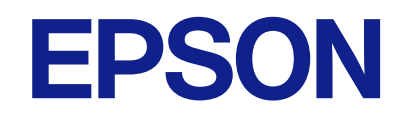

# **WF-M21000 Series מדריך למשתמש**

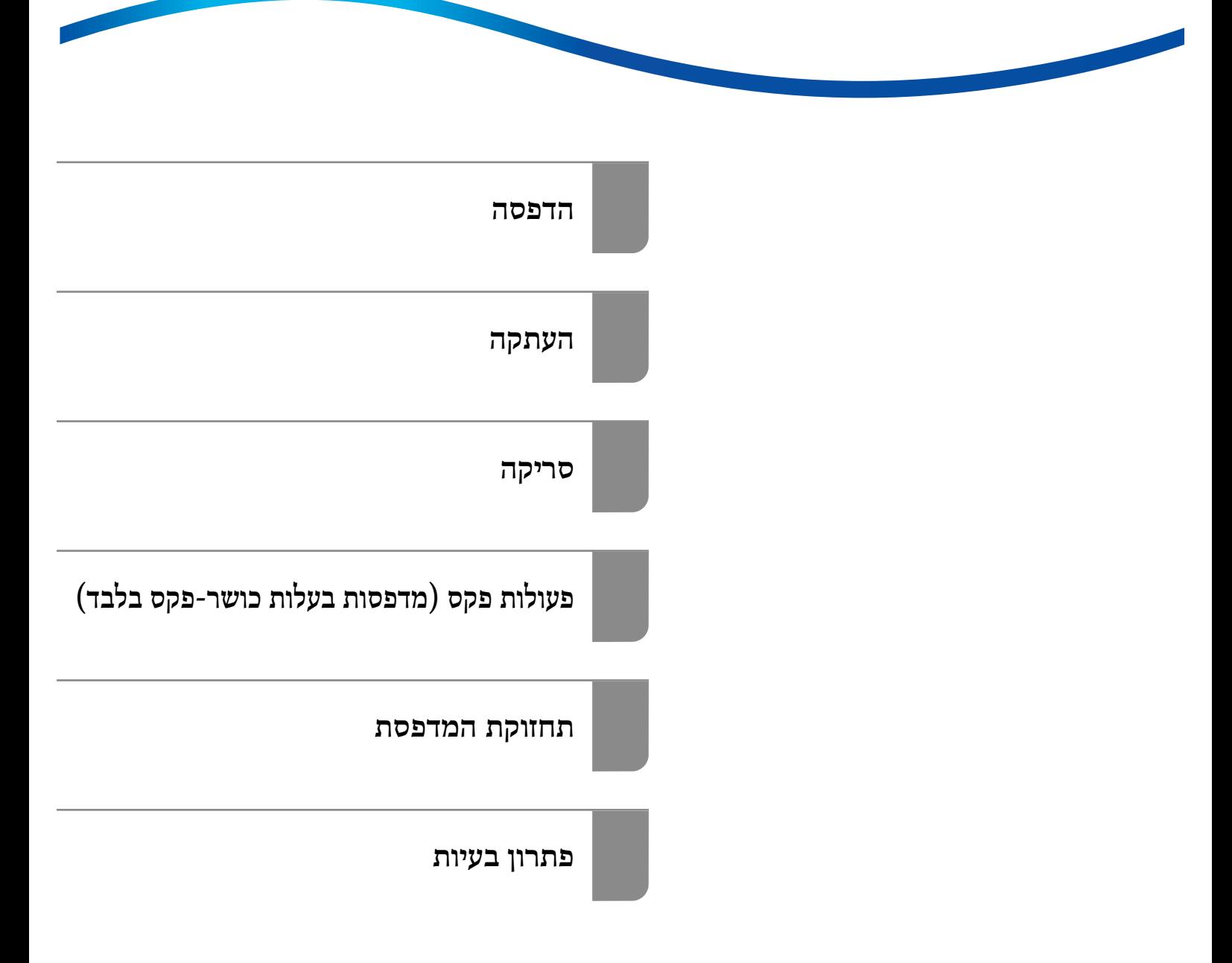

### *תוכן עניינים*

### *מדריך [למדריך](#page-7-0) זה*

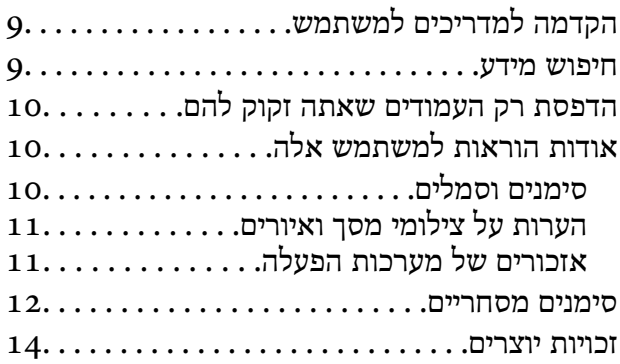

#### *הוראות [חשובות](#page-14-0)*

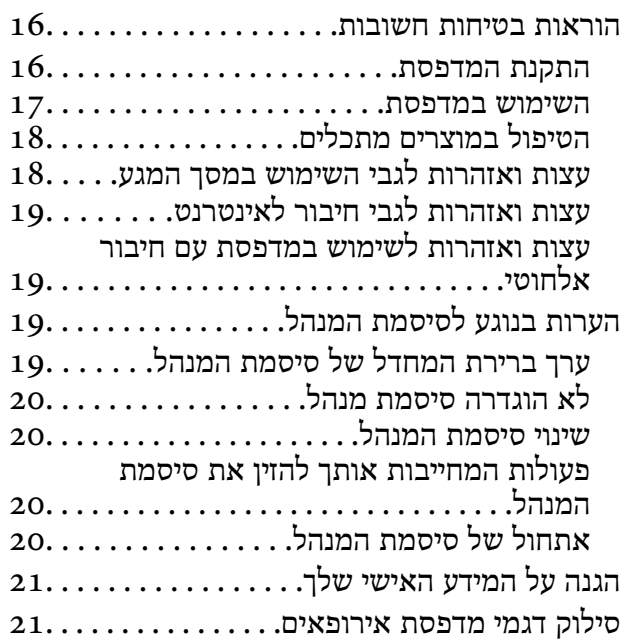

### *שמות החלקים [ותפקידיהם](#page-21-0)*

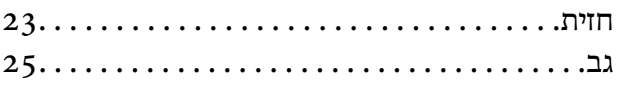

### *מדריך ללוח [הבקרה](#page-25-0)*

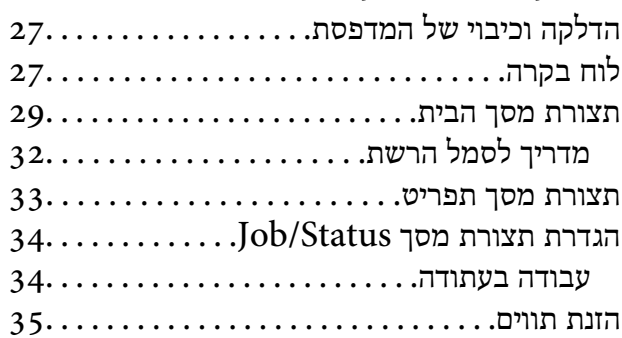

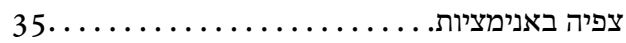

#### *[טעינת](#page-36-0) נייר*

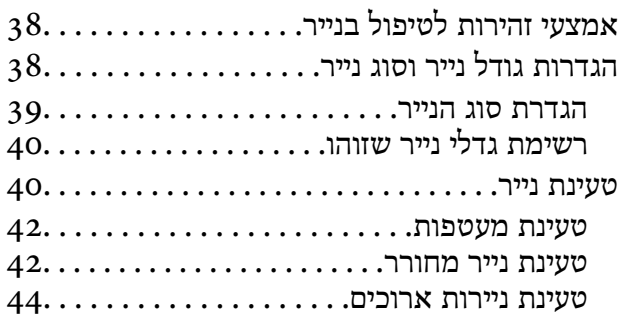

#### *הנחת [המסמכים](#page-44-0) המקוריים*

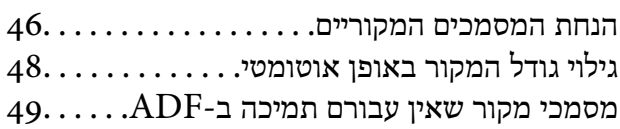

### *[הכנסה](#page-49-0) והסרה של התקן זכרון*

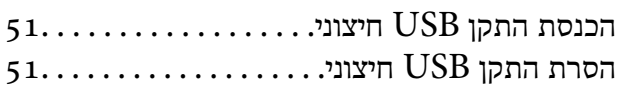

#### *[הדפסה](#page-51-0)*

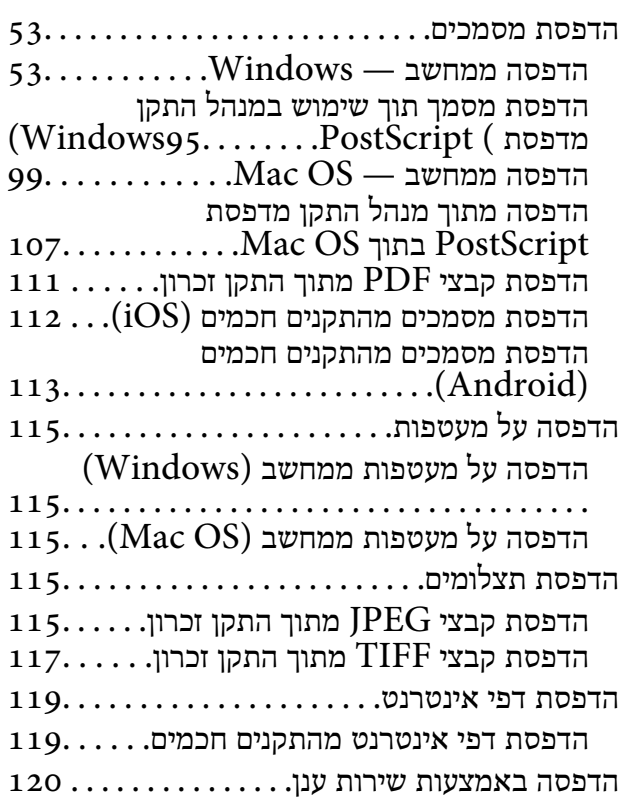

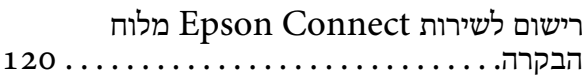

#### *[העתקה](#page-121-0)*

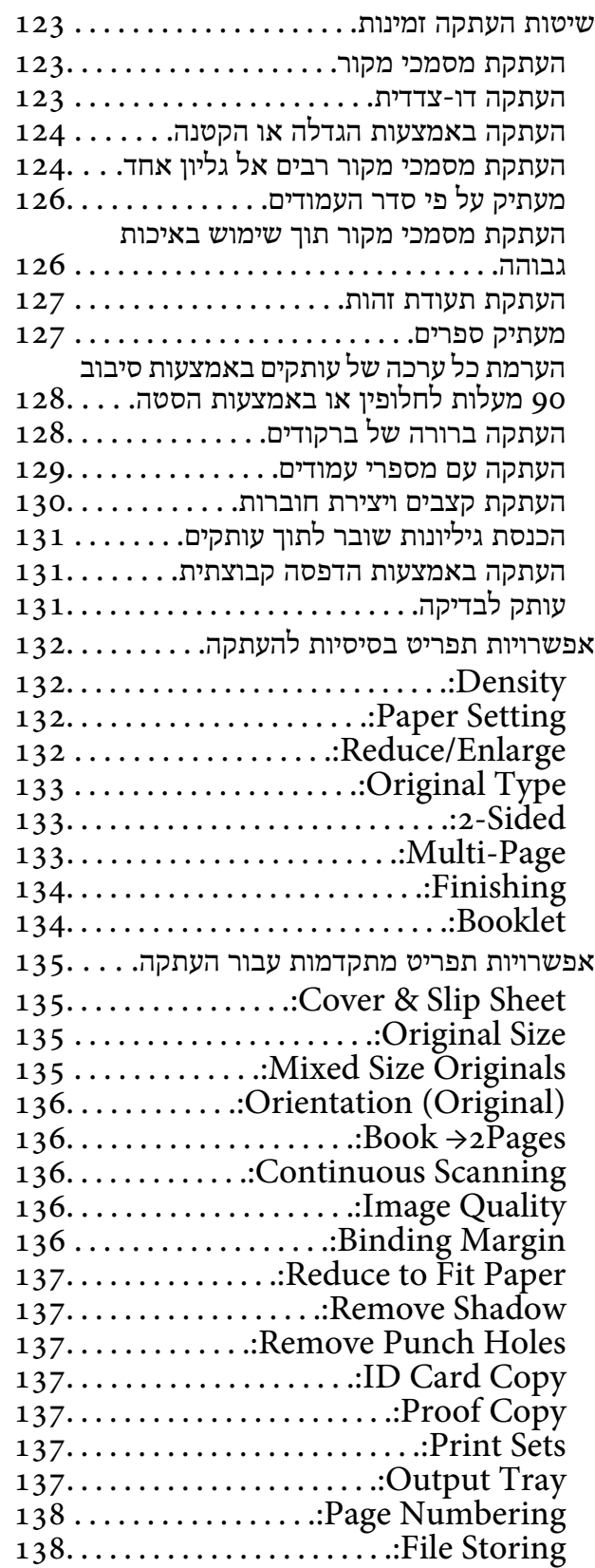

### *[סריקה](#page-138-0)*

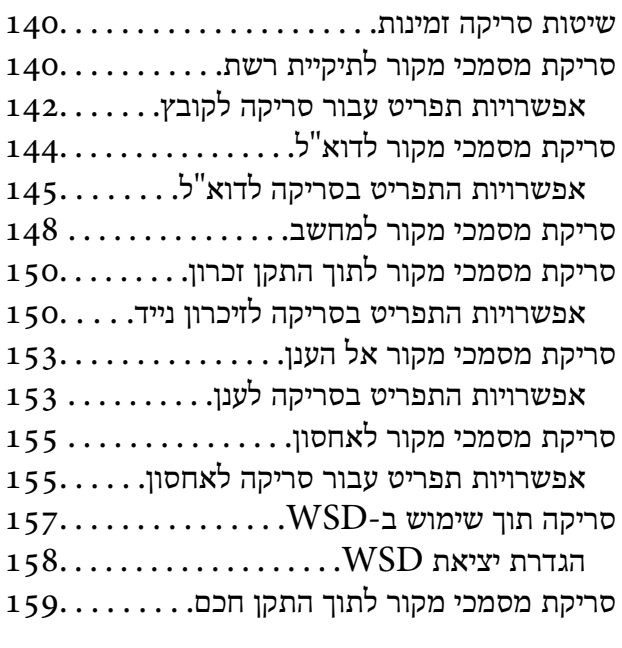

### *פעולות [פקס \(מדפסותבעלות](#page-160-0) כושר-פקס [בלבד\)](#page-160-0)*

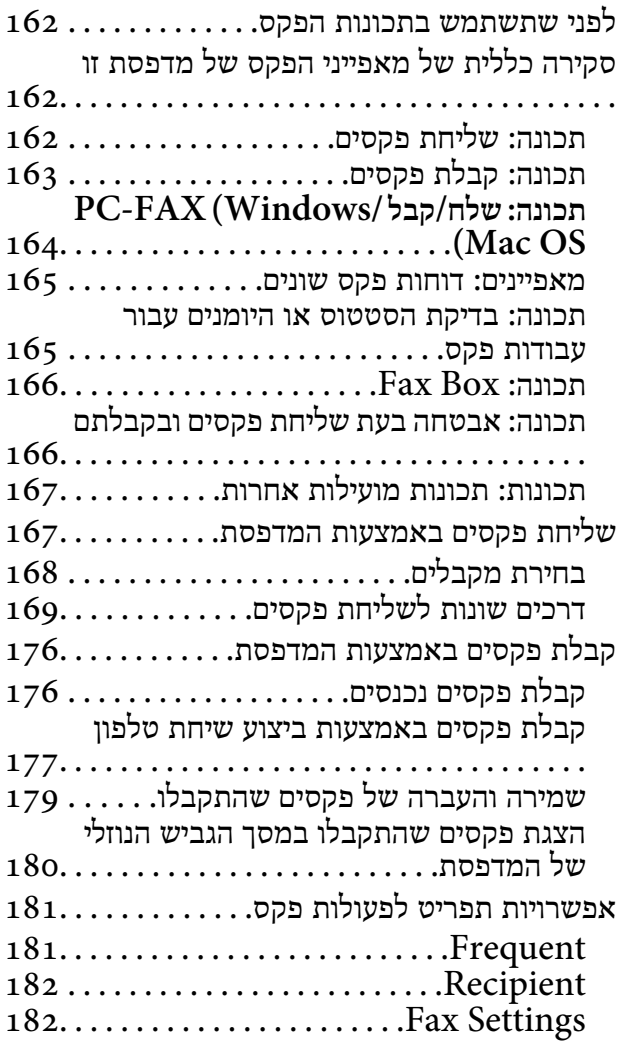

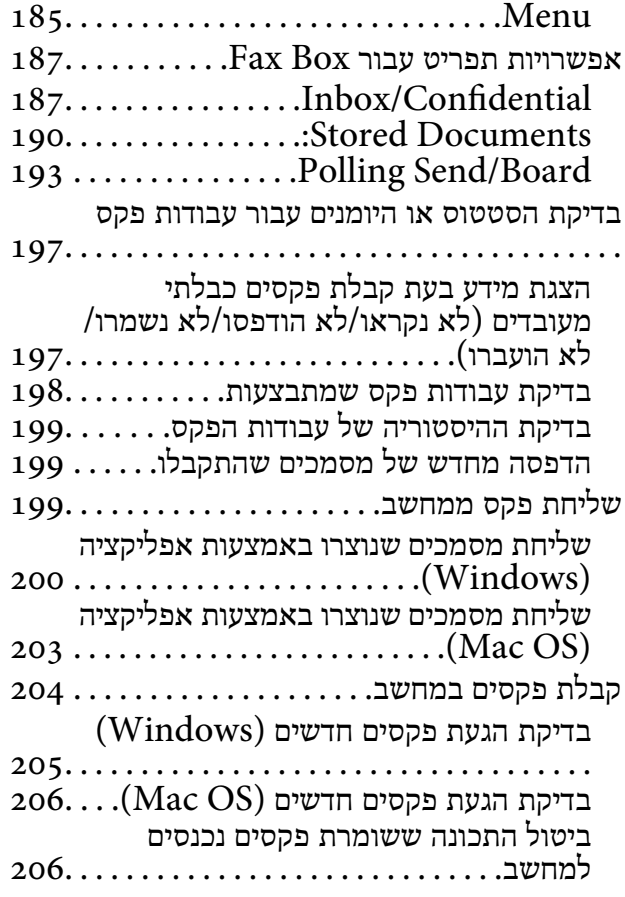

#### *[השימוש](#page-207-0) באחסון*

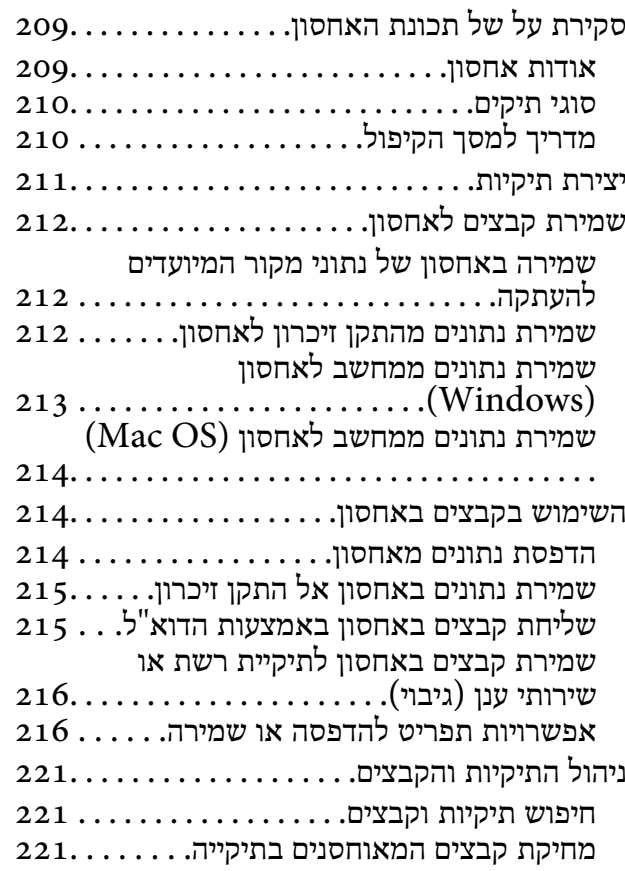

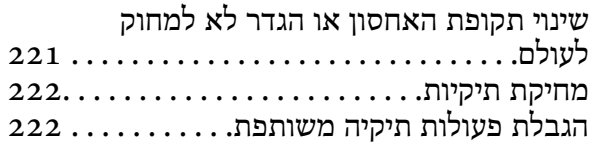

### *הדפסה תוך שימוש [בהגדרות](#page-222-0) שנשמרו (הדפס [ערכות\)](#page-222-0)*

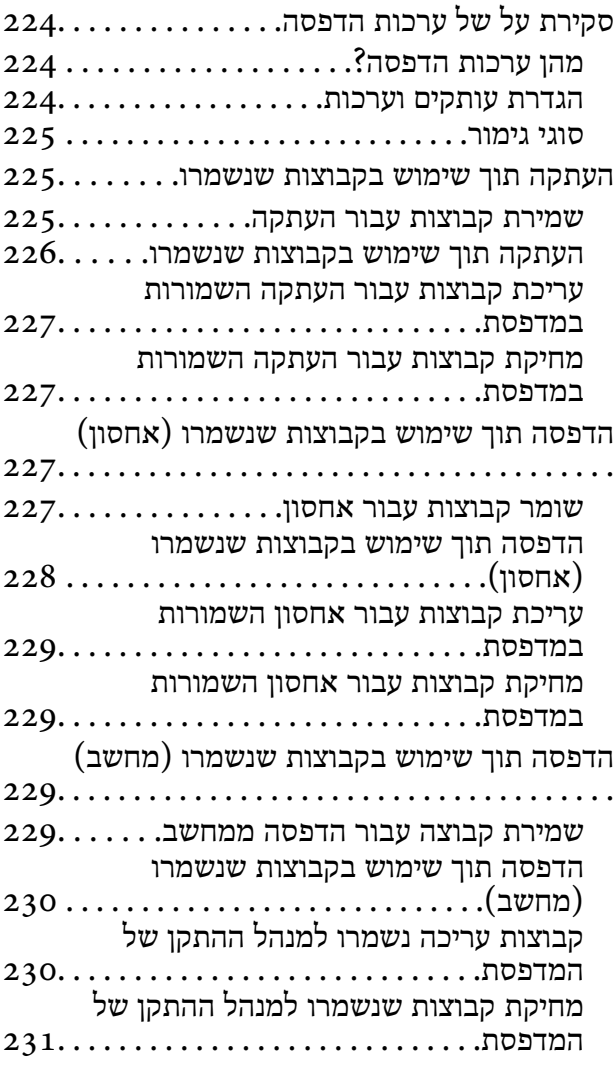

### *תחזוקת [המדפסת](#page-231-0)*

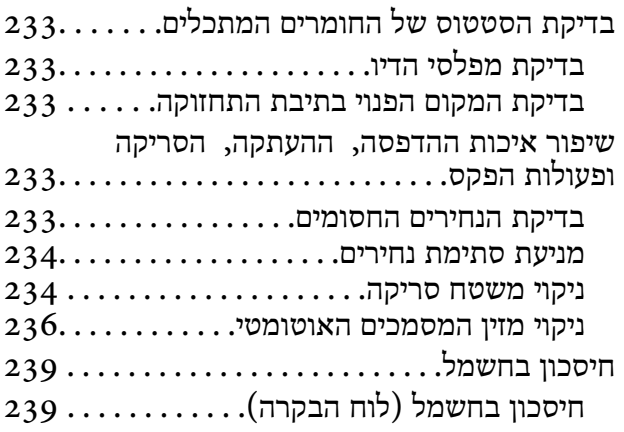

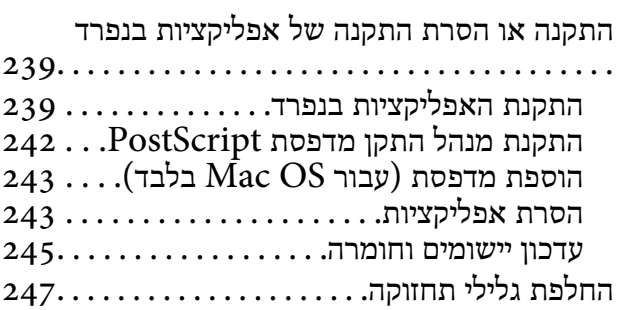

#### *פתרון [בעיות](#page-247-0)*

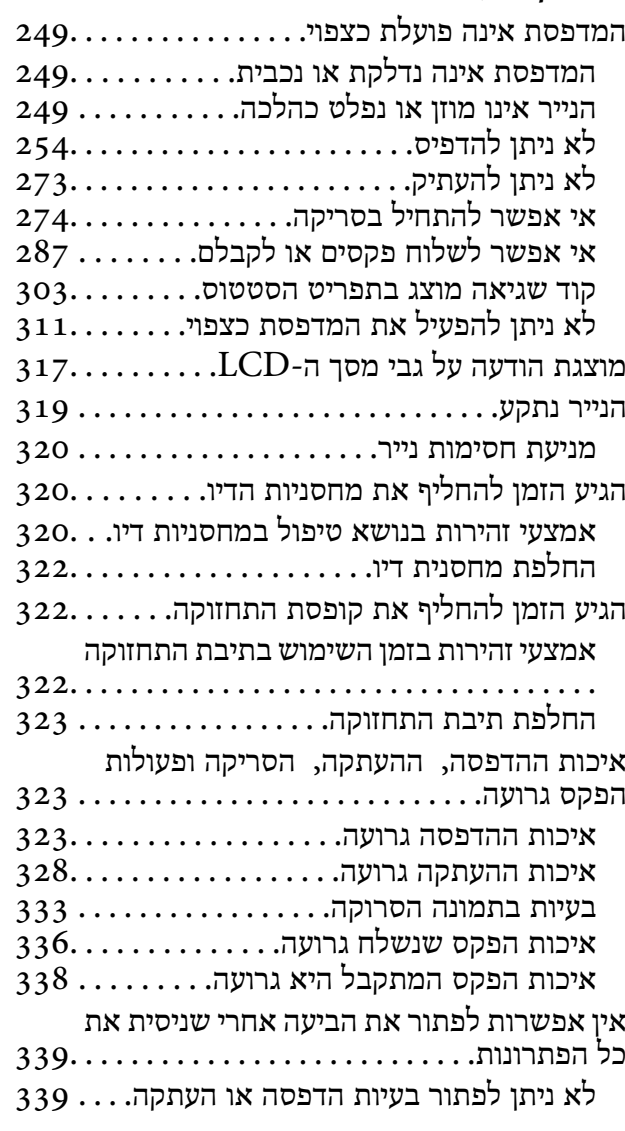

### *הוספה או החלפה של [המחשב](#page-340-0) או [ההתקנים](#page-340-0)*

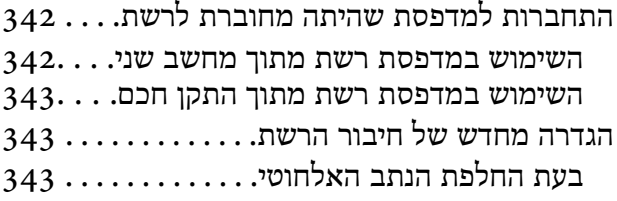

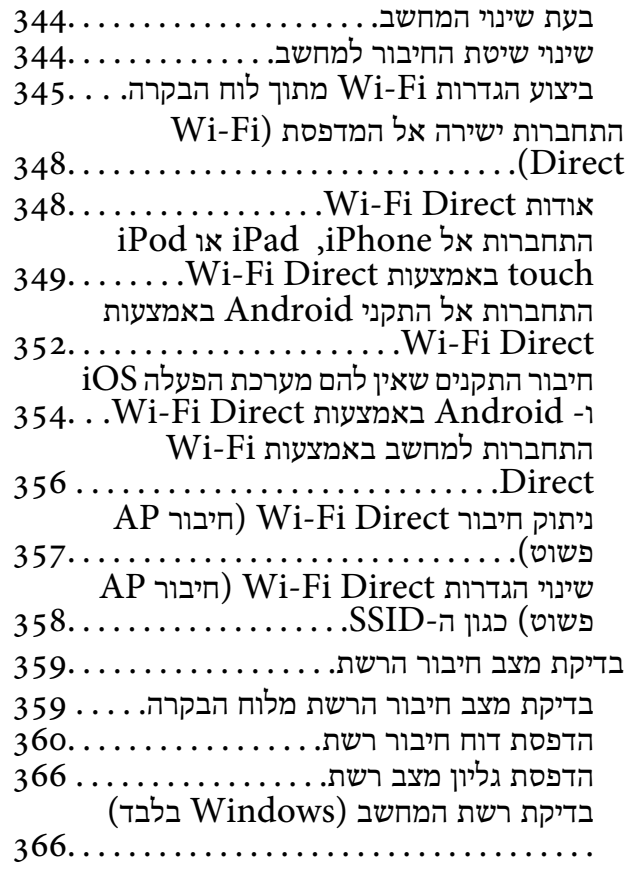

### *השימוש בפריטים [אופציונליים](#page-367-0)*

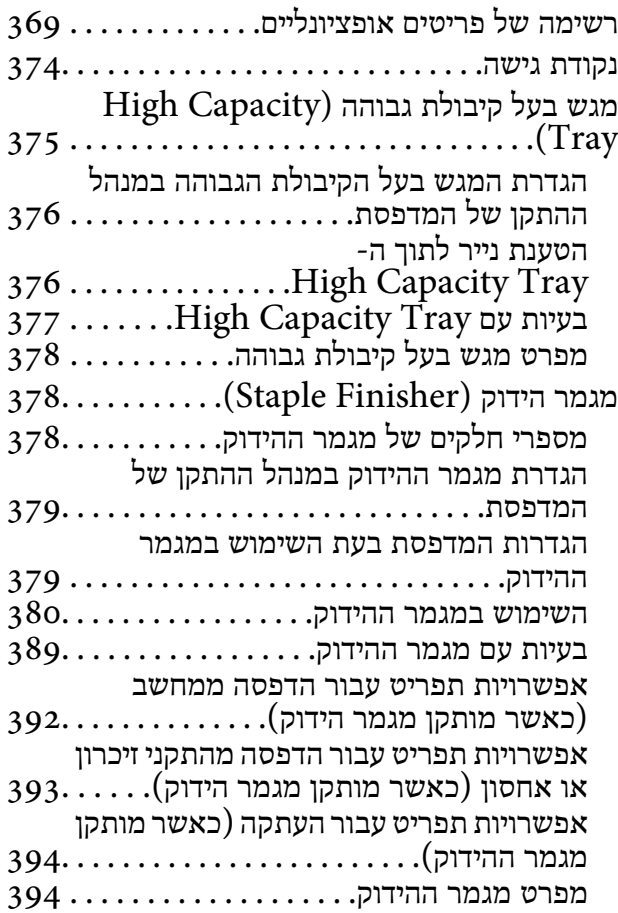

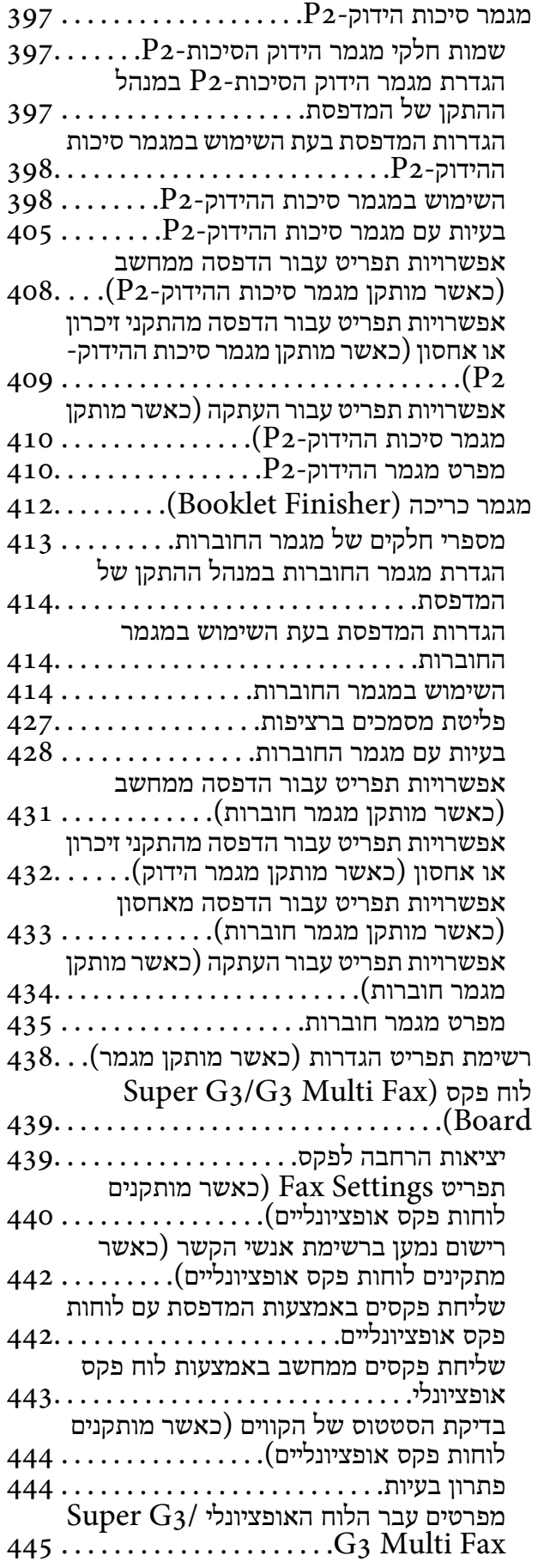

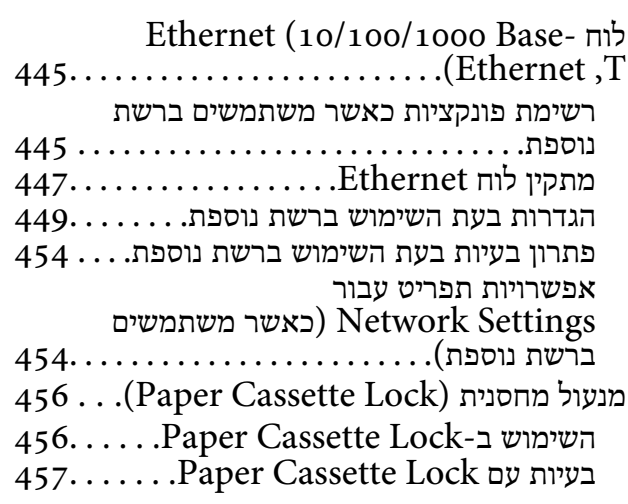

### *מידע על [המוצר](#page-457-0)*

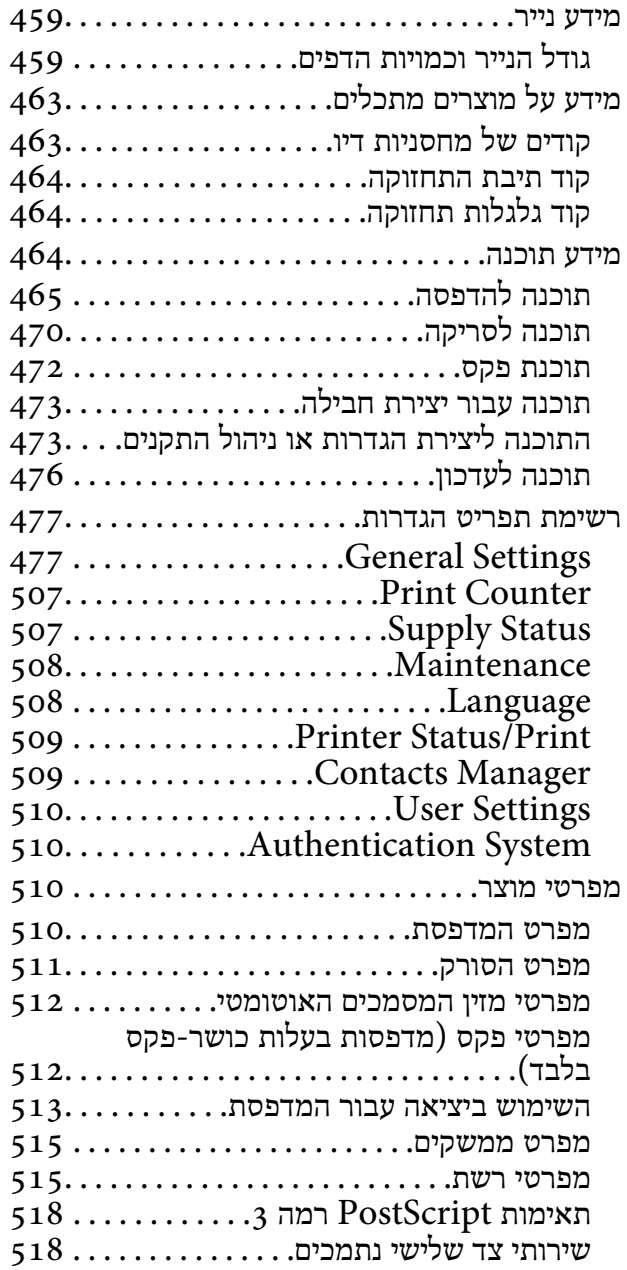

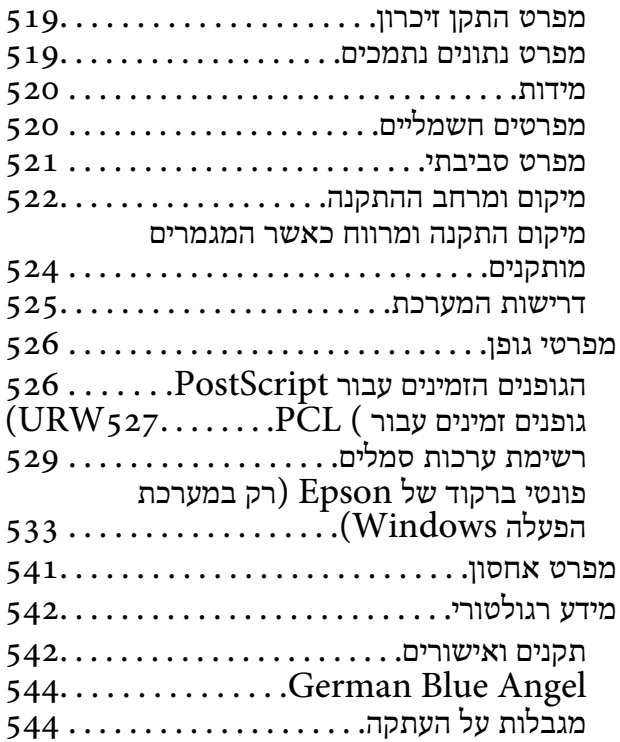

### *מידע [מנהל](#page-544-0)*

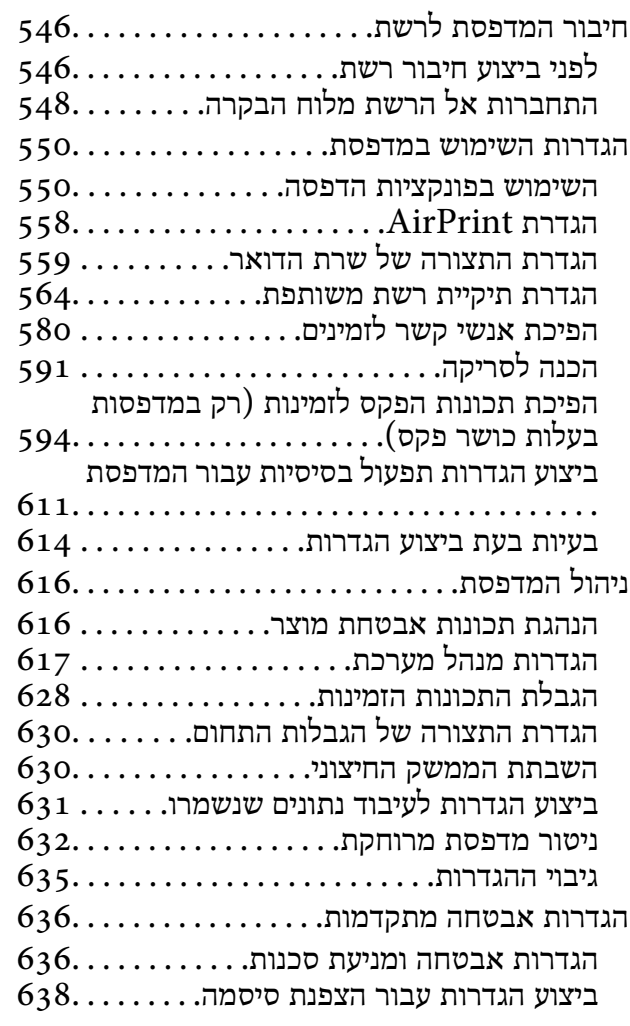

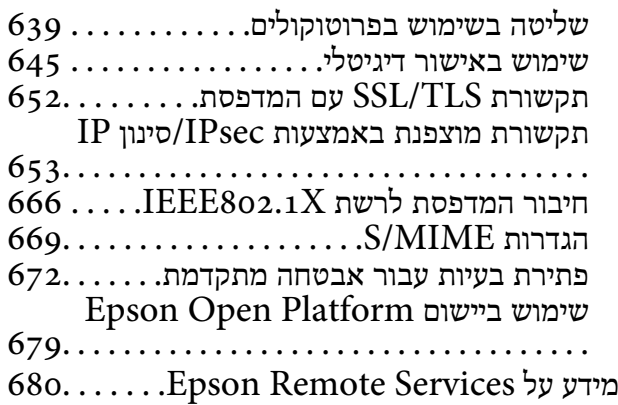

### *היכן [מקבלים](#page-680-0) עזרה*

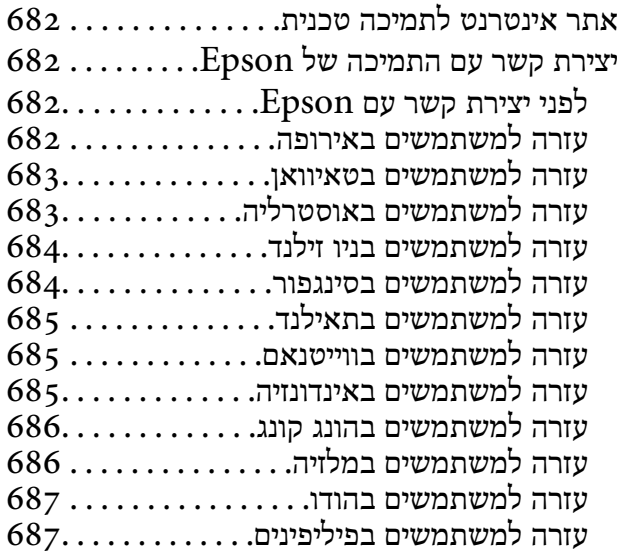

# **מדריך למדריך זה**

<span id="page-7-0"></span>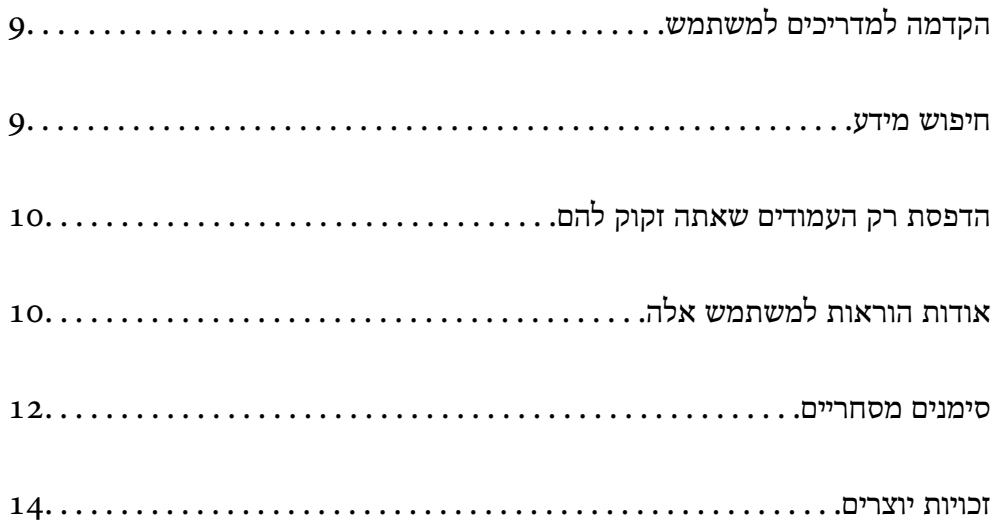

## **הקדמה למדריכים למשתמש**

<span id="page-8-0"></span>המדריכים הבאים מצורפים למדפסת Epson. בנוסף למדריכים, בדוק את הסוגים השונים של מידע עזרה שניתן<br>למצוא במדפסת עצמו או באפליקציות תוכנה של Epson.

 $\Box$ הוראות בטיחות חשובות (מדריך מודפס)

מספק הוראות להבטחת שימוש בטוח במדפסת.

 $\Box$ מדריכים להדפסה כפוסטר (מדריך דיגיטלי)

מספקת לך גיליון יחיד המתווה את הנהלים עבור פונקציות הנמצאות בשימוש נפוץ. מאחר וניתן להדפיס זאת<br>כפוסטר. תוכל לתלות אותו על הקיר בסמור למדפסת לשם עיוו מהיר וקל.

 $\Box$ מדריך למשתמש (מדריך דיגיטלי)

מדריך זה. מדריך זה זמין כ-PDF ובאינטרנט. מספק מידע כללי והוראות ביחס לשימוש במדפסת, להגדרות<br>הרשת המתאימות לשימוש במדפסת ברשת, ולפתרוו בעיות.

ניתן להשיג את הגרסאות העדכניות של המדריכים הנ"ל בדרכים הבאות.

Oמדריך מודפס

בקר באתר התמיכה של Epson אירופה בכתובת http://www.epson.eu/support, באתר התמיכה<br>העולמי של Epson בכתובת http://support.epson.net/

Oמדריך דיגיטלי

על מנת להציג את המדריך באינטרנט, בקר באתר הבא, הזן את שם המוצר ואז עבור אל **תמיכה**. <http://epson.sn>

### **חיפוש מידע**

מדריך ה -PDF מאפשר לך לחפש את המידע שאתה מבקש באמצעות מילת מפתח, או לקפוץ ישירות לסעיפים ספציפיים באמצעות הסימניות. סעיף זה מסביר כיצד להשתמש במדריך ה-PDF שנפתח ב- Adobe Acrobat<br>Reader DC במחשב שלך.

**חיפוש על פי מילת מפתח**

לחץ <mark>ערוך > חיפוש מתקדם.</mark> הזן את מילת המפתח (כיתוב) עבור המידע שברצונך למצוא בחלון החיפוש, ואז לחץ<br>חיפוש. הערכים המתאימים מוצגים כרשימה. לחץ על אחד הערכים שהוצגו כדי לעבור לאותו עמוד.

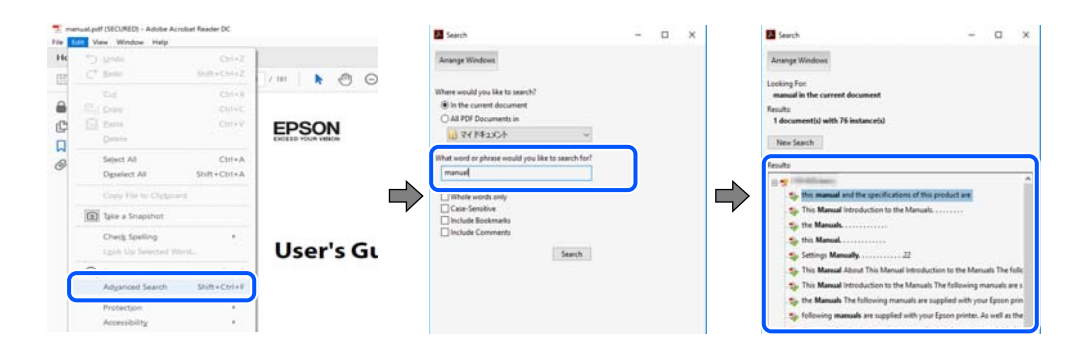

#### **קפיצה ישירה אל הסימניות**

לחץ על כותרת כדי לקפוץ לאותו עמוד. לחץ + או > כדי לצפות בכותרים ברמה יותר נמוכה באותו סעיף. כדי לשוב<br>לעמוד הקודם, בצע את הפעולה הבאה במקלדתך.

<span id="page-9-0"></span>WindowsO: לחץ והחזק **Alt**, ואז לחץ **←**. OSO Mac: לחץ והחזק את מקש command, ואז לחץ **←**.

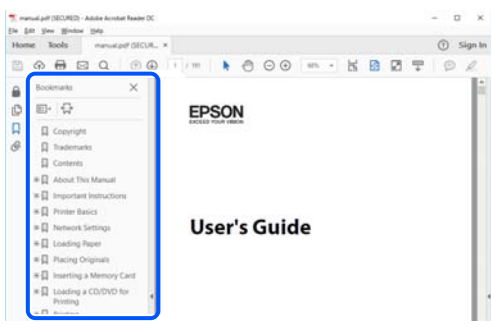

## **הדפסת רק העמודים שאתה זקוק להם**

שברצונך להדפיס <sup>ב</sup>**עמודים** בתוך **עמודים להדפסה**. תוכל גם לשלוף ולהדפיס רק את העמודים שאתה זקוק להם. לחץ **הדפס** בתפריט **קובץ**, ואז ציין את העמודים

כדי לציין סדרה של עמודים, הזן מקף בין עמוד ההתחלה לעמוד הסיום.  $\Box$ 

דוגמה: 20-25

כדי לציין עמודים שאינם מסודרים בסידרה, חלק את העמודים בפסיקים.  $\Box$ 

דוגמה: ,5 ,10 15

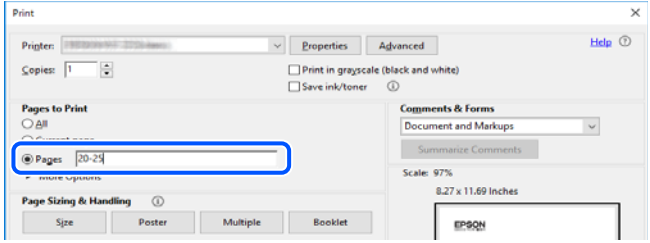

# **אודות הוראות למשתמש אלה**

סעיף זה מסביר את המשמעות של סימנים וסמלים, הערות על תיאורים, ומידע על הפניות מערכת ההפעלה<br>המשמשות במדריר זה.

### **סימנים וסמלים**

*הוראות שיש לציית להן בזהירות כדי למנוע פציעה גופנית.* !*זהירות:*

### *חשוב:* c

*הוראות שיש לציית להן כדי למנוע נזק לציוד שלך.*

*מספק מידע משלים ומידע התייחסות. לתשומת לבך:*

**מידע קשור**

| קישורים לסעיפים קרובים.

### **הערות על צילומי מסך ואיורים**

- <span id="page-10-0"></span>עילומי מסך של מנהל התקן המדפסת לקוחים מ-Windows 10 או מ-Windows 10. התוכן המוצג  $\Box$ <br>על המסר משתנה. תלוי בדגם ובמצב.
- האיורים המשמשים במדריך זה הם להמחשה בלבד. אמנם יכולים להיות הבדלים קלים בתפעול, תלוי בדגם, אולם G<br>שיטת התפעול היא אותה השיטה.

ם פריטי תפריט מסוימים במסך ה-LCD משתנים, תלוי בדגם ובהגדרות.  $\Box$ 

 $\Box$ תוכל לקרוא את קוד הקודר באמצעות אפליקציה ייעודית.

### **אזכורים של מערכות הפעלה**

#### **Windows**

במדריך זה, מונחים כמו "10 Windows"," 8.1 Windows"," 8 Windows"," 7 Windows", "Windows Server 2016" , "Windows Server 2019" , "Windows XP", "Windows Vista",<br>"Windows Server 2008 R2" , "Windows Server 2012" , "Windows Server 2012 R2", ו-"Windows Server 2008 R2", מתייחסים<br>"Windows Server 2003", "Wind

- $Microsoft^@$  Windows® 10 השרכת ההפעלה Q
- $\rm{Microsoft}^{\circledR}$  Windows $^{\circledR}$  8.1 ההפעלה Q
	- $\rm{Microsoft}^{\tiny{\textregistered}}$  Windows® 8 האפעלה Q
	- $\rm{Microsoft}^{\tiny{\textregistered}}$  Windows®  $\rm{7}$  מערכת ההפעלה  $\Box$
- $Microsoft^@$  Windows Vista® המערכת ההפעלה  $\Box$ 
	- Microsoft® Windows® XP השרכת ההפעלה Microsoft®
- Microsoft ההפעלה מערכת<sup>O</sup> ® Windows® XP Professional x64 Edition
	- $\rm{Microsoft}^{\circledR}$  Windows Server® 2019 המערכת ההפטלה Q
	- $\rm{Microsoft}^{\tiny{\textregistered}}$  Windows Server® 2016 ההפעלה  $\Box$
	- $\rm{Microsoft}^{\circledR}$  Windows Server® 2012 R2 השרכת ההפטלה Q
		- $\rm{Microsoft}^{\tiny{\textregistered}}$  Windows Server® 2012 התפעלה  $\Box$
	- $\rm{Microsoft}^{\tiny{\textregistered}}$  Windows Server® 2008 R2 מערכת ההפעלה  $\Box$ 
		- Microsoft® Windows Server® 2008 המערכת ההפעלה Microsoft® Windows
	- $\rm\,Microsoft^@$  Windows Server® 2003 R2 מערכת ההפעלה  $\rm\Box$ 
		- $\rm{Microsoft}^{\tiny{\textregistered}}$  Windows Server® 2003 המערכת ההפעלה Q

#### **Mac OS**

במדריך זה, "Mac OS X v10.6.8" מתייחס אל Mac OS X או מאוחרת יותר.

### **סימנים מסחריים**

<span id="page-11-0"></span>Epson Scan 2 software is based in part on the work of the Independent JPEG Group.  $\Box$ libtiffO

Copyright © 1988-1997 Sam Leffler

Copyright © 1991-1997 Silicon Graphics, Inc.

Permission to use, copy, modify, distribute, and sell this software and its documentation for any purpose is hereby granted without fee, provided that (i) the above copyright notices and this permission notice appear in all copies of the software and related documentation, and (ii) the names of Sam Leffler and Silicon Graphics may not be used in any advertising or publicity relating to the software without the specific, prior written permission of Sam Leffler and Silicon Graphics.

THE SOFTWARE IS PROVIDED "AS-IS" AND WITHOUT WARRANTY OF ANY KIND, EXPRESS, IMPLIED OR OTHERWISE, INCLUDING WITHOUT LIMITATION, ANY WARRANTY OF MERCHANTABILITY OR FITNESS FOR A PARTICULAR PURPOSE.

IN NO EVENT SHALL SAM LEFFLER OR SILICON GRAPHICS BE LIABLE FOR ANY SPECIAL, INCIDENTAL, INDIRECT OR CONSEQUENTIAL DAMAGES OF ANY KIND, OR ANY DAMAGES WHATSOEVER RESULTING FROM LOSS OF USE, DATA OR PROFITS, WHETHER OR NOT ADVISED OF THE POSSIBILITY OF DAMAGE, AND ON ANY THEORY OF LIABILITY, ARISING OUT OF OR IN CONNECTION WITH THE USE OR PERFORMANCE OF THIS SOFTWARE.

- Microsoft<sup>®</sup>, Windows<sup>®</sup>, Windows Server<sup>®</sup>, and Windows Vista<sup>®</sup> are registered  $\Box$ trademarks of Microsoft Corporation.
- Apple, Mac, macOS, OS X, Bonjour, ColorSync, Safari, AirPrint, iPad, iPhone, iPod□ touch, and TrueType are trademarks of Apple Inc., registered in the U.S. and other countries.
- Use of the Works with Apple badge means that an accessory has been designed to  $\Box$ work specifically with the technology identified in the badge and has been certified by the developer to meet Apple performance standards.

Chrome, Google Play, and Android are trademarks of Google LLC.  $\Box$ 

- Albertus, Arial, Coronet, Gill Sans, Joanna and Times New Roman are trademarks of  $\Box$ The Monotype Corporation registered in the United States Patent and Trademark Office and may be registered in certain jurisdictions.
	- ITC Avant Garde Gothic, ITC Bookman, Lubalin Graph, Mona Lisa, ITC Symbol,  $\square$ Zapf Chancery and Zapf Dingbats are trademarks of International Typeface Corporation registered in the U.S. Patent and Trademark Office and may be registered in certain other jurisdictions.
- Clarendon, Eurostile and New Century Schoolbook are trademarks of Linotype $\square$ GmbH registered in the U.S. Patent and Trademark Office and may be registered in certain other jurisdictions.
- Wingdings is a registered trademark of Microsoft Corporation in the United States  $\square$ and other countries.
- CG Omega, CG Times, Garamond Antiqua, Garamond Halbfett, Garamond Kursiv,  $\Box$ Garamond Halbfett Kursiv are trademarks of Monotype Imaging, Inc. and may be registered in certain jurisdictions.
	- Antique Olive is a trademark of M. Olive.  $\Box$
	- Marigold and Oxford are trademarks of AlphaOmega Typography. $\Box$
- Helvetica, Optima, Palatino, Times and Univers are trademarks of Linotype Corp.  $\Box$ registered in the U.S. Patent and Trademark Office and may be registered in certain other jurisdictions in the name of Linotype Corp. or its licensee Linotype GmbH.
	- ITC Avant Garde Gothic, Bookman, Zapf Chancery and Zapf Dingbats are  $\square$ trademarks of International Typeface Corporation registered in the United States Patent and Trademark Office and may be registered in certain jurisdictions.
		- PCL is a trademark of Hewlett-Packard Company.  $\Box$
		- Adobe, Acrobat, Photoshop, PostScript<sup>®</sup>3<sup>™</sup>, and Reader are either registered  $\Box$ trademarks or trademarks of Adobe in the United States and/or other countries.
			- Arcfour  $\Box$

This code illustrates a sample implementation of the Arcfour algorithm. Copyright © April 29, 1997 Kalle Kaukonen. All Rights Reserved. Redistribution and use in source and binary forms, with or without modification, are permitted provided that this copyright notice and disclaimer are retained. THIS SOFTWARE IS PROVIDED BY KALLE KAUKONEN AND CONTRIBUTORS ''AS IS'' AND ANY EXPRESS OR IMPLIED WARRANTIES, INCLUDING, BUT NOT LIMITED TO, THE IMPLIED WARRANTIES OF MERCHANTABILITY AND FITNESS FOR A PARTICULAR PURPOSE ARE DISCLAIMED. IN NO EVENT SHALL KALLE KAUKONEN OR CONTRIBUTORS BE LIABLE FOR ANY DIRECT, INDIRECT, INCIDENTAL, SPECIAL, EXEMPLARY, OR CONSEQUENTIAL DAMAGES (INCLUDING, BUT NOT LIMITED TO, PROCUREMENT OF SUBSTITUTE GOODS OR SERVICES; LOSS OF USE, DATA, OR PROFITS; OR BUSINESS INTERRUPTION) HOWEVER CAUSED AND ON ANY THEORY OF LIABILITY, WHETHER IN CONTRACT, STRICT LIABILITY, OR TORT (INCLUDING NEGLIGENCE OR OTHERWISE) ARISING IN ANY WAY OUT OF THE USE OF THIS SOFTWARE, EVEN IF ADVISED OF THE POSSIBILITY OF SUCH DAMAGE.

- QR Code is a registered trademark of DENSO WAVE INCORPORATED in Japan $\square$ and other countries.
- The SuperSpeed USB Trident Logo is a registered trademark of USB Implementers  $\Box$ Forum, Inc.

Firefox is a trademark of the Mozilla Foundation in the U.S. and other countries.  $\Box$ 

- <span id="page-13-0"></span>The Mopria<sup>™</sup> word mark and the Mopria<sup>™</sup> Logo are registered and/or unregistered  $\Box$ trademarks of Mopria Alliance, Inc. in the United States and other countries. Unauthorized use is strictly prohibited.
- בעליהם.Epson מתנערת מכל זכות בסימנים אלה. <sup>O</sup>הערה כללית: שמות מוצרים אחרים הנזכרים כאן נועדו לשם זיהוי בלבד וייתכן שהם יהיו סימנים מסחריים של

### **זכויות יוצרים**

איןלשכפל, לאחסן במערכת אחזור, אולשדר פרסום זה בכל צורה שהיא או בכל אמצעי שהוא, בין אלקטרוני, בין מכני, בין בצילום, הקלטה או כל דרך אחרת, בלא הסמכה בכתב מראש של חברת Epson Seiko. אין הנחה של חבות פטנט כלשהי ביחס לשימוש במידה הכלול כאן. אף אין הנחה של חבות כלשהי בגין נזקים שמקורם בשימוש במידע הכלול כאן. המידע הכלול כאן נועד אך ורק לשימוש עם מוצר Epson זה. Epson אינה אחראית לשימוש<br>כלשהו במידע זה ביחס למוצרים אחרים.

חברת Epson Seiko והחברות המסונפות לה לא תישאנה בכל חבות כלפי רוכש מוצר זה או צד שלישי כלשהו בגין נזקים, אובדן, עלויות או הוצאות שנגרמולרוכש אולצד שלישי כלשהו כתוצאה מתאונה, שימוש שגוי, או שימוש לרעה במוצר זה או ביצוע שינויים בלתי מורשים, תיקונים או שינויים אחרים במוצר זה, או (לא כולל ארה"ב) אי<br>הקפדה על ציות להוראות התפעול והתחזוקה של חברת Seiko Epson.

חברת Epson Seiko והחברות המסונפות לה לא תשאנה בכל חבות בגין נזקים או בעיות שמקורם בשימוש באפשרות כלשהי או במוצרי צריכה אחרים כלשהם פרט לאלו שהוגדרו כמוצרי Epson מקוריים או מוצרי Epson<br>מאושרים על ידי חברת Seiko Epson.

חברת Seiko Epson לא תישא בכל חבות בגין נזק שמקורו בהפרעות אלקטרומגנטיות המתרחשות כתוצאה<br>מהשימוש בכבלי ממשק כלשהם מחוץ לאלא שהוגדרו כמוצרי Epson מאושרים על ידי חברת Seiko Epson.

#### 2023-2024 Seiko Epson Corporation ©

תוכן מדריך זה ומפרטי מוצר זה נתונים לשינויים ללא הודעה מראש.

# **הוראות חשובות**

<span id="page-14-0"></span>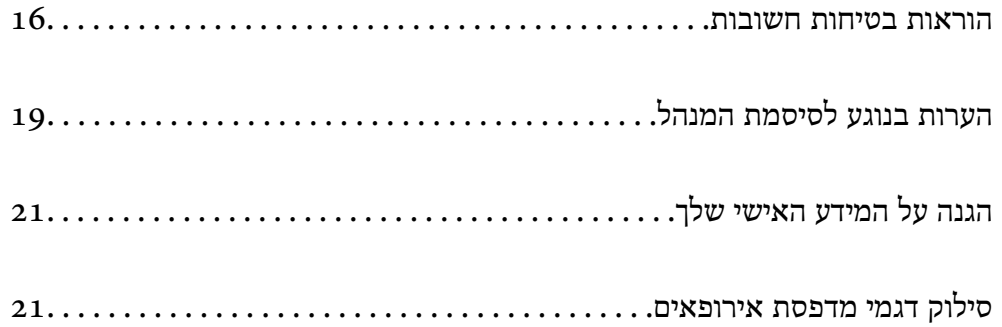

### **הוראות בטיחות חשובות**

<span id="page-15-0"></span>קרא את ההוראות להלן ומלא אותן כדי להבטיח שהשימוש במדפסת זאת יהיה בטיחותי. הקפד לשמור את המדריך<br>לעיון בעתיד. כמו כו, הקפד למלא את כל ההוראות והאזהרות המסומנות על גבי המדפסת.

חלק מהסמלים שמוצגים במדפסת נועדו להבטיח בטיחות ושימוש נאות במדפסת. בקר באתר האינטרנט שלהלן כדי<br>ללמוד טל משמטות הסמלים.

<http://support.epson.net/symbols>

### **התקנת המדפסת**

 $\Box$ אל תזיז את המדפסת בעצמך.

- את המדפסת אסור להציב או לאחסן בחוץ או במקומות שבהם יש הרבה לכלוך, אבק, מים ומקורות חום או Q<br>במקומות החשופים למכות, לרטט, לטמפרטורה גבוהה או ללחות גבוהה.
- הצב את המדפסת משטח שטוח ויציב הנמשך בכל הכיוונים מעבר לבסיס המדפסת. המדפסת לא תפעל כהלכה G<br>אם היא מוטה בזווית.
	- הימנע ממקומות החשופים לשינויים מהירים בטמפרטורה ובלחות. כמו כן, הרחק את המדפסת מאור שמש  $\Box$ <br>ישיר, מאור חזק וממקורות חום.
		- סאסור לחסום את פתחי האוורור והפתחים האחרים במדפסת ואסור לכסות אותם. $\Box$
		- השאר מקום מעל למדפסת כדי שתוכל להרים באופן מלא את יחידת מזין המסמכים האוטומטי.  $\Box$ 
			- השאר מספיק מקום לפני המדפסת ומשמאל ומימין כדי לבצע הדפסה ותחזוקה.  $\Box$
- הדא שכבל החשמל שלך עומד בתקני הבטיחות המקומיים הרלוונטיים. השתמש רק בכבל חשמל שמגיע עם מוצר  $\Box$ זה. השימוש בכבל חשמל אחר עלול לגרום לדליקה או התחשמלות. כבל החשמל של מוצר זה מיועד לשימוש עם<br>מוצר זה בלבד. השימוש עם ציוד אחר עלול לגרום דליקה או התחשמלות.
	- השתמש אך ורק במקור חשמל מהסוג המצוין בתווית המדפסת. $\Box$
	- $\Box$ הצב את המדפסת קרוב לשקע חשמל שממנו אפשר לנתק את התקע בקלות.
- הימנע משימוש בשקעים הנמצאים באותו מעגל אם מכונות צילום מסמכים או עם מערכות בקרת אוויר הנדלקות E<br>ווכרות לטחים סדירות.
	- . הימנע משקעים המבוקרים בידי מתגי קיר או בידי קוצבי זמן אוטומטיים $\Box$
- הרחק את כל מערכת המחשבים ממקורות פוטנציאליים של הפרעות אלקטרומגנטיות כגון רמקולים או יחידות G<br>רסיס של טלפווים אלחוטיים
- $\Box$ יש להניח כבלי חשמל כך שלא ישתפשפו, ייחתכו, יקוצצו, יתקפלו ויתפתלו. אל תניח חפצים על כבלי החשמל ואל תאפשר לדרוך עליהם או לדרוס אותם. הקפד במיוחד על כך שכבלי החשמל יהיו ישרים בקצוות ובנקודות שבהן הם<br>ורוסים לשואי ויוצאים ממוו.
- אם אתה משתמש בחוט מאריך עם המדפסת,  $\,$ ודא שדירוג האמפרים הכולל של ההתקנים המחוברים לחוט  $\Box$ המאריך אינו עולה על דירוג האמפרים של החוט המאריך. כמו כן, ודא שדירוג האמפרים הכולל של כל ההתקנים<br>המחוברים לשקע החשמל אינו עולה על דירוג האמפרים של השקע.
- הגנה מתכננים להשתמש במדפסת בגרמניה, ההתקנה בבניין חייבת בהגנה של מפסק 10 או 16 אמפר כדי לתת G<br>הגנה מספקת מקצר חשמלי ומעומס יתר.

<span id="page-16-0"></span>בעת השימוש במגמר החוברות האופציונלי, יש להשתמש בכבל חשמל עבור המדפסת וכבל חשמל אחר עבור  $\Box$ מגמר החוברות. הזרם המדורג של המדפסת הוא 9A, בעוד שהזרם של המגמר הוא 10A. חבר את כבלי החשמל<br>אל אספקת חשמל בעלת הספק גדול יותר מאשר סר כל הזרם המדורג. אם הזרם המדורג הכולל. חורג מההספק החשמלי, חבר כל כבל חשמלי אל מקור חשמל נפרד עם מנתק זרם רכזת עצמאי.

#### **מידע קשור**

| "מיקום ומרחב [ההתקנה" בעמוד](#page-521-0) 522

#### **השימוש במדפסת**

- לעולם אל תפרק, אל תשנה ואל תנסה לתקן את כבל החשמל, את התקע, את יחידת המדפסת, את יחידת הסורק Gלעולי בעצמר, אל<br>או את הציוד האופציונלי בעצמר, אלא אם פעולות אלה מוסברות ספציפית במדריכים של המדפסת.
	- Oנתק את המדפסת והפנה לתיקון אצל טכנאי תיקונים מוסמכים בתנאים להלן:

כבל החשמל או התקע ניזוקו; נוזלים נכנסו למדפסת; המדפסת נפלה או בית המדפסת ניזוק; המדפסת אינה פועלת<br>כרגיל או מפגינה שינוי ניכר בביצועים. אל תכוונו פקדים שאינם מתוארים בהוראות ההפעלה.

- הקפד לא לשפוך נוזלים על המדפסת ולא לטפל בה בידיים רטובות. $\Box$
- אם מסך הגביש הנוזלי ניזוק, צור קשר עם הספק שלך. אם תמיסת הגבישים הנוזליים מגיעה אל ידיך שטוף אותם  $\Box$ ביסודיות במים ובסבון. אם תמיסת הגבישים הנוזליים מגיעה אל עיניך שטוף אותם מיד במים רבים ובסבון. אם<br>לאחר השטיפה היסודית יש עדיין אי נוחות או בעיות בראיה, פנה מידית לרופא.
	- הימנע מלגעת ברכיבים הנמצאים בתוך המדפסת אלא אם המדריך יורה לך לעשות זאת.  $\Box$ 
		- ם אל תיגע באזורים המצויינים בתוויות אזהרה בתור המדפסת ובפריטים האופציונליים. $\Box$
	- הימנע משימוש בטלפון בעת סופת רעמים. יתכן סיכון כלשהו לקבל מכת חשמל מברק.  $\Box$ 
		- $\Box$ אל תשתמש בטלפון לשם דיווח על דליפת גז בקרבת מקום לדליפה.
- כשמחברים את המדפסת למחשב או להתקן אחר בעל כבל יש לוודא שכיוון המחברים נכון. לכל מחבר יש רק כיוון Cכשונת המדפסת<br>נכון אחד. הכנסת מחבר בכיוון לא נכון עלולה לפגוע בשני ההתקנים המחוברים בכבל.
	- סאסור להכניס חפצים דרך חריצים במדפסת. $\Box$
	- אל תכניס את ידך לתוך המדפסת בשעת הדפסה. $\Box$
	- אל תשתמש בתרסיסים המכילים גזים דליקים בתוך המדפסת או מסביבה. אם תעשה זאת אתה עלול לגרום או מסבילים אתה אתה עלול לגרום<br>לשרפה.
- היזהר לא ללכוד את האצבעות שלך בעת פתיחת המכסים, המגשים, המחסניות או בעת ביצוע פעולות בתוך G<br>המדפסת
	- אל תלחץ חזק מדי על משטח סריקה בעת הנחת המסמכים המקוריים. $\Box$
- כבה תמיד את המדפסת באמצעות הלחצן  $\rm C$ . אל תנתק את המדפסת מהחשמל לפני שנורית ההפעלה מפסיקה  $\Box$ להבהב.
	- . אם אינך עומד להשתמש במדפסת במשך זמן רב,  $\,$ ודא שניתקת את כבל החשמל משקע החשמל $\, \Box \,$ 
		- $\Box$  אל תשב על המדפסת ואל תישען עליה. אל תניח חפצים כבדים על המדפסת.
			- בעת השימוש במדפסת, דאג לנעול את ברגי ההתאמה של המדפסת.  $\Box$ 
				- $\Box$ אל תזיז את המדפסת כאשר ברגי ההתאמה נעולים.

<span id="page-17-0"></span>כאשר משתמשים במגמר החוברות האופציונלי, יש להיזהר לא לגעת באזורים המסומנים בתווית אזהרה, או  $\Box$ באזורים הסובבים שלהם. אם המדפסת היתה בשימוש, אפשר שאזורים אלו יהיו חמים מאוד. טמפרטורות גבוהות<br>טלולות לנרות רוויות

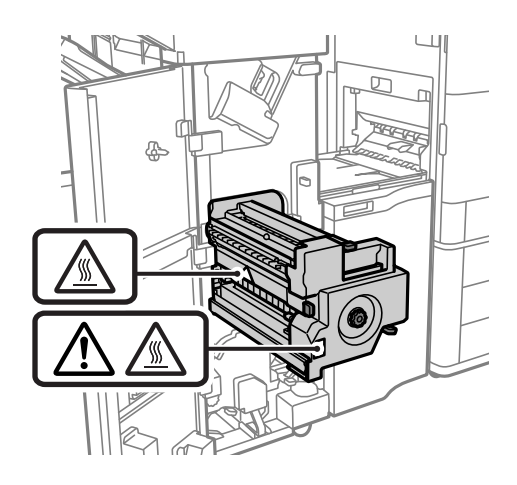

### **הטיפול במוצרים מתכלים**

הדיו. <sup>O</sup>היזהר בעת הטיפול במחסנית דיו משומשת כיוון שעלולה להיות כמות מסוימת של דיו סביב פתח אספקת

ם דיו מגיעה אל ידיך שטוף אותן ביסודיות במים ובסבון. $\Box$ 

- ב אם דיו מגיעה אל עיניך שטוף אותן מיד במים רבים ובסבון. אם לאחר השטיפה היסודית יש עדיין אי נוחות או Gאותן אות<br>בשיות בראיה. פנה מידית לרופא.
	- אם די מגיעה לפיר, פנה לרופא תכף ומיד. $\Box$
	- אל תפרק את מחסנית הדיו ואת תיבת התחזוקה; אחרת הדיו עלולה להגיע לעיניך או לעורך.  $\Box$ 
		- אל תנער חזק מדי את מחסנית הדיו; אחרת, הדיו עלולה לדלוף ממחסנית הדיו.  $\Box$ 
			- שמור את מחסנית הדיו ואת תיבת התחזוקה הרחק מהישג ידם של ילדים. $\Box$
		- אל תיתו לקצה הנייר להחליק על פני עורר משום שקצה הנייר עלול לחתור אותר.  $\Box$

#### **מידע קשור**

- | "אמצעי זהירות בנושא טיפול במחסניות [דיו" בעמוד](#page-319-0) 320
- $_3$  אמצעי זהירות בזמן השימוש בתיבת [התחזוקה" בעמוד](#page-321-0)  $\blacktriangleright$

### **עצות ואזהרות לגבי השימוש במסך המגע**

- מסך ה-LCD יכול להכיל כמה נקודות קטנות בהירות או כהות ובגלל תכונותיו יתכן שהבהירות שלו לא תהיה Cמסך כמה נקודות <br>אחידה. תופעות אלה הן תופעות רגילות ואין פירושן שהמסך ניזוק בכל דרך שהיא.
	- . לניקוי המסך יש להשתמש אך ורק בסמרטוט יבש. אסור להשתמש בנוזלים או בחומרי ניקוי כימיים  $\Box$
- הכיסוי החיצוני של מסך המגע עלול להישבר אם הוא מקבל מכה חזקה. אם המשטח של המסך נסדק או נשבר יש G<br>ליצור קשר עם הספק ולא לגעת בשברים או לנסות לסלקם.
	- $\Box$ לחץ על מסך המגע בעדינות עם האצבע. אל תפעיל לחץ חזק או תלחץ על המסך עם הציפורניים.
		- $\Box$ אל תשתמש בטצמים חדים כגוו עט כדורי או עיפרון חד כדי לבצע פעולות.

<span id="page-18-0"></span>שינויים פתאומיים בטמפרטורה או ברמת הלחות עלולים לגרום לעיבוי והיווצרות של טיפות מים בתוך מסך Q<br>המגע. אשר יובילו לבטיות בתפקוד.

### **עצות ואזהרות לגבי חיבור לאינטרנט**

אין לחבר את המוצר לאינטרנט ישירות. מומלץ לחבר אותו לרשת שמוגנת באמצעות ראוטר או חומת אש.

### **עצות ואזהרות לשימוש במדפסת עם חיבור אלחוטי**

- $\Box$ גלי רדיו הנפלטים ממדפסת זאת יכולות להשפיע לרעה על פעולתו של ציוד רפואי אלקטרוני ולגרום לתקלה אצלו.בעת שימוש במדפסת זאת בתוך מתקנים רפואיים או בקרבת ציוד רפואי יש למלא את הוראות אנשי הצוות המוסמכים המייצגים את המתקנים הרפואיים, ולמלא את כל ההוראות והאזהרות המופיעות על גבי הציוד הרפואי.
- גלי רדיו הנפלטים ממדפסת זאת עלולים להשפיע לרעה על פעולתם של התקנים מבוקרים אוטומטית כגון דלתות I<br>אוטומטיות או אזעקות שריפה ויכולים לגרום לתאונות בגלל המתרחשות בגלל תקלות.בעת שימוש במדפסת זאת בקרבת התקנים בבקרה אוטומטית יש למלא את כל ההוראות והאזהרות המופיעות על גבי התקנים אלה.

## **הערות בנוגע לסיסמת המנהל**

המדפסת מאפשרת לך להגדיר סיסמת מנהל כדי למנוע גישה לא מורשית או שינויים לא מורשים בהגדרות המכשיר<br>והגדרות הרשת שמאוחסנות במוצר בשעה שהוא מחובר לרשת.

### **ערך ברירת המחדל של סיסמת המנהל**

ערך ברירת המחדל של סיסמת המנהל מודפס על גבי התווית שמוצמדת למוצר עצמו, כמו בדוגמה שלהלן. המיקום<br>שבו התווית מוצמדת – בצד של פתיחת הכיסוי, מאחור או בתחתית – תלוי במוצר עצמו.

האיור שלהלן הוא דוגמה למיקום ההצמדה של התווית בצד של פתיחת הכיסוי במדפסת.

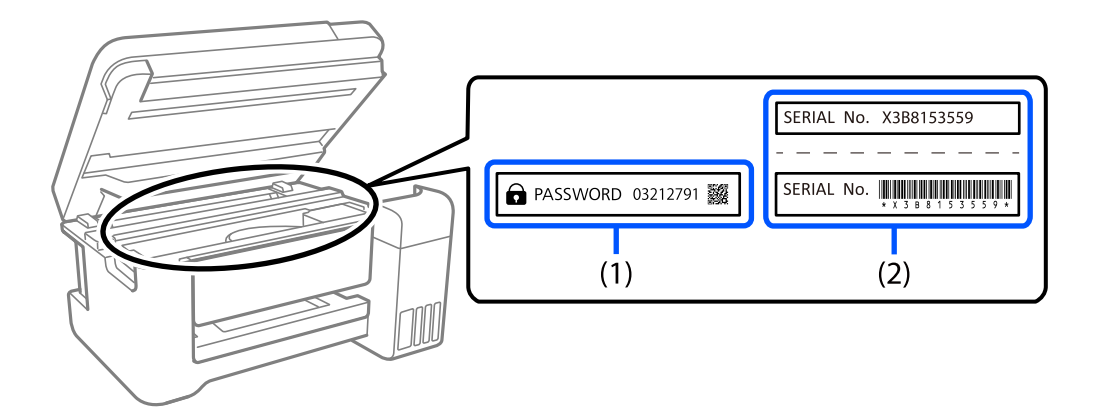

המחדל. בדוגמה זו, ערך ברירת המחדל הוא .03212791 אם מוצמדות שתי תוויות (1) ו-(2), הערך שלצד הכיתוב PASSWORD) סיסמה) בתווית (1) הוא ערך ברירת

אם מוצמדת רק תווית (2) , המספר הסידורי שמודפס בתווית (2) הוא ערך ברירת המחדל. בדוגמה זו, ערך ברירת<br>המחדל הוא X3B815359.

### **לא הוגדרה סיסמת מנהל**

<span id="page-19-0"></span>הגדר סיסמה במסך להזנת הסיסמה שמוצג עם הכניסה אל Config Web.

**מידע קשור**

 $\gamma$ 474 הפעלת Web Config הפעלת  $^{\prime\prime}$   $\blacklozenge$ 

### **שינוי סיסמת המנהל**

מטעמי אבטחה, מומלץ לשנות את הסיסמה הראשונית.

אפשר לשנות אותה דרך לוח הבקרה של המדפסת, Web Config ו-Epson Device Admin. בעת שינוי<br>הסיסמה, הגדר סיסמה חדשה בת לפחות 8 תווים אלפנומריים וסמלים בני בית אחד.

**מידע קשור**

 $6$ ו הגדרת התצורה של סיסמת [המנהל" בעמוד](#page-616-0)  $\blacktriangleright$ 

### **פעולות המחייבות אותך להזין את סיסמת המנהל**

אם תתבקש להזין את סיסמת המנהל בעת ביצוע הפעולות האות, הזן את סיסמת המנהל שהוגדרה במדפסת.

בעת עדכון הקושחה של המדפסת ממחשב או התקן חכם  $\Box$ 

Oבעת כניסה להגדרות המתקדמות של Config Web

בעת ביצוע הגדרה באמצעות אפליקציה, כמו תוכנת העזר של הפקס, המסוגלת לשנות את הגדרות המדפסת  $\Box$ 

בעת בחירת תפריט בלוח הבקרה של המדפסת שננעל על ידי המנהל שלך $\Box$ 

**מידע קשור**

| "פריטי Setting Lock עבור תפריט [Settings General "בעמוד](#page-618-0) 619

### **אתחול של סיסמת המנהל**

אפשר לאפס את סיסמת המנהל להגדרות ברירת המחדל מתוך התפריט של הגדרות מנהל המערכת. אם שכחת את<br>הסיסמה ולא יכול לחזור להגדרות ברירת המחדל, עליך לפנות לתמיכה של Epson. לקבלת שירות.

#### **מידע קשור**

- $\epsilon$  הגדרת תצורת סיסמת המנהל מתוך לוח [הבקרה" בעמוד](#page-616-0) "
	- $\epsilon$  הגדרת תצורת סיסמת המנהל מתוך [מחשב" בעמוד](#page-616-0) "
		- $681$  היכן מקבלים [עזרה" בעמוד](#page-680-0)  $\blacktriangleright$

# **הגנה על המידע האישי שלך**

<span id="page-20-0"></span>כאשר אתה מעביר את המדפסת לידי אדם אחר או נפטר ממנה בדרך כלשהי אחרת, מחק את כל המדיע האישי<br>המאוחסנו בזיכרון המדפסת באמצעות בחירת התפריטים בלוח הבקרה, כמתואר להלו.

 $\le$  System Administration  $\le$  General Settings  $\le$  Settings  $\Box$ **PDL Font, Macro, and Working Area** < **Clear Internal Memory Data**

 $\leq$  Reset  $\leq$  System Administration  $\leq$  General Settings  $\leq$  Settings  $\Box$ **Triple Overwrite** or ,**Overwrite** ,**High Speed** < **Erase All Data and Settings**

> **מידע קשור** | ["Reset: "בעמוד](#page-505-0) 506

### **סילוק דגמי מדפסת אירופאים**

קיימת סוללה במדפסת.

התווית הנושאת תמונה של פח עם גלגלים עם קו חוצה, אותה ניתן למצוא על המוצר שלך, מציינת שאין להשליך מוצר זה ואת הסוללות המשולבות בתוכו כחלק מהפסולת הרגילה של משק הבית. על מנת למנוע נזק אפשרילסביבה או לבריאות האדם אנא נסו להפריד בין מוצר זה והסוללות שלו לבין זרמי פסולת אחרים על מנת להבטיח שהוא ימוחזר באופן תקין סביבתית. לפרטים נוספים על מתקני איסוף זמינים, אנא צור קשר עם משרד הממשלה המקומי נמצאות בסוללה. שלך או עם הקמעונאי שרכשת אצלו מוצר זה. השימוש בסמלים הכימיים Pb, Cd או Hg מציין אם מתכות אלה

מידע זה חל רק על לקוחות באיחוד האירופי על פי הוראה Directive 2006/66/EC של הפרלמנט האירופי ושל המועצה מיום 6 בספטמבר 2006 ביחס לסוללות ומצברים וסוללות ומצברי פסולת וההוראה המבטלת Directive 91/157/EEC והחקיקה המתמירה אותה ומיישמת אותה במערכות המשפטיות הלאומיות השונות, וללקוחות<br>במדינות באירופה, במזרח התיכון ובאפריקה (EMEA) שם יושמו תקנות שוות-ערך.

עבור מדינות אחרות, אנא צור קשר עם השלטון המקומי כדי לחקור את האפשרות של מחזור המוצר שלך.

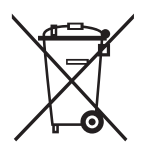

# שמות החלקים ותפקידיהם

<span id="page-21-0"></span>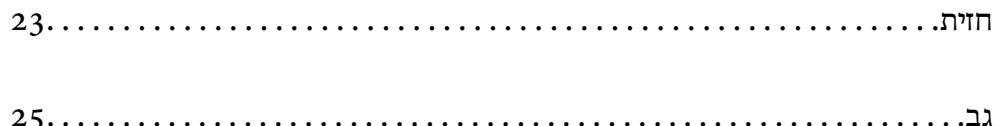

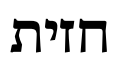

<span id="page-22-0"></span>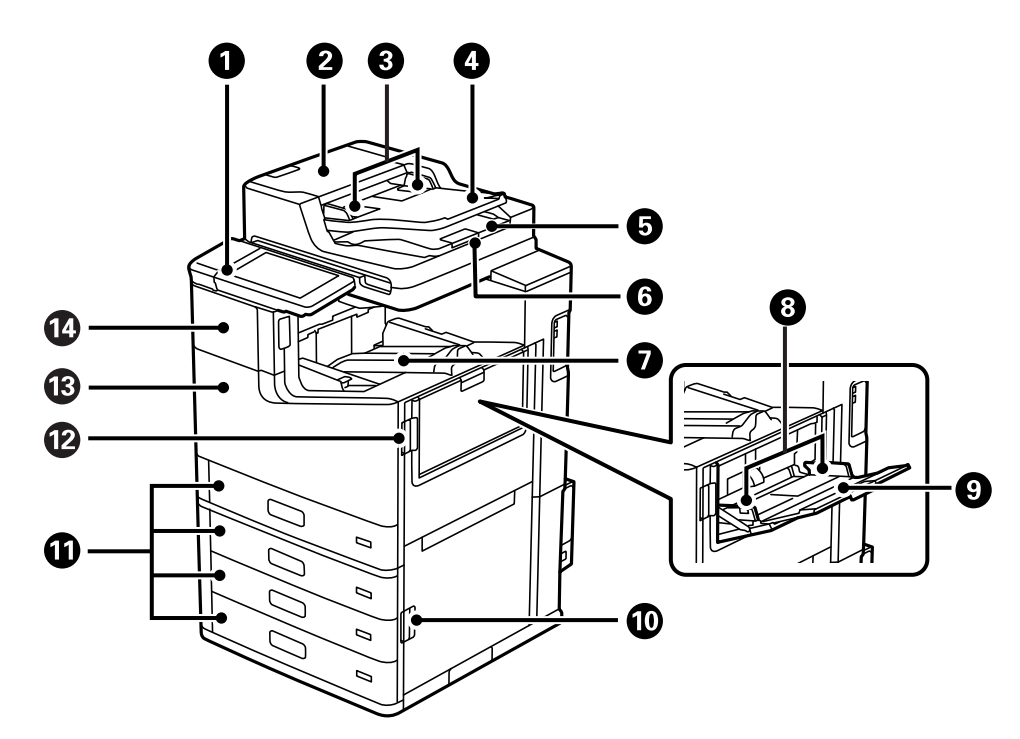

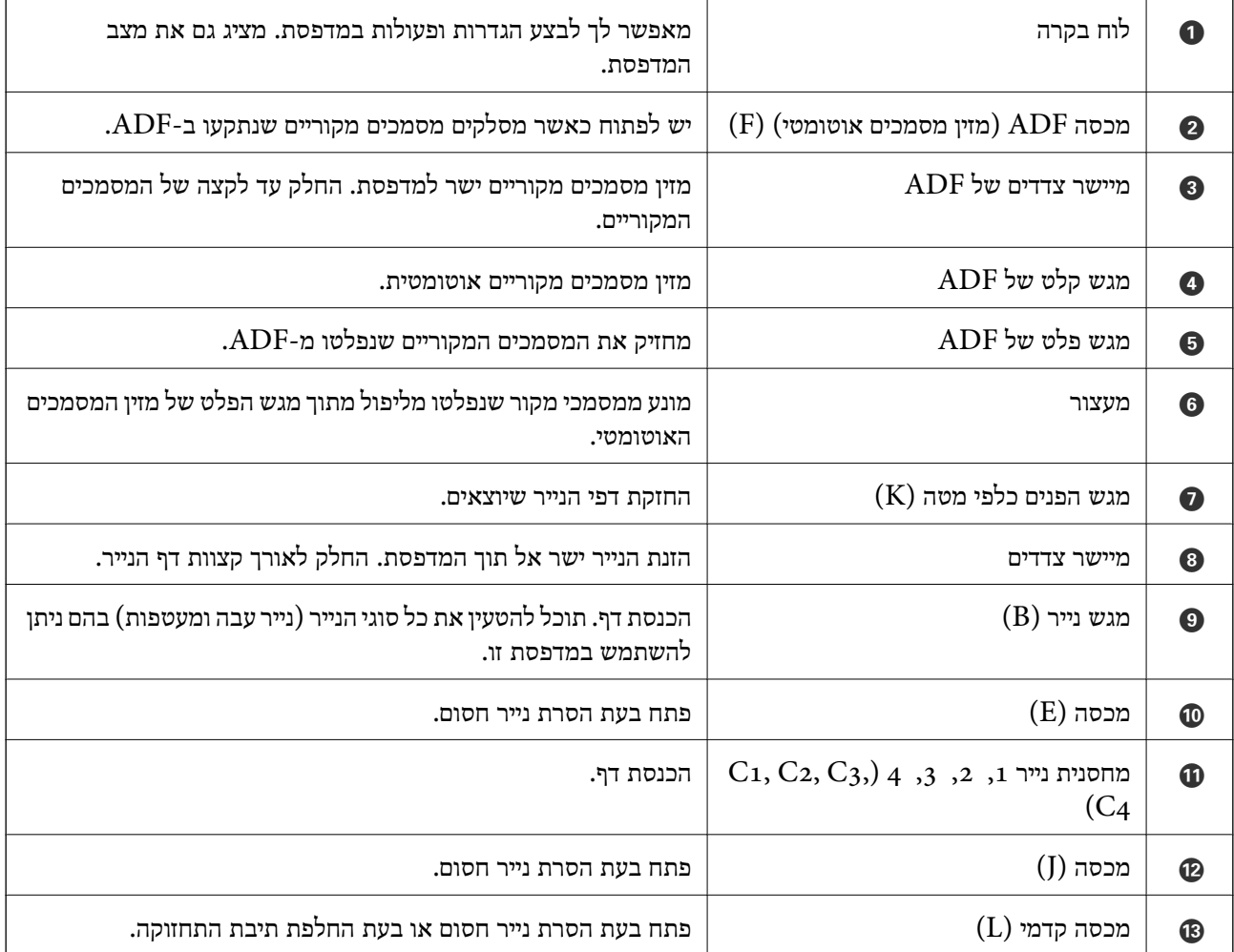

מכסה מחסנית הנייר  $(A)$  (e)  $\qquad \qquad \textbf{(A)}$  (a) מכסה מחסנית הדיו.

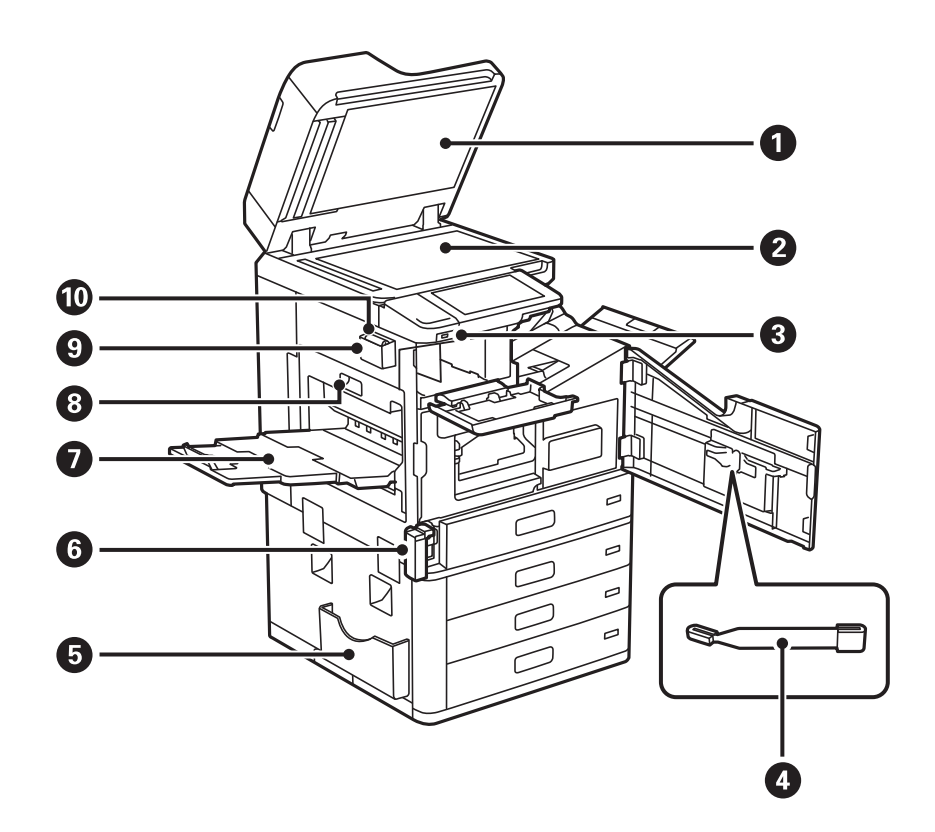

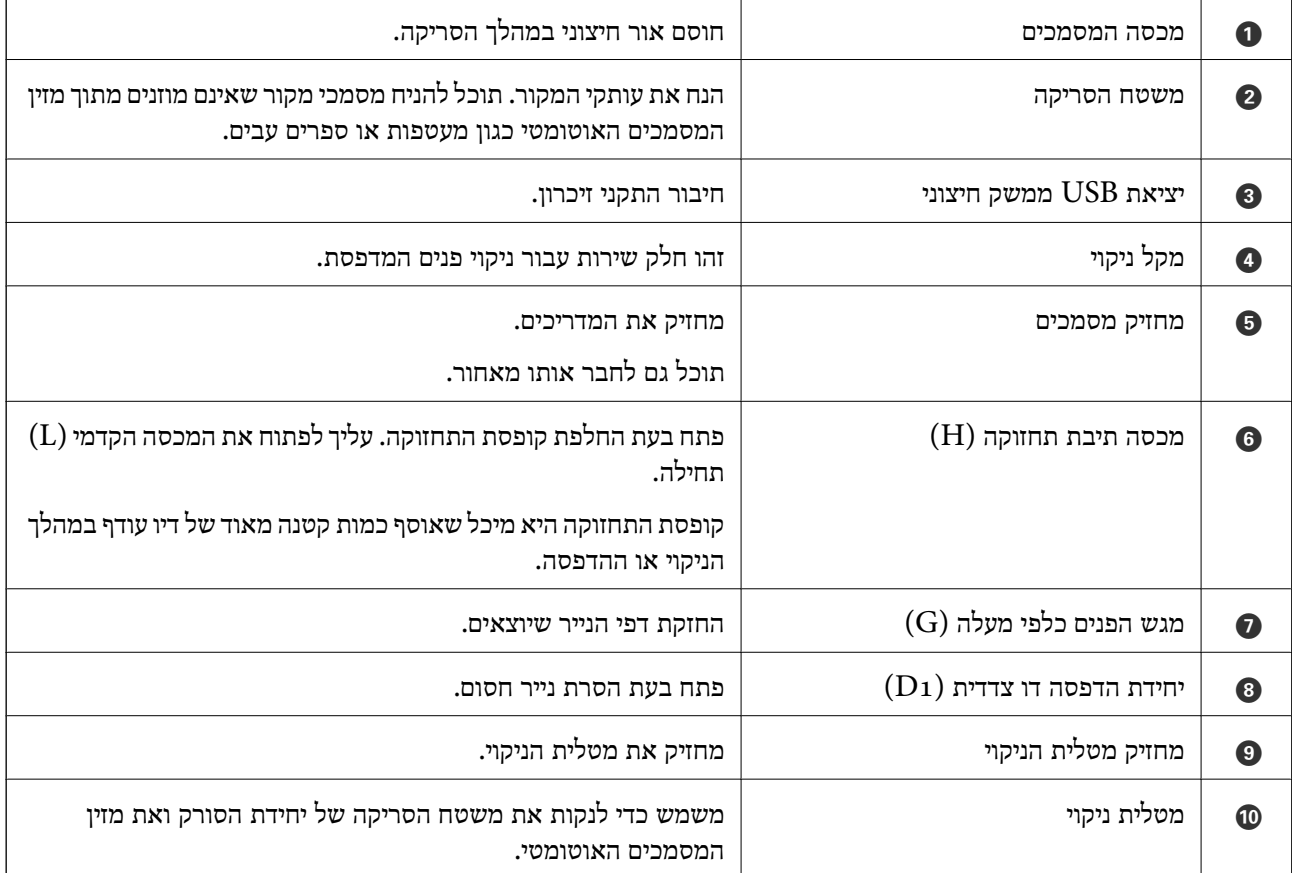

**גב**

<span id="page-24-0"></span>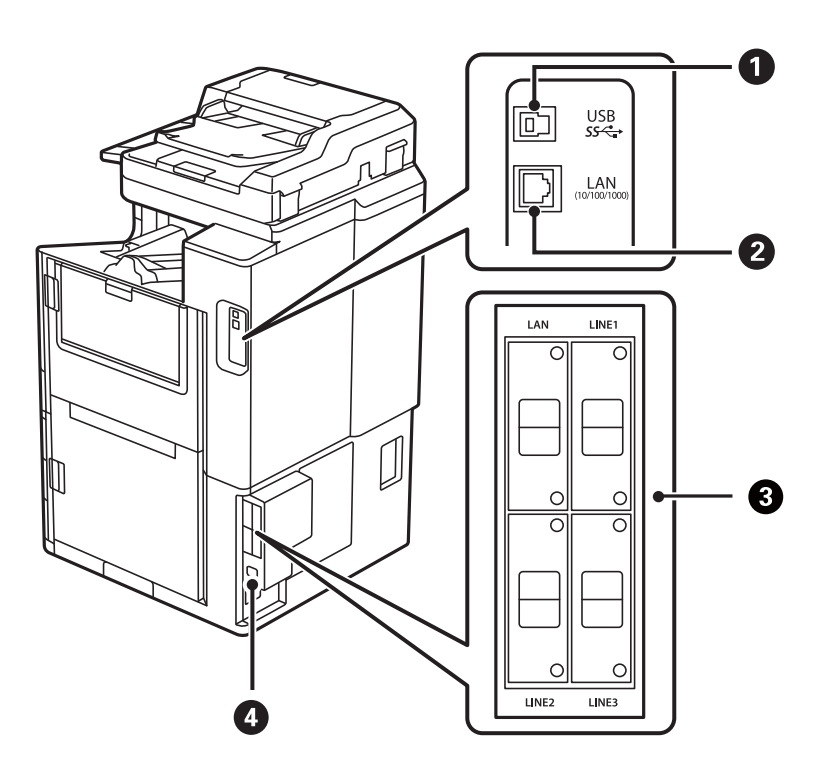

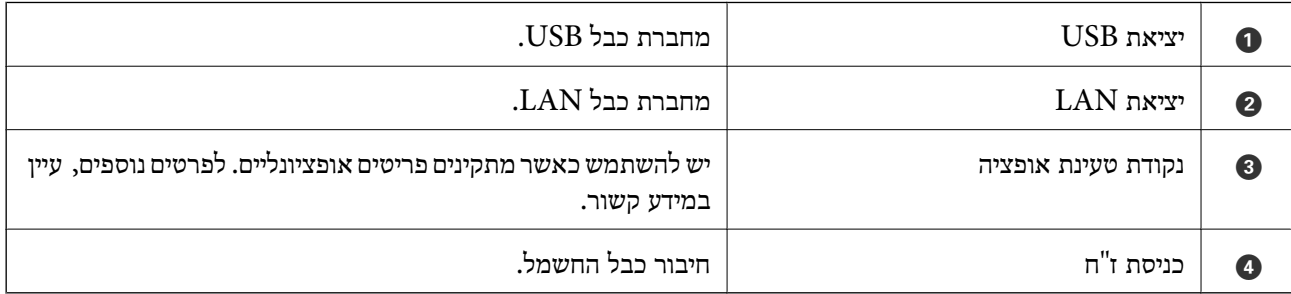

**מידע קשור**

| "רשימה של פריטים [אופציונליים" בעמוד](#page-368-0) 369

# מדריך ללוח הבקרה

<span id="page-25-0"></span>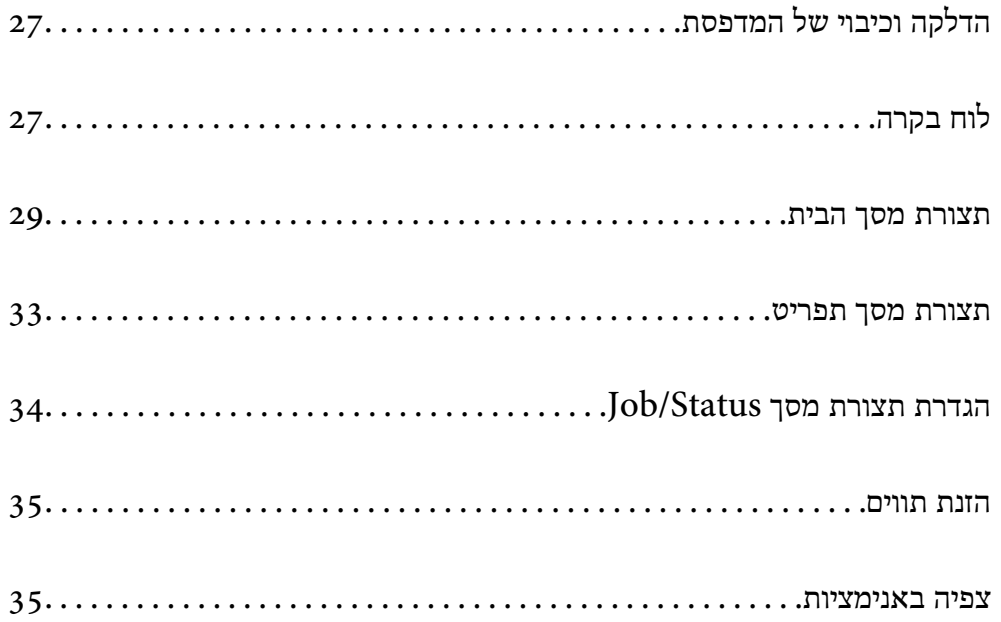

# **הדלקה וכיבוי של המדפסת**

**הדלקת המדפסת**

<span id="page-26-0"></span>לחץ על לחצן ההפעלה בלוח הבקרה כדי להדליק את המדפסת. לחץ והחזק את הלחצן  $\mathop{\mathcal{C}}$  עד שמסך הגביש הנוזלי יוצג.

מסך הבית מוצג כאשר ההפעלה נשלמת.

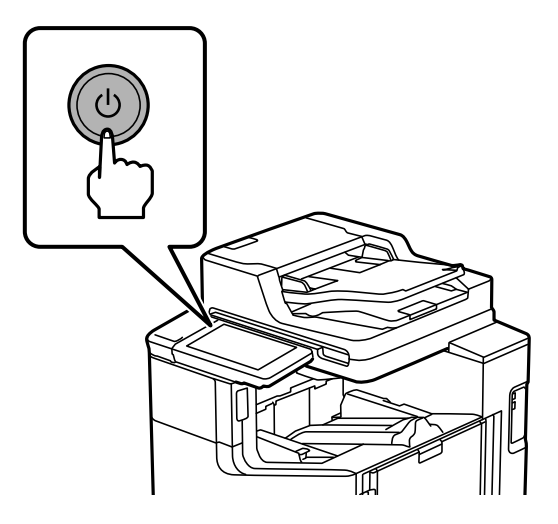

**כיבוי המדפסת**

לחץ על הלחצן  $\rm C$  ואז פעל בהתאם להוראות המוצגות על גבי המסך כדי לכבוד את המדפסת.

### *חשוב:* c

O *בעת ניתוק כבל החשמל, המתן עד שנורית ההדלקה כבויה ומסך הגביש הנוזלי נעלם.*

# **לוח בקרה**

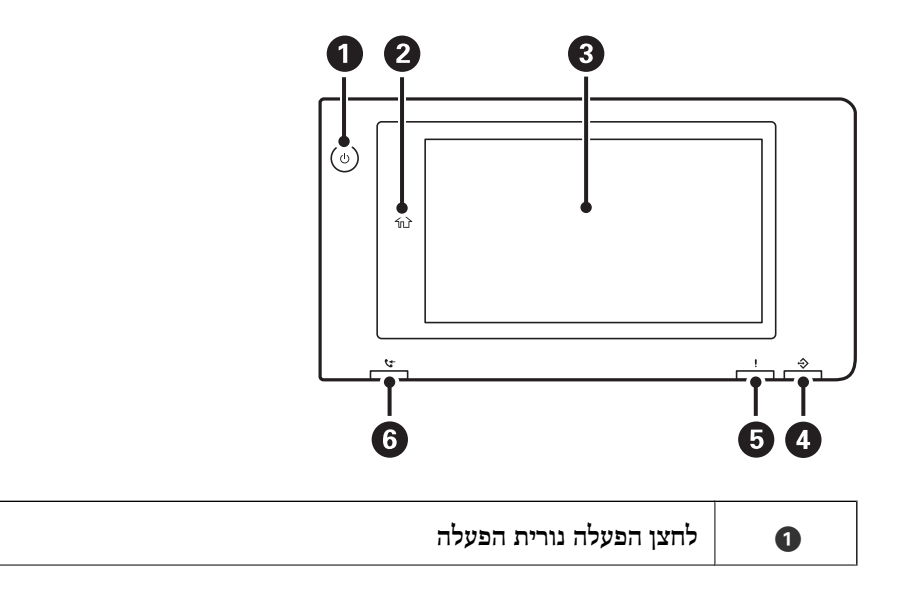

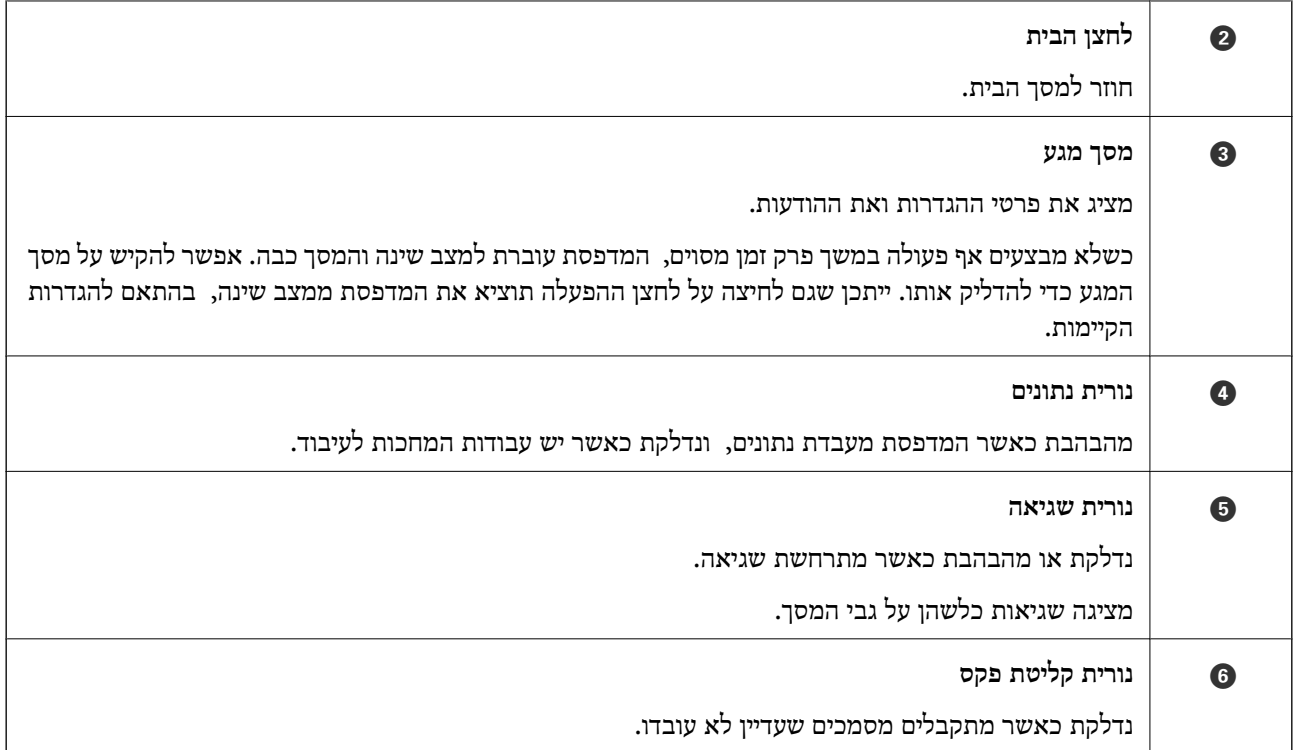

תוכל להטות את לוח הבקרה.

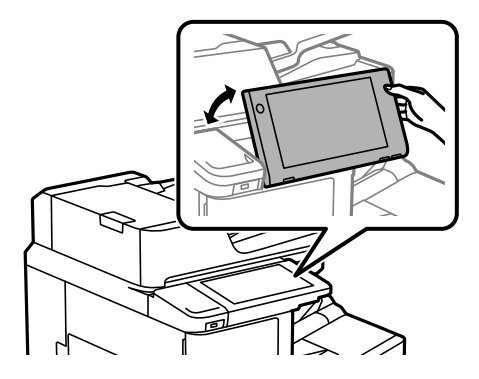

<span id="page-28-0"></span>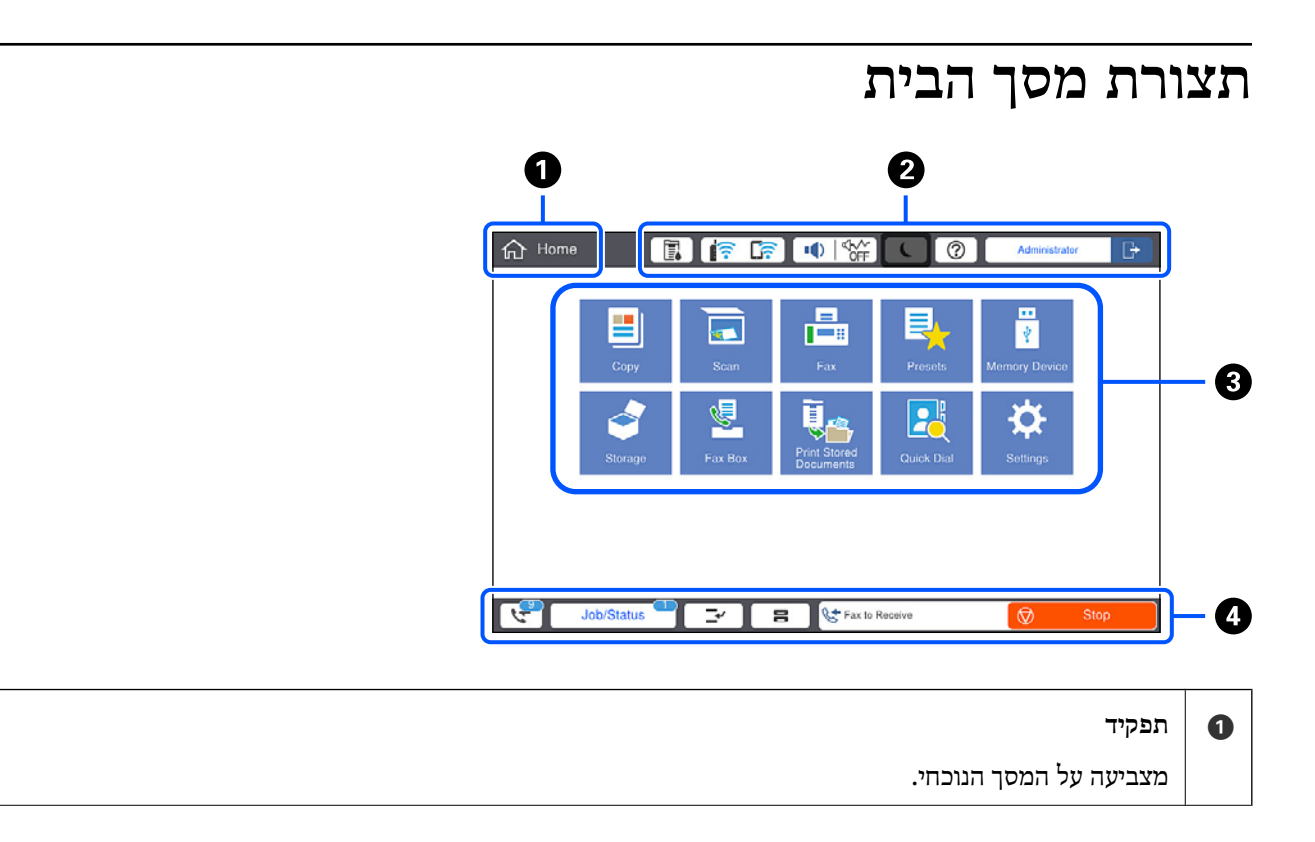

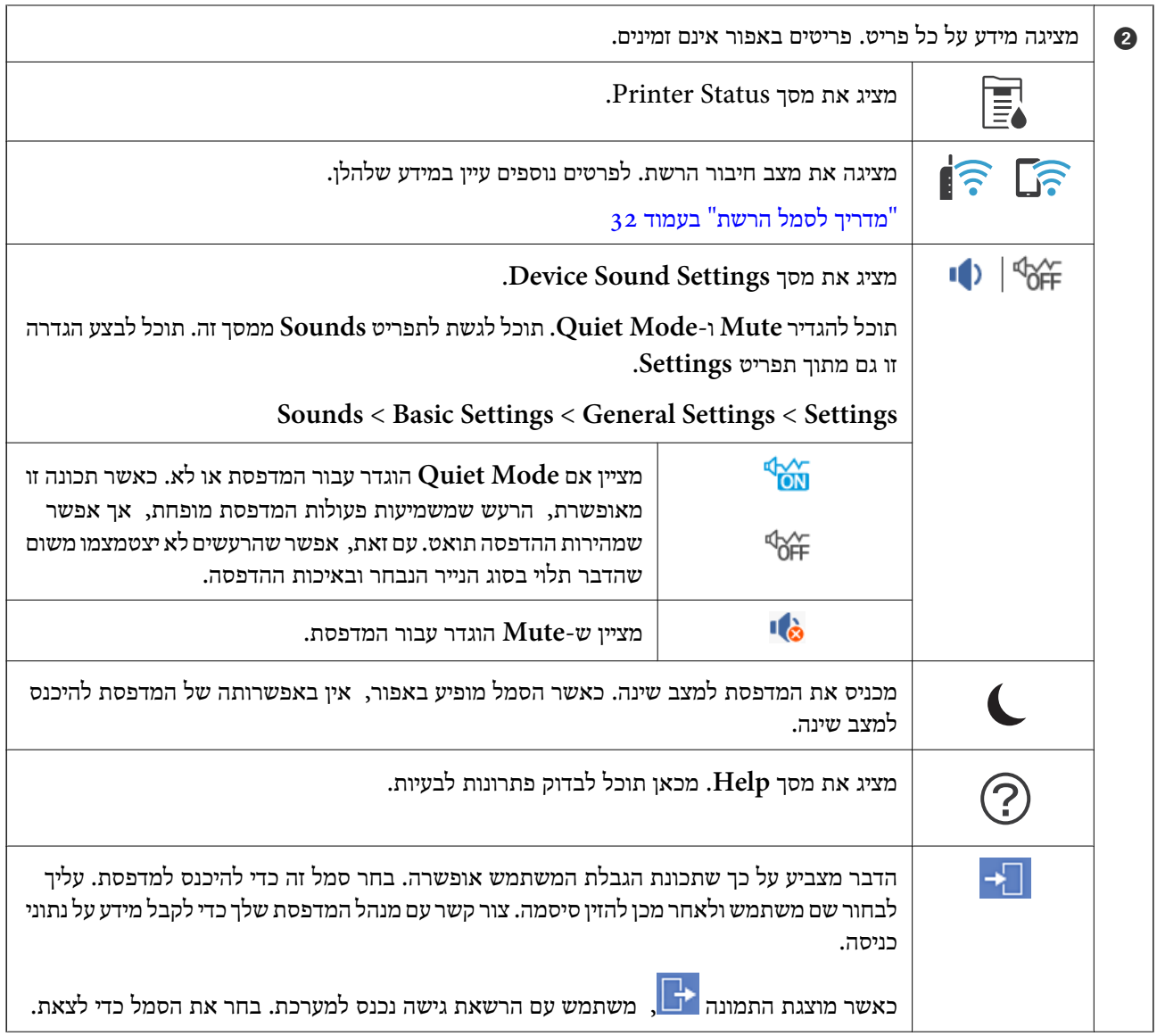

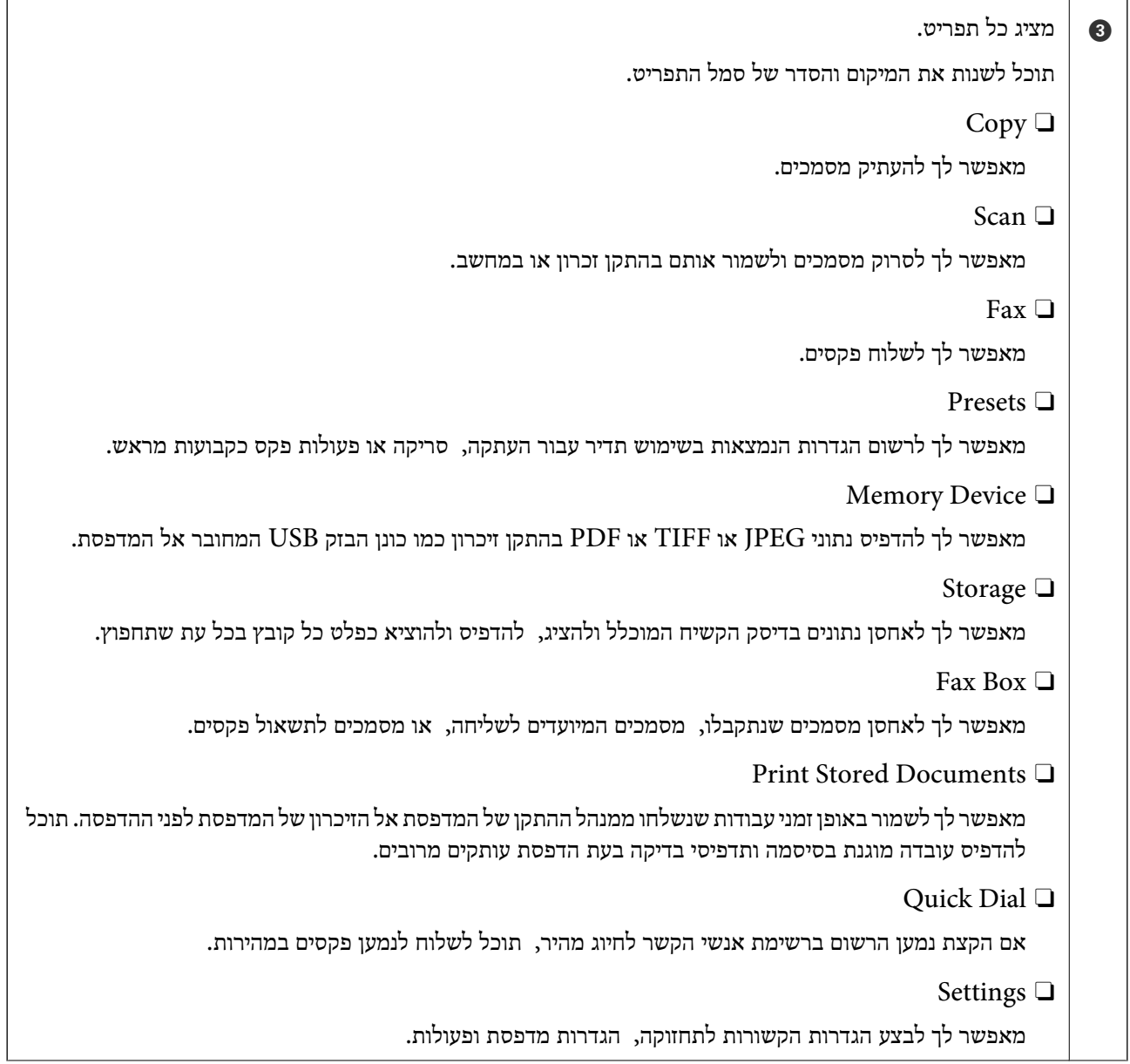

<span id="page-31-0"></span>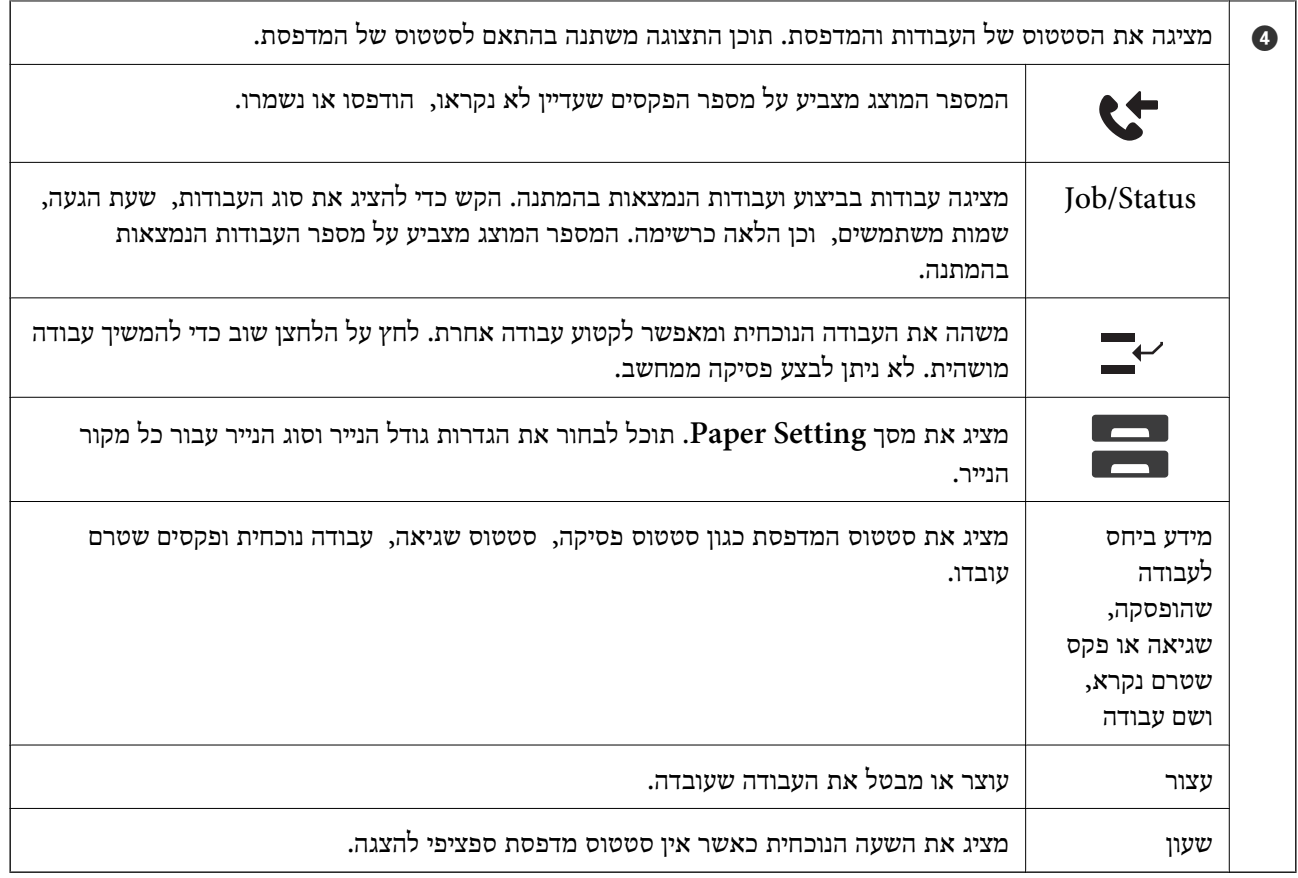

## **מדריך לסמל הרשת**

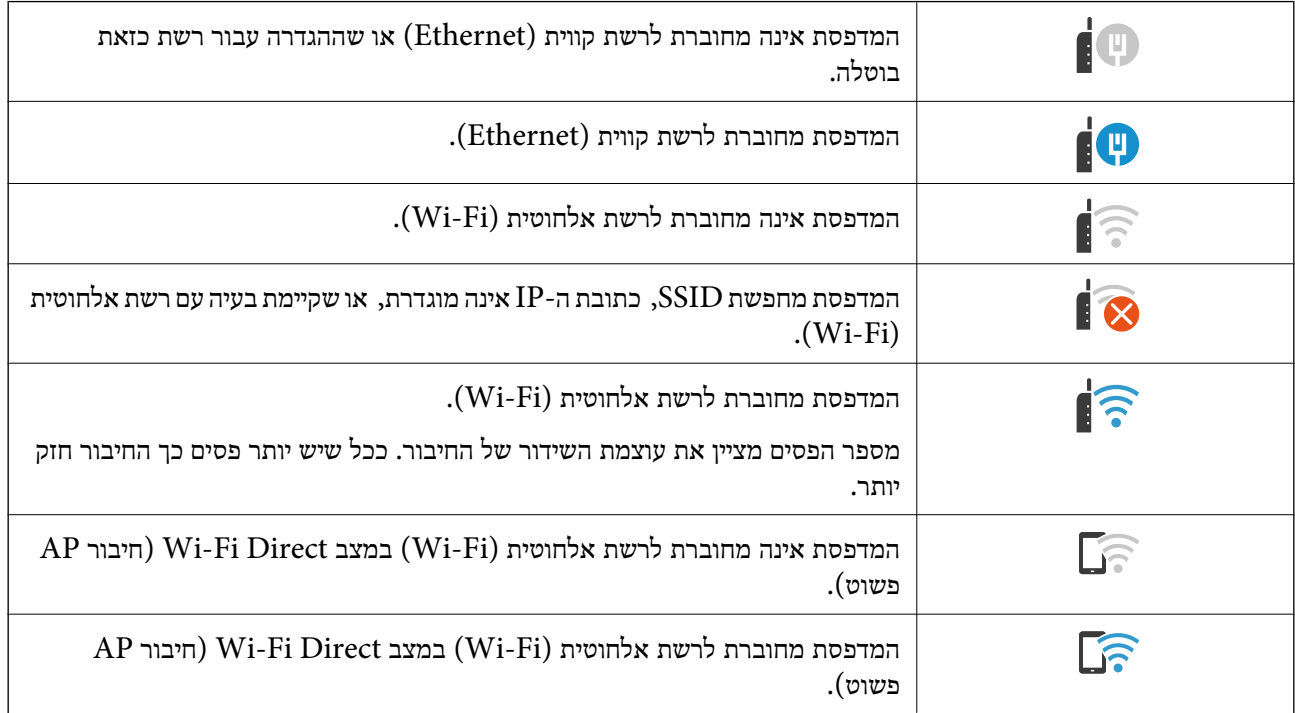

### **תצורת מסך תפריט**

<span id="page-32-0"></span>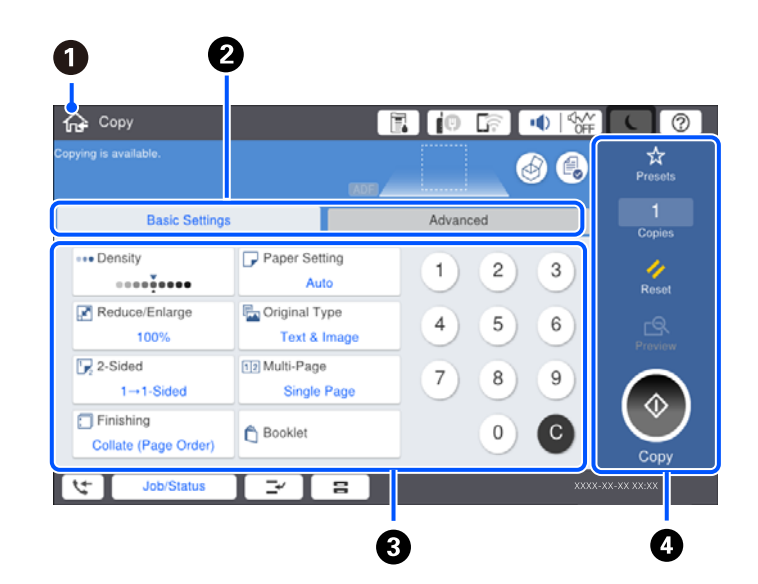

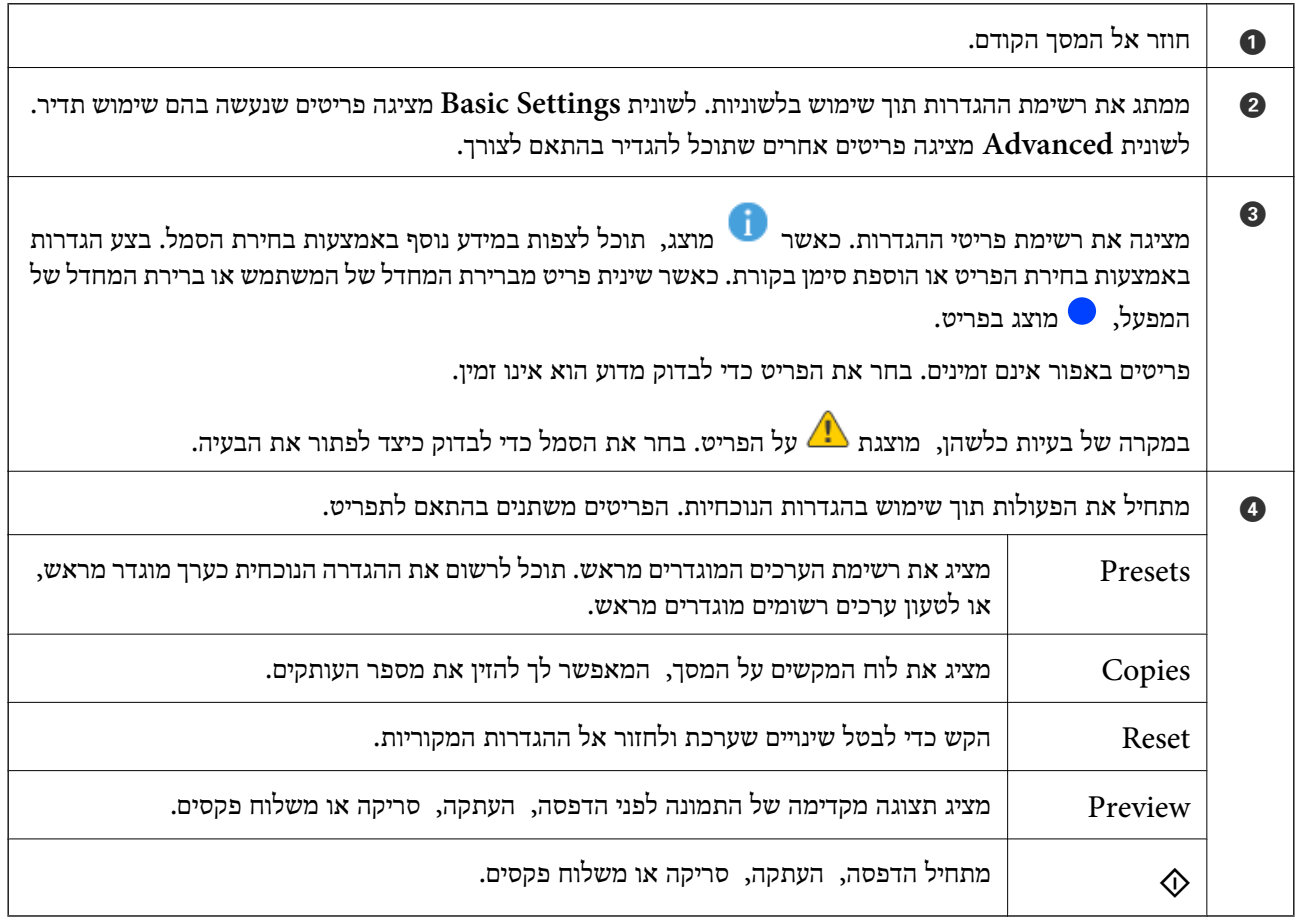

# **הגדרת תצורת מסך Status/Job**

<span id="page-33-0"></span>בחר את Job/Status בלוח הבקרה כדי להציג את תפריט Job/Status. תוכל לבדוק את הסטטוס של המדפסת או<br>של הטבודות.

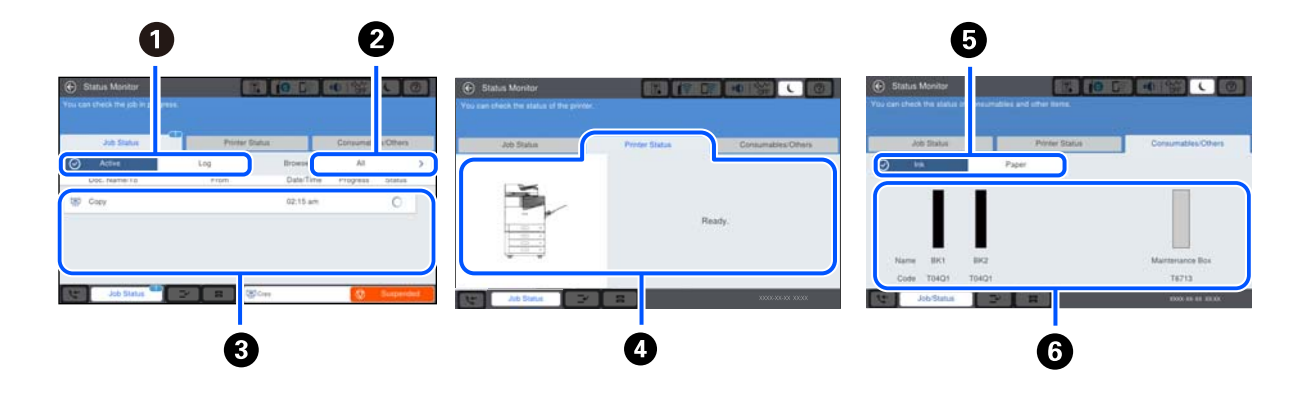

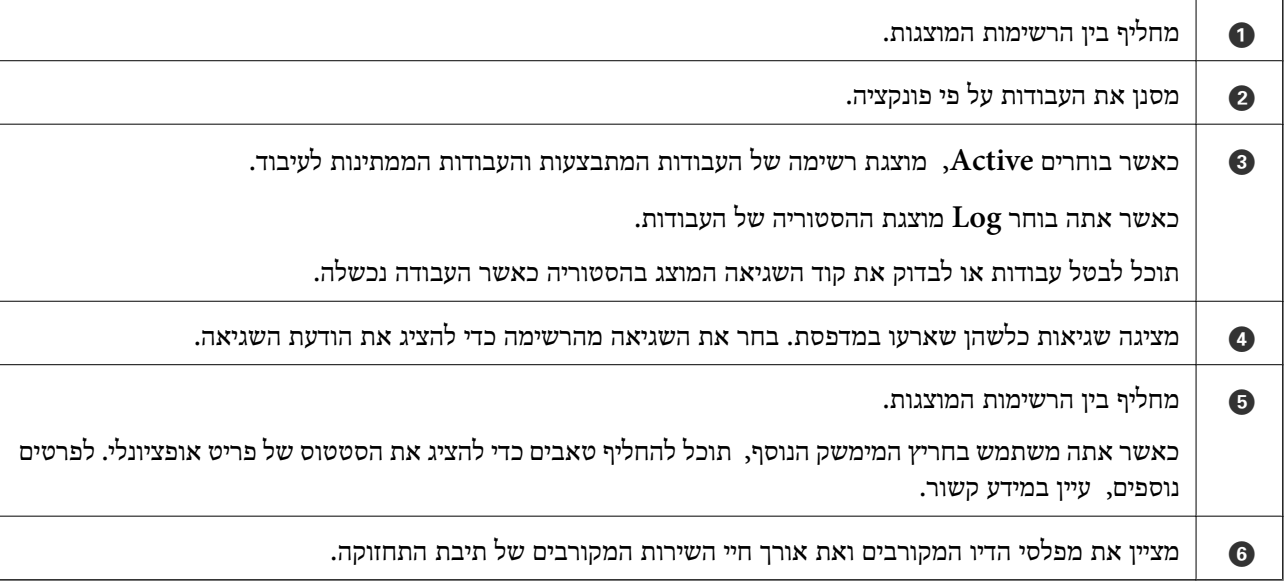

**מידע קשור**

| "קוד שגיאה מוצג בתפריט [הסטטוס" בעמוד](#page-302-0) 303

| "רשימה של פריטים [אופציונליים" בעמוד](#page-368-0) 369

#### **עבודה בעתודה**

תוכל לשמור עבודות בעתודה במהלך העתקה או הדפסה כאשר אינך משתמש במזין המסמכים האוטומטי או<br>במשטח הסורק.

אין צורך לבצע פעולות מיוחדות כלשהן עבור עבודות עתודה. אם תבחר  $\mathbb O$  במהלך פעולה רגילה, העבודה תתבצע ברגע שהעבודה הנוכחית תושלם.

תוכל לשמור בעתודה עד 100 מבין הסוגים הבאים של עבודות, כולל העבודה הנוכחית.

Oהדפס

 $\square$ העתק

 $\Box$ שלח פקס

### **הזנת תווים**

<span id="page-34-0"></span>ניתן להזין תווים וסמלים באמצעות המקלדת המוצגת על גבי המסך כשמגדירים הגדרות רשת וכן הלאה.

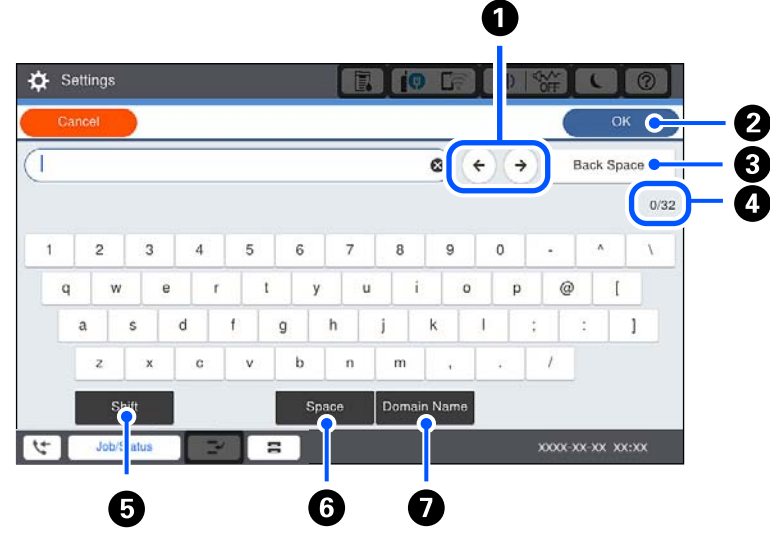

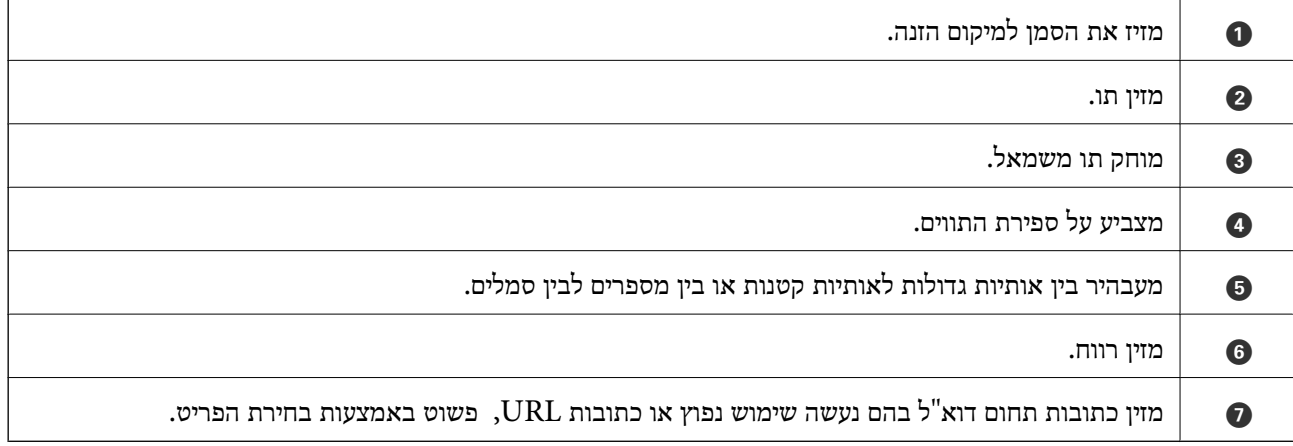

### **צפיה באנימציות**

תוכל לצפות במסך הגביש הנוזלי באנימציות של הוראות הפעלה כמו טעינת נייר או סילוק נייר חסום. Oבחר את : מציגה את מסך העזרה. בחר את הפריטים שאתה רוצה להציג מתוך **To How**. Oבחר **To How** בתחתית מסך התפעול כדי להציג אינמציה המתאימה להקשר.

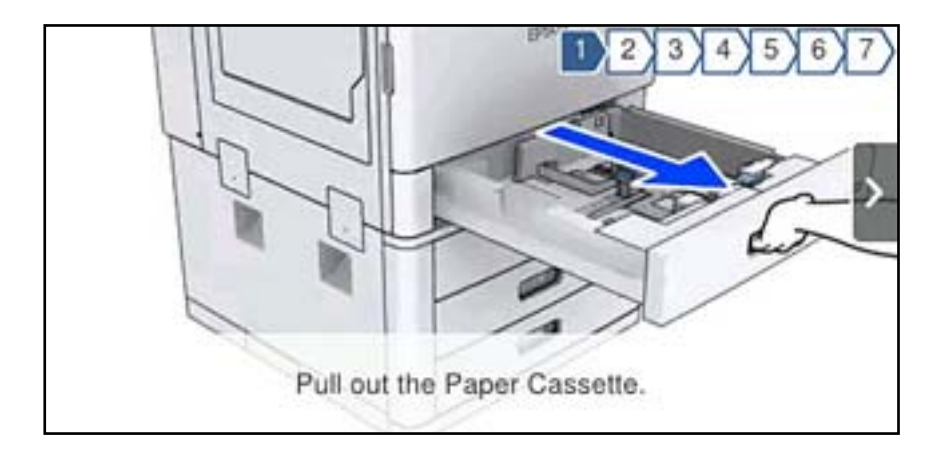
# **טעינת נייר**

<span id="page-36-0"></span>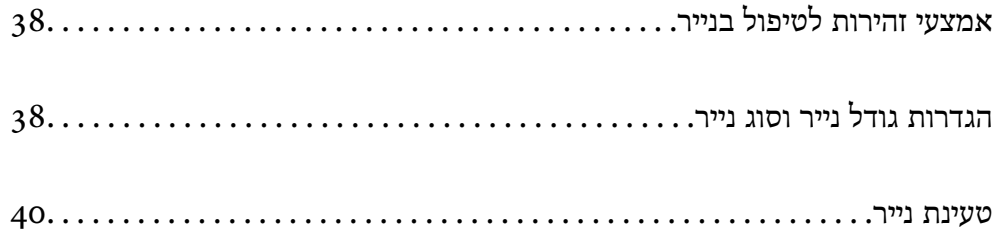

## **אמצעי זהירות לטיפול בנייר**

**טיפול בנייר**

סקרא את דפי ההוראות שסופקו עם הנייר.  $\Box$ 

<span id="page-37-0"></span> $\Box$  לפני הטענת הנייר במדפסת יש לאוורר את הנייר (לקחת חבילת דפים, להחזיקה ביד אחת ולהעביר את האגודל של<br>היד השנייה על פני קצוות הדפים בצד השני כך שהדפים ייפרדו זה מזה) וליישר את הקצוות.

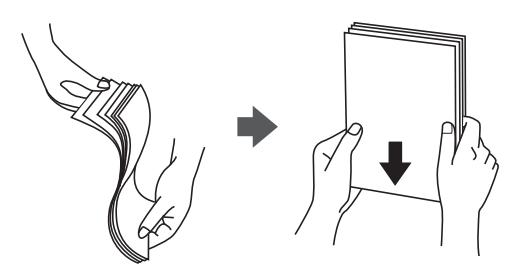

**אחסון נייר**

שים לב לדברים הבאים בעת אחסון ניירות.

מטום את שארית הניירות בשקית פלסטיק כדי למנוע ספיגת לחות.  $\Box$ 

שמור במקום עם פחות לחות. כמו כו, אל תרטיב את הנייר. $\Box$ 

Oהרחק מאור שמש ישיר.

אל תעמיד ניירות אלא הנח אותם על משטח שטוח.  $\Box$ 

*לתשומת לבך:*

*למרות שאתה מאחסן את הניירות כנזכר לעיל, הירידה באיכות ההדפסה או חסימות נייר עלולות להתרחש בהתאם לסביבה. לפני שאתה משתמש בנייר מאוחסן, נסה להדפיס כמות קטנה שלנייר ובדוק אם יש חסימות נייר או מריחות על התדפיס.*

> **מידע קשור**  $\left. 463$  סוגי נייר אינם [זמינים" בעמוד](#page-462-0)  $\bullet$

## **הגדרות גודל נייר וסוג נייר**

אם תרשום את גודל הנייר וסוג הנייר במסך המוצג כאשר אתה מכניס את מחסנית הנייר, המדפסת מודיעה לך מתי יש הבדל בין המידע הרשום שלבין הגדרות ההדפסה. פונקציה זו מונעת ממך לבזבז נייר ודיו משום שהיא מוודאת שאתה<br>לא מדפיס על גודל הנייר הלא נכוו או מדפיס תור שימוש בהגדרות שאינו תואמות לסוג הנייר.

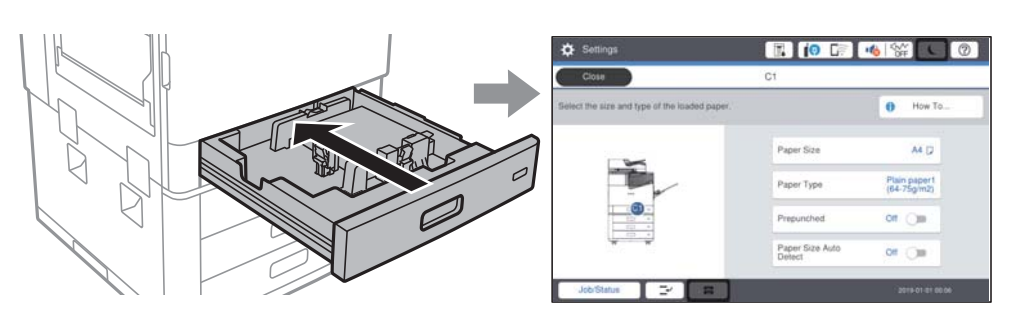

<span id="page-38-0"></span><mark>אם נמצא הבדל בין גודל הנייר וסוג הנייר המוצגים לבין הנייר שנטען, בחר את הפריט שברצונך לשנות. אם ההגדרות</mark><br>תואמת לנייר שהוטען, סגור את המסר.

*לתשומת לבך:*

O *תוכל גם להציג את מסך גודל הנייר ואת הגדרות סוג הנייר באמצעות בחירת בלוח הבקרה.*

O *תוכל לרשום גדלים המוגדרים בידי המשתמש ונמצאים בשימוש תדיר ב -Settings < Settings General< .User-Defined Paper Size List < Paper Source Settings < Printer Settings*

O *כדי לבחור גודל מוגדר-משתמש בתור גודל הנייר, הגדר את Detect Auto Size Paper למצב Off.*

#### **הגדרת סוג הנייר**

כדי ליהנות מתוצאות ההדפסה הטובות ביותר יש לבחור סוג נייר בהתאם למדיה שבה משתמשים.

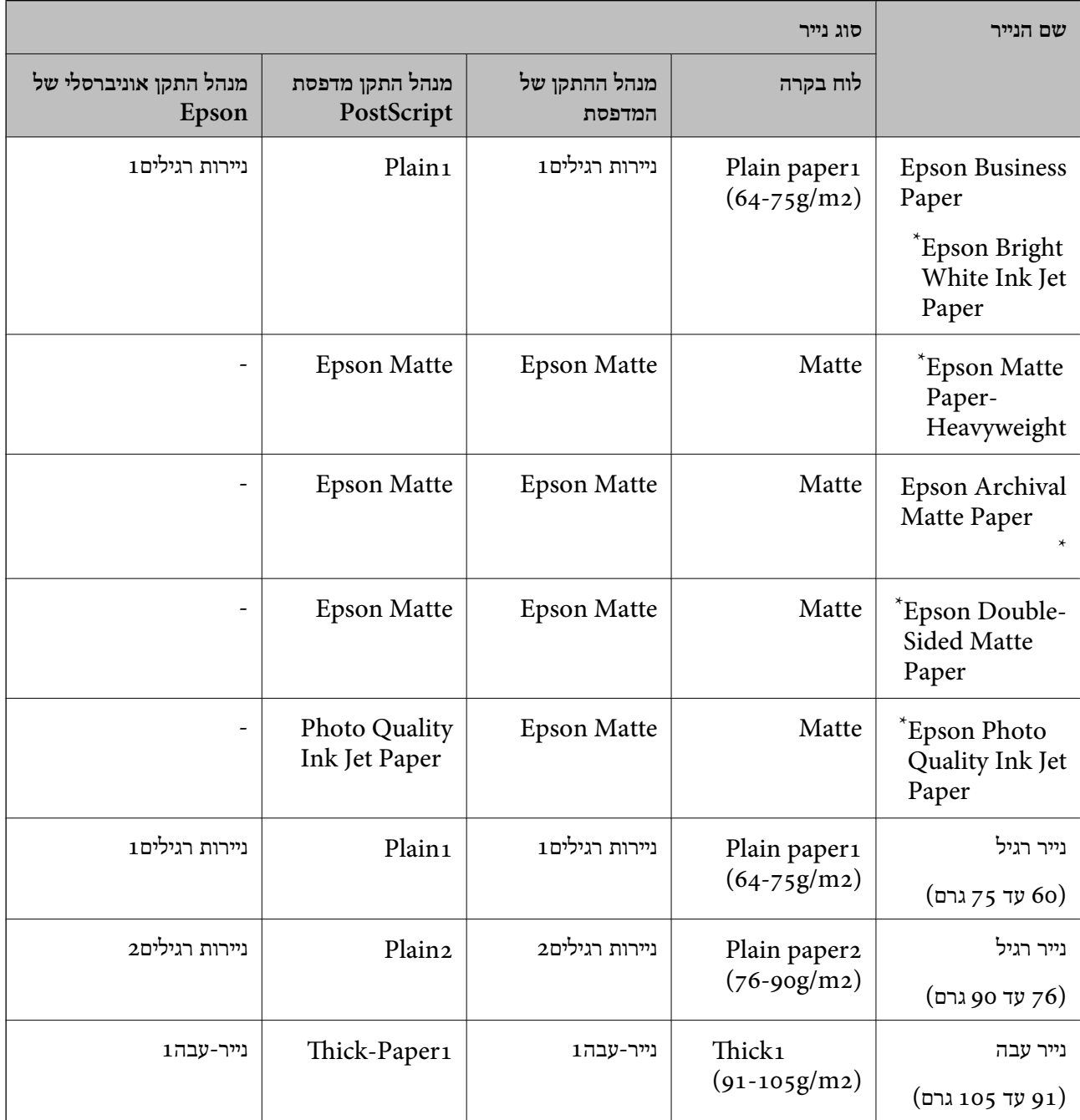

<span id="page-39-0"></span>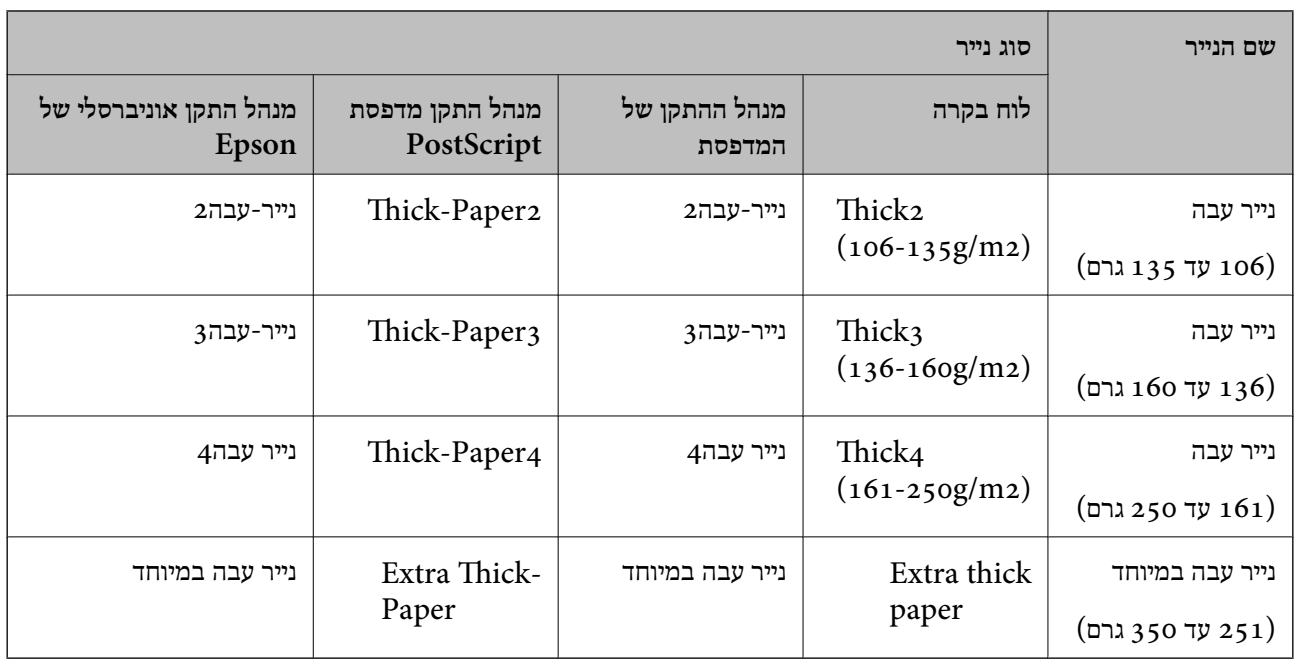

\* : נייר מקורי של Epson

### **רשימת גדלי נייר שזוהו**

אותם לתוך ה -מחסנית נייר. כאשר אתה מאפשר **Detect Auto Size Paper**, מתגלים גדלי הנייר הבאים באופן אוטומטי כאשר טוענים

. הצי קווארטו,  $B_4$ , קווארטו,  $A_4$ , קווארטו,  $A_5$ ,  $A_5$ ,  $A_6$ ,  $A_7$ ,  $A_7$ ,  $A_8$ ,  $A_6$ 

אפשר שגדלי נייר הדומים אלו לאלו, כגון 44 וקווארטו, לא יתגלו בצורה נכונה. אם גדלי חצי קווארטו, קווארטו, Legal, ו-Leger התגלו כגדלים 5A, 4A, 4B, ו- 3A, בחר ואז הגדר את הגודל הנכון.

הגדר את גודל הנייר שטענת. אם לא ניתן לגלות את הגדלים באופן אוטומטי, בחר השבת את תכונת **Detect Auto Size Paper**, ואז

### **טעינת נייר**

תוכל לטעון נייר באמצעות עיון בהנפשות המוצגות במסך הגביש הנוזלי של המדפסת.

ההנפשות. בחר **Close** כדי לסגור את מסך ההנפשות. בחר , ואז בחר **To How** <sup>&</sup>lt; **paper Load**. בחר את מקור הנייר בוא אתה רוצה להשתמש כדי להציג את

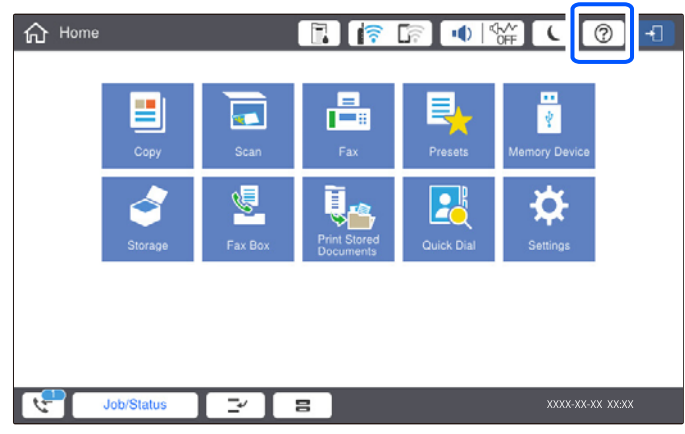

## *חשוב:* c

*הכנס והסר את מחסנית הנייר באיטיות. הכנס באיטיות את המגש בעל הקיבולת הגבוהה משום שהמגש כבד בגין הכמות הגדולה של הנייר המוטענת במגש.*

#### *לתשומת לבך:*

*כאשר אתה משנה את המיקום של מדריכי הקצוות בתוך מחסנית נייר, שחרר את המנעול שעל המחסנית ואז הזז את מדריכי הקצוות. אחרי שינוי המיקום, נעל שוב את המחסנית.*

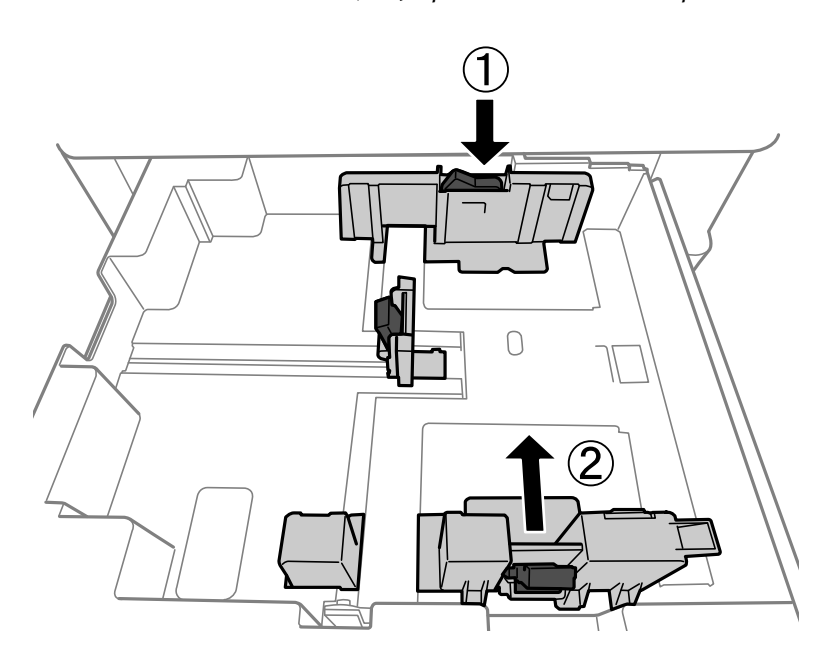

#### **טעינת מעטפות**

<span id="page-41-0"></span>טען מעטפות במרכז מגש הנייר, כאשר הקצה הקצר תחילה והדש פונה כלפי מטה, והחלק את מיישרי הצדדים עד<br>לקצוות המעטפות.

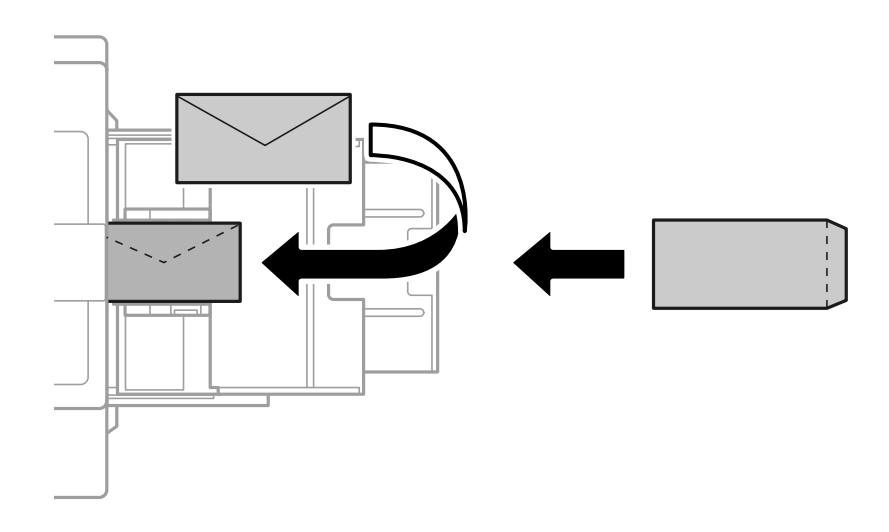

אם הדש נמצא בצד הקצר, דאג לכלול את הדש כאשר אתה מגדיר את הגודל בהגדרת-משתמש.

#### **טעינת נייר מחורר**

קבע הגדרות שוליים כדי שתוכל להימנע מלהדפיס על החורים.

לא תוכל להדפיס באזור הנמצא 17 מ"מ מהקצה (הקצה המחורר מראש) של הנייר.

*חשוב:* c

*טען את הנייר המחורר מראש כשהצד המחורר פונה אליך. טעינת נייר בכיוון שגוי עלולה לגרום לחסימת נייר או למריחות בתוך המדפסת.*

Oמחסנית נייר

טען נייר מחורר מראש כשהצד בר-ההדפסה פונה כלפי מטה והמיקום של החורים בצד הקדמי.

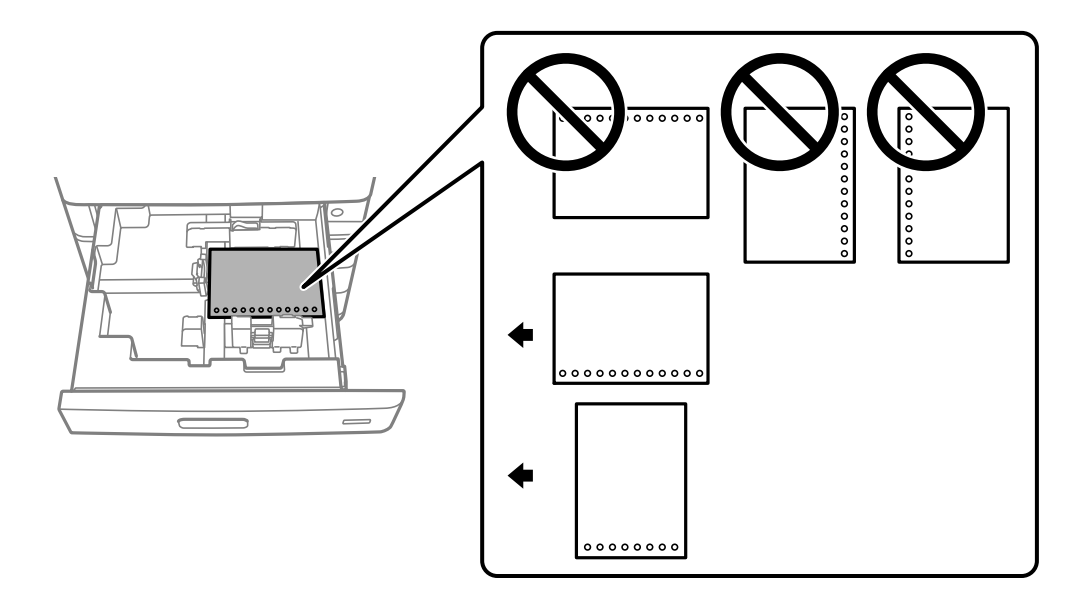

בחר **On** עבור הגדרת **Prepunched** במסך הגדרות הנייר המוצג בלוח הבקרה.

Oמגש נייר

טען נייר מחורר מראש כשהצד בר-ההדפסה פונה כלפי מעלה והמיקום של החורים בצד הקדמי.

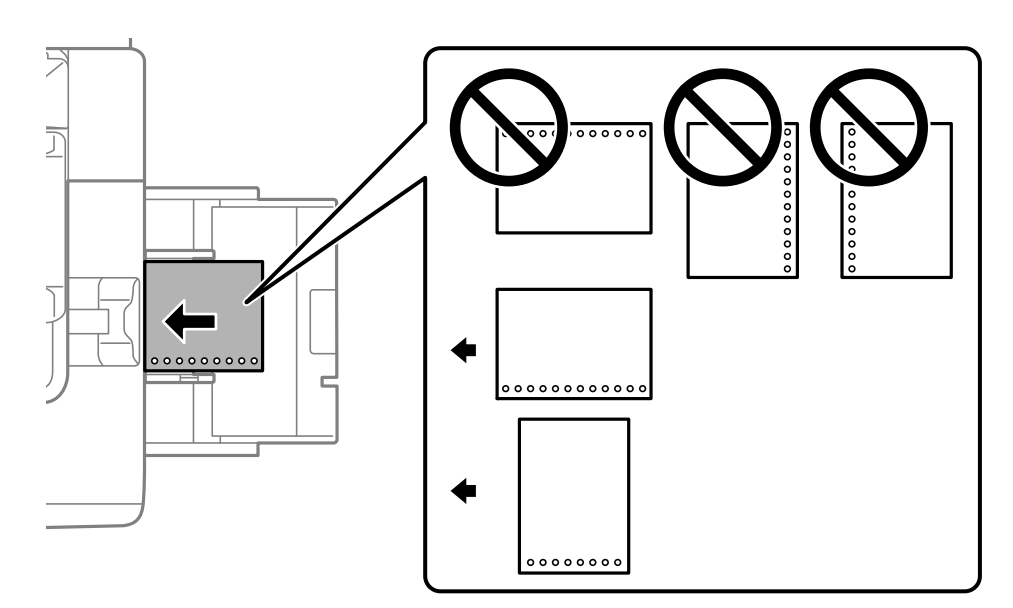

בחר **On** עבור הגדרת **Prepunched** במסך הגדרות הנייר המוצג בלוח הבקרה.

*לתשומת לבך:*

*תוכל גם להציג את מסך הגדרות הנייר באמצעות בחירת בלוח הבקרה.*

#### **טעינת ניירות ארוכים**

**Defined-User** בתור הגדרת גודל הנייר. טען גיליון יחיד של נייר ארוך במגש הנייר. הגדר **Detect Auto Size Paper** בתור **Off**, ואז בחר

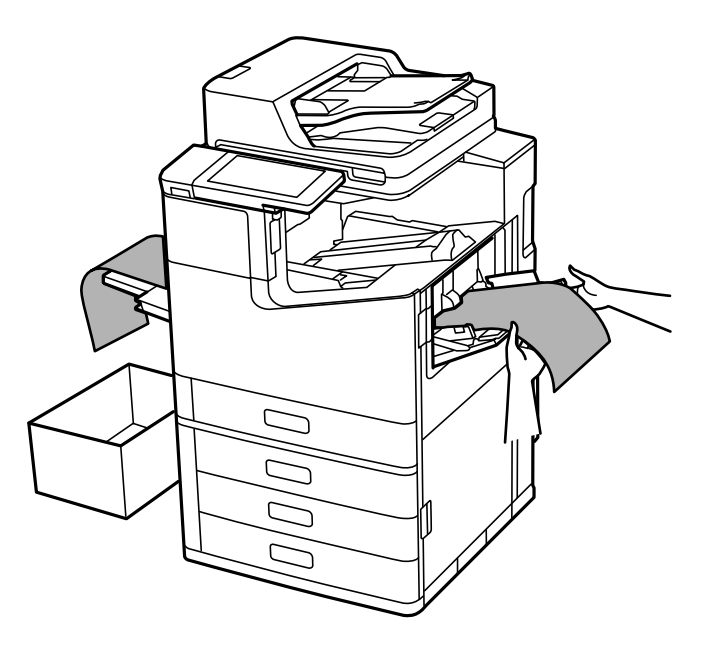

בריצפה. סהנייר נופל מהמגש בו הוא נאסף כשפניו כלפי מעלה, הכן קופסה וכדומה כדי לוודא שהנייר לא יגע Gאמ

 $\Box$ אל תיגע בנייר הנפלט. הדבר עלול לפצוע את ידך או לגרום לירידה באיכות ההדפסה.

בעת טעינת נייר ארוך, היזהר לא לחתוך את ידיך על קצוות הנייר בעת החזקת הנייר. $\Box$ 

**מידע קשור**

 $\,$  שעינת נייר ארוך כאשר מותקן מגמר סיכות [ההידוק](#page-407-0) - $\rm P$ " בעמוד 408 $\,$ 

# **הנחת המסמכים המקוריים**

<span id="page-44-0"></span>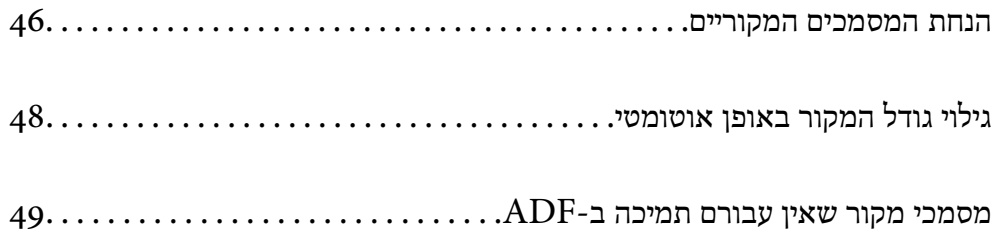

## **הנחת המסמכים המקוריים**

הנח את מסמכי המקור על משטח הסריקה או על מזין המסמכים האוטומטי.

<span id="page-45-0"></span>תוכל להניח מסמכי מקור רבים במזין המסמכים האוטומטי. אם האפשרות של סריקה דו-צדדית אוטומטית זמינה, תוכל לסרוק את שני הצדדים של מסמכי המקור בעת ובעונה אחת. עיין בקישורים שלהלן עבור המפרטים של מזין<br>המסמכים האוטומטי.

"מפרטי מזין המסמכים [האוטומטי" בעמוד](#page-511-0) 512

עקוב אחר השלבים שלהלן כדי לצפות בווידיאו המתאר כיצד להניח מסמכי מקור.

**Close** כדי לסגור את מסך ההנפשות. בחר , ואז בחר **To How** <sup>&</sup>lt; **Originals Place**. בחר את שיטת הנחת מסמכי המקור שברצונך להציג. בחר

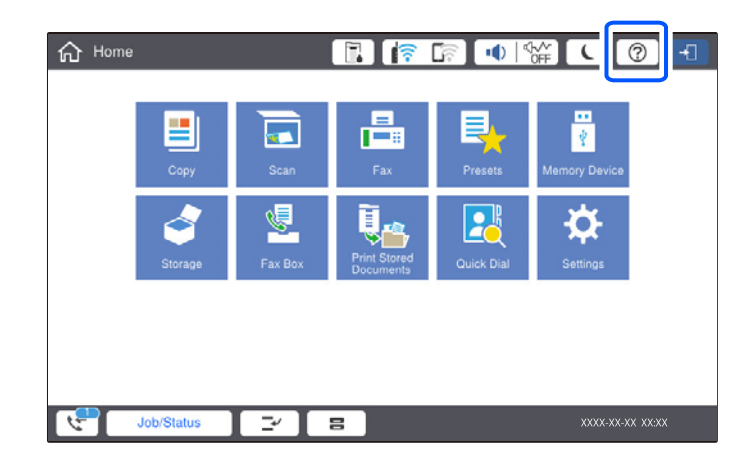

**בעת השימוש במשטח הסריקה**

*היזהר לא ללכוד את ידך או את אצבעותיך בעת סגירת מכסה המסמכים. אם לא תיזהר, אתה עלול להיפצע.* !*זהירות:*

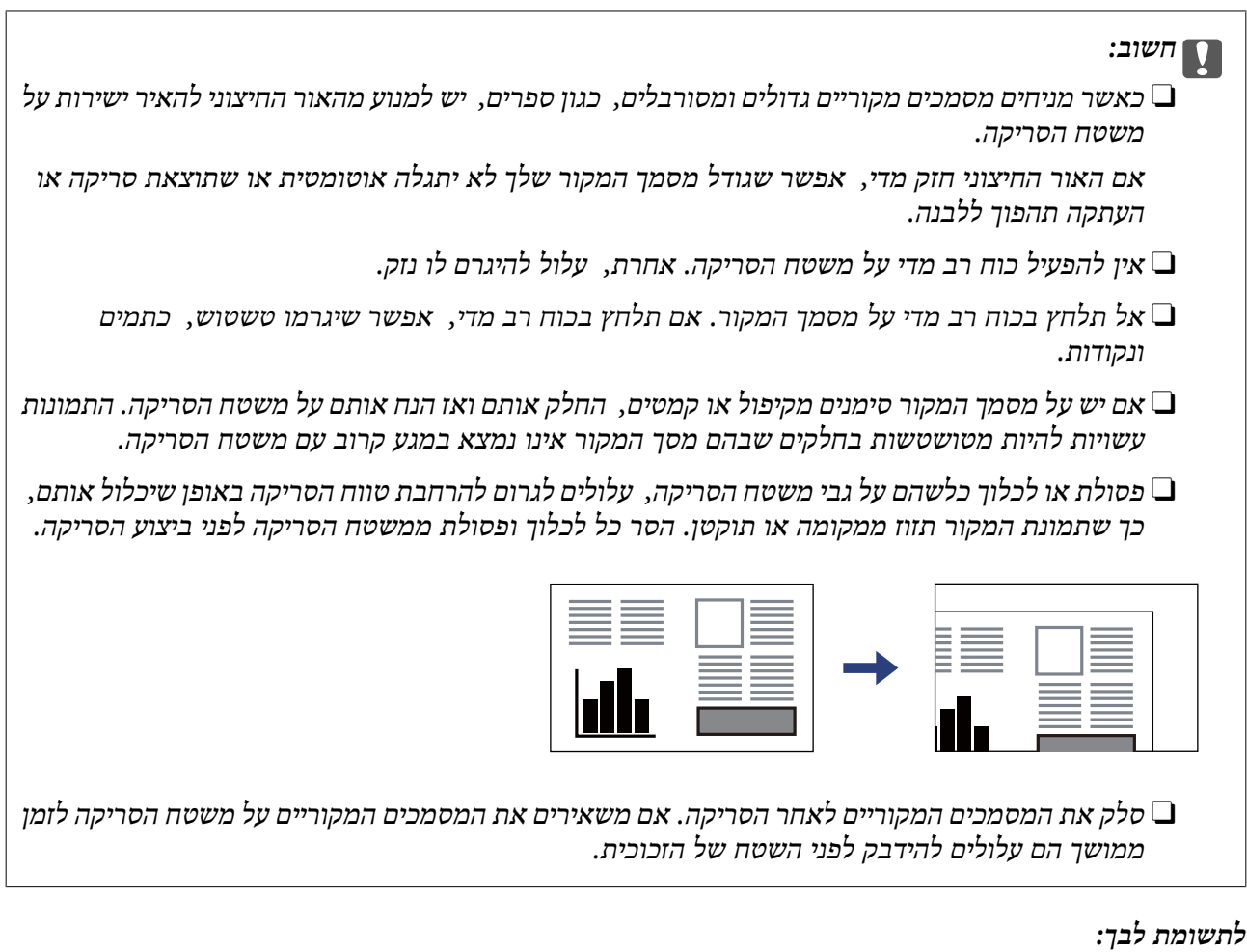

O *טווח של 1.5 מ "מ מהקצוות של משטח הסריקה אינו נסרק.*

O *כשמניחים מסמכים מקוריים במזין המסמכים האוטומטי ועל משטח הסריקה, העדיפות ניתנת למסמכים שבמזין המסמכים האוטומטי.*

O *אפשר שגדלים מסויימים לא יזוהו באופן אוטומטי. במצב זה, בחר ידנית את גודל מסמכי המקור.*

#### **בעת השימוש ב -ADF**

<span id="page-47-0"></span>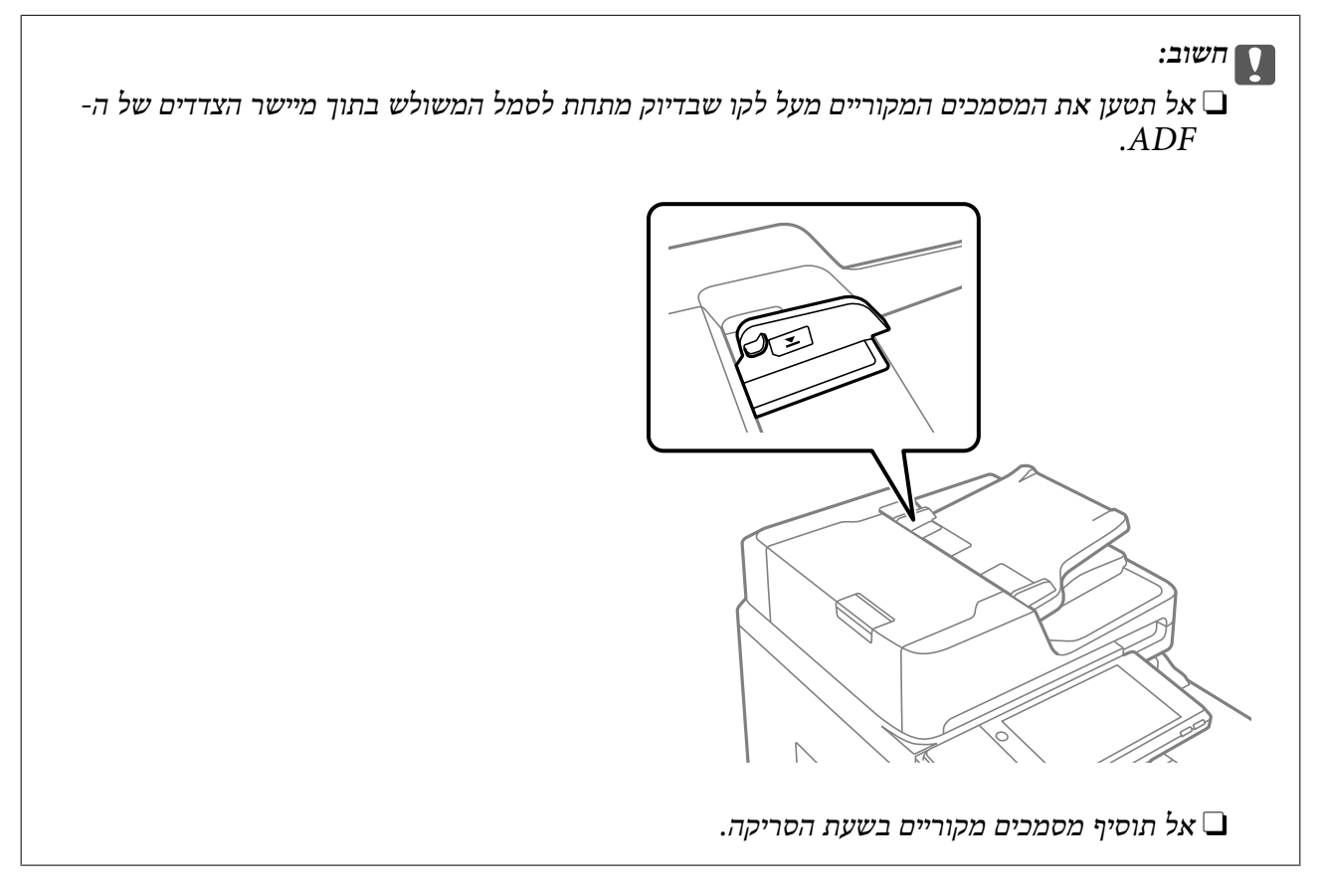

#### *לתשומת לבך:*

O *תוכל להניח מסמכי מקור קטנים יותר מגודל 4A כאשר הצד הארוך שלהם פונה לעבור ה- ADF.*

O *אפשר שגדלים מסויימים לא יזוהו באופן אוטומטי. במצב זה, בחר ידנית את גודל מסמכי המקור.*

#### **מידע קשור**

- $\gamma$  "מסמכי מקור שאין עבורם תמיכה ב-ADF" בעמוד  $^\bullet$ 
	- $\,$  גילוי גודל המקור באופן אוטומטי" בעמוד  $\blacklozenge$ 
		- | "מפרט [הסורק" בעמוד](#page-510-0) 511

## **גילוי גודל המקור באופן אוטומטי**

כאשר אתה בוחר **Detect Auto** כהגדרת הנייר, הסוגים הבאים של גודל נייר מזוהים באופן אוטומטי.

 $^*$ 16K ,A5 ,B5 ,A4 , כא $\Box$ 

הנח את הצד הארוך של עותק המקור לעבר כניסת הזנת הנייר של מזין המסמכים האוטומטי או בצד שמאל של<br>משטח סריקה.

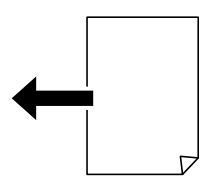

 $^*$ 16K  $^*,$ 8K ,(משטח סריקה בלבד),  $^*,$ 8K הנחה לרוחב:  $\mathrm{A}$ 4,  $\mathrm{A}$ 4,  $\mathrm{A}$ 5,  $\mathrm{A}$ 4,  $\mathrm{A}$ 

<span id="page-48-0"></span>הנח את הצד הקצר של עותק המקור לעבר כניסת הזנת הנייר של מזין המסמכים האוטומטי או בצד שמאל של<br>משטח סריקה.

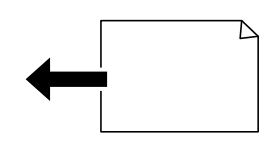

\*: הנייר מתגלה כאשר K Size Priority מאופשרת. עם זאת, אפשר שהוא לא יתגלה בהתאם לפונקציות שבהן<br>משתמשים. לפרטים נוספים. עייו ב"מידע קשור" להלו.

*לתשומת לבך:*

אפשר שהגדלים עבור עותקי המקור הבאים לא יזוהו בצורה נכונה. אם הגדרלים אינם מזוהים, הגדר את הגדול באופן ידני *בלוח הבקרה.*

- O *עותקי מקור קרועים, מקומטים, מקופלים או מעוקלים (אם עותקי המקור מעוקלים, שטח את העיקוללפני שתניח את עותקי המקור).*
	- O *עותקי מקור עם הרבה מאוד חורי כריכה*

O *שקפים, מסמכי מקור שקופים או מסמכי מקור מבריקים*

**מידע קשור**

479 [בעמוד" :Original Size Auto Detection Option"](#page-478-0) |

## **מסמכי מקור שאין עבורם תמיכה ב -ADF**

*חשוב:* c

*אל תזין צילומים או יצירת אמנות מקורית יקרת עורךלתוך ה- ADF. הזנה שגויה עלולה לקמט את מסמך המקור או להזיק לו. במקום זאת, סרוק מסמכים אלה על גבי זכוכית הסורק.*

הסריקה. כדי שניירות לא יתקעו אל תשים את הסוגים הבאים של מקור ב-ADF. עבור סוגים אלה, השתמש במשטח

מסמכים מקוריים קרועים, מקופלים, מקומטים, בלויים או מסולסלים  $\Box$ 

מסמכים מקוריים עם חורי תיוק $\Box$ 

מסמכים מקוריים המוחזקים יחד בסרט הדבקה, סיכות, מהדקים וכדומה  $\Box$ 

מסמכים מקוריים שדבוקים אליהם מדבקות או תוויות  $\Box$ 

מסמכים מקוריים גזורים בצורה לא מסודרת או שאין להם זוויות ישרות  $\Box$ 

Oמסמכים מקוריים כרוכים

שקפים, נייר העברה תרמית או נייר קופי $\Box$ 

Oמסמכי מקור שהם רק מודפסים (לא יובשו, לא צוננו, וכן הלאה)

# **הכנסה והסרה של התקן זכרון**

<span id="page-49-0"></span>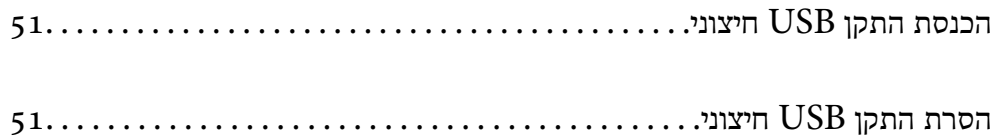

## **הכנסת התקן USB חיצוני**

<span id="page-50-0"></span>הכנס התקן  ${{\rm USB}}$  חיצוני לתוךיציאת ממשק ה- ${{\rm USB}}$  החיצוני.

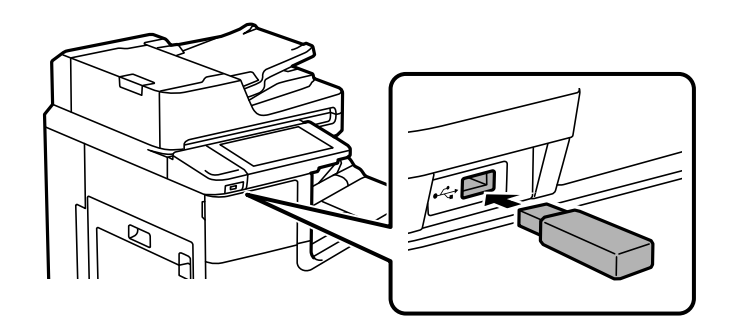

#### **מידע קשור**

| "מפרט התקן [זיכרון" בעמוד](#page-518-0) 519

## **הסרת התקן USB חיצוני**

הסר את התקן ה-USB החיצוני.

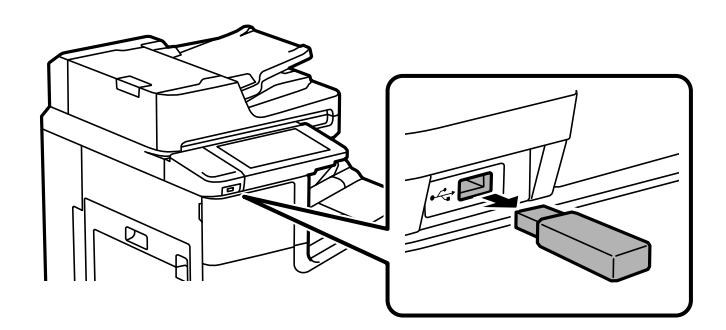

## *חשוב:* c

*אם תסיר את התקן ה-USB החיצוני בעת תפעול המדפסת, אפשר שהנתונים בהתקן ה-USB החיצוני יאבדו.*

## הדפסה

<span id="page-51-0"></span>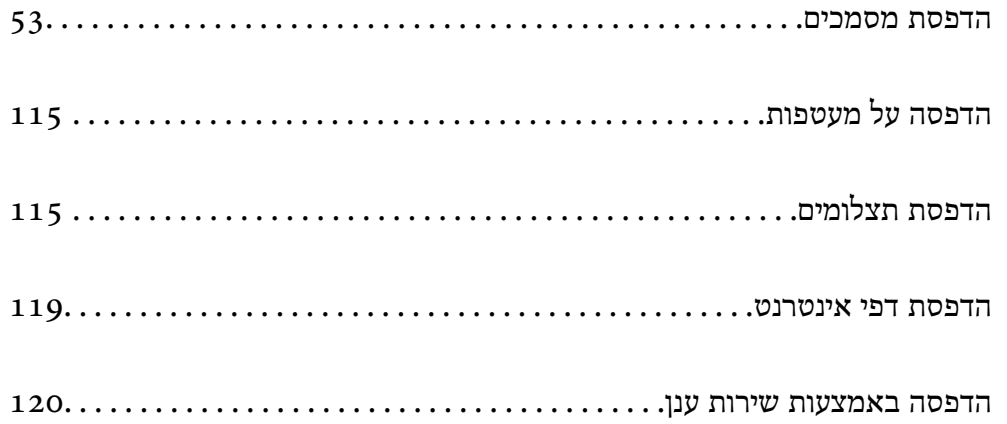

## **הדפסת מסמכים**

## **הדפסה ממחשב — Windows**

<span id="page-52-0"></span>אם אין באפשרותך לשנות הגדרות מסוימות במנהל ההתקן של המדפסת, יתכן שהמנהל הגביל אותן. צור קשר עם<br>מנהל המדפסת שלך לקבלת סיוע.

#### **הדפסה באמצעות הגדרות קלות**

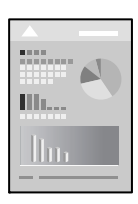

*הפעולות יכולות להשתנות, תלוי ביישום. לקבלת מידע נוסף, עיין בעזרה של האפליקציה. לתשומת לבך:*

- .1 טען נייר לתוך המדפסת. "טעינת [נייר" בעמוד](#page-39-0) 40
- .2 פתח את הקובץ שברצונך להדפיס.
- .3 בחר **הדפס** או **הגדרות הדפסה** מתוך התפריט **קובץ**.
	- .4 בחר את המדפסת שלך.
- .5 בחר **העדפות** או **מאפיינים** כדי לגשת אל חלון מנהל ההתקן של המדפסת.

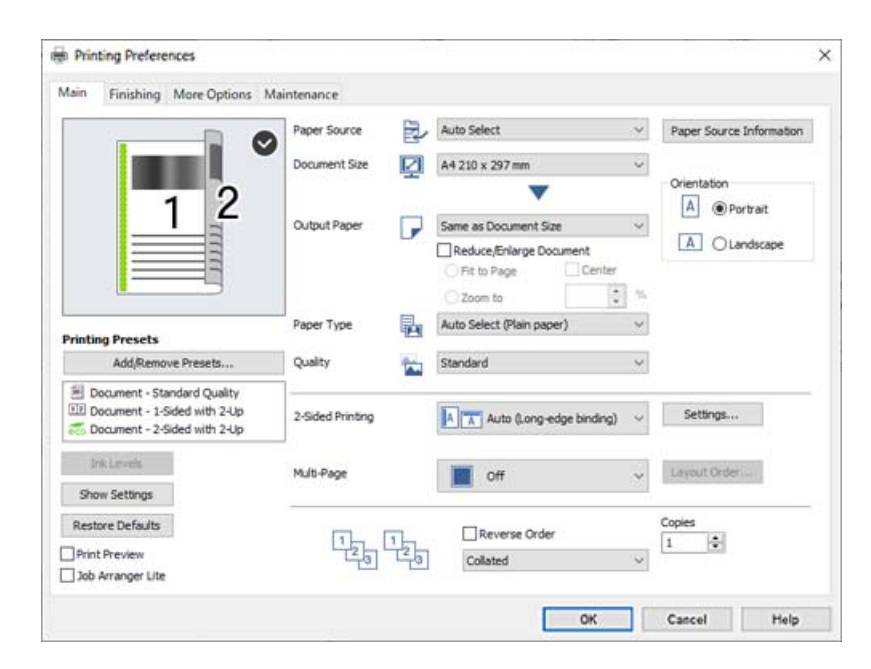

 $\,$ שנה את ההגדרות בהתאם לצורך.  $6$ 

לפרטים, עיין באפשרויות התפריט עבור מנהל התקן המדפסת.

*לתשומת לבך:*

<span id="page-53-0"></span>O *להסבר על פריטי ההגדרות תוכל גם לעיין בעזרה המקוונת. לחיצת עכבר ימנית על פריט מציגה את עזרה.*

O *כאשר אתה בוחר תצוגה לפני ההדפסה, ביכולתך לצפות בתצוגה מקדימה של המסמך שלך לפני הדפסתו.*

O *כאשר אתה רוצה להדפיס רק מצד אחד של הנייר, הגדר את הדפסה דו-צדדית למצב כבוי.*

O *אם אתה רוצה לשמור את המסמך המיועד להדפסה באחסון, בחר את הלשונית סיום או אפשרויות נוספות, בחר שמור אל אחסון והדפס בתוך סוג העבודה, ואז ציין היכן לשמור את המסמך.*

- .7 לחץ **OK** כדי לסגור את חלון מנהל ההתקן של המדפסת.
	- .8 לחץ על **הדפס**.

*לתשומת לבך:*

O *כאשר אתה בוחר תצוגה לפני ההדפסה, מוצג חלון של תצוגה מקדימה. כדילשנות את ההגדרות, לחץ ביטול, ואז חזור על הנוהל החל משלב .3*

O *אם ברצונךלבטל את ההדפסה, לחץ לחיצה ימנית על המדפסת שלך בתוך התקנים ומדפסות, מדפסות, או בתוך מדפסות ופקסים. לחץ ראה מה נמצא בהדפסה, לחץ לחיצה ימנית על העבודה שברצונך לבטל, ואז בחר ביטול. אולם, אין באפשרותך לבטל אי אפשר לבטל עבודת הדפסה מהמחשב ברגע שהיא נשלחה למדפסת בשלמותה. במקרה זה, בטל את עבודה ההדפסה באמצעות לוח הבקרה של המדפסת.*

#### **מידע קשור**

- | "גודל הנייר וכמויות [הדפים" בעמוד](#page-458-0) 459
	- | "הגדרת סוג [הנייר" בעמוד](#page-38-0) 39
- | "אפשרויות תפריט עבור מנהל התקן המדפסת" בעמוד 54

#### *אפשרויות תפריט עבור מנהל התקן המדפסת*

פתח את חלון ההדפסה באפליקציה, בחר את המדפסת ואז גש לחלון מנהל התקן המדפסת.

*התפריטים עשויים להשתנות בהתאם לאפשרות שבחרת. לתשומת לבך:*

#### **לשונית ראשי**

מצבי הדפסה קבועים מראש:

הוסף/הסר מצבים קבועים מראש:

תוכל להוסיף או להסיר הגדרות קבועות מראש משלך עבור הגדרות הדפסה בהן אתה משתמש לעיתים<br>תדירות. בחר מתור הרשימה את ההגדרה הקבועה מראש בה ברצונר להשתמש.

#### רמות דיו:

זו. תוכל להוריד אותה מאתר Epson. מציג את רמת הדיו המקורבת. עליך להתקין את 3 Monitor Status EPSON כדי לאפשר תכונה

#### [http://www.epson.com](http://www.epson.com/)

#### הצג הגדרות/הסתר הגדרות:

להסתיר את מסך רשימת ההגרות הנוכחי. מציג רשימה של הפריטים המוגדרים כרגע בלשוניות **ראשי**, **סיום**, ו-**אפשרויות נוספות**. תוכללהציג או

#### שחזר ברירות מחדל:

<mark>נוחזירה את כל ההגדרות לערכי ברירת המחדל ש</mark>קבע היצרן. גם ההגדרות בלשוניות <mark>סיום ו-אפשרויות</mark><br>נוספות אופסו לברירות המחדל שלהו.

#### תצוגה לפני ההדפסה:

מציג תצוגה מקדימה של המסמך שלך לפני הדפסתו.

#### :Job Arranger Lite

Job Arranger Lite מאפשר לשלב כמה קבצים שנוצרו בידי יישומים שונים ואז להדפיסם כעבודת<br>הדפסה אחת.

#### מקור נייר:

בחר את מקור הנייר שממנו מוזן הנייר. בחר **בחירה אוטומטית** כדי לבחור באופן אוטומטי את מקור הנייר הנבחר בהגדרות ההדפסה במדפסת. אם תבחר **הגדר בנפרד לכל דף**, תוכללבחור אם להדפיס על העטיפה הקדמית ועל העטיפה האחורית או לא. תוכל לבחור מקורות נייר רבים עבור העמודים במסמך<br>שלך. אם בוחרים ב- ד**ף** הפרדה/פרק ולוחצים על הגדרות, ניתן להגדיר הגדרות מפורטות.

#### גודל המסמך:

את הגודל. בחר את גודל הנייר עליו תרצה להדפיס. אם תבחר **מוגדר אישית**, הזן את רוחב וגובה הנייר, ואז רשום

#### הנייר שיוצא:

בחר את גודל הנייר עליו תרצה להדפיס. אם **גודל המסמך** שונה מ-**הנייר שיוצא**, תיבחר האפשרות גודל המסמך. **הקטן/הגדל מסמך** באופן אוטומטי. אין צורךלבחור אפשרות זו בעת הדפסה בלא להקטין אולהגדיל את

#### הקטן/הגדל מסמך:

מאפשרת לך להקטין או להגדיל את גודלו של מסמך.

#### התאם לעמוד:

מקטינה או מגדילה באופן אוטומטי את המסמך כך שיתאים לגודל הנייר שנבחר ב-**הנייר שיוצא**.

#### $-5$  הגדל

הדפסה עם אחוז סציפי.

#### מרכז:

הדפסת תמונות במרכז הנייר.

#### סוג דף:

בחר את סוג הנייר עליו ברצונך להדפיס. אם בוחרים באפשרות <mark>בחירה אוטומטית (ניירות רגילים),</mark><br>ההדפסה תהיה ממקור הנייר שהוגדר לסוג הנייר בהגדרות המדפסת.

<span id="page-55-0"></span>נייר רגיל ,1 נייר רגיל ,2 Preprinted, Letterhead, צבע, Recycled, נייר רגיל באיכות גבוהה

עם זאת, אי אפשר להזין נייר אם מגדירים דרך **Settings Select Auto** את המקור של סוג הנייר ל"כבוי". כאשר מדפיסים על העטיפה הקדמית ועל העטיפה האחורית, הנייר מודפס גם ממקור נייר<br>שהוגדר טבור סוגים אחרים מאשר הנ"ל.

#### איכות:

בחר את איכות ההדפסה בה תרצה לבצע את ההדפסה. הגדרות זמינות תלויות בסוג הנייר שתבחר.<br>בחירה באפשרות גבוה גורמת להדפסה באיכות גבוהה יותר אר ההדפסה עלולה להיות אטית יותר.

#### מידע לגבי מקור הנייר:

מציג את מידע הנייר שהוגדר עבור כל מקור נייר.

#### כיוון:

בחר את כיוון ההדפסה.

#### הדפסה דו-צדדית:

מאפשר לך לבצע הדפסה דו-צדדית.

#### :Settings

תוכל לציין את הצד המיועד לכריכה ואת שולי הכריכה. בעת הדפסה של מסמכים מרובי-<br>עמודים. תוכל לבחור להדפיס החל מצידו הקדמי או מצידו האחורי של העמוד. תוכל גם להשתמש ב-תמונות בשוליים לכריכה כדי לבחור כיצד שולי הכריכה משפיעים על תמונות.

#### ריבוי עמודים:

<mark>מאפשר לך להדפיס מספר עמודים על גליון אחד או לבצע הדפסה של פוסטר. לחץ **סדר פריסה** כדי לציין<br>את הסדר שבו יודפסו הדפים.</mark>

#### סדר הפוך:

מאפשר לך להדפיס מהעמוד האחרון כך שהעמודים ייערמו בסדר הנכון אחרי הדפסתם.

#### איסוף/לא אסוף:

בחר **איסוף** כדי להדפיס מסמכים רבי-עמודים תוך איסוף בסדר הנכון ומיונם לסטים נפרדים.

#### :Copies

הגדר את מספר העותקים שברצונך להדפיס.

#### **לשונית סיום**

#### הצג הגדרות/הסתר הגדרות:

מציג רשימה של הפריטים המוגדרים כרגע בלשוניות **ראשי, סיום, ו-אפשרויות נוספות.** תוכל להציג או<br>להסתיר את מסר רשימת ההגרות הנוכחי.

#### שחזר ברירות מחדל:

**נוספות** אופסו לברירות המחדל שלהן. מחזירה את כל ההגדרות לערכי ברירת המחדל שקבע היצרן. גם ההגדרות בלשוניות **ראשי** ו-**אפשרויות**

#### סוג העבודה:

בחר אם לאחסן נתוני הדפסה במדפסת.

#### הדפסה רגילה:

ההדפסה מתחילה ללא אחסון.

#### עבודה חסויה:

הגן על מסמכים חסויים באמצעות סיסמה בעת הדפסה. אם תשתמש בתכונה זו, נתוני הדפסה מאוחסנים במדפסת וניתן להדפיסם רק אחרי שהוזנה סיסמה באמצעות לוח הבקרה של<br>המדפסת. לחץ Settings כדי לשנות את ההגדרות.

#### אמת עבודה:

כאשר מדפיסים עותקים רבים, המדפסת מאפשר לך להדפיס עותק אחד כדי לבדוק את התוכן.<br>כדי להדפיס אחרי ביצוע העותק השני, הפעל את לוח הבקרה של המדפסת.

לחץ **הגדרות** כדי להגדיר את **שם משתמש** ואת **שם העבודה**.

#### הדפס עבודה מחדש:

מאפשר לך לאחסן את עהבודת ההדפסה בזכרון המדפסת. תוכל להתחיל להדפיס באמצעות<br>הפעלת לוח הבקרה של המדפסת.

לחץ **הגדרות** כדי להגדיר את **שם משתמש** ואת **שם העבודה**.

#### שמור אל אחסון:

תוכל לשמור את הנתונים המיועדים להדפסה באחסון ולהדפיס אותם בשלב מאוחר יותר.

#### שמור אל אחסון והדפס:

תוכל לשמור נתוני הדפסה באחסון בעת הדפסה.

#### מקור נייר:

בחר את מקור הנייר שממנו מוזן הנייר. בחר **בחירה אוטומטית** כדי לבחור באופן אוטומטי את מקור הנייר הנבחר בהגדרות ההדפסה במדפסת. אם תבחר **הגדר בנפרד לכל דף**, תוכללבחור אם להדפיס על העטיפה הקדמית ועל העטיפה האחורית או לא. תוכל לבחור מקורות נייר רבים עבור העמודים במסמך<br>שלך. אם בוחרים ב- ד**ף** הפרדה/פרק ולוחצים על הגדרות, ניתן להגדיר הגדרות מפורטות.

#### דף הפרדה:

בחר הגדרות להכנסת גליונות מפרידים בין התדפיסים.

#### מגש פלט:

בחר באיזה מגש פלט להשתמש עבור תדפיסים. ניתן לבחור את מגש הפלט באופן אוטומטי על סמך<br>הגדרות הדפסה אחרות.

#### מיון:

בחר כיצד למיין עותקים רבים.

#### מיון וסיבוב:

<span id="page-57-0"></span>מערים תדפיסים לסירוגין לאורך ולרוחב. על מנת להשתמש בתכונה זו, בחר את **בחירה פלט**. התפסידים הוערמו בתוך מגש פלט צד מודפס כלפי מטה. **אוטומטית** בתור הגדרת **מקור נייר** ו-**בחירה אוטומטית** או **מגש עם הפנים למטה** כהגדרת **מגש**

#### דפים בגדלים שונים:

כאשר מערבבים את גדלי המסמך הבאים, המדפסת מערימה את התדפיסים באמצעות יישור הקצה **כיוון**, ואז לחץ על **הגדרות** כדי להגדיר את כיוון הנייר ואת השוליים לכריכה. הקצר של הנייר בעל הגודל הגדול יותר והקצה הארוך של הנייר בעל הגודל הקטן יותר. בחר **בחירת**

 $A_3/A_4\Box$ 

 $L$ edger $\Box$ קווארטו

 $B_4/B_5$ 

 $8K/16K\Box$ 

#### **לשונית אפשרויות נוספות**

#### מצבי הדפסה קבועים מראש:

הוסף/הסר מצבים קבועים מראש:

תוכל להוסיף או להסיר הגדרות קבועות מראש משלך עבור הגדרות הדפסה בהן אתה משתמש לעיתים<br>תדירות. בחר מתוך הרשימה את ההגדרה הקבועה מראש בה ברצונר להשתמש.

#### הצג הגדרות/הסתר הגדרות:

להסתיר את מסך רשימת ההגרות הנוכחי. מציג רשימה של הפריטים המוגדרים כרגע בלשוניות **ראשי**, **סיום**, ו-**אפשרויות נוספות**. תוכללהציג או

#### שחזר ברירות מחדל:

לברירות המחדל שלהן. מחזירה את כל ההגדרות לערכי ברירת המחדלשקבע היצרן. גם ההגדרות בלשוניות **ראשי** ו-**סיום** אופסו

#### סוג העבודה:

בחר אם לאחסן נתוני הדפסה במדפסת.

#### הדפסה רגילה:

ההדפסה מתחילה ללא אחסון.

#### עבודה חסויה:

הגן על מסמכים חסויים באמצעות סיסמה בעת הדפסה. אם תשתמש בתכונה זו, נתוני הדפסה המדפסת. לחץ **Settings** כדי לשנות את ההגדרות. מאוחסנים במדפסת וניתן להדפיסם רק אחרי שהוזנה סיסמה באמצעות לוח הבקרה של

#### אמת עבודה:

כאשר מדפיסים עותקים רבים, המדפסת מאפשר לך להדפיס עותק אחד כדי לבדוק את התוכן.<br>כדי להדפיס אחרי ביצוע העותק השני, הפעל את לוח הבקרה של המדפסת.

לחץ **הגדרות** כדי להגדיר את **שם משתמש** ואת **שם העבודה**.

הדפס עבודה מחדש:

מאפשר לך לאחסן את עהבודת ההדפסה בזכרון המדפסת. תוכל להתחיל להדפיס באמצעות<br>הפעלת לוח הבקרה של המדפסת.

לחץ **הגדרות** כדי להגדיר את **שם משתמש** ואת **שם העבודה**.

#### שמור אל אחסון:

תוכל לשמור את הנתונים המיועדים להדפסה באחסון ולהדפיס אותם בשלב מאוחר יותר.

#### שמור אל אחסון והדפס:

תוכל לשמור נתוני הדפסה באחסון בעת הדפסה.

#### תיקון גוון:

#### אוטומטי:

מתאימה הגוון של תמונות באופן אוטומטי.

#### מותאם אישית:

מאפשרת לך לבצע תיקון טון ידני. לחץ על **מתקדם** להגדרות נוספות.

#### אפשרויות תמונה:

מפעילה אפשרויות שונות של איכות הדפסה כגון הדגש טקסט. תוכל גם לעבות קווים דקים כדי<br>להפור אותם לגלויים בתדפיסים.

#### הגדרות נוספות:

#### תכונות סימני מים:

מאפשרת לך לבצע הגדרות לדפוסים נגד-העתקה, סימני מים או כותרות עליונות ותחתונות.

#### הוסף/מחק:

מאפשרת לךלהוסיף אולהסיר דפוסי אנטי-העתקה או סימני מים כלשהם שבהם ברצונך להשתמש.

#### הגדרות:

מאפשרת לך להגדיר שיטת הדפסה עבור דפוסים נגד-העתקה או סימני מים.

#### כותרת עליונה/תחתונה:

באפשרותך להדפיס מידע כגון שם משתמש ותאריך הדפסה בתור כותרות עליונות או תחתונות.

#### סובב ב:°180-

מסובבת את העמודים 180 מעלות לפני הדפסתם. בחר פריט זה כאשר אתה מדפיס על נייר כמו<br>מעטפות המוטענות בכיוון קבוע בתוך המדפסת.

#### סטים של הדפסה:

מאפשרת הגדרות שמאפשרות לך למיין תדפיסים על פי קבוצה. לחץ הגדרות כדי להגדיר את מספר<br>העותקים, מספר הערכות ושיטת המיון.

**לשונית תחזוקה**

:Job Arranger Lite

פותחת את חלון Lite Arranger Job. כאן תוכל לפתוח נתונים ששמרת קודם לכן ולערוך אותם.

#### :EPSON Status Monitor 3

פותחת את חלון 3 Monitor Status EPSON. כאן תוכל לוודא את מצב המדפסת והחומרים המתכלים. עליך להתקין את 3 EPSON Status Monitor כדי לאפשר תכונה זו. תוכל להוריד<br>אותה מאתר Epson.

[http://www.epson.com](http://www.epson.com/)

העדפות מעקב:

מאפשרת לך לבצע הגדרות לשל פריטים בחלון EPSON Status Monitor 3. עליך להתקין את<br>EPSON Status Monitor 3 כדי לאפשר תכונה זו. תוכל להוריד אותה מאתר Epson.

#### [http://www.epson.com](http://www.epson.com/)

#### הגדרות מורחבות:

מאפשרת לך לבצע מקוון הגדרות. לפרטים נוספים, לחץ לחיצה ימנית על כל פריט כדי לצפות ב-<br>טזרה.

תור הדפסה:

מציגה את העבודות הממתינות להדפסה. תוכל לבדוק, לעצור או להפעיל מחדש עבודות הדפסה.

#### פרטי מדפסת ואפשרויות:

מציגה את מספר גליונות הנייר שהוזנו לתוך המדפסת או לתוך מזין המסמכים האוטומטי.

שפה:

משנה את השפה בה יעשה שימוש בחלון מנהל התקן המדפסת. כדי ליישם את ההגדרות, סגור את<br>מנהל התקו המדפסת. ואז פתח אותו שוב.

#### עדכון תוכנה:

מפעיל את EPSON Software Updater כדי לבדוק את המהדורות העדכניות ביותר של<br>האפליקציות באינטרנט.

#### תמיכה טכנית:

אם המדריך מותקן במחשב, המדריך יוצג. אם המדריך לא מותקן, תוכל להתחבר אל אתר האינטרנט<br>של Epson כדי לבדוק את המדריך ואת התמיכה הטכנית הזמינה.

### **הוסף הגדרות הדפסה שנקבעו מראש עבור הדפסה קלה**

<mark>אם תיצור הגדרות קבועות מראש להדפסה אצל מנהל ההתקן של המדפסת תוכל להדפיס בקלות באמצעות בחירה</mark><br>בהגדרות הקבועות מראש המופיעות ברשימה.

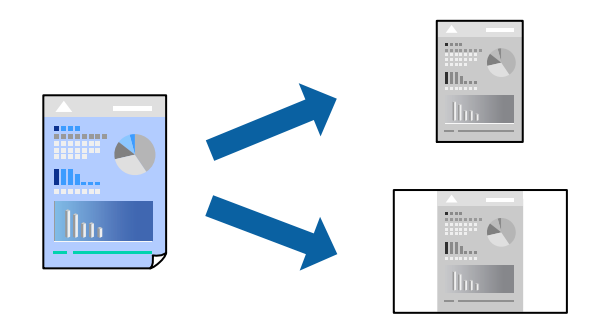

- **דף**). .1 במנהל ההתקן של המדפסת בלשונית **ראשי** או **אפשרויות נוספות** הגדר כל פריט (כגון, **גודל המסמך** ו- **סוג**
	- .2 לחץ **הוסף/הסר מצבים קבועים מראש** בתוך **מצבי הדפסה קבועים מראש**.
		- .3 הזן **שם** ובמידת הצורך, הזן הערה.
			- .4 לחץ על **שמור**.

*לתשומת לבך:*

*כדי למחוק הגדרה קבועה מראש שנוספה, לחץ על הוסף/הסר מצבים קבועים מראש, בחר בשם ההגדרה הקבועה מראש שברצונך למחוק מהרשימה ואז מחק אותה.*

"לשונית [ראשי" בעמוד](#page-53-0) 54

"לשונית אפשרויות [נוספות" בעמוד](#page-57-0) 58

.5 לחץ על **הדפס**.

**מראש**, ולחץ **OK**. בפעם הבאה שאתה רוצה להדפיס עם אותן הגדרות, בחר את שם ההגדרה הרשום מתוך **מצבי הדפסה קבועים**

**מידע קשור**

- $\,$  טעינת נייר $\,$  בעמוד  $\,$
- | "הדפסה באמצעות הגדרות [קלות" בעמוד](#page-52-0) 53

#### **הדפסה דו-צדדית**

תוכל להדפיס משני צידי הנייר.

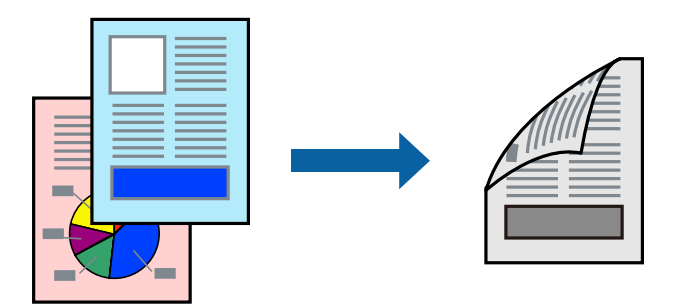

#### *לתשומת לבך:*

O *אם אינך משתמש בנייר המתאים להדפסה דו-צדדית, איכות ההדפסה עלולה להיות ירודה והנייר עלול להיתקע. "נייר עבור הדפסה [דו-צדדית" בעמוד](#page-461-0) 462*

O *דיו עלולה להיספג מבעד לנייר ולהגיע אל צדו השני.*

- .1 בלשונית **ראשי** של מנהל ההתקן של המדפסת, בחר את השיטה של **הדפסה דו-צדדית**.
	- .2 לחץ על **הגדרות**, בצע את ההגדרות המתאימות ולאחר מכן לחץ על **אישור**.
- .3 הגדר את הפריטים האחרים בלשוניות **ראשי**, **סיום** או **אפשרויות נוספות** בהתאם לצורך, ואז לחץ **אישור**. "לשונית [ראשי" בעמוד](#page-53-0) 54

"לשונית [סיום" בעמוד](#page-55-0) 56

"לשונית אפשרויות [נוספות" בעמוד](#page-57-0) 58

.4 לחץ על **הדפס**.

**מידע קשור**

- | "גודל הנייר וכמויות [הדפים" בעמוד](#page-458-0) 459
	- $\,$  עעינת [נייר" בעמוד](#page-39-0)  $\blacklozenge$
- | "הדפסה באמצעות הגדרות [קלות" בעמוד](#page-52-0) 53

#### **הדפסת חוברת**

תוכל גם להדפיס חוברת שאפשר ליצור אותה באמצעות סידור העמודים מחדש וקיפול התדפיס.

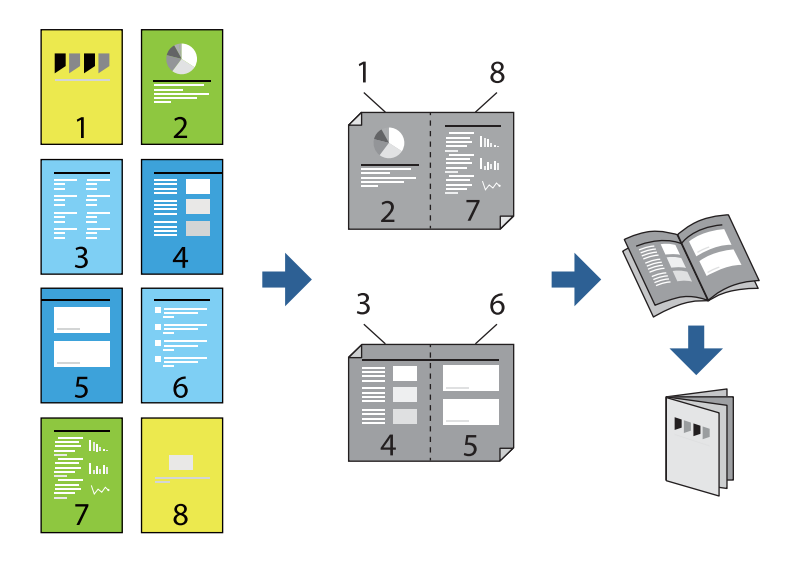

#### *לתשומת לבך:*

O *אם אינך משתמש בנייר המתאים להדפסה דו-צדדית, איכות ההדפסה עלולה להיות ירודה והנייר עלול להיתקע. "נייר עבור הדפסה [דו-צדדית" בעמוד](#page-461-0) 462*

O *דיו עלולה להיספג מבעד לנייר ולהגיע אל צדו השני.*

**הדפסה דו-צדדית**. .1 בכרטיסיית **ראשי** של מנהל ההתקן של המדפסת, בחר את סוג הכריכה לאורך בה אתה רוצה להשתמש מתוך

.2 לחץ **Settings**, בחר **חוברת**, ואז בחר **כריכה באמצע** או **כריכה בצד**.

בריכה באמצע: השתמש בשיטה זו בעת הדפסת מספר קטן של עמודים שניתן לערום אותם ולקפל אותם Eכריכה לשניים.<br>בקלות לשניים.

לשניים, ואחר שילוב כל הגליונות יחד בכרך אחד. <sup>O</sup>כריכה בצד. השתמש בשיטה זו בעת הדפסה גליון אחת (ארבעה עמודים) בכל פעם, תוך קיפול כל גליון

- .3 לחץ על **אישור**.
- .4 הגדר את הפריטים האחרים בלשוניות **ראשי**, **סיום** או **אפשרויות נוספות** בהתאם לצורך, ואז לחץ **אישור**. "לשונית [ראשי" בעמוד](#page-53-0) 54 "לשונית [סיום" בעמוד](#page-55-0) 56

"לשונית אפשרויות [נוספות" בעמוד](#page-57-0) 58

.5 לחץ על **הדפס**.

**מידע קשור**

- | "גודל הנייר וכמויות [הדפים" בעמוד](#page-458-0) 459
	- $\,$  עעינת [נייר" בעמוד](#page-39-0)  $\blacklozenge$
- | "הדפסה באמצעות הגדרות [קלות" בעמוד](#page-52-0) 53

### **הדפסת כמה עמודים על גיליון אחד**

באפשרותך להדפיס שני עמודים של נתונים על גיליון נייר אחד.

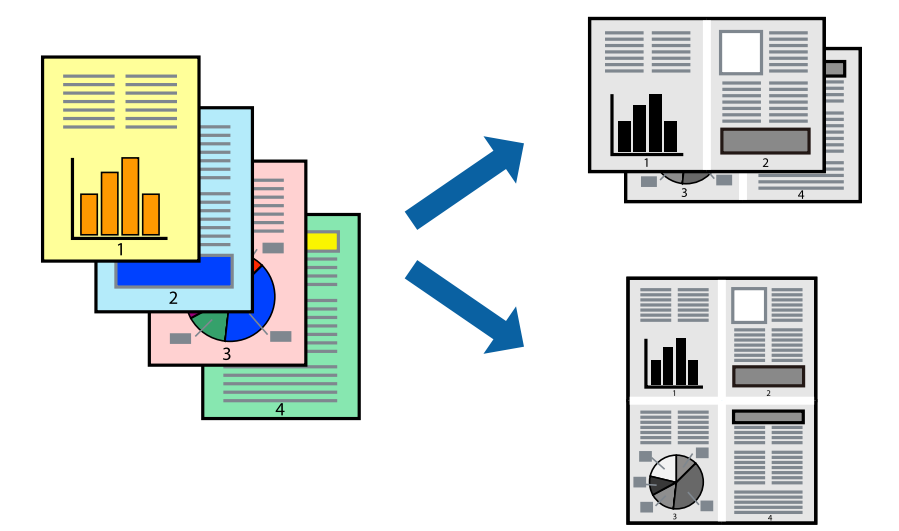

- 1. בלשונית מנהל ההתקן של המדפסת <mark>ראשי,</mark> בחר 2-up, 2-up, 6 עמודים בדף, 8-up, 9 עמודים בדף, או 16<br>עמודים בדף בתור הגדרת ריבוי עמודים.
	- .2 לחץ על **סדר פריסה**, קבע את ההגדרות המתאימות ולאחר מכן לחץ על **אישור**.
	- .3 הגדר את הפריטים האחרים בלשוניות **ראשי**, **סיום** או **אפשרויות נוספות** בהתאם לצורך, ואז לחץ **אישור**. "לשונית [ראשי" בעמוד](#page-53-0) 54 "לשונית [סיום" בעמוד](#page-55-0) 56

#### "לשונית אפשרויות [נוספות" בעמוד](#page-57-0) 58

.4 לחץ על **הדפס**.

**מידע קשור**

- $\,$  טעינת נייר $\,$  בעמוד  $\,$
- | "הדפסה באמצעות הגדרות [קלות" בעמוד](#page-52-0) 53

#### **הדפסה כך שהתדפיס יתאים לגודל הנייר**

בחר את גודל הנייר שהטענת במדפסת בתור הגדרת גודל נייר היעד.

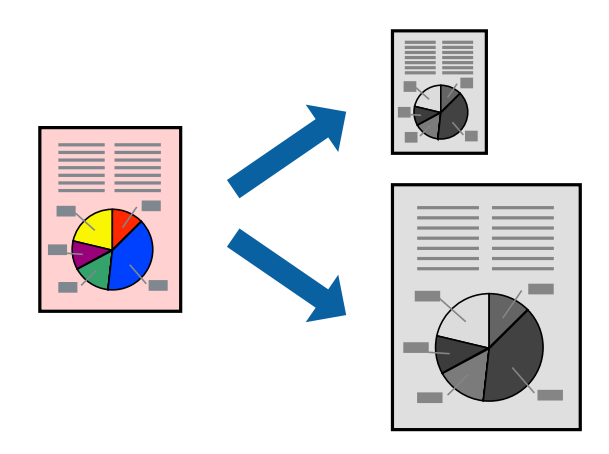

.1 בצע את ההגדרות הבאות בלשונית מנהל ההתקן של המדפסת **ראשי**.

הודל המסמך: בחר את גודל הנייר שהגדרת בהגדרות האפליקציה.  $\Box$ 

Oהנייר שיוצא: בחר את גודל הדף שהכנסת למדפסת.

**התאם לעמוד** נבחרת באופן אוטומטי.

*לחץ מרכז כדי להדפיס את התמונה המוקטנת באמצע הנייר. לתשומת לבך:*

- .2 הגדר את הפריטים האחרים בלשוניות **ראשי**, **סיום** או **אפשרויות נוספות** בהתאם לצורך, ואז לחץ **אישור**. "לשונית [ראשי" בעמוד](#page-53-0) 54
	- "לשונית [סיום" בעמוד](#page-55-0) 56
	- "לשונית אפשרויות [נוספות" בעמוד](#page-57-0) 58
		- .3 לחץ על **הדפס**.

#### **מידע קשור**

- $\,$  עעינת [נייר" בעמוד](#page-39-0)  $\blacklozenge$
- | "הדפסה באמצעות הגדרות [קלות" בעמוד](#page-52-0) 53

### **הדפסת מסמך שהוקטן או הוגדל בכל רמת הגדלה**

באפשרותך להקטין מסמך או להגדילו באחוזים ספציפיים.

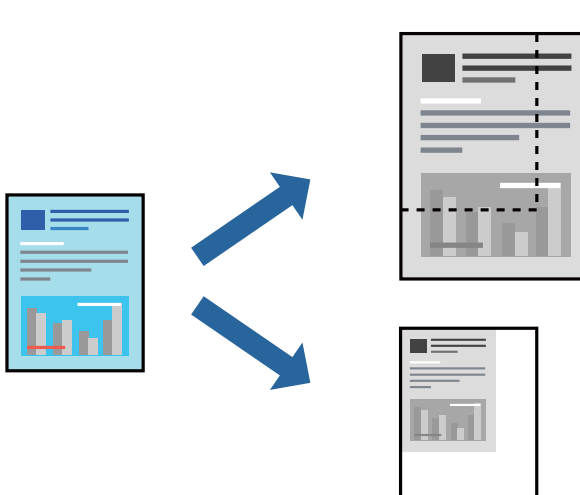

- .1 בלשונית מנהל ההתקן של המדפסת, **ראשי**, בחר את גודל המסמך מהגדרת **גודל המסמך**.
	- .2 בחר את גודל הנייר שעליו ברצונך להדפיס מהגדרת **הנייר שיוצא**.
		- .3 בחר **הקטן/הגדל מסמך**, **הגדל ל** ,**-** ואז הזן אחוז.
- .4 הגדר את הפריטים האחרים בלשוניות **ראשי**, **סיום** או **אפשרויות נוספות** בהתאם לצורך, ואז לחץ **אישור**. "לשונית [ראשי" בעמוד](#page-53-0) 54 "לשונית [סיום" בעמוד](#page-55-0) 56
	- "לשונית אפשרויות [נוספות" בעמוד](#page-57-0) 58
		- .5 לחץ על **הדפס**.

#### **מידע קשור**

- $\,$  טעינת נייר $\,$  בעמוד  $\,$
- | "הדפסה באמצעות הגדרות [קלות" בעמוד](#page-52-0) 53

### **הוספת גליונות הפרדה בין עותקים ועבודות להדפסה**

תוכל להכניס גליונות הפרדה בין עותקים או עבודות. השתמש כגליון הפרדה בנייר רגיל, נייר עבה, או נייר באיכות<br>גבוהה שעוביו עד 160 גרם.

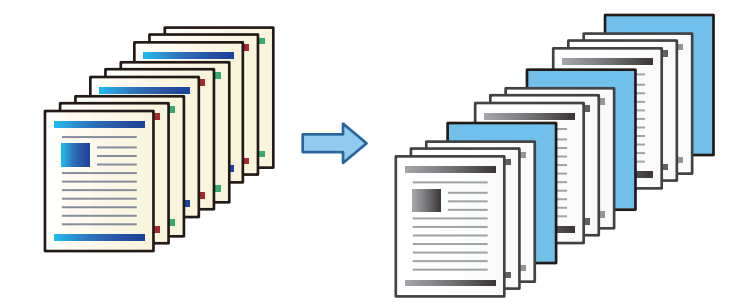

*לתשומת לבך:*

*כאשר משתמשים שונים שולחים עבודות הדפסה מהמחשב, תוכלגם להכניס גליונות הפרדה בין משתמשים מ -Settings .Insert Sheets per User < Universal Print Settings < Printer Settings < General Settings <*

גליונות הפרדה בין תדפיסים. .1 בלשונית **סיום** של מנהל ההתקן של המדפסת, לחץ **דף הפרדה** לצד **מקור נייר**, ואז בחר את השיטה להכנסת

O**הוספת דף בין עותקים**: מכניסה גליונות הפרדה בין עותקים.

O**הוספת דף בין עבודות**: מכניסה גליונות הפרדה בין עבודות.

- . בחר את מקור הנייר עבור גליונות מפרידים.  $\,$
- **עותקים שאחריהם יתווסף דף**. .3 עבור **הוספת דף בין עותקים**, בחר את מספר העותקים שיש להדפיס לפני שמוכנס גיליון מפריד בתור הגדרת

יהיה עליך להגדיר מספרי עותקים רבים בתור הגדרת **Copies** בלשונית **ראשי**.

- .4 לחץ **אישור** כדי לסגור את חלון **הגדרות דף מפריד**.
- .5 הגדר את הפריטים האחרים בלשוניות **ראשי**, **סיום** או **אפשרויות נוספות** בהתאם לצורך, ואז לחץ **אישור**. "לשונית [ראשי" בעמוד](#page-53-0) 54

"לשונית [סיום" בעמוד](#page-55-0) 56

- "לשונית אפשרויות [נוספות" בעמוד](#page-57-0) 58
	- .6 לחץ על **הדפס**.

**מידע קשור**

- $\,$  טעינת נייר $\,$  בעמוד  $\,$
- | "הדפסה באמצעות הגדרות [קלות" בעמוד](#page-52-0) 53

### **ציון העמוד ומקור הנייר כדי להכניס גליון חוצץ/נייר הדפסת פרק**

#### *סקירה כוללת של גליון חוצץ ונייר פרק*

כאשר הדפסת מסמך כוללת פרקים רבים, תוכל לציין את העמוד ואת מקור הנייר כדי להכניס גליון חוצץ בין<br>הפרקים, או להדפיס את העמוד הראשון של פרק על נייר שונה מזה של הטקסט.

נייר שמוכנס לפני עמוד שצוין, כגון בין פרקים, נקרא גליון חוצץ ("a" באיור שלהלן). עמוד שיודפס על נייר שונה מזה<br>של הטקסט, כגון העמוד הראשון של פרק, נקרא נייר פרק ("b" באיור שלהלן).

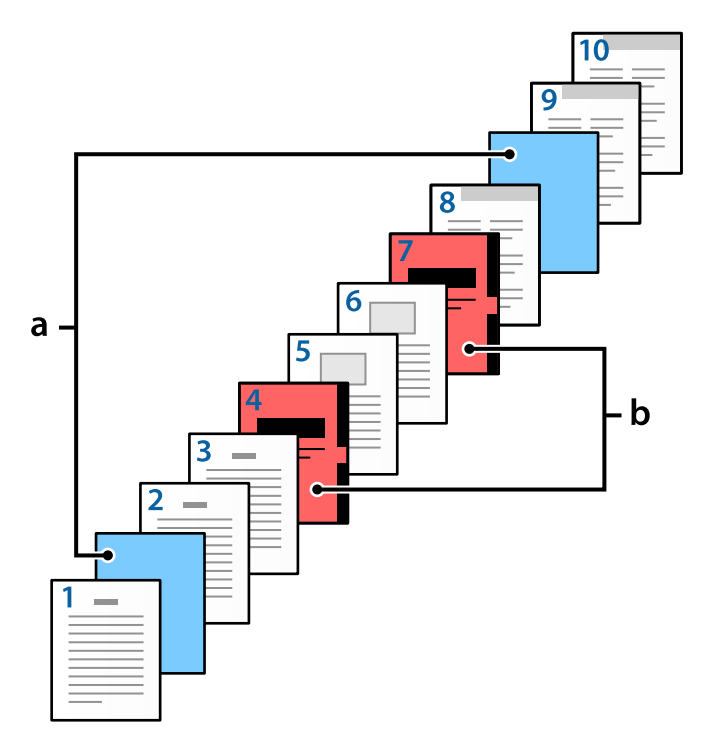

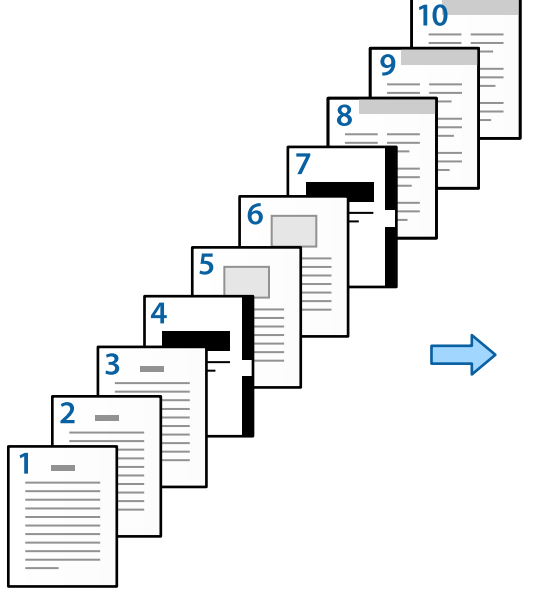

פריטים עבור ההגדרות של דף הפרדה/פרק

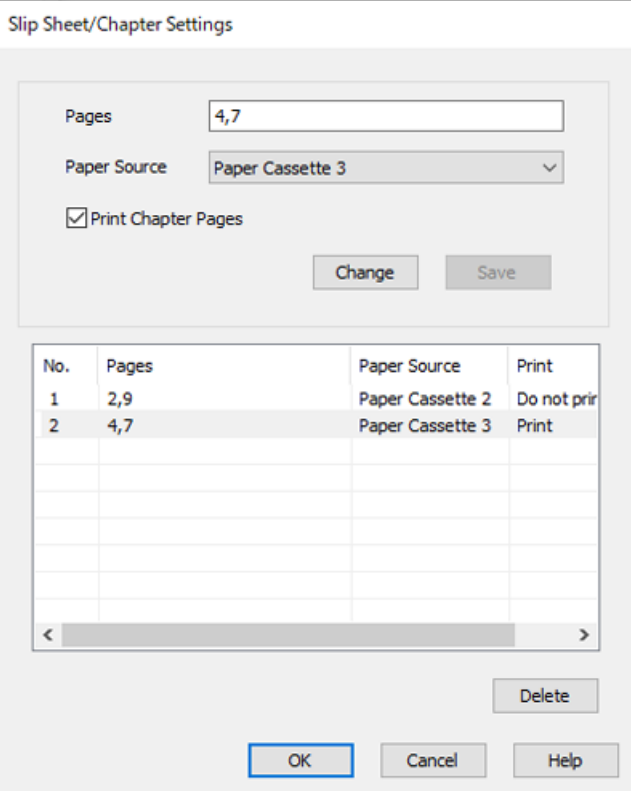

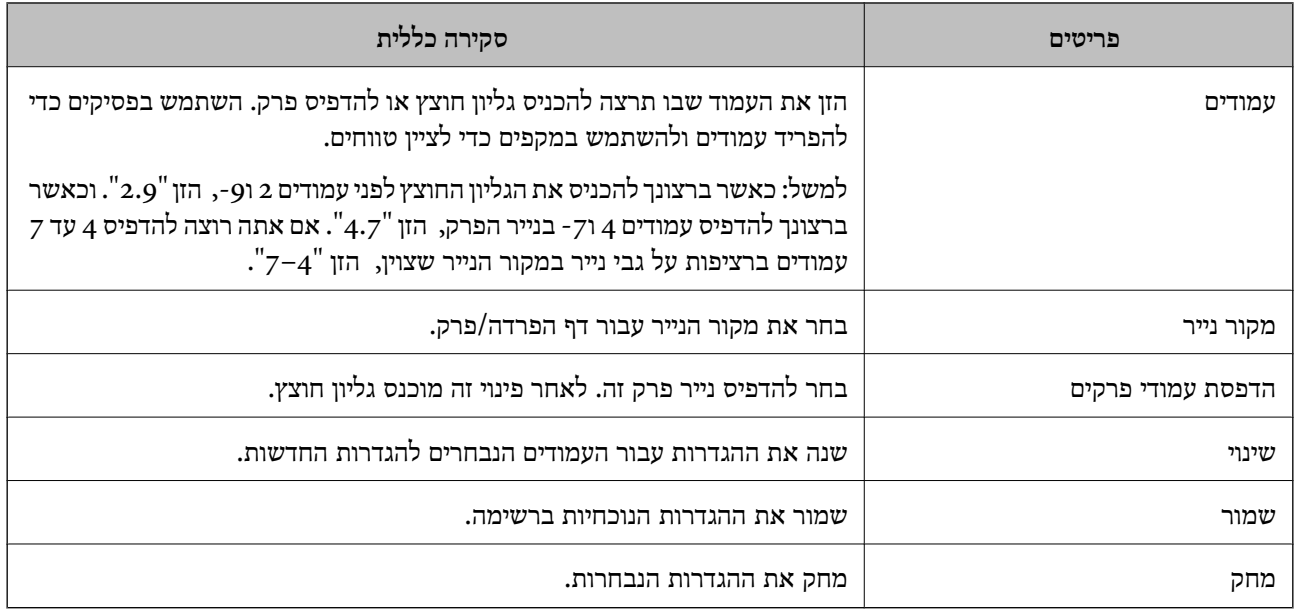

*לתשומת לבך:*

.<br>ב*לא ניתן לבצע את ההגדרות הבאות בעת הכנסת גליון חוצץ בין העמודים או הדפסת עמוד ספציפי על גבי נייר פרק α* 

O**ריבוי עמודים**

O**סדר הפוך**

בחר אם להדפיס את העמוד הראשון על נייר בחזית או בגב בעת הדפסה באמצעות באמצעות הדפסה דו- Gבאמצעות באמצעות באיליע<br>צדדית

הדפסת כריכת ספר $\Box$ 

O**העברת השער לתחתית הערימה**

O**הגדרות מורחבות** > **הדפסת מסמך עם עמודים חד-צדדיים ודו-צדדיים**

אם תבחר סוג העבודה $\sim$  שמור אל אחסון או שמור אל אחסון והדפס,  $\,$ א תוכל להכניס גליון חוצץ בין עמודים או $\Box$ *להדפיס את העמוד שצוין על נייר פרק.*

#### *הדפסה על צד אחד באמצעות ציון העמודים ומקורות נייר רבים*

תוכל להדפיס באמצעות ציון העמודים ומקורות נייר מרובים. מקטע זה משתמש בנוהל להדפסה על נייר צבעוני שונה<br>כפי שמוצג בתמונה לשם דוגמה.

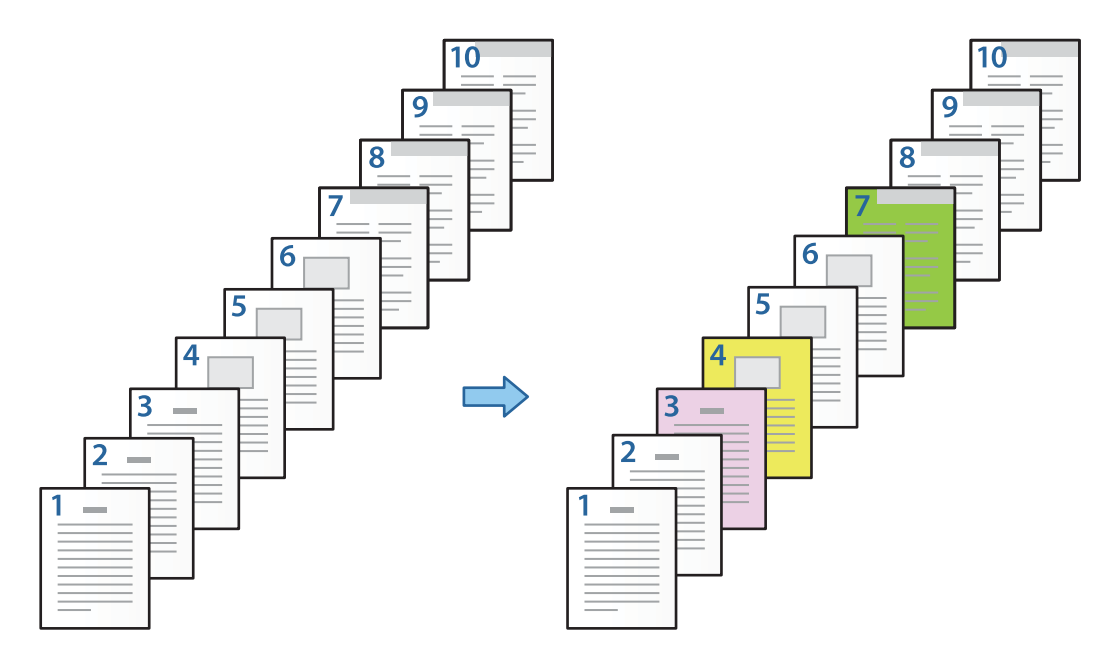

- .1 טען את הנייר להדפסה במדפסת כפי שמוצג להלן. מגש נייר :1 נייר לבן (נייר רגיל), מגש נייר :2 נייר ורוד, מגש נייר :3 נייר צהוב, מגש נייר :4 נייר ירוק
	- .2 פתח את הקובץ שברצונך להדפיס במחשב שלך.
	- .3 הצג את הלשונית **ראשי** במסך מנהל ההתקן של המדפסת, ובחר **כבוי** מתוך **הדפסה דו-צדדית**.

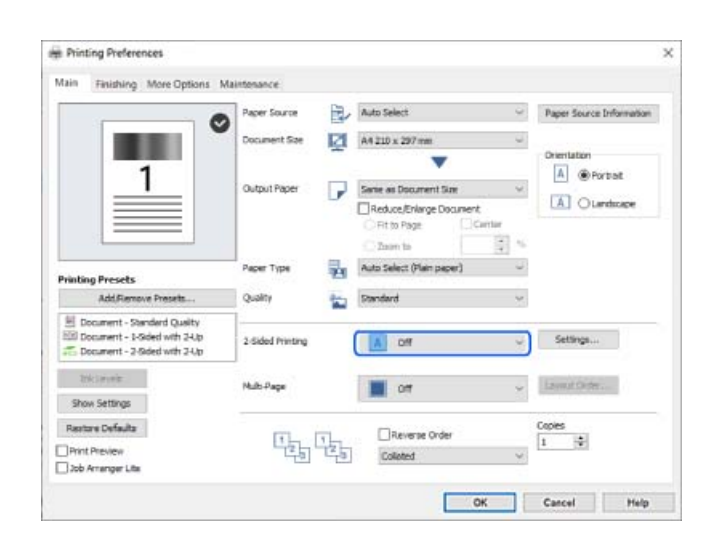

.4 בחר **הגדר בנפרד לכל דף** מ-**מקור נייר**.

.5 במסך המוצג, הגדר את **דף השער/הדף הראשון**, **דפים אחרים**, ואת **השער האחורי/הדף האחרון**.

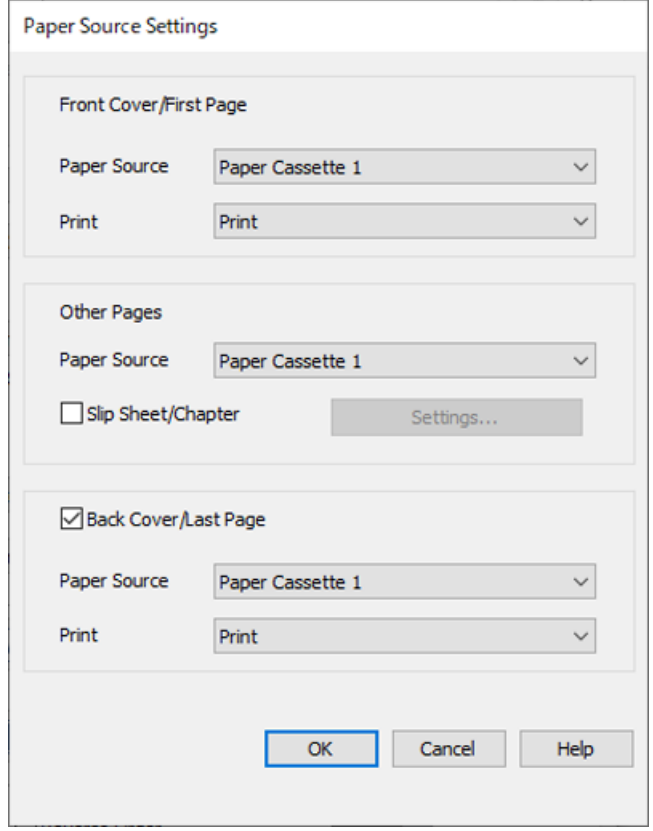

**מגש נייר <sup>1</sup>** ו-**הדפס**. <sup>O</sup>בתוך **דף השער/הדף הראשון**, הגדר את מקור הנייר עבור העמוד הראשון ואם להדפיס אולא. בדוגמה זו, בחר

Oב-**דפים אחרים**, הגדר את מקור הנייר המשמשבעיקר עבור עמודים 2 עד .9 עבור דוגמה זו, בחר את **מגשנייר** בעמודים ,3 <sup>4</sup> ו-7 מוסברת בצעד <sup>6</sup> ובצעדים שלאחר מכן. **<sup>1</sup>** או **כמו הנייר הראשון** כדילהגדיר נייר לבן (נייר רגיל) בעמודים ,2 ,5 ,6 <sup>8</sup> ו.-9 השיטה לציון נייר צבעוני

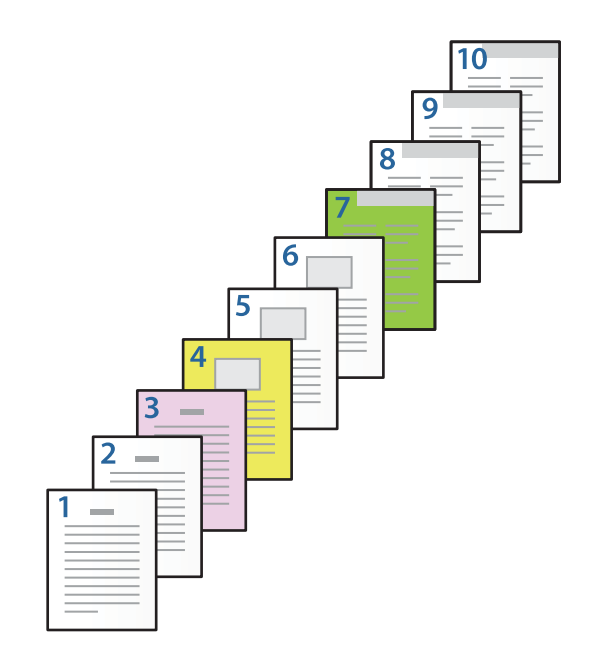

זו, בחר את **מגש נייר <sup>1</sup>** או **כמו הנייר השני**, ואת **הדפס**. <sup>O</sup>בדוק את **השער האחורי/הדף האחרון**, והגדר את מקור הנייר עבור העמוד ה -10ואם להדפיס אולא. בדוגמה

**הגדרות** כדי לפתוח את מסך ההגדרות המפורט. .6 הגדר הגדרות מפורטות עבור הגליון השני והגליונות הבאים (עמודים <sup>2</sup> עד 9). בחר את **דף הפרדה/פרק** ולחץ על

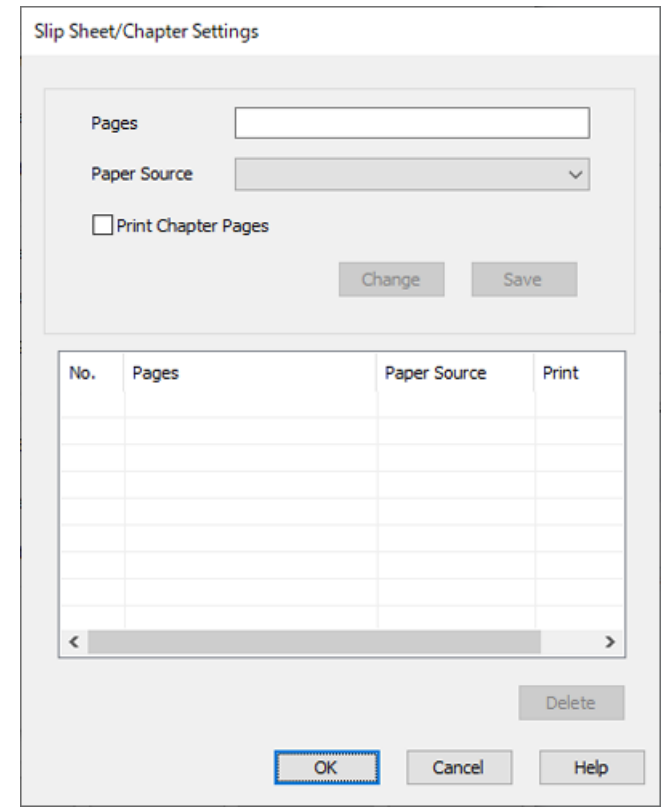

- .7 הזן את מספר העמוד שיש להדפיס באמצעות ציון מקור הנייר ב-**עמודים**. **עמודים**: 3
- .8 בחר את מקור הנייר שבו אתה רוצה להשתמש מהעמודים שצוינו מ-**מקור נייר**. **מקור נייר**: מגש נייר 2
	- .9 בחר **הדפסת עמודי פרקים** ולחץ **שמור**.
- .10פעל בהתאם לשלבים 7 עד 9 כדי לשמור את העמודים הספציפיים הבאים ואת הגדרות מקור הנייר. **עמודים**: ,4 **מקור נייר**: מגש נייר 3

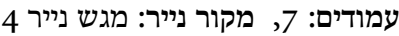

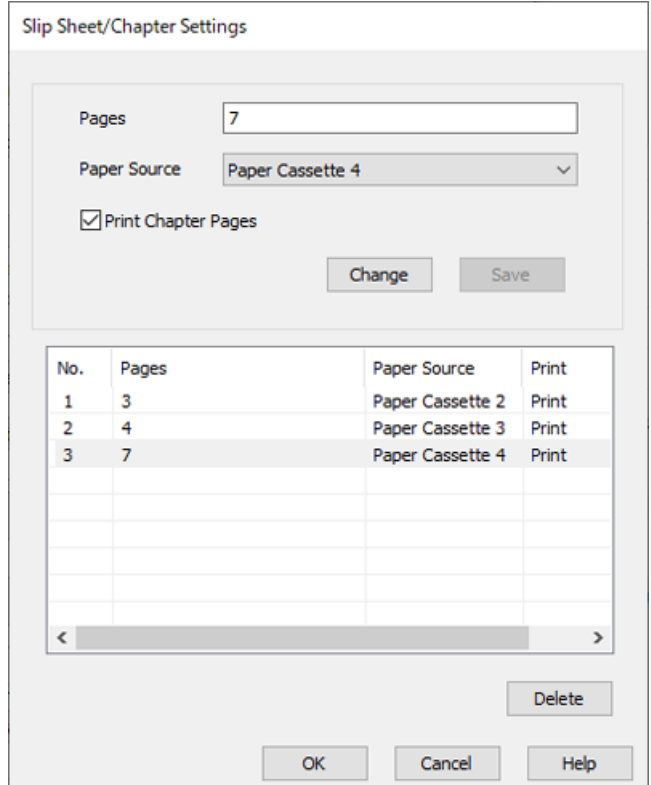

- מקור נייר. .11לחץ על **אישור** כדילסגור את מסך ההגדרות של דף הפרדה/פרק ואזלחץ על **אישור** כדילסגור את מסך הגדרות
	- .12הגדר את הפריטים האחרים בלשוניות **ראשי**, **סיום** או **אפשרויות נוספות** בהתאם לצורך, ואז לחץ **אישור**.
		- "לשונית [ראשי" בעמוד](#page-53-0) 54
		- "לשונית [סיום" בעמוד](#page-55-0) 56
		- "לשונית אפשרויות [נוספות" בעמוד](#page-57-0) 58
			- .13לחץ על **הדפס**.

**מידע קשור**

- $\,$  טעינת נייר $\,$  בעמוד  $\,$
- | "הדפסה באמצעות הגדרות [קלות" בעמוד](#page-52-0) 53
### *הכנס גליון חוצץ באמצעות ציון העמוד ומקור הנייר עבור הדפסה חד-צדדית*

תוכל להכניס גליון חוצץ באמצעות ציון העמוד ומקור הנייר. מקטע זה משתמש בנוהל להכנסת גליון חוצץ לפני<br>עמודים 4 ו7-, כפי שמוצג לדוגמה בתמונה.

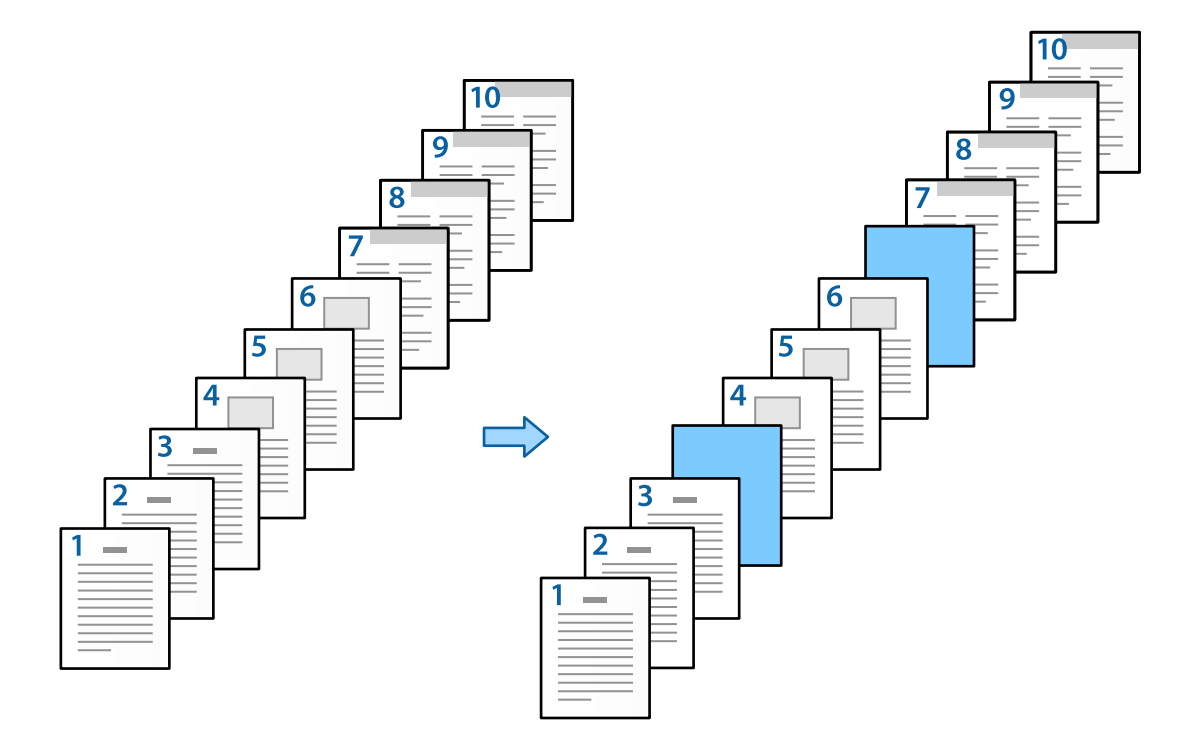

- .1 טען את הגליון החוצץ שיש להכניס בין העמודים במדפסת כפי שמוצג להלן. מגש נייר :1 נייר לבן (נייר רגיל) מגש נייר :2 נייר תכלת (גליון חוצץ)
	- . פתח את הקובץ שברצונך להדפיס במחשב שלך.  $\cdot$
- .3 הצג את הלשונית **ראשי** במסך מנהל ההתקן של המדפסת, ובחר **כבוי** מתוך **הדפסה דו-צדדית**.

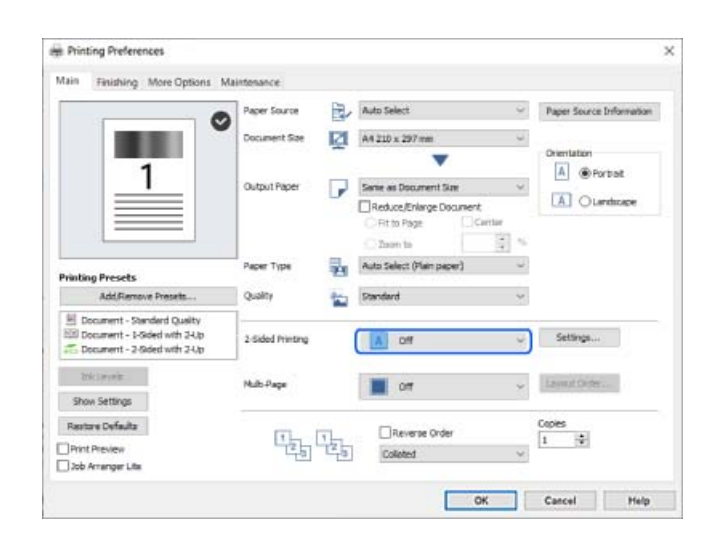

.4 בחר **הגדר בנפרד לכל דף** מ-**מקור נייר**.

.5 במסך המוצג, הגדר את **דף השער/הדף הראשון**, **דפים אחרים**, ואת **השער האחורי/הדף האחרון**.

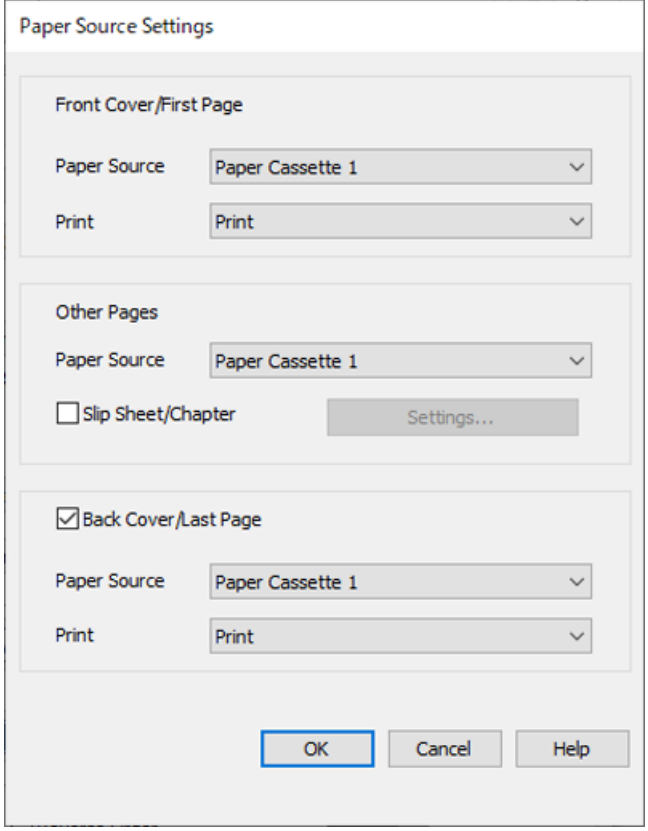

**מגש נייר <sup>1</sup>** ו-**הדפס**. <sup>O</sup>בתוך **דף השער/הדף הראשון**, הגדר את מקור הנייר עבור העמוד הראשון ואם להדפיס אולא. בדוגמה זו, בחר

Oב-**דפים אחרים**, הגדר את מקור הנייר המשמש בעיקר עבור עמודים 2 עד .9 עבור דוגמה זו, בחר **מגש נייר 1** מוסברת בשלב <sup>6</sup> והצעדים שלאחר מכן. או **כמו הנייר הראשון** כדי לציין נייר לבן (נייר רגיל). השיטה להכנסת הגליון החוצץ לפני עמודים <sup>4</sup> ו-7

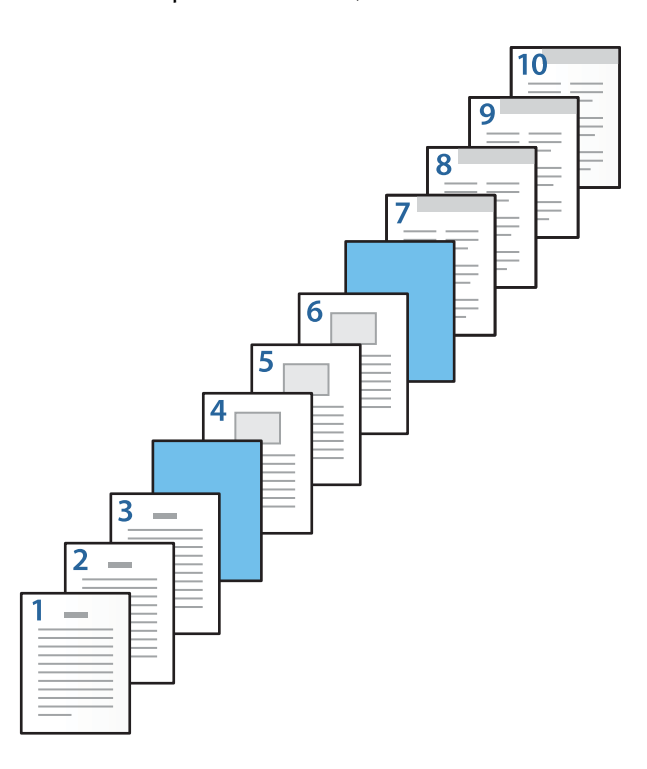

זו, בחר את **מגש נייר <sup>1</sup>** או **כמו הנייר השני**, ואת **הדפס**. <sup>O</sup>בדוק את **השער האחורי/הדף האחרון**, והגדר את מקור הנייר עבור העמוד ה -10ואם להדפיס אולא. בדוגמה

**הגדרות** כדי לפתוח את מסך ההגדרות המפורט. .6 הגדר הגדרות מפורטות עבור הגליון השני והגליונות הבאים (עמודים <sup>2</sup> עד 9). בחר את **דף הפרדה/פרק** ולחץ על

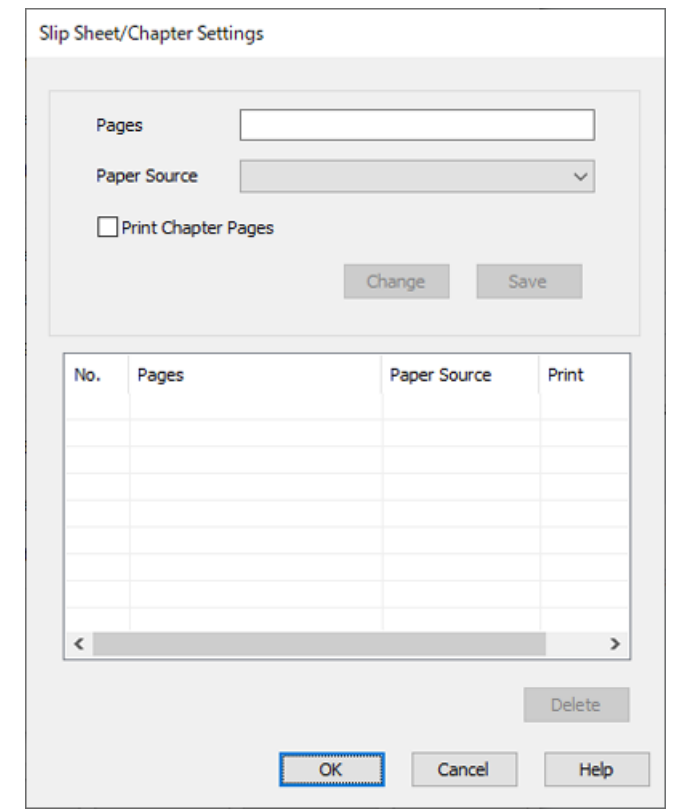

- .7 הזן את מספר העמודים ב-**עמודים** כך שהגליון החוצץ יוכנס לפני העמוד שצוין. **עמודים**: 4.7
	- .8 בחר את מקור הנייר שבו מוטען הגליון החוצץ מתוך **מקור נייר**. **מקור נייר**: מגש נייר 2

.9 אל תבחר **הדפסת עמודי פרקים**, ואז לחץ **שמור**.

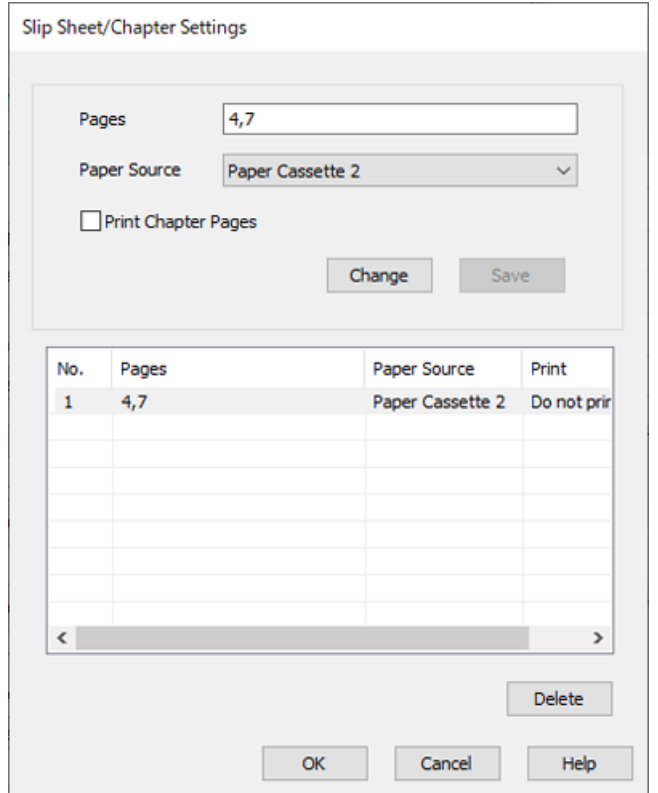

- מקור נייר. .10לחץ על **אישור** כדילסגור את מסך ההגדרות של דף הפרדה/פרק ואזלחץ על **אישור** כדילסגור את מסך הגדרות
	- .11הגדר את הפריטים האחרים בלשוניות **ראשי**, **סיום** או **אפשרויות נוספות** בהתאם לצורך, ואז לחץ **אישור**.
		- "לשונית [ראשי" בעמוד](#page-53-0) 54 "לשונית [סיום" בעמוד](#page-55-0) 56 "לשונית אפשרויות [נוספות" בעמוד](#page-57-0) 58
			- .12לחץ על **הדפס**.

### **מידע קשור**

- $\,$  טעינת נייר $\,$  בעמוד  $\,$
- | "הדפסה באמצעות הגדרות [קלות" בעמוד](#page-52-0) 53

*הכנס גליון חוצץ והדפס באמצעות ציון העמוד ומקור הנייר בהגדרות ההדפסה הדו-צדדית*

תוכל להכניס גליון חוצץ ולהדפיס באמצעות ציון העמוד ומקור הנייר. מקטע זה משתמש בנוהל להכנסת גליון חוצץ<br>לפני עמודים 3 ו8- והדפסת עמודים 6 ו7- על נייר בצבע שונה, כפי שמוצג לדוגמה בתמונה.

שים לב שלא תוכל לציין את אותו עמוד עבור הגליון החוצץ והנייר המיועד להדפסה באמצעות העמוד ומקור הנייר.<br>בנוסף לכך, אפשר שכמה עמודים יודפסו מצד אחד בהתאם להגדרות.

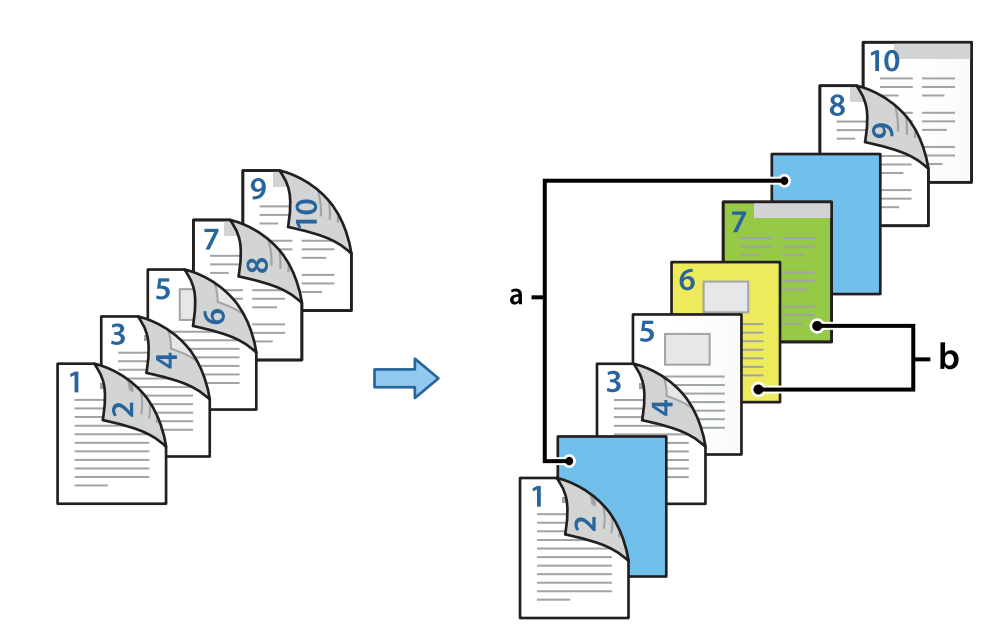

גליון חוצץ ("a" באיור שלהלן). הנייר שיש להדפיס עליו באמצעות ציון העמוד ומקור הנייר ("b" באיור שלהלן).

להלן. .1 טען את הגליון החוצץ שיש להכניס בין העמודים ואת הנייר שיש להדפיס עליו לתוך המדפסת כפי שמוצג

מגש נייר 1: נייר לבן (נייר לבן), מגש נייר 2: נייר תכלת (גליון חוצץ), מגש נייר 3: נייר צהוב, מגש נייר 4: נייר ירוק

- .2 פתח את הקובץ שברצונך להדפיס במחשב שלך.
- **דו-צדדית**. .3 הצג את הלשונית **ראשי** במסך מנהל ההתקן של המדפסת, ובחר **אוטומטית (כריכה בצד הארוך)** מתוך **הדפסה**

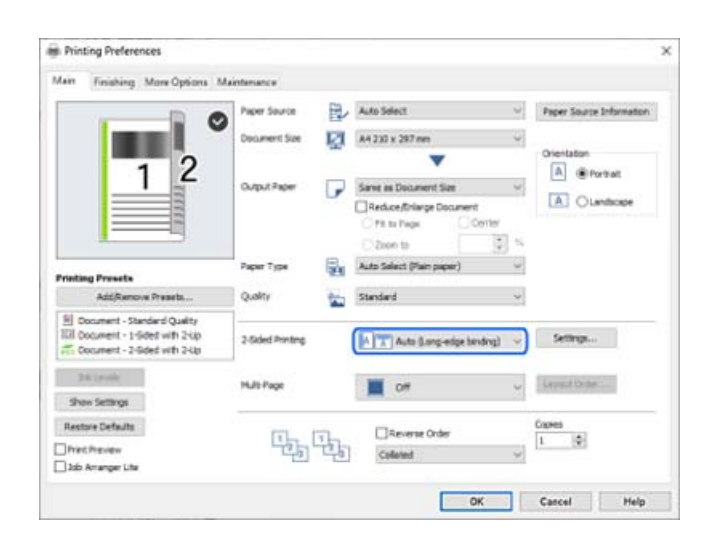

.4 בחר **הגדר בנפרד לכל דף** מ-**מקור נייר**.

.5 במסך המוצג, הגדר את **דף השער/הדף הראשון**, **דפים אחרים**, ואת **השער האחורי/הדף האחרון**.

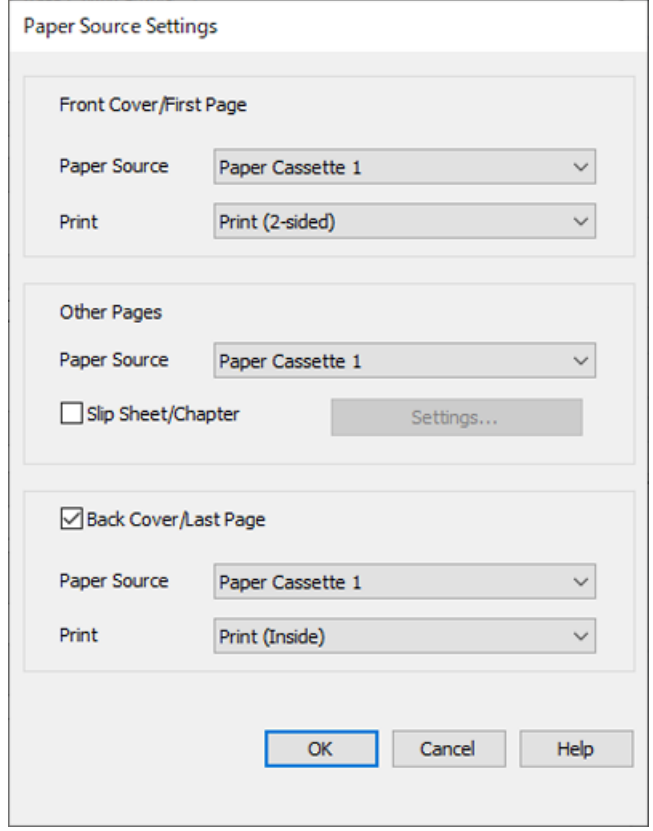

בדוגמה זו, בחר **מגש נייר <sup>1</sup>** ו-**הדפסה (דו-צדדית)**. <sup>O</sup>בתוך **דף השער/הדף הראשון**, הגדר את מקור הנייר ואת משטח ההדפסה עבור העמוד הראשון והשני.

Oב-**דפים אחרים**, הגדר את מקור הנייר המשמשבעיקר עבור עמודים 3 עד .9 עבור דוגמה זו, בחר את **מגשנייר** החוצץ לנפי עמודים <sup>3</sup> ו,-8 תוך ציון הנייר הצבעוני בעמודים <sup>6</sup> ו,-7 מוסברת בשלב <sup>6</sup> ובשלבים הבאים. **<sup>1</sup>** או **כמו הנייר הראשון** כדי להגדיר נייר לבן (נייר רגיל) בעמודים ,3 ,4 ,5 <sup>8</sup> ו.-9 השיטה להכנסת הגליון

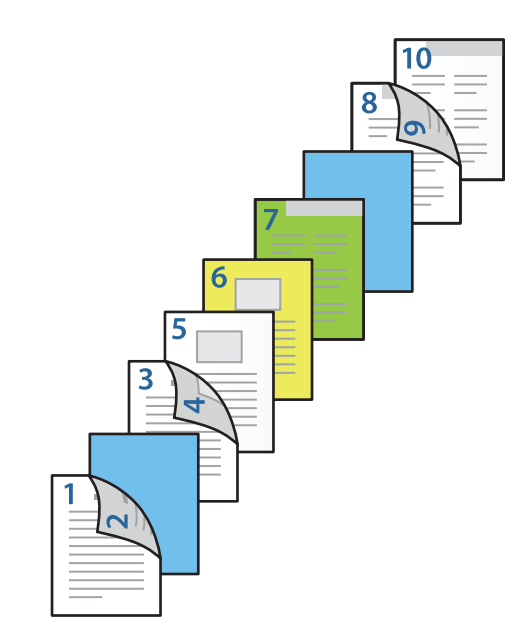

זו, בחר את **מגש נייר <sup>1</sup>** או **כמו הנייר השני**, ואת **הדפסה (בפנים)**. <sup>O</sup>בחר את **השער האחורי/הדף האחרון** והגדר את מקור הנייר ואת משטח ההדפסה עבור העמוד ה .-10 בדוגמה

מדפיסה על שני צידי הנייר. **הדפסה (בחוץ)** מדפיסה על גב הנייר, **הדפסה (בפנים)** מדפיסה על קדמת הנייר, ו-**הדפסה (דו-צדדית)**

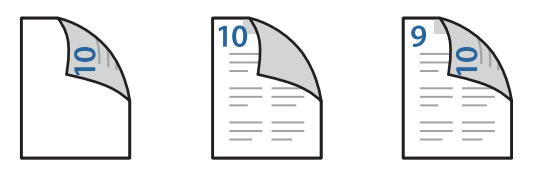

**הגדרות** כדי לפתוח את מסך ההגדרות המפורט. .6 הגדר הגדרות מפורטות עבור הגליון השני והגליונות הבאים (עמודים <sup>3</sup> עד 9). בחר את **דף הפרדה/פרק** ולחץ על

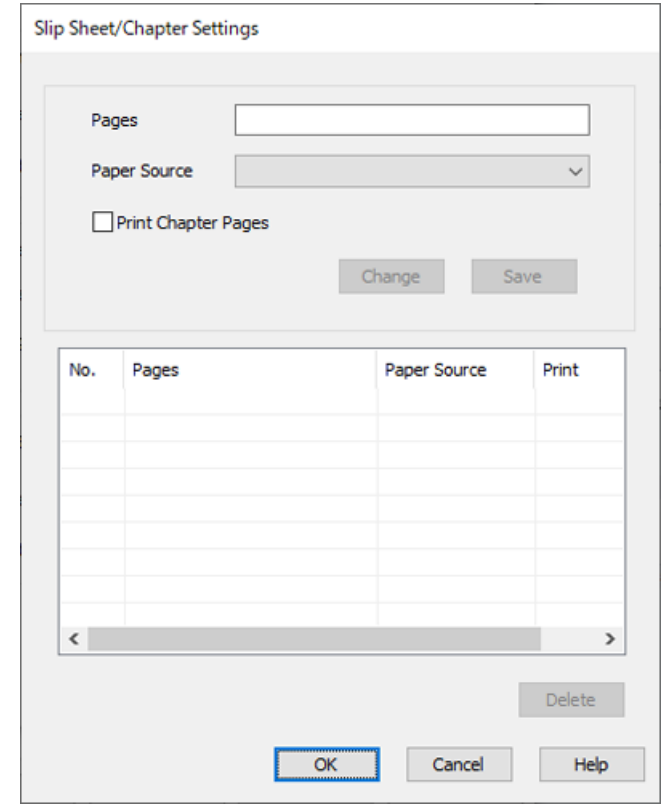

- .7 הזן את מספר העמודים ב-**עמודים** כך שהגליון החוצץ יוכנס לפני העמוד שצוין. **עמודים**: 3.8
	- .8 בחר את מקור הנייר שבו מוטען הגליון החוצץ מתוך **מקור נייר**. **מקור נייר**: מגש נייר 2
		- .9 אל תבחר **הדפסת עמודי פרקים**, ואז לחץ **שמור**.
	- .10הזן את מספר העמוד שיש להדפיס באמצעות ציון מקור הנייר ב-**עמודים**. **עמודים**: 6
- .11בחר את מקור הנייר שבו אתה רוצה להשתמש מהעמודים שצוינו מ-**מקור נייר**. **מקור נייר**: מגש נייר 3
- .12בחר **הדפסת עמודי פרקים** ולחץ **שמור**.
- .13פעל בהתאם לשלבים 10 עד 12 כדי לשמור את העמודים הספציפיים הבאים ואת הגדרות מקור הנייר. **עמודים**: ,7 **מקור נייר**: מגש נייר 4

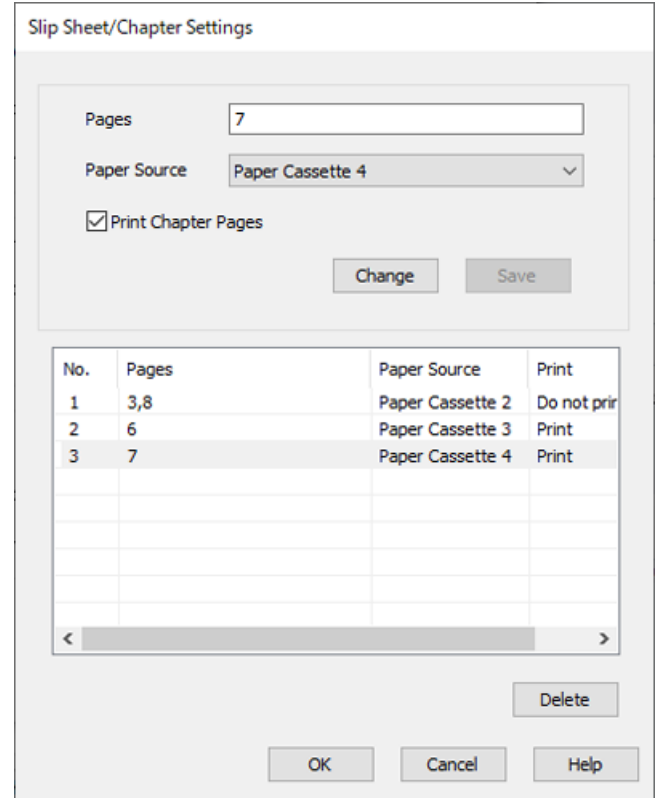

- מקור נייר. .14לחץ על **אישור** כדילסגור את מסך ההגדרות של דף הפרדה/פרק ואזלחץ על **אישור** כדילסגור את מסך הגדרות
	- .15הגדר את הפריטים האחרים בלשוניות **ראשי**, **סיום** או **אפשרויות נוספות** בהתאם לצורך, ואז לחץ **אישור**.

"לשונית [ראשי" בעמוד](#page-53-0) 54

"לשונית [סיום" בעמוד](#page-55-0) 56

"לשונית אפשרויות [נוספות" בעמוד](#page-57-0) 58

.16לחץ על **הדפס**.

**מידע קשור**

 $\,$  טעינת נייר $\,$  בעמוד  $\,$ 

| "הדפסה באמצעות הגדרות [קלות" בעמוד](#page-52-0) 53

### **אחסון נתונים בזכרון המדפסת עבור הדפסה**

בעת הדפסת נפח גדול של מסמכים, תוכל להדפיס עותק אחד כדי לבדוק את התוכן. כדי להדפיס אחרי ביצוע העותק<br>השני, הפעל את לוח הבקרה של המדפסת.

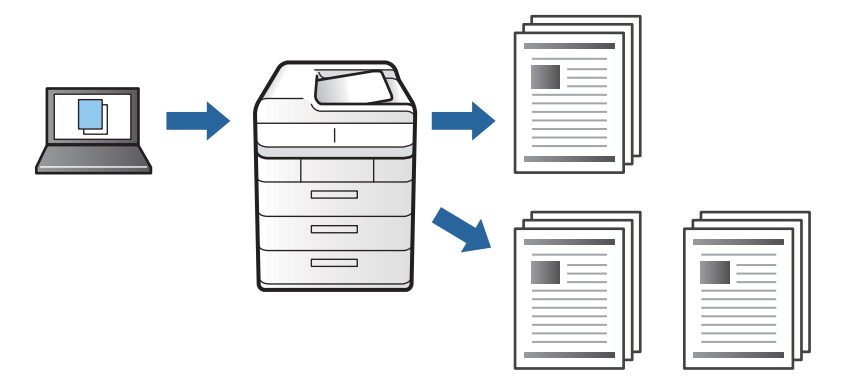

- .1 בלשונית **סיום** של מנהל התקן המדפסת, בחר **אמת עבודה** כהגדרה של **סוג העבודה**.
	- .2 לחץ **הגדרות**, הזן את **שם משתמש** ואת **שם העבודה**, ואז לחץ **אישור**. תוכל לזהות את העבודה באמצעות שם העבודה בלוח הבקרה של המדפסת.
- .3 הגדר את הפריטים האחרים בלשוניות **ראשי**, **סיום** או **אפשרויות נוספות** בהתאם לצורך, ואז לחץ **אישור**. "לשונית [ראשי" בעמוד](#page-53-0) 54

"לשונית [סיום" בעמוד](#page-55-0) 56

"לשונית אפשרויות [נוספות" בעמוד](#page-57-0) 58

.4 לחץ על **הדפס**.

רק עותק אחד מודפס, ועבודת ההדפסה מאוחסנת בזכרון של המדפסת. העבודה המאוחסנת נמחקת כאשר מכבים את המדפסת.

### **מידע קשור**

- $\,$  טעינת נייר $\,$  בעמוד  $\,$
- | "הדפסה באמצעות הגדרות [קלות" בעמוד](#page-52-0) 53

### *הדפסת עבודה מאוחסנת*

- .1 הקש **Documents Stored Print** בלוח הבקרה של המדפסת.
	- . בחר את העבודה שברצונך להדפיס.  $\,$

בחר <mark>את שם משתמש</mark> מהרשימה, ואז בחר את העבודה. אם תתבקש להזין סיסמה, הזן את זו שהגדרת במנהל<br>התקן המדפסת.

. הקש  $\mathbb O$  כדי להתחיל בהדפסה.  $\cdot$ 

*הקש Delete כדי למחוק את העבודה. לתשומת לבך:*

# **הדפסת תמונה אחת על גבי דפים רבים על מנת להגדילה (ובכך ליצור פוסטר)**

תכונה זו מאפשרת להדפיס תמונה אחת על מספר דפים. כך ניתן ליצור פוסטר גדול באמצעות הדבקתם זה אל זה.

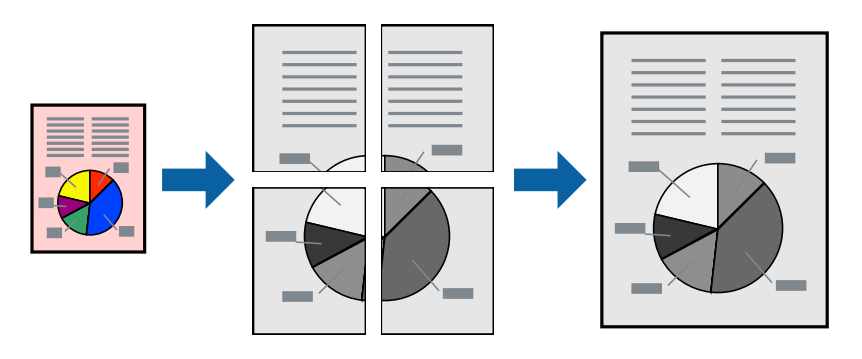

- .1 בלשונית מנהל ההתקן של המדפסת, **ראשי** בחר **כבוי** מתוך **הדפסה דו-צדדית**.
- .2 בחר **פוסטר 1x**,**2 פוסטר 2x**,**2 פוסטר 3x**,**3** או **פוסטר 4x4** כהגדרת **ריבוי עמודים**.
	- .3 לחץ על **הגדרות**, קבע את ההגדרות המתאימות ולאחר מכן לחץ על **אישור**. *הדפס שולי חיתוך מאפשר לך להדפיס מדריך חיתוך. לתשומת לבך:*
- .4 הגדר את הפריטים האחרים בלשוניות **ראשי**, **סיום** או **אפשרויות נוספות** בהתאם לצורך, ואז לחץ **אישור**. "לשונית [ראשי" בעמוד](#page-53-0) 54
	- "לשונית [סיום" בעמוד](#page-55-0) 56
	- "לשונית אפשרויות [נוספות" בעמוד](#page-57-0) 58
		- .5 לחץ על **הדפס**.

### **מידע קשור**

- $\,$  עעינת [נייר" בעמוד](#page-39-0)  $\blacklozenge$
- | "הדפסה באמצעות הגדרות [קלות" בעמוד](#page-52-0) 53

*הדפסת פוסטרים תוך שימוש בסימני יישור חופפים*

הנה דוגמה לאופן שבו אפשר להכין פוסטר כאשר בוחרים **פוסטר 2x2** ובוחרים **סימוני יישור חופפים** ב-**הדפס שולי חיתוך**.

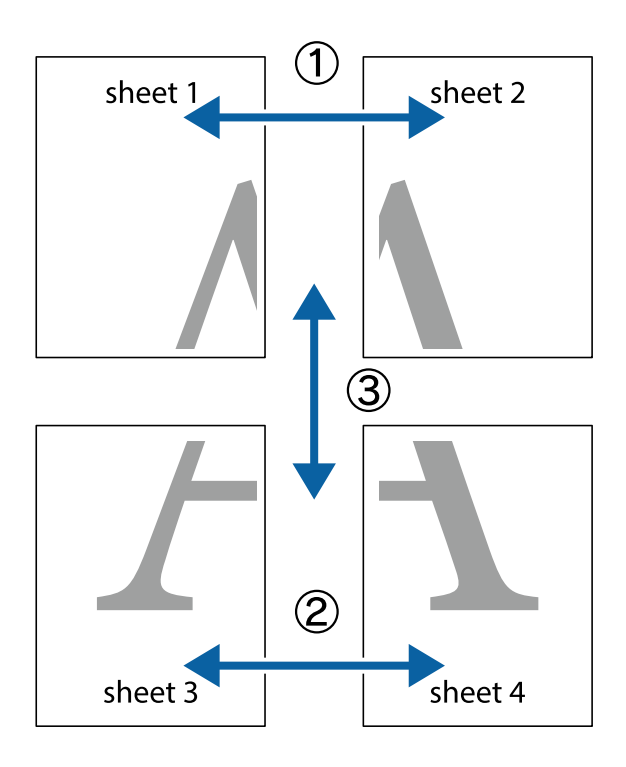

המדריכים בפועל מודפסים בשחור לבן, אך במסגרת הסבר זה הם מוצגים כקווים כחולים ואדומים.

הצלב העליונים והתחתונים. .1 הכן את 1 Sheet ואת 2 Sheet. גזור את השוליים של 1 Sheet לאורך הקו הכחול האנכי דרך המרכז של סימני

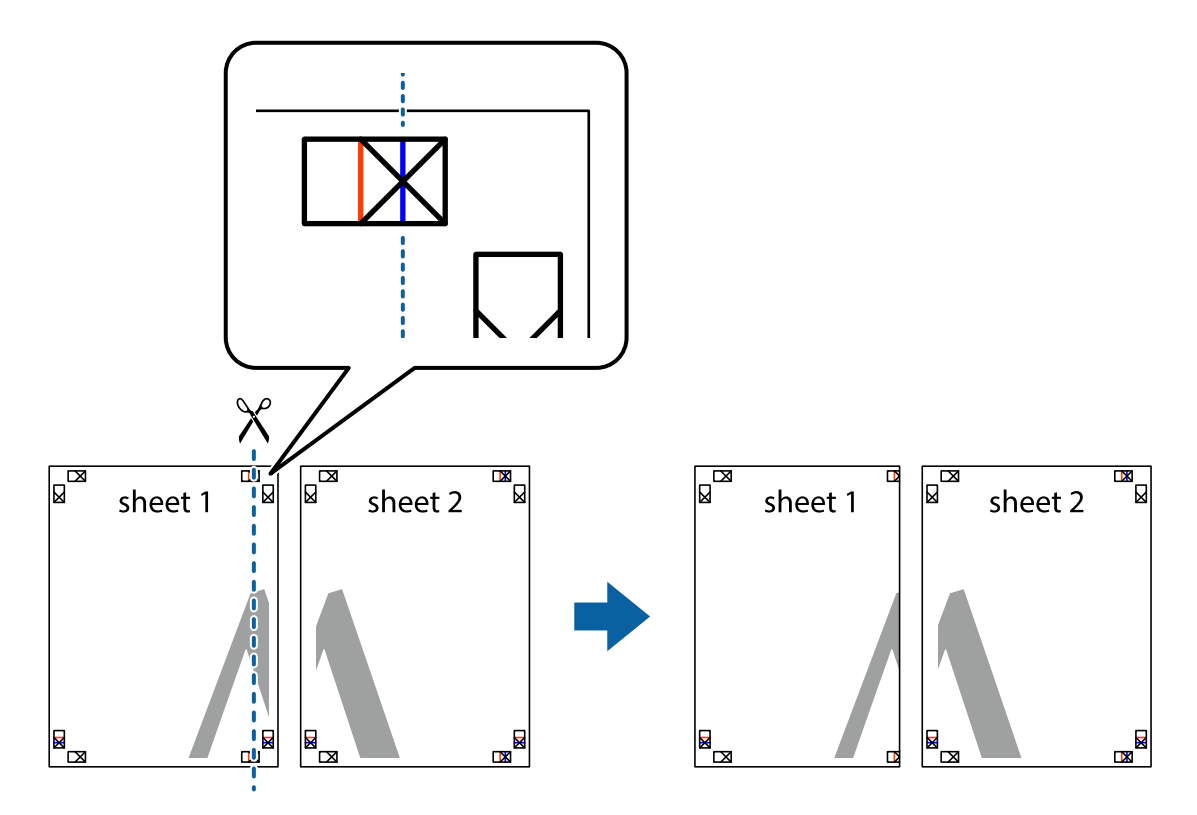

8. הנח את הקצה של Sheet 1 בקצה העליון של 2 Sheet ויישר את סימני הצלב; לאחר מכן הדבק בסרט הדבקה<br>את שני הגיליונות יחד מהצד האחורי, הדבקה זמנית.

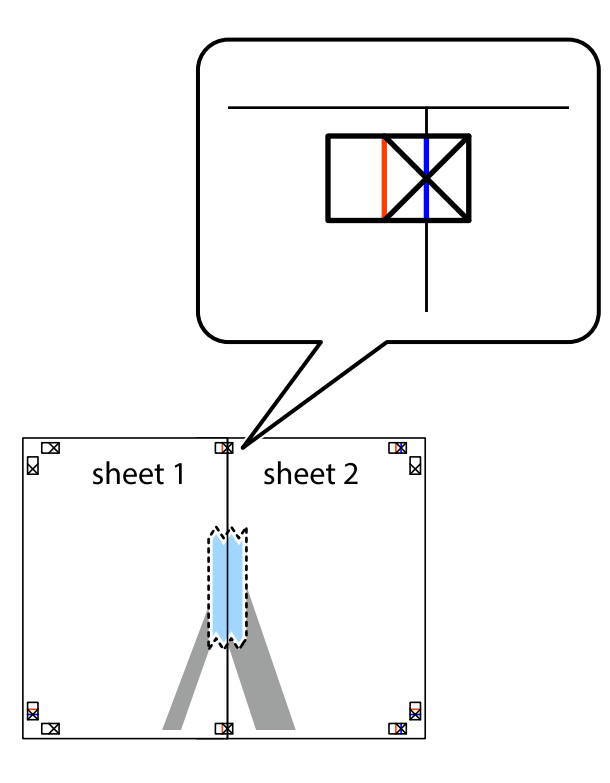

3. גזור את שני הגיליונות המודבקים לשניים לאורך הקו האדום האנכי דרך סמני היישור (הפעם, הקו לשמאל סימני<br>הצלב).

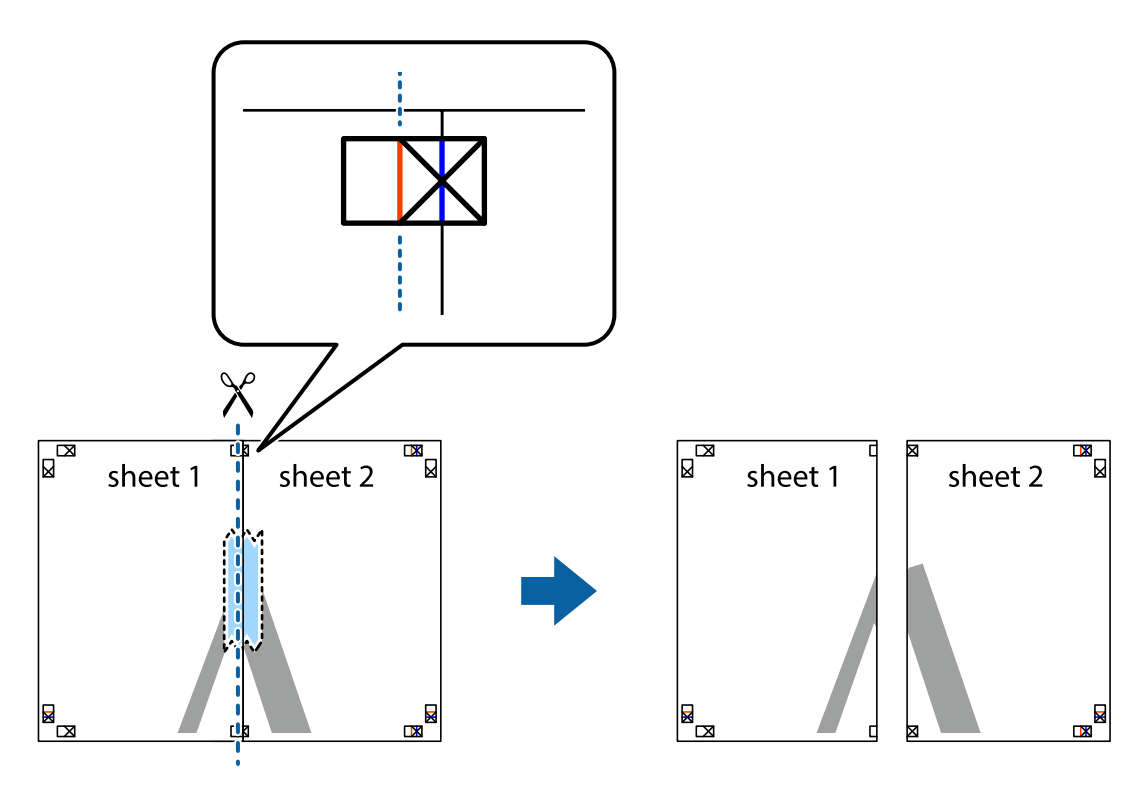

.4 הדבק בסרט הדבקה את שני הגיליונות יחד מהצד האחורי.

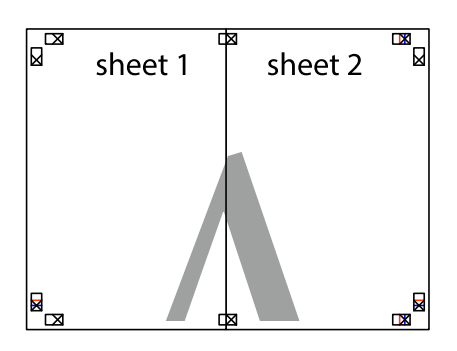

- .5 חזור על שלבים 1 עד 4 כדי להדביק יחד בסרט הדבקה את 3 Sheet ואת 4 Sheet.
- והימניים. .6 גזור את השוליים של 1 Sheet ושל 2 Sheet לאורך הקו הכחול האופקי דרך המרכז של סימני הצלב השמאליים

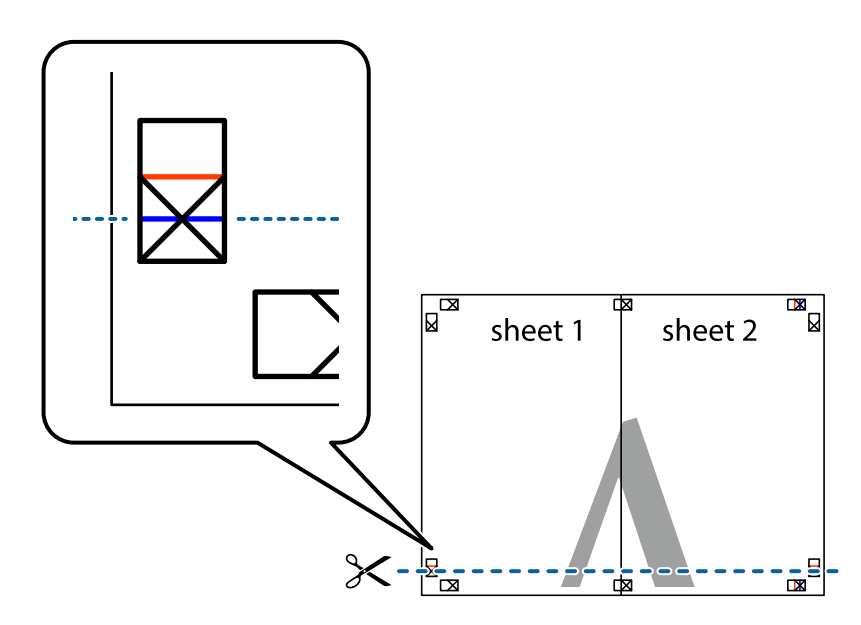

7. הנח את הקצה של Sheet 1 ושל 2 Sheet על גבי 3 Sheet ו-4 Sheet, יישר את סימני הצלב ולאחר מכן הדבק<br>בסרט הדבקה את שני הגיליונות יחד מהצד האחורי, הדבקה זמנית.

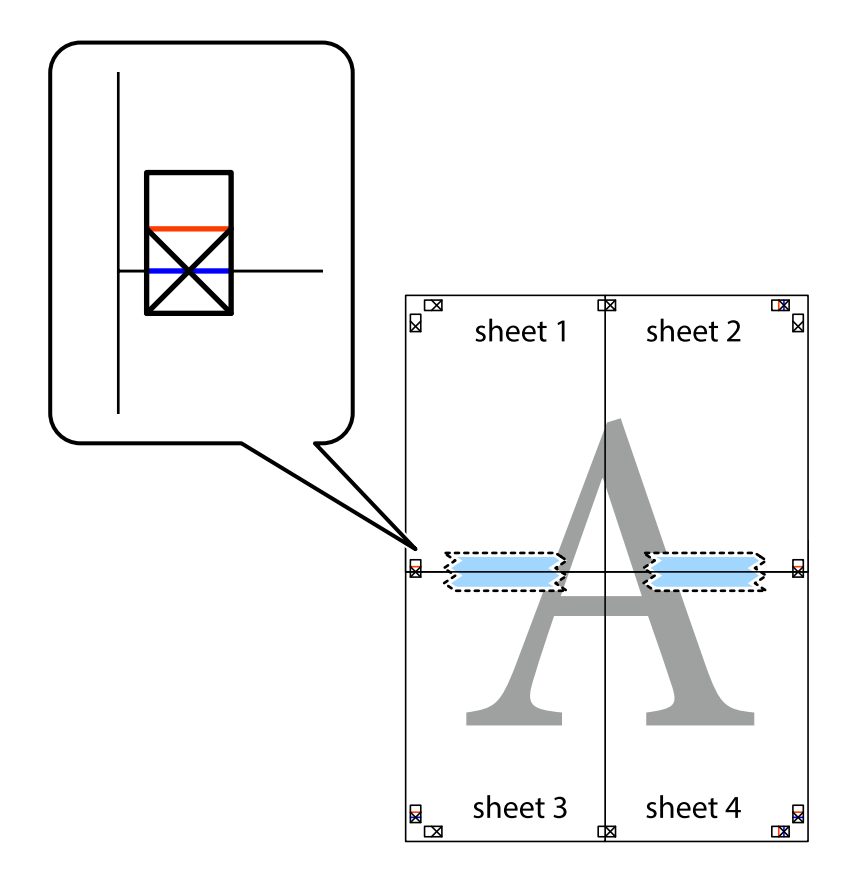

הצלב). .8 גזור את שני הגיליונות המודבקים לשניים לאורך הקו האדום האופקי דרך סמני היישור (הפעם, הקו מעללסימני

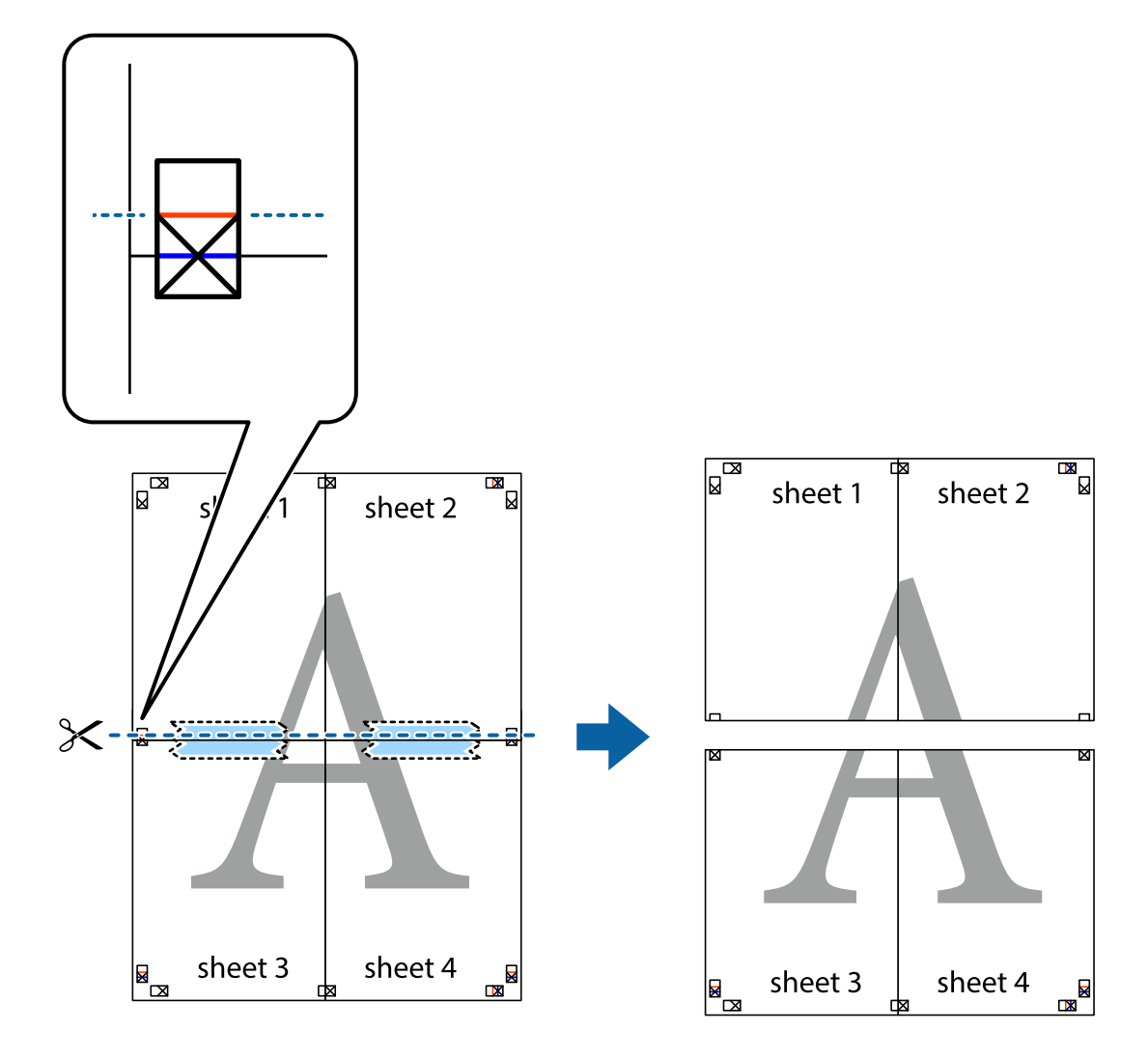

.9 הדבק בסרט הדבקה את שני הגיליונות יחד מהצד האחורי.

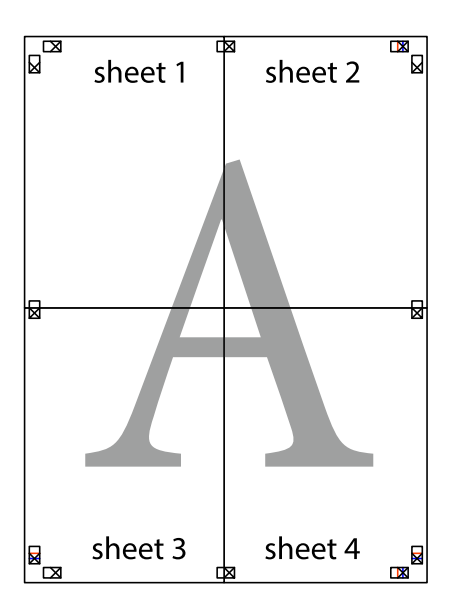

.10גזור את השוליים שנשארו לאורך המוליך החיצוני.

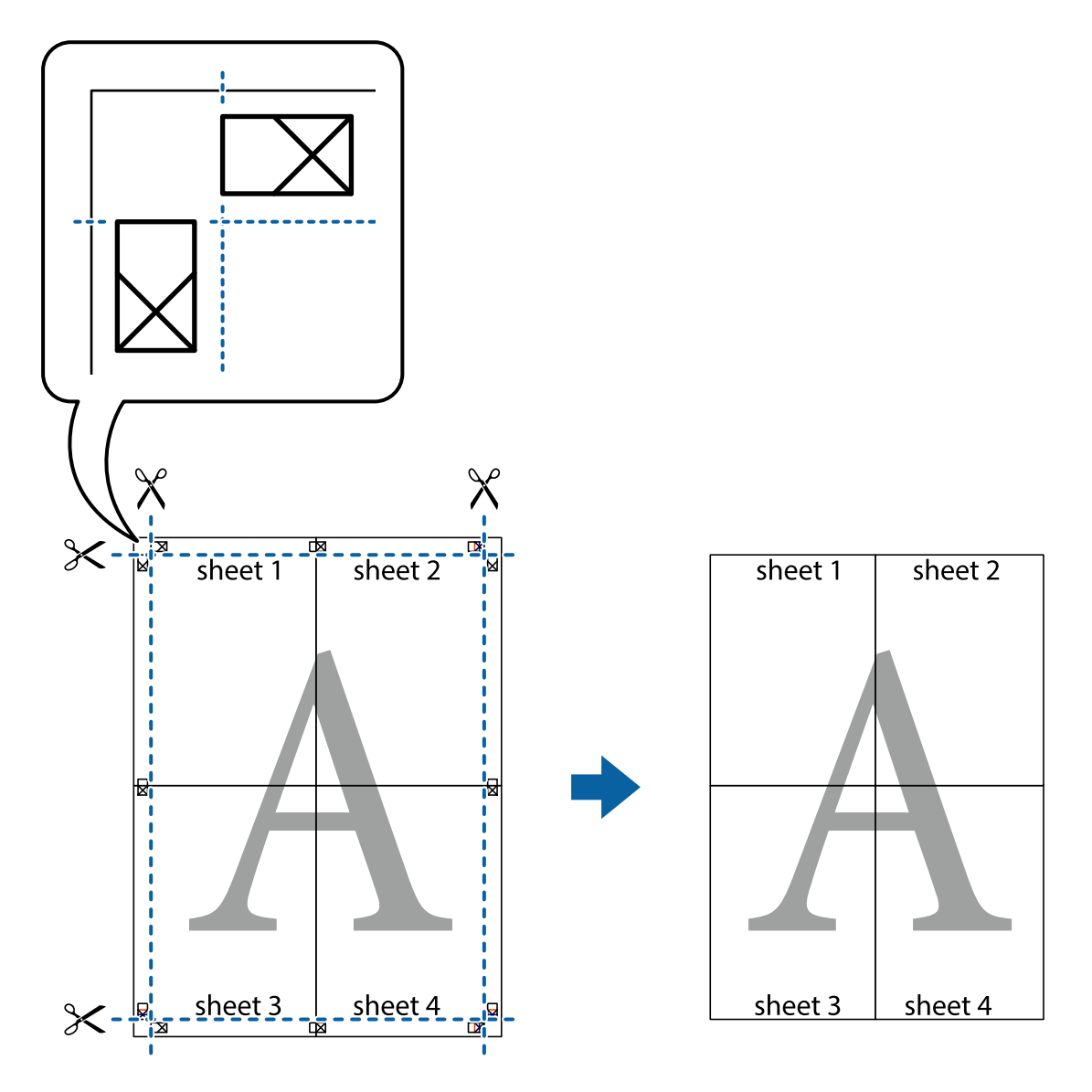

# **הדפסה עם כותרת עליונה וכותרת תחתונה**

באפשרותך להדפיס מידע כגון שם משתמש ותאריך הדפסה בתור כותרות עליונות או תחתונות.

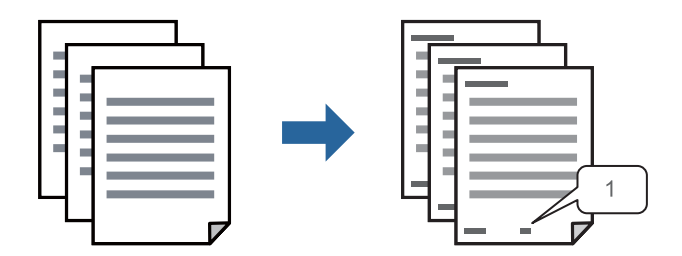

**עליונה/תחתונה**. .1 בלשונית **אפשרויות נוספות** של מנהל התקן המדפסת לחץ **תכונות סימני מים**, ואז בחר את תיבת הסימון **כותרת**

.2 בחר את **הגדרות**, בחר את הפריטים שאתה רוצה להדפיס, ולחץ אישור.

*לתשומת לבך:*

O *כדילציין את מספר העמוד הראשון, בחר את מספר העמוד מתוך המקום שבו אתה רוצה להדפיס בראש העמוד או בתחתית העמוד, ואז בחר את המספר ב -מספר העמוד הראשון.*

O *אם אתה רוצה להדפיס טקסט בכותרת העמוד או בתחתית העמוד, בחר את המיקום שבו ברצונךלהדפיס ואז בחר טקסט. הזן את הטקסט שברצונך להדפיס בשדה קלט הטקסט.*

- .3 הגדר את הפריטים האחרים בלשוניות **ראשי**, **סיום** או **אפשרויות נוספות** בהתאם לצורך, ואז לחץ **אישור**.
	- "לשונית [ראשי" בעמוד](#page-53-0) 54
	- "לשונית [סיום" בעמוד](#page-55-0) 56
	- "לשונית אפשרויות [נוספות" בעמוד](#page-57-0) 58
		- .4 לחץ על **הדפס**.

**מידע קשור**

- $\,$  עעינת [נייר" בעמוד](#page-39-0)  $\blacklozenge$
- | "הדפסה באמצעות הגדרות [קלות" בעמוד](#page-52-0) 53

### **הדפס דפוס נגד-העתקה**

תוכל להדפיס דפוס אנטי-העתקה על כל התדפיסים שלך. בעת הדפסה, האותיות עצמן לא מודפסות והתדפיס כולו<br>מקבל גוון-מסך קל. האותיות הנסתרות מתגלות בעת העתקה כדי להבחין בקלות בין המקור לבין העותקים.

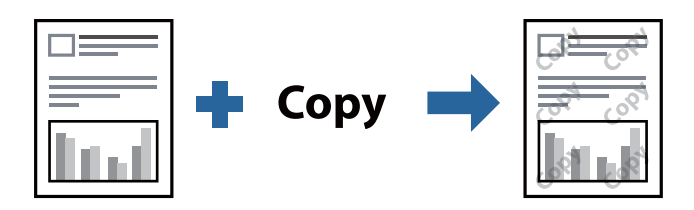

הדפס למניעת העתקה זמין בתנאים הבאים:

הדפסה דו-צדדית: כבוי $\Box$ 

סוג הנייר: נייר רגיל 1, נייר רגיל 2, נייר מכתבים, ממוחזר, צבע, מודפס מראש, נייר רגיל באיכות גבוהה, נייר  $\Box$  $4$  נייר עבה  $2$ , נייר עבה 3 או נייר עבה  $1$ 

 $\Box$ איכות: רגיל

ס תיקון גוון: אוטומטי $\Box$ 

*אפשר גם להוסיף הדפס אישי למניעת העתקה. לתשומת לבך:*

- .1 בלשונית **אפשרויות נוספות** של מנהל התקן המדפסת לחץ **תכונות סימני מים**, ואז בחר דפוס נגד- העתקה.
	- .2 לחץ על **הגדרות** כדי לשנות פרטים כגון הגודל או הצפיפות של הדפוס.
- .3 הגדר את הפריטים האחרים בלשוניות **ראשי**, **סיום** או **אפשרויות נוספות** בהתאם לצורך, ואז לחץ **אישור**. "לשונית [ראשי" בעמוד](#page-53-0) 54

- "לשונית [סיום" בעמוד](#page-55-0) 56 "לשונית אפשרויות [נוספות" בעמוד](#page-57-0) 58
	- .4 לחץ על **הדפס**.

**מידע קשור**

- $\,$  טעינת נייר $\,$  בעמוד  $\,$
- | "הדפסה באמצעות הגדרות [קלות" בעמוד](#page-52-0) 53

### **הדפסת קבצים מוגני-סיסמה**

תוכל להגדיר סיסמה עבור עבודת הדפסה כך שהיא תתחיל להדפיס רק אחרי הזנת הסיסמה בלוח הבקרה של<br>המדפסת.

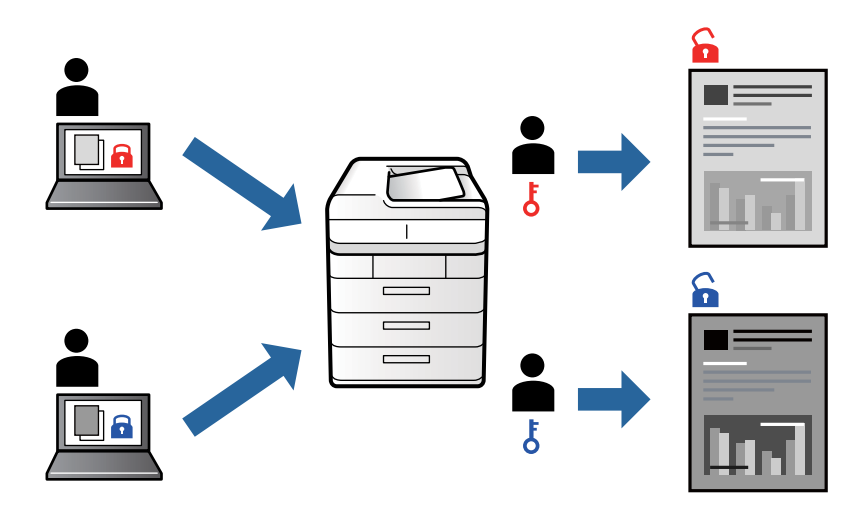

- .1 בלשונית מנהל התקן המדפסת **אפשרויות נוספות** בחר את **עבודה חסויה** בתוך **סוג העבודה** ואז הזן סיסמה.
- .2 הגדר את הפריטים האחרים בלשוניות **ראשי**, **סיום** או **אפשרויות נוספות** בהתאם לצורך, ואז לחץ **אישור**. "לשונית [ראשי" בעמוד](#page-53-0) 54
	- "לשונית [סיום" בעמוד](#page-55-0) 56
	- "לשונית אפשרויות [נוספות" בעמוד](#page-57-0) 58
		- .3 לחץ על **הדפס**.
- בעבודה שברצונך להדפיס ולאחר מכן הזן את הסיסמה. .4 כדילהדפיס את העבודה, בחר **Documents Stored Print** במסך הבית בלוח הבקרה של המדפסת. בחר

**מידע קשור**

- $\,$  טעינת נייר $\,$  בעמוד  $\,$
- | "הדפסה באמצעות הגדרות [קלות" בעמוד](#page-52-0) 53

### **הדפסת קבצים מרובים יחד**

Job Arranger Lite מאפשר לשלב כמה קבצים שנוצרו בידי יישומים שונים ואז להדפיסם כעבודת הדפסה אחת.<br>באפשרותך לקבוע את הגדרות ההדפסה לקבצים משולבים, כגון פריסה מרובת עמודים והדפסה דו-צדדית.

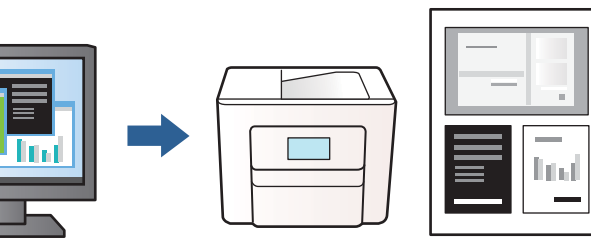

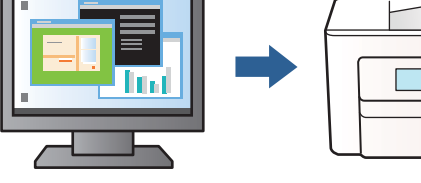

- .1 בלשונית **ראשי** של מנהל התקן המדפסת בחר **Lite Arranger Job**, ואז לחץ **אישור**.
	- .2 לחץ על **הדפס**.

כאשר אתה מתחיל להדפיס, מוצג חלון Lite Arranger Job.

- ה כאשר החלון Iob Arranger Lite פתוח, פתח את הקובץ שברצונך לשלב עם הקובץ הנוכחי וחזור על  $\cdot$
- את פריסת העמוד. .4 כאשר אתה בוחר משימת הדפסה שנוספה אל פרויקט הדפסה Lite בחלון Lite Arranger Job תוכללערוך

*לתשומת לבך:*

*בעת כריכה, לחץ על התפריט קובץ, ואז בחרהגדרות הדפסה כדי לפתוח את מנהל ההתקן של המדפסת. בלשונית ראשי, לחץ שחזר ברירות מחדל, ואז לחץ אישור על המסך שהוצג. אפשר הדפסה דו-צדדית, ואז לחץ Settings.* בחר חוברת, בחר כריכה באמצע או כריכה בצד, ואז לחץ על אישור. לחץ על אישור כדי לסגור את מנהל ההתקן של *המדפסת.*

O *כריכה באמצע: השתמש בשיטה זו בעת הדפסת מספר קטן של עמודים שניתן לערום אותם ולקפל אותם בקלות לשניים.*

O *כריכה בצד. השתמש בשיטה זו בעת הדפסה גליון אחת (ארבעה עמודים) בכל פעם, תוך קיפול כלגליון לשניים, ואחר שילוב כל הגליונות יחד בכרך אחד.*

.5 לחץ **הדפס** מתוך תפריט **קובץ** כדי להתחיל להדפיס.

*לתשומת לבך:*

*אם תסגור את חלון Lite Arranger Job לפני שתוסיף את כל נתוני ההדפסה אל פרויקט הדפסה תבוטל עבודת ההדפסה עליה אתה עובד כרגע. לחץ שמור מתוך תפריט קובץ כדילשמור את העבודה הנוכחית. הסיומת של הקבצים השמורים היא "ecl".*

*כדילפתוח פרויקט הדפסה, לחץ Lite Arranger Job בלשונית תחזוקה של מנהל התקן המדפסת, על מנת לפתוח את חלון Lite Arranger Job. כעת בחר פתח מהתפריט קובץ כדי לבחור את הקובץ.*

**מידע קשור**

- $\,$  טעינת נייר $\,$  בעמוד  $\,$
- | "הדפסה באמצעות הגדרות [קלות" בעמוד](#page-52-0) 53

### **התאמת גוון ההדפסה**

באפשרותך להתאים את הגוון המשמש בעבודת ההדפסה. התאמות אלה אינן חלות על הנתונים המקוריים.

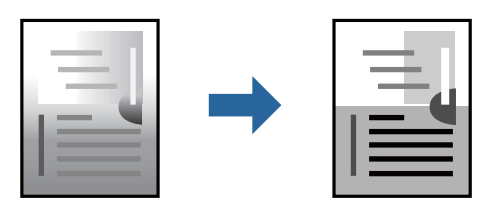

**גוון**. .1 בלשונית **אפשרויות נוספות** במנהל ההתקן של המדפסת, בחר את שיטת תיקון הגוון מתוך ההגדרה **תיקון**

הוטומטי: הגדרה זו מתאימה את הגוון באופן אוטומטי לסוג הנייר ולהגדרות של איכות ההדפסה.  $\Box$ Oמותאם אישית: לחץ **מתקדם**, תוכל לבצע הגדרות משלך.

.2 הגדר את הפריטים האחרים בלשוניות **ראשי**, **סיום** או **אפשרויות נוספות** בהתאם לצורך, ואז לחץ **אישור**. "לשונית [ראשי" בעמוד](#page-53-0) 54

"לשונית [סיום" בעמוד](#page-55-0) 56

"לשונית אפשרויות [נוספות" בעמוד](#page-57-0) 58

.3 לחץ על **הדפס**.

**מידע קשור**

- $\,$  טעינת נייר $\,$  בעמוד  $\,$
- | "הדפסה באמצעות הגדרות [קלות" בעמוד](#page-52-0) 53

### **הדפסה שמדגישה קווים דקים**

תוכל לעבות קווים דקים שהם שקים מכדי להדפיס.

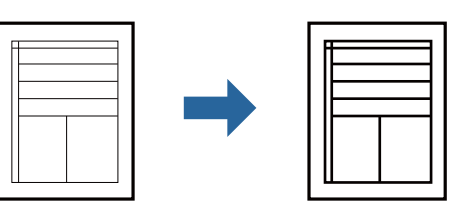

- .1 בלשונית **אפשרויות נוספות** של מנהל התקן המדפסת, לחץ **אפשרויות תמונה** בהגדרת **תיקון גוון**.
	- .2 בחר **הדגש קווים דקים**.
- .3 הגדר את הפריטים האחרים בלשוניות **ראשי**, **סיום** או **אפשרויות נוספות** בהתאם לצורך, ואז לחץ **אישור**. "לשונית [ראשי" בעמוד](#page-53-0) 54

"לשונית [סיום" בעמוד](#page-55-0) 56

"לשונית אפשרויות [נוספות" בעמוד](#page-57-0) 58

.4 לחץ על **הדפס**.

**מידע קשור**

- $\,$  טעינת נייר $\,$  בעמוד  $\,$
- | "הדפסה באמצעות הגדרות [קלות" בעמוד](#page-52-0) 53

### **הדפסת ברקודים ברורים**

<mark>אם לא</mark> ניתן לקרוא בצורה נכונה את הברקודים המודפסים, תוכל להדפיס בצורה ברורה באמצעות ניקוז דיו מופחת.<br>יש לאפשר תכונה זו רק אם לא ניתו לסרוק את הברקוד שהדפסת.

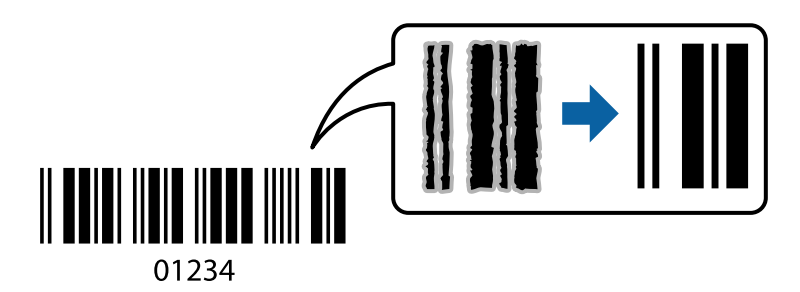

*לתשומת לבך:*

O *סוג נייר: נייר עבה4 (161–250 גרם) ו-נייר עבה במיוחד (251–350 גרם) אינם תואמים ל-גבוה.*

O *בהתאם לנסיבות, אפשר שלא תמיד ניתן יהיה לצמצם את הטשטוש.*

- .1 בלשונית **תחזוקה** של מנהל התקן המדפסת לחץ **הגדרות מורחבות**, ואז בחר **מצב ברקוד**.
- .2 הגדר את הפריטים האחרים בלשוניות **ראשי**, **סיום** או **אפשרויות נוספות** בהתאם לצורך, ואז לחץ **אישור**. "לשונית [ראשי" בעמוד](#page-53-0) 54
	- "לשונית [סיום" בעמוד](#page-55-0) 56
	- "לשונית אפשרויות [נוספות" בעמוד](#page-57-0) 58
		- .3 לחץ על **הדפס**.

#### **מידע קשור**

- $\,$  טעינת נייר $\,$  בעמוד  $\,$
- | "הדפסה באמצעות הגדרות [קלות" בעמוד](#page-52-0) 53

### **הדפסה תוך שימוש בקבוצות שנשמרו**

מאפשרת לך להגדיר את סטים של הדפסה ולמיין את ההדפסה על פי קבוצה. לפרטים נוספים עיין במידע שלהלן.

#### **מידע קשור**

| "הדפסה תוך שימוש בקבוצות [שנשמרו \(מחשב\)" בעמוד](#page-229-0) 230

# **הדפסת מסמך תוך שימוש במנהל התקן מדפסת PostScript ((Windows**

<span id="page-94-0"></span>PostScript. מנהל התקן מדפסת PostScript הוא מנהל התקן ששולח פקודות הדפסה למדפסת באמצעות שפת תיאור העמוד

.1 פתח את הקובץ שברצונך להדפיס.

טען נייר לתוך המדפסת אם עדיין לא טענו לתוכה נייר.

- .2 בחר **הדפס** או **הגדרות הדפסה** מתוך התפריט **קובץ**
	- .3 בחר את המדפסת שלך.
- .4 בחר **העדפות** או **מאפיינים** כדי לגשת אל חלון מנהל ההתקן של המדפסת.

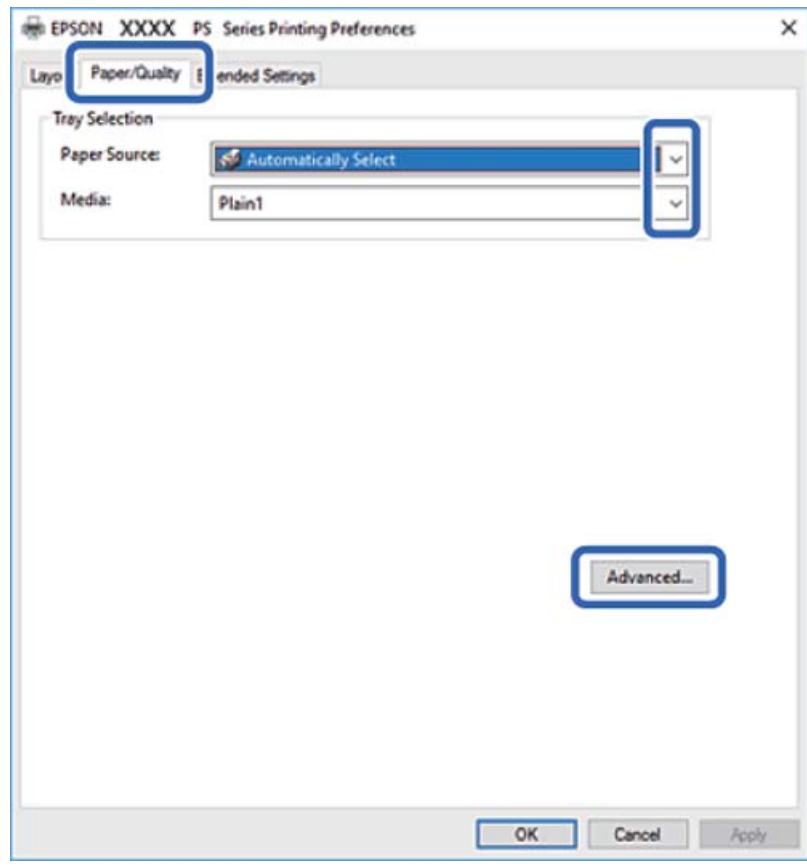

.5 שנה את ההגדרות בהתאם לצורך.

לפרטים, עיין באפשרויות התפריט עבור מנהל התקן המדפסת.

- .6 לחץ **OK** כדי לסגור את מנהל ההתקן של המדפסת עבור פרטים.
	- .7 לחץ על **הדפס**.

### **מידע קשור**

- | "גודל הנייר וכמויות [הדפים" בעמוד](#page-458-0) 459
	- $\,$  טעינת נייר $\,$  בעמוד  $\,$

| "הגדרת סוג [הנייר" בעמוד](#page-38-0) 39 | "לשונית נייר/איכות" בעמוד 96 | "לשונית [פריסה" בעמוד](#page-96-0) 97

# **השימוש בהתקן אופציונלי עם מנהל התקן מדפסת PostScript**

עליך לבצע הגדרות במנהל התקן מדפסת PostScript כדי להשתמש בהתקנים אופציונליים.

**הגדרות**

Windows 10/Windows Server 2019/Windows Server 2016 $\square$ 

לחץ על לחצן 'התחל' ואז בחר **מערכת** > **Windowsלוח הבקרה** > **הצג התקנים ומדפסות** תחת **חומרה וקול**. **הגדרות התקן** בחר את ההתקן האופציונלי בהגדרת **אפשרויות ברות התקנה**. לחץ לחיצה ימנית, או לחיצה שמאלית ממושכת, על המדפסת, ובחר באפשרות **מאפייני המדפסת**. בלשונית

Windows 8.1/Windows 8/Windows Server 2012 R2/Windows Server 2012

בחר **שולחן עבודה** > **הגדרות** > **לוח הבקרה** > **הצג התקנים ומדפסות** תחת **חומרה וקול**. לחץ לחיצה ימנית, או ההתקן האופציונלי בהגדרת **אפשרויות ברות התקנה**. לחיצה שמאלית ממושכת, על המדפסת, ובחר באפשרות **מאפייני המדפסת**. בלשונית **הגדרות התקן** בחר את

Windows 7/Windows Server 2008  $R_2$ 

לחץ עללחצן 'התחל' ובחר **לוח הבקרה** >**הצג התקנים ומדפסות** תחת **חומרה וקול**. לחץ לחיצה ימנית על המדפסת **התקנה**. שלך ובחר **תכונות מדפסת**. בלשונית **הגדרות התקן** בחר את ההתקן האופציונלי בהגדרת **אפשרויות ברות**

Windows Vista/Windows Server 2008 $\Box$ 

לחץ על לחצן 'התחל' ובחר **לוח הבקרה** > **מדפסות** תחת **חומרה וקול**. לחץ באמצעות לחצן העכבר הימני על המדפסת שלך ובחר **מאפיינים**. בלשונית **הגדרות התקן** בחר את ההתקן האופציונלי בהגדרת **אפשרויות ברות התקנה**.

Windows XP/Windows Server 2003 R2/Windows Server 2003  $\Box$ 

לחץ עללחצן 'התחל' ובחר **לוח הבקרה** >**מדפסות ורכיבי חומרה אחרים** >**מדפסות ופקסים**. לחץ באמצעות לחצן **אפשרויות ברות התקנה**. העכבר הימני על המדפסת שלך ובחר **מאפיינים**. בלשונית **הגדרות התקן** בחר את ההתקן האופציונלי בהגדרת

# **אפשרויות תפריט עבור מנהל התקן מדפסת PostScript**

פתח את חלון ההדפסה באפליקציה, בחר את המדפסת ואז גש לחלון מנהל התקן המדפסת.

*התפריטים עשויים להשתנות בהתאם לאפשרות שבחרת. לתשומת לבך:*

### *לשונית נייר/איכות*

בחירת מגש:

בחר את מקור הנייר ואמצעי ההדפסה.

מקור הנייר:

בחר את מקור הנייר שממנו מוזן הנייר.

<span id="page-96-0"></span>במדפסת. בחר **בחר אוטומטית** כדי לבחור באופן אוטומטי את מקור הנייר הנבחר ב-**Setting Paper**

### אמצעי ההדפסה:

בחר את סוג הנייר עליו ברצונך להדפיס. אם בוחרים באפשרות ל**א מוגדר,** ההדפסה תהיה<br>ממקור הנייר שהוגדר לסוג הנייר בהגדרות המדפסת.

נייר רגיל ,1 נייר רגיל ,2 Preprinted, Letterhead, צבע, Recycled, נייר רגיל באיכות גבוהה

עם זאת, אי אפשר להזין נייר אם מגדירים דרך Auto Select Settings את המקור של סוג<br>הנייר ל<sup>"</sup>כבוי".

### *לשונית פריסה*

### כיוון:

בחר את כיוון ההדפסה.

#### הדפס משני הצדדים:

מאפשר לך לבצע הדפסה דו-צדדית.

### סדר עמודים:

בחר להדפיס מהעמוד הראשון או מהעמוד האחרון. אם תבחר <mark>מהאחרון לראשון</mark>, העמודים נערמים<br>בסדר הנכון בהסתמך על מספר העמודים אחרי ההדפסה.

### תבנית עמוד:

עמודים לגיליון:

פריסת עמודים לגליון:

מאפשרת לך לציין את פריסת העמוד כאשר את המדפיס מספר עמודים על גליון יחיד.

### חוברת:

כריכת חוברת:

בחר את מיקום הכריכה עבור החוברת.

### צייר גבולות:

בחר באפשרות זו אם ברצונך להניח קו גבול עבור כל עמוד בעת הדפסה של מספר עמודים על<br>גליוו אחד או כאשר אתה יוצר חוברת.

## *Extended Settings לשונית*

### :Job Settings

<mark>אם השימוש במדפסת הוגבל על ידי מנהל המערכת,</mark> ההדפסה זמינה אחרי שתרשום את החשבון שלך<br>במנהל התקן ההדפסה. צור קשר עם מנהל המערכת עבור חשבון המשתמש שלך.

### :Save Access Control settings

מאפשר לך להזין שם משתמש וסיסמה.

### :User Name

הזן שם משתמש.

### :Password

הזן סיסמה.

### :Reserve Job Settings

בצע הגדרות עבור עבודות הדפסה המאוחסנות בזכרון של המדפסת.

### :Reserve Job Settings

**Password**. מאפשרת לך לבצע הגדרות עבור **Settings Job Reserve**, **Job Verify**, ו-

### :Verify Job

כאשר מדפיסים עותקים רבים, המדפסת מאפשר לך להדפיס עותק אחד כדי לבדוק את התוכן.<br>כדי להדפיס אחרי העותק השני, הפעל את לוח הבקרה של המדפסת.

### :Re-Print Job

מאפשר לך לאחסן את עהבודת ההדפסה בזכרון המדפסת. תוכל להתחיל להדפיס באמצעות<br>הפעלת לוח הבקרה של המדפסת.

### :Confidential Job

מאפשר לך להזין סיסמה אל עבודת ההדפסה.

### :User Name

הזן שם משתמש.

### :Job Name

הזן שם עבודה.

### :Password

הזן סיסמה.

### *אפשרויות מתקדמות*

נייר/פלט:

בחר את גודל הנייר ואת מספר העותקים.

### גודל נייר:

בחר את גודל הנייר עליו תרצה להדפיס.

#### עותקים:

<span id="page-98-0"></span>הגדר את מספר העותקים שברצונך להדפיס.

#### איור:

הגדר את פריטי התפריט הבאים.

### התאמת הגודל:

מאפשרת לך להקטין או להגדיל את המסמך.

### גופן TrueType:

מגדיר את תחליף הגופן כגופן TrueType.

### אפשרויות מסמך:

תכונות הדפסה מתקדמת:

מאפשרת לך לבצע הגדרות מפורטות עבור תכונות הדפסה.

### אפשרויות PostScript:

מאפשרת לך לבצע הגדרות אופציונליות.

### תכונות מדפסת:

הגדר את פריטי התפריט הבאים.

### :Output Tray

בחר באיזה מגש פלט להשתמש עבור תדפיסים.

### :Sort

בחר כיצד למיין עותקים רבים.

### :Ink Save Mode

תוכל באופן זה לשמר את הדיו באמצעות הורדת צפיפות ההדפסה.

### :Rotate by 180º

הגדרה זו מסובבת את הנתונים 180 מעלות לפני הדפסתם.

# **הדפסה ממחשב — OS Mac**

# **הדפסה באמצעות הגדרות קלות**

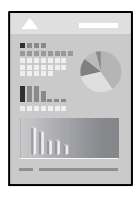

*הפעולות ומציג עשויות להשתנות בהתאם ליישום. לקבלת מידע נוסף, עיין בעזרה של האפליקציה. לתשומת לבך:*

- .1 טען נייר לתוך המדפסת. "טעינת [נייר" בעמוד](#page-39-0) 40
- .2 פתח את הקובץ שברצונך להדפיס.
- .3 בחר באפשרות **הדפס** בתפריט **קובץ** או בכל פקודה אחרת שתעביר אותך לתיבת הדו-שיח הדפסה.

במידת הצורך, לחץ **הצג פרטים** או d כדי להרחיב את חלון ההדפסה.

- .4 בחר את המדפסת שלך.
- .5 בחר באפשרות **הגדרות הדפסה** בתפריט שנפתח.

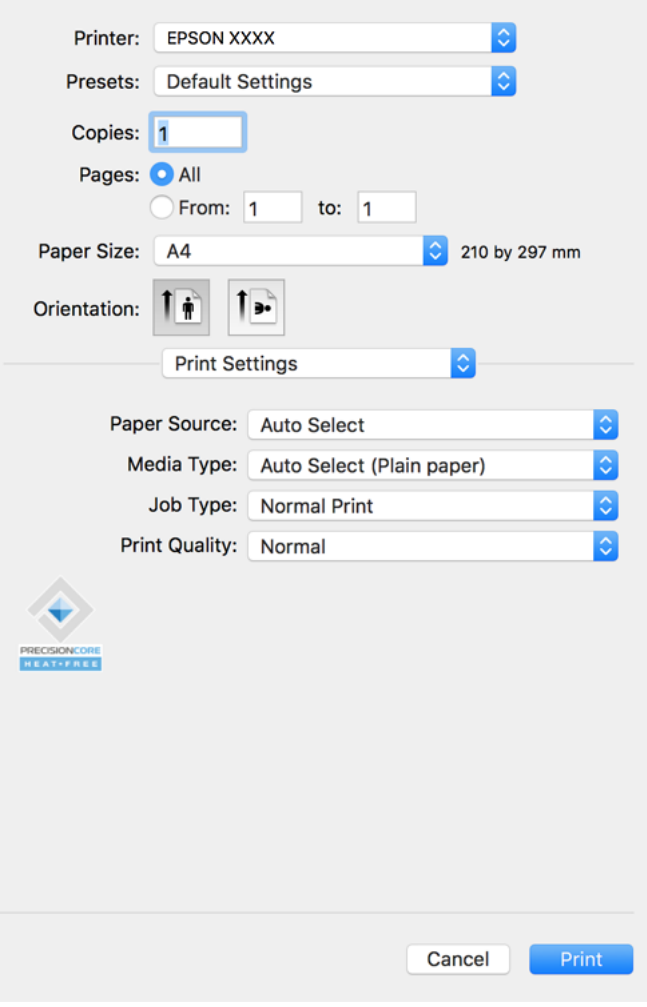

*לתשומת לבך:*

<span id="page-100-0"></span>*אם תפריט הגדרות הדפסה אינו מוצג ב -Catalina macOS10.15 ( (או גירסה מאוחרת יותר, High macOS OS ,( (10.10OS X Yosemite ,( (10.11OS X El Capitan ,( (10.12macOS Sierra ,( (10.13Sierra Mavericks X10.9( (, Lion Mountain X OS10.8( (, מנהל ההתקן של מדפסת Epson לא הותקן בצורה נכונה. אפשר אותו מתוך התפריט הבא.*

*בחר ב -העדפות מערכת מתוך תפריט Apple <מדפסות וסורקים (או הדפסה וסריקה, הדפסה וסריקה), ולאחר מכן הוסף שוב את המדפסת. כדי להוסיף מדפסת עיין בהוראות הבאות.*

*"הוספת [מדפסת \(עבור](#page-242-0) [OS Mac](#page-242-0) [בלבד\)" בעמוד](#page-242-0) 243*

*Mojave macOS10.14 ( (אינו יכול לגשת אל הגדרות הדפסה באפליקציות מתוצרת Apple כגון TextEdit.*

 $\,$ שנה את ההגדרות בהתאם לצורך.  $6$ 

לפרטים, עיין באפשרויות התפריט עבור מנהל התקן המדפסת.

*לתשומת לבך:*

*אם אתה רוצה לשמור את המסמך המיועד להדפסה באחסון, בחר את הגדרות הדפסה מתוך התפריט הנפתח, בחר את שמור אל אחסון והדפס בתור סוג העבודה, ואז הגדר את יעד השמירה.*

.7 לחץ על **הדפס**.

*לתשומת לבך:*

*אם אתה רוצה לבטל הדפסה, לחץ במחשב שלך על סמל המדפסת ב -עגן. בחר את העבודה שאתה רוצה לבטל, ואז בצע אחת מהפעולות הבאות. אולם, אין באפשרותך לבטל אי אפשר לבטל עבודת הדפסה מהמחשב ברגע שהיא נשלחה למדפסת בשלמותה. במקרה זה, בטל את עבודה ההדפסה באמצעות לוח הבקרה של המדפסת.*

*יותר מאוחרת או) ) 10.8OS X Mountain Lion* O

*לחץ על לצד מד ההתקדמות.*

*v10.7.x עד Mac OS X v10.6.8* O

*לחץ על מחק.*

**מידע קשור**

- | "גודל הנייר וכמויות [הדפים" בעמוד](#page-458-0) 459
	- | "הגדרת סוג [הנייר" בעמוד](#page-38-0) 39
- $_{103}$ אפשרויות תפריט עבור הגדרות [הדפסה" בעמוד](#page-102-0)  $\bullet$

### *אפשרויות תפריט עבור מנהל התקן המדפסת*

פתח את חלון ההדפסה באפליקציה, בחר את המדפסת ואז גש לחלון מנהל התקן המדפסת.

*התפריטים עשויים להשתנות בהתאם לאפשרות שבחרת. לתשומת לבך:*

### **אפשרויות תפריט לפריסה**

עמודים לגיליון:

בחר את מספר העמודים שיודפסו על כל גיליון.

### כיוון הפריסה:

ציין את הסדר שבו העמודים מודפסים.

#### גבול:

מדפיס גבול סביב העמודים.

#### הפוך כיוון עמוד:

מסובבת את העמודים 180 מעלות לפני הדפסתם. בחר פריט זה כאשר אתה מדפיס על נייר כמו מעטפות<br>המוטענות בכיווו קבוע בתור המדפסת.

#### הפוך אופקית:

הופכת תמונה כדי להדפיסה כפי שהיתה נראית בראי.

#### **אפשרויות תפריט עבור התאמת צבעים**

### :EPSON Color Controls/ColorSync

בחר את השיטה להתאמת הצבע. אפשרויות אלה מתאימות את הצבעים בין המדפסת לבין תצוגת<br>המחשב על מנת למזער את הבדלי הגווו.

#### **אפשרויות תפריט עבור טיפול בנייר**

### אסוף עמודים:

מדפיס מסמכים רבי-עמודים תוכך איסוף בסדר הנכון ומיונם לסטים נפרדים.

### עמודים להדפסה:

בחר להדפיס רק עמודים זוגיים או אי-זוגיים.

#### סדר עמודים:

בחר להדפיס מהעמוד הראשון או מהעמוד האחרון.

### שנה קנה מידה כדי להתאים לגודל הנייר:

מדפיס באופן מתאים לגודל הנייר שהטענת.

 $\Box$  גודל הנייר של היטד:

בחר את גודל הנייר המיועד להדפסה.

#### Oהקטנה בלבד:

בחר זאת כאשר אתה רוצה לצמצם את הגודל רק אם נתוני ההדפסה גדולים מדי עבור גודל הנייר שנטען<br>לתוך המדפסת.

#### **אפשרויות תפריט עבור עמוד השער**

הדפס עמוד שער:

בחר אם להדפיס עמוד שער או לא. כאשר אתה רוצה להוסיף עמוד אחורי, בחר **אחרי המסמך**.

#### סוג עמוד השער:

בחר את תוכן העמוד השער.

#### **אפשרויות תפריט עבור הגדרות הדפסה**

#### מקור נייר:

<span id="page-102-0"></span>בחר את מקור הנייר שממנו מוזן הנייר. בחר **בחירה אוטומטית** כדי לבחור באופן אוטומטי את מקור הנייר<br>הורחר רהנדרות ההדפסה רמדפסת.

#### סוג מדיה:

בחר את סוג הנייר עליו ברצונך להדפיס. אם בוחרים באפשרות **בחירה אוטומטית (ניירות רגילים),**<br>ההדפסה תהיה ממקור הנייר שהוגדר לסוג הנייר בהגדרות המדפסת.

ניירות רגילים1, ניירות רגילים2, מודפס מראש, נייר מכתבים, צבע, ממוחזר, נייר באיכות גבוהה

ל "כבוי". עם זאת, אי אפשר להזין נייר אם מגדירים דרך **Settings Select Auto** את המקור של סוג הנייר

#### סוג העבודה:

שמור את עבודת ההדפסה באחסון שהוגדר ב-**הגדרות אחסון** של מסך תוכנת העזר, או שמור והדפס.

### :Print Quality

בחר את איכות ההדפסה בה תרצה לבצע את ההדפסה. האפשרויות משתנות בהתאם לסוג הנייר.

#### **אפשרויות תפריט עבור גימור**

#### מגש פלט:

בחר באיזה מגש פלט להשתמש עבור תדפיסים. ניתן לבחור את מגש הפלט באופן אוטומטי על סמך<br>הגדרות הדפסה אחרות.

#### מיון:

בחר כיצד למיין עותקים רבים.

#### **מיון וסיבוב**

מערים תדפיסים לסירוגיןלאורך ולרוחב. כדילהשתמש בתכונה זו, בחר **הגדרות הדפסה** מתוך התפריט הקופץ, ואז בחר **בחירה אוטומטית** כהגדרת **מקור נייר**. לאחר מכן, בחר **סיום** מתוך התפריט הנפתח, ואז יוצאים כשפניהם כלפי מטה. בחר **בחירה אוטומטית** או **מגש עם הפנים למטה** כהגדרת **מגש הפלט**. התדפיסים הוערמו במגש שבו הם

#### **אפשרויות תפריט עבור תצורת הנייר**

#### צפיפות הדפסה:

צמצם את צפיפות ההדפסה עבור הדפסה עדינה יותר בעת הדפסת תמונות עם נתונים צפופים.

#### **אפשרויות תפריט עבור הגדרות הדפסה דו-צדדית**

#### הדפסה דו-צדדית:

מדפיסה משני צידי הדף.

# **הוסף הגדרות הדפסה שנקבעו מראש עבור הדפסה קלה**

<mark>אם תיצור הגדרות קבועות מראש להדפסה אצל מנהל ההתקן של המדפסת תוכל להדפיס בקלות באמצעות בחירה</mark><br>בהגדרות הקבועות מראש המופיעות ברשימה.

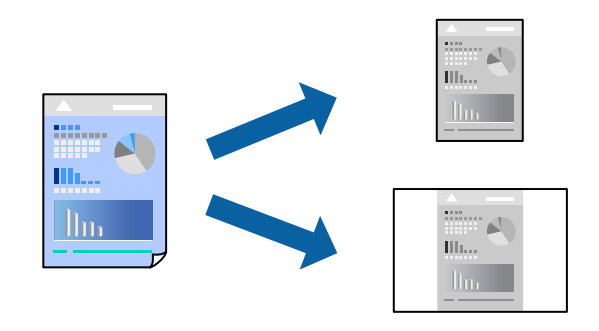

- .1 הגדר כל פריט כגון **הגדרות הדפסה** ו**פריסה** (**גודל דף**, **סוג מדיה**, וכן הלאה).
- .2 לחץ **הגדרות קבועות מראש** כדי לשמור את ההגדרות הנוכחיות כהגדרה קבועה מראש.
	- .3 לחץ **OK**.

```
לתשומת לבך:
```
*כדילמחוק הגדרה קבועה מראש שנוספה, לחץ על הגדרות קבועות מראש > הצג הגדרות קבועות מראש, בחר בשם ההגדרה הקבועה מראש שברצונך למחוק מהרשימה ואז מחק אותה.*

.4 לחץ על **הדפס**.

בפעם הבאה שאתה רוצה להדפיס עם אותן הגדרות, בחר את שם ההגדרה הרשום מתוך **ההגדרות הקבועות מראש**.

### **מידע קשור**

- $\,$  טעינת נייר $\,$  בעמוד  $\,$
- | "הדפסה באמצעות הגדרות [קלות" בעמוד](#page-98-0) 99

### **הדפסה דו-צדדית**

תוכל להדפיס משני צידי הנייר.

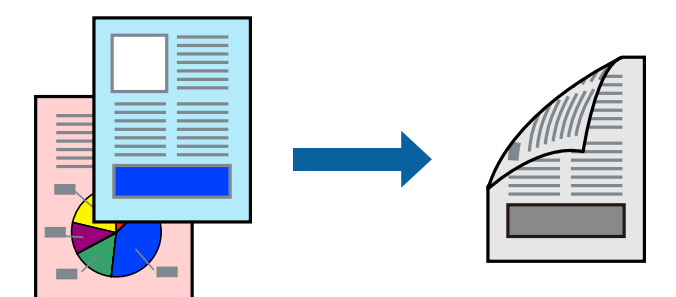

*לתשומת לבך:*

O *אם אינך משתמש בנייר המתאים להדפסה דו-צדדית, איכות ההדפסה עלולה להיות ירודה והנייר עלול להיתקע.*

*"נייר עבור הדפסה [דו-צדדית" בעמוד](#page-461-0) 462*

O *דיו עלולה להיספג מבעד לנייר ולהגיע אל צדו השני.*

- .1 בחר באפשרות **הגדרות הדפסה דו-צדדית** בתפריט שנפתח.
	- .2 בחר את סוג הכריכה בתוך **הדפסה דו-צדדית**.
		- .3 הגדר את הפריטים האחרים לפי הצורך.
			- .4 לחץ על **הדפס**.

**מידע קשור**

- | "גודל הנייר וכמויות [הדפים" בעמוד](#page-458-0) 459
	- $\,$  טעינת נייר $\,$  בעמוד  $\,$
- | "הדפסה באמצעות הגדרות [קלות" בעמוד](#page-98-0) 99

# **הדפסת כמה עמודים על גיליון אחד**

באפשרותך להדפיס שני עמודים של נתונים על גיליון נייר אחד.

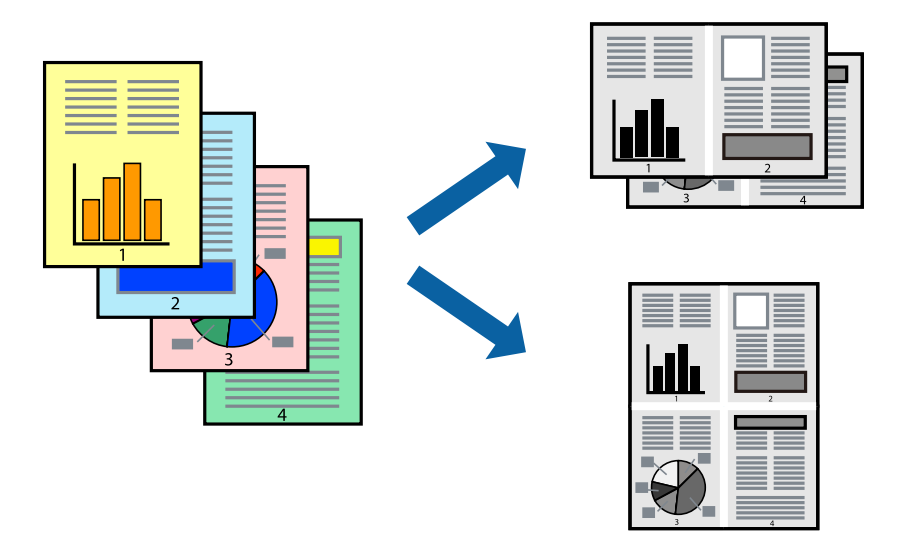

- .1 בחר ב **פריסה** מהתפריט המוקפץ.
- .2 הגדר את מספר העמודים ב **מספר עמודים בכל גיליון**, את **כיוון הפריסה** (סדר העמודים) ואת **גבול**. "אפשרויות תפריט [לפריסה" בעמוד](#page-100-0) 101
	- .3 הגדר את הפריטים האחרים לפי הצורך.
		- .4 לחץ על **הדפס**.

### **מידע קשור**

- $\,$  טעינת נייר $\,$  בעמוד  $\,$
- | "הדפסה באמצעות הגדרות [קלות" בעמוד](#page-98-0) 99

# **הדפסה כך שהתדפיס יתאים לגודל הנייר**

בחר את גודל הנייר שהטענת במדפסת בתור הגדרת גודל נייר היעד.

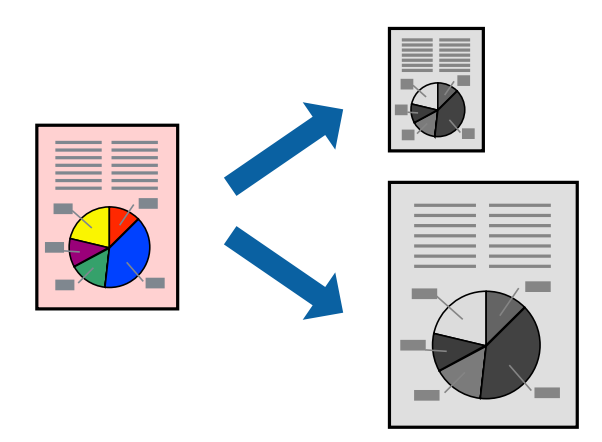

- .1 בחר את גודל הנייר שהגדרת ביישום בתור הגדרת **גודל דף**.
	- .2 בחר ב**טיפול בנייר** מהתפריט המוקפץ.
	- .3 בחר ב-**שנה את קנה המידה כך שיתאים לגודל הנייר**.
- .4 בחר את גודל הנייר שהטענת במדפסת בתור הגדרת **גודל נייר היעד**.
	- .5 הגדר את הפריטים האחרים לפי הצורך.
		- .6 לחץ על **הדפס**.

**מידע קשור**

- $\,$  טעינת נייר $\,$  בעמוד  $\,$
- | "הדפסה באמצעות הגדרות [קלות" בעמוד](#page-98-0) 99

# **הדפסת מסמך שהוקטן או הוגדל בכל רמת הגדלה**

באפשרותך להקטין מסמך או להגדילו באחוזים ספציפיים.

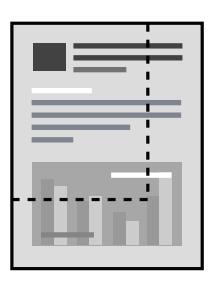

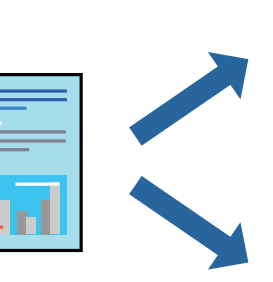

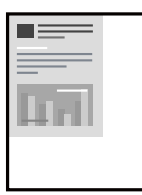

*הפעולות עשויות להשתנות בהתאם ליישום. לקבלת מידע נוסף, עיין בעזרה של האפליקציה. לתשומת לבך:*

- .1 בצע אחת מהפעולות הבאות.
- <span id="page-106-0"></span>Oבחר **הדפס** מתוך התפריט **קובץ** באפליקציה. לחץ על **הגדרות עמוד**, ואז בחר את המדפסת שלך ב **עצב עבור**. בחר את גודל הנתונים שיש להדפיס מתוך **גודל הנייר**, הזן אחוז ב-**שנה קנה מידה**, ואז לחץ על **אישור**.
- Oבחר **הגדרת עמוד** מתוך התפריט **קובץ** באפליקציה. בחר את המדפסת **עצב עבור**. בחר את גודל הנתונים שיש להדפיס מתוך **גודל הנייר**, הזן אחוז ב-**שנה קנה מידה**, ואז לחץ על **אישור**. בחר **הדפס** מתוך התפריט **קובץ**.
	- .2 בחר את המדפסת שלך ב**מדפסת**.
	- .3 הגדר את הפריטים האחרים לפי הצורך.
		- .4 לחץ על **הדפס**.

**מידע קשור**

- $\,$  טעינת נייר $\,$  בעמוד  $\,$
- | "הדפסה באמצעות הגדרות [קלות" בעמוד](#page-98-0) 99

# **הדפסה מתוך מנהל התקן מדפסת PostScript בתוך OS Mac**

PostScript. מנהל התקן מדפסת PostScript הוא מנהל התקן ששולח פקודות הדפסה למדפסת באמצעות שפת תיאור העמוד

.1 פתח את הקובץ שברצונך להדפיס.

טען נייר לתוך המדפסת אם עדיין לא טענו לתוכה נייר.

.2 בחר **הדפס** או **הגדרות הדפסה** מתוך התפריט **קובץ**.

במידת הצורך, לחץ **הצג פרטים** או על d כדי להרחיב את חלון ההדפסה.

.3 בחר את המדפסת שלך.

.4 בחר ב **תכונות הדפסה** מהתפריט המוקפץ.

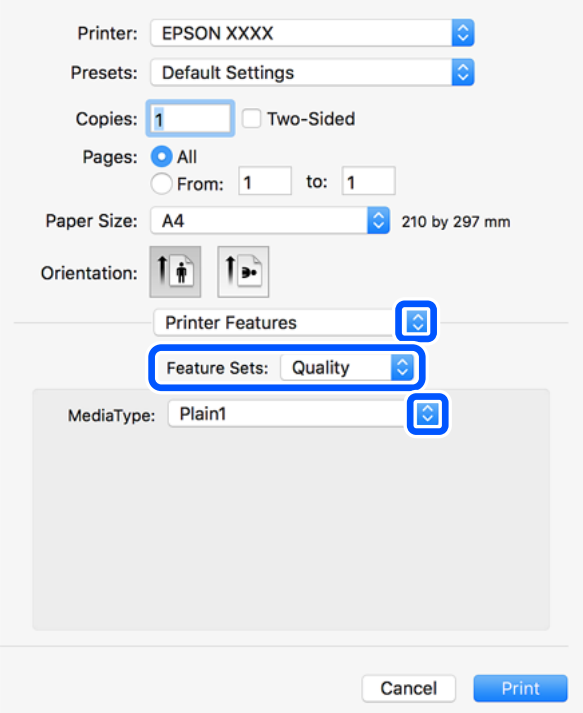

- .5 שנה את ההגדרות בהתאם לצורך. לפרטים, עיין באפשרויות התפריט עבור מנהל התקן המדפסת.
	- .6 לחץ על **הדפס**.

#### **מידע קשור**

- | "גודל הנייר וכמויות [הדפים" בעמוד](#page-458-0) 459
	- $\,$  טעינת נייר $\,$  בעמוד  $\,$
	- | "הגדרת סוג [הנייר" בעמוד](#page-38-0) 39
- $_{110}$ אפשרויות תפריט עבור תכונות [מדפסת" בעמוד](#page-109-0)

# **השימוש בהתקן אופציונלי עם מנהל התקן מדפסת PostScript**

עליך לבצע הגדרות במנהל התקן מדפסת PostScript עהבור ההתקנים האופציונליים.

בחר <mark>העדפות מערכת</mark> מתוך התפריט Apple > <mark>מדפסות וסורקים (או הדפסה וסריקה, הדפסה ופקס),</mark> ואז בחר את<br>המדפסת. לחץ על אפשרויות וציוד > אפשרויות (או מנהל התקן). בצע הגדרות בהתאם לאפשרויות הזמינות.

# **אפשרויות תפריט עבור מנהל התקן מדפסת PostScript**

פתח את חלון ההדפסה באפליקציה, בחר את המדפסת ואז גש לחלון מנהל התקן המדפסת.

*התפריטים עשויים להשתנות בהתאם לאפשרות שבחרת. לתשומת לבך:*
#### *אפשרויות תפריט לפריסה*

#### עמודים לגיליון:

בחר את מספר העמודים שיודפסו על כל גיליון.

#### כיוון הפריסה:

ציין את הסדר שבו העמודים מודפסים.

#### גבול:

מדפיס גבול סביב העמודים.

#### דו-צדדי:

מאפשר לך לבצע הדפסה דו-צדדית.

#### הפוך כיוון עמוד:

מסובבת את העמודים 180 מעלות לפני הדפסתם.

#### הפוך אופקית:

הופכת את התמונה כך שהיא מודפסת כפי שהיתה מופיעה בראי.

#### *אפשרויות תפריט עבור התאמת צבעים*

#### ColorSync/במדפסת:

בחר את השיטה להתאמת הצבע. אפשרויות אלה מתאמות את הצבע בין המדפסת לבין תצוגת המחשב<br>על מנת למזער את הבדלי הגוון.

#### *אפשרויות תפריט עבור טיפול בנייר*

#### אסוף עמודים:

מדפיס מסמכים רבי-עמודים תוכך איסוף בסדר הנכון ומיונם לסטים נפרדים.

#### עמודים להדפסה:

בחר להדפיס רק עמודים זוגיים או אי-זוגיים.

#### סדר עמודים:

בחר להדפיס מהעמוד הראשון או מהעמוד האחרון.

#### שנה קנה מידה כדי להתאים לגודל הנייר:

מדפיס באופן מתאים לגודל הנייר שהטענת.

#### גודל הנייר של היעד:

בחר את גודל הנייר המיועד להדפסה.

#### הקטנה בלבד:

בחר בעת הקטנת גודל המסמך.

#### *אפשרויות תפריט עבור הזנת בנייר*

בחר את מקור הנייר שממנו מוזן הנייר.

#### כל העמודים מתוך:

בחירת **בחירה אוטומטית** בוחרת את מקור הנייר התואם את **Setting Paper** במדפסת באופן אוטומטי.

#### עמוד ראשון מתוך/שנשאר מתוך:

תוכל גם לבחור את מקור הנייר עבור העמוד.

#### *אפשרויות תפריט עבור עמוד השער*

הדפס עמוד שער:

בחר אם להדפיס עמוד שער או לא. כאשר אתה רוצה להוסיף עמוד אחורי, בחר **אחרי המסמך**.

#### סוג עמוד השער:

בחר את תוכן העמוד השער.

#### *אפשרויות תפריט עבור תכונות מדפסת*

ערכות תכונות:

#### :Quality

#### :Media Type

בחר את סוג הנייר עליו ברצונך להדפיס. אם בוחרים באפשרות ל**א מוגדר,** ההדפסה תהיה<br>ממקור הנייר שהוגדר לסוג הנייר בהגדרות המדפסת.

ניירות רגילים1, ניירות רגילים2, מודפס מראש, נייר מכתבים, צבע, ממוחזר, נייר באיכות גבוהה

עם זאת, אי אפשר להזין נייר אם מגדירים דרך Auto Select Settings את המקור של<br>סוג הנייר ל"כבוי".

#### :Output

#### :Output Tray

בחר באיזה מגש פלט להשתמש עבור תדפיסים.

#### :Sort

בחר כיצד למיין עותקים רבים.

#### אחרים:

#### :Ink Save Mode

תוכל באופן זה לשמר את הדיו באמצעות הורדת צפיפות ההדפסה.

### **הדפסת קבצי PDF מתוך התקן זכרון**

תוכל להדפיס קבצי PDF מתוך התקן זכרון המחובר למדפסת.

- .1 חבר את התקן הזיכרון ליציאת ה -USB של המדפסת המיועדת לממשק חיצוני. ["הכנסת](#page-50-0) התקן [USB](#page-50-0) [חיצוני" בעמוד](#page-50-0) 51
	-
	- .2 בחר ב-**Device Memory** במסך הבית.
		- .3 בחר **PDF**.
		- .4 בחר את הקובץ.
			- .5 הקש x.

*לתשומת לבך:*

*על מנת לשמור נתוני הדפסה באחסון, בחר Storing File ובצע את הגדרות השמירה. בחר Setting כדילבחור אם להדפיס את הנתונים באותו זמן או לא.*

### **אפשרויות תפריט בסיסיות עבור הגדרות PDF**

תוכל לבצע הגדרות הדפסה עבור קבצים בפורמט PDF בהתקני הזיכרון שלך.

#### :Old to recent/Recent to old

בחר הגדרת מיון כדי להציג את הקבצים על גבי מסך הגביש הנוזלי.

#### :Paper Setting

ציין את הגדרות מקור הנייר עליו תרצה להדפיס.

#### :2-Sided

בהגדרת **Position Binding**. בחר **On** כדי להדפיס קבצים בפורמט PDF בהדפסה דו-צדדית. תוכל גם לבחור את שיטת הכריכה

#### :Print Order

בחר את סדר ההדפסה עבור הדפסת קבצי PDF מרובי-עמודים.

### **אפשרויות תפריט מתקדמות עבור הגדרות PDF**

#### Finishing

: Finishing  $\Box$ 

בחר **(Order Page (Collate** כדי להדפיס מסמכים רבי-עמודים תוך איסוף בסדר הנכון ומיונם רכישת אותם עמודים ממוספרים כמו הקבוצה. לסטים נפרדים. בחר **(Pages Same (Group** כדי להדפיס מסמכים מרובי-עמודים באמצעות

#### : Eject Paper $\Box$

בתור **Setting Paper** בעת השימוש בתכונה זו. בחר **Sort Rotate**כדילהדפיס לסירוגיןלאורך ממקור נייר אחד ולרוחב ממקור ניירשני. בחר **Auto**

File Storing תוכל לשמור את נתוני ההדפסה לאחסון. :Setting $\Box$ בחר אם לשמור את נתוני ההדפסה לאחסון בלבד או לא. : Folder (Required)  $\Box$ בחור את התיקיה כדי לשמור את נתוני ההדפסה.  $\cdot$ File Name $\Box$ הגדר את שם הקובץ. :File Password $\Box$ הגדר את הסיסמה כדי לבחור את הקובץ.  $\cdot$ User Name $\Box$ 

הגדר את שם המשתמש.

### **הדפסת מסמכים מהתקנים חכמים (iOS(**

תוכל להדפיס מסמכים מתוך התקן חכם כגון טלפון חכם או טבלט.

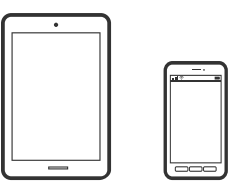

### **הדפסת מסמכים באמצעות iPrint Epson**

*הפעולות יכולות להשתנות בהתאם להתקן. לתשומת לבך:*

- .1 חבר את המדפסת שלך ואת ההתקן החכם שלך באמצעות Direct Fi-Wi. התחברות ישירה אל המדפסת (Wi-Fi Direct)" בעמוד 348
	- .2 אם iPrint Epson אינו מותקן, התקן אותו. "התקנת [iPrint Epson "בעמוד](#page-468-0) 469
		- .3 התחל את iPrint Epson.
		- .4 הקש **Documents Print** במסך הבית.
	- .5 הקש על מיקום המסמך שאתה רוצה להדפיס.
		- .6 בחר את המסמך, ואז הקש **Next**.
			- .7 הקש **Print**.

### **הדפסת מסמכים באמצעות AirPrint**

<span id="page-112-0"></span>AirPrint מאפשר הדפסה אלחוטית מיידית מ-iPad ,iPad, iPad, ו-Mac בלא שיהיה צורך<br>להתקין מנהלי התקנים או להוריד תוכנה.

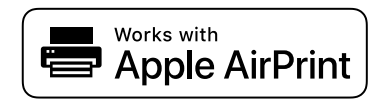

*לתשומת לבך:*

*אם הפכת את הודעות תצורת הנייר ללא זמינות בלוח הבקרה של המדפסת שלך, לא תוכללהשתמש ב -AirPrint. ראה הקישור להלן כדי להפוך את ההודעות לזמינות אם יש בכך צורך.*

- .1 הגדר את המדפסת שלך עבור הדפסה אלחוטית. היעזר בקישור שלהלן. [http://epson.sn](http://epson.sn/?q=2)
- .2 חבר את מכשיר Apple שברשותך לאותה רשת אלחוטית שבה משתמשת המדפסת שלך.
	- .3 הדפס מההתקן שלך אל המדפסת שלך. *לקבלת פרטים, עיין בדף AirPrint באתר האינטרנט של Apple. לתשומת לבך:*

**מידע קשור**  $\,$  "לא ניתן להדפיס למרות שנוצר חיבור  $\,$  (iOS)" בעמוד  $\,$ 

### **הדפסת מסמכים מהתקנים חכמים (Android(**

תוכל להדפיס מסמכים מתוך התקן חכם כגון טלפון חכם או טבלט.

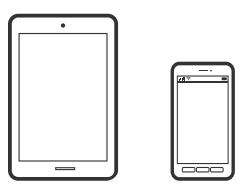

### **הדפסת מסמכים באמצעות iPrint Epson**

*הפעולות יכולות להשתנות בהתאם להתקן. לתשומת לבך:*

- .1 חבר את המדפסת שלך ואת ההתקן החכם שלך באמצעות Direct Fi-Wi. התחברות ישירה אל המדפסת (Wi-Fi Direct)" בעמוד 348 $^{\prime\prime}$ 
	- .2 אם iPrint Epson אינו מותקן, התקן אותו. "התקנת [iPrint Epson "בעמוד](#page-468-0) 469
		- .3 התחל את iPrint Epson.

- .4 הקש **Documents Print** במסך הבית.
- .5 הקש על מיקום המסמך שאתה רוצה להדפיס.
	- .6 בחר את המסמך, ואז הקש **Next**.
		- .7 הקש **Print**.

### **הדפסת מסמכים תוך שימוש במאפשר ההדפסה של Epson**

תוכל להדפיס באופן אלחוטי את המסמכים, הדוא"ל הצילומים ועמודי האינטרנט שלך ישירות מתוך טלפון או טבלט<br>Android שברשותך (Android גרסה 4.4 או מאוחרת ממנה). באמצעות כמה הקשות, יגלה התקן ה-<br>Android שברשותך מדפסת Epson שמחוברת לא

*הפעולות יכולות להשתנות בהתאם להתקן. לתשומת לבך:*

- .1 חבר את המדפסת שלך ואת ההתקן החכם שלך באמצעות Direct Fi-Wi. התחברות ישירה אל המדפסת (Wi-Fi Direct)" בעמוד 348 $^{\prime\prime}$
- .2 בהתקן ה -Android שלך, התקן את תוסף מאפשר ההדפסה של Epson מ-Play Google.
- .3 גש אל **הגדרות** בהתקן ה -Android שלך, בחר **הדפסה**, ואז אפשר את מאפשר ההדפסה של Epson.
- .4 מתוך אפליקציית Android כמו Chrome, הקש על סמל התפריט והדפס את מה שנמצא על המסך. *אם אינך רואה את המדפסת שלך, הקש כל המדפסות ובחר את המדפסת שלך. לתשומת לבך:*

### **Mopria Print Service באמצעות הדפסה**

Mopria Print Service מאפשרת הדפסה אלחוטית מידית מתוך טלפונים חכמים או טבלטים עם מערכת הפעלה<br>Android.

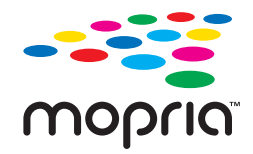

- .Google Play מתוך Mopria Print Service את התקן .1
	- .2 טען נייר לתוך המדפסת.
- .3 הגדר את המדפסת שלך עבור הדפסה אלחוטית. היעזר בקישור שלהלן. [https://epson.sn](https://epson.sn/?q=2)
- .4 חבר את מכשיר Android שברשותך לאותה רשת אלחוטית שבה משתמשת המדפסת שלך.
	- .5 הדפס מההתקן שלך אל המדפסת שלך. *לתשומת לבך: לפרטים נוספים, גש אל אתר האינטרנט של Mopria ב -[org.mopria://https](https://mopria.org).*

## **הדפסה על מעטפות**

### <span id="page-114-0"></span>**הדפסה על מעטפות ממחשב (Windows(**

- .1 טען מעטפות לתוך המדפסת. "טעינת [מעטפות" בעמוד](#page-41-0) 42
- .2 פתח את הקובץ שברצונך להדפיס.
- .3 עבור לחלון של מנהל ההתקן של המדפסת.
- .4 בחר את גודל המעטפה מתוך **גודל המסמך** בלשונית **ראשי**, ואז בחר **מעטפה** מתוך **סוג דף**.
- **סובב ב °180-** בלשונית **אפשרויות נוספות**. .5 הגדר את הפריטים האחרים בכרטיסיות **ראשי** ו-**אפשרויות נוספות** לפי הצורך, ולאחר מכןלחץ על **אישור**. בחר
	- .6 לוחצים על **הדפס**.

### **הדפסה על מעטפות ממחשב (OS Mac(**

- .1 טען מעטפות לתוך המדפסת. "טעינת [מעטפות" בעמוד](#page-41-0) 42
- .2 פתח את הקובץ שברצונך להדפיס.
- .3 בחר באפשרות **הדפס** בתפריט **קובץ** או בכל פקודה אחרת שתעביר אותך לתיבת הדו-שיח הדפסה.
	- .4 בחר בגודל בתוך הגדרת **גודל דף**.
	- .5 בחר באפשרות **הגדרות הדפסה** בתפריט שנפתח.
		- .6 בחר **מעטפה** בתור הגדרת **סוג מדיה**.
	- .7 בחר באפשרות **פריסה** fמהתפריט הקופץ, ואז בחר את **הכיוון של הדף האחורי**.
		- .8 הגדר את הפריטים האחרים לפי הצורך.
			- .9 לוחצים על **הדפס**.

## **הדפסת תצלומים**

### **הדפסת קבצי JPEG מתוך התקן זכרון**

תוכל להדפיס קבצי JPEG מתוך התקן זכרון המחובר למדפסת.

- .1 חבר את התקן הזיכרון ליציאת ה -USB של המדפסת המיועדת לממשק חיצוני. ["הכנסת](#page-50-0) התקן [USB](#page-50-0) [חיצוני" בעמוד](#page-50-0) 51
	- .2 בחר ב-**Device Memory** במסך הבית.
		- .3 בחר **JPEG**.
		- .4 בחר את הקובץ.
			- .5 הקש x.

*לתשומת לבך:*

*על מנת לשמור נתוני הדפסה באחסון, בחר Storing File ובצע את הגדרות השמירה. בחר Setting כדילבחור אם להדפיס את הנתונים באותו זמן או לא.*

### **אפשרויות תפריט בסיסיות עבור הגדרות JPEG**

### :(Options)

בצע הגדרות עבור סידור, בחירה וביטול הבחירה של נתוני תמונות.

#### :Paper Setting

ציין את הגדרות מקור הנייר עליו תרצה להדפיס.

#### :Layout

<sup>20</sup> קבצים לעמוד. **Index** מיועד עבור הדפסת אינדקס עם מידע. בחר את הדרך שבה יאורגנו קבצי JPEG. **up1-** מיועד להדפסת קובץ לעמוד. **up20-** מיועד להדפסת

#### :Fit Frame

בחר **On** כדי לחתוך את התמונה כך שתתאים באופן אוטומטי לפריסת התדפיס שנבחרה. אם יחס הגובה-רוחב של התמונה שונה מגודל הנייר, התמונה תוגדל או תוקטן אוטומטית כך שהצד הקצר שלה יתאים לצד הקצר של הדף. אם התמונה ארוכה יותר מהדף, הצד הארוך שלה ייחתך. אפשר שתכונה זו לא<br>תפטל במקרה של תמונות פנורמיות.

#### **אפשרויות תפריט מתקדמות עבור הגדרות JPEG**

#### :Finishing

#### Finishing $\square$

בחר **(Order Page (Collate** כדי להדפיס מסמכים רבי-עמודים תוך איסוף בסדר הנכון ומיונם רכישת אותם עמודים ממוספרים כמו הקבוצה. לסטים נפרדים. בחר **(Pages Same (Group** כדי להדפיס מסמכים מרובי-עמודים באמצעות

#### **Eject Paper** $\Box$

**Standard** נבחרה.

#### :Quality

בחר באפשרות **Best** כדי לבצע הדפסה באיכות גבוהה יותר אך מהירות ההדפסה עלולה להיות אטית יותר.

#### :Fix Photo

<span id="page-116-0"></span>בחר מצב זה כדי לשפר את הבהירות, את הניגודיות ואת הרוויה של הצילום באופן אוטומטי. כדי לכבות<br>את השיפור האוטומטי, בחר **Enhance Off.** 

#### :Fix Red-Eye

בחר **On** כדילתקן באופן אוטומטי את אפקט העיניים האדומות בתמונות. התיקונים לא יחולו על הקובץ המקרי, אלא רק על התדפיסים. בהתאם לסוג הצילום, אפשר שיתוקנו חלקים אחרים של התמונה שאינם העיניים.

#### :Date

בחר את הפורמט של התאריך בו צולמה או נשמרה התמונה. התאריך לא מודפס בחלק מהפריסות.

#### File Storing

תוכל לשמור את נתוני ההדפסה לאחסון.

:Setting  $\Box$ 

בחר אם לשמור את נתוני ההדפסה לאחסון בלבד או לא.

:Folder (Required) $\Box$ 

בחור את התיקיה כדי לשמור את נתוני ההדפסה.

 $\cdot$ File Name $\Box$ 

הגדר את שם הקובץ.

:File Password $\Box$ 

הגדר את הסיסמה כדי לבחור את הקובץ.

 $\cdot$ User Name $\Box$ 

הגדר את שם המשתמש.

### **הדפסת קבצי TIFF מתוך התקן זכרון**

תוכל להדפיס קבצי TIFF מתוך התקן זכרון המחובר למדפסת.

- .1 חבר את התקן הזיכרון ליציאת ה -USB של המדפסת המיועדת לממשק חיצוני. ["הכנסת](#page-50-0) התקן [USB](#page-50-0) [חיצוני" בעמוד](#page-50-0) 51
	- .2 בחר ב-**Device Memory** במסך הבית.
		- .3 בחר **TIFF**.
		- .4 בחר את הקובץ.
			- .5 הקש x.

*לתשומת לבך: על מנת לשמור נתוני הדפסה באחסון, בחר Storing File ובצע את הגדרות השמירה. בחר Setting כדילבחור אם להדפיס את הנתונים באותו זמן או לא.*

#### **אפשרויות תפריט בסיסיות עבור הגדרות TIFF**

תוכל לבצע הגדרות הדפסה עבור קבצים בפורמט TIFF בהתקני הזיכרון שלך.

#### :Old to recent/Recent to old

משנה את סדר הקבצים.

#### :Paper Setting

ציין את הגדרות מקור הנייר עליו תרצה להדפיס.

#### :Layout

להדפסת <sup>20</sup> עמודים על גליון אחד. **Index** מיועד עבור הדפסת אינדקס עם מידע. בחר כיצד לפרוס את הקובץ TIFF-Multi. **up1-** מיועד להדפסת עמוד אחד לגליון. **up20-** מיועד

#### :Fit Frame

בחר **On** כדי לחתוך את התמונה כך שתתאים באופן אוטומטי לפריסת התמונה שנבחרה. אם יחס הגובה-רוחב של התמונה שונה מגודל הנייר, התמונה תוגדל או תוקטן אוטומטית כך שהצד הקצר שלה יתאים לצד הקצר של הדף. אם התמונה ארוכה יותר מהדף, הצד הארוך שלה ייחתך. אפשר שתכונה זו לא<br>תפעל במקרה של תמונות פנורמיות.

### **אפשרויות תפריט מתקדמות עבור הגדרות TIFF**

#### :Finishing

#### Finishing  $\square$

בחר **(Order Page (Collate** כדי להדפיס מסמכים רבי-עמודים תוך איסוף בסדר הנכון ומיונם רכישת אותם עמודים ממוספרים כמו הקבוצה. לסטים נפרדים. בחר **(Pages Same (Group** כדי להדפיס מסמכים מרובי-עמודים באמצעות

#### **Eject Paper** $\Box$

**Standard** נבחרה.

#### :Quality

בחר באפשרות **Best** כדי לבצע הדפסה באיכות גבוהה יותר אך מהירות ההדפסה עלולה להיות אטית יותר.

#### :Print Order

בחר את סדר ההדפסה עבור הדפסת קבצי TIFF מרובי-עמודים.

#### :Date

בחר את הפורמט של התאריך בו צולמה או נשמרה התמונה. התאריך לא מודפס בחלק מהפריסות.

#### File Storing

תוכל לשמור את נתוני ההדפסה לאחסון.

#### :Setting $\square$

בחר אם לשמור את נתוני ההדפסה לאחסון בלבד או לא.

:Folder (Required) $\Box$ בחור את התיקיה כדי לשמור את נתוני ההדפסה. :File NameO הגדר את שם הקובץ. :File Password $\square$ הגדר את הסיסמה כדי לבחור את הקובץ.  $\cdot$ User Name $\Box$ הגדר את שם המשתמש.

### **הדפסת דפי אינטרנט**

#### **הדפסת דפי אינטרנט מהתקנים חכמים**

*הפעולות יכולות להשתנות בהתאם להתקן. לתשומת לבך:*

- .1 חבר את המדפסת שלך ואת ההתקן החכם שלך באמצעות Direct Fi-Wi. התחברות ישירה אל המדפסת (Wi-Fi Direct)" בעמוד 348
	- .2 אם iPrint Epson אינו מותקן, התקן אותו. "התקנת [iPrint Epson "בעמוד](#page-468-0) 469
- .3 פתח את דף האינטרנט שאתה רוצה להפדיס באפליקציית דפדפן האינטרנט שלך.
	- .4 הקש **שתף** מהתפריט של אפליקציית דפדפן האינטרנט.
		- .5 בחר **iPrint**.
			- .6 הקש **הדפס**.

### **הדפסה באמצעות שירות ענן**

<span id="page-119-0"></span>באמצעות שירות Connect Epson העומד לרשותך באינטרנט באפשרותך להדפיס מהטלפון החכם שלך, ממחשב הלוח שלך או מהמחשב הנייד בכל מקום ובכל שעה. כדי להשתמש בשירות זה, עליך לרשום את המשתמש<br>ואת המדפסת בשירות Epson Connect.

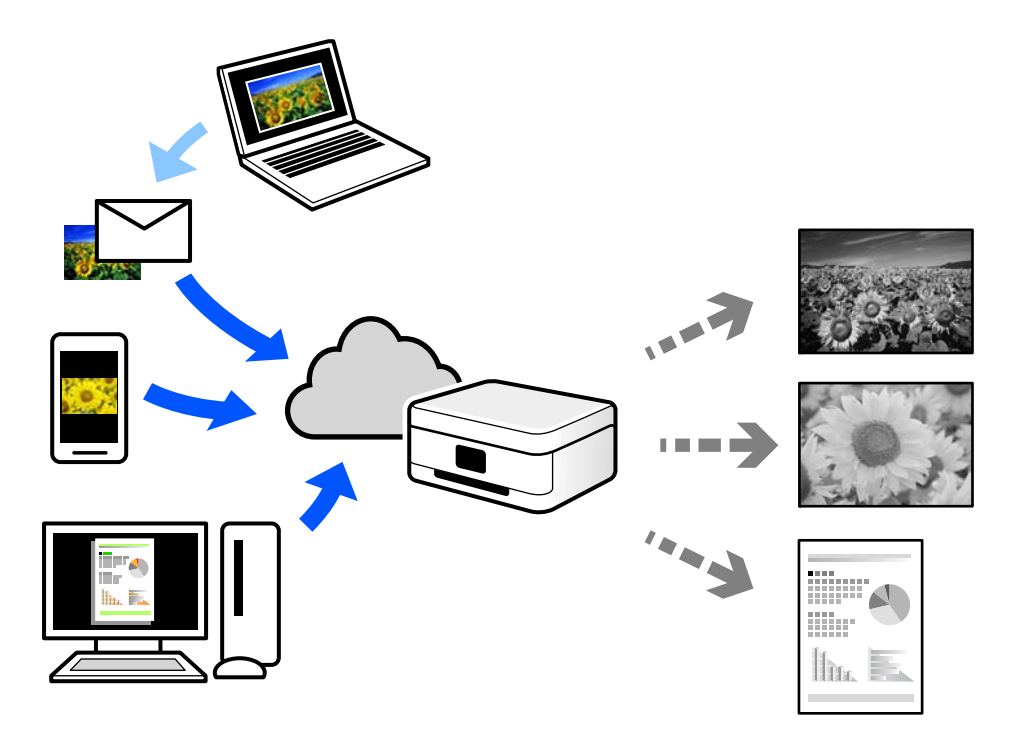

התכונות הזמינות באינטרנט הן כלהלן.

#### Email Print $\square$

כאשר אתה שולח דוא"ל עם צרופות כגון מסמכים או תמונות אל כתובת דוא"ל שהוקצתה למדפסת, ביכולתך<br>להדפיס את הדוא"ל והצרופות מאתרים מרוחקים כמו ביתך או מדפסת במשרד.

#### Epson iPrint $\Box$

אפליקציה זו מיועדת למערכות הפעלה iOS ו- Android, ומאפשרת לך להדפיס או לסרוק מטלפון חכם או טבלט. תוכל להדפיס מסמכים, תמונות ואתרי אינטרנט באמצעות שליחתם ישירות למדפסת המחוברת לאותו<br>LAN אלחוטי

#### Remote Print Driver $\square$

זהו מנהל התקן משותף שיש לא תמיכה במנהל ההתקן להדפסה מרחוק. כאשר אתה מדפיס באמצעות מדפסת<br>הנמצאת באתר מרוחק, תוכל להדפיס באמצעות שינוי המדפסת בבחלון האפליקציות הרגילות.

עיין בפורטל האינטרט של Connect Epson לפרטים על הדרך להגדיר או להדפיס.

<https://www.epsonconnect.com/>

(בלבד אירופה ([http://www.epsonconnect.eu](http://www.epsonconnect.eu/)

### **רישום לשירות Connect Epson מלוח הבקרה**

פעל בהתאם לשלבים הבאים כדי לרשום את המדפסת.

- .1 בחר **Settings** בלוח הבקרה.
- <sup>&</sup>lt; **Epson Connect Services** <sup>&</sup>lt; **Web Service Settings** <sup>&</sup>lt; **General Settings** בחר .2 .הרישום דף את להדפיס כדי **Unregister**
	- .3 פעל בהתאם להוראות בדף הרישום כדי לרשום את המדפסת.

# **העתקה**

<span id="page-121-0"></span>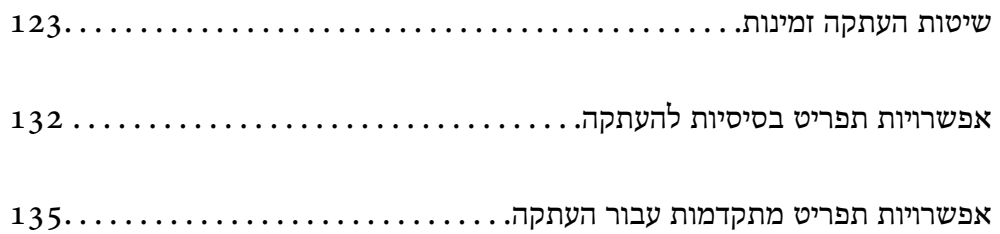

### **שיטות העתקה זמינות**

<span id="page-122-0"></span>הנח את מסמכי המקור על משטח הסריקה או ב-ADF, ואז בחר את תפריט **Copy** במסך הבית.

### **העתקת מסמכי מקור**

תוכל להעתיק מסמכי מקור בגודל קבוע או בגודל מותאם אישית בשחור לבן.

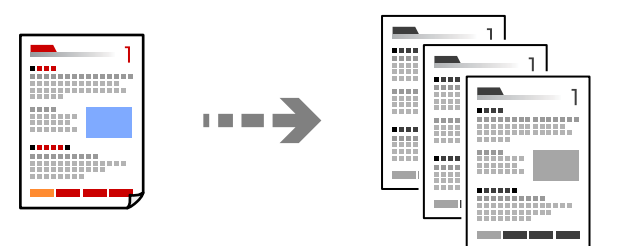

- .1 טען נייר לתוך המדפסת. "טעינת [נייר" בעמוד](#page-39-0) 40
- .2 הנח את עותקי המקור. "הנחת המסמכים [המקוריים" בעמוד](#page-45-0) 46
	- .3 בחר ב-**Copy** במסך הבית. *לתשומת לבך:*

O *כדי לשמור את מסמכי המקור לאחסון, בחר , ואז אפשר Storing File.*

O *בתוך Setting, בחר אם להדפיס ולאחסן את הנתונים הסרוקים או לשמור את הנתונים בלבד.*

. הקש $\Diamond$ .

### **העתקה דו-צדדית**

העתק מסמכי מקור רבים על שני צדי הנייר.

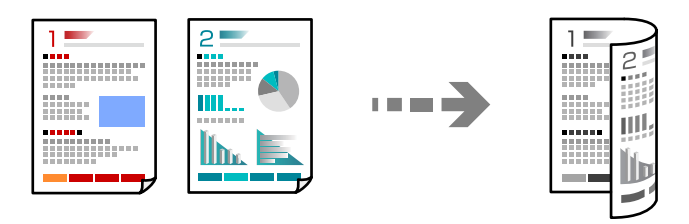

.1 הנח את כל המסמכים המקוריים במזין המסמכים האוטומטי כשפניהם למעלה.

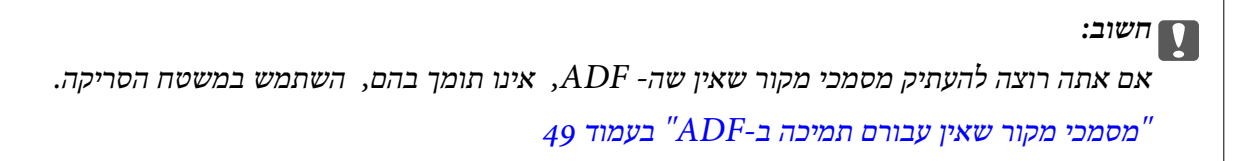

*תוכל גם להניח את מסמכי המקור על משטח הסריקה. לתשומת לבך: "הנחת המסמכים [המקוריים" בעמוד](#page-45-0) 46*

- .2 בחר ב-**Copy** במסך הבית.
- <span id="page-123-0"></span>.3 בחר את הלשונית **Settings Basic**, בחר **Sided**,**2-** ואז בחר **2→-2Sided** או **1→-2Sided**
	- .4 ציין הגדרות אחרות כמו הכיוון המקורי והמיקום של הכריכה.
		- .5 הקש x.

### **העתקה באמצעות הגדלה או הקטנה**

תוכל להעתיק מסמכי מקור בהגדלה שתציין.

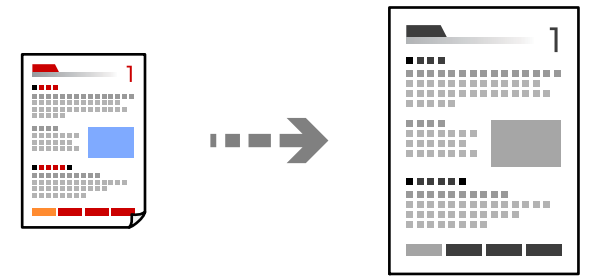

- .1 הנח את עותקי המקור. "הנחת המסמכים [המקוריים" בעמוד](#page-45-0) 46
	- .2 בחר ב-**Copy** במסך הבית.
- .3 בחר את הלשונית **Settings Basic** ואז בחר **Enlarge/Reduce**.
	- .4 ציין את מידת ההגדלה או ההקטנה.
		- .5 הקש x.

### **העתקת מסמכי מקור רבים אל גליון אחד**

תוכל להעתיק את מסמכי המקור הרבים אל גליון נייר יחיד.

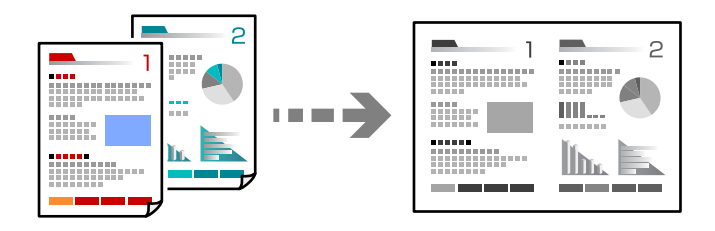

.1 הנח את כל מסמכי המקור כשהם פונים כלפי מעלה ב-ADF. הנח אותם בכיוון המוצג באיור.

כיוון בר קריאה  $\Box$ 

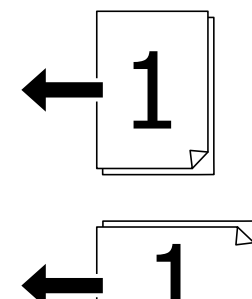

Oכיוון שמאל

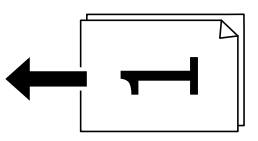

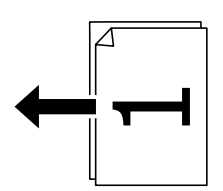

*חשוב:* c *אם אתה רוצה להעתיק מסמכי מקור שאין שה- ADF, אינו תומך בהם, השתמש במשטח הסריקה. "מסמכי מקור שאין עבורם תמיכה [ב -ADF "בעמוד](#page-48-0) 49*

*תוכל גם להניח את מסמכי המקור על משטח הסריקה. לתשומת לבך:*

*"הנחת המסמכים [המקוריים" בעמוד](#page-45-0) 46*

- .2 בחר ב-**Copy** במסך הבית.
- .3 בחר את הלשונית **Settings Basic**, בחר **Page-Multi**, ואז בחר **up2-** או **up**.**4-**
	- .4 ציין את סדר הפריסה ואת הכיוון של מסמך המקור.
		- .5 הקש x.

### **מעתיק על פי סדר העמודים**

כאשר מבצעים עותקים רבים של מסמך רב-עמודים, ניתן לפלוט עותק אחד בכל עת על פי סדר העמודים.

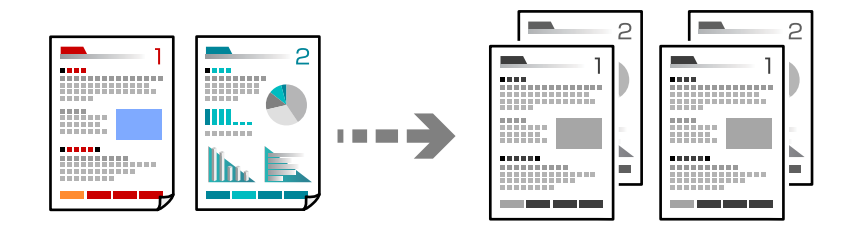

- .1 הנח את עותקי המקור. "הנחת המסמכים [המקוריים" בעמוד](#page-45-0) 46
	- .2 בחר ב-**Copy** במסך הבית.
- .**Collate (Page Order)** < **Finishing** בחר ואז ,**Basic Settings** הלשונית את בחר .3

. $\Phi$  הקש.

### **העתקת מסמכי מקור תוך שימוש באיכות גבוהה**

תוכל להעתיק עותקי מקור ללא צללים וחורים מנוקבים.

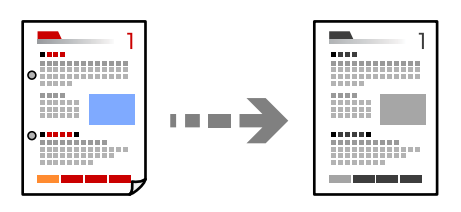

.1 הנח את עותקי המקור.

"הנחת המסמכים [המקוריים" בעמוד](#page-45-0) 46

- .2 בחר ב-**Copy** במסך הבית.
- את איכות התמונה **Quality Image**. .3 בחר את הלשונית **Advanced**, ואז אפשר את**Shadow Remove**או**Holes Punch Remove**אושנה
	- . $\Phi$  הקש.

#### **העתקת תעודת זהות**

סורק את שני הצדדים של תעודה מזהה ומעתיקם אל צד אחד של הנייר.

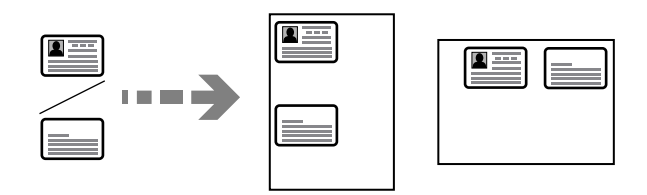

- .1 הנח את עותקי המקור. "הנחת המסמכים [המקוריים" בעמוד](#page-45-0) 46
	- .2 בחר ב-**Copy** במסך הבית.
- .3 בחר את הלשונית **Advanced**, בחר את **Copy Card ID**, ואז אפשר את ההגדרה.
	- .4 ציין את **(Original (Orientation**.
		- .5 הקש x.

#### **מעתיק ספרים**

מעתיק שני עמודי ספר מקבילים וכדומה על גיליונות נייר נפרדים.

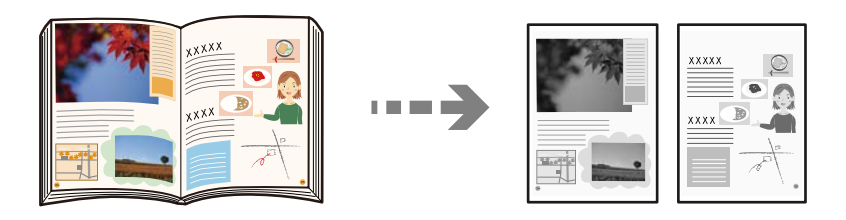

- $\,$ . הנח את מסמך המקור על משטח הסריקה.  $\,$ "הנחת המסמכים [המקוריים" בעמוד](#page-45-0) 46
	- .2 בחר ב-**Copy** במסך הבית.
- .3 בחר את הלשונית **Advanced**, בחר את **Pages2 →Book**, ואז אפשר את ההגדרה.
	- .**Scan Order** ציין .4
		- .5 הקש x.

### **הערמת כל ערכה של עותקים באמצעות סיבוב 90 מעלות לחלופין או באמצעות הסטה**

תוכל למיין את התדפיסים באמצעות הערמתם לסירוגין לאורך ולרוחב.

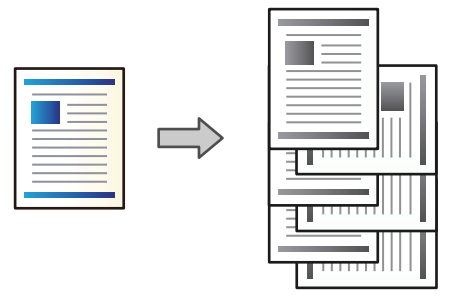

.1 הנח את עותקי המקור.

"הנחת המסמכים [המקוריים" בעמוד](#page-45-0) 46

- .2 בחר ב-**Copy** במסך הבית.
- .3 בחר את הלשונית **Settings Basic** ואז בחר **Finishing**.
	- .**Eject Paper** בתוך **Rotate Sort** בחר .4

בדוק את ההגדרות הבאות בעת השימוש בתכונה זו.

- בתור **Setting Paper** בתוך Settings Basic. <sup>O</sup>משתמשים בשני מקורות נייר. טען נייר לאורך במקור נייר אחד ולרוחב במקור הנייר השני, ואז בחר **Auto**
- וודא ,**Output: Copy** <sup>&</sup>lt; **Printer Settings** <sup>&</sup>lt; **General Settings** <sup>&</sup>lt; **Settings** בחר ,הבית במסך<sup>O</sup> .נבחר **Face Down Tray** ש
	- .5 הקש x.

### **העתקה ברורה של ברקודים**

תוכל להעתיק ברקוד בצורה ברורה ובכך להקל על סריקתו. יש לאפשר תכונה זו רק אם לא ניתן לסרוק את הברקוד<br>שהדפסת.

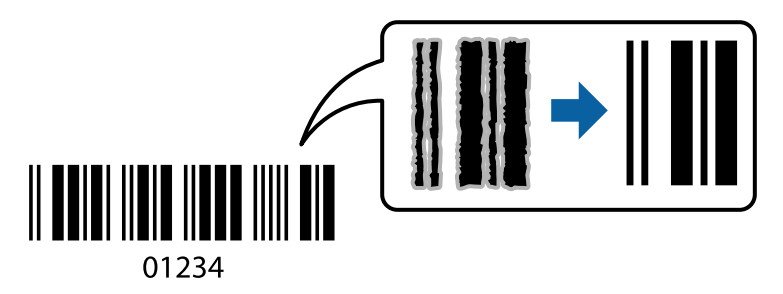

תוכל להשתמש בתכונה זו עם סוגי הנייר הבאים.

- $\Box$ וייר רגיל
- Oנייר מודפס מראש

Oנייר מכתבים כייר צבעוני $\Box$ Oנייר ממוחזר Oנייר עבה  $\square$ מעטפה Epson Bright White Ink Jet Paper  $\Box$ Epson Business Paper

- 
- .1 הנח את עותקי המקור. "הנחת המסמכים [המקוריים" בעמוד](#page-45-0) 46
	- .2 בחר ב-**Copy** במסך הבית.
- .3 בחר את הלשונית **Settings Basic**, ואז בחר **Type Original** < **Barcode**.
	- . הקש $\Phi$ .

#### **העתקה עם מספרי עמודים**

תוכל לבצע עותקים עם מספרי עמודים אפילו אם אין למסמכי המקור מספרי עמודים.

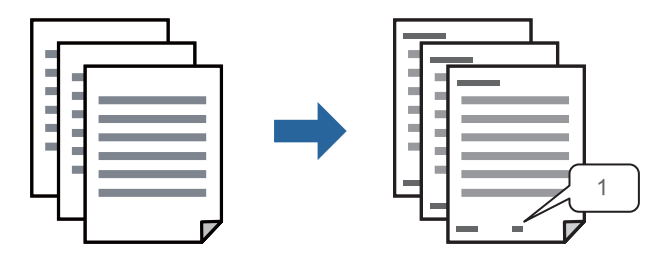

- .1 הנח את עותקי המקור. "הנחת המסמכים [המקוריים" בעמוד](#page-45-0) 46
	- .2 בחר ב-**Copy** במסך הבית.
- .3 בחר את הלשונית **Advanced** ואז בחר **Numbering Page**.
- .4 אפשר את ההגדרה, ואז בצע הגדרות אחרות כגון התבנית ומיקום החותמת.
	- .5 הקש x.

#### **העתקת קצבים ויצירת חוברות**

תוכל להעתיק מסמכי מקור ולהפוך עותקים לחוברת. תוכל לגם להוסיף עטיפה קדמית ועטיפה אחורית לחוברת.

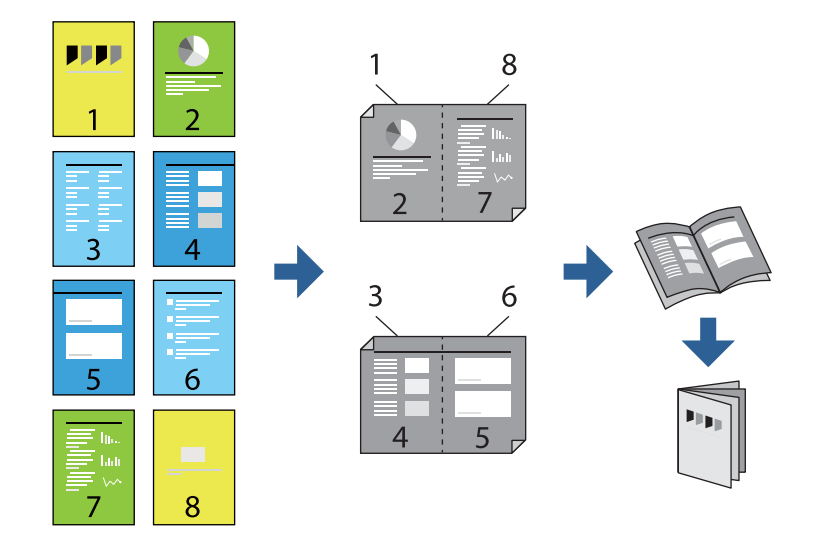

- .1 הנח את עותקי המקור. "הנחת המסמכים [המקוריים" בעמוד](#page-45-0) 46
	- .2 בחר ב-**Copy** במסך הבית.
	- .3 בחר בלשונית **Settings Basic**.
- .4 בחר **Setting Paper**, בחר את מקור הנייר שבו הטענת את הנייר, ואז בחר **OK**.
	- .5 בחר באפשרות **Sided2-** ולאחר מכן באפשרות **2→-2Sided** או **1→-2Sided**.
- .6 ציין הגדרות אחרות כמו הכיוון המקורי ומיקום הכריכה בהתאם לצורך, ואז בחר **OK**.
	- .7 בחר **Enlarge/Reduce**, ציין את מידת ההגדלה או ההקטנה, ואז בחר **OK**.
- .8 בחר את הלשונית **Settings Basic**, בחר **Booklet** < **Booklet**, ואז אפשר את **Booklet**.
	- .9 ציין את מיקום הכריכה ואת שולי הכריכה.
	- .10אם אתה רוצה להוסיף את העטיפות, אפשר את **Cover**.

ב-**Cover Front** ו-**Cover Back**. בחור את מקור הנייר שבו הטענת את הנייר עבור העטיפות ב-**Setting Paper**, ואז ציין את הגדרות ההדפסה

. $\Diamond$  הקש $\cdot$ 

### **הכנסת גיליונות שובר לתוך עותקים**

תוכל להכניס גיליונות שובר לתוך עותקים ולפלוט אותם.

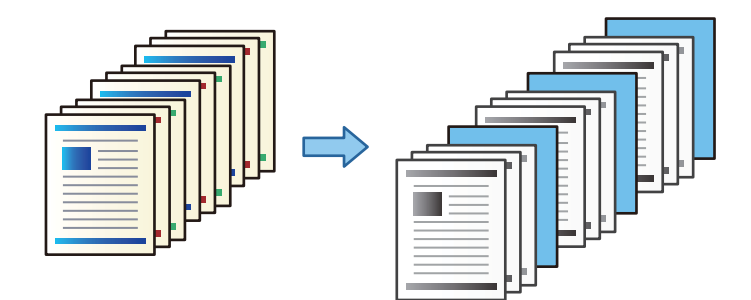

.1 הנח את עותקי המקור.

"הנחת המסמכים [המקוריים" בעמוד](#page-45-0) 46

- .2 בחר ב-**Copy** במסך הבית.
- .**Slip Sheet** < **Cover & Slip Sheet** בחר ,**Advanced** בלשונית בחר .3
- .4 בחר **Job of End** או **Set of End**, אפשר את ההגדרות, ואז ציין הגדרות אחרות בהתאם לצורך. **Chapter or Page of End**, ואז ציין את הפרטים כגון מספר העמוד, הנייר וכן הלאה. אם ברצונך לציין את העמוד שיש להכניס בו את דף השובר או להכניס פרק, בחר את
	- .5 הקש x.

#### **העתקה באמצעות הדפסה קבוצתית**

אם תשמור מספר עותקים וערכות עבור כל קבוצה, תץוכל למיין את העותקים לקבוצות. לפרטים נוספים, עיין ב"מידע<br>קשור" להלו.

#### **מידע קשור**

| "העתקה תוך שימוש בקבוצות [שנשמרו" בעמוד](#page-225-0) 226

### **עותק לבדיקה**

כאשר מכינים עותקים רבים, ניתן להתחיל בעותק אחד כדי לבדוק את התוצאות, ואז להעתיק את השאר.

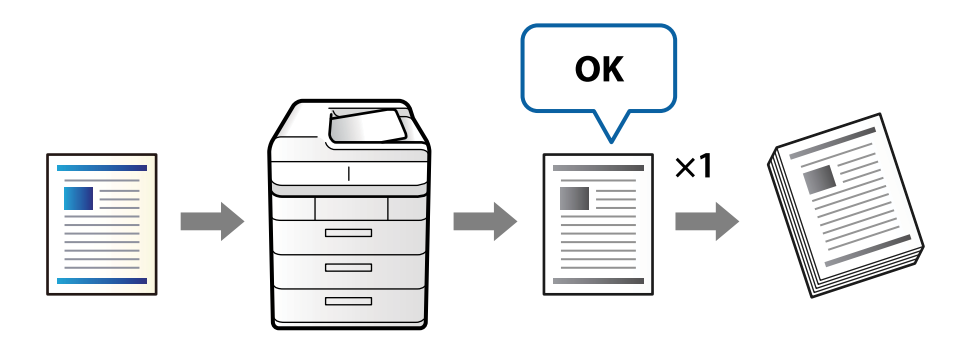

- .1 הנח את עותקי המקור. "הנחת המסמכים [המקוריים" בעמוד](#page-45-0) 46
	- .2 בחר ב-**Copy** במסך הבית.
- <span id="page-131-0"></span>.3 בחר את לשונית **Advanced** ואז אפשר את **Copy Proof**.
	- .4 הגדר את מספר העותקים.
		- .5 הקש x.
- .6 בדוק את תוצאות ההעתקה ואז בחר אם להמשיך או לבטל את ההעתקה.

### **אפשרויות תפריט בסיסיות להעתקה**

*אפשר שכמה פריטים לא יהיו זמינים בהתאם להגדרות אחרות שביצעת. לתשומת לבך:*

#### :Density

הגדלת רמת הצפיפות כשתוצאות ההעתקה דהויות. במקרים בהם הדיו נמרח, הקטן את הרמת הצפיפות

#### :Paper Setting

בחירת מקור הנייר שבו תרצה להשתמש. כאשר בוחרים <mark>Auto</mark> יוזן הגודל המתאים באון אוטומטי<br>בהתאם לגודל מסמך המקור שהתגלה אוטומטית ויחס ההגדלה שצויין.

#### :Reduce/Enlarge

מגדיר את שיעור ההגדלה או ההקטנה. הקש על הערך וציין את שיעור ההגדלה או ההקטנה של המקור<br>בתחום של 25 עד 400 אחוזים.

#### Auto $\Box$

מזהה את אזור הסריקה ומגדיל או מקטין את המקור באופן אוטומטי כדי שיתאים לגודל הנייר זכוכית הסורק מזוהים בתור אזור הסריקה אולם יתכן שהשוליים בקצה ממול יחתכו. שבחרת. כאשר יש שוליים לבנים סביב המקור, השוליים הלבנים המתחילים בסימן הפינה ( ) של

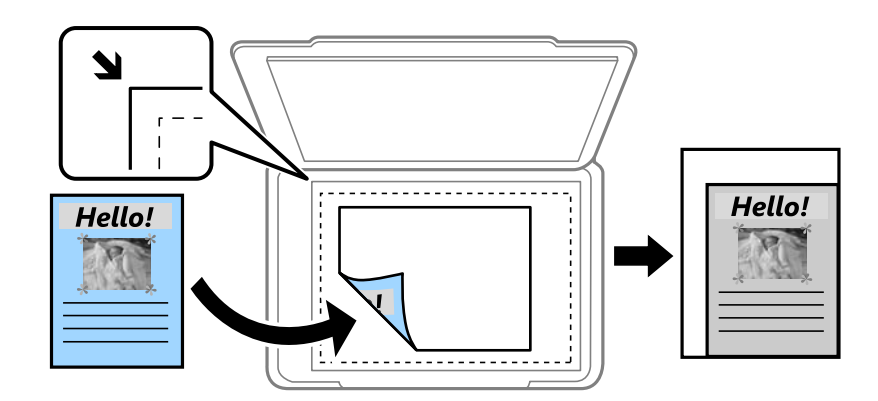

#### Reduce to Fit Paper  $\Box$

מעתיק את התמונה הסרוקה בגודל קטן יותר מאשר ערך ה -Enlarge/Reduceכדילהתאים אותה לגודל הנייר. אם ערך Reduce/Enlarge גדול יותר מגודל הנייר, אפשר שנתונים יודפסו מעבר<br>לקצוות הנייר.

#### Actual Size $\square$

מעתיק בהגדלה של .%100

#### אפשרויות האחרות ואחרות A3 $\rightarrow$ A4 $\Box$

מגדיל או מקטין אוטומטית את קובץ המקור כדי להתאימו לגודל נייר ספציפי.

#### :Original Type

בחר את סוג מסמך המקור שלך. מעתיק באיכות האופטימלית בהתאם לסוג המקור.

#### :2-Sided

בחר פריסה דו-צדדית.

Sided-1→1O

מעתיק צד אחד מהמקור לצד אחד של הדף.

#### Sided- $2\rightarrow 2$

מעתיק את שני הצדדים של מקור דו-צדדי לשני הצדדים של דף אחד. בחר את הכיוון של מסמך<br>המקור שלך ואת מיקום הכריכה של מסמך המקור ושל הנייר.

#### Sided-2→1O

מעתיק מקור דו-צדדי לשני הצדדים של דף אחד. בחר את הכיוון של מסמך המקור שלך ואת מיקום<br>הכריכה של הוייר.

#### Sided-1→2O

מעתיק את שני הצדדים של מקור דו-צדדי לאחד מהצדדים בשני דפים. בחר את הכיוון של מסמך<br>המקור שלך ואת מיקום הכריכה של מסמך המקור.

#### :Multi-Page

בחר את פריסת ההעתקה.

#### Single Page

מעתיק מסמך מקור בעל צד אחד אל דף יחיד.

#### $2$ -up $\Box$

מעתיק שני מסמכי מקור עם צד אחד לגיליון אחד עם פריסה של שני עמודים בגיליון. בחר את סדר<br>הפריסה והכיוון של מסמך המקור שלך.

#### $4$ -up $\Box$

מעתיק ארבעה מסמכי מקור עם צד אחד לגיליון אחד עם פריסה של ארבעה עמודים בגיליון. בחר את<br>סדר הפריסה והכיוון של מסמך המקור שלך.

#### :Finishing

לסטים נפרדים. בחר **(Order Page (Collate** כדי להדפיס מסמכים רבי-עמודים תוך איסוף בסדר הנכון ומיונם

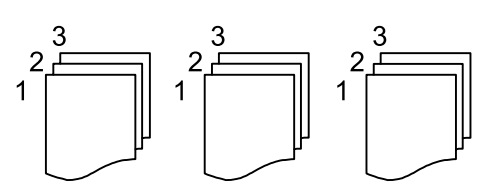

בחר **(**Same Pages כדי להדפיס מסמכים מרובי-עמודים באמצעות רכישת אותם עמודים<br>ממוספרים כמו הקבוצה.

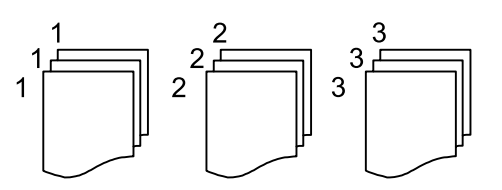

בחר **Auto** בתור **Setting Paper** בעת השימוש בתכונה זו. אם תבחר Sort Rotate בתוך Paper Eject, תוכל להדפיס לסירוגין בכיוון לאורך ובכיוון לרוחב.

#### :Booklet

#### Booklet

ציין הגדרות אלה כאשר אתה מעוניין ליצור חוברת מהעותקים שלך.

#### Booklet $\Box$

מאפשר לך ליצור חוברת מתוך העותקים שלך.

#### Binding  $\Box$

בחר את מיקום הכריכה של החוברת.

#### Binding Margin $\Box$

ציין את שולי הכריכה. תוכל להגדיר 0 עד 50 מ"מ בתור שולי הכריכה בהפרשים של 1 מ"מ.

#### $Cover$

מאפשר לך להוסיף עטיפות לחוברת.

#### Paper Setting**□**

בחר את מקור הנייר שלתוכו הטענת את הנייר עבור העטיפות.

#### Front Cover<sup> $\Box$ </sup>

הקדמית, בחר **Print not Do**. ציין את הגדרות ההדפסה עבור העטיפה הקדמית. אם אינך רוצה להדפיס על העטיפה

#### Back Cover<sup>1</sup>

האחורית, בחר **Print not Do**. ציין את הגדרות ההדפסה עבור העטיפה האחורית. אם אינך רוצה להדפיס על העטיפה

### <span id="page-134-0"></span>**אפשרויות תפריט מתקדמות עבור העתקה**

*אפשר שכמה פריטים לא יהיו זמינים בהתאם להגדרות אחרות שביצעת. לתשומת לבך:*

:Cover & Slip Sheet

:Cover

ציין את אלה כאשר אתה מעוניין להוסיף עטיפות לעותקים שלך.

Front Cover $\Box$ 

מאפשר לךלהוסיף עטיפות קדמיות לעותקים. אם הטענת נייר עבור העטיפה, בחר את מקור **Print not Do** ב-**Mode Print**. הנייר ב-**Setting Paper**. אם אינך רוצה להדפיס על העטיפה הקדמית, בחר

#### Back Cover $\Box$

מאפשר לךלהוסיף עטיפות אחוריות לעותקים. אם הטענת נייר עבור העטיפה, בחר את מקור **Print not Do** ב-**Mode Print**. הנייר ב-**Setting Paper**. אם אינך רוצה להדפיס על העטיפה האחורית, בחר

#### :Slip Sheet

ציין הגדרות אלה כאשר אתה רוצה להכניס את דפי השוברים לתוך העותקים.

#### End of  $\text{Job}\square$

מאפשר לך להכניס דפי שוברים עבור כל עותק של העבודה. אם הטענת נייר עבור גליונות<br>שוברים, בחר את מקור הנייר ב-Paper Setting.

#### End of Set  $\Box$

מאפשר לך להכניס דף שובר עבור כל ערכה. אם הטענת נייר עבור גליונות שוברים, בחר את<br>מקור הנייר ב-Paper Setting. תוכל גם לציין את מרווח ההכנסה עבור דפי שוברים ב-<br>Sheets per Set.

#### End of Page or Chapter  $\Box$

מאפשר לך לבצע את ההגדרות כדי להכניס דפי שוברים של פרקים בעמודים שאתה רוצה<br>להכניס אליהם. ערכי ההגדרה נשמרים ומוצגים ברשימה. תוכל לבדוק את הפרטים של ההגדרות באמצעות בחירת ההגדרה מהרשימה. תוכל גם לערוך או למחוק את ההגדרה.

#### :Original Size

בחר את גודל המקור שלך. כאשר אתה בוחר **Detect Auto**, מגלה המדפסת את גודל המקור שלך באופן אוטומטי. בעת העתקת מסמכי מקור בגדלים שאינם סטנדרטיים, בחר User-Defined, ואז<br>ציין את גודל מסמך המקור.

#### :Mixed Size Originals

 $\rm A$ תוכל להניח את השילוב הבא של גדלים בתוך מזין המסמכים האוטומטי בעת ובעונה אחת. 3 $\rm A$  ו- $\rm A$ B4 ו-B5. כאשר אתה משתמש בשילובים אלה, מועתקים מסמכי המקור בגודל המקורי של מסמכי<br>המקור. הנח את מסמכי המקור שלך באמצעות יישור רוחב מסמכי המקום כפי שמוצג להלן.

#### :Orientation (Original)

בחר את הכיוון של המקור שלך.

#### :Book →2Pages

מעתיק שני עמודים של חוברת לשני דפים נפרדים.

בחר את העמוד בחוברת המיועד לסריקה.

#### :Continuous Scanning

תוכל להניח מספר רב של מסמכי מקור בתוך מזין המסמכים האוטומטי באצוות, ולסרוק אותם כעבודת<br>סריקה יחידה.

#### :Image Quality

שנה את הגדרות התמונה.

#### $Contrast$

שנה את ההבדל בין החלקים הבהירים לחלקים הכהים.

#### Sharpness $\Box$

שנה את המתאר של התמונה.

#### Remove Background $\Box$

בחר את מידת הכהות של הרקע. הקש + כדי להבהיר (להלבין) את הרקע והקש - כדי להכהות<br>(להשחיר) אותו.

אם תבחר Auto, המערכת תגלה את צבעי הרקע של מסמכי המקור; והם יוסרו או יובהרו באופן<br>אוטומטי. הפונקציה לא תיושם באופן נכון אם צבע הרקע כהה מדי או שלא התגלה.

#### :Binding Margin

בצע הגדרות כמו מיקום כריכה, רוחב כריכה והכיוון של מסמך המקור.

תוכל גם לבחור כיצד ליצור את שולי הכריכה מתוך שלושת התפריטים הבאים.

#### Binding Width  $\Box$

מסיטה ומעתיקה את התמונה בהתאם לרוחב הכריכה. אם התמונה בצד הנגדי של שולי הכריכה<br>מתפשטת אל מעבר לקצה הנייר, הנתונים לא מודפסים.

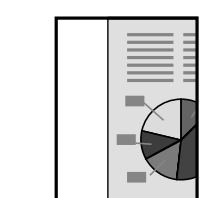

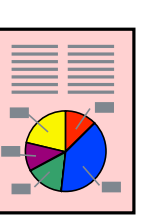

#### Reduce to Fit Paper  $\Box$

מעתיקה את התמונה הסרוקה בגודל מוקטן בהתאם לרוחב הכריכה כדי להתאים אותה לגודל הנייר.<br>אם ערך הקטן/הגדל גדול יותר מגודל הנייר, אפשר שנתונים יודפסו מעבר לקצוות הנייר.

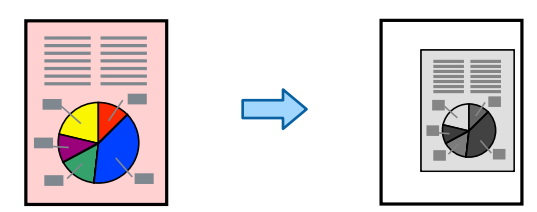

#### Erase Image Over Margin $\Box$

מוחקת את התמונה במקום בו נוצרים שולי הכריכה על מנת להבטיח את רוחב שולי הכריכה.

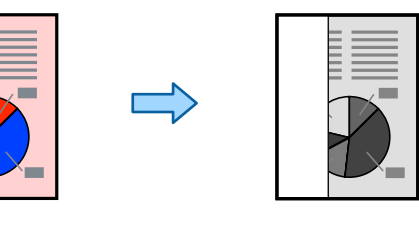

#### :Reduce to Fit Paper

מעתיק את התמונה הסרוקה בגודל קטן יותר מאשר ערך ה -Enlarge/Reduce כדי להתאים אותה לגודל הנייר. אם ערך Reduce/Enlarge גדול יותר מגודל הנייר, אפשר שנתונים יודפסו מעבר<br>לקצוות הנייר.

#### :Remove Shadow

מסיר את הצללים שמופיעים סביב עותקים כאשר מעתיקים נייר עבה או שמופיעים במרכז עותקים<br>כאשר מעתיקים חוברת.

#### :Remove Punch Holes

מסיר את חורי הכריכה בעת ביצוע ההעתקה.

#### :ID Card Copy

סורק את שני הצדדים של תעודה מזהה ומעתיקם אל צד אחד של הנייר.

#### :Proof Copy

כאשר מכינים עותקים רבים, ניתן להתחיל בעותק אחד כדי לבדוק את התוצאות, ואז להעתיק את השאר.

#### :Print Sets

מאפשרת לך לבצע הגדרות כדי למיין עותקים בקבוצות. תוכל להגדיר את מספר העותקים, את מספר<br>הערכות, ואת אפשרויות הגימור.

#### :Output Tray

בחר את מגש הפלט עבור העתקה.

#### :Page Numbering

#### Page Numbering<sup>1</sup>

בחר **On** כדי להדפיס מספרי עמודים על העותקים שלך.

#### Format $\Box$

בחר את התבנית עבור מספור עמודים.

#### Stamp Position<sup>1</sup>

בחר את המיקום עבור מספור עמודים.

#### Change Numbering  $\square$

בחר באיזה עמוד את הרוצה להדפיס את מספר העמוד. בחר Starting Page Number כדי<br>לציין את העמוד שבו אמורה להתחיל הדפסת המספרים. תוכל גם לציין את עמוד ההתחלה ב-<br>First Print Number.

#### $Size \Box$

בחר את גודל המספר.

#### Background $\Box$

בחר אם להפוך את הרגע של מספר העמוד ללבן או לא. אם תבחר White, תוכל לראות את מספר<br>העמוד בצורה ברורה כאשר הרקע של המקור אינו לבן.

#### :File Storing

תוכל לשמור את התמונה הסרוקה לאחסון.

#### :SettingO

בחר אם לשמור את התמונה הסרוקה לאחסון בלבד או לא.

#### : Folder (Required)  $\Box$

בחר את האחסון לשמירת התמונה הסרוקה.

#### :File Name $\Box$

הגדר את שם הקובץ.

#### :File Password $\Box$

הגדר את הסיסמה כדי לבחור את הקובץ.

#### :User Name $\Box$

הגדר את שם המשתמש.

# **סריקה**

<span id="page-138-0"></span>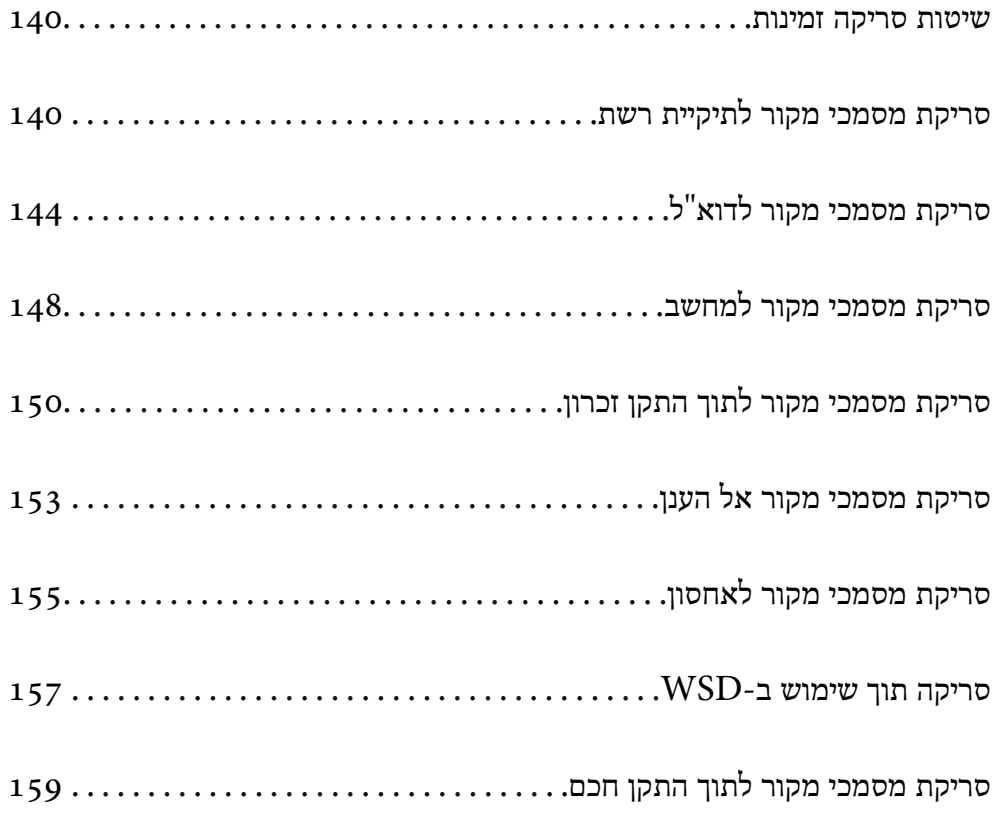

### **שיטות סריקה זמינות**

תוכל להשתמש בכל אחת מהשיטות הבאות כדי לסרוק באמצעות מדפסת זו.

סריקה לתיקיית רשת

ניתן לשמור את התמונה הסרוקה לתיקייה שהוגדרה מראש ברשת.

"סריקת מסמכי מקור לתיקיית רשת" בעמוד 140

סריקה לדוא"ל

<span id="page-139-0"></span>ניתן לשלוח את הקבצים של התמונות הסרוקות בדוא"ל ישירות מהמדפסת אם מגדירים מראש שרת דוא"ל .

"סריקת מסמכי מקור [לדוא"ל " בעמוד](#page-143-0) 144

סריקה למחשב

תוכל לשמור את התמונה הסרוקה במחשב המחובר למדפסת.

"סריקת מסמכי מקור [למחשב" בעמוד](#page-147-0) 148

סריקה להתקן זיכרון

תוכל לשמור תמונות סרוקות ישירות להתקן זכרון שהוכנס לתוך המדפסת.

"סריקת מסמכי מקור לתוך התקן [זכרון" בעמוד](#page-149-0) 150

שליחה לשירות ענן

תוכל לשלוח תמונות סרוקות מלוח הבקרה של המדפסת אל שירותי ענן שנרשמת אליהם מראש. "סריקת מסמכי מקור אל [הענן" בעמוד](#page-152-0) 153

סריקה לאחסון

תוכל לשמור תמונות סרוקות באחסון המוכלל של המדפסת.

"השימוש [באחסון" בעמוד](#page-207-0) 208

"סריקת מסמכי מקור [לאחסון" בעמוד](#page-154-0) 155

סריקה תוך שימוש ב-WSD

תוכל לשמור את התמונה הסרוקה במחשב המחובר למדפסת, באמצעות תכונת WSD.

["סריקה](#page-156-0) תוך שימוש ב[-WSD "בעמוד](#page-156-0) 157

סריקה ישירה מהתקנים חכמים

תוכל לשמור תמונות סרוקות ישירות אל התקן חכם כמו טלפון חכם או טבלט באמצעות האפליקציה<br>Epson iPrint בהתקן החכם.

"סריקת מסמכי מקור לתוך התקן [חכם" בעמוד](#page-158-0) 159

## **סריקת מסמכי מקור לתיקיית רשת**

בדוק את הדברים הבאים לפני הסריקה.

 $\Box$ ודא שתיקיית הרשת מוכנה. עיין בפרטים הבאים כאשר אתה יוצר תיקייה משותפת ברשת. "יצירת התיקיה [המשותפת" בעמוד](#page-563-0) 564

Oרשום מראש נתיב תיקיית רשת באנשי הקשר שלך כדי לציין בקלות את התיקייה.

"הפיכת אנשי קשר [לזמינים" בעמוד](#page-579-0) 580

*לתשומת לבך:*

*ודא שהגדרות המדפסת עבור Time/Date ועבור Difference Time נכונות. היכנס לתפריטים באמצעות Settings .Date/Time Settings < Basic Settings < General Settings <*

.1 הנח את עותקי המקור.

"הנחת המסמכים [המקוריים" בעמוד](#page-45-0) 46

- .הבקרה בלוח **Network Folder/FTP** < **Scan** בחר .2
	- .3 בחר את התיקייה.

Oעל מנת לבחור מבין כתובות הנמצאות בשימוש תדיר: בחר איש קשר מלשונית **Frequent**.

את הנתיב לתיקייה בשדה ה -**(Required (Location**, וערוך את שאר ההגדרות של התיקייה. <sup>O</sup>כדילהזין ישירות את הנתיב לתיקייה: בחר**Keyboard**. בחר באפשרות **Mode Communication**, הזן הזן את הנתיב לתיקייה בפורמט הבא.

כאשר אתה משתמש ב-SMB כצורת התקשורת: \\שם מארח\שם תיקיה

כאשר אתה משתמש ב-FTP כצורת התקשורת: //ftp:/ המארח\שם התיקייה

כאשר אתה משתמש ב-FTPS כצורת התקשורת: //ftps://שם המארח\שם התיקייה

כאשר אתה משתמש ב- $\mathrm{WebDAV} \text{ (HTTPS)}$  כצורת התקשורת:  $\mathrm{bub}$ ם המארח $\mathrm{bub}$ 

כאשר אתה משתמש ב-WebDAV (HTTP) כצורת התקשורת: // ${\rm http://w}$ ם המארח ${\rm wt}$ שם התיקייה

Oכדי לבחור מרשימת אנשי הקשר: בחר את הלשונית **Destination** ובחר איש קשר.

כדי לחפש תיקיה מתוך רשימת אנשי הקשר, בחר  $^\text{\textregistered}$ .

*תוכל להדפיס את ההסטוריה של התיקייה בה שמורים מסמכים, באמצעות הקשה על Menu. לתשומת לבך:*

.4 בחר **Settings Scan**, ואז בדוק הגדרות כמו פורמט השמירה, ושנה אותן במידת הצורך. "אפשרויות תפריט עבור סריקה [לקובץ" בעמוד](#page-141-0) 142

*לתשומת לבך:*

O *בחר כדי לשמור את ההגדרות שלך כהגדרה קבועה מראש.*

O *בחר כדי לשחזר את ההגדרות לערכי ברירת המחדל שלהם.*

O *על מנת לשמור את מסמכי המקור באחסון, בחר Storing File ובצע את ההגדרות. הגדר Setting כדילבחור אם לשמור את התמונה הסרוקה רק לאחסון או לא.*

*אין צורך להזין את המידע על היעד אם אתה שומר את התמונה הסרוקה רק לאחסון.*

.5 הקש x.

### **אפשרויות תפריט עבור סריקה לקובץ**

<span id="page-141-0"></span>*אפשר שכמה פריטים לא יהיו זמינים בהתאם להגדרות אחרות שביצעת. לתשומת לבך:*

#### :Edit Location

פתח את נתיב התיקיה והגדר כל פריט במסך.

#### :Communication Mode $\square$

בחר את מצב התקשורת עבור התיקייה.

#### :Location (Required) $\Box$

הזן את היעד של התיקייה שבה תרצה לשמור את התמונות הסרוקות.

כאשר **Mode Communication** מוגדר למצב SMB. בחירת **Browse** מחפשת תיקיה במחשבים המחוברים לרשת. תוכל להשתמש ב-**Browse** רק

#### :User NameO

הזן שם משתמש כדי להיכנס לתיקייה שצויינה.

#### $:$ Password $\Box$

הזן סיסמה התואמת לשם המשתמש.

#### :Connection ModeO

בחר את מצב החיבור עבור התיקייה.

#### :Port Number $\Box$

הזן את מספר היציאה עבור התיקייה.

#### :Proxy Server Settings $\Box$

בחר אם ברצונך להשתמש בשרת הפרוקסי או לא.

#### Color/B&W

בחר אם לסרוק בשחור לבן או בצבע.

#### :File Format

בחר את הפורמט לשמירת התמונה הסרוקה.

כאשר בוחרים PDF/A ,PDF או TIFF כתבנית הקובץ, יש לבחור אם לשמור את כל מסמכי המקור<br>כקובץ אחד (רב-עמודים) או לשמור כל מסמך מקור בנפרד (עמוד בודד).

#### :Compression Ratio $\Box$

בחר כמה לדחוס את התמונה הסרוקה.

#### :PDF Settings<sup>1</sup>

PDF. אם בחרת באפשרות PDF כתבנית השמירה, השתמש בהגדרות האלה כדי להגן על קובצי

Password Open Document. כדיליצור קובץ PDF הדורש סיסמה בעת הדפסה או עריכה, כדי ליצור קובץ PDF שמוגן מפני פתיחה באמצעות סיסמה, השתמש בהגדרה .Permissions Password הגדר

#### :Resolution

בחר את רזולוציית הסריקה.

#### :2-Sided

סרוק את שני הצדדים של מסמך המקור.

: Orientation (Original) $\Box$ 

בחר את כיוון מסמך המקור.

:Binding(Original) $\Box$ 

בחר את כיוון הכריכה של מסמך המקור.

#### :Scan Area

בחר את שטח הסריקה. כדי לסרוק את השטח המרבי של משטח הסריקה, בחר **Area Max**.

: Orientation (Original) $\Box$ 

בחר את כיוון מסמך המקור.

#### :Original Type

בחר את סוג מסמך המקור שלך.

#### :Orientation (Original)

בחר את כיוון מסמך המקור.

#### :Mixed Size Originals

תוכל להניח את השילוב הבא של גדלים בתוך מזין המסמכים האוטומטי בעת ובעונה אחת. A3 ו-;A4<br>B4 ו-B5. כאשר אתה משתמש בשילובים אלה, נסרקים מסמכי המקור בגודל המקורי של מסמכי המקור. הנח את מסמכי המקור שלך באמצעות יישור רוחב מסמכי המקום כפי שמוצג להלן. 4B ו5-B. כאשר אתה משתמש בשילובים אלה, נסרקים מסמכי המקור בגודל המקורי של מסמכי

#### :Density

בחר את הניגודיות של התמונה הסרוקה.

#### :Remove Background

בחר את מידת הכהות של הרקע. הקש + כדי להבהיר (להלבין) את הרקע והקש - כדי להכהות<br>(להשחיר) אותו.

אם תבחר Auto, המערכת תגלה את צבעי הרקע של מסמכי המקור; והם יוסרו או יובהרו באופן<br>אוטומטי. הפונקציה לא תיושם באופן נכון אם צבע הרקע כהה מדי או שלא התגלה.

#### :Remove Shadow

הסר את הצללים של מסמך המקור המופיעים בתמונה הסרוקה.

#### :FrameO

הסר את הצללים בקצה מסמך המקור.

#### :CenterO

הסר את הצללים של שולי הכריכה של החוברת.

#### : Rear Page  $\Box$

<span id="page-143-0"></span>הגדר את האזור עבור הצד האחורי באופן אינדיבידואלי כאשר אתה סורק מסמכי מקור דו- צדדיים.

#### :Remove Punch Holes

הסר את חורי הניקוב המופיעים בתמונה הסרוקה. תוכל לציין את המקום שבו יש למחוק את חורי הניקוב<br>באמצעות הזנת ערר בתיבה מימיו.

#### : Erasing Position  $\Box$

בחר את המיקום שבו יש להסיר את חורי הניקוב.

#### : Orientation (Original) $\Box$

בחר את כיוון מסמך המקור.

#### :ADF Continuous Scan

תוכל להניח מספר רב של מסמכי מקור בתוך ה-ADF באצוות, ולסרוק אותם כעבודת סריקה יחידה.

#### :File Storing

תוכל לשמור את התמונה הסרוקה לאחסון.

:Setting $\Box$ 

בחר אם לשמור את התמונה הסרוקה לאחסון בלבד או לא.

#### :Folder (Required) $\Box$

בחר את האחסון לשמירת התמונה הסרוקה.

#### $\cdot$ File Name $\Box$

הגדר את שם הקובץ.

#### $\cdot$ File Password $\Box$

הגדר את הסיסמה כדי לבחור את הקובץ.

#### :User NameO

הגדר את שם המשתמש.

#### :File Name

: Filename Prefix $\Box$ הזן קידומת לשם של התמונות באמצעות אותיות, ספרות וסמלים.

#### : Add Date  $\square$

הוסף את התאריך לשם הקובץ.

#### : Add Time  $\square$

הוסף את השעה לשם הקובץ.

## **סריקת מסמכי מקור לדוא"ל**

עליך להגדיר את הדברים הבאים לפני ביצוע סריקה.
Oהגדרת את התצורה של שרת הדוא"ל .

"הגדרת התצורה של שרת [הדואר" בעמוד](#page-558-0) 559

<span id="page-144-0"></span>רשום כתובת דוא"ל באנשי הקשר שלך מראש כדי שתוכל לציין בקלות את הכתובת על ידי בחירתה מאנשי הקשר  $\Box$ 

באמצעות לתפריטים היכנס .נכונות **Time Difference** ועבור **Date/Time** עבור המדפסת שהגדרות ודא<sup>O</sup> .**Date/Time Settings** <sup>&</sup>lt; **Basic Settings** <sup>&</sup>lt; **General Settings** <sup>&</sup>lt; **Settings**

.1 הנח את עותקי המקור.

"הנחת המסמכים [המקוריים" בעמוד](#page-45-0) 46

- .2 בחר **Scan** < **Email** בלוח הבקרה.
	- .3 ציין את הכתובות.

Oעל מנת לבחור מבין כתובות הנמצאות בשימוש תדיר: בחר איש קשר מלשונית **Frequent**.

Oעל מנת להזין את כתובת הדוא"ל באופן ידני: בחר **Keyboard**, הזן את כתובת הדוא"ל ואז בחר **OK**.

Oכדי לבחור מרשימת אנשי הקשר: בחר את הלשונית **Recipient** ובחר איש קשר.

כדי לחפש תיקיה מתור רשימת אנשי הקשר, בחר $\,{}^{\mathrm{\mathcal{Q}}}$  .

המוצגת. <sup>O</sup>על מנת לבחור מרשימת ההסטוריה: בחר בלשונית **Frequent**, ואז בחר נמען מתוך הרשימה

*לתשומת לבך:*

O *מספר הנמענים שבחרת מוצג בצד ימין של המסך. תוכל לשלוח הודעות דוא"ל לכל היותר אל 10 כתובות וקבוצות.*

*אם יש קבוצות בין הנמענים שלך, תוכללבחור עד 200 כתובות אינדיבידואליות בסך הכל, אם לקוחים בחשבון את הכתובות שבתוך קבוצות.*

O *הקש על תיבת הכתובת בראש המסך כדי להציג את רשימת הכתובות הנבחרות.*

O *הקש Menu כדי להציג או להדפיס את הסטורית השליחה, או לשנות את הגדרות שרת הדוא"ל.*

.4 בחר **Settings Scan**, ואז בדוק הגדרות כמו פורמט השמירה, ושנה אותן במידת הצורך.

"אפשרויות התפריט בסריקה לדוא"ל " בעמוד 145

*לתשומת לבך:*

O *בחר כדי לשמור את ההגדרות שלך כהגדרה קבועה מראש.*

O *בחר כדי לשחזר את ההגדרות לערכי ברירת המחדל שלהם.*

O *על מנת לשמור את מסמכי המקור באחסון, בחר Storing File ובצע את ההגדרות. הגדר Setting כדילבחור אם לשמור את התמונה הסרוקה רק לאחסון או לא.*

*אין צורך להזין את המידע על הנמען אם אתה שומר את התמונה הסרוקה רק לאחסון.*

.5 הקש x.

## **אפשרויות התפריט בסריקה לדוא"ל**

*אפשר שכמה פריטים לא יהיו זמינים בהתאם להגדרות אחרות שביצעת. לתשומת לבך:*

#### Color/B&W

בחר אם לסרוק בשחור לבן או בצבע.

#### :File Format

בחר את הפורמט לשמירת התמונה הסרוקה.

כאשר בוחרים PDF/A ,PDF או TIFF כתבנית הקובץ, יש לבחור אם לשמור את כל מסמכי המקור<br>כקובץ אחד (רב-עמודים) או לשמור כל מסמך מקור בנפרד (עמוד בודד).

#### : Compression Ratio $\Box$

בחר כמה לדחוס את התמונה הסרוקה.

#### :PDF Settings $\square$

PDF. אם בחרת באפשרות PDF כתבנית השמירה, השתמש בהגדרות האלה כדי להגן על קובצי

Password Open Document. כדיליצור קובץ PDF הדורש סיסמה בעת הדפסה או עריכה, כדי ליצור קובץ PDF שמוגן מפני פתיחה באמצעות סיסמה, השתמש בהגדרה .Permissions Password הגדר

#### :Resolution

בחר את רזולוציית הסריקה.

#### :2-Sided

סרוק את שני הצדדים של מסמך המקור.

: Orientation (Original) $\Box$ 

בחר את כיוון מסמך המקור.

#### :Binding(Original) $\Box$

בחר את כיוון הכריכה של מסמך המקור.

#### :Scan Area

בחר את שטח הסריקה. כדי לסרוק את השטח המרבי של משטח הסריקה, בחר **Area Max**.

#### : Orientation (Original) $\Box$

בחר את כיוון מסמך המקור.

#### :Original Type

בחר את סוג מסמך המקור שלך.

#### :Orientation (Original)

בחר את כיוון מסמך המקור.

#### :Mixed Size Originals

 $A$ תוכל להניח את השילוב הבא של גדלים בתוך מזין המסמכים האוטומטי בעת ובעונה אחת. 3 $A$  ו- $A$  1 ה-B5 ו-55. כאשר אתה משתמש בשילובים אלה, נסרקים מסמכי המקור בגודל המקורי של מסמכי F5<br>המקור. הנח את מסמכי המקור שלך באמצעות יישור רוחב מסמכי המקום כפי שמוצג להלו.

:Density

בחר את הניגודיות של התמונה הסרוקה.

#### :Remove Background

בחר את מידת הכהות של הרקע. הקש + כדי להבהיר (להלבין) את הרקע והקש - כדי להכהות<br>(להשחיר) אותו.

אם תבחר Auto, המערכת תגלה את צבעי הרקע של מסמכי המקור; והם יוסרו או יובהרו באופן<br>אוטומטי. הפונקציה לא תיושם באופו נכון אם צבע הרקע כהה מדי או שלא התגלה.

#### :Remove Shadow

הסר את הצללים של מסמך המקור המופיעים בתמונה הסרוקה.

#### $\cdot$ Frame $\square$

הסר את הצללים בקצה מסמך המקור.

#### :CenterO

הסר את הצללים של שולי הכריכה של החוברת.

#### : Rear Page  $\Box$

הגדר את האזור עבור הצד האחורי באופן אינדיבידואלי כאשר אתה סורק מסמכי מקור דו- צדדיים.

#### :Remove Punch Holes

הסר את חורי הניקוב המופיעים בתמונה הסרוקה. תוכל לציין את המקום שבו יש למחוק את חורי הניקוב<br>באמצעות הזנת ערך בתיבה מימין.

#### : Erasing Position  $\Box$

בחר את המיקום שבו יש להסיר את חורי הניקוב.

#### : Orientation (Original) $\Box$

בחר את כיוון מסמך המקור.

#### :ADF Continuous Scan

תוכל להניח מספר רב של מסמכי מקור בתוך ה-ADF באצוות, ולסרוק אותם כעבודת סריקה יחידה.

#### :File Storing

תוכל לשמור את התמונה הסרוקה לאחסון.

#### :SettingO

<span id="page-147-0"></span>בחר אם לשמור את התמונה הסרוקה לאחסון בלבד או לא.

#### :Folder (Required) $\Box$

בחר את האחסון לשמירת התמונה הסרוקה.

#### $\cdot$ File Name $\Box$

הגדר את שם הקובץ.

 $\cdot$ File Password $\Box$ 

הגדר את הסיסמה כדי לבחור את הקובץ.

 $\cdot$ User Name $\Box$ 

הגדר את שם המשתמש.

#### :Subject

הזן נושא לדוא"ל באמצעות אותיות, ספרות וסמלים.

#### :Attached File Max Size

בחר את הגודל המקסימלי של קובץ שניתן לצרף לדוא"ל .

#### :File Name

:Filename PrefixO

הזן קידומת לשם של התמונות באמצעות אותיות, ספרות וסמלים.

#### $\cdot$ Add Date $\Box$

הוסף את התאריך לשם הקובץ.

#### $\cdot$ Add Time $\Box$

הוסף את השעה לשם הקובץ.

#### :Mail Encryption

הצפן את הודעות הדוא"ל בעת שליחה.

#### :Digital Signature

הוסף חתימה דיגיטלית להודעות דוא"ל .

## **סריקת מסמכי מקור למחשב**

תוכל לשמור את התמונה הסרוקה במחשב המחובר דרך הרשת.

שמירת התמונה נעשית דרך *עבודה* בתוכנה Pro Capture Document המותקנת במחשב. התוכנה כוללת עבודות המוגדרות מראש, שמאפשרות לשמור בקלות תמונות סרוקות במחשב. אפשר גם ליצור ולהגדיר עבודות<br>חדשות באמצעות Document Capture Pro במחשב.

*עליך להגדיר את הדברים הבאים לפני ביצוע סריקה. לתשומת לבך:*

O *התקן את התוכנות הבאות במחשב.*

Document Capture Pro $\square$ 

 $\Box$  (תוכנה שצריך כדי לסרוק) Epson Scan  $2$ 

*עיין בפרטים הבאים כדי לבדוק אם יש אפליקציות מותקנות.*

*10 Windows: לחץ על לחצן ההפעלה ואז בחר מערכת Windows — לוח בקרה — תוכניות — תוכניות ותכונות.*

*8 Windows8.1/ Windows: בחר הגדרות שולחן עבודה — הגדרות — לוח הבקרה — תוכניות ותכונות — תוכניות ותכונות.*

> *7 Windows: לחץ על לחצן התחל, ואז בחר לוח בקרה — תוכניות.Features and Programs .Epson Software < אפליקציות > בצע בחר :Mac OS*

> > O *חבר את המדפסת ואת המחשב לרשת.*

O *אם אתה משתמש ב -Server Windows בצע את ההגדרות בלוח הבקרה.*

.1 הנח את עותקי המקור.

"הנחת המסמכים [המקוריים" בעמוד](#page-45-0) 46

- .2 בחר **Scan** < **Computer** בלוח הבקרה.
- .3 בחר **.Computer Select**, ואז בחר את המחשב שבו מותקנת Pro Capture Document. *לתשומת לבך:*

O *לוח הבקרה של המדפסת מציג עד ל-100 מחשבים שבהם הותקנה Pro Capture Document.* O *אם Mode Server הוגדר כמצב הפעולה, אינך צריך לבצע צעד זה.*

- .4 בחר **.Job Select**, ואז בחר את העבודה. *אם הגדרת רק עבודה אחת, אינך צריך לבחור את העבודה. המשך לצעד הבא. לתשומת לבך:*
	- .5 בחר את האזור שבו מוצג תוכן העבודה, ואז בדוק את פרטי העבודה.
		- .6 הקש $\Phi$ .

Pro Capture Document מופעלת באופן אוטומטי במחשב שלך, והסריקה מתחילה.

*לתשומת לבך:*

O *עיין בעזרה של Pro Capture Document עבור פרטים על השימוש בתכונות, כגון יצירה ורישום של עבודות חדשות.*

O *תוכללהתחיללסרוק לא רק מהמדפסת אלא גם מהמחשב שלך באמצעות Pro Capture Document. לפרטים ראה העזרה של Pro Capture Document.*

#### **מידע קשור**

- $\gamma$ אפליקציה עבור סריקת מסמכים (Document Capture Pro) "אפליקציה עבור סריקת מסמכים
	- | "התקנת האפליקציות [בנפרד" בעמוד](#page-238-0) 239
	- 592 [בעמוד" Document Capture Pro Server](#page-591-0) ביישום שימוש| "

## <span id="page-149-0"></span>**סריקת מסמכי מקור לתוך התקן זכרון**

ניתן לשמור את התמונות הסרוקות בזיכרון נייד.

.1 הנח את עותקי המקור.

"הנחת המסמכים [המקוריים" בעמוד](#page-45-0) 46

- .2 הכנס התקן זיכרון לתוך המדפסת. ["הכנסת](#page-50-0) התקן [USB](#page-50-0) [חיצוני" בעמוד](#page-50-0) 51
- .3 בחר **Scan** < **Device Memory** בלוח הבקרה.
	- .4 בצע את הגדרות הסריקה.

"אפשרויות התפריט בסריקה לזיכרון נייד" בעמוד 150

- $\Gamma$ בחר  $\chi$  כדי לשמור את ההגדרות שלך כהגדרה קבועה מראש.  $\Box$
- ם בחר  $\blacktriangleright$  כדי לשחזר את ההגדרות לערכי ברירת המחדל שלהם.

לבחור אם לשמור את התמונה הסרוקה רק לאחסון או לא. <sup>O</sup>על מנת לשמור את מסמכי המקור באחסון, בחר **Storing File** ובצע את ההגדרות. הגדר **Setting** כדי

.5 הקש x.

### **אפשרויות התפריט בסריקה לזיכרון נייד**

*אפשר שכמה פריטים לא יהיו זמינים בהתאם להגדרות אחרות שביצעת. לתשומת לבך:*

#### Color/B&W

בחר אם לסרוק בשחור לבן או בצבע.

#### :File Format

בחר את הפורמט לשמירת התמונה הסרוקה.

כאשר בוחרים PDF/A ,PDF או TIFF כתבנית הקובץ, יש לבחור אם לשמור את כל מסמכי המקור<br>כקובץ אחד (רב-עמודים) או לשמור כל מסמך מקור בנפרד (עמוד בודד).

: Compression Ratio $\Box$ 

בחר כמה לדחוס את התמונה הסרוקה.

:PDF Settings $\Box$ 

PDF. אם בחרת באפשרות PDF כתבנית השמירה, השתמש בהגדרות האלה כדי להגן על קובצי

Password Open Document. כדיליצור קובץ PDF הדורש סיסמה בעת הדפסה או עריכה, כדי ליצור קובץ PDF שמוגן מפני פתיחה באמצעות סיסמה, השתמש בהגדרה .Permissions Password הגדר

#### :Resolution

בחר את רזולוציית הסריקה.

#### :2-Sided

סרוק את שני הצדדים של מסמך המקור.

: Orientation (Original)  $\Box$ 

בחר את כיוון מסמך המקור.

#### :Binding(Original) $\Box$

בחר את כיוון הכריכה של מסמך המקור.

#### :Scan Area

בחר את שטח הסריקה. כדי לסרוק את השטח המרבי של משטח הסריקה, בחר **Area Max**.

#### :Orientation (Original) $\Box$

בחר את כיוון מסמך המקור.

#### :Original Type

בחר את סוג מסמך המקור שלך.

#### :Orientation (Original)

בחר את כיוון מסמך המקור.

#### :Mixed Size Originals

תוכל להניח את השילוב הבא של גדלים בתוך מזין המסמכים האוטומטי בעת ובעונה אחת. A3 ו-;A<br>B4 ו-B5. כאשר אתה משתמש בשילובים אלה, נסרקים מסמכי המקור בגודל המקורי של מסמכי .<br>המקור. הנח את מסמכי המקור שלך באמצעות יישור רוחב מסמכי המקום כפי שמוצג להלן.

#### :Density

בחר את הניגודיות של התמונה הסרוקה.

#### :Remove Background

בחר את מידת הכהות של הרקע. הקש + כדי להבהיר (להלבין) את הרקע והקש - כדי להכהות<br>(להשחיר) אותו.

אם תבחר Auto, המערכת תגלה את צבעי הרקע של מסמכי המקור; והם יוסרו או יובהרו באופן<br>אוטומטי. הפונקציה לא תיושם באופו נכוו אם צבע הרקע כהה מדי או שלא התגלה.

#### :Remove Shadow

הסר את הצללים של מסמך המקור המופיעים בתמונה הסרוקה.

#### :FrameO

הסר את הצללים בקצה מסמך המקור.

#### :CenterO

הסר את הצללים של שולי הכריכה של החוברת.

#### : Rear Page  $\Box$

הגדר את האזור עבור הצד האחורי באופן אינדיבידואלי כאשר אתה סורק מסמכי מקור דו- צדדיים.

#### :Remove Punch Holes

הסר את חורי הניקוב המופיעים בתמונה הסרוקה. תוכל לציין את המקום שבו יש למחוק את חורי הניקוב<br>באמצעות הזנת ערך בתיבה מימין.

#### : Erasing Position  $\Box$

בחר את המיקום שבו יש להסיר את חורי הניקוב.

#### :Orientation (Original) $\Box$

בחר את כיוון מסמך המקור.

#### :ADF Continuous Scan

תוכל להניח מספר רב של מסמכי מקור בתוך ה-ADF באצוות, ולסרוק אותם כעבודת סריקה יחידה.

#### :File Storing

תוכל לשמור את התמונה הסרוקה לאחסון.

#### :Setting $\Box$

בחר אם לשמור את התמונה הסרוקה לאחסון בלבד או לא.

#### : Folder (Required)  $\Box$

בחר את האחסון לשמירת התמונה הסרוקה.

#### :File NameO

הגדר את שם הקובץ.

#### :File Password $\Box$

הגדר את הסיסמה כדי לבחור את הקובץ.

#### :User NameO

הגדר את שם המשתמש.

#### :File Name

#### :Filename PrefixO

הזן קידומת לשם של התמונות באמצעות אותיות, ספרות וסמלים.

#### : Add Date  $\Box$

הוסף את התאריך לשם הקובץ.

#### :Add Time<sup> $\Box$ </sup>

הוסף את השעה לשם הקובץ.

## **סריקת מסמכי מקור אל הענן**

<span id="page-152-0"></span>Connect. לפני השימוש בתכונה זו, בצע הגדרות באמצעות Connect Epson. לפרטים ראה את אתר הפורטל Epson

<https://www.epsonconnect.com/>

(בלבד אירופה ([http://www.epsonconnect.eu](http://www.epsonconnect.eu/)

.1 הנח את עותקי המקור.

"הנחת המסמכים [המקוריים" בעמוד](#page-45-0) 46

- .2 בחר **Scan** < **Cloud** בלוח הבקרה.
- .3 בחר בתיבת **.Destination Select** בראש המסך, ואז בחר יעד.
	- .4 בצע את הגדרות הסריקה.

"אפשרויות התפריט בסריקה לענן" בעמוד 153

ם בחר  $\chi$  כדי לשמור את ההגדרות שלך כהגדרה קבועה מראש.  $\Box$ 

ם בחר  $\blacktriangleright$  כדי לשחזר את ההגדרות לערכי ברירת המחדל שלהם.

לבחור אם לשמור את התמונה הסרוקה רק לאחסון או לא. <sup>O</sup>על מנת לשמור את מסמכי המקור באחסון, בחר **Storing File** ובצע את ההגדרות. הגדר **Setting** כדי

אין צורך להזין את המידע על היעד אם אתה שומר את התמונה הסרוקה רק לאחסון.

.5 הקש x.

## **אפשרויות התפריט בסריקה לענן**

*אפשר שכמה פריטים לא יהיו זמינים בהתאם להגדרות אחרות שביצעת. לתשומת לבך:*

#### Color/B&W

בחר אם לסרוק בשחור לבן או בצבע.

#### :File Format

בחר את הפורמט לשמירת התמונה הסרוקה.

כאשר אתה בוחר PDF כתבנית הקובץ, יש לבחור אם לשמור את כל מסמכי המקור כקובץ אחד<br>(רב-עמודים) או לשמור כל מסמך מקור בנפרד (עמוד בודד).

#### :2-Sided

סרוק את שני הצדדים של מסמך המקור.

: Orientation (Original) $\Box$ 

בחר את כיוון מסמך המקור.

:Binding(Original) $\Box$ 

בחר את כיוון הכריכה של מסמך המקור.

#### :Scan Area

בחר את שטח הסריקה. כדי לסרוק את השטח המרבי של משטח הסריקה, בחר **Area Max**.

#### : Orientation (Original) $\Box$

בחר את כיוון מסמך המקור.

#### :Original Type

בחר את סוג מסמך המקור שלך.

#### :Orientation (Original)

בחר את כיוון מסמך המקור.

#### :Density

בחר את הניגודיות של התמונה הסרוקה.

#### :Remove Background

בחר את מידת הכהות של הרקע. הקש + כדי להבהיר (להלבין) את הרקע והקש - כדי להכהות<br>(להשחיר) אותו.

אם תבחר Auto, המערכת תגלה את צבעי הרקע של מסמכי המקור; והם יוסרו או יובהרו באופן<br>אוטומטי. הפונקציה לא תיושם באופן נכון אם צבע הרקע כהה מדי או שלא התגלה.

#### :Remove Shadow

הסר את הצללים של מסמך המקור המופיעים בתמונה הסרוקה.

#### :Frame $\Box$

הסר את הצללים בקצה מסמך המקור.

#### :CenterO

הסר את הצללים של שולי הכריכה של החוברת.

#### : Rear Page  $\Box$

הגדר את האזור עבור הצד האחורי באופן אינדיבידואלי כאשר אתה סורק מסמכי מקור דו- צדדיים.

#### :Remove Punch Holes

הסר את חורי הניקוב המופיעים בתמונה הסרוקה. תוכל לציין את המקום שבו יש למחוק את חורי הניקוב<br>באמצעות הזנת ערך בתיבה מימין.

#### : Erasing Position  $\Box$

בחר את המיקום שבו יש להסיר את חורי הניקוב.

#### : Orientation (Original) $\Box$

בחר את כיוון מסמך המקור.

#### :ADF Continuous Scan

תוכל להניח מספר רב של מסמכי מקור בתוך ה-ADF באצוות, ולסרוק אותם כעבודת סריקה יחידה.

:File Storing

תוכל לשמור את התמונה הסרוקה לאחסון.

:Setting $\Box$ 

<span id="page-154-0"></span>בחר אם לשמור את התמונה הסרוקה לאחסון בלבד או לא.

:Folder (Required) $\Box$ 

בחר את האחסון לשמירת התמונה הסרוקה.

 $\cdot$ File Name $\Box$ 

הגדר את שם הקובץ.

:File Password $\Box$ 

הגדר את הסיסמה כדי לבחור את הקובץ.

 $\cdot$ User Name $\Box$ 

הגדר את שם המשתמש.

## **סריקת מסמכי מקור לאחסון**

הצג את הפרטים הבאים בתכונת האחסון. "השימוש [באחסון" בעמוד](#page-207-0) 208

- .1 הנח את עותקי המקור. "הנחת המסמכים [המקוריים" בעמוד](#page-45-0) 46
- .2 בחר **Scan** < **Storage** בלוח הבקרה.
	- .3 בחר את התיקייה.
- .4 בחר את **Settings Scan**, ואז בדוק את ההגדרות ושנה אותן במידת הצורך.

"אפשרויות תפריט עבור סריקה לאחסון" בעמוד 155

*לתשומת לבך:*

O *בחר כדי לשמור את ההגדרות שלך כהגדרה קבועה מראש.*

O *בחר כדי לשחזר את ההגדרות לערכי ברירת המחדל שלהם.*

.5 הקש x.

## **אפשרויות תפריט עבור סריקה לאחסון**

*אפשר שכמה פריטים לא יהיו זמינים בהתאם להגדרות אחרות שביצעת. לתשומת לבך:*

Color/B&W

בחר אם לסרוק בשחור לבן או בצבע.

#### :Resolution

בחר את רזולוציית הסריקה.

#### :2-Sided

סרוק את שני הצדדים של מסמך המקור.

: Orientation (Original)  $\Box$ 

בחר את כיוון מסמך המקור.

#### :Binding(Original) $\Box$

בחר את כיוון הכריכה של מסמך המקור.

#### :Scan Area

בחר את שטח הסריקה. כדי לסרוק את השטח המרבי של משטח הסריקה, בחר **Area Max**.

#### :Orientation (Original) $\Box$

בחר את כיוון מסמך המקור.

#### :Original Type

בחר את סוג מסמך המקור שלך.

#### :Orientation (Original)

בחר את כיוון מסמך המקור.

#### :Mixed Size Originals

תוכל להניח את השילוב הבא של גדלים בתוך מזין המסמכים האוטומטי בעת ובעונה אחת. A3 ו-;A4<br>B4 ו-B5. כאשר אתה משתמש בשילובים אלה, נסרקים מסמכי המקור בגודל המקורי של מסמכי .<br>המקור. הנח את מסמכי המקור שלך באמצעות יישור רוחב מסמכי המקום כפי שמוצג להלן.

#### :Density

בחר את הניגודיות של התמונה הסרוקה.

#### :Remove Background

בחר את מידת הכהות של הרקע. הקש + כדי להבהיר (להלבין) את הרקע והקש - כדי להכהות<br>(להשחיר) אותו.

אם תבחר Auto, המערכת תגלה את צבעי הרקע של מסמכי המקור; והם יוסרו או יובהרו באופן<br>אוטומטי. הפונקציה לא תיושם באופו נכוו אם צבע הרקע כהה מדי או שלא התגלה.

#### :Remove Shadow

הסר את הצללים של מסמך המקור המופיעים בתמונה הסרוקה.

#### :FrameO

הסר את הצללים בקצה מסמך המקור.

#### :CenterO

הסר את הצללים של שולי הכריכה של החוברת.

#### : Rear Page  $\Box$

<span id="page-156-0"></span>הגדר את האזור עבור הצד האחורי באופן אינדיבידואלי כאשר אתה סורק מסמכי מקור דו- צדדיים.

#### :Remove Punch Holes

הסר את חורי הניקוב המופיעים בתמונה הסרוקה. תוכל לציין את המקום שבו יש למחוק את חורי הניקוב<br>באמצעות הזנת ערך בתיבה מימין.

#### : Erasing Position  $\Box$

בחר את המיקום שבו יש להסיר את חורי הניקוב.

#### : Orientation (Original) $\Box$

בחר את כיוון מסמך המקור.

#### :ADF Continuous Scan

תוכל להניח מספר רב של מסמכי מקור בתוך ה-ADF באצוות, ולסרוק אותם כעבודת סריקה יחידה.

#### :File Name

הגדר את שם הקובץ.

#### :File Password

הגדר את הסיסמה כדי לבחור את הקובץ.

#### :User Name

הגדר את שם המשתמש עבור הקובץ.

## **סריקה תוך שימוש ב -WSD**

*לתשומת לבך:*

O *תכונה זו זמינה רק למחשבים עם מערכת ההפעלה Windows8/ Windows8.1/ Windows10/ Windows .7/Windows Vista*

O *אם משתמשים במערכת ההפעלה Vista Windows7/ Windows, יש להגדיר את המחשב מראש באמצעות תכונה זו.*

*["הגדרת](#page-157-0) יציאת [WSD "בעמוד](#page-157-0) 158*

.1 הנח את עותקי המקור.

"הנחת המסמכים [המקוריים" בעמוד](#page-45-0) 46

- .2 בחר **Scan** < **WSD** בלוח הבקרה.
	- .3 בחר מחשב.
		- . $\Phi$  הקש.

## **הגדרת יציאת WSD**

<span id="page-157-0"></span>סעיף זה מסביר כיצד להגדיר יציאת WSD עבור Vista Windows7/ Windows. *עבור 8 Windows8.1/ Windows10/ Windows, מוגדרת יציאת WSD באופן אוטומטי. לתשומת לבך:*

על מנת להגדיר יציאת WSD דרושים הדברים הבאים.

המדפסת והמחשב מחוברים לרשת. $\Box$ 

 $\Box$ מנהל ההתקו של המדפסת הותקו במחשב.

- .1 הדלק את המדפסת.
- .2 לחץ "התחל" ואז לחץ **רשת** במחשב.
- .3 לחץ לחיצה ימנית על המדפסת, ואז לחץ על **התקן**.

לחץ **המשך** כאשר יוצג מסך **בקרת חשבון משתמש**.

לחץ **הסר התקנה** והתחל שוב אם מסך **הסר התקנה** מוצג.

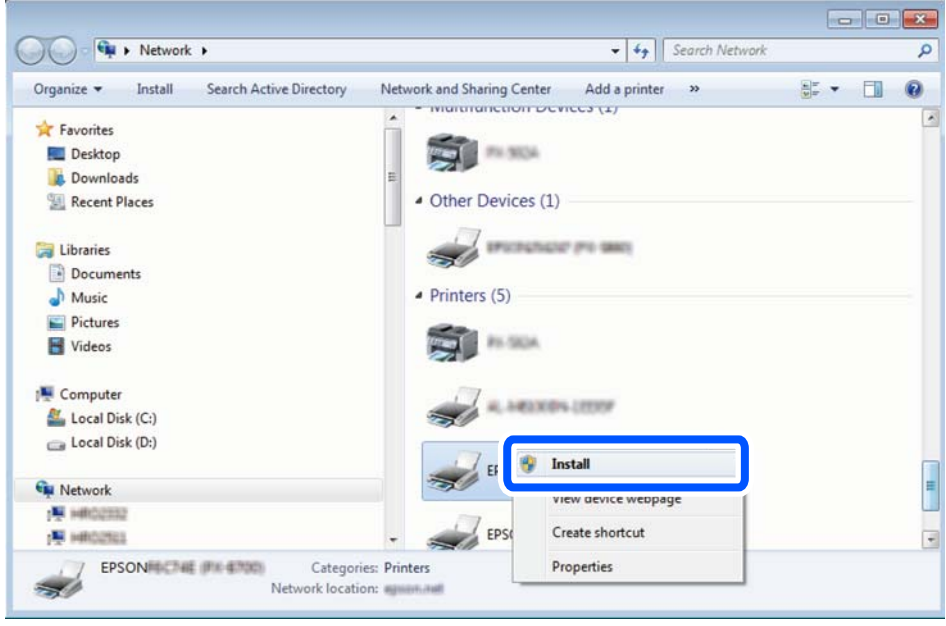

#### *לתשומת לבך:*

*שם המדפסת שצריךלהגדיר ברשת ושם הדגם ((XXXX-XX (XXXXXX EPSON (מוצגים במסך הרשת. תוכל לבדוק את שם המדפסת שהוגדר ברשת בלוח הבקרה של המדפסת או באמצעות הדפסת גליון מצב רשת.*

.4 לחץ **ההתקן שלך מוכן לשימוש**.

<span id="page-158-0"></span>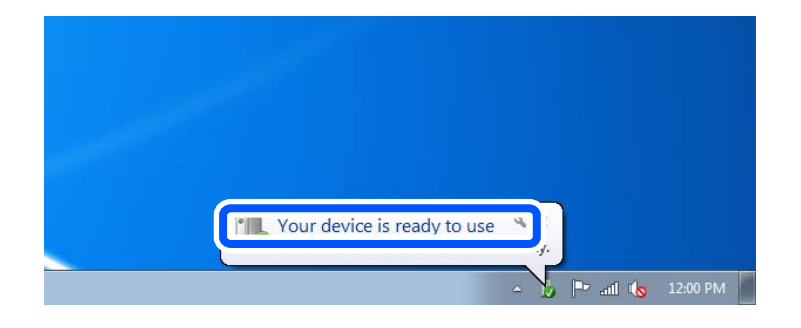

.5 בדוק את ההודעה, ואז לחץ **סגור**.

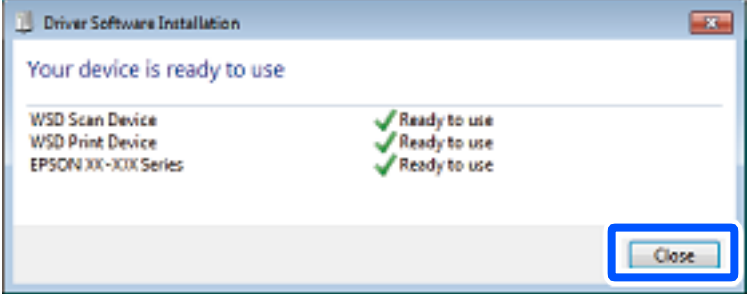

- .6 פתח את מסך **ההתקנים והמדפסות**.
	- Windows  $7\Box$

לחץ "התחל" > **לוח הבקרה** > **חומרה וקול** או **חומרה** > **התקנים ומדפסות**.

#### Windows Vista $\Box$

לחץ "התחל" > **לוח בקרה** > **חומרה וקול** > **מדפסות**.

.7 ודא שמוצג סמל עם שם המדפסת ברשת.

בחר את שם המדפסת כאשר אתה משתמש ב-WSD.

## **סריקת מסמכי מקור לתוך התקן חכם**

#### *לתשומת לבך:*

O *לפני הסריקה, התקן את iPrint Epson בהתקן החכם שלך.*

O *iPrint Epson המסכים הבאים עשויים להשתנות ללא התראה מראש.*

O *iPrint Epson התוכן עשוי להשתנות בהתאם למוצר.*

- .1 הנח את עותקי המקור. "הנחת המסמכים [המקוריים" בעמוד](#page-45-0) 46
	- .2 התחל את iPrint Epson.
		- .3 הקש **Scan** במסך הבית.

.4 הקש **Scan**.

*לתשומת לבך:*

*תוכל להגדיר את הגדרות הסריקה. הקש על הסמל בפינה הימנית העליונה של המסך.*

הסריקה מתחילה.

.5 בדוק את התמונה הסרוקה, ואז בחר את שיטת השמירה.

 $\Box$  מציג את המסך שבו באפשרותך לשמור את התמונות שנסרקו. $\Box$ 

. מציג את המסך שבו באפשרותך לשלוח תמונות שנסרקו באמצעות הדוא"ל. $\Box$ 

מציג את המסך שבו באפשרותך להדפיס את התמונות שנסרקו. $\bigoplus$ 

.6 לבסוף, פעל בהתאם להוראות המוצגות על המסך.

# <span id="page-160-0"></span>**פעולות פקס (מדפסות בעלות כושר-פקס בלבד)**

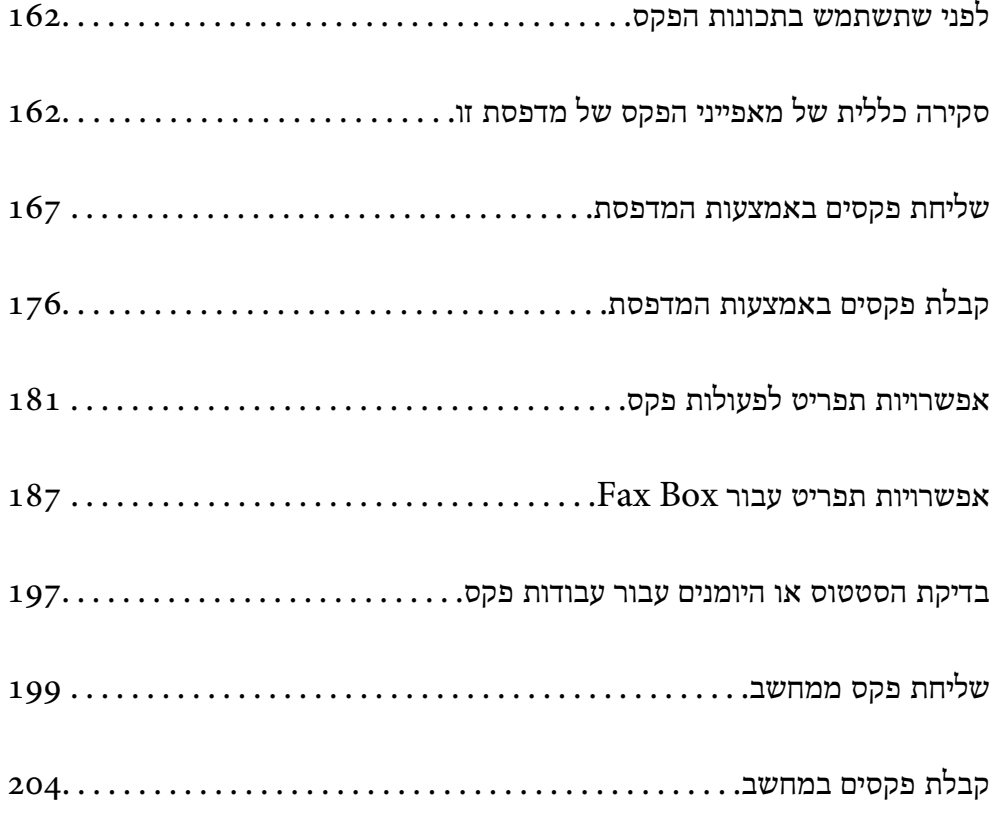

## **לפני שתשתמש בתכונות הפקס**

<span id="page-161-0"></span>בדוק את הפרטים הבאים לפני שתתחיל להשתמש בתכונות הפקס. המדפסת וקו הטלפון וגם (אם הוא נמצא בשימוש) המשיבון, מחוברים בצורה נכונה  $\Box$ הגדרות הפקס הבסיסיות (Fax Setting Wizard) הושלמו הכרחיות אחרות הושלמו Fax Settings  $\Box$ "חיבור המדפסת לקו [הטלפון" בעמוד](#page-594-0) 595 "הכנת המדפסת לשליחה וקבלה של [פקסים" בעמוד](#page-597-0) 598 "ביצוע הגדרות עבור מאפייני הפקס של המדפסת בהתאם [לשימוש" בעמוד](#page-599-0) 600  $48$ 7 מדפסות בעלות כושר-פקס בלבד)" בעמוד  $Fax$  Settings" "הגדרת התצורה של שרת [הדואר" בעמוד](#page-558-0) 559 "הגדרת תיקיית רשת [משותפת" בעמוד](#page-563-0) 564 "הפיכת אנשי קשר [לזמינים" בעמוד](#page-579-0) 580

עיין במידע שלהלן על הוספת פקסים אופציונליים למדפסת.

439 [בעמוד\)" Super G3/G3 Multi Fax Board](#page-438-0)) פקס [לוח"](#page-438-0)

<mark>אם יש בארגון שלך מנהל מדפסות, צור קשר עם המנהל שלך כדי לבדוק את הסטטוס והתנאים של החיבור</mark><br>וההגדרות.

## **סקירה כללית של מאפייני הפקס של מדפסת זו**

## **תכונה: שליחת פקסים**

**שיטות שליחה**

 $\Box$ שליחה אוטומטית

כאשר אתה סורק קובץ מקור באמצעות הקשה על x) **Send**(, המדפסת מחייגת לנמענים ושולחת את הפקס.

"שליחת פקסים באמצעות [המדפסת" בעמוד](#page-166-0) 167

Oשליחה ידנית

כאשר אתה מבצע בדיקה ידנית בחיבור הקו באמצעות חיוג אל הנמען, הקש x) **Send** (כדי להתחיל לשלוח פקס באופן ישיר.

> "שליחת פקסים אחרי אישור המצב של [הנמען" בעמוד](#page-169-0) 170 "שליחת פקסים תוך חיוג מהתקן טלפון [חיצוני" בעמוד](#page-169-0) 170

**ציון הנמען בעת שליחת פקס** תוכל להזין נמענים באמצעות **Directly Enter**, **Contacts**, ו-**Recent**. ["Recipient "בעמוד](#page-181-0) 182

#### "הפיכת אנשי קשר [לזמינים" בעמוד](#page-579-0) 580

#### **Settings Scan בעת שליחת פקס**

תוכל לבחור פריטים כגון **Resolution** או **(Glass (Size Original** בעת שליחת פקסים. 183 [בעמוד" :Scan Settings"](#page-182-0)

#### **השימוש ב -Settings Send Fax בעת שליחת פקס**

תוכללהשתמש ב-**Settings Send Fax** כגון **Send Direct**) כדילשלוח מסמךגדול באופן יציב) או **Backup** כאשר שליחה רגילה נכשלת. אם תבצע הגדרות לגיבוי פקסים שנשלחו בעת שליחת פקס אך הגיבוי נכשל, <sup>ה</sup>מדפסת<br>יכולה לשלוח באופו אוטומטי הודטת דוא"ל בעת ביצוע הגיבוי.

> 183 [בעמוד" :Fax Send Settings"](#page-182-0) 488 [בעמוד" :Backup Error Report"](#page-487-0) "הגדרת התצורה של שרת [הדואר" בעמוד](#page-558-0) 559

### **תכונה: קבלת פקסים**

**Receive Mode** קיימות שתי אפשרויות בתוך **Mode Receive** עבור קבלת פקסים נכנסים.

#### $M$ anual $\Box$

בעיקר לשיחות טלפון, אך גם עבור הפקס "שימוש במצב [Manual "בעמוד](#page-175-0) 176

#### Auto $\Box$

- מיועד לפקס בלבד (אין צורך בהתקן טלפון חיצוני)
	- בעיקר לפקס ולעיתים עבור שיחות טלפון
		- "השימוש במצב [Auto "בעמוד](#page-176-0) 177

#### **קבלת פקסים באמצעות תפעול מכשיר טלפון מחובר**

תוכל לקבל פקסים באמצעות תפעול מכשיר טלפון חיצוני.

488 [בעמוד" Basic Settings"](#page-487-0)

"ביצוע הגדרות כאשר אתה מחבר התקן [טלפון" בעמוד](#page-600-0) 601

#### **יעדי פקסים שהתקבלו**

פלט ללא תנאים: כברירת מחדל מודפסים הפקסים המתקבלים ללא תנאי. תוכל להגדיר יעדים עבור הפקסים  $\Box$ שמתקבלים אל תיבת הדואר הנכנס, אל מחשב, אל זכרון חיצוני, דוא"לים, תיקיות או פקסים אחרים. אם שמרת<br>בתיבת הדואר תוכל לבדוק את התוכו במסר.

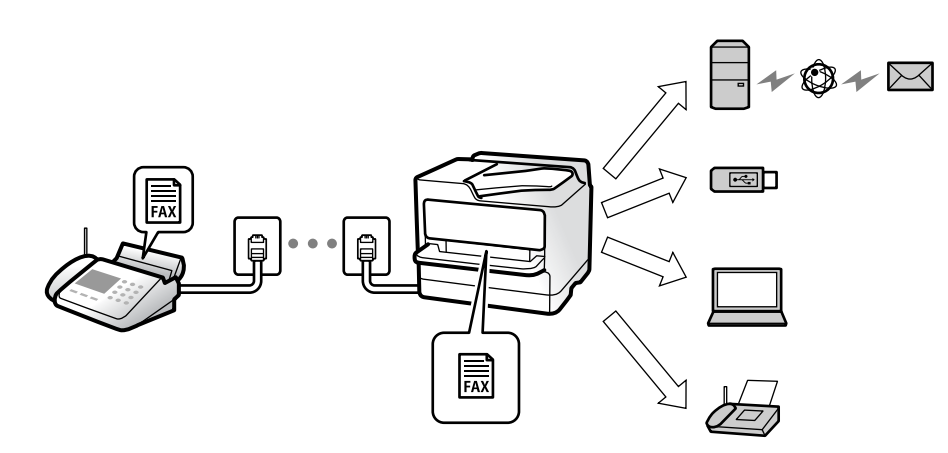

494 [בעמוד" :Unconditional Save/Forward"](#page-493-0)

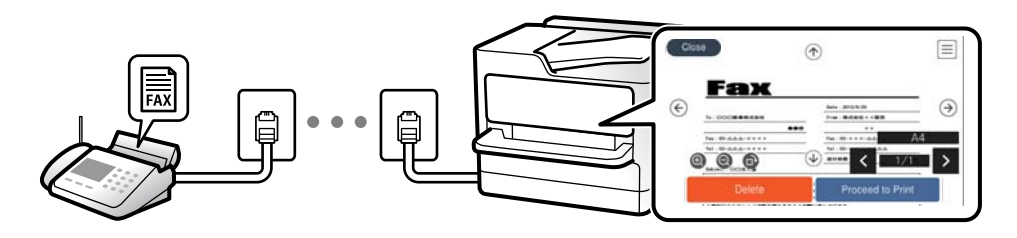

498 [בעמוד" :Inbox settings"](#page-497-0)

"הצגת פקסים שהתקבלו במסך הגביש הנוזלי של [המדפסת" בעמוד](#page-179-0) 180

הפלט כאשר יש התאמה של התנאים: תוכל להגדיר יעדים עבור פקסים שהתקבלו אל תיבת הדואר הנכנס,  $\Box$ תיבת דואר חסוי, אל זכרון חיצוני, תיקיה או פקס אחר כאשר מתמלאים תנאים ספציפיים. אם שמרת בתיבת<br>הדואר הנכנס או בתיבת הדואר החסוי, תוכל לבדוק את התוכו במסך.

495 [בעמוד" :Conditional Save/Forward"](#page-494-0)

186 [בעמוד" :Conditional Save/Forward list"](#page-185-0)

## **(PC-FAX (Windows/Mac OS קבל/שלח :תכונה**

**PC-FAX שלח** תוכל לשלוח פקסים מהמחשב. 493 [בעמוד" :PC to FAX Function"](#page-492-0) "תוכנת [פקס" בעמוד](#page-471-0) 472 "שליחת פקס [ממחשב" בעמוד](#page-198-0) 199

> **קבל PC-FAX** תוכל לקבל פקסים מהמחשב.

"ביצוע הגדרות לשליחה וקבלה של פקסים [במחשב" בעמוד](#page-609-0) "תוכנת [פקס" בעמוד](#page-471-0) "קבלת פקסים [במחשב" בעמוד](#page-203-0)

#### **מאפיינים: דוחות פקס שונים**

תוכל לבדוק בדוח את הסטטוס של פקסים שנשלחו והתקבלו.

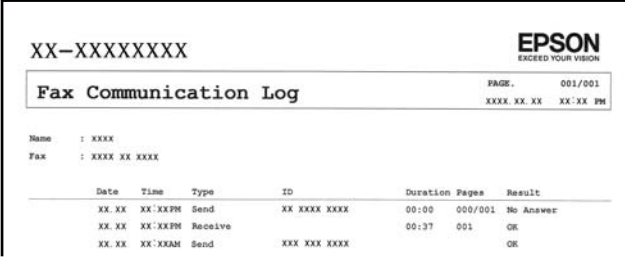

 [בעמוד" Report Settings"](#page-486-0) [בעמוד" :Fax Send Settings"](#page-182-0) [בעמוד" :Transmission Log"](#page-184-0) [בעמוד" :Fax Report"](#page-184-0)

### **תכונה: בדיקת הסטטוס או היומנים עבור עבודות פקס**

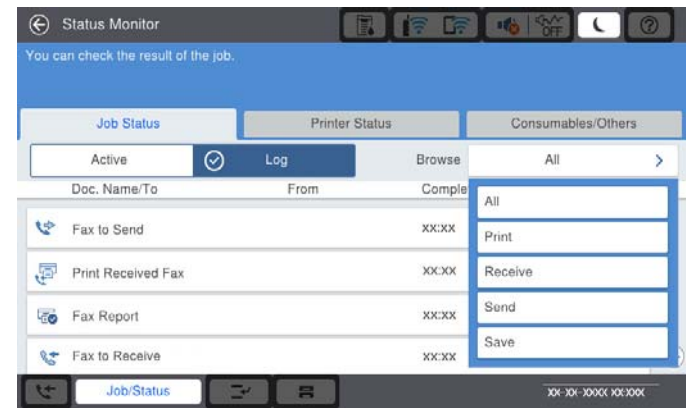

תוכל לבדוק את עבודות הפקס המתבצעות או לבדוק את ההסטוריה של העבודות. "בדיקת הסטטוס או היומנים עבור עבודות [פקס" בעמוד](#page-196-0)

## **Fax Box :תכונה**

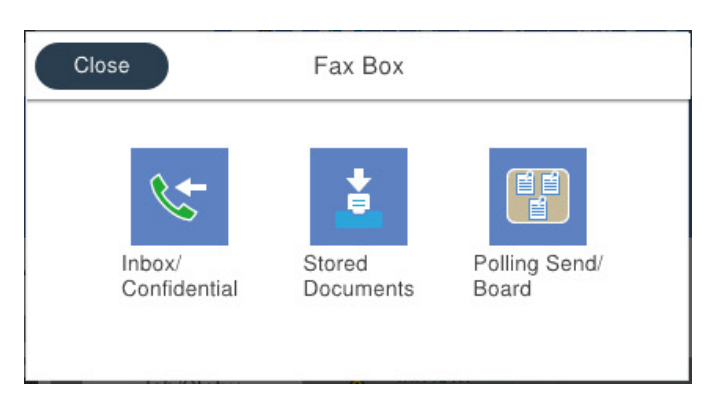

**Inbox ותיבות סודיות**

ניתן לאחסן פקסים שהתקבלו בתיבת הדואר הנכנס ובתיבת המסמכים החסויים. 187 [בעמוד" Inbox/Confidential"](#page-186-0)

#### **Stored Documents תיבת**

תוכל לשלוח פקסים באמצעות מסמכים שנשמרו בתיבה זו.

190 [בעמוד" :Stored Documents"](#page-189-0)

#### **Polling Send/Board תיבת**

עם קבלת בקשה ממכשיר פקס אחר ניתן לשלוח מסמכים שאוחסנו בתיבת Polling Send או בתיבות לוח<br>הודעות.

193 [בעמוד" Polling Send/Board"](#page-192-0)

**אבטחה עבור תכונת תיבת פקס** תוכל להגדיר סיסמה עבור כל תיבה. "תכונה: אבטחה בעת שליחת פקסים ובקבלתם" בעמוד 166

## **תכונה: אבטחה בעת שליחת פקסים ובקבלתם**

**Clear Auto Data Backup** כדי למנוע דליפת מידע. תוכל להגדיר סיסמה עבור כל תיבת פקס במדפסת. תוכל להשתמש במאפייני אבטחה כמו **Restrictions Dialing Direct** כדי למנוע שליחה ליעד שוגי, או

491 [בעמוד" Security Settings"](#page-490-0)

498 [בעמוד" :Inbox Password Settings"](#page-497-0)

 $18$ אפשרויות תפריט עבור Fax Box" בעמוד 187 $"$ 

498 [בעמוד" :Box Document Delete Settings"](#page-497-0)

### **תכונות: תכונות מועילות אחרות**

**חסימת פקסי זבל** ביכולתך לדחות פקס זבל. "יצירת הגדרות לחסימת פקסי [זבל" בעמוד](#page-608-0) 609

**קבלת פקסים אחרי חיוג** אחרי חיוג למכשיר פקס אחר, תוכל לקבל מסמכים ממכשיר הפקס. "קבלת פקסים באמצעות ביצוע שיחת [טלפון" בעמוד](#page-176-0) 177 186 [בעמוד" :Polling Receive"](#page-185-0)

#### **ביחס לשליחת פקסים**

<span id="page-166-0"></span>כדי לשלוח פקסים תחילה בלשונית **Frequent**. תוכללשנות את הלשונית הראשונה המוצגת בתפריט **Fax**, אולהציג הגדרות הנמצאות בשימוש תדיר והמשמשות

487 [בעמוד" User Settings"](#page-486-0) 182 [בעמוד" :Quick Operation Button"](#page-181-0)

## **שליחת פקסים באמצעות המדפסת**

תוכל לשלוח פקסים באמצעות הזנת מספרי פקס עבור נמענים בלוח הבקרה.

*לתשומת לבך:*

O *כששולחים פקס בשחור-לבן ניתן להציג תצוגה מקדימה של התמונה הסרוקה במסך הגביש הנוזלי לפני השליחה.*

- O *ניתןלשמור עד 50 עבודות של פקס בשחור-לבן גם כשמשתמשים בקו הטלפון כדילשוחח, לשלוח פקס אחר אולקבל פקס. ניתן לבדוק או לבטל את עבודות הפקס השמורות מתוך Status/Job.*
	- .1 הנח את עותקי המקור.

ניתן לשלוח עד 200 עמודים בפעם אחת, אולם אם לא נותר מספיק מקום בזיכרון, ייתכן שלא תוכל לשלוח גם<br>פקסים עם פחות מ-200 עמודים.

- .2 בחר ב-**Fax** במסך הבית.
	- .3 ציין את הנמען.

"בחירת [מקבלים" בעמוד](#page-167-0) 168

עיין במידע שלהלן על הוספת פקסים אופציונליים למדפסת.

"שליחת פקסים באמצעות המדפסת עם לוחות פקס [אופציונליים" בעמוד](#page-441-0) 442

.4 בחר את לשונית **Settings Fax** ואז בצע את ההגדרות בהתאם לצורך.

. הקש על  $\mathbb O$  כדי לשלוח את הפקס.

*לתשומת לבך:* O *אם מספר הפקס תפוס או אם יש בעיה אחרת, המדפסת תחייג שוב אוטומטית אחרי דקה.*

O *כדי לבטל את השליחה, הקש* y*.*

<span id="page-167-0"></span>O *נדרש זמן ארוך יותר לשלוח פקס צבעוני כיוון שהמדפסת סורקת ושולחת בוזמנית. כאשר המדפסת שולחת פקס צבעוני, לא ניתן להשתמש בתכונות האחרות.*

**מידע קשור**

- 182 בעמוד "Fax Settings"  $\blacklozenge$
- | "בדיקת עבודות פקס [שמתבצעות" בעמוד](#page-197-0) 198

## **בחירת מקבלים**

תוכל לציין מקבלים בלשונית **Recipient** כדי לשלוח את הפקס באמצעות השיטות הבאות.

**הזנה ידנית של מספר הפקס**

בחר **Directly Enter**, הזן מספר פקס במסך שמוצג, ואז הקש **OK**.

- כדי להוסיף הפסקה (השהיה למשך לשלוש שניות) במהלך החיוג, הזן מקף (-).

מספר הפקס. - אם הגדרת קוד גישה חיצוני ב-**Type Line**, הזן את הסימן # (סולמית) במקום קוד הגישה החיצוני עצמו בתחילת

*לתשומת לבך:*

*אם אין ביכולתך להזין מספר פקס באופן ידני, Restrictions Dialing Direct בתוך Settings Security מוגדר למצב On. בחר מקבלי פקס מרשימת אנשי הקשר או היסטוריית הפקסים שנשלחו.*

**בחירת נמענים מרשימת אנשי הקשר**

בחר **Contacts** ובחר מקבלים שברצונך לשלוח. הסמל הבא מציג את רשימת אנשי הקשר.

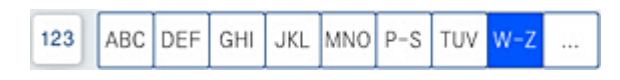

כדי לחפש נמען מתוך רשימת אנשי הקשר, בחר $^{(\mathsf{Q})}$ .

אם הנמען שאתה מעוניין לשלוח אליו לא רשום עדיין ב-**Contacts**, בחר ב- כדי לרשום אותו.

**בחירת המקבלים מהיסטוריית שליחת הפקסים**

בחר את  $\mathbb{O}(\rm{Recent})$ , ואז בחר נמעו.

**בחירת נמענים מהרשימה בלשונית Recipient**

.Web Config בתוך **Assign to Frequent Use** בתור הרשום נמען בחר

#### *לתשומת לבך:*

*כדילמחוק נמעןשהזנת, הצג את רשימת הנמענים עלידילחיצה על השדהשל מספר פקס או את מספרםשלנמענים במסך הגביש הנוזלי, בחר את הנמען מהרשימה ואז בחר Remove.*

**מידע קשור** | "הפיכת אנשי קשר [לזמינים" בעמוד](#page-579-0) 580 | "פריטי הגדרות [יעד" בעמוד](#page-580-0) 581 | ["Recipient "בעמוד](#page-181-0) 182

## **דרכים שונות לשליחת פקסים**

#### **שליחת פקס אחרי בדיקת התמונה הסרוקה**

<span id="page-168-0"></span>תוכל לצפות בתמונה הסרוקה בתצוגה מקדימה במסך הגביש הנוזלי לפני שתשלח את הפקס. (פקסים בשחור לבן בלבד)

.1 הנח את עותקי המקור.

"הנחת המסמכים [המקוריים" בעמוד](#page-45-0) 46

- .2 בחר ב-**Fax** במסך הבית.
	- .3 ציין את הנמען.

"בחירת [מקבלים" בעמוד](#page-167-0) 168

עיין במידע שלהלן על הוספת פקסים אופציונליים למדפסת.

"שליחת פקסים באמצעות המדפסת עם לוחות פקס [אופציונליים" בעמוד](#page-441-0) 442

- .4 בחר את לשונית **Settings Fax** ואז בצע את ההגדרות בהתאם לצורך. 182 [בעמוד" Fax Settings"](#page-181-0)
- . הקש  $\overline{P}$  במסך העליון של הפקס כדי לסרוק ולבדוק את תמונת המסמך שנסרק.
	- .6 בחר **Sending Start**. אחרת, בחר **Cancel**
	- $\cdot \odot \hspace{0.1cm} \odot \hspace{0.1cm} \odot \hspace{0.1cm} \odot$  and  $\cdot \odot$  and  $\cdot \odot$  and  $\cdot \odot$ 
		- $\odot$   $\odot$ : מקטין או מגדיל.
		- $\vert \cdot \vert$  עובר לדף הקודם או לדף הבא.  $\vert$

#### *לתשומת לבך:*

O *כשהתכונה Send Direct מופעלת אי אפשר להציג תצוגה מקדימה.*

O *כאשר משאירים את מסך התצוגה המקדימה בלא לגעת בו למשך הזמן שהוגדר ב -Settings< הפקס ,Fax Preview Display Time < Send Settings < Fax Settings < General Settings נשלח באופן אוטומטי.*

O *בהתאם ליכולות של הפקס המקבל, ייתכן שאיכות התמונה של הפקס שיישלח תהיה שונה מהאיכות שמוצגת בתצוגה המקדימה.*

### **שליחת פקסים אחרי אישור המצב של הנמען**

<span id="page-169-0"></span>ניתן לשלוח פקס בזמן האזנה לצלילים או לקולות באמצעות הרמקול של המדפסת תוך כדי חיוג, תקשורת או<br>שידור. ניתו גם להשתמש בתכונה הזו כשרוצים לקבל פקס משירות מידע בפקס באמצעות הוראות קוליות.

- .1 בחר ב-**Fax** במסך הבית.
- שתסיים לבצע את ההגדרות, בחר את לשונית **Recipient**. .2 בחר את לשונית **Settings Fax**, ולאחר מכן קבע הגדרות כגון הרזולוציה ושיטת השליחה לפי הצורך. אחרי
	- . הקש  $\|\mathscr{S}\|$ ואז ציין את המקבל.

*ניתן לשנות את עוצמת השמע של הרמקול. לתשומת לבך:*

**Send**. .4 כשאתה שומע צליל פקס, בחר **Receive/Send** בפינה הימנית העליונה של מסך הגביש הנוזלי, ואז בחר,

*לתשומת לבך:*

*אם אתה מקבל פקס משירות מידע פקסים ושומע את ההוראות הקוליות, פעל לפי ההוראות כדי לבצע את הפעולות במדפסת.*

- . הקש על  $\mathbb O$  כדי לשלוח את הפקס.
- .6 אחרי סיום השליחה, הסר את עותקי המקור.

**מידע קשור**

182 בעמוד "Fax Settings"  $\blacklozenge$ 

#### **שליחת פקסים תוך חיוג מהתקן טלפון חיצוני**

באפשרותך לשלוח פקס בחיוג באמצעות טלפון מחובר כאשר אתה רוצה לדבר בטלפון לפני שליחת הפקס או כאשר<br>מכשיר הפקס של הנמעו אינו עובר לפקס באופו אוטומטי.

- .1 הרם את השפופרת של הטלפון שמחובר וחייג את מספר הפקס של הנמען באמעצות הפקס. *כאשר המקבל עונה לטלפון, תוכל לדבר עם המקבל. לתשומת לבך:*
	- .2 בחר ב-**Fax** במסך הבית.
	- .3 בצע הגדרות דרושות ב-**Settings Fax**. 182 [בעמוד" Fax Settings"](#page-181-0)
	- . כשאתה שומע צליל של פקס, הקש  $\Diamond$  ואז הנח את השפופרת בעריסה.

*לתשומת לבך: כאשר מחייגים מספר באמצעות הטלפון המחובר נדרשזמן ארוךיותר לשליחת הפקס כיווןשהמדפסת סורקת ושולחת בוזמנית. כאשר המדפסת שולחת את הפקס אי אפשר להשתמש בתכונות האחרות.*

> **מידע קשור** 182 בעמוד "Fax Settings"  $\blacklozenge$

### **שליחת פקסים על ידי משיכה (באמצעות (Polling Send/Bulletin Board Box**

אם תאחסן מסמך חד-צבעי במדפסת מראש, ניתן לשלוח את המסמך השמור על פי בקשה של מכשיר פקס אחר שיש<br>לו תכונת תשאול קבלה. יש תיבה אחת של Polling Send ו10 - תיבות לוח מודעות אלקטרוני במדפסת זו עבור תכונה זו. בכל תיבה, תוכל לאחסו מסמר אחד ובו עד 200 עמודים. כדי להשתמש בתיבת לוח מודעות אלקטרוני, התיבה האחת המיועדת לאחסון מסמך צריכה להיות רשומה מראש, ומכשיר הפקס של המקבל חייב לתמוך בתכונה<br>של חם-רחורת/סיסמה.

#### **מידע קשור**

- 171 בעמוד" Polling Send Box הגדרת| "
	- | "רישום תיבת לוח מודעות" בעמוד 171
- 172 [בעמוד" Polling Send/Bulletin Board Box](#page-171-0) בתוך מסמך אחסון| "

#### *Polling Send Box הגדרת*

תוכל לשמור מסמך בתוך **Box Send Polling** בלא להירשם. בצע את ההגדרות הבאות לפי הצורך.

- .הבית ממסך **Polling Send/Board** < **Fax Box** בחר .1
	- .2 בחר **Send Polling** ולאחר מכן בחר **Settings**.

*אם מוצג מסך הזנת הסיסמה, הזן את הסיסמה. לתשומת לבך:*

- .3 בצע את ההגדרות המתאימות כגון **Result Send Notify**. *לתשומת לבך: אם תגדיר סיסמה בתוך Password Open Box, תתבקש להזין את הסיסמה מהפעם הבאה שתפתח את התיבה.*
	- .4 בחר **OK** כדי להחיל את ההגדרות.

#### **מידע קשור** 193 [בעמוד" :Polling Send"](#page-192-0) |

#### *רישום תיבת לוח מודעות*

עליך לרשום תיבת לוח מודעות כדי לאחסן מסמך מראש. פעל בהתאם לשלבים הבאים כדי לרשום את התיבה.

- .הבית ממסך **Polling Send/Board** < **Fax Box** בחר .1
- .2 בחר אחת התיבות בשם **Board Bulletin Unregistered**. *אם מוצג מסך הזנת הסיסמה, הזן את הסיסמה. לתשומת לבך:*
	- .3 בצע הגדרות עבור פריטים במסך.

Oהזן שם בתוך **(Required (Name**

Oהזן תת-כתובת בתוך **(SEP(Subaddress**

Oהזן סיסמה בתוך **(PWD(Password**

.4 בצע את ההגדרות המתאימות כגון **Result Send Notify**.

<span id="page-171-0"></span>*לתשומת לבך: אם תגדיר סיסמה בתוך Password Open Box, תתבקש להזין את הסיסמה מהפעם הבאה שתפתח את התיבה.*

.5 בחר **OK** כדי להחיל את ההגדרות.

**מידע קשור** 194 [בעמוד" :Unregistered Bulletin Board"](#page-193-0) |

#### *Polling Send/Bulletin Board Box בתוך מסמך אחסון*

- .1 בחר **Box Fax** במסך הבית, ואז בחר **Board/Send Polling**.
- .2 בחר את **Send Polling** או את אחת מתיבות לוח ההודעות שכבר נרשמו. אם מוצג מסך הזנת הסיסמה, הזן את הסיסמה כדי לפתוח את התיבה.
	- .**Add Document** הקש .3
- . במסך העליון של הפקס שמוצג, בדוק את הגדרות הפקס, ואז הקש על  $\mathbb Q$  כדי לסרוק ולאחסן את המסמך.  $_4$

כדי לבדוק את המסמך שאחסנת, בחר **Box Fax** < **Board/Send Polling**, בחר את התיבה המכילה את המסמך שנסרק. המסמך שברצונך לבדוק, ואז הקש **Document Check**. במסך המוצג, תוכל לצפות, להדפיס או למחוק את

> **מידע קשור** | "כל לוח הודעות [רשום" בעמוד](#page-194-0) 195

## **שליחת דפים מרובים של מסמך שחור-לבן (Send Direct(**

כאשר שולחים פקס מונוכרומטי המסמך הסרוק מאוחסן זמנית בזיכרון המדפסת. משום כך, שליחת דפים מרובים יכולה לגרום לכך שהמקום בזיכרון המדפסת יאזל והמדפסת תפסיק לשלוח את הפקס. באפשרותך למנוע זאת סורקת ושולחת בוזמנית. באפשרותך להשתמש בתכונה זאת כאשר יש נמען אחד בלבד. באמצעות הפיכת התכונה **Send Direct** לזמינה, אולם נדרש זמן ארוך יותר לשליחת הפקס כיוון שהמדפסת

> **גישה אל התפריט** תוכל למצוא את התפריט בלוח הבקרה של המדפסת להלן.

.**Direct Send Fax Settings** < **Fax**

### **שליחת פקסים מועדפים (Send Priority(**

ניתן לשלוח מסמך דחוף לפני שאר הפקסים שממתינים להישלח.

*אי אפשר לשלוח את המסמך המועדף במקרים הבאים מכיוון שהמדפסת לא תוכל לקבל פקס נוסף. לתשומת לבך:* O *שליחת פקס בשחור-לבן כשהתכונה Send Direct מאופשרת* O *שליחת פקס צבעוני* O *שליחת פקס באמצעות טלפון שמחובר* O *שליחת פקס מתוך מחשב (פרט למקרים שבהם השליחה היא מתוך זכרון)*

> **גישה אל התפריט** תוכל למצוא את התפריט בלוח הבקרה של המדפסת להלן. .**Priority Send Fax Settings** < **Fax**

**מידע קשור**  $|197\rangle$  בדיקת הסטטוס או היומנים עבור עבודות [פקס" בעמוד](#page-196-0)  $\blacklozenge$ 

## **שליחת פקסים בשחור לבן בשעת היום שנקבעה (Later Fax Send(**

באפשרותך להגדיר שפקס כלשהו יישלח בשעה מסוימת. כאשר קובעים שעה מסוימת לשליחת פקס אפשר לשלוח<br>רק פקסים בשחור-לבן.

**גישה אל התפריט** תוכל למצוא את התפריט בלוח הבקרה של המדפסת להלן.

**Fax Settings** < **Fax** אפשר **Later Fax Send**, ואז ציין את מועד היום לשליחת הפקס. *לתשומת לבך: כדי לבטל את הפקס בזמן שהמדפסת ממתינה להגעת המועד הספציפי, בטל אותו מתוך Status/Job במסך הבית.*

> **מידע קשור**  $|197\rangle$  בדיקת הסטטוס או היומנים עבור עבודות [פקס" בעמוד](#page-196-0)  $\blacklozenge$

### **שליחת מסמכים בגדלים שונים באמצעות מזין המסמכים האוטומטי (ADF Continuous Scan)**

תליחת פקסים באמצעות הנחת מסמכי המקור אחד אחר השני או הנחת מסמכי המקור במזין המסמכים האוטומטי, שליחת המקור אחד<br>תאפשר לשלוח אותם כמסמר יחיד בגודלם המקורי כדפי A4. A4 או A3.

*לתשומת לבך:*

- O *גם אם האפשרות Scan Continuous ADF אינה פעילה, תוכל עדיין לשלוח במידות המקור בלבד כאשר כל התנאים הבאים יתמלאו.*
- *המסמכים המעורבים כוללים רק מסמכים מקוריים בפריסת רוחב ובגודל 3A ומסמכים בפריסת פורטרט בגודל .A4*
	- *- Rotation Auto נקבעת על On) ברירת המחדל היא On(*
		- *Send Direct נקבעת על Off) ברירת המחדל היא Off(*
- O *אם תניח מסמכי מקור בגדלים שונים במזין המסמכים האוטומטי, מסמכי המקור יישלחו ברוחב הגיליון הרחב ביותר-מתוכם ובאורך של כל מסמך מקור.*
	- .1 הנח את האצווה הראשונה של עותקי מקור באותו גודל.
		- .2 בחר ב-**Fax** במסך הבית.
			- .3 ציין את הנמען.

"בחירת [מקבלים" בעמוד](#page-167-0) 168

- .4 בחר בלשונית **Settings Fax** ואז הקש **Scan Continuous ADF** כדי להגדיר זאת למצב **On**. תוכל גם לקבוע הגדרות כגון הרזולוציה ושיטת השליחה לפי הצורך.
	- .(**Send**) x הקש .5

הסט הבא של מסמכי מקור, הגדר את מסמכי המקור הבאים, ואז בחר **Scanning Start**. .6 כאשר סריקת הסט הראשון של מסמכי מקור הושלמה ומוצגת הודעה בלוח הבקרה המבקשת ממך לסרוק את

*לתשומת לבך:*

*אם, אחרי שהתבקשת להכניס את מסמכי המקור הבאים, תשאיר את המדפסת בלא לגעת בה למשך הזמן שהוגדר ב -Original Next for Time Wait המדפסת תפסיק לאחסן ותתחיל לשלוח את המסמך.*

## **שליחת פקס עם (SUB(Subaddress ו- (SID(Password**

תוכל לשלוח פקסים לתיבות סודיות או לתיבות ממסר במכשיר הפקס של המקבל כאשר יש למכשיר הפקס של המקבל תכונה של קבלת פקסים סודיים או פקסי ממסר. המקבלים יכולים לקבל אותם בבטחון, או להעביר אותם<br>ליטדי פקס ספציפיים.

- .1 הנח את עותקי המקור.
- .2 בחר ב-**Fax** במסך הבית.
- .3 בחר את רשימת אנשי הקשר ובחר נמען עם תת-כתובת רשומה וסיסמה.

*הסמל הבא מציג את רשימת אנשי הקשר. לתשומת לבך:*

ABC DEF GHI JKL MNO P-S TUV 123  $W - 7$ 

תוכל גם לבחור את הנמען מתוך  $\mathbb \mathbb O$  (Recent) אם הוא נשלח עם תת-כתובת וסיסמה.

.4 בחר את לשונית **Settings Fax**, ולאחר מכן קבע הגדרות כגון הרזולוציה ושיטת השליחה לפי הצורך.

.5 שלח את הפקס.

**מידע קשור**

| "הפיכת אנשי קשר [לזמינים" בעמוד](#page-579-0) 580

### **שליחת אותם מסמכים מספר רב של פעמים**

**מידע קשור**

שמירת פקס בלי לבחור נמען (Store Fax Data) בעמוד 175

| "שליחת פקסים באמצעות תכונת המסמכים השמורים" בעמוד 175

#### *שמירת פקס בלי לבחור נמען (Data Fax Store(*

מאחר וביכולתך לשלוח פקסים עם מסמכים שאוחסנו במדפסת, תוכל לחסורך את הזמן המושקע בסריקת מסמכים<br>כאשר אתה צריך לשלוח לעיתים קרובות את אותו מסמך. ניתן לשמור עד 200 עמודים של מסמך אחד בשחור-<br>לבו. תוכל לאחסו 200 מסמכים בתיבת המ

לתשומת לבך:<br>אפשר שלא ניתו יהיה לשמור 200 מסמכים בהתאם לתנאי השימוש כמו גודל הקובץ של המסמכים המאוחסנים.

- .1 הנח את עותקי המקור.
- .2 בחר ב-**Box Fax** במסך הבית.
- .**Store Fax Data** בחר ואז ,)Box Menu) הקש ,**Stored Documents** בחר .3
	- .4 ערוך את ההגדרות לפי הצורך בכרטיסייה **Settings Fax**, למשל רזולוציה.
		- . הקש  $\mathbb O$  כדי לאחסן את המסמך.

**מידע קשור**

190 [בעמוד" :Stored Documents"](#page-189-0) |

*שליחת פקסים באמצעות תכונת המסמכים השמורים*

- .1 בחר **Box Fax** במסך הבית, ואז בחר **Documents Stored**.
- .2 בחר את המסמך שאתה רוצה לשלוח, ואז בחר **Save/Send** < **Fax Send**. .**No** או **Yes** בחר **Delete this document after sending?** ההודעה מוצגת כאשר
	- .3 ציין את הנמען.
- .4 הקש על הלשונית **Settings Fax** וערוך את ההגדרות לפי הצורך, למשל אמצעי שליחה.
	- . הקש על  $\mathbb O$  כדי לשלוח את הפקס.

**מידע קשור**

- 190 "Etored Documents" (בעמוד 190π
- $|197\rangle$  בדיקת הסטטוס או היומנים עבור עבודות [פקס" בעמוד](#page-196-0)  $\blacklozenge$

## **קבלת פקסים באמצעות המדפסת**

<span id="page-175-0"></span>אם המדפסת מחוברת אל קו הטלפון וההגדרות הבסיסיות הושלמו באמצעות Fax Setting Wizard, תוכל לקבל<br>פקסים.

תוכל לשמור פקסים שהתקבלו, בדוק אותם במסך המדפסת, והעבר אותם.

פקסים שהתקבלו מודפסים בהגדרות הראשוניות של המדפסת.

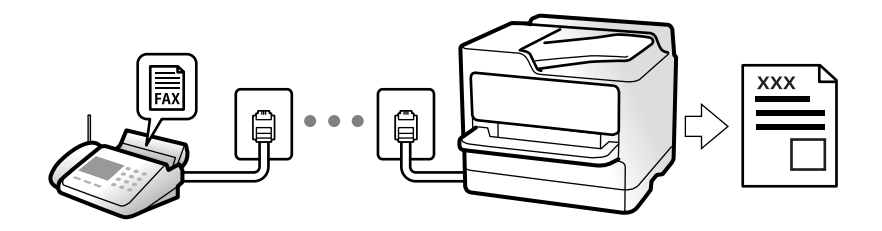

(Menu <sup>&</sup>lt; (**Report Fax** <sup>&</sup>lt; **List Settings Fax**. כאשר אתה רוצה לבדוק את הסטטוסשל הגדרות הפקס, הדפס **List Settings Fax** באמצעות בחירת **Fax**<sup>&</sup>lt;

**מידע קשור** 185 "בעמוד "Menu" <

## **קבלת פקסים נכנסים**

קיימות שתי אפשרויות בתוך **Mode Receive**.

**מידע קשור** | "שימוש במצב Manual "בעמוד 176 | "השימוש במצב [Auto "בעמוד](#page-176-0) 177

#### **שימוש במצב Manual**

מצב זה מיועד בעיקר על מנת לבצע שיחות טלפון אך גם עבור פעולות פקס.

**קבלת פקסים**

כשהטלפון מצלצל אפשר לענות לצלצול ידנית על ידי הרמת השפופרת.

Oכששומעים צליל פקס (נתונים):

בחר **Fax** במסך הבית של המדפסת, בחר **Receive/Send** <sup>&</sup>lt; **Receive**, ואז הקש x. לאחר מכן, הנח את השפופרת.

ה הצלצול הוא לשיחה רגילה:  $\Box$ אפשר לענות לשיחה כרגיל.

**קבלת פקסים תוך שימוש בטלפון המחובר בלבד**

כאשר מוגדר **Receive Remote**, תוכל לקבל פקסים פשוט באמצעות הזנת **Code Start**.

<span id="page-176-0"></span>הספרות, ואז החזר את השפופרת למקומה. אם אינם יודע את קוד ההתחלה, שאל את המנהל. כאשר הטלפון מצלצל הרם את השפופרת. כאשר אתה שומע צליל פקס (באוד), חייג את **Code Start**, בן שתי

### **השימוש במצב Auto**

מצב זה מאפשר לך להשתמש בקו למטרות הבאות.

 $\Box$ שימוש בקו לפעולות פקס בלבד (אין צורך בטלפון חיצוני)

שימוש בקו בעיקר למטרות פקס, ולעיתים לשם ביצוע שיחות טלפון $\Box$ 

**קבלת פקסים ללא התקן טלפון חיצוני Answer to Rings**. המדפסת עוברת באופן אוטומטי למצב קבלת פקסים ברגע שהושלמו מספר הצלצולים שהגדרת ב-

**קבלת פקסים עם התקן טלפון חיצוני**

מדפסת בעלת התקן טלפון חיצוני פועלת באופן הבא.

Oכאשר המשיבון עונה בתוך מספר הצלצולים שהוגדר ב- **Answer to Rings**:

- אם הצלצול מיועד לפקס: המדפסת עוברת אוטומטית למצב קבלת פקסים.

- אם הצלצול מיועד לשיחת קולית; המשיבון יכול לקבל שיחות קוליות ולהקליט הודעות קוליות.

Oכאשר אתה מרים את השפופרת בתוך מספר הצלצולים שהוגדר ב- **Answer to Rings**:

- אם הצלצול מיועד לפקס: החזק את הקו עד שהמדפסת מתחילה לקבל את הפקס באופן אוטומטי. מרגע<br>שהמדפסת מתחילה לקבל את הפקס. תוכל להניח את השפופרת. כדי להתחיל לקבל את הפקס באופו מיידי. יש לנקוט את אותם צעדים כמו במקרה של**Manual**. תוכללקבל את הפקס באמצעות אותם צעדים כמו במקרהשל

**Manual**. בחר **Fax** במסך הבית, ואז בחר **Receive/Send** <sup>&</sup>lt; **Receive**. לאחר מכן, הקשx, ואז סגור את הטלפון.

- אם הצלצול מיועד עבור שיחה קולית: תוכל לענות לטלפון כרגיל.

כאשר הצלצול מפסיק והמדפסת עוברת באופן אוטומטי למצב קבלת פקסים:  $\Box$ 

- אם הצלצול מיועד לפקס: המדפסת מתחילה לקבל פקסים.

- אם הצלצול מיועד עבור שיחה קולית: לא תוכל לענות לטלפון. בקש מהצד השני לטלפן אליך חזרה.

*לתשומת לבך:*

*הגדר את מספר הצלצולים עד למענה במשיבוןלמספר נמוך יותר מזה שהגדר ב -Answer to Rings. אחרת, המשיבון אינו יכול לקבל שיחות קוליות כדי להקליט הודעות קוליות. לפרטים על הגדרת משיבות, עיין במדריך שסופק עם המשיבון.*

## **קבלת פקסים באמצעות ביצוע שיחת טלפון**

באפשרותך לקבל פקס המאוחסן במכשיר פקס אחר באמצעות חיוג מספר פקס.

**מידע קשור**

- $178$ שליחת פקסים אחרי אישור המצב של השולח
- $\,$ ון בעמוד (Polling Receive) לקבלת פקסים בעזרת תשאול  $\bullet$
- | "קבלת פקסים מלוח עם [תת-כתובת](#page-178-0) ([SEP \(וסיסמה](#page-178-0) [\(PWD](#page-178-0)) [\(Receive Polling "\(בעמוד](#page-178-0) 179

#### **שליחת פקסים אחרי אישור המצב של השולח**

תוכל לקבל פקס בזמן האזנה לצלילים או לקולות באמצעות הרמקול של המדפסת תוך כדי חיוג, תקשורת או שידור.<br>תוכל להשתמש בתכונה הזו כשרוצים לקבל פקס משירות מידע פקסים באמצעות מדריך קולי.

- .1 בחר **Fax** במסך הבית.
- . הקש  $\begin{array}{|c|c|c|c|}\hline \&\hline \&\hline \end{array}$ , ואז ציין את השולח.

*ניתן לשנות את עוצמת השמע של הרמקול. לתשומת לבך:*

של מסך הגביש הנוזלי, ואז בחר, **Receive**. .3 המתן עד שהשולח יענה לשיחה שלך. כשאתה שומע צליל פקס, בחר **Receive/Send** בפינה הימנית העליונה

*לתשומת לבך:*

*אם אתה מקבל פקס משירות מידע פקסים ושומע את ההוראות הקוליות, פעל לפי ההוראות כדי לבצע את הפעולות במדפסת.*

. $\Phi$  הקש $\Omega$ .

## **קבלת פקסים בעזרת תשאול (Receive Polling(**

באפשרותך לקבל פקס המאוחסן במכשיר פקס אחר באמצעות חיוג מספר פקס. השתמש בתכונה זאת כדי לקבל<br>מסמך משירות מידע בפקס.

*לתשומת לבך:*

- O *אם לשירות המידע בפקס יש תכונת הדרכה קולית שצריכים לפעוללפיה כדילקבל מסמך, אי אפשר להשתמש בתכונה זאת.*
- O *כדילקבל מסמך משירות מידע בפקס שמשתמש בהוראות קוליות, חייגלמספר הפקס באמצעות התכונה Hook On או טלפון שמחובר למכשיר והפעל את הטלפון והמדפסת בהתאם להוראות הקוליות.*
	- .1 בחר ב-**Fax** במסך הבית.
		- . הקש $\equiv \equiv \frac{1}{2}$ . הקש
		- .**Extended Fax** בחר .3
	- .4 הקש על התיבה **Receive Polling** כדי להגדיר אותה במצב של **On**.
		- .5 הקש **Close**, ואז הקש **Close** שוב.
			- .6 הזן את מספר הפקס.

```
לתשומת לבך:
אם אין ביכולתךלהזין מספר פקס באופן ידני, Restrictions Dialing Direct בתוךSettings Security הוגדר
                        למצב On. בחר מקבלי פקס מרשימת אנשי הקשר או היסטוריית הפקסים שנשלחו.
```
.7 הקש x.

### **קבלת פקסים מלוח עם תת-כתובת (SEP (וסיסמה (PWD( (Polling Receive)**

<span id="page-178-0"></span>באמצעות חיוג לשולח, תוכל לקבל פקסים מלוח המאוחסן במכשיר הפקס של השולח שיש לו תכונה של תת-כתובת (SEP) וסיסמה (PWD). על מנת להשתמש בתכונה זו, רשום את איש הקשר בעל תת-הכתובת (SEP) והסיסמה<br>(PWD) מראש ברשימת אנשי הקשר.

- .1 בחר ב-**Fax** במסך הבית.
	- . בחר $\equiv \equiv$  . בחר. $\equiv$  .2
	- .**Extended Fax** בחר .3
- .4 הקש **Receive Polling** כדי להגדיר זאת למצב **On**.
	- .5 הקש **Close**, ואז הקש **Close** שוב.
- הרשומות ותואמות ללוח היעד. .6 בחר את רשימת אנשי הקשר ואז בחר את איש הקשר בעל תת-הכתובת (SEP (ואת הסיסמה (PWD(

*הסמל הבא מציג את רשימת אנשי הקשר. לתשומת לבך:*

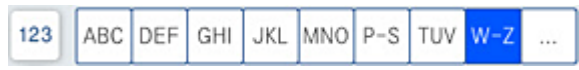

.7 הקש x.

**מידע קשור**

| "הפיכת אנשי קשר [לזמינים" בעמוד](#page-579-0) 580

## **שמירה והעברה של פקסים שהתקבלו**

סיכום של התכונות

אם יש בארגון שלך מנהל מדפסות, צור קשר עם המנהל שלך כדי לבדוק את הסטטוס של הגדרות<br>המדפסת.

**שמירת הפקסים שהתקבלו במדפסת**

ניתן לשמור את הפקסים שהתקבלו במדפסת, וניתן לצפות בהם במסך המדפסת. תוכל להדפיס רק את<br>הפקסים שברצונך להדפיס או למחוק פקסים שאין בהם צורך.

**שמירה ו /או העברה של פקסים שהתקבלו ליעדים שאינם המדפסת**

ניתן להגדיר את הבאים כיעדים.

 $\Box$ מחשב (קבלת פקסים למחשב)

התקו זכרוו חיצוני $\Box$ 

Oכתובת דוא"ל

Oתיקיה משותפת ברשת

Oמכשרי פקס נוסף

*נתוני הפקס נשמרים בפורמט PDF או TIFF. לתשומת לבך:*

#### **מיון פקסים שהתקבלו על פי תנאים כמו תת-כתובת וסיסמה**

<span id="page-179-0"></span>תוכל למיין ולשמור את הפקסים שהתקבלו בתיבת הדואר הנכנס או תיבות לוח ההודעות. תוכל גם<br>להעביר פקסים שהתקבלו ליעדים אחרים מחוץ למדפסת.

 $\Gamma$ כתורת דוא"ל

Oתיקיה משותפת ברשת

Oמכשרי פקס נוסף

*לתשומת לבך:* O *נתוני הפקס נשמרים בפורמט PDF או TIFF.*

O *תוכלך להדפיס את תנאי השמירה/ההעברה שהוגדרו במדפסת. בחר Fax במסך הבית, ואז בחר .Conditional Save/Forward list < Fax Report < (Menu)*

**מידע קשור**

- | "ביצוע הגדרות כדי לשמור ולהעביר את הפקסים [שהתקבלו" בעמוד](#page-601-0) 602
- | "ביצוע הגדרות כדי לשמור את הפקסים שהתקבלו מהעברה עם תנאים [ספציפיים" בעמוד](#page-604-0) 605
	- $\,$  "הצגת פקסים שהתקבלו במסך הגביש הנוזלי של המדפסת" בעמוד 180 $\,$

**מידע קשור**

- | "ביצוע הגדרות כדי לשמור ולהעביר את הפקסים [שהתקבלו" בעמוד](#page-601-0) 602
- | "ביצוע הגדרות כדי לשמור את הפקסים שהתקבלו מהעברה עם תנאים [ספציפיים" בעמוד](#page-604-0) 605
	- $\,$  "הצגת פקסים שהתקבלו במסך הגביש הנוזלי של המדפסת" בעמוד 180 $\,$

## **הצגת פקסים שהתקבלו במסך הגביש הנוזלי של המדפסת**

על מנת להציג פקסים שהתקבלו במסך המדפסת, יש לבצע את הגדרות המדפסת מראש.

"ביצוע הגדרות שמירה כדי לקבל [פקסים" בעמוד](#page-601-0) 602

.1 בחר ב-**Box Fax** במסך הבית.

*לתשומת לבך: כשיש פקסים שהתקבלו ולא נקראו, מספר המסמכים שלא נקראו מוצג ב - במסך הבית.*

#### .**Inbox/Confidential** בחר .2

.3 בחר את תיבת הדואר הנכנס או את תיבת המסמכים החסויים בהם ברצונך לצפות.
- <span id="page-180-0"></span>4. אם תיבת הדואר הנכנס, או תיבת המסמכים החסויים, מוגנת באמצעות סיסמה, הזן את הסיסמה של תיבת<br>הדואר הנכנס או את הסיסמה של תיבת המסמכים החסויים או את סיסמת המנהל.
	- .5 בחר את הפקס שברצונך להציג.

תוכל להחליף בין תצוגת המסמך כתמונות ממוזערות לבין תצוגה כרשימות.

#### .6 בחר **Preview**.

התוכן של הפקס יוצג.

כדי להציג פרטים על אודות דף, בחר דף זה, ואז בחר  $\Box$  כדי להציג את מסך התצוגה המקדימה של<br>העמוד.

 $\bf{O}$  : מסובב את התמונה ימינה ב $\bf{O}$  מעלות.

 $\mathbb{O}\,\oplus\,\mathbb{O}$   $\oplus\,\mathbb{O}$  : מזיז את המסך בכיוון של החצים.

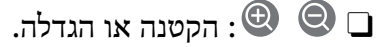

 $\Box$   $\Box$  עובר לדף הקודם או לדף הבא.

על מנת להסיר את סמלי הפעולה, הקש בכל מקום במסך התצוגה המקדימה פרט לסמלים. הקש שוב כדי G<br>להציג את הסמלים

.7 בחר אם להדפיס או למחוק את המסמך שמוצג ופעל לפי ההוראות המוצגות על גבי המסך.

#### *חשוב:***C**

*אם נגמר הזיכרון במדפסת, הקבלה והשליחה של הפקסים מושבתת. מחק את המסמכים שכבר קראת או הדפסת.*

#### **מידע קשור** 187 [בעמוד" Inbox/Confidential"](#page-186-0) |

# **אפשרויות תפריט לפעולות פקס**

## **Frequent**

בחר את התפריטים בלוח הבקרה כמתואר להלן.

#### **Frequent** < **Fax**

תוכל לשלוח פקסים באמצעות אנשי קשר רשומים הנמצאים בשימוש תדיר, או באמצעות ההסטוריה של פקסים<br>אחרווית שושלחו

 $\bigcirc$ 

בחר נמען מרשימת החיוג המהיר המוצגת.

 $\circledcirc$ 

<span id="page-181-0"></span>בחר נמען מהיסטוריית שליחת הפקסים. ניתן גם להוסיף את הנמען לרשימת אנשי הקשר.

אנשי קשר תדירים:

מציגה אנשי קשר שרשמת ב-**Settings** < **Manager Contacts** < **Frequent**.

### **:Quick Operation Button**

מאפשרים לך לבצע הגדרות במהירות ובקלות. מציג עד לארבעה פריטים הנמצאים בשימוש תדיר, כגון **Log Transmission** ו-**Type Original**. אלה

< **User Settings** < **Fax Settings** < **General Settings** < **Settings**בתוך מראש פריטים עליךלהקצות **Quick Operation Button**

## **Recipient**

בחר את התפריטים בלוח הבקרה כמתואר להלן.

#### **Recipient** < **Fax**

**Contacts** 

הסמל הבא מציג את רשימת אנשי הקשר.

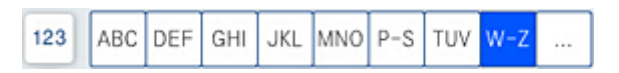

מציגה את רשימת אנשי הקשר בסדר אלפביתי כך שתוכל לבחור איש קשר כנמען מתוך הרשימה. כדי לחפש נמען מתוך רשימת אנשי הקשר, בחר  $^{\circledR}$ .

 $\bigcirc$ 

בחר נמען מרשימת החיוג המהיר המוצגת.

 $\circledcirc$ 

בחר נמען מהיסטוריית שליחת הפקסים. ניתן גם להוסיף את הנמען לרשימת אנשי הקשר.

## Add New

תוכל לרשום נמנען חדש או קבוצה חדשה ברשימת אנשי הקשר.

### **Fax Settings**

בחר את התפריטים בלוח הבקרה כמתואר להלן.

**Fax Settings** < **Fax**

:Scan Settings

#### :Original Size (Glass)

בחר את הגודל והכיוון של המקור שהנחת על משטח סריקה.

#### :Original Type

בחר את סוג מסמך המקור שלך.

#### :Color Mode

בחר אם לסרוק בצבע או בשחור לבן.

#### :Resolution

בחר את הרזולוציה של הפקס היוצא. אם תבחר רזולוציה גבוהה יותר, גודל הנתונים גדל ואורך<br>זמן לשלוח את הפקס.

#### :Density

בחירת הצפיפות של הפקס היוצא. + הופך את הצפיפות לכהה יותר, בעוד ש - הופך אותה<br>לרהירה יותר

#### :Remove Background

בחר את מידת הכהות של הרקע. הקש + כדי להבהיר (להלבין) את הרקע והקש - כדי<br>להכהות (להשחיר) אותו.

אם תבחר Auto, המערכת תגלה את צבעי הרקע של מסמכי המקור; והם יוסרו או יובהרו באופן<br>אוטומטי. הפונקציה לא תיושם באופן נכון אם צבע הרקע כהה מדי או שלא התגלה.

#### :Sharpness

משפר או מטשטש את המיקוד של מתאר התמונה. + משפר את החדות בעוד ש - מוריד את החדות.

#### :ADF 2-Sided

סריקת שני הצדדים של המקור שהוכנס אל תוך מזין המסמכים האוטומטי ושליחת פקס בשחור- לבן.

#### :ADF Continuous Scan

כששולחים פקס ממזין המסמכים האוטומטי, אי אפשר להוסיף מסמכי מקור נוספים למזין המסמכים האוטומטי אחרי התחלת הסריקה. אם שמים מסמכי מקור בגדלים שונים במזין המסמכים האוטומטי כל מסמכי המקור יישלחולפי הגודל של המסמך הגדול מביניהם. הפעל את האפשרות הזו כך שהמדפסת תשאל אותך אם תרצה לסרוק עמוד נוסף אחרי סיום הסריקה של המקור ממזין המסמכים האוטומטי. אחר כך תוכל למיין ולסרוק את מסמכי המקור לפי הגודל<br>ולשלוח אותם כפקס אחד.

#### :Fax Send Settings

#### :Direct Send

שליחת פקס שחור-לבן בעת סריקת מסמכי המקור. מאחר ומסמכי המקור הסרוקים אינם מאוחסנים זמנית בזכרון המדפסת גם בעת שליחת נפח עמודים גדול, ביכולתךלהימנע משגיאות

מדפסת שמקורן בחוסר זכרון. שים לב ששליחה תוך שימוש בתכונה זו אורכת זמן רב יותר מאשר<br>שליחה ללא שימוש בתכונה זו. עייו במידע הקשור לנושא זה להלן.

לא תוכל להשתמש בתכונה זו בעת:

Oשליחת פקס תוך שימוש באפשרות **Sided2- ADF**

Oשליחת פקס למקבלים רבים

#### :Priority Send

שליחת הפקס הנוכחי לפני שאר הפקסים שממתינים להישלח. עיין במידע הקשור לנושא זה להלן.

#### :Send Fax Later

שליחת פקס במועד מסוים שתקבע. כשמשתמשים באפשרות הזו ניתן לשלוח רק פקסים<br>בשחור-לבו. עייו במידע הקשור לנושא זה להלו.

#### :Add Sender Information

#### Add Sender Information  $\Box$

בחר את המיקום שבו אתה רוצה לכלול את מידע הכותרת (שם השולח ומספר הפקס שלו)<br>בפקס היוצא. או לא לכלול את המידע.

- **Off**: שולח פקס ללא מידע בכותרת.

- Outside of Image: שולח פקס עם מידע כותרת בשוליים הלבנים העליונים של הפקס.<br>פעולה זו מונעת חפיפה בין הכותרת לבין התמונה הסרוקה, אולם אפשר שהפקס שהתקבל על<br>ידי הנמעו יודפס על שני גליונות בהתאם לגודל מסמכי המקור.

- Inside of Image: שולח פקס עם מידע בכותרת שימוקם בסביבות 7 מ"מ יותר נמוך<br>מאשר הקצה העליון של התמונה הסרוקה. הכותרת עשויה לחפוף את התמונה, אולם הפקס<br>שיתקבל על ידי הנמען לא יפוצל לשני מסמכים.

#### Fax Header $\Box$

בחר את הכותרת עבור הנמען. על מנת להשתמש בתכונה זו, עליך לרשום מראש כותרות רבות.

#### Additional Information $\Box$

**List Destination**, ו-**None**. בחר את המידע שברצונך להוסיף. תוכל לבחור מבין **Number Phone Your**,

#### :Notify Send Result

שולח הודעה אחרי שליחת פקס.

#### :Transmission Report

מדפיס דוח שידור אחרי שליחת פקס.

**Error on Print** מדפיס דו"ח רק כאשר מתרחשת שגיאה.

# <sup>&</sup>lt; **General Settings** <sup>&</sup>lt; **Settings**בתוך הוגדר **Attach Fax image to report** כאשר .הדוח עם מודפסים שגיאות עם פקסים גם ,**Report Settings** <sup>&</sup>lt; **Fax Settings**

#### :Backup

שומר גיבוי של הפקס שנשלח הנסרק ונשמר אוטומטית בזכרון המדפסת. תכונת הגיבוי זמינה כאשר:

Oשליחת פקס בשחור לבן

Oשליחת פקס תוך שימוש בתכונה **Later Fax Send**

Oשליחת פקס תוך שימוש בתכונה **Send Batch**

Oשליחת פקס תוך שימוש בתכונה **Data Fax Store**

#### :File Name

<span id="page-184-0"></span>**Documents Stored** ובתיבת **Board/Send Polling**. אם תגדיר אפשרות זו בתור **On** ותשלח פקס, תוכל לציין את שם המסמך שיש לשמור בתיבת

**מידע קשור**

 $\mathrm{``(ADF~Continuous~Scan)}$  שליחת מסמכים בגדלים שונים באמצעות מזין המסמכים האוטומטי  $\blacklozenge$ [בעמוד](#page-172-0) 173

 $_{172}$ בעמוד "שליחת דפים מרובים של מסמך שחור-לבן "Direct Send" שליחת

 $172$  "שליחת פקסים מועדפים (Priority Send) בעמוד ב

 $\gamma$  "שליחת פקסים בשחור לבן בשעת היום שנקבעה (Send Fax Later)" בעמוד 173

## **Menu**

בחר את התפריטים בלוח הבקרה כמתואר להלן.

**Menu** < **Fax**

:Transmission Log

ניתן לבדוק את ההיסטוריה של הפקסים שנשלחו ושהתקבלו.

שים לב שתוכל גם לבדוק את ההיסטוריה של עבודות הפקס שהתקבלו בתוך **Status/Job**.

:Fax Report

:Last Transmission

מדפיס דוח עבור הפקס הקודם שנשלח או שהתקבל באמצעות תשאול.

#### :Fax Log

מדפיס דו"ח שידור. באפשרותך להדפיס את הדוח הזה אוטומטית באמצעות התפריט להלן.

#### < **Report Settings** < **Fax Settings** < **General Settings** < **Settings Fax Log**

#### :Stored Fax Documents

הדפסת רשימה של מסמכי הפקס שמאוחסנים בזיכרון של המדפסת, כגון עבודות שלא הסתיימו.

#### :Fax Settings List

מדפיס את הגדרות הפקס הנוכחיות.

#### :Conditional Save/Forward list

מדפיס את הרשימה המותנית של שמור/העבר.

#### :Protocol Trace

מדפיס דוח מפורט עבור הפקס הקודם שנשלח או שהתקבל באמצעות תשאול.

#### :Extended Fax

#### :Polling Receive

כאשר מגדירים את המצב כ-**On** ומחייגים את מספר הפקס של השולח, ניחן לקבל מסמכים באמצעות **Receive Polling**. ממכשיר הפקס של השולח. עיין במידע הרלוונטי להלן כדי לקרוא פרטים על קבלת פקסים

כאשר אתה יוצא מתפריט ה -Fax ההגדרות חוזרות אל **Off**) ברירת המחדל).

#### :Polling Send/Board

כאשר מגדירים את המצב כ-**On** באמצעות בחירת תיבת התשאול או תיבת לוח המודעות, ניתן

לסרוק ולאחסן מסמכים לתיבה שבחרת באמצעות הקשה על x בלשונית **Settings Fax**.

תוכל לאחסן מסמך אחד בתיבת תשאול השליחה. תוכל לאחסן עד 10 מסמכים בתוך עד 10 לוחות הודעות במדפסת, אך אתה חייב לרשום אותם מתוך Fax Box לפני אחסון מסמכים. עיין<br>במידע הרלוונטי להלו לפרטים כיצד לפרטים ביחס לרישום תיבת לוח מודעות.

כאשר אתה יוצא מתפריט ה -Fax ההגדרות חוזרות אל **Off**) ברירת המחדל).

#### :Store Fax Data

כאשר מגדירים אפשרות זאת כ-**On**, ומקישים x על לשונית **Settings Fax**, ניתן לסרוק ולשמור מסמכים בתוך תיבת **Documents Stored**. תוכל לאחסן עד 200 מסמכים.

תוכלגם לסרוק ולשמור מסמכים בתיבת **Documents Stored** מתוך **Box Fax**. עיין במידע הרלוונטי להלן כדי לקרוא פרטים כיצד לאחסן מסמכים מתוך **Box Fax**

כאשר אתה יוצא מתפריט ה -Fax ההגדרות חוזרות אל **Off**) ברירת המחדל).

#### :Save to Stored Documents Box after sending

כאשר מגדירים אפשרות זאת בתור **On** ושולחים פקס, המסמך שנשלח נשמר בתיבת **Documents Stored**. ניתן לשלוח את המסמך שוב ושוב מתוך תיבת .**Stored Documents**

#### :Fax Box

ניגש אל **Box Fax** במסך הבית.

#### :Fax Settings

ניגש אל **Settings** < **Settings General** < **Settings Fax**. גש אל תפריט ההגדרות כמנהל.

#### **מידע קשור**

- | "קבלת פקסים בעזרת תשאול [\(Receive Polling "\(בעמוד](#page-177-0) 178
	- 171 [בעמוד" Polling Send Box](#page-170-0) הגדרת| "
		- | "רישום תיבת לוח [מודעות" בעמוד](#page-170-0) 171
- <span id="page-186-0"></span>172 [בעמוד" Polling Send/Bulletin Board Box](#page-171-0) בתוך מסמך אחסון| "
	- 193 [בעמוד" Polling Send/Board"](#page-192-0) |
	- שמירת פקס בלי לבחור נמען (Store Fax Data) בעמוד 175" $\blacktriangleright$ 
		- 190 [בעמוד" :Stored Documents"](#page-189-0) |
		- $|197\rangle$  בדיקת הסטטוס או היומנים עבור עבודות [פקס" בעמוד](#page-196-0)  $\blacklozenge$ 
			- | "בדיקת ההיסטוריה של עבודות [הפקס" בעמוד](#page-198-0) 199

# **אפשרויות תפריט עבור Box Fax**

## **Inbox/Confidential**

תוכל למצוא **Confidential/Inbox** בתוך **Box Fax** במסך הבית.

Inbox ותיבות סודיות (רשימה)

.**Inbox/Confidential** < **Fax Box** בתוך נמצאים סודיות ותיבות Inbox

תוכל לשמור עד סך הכל 200 מסמכים בתיבת הדואר הנכנס והתיבה הסודית.

התיבה. **XX Confidential** הוא שם ברירת המחדל עבור כל תיבה סודית. תוכל להשתמש בתיבת דואר נכנס אחת כדי לרשום עד <sup>10</sup> תיבות סודיות. שם התיבה מוצג על גבי

#### Inbox ותיבות סודיות

האפשרות **Name File** הוגדרה בתוך **Others**, יוצג שם הקובץ במקום שם השולח. מציגה את רשימת הפקסים שנתקבלו על פי שם השולח, תאריך הקבלה, ומספר העמודים. אם

#### :Preview

מציגה את מסך התצוגה המקדימה עבור המסמך.

בחר  $\mathbb G$  כדי להציג את התצוגה המקדימה של העמוד.

מסך התצוגה המקדימה של עמוד

- $\textcolor{orange}\Box\textcolor{orange}\mathbf{\odot}\textcolor{orange}\mathbf{\odot}\textcolor{orange}\Box$ הקטנה או הגדלה.
- $\bf{O}$  : מסובב את התמונה ימינה ב $\bf{O}$  מעלות.
- $\mathbb{O}\,\oplus\,\mathbb{O}$   $\oplus\,\mathbb{O}$  : מזיז את המסך בכיוון של החצים.
	- $\Box$   $\Box$  עובר לדף הקודם או לדף הבא.

על מנת להסיר את סמלי הפעולה, הקש בכל מקום במסך התצוגה המקדימה פרט<br>לסמלים. הקש שוב כדי להציג את הסמלים.

#### :Proceed to Print

מדפיסה את המסמך שאתה מציג בתצוגה מקדימה. תוכל לבצע הגדרות כמו<br>Copies לפני שתתחיל להדפיס.

#### :Delete

מוחקת את המסמך שאתה מציג בתצוגה מקדימה.

#### :Details

מציגה מידע עבור המסמך הנבחר כגון התאריך שנשמר והשעה, ומספר העמודים הכולל.

#### :Send/Save

תוכל לבצע את הפעולות הבאות עבור המסמך הנבחר.

Send Fax**□** 

Forward(Email) $\Box$ 

Forward(Network Folder) $\Box$ 

Save to Memory Device  $\Box$ 

תוכללבחור PDF או TIFF בתוך**Format File** בעת שמירה או העברה של המסמך. בהתאם לצורך. כאשר אתה בוחר PDF, תוכל לבצע את ההגדרות הבאות בתוך **Settings PDF**

#### **Document Open Password**

**Editing**-ו **Printing** עבור **Permissions Password**O

השלמת תהליכים כמו **(Email(Forward** או **Device Memory to Save**. כאשר מוצגת ההודעה **Complete When Delete**, בחר **On**כדילמוק פקסים אחרי

#### :Delete

מוחקת את המסמך הנבחר.

#### :Others

**Name**O **File**: הגדרת השם של המסמך שנבחר.

#### (Box Menu)  $\equiv$

#### :Print All

תיבה זו מוצגת רק כאשר יש פקסים המאוחסנים בתיבה. מדפיס את כל הפקסים בתיבה. ההדפסה נשלמת. בחירת **On** בתוך **Complete When Delete** מוחקת את כל הפקסים כאשר

#### :Save All to Memory Device

תיבה זו מוצגת רק כאשר יש פקסים המאוחסנים בתיבה. שומרת את כל הפקסים להתקני<br>זכרון חיצוני בתיבה.

תוכללבחור PDF או TIFF בתוך**Format File** בעת שמירה או העברה של המסמך. בהתאם לצורך. כאשר אתה בוחר PDF, תוכל לבצע את ההגדרות הבאות בתוך **Settings PDF**

#### **Document Open Password**

**Editing**-ו **Printing** עבור **Permissions Password**O

השמירה נשלמת. בחירת **On** בתוך **Complete When Delete** מוחקת את כל המסמכים כאשר

#### :Delete All Reads

הודעה זו מוצגת כאשר יש בתיבה מסמכים. מוחקת את כל המסמכים בתיבה שנקראו.

#### :Delete All Unreads

הודעה זו מוצגת כאשר יש בתיבה מסמכים. מוחקת את כל המסמכים בתיבה שלא נקראו.

#### :Delete All

תיבה זו מוצגת רק כאשר יש מסמכי פקס המאוחסנים בתיבה. מוחקת את כל הפקסים בתיבה.

#### :Settings

הפריטים הבאים מוצגים כאשר אתה בוחר **Inbox** < **Menu Box** < **Settings**.

נכנסים אחרי שתיבת הדואר הנכנס מלאה, או לדחות אותם. fullO is memory when Options: בוחרת אפשרות אחת כדי להדפיס פקסים

SettingsO Password Inbox: תוכל להגדיר סיסמה או לשנות אותה.

FaxesO Received Delete Auto: בחירת **On** מוחקת באופן אוטומטי מסמכי Follow Fax Settings. המערכת משתמשת בהגדרות הבאות.

< **Receive Settings** < **Fax Settings** < **General Settings** < **Settings** < **Common Settings** < **Save/Forward Settings Box Document Delete Settings**

הפריטים הבאים מוצגים כאשר אתה בוחר תיבה סודית ובוחר **Menu Box**< .**Settings**

NameO: הזן שם לתיבה הסודית.

PasswordO Open Box: תוכל להגדיר סיסמה או לשנות אותה.

פקס שהתקבלו בתיבת הדואר אחרי תקופת זמן מסוימת. FaxesO Received Delete Auto: בחירת **On** מוחקת באופן אוטומטי מסמכי

#### :Delete Box

של תיבות סודיות יימחקו יחד עם כל המסמכים שנשמרו. הפריט הזה מוצג כשבוחרים תיבה סודים ובאפשרות **Menu Box**. ההגדרות הקיימות

#### :Copies

מגדיר את מספר העותקים שיש להדפיס.

#### :Print Settings

תוכל להגדיר את הפריטים הבאים.

#### :2-Sided

מדפיסה עמודים מרובים של פקסים שנתקבלו משני צדי הנייר.

<span id="page-189-0"></span>Binding Margin

:Finishing

Finishing $\square$ Eject Paper $\Box$ 

Staple $\Box$ 

Punch $\Box$ 

#### :Output Tray

בחר את מגש הפלט.

:Select Page

בחר את העמודים שברצונך להדפיס.

#### :Delete When Complete

כאשר בוחרים אפשרות, המסמך הנבחר נמחק כאשר ההדפסה נשלמת.

#### :Start Printing

מדפיסה את המסמך הנבחר.

**מידע קשור**

| "בדיקת ההיסטוריה של עבודות [הפקס" בעמוד](#page-198-0) 199

## **:Stored Documents**

תוכל למצוא **Documents Stored** בתוך **Box Fax** במסך הבית.

ניתן לשמור עד 200 עמודים של מסמך אחד בשחור-לבן, ועד 200 מסמכים בתיבה. כך ניתן לחסוך זמן בסריקת<br>מסמכים כאשר צריך לשלוח את אותו מסמר לעתים קרובות.

*אפשר שלא יהיה ביכולתך לשמור <sup>200</sup> מסמכים, בהתאם לתנאי השימוש כגון גודל המסמכים השמורים. לתשומת לבך:*

#### Stored Documents Box

מציגה את רשימת המסמכים המאוחסנים עם מידע כמו תאריך השמירה ומספר העמודים.

#### :Preview

מציגה את מסך התצוגה המקדימה עבור המסמך.

בחר  $\left(\mathrm{a}\right)$  כדי להציג את התצוגה המקדימה של העמוד.

מסך התצוגה המקדימה של עמוד

- $\textcolor{orange}\Box\textcolor{orange}\mathbf{\odot}\textcolor{orange}\mathbf{\odot}\textcolor{orange}\Box$ הקטנה או הגדלה.
- $\bf{O}$  : מסובב את התמונה ימינה ב $\bf{O}$  מעלות.
- $\mathbb{O} \,\oplus\, \mathbb{O} \,\oplus\, \mathbb{O}$  : מזיז את המסך בכיוון של החצים.

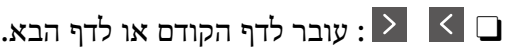

על מנת להסיר את סמלי הפעולה, הקש בכל מקום במסך התצוגה המקדימה פרט<br>לסמלים. הקש שוב כדי להציג את הסמלים.

#### :Delete

מוחקת את המסמך שאתה מציג בתצוגה מקדימה.

#### :Start Sending

עובר אל מסך שליחת הפקס.

#### :Details

מציגה מידע עבור המסמך הנבחר כגון התאריך שנשמר והשעה, ומספר העמודים הכולל.

#### :Send/Save

תוכל לבצע את הפעולות הבאות עבור המסמך הנבחר.

Send Fax<sup> $\Box$ </sup>

Forward(Email) $\Box$ 

Forward(Network Folder) $\Box$ 

Save to Memory Device  $\square$ 

אתה בוחר PDF, תוכל לבצע את ההגדרות הבאות בתוך **Settings PDF** בהתאם לצורך. תוכללבחור PDF או TIFF בתוך**Format File** בעת שמירה או העברה של המסמך. כאשר

#### **Document Open Password**

#### **Editing**-ו **Printing** עבור **Permissions Password**O

השלמת תהליכים כמו **(Email(Forward** או **Device Memory to Save**. כאשר מוצגת ההודעה **Complete When Delete**, בחר **On** כדי למוק פקסים אחרי

#### :Delete

מוחקת את המסמך הנבחר.

#### :Others

**Name**O **File**: הגדרת השם של המסמך שנבחר.

#### (Box Menu)  $\equiv$

#### :Store Fax Data

מציג את המסך עבור לשונית ה -**Fax** <sup>&</sup>lt; **Settings Fax**. הקשה עלxבמסך מתחילה סריקת מסמכים כדי לשמור אותם בתיבה Box Documents Stored.

#### :Print All

**On** בתוך **Complete When Delete** מוחקת את כל הפקסים כאשר ההדפסה נשלמת. תיבה זו מוצגת רק כאשר יש פקסים המאוחסנים בתיבה. מדפיס את כל הפקסים בתיבה. בחירת

#### :Save All to Memory Device

תיבה זו מוצגת רק כאשר יש פקסים המאוחסנים בתיבה. שומרת את כל הפקסים להתקני זכרון<br>חיצוני בתיבה.

אתה בוחר PDF, תוכל לבצע את ההגדרות הבאות בתוך **Settings PDF** בהתאם לצורך. תוכללבחור PDF או TIFF בתוך**Format File** בעת שמירה או העברה של המסמך. כאשר

#### **Document Open Password**

#### **Editing**-ו **Printing** עבור **Permissions Password**O

בחירת **On** בתוך **Complete When Delete** מוחקת את כל המסמכים כאשר השמירה ונשלמה

#### :Delete All

תיבה זו מוצגת רק כאשר יש פקסים המאוחסנים בתיבה. מוחקת את כל הפקסים בתיבה.

#### :Settings

Password Open Box: תוכל להגדיר סיסמה או לשנות אותה.

#### :Copies

מגדיר את מספר העותקים שיש להדפיס.

#### :Print Settings

תוכל להגדיר את הפריטים הבאים.

#### :2-Sided

מדפיסה עמודים מרובים של פקסים שנתקבלו משני צדי הנייר. Binding Margin

### :Finishing

- Finishing  $\Box$
- Eject Paper<sup>1</sup>
	- Staple  $\Box$
	- $P$ unch $\Box$

#### :Output Tray

בחר את מגש הפלט.

#### :Select Page

בחר את העמודים שברצונך להדפיס.

#### :Delete When Complete

כאשר בוחרים אפשרות, המסמך הנבחר נמחק כאשר ההדפסה נשלמת.

#### :Start Printing

מדפיסה את המסמך הנבחר.

**מידע קשור**

 $175$  שליחת אותם מסמכים מספר רב של [פעמים" בעמוד](#page-174-0)  $\blacktriangledown$ | "בדיקת ההיסטוריה של עבודות [הפקס" בעמוד](#page-198-0) 199

# **Polling Send/Board**

תוכל למצוא **Board/Send Polling** בתוך **Box Fax** במסך הבית.

<span id="page-192-0"></span>יש תיבת שליחת תשאול ו- 10 לוחות מודעות. תוכל לשמור עד 200 עמודים של מסמך אחד בשחור-לבן, ומסמך<br>אחד רכל סירה.

**מידע קשור**

| "שליחת פקסים על ידי משיכה (באמצעות [Box Board Bulletin/Send Polling "\(בעמוד](#page-170-0) 171

## **:Polling Send**

.**Polling Send/Board** < **Fax Box** בתוך **Polling Send** למצוא תוכל

:Polling Send Box

 $\rm (Menu) \equiv \rm Settings$  מציג את פריטי ההגדרה ואת הערכים בתוך ב

:Settings

:Box Open Password

הגדר או שנה את הסיסמה המשמשת כדי לפתוח את התיבה.

#### :Delete Document After Sending

הבאה ממקבל לשלוח את המסמך (Send Polling(. אם מגדירים אפשרות זו כ-**On** היא מוחקת את המסמך בתיבה כאשר נשלמת הבקשה

#### :Notify Send Result

**Recipient** כשהבקשה לשליחת המסמך (Send Polling (מסתיימת. כשההגדרה **Notifications Email** היא במצב **On**, המדפסת שולחת הודעה אל <sup>ה</sup>

#### :Delete

מוחקת את המסמך שאתה מציג בתצוגה מקדימה.

#### :Add Document

מציג את המסך עבור לשונית ה -**Fax** <sup>&</sup>lt; **Settings Fax**. הקשה עלxבמסך מתחילה סריקת מסמכים כדי לאחסנם בתיבה.

כאשר מסמך נמצא בתיבה, **Document Check** יוצג במקום זאת.

#### :Check Document

מציג את מסך התצוגה המקדימה כאשר מסמך נמצא בתיבה. תוכל להדפיס או למחוק את<br>המסמך בעת שאתה צופה בו צפייה מקדימה.

מסך התצוגה המקדימה של עמוד

- $\textcolor{orange}\Box\textcolor{orange}\mathbf{\odot}\textcolor{orange}\mathbf{\odot}\textcolor{orange}\Box$ הקטנה או הגדלה.
- $\bf{O}$  : מסובב את התמונה ימינה ב $\bf{O}$  מעלות.
- $\mathbb{O} \,\, \oplus \,\, \oplus \,\, \oplus$  : מזיז את המסך בכיוון של החצים.
	- $\Box$   $\Box$  עובר לדף הקודם או לדף הבא.

<span id="page-193-0"></span>על מנת להסיר את סמלי הפעולה, הקש בכל מקום במסך התצוגה המקדימה פרט<br>לסמלים. הקש שוב כדי להציג את הסמלים.

#### :Proceed to Print

לפני שתתחיל להדפיס. מדפיסה את המסמך שאתה מציג בתצוגה מקדימה. תוכל לבצע הגדרות כמו **Copies**

:2-Sided

מדפיסה עמודים מרובים של פקסים שנתקבלו משני צדי הנייר.

Binding Margin

#### :Finishing

- Finishing $\square$
- Eject Paper<sup>1</sup>
	- Staple  $\Box$
	- $Punch$

#### :Output Tray

בחר את מגש הפלט.

:Select Page

בחר את העמודים שברצונך להדפיס.

**מידע קשור**

| "בדיקת ההיסטוריה של עבודות [הפקס" בעמוד](#page-198-0) 199

### **:Unregistered Bulletin Board**

אחת בחר .**Polling Send/Board** < **Fax Box** בתוך **Unregistered Bulletin Board** למצוא תוכל **Board Bulletin Unregistered**. מתיבות **Board Bulletin Unregistered**. אחרי רישום לוח, השם הרשום מוצג בתיבה במקום

באפשרותך לרשום עד 10 לוחות הודעות.

:Bulletin Board Box Settings

:Name (Required) הזן שם עבור תיבת לוח ההודעות.

#### :Subaddress(SEP)

הגדר את Subaddress(SEP). אם תת-הכתובת שהוגדרה עבור פריט זה תואמת את תת-<br>הכתובת במכשיר פקס היעד, ניתן לקבל את הפקס במכשיר פקס היעד.

#### :Password(PWD)

במכשיר פקס היעד, ניתן לקבל את הפקס במכשיר פקס היעד. הגדר את **(PWD(Password**. אם הסיסמה שהוגדרה עבור פריט זה תואמת לסיסמה

#### :Box Open Password

הגדר או שנה את הסיסמה המשמשת כדי לפתוח את התיבה.

#### :Delete Document After Sending

ממקבל לשלוח את המסמך (Send Polling(. אם מגדירים אפשרות זו כ-**On** היא מוחקת את המסמך בתיבה כאשר נשלמת הבקשה הבאה

#### :Notify Send Result

**Recipient** כשהבקשה לשליחת המסמך (Send Polling (מסתיימת. כשההגדרה **Notifications Email** היא במצב **On**, המדפסת שולחת הודעה אל <sup>ה</sup>

### **מידע קשור**

| "כל לוח הודעות רשום" בעמוד 195

### **כל לוח הודעות רשום**

הרשום. השם המוצג על התיבה הוא השם הרשום בתוך **Board Bulletin Unregistered**. תוכל למצוא לוחות מודעות בתוך **Box Fax** <sup>&</sup>lt; **Board/Send Polling**. בחר את התיבה שעבורה מוצג השם

באפשרותך לרשום עד 10 לוחות הודעות.

(שם לוח המודעות הרשום)

מציג את ערכי ההגדרה של הפריטים בתוך **Settings** בתוך (Menu(.

#### :Settings

#### :Bulletin Board Box Settings

#### :Name (Required)

הזן שם עבור תיבת לוח ההודעות.

#### :Subaddress(SEP)

הגדר את **(SEP(Subaddress**. אם תת-הכתובת שהוגדרה עבור פריט זה תואמת את תת-הכתובת במכשיר פקס היעד, ניתןלקבל את הפקס במכשיר פקס היעד.

#### :Password(PWD)

לסיסמה במכשיר פקס היעד, ניתן לקבל את הפקס במכשיר פקס היעד. הגדר את **(PWD(Password**. אם הסיסמה שהוגדרה עבור פריט זה תואמת

#### :Box Open Password

הגדר או שנה את הסיסמה המשמשת כדי לפתוח את התיבה.

#### :Delete Document After Sending

הבקשה הבאה ממקבל לשלוח את המסמך (Send Polling(. אם מגדירים אפשרות זו כ-**On** היא מוחקת את המסמך בתיבה כאשר נשלמת

#### :Notify Send Result

אל <sup>ה</sup>**Recipient** כשהבקשה לשליחת המסמך (Send Polling (מסתיימת. כשההגדרה **Notifications Email** היא במצב **On**, המדפסת שולחת הודעה

#### :Delete Box

מוחקת את התיבה הנבחרת תוך ניקוי ההגדרות הנוכחיות ומחיקת כל המסמכים המאוחסנים.

#### :Add Document

מציג את המסך עבור לשונית ה -**Fax** <sup>&</sup>lt; **Settings Fax**. הקשה עלxבמסך מתחילה סריקת מסמכים כדי לאחסנם בתיבה.

כאשר מסמך נמצא בתיבה, **Document Check** יוצג במקום זאת.

#### :Check Document

מציג את מסך התצוגה המקדימה כאשר מסמך נמצא בתיבה. תוכל להדפיס או למחוק את<br>המסמך בעת שאתה צופה בו צפייה מקדימה.

מסך התצוגה המקדימה של עמוד

 $\textcolor{orange}\Box\textcolor{orange}\mathbf{\odot}\textcolor{orange}\mathbf{\odot}\textcolor{orange}\Box$ הקטנה או הגדלה.

 $\bullet$  : מסובב את התמונה ימינה ב $\bullet$ 0 מעלות.

 $\mathbb{O} \,\oplus\, \mathbb{O} \,\oplus\, \mathbb{C}$ : מזיז את המסך בכיוון של החצים.

 $\Box$   $\Box$  עובר לדף הקודם או לדף הבא.

על מנת להסיר את סמלי הפעולה, הקש בכל מקום במסך התצוגה המקדימה פרט<br>לסמלים. הקש שוב כדי להציג את הסמלים.

#### :Proceed to Print

מדפיסה את המסמך שאתה מציג בתצוגה מקדימה. תוכל לבצע הגדרות כמו Copies<br>לפני שתתחיל להדפיס

:2-Sided

מדפיסה עמודים מרובים של פקסים שנתקבלו משני צדי הנייר.

Binding Margin

#### :Finishing

FinishingO

#### Eject Paper $\Box$

Staple  $\Box$ 

#### Punch<sup> $\Box$ </sup>

#### :Output Tray

בחר את מגש הפלט.

#### :Select Page

<span id="page-196-0"></span>בחר את העמודים שברצונך להדפיס.

#### :Delete

מוחקת את המסמך שאתה מציג בתצוגה מקדימה.

**מידע קשור**

- 194 [בעמוד" :Unregistered Bulletin Board"](#page-193-0) |
- | "בדיקת ההיסטוריה של עבודות [הפקס" בעמוד](#page-198-0) 199

## **בדיקת הסטטוס או היומנים עבור עבודות פקס**

### **הצגת מידע בעת קבלת פקסים כבלתי מעובדים (לא נקראו/לא הודפסו/לא נשמרו/לא הועברו)**

כשיש מסמכים שהתקבלו ולא טופלו, מספר העבודות שלא טופלו מוצג ב- $\Box$  במסך הבית. להגדרה של "לא<br>טופלו" עיין בטבלה הבאה.

*חשוב:* c

*אם תיבת הדואר הנכנס מלאה, הקבלה של פקסים מושבתת. מומלץ למחוק מסמכים מתיבת הדואר הנכנס אחרי שבדקת אותם.*

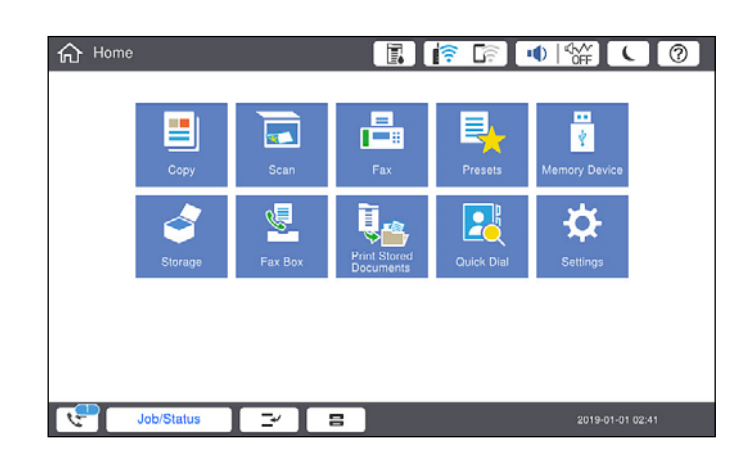

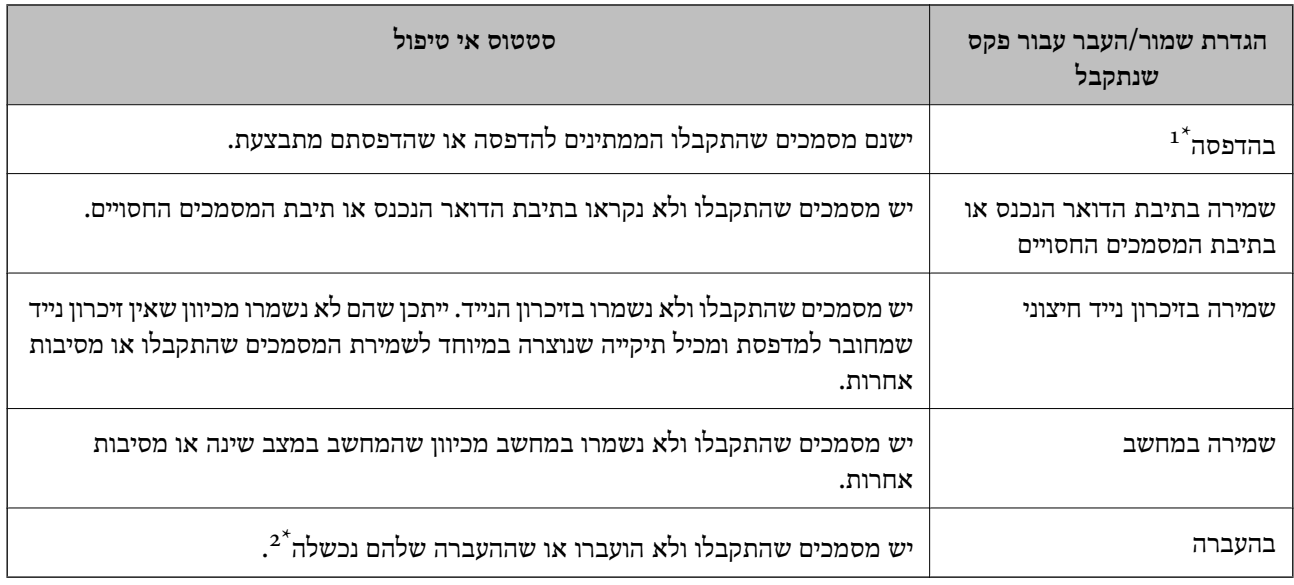

- אם לא בצעת אף אחת מההגדרות הקשורות לשמירה/העברה של הפקס, או אם הגדרת להדפיס את הפקסים המתקבלים בזמן אף אחת א שמירתם בהתקן זיכרון חיצוני או במחשב.
- \*2 : אם הגדרת לשמור בתיבת הדואר הנכנס מסמכים שאי אפשר להעביר, יש בתיבת הדואר הנכנס מסמכים שלא נקראו שההעברה שלהם נכשלה. אם הגדרת להדפיס מסמכים שההעברה שלהם נכשלה, ההדפסה לא הושלמה.

#### *לתשומת לבך:*

*אם אתה משתמש ביותר מהגדרה אחת לשמירה/העברה של פקסים, ייתכן שמספר העבודות שלא טופלו יהיה "2" או "3" גם אם התקבל רק פקס אחד. לדוגמה, אם הגדרת לשמור את הפקסים בתיבת הדואר הנכסנ ובמחשב והתקבל רק פקס אחד, מספר העבודות שלא טופלו יהיה "2" אם הפקס לא נשמר בתיבת הדואר הנכנס ובמחשב.*

#### **מידע קשור**

- $\,$  "הצגת פקסים שהתקבלו במסך הגביש הנוזלי של [המדפסת" בעמוד](#page-179-0) 180 $\,$ 
	- | "בדיקת עבודות פקס שמתבצעות" בעמוד 198

#### **בדיקת עבודות פקס שמתבצעות**

תוכל להציג את המסך כדי לבדוק עבודות פקס שעבורן העיבוד לא הושלם. העבודות הבאות מוצגות במסך הבדיקה.<br>מתוך מסך זה, תוכל להדפיס גם מסמכים שעדיין לא הודפסו או לשלוח מחדש את המסמכים ששליחתם נכשלה.

 $\Box$ עבודות הדפסה שהתקבלו להלן

- $\Box$ לא הודפסו עדיין (כאשר עבודות נשלחות להדפסה)
	- $\Box$ לא נשמרו עדיין (כאשר עבודות הוגדרו לשמירה)
	- $\Box$ לא הועברו עדיין (כאשר עבודות הוגדרו להעברה)

Oעבודות פקס יוצאות שהשליחה שלהם נכשלה (אם אפשרת את **Data Failure Save**(

פעל בהתאם לשלבים הבאים כדי להציג את מסך הבדיקה.

- .1 הקש **Status/Job** במסך הבית.
- .2 הקש על לשונית **Status Job** ואז הקש על לשונית **Active**.
	- .3 בחר את העבודה שברצונך לבדוק.

**מידע קשור**

<span id="page-198-0"></span>| "הצגת מידע בעת קבלת פקסים כבלתי מעובדים (לא נקראו/לא הודפסו/לא נשמרו/לא [הועברו\)" בעמוד](#page-196-0) 197

### **בדיקת ההיסטוריה של עבודות הפקס**

תוכל לבדוק את ההסטוריה של עבודות פקס שנשלחו או התקבלו, כגון התאריך, השעה והתוצאה של כל עבודה.

- .1 הקש **Status/Job** במסך הבית.
- .**Job Status** בלשונית **Log** בחר .2
- .3 הקש מימין ואז בחר **Send** או **Receive**.

יומן הרישום עבור עבודות פקס שנשלחו או התקבלו מוצג בסדר כרונולוגי הפוך. הקש עבודה שברצונך לבדוק כדי<br>להציג את הפרטים.

 $\lambda<$  (Menu)  $\equiv$  <  $\rm{Fax}$  תוכל גם לבדוק את ההיסטוריה של הפקס באמצעות הדפסת **Fax Log על ידי בחירת** 

**מידע קשור**

185 "בעמוד  $"$ Menu"

### **הדפסה מחדש של מסמכים שהתקבלו**

תוכל להדפיס מחדש את המסמכים שהתקבלו מתוך יומני עבודות הפקס שהודפסו. שים לב שהמסמכים שהתקבלו שהודפסו נמחקים בסדר הכרונולוגי כאשר נגמר למדפסת הזיכרון.

- .1 הקש **Status/Job** במסך הבית.
- .**Job Status** בלשונית **Log** בחר .2
- .3 הקש מימין, ואז בחר **Print**. ההסטוריה של עבודות פקס שנשלחו או התקבלו מוצגת בסדר כרונולוגי הפוך.
- .4 בחר עבודה עם מרשימת ההסטוריה. בדוק את התאריך, השעה והתוצאה כדי לקבוע אם זהו המסמך שאתה רוצה להדפיס.
	- .5 הקש **Again Print** כדי להדפיס את המסמך.

## **שליחת פקס ממחשב**

באפשרותך לשלוח פקסים מהמחשב באמצעות Utility FAX ומנהל התקן FAX-PC.

*לתשומת לבך:*

<span id="page-199-0"></span>O *בדוק אם ה-Utility FAX ומנהל ההתקן של המדפסת FAX-PC הותקנו לפני שתשתמש במאפיין זה. "אפליקציה עבור הגדרת פעולות פקס ושליחת פקסים [\(Utility FAX "\(בעמוד](#page-471-0) 472 "אפליקציה לשליחת פקסים (מנהל ההתקן [FAX-PC "\(בעמוד](#page-472-0) 473*

O *אם ה-Utility FAX אינו מותקן, השתמש באחת השיטות הבאות והתקן את Utility FAX.*

Oבאמצעות Updater Software EPSON) אפליקציה לעדכון תוכנה) "אפליקציה לעדכון תוכנה וקושחה [\(Updater Software Epson "\(בעמוד](#page-475-0) 476

Oבאמצעות הדיסק שסופק עם המדפסת שלך. (למשתמשי Windows בלבד)

**מידע קשור**

 $610$  איפשור שליחת פקסים [ממחשב" בעמוד](#page-609-0) $\blacklozenge$ 

## **שליחת מסמכים שנוצרו באמצעות אפליקציה (Windows(**

להעביר ישירות נתונים כגון מסמכים, תרשימים וטבלאות שיצרת, בלוויית דף שער. באמצעות בחירת פקס מדפסת מתוך תפריט **הדפס** של אפליקציה כמו Word Microsoft או Excel, תוכל

*לתשומת לבך:*

*ההסברשלהלן מביא את Word Microsoftכדוגמה. אפשרשהפעולה בפועל תהיהשונה בהתאם לאפליקציהשבה אתה משתמש. לפרטים, עיין בעזרה של האפליקציה.*

- .1 באמצעות אפליקציה, צור מסמך לשם שידור באמצעות הפקס. תוכל לשלוח עד 200 עמודים בשחור לבן או 100 בצבע, כולל דף שער בשידור פקס אחד.
	- .2 לחץ **הדפס** מתוך התפריט **קובץ**.

יופיע חלון ה **הדפס** של האפליקציה.

שליחת פקס. .3 בחר **(FAX (XXXXX**) כאשר XXXXX הוא שם המדפסת שלך) ב**מדפסת**, ואז בדוק את ההגדרות עבור

הגדר **1** ב**מספר עותקים**. אפשר שהפקס לא ישודר נכונה אם תגדיר **2** או יותר.

**תווים**. .4 לחץ על **תכונות מדפסת** או **תכונות** אם ברצונך להגדיר **גודל נייר**, **כיוון**, **צבע**, **איכות התמונה**, או **צפיפות**

לפרטים נוספים, עיין בעזרה של מנהל התקן FAX-PC.

.5 לחץ על **הדפס**.

*לתשומת לבך: בעת השימוש ב -Utility FAX לראשונה, יוצג חלון כדי לרשום את המידע שלך. הזן את המידע הדרוש ואז לחץ אישור.*

מוצג מסך **הגדרות הנמען** של Utility FAX.

- .6 כאשר אתה רוצה לשלוח מסמכים אחרים באותו שידור פקס, סחר בתיבת הסימון **הוספת מסמכים לשליחה**. המסך להוספת מסמכים מוצג כאשר אתה לוחץ **הבא** בשלב .10
	- .7 במידת הצורך, בחר בתיבת הסימון **צירוף דף שער**.

#### .8 ציין מקבל.

Oבחירת נמען (שם, מספר פקס וכן הלאה) מתוך **ספר הטלפונים של FAX-PC**: אם הנמען נשמר בספר הטלפונים, פעל בהתאם לצעדים שלהלן.

A לחץ על הלשונית **ספר הטלפונים של FAX-PC**.

B בחר את הנמען מתוך הרשימה ולחץ **הוסף**.

בחירת נמען (שם, מספר פקס וכן הלאה) מתוך אנשי הקשר במדפסת:  $\Box$ 

אם הנמען נשמר באנשי הקשר במדפסת, פעל בהתאם לצעדים שלהלן.

A לחץ על הלשונית **אנשי קשר במדפסת**.

B בחר אנשי קשר מהרשימה ולחץ **הוסף** כדי להמשיך אל חלון **הוסף לשדה 'נמען'**.

C בחר את אנשי הקשר מתוך הרשימה המוצגת ואז לחץ **ערוך**.

D הוסף את הנתונים האישיים כגון **חברה/ארגון** ו- **תואר פנייה** בהתאם לצורך, ואזלחץ **אישור** כדילחזור אל חלון **הוסף לשדה 'נמען'** window.

E בהתאם לצורך, בחר את תיבת הסימוןשל **רשום תחת 'ספר הטלפוניםשלFAX-PC '**על מנת לשמור את אנשי הקשר אל **ספר הטלפונים של FAX-PC**.

F לחץ על **אישור**.

 $\Box$ הגדרה ישירה של נמען (שם, מספר פקס וכן הלאה):

בצע את הצעדים הבאים.

A לחץ על הלשונית **חיוג ידני**.

הזן א המידע הדרוש.  $\bullet$ 

C לחץ על **הוסף**.

**הטלפונים של FAX-PC**. יתרה מזאת, באמצעות לחיצה על**שמור לספר הטלפונים**, תוכללשמור את הנמען ברשימה תחת לשונית **ספר**

*לתשומת לבך:*

O *אם ה-Type Line של המדפסת שלך הוגדרה כ -PBX וקוד הגישה הוגדר כך שהוא ישתמש ב - # (סולמית), במקום להזין את קוד הקידומת המדויק, הזן # (סולמית). לפרטים, עיין ב -Type Line בתוך Settings Basic מתוך קישור המידע הקשור שלהלן.*

O *אם בחרת הזן את מספר הפקס פעמיים ב -הגדרות אופציונליות במסך הראשי של Utility FAX, עליךלהזין שוב את אותו מספר כאשר אתה לוחץ הוסף או הבא.*

הנמען יתווסף ל **רשימת הנמענים** המוצגת בחלקו העליון של החלון.

.9 לחץ על הלשונית **אפשרויות שליחה** ובצע הגדרות אפשרות שידור

עיין במידע שלהלן על הוספת פקסים אופציונליים למדפסת.

"שליחת מסמכים שנוצרו [באפליקציה](#page-442-0) תוך שימוש בלוח פקס אופציונלי [\(Windows "\(בעמוד](#page-442-0) 443

O**מצב שליחה**:

בחר כיצד המדפסת משדרת את המסמך.

- <mark>שליחה מהזיכרון:</mark> שולח פקס באמצעות אחסון זמני של הנתונים בזיכרון המדפסת. אם אתה רוצה לשלוח<br>פקס למקבלים רבים או ממחשבים רבים בעת ובעונה אחת, בחר פריט זה.

- <mark>שליחה ישירה:</mark> שולח פקס ללא אחסון זמני של הנתונים בזיכרון המדפסת. אם אתה רוצה לשלוח כמות גדולה<br>של עמודים בשחור-לבו, בחר פריט זה כדי למנוע שגיאה כתוצאה מחוסר בזכרון מספיק במדפסת.

O**בחירת שעה**:

בחר **בחירת שעת השליחה** כדי לשלוח פקס בזמן נתון ואז הזן את השעה ב-**שעת השליחה**.

.10לחץ **הבא**.

בחלון **מיזוג מסמכים**. <sup>O</sup>אחרי שבחרת בתיבת הסימון **הוספת מסמכים לשליחה** פעל בהתאם לשלבים שלהלן כדי להוסיף מסמכים

A פתח מסמך שברצונךלהוסיף, ואז בחר את אותה מדפסת (שם פקס) בחלון **הדפס**. המסמךיצורףלרשימת **רשימת המסמכים למיזוג**.

B לחץ **תצוגה מקדימה** כדי לבדוק את המסמך שמוזג.

C לחץ **הבא**.

*הגדרות איכות התמונה ו- צבע שבחרת עבור המסמך הראשון מיושמות על מסמכים אחרים. לתשומת לבך:*

Oאחרי שבחרת בתיבת הסימון **צירוף דף שער** ציין את תוכן דף השער בחלון **הגדרות דף השער**.

A בחר דףשער מהדוגמאות ברשימת **דףשער** list. שים לבשאין פונקציהשיוצרת דףשער מקורי אולהוספת דף שער מקורי לרשימה.

B הזן את **נושא** ואת **הודעה**.

C לחץ **הבא**.

*בצע את ההגדרות הבאות בהתאם לצורך ב -הגדרות דף השער. לתשומת לבך:*

O *לחץ עיצוב דף השער אם ברצונך לשנות את סדר הפריטים בדף השער. תוכללבחור את גודל דף השער בתוך גודל נייר. תוכל גם לבחור דף שער בעל גודל שונה מזה של המסמך המשודר.*

O *לחץ גופן אם ברצונך לשנות את הגופן המשמש עבור כיתוב בדף השער.*

O *לחץ הגדרות השולח אם ברצונך לשנות את המידע על השולח.*

O *לחץ תצוגה מקדימה מפורטת אם ברצונך לבדוק את דף השער עם הנושא וההודעה שהזנת.*

.11בדוק את תוכן השידור ולחץ **שלח**.

ודא שהשם ומספר הפקס של הנמען נכונים לפני ביצוע השידור. לחץ <mark>תצוגה מקדימה</mark> כדי לצפות בתצוגה מקדימה<br>של עמוד השער והמסמר המיועד לשידור.

מרגע שמתחיל השידור, מופיע חלון המציג את מצב השידור.

*לתשומת לבך:*

O *כדי להפסיק לשדר, בחר את הנתונים ולחץ ביטול . תוכל גם לבטל באמצעות לוח הבקרה של המדפסת.*

O *אם מתרחשת שגיאה במהלך השידור, יופיע חלון שגיאת תקשורת. בדוק את המידע על השגיאה וחזור ושדר.*

O *מסך מנטר סטטוס הפקס (המסך הנזכר לעיל בו תוכללבדוק את מצב השידור) אינו מוצג, אם לא בוחרים את הצג את מנטר סטטוס הפקס במהלך שידור במסך הגדרות אופציונליות שבמסך הראשי של Utility FAX.*

**מידע קשור**

488 [בעמוד" Basic Settings"](#page-487-0) |

## **שליחת מסמכים שנוצרו באמצעות אפליקציה (OS Mac(**

באמצעות בחירת מדפסת בעלת כושר-פקס מתוך תפריט <mark>הדפס</mark> של אפליקציה זמינה מסחרית, תוכל לשלוח נתונים<br>כמו מסמכים. תרשימים. וטבלאות שיצרת.

*ההסבר שלהלן משתמש ב -Exit Text שהיא אפליקציה של OS Mac כדוגמה. לתשומת לבך:*

.1 צור באפליקציה את המסמך שברצונך לשלוח באמצעות הפקס.

תוכל לשלוח עד 100 עמודים בשחור לבן או 100 בצבע, כולל דף שער ועד לגודל של 2 $\rm GB$  בשידור פקס אחד.

- .2 לחץ **הדפס** מתוך התפריט **קובץ**. מוצג חלון ה **הדפס** של האפליקציה.
- ההדפסה, ואז לחץ **OK**. .3 בחר את שם המדפסת שלך (שם הפקס) ב**שם**, לחץ <sup>d</sup> כדי לציג את ההגדרות המפורטות, בדוק את הגדרות
	- .4 בצע הגדרות לכל פריט.

```
הגדר 1 במספר עותקים. גם אם תגדיר 2 או יותר, יישלח רק עותק אחד.
גודל הדף של המסמכים שביכולתך לשלוח זהה לגדול הנייר שתוכל לשלוח בפקס מהמדפסת. לתשומת לבך:
```
.5 בחר הגדרות פקס מתוך התפריט הקופץ, ואז בצע הגדרות עבור כל פריט.

עיין בעזרה של מנהל ההתקן של PC-FAX כדי לקרוא הסברים כיצד להגדיר כל פריט.

לחץ בצד שמאל בתחתית החלון כדי לפתוח את העזרה של מנהל ההתקן של FAX-PC.

.6 בחר את תפריט הגדרות הנמענים וציין את הנמען.

 $\Box$ הגדרה ישירה של נמען (שם, מספר פקס וכן הלאה):

לחץ על הפריט **הוסף**, הזן את המידע הדרוש ואז לחץ  $\blacksquare$ . הנמען יתווסף ל רשימת הנמענים המוצגת בחלקו<br>העליון של החלון.

אם בחרת "הזן את מספר הפקס פעמיים" בהגדרות מנהל ההתקן של PC-FAX. עליר להזיו שוב את אותו מספר כאשר אתה לוחץ .

אם קו הטלפון של חיבור הפקס שלך מחייב קוד קידומת, הזן קידומת גישה מבחוץ.

*לתשומת לבך:*

*אם ה-Type Line של המדפסת שלך הוגדרה כ -PBX וקוד הגישה הוגדר כך שהוא ישתמש ב - # (סולמית), במקום להזין את קוד הקידומת המדויק, הזן # (סולמית). לפרטים, עיין ב -Type Line בתוךSettings Basic מתוך קישור המידע הקשור שלהלן.*

בחר נמען (שם, מספר פקס וכן הלאה) מתוך ספר הטלפונים:  $\Box$ 

אם הנמען נשמר בספר הטלפונים, לחץ על . בחר את הנמען מתוך הרשימה ואז לחץ **הוסף** > **אישור**. אם קו הטלפון של חיבור הפקס שלך מחייב קוד קידומת, הזן קידומת גישה מבחוץ.

*לתשומת לבך:*

*אם ה-Type Line של המדפסת שלך הוגדרה כ -PBX וקוד הגישה הוגדר כך שהוא ישתמש ב - # (סולמית), במקום להזין את קוד הקידומת המדויק, הזן # (סולמית). לפרטים, עיין ב -Type Line בתוךSettings Basic מתוך קישור המידע הקשור שלהלן.*

.7 בדוק את הגדרות הנמען ולאחר מכן לחץ על **פקס**.

השליחה מתחילה.

ודא שהשם ומספר הפקס של הנמען נכונים לפני ביצוע השידור.

*לתשומת לבך:*

<span id="page-203-0"></span>O *אם תלחץ על סמל המדפסת ב -Dock יוצג מסך בדיקת מצב שידור. כדילהפסיק לשלוח, לחץ עלנתונים, ואזלחץ על מחק.*

O *אם מתרחשת שגיאה במהלך השידור, תוצג ההודעה השליחה נכשלה. בדוק את רשומות השידור במסך רשומת שידור פקס.*

O *אפשר שתערובת של מסמכים בגדלים שונים לא תישלח בצורה נכונה.*

# **קבלת פקסים במחשב**

המדפסת יכולה לקבל פקסים ולשמור אותם בתבנית PDF או TIFF במחשב המחובר למדפסת. יש להשתמש ב-<br>FAX Utility (אפליקציה) כדי לבצע הגדרות.

לפרטים כיצד להפעיל את Utility FAX, עיין ב-פעולות בסיסיות בעזרה של Utility FAX) המוצגת בחלון הראשי). אם מסך הזנת הסיסמה מוצג במסך המחשב בזמן שאתה מבצע הגדרות, <sup>'</sup>הזן את הסיסמה. אם אינך יודע מה<br>הסיסמה. פנה אל מנהל המדפסת שלר.

*לתשומת לבך:*

O *לפני השימוש בתכונה זו, בדוק אם ה-Utility FAX הותקן ואם הגדרות ה-Utility FAX נקבעו.*

*"אפליקציה עבור הגדרת פעולות פקס ושליחת פקסים [\(Utility FAX "\(בעמוד](#page-471-0) 472*

*אפליקציה (EPSON Software Updater באמצעות FAX Utility את התקן ,הותקנה לא FAX Utility אם* O *עבור עדכון תוכנה).*

*"אפליקציה לעדכון תוכנה וקושחה [\(Updater Software Epson "\(בעמוד](#page-475-0) 476*

### *חשוב:* c

O *על מנת לקבל פקסים במחשב, יש להגדיר את Mode Receiveבלוח הבקרה של המדפסת למצב Auto. צור קשר עם המנהל שלך כדילקבל מידע על מצב הגדרות המדפסת. כדילבצע הגדרות בלוח הבקרה של המדפסת, .Receive Mode < Basic Settings < Fax Settings < General Settings < Settings בחר*

- O *מחשבשהוגדר לקבל פקסים צריךלהיות תמיד דלוק. המסמכיםשמתקבלים יישמרו זמנית בזיכרוןשל המדפסת לפני שהם יישמרו במחשב. אם תכבה את המחשב, אפשר שזכרון המדפסת יתמלא ולא יהיה ביכולתה לשלוח את המסמכים למחשב.*
	- O *מספר המסמכים שנשמרו זמנית בזיכרון של המדפסת מוצגים ב - במסך הבית.*

O *כדי לקרוא את הפקסים שהתקבלו, עליך להתקין במחשב תוכנה לצפייה במסמכי PDF, כגון Adobe .Reader*

#### **מידע קשור**

| "ביצוע הגדרות לשליחה וקבלה של פקסים [במחשב" בעמוד](#page-609-0) 610

## **בדיקת הגעת פקסים חדשים (Windows(**

באמצעות הגדרת המחשב באופן שישמור פקסים שהתקבלו במדפסת, יהיה ביכולתך לבדוק את מצב העיבוד של הפקסיםשהתקבלו, ואם יש פקסים חדשים אולא, באמצעות סמל הפקס בסרגל המשימותשלWindows. הגדרת המחשב כך שתוצג הודעה כאשר מתקבלים פקסים חדשים, תגרום לקפיצת מסך הודעה בסמוך למגש המערכת של<br>Windows. שם תוכל לבדוק את הפקסים החדשים.

*לתשומת לבך:*

O *נתוני פקס שהתקבלו ונשמרו במחשב שלך יוסרו מזכרון המדפסת.*

O *אתה זקוק ל-Reader Adobe כדי לצפות בפקסים שהתקבלו שנשמרו כקבצי PDF.*

### **השימוש בסמל הפקס בסרגל המשימות (Windows(**

תוכל לבדוק אם הגיעו פקסים חדשים ומה מצב התפעול באמצעות סמל הפקס המוצג בסרגל המשימות של<br>Windows

.1 בדוק את הסמל.

**□ □**: בכוננות.

 $\blacksquare$  : בודק אם הגיעו פקסים חדשים. $\blacksquare$ 

 $\blacksquare$  : ייבוא פקסים חדשים הושלם.  $\blacksquare$ 

.2 לחץ לחיצה ימנית על הסמל, ואז לחץ על **הצגה של רשימת הפקסים הנכנסים**.

מוצג מסך **רשימת הפקסים הנכנסים**.

.3 בדוק את התאריך ואת שם השולח ברשימה, ואז פתח את הקובץ שהתקבל כ-PDF או TIFF. *לתשומת לבך:*

O *פקסים שמתקבלים מקבלים באופן אוטומטי שם חדש על פי הפורמט הבא של מתן שמות.*

*nnnnn\_xxxxxxxxxx\_YYYYMMDDHHMMSS) שנה/חודש/יום/שעה/דקה/שניה\_מספר השולח)*

O *תוכל גם לפתוח ישירות את תיקיית הפקס שהתקבל כאשר אתה לוחץ לחיצה ימנית על הסמל. לפרטים, עיין ב - הגדרות אופציונליות וב-Utility FAX או עיין בעזרה שלה (המוצגת בחלון הראשי).*

**פקסים חדשים עכשיו**. בזמן שסמל הפקס מציין שהוא נמצא במצב כוננות, תוכללבדוק מייד אם יש פקסים חדשים באמצעות בחירת **בדוק**

### **השימוש בחלון ההודעה (Windows(**

כאשר אתה מגדיר קבלת הודעה כאשר קיימים פקסים חדשים, יוצג חלון ההודעה בסמוך לסרגל השמימה של כל פקס.

.<br>1. בדוק את מסך ההודעה המוצג במסך המחשב שלר.

*לתשומת לבך:*

*מסך ההודעה נעלם אם לא מתבצעת כל פעולה במשך פרק זמן מסויים. תוכל לשנות את הגדרות ההודעה, כגון משך הזמן שההודעה מוצגת.*

.2 לחץ בכל מקום במסך ההודעה, פרט ללחצן .

מוצג מסך **רשימת הפקסים הנכנסים**.

<span id="page-205-0"></span>.3 בדוק את התאריך ואת שם השולח ברשימה, ואז פתח את הקובץ שהתקבל כ-PDF או TIFF. *לתשומת לבך:*

O *פקסים שמתקבלים מקבלים באופן אוטומטי שם חדש על פי הפורמט הבא של מתן שמות.*

*nnnnn\_xxxxxxxxxx\_YYYYMMDDHHMMSS) שנה/חודש/יום/שעה/דקה/שניה\_מספר השולח)*

O *תוכל גם לפתוח ישירות את תיקיית הפקס שהתקבל כאשר אתה לוחץ לחיצה ימנית על הסמל. לפרטים, עיין ב - הגדרות אופציונליות וב-Utility FAX או עיין בעזרה שלה (המוצגת בחלון הראשי).*

## **בדיקת הגעת פקסים חדשים (OS Mac(**

תוכל לבדוק אם הגיעו פקסים חדשים באמצעות אחת השיטות הבאות.אפשרות זו זמינה רק במחשבים שהוגדר בהם<br>"שמור" (שמור פקסים במחשב זה).

Oפתח את תיקיית הפקסים שנתקבלו שהוגדרה בתוך **הגדרות פלט פקסים נכנסים.**)

Oפתח את מנטר קבלת הפקסים ולחץ **בדוק פקסים חדשים עכשיו**.

הודעה שפקסים חדשים התקבלו $\Box$ 

בחר את **ידע אותי על פקסים חדשים באמצעות סמל בשולחן העבודה** בתוך**מנטר קבלת הפקסים** > **העדפות** בתוכנת העזר Utility FAX, סמל מנטר קבלת הפקסים ב-Dock קופץ כדי להודיע לך שהגיעו פקסים חדשים.

### **פתח את תיקיית הפקסים שנתקבלו מתוך מנטר הפקסים שנתקבלו (OS Mac(**

תוכל לפתוח את תיקיית השמירה מהמחשב שנקבע לקבלת פקסים בעת בחירת **"שמור" (שמור פקסים במחשב זה)**.

- .1 לחץ על סמל ניוטור הפקסים שנתקבלו ב-Dock כדי לפתוח את **מנטר קבלת הפקסים**.
	- .2 בחר את המדפסת ולחץ על **פתח תיקייה**, או לחץ על שם המדפסת לחיצה כפולה.
- .3 בדוק את התאריך ואת השולחן בשם הקובץ, ואז פתח את קובץ ה -PDF. *פקסים שמתקבלים מקבלים באופן אוטומטי שם חדש על פי הפורמט הבא של מתן שמות. לתשומת לבך: nnnnn\_xxxxxxxxxx\_YYYYMMDDHHMMSS) שנה/חודש/יום/שעה/דקה/שניה\_מספר השולח) מידע שנשלח מהשולח מוצג כמספר השולח. אפשר שמספר זה לא יוצג, בהתאם לשולח.*

### **ביטול התכונה ששומרת פקסים נכנסים למחשב**

תוכל לבטל את שמירת פקסים במחשב באמצעות Utility FAX.

לפרטים, ראה פעולות בסיסיות בעזרה של Utility FAX) מוצגת בחלון הראשי).

*לתשומת לבך:*

O *אם יש פקסים כלשהם שלא נשמרו במחשב, לא תוכל לבטל את התכונה ששומרת פקסים במחשב.*

- O *לא תוכל לשנות הגדרות שהמנהל שלך נעל אותן.*
- O *תוכל גם לשנות את ההגדרות במדפסת. צור קשר עם המנהל שלך עבור מידע על ביטול הגדרות כדי לשמור פקסים שהתקבלו במחשב.*

**מידע קשור**

| "ביצוע הגדרת [Computer to Save](#page-609-0) כך שלא יתקבלו פקסים" בעמוד 610

# **השימוש באחסון**

<span id="page-207-0"></span>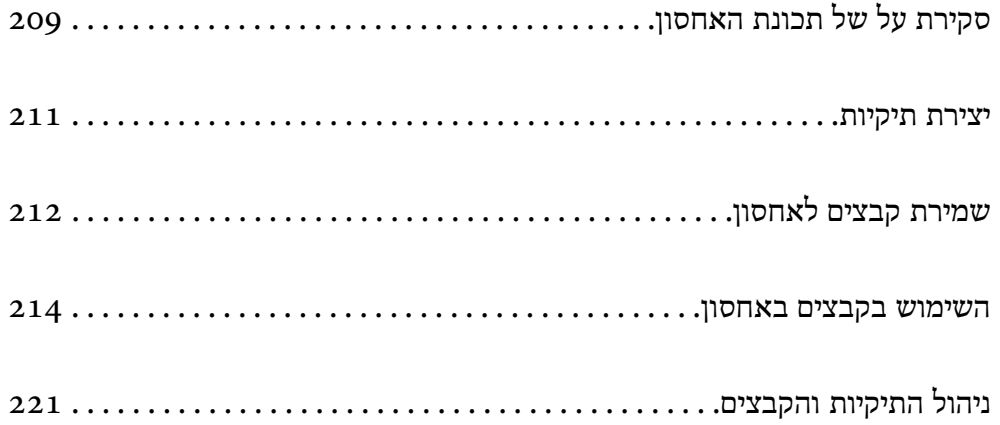

# **סקירת על של תכונת האחסון**

### **אודות אחסון**

<span id="page-208-0"></span>תוכל לאחסן קבצים ביחידה המוכללת של הדיסק הקשיח במדפסת כדי להציג, להדפיס או לפלוט אותם בכל עת. המרחב שבו אתה שומר קבצים נקרא "תיקיה".

אחסון קבצים הנמצאים בשימוש תדיר מאפשר לך להדפיס קבצים במהירות ובקלות או לצרף אותם לדוא"ל בלא<br>להשתמש במחשב.

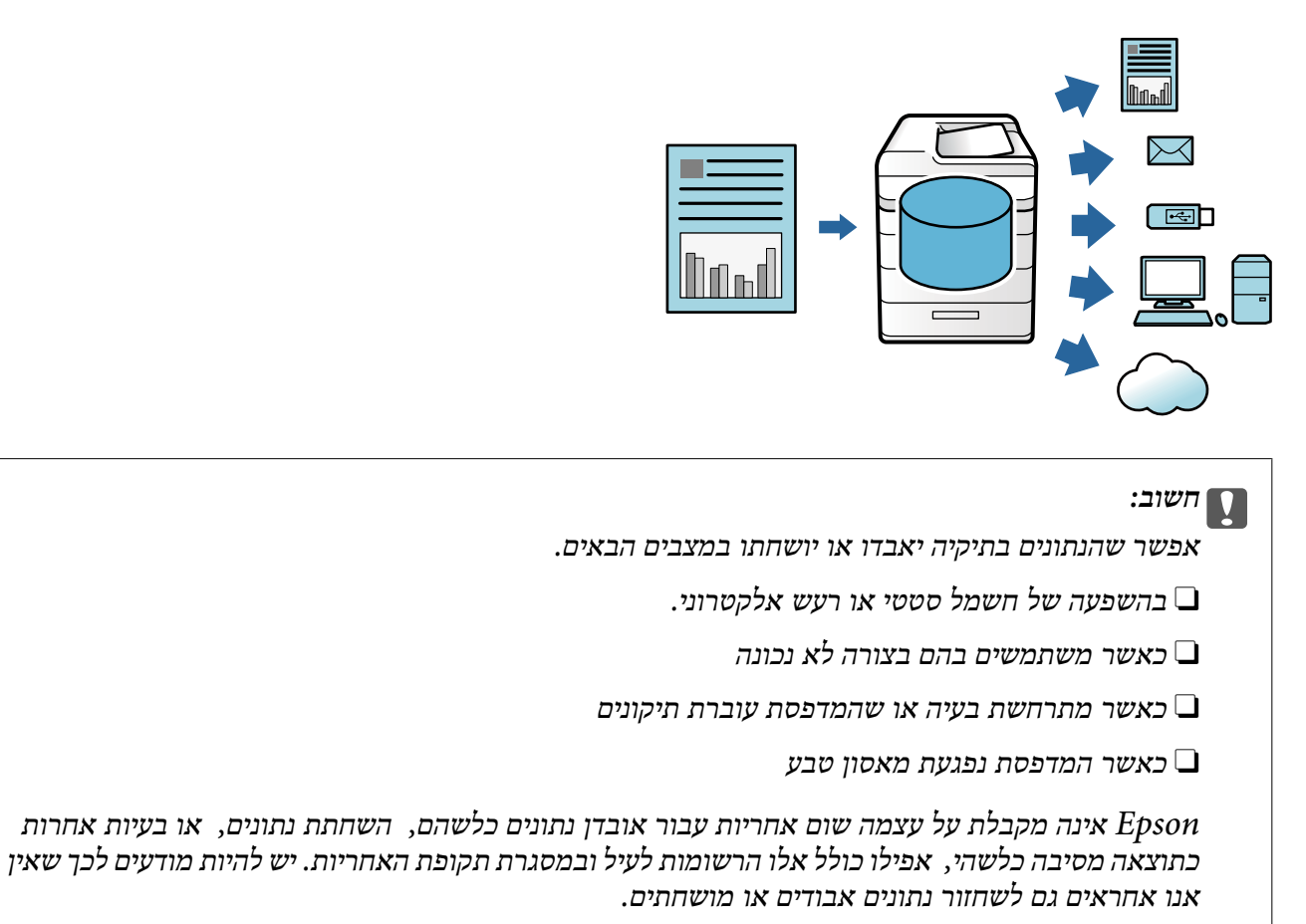

**מידע קשור**

- 502 [בעמוד" Storage Settings"](#page-501-0) |
	- | "מפרט [אחסון" בעמוד](#page-540-0) 541

### **סוגי תיקים**

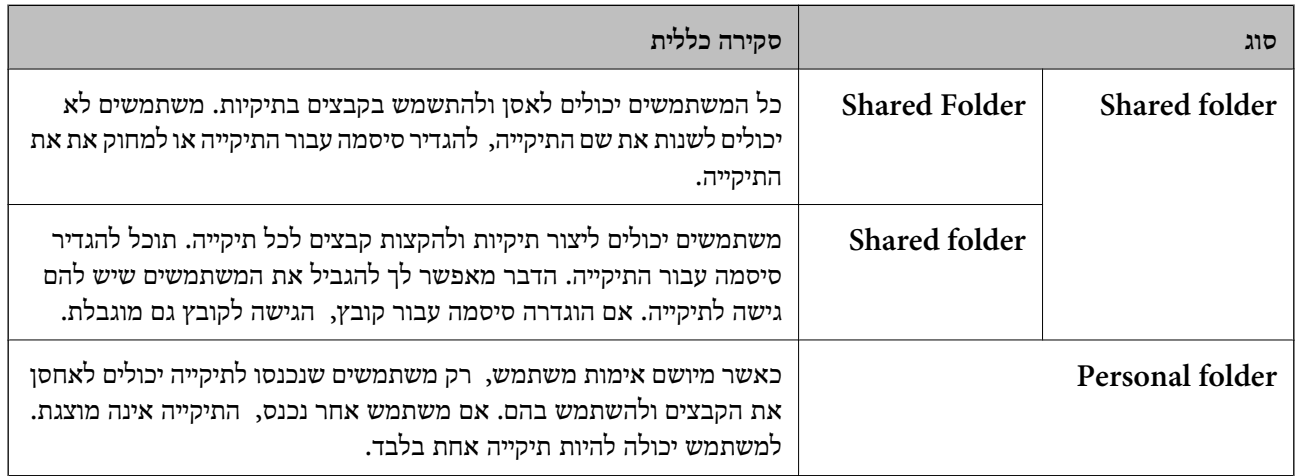

## **מדריך למסך הקיפול**

## **הגדרת התצורה של מסך List Folder**

בחר **Storage** במסך הבית כדי להציג את מסך **List Folder**.

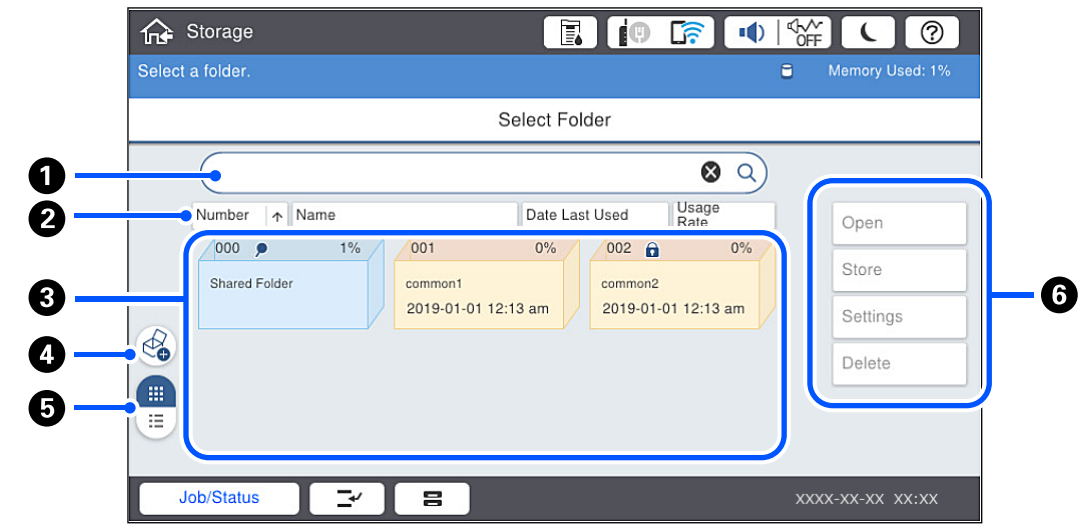

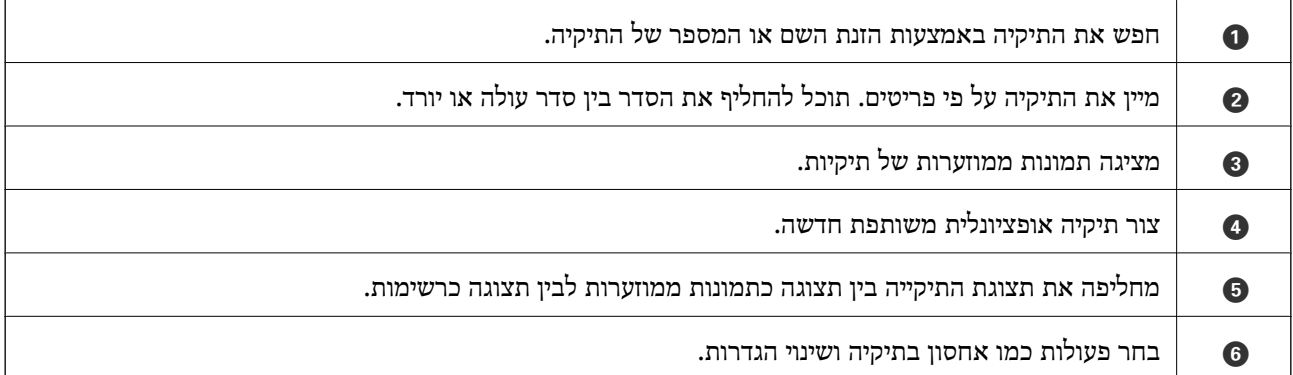

#### **תצורה של מסך רשימת הקבצים**

<span id="page-210-0"></span>בחר תיקיה במסך **List Folder**, ואז בחר Open כדי להציג רשימה של קבצים בתיקיה.

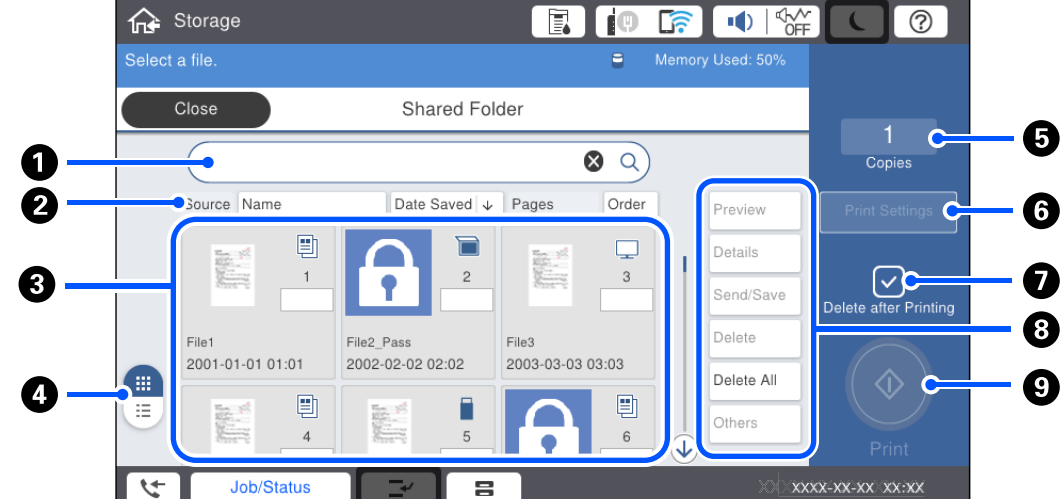

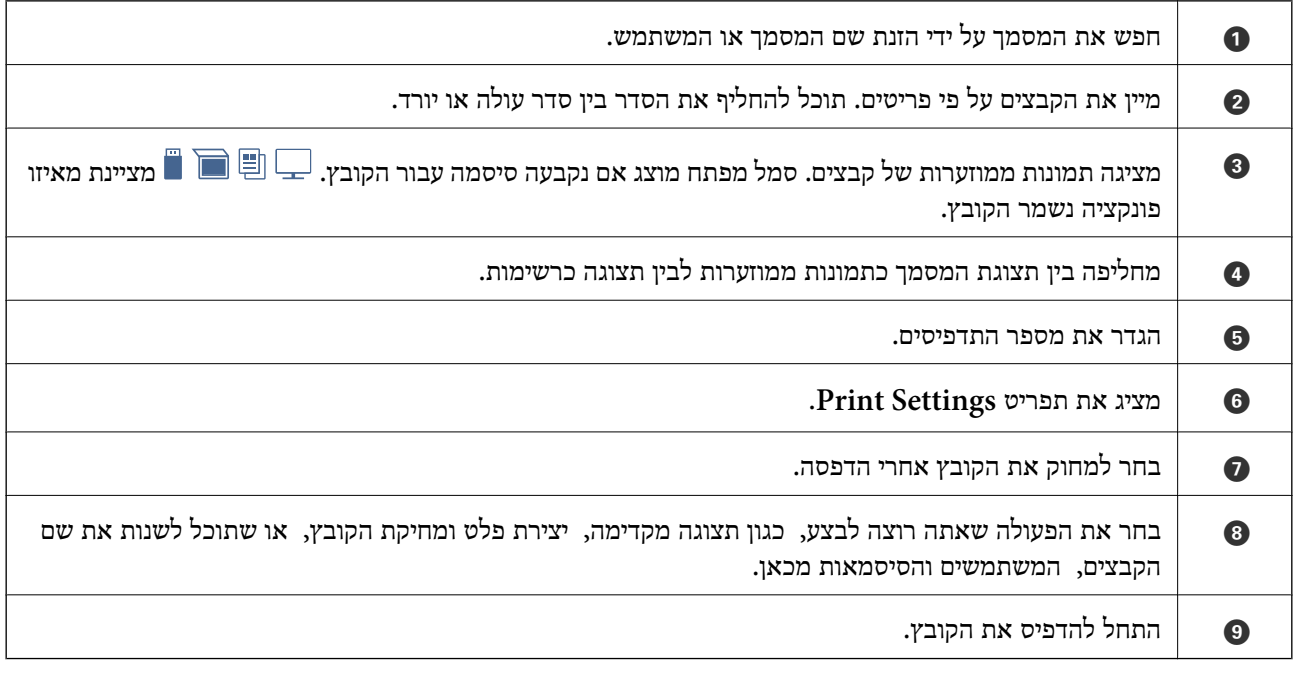

## **יצירת תיקיות**

מנהל או משתמש יכולים ליצור תיקיה משותפת. אולם, משתמש יכול ליצור תיקיות משותפות רק כאשר הגדרת <sup>&</sup>lt; **Shared Folder Access Control** <sup>&</sup>lt; **Storage Settings** <sup>&</sup>lt; **General Settings** <sup>&</sup>lt; **Settings** .**User** בתור הוגדרה **Operation Authority** והגדרת **Allowed** בתור הוגדר **Access**

המשתמש לא יכול ליצור **folder Personal**.

.1 בחר **Storage** בלוח הבקרה של המדפסת.

. $\textcolor{red}{\bigcirc}$  בחר.

- .3 הגדר כל פריט במסך Settings Storage.
- ר Folder Number שלא נוצלו מוקצים באופן אוטומטי.  $\operatorname{Folder\,Number}$
- <span id="page-211-0"></span>ם Folder Name (Required) [⊃): הזן כל שם שמספר האותיות שלו הוא 30 אותיות או פחות. תוכל להזין שם<br>שכבר קיים.
- ⊡Folder Password: הגדר באופן שיגן על התיקיה באמצעות סיסמה. כאשר אתה מגדיר סיסמה, אתה<br>מתבקש לספק סיסמה בעת שמירת קבצים לתיקיה, הצגת קבצים בתיקיה, או הפעלת התיקיה.
- ה לא. בחר הקובץ השמור באופן אוטומטי או לא. בחר Automatic File Delete Settings  $\square$ **On** כדי להגדיר **Deletion Until Period**. הקבצים נמחקו באופן אוטומטי כאשר התקופה שהוגדרה חלפה אחרי הפעם האחרונה שבה נעשה בקובץ שימוש. אם הקבצים לא היו בשימוש, הם נמחקו כאשר התקופה שהוגדרה חלפה אחרי שמירתם. משתמשים יכולים להגדיר זאת כאשר ההגדרה **Settings**< הוגדרה בתור Allowed וההגדרה Automatic Delete Setting Authority הוגדרה בתור User.<br>מנהלים יכולים להגדיר זאת בלא קשר להגדרת Automatic Delete Setting Authority.

# **שמירת קבצים לאחסון**

### **שמירה באחסון של נתוני מקור המיועדים להעתקה**

תוכל לשמור נתונים לאחסון באותו זמן שאתה מעתיק אותם. תוכל גם פשוט לשמור את הנתונים לאחסון.

.1 הנח את עותקי המקור.

"הנחת המסמכים [המקוריים" בעמוד](#page-45-0) 46

- .2 בחר **Copy** בלוח הבקרה של המדפסת.
- .3 בחר את הלשונית **Advanced** ואז בחר **Storing File**.
	- .4 אפשר את ההגדרה **Storing File**.
		- .5 ציין את ההגדרות. 138 [בעמוד" :File Storing"](#page-137-0)
			- .6 הקש x.

### **שמירת נתונים מהתקן זיכרון לאחסון**

תוכל לשמור נתונים לאחסון באותו זמן שאתה מדפיס אותם. תוכל גם פשוט לשמור את הנתונים לאחסון.

- .1 חבר את התקן הזיכרון ליציאת ה -USB של המדפסת המיועדת לממשק חיצוני. ["הכנסת](#page-50-0) התקן [USB](#page-50-0) [חיצוני" בעמוד](#page-50-0) 51
	- .2 בחר ב-**Device Memory** במסך הבית.
	- .3 בחר את סוג הקובץ ואת הקובץ שברצונך לשמור.
- .4 בחר את הלשונית **Advanced** ואז בחר **Storing File**.
	- .5 בחר באפשרות **On** עבור ההגדרה **Storing File**.
- . ציין את התיקייה, ואז שנה את ההגדרות האחרות בהתאם לצורך.

"אפשרויות תפריט מתקדמות עבור הגדרות [JPEG "בעמוד](#page-115-0) 116

"אפשרויות תפריט מתקדמות עבור הגדרות [TIFF "בעמוד](#page-117-0) 118

"אפשרויות תפריט מתקדמות עבור הגדרות [PDF "בעמוד](#page-110-0) 111

*בחר אם אתה רוצה לבצע הדפסה בו-זמנית עם שמירת הנתונים לאחסון או לא, באפשרות Setting. לתשומת לבך:*

.7 הקש x.

## **שמירת נתונים ממחשב לאחסון (Windows(**

תוכל לבחור מסמך ולשמור אותו לאחסון בעת הדפסת מסמך ממנהל התקן המדפסת. תוכל גם לשמור את המסמך<br>לאחסוו בלא הדפסה.

- .1 במנהל ההתקן של המדפסת, פתח את הלשונית **סיום** או את הלשונית **אפשרויות נוספות**.
	- .2 בחר **שמור אל אחסון והדפס** מ-**סוג העבודה**.

*כדי לשמור את המסמך לאחסון בלא הדפסה, בחר שמור אל אחסון מתוך סוג העבודה. לתשומת לבך:*

- .3 לחץ על **הגדרות**.
- שם התיקיה אל **רשימת התיקיות (מחשב)**, ואז לחץ **אישור**. .4 אםשם התיקיה שרצית לשמור אינו מוצג ב-**שם התיקייה** במסך הגדרות אחסון, לחץ **הגדרות התיקייה**, הוסף את

*לתשומת לבך: אם שם התיקיה שברצונך לשמור אינו מוצג ב -רשימת התיקיות (מדפסת), לחץ עדכון רשימת התיקיות והמתן עד שהעדכון יושלם.*

- .5 במסך הגדרות אחסון, בחר את שם התיקייה שאליה ברצונך לשמור מתוך **שם התיקייה**. *אם אינך יודע את <sup>ה</sup>סיסמה, צור קשר עם מנהל המערכת שלך. לתשומת לבך:*
	- .6 הגדר את הפריטים האחרים בהתאם לצורך ואז לחץ **אישור**.
- **נוספות** הגדר את איכות ההדפסה במסך הגדרות איכות ואז לחץ **אישור**. .7 על מנת לשנות את הרזולוציה של המסמך בעת שמירה לאחסון, לחץ על הלשונית **ראשי** <sup>&</sup>gt; **איכות** <sup>&</sup>gt; **הגדרות**
	- .8 הגדר את הפריטים האחרים בלשוניות **ראשי**, **סיום** או **אפשרויות נוספות** בהתאם לצורך, ואז לחץ **אישור**. "לשונית [ראשי" בעמוד](#page-53-0) 54

"לשונית [סיום" בעמוד](#page-55-0) 56

"לשונית אפשרויות [נוספות" בעמוד](#page-57-0) 58

.9 לחץ על **הדפס**.

#### **מידע קשור**

- | "הדפסה ממחשב [Windows "בעמוד](#page-52-0) 53
	- $|$  "השימוש בקבצים באחסון" בעמוד  $\blacktriangleright$

## **שמירת נתונים ממחשב לאחסון (OS Mac(**

<span id="page-213-0"></span>תוכל לבחור מסמך ולשמור אותו לאחסון בעת הדפסת מסמך ממנהל התקן המדפסת. תוכל גם לשמור את המסמך<br>לאחסון בלא הדפסה.

#### *לתשומת לבך:*

*אם אתה משתמש באפליקציות מתוצרת Apple כמו TextEdit ב -Mojave macOS10.14( (, לא תוכללשמור את הממסך לאחסון מתוך מנהל ההתקן של המדפסת.*

- .1 לחץ **הגדרות אחסון** במסך Utility Printer Epson.
	- .2 בצע הגדרות כמו יעד השמירה ואז לחץ **אישור**.
- .3 בתפריט הנפתץח של מנהל ההתקן של המדפסת, בחר **הגדרות הדפסה**.
	- .4 בחר **שמור אל אחסון והדפס** בתוך **סוג העבודה**.

*בחר שמור אל אחסון כדי לשמור את נתוני ההדפסה באחסון המשתמש בלא להדפיס את המסמך. לתשומת לבך:*

- .5 הגדר את הפריטים האחרים לפי הצורך.
	- .6 לחץ על **הדפס**.

#### **מידע קשור**

- ן ["הדפסה](#page-98-0) ממחשב  $\rm Mac~OS$ " בעמוד 99"
- $_{103}$ בעמוד [הדפסה" בעמוד](#page-102-0)  $\blacklozenge$ 
	- $|$  "השימוש בקבצים באחסון" בעמוד  $\blacktriangleright$

### **השימוש בקבצים באחסון**

#### **הדפסת נתונים מאחסון**

- .1 בחר **Storage** בלוח הבקרה של המדפסת.
- .2 בחר את התיקייה המכילה את הקובץ שברצונך לערוך, ואז בחר **Open**.
	- .3 בחר את הקובץ.
	- .4 הגדר את מספר העותקים.
	- .5 הגדר את הגדרות ההדפסה במידת הצורך. "אפשרויות תפריט עבור [Settings Print "בעמוד](#page-215-0) 216

.6 הקש x.

עיין בפרטים הבאים כדי להדפיס באמצעות הקבוצה השמורה.

**מידע קשור**

 $\,$  "הדפסה תוך שימוש בקבוצות שנשמרו  $\,$ אחסון)" בעמוד  $\,$ 

### **שמירת נתונים באחסון אל התקן זיכרון**

- .1 בחר **Storage** בלוח הבקרה של המדפסת.
- .2 בחר את התיקייה המכילה את הקובץ שאתה רוצה לשמור בהתקן זיכרון, ואז בחר **Open**.
	- .3 בחר את הקובץ.
	- .**Send/Save** בחר .4
	- .**Storage to Memory Device** בחר .5
	- .6 בצע הגדרות שמירה במידת הצורך. "אפשרויות תפריט עבור [Save/Send "בעמוד](#page-219-0) 220
		- .7 הקש x.

### **שליחת קבצים באחסון באמצעות הדוא"ל**

הגדרת את התצורה של שרת הדוא"ל לפני השליחה. "הגדרת התצורה של שרת [הדואר" בעמוד](#page-558-0) 559

- .1 בחר **Storage** בלוח הבקרה של המדפסת.
- .2 בחר את התיקייה המכילה את הקובץ שברצונך לשלוח, ואז בחר **Open**.
	- .3 בחר את הקובץ.
	- .**Send/Save** בחר .4
	- .**Storage to Email** בחר .5
		- . ציין את הנמען.  $6$
	- .7 הגדר את הגדרות השמירה במידת הצורך. "אפשרויות תפריט עבור [Save/Send "בעמוד](#page-219-0) 220
		- . הקש $\textcircled{3}$ .

### <span id="page-215-0"></span>**שמירת קבצים באחסון לתיקיית רשת או שירותי ענן (גיבוי)**

אנו ממליצים לשמור קבצים באחסון לתיקיית רשת או שירות בענן כגיבוי. עליך להגדיר תיקיית רשת או Connect Epson לפני שתוכל לשמור. עיין בפרטים הבאים כאשר אתה יוצר תיקייה משותפת ברשת.

"יצירת התיקיה [המשותפת" בעמוד](#page-563-0) 564

לפרטים ראה את אתר הפורטל Connect Epson.

<https://www.epsonconnect.com/>

(בלבד אירופה ([http://www.epsonconnect.eu](http://www.epsonconnect.eu/)

- .1 בחר **Storage** בלוח הבקרה של המדפסת.
- .2 בחר את התיקייה המכילה את הקובץ שאתה רוצה לשמור בתיקיית רשת או בשירות ענן, ואז בחר **Open**.
	- .3 בחר קובץ אחד.
	- .**Send/Save** בחר .4
	- .**Storage to Cloud** או **Storage to Network Folder/FTP** בחר .5
		- . ציין את היעד.  $6$ *כאשר אתה שומר לתיקיית רשת, הזן את נתיב התיקייה בתבנית הבאה. לתשומת לבך:*

O *כאשר אתה משתמש ב -SMB:\\ שם מארח\שם תיקייה*

O *כאשר אתה משתמש ב -FTP: ://ftpשם מארח/שם תיקייה*

O *כאשר אתה משתמש ב -FTPS: ://ftpsשם מארח/שם תיקייה*

O *כאשר אתה משתמש ב -(HTTPS (WebDAV: ://httpsשם מארח/שם תיקייה*

O *כאשר אתה משתמש ב -(HTTP (WebDAV: ://httpשם מארח/שם תיקייה*

- .7 הגדר את הגדרות השמירה במידת הצורך.  $\,$ י 220 "אפשרויות תפריט עבור Send/Save" בעמוד 220
	- . הקש $\mathcal D$ .  $8$

### **אפשרויות תפריט להדפסה או שמירה**

### **אפשרויות תפריט עבור Settings Print**

*אפשר שכמה פריטים לא יהיו זמינים בהתאם להגדרות אחרות שביצעת. לתשומת לבך:*
#### *Basic Settings*

#### :Paper Setting

ציין את הגדרות מקור הנייר עליו תרצה להדפיס.

#### :Reduce/Enlarge

מגדיר את שיעור ההגדלה או ההקטנה. הקש על הערך וציין את שיעור ההגדלה בתחום של 25 עד 400 אחוזים.

#### Saved Settings $\square$

מחילה הגדרות שביצעת עבור שמירה לאחסון.

#### Auto $\Box$

מגדיל או מקטין באופן אוטומטי את הנתונים כדי שיתאימו לגודל הנייר שבחרת.

#### Reduce to Fit Paper  $\Box$

מדפיס את הנתונים בגודל קטן יותר מאשר ערך ה -Enlarge/Reduce כדי להתאים אותם לגודל הנייר. אם ערך Enlarge/Reduce גדול יותר מגודל הנייר, אפשר שנתונים יודפסו מעבר לקצוות הנייר.

#### Actual Size $\Box$

מדפיסה בהגדלה של .%100

#### ואפשרויות האחרות וא $\rm A_3$ → $\rm A_4$

מגדילה או מקטינה באופן אוטומטי את הנתונים כך שיתאימו לגודל נייר ספציפי.

#### :2-Sided

בחר פריסה דו-צדדית.

#### 2-Sided $\Box$

בחר אם להדפיס הדפסה דו-צדדית או לא.

#### Binding<sup> $\Box$ </sup>

בחר את מיקום הכריכה עבור הדפסה דו-צדדית.

#### :Multi-Page

בחר את פריסת ההדפסה.

#### Single Page $\Box$

מדפיס תנונים חד-צדדיים על גיליון יחיד.

#### $2$ -up $\Box$

מדפיס שני נתונים חד-צדדיים על גיליון אחד בפריסת -2up. בחר את סדר הפריסה.

#### $4$ -up $\Box$

מדפיס ארבעה נתונים חד-צדדיים על גיליון אחד בפריסת up-4. בחר את סדר הפריסה.

#### :Finishing

#### Finishing  $\Box$

בחר **(Order Page (Collate** כדי להדפיס מסמכים רבי-עמודים תוך איסוף בסדר הנכון ומיונם רכישת אותם עמודים ממוספרים כמו הקבוצה. לסטים נפרדים. בחר **(Pages Same (Group** כדי להדפיס מסמכים מרובי-עמודים באמצעות

#### Eject Paper $\Box$

אם תבחר Sort Rotate, תוכל להדפיס לסירוגין בכיוון לאורך ובכיוון לרוחב.

#### :Booklet

ציין הגדרות אלה כאשר אתה מעוניין ליצור חוברת מהתדפיסים שלך.

#### Booklet $\Box$

מאפשר לך ליצור חוברת מתוך התדפיסים שלך.

#### Binding $\Box$

בחר את מיקום הכריכה של החוברת.

#### Binding Margin $\Box$

ציין את שולי הכריכה. תוכל להגדיר 0 עד 50 מ"מ בתור שולי הכריכה בהפרשים של 1 מ"מ.

#### $Cover \square$

מאפשר לך להוסיף עטיפות לחוברת.

#### Paper Setting**□**

בחר את מקור הנייר שלתוכו הטענת את הנייר עבור העטיפות.

#### Front Cover $\Box$

**Print not Do**. ציין את הגדרות ההדפסה עבור העטיפה הקדמית. אם אינך רוצה להדפיס על העטיפה הקדמית, בחר

#### Back Cover $\Box$

**Print not Do**. ציין את הגדרות ההדפסה עבור העטיפה האחורית. אם אינך רוצה להדפיס על העטיפה האחורית, בחר

### *Advanced*

Cover & Slip Sheet

#### $Cover \square$

ציין את אלה כאשר אתה מעוניין להוסיף כיסויים לתדפיסים שלך.

### Front Cover $\Box$

**Mode Print**. ב-**Setting Paper**. אם אינך רוצה להדפיס על העטיפה הקדמית, בחר **Print not Do** ב- מאפשר לךלהוסיף עטיפות קדמיות לתדפיסים. אם הטענת נייר עבור העטיפה, בחר את מקור הנייר

### Back Cover $\Box$

מאפשר לך להוסיף עטיפות אחוריות לתדפיסים. אם הטענת נייר עבור העטיפה, בחר את מקור הנייר<br>ב-Paper Setting. אם אינך רוצה להדפיס על העטיפה האחורית, בחר Do not Print<br>Print Mode

#### Slip Sheet  $\Box$

ציין הגדרות אלה כאשר אתה רוצה להכניס את דפי השוברים לתוך התדפיסים.

#### End of Job $\Box$

מאפשר לך להכניס דפי שוברים עבור כל עבודת הדפסה. אם הטענת נייר עבור גליונות שוברים, בחר<br>את מקור הנייר ב-Paper Setting.

#### End of Set  $\Box$

**Set per Sheets**. הנייר ב-**Setting Paper**. תוכל גם לציין את מרווח ההכנסה עבור דפי שוברים ב- מאפשר לךלהכניס דף שובר עבור כל ערכה. אם הטענת נייר עבור גליונות שוברים, בחר את מקור

#### End of Page or Chapter  $\Box$

מאפשר לך לבצע את ההגדרות כדי להכניס דפי שוברים של פרקים בעמודים שאתה רוצה להכניס <mark>אליהם. ערכי ההגדרה נשמרים ומוצגים ברשימה. תוכל לבדוק את הפרטים של ההגדרות באמצעות</mark><br>בחירת ההגדרה מהרשימה. תוכל גם לערוך או למחוק את ההגדרה.

#### :Binding Margin

בחר את השוליים לכריכה ואת המיקום לכריכה עבור הדפסה דו-צדדית.

#### :Reduce to Fit Paper

מדפיס את הנתונים בגודל קטן יותר מאשר ערך ה-Reduce/Enlarge כדי להתאים אותם לגודל הנייר.<br>אם ערך Reduce/Enlarge גדול יותר מגודל הנייר, אפשר שנתונים יודפסו מעבר לקצוות הנייר.

#### :Print Sets

בחר בעת הדפסת עותקים במספר קבוצות. תוכל להגדיר את מספר העותקים, את מספר הערכות, ואת<br>אפשרויות הגימור.

#### :Output Tray

בחר באיזה מגש פלט להשתמש עבור תדפיסים.

#### :Page Numbering

#### Page Numbering □

בחר **On** כדי להדפיס מספרי עמודים על התדפיסים שלך.

#### Format $\Box$

בחר את התבנית עבור מספור עמודים.

#### Stamp Position<sup>1</sup>

בחר את המיקום עבור מספור עמודים.

#### Change Numbering  $\Box$

בחר באיזה עמוד את הרוצה להדפיס את מספר העמוד. בחר Starting Page Number כדי לציין<br>את העמוד שבו אמורה להתחיל הדפסת המספרים. תוכל גם לציין את עמוד ההתחלה ב-<br>First Print Number.

#### $Size \Box$

בחר את גודל המספר.

#### Background $\Box$

בחר אם להפוך את הרגע של מספר העמוד ללבן או לא. אם תבחר White, תוכל לראות את מספר<br>העמוד בצורה ברורה כאשר הרקע של הנתונים אינו לבן.

#### :Print Position Shift

ציין את מיקום ההדפסה על הנייר. הגדר את השוליים עבור החלק העליון והשמאלי של הנייר

### **אפשרויות תפריט עבור Save/Send**

#### *לתשומת לבך:*

O *בהתאם לפריטים, ההגדרות שנבחרו בעת שמירת הקובץ לאחסון יוחלו באופן אוטומטי.*

O *אפשר שכמה פריטים לא יהיו זמינים בהתאם להגדרות אחרות שביצעת.*

#### :Color/B&W/Saved Settings

בחר את הצבע עבור הקובץ בעת שליחה או שמירה.

#### :File Format

בחר את תבנית הקובץ.

כאשר בוחרים PDF/A ,PDF או TIFF כתבנית הקובץ, יש לבחור אם לשמור את כל מסמכי המקור<br>כקובץ אחד (רב-עמודים) או לשמור כל מסמך מקור בנפרד (עמוד בודד).

#### :Compression Ratio $\Box$

בחר כמה לדחוס את התמונה.

#### :PDF Settings  $\square$

PDF. אם בחרת באפשרות PDF כתבנית השמירה, השתמש בהגדרות האלה כדי להגן על קובצי

Password Open Document. כדיליצור קובץ PDF הדורש סיסמה בעת הדפסה או עריכה, כדי ליצור קובץ PDF שמוגן מפני פתיחה באמצעות סיסמה, השתמש בהגדרה .Permissions Password הגדר

#### :Resolution

בחר את הרזולוציה.

#### :Subject

הזן נושא לדוא"ל באמצעות אותיות, ספרות וסמלים.

#### :Attached File Max Size

בחר את הגודל המקסימלי של קובץ שניתן לצרף לדוא"ל .

#### :File Name

:Filename PrefixO

הזן קידומת לשם של התמונות באמצעות אותיות, ספרות וסמלים.

#### : Add Date  $\square$

הוסף את התאריך לשם הקובץ.

: Add Time  $\Box$ הוסף את השעה לשם הקובץ.

<span id="page-220-0"></span>:Mail Encryption הצפן את הודעות הדוא"ל בעת שליחה.

:Digital Signature הוסף חתימה דיגיטלית להודעות דוא"ל .

# **ניהול התיקיות והקבצים**

### **חיפוש תיקיות וקבצים**

תוכל להשתמש במילות המפתח הבאות כדי לחפש תיקיות וקבצים. בעת חיפוש תיקיה, הזן את מספר התיקיה או את שמה.  $\Box$ Oבעת חיפוש קובץ, הזן את שם הקובץ או את שם המשתמש.

- .1 בחר **Storage** בלוח הבקרה של המדפסת.
- .2 הזן את מילות המפתח בחלון החיפוש במסך List Folder. "הגדרת התצורה של מסך **[List Folder](#page-209-0)** "בעמוד 210 בעת חיפוש קבצים, הזן מילות מפתח בחלון החיפוש במסך רשימת הקבצים.

### **מחיקת קבצים המאוחסנים בתיקייה**

- .1 בחר **Storage** בלוח הבקרה של המדפסת.
- .2 בחר את התיקיה שבה מאוחסן הקובץ המיועד למחיקה, ואז בחר **Open**.
	- .3 בחר את הקובץ ואז בחר **Delete**. תוכל למחוק קבצים רבים בבת אחת.

## **שינוי תקופת האחסון או הגדר לא למחוק לעולם**

על פי ברירת המחדל, קבצים שנשמרו בתיקייה נשמרים ואינם נמחקים באופן אוטומטי.

מנהלי מערכת ומשתמשים יכולים לשנות את תקופת האחסון אולהגדיר לא למחוק לעולם. עם זאת, המשתמש יכול רק לשנות את תקופת האחסון או להגדיר לא למחוק לעולם כאשר ההגדרה **Settings** < **Settings General**< וההגדרה **Allowed** בתור הוגדרה **Access** <sup>&</sup>lt; **Shared Folder Access Control** <sup>&</sup>lt; **Storage Settings** .**User** בתור הוגדרה **Automatic Delete Setting Authority**

- .1 בחר **Settings** בלוח הבקרה של המדפסת.
- .**Shared Folder File Management**< **Storage Settings** < **General Settings** בחר .2

.3 שנה את התקופה עד למחיקת הקבצים.

#### **מחיקת תיקיות**

מנהלי מערכת ומשתמשים יכולים למחוק תיקיות משותפות. אולם, משתמש יכול למחוק תיקיות משותפות רק כאשר <sup>&</sup>lt; **Shared Folder Access Control** <sup>&</sup>lt; **Storage Settings** <sup>&</sup>lt; **General Settings** <sup>&</sup>lt; **Settings** הגדרת .**User** בתור הוגדרה **Operation Authority** והגדרת **Allowed** בתור הוגדרה **Access**

- .1 בחר **Storage** בלוח הבקרה של המדפסת.
- .2 בחר את התיקייה שאתה רוצה למחוק ואז בחר **Delete**.
- תיקיות בלא להזין מסמה כדי למחוק תיקיות מוגנות-סיסמה. עם זאת, מנהלי מערכת יכולים למחוק Gמחוק בלא להזין את הסיסמה.<br>תיקיות בלא להזין את הסיסמה.
- משתמשים לא יכולים למחוק תיקיות המכילות תיקיות מוגנות-סיסמה. אמנם, מנהלי מערכת יכולים למחוק  $\square$ <br>תיקיות במצב זה.
	- בם הקבצים בתיקייה נמחקים כאשר אתה מוחק את התיקייה.  $\Box$

### **הגבלת פעולות תיקיה משותפת**

הגדר אם להתיר רק למנהל המערכת או למשתמשים אחרים לבצע פעולות בתיקיות משותפות.

- .1 בחר **Settings** בלוח הבקרה של המדפסת.
- <sup>&</sup>lt; **Shared Folder Access Control** <sup>&</sup>lt; **Storage Settings** <sup>&</sup>lt; **General Settings** בחר .2 .**Operation Authority**
	- .**Administrator Only** או **User** בחר .3

# <span id="page-222-0"></span>**הדפסה תוך שימוש בהגדרות שנשמרו (הדפס ערכות)**

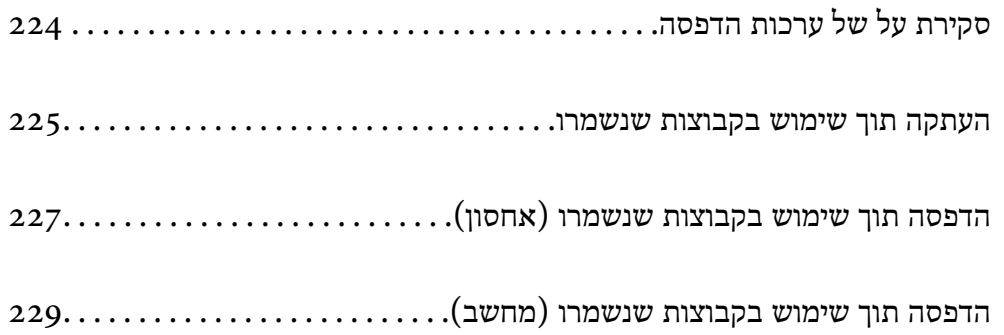

# **סקירת על של ערכות הדפסה**

### **מהן ערכות הדפסה?**

<span id="page-223-0"></span>באמצעות שמירת מספר עותקים וערכות עבור כל קבוצה, תוכל להדפיס או להעתיק בלא להזין את מספר העותקים בכל פעם. תוכל גם להדפיס נתונים שנשמרו באחסון. אפשרות זו שימושית כאשר ברצונך להדפיס מספר שונה של<br>עותקים עבור כל ערכה. תוכל גם לבצע הגדרות גימור כמו איסוף, גיליון שובר ופליטת נייר.

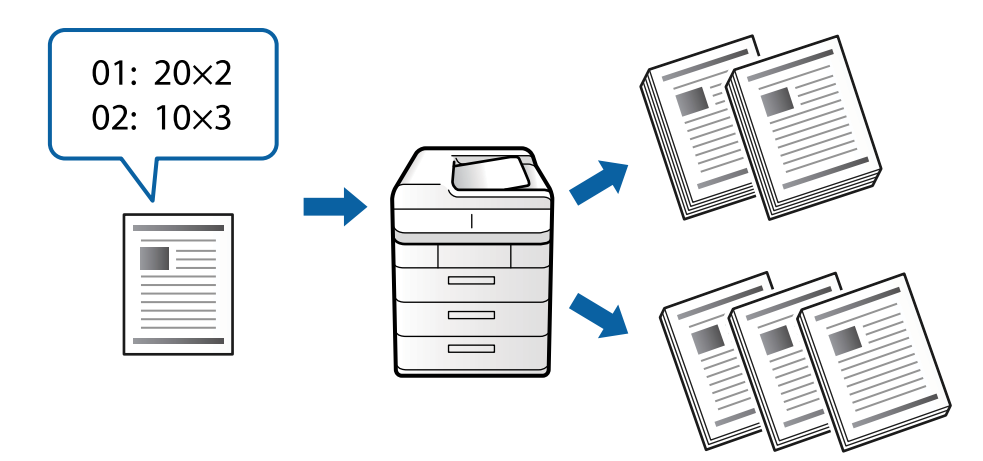

### **הגדרת עותקים וערכות**

ציין את מספר העותקים וכמה ערכות יש להדפיס עבור כל קבוצה. תוכל לשמור עד 60 קבוצות. תוכל להזין עד 9, 999<br>עותקים ו99- ערכות.

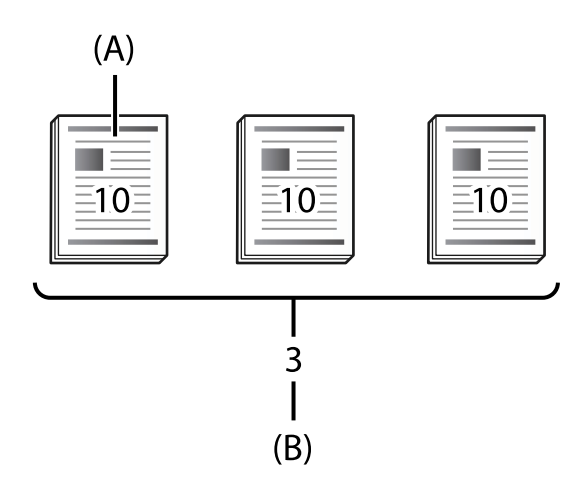

#### A: עותקים

B: ערכות

למשל, אם היית רוצה להדפיס דפי מידע עבור ארבע כיתות (כיתה 1: 30 תלמידים, כיתה 2: 31 תלמידים, כיתה 3:<br>32 תלמידים. כיתה 4: 30 תלמידים) בבית ספר. יהיה עליר לבצע את ההגדרות הבאות.

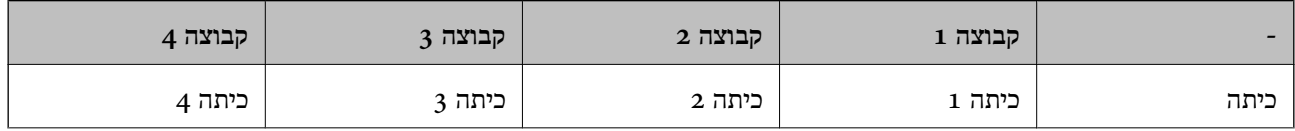

<span id="page-224-0"></span>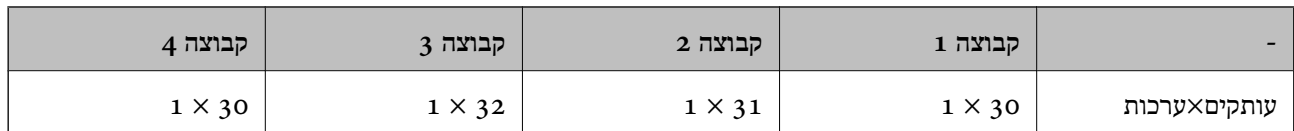

תוכל גם לבצע את ההגדרות הבאות משום שמספר הסטודנטים זהה בכיתות 1 ו.-4

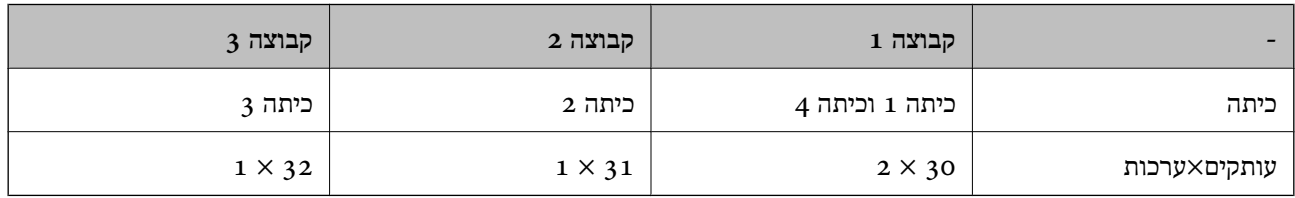

#### **סוגי גימור**

FinishingO) מנהל התקן מדפסת: מיון)

עמוד. **(Order Page (Collate** מדפיסה את עמודי המסמך ברצף. בחר אם לאסוף את הדפים המודפסים או לא. **(Pages Same (Group** מדפיסה יחד עותקים רבים של אותו

Slip Sheet $\Box$ 

**Groups By** מכניסה גיליונות מפרידים בין קבוצות. תוכל גם להדפיס מספרים על גיליונות מפרידים. בחר הגדרות להכנסת גיליונות מפרידים. **Sets By** מכניסה גיליונות מפרידים בין ערכות ובין קבוצות.

Eject Paper $\Box$ 

של התדפיסים. נבחר על פי ערכות או על פי קבוצה. בחר הגדרות פליטת נייר.**Sort Rotate** מדפיסה לסרוגין בכיווןלאורךוכיווןלרוחב.**Sort Shift** מבצעת היסט

## **העתקה תוך שימוש בקבוצות שנשמרו**

#### **שמירת קבוצות עבור העתקה**

- .1 בחר **Copy** בלוח הבקרה של המדפסת.
- .2 בחר את הלשונית **Advanced** ואז בחר **Sets Print**.
- .3 בחר **Set Not** מהרשימה ואז בחר **Overwrite/Register**.
	- .4 הזן את שם הקבוצה.

.5 ציין את העותקים והערכות בלשונית **Sets & Copies**.

למשל, אם היית רוצה להדפיס דפי מידע עבור ארבע כיתות (כיתה 1: 30 תלמידים, כיתה 2: 13 תלמידים, כיתה<br>3: 32 תלמידים, כיתה 4: 30 תלמידים) בבית ספר, יהיה עליך לבצע את ההגדרות הבאות.

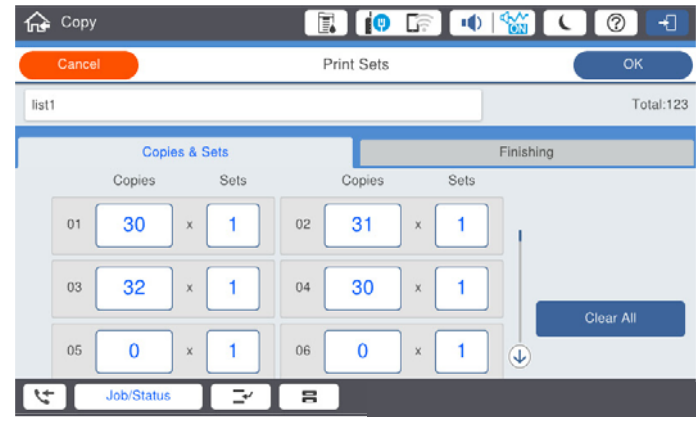

.6 בחר את הגדרות גיליונות השובר ופליטת הנייר בלשונית **Finishing**.

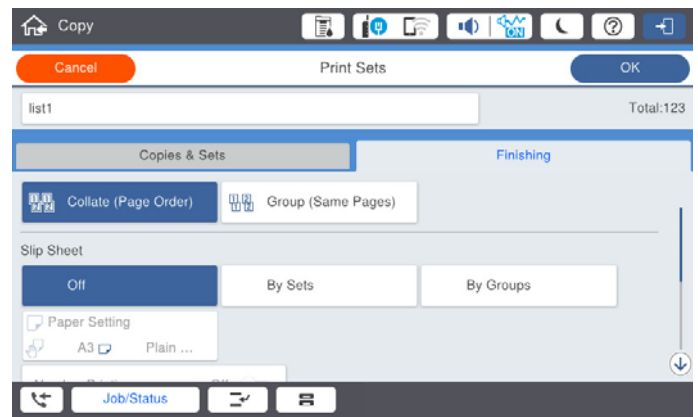

.7 בחר **OK** כדי לשמור.

#### **העתקה תוך שימוש בקבוצות שנשמרו**

- .1 הנח את עותקי המקור.
- .2 בחר **Copy** בלוח הבקרה של המדפסת.
- .3 בחר את הלשונית **Advanced** ואז בחר **Sets Print**.
- .4 בחר את הקבוצה בה אתה רוצה להשתמש מתוך הרשימה, ואז בחר **OK**. אם תבחר **Edit**, תוכל לשנות זמנית את ההגדרות עבור ערכות הדפסה.
	- .5 בצע את הגדרות ההעתקה הדרושות.
		- .6 הקש $\Phi$ .

### <span id="page-226-0"></span>**עריכת קבוצות עבור העתקה השמורות במדפסת**

תוכל לשנות את השם וההגדרות של הקבוצה שנשמרה.

*תוכל גם לערוך קבוצות שנשמרו באחסון. לתשומת לבך:*

- .1 בחר **Copy** בלוח הבקרה של המדפסת.
- .2 בחר את הלשונית **Advanced** ואז בחר **Sets Print**.
- .3 בחר את הקבוצה שאתה רוצה לשנות מהרשימה, ואז בחר **Overwrite/Register**.
	- .4 הגדר את ההגדרות הבאות לפי הצורך.
		- Oשם קבוצה
		- Oעותקים וערכות
	- ציין את העותקים והערכות בלשונית **Sets & Copies**.
		- $\Box$ גימור

בצע את ההגדרות עבור כל פריט בלשונית **Finishing**.

.5 בחר **OK** כדי לשמור.

#### **מחיקת קבוצות עבור העתקה השמורות במדפסת**

- .1 בחר **Copy** בלוח הבקרה של המדפסת.
- .2 בחר את הלשונית **Advanced** ואז בחר **Sets Print**.
- .3 בחר את הקבוצה שאתה רוצה להסיר מהרשימה, ואז בחר **Delete**.

## **הדפסה תוך שימוש בקבוצות שנשמרו (אחסון)**

#### **שומר קבוצות עבור אחסון**

- .1 בחר **Storage** בלוח הבקרה של המדפסת.
- .2 בחר את התיקייה המכילה את הקובץ שברצונך לערוך, ואז בחר **Open**.
	- .3 בחר את הקובץ ואז בחר **Settings Print**.
	- .4 בחר את הלשונית **Advanced** ואז בחר **Sets Print**.
	- .5 בחר **Set Not** מהרשימה ואז בחר **Overwrite/Register**.
		- .6 הזן את שם הקבוצה.

.7 ציין את העותקים והערכות בלשונית **Sets & Copies**.

למשל, אם היית רוצה להדפיס דפי מידע עבור ארבע כיתות (כיתה 1: 30 תלמידים, כיתה 2: 13 תלמידים, כיתה<br>32 :3 תלמידים, כיתה 4: 30 תלמידים) בבית ספר, יהיה עליך לבצע את ההגדרות הבאות.

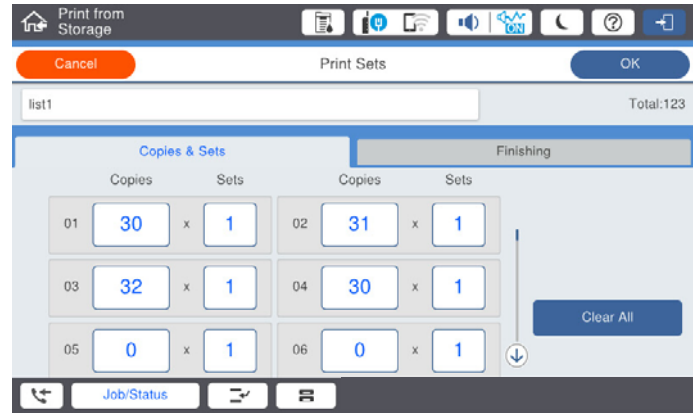

.8 בחר את הגדרות גיליונות השובר ופליטת הנייר בלשונית **Finishing**.

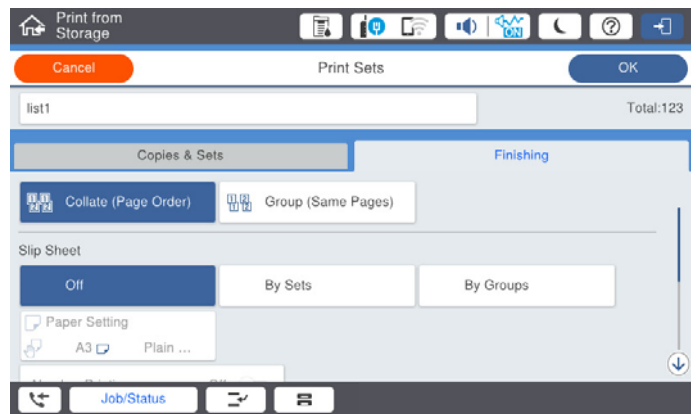

.9 בחר **OK** כדי לשמור.

### **הדפסה תוך שימוש בקבוצות שנשמרו (אחסון)**

- .1 בחר **Storage** בלוח הבקרה של המדפסת.
- .2 בחר את התיקייה המכילה את הקובץ שברצונך לערוך, ואז בחר **Open**.
	- .3 בחר את הקובץ ואז בחר **Settings Print**.
	- .4 בחר את הלשונית **Advanced** ואז בחר **Sets Print**.
- .5 בחר את הקבוצה בה אתה רוצה להשתמש מתוך הרשימה, ואז בחר **OK**. אם תבחר **Edit**, תוכל לשנות זמנית את ההגדרות עבור ערכות הדפסה.
	- .6 הגדר את הגדרות ההדפסה במידת הצורר.
		- .7 הקש x.

### <span id="page-228-0"></span>**עריכת קבוצות עבור אחסון השמורות במדפסת**

תוכל לשנות את השם וההגדרות של הקבוצה שנשמרה.

*תוכל גם לערוך קבוצות שנשמרו עבור העתקה. לתשומת לבך:*

- .1 בחר **Storage** בלוח הבקרה של המדפסת.
- .2 בחר את התיקייה המכילה את הקבוצה שברצונך לערוך, ואז בחר **Open**.
	- .3 בחר את הקובץ ואז בחר **Settings Print**.
	- .4 בחר את הלשונית **Advanced** ואז בחר **Sets Print**.
- .5 בחר את הקבוצה שאתה רוצה לשנות מהרשימה, ואז בחר **Overwrite/Register**.
	- .6 הגדר את ההגדרות הבאות לפי הצורר.

ס קבוצה  $\Box$ 

עותקים וערכות  $\Box$ 

ציין את העותקים והערכות בלשונית **Sets & Copies**.

Oגימור

בצע את ההגדרות עבור כל פריט בלשונית **Finishing**.

.7 בחר **OK** כדי לשמור.

#### **מחיקת קבוצות עבור אחסון השמורות במדפסת**

- .1 בחר **Storage** בלוח הבקרה של המדפסת.
- .2 בחר את התיקייה המכילה את הקבוצה שברצונך להסיר, ואז בחר **Open**.
	- .3 בחר את הקובץ ואז בחר **Settings Print**.
	- .4 בחר את הלשונית **Advanced** ואז בחר **Sets Print**.
	- .5 בחר את הקבוצה שאתה רוצה להסיר מהרשימה, ואז בחר **Delete**.

# **הדפסה תוך שימוש בקבוצות שנשמרו (מחשב)**

#### **שמירת קבוצה עבור הדפסה ממחשב**

- .1 במנהל ההתקן של המדפסת, פתח את הלשונית **אפשרויות נוספות**.
	- .2 בחר באפשרות **סטים של הדפסה** ולחץ על **הגדרות**.
- **Print Sets Settings** Group (copies x sets)<br>  $01\overline{)30}$  =  $x\overline{)41}$  =  $02\overline{)33}$  =  $x\overline{)41}$  =  $03\overline{)32}$  =  $x\overline{)4}$  =  $04\overline{)30}$  =  $x\overline{)41}$  =  $05\overline{)0}$  =  $x\overline{)41}$  =  $05\overline{)0}$  =  $x\overline{)1}$  =  $04\overline{)0}$  =  $04\overline{)1}$  =  $x|_1$  $0130$  $07 \boxed{0 \qquad \qquad x \left[ 1 \quad \right] 08 \boxed{0 \qquad \qquad } x \left[ 1 \quad \right] 09 \boxed{0 \qquad \qquad } x \left[ 1 \quad \right] 10 \boxed{0 \qquad \qquad } x \left[ 1 \quad \right] 11 \boxed{0 \qquad \qquad } x \left[ 1 \quad \right] 12 \boxed{0 \qquad \qquad } x \left[ 1 \quad \right] 11 \boxed{0 \qquad \qquad } x \left[ 1 \quad \right] 11 \boxed{0 \qquad \qquad } x \left[ 1 \quad \right] 11 \boxed{0 \qquad \qquad } x \left[ 1 \quad$  $1300$  $\mathbf{x}[1]$  $x_1$  $19/0$  $550$  $x_1$  $\begin{tabular}{l} \multicolumn{2}{c}{\textbf{Colated}} & $\leadsto$ \end{tabular}$ **Sout** Group Separator Sheet  $\circ$  off  $\sim$ Figur Source  $\boxed{\text{Proper Tray}} \qquad \qquad \text{or}$ Numbering on Separator Sheet  $|$  off  $\sim$ Group Shift Sort Group Rotate Sort  $or$   $\vee$  $\begin{array}{|c|c|c|c|c|c|}\hline \rule{0pt}{1ex}\rule{0pt}{1ex}\rule{0pt}{1$
- .3 הגדר כל פריט במסך הגדרות סטים של הדפסה, ואז לחץ על **אישור**.

- .4 הגדר את הפריטים האחרים בלשוניות **ראשי**, **סיום** או **אפשרויות נוספות** בהתאם לצורך, ואז לחץ **אישור**. "לשונית [ראשי" בעמוד](#page-53-0) 54 "לשונית [סיום" בעמוד](#page-55-0) 56
	- "לשונית אפשרויות [נוספות" בעמוד](#page-57-0) 58
- **מראש**. .5 בלשונית **ראשי** או בלשונית **אפשרויות נוספות** לחץ **הוסף/הסר מצבים קבועים מראש**בתוך **מצבי הדפסה קבועים**
	- .6 הזן **שם** ובמידת הצורך, הזן הערה.
		- .7 לחץ **שמור** ואז **סגור**.

### **הדפסה תוך שימוש בקבוצות שנשמרו (מחשב)**

- .1 במנהל ההתקן של המדפסת, פתח את הלשונית **ראשי** או את הלשונית **אפשרויות נוספות**.
- הקבוצתית. .2 בתוך **מצבי הדפסה קבועים מראש**, בחר את שם ההגדרה ששימשה כדי לשמור את הגדרות ההדפסה
	- .3 בדוק כל הגדרה, שנה את ההגדרות בהתאם לצורך, ואז לחץ **אישור**.
		- .4 לחץ על **הדפס**.

## **קבוצות עריכה נשמרו למנהל ההתקן של המדפסת**

תוכל לשנות את השם וההגדרות של הקבוצה שנשמרה.

- .1 במנהל ההתקן של המדפסת, פתח את הלשונית **אפשרויות נוספות**.
- .2 בחר את הקבוצה שאתה רוצה לשנות מתוך **מצבי הדפסה קבועים מראש**.
	- .3 בחר באפשרות **סטים של הדפסה** ולחץ על **הגדרות**.
- .4 הגדר כל פריט במסך הגדרות סטים של הדפסה, ואז לחץ על **אישור**.
- .5 הגדר את הפריט האחר בלשוניות **ראשי** , **סיום** או **אפשרויות נוספות** בהתאם לצורך.
- **מראש**. .6 בלשונית **ראשי** או בלשונית **אפשרויות נוספות** לחץ **הוסף/הסר מצבים קבועים מראש**בתוך **מצבי הדפסה קבועים**
	- .7 בחר את שם ההגדרה ששינית מרשימת ההגדרות. אם ברצונך לשמור שם הגדרה חדש, הזן את שם הקבוצה ב-**שם**.
		- .8 לחץ **שמור** ואז **סגור**.

## **מחיקת קבוצות שנשמרו למנהל ההתקן של המדפסת**

- .1 במנהל ההתקן של המדפסת, בחר את הלשונית **ראשי** או את הלשונית **אפשרויות נוספות**.
	- .2 לחץ על **הוסף/הסר מצבים קבועים מראש**.
- .3 בחר את שם ההגדרה שברצונך להסיר מתוך **מצבי הדפסה קבועים מראש**, ואז לחץ **מחק**.
	- .4 לחץ על **אישור**.

# **תחזוקת המדפסת**

<span id="page-231-0"></span>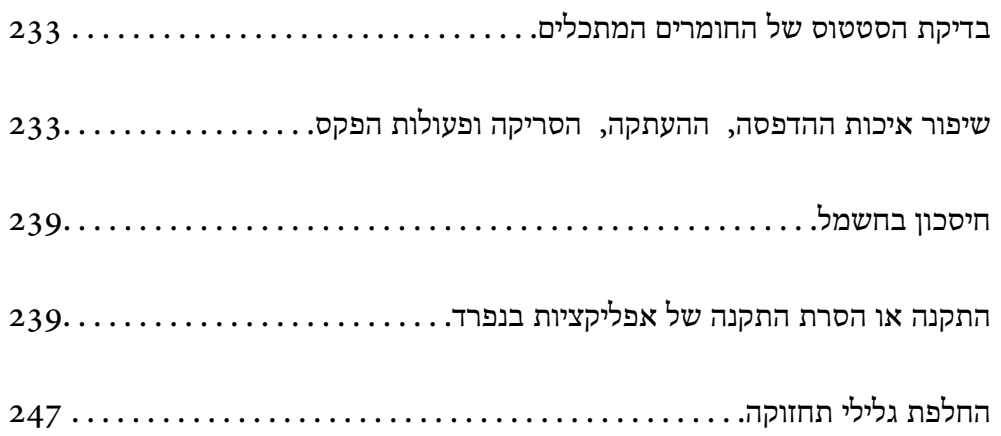

# **בדיקת הסטטוס של החומרים המתכלים**

<span id="page-232-0"></span>באפשרותךלבדוק את מפלסי הדיו, בקירוב, ואת אורך חיי השירות, בקירוב, של תיבת התחזוקה מלוח הבקרה או מהמחשב.

בדיקת מפלסי הדיו

הנותרים. הקש על במסך הבית ובחר **Others/Consumables** כדי להציג את מפלסי הדיו המקורבים

שתי מחסניות דיו שחור מותקנות במדפסת זו. מאחר ומחסניות דיו מתחלפות באופן אוטומטי, תוכל<br>להמשיך להדפיס גם אם מפלס אחת מהן נמוך.

כאשר משתמשים במנהל התקן המדפסת, תוכל לבדוק גם מהמחשב שלך. עבור משתמשי<br>Windows, שים לב שיש להתקין את EPSON Status Monitor 3 כדי לאפשר תכונה זו.

*תוכל להמשיך להדפיס בזמן שהודעת מפלס הדיו הנמוך מוצגת. החלף את מחסניות הדיו בעת הצורך. לתשומת לבך:*

בדיקת המקום הפנוי בתיבת התחזוקה

בתיבת התחזוקה. הקש על במסך הבית ובחר **Others/Consumables** כדי להציג את המקום הזמין המשוער

כאשר משתמשים במנהל התקן המדפסת, תוכל לבדוק גם מהמחשב שלך. עבור משתמשי<br>Windows, שים לב שיש להתקין את EPSON Status Monitor 3 כדי לאפשר תכונה זו.

**מידע קשור**

- | "הגיע הזמן להחליף את מחסניות [הדיו" בעמוד](#page-319-0) 320
- | "הגיע הזמן להחליף את קופסת [התחזוקה" בעמוד](#page-321-0) 322
	- $\pm$ 466 "מדריך למנהל התקן של Windows" בעמוד  $\bullet$

## **שיפור איכות ההדפסה, ההעתקה, הסריקה ופעולות הפקס**

#### **בדיקת הנחירים החסומים**

אם הנחירים סתומים התדפיסים נעשים דהויים, או שעלולים להופיע פסים. כאשר קיימת בעיה באיכות ההדפסה או כאשר כמויות ההדפסה גדולות, אנו ממליצים להשתמש בתכונת בדיקת הנחירים. אם הנחירים סתומים נקה את ראש<br>ההדפסה.

#### *חשוב:*L

*בשעת ניקוי הראש אסור לפתוח את מכסה מחסנית הדיו ואסור לכבות את המדפסת. אם ניקוי הראש לא הושלם יתכן שלא תוכל להדפיס.*

*לתשומת לבך:*

<span id="page-233-0"></span>O *כתוצאה מהעובדה שניקוי ראש ההדפסה משתמש בכמות מסויימת של דיו, אפשר שהוא יבוצע כאשר מפלס הדיו נמוך.*

- O *ייבוש גורם לסתימה. כדילמנוע מראשההדפסה להתייבש לחלוטין, כבה את המדפסת עלידילחיצה על הלחצן*P*. אל תנתק את המדפסת מהחשמל בזמן שהיא דלוקה.*
	- .1 הקש **Settings** במסך הבית.
		- .2 הקש **Maintenance**.
	- .**Print Head Nozzle Check** הקש .3
	- .4 פעל בהתאם להוראות המוצגות על גבי המסך כדי לבחור את מקור הנייר שבו טענת נייר רגיל בגודל 4A.
		- .5 פעל לפי ההוראות שמופיעות על המסך להדפסת תבנית בדיקת החרירים.
		- .6 בדוק את הדגם המודפס כדי לראות אם יש סתימה בנחירי ראש ההדפסה. אם הנחירים לא סתומים, הקש על **OK** כדי לסיים.

**OK** 

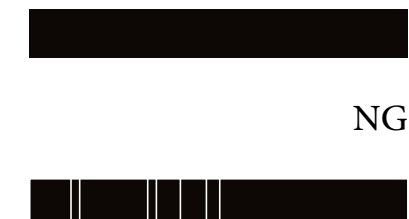

- .7 אם הנחירים סתומים, הקש **NG** כדי לנקות את ראש ההדפסה.
- 8. אחרי סיום הניקוי, הדפס את דפוס בדיקת הנחירים שוב כדי לוודא שאין סתימה. אם הנחירים עדיין סתומים, חזור<br>על ניקוי הראש והפעל בדיקת נחירים.

#### **מניעת סתימת נחירים**

השתמש תמיד בלחצן ההפעלה בעת כיבוי והדלקת המדפסת.

בדוק שנורית ההפעלה כבויה לפני שתנתק את כבל החשמל.

הדיו עצמו עלול להתייבש אם אין הוא מכוסה. בדיוק כמו הנחת מכסה על עט נובע או עט שמן כדי למנוע התייבשות<br>שלה, ודא שראש ההדפסה מכוסה כראוי כדי למנוע את התייבשות הדיו.

אחרי ניתוק כבל החשמל או במקרה של הפסקת חשמל במהלך פעולת המדפסת, אפשר שראש ההדפסה לא יכוסה<br>כראוי. אם משאירים את ראש ההדפסה כמות שהוא, הוא יתייבש ויגרום לנחירים (יציאות הדיו) להתייבש.

במקרים אלה, הדלק את המדפסת וכבה אותה שוב, במהירות האפשרית על מנת לכסות את ראש ההדפסה.

#### **ניקוי משטח סריקה**

כאשר ההעתקים או התמונות הסרוקות מרוחים, נקה את משטח סריקה.

### !*זהירות:*

*היזהר לא ללכוד את ידך או את אצבעותיך בעת פתיחת מכסה המסמכים או סגירתו. אם לא תיזהר, אתה עלול להיפצע.*

### *חשוב:* c

*לעולם אל תשתמש באלכוהול או במדלל לניקוי המדפסת. הכימיקלים האלה עלולים להזיק למדפסת.*

.1 פתח את מכסה המסמכים.

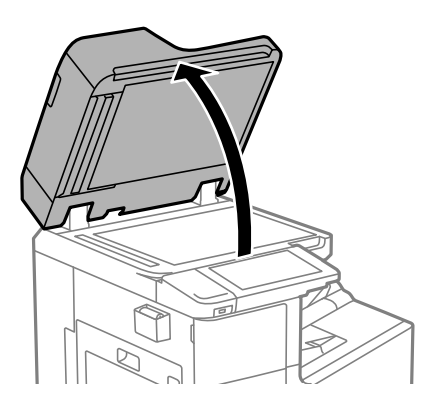

.2 קח את מטלית הניקוי ממחזיק מטלית הניקוי.

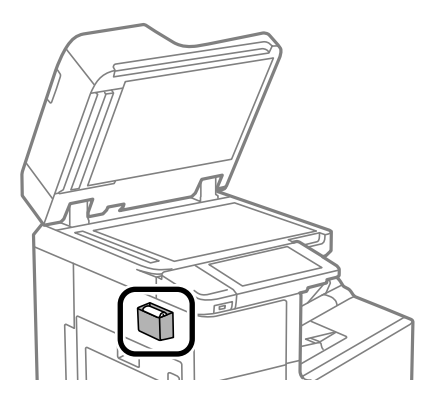

.3 השתמש בסמרטוט ניקוי כדי לנקות את משטח משטח סריקה.

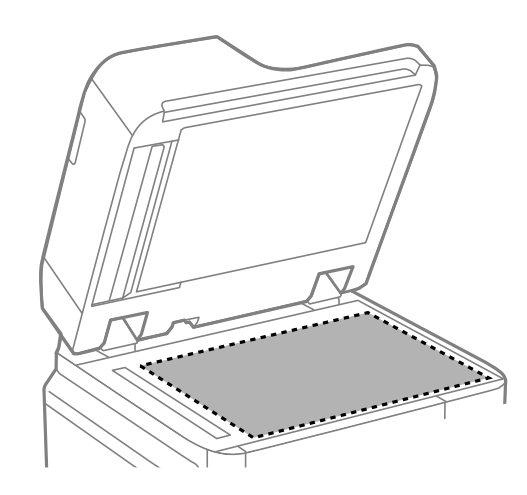

### *חשוב:* c

<span id="page-235-0"></span>O *אם משטח הזכוכית מוכתם בשומן או בחומר אחרשקשה להסירו, השתמשבכמות קטנהשל מנקה זגוגיות ובסמרטוט רך כדי להסירו. נגב את כל שאריות הנוזל.*

- O *אל תלחץ חזק מדי על משטח הזכוכית.*
- O *הקפד לא לשרוט את משטח הזכוכית ולא לפגוע בו. משטח זכוכית פגוע יכול להפחית את איכות הסריקה.*
	- .4 החזר את מטלית הניקוי אל מחזיק מטלית הניקוי.

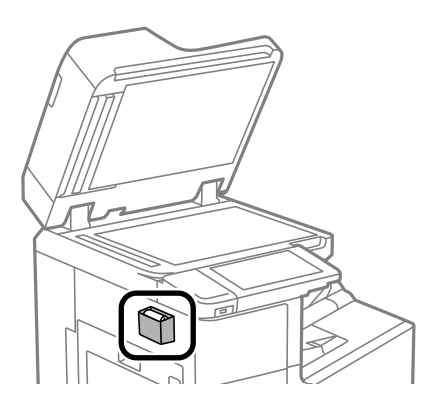

.5 סגור את מכסה המסמכים.

### **ניקוי מזין המסמכים האוטומטי**

כאשר התמונות המועתקות או הסרוקות ממזין המסמכים האוטומטי הן מרוחות או כאשר המסמכים המקוריים אינם<br>מוזנים כהלכה במזין המסמכים האוטומטי, נקה את מזין המסמכים האוטומטי.

### *חשוב:* c

*לעולם אל תשתמש באלכוהול או במדלל לניקוי המדפסת. הכימיקלים האלה עלולים להזיק למדפסת.*

.1 פתח את מכסה מזין המסמכים האוטומטי.

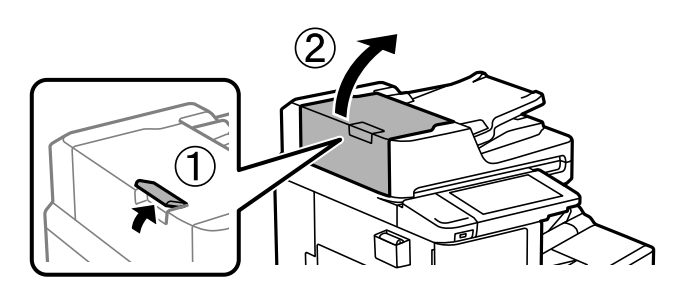

.2 השתמש בסמרטוט רך ולח כדי לנקות את הגלגלת ואת פנים מזין המסמכים האוטומטי.

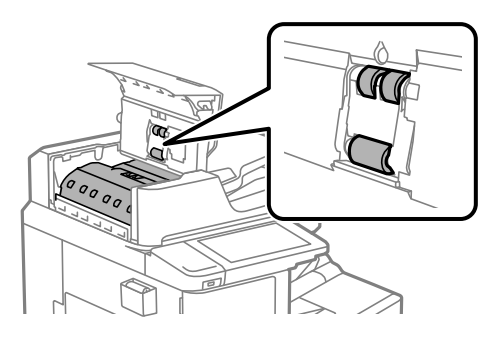

### *חשוב:* c

O *השימוש במטלית יבשה עלול להזיק לפני הגליל.*

O *יש להשתמש במזין המסמכים האוטומטי רק אחרי שהגליל התייבש.*

סגור את המכסה של מזין הדפים האוטומטי.  $3$ לחץ על הידית עד שהיא תינעל.

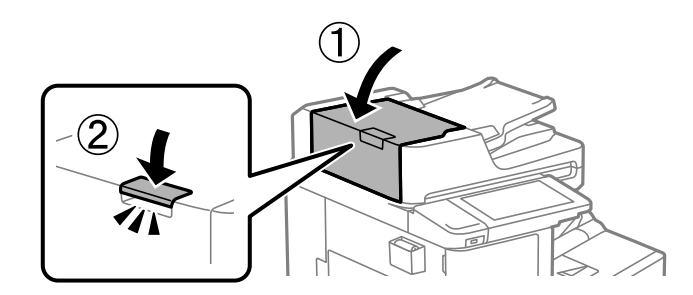

.4 פתח את מכסה המסמכים.

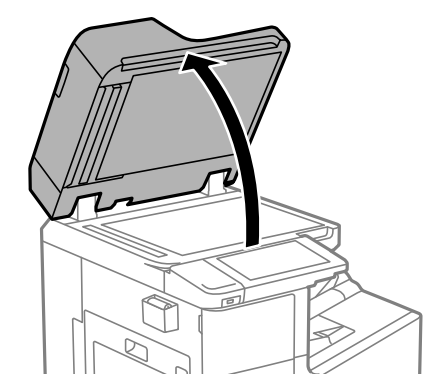

.5 קח את מטלית הניקוי ממחזיק מטלית הניקוי.

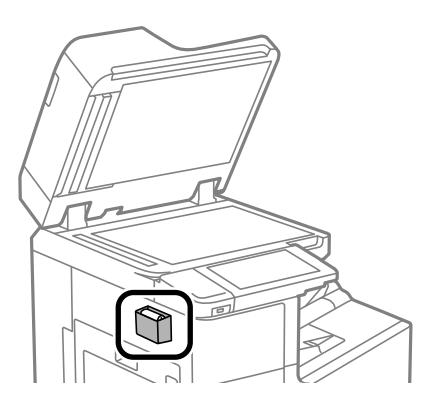

.6 השתמש בסמרטוט ניקוי כדי לנקות את החלק המוצג באיור.

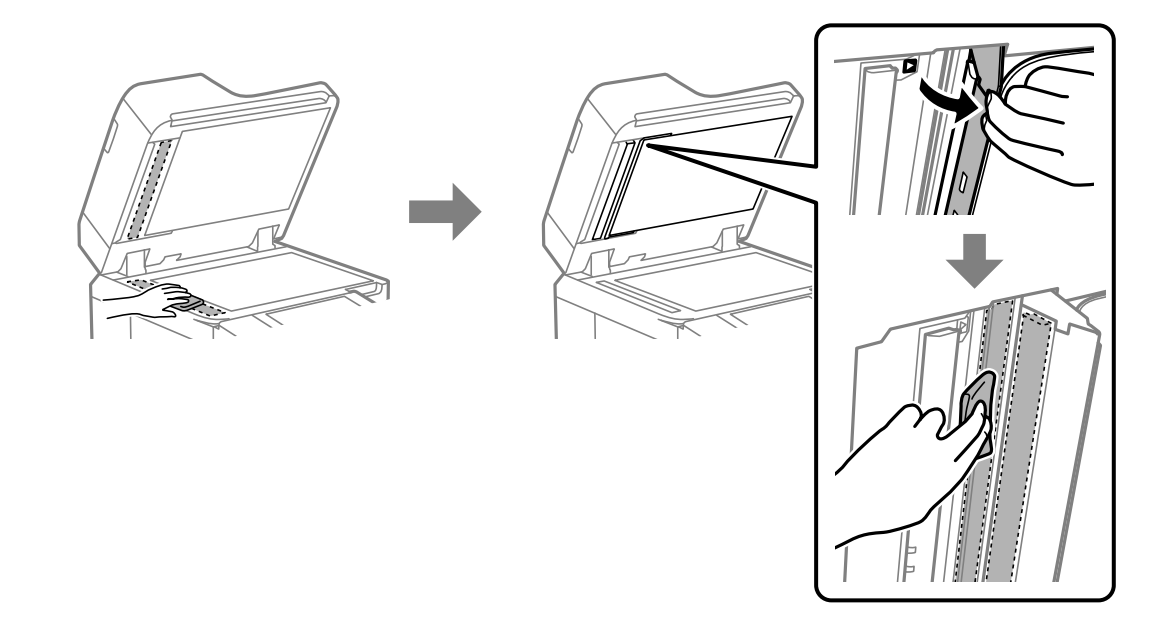

### *חשוב:* c

- O *אם משטח הזכוכית מוכתם בשומן או בחומר אחרשקשה להסירו, השתמשבכמות קטנהשל מנקה זגוגיות ובסמרטוט רך כדי להסירו. נגב את כל שאריות הנוזל.*
	- O *אל תלחץ חזק מדי על משטח הזכוכית.*
	- O *הקפד לא לשרוט את משטח הזכוכית ולא לפגוע בו. משטח זכוכית פגוע יכול להפחית את איכות הסריקה.*

<span id="page-238-0"></span>.7 החזר את מטלית הניקוי אל מחזיק מטלית הניקוי.

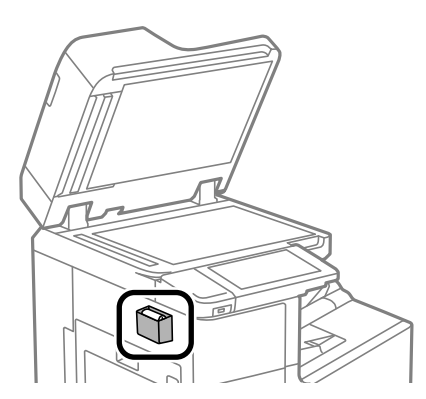

 $\,$ 8. סגור את מכסה המסמכים.  $3$ 

## **חיסכון בחשמל**

המדפסת נכנסת למצב שינה או נכבית אוטומטית אם לא עושים שום פעולה בתוך משך זמן מוגדר. ניתן לכוונן את משך הזמן לפני שהגדרת ניהול צריכת החשמל תופעל. כל הגדלה תשפיע על יעילות האנרגיה של המוצר. יש להתחשב<br>בסביבה לפני שמבצעים שינויים.

### **חיסכון בחשמל (לוח הבקרה)**

- .1 בחר ב-**Settings** במסך הבית.
- .**Basic Settings** < **General Settings** בחר .2
	- .3 בצע אחת מהפעולות הבאות.

```
לתשומת לבך:
ייתכן שבמוצר שברשותך כלולה התכונה Settings Off Power או Timer Off Power, בהתאם למיקום
                                                                               הרכישה.
```
- או **Power Off If Inactive** <sup>&</sup>lt; **Power Off Settings** או **Sleep Timer** באפשרות בחר<sup>O</sup> .ההגדרות את וערוך **Power Off If Disconnected**
	- Oבחר באפשרות **Timer Sleep** או **Timer Off Power** וערוך את ההגדרות.

## **התקנה או הסרת התקנה של אפליקציות בנפרד**

חבר את המחשב לרשת והתקן את הגרסה העדכנית של כל היישומים מהאתר. היכנס למחשב שלך כמנהל. הזן את<br>סיסמת המנהל אם המחשב מנחה לעשות זאת.

### **התקנת האפליקציות בנפרד**

```
כאשר מתקינים יישום כלשהו מחדש יש להסירו קודם. לתשומת לבך:
```
- .1 ודא שהמחשב והמדפסת זמינים לתקשורת, ושהמדפסת מחוברת לאינטרנט.
	- .EPSON Software Updater את התחל .2

צילום המסך הוא דוגמה במערכת הפעלה Windows.

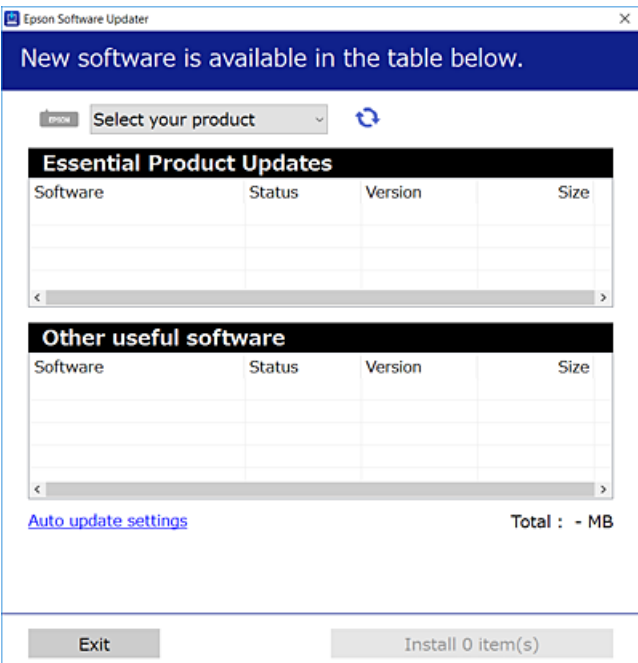

- $\cdot$ 3 עבור Windows, בחר את המדפסת שלך ואז לחץ  $\bullet$  כדי לבדוק את האפליקציות העדכניות הזמינות.
	- .4 בחר את הפריטים שברצונך להתקין או לעדכן, ולאחר מכן לחץ על לחצן ההתקנה.

### *חשוב:* c

*אל תכבה ואל תנתק את המדפסת מהחשמל לפני השלמת העדכון. הדבר עלול לגרום לתקלה במדפסת.*

*לתשומת לבך:*

O *תוכל להוריד את האפליקציות העדכניות ביותר מאתר האינטרנט של Epson.*

*[http://www.epson.com](http://www.epson.com/)*

O *אם אתה משתמש במערכות הפעלה Server Windows לא תוכללהשתמש ב -Updater Software Epson. הורד את האפליקציות העדכניות ביותר מאתר האינטרנט של Epson.*

#### **מידע קשור**

- $\gamma$ אפליקציה לעדכון תוכנה וקושחה (Epson Software Updater" בעמוד 476 $^{\prime\prime}$ 
	- | "הסרת [אפליקציות" בעמוד](#page-242-0) 243

### **בדיקה אם מותקן מנהל התקן מדפסת Epson — מערכת הפעלה Windows**

תוכל לבדוק אם מנהל התקן מדפסת מקורי של Epson מותקן במחשב שלך באמצעות אחת מהשיטות הבאות.

את חלון תכונות שרת ההדפסה. בחר **לוח בקרה** <sup>&</sup>gt; **צפה בהתקנים ומדפסות** (**מדפסות**, **מדפסות ופקסים**), ואז בצע את הפעולות הבאות כדילפתוח

Windows Windows 10/Windows 8.1/Windows 8/Windows 7/Windows Server $\Box$ 2019/Windows Server 2016/Windows Server 2012 R2/Windows Server 2012/ Windows Server 2008 R2

לחץ על סמל המדפסת, ואז לחץ **תכונות שרת הדפסה** בראש החלון.

Windows Vista/Windows Server 2008 $\Box$ 

לחץ לחיצה ימנית על תיקיית **מדפסות** ואז לחץ על **הפעל כמנהל** > **תכונות שרת**.

Windows XP/Windows Server 2003 R2/Windows Server 2003 Q

מתוך תפריט **קובץ** בחר **תכונות שרת**.

מקורי במחשב שלך. לחץ על לשונית **מנהל התקן**. אם שם המדפסת שלך מוצג ברשימה, זהו סימן שמותקן מנהל התקן מדפסת Epson

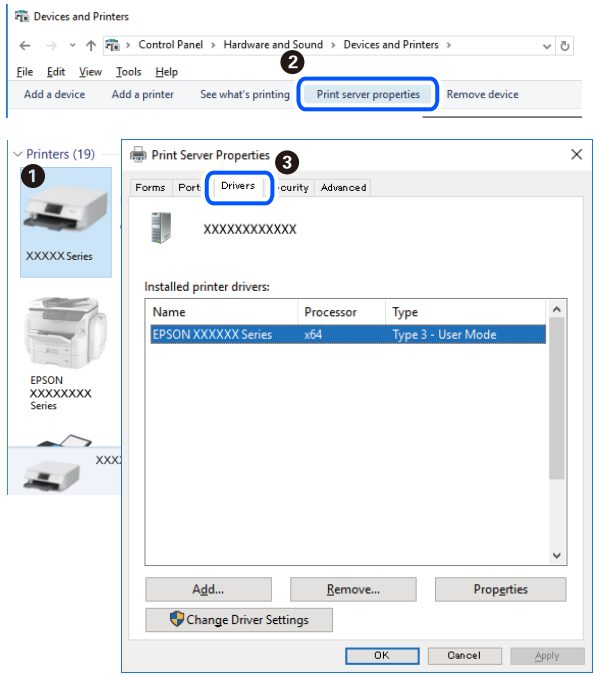

**מידע קשור**

| "התקנת האפליקציות [בנפרד" בעמוד](#page-238-0) 239

### **בדיקה אם מותקן מנהל התקן מדפסת מקורי של OS Mac — Epson**

תוכל לבדוק אם מנהל התקן מדפסת מקורי של Epson מותקן במחשב שלך באמצעות אחת מהשיטות הבאות.

בחר באפשרות **העדפות המערכת** מתוך תפריט Apple < **מדפסות וסורקים** (או **הדפסה וסריקה**, **הדפסה ופקס**), **עזר** בחלון, הרי שמנהל התקן מדפסת מקורי של Epson מותקן במחשב שלך. ולאחר מכן בחר את המדפסת. לחץ **אפשרויות וחומרים מתכלים**, ואם מוצגות לשונית <sup>ה</sup>**אפשרויות** ולשונית **תוכנת**

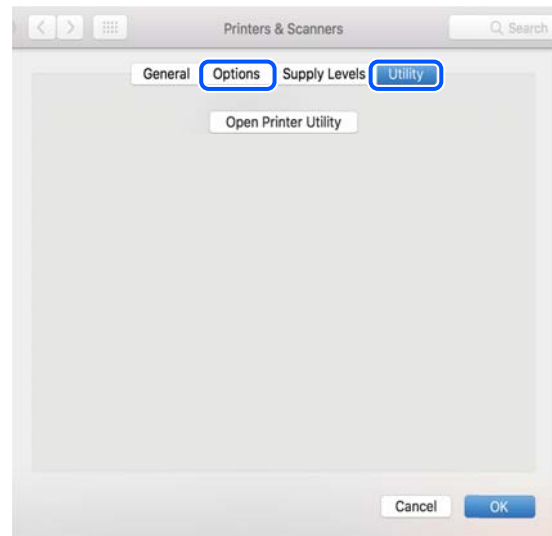

**מידע קשור**

| "התקנת האפליקציות [בנפרד" בעמוד](#page-238-0) 239

### **התקנת מנהל התקן מדפסת PostScript**

### **התקנת מנהל התקן מדפסת Windows — PostScript**

.1 התחל את תהליך ההתקנה מתוך אחת מבין האפשרויות הבאות.

O**השתמש בדיסק התוכנה שסופק עם המדפסת.**

הכנס את דיסק התוכנה לתוך המחשב, גש לנתיב התיקיה הבא, ואז הפעל את EXE64.SETUP) או .(SETUP.EXE

או $\langle$  (SETUP\SETUP64.EXEWINX86 או $\langle$  (PostScript\WINX64Driver (SETUP.EXE

O**הורד מאתר האינטרנט.**

גש לעמוד המדפסת שלך מאתר האינטרנט הבא, הורד את מנהל התקן המדפסת PostScript, ואז הפעל את<br>קובץ ההפעלה.

(אירופה ([http://www.epson.eu/Support](HTTP://WWW.EPSON.EU/SUPPORT) (מחוץ לאירופה) [http://support.epson.net/](HTTP://SUPPORT.EPSON.NET/)

- .2 בחר את המדפסת שלך.
- .3 פעל בהתאם להוראות המוצגות על המסך.
- .4 בחר את שיטת החיבור מבין חיבור רשת או חיבור USB.
	- O**עבור חיבור רשת.**

מוצגת רשימה של מדפסות זמינות באותה רשת.

בחר את המדפסת בה ברצונך להשתמש.

- <span id="page-242-0"></span>O**עבור חיבור USB.** פעל בהתאם להוראות המוצגות על גבי המסך כדי לחבר את המדפסת אל המחשב.
- .5 פעל בהתאם להוראות המוצגות על גבי המסך כדי להתקין מנהל התקן מדפסת PostScript.

### **התקנת מנהל התקן מדפסת OS Mac — PostScript**

הורד את מנהל התקן המדפסת מאתר התמיכה של Epson והתקן אותו.

(אירופה(<http://www.epson.eu/Support>

(לאירופה מחוץ (<http://support.epson.net/>

אתה זקוק לכתובת ה -IP של המדפסת בעת התקנת מנהל ההתקן של המדפסת.

בחר את סמל הרשת במסך הבית של המדפסת, ואז בחר את שיטות החיבור הפעיל כדי לאשר את כתובת ה-IP של<br>המדפסת

## **הוספת מדפסת (עבור OS Mac בלבד)**

- .1 בחר **העדפות מערכת** מתוך התפריט Apple < **מדפסות וסורקים** (או **הדפסה וסריקה**, **הדפסה ופקס**).
	- .2 לחץ ,**+** ואז בחר **הוסף מדפסת אחרת או סורק אחר**.
	- .3 בחר את המדפסת שלך, ואז בחר את המדפסת שלך מתוך ה **שימוש**.
		- .4 לחץ **הוסף**.

*לתשומת לבך:*

O *אם המדפסת שלך אינה רשומה, ודא שהיא מחוברת בצורה נכונה למחשב ושהמדפסת דלוקה.*

O *עבור חיבור USB, IP, או Bonjour הגדר באופן ידני את יחידת מחסנית הנייר האופציונלית אחרי שתוסיף את המדפסת.*

### **הסרת אפליקציות**

היכנס למחשב שלך כמנהל. הזן את סיסמת המנהל אם המחשב מנחה אותך לעשות זאת.

### **הסרת יישומים — Windows**

- .1 לחץ על הכפתור  $\bigcup$  כדי לכבות את המדפסת.
	- .2 צא מכל היישומים הרצים.
- .3 פתח את **לוח הבקרה**:
- Windows 10/Windows Server 2019/Windows Server 2016 $\Box$ לחץ על לחצן 'התחל' ואז בחר **מערכת Windows** < **לוח בקרה**.
- Windows 8.1/Windows 8/Windows Server 2012 R2/Windows Server 2012 בחר **שולחן עבודה** > **הגדרות** > **לוח בקרה**.
- Windows 7/Windows Vista/Windows XP/Windows Server 2008 R2/Windows $\Box$ Server 2008/Windows Server 2003 R2/Windows Server 2003 לחץ על לחצן 'התחל' ובחר **לוח הבקרה**.
	- .4 פתח את **הסר התקנת תכנית** (או **הוספה או הסרה של תוכניות**):
- Windows 10/Windows 8.1/Windows 8/Windows 7/Windows Vista/Windows $\Box$ Server 2019/Windows Server 2016/Windows Server 2012 R2/Windows Server 2012/Windows Server 2008 R2/Windows Server 2008

בחר **הסר התקנת תכנית** ב**תוכניות**.

Windows XP/Windows Server 2003 R2/Windows Server 2003 Q לחץ על **הוספה או הסרה של תוכניות**.

.5 בחר את היישום שברצונך להסיר.

לא תוכל להסיר את התקנת מנהל התקן המדפסת אם קיימות עבודות הדפסה. מחק או המתן להדפסת העבודות<br>לפני הסרת ההתקנה.

.6 הסר את היישומים:

Windows 10/Windows 8.1/Windows 8/Windows 7/Windows Vista/Windows $\Box$ Server 2019/Windows Server 2016/Windows Server 2012 R2/Windows Server 2012/Windows Server 2008 R2/Windows Server 2008

לחץ על **הסר התקנה/שנה** או על **הסר התקנה**.

Windows XP/Windows Server 2003 R2/Windows Server 2003 Q לחץ על **הסר התקנה/שנה** או על **הסר**.

*אם מופיע חלון בקרת חשבון משתמש לחץ על המשך. לתשומת לבך:*

.7 פעל בהתאם להוראות המוצגות על המסך.

### **הסרת יישומים — OS Mac**

- .EPSON Software Updater באמצעות Uninstaller את הורד .1 לאחר הורדת ה -Uninstaller אין צורך להוריד אותו שוב בכל פעם שבו מסירים את היישום.
	- . לחץ על הכפתור  $\mathsf{C}$  כדי לכבות את המדפסת.
- .3 כדי להסיר את מנהל ההתקן של המדפסת או את מנהל ההתקן FAX-PC, בחר **העדפות מערכת** מהתפריט Apple < **מדפסות וסורקים** (או **הדפס וסרוק**, **הדפסה ופקס**), ואחר כך הסר את המדפסת מרשימת המדפסות הזמינות.
- .4 צא מכל היישומים הרצים.
- .5 בחר באפשרות **עבור אל** > **יישומים** > **Software Epson** < **Uninstaller**.
	- .6 בחר את היישום שברצונך להסיר ואחר כך לחץ על **Uninstall**.

### *חשוב:* c

<span id="page-244-0"></span>*ה-Uninstaller מסיר מהמחשב את כל מנהלי ההתקנים של מדפסות הזרקת דיו של Epson. אם יש כמה מדפסות הזרקת דיו של Epson בשימוש וברצונךלמחוק מנהלי התקנים מסוימים בלבד, מחק קודם את כולם ואז התקן שוב את מנהל ההתקן הנחוץ של המדפסת.*

*אם אינך יכוללמצוא ברשימת היישומים את היישום שברצונך להסיר אינך יכוללהסיר תוך שימוש ב -Uninstaller. לתשומת לבך: במצב זה, בחר עבור אל>יישומים >Software Epson, בחר ביישוםשברצונךלהסיר ואחר כךגרור אותו אל סמל האשפה.*

**מידע קשור**

 $\gamma$ אפליקציה לעדכון תוכנה וקושחה (Epson Software Updater" בעמוד 476 $^{\prime\prime}$ 

#### **עדכון יישומים וחומרה**

יתכן שתוכל לפתור בעיות מסוימות ולשפר פונקציות או להוסיפן בעזרת עדכון היישומים והקושחה. ודא שאתה<br>משתמש בגרסה העדכנית של היישומים ושל הקושחה.

בעת השימוש בפונקציות הבאות מתוך מחשב המחייב סיסמה, יש לדאוג להשתמש בשילוב של הקושחה והתוכנה<br>העדכניות ביותר, כולל מנהל ההתקן של המדפסת.

רישום ושימוש בחשבון משתמש עבור תכונת בקרת הגישה  $\Box$ 

#### **Confidential Job**O

Oגישה אל **שמור אל אחסון** ממחשב

- .1 ודא שהמחשב והמדפסת מחוברים ושהמחשב מחובר לאינטרנט.
- .2 הפעל את Updater Software EPSON ועדכן את היישומים או את הקושחה.

*חשוב:* c

*אל תכבה את מחשב או את המדפסת ואל תנתק אותולפני השלמת העדכון; אחרת, עלולה להתרחשבמדפסת תקלה.*

*לתשומת לבך:*

*אם אינך יכול למצוא ברשימה את היישום שברצונך לעדכן אינך יכול לעדכן תוך שימוש ב -Software EPSON Updater. בדוק מהן הגרסאות העדכניות של היישומים באתר האינטרנט הישראלי של Epson.*

*[http://www.epson.com](http://www.epson.com/)*

**מידע קשור**

| "לא ניתן להדפיס עבודות כאשר הסיסמה הוגדרה משום שאני משתמש בגרסת ישנה של [הקושחה."](#page-258-0) [בעמוד](#page-258-0) 259

### $\gamma$ אפליקציה לעדכון תוכנה וקושחה (Epson Software Updater" בעמוד 476 $^{\prime\prime}$

#### **עדכון אוטומטי של קושחת המדפסת**

תוכל להגדיר את הקושחה כך שתתעדכן באופן אוטומטי כאשר המדפסת מחוברת לאינטרנט. כאשר נעילת מנהל מאופשרת, רק המנהל יכול לבצע פונקציה זו. צור קשר עם מנהל המדפסת שלך לקבלת סיוע.

- .1 בחר **Settings** בלוח הבקרה של המדפסת.
- .**Firmware Update** < **System Administration** < **General Settings** בחר .2
	- .3 בחר **Update Firmware Automatic** על מנת להציג את מסך ההגדרות.
		- .4 בחר **Update Firmware Automatic** כדי לאפשר תכונה זו. בחר **Agree** במסך האימות כדי לחזור אל מסך ההגדרות.
	- .5 הגדר את היום והשעה עבור העדכון ואז בחר **Proceed**. *תוכל לבחור ימים רבים בשבוע, אך לא תוכל לציין את השעה עבור כל יום בשבוע. לתשומת לבך:*

ההגדרה הושלמה כאשר מתקבל אימות של החיבור לשרת.

### *חשוב:* c

O *אל תכבה ואל תנתק את המדפסת מהחשמללפני השלמת העדכון. בפעם הבאה שתדליק את המדפסת שלך, אפשר שתוצג ההודעה "Mode Recovery "במסך הגביש הנוזלי ואפשר שלא תוכל לתפעל את המדפסת.*

O *אם מוצגת ההודעה "Mode Recovery "פעל בהתאם לצעדים הבאים כדי לעדכן שוב את הקושחה. .1 חבר את המחשב למדפסת באמצעות כבל USB.) לא תוכל לבצע עדכונים במצב שחזור באמצעות הרשת.)*

*.2 הורד את הקושחה העדכנית ביותר מאתר האינטרנט של Epson והתחל לעדכן. לפרטים, עיין ב "שיטת העדכון" בעמוד ההורדה.*

*לתשומת לבך:*

*תוכללהגדיר לעדכן את הקושחה באופן אוטומטי מתוך Config Web. בחר את הלשונית Management Device< Update Firmware Automatic, אפשר את ההגדרות, ואז הגדר את היום בשבוע ואת השעה.*

### **עדכון קושחה באמצעות Config Web**

כאשר המדפסת יכולה להתחבר לאינטרנט, תוכל לעדכן את הקושחה מתוך Config Web.

- .**Firmware Update** < **Device Management** הלשונית את ובחר ,Web Config אל גש .1
	- .2 לחץ **Start**, ואז פעל בהתאם להוראות המוצגות על המסך.

אימות הקושחה מתחיל, והמידע על הקושחה מוצג אם קיימת קושחה מעודכנת.

*לתשומת לבך:*

<span id="page-246-0"></span>*תוכל גם לעדכן את הקושחה באמצעות Admin Device Epson. תוכל לאשר חזותית את מידע הקושחה ברשימת ההתקנים. הדבר שימושי כאשר אתה רוצה לעדכן את הקושחה של התקנים רבים. לפרטים נוספים, עיין במדריך Epson Admin Device או בעזרה.*

**מידע קשור**

 $\gamma$  "אפליקציה עבור הגדרת תצורת פעולות מדפסת (Web Config) "אפליקציה עבור הגדרת מצורת  $^\bullet$ 

### **עדכון קושחה בלא להתחבר לאינטרנט**

תוכל להוריד את הקושחה של ההתקן מאתר האינטרנט של Epson במחשב, ואז לחבר את ההתקן ואת המחשב<br>באמצעות כבל USB על מנת לעדכן את הקושחה. אם לא תוכל לעדכן באמצעות הרשת, נסה שיטה זו.

- .1 גש לאתר האינטרנט של Epson והורד את הקושחה.
- .2 חבר את המחשב המכיל את הקושחה שהורדת אל המדפסת באמצעות כבל USB.
	- .3 לחץ לחיצה כפולה על קובץ ה .-exe שהורדת. .לפעול מתחיל Epson Firmware Updater
		- .4 פעל בהתאם להוראות המוצגות על המסך.

# **החלפת גלילי תחזוקה**

עיין בגיליון השובר שסופק עם תיבת הקרטון של גליל התחזוקה כדי להחליף את גלילי התחזוקה.

**מידע קשור**  $\,$  קוד גלגלות [תחזוקה" בעמוד](#page-463-0) 464 $\,$ 

# **פתרון בעיות**

<span id="page-247-0"></span>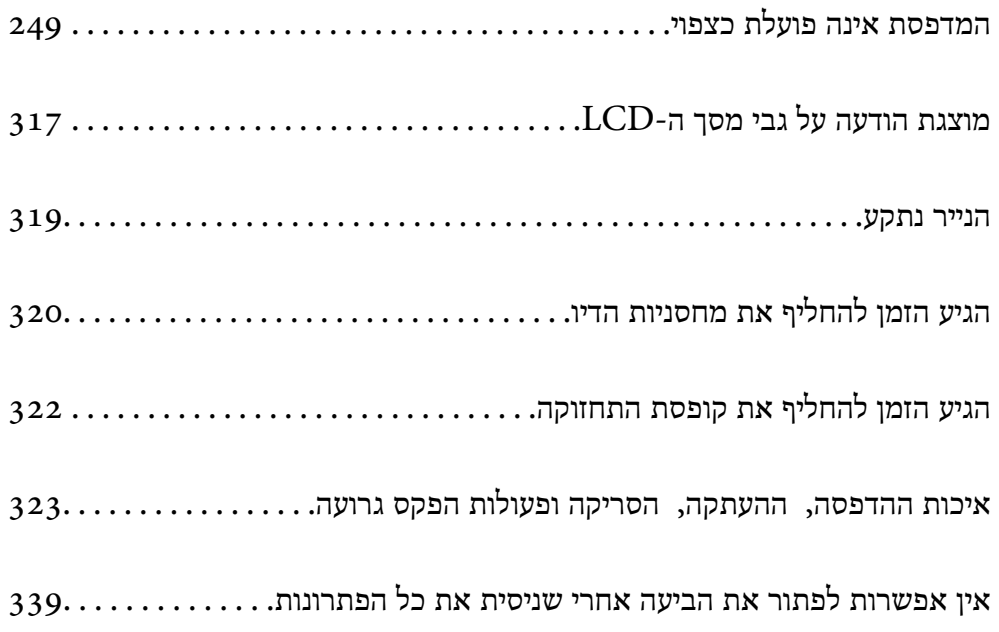

# <span id="page-248-0"></span>**המדפסת אינה פועלת כצפוי**

### **המדפסת אינה נדלקת או נכבית**

**המדפסת לא נדלקת** ניתן לשקול את הסיבות הבאות.

**כבל החשמל אינו מחובר כראוי לשקע החשמל.**

**פתרונות**

ודא שכבל החשמל מחובר כהלכה.

**לא לחצת על לחצן** P **מספיק זמן.**

**פתרונות**

החזק את הלחצן  $\operatorname{\mathsf{U}}$  לחוץ זמן ארוך קצת יותר.

**המדפסת לא נכבית**

**לא לחצת על לחצן** P **מספיק זמן.**

**פתרונות**

החזק את הלחצן  $\mathrm{C}\mathrm{D}$ לחוץ זמן ארוך קצת יותר. אם עדיין אינך מצליח לכבות את המדפסת, נתק את כבל החשמל מהחשמל. כדי למנוע מראש ההדפסה להתייבש לחלוטין, הדלק את המדפסת שוב וכבה אותה באמצעות לחיצה על הלחצן D.

**המדפסת נכבית באמצע השימוש בה**

**הופעלה פונקציית ההגנה מפני זרם-יתר.**

**פתרונות**

נתק וחבר מחדש את כבל החשמל, ואז הדלק שוב את המדפסת. אם לא ניתן לפתור את הבעיה, צור קשר<br>עם התמיכה של Epson.

### **הנייר אינו מוזן או נפלט כהלכה**

**הדפים לא מוזנים** ניתו לשקול את הסיבות הבאות.

**מיקום ההתקנה אינו הולם.**

**פתרונות**

הנח את המדפסת על משטח שטוח והפעל אותה בתנאי הסביבה המומלצים.

| "מפרט [סביבתי" בעמוד](#page-520-0) 521

**נעשה שימוש בנייר ללא תמיכה.**

**פתרונות**

השתמש בנייר הנתמך בידי מדפסת זאת.

- | "גודל הנייר וכמויות [הדפים" בעמוד](#page-458-0) 459
	- $\left. 463$  "סוגי נייר אינם [זמינים" בעמוד](#page-462-0)  $\bullet$

**הטיפול בנייר אינו מתאים.**

**פתרונות**

מלא את ההוראות בנושא אמצעי זהירות לטיפול בנייר.

 $_38$  "אמצעי זהירות לטיפול [בנייר" בעמוד](#page-37-0) $\blacktriangleright$ 

**יותר מדי גליונות הוטענו לתוך המדפסת.**

**פתרונות**

<mark>אל תכניס יותר דפים מהכמות המרבית של דפים שניתן. אם אתה משתמש בדף רגיל אל תשים עוד דפים</mark><br>מעבר לקו שמסומו על ידי המשולש במסילה הצדדית.

| "גודל הנייר וכמויות [הדפים" בעמוד](#page-458-0) 459

**הגדרות הנייר במדפסת שגויות.**

**פתרונות**

ודא שגודל הנייר וסוג הנייר תואמים לגודל ולסוג הנייר שהכנסת בפועל למדפסת.

 $_3$ 8 "הגדרות גודל נייר וסוג [נייר" בעמוד](#page-37-0)" $\blacktriangleright$ 

**הנייר מוזן עקום**

ניתן לשקול את הסיבות הבאות.

**מיקום ההתקנה אינו הולם.**

**פתרונות**

הנח את המדפסת על משטח שטוח והפעל אותה בתנאי הסביבה המומלצים.

| "מפרט [סביבתי" בעמוד](#page-520-0) 521

**נעשה שימוש בנייר ללא תמיכה.**

**פתרונות**

השתמש בנייר הנתמך בידי מדפסת זאת.

- | "גודל הנייר וכמויות [הדפים" בעמוד](#page-458-0) 459
	- $\left. 463$  "סוגי נייר אינם [זמינים" בעמוד](#page-462-0)  $\bullet$

**הטיפול בנייר אינו מתאים.**

**פתרונות**

מלא את ההוראות בנושא אמצעי זהירות לטיפול בנייר.

 $_38$  "אמצעי זהירות לטיפול [בנייר" בעמוד](#page-37-0) $\blacktriangleright$ 

**הנייר נטען באופן שגוי.**

**פתרונות**

טען נייר בכיוון הנכון והחלק את מוליך הקצוות כנגד קצוות הנייר.

 $\,$  "טעינת נייר $\,$ " בעמוד  $\,$ 

**יותר מדי גליונות הוטענו לתוך המדפסת.**

**פתרונות**

<mark>אל תכניס יותר דפים מהכמות המרבית של דפים שניתן. אם אתה משתמש בדף רגיל אל תשים עוד דפים</mark><br>מעבר לקו שמסומו על ידי המשולש במסילה הצדדית.

| "גודל הנייר וכמויות [הדפים" בעמוד](#page-458-0) 459

**הגדרות הנייר במדפסת שגויות.**

**פתרונות**

ודא שגודל הנייר וסוג הנייר תואמים לגודל ולסוג הנייר שהכנסת בפועל למדפסת.

 $_3$ 8 "הגדרות גודל נייר וסוג [נייר" בעמוד](#page-37-0)" $\blacktriangleright$ 

**כמה דפי נייר מוזנים ביחד**

ניתן לשקול את הסיבות הבאות.

**מיקום ההתקנה אינו הולם.**

**פתרונות**

הנח את המדפסת על משטח שטוח והפעל אותה בתנאי הסביבה המומלצים.

| "מפרט [סביבתי" בעמוד](#page-520-0) 521

**נעשה שימוש בנייר ללא תמיכה.**

#### **פתרונות**

השתמש בנייר הנתמך בידי מדפסת זאת.

- | "גודל הנייר וכמויות [הדפים" בעמוד](#page-458-0) 459
	- $\left. 463$  "סוגי נייר אינם [זמינים" בעמוד](#page-462-0)  $\bullet$

**הטיפול בנייר אינו מתאים.**

#### **פתרונות**

מלא את ההוראות בנושא אמצעי זהירות לטיפול בנייר.

 $_38$  "אמצעי זהירות לטיפול [בנייר" בעמוד](#page-37-0) $\blacktriangleright$ 

#### **הנייר לח.**

#### **פתרונות**

טען נייר חדש.

**חשמל סטטי גורם לגליונות נייר להידבק אחד לשני.**

#### **פתרונות**

פרוס את הנייר לפני הטעינה. אם הנייר עדיין לא מוזן, טען גליון אחד של נייר בכל פעם.

**יותר מדי גליונות הוטענו לתוך המדפסת.**

#### **פתרונות**

<mark>אל תכניס יותר דפים מהכמות המרבית של דפים שניתן. אם אתה משתמש בדף רגיל אל תשים עוד דפים</mark><br>מעבר לקו שמסומו על ידי המשולש במסילה הצדדית.

| "גודל הנייר וכמויות [הדפים" בעמוד](#page-458-0) 459

#### **הגדרות הנייר במדפסת שגויות.**

#### **פתרונות**

ודא שגודל הנייר וסוג הנייר תואמים לגודל ולסוג הנייר שהכנסת בפועל למדפסת.

#### $_3$ 8 "הגדרות גודל נייר וסוג [נייר" בעמוד](#page-37-0)  $\blacktriangleright$

#### **מתרחשת שגיאת אין נייר**

#### **הנייר לא נטען במרכז מגש הנייר.**

#### **פתרונות**

אם מתרחשת שגיאת 'אין נייר' למרות שיש נייר בתוך מגש הנייר, טען את הנייר מחדש במרכז מגש הנייר.
**מסמך המקור אינו מוזן לתוך ה -ADF** ניתן לשקול את הסיבות הבאות.

**נעשה שימוש במסמכי מקור שה-ADF אינו תומך בהם.**

**פתרונות**

השתמש במסמכים מקוריים שמזין המסמכים האוטומטי תומך בהם.

| "מפרטי מזין המסמכים [האוטומטי" בעמוד](#page-511-0) 512

**מסמכי המקור הוטענו בצורה שגויה.**

**פתרונות**

הטען את מסמכי המקורי בכיוון הנכון והחלק את מכווני הנייר של ה- ADF כנגד קצוות מסמכי המקור.

**הוטענו מסמכי מקור רבים מדי לתוך ה -ADF.**

**פתרונות**

אל תשים עוד דפים מעבר לקו שמסומן על ידי המשולש ב-ADF.

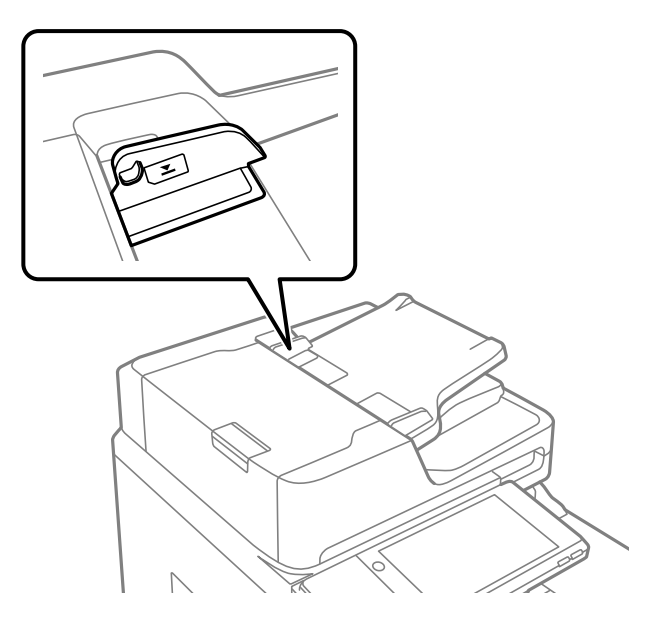

**מסמך המקור מחליק כאשר אבק נייר נדבק אל הגלגלת הפנימית.**

**פתרונות**

נקה את פנים מזין המסמכים האוטומטי.

 $\,$  ניקוי מזין המסמכים [האוטומטי" בעמוד](#page-235-0) 236 $\,$ 

**לא נתגלו מסמכי מקור.**

**פתרונות**

```
במסר להעתקה,  סריקה או פקס,  ודא שסמל ה-ADF דלוק. אם הוא כבוי,  הנח שוב את מסמכי
                                                               המקור.
```
# **לא ניתן להדפיס**

## **לא ניתן להדפיס מתוך Windows**

ודא שהמחשב והמדפסת מחוברים בצורה נכונה.

הסיבה לבעיה ופתרונה שונות אם הם מחוברים או לא.

*בדיקת מצב החיבור*

השתמש ב3- Monitor Status EPSON כדי לבחור את מצב החיבור עבור המחשב והמדפסת.

עליך להתקין את 3 Monitor Status EPSON כדי לאפשר תכונה זו. תוכל להוריד אותה מאתר Epson.

- .1 גש אל מנהל ההתקן של המדפסת.
- Windows 10/Windows Server 2019/Windows Server 2016 $\square$

לחץ על לחצן 'התחל' ואז בחר <mark>מערכת > Windows>לוח הבקרה > הצג התקנים ומדפסות</mark> תחת חומרה<br>וקול. לחץ לחיצה ימנית, או לחיצה שמאלית ממושכת, על המדפסת, ובחר באפשרות העדפות הדפסה.

- Windows 8.1/Windows 8/Windows Server 2012 R2/Windows Server 2012 בחר שולחן עבודה > הגדרות > לוח הבקרה > הצג התקנים ומדפסות תחת חומרה וקול. לחץ לחיצה ימנית, או<br>לחיצה שמאלית ממושכת, על המדפסת, ובחר באפשרות העדפות הדפסה.
	- Windows 7/Windows Server 2008  $R_2$

העכבר הימני על המדפסת שלך ובחר **העדפות הדפסה**. לחץ על לחצן 'התחל' ובחר **לוח הבקרה** <sup>&</sup>gt; **הצג התקנים ומדפסות** תחת **חומרה וקול**. לחץ באמצעות לחצן

- .2 לחץ על הכרטיסייה **תחזוקה**.
- .**EPSON Status Monitor 3** על לחץ .3

כאשר מוצגים מפלסי הדיו הנותרים, זהו סימן לכך שהחיבור נוצר בהצלחה בין המחשב לבין המדפסת. בדוק את הדברים הבאים אם החיבור לא נוצר.

המדפסת אינה מזוהה בחיבור רשת $\Box$ 

"לא ניתן להתחבר [לרשת" בעמוד](#page-254-0) 255

Oהמדפסת אינה מזוהה בחיבור USB

["המדפסת](#page-256-0) אינה מצליחה להתחבר באמצעות [\) USB "בעמוד](#page-256-0) 257Windows(

בדוק את הדברים הבאים אם החיבור נוצר.

המדפסת מזוהה, אר ההדפסה אינה מתבצעת. $\Box$ 

"לא ניתן להדפיס למרות שנוצר חיבור [\(Windows "\(בעמוד](#page-257-0) 258

## **לא ניתן להתחבר לרשת**

הבעיה יכולה להיות אחת מהבעיות הבאות.

**משהו השתבש בהתקני הרשת עבור חיבור Fi-Wi.**

**פתרונות**

<span id="page-254-0"></span>כבה את ההתקנים שאתה רוצה לחבר אל הרשת. המתן כ10- שניות, ולאחר מכן הדלק את ההתקנים<br>בסדר הבא: נתב אלחוטי, מחשב או התקן חכם, ואז את המדפסת. קרב את המדפסת והמחשב או ההתקן החכם אל הנתב האלחוטי כדי לסייע לתקשורת גלי הרדיו, ואז נסה לבצע שוב את הגדרות הרשת.

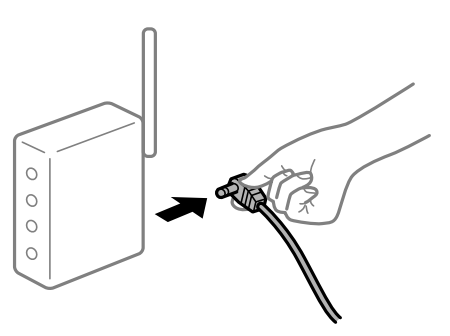

**התקנים לא יכולים לקבל אותות מהנתב האלחוטי משום שהם מרוחקים מדי אלו מאלו.**

**פתרונות**

אחרי הזזת המחשב או ההתקן החכם והמדפסת קרוב יותר אל הנתב האלחוטי, כבה את הנתב האלחוטי,<br>וחזור והדלק אותו.

**כאשר משנים את הנתב האלחוטי, ההגדרות אינן תואמות את הנתב החדש.**

**פתרונות**

בצע שוב את הגדרות החיבור כך שהן תואמות את הנתב האלחוטי החדש.

| "בעת החלפת הנתב [האלחוטי" בעמוד](#page-342-0) 343

**ה -SSIDים המחוברים מהמחשב או מההתקן החכם והמחשב שונים.**

**פתרונות**

כאשר אתה משתמש בנתבים אלחוטיים מרובים בעת ובעונה אחת או שיש לנתב האלחוטי SSIDים<br>מרובים והתקנים שמחוברים ל-SSIDים שונים, אין ביכולתר להתחבר אל הנתב האלחוטי.

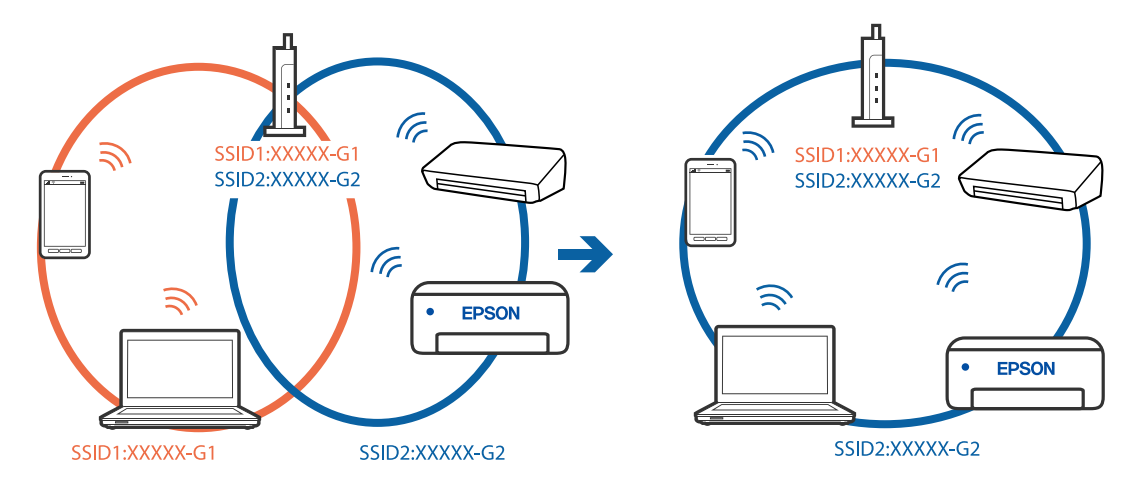

חבר את המחשב או את ההתקן החכם לאותו SSID של המדפסת.

**מפריד פרטיות זמין בנתב האלחוטי.**

#### **פתרונות**

למרבית הנתבים האלחוטיים יש פונקציית הפרדה שחוסמת את התקשורת בין מכשירים בעלי SSID זהה. אם אין ביכולתךליצור תקשורת בין מדפסת ומחשב או התקן החכם אף על פי שהם מחוברים לאותה הרשת, השבת את פונקציית המפריד בנתב האלחוטי. לפרטים נוספים, עיין במדריך שסופק עם הנתב<br>האלחוטי.

**כתובת ה -IP הוקצתה באופן שגוי.**

**פתרונות**

,0.0 אפשר שכתובת ה -IP לא הוקצתה נכונה. אם כתובת ה -IP שהוקצתה למדפסת היא .169.254XXX.XXX, ומסכת תת-הרשת היא 255.255.

המדפסת, ואז בדוק את כתובת ה -IP ואת מסכת תת-הרשת שהוקצו למדפסת. בחר **Settings** <sup>&</sup>lt; **Settings General** <sup>&</sup>lt; **Settings Network** <sup>&</sup>lt; **Advanced** בלוח הבקרה של

אתחל שוב את הנתב האלחוטי או אפס את הגדרות הרשת עבור המדפסת.

 $_3$ הגדרה מחדש של חיבור [הרשת" בעמוד](#page-342-0) 343 $^{\prime\prime}$ 

**קיימת בעיה בהגדרות הרשת במחשב.**

### **פתרונות**

נסה לגשת לכל אתר אינטרנט מהמחשב כדי לוודא שהגדרות הרשת של המחשב נכונות. אם אינך יכול<br>לגשת לשום אתר אינטרנט. הרי שיש בעיה במחשב.

בדוק את חיבור הרשת של המחשב. לפרטים, עיין בתיעוד שסופק עם המחשב.

**Ethernet בעל יעילות אנרגטית). המדפסת מחוברת באמצעות Ethernet תוך שימוש בהתקנים שתומכים ב - az802.3 IEEE) חיבור**

**פתרונות**

כאשר אתה מחבר את המדפסת באמצעות Ethernet תוך שימוש בהתקנים התומכים ב-IEEE 802.3az (בעל יעילות אנרגטית Ethernet), אפשר שהבעיות הבאות תופענה בהתאם לרכזת או לנתב<br>שרו אחה משחמש. החיבור מאבד את היציבות שלו, המדפסת מתחברת ומתנתקת שוב ושוב.  $\Box$ 

 $\Box$  לא ניתן להתחבר למדפסת.

Oמהירות התקשורת מואטת.

<span id="page-256-0"></span>פעל בהתאם לצעדים הבאים כדי להשבית את az802.3 IEEE עבור המדפסת, ואז חבר.

- .1 הסר את כבל ה -Ethernet המוחבר למחשב ולמדפסת.
- . כאשר ה-18802.3az ו- $\rm{IEEE}~8$ 02.3az עבור המחשב מאופשר, השבת אותו. לפרטים, עיין בתיעוד שסופק עם המחשב.
	- .3 חבר את המחשב והמדפסת ישירות באמצעות כבל Ethernet.
		- .4 במדפסת, הדפס דו"ח חיבור רשת. "הדפסת דוח חיבור [רשת" בעמוד](#page-359-0) 360
		- .5 בדוק את כתובת ה -IP של המדפסת בדו"ח חיבור הרשת.
- .6 במחשב, גש אל Config Web. הפעל דפדפן אינטרנט ולאחר מכן הזן את כתובת ה -IP של המדפסת. ["הפעלת](#page-473-0) [Config Web](#page-473-0) בדפדפן [אינטרנט" בעמוד](#page-473-0) 474
	- .**Wired LAN** < **Network Settings** בלשונית בחר .7
		- .**IEEE 802.3az** עבור **OFF** בחר .8
			- .9 לחץ על **Next**.
				- .10לחץ על **OK**.
	- .11הסר את כבל ה -Ethernet המוחבר למחשב ולמדפסת.
- .12אם השבתת את IEEE 802.3az עבור המחשב בצעד 2, אפשר אותו.
- .13חבר את כבלי ה -Ethernet שהסרת בצעד 1 אל המחשב ואל המדפסת.
- אם הבעיה עדיין נמשכת, אפשר שהתקנים אחרים חוץ מהמדפסת גורמים את הבעיה.

**המדפסת אינה מצליחה להתחבר באמצעות Windows (USB(** ניתן לשקול את הסיבות הבאות.

**כבל ה -USB אינו מחובר בצורה נכונה לשקע החשמל.**

#### **פתרונות**

חבר את כבל ה -USB היטב אל המדפסת ואל המחשב.

## **קיימת בעיה עם רכזת USB.**

## **פתרונות**

<span id="page-257-0"></span>אם אתה משתמש ברכזת USB נסה לחבר את המדפסת ישירות אל המחשב.

## **קיימת בעיה בכבל ה -USB או בכניסת ה -USB.**

## **פתרונות**

אם לא ניתן לזהות את כבל ה -USB, שנה את הכניסה או שנה את כבל ה -USB.

## **המדפסת מחוברת ליציאת USB SuperSpeed.**

## **פתרונות**

אם תחבר את המדפסת לכניסת USB SuperSpeed באמצעות כבל 2.0 USB, אפשר שבמחשבים מסוימים תופיע שגיאת תקשורת. במקרה כזה, חבר מחדש את המדפסת באמצעות אחת השיטות הבאות.

Oבצע את החיבור באמצעות כבל 3.0 USB.

בצע את החיבור אל כניסת Hi-Speed USB במחשב.

Oהתחבר לכניסת USB SuperSpeed אחרת מהכנסיה שחוללה את שגיאת התקשורת.

## **לא ניתן להדפיס למרות שנוצר חיבור (Windows(**

ניתן לשקול את הסיבות הבאות.

**קיימת בעיה עם התוכנה או הנתונים.**

## **פתרונות**

- Oודא שמנהל התקן מדפסת מקורי של Epson מותקן (XXXXX EPSON(. אם לא הותקן מנהל התקן מדפסת מקורי של Epson, הפונקציות הזמינות מוגבלות. אנו ממליצים להשתמש במנהל התקן<br>מדפסת מקורי של Epson.
- יותר אתה מדפיס נתונים בכמות גדולה זיכרון המחשב עלול לאזול. הדפס את התמונה ברזולוציה נמוכה T<br>יותר או במידות קטנות יותר.
- אם ניסית את כל הפתרונות ולא פתרת את הבעיה נסה להסיר את מנהל ההתקן של המדפסת ולהתקינו  $\Box$ מחדש
	- $\,$  "בדיקה אם מותקן מנהל התקן [מדפסת](#page-239-0)  $-$  Epson "בדיקה אם מותקן מנהל התקן מדפסת " $\,$ 
		- $\,$  בדיקה אם מותקן מנהל התקן [מדפסת](#page-240-0) מקורי של Epson Mac OS" בעמוד  $\,$ 
			- | "התקנה או הסרת התקנה של אפליקציות [בנפרד" בעמוד](#page-238-0) 239

**לא ניתן להדפיס עבודות כאשר הסיסמה הוגדרה משום שאני משתמש בגרסת ישנה של הקושחה.**

#### **פתרונות**

אם מוצגת ההודעה שלהלן במנהל ההתקן של המדפסת, עדכן את קושחת המדפסת.

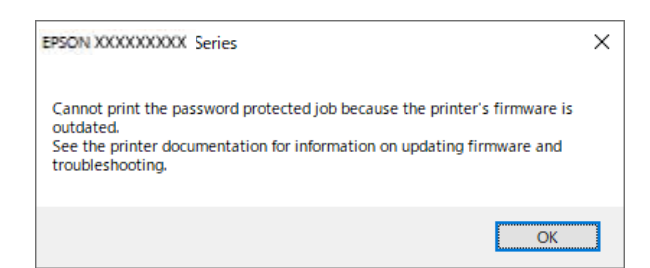

אם לא תוכל לעדכן את הקושחה מסיבה כלשהי, תוכל להמשיך להדפיס באותה רמת אבטחה כמו<br>הקושחה הישנה.

כדי להדפיס עם קושחה ישנה, אנא בצע את ההגדרות הבאות במנהל ההתקן של המדפסת.

פתח את הלשונית **הגדרות אופציונליות** מתוך תכונות המדפסת.

לחץ על **הגדרות מנהל ההתקן**.

בחר **השתמש בסיסמה ישנה** ולחץ **אישור**.

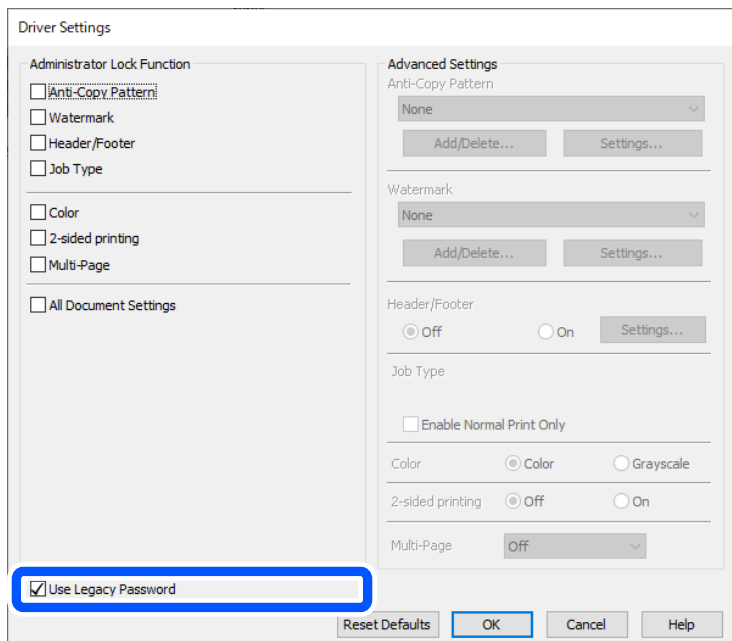

 $\,$  עדכון יישומים [וחומרה" בעמוד](#page-244-0) 245 $\,$ 

**קיימת בעיה עם הסטטוס של המדפסת.**

**פתרונות**

לחץ **3 Monitor Status EPSON** במנהל ההתקן של המדפסת, בלשונית **תחזוקה** ואז בדוק את מצב מאתר Epson. המדפסת. עליך להתקין את **3 Monitor Status EPSON** כדי לאפשר תכונה זו. תוכל להוריד אותה

**יש עדיין עבודה הממתינה להדפסה.**

#### **פתרונות**

**את כל המסמכים** מתוך תפריט <sup>ה</sup>**מדפסת**. לחץ על **תור הדפסה** בלשונית **תחזוקה** של מנהל ההתקן של המדפסת. אם נשארו נתונים מיותר, בחר **בטל**

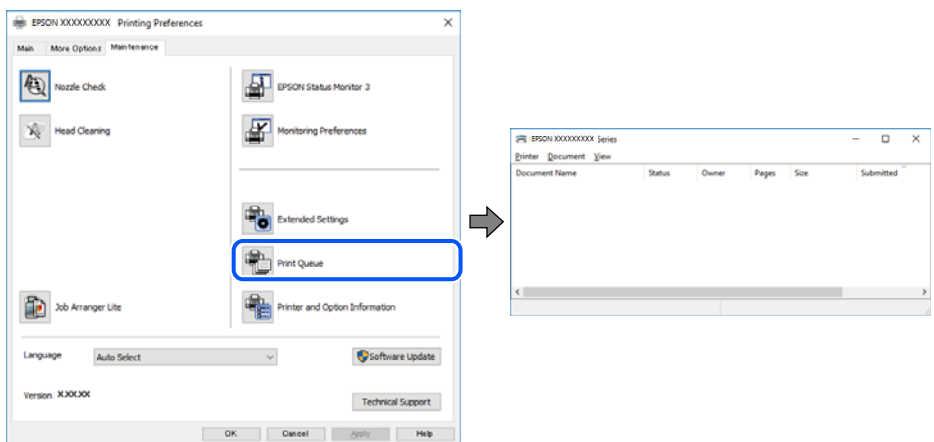

**המדפסת ממתינה או שאינה מקוונת.**

#### **פתרונות**

לחץ על **תור הדפסה** בלשונית **תחזוקה** של מנהל ההתקן של המדפסת.

<mark>אם המדפסת לא מקוונת או אם היא ממתינה, נקה את ההגדרה הרלוונטית למצבה (לא מקוונת או</mark><br>ממתינה) מהתפריט <mark>מדפסת.</mark>

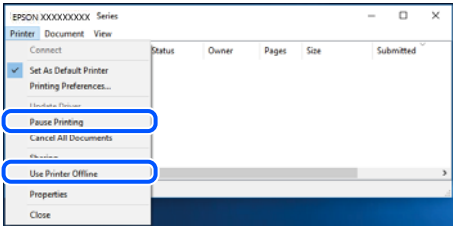

**המדפסת לא נבחרה כמדפסת ברירת המחדל.**

**פתרונות**

**ופקסים**) ולחץ על **הגדר כמדפסת ברירת מחדל**. לחץ לחיצה ימנית על סמל המדפסת <sup>ב</sup>**לוח הבקרה** <sup>&</sup>gt; **צפה בהתקנים ובמדפסות** (או **מדפסות**, **מדפסות**

*אם קיימים סמלי מדפסת רבים, עיין בפרטים הבאים כדי לבחור את המדפסת הנכונה. לתשומת לבך:*

דוגמה)

EPSON XXXX Series מסדרת מדפסות :USB חיבור

חיבור רשת: מדפסות מסדרת Series XXXX EPSON

אם תתקין את מנהל ההתקן של המדפסת פעמים רבות, אפשר שתיצור בכך עותקים של מנהל התקן המדפסת. אם נוצרים עותקים כגון, "EPSON XXXX Series (copy 1)" יש ללחוץ לחיצה ימנית על<br>סמן מנהל ההתקן שהועתק ואז ללחוץ **הסר התקן.** 

**יציאת המדפסת לא הוגדרה בצורה נכונה.**

**פתרונות**

לחץ על **תור הדפסה** בלשונית **תחזוקה** של מנהל ההתקן של המדפסת.

ודא שיציאת המדפסת הוגדרה בצורה נכונה ב **תכונה** > **יציאה** מתפריט ה **מדפסת**.

**EpsonNet Print Port** :רשת חיבור ,**USBXXX** :USB חיבור

**כמנהל**, צור קשר עם מנהל המערכת שלך. אם לא תוכל לשנות את היציאה, בחר **הפעל כמנהל** בתפריט <sup>ה</sup>**מדפסת**. אם לא מוצגת האפשרות **הפעל**

**המדפסת אינה מדפיסה בעת השימוש במנהל התקן מדפסת Windows (PostScript(** ניתו לשקול את הסיבות הבאות.

**יש לשנות את הגדרת Language Printing.**

**פתרונות**

הגדר את הגדרת **Language Printing** כ-**Auto** או כ-**PS** בלוח הבקרה.

**נשלח מספר גדול של עבודות.**

**פתרונות**

**אל המדפסת** בלשונית **מתקדם** בתכונות המדפסת. ב-Windows, אפשרשהמדפסת לא תדפיס אםשולחים אליה מספר רבשל עבודות. בחר **הדפס ישירות**

**לפתע אין המדפסת מסוגלת להדפיס באמצעות חיבור רשת**

הבעיה יכולה להיות אחת מהבעיות הבאות.

**סביבת הרשת השתנתה.**

**פתרונות**

אחרי שינוי סביבת הרשת, כגון הנתב האלחוטי או הספק שלך, נסה ליצור שוב הגדרות רשת עבור<br>המדפסת.

חבר את המחשב או את ההתקן החכם לאותו SSID של המדפסת.

| "הגדרה מחדש של חיבור [הרשת" בעמוד](#page-342-0) 343

**משהו השתבש בהתקני הרשת עבור חיבור Fi-Wi.**

#### **פתרונות**

כבה את ההתקנים שאתה רוצה לחבר אל הרשת. המתן כ10- שניות, ולאחר מכן הדלק את ההתקנים<br>בסדר הבא: נתב אלחוטי, מחשב או התקן חכם, ואז את המדפסת. קרב את המדפסת והמחשב או ההתקן החכם אל הנתב האלחוטי כדי לסייע לתקשורת גלי הרדיו, ואז נסה לבצע שוב את הגדרות הרשת.

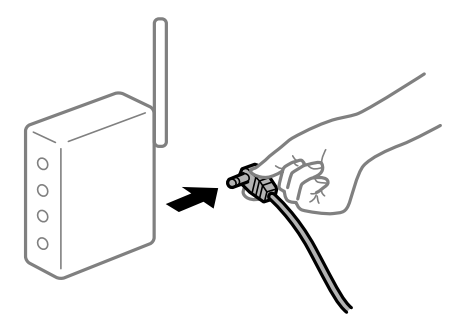

**המדפסת אינה מחוברת לרשת.**

**פתרונות**

ואז ,**Connection Check** < **Network Settings** < **General Settings** < **Settings** בחר הדפס דו"ח חיבור רשת. אם הדו"ח מראה שחיבור הרשת נכשל, בדוק את דו"ח חיבור הרשת ופעל בהתאם<br>לפתרונות המודפסים בו.

 $_3$ 60 הדפסת דוח חיבור [רשת" בעמוד](#page-359-0)" $\blacklozenge$ 

**קיימת בעיה בהגדרות הרשת במחשב.**

#### **פתרונות**

נסה לגשת לכל אתר אינטרנט מהמחשב כדי לוודא שהגדרות הרשת של המחשב נכונות. אם אינך יכול<br>לגשת לשום אתר אינטרנט, הרי שיש בעיה במחשב.

בדוק את חיבור הרשת של המחשב. לפרטים, עיין בתיעוד שסופק עם המחשב.

**יש עדיין עבודה הממתינה להדפסה.**

#### **פתרונות**

**את כל המסמכים** מתוך תפריט <sup>ה</sup>**מדפסת**. לחץ על **תור הדפסה** בלשונית **תחזוקה** של מנהל ההתקן של המדפסת. אם נשארו נתונים מיותר, בחר **בטל**

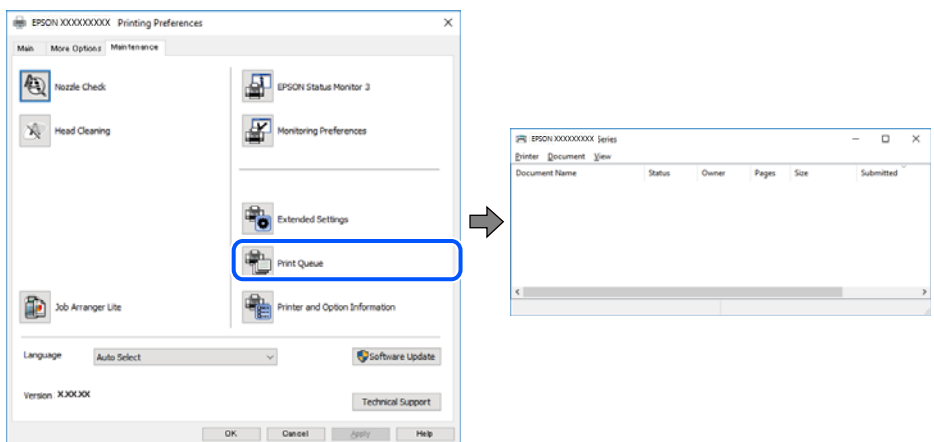

**המדפסת ממתינה או שאינה מקוונת.**

#### **פתרונות**

לחץ על **תור הדפסה** בלשונית **תחזוקה** של מנהל ההתקן של המדפסת.

<mark>אם המדפסת לא מקוונת או אם היא ממתינה, נקה את ההגדרה הרלוונטית למצבה (לא מקוונת או</mark><br>ממתינה) מהתפריט <mark>מדפסת.</mark>

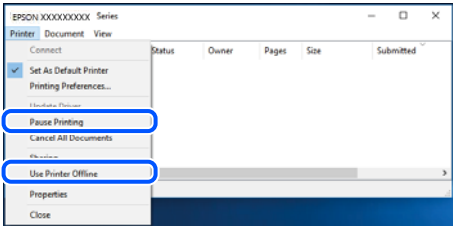

**המדפסת לא נבחרה כמדפסת ברירת המחדל.**

**פתרונות**

**ופקסים**) ולחץ על **הגדר כמדפסת ברירת מחדל**. לחץ לחיצה ימנית על סמל המדפסת <sup>ב</sup>**לוח הבקרה** <sup>&</sup>gt; **צפה בהתקנים ובמדפסות** (או **מדפסות**, **מדפסות**

*אם קיימים סמלי מדפסת רבים, עיין בפרטים הבאים כדי לבחור את המדפסת הנכונה. לתשומת לבך:*

דוגמה)

EPSON XXXX Series מסדרת מדפסות :USB חיבור

חיבור רשת: מדפסות מסדרת Series XXXX EPSON

אם תתקין את מנהל ההתקן של המדפסת פעמים רבות, אפשר שתיצור בכך עותקים של מנהל התקן המדפסת. אם נוצרים עותקים כגון, "EPSON XXXX Series (copy 1)" יש ללחוץ לחיצה ימנית על<br>סמן מנהל ההתקן שהועתק ואז ללחוץ **הסר התקן.** 

**יציאת המדפסת לא הוגדרה בצורה נכונה.**

**פתרונות**

לחץ על **תור הדפסה** בלשונית **תחזוקה** של מנהל ההתקן של המדפסת.

ודא שיציאת המדפסת הוגדרה בצורה נכונה ב **תכונה** > **יציאה** מתפריט ה **מדפסת**.

**EpsonNet Print Port** :רשת חיבור ,**USBXXX** :USB חיבור

**כמנהל**, צור קשר עם מנהל המערכת שלך. אם לא תוכל לשנות את היציאה, בחר **הפעל כמנהל** בתפריט <sup>ה</sup>**מדפסת**. אם לא מוצגת האפשרות **הפעל**

## **לא ניתן להדפיס מתוך OS Mac**

ודא שהמחשב והמדפסת מחוברים בצורה נכונה.

הסיבה לבעיה ופתרונה שונות אם הם מחוברים או לא.

*בדיקת מצב החיבור*

השתמש ב-Monitor Status EPSON כדי לבחור את מצב החיבור עבור המחשב והמדפסת.

- **ופקס**), ולאחר מכן בחר את המדפסת. .1 בחר באפשרות **העדפות המערכת** מתוך תפריט Apple <sup>&</sup>lt; **מדפסות וסורקים** (או **הדפסה וסריקה**, **הדפסה**
	- .2 לחץ על **אפשרויות וציוד** > **שירות** > **פתח שירות מדפסת**.

## .**EPSON Status Monitor** על לחץ .3

כאשר מוצגים מפלסי הדיו הנותרים, זהו סימן לכך שהחיבור נוצר בהצלחה בין המחשב לבין המדפסת.

בדוק את הדברים הבאים אם החיבור לא נוצר.

המדפסת אינה מזוהה בחיבור רשת $\Box$ 

"לא ניתן להתחבר לרשת" בעמוד 264

Oהמדפסת אינה מזוהה בחיבור USB

["המדפסת](#page-266-0) אינה מצליחה להתחבר באמצעות [\) USB "בעמוד](#page-266-0) 267OS Mac(

בדוק את הדברים הבאים אם החיבור נוצר.

המדפסת מזוהה, אך ההדפסה אינה מתבצעת.  $\Box$  $268$  ניתו להדפיס למרות שנוצר חיבור (Mac OS)" בעמוד 268

**לא ניתן להתחבר לרשת**

הבעיה יכולה להיות אחת מהבעיות הבאות.

**משהו השתבש בהתקני הרשת עבור חיבור Fi-Wi.**

#### **פתרונות**

כבה את ההתקנים שאתה רוצה לחבר אל הרשת. המתן כ10- שניות, ולאחר מכן הדלק את ההתקנים<br>בסדר הבא: נתב אלחוטי, מחשב או התקן חכם, ואז את המדפסת. קרב את המדפסת והמחשב או ההתקן החכם אל הנתב האלחוטי כדי לסייע לתקשורת גלי הרדיו, ואז נסה לבצע שוב את הגדרות הרשת.

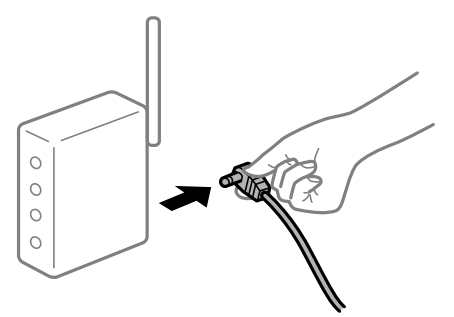

**התקנים לא יכולים לקבל אותות מהנתב האלחוטי משום שהם מרוחקים מדי אלו מאלו.**

**פתרונות**

אחרי הזזת המחשב או ההתקן החכם והמדפסת קרוב יותר אל הנתב האלחוטי, כבה את הנתב האלחוטי,<br>וחזור והדלק אותו.

**כאשר משנים את הנתב האלחוטי, ההגדרות אינן תואמות את הנתב החדש.**

#### **פתרונות**

בצע שוב את הגדרות החיבור כך שהן תואמות את הנתב האלחוטי החדש.

| "בעת החלפת הנתב [האלחוטי" בעמוד](#page-342-0) 343

**ה -SSIDים המחוברים מהמחשב או מההתקן החכם והמחשב שונים.**

#### **פתרונות**

כאשר אתה משתמש בנתבים אלחוטיים מרובים בעת ובעונה אחת או שיש לנתב האלחוטי SSIDים<br>מרובים והתקנים שמחוברים ל-SSIDים שונים, אין ביכולתך להתחבר אל הנתב האלחוטי.

חבר את המחשב או את ההתקן החכם לאותו SSID של המדפסת.

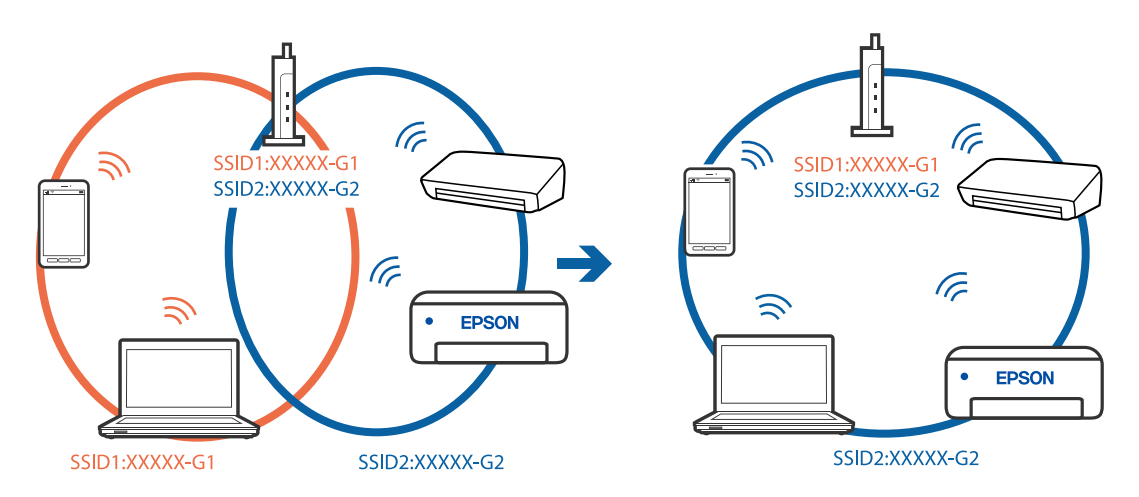

**מפריד פרטיות זמין בנתב האלחוטי.**

**פתרונות**

למרבית הנתבים האלחוטיים יש פונקציית הפרדה שחוסמת את התקשורת בין מכשירים בעלי SSID זהה. אם אין ביכולתךליצור תקשורת בין מדפסת ומחשב או התקן החכם אף על פי שהם מחוברים לאותה הרשת, השבת את פונקציית המפריד בנתב האלחוטי. לפרטים נוספים, עיין במדריך שסופק עם הנתב<br>האלחוטי

**כתובת ה -IP הוקצתה באופן שגוי.**

**פתרונות**

אם כתובת ה-IP שהוקצתה למדפסת היא XXX.XXX.169.254, ומסכת תת-הרשת היא .255.255<br>0.0, אפשר שכתובת ה-IP לא הוקצתה נכונה.

המדפסת, ואז בדוק את כתובת ה -IP ואת מסכת תת-הרשת שהוקצו למדפסת. בחר **Settings** <sup>&</sup>lt; **Settings General** <sup>&</sup>lt; **Settings Network** <sup>&</sup>lt; **Advanced** בלוח הבקרה של

אתחל שוב את הנתב האלחוטי או אפס את הגדרות הרשת עבור המדפסת.

| "הגדרה מחדש של חיבור [הרשת" בעמוד](#page-342-0) 343

**קיימת בעיה בהגדרות הרשת במחשב.**

**פתרונות**

נסה לגשת לכל אתר אינטרנט מהמחשב כדי לוודא שהגדרות הרשת של המחשב נכונות. אם אינך יכול<br>לגשת לשום אתר אינטרנט, הרי שיש בעיה במחשב.

בדוק את חיבור הרשת של המחשב. לפרטים, עיין בתיעוד שסופק עם המחשב.

**ההתקן המחובר אל יציאת 3.0 USB גורם להפרעות תדר רדיו.**

**פתרונות**

כאשר אתה המחבר התקן אל יציאת 3.0 USB ב- Mac, אפשר שתתרחש הפרעת תדר-רדיו. נסה את הפעולות הבאות במידה ואין ביכולתך להתחבר אל LAN אלחוטי (Wi-Fi) או אם הפעולות מאבדות את יציבותן.

Oהרחק מהמחשב את ההתקן המחובר ליציאת 3.0 USB.

 $\rm GHz$  התחבר אל ה-SSID עבור הטווח של 5  $\Box$ 

עיין בפרטים הבאים כדי לחבר את המדפסת אל ה -SSID.

 $_3$ 46 "ביצוע [הגדרות](#page-345-0) Wi-Fi-" [באמצעות](#page-345-0) הזנת ה-[SSID](#page-345-0) [והסיסמה" בעמוד](#page-345-0)  $\blacklozenge$ 

**Ethernet בעל יעילות אנרגטית). המדפסת מחוברת באמצעות Ethernet תוך שימוש בהתקנים שתומכים ב - az802.3 IEEE) חיבור**

**פתרונות**

כאשר אתה מחבר את המדפסת באמצעות Ethernet תוך שימוש בהתקנים התומכים ב-IEEE 802.3az (בעל יעילות אנרגטית Ethernet), אפשר שהבעיות הבאות תופענה בהתאם לרכזת או לנתב<br>שבו אתה משתמש.

החיבור מאבד את היציבות שלו, המדפסת מתחברת ומתנתקת שוב ושוב.  $\Box$ 

 $\Box$ לא ניתו להתחבר למדפסת.

Oמהירות התקשורת מואטת.

<span id="page-266-0"></span>פעל בהתאם לצעדים הבאים כדי להשבית את az802.3 IEEE עבור המדפסת, ואז חבר.

- .1 הסר את כבל ה -Ethernet המוחבר למחשב ולמדפסת.
- . כאשר ה-18802.3az וEEE עבור המחשב מאופשר, השבת אותו. לפרטים, עיין בתיעוד שסופק עם המחשב.
	- .3 חבר את המחשב והמדפסת ישירות באמצעות כבל Ethernet.
		- .4 במדפסת, הדפס דו"ח חיבור רשת. "הדפסת דוח חיבור [רשת" בעמוד](#page-359-0) 360
		- .5 בדוק את כתובת ה -IP של המדפסת בדו"ח חיבור הרשת.
- .6 במחשב, גש אל Config Web. הפעל דפדפן אינטרנט ולאחר מכן הזן את כתובת ה -IP של המדפסת. ["הפעלת](#page-473-0) [Config Web](#page-473-0) בדפדפן [אינטרנט" בעמוד](#page-473-0) 474
	- .**Wired LAN** < **Network Settings** בלשונית בחר .7
		- .**IEEE 802.3az** עבור **OFF** בחר .8
			- .9 לחץ על **Next**.
				- .10לחץ על **OK**.
	- .11הסר את כבל ה -Ethernet המוחבר למחשב ולמדפסת.
- .12אם השבתת את IEEE 802.3az עבור המחשב בצעד 2, אפשר אותו.

.13חבר את כבלי ה -Ethernet שהסרת בצעד 1 אל המחשב ואל המדפסת. אם הבעיה עדיין נמשכת, אפשר שהתקנים אחרים חוץ מהמדפסת גורמים את הבעיה.

> **המדפסת אינה מצליחה להתחבר באמצעות OS Mac (USB(** ניתן לשקול את הסיבות הבאות.

**כבל ה -USB אינו מחובר בצורה נכונה לשקע החשמל.**

#### **פתרונות**

חבר את כבל ה -USB היטב אל המדפסת ואל המחשב.

**קיימת בעיה עם רכזת USB.**

#### **פתרונות**

אם אתה משתמש ברכזת USB נסה לחבר את המדפסת ישירות אל המחשב.

## **קיימת בעיה בכבל ה -USB או בכניסת ה -USB.**

#### **פתרונות**

<span id="page-267-0"></span>אם לא ניתן לזהות את כבל ה -USB, שנה את הכניסה או שנה את כבל ה -USB.

## **המדפסת מחוברת ליציאת USB SuperSpeed.**

### **פתרונות**

אם תחבר את המדפסת לכניסת USB SuperSpeed באמצעות כבל 2.0 USB, אפשר שבמחשבים מסוימים תופיע שגיאת תקשורת. במקרה כזה, חבר מחדש את המדפסת באמצעות אחת השיטות הבאות.

 $\Box$ בצע את החיבור באמצעות כבל 3.0 USB.

Oבצע את החיבור אל כניסת USB Speed-Hi במחשב.

Oהתחבר לכניסת USB SuperSpeed אחרת מהכנסיה שחוללה את שגיאת התקשורת.

## **לא ניתן להדפיס למרות שנוצר חיבור (OS Mac(**

ניתן לשקול את הסיבות הבאות.

### **קיימת בעיה עם התוכנה או הנתונים.**

## **פתרונות**

- Oודא שמנהל התקן מדפסת מקורי של Epson מותקן (XXXXX EPSON(. אם לא הותקן מנהל התקן מדפסת מקורי של Epson, הפונקציות הזמינות מוגבלות. אנו ממליצים להשתמש במנהל התקן<br>מדפסת מקורי של Epson.
- יותר אתה מדפיס נתונים בכמות גדולה זיכרון המחשב עלול לאזול. הדפס את התמונה ברזולוציה נמוכה T<br>יותר או במידות קטנות יותר.
- אם ניסית את כל הפתרונות ולא פתרת את הבעיה נסה להסיר את מנהל ההתקן של המדפסת ולהתקינו  $\Box$ מחדש
	- $\,$  "בדיקה אם מותקן מנהל התקן [מדפסת](#page-239-0)  $-$  Epson "בדיקה אם מותקן מנהל התקן מדפסת " $\,$ 
		- $\,$  בדיקה אם מותקן מנהל התקן [מדפסת](#page-240-0) מקורי של Epson Mac OS" בעמוד  $\,$ 
			- | "התקנה או הסרת התקנה של אפליקציות [בנפרד" בעמוד](#page-238-0) 239

**קיימת בעיה בסטטוס של המדפסת.**

#### **פתרונות**

ודא שמצב המדפסת אינו **השהיה**.

בחר באפשרות <mark>העדפות המערכת</mark> מתוך תפריט Apple > מדפסות וסורקים (או הדפסה וסריקה, הדפסה<br>ופקס), ולאחר מכן לחץ לחיצה כפולה על המדפסת. אם המדפסת בהשהיה, לחץ על חדש פעולה.

**אופשרו במדפסת הגבלות אל מאפיין המשתמש.**

#### **פתרונות**

אפשר שהמדפסת לא תדפיס כאשר אופשרה תכונת הגבלת משתמשים. פנה למנהל המדפסת שלך.

**המדפסת אינה מדפיסה בעת השימוש במנהל התקן מדפסת OS Mac (PostScript(**

**יש לשנות את הגדרת Language Printing.**

**פתרונות**

הגדר את הגדרת **Language Printing** כ-**Auto** או כ-**PS** בלוח הבקרה.

**לפתע אין המדפסת מסוגלת להדפיס באמצעות חיבור רשת**

הבעיה יכולה להיות אחת מהבעיות הבאות.

**סביבת הרשת השתנתה.**

**פתרונות**

אחרי שינוי סביבת הרשת, כגון הנתב האלחוטי או הספק שלך, נסה ליצור שוב הגדרות רשת עבור<br>המדפסת.

חבר את המחשב או את ההתקן החכם לאותו SSID של המדפסת.

| "הגדרה מחדש של חיבור [הרשת" בעמוד](#page-342-0) 343

**משהו השתבש בהתקני הרשת עבור חיבור Fi-Wi.**

**פתרונות**

כבה את ההתקנים שאתה רוצה לחבר אל הרשת. המתן כ10- שניות, ולאחר מכן הדלק את ההתקנים<br>בסדר הבא: נתב אלחוטי, מחשב או התקן חכם, ואז את המדפסת. קרב את המדפסת והמחשב או ההתקן החכם אל הנתב האלחוטי כדי לסייע לתקשורת גלי הרדיו, ואז נסה לבצע שוב את הגדרות הרשת.

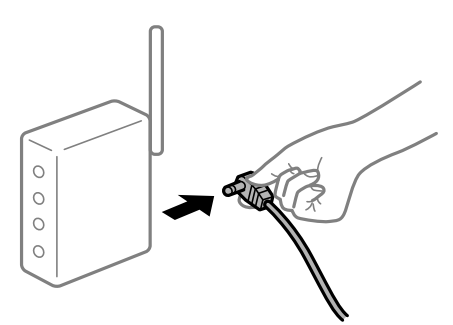

**המדפסת אינה מחוברת לרשת.**

**פתרונות**

ואז ,**Connection Check** < **Network Settings** < **General Settings** < **Settings** בחר לפתרונות המודפסים בו. הדפס דו"ח חיבור רשת. אם הדו"ח מראהשחיבור הרשת נכשל, בדוק את דו"ח חיבור הרשת ופעל בהתאם

 $_3$ 60 הדפסת דוח חיבור [רשת" בעמוד](#page-359-0)  $^\bullet$ 

**קיימת בעיה בהגדרות הרשת במחשב.**

**פתרונות**

נסה לגשת לכל אתר אינטרנט מהמחשב כדי לוודא שהגדרות הרשת של המחשב נכונות. אם אינך יכול<br>לגשת לשום אתר אינטרנט. הרי שיש בעיה במחשב.

בדוק את חיבור הרשת של המחשב. לפרטים, עיין בתיעוד שסופק עם המחשב.

## **לא ניתן להדפיס מתוך התקן חכם**

ודא שההתקן החכם והמדפסת מחוברים בצורה נכונה. הסיבה לבעיה ופתרונה שונות אם הם מחוברים או לא.

*בדיקת מצב החיבור* השתמש ב-iPrint Epson כדי לבדוק את מצב החיבור עבור ההתקן החכם והמדפסת. עיין בפרטים הבאים כדי להתקין את iPrint Epson אם היא עדיין לא הותקנה. "אפליקציה עבור הדפסה בקלות מתוך התקן חכם [\(iPrint Epson "\(בעמוד](#page-468-0) 469

- .1 בהתקן החכם, הפעל את iPrint Epson.
	- .2 ודא ששם המדפסת מוצג במסך הבית.

כאשר שם המדפסת מוצג, זהו סימן לכך שהחיבור נוצר בהצלחה בין ההתקן החכם לבין המדפסת. אם ההודעה הבאה מוצגת, נוצר בהצלחה חיבור בין ההתקן החכם לבין המדפסת.

Printer is not selected.  $\square$ 

Communication error. $\Box$ 

בדוק את הדברים הבאים אם החיבור לא נוצר. "לא ניתן להתחבר לרשת" בעמוד 270

## **לא ניתן להתחבר לרשת**

הבעיה יכולה להיות אחת מהבעיות הבאות.

**משהו השתבש בהתקני הרשת עבור חיבור Fi-Wi.**

#### **פתרונות**

כבה את ההתקנים שאתה רוצה לחבר אל הרשת. המתן כ10- שניות, ולאחר מכן הדלק את ההתקנים<br>בסדר הבא: נתב אלחוטי, מחשב או התקן חכם, ואז את המדפסת. קרב את המדפסת והמחשב או ההתקן החכם אל הנתב האלחוטי כדי לסייע לתקשורת גלי הרדיו, ואז נסה לבצע שוב את הגדרות הרשת.

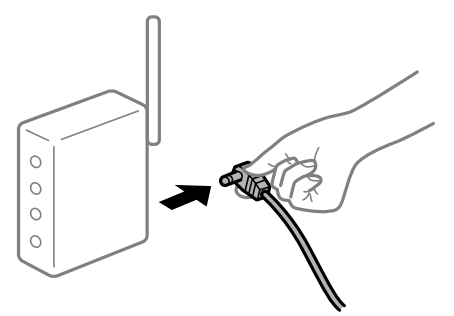

**התקנים לא יכולים לקבל אותות מהנתב האלחוטי משום שהם מרוחקים מדי אלו מאלו.**

#### **פתרונות**

אחרי הזזת המחשב או ההתקן החכם והמדפסת קרוב יותר אל הנתב האלחוטי, כבה את הנתב האלחוטי,<br>וחזור והדלק אותו.

**כאשר משנים את הנתב האלחוטי, ההגדרות אינן תואמות את הנתב החדש.**

#### **פתרונות**

בצע שוב את הגדרות החיבור כך שהן תואמות את הנתב האלחוטי החדש.

| "בעת החלפת הנתב [האלחוטי" בעמוד](#page-342-0) 343

**ה -SSIDים המחוברים מהמחשב או מההתקן החכם והמחשב שונים.**

#### **פתרונות**

כאשר אתה משתמש בנתבים אלחוטיים מרובים בעת ובעונה אחת או שיש לנתב האלחוטי SSIDים<br>מרובים והתקנים שמחוברים ל-SSIDים שונים, אין ביכולתך להתחבר אל הנתב האלחוטי.

חבר את המחשב או את ההתקן החכם לאותו SSID של המדפסת.

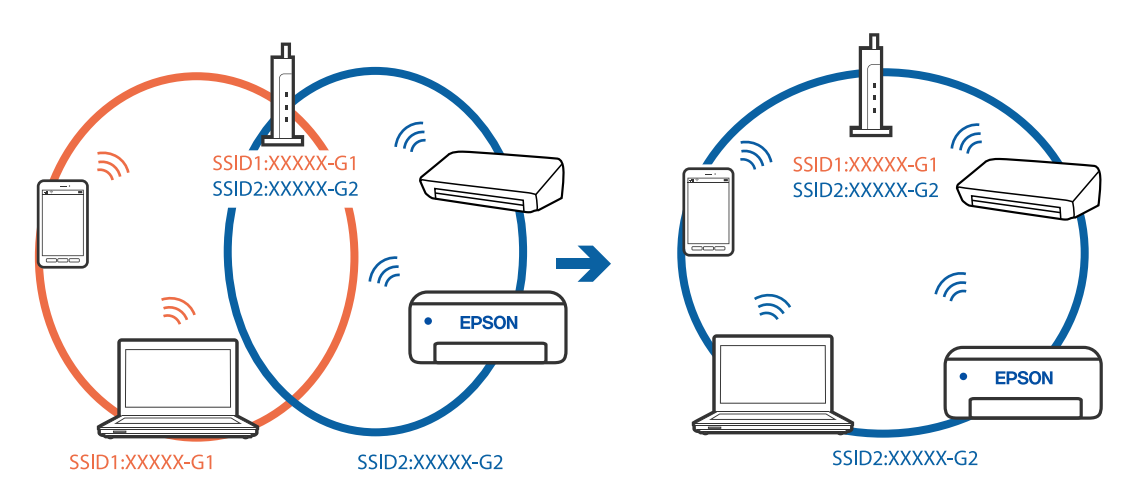

**מפריד פרטיות זמין בנתב האלחוטי.**

**פתרונות**

למרבית הנתבים האלחוטיים יש פונקציית הפרדה שחוסמת את התקשורת בין מכשירים בעלי SSID זהה. אם אין ביכולתךליצור תקשורת בין מדפסת ומחשב או התקן החכם אף על פי שהם מחוברים לאותה הרשת, השבת את פונקציית המפריד בנתב האלחוטי. לפרטים נוספים, עיין במדריך שסופק עם הנתב<br>האלחוטי

**כתובת ה -IP הוקצתה באופן שגוי.**

**פתרונות**

אם כתובת ה-IP שהוקצתה למדפסת היא XXX.XXX.169.254, ומסכת תת-הרשת היא .255.255<br>0.0, אפשר שכתובת ה-IP לא הוקצתה נכונה.

המדפסת, ואז בדוק את כתובת ה -IP ואת מסכת תת-הרשת שהוקצו למדפסת. בחר **Settings** <sup>&</sup>lt; **Settings General** <sup>&</sup>lt; **Settings Network** <sup>&</sup>lt; **Advanced** בלוח הבקרה של

אתחל שוב את הנתב האלחוטי או אפס את הגדרות הרשת עבור המדפסת.

| "הגדרה מחדש של חיבור [הרשת" בעמוד](#page-342-0) 343

**קיימת בעיה בהגדרות הרשת בהתקן החכם.**

**פתרונות**

נסה לגשת לכל אתר אינטרנט מההתקן החכם שלך כדי לוודא שהגדרות הרשת של ההתקן החכם שלך<br>נכונות. אם אינר יכול לגשת לשום אתר אינטרנט, הרי שיש בעיה בהתקן החכם.

בדוק את חיבור הרשת של המחשב. לפרטים עיין בתיעוד שהתקבל עם ההתקן החכם.

**לא ניתן להדפיס למרות שנוצר חיבור (iOS(**

ניתן לשקול את הסיבות הבאות.

**.מושבתת Paper Setup Auto Display**

**פתרונות**

.הבא בתפריט **Paper Setup Auto Display** אפשר

< **Paper Source Settings** < **Printer Settings** < **General Settings** < **Settings Paper Setup Auto Display**

**AirPrint אינה זמינה.**

**פתרונות**

הפוך את ההגדרה AirPrint לזמינה ב-Config Web.

 $\gamma$  "אפליקציה עבור הגדרת תצורת פעולות מדפסת (Web Config) "אפליקציה עבור הגדרת תצורת  $^\bullet$ 

**לפתע אין המדפסת מסוגלת להדפיס באמצעות חיבור רשת**

הבעיה יכולה להיות אחת מהבעיות הבאות.

**סביבת הרשת השתנתה.**

**פתרונות**

אחרי שינוי סביבת הרשת, כגון הנתב האלחוטי או הספק שלך, נסה ליצור שוב הגדרות רשת עבור<br>המדפסת.

חבר את המחשב או את ההתקן החכם לאותו SSID של המדפסת.

 $_3$ הגדרה מחדש של חיבור [הרשת" בעמוד](#page-342-0) 343 $^{\prime\prime}$ 

**משהו השתבש בהתקני הרשת עבור חיבור Fi-Wi.**

**פתרונות**

כבה את ההתקנים שאתה רוצה לחבר אל הרשת. המתן כ10- שניות, ולאחר מכן הדלק את ההתקנים<br>בסדר הבא: נתב אלחוטי, מחשב או התקן חכם, ואז את המדפסת. קרב את המדפסת והמחשב או ההתקן החכם אל הנתב האלחוטי כדי לסייע לתקשורת גלי הרדיו, ואז נסה לבצע שוב את הגדרות הרשת.

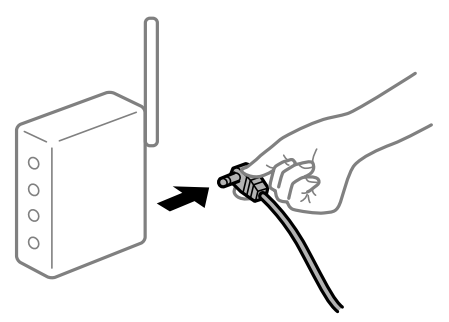

**המדפסת אינה מחוברת לרשת.**

**פתרונות**

ואז ,**Connection Check** < **Network Settings** < **General Settings** < **Settings** בחר הדפס דו"ח חיבור רשת. אם הדו"ח מראה שחיבור הרשת נכשל, בדוק את דו"ח חיבור הרשת ופעל בהתאם<br>לפתרונות המודפסים בו.

 $_3$ 60 הדפסת דוח חיבור [רשת" בעמוד](#page-359-0)  $^\bullet$ 

**קיימת בעיה בהגדרות הרשת בהתקן החכם.**

**פתרונות**

נסה לגשת לכל אתר אינטרנט מההתקן החכם שלך כדי לוודא שהגדרות הרשת של ההתקן החכם שלך<br>נכונות. אם אינך יכול לגשת לשום אתר אינטרנט, הרי שיש בעיה בהתקן החכם.

בדוק את חיבור הרשת של המחשב. לפרטים עיין בתיעוד שהתקבל עם ההתקן החכם.

**לא ניתן להעתיק**

**אם אופשרה תכונת הגבלת המשתמשים, דרושים זהות משתמש וסיסמה כדי להעתיק.**

**פתרונות**

אם אינך יודע מה הסיסמה, פנה אל מנהל המדפסת שלך.

## **התרחשה שגיאת המדפסת.**

## **פתרונות**

<span id="page-273-0"></span>לא תוכל להעתיק אם אירעה במדפסת שגיאה כגון חסימת נייר. בדוק את לוח הבקרה של המדפסת ופעל על<br>פי ההוראות המוצגות על גבי המסר כדי לנקות את השגיאה.

# **אי אפשר להתחיל בסריקה**

## **לא ניתן להתחיל לסרוק מתוך Windows**

ודא שהמחשב והמדפסת מחוברים בצורה נכונה.

הסיבה לבעיה ופתרונה שונות אם הם מחוברים או לא.

## *בדיקת מצב החיבור*

השתמש ב3- Monitor Status EPSON כדי לבחור את מצב החיבור עבור המחשב והמדפסת.

עליך להתקין את 3 Monitor Status EPSON כדי לאפשר תכונה זו. תוכל להוריד אותה מאתר Epson.

- .1 גש אל מנהל ההתקן של המדפסת.
- Windows 10/Windows Server 2019/Windows Server 2016 $\square$

לחץ על לחצן 'התחל' ואז בחר <mark>מערכת > Windows>לוח הבקרה > הצג התקנים ומדפסות</mark> תחת חומרה<br>וקול. לחץ לחיצה ימנית, או לחיצה שמאלית ממושכת, על המדפסת, ובחר באפשרות העדפות הדפסה.

Windows 8.1/Windows 8/Windows Server 2012 R2/Windows Server 2012 בחר שולחן עבודה > הגדרות > לוח הבקרה > הצג התקנים ומדפסות תחת חומרה וקול. לחץ לחיצה ימנית, או<br>לחיצה שמאלית ממושכת, על המדפסת, ובחר באפשרות העדפות הדפסה.

## Windows 7/Windows Server 2008  $R_2$

העכבר הימני על המדפסת שלך ובחר **העדפות הדפסה**. לחץ על לחצן 'התחל' ובחר **לוח הבקרה** <sup>&</sup>gt; **הצג התקנים ומדפסות** תחת **חומרה וקול**. לחץ באמצעות לחצן

.2 לחץ על הכרטיסייה **תחזוקה**.

## .**EPSON Status Monitor 3** על לחץ .3

כאשר מוצגים מפלסי הדיו הנותרים, זהו סימן לכך שהחיבור נוצר בהצלחה בין המחשב לבין המדפסת. בדוק את הדברים הבאים אם החיבור לא נוצר.

## המדפסת אינה מזוהה בחיבור רשת $\Box$

"לא ניתן להתחבר [לרשת" בעמוד](#page-274-0) 275

## Oהמדפסת אינה מזוהה בחיבור USB

["המדפסת](#page-256-0) אינה מצליחה להתחבר באמצעות [\) USB "בעמוד](#page-256-0) 257Windows(

המדפסת מזוהה, אך הסריקה אינה מתבצעת.  $\Box$ 

"לא ניתן לסרוק למרות שהחיבור נוצר בצורה נכונה [\(Windows "\(בעמוד](#page-277-0) 278

## **לא ניתן להתחבר לרשת**

הבעיה יכולה להיות אחת מהבעיות הבאות.

**משהו השתבש בהתקני הרשת עבור חיבור Fi-Wi.**

**פתרונות**

<span id="page-274-0"></span>כבה את ההתקנים שאתה רוצה לחבר אל הרשת. המתן כ10- שניות, ולאחר מכן הדלק את ההתקנים<br>בסדר הבא: נתב אלחוטי, מחשב או התקן חכם, ואז את המדפסת. קרב את המדפסת והמחשב או ההתקן החכם אל הנתב האלחוטי כדי לסייע לתקשורת גלי הרדיו, ואז נסה לבצע שוב את הגדרות הרשת.

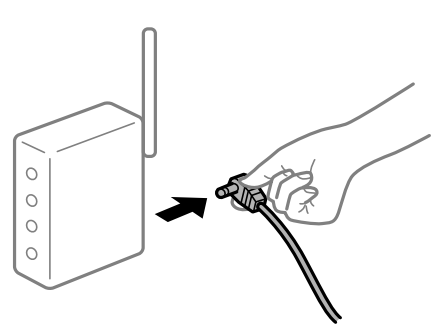

**התקנים לא יכולים לקבל אותות מהנתב האלחוטי משום שהם מרוחקים מדי אלו מאלו.**

**פתרונות**

אחרי הזזת המחשב או ההתקן החכם והמדפסת קרוב יותר אל הנתב האלחוטי, כבה את הנתב האלחוטי,<br>וחזור והדלק אותו.

**כאשר משנים את הנתב האלחוטי, ההגדרות אינן תואמות את הנתב החדש.**

**פתרונות**

בצע שוב את הגדרות החיבור כך שהן תואמות את הנתב האלחוטי החדש.

| "בעת החלפת הנתב [האלחוטי" בעמוד](#page-342-0) 343

**ה -SSIDים המחוברים מהמחשב או מההתקן החכם והמחשב שונים.**

**פתרונות**

כאשר אתה משתמש בנתבים אלחוטיים מרובים בעת ובעונה אחת או שיש לנתב האלחוטי SSIDים<br>מרובים והתקנים שמחוברים ל-SSIDים שונים, אין ביכולתר להתחבר אל הנתב האלחוטי.

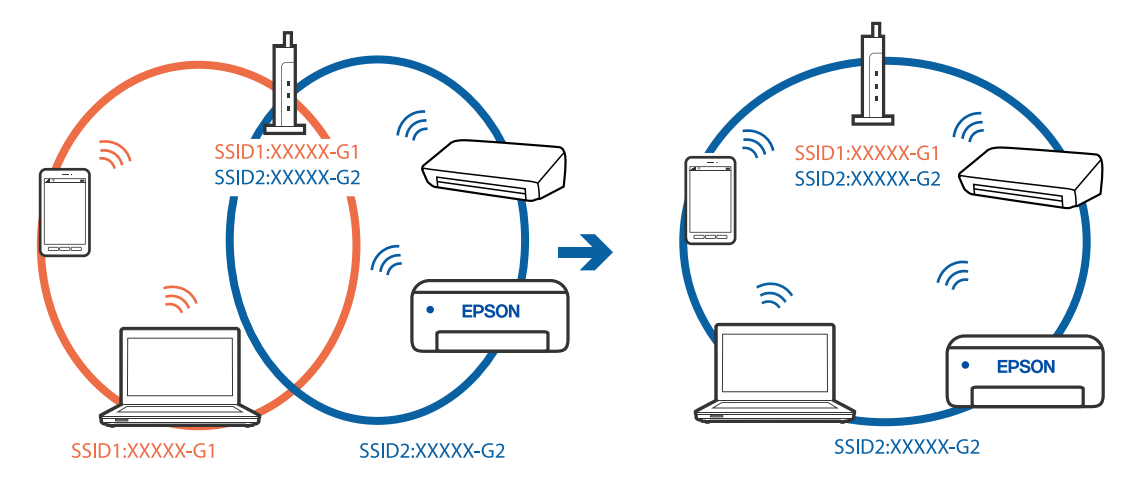

חבר את המחשב או את ההתקן החכם לאותו SSID של המדפסת.

**מפריד פרטיות זמין בנתב האלחוטי.**

#### **פתרונות**

למרבית הנתבים האלחוטיים יש פונקציית הפרדה שחוסמת את התקשורת בין מכשירים בעלי SSID זהה. אם אין ביכולתךליצור תקשורת בין מדפסת ומחשב או התקן החכם אף על פי שהם מחוברים לאותה הרשת, השבת את פונקציית המפריד בנתב האלחוטי. לפרטים נוספים, עיין במדריך שסופק עם הנתב<br>האלחוטי.

**כתובת ה -IP הוקצתה באופן שגוי.**

**פתרונות**

,0.0 אפשר שכתובת ה -IP לא הוקצתה נכונה. אם כתובת ה -IP שהוקצתה למדפסת היא .169.254XXX.XXX, ומסכת תת-הרשת היא 255.255.

המדפסת, ואז בדוק את כתובת ה -IP ואת מסכת תת-הרשת שהוקצו למדפסת. בחר **Settings** <sup>&</sup>lt; **Settings General** <sup>&</sup>lt; **Settings Network** <sup>&</sup>lt; **Advanced** בלוח הבקרה של

אתחל שוב את הנתב האלחוטי או אפס את הגדרות הרשת עבור המדפסת.

 $_3$ הגדרה מחדש של חיבור [הרשת" בעמוד](#page-342-0) 343 $^{\prime\prime}$ 

**קיימת בעיה בהגדרות הרשת במחשב.**

### **פתרונות**

נסה לגשת לכל אתר אינטרנט מהמחשב כדי לוודא שהגדרות הרשת של המחשב נכונות. אם אינך יכול<br>לגשת לשום אתר אינטרנט. הרי שיש בעיה במחשב.

בדוק את חיבור הרשת של המחשב. לפרטים, עיין בתיעוד שסופק עם המחשב.

**Ethernet בעל יעילות אנרגטית). המדפסת מחוברת באמצעות Ethernet תוך שימוש בהתקנים שתומכים ב - az802.3 IEEE) חיבור**

#### **פתרונות**

כאשר אתה מחבר את המדפסת באמצעות Ethernet תוך שימוש בהתקנים התומכים ב-IEEE 802.3az (בעל יעילות אנרגטית Ethernet), אפשר שהבעיות הבאות תופענה בהתאם לרכזת או לנתב<br>שרו אחה משחמש. החיבור מאבד את היציבות שלו, המדפסת מתחברת ומתנתקת שוב ושוב.  $\Box$ 

Oלא ניתן להתחבר למדפסת.

Oמהירות התקשורת מואטת.

פעל בהתאם לצעדים הבאים כדי להשבית את az802.3 IEEE עבור המדפסת, ואז חבר.

- .1 הסר את כבל ה -Ethernet המוחבר למחשב ולמדפסת.
- . כאשר ה-18802.3az ו- $\rm{IEEE}~8$ 02.3az עבור המחשב מאופשר, השבת אותו. לפרטים, עיין בתיעוד שסופק עם המחשב.
	- .3 חבר את המחשב והמדפסת ישירות באמצעות כבל Ethernet.
		- .4 במדפסת, הדפס דו"ח חיבור רשת. "הדפסת דוח חיבור [רשת" בעמוד](#page-359-0) 360
		- .5 בדוק את כתובת ה -IP של המדפסת בדו"ח חיבור הרשת.
- .6 במחשב, גש אל Config Web. הפעל דפדפן אינטרנט ולאחר מכן הזן את כתובת ה -IP של המדפסת. ["הפעלת](#page-473-0) [Config Web](#page-473-0) בדפדפן [אינטרנט" בעמוד](#page-473-0) 474
	- .**Wired LAN** < **Network Settings** בלשונית בחר .7
		- .**IEEE 802.3az** עבור **OFF** בחר .8
			- .9 לחץ על **Next**.
				- .10לחץ על **OK**.
	- .11הסר את כבל ה -Ethernet המוחבר למחשב ולמדפסת.
- .12אם השבתת את IEEE 802.3az עבור המחשב בצעד 2, אפשר אותו.
- .13חבר את כבלי ה -Ethernet שהסרת בצעד 1 אל המחשב ואל המדפסת.
- אם הבעיה עדיין נמשכת, אפשר שהתקנים אחרים חוץ מהמדפסת גורמים את הבעיה.

**המדפסת אינה מצליחה להתחבר באמצעות Windows (USB(** ניתן לשקול את הסיבות הבאות.

**כבל ה -USB אינו מחובר בצורה נכונה לשקע החשמל.**

#### **פתרונות**

חבר את כבל ה -USB היטב אל המדפסת ואל המחשב.

## **קיימת בעיה עם רכזת USB.**

#### **פתרונות**

<span id="page-277-0"></span>אם אתה משתמש ברכזת USB נסה לחבר את המדפסת ישירות אל המחשב.

## **קיימת בעיה בכבל ה -USB או בכניסת ה -USB.**

## **פתרונות**

אם לא ניתן לזהות את כבל ה -USB, שנה את הכניסה או שנה את כבל ה -USB.

## **המדפסת מחוברת ליציאת USB SuperSpeed.**

## **פתרונות**

אם תחבר את המדפסת לכניסת USB SuperSpeed באמצעות כבל 2.0 USB, אפשר שבמחשבים מסוימים תופיע שגיאת תקשורת. במקרה כזה, חבר מחדש את המדפסת באמצעות אחת השיטות הבאות.

Oבצע את החיבור באמצעות כבל 3.0 USB.

בצע את החיבור אל כניסת Hi-Speed USB בצע את החיבור אל כניסת

Oהתחבר לכניסת USB SuperSpeed אחרת מהכנסיה שחוללה את שגיאת התקשורת.

**לא ניתן לסרוק למרות שהחיבור נוצר בצורה נכונה (Windows(**

**סריקה ברזולוציה גבוהה דרך רשת.** נסה לסרוק ברזולוציה נמוכה יותר.

## **לא ניתן להתחיל לסרוק מתוך OS Mac**

ודא שהמחשב והמדפסת מחוברים בצורה נכונה.

הסיבה לבעיה ופתרונה שונות אם הם מחוברים או לא.

### *בדיקת מצב החיבור*

השתמש ב-Monitor Status EPSON כדי לבחור את מצב החיבור עבור המחשב והמדפסת.

- **ופקס**), ולאחר מכן בחר את המדפסת. .1 בחר באפשרות **העדפות המערכת** מתוך תפריט Apple <sup>&</sup>lt; **מדפסות וסורקים** (או **הדפסה וסריקה**, **הדפסה**
	- .2 לחץ על **אפשרויות וציוד** > **שירות** > **פתח שירות מדפסת**.

## .**EPSON Status Monitor** על לחץ .3

כאשר מוצגים מפלסי הדיו הנותרים, זהו סימן לכך שהחיבור נוצר בהצלחה בין המחשב לבין המדפסת. בדוק את הדברים הבאים אם החיבור לא נוצר.

המדפסת אינה מזוהה בחיבור רשת $\Box$ 

"לא ניתן להתחבר לרשת" בעמוד 279

Oהמדפסת אינה מזוהה בחיבור USB

["המדפסת](#page-266-0) אינה מצליחה להתחבר באמצעות [\) USB "בעמוד](#page-266-0) 267OS Mac(

בדוק את הדברים הבאים אם החיבור נוצר.

המדפסת מזוהה, אך הסריקה אינה מתבצעת.  $\Box$  $28$ צ ניתן לסרוק למרות שהחיבור נוצר בצורה נכונה (Mac OS)" בעמוד 282

## **לא ניתן להתחבר לרשת**

הבעיה יכולה להיות אחת מהבעיות הבאות.

**משהו השתבש בהתקני הרשת עבור חיבור Fi-Wi.**

#### **פתרונות**

כבה את ההתקנים שאתה רוצה לחבר אל הרשת. המתן כ10- שניות, ולאחר מכן הדלק את ההתקנים<br>בסדר הבא: נתב אלחוטי, מחשב או התקן חכם, ואז את המדפסת. קרב את המדפסת והמחשב או ההתקן החכם אל הנתב האלחוטי כדי לסייע לתקשורת גלי הרדיו, ואז נסה לבצע שוב את הגדרות הרשת.

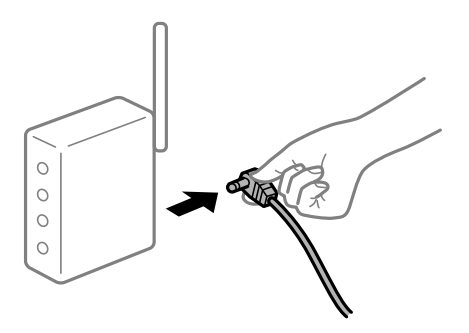

**התקנים לא יכולים לקבל אותות מהנתב האלחוטי משום שהם מרוחקים מדי אלו מאלו.**

### **פתרונות**

אחרי הזזת המחשב או ההתקן החכם והמדפסת קרוב יותר אל הנתב האלחוטי, כבה את הנתב האלחוטי,<br>וחזור והדלה אותו.

**כאשר משנים את הנתב האלחוטי, ההגדרות אינן תואמות את הנתב החדש.**

#### **פתרונות**

בצע שוב את הגדרות החיבור כך שהן תואמות את הנתב האלחוטי החדש.

| "בעת החלפת הנתב [האלחוטי" בעמוד](#page-342-0) 343

**ה -SSIDים המחוברים מהמחשב או מההתקן החכם והמחשב שונים.**

### **פתרונות**

כאשר אתה משתמש בנתבים אלחוטיים מרובים בעת ובעונה אחת או שיש לנתב האלחוטי SSIDים<br>מרובים והתקנים שמחוברים ל-SSIDים שונים, אין ביכולתך להתחבר אל הנתב האלחוטי.

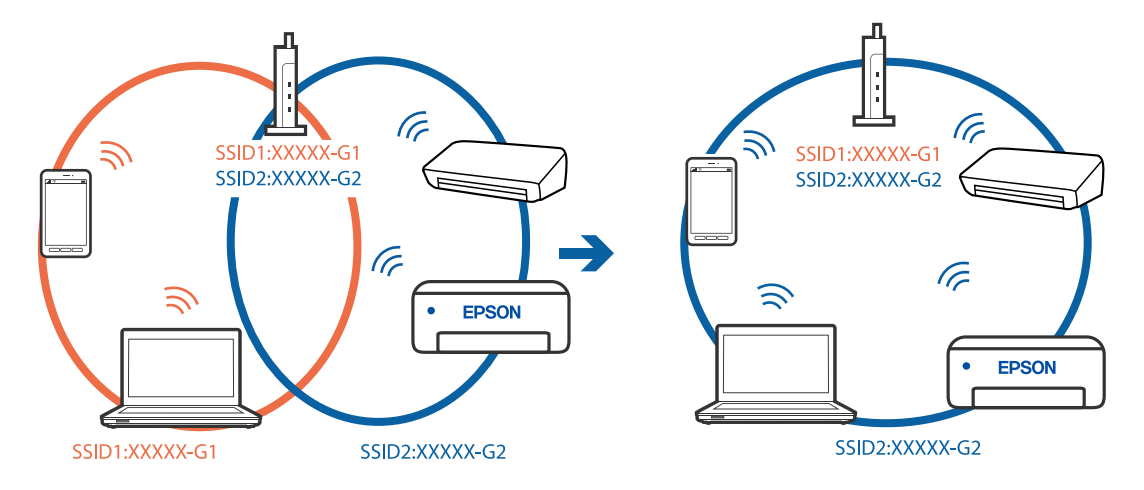

חבר את המחשב או את ההתקן החכם לאותו SSID של המדפסת.

**מפריד פרטיות זמין בנתב האלחוטי.**

#### **פתרונות**

למרבית הנתבים האלחוטיים יש פונקציית הפרדה שחוסמת את התקשורת בין מכשירים בעלי SSID זהה. אם אין ביכולתךליצור תקשורת בין מדפסת ומחשב או התקן החכם אף על פי שהם מחוברים לאותה הרשת, השבת את פונקציית המפריד בנתב האלחוטי. לפרטים נוספים, עיין במדריך שסופק עם הנתב<br>האלחוטי.

**כתובת ה -IP הוקצתה באופן שגוי.**

**פתרונות**

,0.0 אפשר שכתובת ה -IP לא הוקצתה נכונה. אם כתובת ה -IP שהוקצתה למדפסת היא .169.254XXX.XXX, ומסכת תת-הרשת היא 255.255.

המדפסת, ואז בדוק את כתובת ה -IP ואת מסכת תת-הרשת שהוקצו למדפסת. בחר **Settings** <sup>&</sup>lt; **Settings General** <sup>&</sup>lt; **Settings Network** <sup>&</sup>lt; **Advanced** בלוח הבקרה של

אתחל שוב את הנתב האלחוטי או אפס את הגדרות הרשת עבור המדפסת.

 $_3$ הגדרה מחדש של חיבור [הרשת" בעמוד](#page-342-0) 343 $^{\prime\prime}$ 

**קיימת בעיה בהגדרות הרשת במחשב.**

### **פתרונות**

נסה לגשת לכל אתר אינטרנט מהמחשב כדי לוודא שהגדרות הרשת של המחשב נכונות. אם אינך יכול<br>לגשת לשום אתר אינטרנט. הרי שיש בעיה במחשב.

בדוק את חיבור הרשת של המחשב. לפרטים, עיין בתיעוד שסופק עם המחשב.

**ההתקן המחובר אל יציאת 3.0 USB גורם להפרעות תדר רדיו.**

**פתרונות**

כאשר אתה המחבר התקן אל יציאת 3.0 USB ב- Mac, אפשר שתתרחש הפרעת תדר-רדיו. נסה את הפעולות הבאות במידה ואין ביכולתךלהתחבר אלLANאלחוטי(Fi-Wi (או אם הפעולות מאבדות את יציבותן.  $\rm{USB}$  הרחק מהמחשב את ההתקן המחובר ליציאת 3.0  $\Box$ 

Oהתחבר אל ה -SSID עבור הטווח של 5 GHz.

עיין בפרטים הבאים כדי לחבר את המדפסת אל ה -SSID.

 $_3$ ביצוע [הגדרות](#page-345-0) Wi-Fi [באמצעות](#page-345-0) הזנת ה-[SSID](#page-345-0) [והסיסמה" בעמוד](#page-345-0)  $\blacktriangleright$ 

**Ethernet בעל יעילות אנרגטית). המדפסת מחוברת באמצעות Ethernet תוך שימוש בהתקנים שתומכים ב - az802.3 IEEE) חיבור**

**פתרונות**

כאשר אתה מחבר את המדפסת באמצעות Ethernet תוך שימוש בהתקנים התומכים ב-IEEE 802.3az (בעל יעילות אנרגטית Ethernet), אפשר שהבעיות הבאות תופענה בהתאם לרכזת או לנתב<br>שבו אתה משתמש.

החיבור מאבד את היציבות שלו, המדפסת מתחברת ומתנתקת שוב ושוב.  $\Box$ 

 $\Box$  לא ניתן להתחבר למדפסת.

 $\Box$ מהירות התקשורת מואטת.

פעל בהתאם לצעדים הבאים כדי להשבית את az802.3 IEEE עבור המדפסת, ואז חבר.

- .1 הסר את כבל ה -Ethernet המוחבר למחשב ולמדפסת.
- . כאשר ה-18802.3az ו- $\rm{IEEE}~8$ 02.3az עבור המחשב מאופשר, השבת אותו. לפרטים, עיין בתיעוד שסופק עם המחשב.
	- .3 חבר את המחשב והמדפסת ישירות באמצעות כבל Ethernet.
		- .4 במדפסת, הדפס דו"ח חיבור רשת. "הדפסת דוח חיבור [רשת" בעמוד](#page-359-0) 360
		- .5 בדוק את כתובת ה -IP של המדפסת בדו"ח חיבור הרשת.
- .6 במחשב, גש אל Config Web. הפעל דפדפן אינטרנט ולאחר מכן הזן את כתובת ה -IP של המדפסת. ["הפעלת](#page-473-0) [Config Web](#page-473-0) בדפדפן [אינטרנט" בעמוד](#page-473-0) 474
	- .**Wired LAN** < **Network Settings** בלשונית בחר .7
		- .**IEEE 802.3az** עבור **OFF** בחר .8
			- .9 לחץ על **Next**.
				- .10לחץ על **OK**.
	- .11הסר את כבל ה -Ethernet המוחבר למחשב ולמדפסת.
- .12אם השבתת את IEEE 802.3az עבור המחשב בצעד 2, אפשר אותו.
- .13חבר את כבלי ה -Ethernet שהסרת בצעד 1 אל המחשב ואל המדפסת.

אם הבעיה עדיין נמשכת, אפשר שהתקנים אחרים חוץ מהמדפסת גורמים את הבעיה.

<span id="page-281-0"></span>**המדפסת אינה מצליחה להתחבר באמצעות OS Mac (USB(** ניתן לשקול את הסיבות הבאות.

**כבל ה -USB אינו מחובר בצורה נכונה לשקע החשמל.**

## **פתרונות**

חבר את כבל ה -USB היטב אל המדפסת ואל המחשב.

**קיימת בעיה עם רכזת USB.**

**פתרונות**

אם אתה משתמש ברכזת USB נסה לחבר את המדפסת ישירות אל המחשב.

**קיימת בעיה בכבל ה -USB או בכניסת ה -USB.**

**פתרונות**

אם לא ניתן לזהות את כבל ה -USB, שנה את הכניסה או שנה את כבל ה -USB.

**המדפסת מחוברת ליציאת USB SuperSpeed.**

**פתרונות**

אם תחבר את המדפסת לכניסת USB SuperSpeed באמצעות כבל 2.0 USB, אפשר שבמחשבים מסוימים תופיע שגיאת תקשורת. במקרה כזה, חבר מחדש את המדפסת באמצעות אחת השיטות הבאות.

 $\Box$ בצע את החיבור באמצעות כבל 3.0 USB.

בצע את החיבור אל כניסת Hi-Speed USB במחשב.

Oהתחבר לכניסת USB SuperSpeed אחרת מהכנסיה שחוללה את שגיאת התקשורת.

**לא ניתן לסרוק למרות שהחיבור נוצר בצורה נכונה (OS Mac(**

**סריקה ברזולוציה גבוהה דרך רשת.**

נסה לסרוק ברזולוציה נמוכה יותר.

## **לא ניתן להתחיל לסרוק מתוך התקן חכם**

ודא שההתקן החכם והמדפסת מחוברים בצורה נכונה. הסיבה לבעיה ופתרונה שונות אם הם מחוברים או לא.

## *בדיקת מצב החיבור*

השתמש ב-iPrint Epson כדי לבדוק את מצב החיבור עבור ההתקן החכם והמדפסת. עיין בפרטים הבאים כדי להתקין את iPrint Epson אם היא עדיין לא הותקנה.

## "אפליקציה עבור הדפסה בקלות מתוך התקן חכם [\(iPrint Epson "\(בעמוד](#page-468-0) 469

- .1 בהתקן החכם, הפעל את iPrint Epson.
	- .2 ודא ששם המדפסת מוצג במסך הבית.

כאשר שם המדפסת מוצג, זהו סימן לכך שהחיבור נוצר בהצלחה בין ההתקן החכם לבין המדפסת. אם ההודעה הבאה מוצגת, נוצר בהצלחה חיבור בין ההתקן החכם לבין המדפסת.

- Printer is not selected.  $\Box$
- Communication error.  $\Box$

בדוק את הדברים הבאים אם החיבור לא נוצר.

"לא ניתן להתחבר לרשת" בעמוד 283

**לא ניתן להתחבר לרשת**

הבעיה יכולה להיות אחת מהבעיות הבאות.

**משהו השתבש בהתקני הרשת עבור חיבור Fi-Wi.**

**פתרונות**

כבה את ההתקנים שאתה רוצה לחבר אל הרשת. המתן כ10- שניות, ולאחר מכן הדלק את ההתקנים<br>בסדר הבא: נתב אלחוטי, מחשב או התקן חכם, ואז את המדפסת. קרב את המדפסת והמחשב או ההתקן החכם אל הנתב האלחוטי כדי לסייע לתקשורת גלי הרדיו, ואז נסה לבצע שוב את הגדרות הרשת.

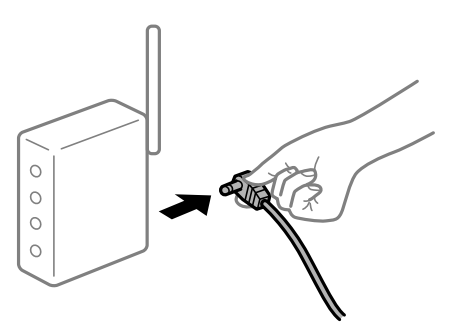

**התקנים לא יכולים לקבל אותות מהנתב האלחוטי משום שהם מרוחקים מדי אלו מאלו.**

**פתרונות**

אחרי הזזת המחשב או ההתקן החכם והמדפסת קרוב יותר אל הנתב האלחוטי, כבה את הנתב האלחוטי,<br>וחזור והדלק אותו.

**כאשר משנים את הנתב האלחוטי, ההגדרות אינן תואמות את הנתב החדש.**

**פתרונות**

בצע שוב את הגדרות החיבור כך שהן תואמות את הנתב האלחוטי החדש.

| "בעת החלפת הנתב [האלחוטי" בעמוד](#page-342-0) 343

**ה -SSIDים המחוברים מהמחשב או מההתקן החכם והמחשב שונים.**

#### **פתרונות**

כאשר אתה משתמש בנתבים אלחוטיים מרובים בעת ובעונה אחת או שיש לנתב האלחוטי SSIDים<br>מרובים והתקנים שמחוברים ל-SSIDים שונים. איו ביכולתר להתחבר אל הנתב האלחוטי.

חבר את המחשב או את ההתקן החכם לאותו SSID של המדפסת.

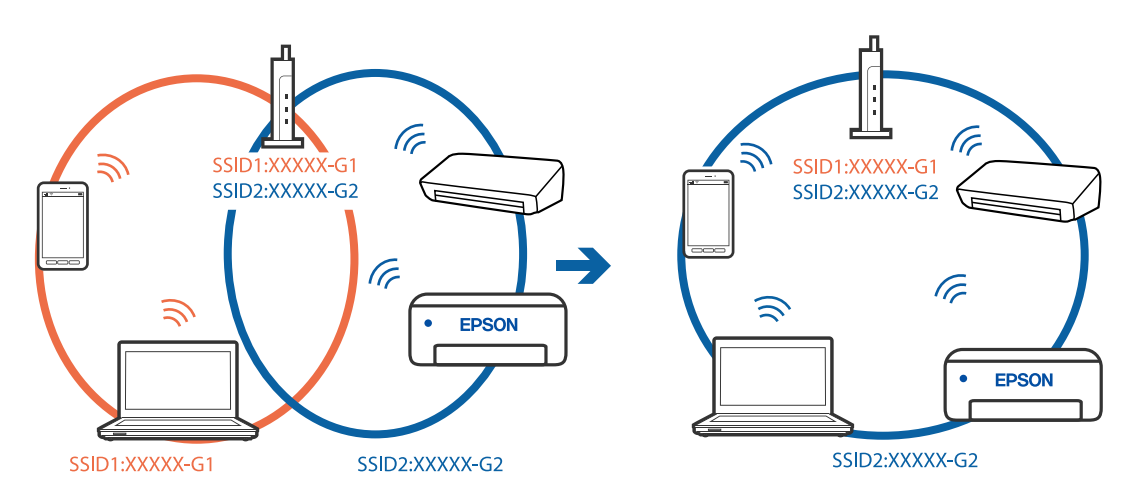

**מפריד פרטיות זמין בנתב האלחוטי.**

#### **פתרונות**

למרבית הנתבים האלחוטיים יש פונקציית הפרדה שחוסמת את התקשורת בין מכשירים בעלי SSID זהה. אם אין ביכולתך ליצור תקשורת בין מדפסת ומחשב או התקן החכם אף על פי שהם מחוברים לאותה הרשת, השבת את פונקציית המפריד בנתב האלחוטי. לפרטים נוספים, עיין במדריך שסופק עם הנתב<br>האלחוטי.

**כתובת ה -IP הוקצתה באופן שגוי.**

### **פתרונות**

אם כתובת ה-IP שהוקצתה למדפסת היא XXX.XXX.169.254, ומסכת תת-הרשת היא .255.255<br>0.0, אפשר שכתובת ה-IP לא הוקצתה נכונה.

המדפסת, ואז בדוק את כתובת ה -IP ואת מסכת תת-הרשת שהוקצו למדפסת. בחר **Settings** <sup>&</sup>lt; **Settings General** <sup>&</sup>lt; **Settings Network** <sup>&</sup>lt; **Advanced** בלוח הבקרה של

אתחל שוב את הנתב האלחוטי או אפס את הגדרות הרשת עבור המדפסת.

 $_3$ הגדרה מחדש של חיבור [הרשת" בעמוד](#page-342-0) 343 $^{\prime\prime}$ 

**קיימת בעיה בהגדרות הרשת בהתקן החכם.**

**פתרונות**

נסה לגשת לכל אתר אינטרנט מההתקן החכם שלך כדי לוודא שהגדרות הרשת של ההתקן החכם שלך<br>נכונות. אם אינר יכול לגשת לשום אתר אינטרנט. הרי שיש בעיה בהתקו החכם.

בדוק את חיבור הרשת של המחשב. לפרטים עיין בתיעוד שהתקבל עם ההתקן החכם.

## **לא ניתן לשמור תמונות סרוקות בתיקיה המשותפת**

## **הודעות מוצגות בלוח הבקרה**

כאשר מוצגות הודעות שגיאה בלוח הבקרה, בדוק את ההודעה עצמה או את הרשימה הבאה כדי לפתור את הבעיות.

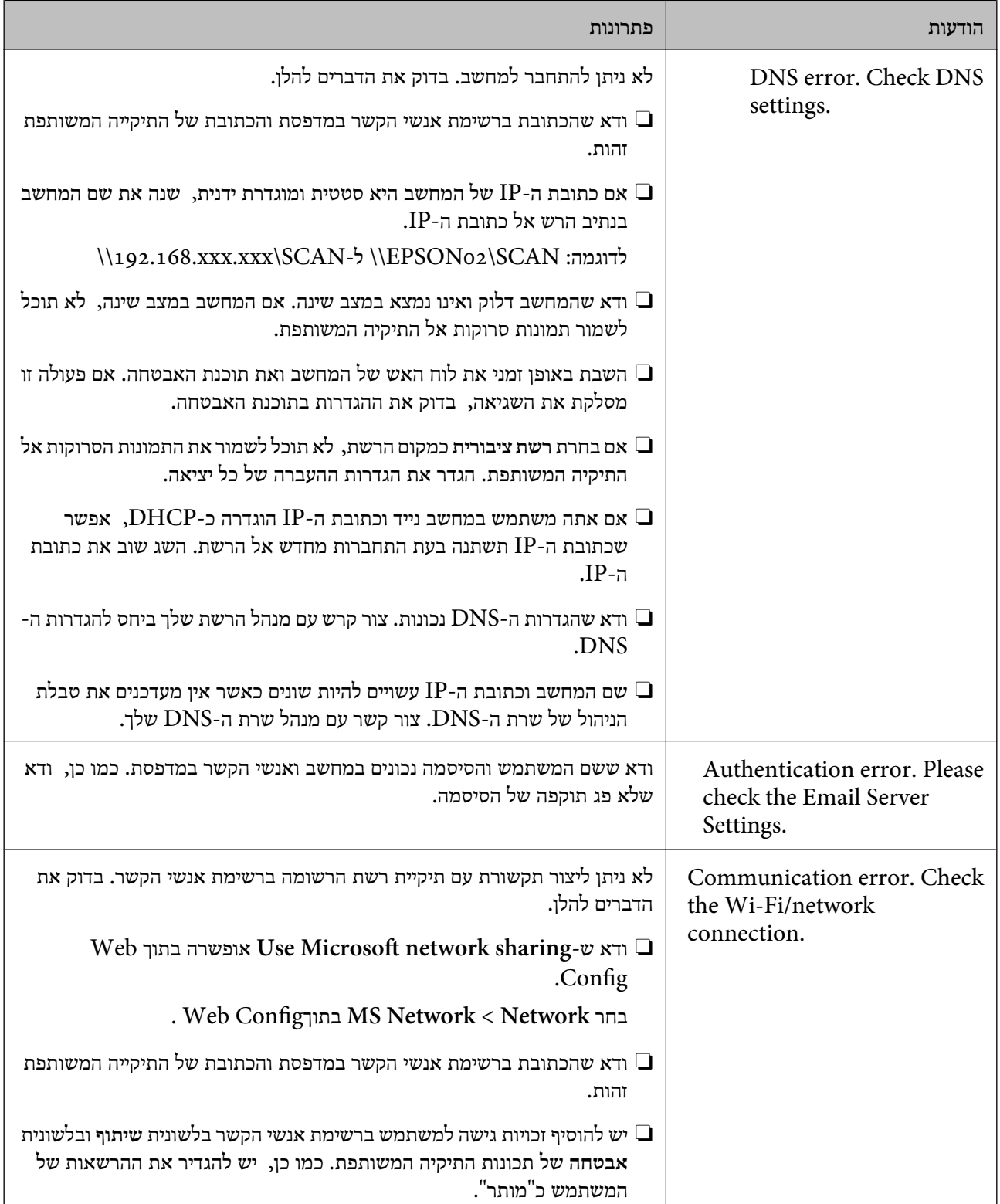

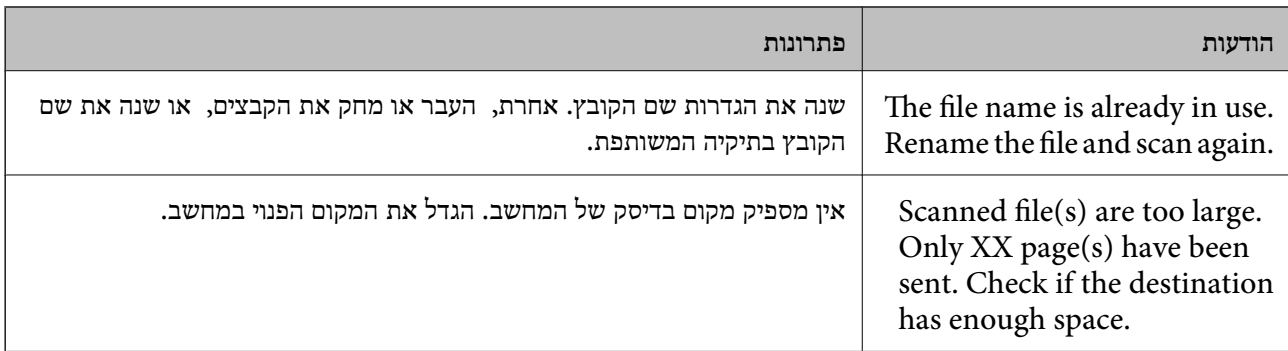

## **בדוק את הנקודה שבה ארעה השגיאה**

#### **פתרונות**

כאשר אתה שומר תמונות סרוקות בתיקיה משותפת, תהליך השמירה מתקדם באופן הבא.תוכל אז לבדוק<br>את הנקודה שבה ארעה השגיאה.

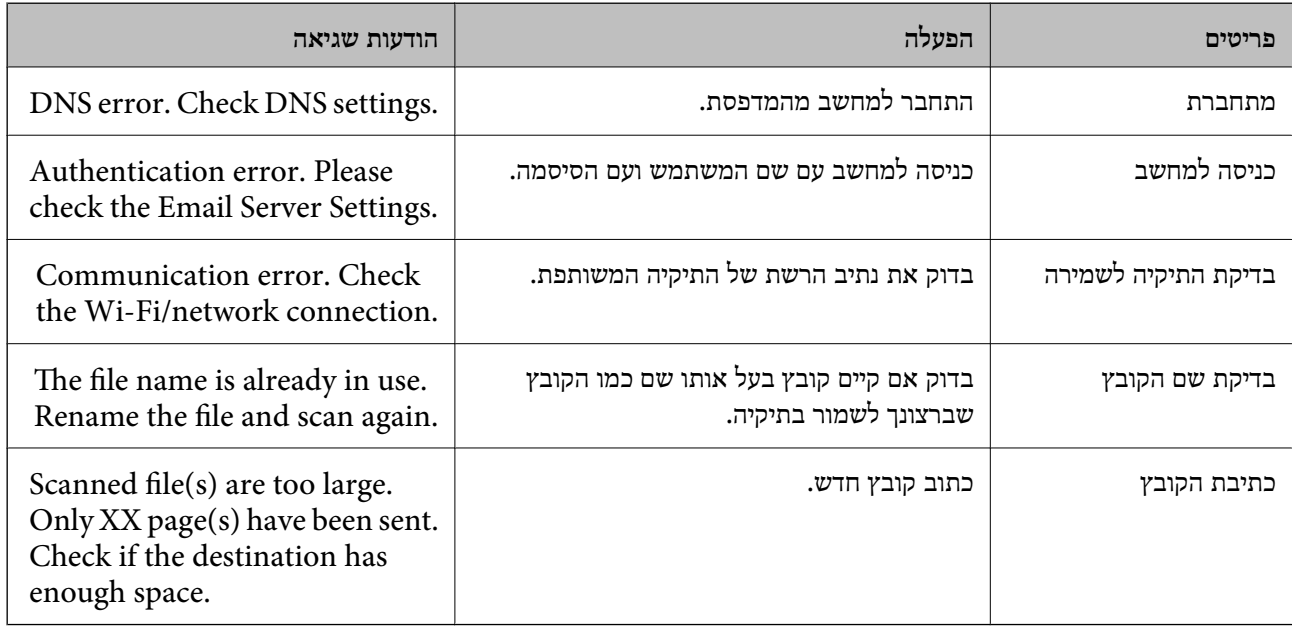

## **שמירות תמונות סרוקות אורכת זמן רב**

**נדרש זמן רב עד שרזולוציית השם תואמת את "שם התחום" ואת "כתובת ה -IP".**

## **פתרונות**

בדיקת הנקודות הבאות.

Oודא שהגדרות ה -DNS נכונות.

. Untum הדא שכל הגדרת DNS נכונה בעת בדיקת ה-Web Config  $\square$ 

Oודא ששם התחום של ה -DNS נכון.

# **אי אפשר לשלוח פקסים או לקבלם**

**אי אפשר לשלוח פקסים או לקבלם**

ניתו לשקול את הסיבות הבאות.

**קיימות כמה בעיות בשקע הטלפון בקיר.**

**פתרונות**

<span id="page-286-0"></span>בדוק ששקע הטלפון הקבוע בקיר פועל באמצעות חיבור טלפון אליו ובדיקתו. אם אינך יכול לעשות שיחות<br>או לקבלן, התקשר לחברת הטלפונים שלך.

**יש כמה בעיות בהתחברות לקו הטלפון.**

**פתרונות**

הבקרה כדי להפעיל את בדיקת החיבור האוטומטית. נסה את הפתרונות המודפסים בדוח. בחר את **Settings** <sup>&</sup>lt; **Settings General** <sup>&</sup>lt; **Settings Fax** <sup>&</sup>lt; **Connection Fax Check**בלוח

**ארעה שגיאת תקשורת.**

**פתרונות**

<sup>&</sup>lt; **Fax Settings** <sup>&</sup>lt; **General Settings** <sup>&</sup>lt; **Settings** בתוך **Slow(9 , 600 bps)** בחר .הבקרה בלוח **Fax Speed** <sup>&</sup>lt; **Basic Settings**

**מחובר לקו טלפון DSL ללא מסנן DSL.**

**פתרונות**

כדי לחבר קו טלפון DSL, עליך להשתמש במודם DSL המצויד במסנן DSL מובנה או להתקין על הקו<br>מסנן DSL נפרד. צור קשר עם ספק ה-DSL שלך.

["חיבור](#page-595-0) ל -[DSL](#page-595-0) [או](#page-595-0) ל [-ISDN "בעמוד](#page-595-0) 596

**קיימות בעיות במסנן ה -DSL כאשר מחברים קו טלפון DSL.**

**פתרונות**

אם אין ביכולתך לשלוח או לקבל פקס, חבר את המדפסת ישירות לשקע טלפון בקיר כדי לבדוק אם<br>המדפסת יכולה לשלוח פקס. אם היא פועלת, יתכן שהבעיה נגרמת ממסנן DSL. צור קשר עם ספק ה-DSL שלך.

**אי אפשר לשלוח פקסים**

ניתן לשקול את הסיבות הבאות.

**קו החיבור הוגדר כ-PSTN במתקן שבו משתמשים ברכזת שלוחה פרטית (PBX(.**

**פתרונות**

<sup>&</sup>lt; **Basic Settings** <sup>&</sup>lt; **Fax Settings** <sup>&</sup>lt; **General Settings** <sup>&</sup>lt; **Settings** בתוך **PBX** בחר .הבקרה בלוח **Line Type**

**שליחת פקסים בלא להזין קוד גישה בסביבה שבה מותקנת PBX.**

**פתרונות**

אם מערכת הטלפונים שלך דורשת קוד גישה כדי לקבל קו חוץ, רשום את קוד הגישה במדפסת והזן #<br>(סולמית) בתחילת מספר פקס בשעת השליחה.

**מידע הכותרת עבור הפקסים היוצאים אינו רשום.**

#### **פתרונות**

**Header** < **Basic Settings** < **Fax Settings** < **General Settings** < **Settings** את בחר והגדר את מידע הכותרת. מכשירי פקס מסוימים דוחים אוטומטית פקסים נכנסים שאינם כוללים מידע כותרת.

**זיהוי השיחה שלך חסום.**

#### **פתרונות**

צור קשר עם חברת התקשורת שלך כדי לבטל את חסימת זיהוי השיחה שלך. מכונות פקס או טלפונים<br>מסוימות דוחים שיחות אנונימיות.

**מספר הפקס של המקבל שגוי.**

## **פתרונות**

ודא שהמספר של המקבל רשום ברשימת אנשי הקשר שלך או שהמספר שהזנת ישירות באמצעות לוח<br>המקשים נכון. או, בדוק עם המקבל שמספר הפקס נכון.

**מכשיר הפקס של המקבל אינו מוכן לקבל פקסים.**

#### **פתרונות**

שאל את המקבל אם מכשיר הפקס שלו מוכן לקבל פקס.

**שליחת פקס בטעות תוך שימוש במאפיין תת-כתובת.**

#### **פתרונות**

בדוק אם שלחת בטעות פקס תוך שימוש בתכונת תת-הכתובת. אם בחרת מקבל בעל תת-כתובת מרשימת<br>אנשי הקשר, אפשר שהפקס יישלח תור שימוש בתכונת התת-כתובת.
**מכשיר הפקס של המקבל אינו מסוגל לקבל פקסים באמצעות מאפיין תת-הכתובת.**

#### **פתרונות**

כאשר אתה שולח פקס תוך שימוש בתכונת התת-כתובת, שאל את המקבל אם מכשיר הפקס שלו מסוגל<br>לקבל פקסים תור שימוש בתכונה של תת-הכתובת.

**תת-הכתובת והסיסמה שגויים.**

**פתרונות**

בעת שליחת פקסים תוך שימוש בתכונת תת-הכתובת, בדוק את נכונות תת-הכתובת והסיסמה. בדוק מול<br>המקבל שיש התאמה עם תת-הכתובת והסיסמה.

**הנתונים שנשלחו גדולים מדי.**

# **פתרונות**

תוכל לשלוח פקסים בגודל נתונים קטן יותר באמצעות אחת מהשיטות הבאות.

**Settings Send Fax**. <sup>O</sup>כאשר אתה שולח את הפקס בשחור לבן, אפשר **Send Direct** בתוך **Fax** <sup>&</sup>lt; **Settings Fax**<sup>&</sup>lt;

172 שליחת דפים מרובים של מסמך שחור-לבן (Direct Send)" בעמוד 172

תור שימוש בטלפוו המחובר $\Box$ 

"שליחת פקסים תוך חיוג מהתקן טלפון [חיצוני" בעמוד](#page-169-0) 170

Oהשימוש במצב של טלפון פנוי

"שליחת פקסים אחרי אישור המצב של [הנמען" בעמוד](#page-169-0) 170

Oהפרדת מסמכי המקור

**לא ניתן לשלוח פקסים (כאשר הותקנו לוחות פקס אופציונליים)**

**נעשה נסיון לשלוח פקס מיציאת LINE שהוגדרה כ-Only Receiving**

**פתרונות**

-כ הוגדרה **Transmission Setting By Line** שעבורו מקו הפקס את שלח .**Sending Only** או **Sending and Receiving**

<sup>&</sup>lt; **Settings** בחירת באמצעות **Transmission Setting By Line** אל לגשת תוכל .המדפסת של הבקרה מלוח **Basic Settings** <sup>&</sup>lt; **Fax Settings** <sup>&</sup>lt; **General Settings**

**אי אפשר לקבל פקסים**

ניתו לשקול את הסיבות הבאות.

אנו ממליצים גם לבדוק את סטטוס המדפסת ב-**Status/Job**, כגון, אם המדפסת מקבלת כרגע את הפקס או לא.

**רישום לשירות מנויים להעברת שיחות.**

**פתרונות**

אם נרשמת לשירות עקוב אחרי יתכן שהמדפסת לא תוכל לקבל פקסים. צור קשר עם ספק השירות.

**מצב Mode Receive הוגדר כ- Manual, בזמן שמכשיר טלפון חיצוני מחובר למדפסת.**

**פתרונות**

אם מחובר מכשיר טלפון חיצוני למדפסת והוא חולק קו טלפון עם המדפסת, בחר **Settings**< למצב**Receive Mode** את הגדר ואז ,**Basic Settings** <sup>&</sup>lt; **Fax Settings** <sup>&</sup>lt; **General Settings** .**Auto**

**הזכרון הזמין של התיבה הנכנסת ותיבת הדואר החסוי אינו מספיק.**

**פתרונות**

סה"כ 200 מסמכים שהתקבלו נשמרו בתיבת הדואר הנכנס ובתיבת הדואר החסוי. מחק את המסמכים<br>המיותרים.

**המחשב שישמור את הפקסים שהתקבלו אינו דלוק.**

**פתרונות**

<mark>אחרי שתבצע את ההגדרות לשמור את הפקסים המתקבלים במחשב, הדלק את המחשב. הפקס המתקבל</mark><br>נמחק מרגע שהוא נשמר במחשב.

**תת-הכתובת והסיסמה שגויים.**

**פתרונות**

בעת קבלה של פקסים תוך שימוש בתכונת תת-הכתובת, בדוק את נכונות תת-הכתובת והסיסמה. בדוק<br>מול השולח שיש התאמה טם תת-הכתובת והסיסמה.

**מספר הפקס של השולח רשום ב -List Number Blocked.**

**פתרונות**

ודא שניתן למחוק את מספר השולח מה-**List Number Blocked** לפני מחיקתו. מחק אותו מ- < **Rejection Fax** < **Basic Settings** < **Fax Settings** < **General Settings** < **Settings** < **Settings**-ב **Blocked Number List** את השבת או .**Edit Blocked Number list Fax Rejection**. פקסים הנשלחים ממספרים שנרשמו ברשימה זו נחסמים כאשר הגדרה זו מופעלת. **Settings General** <sup>&</sup>lt; **Settings Fax** <sup>&</sup>lt; **Settings Basic** <sup>&</sup>lt; **Fax Rejection**<sup>&</sup>lt;

**מספר הפקס של השולח לא נרשם ברשימת אנשי הקשר.**

**פתרונות**

רשום את מספר הפקס של השולח ברשימת אנשי הקשר. או השבת את **Contacts in not Caller Rejection Fax** <sup>&</sup>lt;**Basic Settings** <sup>&</sup>lt; **Fax Settings** <sup>&</sup>lt; **General Settings** <sup>&</sup>lt; **Settings**בתוך .נחסמים זו ברשימה נרשמו שלא ממספרים הנשלחים פקסים .**Rejection Fax** <sup>&</sup>lt;

**השולח שלח פקס ללא מידע כותרת.**

**פתרונות**

שאל את השולח אם הוגדר מידע כותרת במכשיר הפקס שלהם. או השבת את **Blank Header Fax** <sup>&</sup>gt; **Fax Rejection**. פקסים שאינם כוללים מידע כותרת נחסמים כאשר הגדרה זו מאופשרת. בתוך**Settings** <sup>&</sup>lt; **Settings General** <sup>&</sup>lt; **Settings Fax** <sup>&</sup>lt; **Settings Basic** <sup>&</sup>lt;**Fax Rejection**

**לא ניתן לקבל פקסים (כאשר הותקנו לוחות פקס אופציונליים)**

**השולח ניסה לשלוח פקס אל יציאת LINE שהוגדרה כ-Only Sending**

**פתרונות**

ספר לשולח את מספר הפקס עבור יציאת ה -LINE שעבורה **Line By Setting Transmission Receiving Only** או **Sending and Receiving** הוגדר

<sup>&</sup>lt; **Settings** בחירת באמצעות Transmission Setting By Line אל לגשת תוכל .המדפסת של הבית ממסך **Basic Settings** <sup>&</sup>lt; **Fax Settings** <sup>&</sup>lt; **General Settings**

**אי אפשר לשלוח פקסים לנמען שצוין**

ניתו לשקול את הסיבות הבאות.

**למחשב של המקבל נדרש זמן רב כדי להגיב.**

**פתרונות**

אם מכשיר הפקס המקבללא מקבל את השיחה ממך תוך 50שניות לאחרשהמדפסת גמרה לחייג, השיחה נגמרת עם שגיאה. חייג באמצעות התכונה (**Hook On** (או באמצעות טלפון שמחובר כדילבדוק .<br>כמה זמן חולף עד ששומעים צליל פקס. אם פרק הזמן עד ששומעים צליל פקס הוא גדול מ50- שניות, הוסף השהיות אחרי מספר הפקס כדי לשלוח את הפקס. הקש <sup>כס</sup> כדי להזין את ההשהיה. בתור סימן השהיה<br>מזינים מקף. השהיה אחת אורכת כשלוש שניות. הוסף השהיות לפי הצורך.

**הגדרת Speed Fax הרשומה ברשימת אנשי הקשר שגויה.**

**פתרונות**

בחר את הנמען מתוך רשימת אנשי הקשר, ואז בחר **Edit** < **Speed Fax)** < **bps 600 , 9(Slow**.

**אי אפשר לשלוח פקסים בשעה שצוינה**

**התאריך והשעה של המדפסת שגויים.**

**פתרונות**

הגדר ואז ,**Date/Time Settings** <sup>&</sup>lt; **Basic Settings** <sup>&</sup>lt; **General Settings** <sup>&</sup>lt; **Settings** בחר .הנכונים והשעה התאריך את

# **לא ניתן לשמור פקסים שהתקבלו בהתקן זיכרון**

ניתן לשקול את הסיבות הבאות.

**הושבתה ההגדרה לשמירת פקסים שהתקבלו בזכרון החיצוני.**

#### **פתרונות**

את אפשר ואז ,**Receive Settings** <sup>&</sup>lt; **Fax Settings** <sup>&</sup>lt; **General Settings** <sup>&</sup>lt; **Settings** בחר .תפריט בכל **Save to Memory Device**

**התקן זכרון אינו מחובר למדפסת.**

# **פתרונות**

חבר אל המדפסת התקן זכרון, שבו יצרת תיקיה כדי לשמור פקסים. לאחר שהפקסים נשמרים בהתקן הם<br>נמחקים מזיכרון המדפסת.

**אין מספיק מקום פנוי בהתקן.**

## **פתרונות**

מחק נתונים שאין בהם צורך מההתקן כדי להגדיל את כמות השטח הפנוי. או, חבר התקן אחר שיש בו<br>מספיק מקום.

**התקן הזיכרון מוגן מפני כתיבה.**

## **פתרונות**

בדוק אם ההתקן מוגן מפני כתיבה.

**פקסים נשלחים בגודל לא נכון**

ניתן לשקול את הסיבות הבאות.

**מכשיר הפקס של הנמען אינו תומך בגודל 3A.**

## **פתרונות**

לפני שליחת מסמך בגודל A3, שאל את הנמען אם המכשיר שלו תומך בגודל A3. אם בדוח שידור הפקס מופיע **(Size Reduced (OK** פירושו הוא שמכשיר הפקס של הנמען אינו תומך בגודל 3A. תוכל .**Last Transmission** < **Fax Report** < (Menu) < **Fax** מתוך פקס שידור דוח להדפיס

**מסמכי המקור לא הונחו בצורה נכונה.**

## **פתרונות**

הדא שהנחת נכון את המקור בהתאם לסימונים במשטח הסריקה. $\Box$ 

אם השוליים של הסריקה חסרים, הזז מעט את המקור הרחק מהקצוות של משטח הסריקה. לא נין (D אם הנמצא בסביבות 1.5 מ"מ<br>לסרוק את השטח הנמצא בסביבות 1.5 מ"מ (0.06 אינץ') מקצה משטח הסריקה.

 $\,$  הנחת המסמכים המקוריים $\,$  בעמוד  $\,$ 

**יש אבק או לכלוך על משטח הסריקה.**

**פתרונות**

אם אתה סורק מלוח הבקרה ומשתמש בפונקציית החיתוך האוטומטי של אזור הסריקה, נקה את הלכלוך או האבק ממשטח הסריקה וממכסה המסמכים. אם יש לכלוך סביב המקור, טווח הסריקה עשוי להתרחב<br>רדי לרלול אותו

"ניקוי משטח [סריקה" בעמוד](#page-233-0) 234

**לא ניתן לקבל פקסים בגודל 3A**

ניתן לשקול את הסיבות הבאות.

**הגדרת מקור הנייר שגויה.**

**פתרונות**

בדוק שבמקור הנייר שמכיל דפי  $A$  אכן גודל הנייר מוגדר ל- $\rm A_3$  ושהפקס מוגדר להשתמש במקור הנייר **Paper Source Settings** <sup>&</sup>lt; **Printer Settings** <sup>&</sup>lt; **General Settings** <sup>&</sup>lt; **Settings** בחר .הזה .)ו(שאופשר הנייר) ות(מקור את בדוק ואז ,**Fax** <sup>&</sup>lt; **Auto Select Settings** <sup>&</sup>lt;

**.Receiving Paper Size- ב נבחר לא A3**

**פתרונות**

< **Basic Settings** < **Fax Settings** < **General Settings** < **Settings** בחר **Size Paper Receiving**, ואז וודא ש 3-A נבחר. תפריט זה מאפשר לךלהגדיר את הגודל המרבי של פקס שהמדפסת יכולה לקבל.

**פקסים שמתקבלים אינם מודפסים**

ניתן לשקול את הסיבות הבאות.

**ארעה שגיאה במדפסת, כגון חסימת נייר.**

**פתרונות**

נקה את שגיאת המדפסת, ואז בקש מהשולח לשלוח מחדש את הפקס.

**הדפסת פקסים שהתקבלו הושבתה תחת ההגדרות הנוכחיות.**

**פתרונות**

<sup>&</sup>lt; **Fax Settings** <sup>&</sup>lt; **General Settings** <sup>&</sup>lt; **Settings**-ב שהתקבלו פקסים כדילהדפיס הגדרות בצע .**Save/Forward Settings** <sup>&</sup>lt; **Receive Settings**

# **לא ניתן לשלוח ולקבל פקסים (Windows(**

ודא שהמחשב והמדפסת מחוברים בצורה נכונה. הסיבה לבעיה ופתרונה שונות אם הם מחוברים או לא.

# *בדיקת מצב החיבור*

השתמש ב3- Monitor Status EPSON כדי לבחור את מצב החיבור עבור המחשב והמדפסת.

עליך להתקין את 3 Monitor Status EPSON כדי לאפשר תכונה זו. תוכל להוריד אותה מאתר Epson.

- .1 גש אל מנהל ההתקן של המדפסת.
- Windows 10/Windows Server 2019/Windows Server 2016 $\square$

לחץ על לחצן 'התחל' ואז בחר מערכת > Windows> לוח הבקרה > הצג התקנים ומדפסות תחת חומרה<br>וקול. לחץ לחיצה ימנית, או לחיצה שמאלית ממושכת, על המדפסת, ובחר באפשרות העדפות הדפסה.

Windows 8.1/Windows 8/Windows Server 2012 R2/Windows Server 2012 $\Box$ 

בחר שולחן עבודה > הגדרות > לוח הבקרה > הצג התקנים ומדפסות תחת חומרה וקול. לחץ לחיצה ימנית, או<br>לחיצה שמאלית ממושכת, על המדפסת, ובחר באפשרות העדפות הדפסה.

Windows 7/Windows Server 2008 R2 $\square$ 

העכבר הימני על המדפסת שלך ובחר **העדפות הדפסה**. לחץ על לחצן 'התחל' ובחר **לוח הבקרה** <sup>&</sup>gt; **הצג התקנים ומדפסות** תחת **חומרה וקול**. לחץ באמצעות לחצן

- .2 לחץ על הכרטיסייה **תחזוקה**.
- .**EPSON Status Monitor 3** על לחץ .3

כאשר מוצגים מפלסי הדיו הנותרים, זהו סימן לכך שהחיבור נוצר בהצלחה בין המחשב לבין המדפסת.

בדוק את הדברים הבאים אם החיבור לא נוצר.

Oהמדפסת אינה מזוהה בחיבור רשת

"לא ניתן להתחבר [לרשת" בעמוד](#page-254-0) 255

Oהמדפסת אינה מזוהה בחיבור USB

["המדפסת](#page-256-0) אינה מצליחה להתחבר באמצעות [\) USB "בעמוד](#page-256-0) 257Windows(

בדוק את הדברים הבאים אם החיבור נוצר.

המדפסת מזוהה, אר ההדפסה אינה מתבצעת.  $\Box$ 

"לא ניתן להדפיס למרות שנוצר חיבור [\(Windows "\(בעמוד](#page-257-0) 258

**לא ניתן להתחבר לרשת**

הבעיה יכולה להיות אחת מהבעיות הבאות.

**משהו השתבש בהתקני הרשת עבור חיבור Fi-Wi.**

#### **פתרונות**

כבה את ההתקנים שאתה רוצה לחבר אל הרשת. המתן כ10- שניות, ולאחר מכן הדלק את ההתקנים<br>בסדר הבא: נתב אלחוטי, מחשב או התקן חכם, ואז את המדפסת. קרב את המדפסת והמחשב או ההתקן החכם אל הנתב האלחוטי כדי לסייע לתקשורת גלי הרדיו, ואז נסה לבצע שוב את הגדרות הרשת.

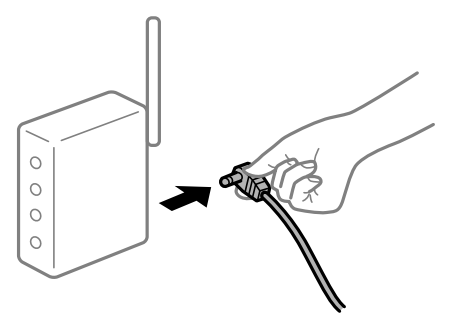

**התקנים לא יכולים לקבל אותות מהנתב האלחוטי משום שהם מרוחקים מדי אלו מאלו.**

#### **פתרונות**

אחרי הזזת המחשב או ההתקן החכם והמדפסת קרוב יותר אל הנתב האלחוטי, כבה את הנתב האלחוטי,<br>וחזור והדלק אותו.

**כאשר משנים את הנתב האלחוטי, ההגדרות אינן תואמות את הנתב החדש.**

#### **פתרונות**

בצע שוב את הגדרות החיבור כך שהן תואמות את הנתב האלחוטי החדש.

| "בעת החלפת הנתב [האלחוטי" בעמוד](#page-342-0) 343

**ה -SSIDים המחוברים מהמחשב או מההתקן החכם והמחשב שונים.**

## **פתרונות**

כאשר אתה משתמש בנתבים אלחוטיים מרובים בעת ובעונה אחת או שיש לנתב האלחוטי SSIDים<br>מרובים והתקנים שמחוברים ל-SSIDים שונים, אין ביכולתך להתחבר אל הנתב האלחוטי.

חבר את המחשב או את ההתקן החכם לאותו SSID של המדפסת.

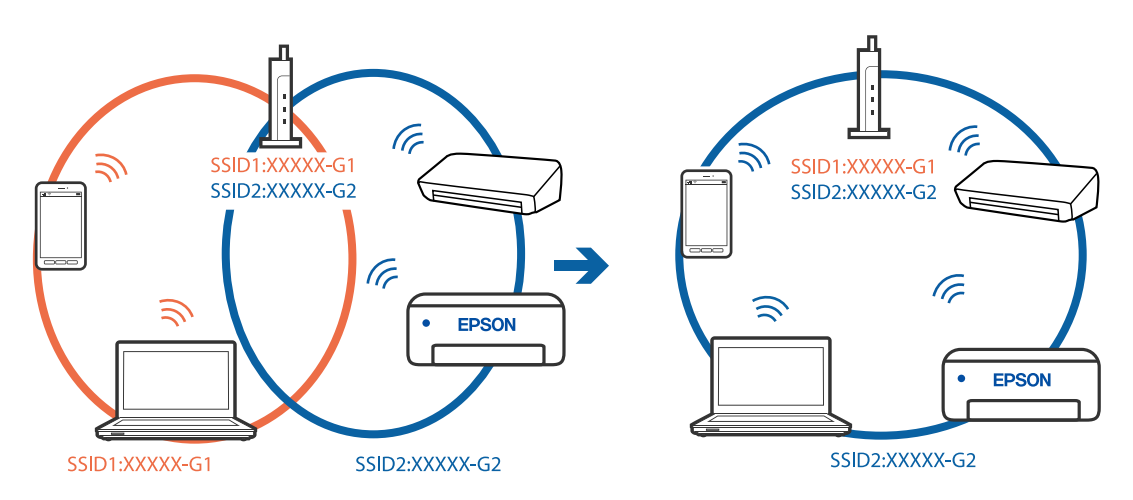

**מפריד פרטיות זמין בנתב האלחוטי.**

**פתרונות**

למרבית הנתבים האלחוטיים יש פונקציית הפרדה שחוסמת את התקשורת בין מכשירים בעלי SSID זהה. אם אין ביכולתךליצור תקשורת בין מדפסת ומחשב או התקן החכם אף על פי שהם מחוברים לאותה הרשת, השבת את פונקציית המפריד בנתב האלחוטי. לפרטים נוספים, עיין במדריך שסופק עם הנתב<br>האלחוטי

**כתובת ה -IP הוקצתה באופן שגוי.**

**פתרונות**

אם כתובת ה-IP שהוקצתה למדפסת היא XXX.XXX.169.254, ומסכת תת-הרשת היא .255.255<br>0.0, אפשר שכתובת ה-IP לא הוקצתה נכונה.

המדפסת, ואז בדוק את כתובת ה -IP ואת מסכת תת-הרשת שהוקצו למדפסת. בחר **Settings** <sup>&</sup>lt; **Settings General** <sup>&</sup>lt; **Settings Network** <sup>&</sup>lt; **Advanced** בלוח הבקרה של

אתחל שוב את הנתב האלחוטי או אפס את הגדרות הרשת עבור המדפסת.

| "הגדרה מחדש של חיבור [הרשת" בעמוד](#page-342-0) 343

**קיימת בעיה בהגדרות הרשת במחשב.**

**פתרונות**

נסה לגשת לכל אתר אינטרנט מהמחשב כדי לוודא שהגדרות הרשת של המחשב נכונות. אם אינך יכול<br>לגשת לשום אתר אינטרנט, הרי שיש בעיה במחשב.

בדוק את חיבור הרשת של המחשב. לפרטים, עיין בתיעוד שסופק עם המחשב.

**Ethernet בעל יעילות אנרגטית). המדפסת מחוברת באמצעות Ethernet תוך שימוש בהתקנים שתומכים ב - az802.3 IEEE) חיבור**

**פתרונות**

כאשר אתה מחבר את המדפסת באמצעות Ethernet תוך שימוש בהתקנים התומכים ב-IEEE 802.3az (בעל יעילות אנרגטית Ethernet), אפשר שהבעיות הבאות תופענה בהתאם לרכזת או לנתב<br>שבו אתה משתמש.

החיבור מאבד את היציבות שלו, המדפסת מתחברת ומתנתקת שוב ושוב.  $\Box$ 

 $\Box$  לא ניתו להתחבר למדפסת.

 $\Box$ מהירות התקשורת מואטת.

פעל בהתאם לצעדים הבאים כדי להשבית את az802.3 IEEE עבור המדפסת, ואז חבר.

.1 הסר את כבל ה -Ethernet המוחבר למחשב ולמדפסת.

- . כאשר ה-1802.3az ו- $\rm{IEEE}~8$ 02.3az עבור המחשב מאופשר, השבת אותו. לפרטים, עיין בתיעוד שסופק עם המחשב.
	- .3 חבר את המחשב והמדפסת ישירות באמצעות כבל Ethernet.
- .4 במדפסת, הדפס דו"ח חיבור רשת. "הדפסת דוח חיבור [רשת" בעמוד](#page-359-0) 360
- .5 בדוק את כתובת ה -IP של המדפסת בדו"ח חיבור הרשת.
- .6 במחשב, גש אל Config Web. הפעל דפדפן אינטרנט ולאחר מכן הזן את כתובת ה -IP של המדפסת. ["הפעלת](#page-473-0) [Config Web](#page-473-0) בדפדפן [אינטרנט" בעמוד](#page-473-0) 474
	- .**Wired LAN** < **Network Settings** בלשונית בחר .7
		- .**IEEE 802.3az** עבור **OFF** בחר .8
			- .9 לחץ על **Next**.
				- .10לחץ על **OK**.
	- .11הסר את כבל ה -Ethernet המוחבר למחשב ולמדפסת.

.12אם השבתת את IEEE 802.3az עבור המחשב בצעד 2, אפשר אותו.

.13חבר את כבלי ה -Ethernet שהסרת בצעד 1 אל המחשב ואל המדפסת.

אם הבעיה עדיין נמשכת, אפשר שהתקנים אחרים חוץ מהמדפסת גורמים את הבעיה.

**המדפסת אינה מצליחה להתחבר באמצעות Windows (USB(** ניתן לשקול את הסיבות הבאות.

**כבל ה -USB אינו מחובר בצורה נכונה לשקע החשמל.**

**פתרונות**

חבר את כבל ה -USB היטב אל המדפסת ואל המחשב.

**קיימת בעיה עם רכזת USB.**

**פתרונות**

אם אתה משתמש ברכזת USB נסה לחבר את המדפסת ישירות אל המחשב.

**קיימת בעיה בכבל ה -USB או בכניסת ה -USB.**

## **פתרונות**

אם לא ניתן לזהות את כבל ה -USB, שנה את הכניסה או שנה את כבל ה -USB.

# **המדפסת מחוברת ליציאת USB SuperSpeed.**

#### **פתרונות**

אם תחבר את המדפסת לכניסת USB SuperSpeed באמצעות כבל 2.0 USB, אפשר שבמחשבים מסוימים תופיע שגיאת תקשורת. במקרה כזה, חבר מחדש את המדפסת באמצעות אחת השיטות הבאות.

 $\Box$ בצע את החיבור באמצעות כבל 3.0 USB.

בצע את החיבור אל כניסת Hi-Speed USB במחשב.  $\Box$ 

Oהתחבר לכניסת USB SuperSpeed אחרת מהכנסיה שחוללה את שגיאת התקשורת.

# **לא ניתן לשלוח או לקבל פקסים למרות שהחיבור נוצר בצורה נכונה (Windows(**

ניתן לשקול את הסיבות הבאות.

# **התוכנה אינה מותקנת.**

## **פתרונות**

ודא שמנהל ההתקן FAX הותקן במחשב. מנהל ההתקן FAX Utility מותקן עם FAX Utility. פעל<br>בהתאם לשלבים הבאים כדי לבדוק אם הוא מותקן.

ודא שהמדפסת (פקס) מוצגת ב**התקנים ומדפסות**, ב-**מדפסת** או ב**מדפסות ורכיבי חומרה אחרים**. המדפסת (פקס) מוצגת בתור (FAX (XXXXX EPSON. אם המדפסת (פקס) אינה מוצגת, הסר את **מדפסות ורכיבי חומרה אחרים**. ההתקנה של Utility FAX והתקן אותה מחדש. ראה להלן כיצד לגשת <sup>ל</sup>**התקנים ומדפסות**, **מדפסת** או

# Windows  $10\Box$

**חומרה וקול**. לחץ על לחצן 'התחל' ואז בחר **מערכת** > **Windowsלוח הבקרה** <sup>&</sup>gt; **הצג התקנים ומדפסות** תחת

# Windows 8.1/Windows  $8\Box$

בחר **שולחן עבודה** > **הגדרות** > **לוח בקרה** > **הצג התקנים ומדפסות** תחת **חומרה וקול** או **חומרה**.

# Windows  $7\Box$

**חומרה**. לחץ על לחצן ההתחלה ובחר באפשרות **לוח הבקרה** <sup>&</sup>gt; **הצג התקנים ומדפסות** בקטע **חומרה וקול** או

# Windows Vista $\Box$

לחץ על לחצן 'התחל' ובחר **לוח הבקרה** > **מדפסות** תחת **חומרה וקול**.

# Windows  $XPD$

**מדפסות ופקסים**. לחץ על לחצן ההתחלה ובחר באפשרות **הגדרות** <sup>&</sup>gt; **לוח הבקרה** <sup>&</sup>gt; **מדפסות ורכיבי חומרה אחרים** <sup>&</sup>gt;

# **אימות המשתמש נכשל כאשר שולחים פקס ממחשב.**

## **פתרונות**

הגדר את שם המשתמש והסיסמה במנהל ההתקן של המדפסת. בעת שליחת פקס ממחשב כאשר הוגדרה פונקציית האבטחה המגבילה משתמשים ומונעת מהם להשתמש בפונקציית הפקס של המדפסת, אימות<br>המשתמש מבוצע עם שם המשתמש והסיסמה שהוגדרו במנהל ההתקן של המדפסת.

**קיימות מספר בעיות עם חיבור פקס והגדרות פקס.**

**פתרונות**

נסה את הפתרונות עבור חיבור פקס והגדרות פקס.

# **לא ניתן לשלוח ולקבל פקסים (OS Mac(**

ודא שהמחשב והמדפסת מחוברים בצורה נכונה. הסיבה לבעיה ופתרונה שונות אם הם מחוברים או לא.

*בדיקת מצב החיבור*

השתמש ב-Monitor Status EPSON כדי לבחור את מצב החיבור עבור המחשב והמדפסת.

- **ופקס**), ולאחר מכן בחר את המדפסת. .1 בחר באפשרות **העדפות המערכת** מתוך תפריט Apple <sup>&</sup>lt; **מדפסות וסורקים** (או **הדפסה וסריקה**, **הדפסה**
	- .2 לחץ על **אפשרויות וציוד** > **שירות** > **פתח שירות מדפסת**.
		- .**EPSON Status Monitor** על לחץ .3

כאשר מוצגים מפלסי הדיו הנותרים, זהו סימן לכך שהחיבור נוצר בהצלחה בין המחשב לבין המדפסת.

בדוק את הדברים הבאים אם החיבור לא נוצר.

המדפסת אינה מזוהה בחיבור רשת $\Box$ 

"לא ניתן להתחבר [לרשת" בעמוד](#page-263-0) 264

Oהמדפסת אינה מזוהה בחיבור USB

["המדפסת](#page-266-0) אינה מצליחה להתחבר באמצעות [\) USB "בעמוד](#page-266-0) 267OS Mac(

בדוק את הדברים הבאים אם החיבור נוצר.

המדפסת מזוהה, אך ההדפסה אינה מתבצעת.  $\Box$ 

 $268$  ניתן להדפיס למרות שנוצר חיבור (Mac OS)" בעמוד 268

**לא ניתן להתחבר לרשת** הבעיה יכולה להיות אחת מהבעיות הבאות.

**משהו השתבש בהתקני הרשת עבור חיבור Fi-Wi.**

#### **פתרונות**

כבה את ההתקנים שאתה רוצה לחבר אל הרשת. המתן כ10- שניות, ולאחר מכן הדלק את ההתקנים<br>בסדר הבא: נתב אלחוטי, מחשב או התקן חכם, ואז את המדפסת. קרב את המדפסת והמחשב או ההתקן החכם אל הנתב האלחוטי כדי לסייע לתקשורת גלי הרדיו, ואז נסה לבצע שוב את הגדרות הרשת.

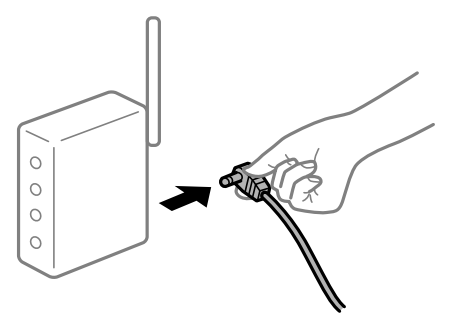

**התקנים לא יכולים לקבל אותות מהנתב האלחוטי משום שהם מרוחקים מדי אלו מאלו.**

**פתרונות**

אחרי הזזת המחשב או ההתקן החכם והמדפסת קרוב יותר אל הנתב האלחוטי, כבה את הנתב האלחוטי,<br>וחזור והדלק אותו.

**כאשר משנים את הנתב האלחוטי, ההגדרות אינן תואמות את הנתב החדש.**

#### **פתרונות**

בצע שוב את הגדרות החיבור כך שהן תואמות את הנתב האלחוטי החדש.

| "בעת החלפת הנתב [האלחוטי" בעמוד](#page-342-0) 343

**ה -SSIDים המחוברים מהמחשב או מההתקן החכם והמחשב שונים.**

#### **פתרונות**

כאשר אתה משתמש בנתבים אלחוטיים מרובים בעת ובעונה אחת או שיש לנתב האלחוטי SSIDים<br>מרובים והתקנים שמחוברים ל-SSIDים שונים, אין ביכולתך להתחבר אל הנתב האלחוטי.

חבר את המחשב או את ההתקן החכם לאותו SSID של המדפסת.

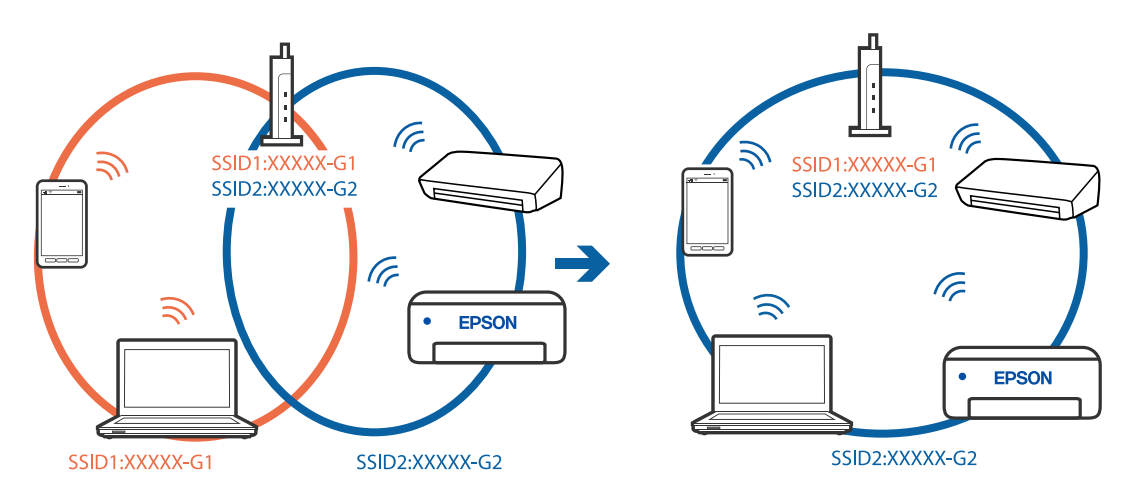

**מפריד פרטיות זמין בנתב האלחוטי.**

**פתרונות**

למרבית הנתבים האלחוטיים יש פונקציית הפרדה שחוסמת את התקשורת בין מכשירים בעלי SSID זהה. אם אין ביכולתךליצור תקשורת בין מדפסת ומחשב או התקן החכם אף על פי שהם מחוברים לאותה הרשת, השבת את פונקציית המפריד בנתב האלחוטי. לפרטים נוספים, עיין במדריך שסופק עם הנתב<br>האלחוטי

**כתובת ה -IP הוקצתה באופן שגוי.**

**פתרונות**

אם כתובת ה-IP שהוקצתה למדפסת היא XXX.XXX.169.254, ומסכת תת-הרשת היא .255.255<br>0.0, אפשר שכתובת ה-IP לא הוקצתה נכונה.

המדפסת, ואז בדוק את כתובת ה -IP ואת מסכת תת-הרשת שהוקצו למדפסת. בחר **Settings** <sup>&</sup>lt; **Settings General** <sup>&</sup>lt; **Settings Network** <sup>&</sup>lt; **Advanced** בלוח הבקרה של

אתחל שוב את הנתב האלחוטי או אפס את הגדרות הרשת עבור המדפסת.

| "הגדרה מחדש של חיבור [הרשת" בעמוד](#page-342-0) 343

**קיימת בעיה בהגדרות הרשת במחשב.**

**פתרונות**

נסה לגשת לכל אתר אינטרנט מהמחשב כדי לוודא שהגדרות הרשת של המחשב נכונות. אם אינך יכול<br>לגשת לשום אתר אינטרנט, הרי שיש בעיה במחשב.

בדוק את חיבור הרשת של המחשב. לפרטים, עיין בתיעוד שסופק עם המחשב.

**Ethernet בעל יעילות אנרגטית). המדפסת מחוברת באמצעות Ethernet תוך שימוש בהתקנים שתומכים ב - az802.3 IEEE) חיבור**

**פתרונות**

כאשר אתה מחבר את המדפסת באמצעות Ethernet תוך שימוש בהתקנים התומכים ב-IEEE 802.3az (בעל יעילות אנרגטית Ethernet), אפשר שהבעיות הבאות תופענה בהתאם לרכזת או לנתב<br>שבו אתה משתמש.

החיבור מאבד את היציבות שלו, המדפסת מתחברת ומתנתקת שוב ושוב.  $\Box$ 

 $\Box$  לא ניתו להתחבר למדפסת.

 $\Box$ מהירות התקשורת מואטת.

פעל בהתאם לצעדים הבאים כדי להשבית את az802.3 IEEE עבור המדפסת, ואז חבר.

.1 הסר את כבל ה -Ethernet המוחבר למחשב ולמדפסת.

- . כאשר ה-1802.3az ו- $\rm{IEEE}~8$ 02.3az עבור המחשב מאופשר, השבת אותו. לפרטים, עיין בתיעוד שסופק עם המחשב.
	- .3 חבר את המחשב והמדפסת ישירות באמצעות כבל Ethernet.
- .4 במדפסת, הדפס דו"ח חיבור רשת. "הדפסת דוח חיבור [רשת" בעמוד](#page-359-0) 360
- .5 בדוק את כתובת ה -IP של המדפסת בדו"ח חיבור הרשת.
- .6 במחשב, גש אל Config Web. הפעל דפדפן אינטרנט ולאחר מכן הזן את כתובת ה -IP של המדפסת. ["הפעלת](#page-473-0) [Config Web](#page-473-0) בדפדפן [אינטרנט" בעמוד](#page-473-0) 474
	- .**Wired LAN** < **Network Settings** בלשונית בחר .7
		- .**IEEE 802.3az** עבור **OFF** בחר .8
			- .9 לחץ על **Next**.
				- .10לחץ על **OK**.
	- .11הסר את כבל ה -Ethernet המוחבר למחשב ולמדפסת.

.12אם השבתת את IEEE 802.3az עבור המחשב בצעד 2, אפשר אותו.

.13חבר את כבלי ה -Ethernet שהסרת בצעד 1 אל המחשב ואל המדפסת.

אם הבעיה עדיין נמשכת, אפשר שהתקנים אחרים חוץ מהמדפסת גורמים את הבעיה.

**המדפסת אינה מצליחה להתחבר באמצעות OS Mac (USB(** ניתן לשקול את הסיבות הבאות.

**כבל ה -USB אינו מחובר בצורה נכונה לשקע החשמל.**

**פתרונות**

חבר את כבל ה -USB היטב אל המדפסת ואל המחשב.

**קיימת בעיה עם רכזת USB.**

**פתרונות**

אם אתה משתמש ברכזת USB נסה לחבר את המדפסת ישירות אל המחשב.

**קיימת בעיה בכבל ה -USB או בכניסת ה -USB.**

## **פתרונות**

אם לא ניתן לזהות את כבל ה -USB, שנה את הכניסה או שנה את כבל ה -USB.

# **המדפסת מחוברת ליציאת USB SuperSpeed.**

#### **פתרונות**

<span id="page-302-0"></span>אם תחבר את המדפסת לכניסת USB SuperSpeed באמצעות כבל 2.0 USB, אפשר שבמחשבים מסוימים תופיע שגיאת תקשורת. במקרה כזה, חבר מחדש את המדפסת באמצעות אחת השיטות הבאות.

 $\Box$ בצע את החיבור באמצעות כבל 3.0 USB.

Oבצע את החיבור אל כניסת USB Speed-Hi במחשב.

Oהתחבר לכניסת USB SuperSpeed אחרת מהכנסיה שחוללה את שגיאת התקשורת.

# **לא ניתן לשלוח או לקבל למרות שהחיבור נוצר בצורה נכונה (OS Mac(**

ניתן לשקול את הסיבות הבאות.

## **התוכנה אינה מותקנת.**

#### **פתרונות**

ודא שמנהל ההתקן FAX הותקן במחשב. מנהל ההתקן FAX Utility מותקן עם FAX Utility. פעל<br>בהתאם לשלבים הבאים כדי לבדוק אם הוא מותקן.

בחר באפשרות **העדפות מערכת** מהתפריט Apple < **מדפסות וסורקים** (או **הדפסה וסריקה**, **הדפסה ופקס**) וודא שהמדפסת (פקס) מוצגת. המדפסת (פקס) מוצגת בתור (USB (XXXX FAX או FAX (פקס). (IP (XXXX. אם המדפסת (פקס) אינה מוצגת, לחץ על [**+**] ולאחר מכן שמור את המדפסת

# **מנהל התקן FAX-PC מושהה.**

## **פתרונות**

בחר באפשרות **העדפות מערכת** מהתפריט Apple < **מדפסות וסורקים** (או **הדפסה וסריקה**, **הדפסה את פעולת המדפסת**). **ופקס**) ולחץ לחיצה כפולה על המדפסת (פקס). אם המדפסת בהשהיה, לחץ על **חדש פעולה** (או על **חדש**

# **קיימות מספר בעיות עם חיבור פקס והגדרות פקס.**

## **פתרונות**

נסה את הפתרונות עבור חיבור פקס והגדרות פקס.

# **קוד שגיאה מוצג בתפריט הסטטוס**

אם עבודה אינה מבוצעת בהצלחה, בדוק את קוד השגיאה שמוצג בהיסטוריית העבודות. תוכל לבדוק את קוד השגיאה באמצעות בחירת **Status/Job** < **Status Job**. עיין בטבלה הבאה כדי למצוא את הבעיה ופתרון אפשרי.

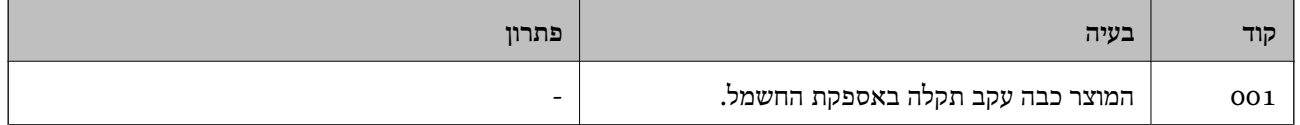

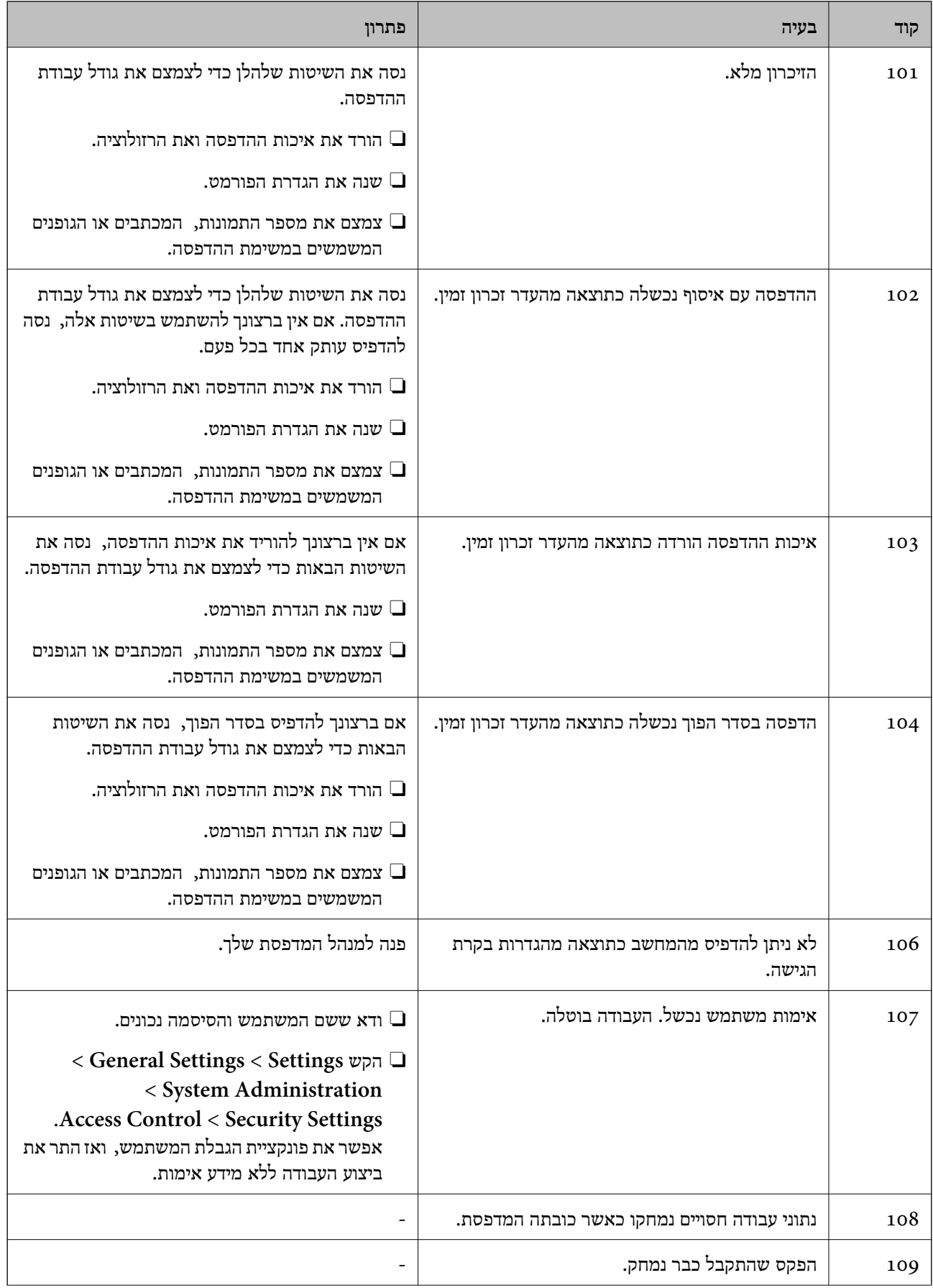

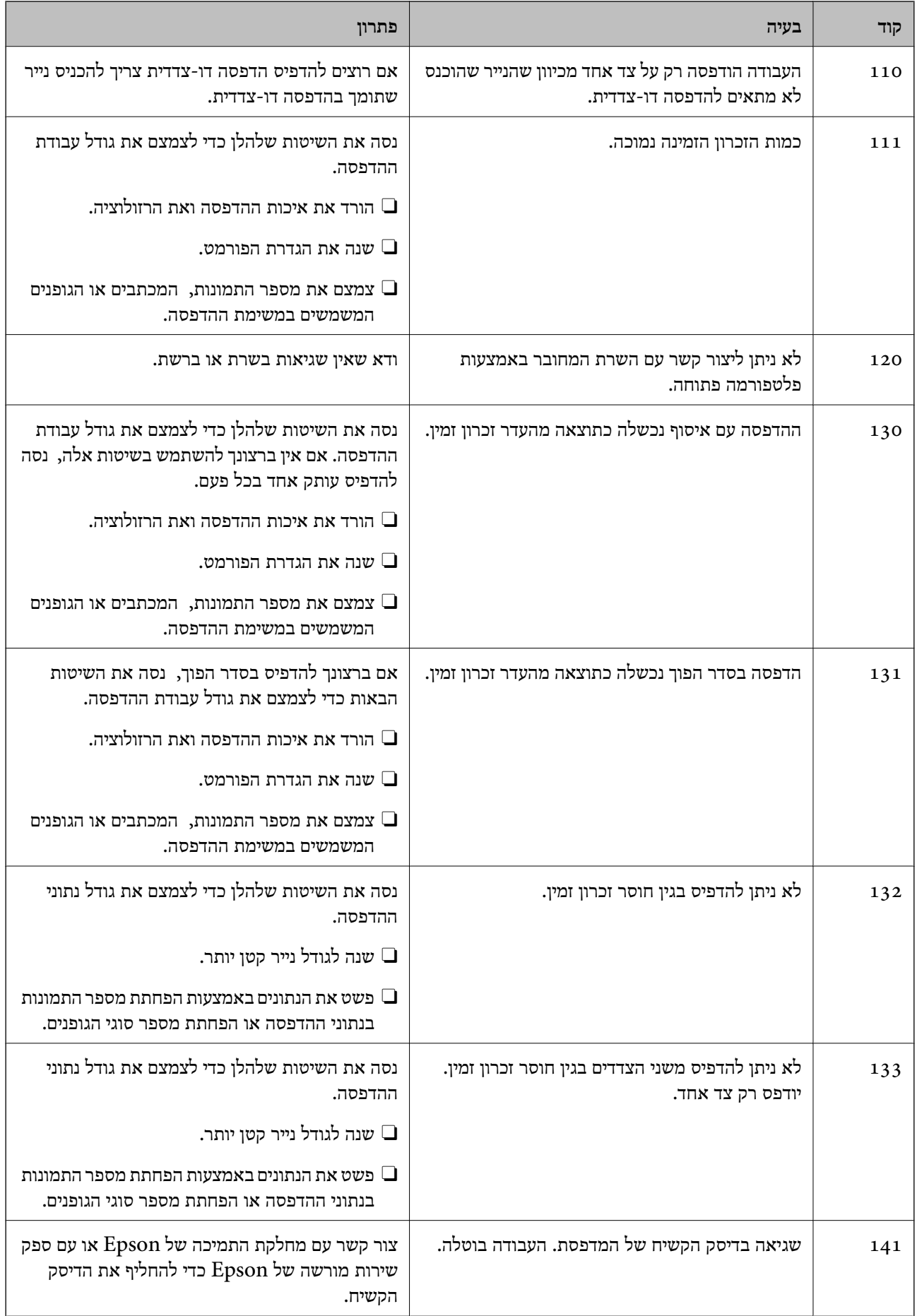

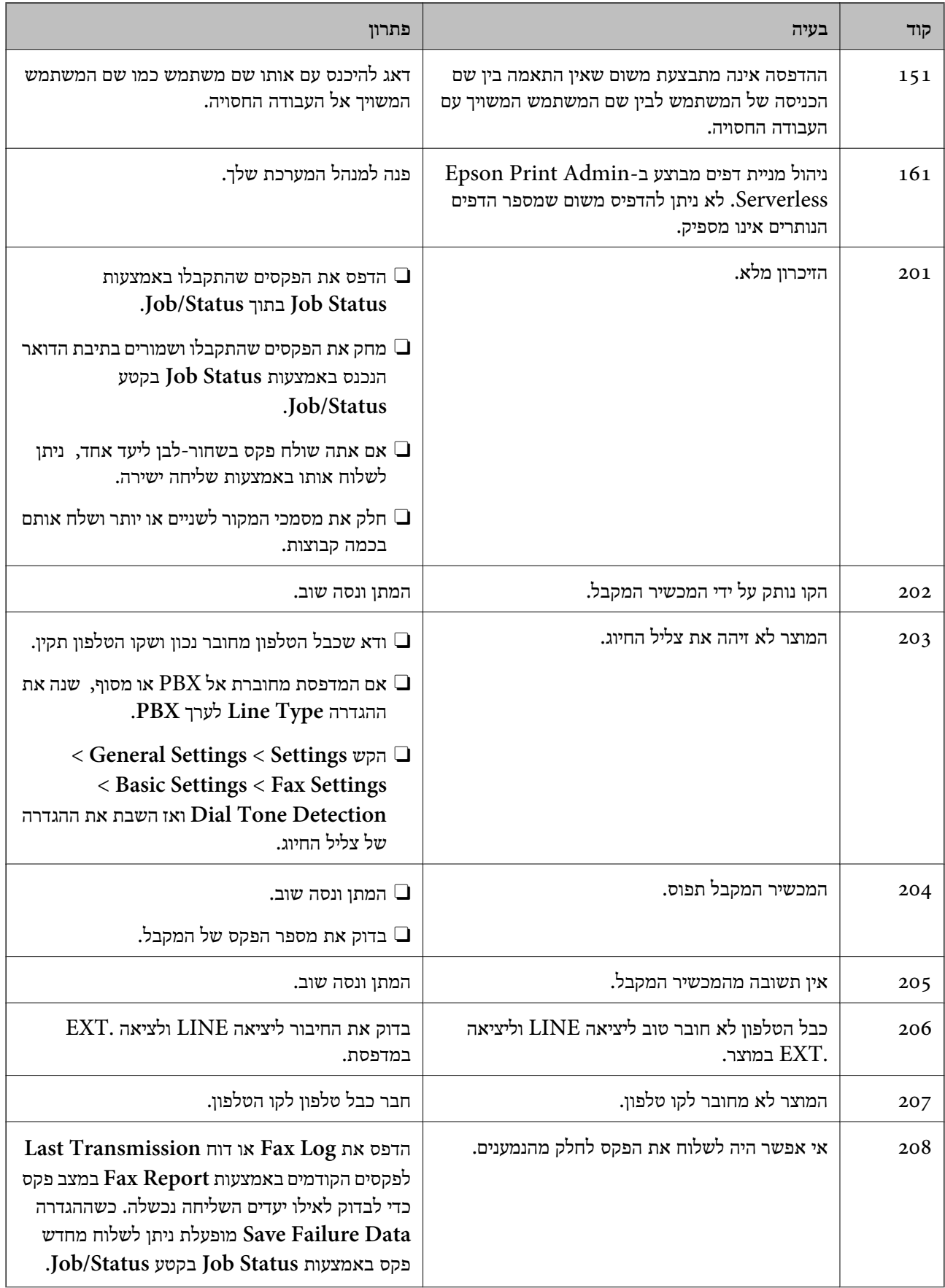

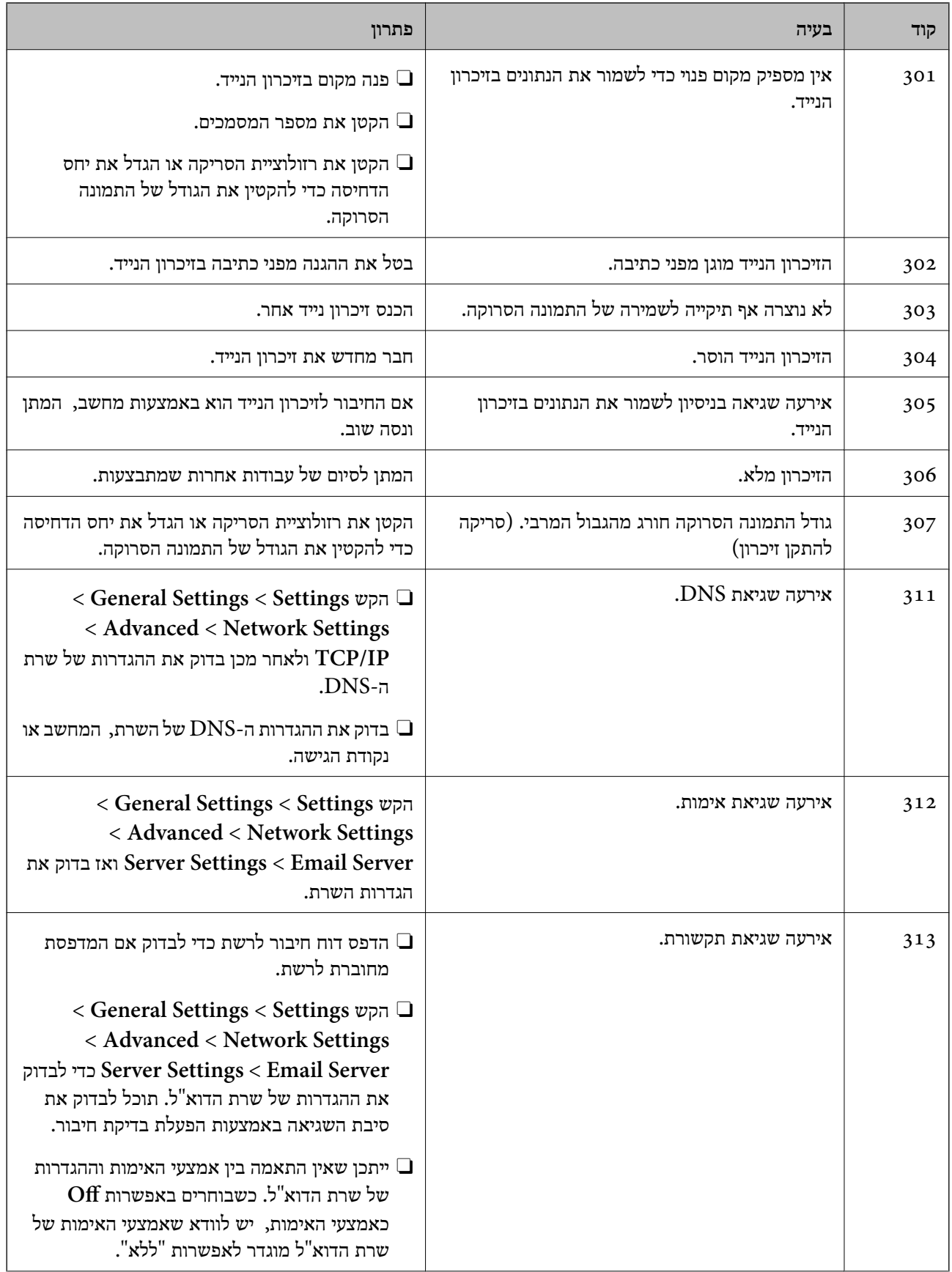

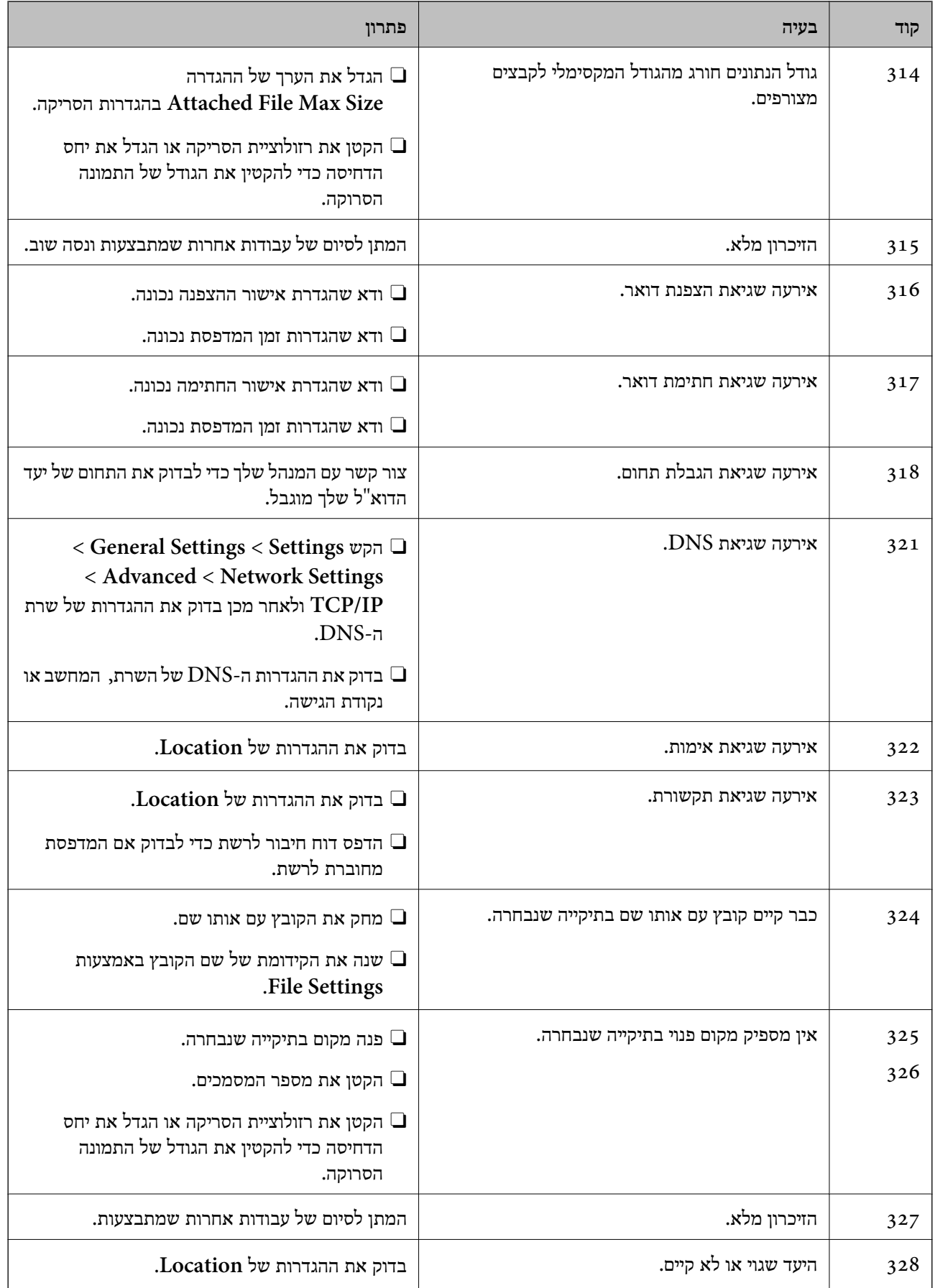

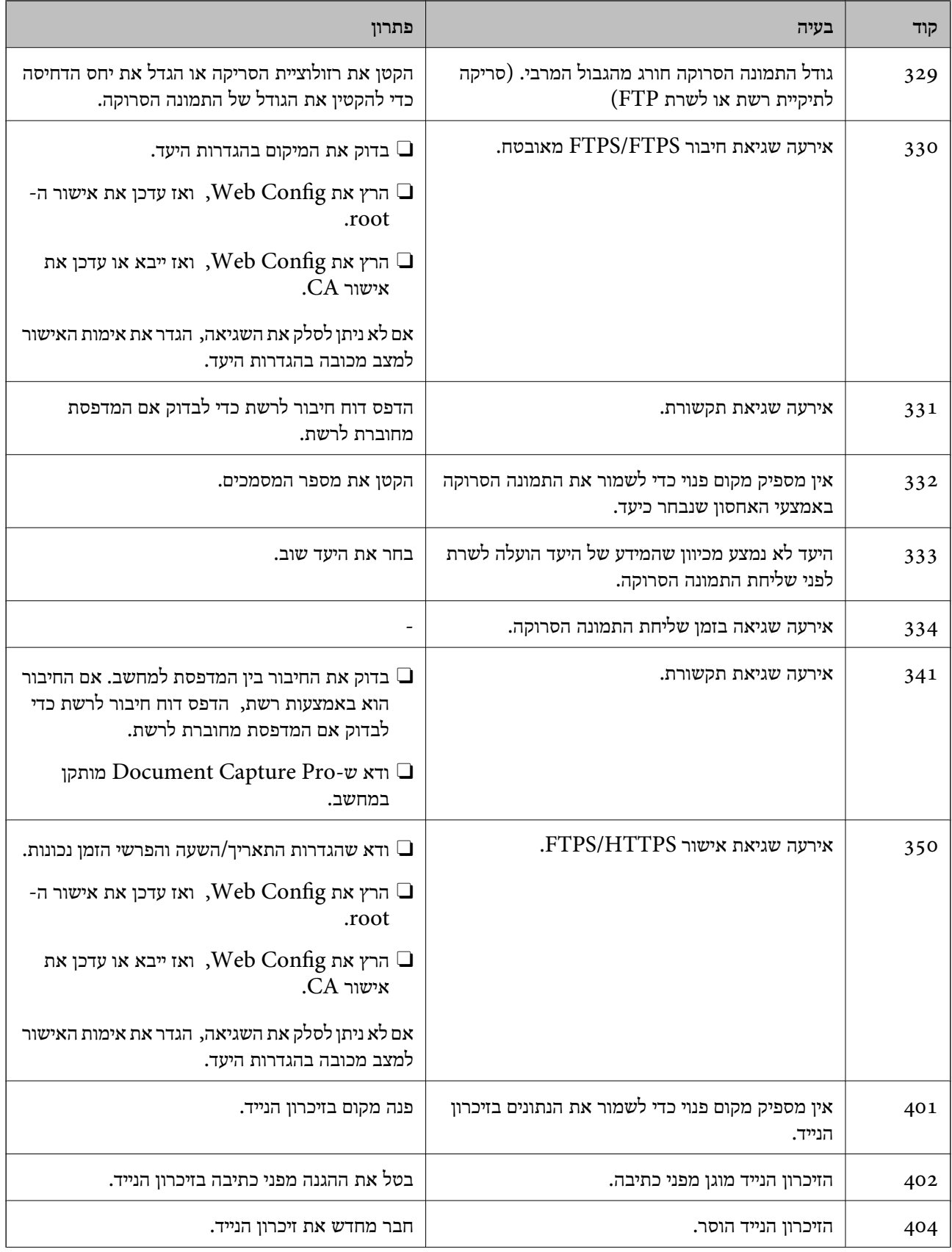

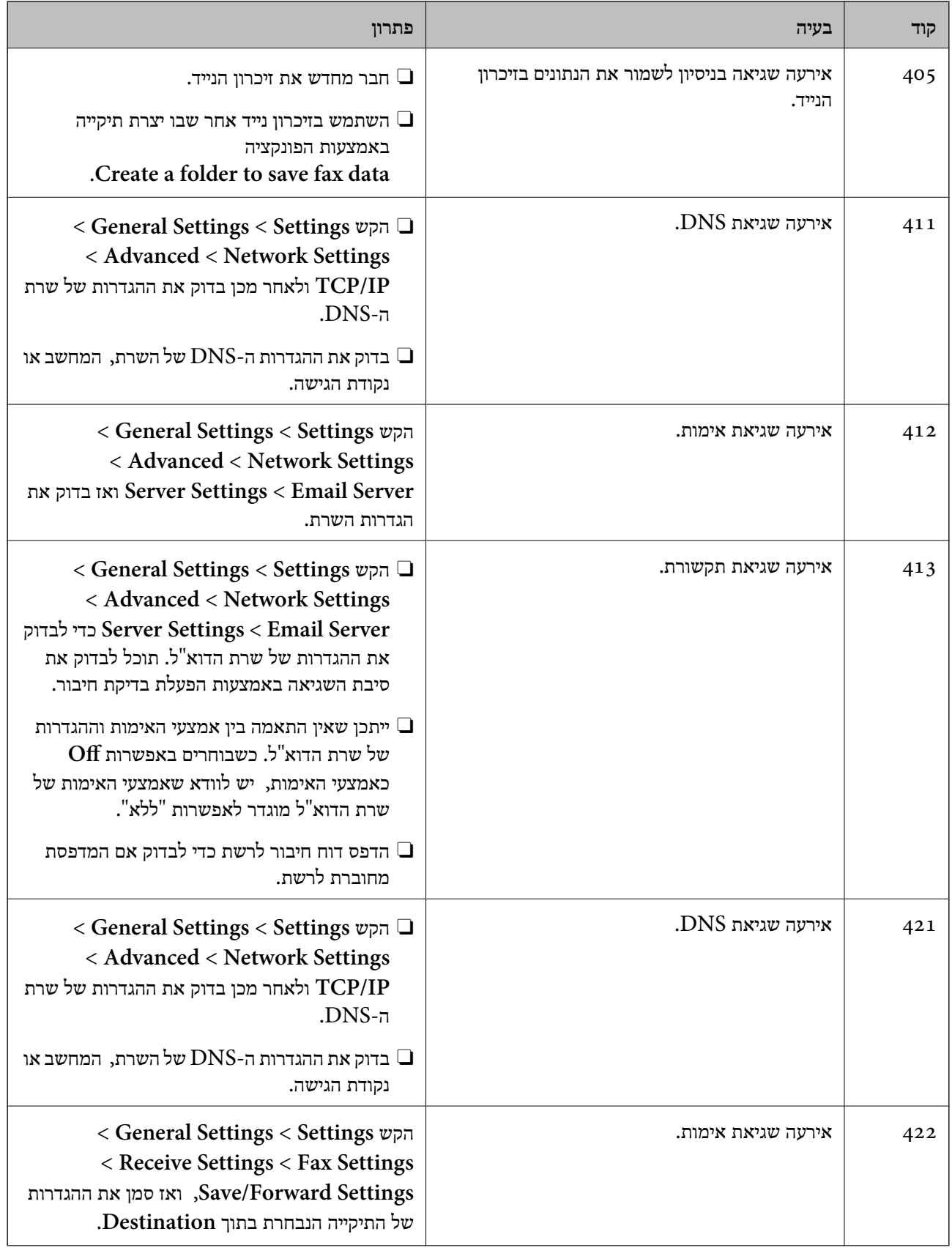

<span id="page-310-0"></span>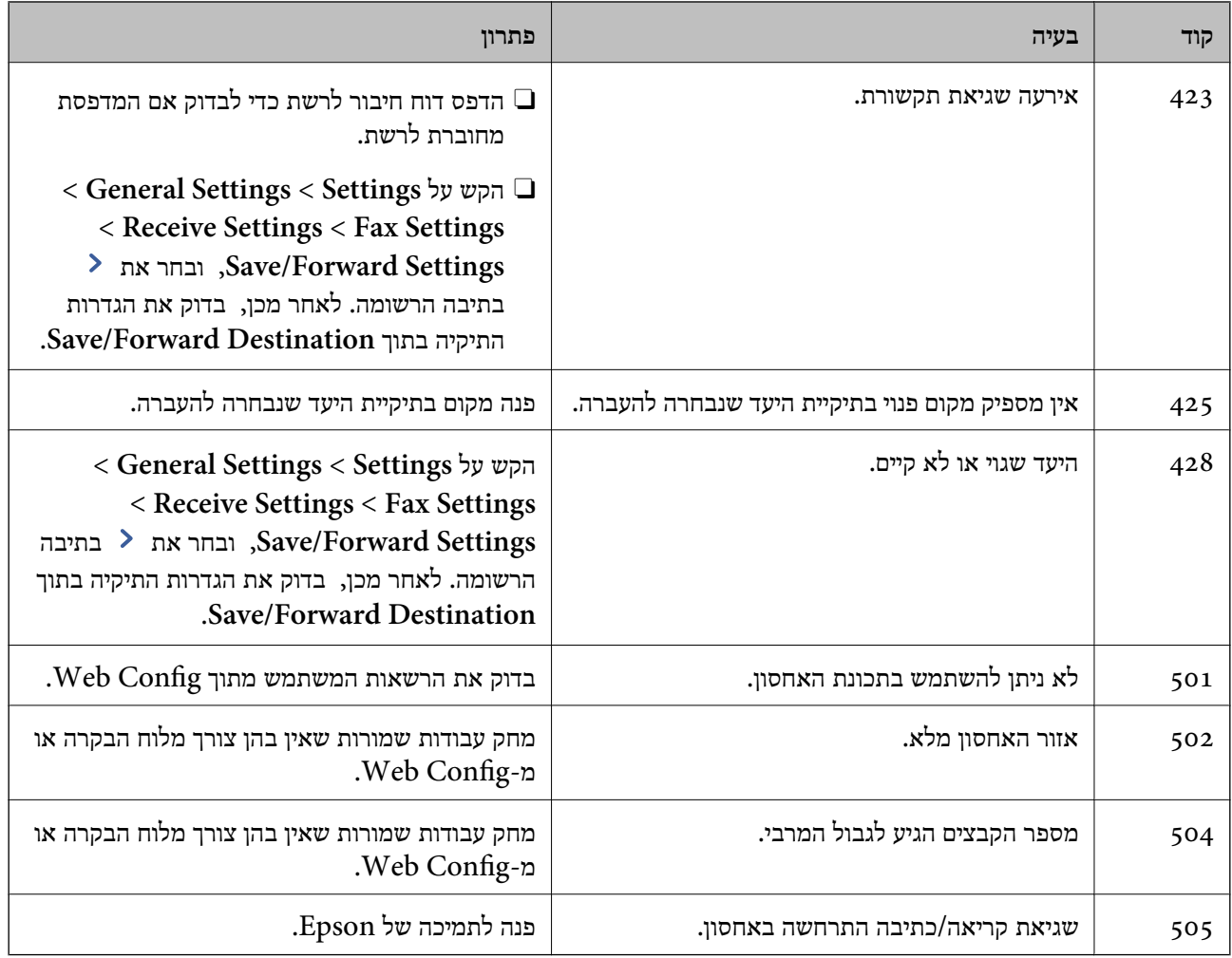

# **לא ניתן להפעיל את המדפסת כצפוי**

# **הפעולות איטיות**

**ההדפסה אטית מדי** ניתן לשקול את הסיבות הבאות.

**יש אפליקציות מיותרות פועלות.**

**פתרונות**

סגור כל אפליקציה מיותרת במחשב או בהתקן החכם שלך.

**איכות ההדפסה הוגדרה כגבוהה.**

**פתרונות**

הקטן את איכות ההדפסה.

# **.זמינה אינה Print Speed Priority**

#### **פתרונות**

<sup>&</sup>lt; **Printer Settings** <sup>&</sup>lt; **General Settings** בחר ,הבית במסך **Settings** בחר .**On** בחר ואז ,**Print Speed Priority**

**מצב שקט מאופשר.**

**פתרונות**

השבת את **מצב שקט**. מהירות ההדפסה מאיטה כאשר המדפסת פועלת במצב **מצב שקט**.

בחר במסך הבית, ואז בחר **Off**.

מושבתת. אם יחידת הגימור 2P מותקנת ומתבצע הידוק, מהירות ההדפסה לא תשתנה גם אם האפשרות **מצב שקט**

**הייבוש של הדפסה דו-צדדית אורך זמן מה.**

**פתרונות**

בהדפסה דו-צדדית, צד אחד של הנייר מודפס ומיובש, ואז מודפס הצד השני. כתוצאה מהעובדה שזמן הייבוש משתנה בהתאם לסביבה, כגון הטמפרטורה או הלחות, או נתוני ההדפסה, אפשר שמהירות<br>ההדפסה תהיה איטית יותר.

בהתאם לנתוני ההדפסה והסביבה, לוקח למדפסת זמן לעבד עבודות הדפסה, או שהיא מאיטה את<br>מהירות ההדפסה כדי לשמור על איכות ההדפסה.

**מהירות הסריקה היא איטית**

**סריקה ברזולוציה גבוהה יותר.**

**פתרונות**

נסה לסרוק ברזולוציה נמוכה יותר.

**מסך הגביש הנוזלי מחשיך**

**המדפסת נמצאת במצב שינה.**

**פתרונות**

הקש במקום כלשהו במסך הגביש הנוזלי כדי להחזיר אותו למצבו הקודם.

**מסך המגע אינו מגיב**

ניתו לשקול את הסיבות הבאות.

**גליון מגן נתקע על מסך המגע.**

**פתרונות**

אם תדביק גליון מגן על מסך המגע, אפשר שמסך המגע האופטי לא יגיב. הסר את הגליון.

**המסך מרוח.**

**פתרונות**

כבה את המדפסת, ואז נגב את המסך באמצעות מטלית רכה, יבשה. אם המסך מרוח, אפשר שהוא לא יגיב.

**לא ניתן לפעול מלוח הבקרה**

**אם אופשרה תכונת הגבלת המשתמשים, דרושים זהות משתמש וסיסמה כדי להדפיס.**

**פתרונות**

אם אינך יודע מה הסיסמה, פנה אל מנהל המדפסת שלך.

**"x "מוצג על המסך ואין ביכולתך לבחור תצלומים**

**אין תמיכה בקובץ התמונה.**

**פתרונות**

בהם. "×" מוצג במסך הגביש הנוזלי כאשר המוצר אינו תומך בקובץ התמונה. השתמש בקבצים שהמוצר תומך

| "מפרט נתונים [נתמכים" בעמוד](#page-518-0) 519

**ההדפסה הושהתה**

**מכסי המדפסת פתוחים.**

**פתרונות**

סגור את המכסים אם פתחת אותם במהלך ההדפסה.

**הזיכרון הנייד לא מזוהה**

**התקן הזכרון הוגדר למצב מושבת.**

**פתרונות**

**Device Memory**, ואפשר את התקן הזכרון. בלוח הבקרה, בחר **Settings** <sup>&</sup>lt; **Settings General** <sup>&</sup>lt; **Settings Printer**<sup>&</sup>lt;

# **לא ניתן לשמור את הנתונים בזיכרון הנייד**

ניתן לשקול את הסיבות הבאות.

**ההגדרה לשמירה להתקן זיכרון לא הוגדרה.**

#### **פתרונות**

```
ואז ,הבית במסך Receive Settings < Fax Settings < General Settings < Settings בחר
                   מתוך Save to Memory Device < Save/Forward Settings בחר
זו.data fax save to folder a Create. לא תוכל להשתמש בזכרון החיצוני אלא אם תגדיר הגדרה
```
**הזיכרון הנייד מוגן מפני כתיבה.**

#### **פתרונות**

בטל את ההגנה מפני כתיבה בזיכרון הנייד.

**אין מספיק מקום פנוי בהתקן הזכרון.**

#### **פתרונות**

מחק נתונים מיותרים או הכנס התקן זכרון אחר.

# **רעשי הפעולה חזקים**

**מצב שקט אינה זמינה.**

## **פתרונות**

המדפסת. אם המדפסת מרעישה מדי הפעל את **Mode Quiet**. הפעלת תכונה זו עשויה להאט את מהירות

# **Quiet Mode** < **Printer Settings** < **General Settings** < **Settings** :פקס ללא

# < **Receive Settings** < **Fax Settings** < **General Settings** < **Settings** :פקס **Quiet Mode** < **Print Settings**

אם מותקנת יחידת גימור 2P וצפיפות ההדפסה גבוהה, מבוצע מיון בהסטה או הידוק, לא ניתן יהיה להחליש את רעשי הפעולה בשל פעולות שמתבצעות ליישור נייר לא מיושר, גם אם האפשרות<br>**Quiet Mode פעילה. בנוסף, היישור של הנייר** הנפלט יהיה פחות מדויק.

## **התאריך והשעה אינם נכונים**

**ארעה שגיאה באספקת החשמל.**

## **פתרונות**

לאחר כשל באספקת החשמל הנגרם בגלל מכת ברק אולאחרשמשאירים את אספקת החשמל כבויה לזמן **Settings General** <sup>&</sup>lt; **Settings Basic** <sup>&</sup>lt; **Settings Time/Date** בלוח הבקרה. רב, יתכן שהשעון יראה את השעה השגויה. הגדר את התאריך ואת השעה בצורה נכונה **Settings**<sup>&</sup>lt;

**יש לעדכן את אישור הבסיס**

**תוקף אישור הבסיס פג.**

**פתרונות**

הפעל את Web Config , ואז עדכן את אישור הבסיס.

**לא ניתן לבטל הדפסה ממחשב עם מערכת הפעלה 10.6.8v X OS Mac**

**קיימת בעיה בהפעלת AirPrint שלך.**

**פתרונות**

הפעל את Config Web, ואז בחר את **9100Port**כהגדרת **הפרוטוקול בעל הקדימות הגבוהה ביותר** ב **וסריקה**, **הדפסה וסריקה**), ולאחר מכן הוסף שוב את המדפסת. **הגדרת AirPrint**. בחר ב- **העדפות מערכת** מתוך תפריט Apple <sup>&</sup>lt; **מדפסות וסורקים** (או **הדפסה**

 $\gamma$  "אפליקציה עבור הגדרת תצורת פעולות מדפסת (Web Config) "אפליקציה עבור הגדרת תצורת  $^\bullet$ 

**המדפסת מצלמת מסמכים או שולחת פקסים בטעות**

**עצמים זרים נוגעים בלוח המגע האופטי.**

**פתרונות**

את כבה ואז ,**Wake from Sleep** < **Basic Settings** < **General Settings** < **Settings** בחר **Touch Screen LCD with Wake**. כך המדפסת תצא ממצב שינה (חיסכון בחשמל) רק  $\rm C$ כשלוחצים על הלחצו

**מכת חשמל קטנה בעת הנגיעה במדפסת**

**התקנים היקפיים רבים מחוברים אל המחשב.**

**פתרונות**

אם מחוברים למחשב הרבה התקנים היקפיים יתכן שתרגיש מכת חשמל קטנה עם הנגיעה במדפסת. התקן<br>חוט הארקה למחשב המחובר למדפסת.

# **לא ניתן לפתוח או לסגור בצורה חלקה את מגש הנייר**

**אינך מחזיק את מרכז מגש הנייר.**

#### **פתרונות**

כאשר אתה פותח או סוגר את מגש הנייר, החזק את מרכז מגש הנייר בהתאם למה שמוצג באיור.

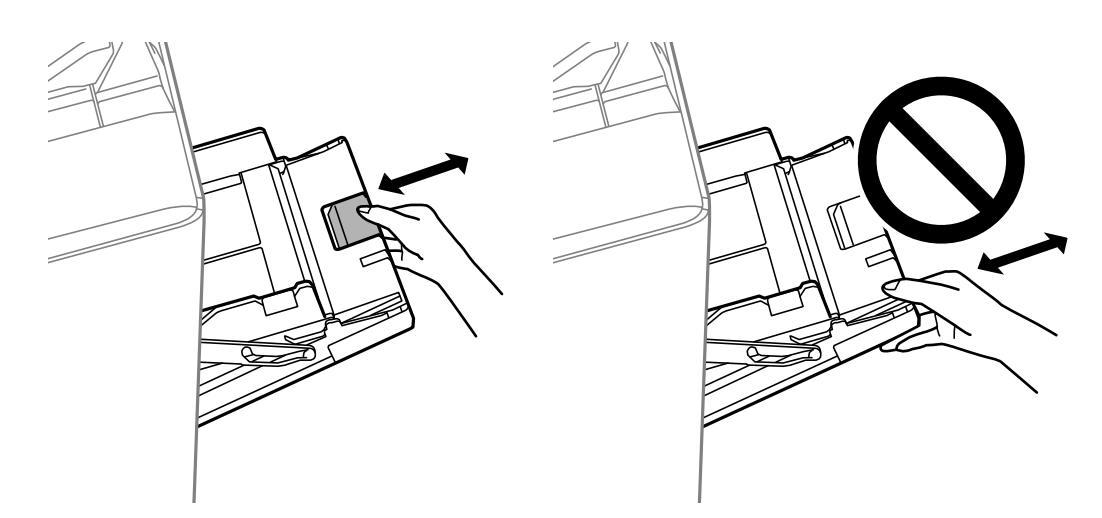

**מספר הפקס של השולח אינו מוצג**

**מספר הפקס של השולח לא הוגדר עבור המכשיר של השולח.**

## **פתרונות**

אפשר שהשולח לא הגדיר את מספר הפקס. צור קשר עם השולח.

**מספר הפקס של השולח המוצג בפקסים המתקבלים הוא שגוי**

**מספר הפקס של השולח שהוגדר עבור המכשיר של השולח שגוי.**

## **פתרונות**

אפשר שהשולח הגדיר את מספר הפקס באופן שגוי. צור קשר עם השולח.

**אי אפשר לעשות שיחות מהטלפון המחובר**

**כבל הטלפון אינו מחובר נכון.**

# **פתרונות**

חבר את הטלפון ליציאת .EXT במדפסת והרם את השפופרת. אם אינך שומע צליל חיוג בשפופרת חבר<br>את כבל הטלפון כהלכה.

**המשיבון אינו יכול לענות לשיחות קוליות**

<span id="page-316-0"></span>**הגדרת המדפסת Answer to Rings הוגדרה למספר צלצולים קטן יותר מזה של המשיבון שלך.**

**פתרונות**

**Settings Basic** <sup>&</sup>lt; **Answer to Rings** ובחר מספר גבוה יותר ממספר הצלצולים של המשיבון. בחר באפשרות **Settings** לאחר לחיצה על **Settings General** <sup>&</sup>lt; **Settings Fax**<sup>&</sup>lt;

**התקבלו פקסי זבל רבים**

**לא הוגדרה תכונת המדפסת לחסימת פקסי זבל.**

**פתרונות**

<sup>&</sup>lt; **Fax Settings** <sup>&</sup>lt; **General Settings** <sup>&</sup>lt; **Settings** בתוך **Rejection Fax** ההגדרות את בצע .**Basic Settings**

"יצירת הגדרות לחסימת פקסי [זבל" בעמוד](#page-608-0) 609

**לא ניתן למחוק את היעד מ-Contacts**

ניתו לשקול את הסיבות הבאות.

**היעד נרשם ב -Presets**

**פתרונות**

בחר Presets בלוח הבקרה של המדפסת, בחר את > לצד היעד שברצונך למחוק, ואז בחר <mark>W</mark> כדי<br>למחוק את היעד מתוך Presets. לאחר מכן נסה למחוק את היעד מ-Contacts.

**אתה מנסה למחוק יעד רשום שהנרשם כיעד להעברת פקס.**

**פתרונות**

אחרי הסרת הגדרת ההעברה של היעד שברצונך למחוק, נסה למחוק את היעד מ-Contacts. צור קשר<br>עם המנהל שלך כדי לקבל פרטים אל האופן שבו ניתן להסיר את הגדרות ההעברה.

# **מוצגת הודעה על גבי מסך ה -LCD**

אם מופיעה הודעת שגיאה על גבי מסך ה-LCD, מלא את ההוראות על גבי המסך או השתמש בפתרונות להלן כדי להתגבר על הבעיה. אם מוצגת הודעה כאשר אינך יכול לסרוק לתיקייה המשותפת מלוח הבקרה, עיין במידע הקשור לכך להלן.

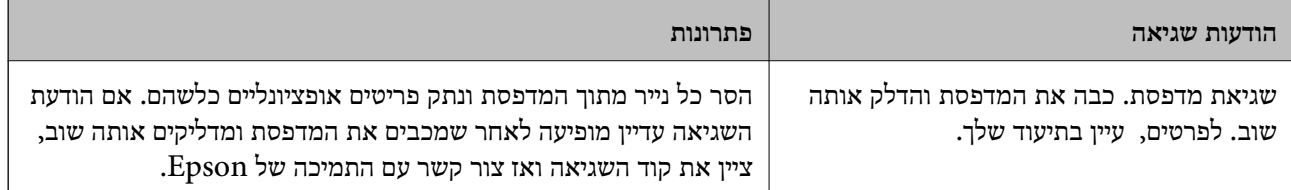

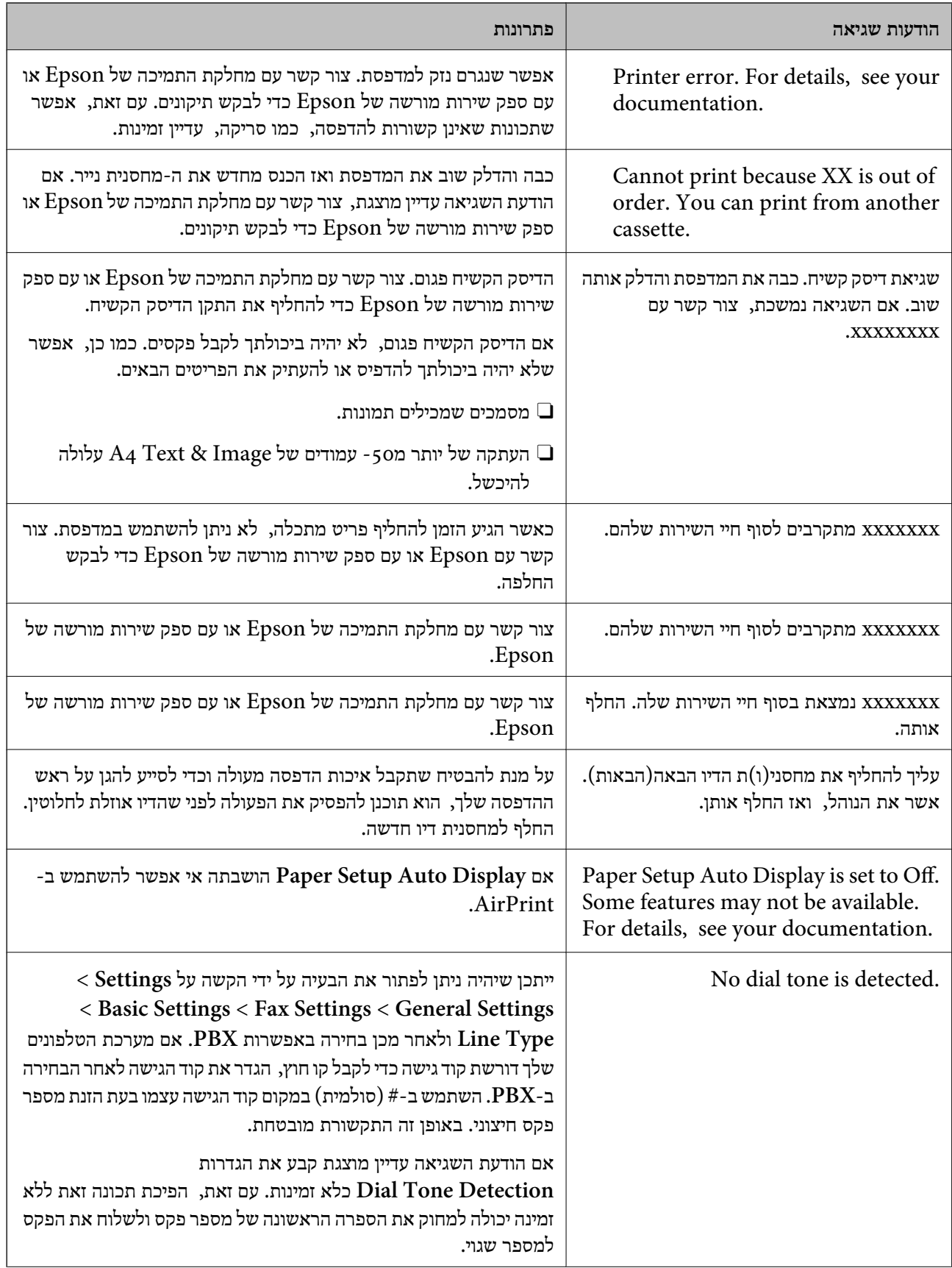

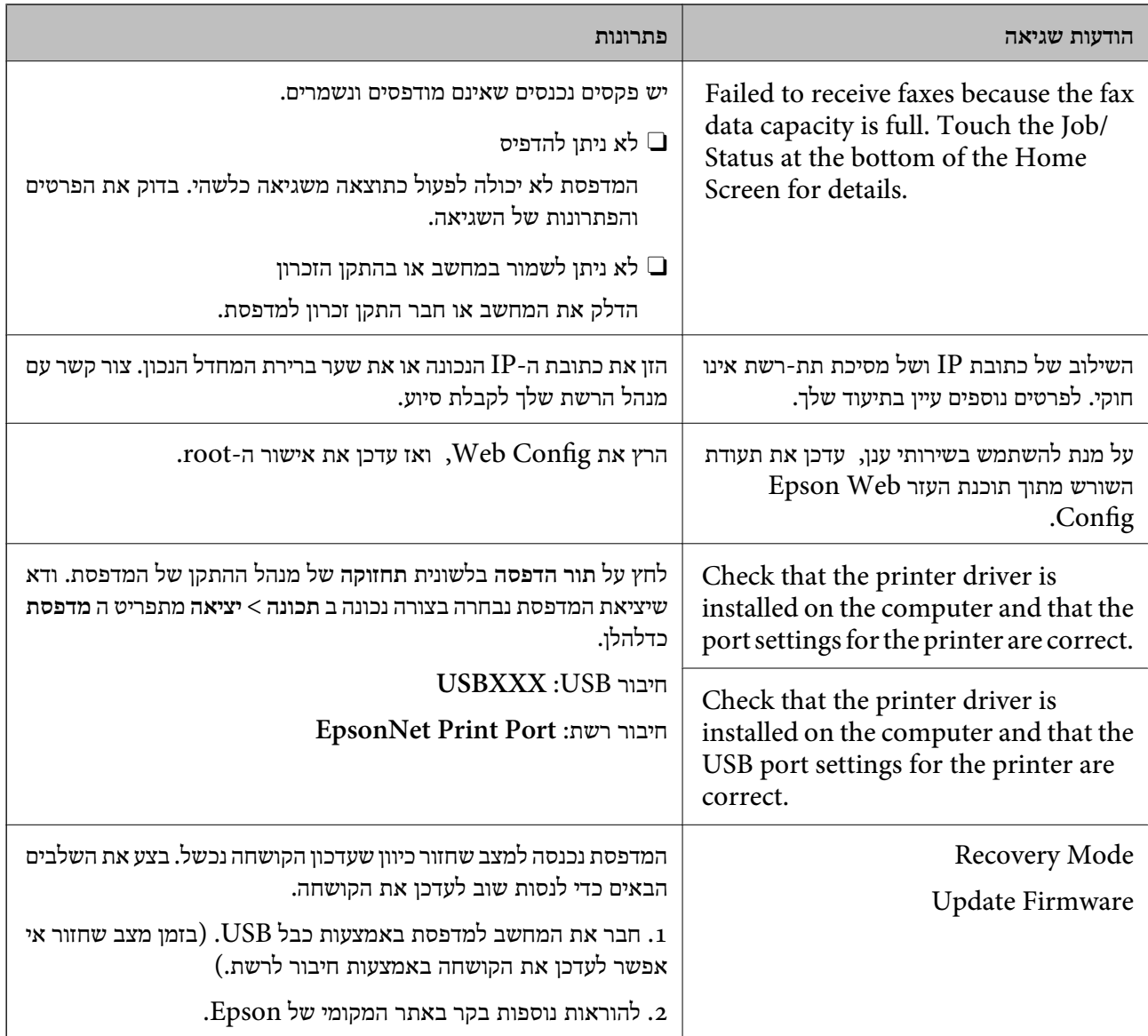

**מידע קשור**

| "הודעות מוצגות בלוח [הבקרה" בעמוד](#page-284-0) 285

# **הנייר נתקע**

בדוק מהי השגיאה המופיעה על גבי לוח הבקרה ומלא את ההוראות כדי לסלק את הנייר התקוע, כולל פיסות נייר קרועות. מסך הגביש הנוזלי מציג אנימציה המראה לך כיצד להסיר נייר חסום. בשלב הבא, בחר **OK** כדילנקות את השגיאה.

# !*זהירות:*

*לעולם אל תיגע בלחצנים שעלגבילוח הבקרה כאשר ידך בתוך המדפסת. אם המדפסת מתחילה לפעול היא יכולה לגרום לפציעה. היזהר לא לגעת בחלקים הבולטים, כדי להימנע מפציעה.*

# *חשוב:* c

<span id="page-319-0"></span>*סלק בזהירות את הנייר התקוע. הסרת הנייר בחוזק רב מדי יכולה לגרום לנזק למדפסת.*

# **מניעת חסימות נייר**

בדוק את הדברים הבאים אם חסימות נייר מתרחשות לעיתים קרובות.

- הנח את המדפסת על משטח שטוח והפעל אותה בתנאי הסביבה המומלצים. $\Box$ "מפרט [סביבתי" בעמוד](#page-520-0) 521
	- $\Box$ השתמש בנייר הנתמך בידי מדפסת זאת. "גודל הנייר וכמויות [הדפים" בעמוד](#page-458-0) 459
	- מלא את ההוראות בנושא אמצעי זהירות לטיפול בנייר.  $\Box$ "אמצעי זהירות לטיפול [בנייר" בעמוד](#page-37-0) 38
	- סען נייר בכיוון הנכון והחלק את מוליך הקצוות כנגד קצוות הנייר.  $\Box$ "טעינת [נייר" בעמוד](#page-39-0) 40
	- $\Box$ אל תטען יותר דפים מהכמות המרבית של דפים שהוגדרה עבור הנייר.
		- אם הכנסת כמה דפים הכנס דף נייר אחר בכל פעם. $\Box$
- הדא שגודל הנייר וסוג הנייר תואמים לגודל ולסוג הנייר שהכנסת בפועל למדפסת.  $\Box$ "הגדרת סוג [הנייר" בעמוד](#page-38-0) 39
- בדוק את מצב הנייר. אם הנייר סופג לחות, הוא הופך לגלי או מתעקל והדבר עלול לגרום בעיות.  $\Box$ 
	- אם מתרחשת חסימת נייר לעיתים תדירות, נסה להשתמש בניירות שזה עתה נפתחו.  $\Box$
- <sup>&</sup>lt; **General Settings** <sup>&</sup>lt; **Settings** הקש ,הבית במסך .**Print Speed Priority** את להשבית נסה<sup>O</sup> .ההגדרה את השבת ואז ,**Print Speed Priority** <sup>&</sup>lt; **Printer Settings**
- כאשר אתה מנקב חורים באמצעות יחידת ניקוב החורים המותקנת במגמר ההידוק או מגמר החוברות, התאם את  $\Box$ הנתונים כך שהם לא יודפסו במיקום של החור. לחלופין, הגדר את שולי הכריכה באופן כזה שהם לא יודפסו<br>במיקום החור. אם תנקב באזור מודפס, הדבר עלול לגרום לתקלה בחירור או לחסימת נייר.

"ניקוב כל ערכה של עותקים [ממחשב" בעמוד](#page-382-0) 383

"העתקה והידוק או חירור של [חורים" בעמוד](#page-387-0) 388

# **הגיע הזמן להחליף את מחסניות הדיו**

# **אמצעי זהירות בנושא טיפול במחסניות דיו**

לפני החלפת מחסניות דיו קרא את ההוראות להלן.

# **אמצעי זהירות בטיפול**

- . אחסן מחסניות דיו בטמפרטורת חדר רגילה והרחק אותן מאור שמש ישיר $\Box$
- במליצה להשתמש במחסנית הדיו לפני התאריך המודפס על גבי האריזה.  $\Box$

 $\Box$ לקבלת תוצאות מיטביות יש לאחסו את האריזות של מחסניות הדיו כשהתחתית שלהו פונה למטה.

- לאחר שמביאים מחסנית דיו מאחסון במקרר יש לאפשר לה להתחמם בטמפרטורת החדר למשך 12 שעות לפחות  $\Box$ <br>לפני השימוש בה.
	- אל תיגע בשטחים המופיעים באיור. אם תעשה זאת יתכן שהדבר ימנע הדפסה ופעולה רגילה.  $\Box$

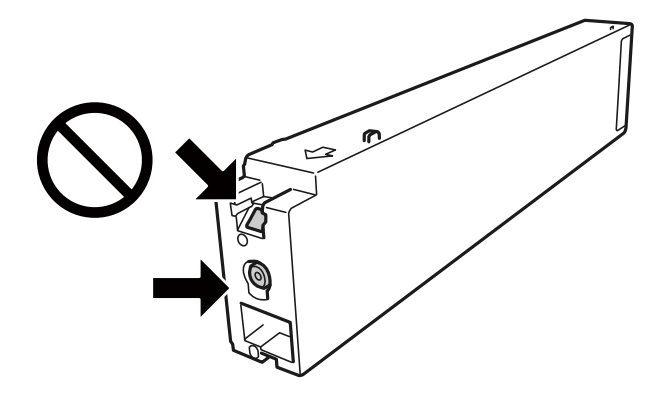

התקו את כל מחסניות הדיו: אחרת לא תוכל להדפיס. $\Box$ 

- . אל תכבה את המדפסת בשעה שהיא טוענת דיו. אם טעינת הדיו לא הושלמה יתכן שלא תוכל להדפיס  $\Box$
- אל תשאיר את המדפסת ללא מחסנית דיו או אל תכבה את המדפסת במהלך החלפת מחסנית דיו. אחרת, הדיו Cאו ההדפסה ללא מחסנית דיו<br>הנותר בנחירי ראש ההדפסה יתייבש ואפשר שלא יהיה ביכולתר להדפיס.
- אם יש צורך להסיר את מחסנית הדיו באופן זמני יש לוודא ששטח אספקת הדיו מוגן מלכלוך ומאבק. אחסן את G מחסנית הדיו באותה הסביבה כמו של המדפסת, כשפתח אספקת הדיו פונה הצידה. כיוון שיציאת אספקת הדיו<br>מכילה שסתום לשליטה בשחרור הדיו אין צורך להשתמש במכסים או פקקים משלך.
- ם מחסניות דיו שמסירים אותן יכולות להימרח בדיו סביב פתח אספקת הדיו ולכן יש להקפיד לא למרוח דיו על השטח Q<br>הסובב אותו בעת ההסרה.
- מדפסת זאת משתמשת במחסניות דיו המצוידות בשבב ירוק המשגיח על מידע כגוו כמות הדיו הנותרת בכל  $\Box$ מחסנית. פירושו של דבר הוא שאפילו אם מסירים את המחסנית מהמדפסת לפני שהיא מנוצלת לגמרי עדיין אפשר<br>להשתמש במחסנית אחרי שמכניסים אותה חזרה למדפסת.
- כדי להבטיח קבלת איכות הדפסה מעולה וכדי לעזור לשמור על ראש ההדפסה יש רזרבה משתנה של דיו הנשארת G במחסנית לשם הבטיחות כאשר המדפסת מציינת שיש להחליף את המחסנית. התפוקה המצוינת אינה כוללת את הרזרבה הזו.
	- אמנם יתכן שהמחסניות מכילות חומרים ממוחזרים אולם עובדה זאת אינה משפיעה על תפקוד המדפסת ועל R<br>ביצועיה.
		- Oהמפרט והמראה של מחסנית הדיו יכולים להשתנות ללא הודעה מראש, לשם שיפור.
		- $\Box$ אסור לפרק את מחסנית הדיו או לשפץ אותה אחרת יתכן שלא תוכל להדפיס כרגיל.
- התפוקות שצוינו יכולות להשתנות, תלוי בתמונות שמדפיסים, בסוג הנייר שמשתמשים בו, בתדירות ההדפסות G<br>ובתנאי סביבה כגון טמפרטורה.
	- $\Box$ אל תפיל אותה ואל תדפוק עליה כנגד חפצים קשים; אחרת,  $\Box$

## **צריכת דיו**

הדי לשמור על ביצועי ראש הדפסה מיטביים, המדפסת צורכת כמות דיו מסוימת מכל המחסניות, לא רק בשעת I ביצועי ראש הדפסה<br>ההדפסה אלא גם בשעת פעולות תחזוקה כגון ניקוי ראש.

<span id="page-321-0"></span>הדיו במחסנית הדיו שסופקה עם המדפסת נצרכת חלקית במהלך ההקמה הראשונית של המדפסת. כדי לשמור על  $\Box$ הדפסות איכותיות ראש ההדפסה שבמדפסת ייטען בדיו במלואו. תהליך חד-פעמי זה צורך כמות מסוימת של דיו<br>ולכו יתכו שמחסנית זו תדפיס פחות עמודים בהשוואה למחסניות דיו בהמשר.

# **החלפת מחסנית דיו**

הבקרה כדי ללמוד כיצד להחליף את מחסנית הדיו. כאשר מוצגת הודעה המבקשת ממךלהחליף את מחסנית הדיו, בחר **To How** ואז צפה באנימציות המוצגות בלוח

# **מידע קשור**

- $\left. 463~$ קודים של מחסניות [דיו" בעמוד](#page-462-0)  $\bullet$
- | "אמצעי זהירות בנושא טיפול במחסניות [דיו" בעמוד](#page-319-0) 320

# **הגיע הזמן להחליף את קופסת התחזוקה**

# **אמצעי זהירות בזמן השימוש בתיבת התחזוקה**

קרא את ההוראות הבאות לפני החלפת תיבת התחזוקה.

אל תיגע בשטחים המופיעים באיור. אם תעשה זאת יתכן שתמנע מהמדפסת לפעול כרגיל ויתכן שתימרח בדיו.  $\Box$ 

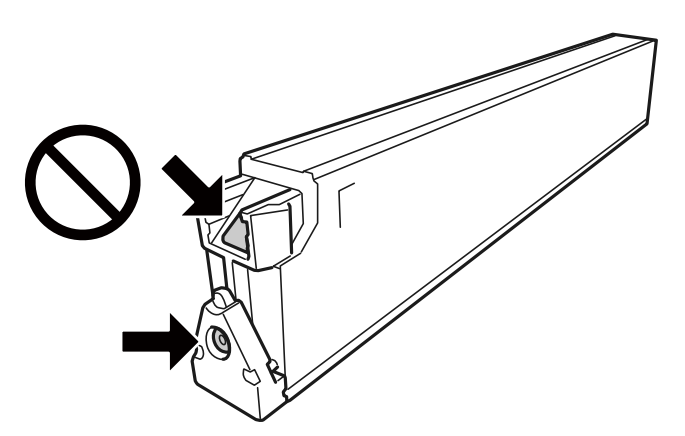

- אסור להטות את תיבת התחזוקה המשומשת לפני שאוטמים אותה בשקית; אחרת הדיו עלולה לדלוף.  $\Box$ 
	- סשמור את תיבת התחזוקה הרחק מאור שמש ישיר.  $\Box$
	- $\Box$ אל תאחסו את תיבת התחזוקה בטמפרטורות גבוהות או קפואות.
- תסור להשתמש שימוש חוזר בתיבת תחזוקה שהוסרה מהמדפסת ונשארה בנפרד לזמן ממושך. הדיו בתוך התיבה Gאסול. הדיו בתוך ה<br>התקשתה ואי אפשר לספוג עוד דיו.
- אסור להסיר את תיבת התחזוקה ואת המכסה שלה מלבד כאשר מחליפים את תיבת התחזוקה; אחרת הדיו עלולה  $\Box$ <br>לדלוף.

# **החלפת תיבת התחזוקה**

<span id="page-322-0"></span>במחזורי הדפסה מסוימים יתכן שכמות קטנה של דיו עודפת תיאסף בתיבת התחזוקה. כדי למנוע דליפה מתיבת<br>התחזוקה. המדפסת מעוצבת כר שתפסיק להדפיס כאשר תיבת התחזוקה מגיעה לקצה גבול יכולת הספיגה שלה. הצורך בכך, והתדירות, משתנים בהתאם למספר הדפים שמודפסים, סוג החומר שמודפס ומספר מחזורי הניקוי<br>שהמדפסת מרצעת.

כאשר מוצגת הודעה המבקשת ממך להחליף את תיבת התחזוקה, עיין באנימציות המוצגות בלוח הבקרה. הצורך להחליף את תיבת התחזוקה, אין פירושו הוא שהמדפסת הפסיקה לפעול בהתאם למפרט שלה. אחריות Epson<br>אינה כוללת את עלות ההחלפה הזאת. התיבה היא חלק שהמשתמש יכול לתת לו שירות.

לתשומת לבך:<br>כאשר קופסת התחזוקה מלאה, לא תוכל להדפיס ולנקות את ראש ההדפסה לפני שתחליף אותה כדי למנוע דליפת דיו. *אולם, תוכל לבצע פעולות, כגון סריקה, שאינן משתמשות בדיו.*

## **מידע קשור**

- $\,$  קוד תיבת [התחזוקה" בעמוד](#page-463-0) 464 $\,$
- $_3$  אמצעי זהירות בזמן השימוש בתיבת [התחזוקה" בעמוד](#page-321-0)  $\blacktriangleright$

# **איכות ההדפסה, ההעתקה, הסריקה ופעולות הפקס גרועה**

# **איכות ההדפסה גרועה**

## **התדפיסים משופשפים או שמופיעים פסים**

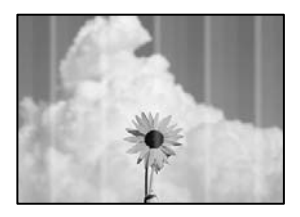

**יתכן שנחירי ראש ההדפסה סתומים.**

#### **פתרונות**

בצע בדיקת נחיר כדי לבדוק אם יש סתימה בנחירי ראש ההדפסה. בצע בדיקת פיה ולאחר מכן נקה את ראש ההדפסה אם אחת מהפיות בראש ההדפסה סתומות. אם לא השתמשת במדפסת הרבה זמן, ייתכן<br>שפיות ראש ההדפסה סתומות ולא יוציאו את הדיו.

| "בדיקת הנחירים [החסומים" בעמוד](#page-232-0) 233

**התדפיס שונה מהדפסה רגילה, כגון קווים דקים ומטושטשים וצבעי הדפסה דהויים (בעת הדפסת קבצים שנשמרו באחסון ממחשב)**

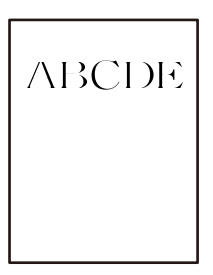

**איכות ההדפסה מוגדרת כנמוכה כאשר שומרים לאחסון.**

**פתרונות**

הדפס תוך שימוש בהגדרת איכות גבוהה יותר במנהל ההתקן של המדפסת שלך ב-Windows. בלשונית **ראשי** בחר את **הגדרות נוספות** בתוך **איכות**, ואז בחר **איכות**.

**התדפיס יוצא כדף ריק**

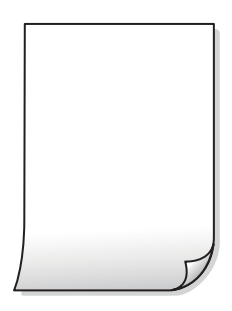

**ריבוי גליונות נייר מוזנים לתוך המדפסת באותה עת.**

**פתרונות**

עיין בדברים הבאים כדי למנוע הזנת ריבוי גליונות נייר לתוך המדפסת באותה עת.

| "כמה דפי נייר מוזנים [ביחד" בעמוד](#page-250-0) 251

## **הנייר מרוח או שרוט**

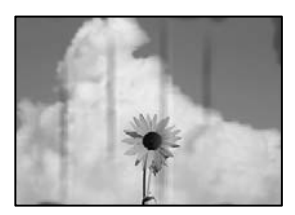

ניתן לשקול את הסיבות הבאות.
**נעשה שימוש בנייר ללא תמיכה.**

**פתרונות**

השתמש בנייר הנתמך בידי מדפסת זאת.

- | "גודל הנייר וכמויות [הדפים" בעמוד](#page-458-0) 459
	- $\left. 463$  "סוגי נייר אינם [זמינים" בעמוד](#page-462-0)  $\bullet$

**הנייר נטען באופן שגוי.**

**פתרונות**

כאשר מופיעות רצועות אופקיות (ניצבות לכיוון ההדפסה) או שיש מריחה בראש או בתחתית הנייר, טען<br>נייר בכיוון הנכון והחלק את מוליכי הקצוות עד לקצוות הנייר.

 $\,$  "טעינת נייר $\,$ " בעמוד  $\,$ 

**יותר מדי גליונות הוטענו לתוך המדפסת.**

**פתרונות**

<mark>אל תכניס יותר דפים מהכמות המרבית של דפים שניתן. אם אתה משתמש בדף רגיל אל תשים עוד דפים</mark><br>מעבר לקו שמסומן על ידי המשולש במסילה הצדדית.

| "גודל הנייר וכמויות [הדפים" בעמוד](#page-458-0) 459

**הנייר מעוקל.**

**פתרונות**

הנח את הנייר על גבי משטח שטוח על מנת לוודא שהוא לא מתעקל. אם הוא אינו ישר, יישר אותו.

**הנייר רטוב.**

**פתרונות**

בדוק את מצב הנייר. אם הנייר סופג לחות, הוא הופך לגלי או מתעקל והדבר עלול לגרום בעיות.

**נעשה שימוש בנייר ישן.**

**פתרונות**

אם הניירות מרוחים או משופשפים לעיתים קרובות, נסה להשתמש בנייר שזה עתה נפתח.

**הנייר לא אטום.**

**פתרונות**

שמור על הנייר שפתחת בשקית פלסטיק אטומה.

**ראש ההדפסה משפשף את פני השטח של הנייר.**

**פתרונות**

כאשר מדפיסים על נייר עבה, ראש ההדפסה קרוב לשטח ההדפסה ועלול לשפשף את הנייר. במקר כזה, יש לאפשר את הגדרת הפחותת השפשוף. אם תאפשר הגדר זו, אפשר שאיכות ההדפסה תרד או<br>שההדפסה תאט.

לוח בקרה

במסך הגביש הנוזלי של המדפסת עבור אפשרויות ההגדרה. בחר **Settings** <sup>&</sup>lt; **Settings General** <sup>&</sup>lt; **Settings Printer**, ואז אפשר את **Paper Thick**. עיין

**צפיפות ההדפסה הוגדרה כגבוהה.**

**פתרונות**

אם הנייר עדיין מרוח אחרי איפשור **Paper Thick**, צמצם את צפיפות ההדפסה.

**גב הנייר הודפס לפני שהצד שכבר הודפס התייבש.**

**פתרונות**

בשעת הדפסה ידנית על שני צדי הגיליון יש לוודא שהדיו יבשה לגמרי לפני הטענת הנייר מחדש.

**בעת השימוש בהדפסה דו-צדדית אוטומטית, צפיפות ההדפסה גבוהה מדי וזמן הייבוש קצר מדי.**

**פתרונות**

אם משתמשים בתכונה <sup>י</sup>הדפסה דו-צדדית אוטומטית<sup>י</sup> ומדפיסים מסמך עם נתונים בצפיפות גבוהה, כמו<br>תמונות וגרפים, צריך להקטין את צפיפות ההדפסה ולהאריך את משך הייבוש.

- $61$  "הדפסה [דו-צדדית" בעמוד](#page-60-0)  $\blacktriangleright$
- | "הדפסה [דו-צדדית" בעמוד](#page-103-0) 104

**המיקום, הגודל או השוליים של התדפיס שגויים**

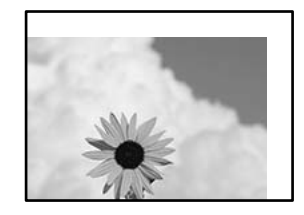

ניתן לשקול את הסיבות הבאות.

**הנייר נטען באופן שגוי.**

**פתרונות**

טען נייר בכיוון הנכון והחלק את מוליך הקצוות כנגד קצוות הנייר.

 $\,$  "טעינת נייר $\,$ " בעמוד  $\,$ 

**גודל הנייר הוגדר בצורה שגויה.**

**פתרונות**

בחר את ההגדרה המתאימה לגודל הנייר.

**הגדרת השוליים בתוכנת האפליקציה אינה בתוך שטח ההדפסה.**

**פתרונות**

התאם את הגדרת השוליים ביישום כך שהשוליים יהיו בתוך השטח הניתן להדפסה.

| "שטח בר [הדפסה" בעמוד](#page-510-0) 511

**התווים המודפסים הם שגויים או מעורבבים**

<B図2] L冈·図斥彗二 ZAオ鋕・コ i2 薀・ |・サー8Q図/ア図r ⊠b8 ⊠!\$ NB⊠X⊠• B7kBcT,⊠• B • ≯; JEE⊠Pク⊠J2; • ⊠1ツ M<sub>Xu</sub>

N ? NN ?▲N ? NNNNNNNNNNNNNNNNNNNNNN

¤6æλ'Hcκ==¯¤È¤´o¤;Çð¼!"A;逤`r¤<br>ÔŐκcr^µaL¤÷‰+u)"°mà∙Ñ-hƒûhãšÄ¤‰w¤æα<br>rý¤ÿ¤Ż∎,Ü®ï¤=ÇËås=Æû¤£œwûZxıÈ}û'®=⊊<br>¤ÑÂe™Ñ=¤PÉ"!?q}C"浞¿žáa»'(ÜÊ—¤ò£ổ

ניתן לשקול את הסיבות הבאות.

**כבל ה -USB אינו חובר נכון.**

**פתרונות**

חבר את כבל ה -USB היטב אל המדפסת ואל המחשב.

**יש עבודה הממתינה להדפסה.**

**פתרונות**

אם יש עבודות הדפסה כלשהן שהופסקו, אפשר שהתווים המודפסים יהיו משובשים.

**המחשב הועבר באופן ידני למצב תרדמה או למצב שינה במהלך הדפסה.**

**פתרונות**

בשעת ההדפסה אל תכניס את המחשב למצב <mark>תרדמה או למצב שינה.</mark> בפעם הבאה שתדליק את המחשב<br>יתכו שיודפסו עמודים של טקסט מעורבב.

**אתה משתמש במנהל התקן המדפסת עבור מדפסת אחרת.**

**פתרונות**

ודא שמנהל ההתקן של המדפסת בו אתה משתמש, מתאים למדפסת זו. בדוק את שם המדפסת בראש<br>חלון מנהל ההתקן של המדפסת.

#### **דפוסים דמויי-מוזאיקה בתדפיסים**

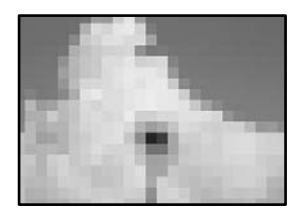

**הודפסו תמונות או תצלומים עם רזולוציה נמוכה.**

**פתרונות**

<span id="page-327-0"></span>בהדפסת תמונות או תצלומים הדפסה תוך שימוש בנתוני רזולוציה גבוהה. תמונות באתרי אינטרנט הן לעתים קרובות ברזולוציה נמוכה אף על פי שהן נראות טוב מספיק בתצוגה ולכן איכות ההדפסה עלולה לרדת.

**המדפסת אינה מדפיסה בצורה נכונה בעת השימוש במנהל התקן מדפסת PostScript**

ניתו לשקול את הסיבות הבאות.

**קיימת בעיה עם הנתונים.**

**פתרונות**

- ודא שההגדרות באפליקציה תואמות את ההגדרות במנהל ההתקן של המדפסת. <sup>O</sup>אם הקובץ נוצר באפליקציה המאפשרת לךלשנות את פורמט הנתונים, כגון, Photoshop Adobe,
- בעת יצירת קבצי EPS באפליקציה. <sup>O</sup>אפשר שקבצי EPS הערוכים בפורמט בינרי לא יודפסו בצורה נכונה. הגדר את הפורמט כ-ASCII
- במערכת הפעלה Windows, אין ביכולתה של המדפסת להדפיס נתונים בינריים כאשר היא מחוברת  $\Box$ כ-**ASCII** או כ-**TBCP**. למחשב באמצעות ממשק USB. הגדר את **פרוטוקול הפלט** בלשונית **הגדרות התקן** בתכונות המדפסת
	- בתכונות המדפסת. <sup>O</sup>במערכת הפעלה Windows, בחר את הגופנים החליפיים המתאימים בלשונית **הגדרות התקן**

### **איכות ההעתקה גרועה**

#### **עותקים משופשפים או שמופיעים פסים**

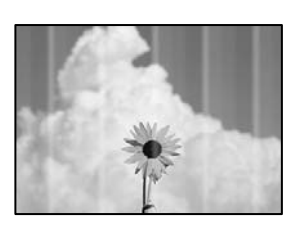

**יתכן שנחירי ראש ההדפסה סתומים.**

**פתרונות**

בצע בדיקת נחיר כדי לבדוק אם יש סתימה בנחירי ראש ההדפסה. בצע בדיקת פיה ולאחר מכן נקה את ראש ההדפסה אם אחת מהפיות בראש ההדפסה סתומות. אם לא השתמשת במדפסת הרבה זמן, ייתכן<br>שפיות ראש ההדפסה סתומות ולא יוציאו את הדיו.

| "בדיקת הנחירים [החסומים" בעמוד](#page-232-0) 233

**פסים אנכיים או יציאה מהקו הישר**

# enthalten alle r Aufdruck. W **J** 5008 "Regel

ניתן לשקול את הסיבות הבאות.

**מסמכי המקור מקופלים או מקומטים.**

**פתרונות**

בעת השימוש במזין המסמכים האוטומטי $\Box$ 

אל תניח את מסמכי המקור במזין המסמכים האוטומטי. במקום זאת הנח את מסמכי המקור על משטח<br>הסריקה.

בעת השימוש במשטח הסריקה  $\Box$ 

יישר את הקפלים והקמטים במסמכי המקור ככל האפשר. בעת הנחת מסמכי המקור, נסה להניח פיסת קרטון או משהו דומה על פני המסמך כדילמנוע ממנולהתרומם, ולגרום לולהישאר במגע קרוב עם פני השטח.

**התדפיס יוצא כדף ריק**

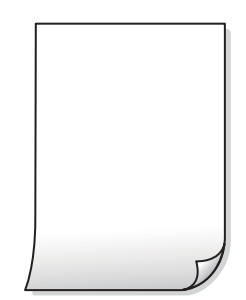

**ריבוי גליונות נייר מוזנים לתוך המדפסת באותה עת.**

**פתרונות**

עיין בדברים הבאים כדי למנוע הזנת ריבוי גליונות נייר לתוך המדפסת באותה עת.

| "כמה דפי נייר מוזנים [ביחד" בעמוד](#page-250-0) 251

**הנייר מרוח או שרוט**

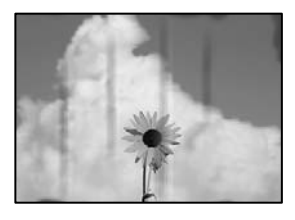

ניתן לשקול את הסיבות הבאות.

**הנייר נטען באופן שגוי.**

**פתרונות**

כאשר מופיעות רצועות אופקיות (ניצבות לכיוון ההדפסה) או שיש מריחה בראש או בתחתית הנייר, טען<br>נייר בכיוון הנכון והחלק את מוליכי הקצוות עד לקצוות הנייר.

 $\,$  "טעינת נייר $\,$ " בעמוד  $\,$ 

**נתיב נייר מרוח.**

**פתרונות**

כאשר מופיעות רצועות אנכיות (אופקיות לכיוון ההדפסה), או שהנייר מרוח, יש לנקות את נתיב הנייר.

#### **הנייר מעוקל.**

#### **פתרונות**

הנח את הנייר על גבי משטח שטוח על מנת לוודא שהוא לא מתעקל. אם הוא אינו ישר, יישר אותו.

**ראש ההדפסה משפשף את פני השטח של הנייר.**

#### **פתרונות**

כאשר מעתיקים על נייר עבה, ראש ההדפסה קרוב לשטח ההדפסה ועלול לשפשף את הנייר. במקר<br>כזה, יש לאפשר את הגדרת הפחותת השפשוף.

הבקרה. אם תאפשר הגדרה זו, אפשר שאיכות ההדפסה תרד או שההדפסה תאט. בחר **Settings** <sup>&</sup>lt; **Settings General** <sup>&</sup>lt; **Settings Printer**, ואז אפשר **Paper Thick** בלוח

#### **המיקום, הגודל או השוליים של העותקים שגויים**

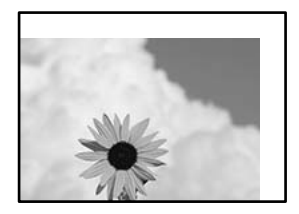

ניתן לשקול את הסיבות הבאות.

**הנייר נטען באופן שגוי.**

**פתרונות**

טען נייר בכיוון הנכון והחלק את מוליך הקצוות כנגד קצוות הנייר.

 $\,$  "טעינת נייר $\,$ " בעמוד  $\,$ 

**גודל הנייר הוגדר בצורה שגויה.**

#### **פתרונות**

בחר את ההגדרה המתאימה לגודל הנייר.

**מסמכי המקור לא הונחו בצורה נכונה.**

**פתרונות**

- הדא שהנחת נכון את המקור בהתאם לסימונים במשטח הסריקה.  $\Box$
- אם השוליים של הסריקה חסרים, הזז מעט את המקור הרחק מהקצוות של משטח הסריקה. לא נין Gאם הנמצא בסביבות 1.5 מ"מ<br>לסרוק את השטח הנמצא בסביבות 1.5 מ"מ (0.06 אינץ') מקצה משטח הסריקה.
	- $\,$  הנחת המסמכים המקוריים $\,$  בעמוד  $\,$ 
		- **נראה שיש אבק או כתמים על משטח הסריקה.**

#### **פתרונות**

נקה את משטח הסריקה ואת מכסה המסמכים באמצעות מטלית יבשה, רכה ונקייה. אם ישאבק או כתמים סביב מסמכי המקור על הזכוכית, שטח ההעתקה יכול להתרחב כדי לכלול את האבק או את הכתמים וכך<br>נגרמים מצב העתקה שגוי או תמונות קטנות.

 $\,$  ניקוי משטח [סריקה" בעמוד](#page-233-0) 234 $\,$ 

#### **Size Original שגוי בהגדרת העתקה.**

#### **פתרונות**

בחר בהגדרה המתאימה של **Size Original** בהגדרת ההעתקה.

#### **בתמונה שהועתקה מופיעים מריחות, נקודות או קווים ישרים**

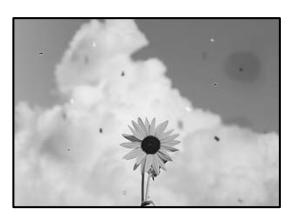

ניתן לשקול את הסיבות הבאות.

**יש אבק או לכלוך על עותקי המקור או משטח הסריקה.**

**פתרונות**

הסר כל אבק או לכלוך הנדבק למסמכי המקור, ונקה את משטח הסריקה.

 $\,$  ניקוי משטח [סריקה" בעמוד](#page-233-0) 234 $\,$ 

**יש אבק או לכלוך על ה - ADF או על מסמכי המקור.**

**פתרונות**

נקה את ה -ADF, והסר כל אבק או לכלוך שנדבק למסמכי המקור.

 $\,$  ניקוי מזין המסמכים [האוטומטי" בעמוד](#page-235-0) 236 $\,$ 

**הופעל לחץ רב מדי על מסמך המקור.**

**פתרונות**

אם תלחץ בכוח רב מדי, אפשר שיגרמו טשטוש, כתמים ונקודות. אל תלחץ בכוח רב מדי על מסמך המקור או על מכסה המסמכים.

 $\,$  הנחת המסמכים המקוריים $\,$  בעמוד  $\,$ 

**הגדרת צפיפות ההעתקה גבוהה מדי.**

**פתרונות**

הורד את הגדרת צפיפות ההעתקה.

| "אפשרויות תפריט בסיסיות [להעתקה" בעמוד](#page-131-0) 132

**תבנית moiré) קווקווים) מופיעה בתמונה שהועתקה**

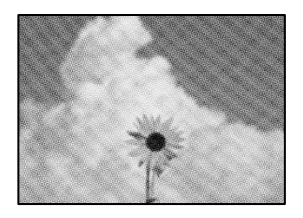

**אם מסמך המקור הוא מסמך מודפס כגון כתב עת או קטלוג, מופיע דפוס גלי מנוקד.**

**פתרונות**

<span id="page-332-0"></span>שנה את הגדרת ההקטנה וההגדלה. אם עדיין מופיע דפוס גלי, מקם את המקור בזווית מעט שונה. | "אפשרויות תפריט בסיסיות [להעתקה" בעמוד](#page-131-0) 132

**תמונה של הצד ההפוך של המקור מופיעה בתמונה המועתקת**

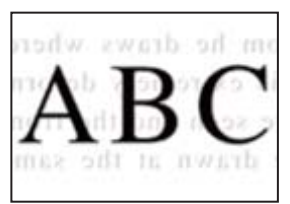

ניתן לשקול את הסיבות הבאות.

**כאשר סורקים עותקי מקור דקים, אפשר שהתמונות בגב תיסרקנה באותה עת.**

**פתרונות**

הנח את מסמך המקור על משטח הסריקה ואז הנח פיסת נייר שחורה מעליו.

 $\,$  הנחת המסמכים המקוריים $\,$  בעמוד  $\,$ 

**הגדרת צפיפות ההעתקה גבוהה מדי.**

**פתרונות**

הורד את הגדרת צפיפות ההעתקה.

| "אפשרויות תפריט בסיסיות [להעתקה" בעמוד](#page-131-0) 132

### **בעיות בתמונה הסרוקה**

**צבעים שאינם אחידים, לכלוך, כתמים וכן הלאה מופיעים בעת סריקה ממשטח הסריקה**

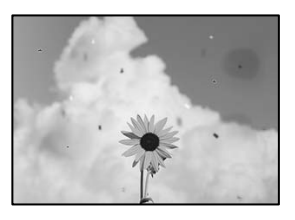

**יש אבק או לכלוך על עותקי המקור או משטח הסריקה.**

**פתרונות**

הסר כל אבק או לכלוך הנדבק למסמכי המקור, ונקה את משטח הסריקה.

 $\,$  ניקוי משטח [סריקה" בעמוד](#page-233-0) 234 $\,$ 

**הופעל לחץ רב מדי על מסמך המקור.**

**פתרונות**

אם תלחץ בכוח רב מדי, אפשר שיגרמו טשטוש, כתמים ונקודות.

אל תלחץ בכוח רב מדי על מסמך המקור או על מכסה המסמכים.

 $\,$  הנחת המסמכים המקוריים $\,$  בעמוד  $\,$ 

**מופיעים קווים ישרים בעת סריקה מתוך ה - ADF**

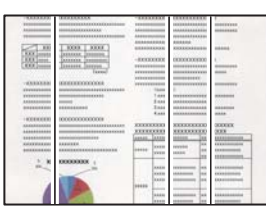

**יש אבק או לכלוך על ה - ADF או על מסמכי המקור.**

**פתרונות**

נקה את ה -ADF, והסר כל אבק או לכלוך שנדבק למסמכי המקור.

 $\,$  ניקוי מזין המסמכים [האוטומטי" בעמוד](#page-235-0) 236 $\,$ 

**סריקות מטושטשות, רצועות אנכיות או יציאה מהיישור**

# enthalten alle r Aufdruck. W  $\sqrt{5008}$  "Regel

**מסמכי המקור מקופלים או מקומטים.**

**פתרונות**

בעת השימוש במזיו המסמכים האוטומטי $\Box$ 

אל תניח את מסמכי המקור במזין המסמכים האוטומטי. במקום זאת הנח את מסמכי המקור על משטח<br>הסריקה.

בעת השימוש במשטח הסריקה  $\Box$ 

יישר את הקפלים והקמטים במסמכי המקור ככל האפשר. בעת הנחת מסמכי המקור, נסה להניח פיסת קרטון או משהו דומה על פני המסמך כדילמנוע ממנולהתרומם, ולגרום לולהישאר במגע קרוב עם פני השטח.

#### **מופיע היסט ברקע של תמונות סרוקות**

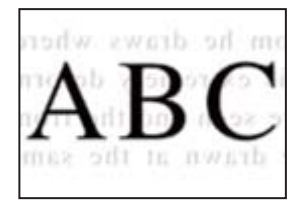

**כאשר סורקים עותקי מקור דקים, אפשר שהתמונות בגב תיסרקנה באותה עת.**

**פתרונות**

בעת סריקה ממשטח הסריקה, הנח נייר שחור או פד שולחני מעל למסמך המקור.

 $\,$  הנחת המסמכים המקוריים $\,$  בעמוד  $\,$ 

**המסמך לא נסרק נכון במשטח הסריקה**

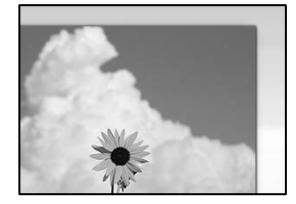

**מסמכי המקור לא הונחו בצורה נכונה.**

**פתרונות**

הדא שהנחת נכוו את המקור בהתאם לסימונים במשטח הסריקה.  $\Box$ 

אם השוליים של הסריקה חסרים, הזז מעט את המקור הרחק מהקצוות של משטח הסריקה. לא נין (0.05 מ"מ"מ)<br>לסרוק את השטח הנמצא בסביבות 1.5 מ"מ (0.06 אינץ') מקצה משטח הסריקה.

 $\,$  הנחת המסמכים המקוריים $\,$  בעמוד  $\,$ 

**יש אבק או לכלוך על משטח הסריקה.**

**פתרונות**

אם אתה סורק מלוח הבקרה ומשתמש בפונקציית החיתוך האוטומטי של אזור הסריקה, נקה את הלכלוך או האבק ממשטח הסריקה וממכסה המסמכים. אם יש לכלוך סביב המקור, טווח הסריקה עשוי להתרחב<br>כדי לכלול אותו.

**לא ניתן לפתור את הבעיות בתמונה הסרוקה**

בדוק את הדברים הבאים אם ניסת את כל הפתרונות ולא פתרת את הבעיה.

**קיימות בעיות עם הגדרות תוכנת הסריקה.**

```
פתרונות
```
<span id="page-335-0"></span>השתמש ב-Utility 2 Scan Epson כדי להפעיל את ההגדרות עבור מנהל התקן הסורק "Epson ."Scan 2

*Utility 2 Scan Epson היא אפליקציה המגיעה עם 2 Scan Epson. לתשומת לבך:*

.Epson Scan 2 Utility את הפעל .1

Windows  $10$ <sup> $\Box$ </sup> לחץ על לחצן התחל, ואז בחר **EPSON** < **Utility 2 Scan Epson**.

Windows 8.1/Windows  $8\Box$ 

הזן את שם היישום בצ'ארם החיפוש ולאחר מכן בחר בסמל המוצג.

Windows  $7$ /Windows Vista/Windows XP $\square$ 

**Utility 2 Scan Epson**. לחץ על לחצן התחל, ואז בחר **כל התוכניות** או **תוכניות** <sup>&</sup>gt; **EPSON** <sup>&</sup>lt; **2 Scan Epson**<sup>&</sup>lt;

Mac  $OS<sub>Q</sub>$ 

.**Epson Scan 2 Utility** < **Epson Software** < **אפליקציות** > **בצע** בחר

- .2 בחר בלשונית **אחר**.
	- .3 לחץ על **איפוס**.

אם האתחול אינו פותר את הבעיה, הסר את ההתקנה של Epson Scan 2 והתקן אותה שוב.

| "התקנה או הסרת התקנה של אפליקציות [בנפרד" בעמוד](#page-238-0) 239

### **איכות הפקס שנשלח גרועה**

**איכות הפקס שנשלח גרועה**

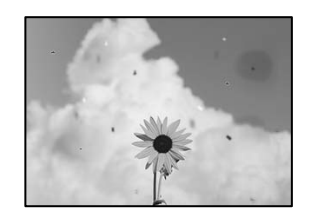

ניתן לשקול את הסיבות הבאות.

**יש אבק או לכלוך על עותקי המקור או משטח הסריקה.**

**פתרונות**

הסר כל אבק או לכלוך הנדבק למסמכי המקור, ונקה את משטח הסריקה.

 $\,$  ניקוי משטח [סריקה" בעמוד](#page-233-0) 234 $\,$ 

**הופעל לחץ רב מדי על מסמך המקור.**

**פתרונות**

אם תלחץ בכוח רב מדי, אפשר שיגרמו טשטוש, כתמים ונקודות.

אל תלחץ בכוח רב מדי על מסמך המקור או על מכסה המסמכים.

 $\,$  הנחת המסמכים המקוריים $\,$  בעמוד  $\,$ 

**מופיעים קווים ישרים שליחת פקסים מתוך ה - ADF**

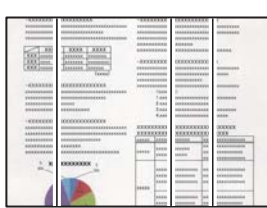

ניתן לשקול את הסיבות הבאות.

**יש אבק או לכלוך על ה - ADF או על מסמכי המקור.**

**פתרונות**

נקה את ה -ADF, והסר כל אבק או לכלוך שנדבק למסמכי המקור.

 $\,$  ניקוי מזין המסמכים [האוטומטי" בעמוד](#page-235-0) 236 $\,$ 

**איכות התמונה של הפקס שנשלח גרועה**

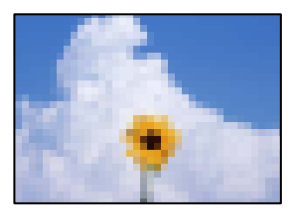

ניתן לשקול את הסיבות הבאות.

**הגדרת סוג מסמך המקור שגויה.**

**פתרונות**

מסמך המקור שאתה שולח מכיל טקסט ותמונות, הגדר זאת למצב **Photo**. בחר **Fax** <sup>&</sup>lt; **Settings Fax** <sup>&</sup>lt; **Settings Scan** <sup>&</sup>lt; **Type Original**, ואז שנה את ההגדרות. כאשר

**הרזולוציה הוגדרה כנמוכה.**

**פתרונות**

אם אינך יודע את הביצועים של מכשיר הפקס של השולח הגדר את הפרטים הבאים לפני שליחת<br>הפקס.

האיכות הגבוהה ביותר. <sup>O</sup>בחר **Fax** <sup>&</sup>lt; **Settings Fax** ואז בצע את הגדרת ה -**Resolution** כדי להגדיר את התמונה בעלת

.**Direct Send** את אפשר ואז **Fax Settings** < **Fax** בחרO

לאפשר את **Send Direct**, אפשר שהפקס יישלח ברזולוציה נמוכה יותר. שים לב שאם תגדיר את **Resolution** כ- **Fine Super** או **Fine Ultra** אך תשלח את הפקס בלא

**הגדרות ECM הושבתו.**

**פתרונות**

הגדרת את ואפשר **Basic Settings** < **Fax Settings** < **General Settings** < **Settings** בחר ה-EČM בלוח הבקרה. באופן זה ניתן לסלק שגיאות המתרחשות כתוצאה מבעיות חיבור. שים לב<br>שמהירות השליחה והקבלה של פקסים עשויה להיות איטית יותר כאשר ה-ECM מושבת.

**תמונה של הצד ההפוך של המקור מופיעה בפקס שנשלח**

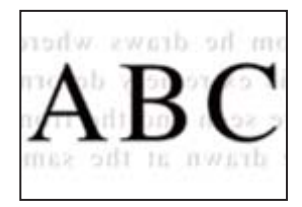

ניתן לשקול את הסיבות הבאות.

**כאשר סורקים עותקי מקור דקים, אפשר שהתמונות בגב תיסרקנה באותה עת.**

**פתרונות**

הנח את מסמך המקור על משטח הסריקה ואז הנח פיסת נייר שחורה מעליו.

 $\,$  הנחת המסמכים המקוריים $\,$  בעמוד  $\,$ 

**הגדרת הצפיפות גבוהה בעת שליחת פקסים.**

**פתרונות**

.ההגדרות את הורד ואז ,**Density** < **Scan Settings** < **Fax Settings** < **Fax** בחר

### **איכות הפקס המתקבל היא גרועה**

**איכות התמונה של הפקסים שהתקבלו גרועה**

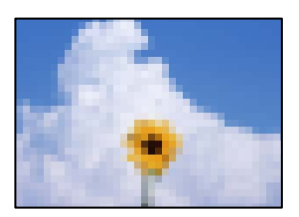

**הגדרת איכות התמונה במכשיר הפקס של השולח נמוכה.**

**פתרונות**

בקש מהשולח לשלוח פקסים באיכות גבוהה יותר.

### <span id="page-338-0"></span>**אין אפשרות לפתור את הביעה אחרי שניסית את כל הפתרונות**

אם אין ביכולתך לפתור את הבעיה אחרי שניסית את כל הפתרונות, צור קשר עם התמיכה של Epson. אם לא תוכל לפתור בעיות הדפסה או העתקה, עיין במידע הקשור שלהלן.

**מידע קשור**

| "לא ניתן לפתור בעיות הדפסה או העתקה" בעמוד 339

### **לא ניתן לפתור בעיות הדפסה או העתקה**

נסה את הבעיות הבאות החל מלמעלה עד שתפתור את הבעיה.

הדא התאמה בין סוג הנייר שהוטען במדפסת לבין סוג הנייר שהוגדר במדפסת והגדרות סוג הנייר במנהל ההתקן של G<br>המדפסת

"הגדרות גודל נייר וסוג [נייר" בעמוד](#page-37-0) 38

 $\Box$ השתמש בהגדרת איכות בלוח גבוהה יותר בלוח הבקרה או במנהל ההתקן של המדפסת.

התקן מחדש את מחסניות הדיו שכבר הותקנו במדפסת.  $\Box$ 

התקנה מחדש של מחסניות הדיו עשויה לפתוח סתימות בנחירי ראש ההדפסה ולאפשר לדיו לזרום בצורה חלקה.

עם זאת, כתוצאה מהעובדה שיש צריכת דיו כאשר חוזרים ומתקינים את מחסנית הדיו, אפשר שתוצג הודעה<br>המבקשת ממך להחליף את מחסנית הדיו בהתאם לכמות הדיו הנותרת.

"הגיע הזמן להחליף את מחסניות [הדיו" בעמוד](#page-319-0) 320

הפעל בדיקת נחיר כדי לבדוק אם יש סתימה בנחירי ראש ההדפסה. $\Box$ 

אם הנחירים סתומים נקה את ראש ההדפסה.

שים לב שניקוי ראש ההדפסה משתמש בכמות מסוימת של דיו.

"בדיקת הנחירים [החסומים" בעמוד](#page-232-0) 233

. $\mathrel{\mathsf{Epson}}$  בדוק שאתה משתמש במחסניות דיו מקוריות של

נסה להשתמש במחסניות דיו מקוריות של Epson. השימוש במחסניות דיו שאינן מקוריות יכול לגרום לירידה<br>באיכות ההדפסה.

"קודים של מחסניות [דיו" בעמוד](#page-462-0) 463

ם ודא שלא נשארו פיסות נייר בתור המדפסת.  $\Box$ 

Oבדוק את הנייר.

בדוק עם הנייר מעוקל או שהוטען כאשר הצד המיועד להדפסה כלפי מעלה.

"אמצעי זהירות לטיפול [בנייר" בעמוד](#page-37-0) 38

"גודל הנייר וכמויות [הדפים" בעמוד](#page-458-0) 459

"סוגי נייר אינם [זמינים" בעמוד](#page-462-0) 463

רדא שאינר משתמש במחסנית דיו ישנה.  $\Box$ 

כדי להשיג את התוצאות הטובות ביותר, Epson ממליצה להשתמש במחסניות דיו לפני תאריך 'עדיף להשתמש<br>עד' המודפס על האריזה, או בתוך ששה חודשים מיום פתיחת האריזה, המוקדם ביניהם.

אם אינך יכול לפתור את הבעיה באמצעות בדיקת הפתרונות הנ"ל, אפשר שיהיה עליך לבקש תיקונים. פנה לתמיכה<br>של Epson.

**מידע קשור**

 $\texttt{182}$  "לפני [יצירת](#page-681-0) קשר עם Epson" בעמוד  $\blacklozenge$ 

| "יצירת קשר עם [התמיכה](#page-681-0) של [Epson "בעמוד](#page-681-0) 682

## <span id="page-340-0"></span>**הוספה או החלפה של המחשב או ההתקנים**

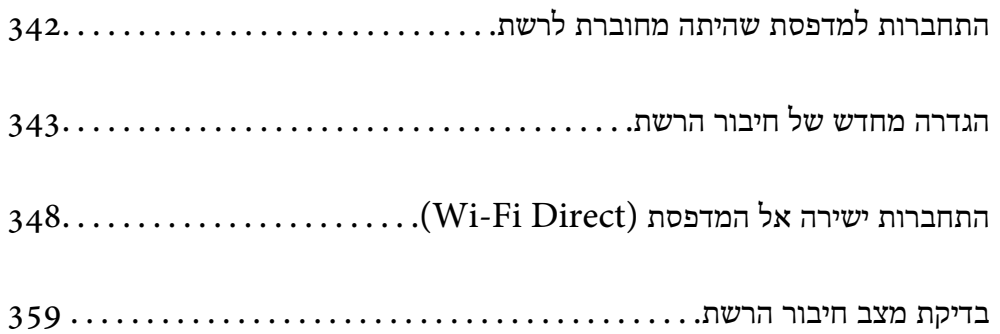

## **התחברות למדפסת שהיתה מחוברת לרשת**

<span id="page-341-0"></span>כאשר המדפסת כבר חוברה לרשת, תוכל לחבר מחשב או התקן חכם למדפסת דרך הרשת.

### **השימוש במדפסת רשת מתוך מחשב שני**

<mark>אנו ממליצים להשתמש בתוכנת ההתקנה כדי לחבר את המדפסת למחשב. תוכל להפעיל את תוכנת ההתקנה</mark><br>באמצעות אחת מהשיטות הבאות.

הגדרה מתוך אתר האינטרנט $\Box$ 

גש לאתר האינטרנט שלהלן, ואז הזן את שם המוצר. גש אל **התקנה**, והתחל לבצע את ההגדרה.

#### [https://epson.sn](https://epson.sn/?q=2)

שלהם מצוידים בכונני דיסקים). <sup>O</sup>הגדרה באמצעות דיסק תוכנה (רק עבור דגמים שהגיעו עם דיסק תוכנה ומשתמשים שמחשבים ה - Windows

הכנס למחשב את דיסק התוכנה, ולאחר פעל על פי ההנחיות שבמסך.

#### **בחירת המדפסת**

אליה, ואז לחץ **הבא**. פעל בהתאם להוראות המוצגות על גבי המסך עד שיוצג המסך הבא, בחר את שם המדפסת שברצונך להתחבר

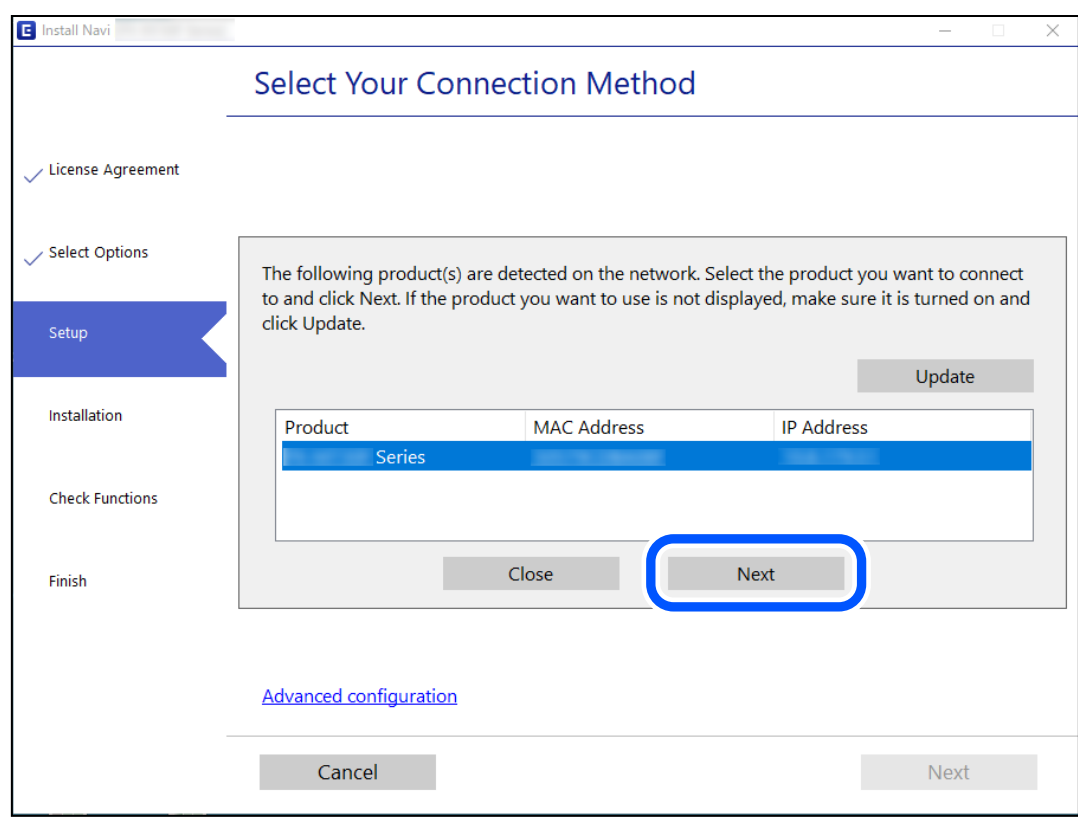

פעל בהתאם להוראות המוצגות על המסך.

### **השימוש במדפסת רשת מתוך התקן חכם**

<span id="page-342-0"></span>תוכל לחבר התקן חכם למדפסת באמצעות אחת מהשיטות הבאות.

**התחברות דרך נתב אלחוטי** חבר את ההתקן החכם אל אותה רשת שאליה מחוברת המדפסת. לפרטים נוספים עיין במידע שלהלן. "ביצוע הגדרות עבור התחברות להתקן חכם" בעמוד 343

**Wi-Fi Direct באמצעות התחברות** חבר את ההתקן החכם אל המדפסת בואפן ישיר ללא נתב אלחוטי. לפרטים נוספים עיין במידע שלהלן. התחברות ישירה אל המדפסת (Wi-Fi Direct)" בעמוד 348 $^{\circ}$ 

## **הגדרה מחדש של חיבור הרשת**

סעיף זה מסביר כיצד לבצע את הגדרות חיבור הרשת ולשנות את שיטת החיבור כאשר מחליפים את הנתב האלחוטי<br>או את המחשב.

### **בעת החלפת הנתב האלחוטי**

כאשר אתה מחליף את הנתב האלחוטי, בצע הגדרות עבור החיבור בין המחשב לבין ההתקן החכם והמדפסת. עליך לבצע הגדרות אלה אם אתה משנה את ספק שירותי האינטרנט שלך וכן הלאה.

### **ביצוע הגדרות עבור התחברות למחשב**

אנו ממליצים להשתמש בתוכנת ההתקנה כדי לחבר את המדפסת למחשב. תוכל להפעיל את תוכנת ההתקנה<br>באמצעות אחת מהשיטות הבאות.

הגדרה מתוך אתר האינטרנט  $\Box$ 

גש לאתר האינטרנט שלהלן, ואז הזן את שם המוצר. גש אל **התקנה**, והתחל לבצע את ההגדרה. [https://epson.sn](https://epson.sn/?q=2)

שלהם מצוידים בכונני דיסקים). <sup>O</sup>הגדרה באמצעות דיסק תוכנה (רק עבור דגמים שהגיעו עם דיסק תוכנה ומשתמשים שמחשבים ה -Windows

הכנס למחשב את דיסק התוכנה, ולאחר פעל על פי ההנחיות שבמסך.

### **ביצוע הגדרות עבור התחברות להתקן חכם**

תוכל להשתמש במדפסת מהתקן חכם כאשר אתה מחבר את המדפסת לאותה רשת Fi-Wi) רשת SSID (כמו ההתקן החכם. כדי להשתמש במדפסת מהתקן חכם, בצע את ההגדרות מאתר האינטרנט הבא. גישה לאתר<br>האינטרנט מההתקן החכם שברצונר לחבר למדפסת.

**התקנה** > [http://epson.sn](http://epson.sn/?q=2)

### **בעת שינוי המחשב**

בעת שינוי המחשב, בצע הגדרות חיבור בין המחשב לבין המדפסת.

### **ביצוע הגדרות עבור התחברות למחשב**

<mark>אנו ממליצים להשתמש בתוכנת ההתקנה כדי לחבר את המדפסת למחשב. תוכל להפעיל את תוכנת ההתקנה</mark><br>באמצעות אחת מהשיטות הבאות.

הגדרה מתוך אתר האינטרנט  $\Box$ 

גש לאתר האינטרנט שלהלן, ואז הזן את שם המוצר. גש אל **התקנה**, והתחל לבצע את ההגדרה. [https://epson.sn](https://epson.sn/?q=2)

ש הגדרה באמצעות דיסק תוכנה (רק עבור דגמים שהגיעו עם דיסק תוכנה ומשתמשים שמחשבים ה- Windows<br>שלהם מצוידים בכונני דיסקים).

הכנס למחשב את דיסק התוכנה, ולאחר פעל על פי ההנחיות שבמסך.

פעל בהתאם להוראות המוצגות על המסך.

### **שינוי שיטת החיבור למחשב**

סעיף זה מסביר כיצד לשנות את שיטת החיבור כאשר המחשב והמדפסת חוברו.

### **שינוי חיבור הרשת מ -Ethernet ל-Fi-Wi**

שנה את חיבור ה-Ethernet לחיבור Wi-Fi מלוח הבקרה של המדפסת. שיטת שינוי החיבור זהה במהותה לןזו של<br>הגדרות חיבור ה-Wi-Fi

**מידע קשור**

| "ביצוע [הגדרות](#page-344-0) [Fi-Wi](#page-344-0) מתוך לוח [הבקרה" בעמוד](#page-344-0) 345

### **שינוי חיבור הרשת מ -Fi-Wi ל-Ethernet**

פעל על פי הצעדים הבאים כדי לשנות את החיבור מ-Fi-Wi ל -Ethernet.

- .1 בחר ב-**Settings** במסך הבית.
- .**Wired LAN Setup** < **Network Settings** < **General Settings** בחר .2
	- .3 פעל בהתאם להוראות המוצגות על המסך.

### **מעבר מחיבור USB לחיבור רשת**

שימוש בתוכנת ההתקנה כדי להגדיר מחדש שיטות חיבור שונה.

הגדרה מתוך אתר האינטרנט  $\Box$ 

<span id="page-344-0"></span>גש לאתר האינטרנט שלהלן, ואז הזן את שם המוצר. גש אל **התקנה**, והתחל לבצע את ההגדרה. [http://epson.sn](http://epson.sn/?q=2)

שלהם מצוידים בכונני דיסקים). <sup>O</sup>הגדרה באמצעות דיסק תוכנה (רק עבור דגמים שהגיעו עם דיסק תוכנה ומשתמשים שמחשבים ה -Windows

הכנס למחשב את דיסק התוכנה, ולאחר פעל על פי ההנחיות שבמסך.

#### **בחירת שינוי שיטות החיבור**

פעל לפי ההוראות שעל-גבי המסך עד שיוצג המסך הבא.

**רשת קווית (אתרנט)**, ואז לחץ **הבא**. בחר את חיבור הרשת שבו ברצונךלהשתמש, **חיבור באמצעות רשת אלחוטית (Fi-Wi (**או **התחברות באמצעות**

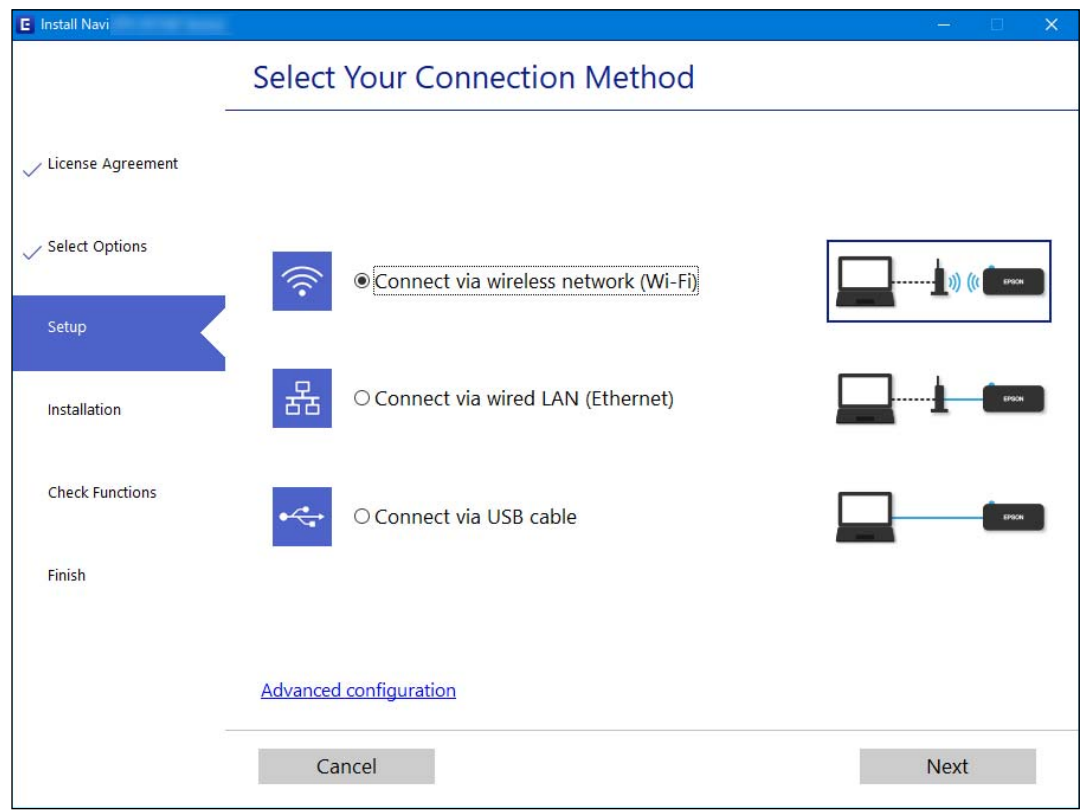

*שיטת החיבור המוצגת משתנה בהתאם לדגם. לתשומת לבך:*

פעל בהתאם להוראות המוצגות על המסך.

### **ביצוע הגדרות Fi-Wi מתוך לוח הבקרה**

תוכל להגדיר הגדרות רשת מלוח הבקרה של המדפסת במספר דרכים. בחר את שיטות החיבור המתאימה לסביבה<br>ולתנאים שלר.

אם ידוע לך המידע על הנתב האלחוטי, כגון SSID וסיסמה, תוכל לבצע את ההגדרות באופן ידני. אם הנתב האלחוטי תומך ב-WPS, תוכל לבצע את ההגדרות באמצעות ההגדרה בלחיצת כפתור. אחרי חיבור המדפסת אל הרשת, חבר את המדפסת מההתקן בו ברצונךלהשתמש (מחשב, התקן חכם, טבלט וכן הלאה).

**מידע קשור**

- $_3$ 46 "ביצוע הגדרות Wi-Fi-ביצוע הגדרות בעמוד  $^{\prime\prime}$  באמצעות הזנת ה- $^{\prime\prime}$ 
	- | "ביצוע [הגדרות](#page-346-0) [Fi-Wi](#page-346-0) [באמצעות](#page-346-0) התקנת לחצן [\(WPS "\(בעמוד](#page-346-0) 347
- | "ביצוע [הגדרות](#page-347-0) [Fi-Wi](#page-347-0) [באמצעות](#page-347-0) הגדרת קוד [\(WPS \(PIN "בעמוד](#page-347-0) 348

### **ביצוע הגדרות Fi-Wi באמצעות הזנת ה -SSID והסיסמה**

הוכל להגדיר רשת Wi-Fi באמצעות הזנת המידע הדרוש כדי להתחבר לנתב אלחוטי מתוך לוח הבקרה של<br>המדפסת. על מנת לבצע את ההגדרה בשיטה זו, תהיה זקוק ל-SSID ולסיסמה של נתב אלחוטי.

*לתשומת לבך:*

*אם אתה משתמשבנתב אלחוטי עם הגדרות ברירת המחדלשלו, ה-SSID והסיסמה מופיעות על התווית. אם אינךיודע את ה-SSID ואת הסיסמה, צור קשר עם האדם שהתקין את הנתב האלחוטי, או עיין בתיעוד שנלווה לנתב האלחוטי.*

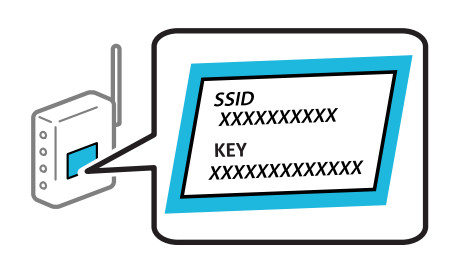

- .<br>1. הקש $\begin{bmatrix} 1 & 1 \\ 1 & 1 \end{bmatrix}$  במסך הבית.
	- .2 הקש **Router**.
	- .**Start Setup** הקש .3
	- .**Wi-Fi Setup** הקש .4

אם ביצעת הגדרות Ethernet, בדוק את ההודעה ואז הקש על **Yes**.

- .**Wi-Fi Setup Wizard** הקש .5
- 6. פעל בהתאם להוראות המוצגות על גבי המסך כדי לבחור את ה-SSID, להזין את הסיסמה עבור הנתב<br>האלחוטי, ולהתחיל את ההגדרה.

אם ברצונך לבדוק את מצב חיבור הרשת עבור המדפסת אחרי השלמת ההגדרה, עיין בקישור המידע הקשור<br>להלו עבור פרטים.

*לתשומת לבך:*

- <span id="page-346-0"></span>O *אם אינך יודע את ה-SSID, בדוק אם הוא כתוב על תווית הנתב האלחוטי. אם אתה משתמש בנתב האלחוטי עם הגדרות ברירת המחדל שלו, השתמש ב -SSID המופיע על התווית. אם אין ביכולתך למצוא מידע כלשהו, עיין בתיעוד שסופק עם הנתב האלחוטי.*
	- O *הסיסמה רגישה לאותיות קטנות וגדולות באנגלית.*
- O *אם אינךיודע את הסיסמה, בדוק אם המידע כתוב על תווית הנתב האלחוטי. אפשרשהסיסמהשמופיעה על התווית מצויינת בשם "Key Network"," Password Wireless", וכן הלאה. אם אתה משתמש בנתב האלחוטי עם הגדרות ברירת המחדל שלו, השתמש בסיסמה המופיעה על התווית.*

**מידע קשור**

- $_3$ 5 "הזנת [תווים" בעמוד](#page-34-0)  $\blacklozenge$
- | "בדיקת מצב חיבור [הרשת" בעמוד](#page-358-0) 359

### **ביצוע הגדרות Fi-Wi באמצעות התקנת לחצן (WPS(**

תוכל להתקין רשת Wi-Fi באופן אוטומטי בלחיצת כפתור בנתב האלחוטי. אם יתמלאו התנאים הבאים, תוכל<br>להתקיו את ה-Wi-Fi באמצעות שיטה זו.

Oהנתב האחלוטי תואם ל -WPS) התקנת Fi-Wi מוגנת).

. היבור ה- Wi-Fi הנוכחי בוצע באמצעות לחיצת כפתור בנתב האלחוטי

*לתשומת לבך:*

*אם אינך מצליח למצוא את הכפתור או שאתה מבצע את ההתקנה באמצעות תוכנה, עיין בתיעוד שסופק עם הנתב האלחוטי.*

- .<br>1. הקש $\Box$  במסר הבית.
	- .2 הקש **Router**.
	- .**Start Setup** הקש .3
	- .**Wi-Fi Setup** הקש .4

אם ביצעת הגדרות Ethernet, בדוק את ההודעה ואז הקש על **Yes**.

- .**Push Button Setup(WPS)** הקש .5
- .6 פעל בהתאם להוראות המוצגות על המסך.

אם ברצונך לבדוק את מצב חיבור הרשת עבור המדפסת אחרי השלמת ההגדרה, עיין בקישור המידע הקשור<br>להלו עבור פרטים.

```
לתשומת לבך:
אם החיבור נכשל, הפעל את הנתב האלחוטי מחדש, קרב אותולמדפסת ונסה שוב. אם החיבור עדייןלא פועל, הדפס
                                                                  דוח חיבור רשת ובדוק את הפיתרון.
```
**מידע קשור**

| "בדיקת מצב חיבור [הרשת" בעמוד](#page-358-0) 359

### **ביצוע הגדרות Fi-Wi באמצעות הגדרת קוד (WPS (PIN**

<span id="page-347-0"></span>תוכל להתחבר באופן אוטומטי לנתב אלחוטי באמצעות קוד PIN. תוכל להשתמש בשיטה זו כדי לבצע את ההתקנה האלחוטי. אם נתב אלחוטי תומך ב-WPS) הגדרה מוגנת Fi-Wi(. יש להשתמש במחשב כדי להזין קוד PIN לתוך הנתב

- .<br>1. הקש $\Box$   $\Box$  במסך הבית.
	- .2 הקש **Router**.
	- .**Start Setup** הקש .3
	- .**Wi-Fi Setup** הקש .4

אם ביצעת הגדרות Ethernet, בדוק את ההודעה ואז הקש על **Yes**.

- **PIN Code Setup(WPS)** < **Others** הקש .5
	- .6 פעל בהתאם להוראות המוצגות על המסר.

אם ברצונך לבדוק את מצב חיבור הרשת עבור המדפסת אחרי השלמת ההגדרה, עיין בקישור המידע הקשור<br>להלו טבור פרטים.

*עיין בתיעוד הנלווה לנתב האלחוטי שלך לפרטים על הזנת קוד PIN. לתשומת לבך:*

**מידע קשור**

| "בדיקת מצב חיבור [הרשת" בעמוד](#page-358-0) 359

## **התחברות ישירה אל המדפסת (Direct Fi-Wi(**

Direct Fi-Wi) חיבור AP פשוט) מאפשר לחבר התקן ישירות למדפסת ללא נתב אלחוטי ולהדפיס ממנו.

### **Wi-Fi Direct אודות**

השתמש בשיטת החיבור הזאת כשאינך משתמש ב-Wi-Fi בבית או במשרד או כשאתה רוצה לחבר את המדפסת ואת המחשב או ההתקן החכם ישירות. במצב זה המדפסת מתפקדת כנתב אלחוטי ותוכל לחבר את ההתקנים <span id="page-348-0"></span>למדפסת בלא צורך בנתב אלחוטי סטנדרטי. עם זאת, התקנים המחוברים ישירות למדפסת אינם יכולים לתקשר זה<br>עם זה דרך המדפסת.

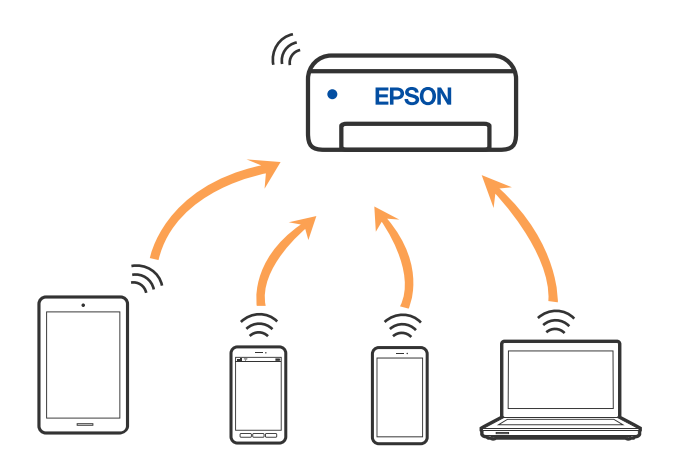

אפשר לחבר את המדפסת בעת ובעונה אחת באמצעות Fi-Wi או Ethernet, ובאמצעות חיבור Fi-Wi פשוט) כאשר המדפסת כבר מחוברת באמצעות Fi-Wi, ינותק חיבור ה -Fi-Wi באופן זמני. Direct) חיבור AP פשוט). עם זאת, אם מתחילים חיבור רשת בשיטת חיבור Direct Fi-Wi) חיבור AP

### **Wi-Fi באמצעות iPod touch או iPad ,iPhone אל התחברות Direct**

שיטה זאת מאפשרת לחבר את המדפסת ישירות אל iPhone, iPad או touch iPodללא שימוש בנתב אלחוטי. להתחבר באמצעות בחירת **Devices OS Other**. לפרטים על התחברות, עיין בקישור מידע הרלוונטי שלהלן. התנאים הבאים חייבים להתמלא כדילעשות שימוש בפונקציה זו. אם הסביבה שלך אינה ממלאת תנאים אלה, תוכל

ואילר  $\overline{10}$ ואילר

שימוש באפליקציית מצלמה סטנדרטית על מנת לסרוק את הקודר  $\Box$ 

ואילך Epson iPrint 7.0 מהדורת Epson iPrint  $\square$ 

אפליקציית ההדפסה של Epson בהתקן החכם. אפליקציית הדפסה של Epson כגון iPrint Epson, משמשת כדי להדפיס מהתקן חכם. התקן מראש את

#### *לתשומת לבך:*

*עליךלבצע רק פעם אחת את ההגדרות עבור המדפסת וההתקן החכם שברצונךלחבר. אם לא תשבית את Direct Fi-Wi או תשחזר את הגדרות הרשת למצב ברירת המחדל שלהם, לא תצטרך לבצע הגדרות אלה שוב.*

.<br>1. הקש במסך הבית.<br>1. הקש

- .**Wi-Fi Direct** הקש .2
	- .**Start Setup** הקש .3

.4 הקש **iOS**.

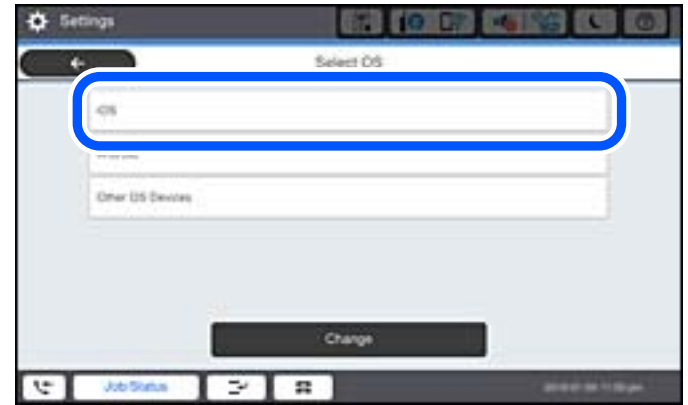

הקודר מוצג בלוח הבקרה של המדפסת.

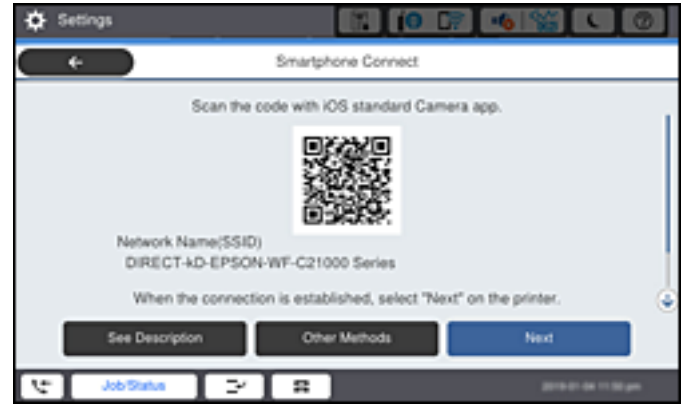

5. ב- iPad גו iPad או iPod touch, שלך, הפעל את האפליקציה הסטנדרטית של הצילום וסרוק את הקודר<br>המוצג בלוח הבקרה של המדפסת.

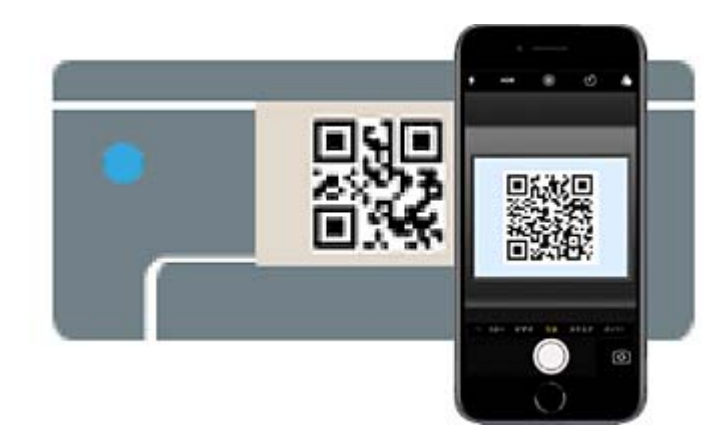

יש להשתמש באפליקצית מצלמה המיועדת למערכת הפעלה 11 iOS ואילך. לא תוכל להתחבר למדפסת ם מהשובה שהבל קבות הבליהות המיועדות הבלי התוכלות הבליטות המוסדות המיוחד המהובה להתחבר באמצעות<br>באמצעות אפליקציית מצלמה המיועדת לגרסת iOS 10 או מוקדמת יותר. כמו כן, לא תוכל להתחבר באמצעות<br>אפליקציה לסריקת קודרים. אם לא ניתן . הקש על ההודעה המוצגת על גבי מסך ה-iPod touch או iPod touch.

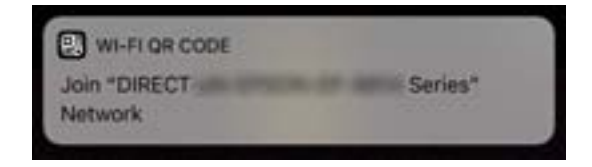

.7 הקש **הצטרף**.

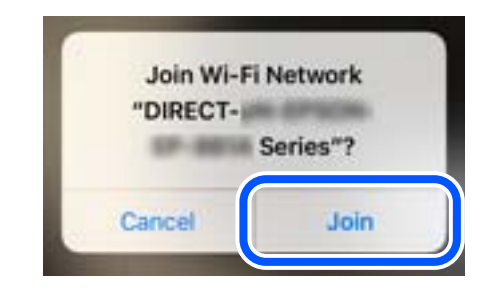

- .8 בלוח הבקרה של המדפסת, בחר **Next**.
- .9 ב-iPhone, iPad או touch iPod, הפעל את אפליקציית ההדפסה של Epson. דוגמאות של אפליקציות הדפסה של Epson

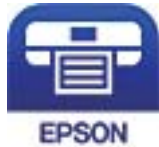

Epson iPrint

- .10במסך אפליקציית הדפסה של Epson הקש **.selected not is Printer**
	- .11בחר את המדפסת שאליה ברצונך להתחבר.

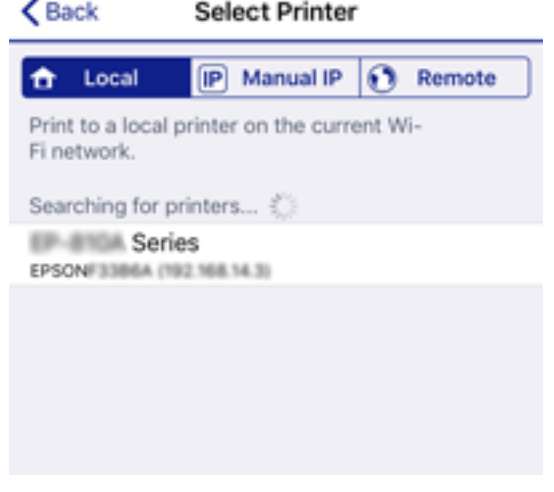

<span id="page-351-0"></span>כדי לבחור מדפסת, עיין במידע המוצג בלוח הבקרה של המדפסת.

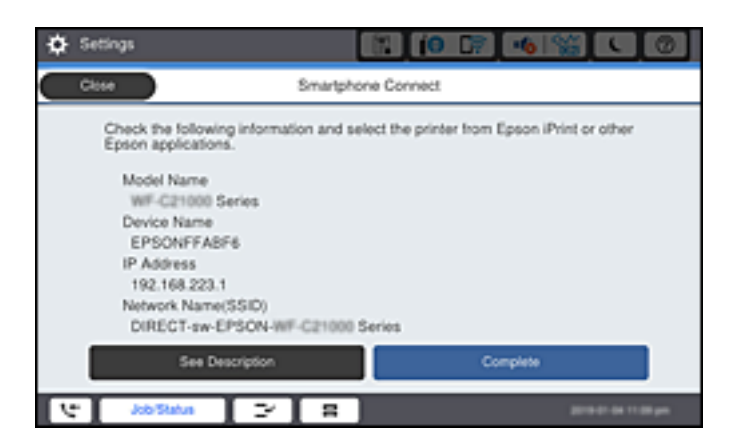

#### .12בלוח הבקרה של המדפסת, בחר **Complete**.

עבור התקנים חכמים שכבר היו מחוברים למדפסת בעבר, בחר את שם הרשת (SSID) במסך ה-Wi-Fi של ההתקן<br>החכם על מנת לחזור ולחברם.

**מידע קשור**

- $\gamma$  "אפליקציה עבור הדפסה בקלות מתוך התקן חכם  $^{\prime\prime}$  (Epson iPrint) " בעמוד  $\blacklozenge$
- | "חיבור התקנים שאין להם מערכת הפעלה iOS ו- Android באמצעות [Direct Fi-Wi "בעמוד](#page-353-0) 354

### **התחברות אל התקני Android באמצעות Direct Fi-Wi**

שיטה זאת מאפשרת לחבר את המדפסת ישירות אל התקן Android ללא נתב אלחוטי. התנאים הבאים חייבים<br>להתמלא כדי לעשות שימוש בפונקציה זו.

ואילך Android 4.4O

iPrintO Epson מהדורה 7.0 ואילך

iPrint Epson משמש כדי להדפיס מתוך התקן חכם. התקן את iPrint Epson מראש בהתקן החכם.

*לתשומת לבך:*

*עליךלבצע רק פעם אחת את ההגדרות עבור המדפסת וההתקן החכם שברצונךלחבר. אם לא תשבית את Direct Fi-Wi או תשחזר את הגדרות הרשת למצב ברירת המחדל שלהם, לא תצטרך לבצע הגדרות אלה שוב.*

. הקש $\blacksquare$   $\blacksquare$  במסך הבית.

- .**Wi-Fi Direct** הקש .2
	- .**Start Setup** הקש .3

.4 הקש **Android**.

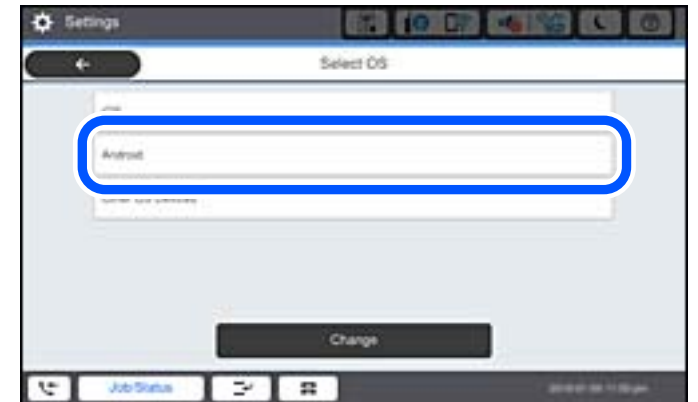

5. בהתקן החכם, הפעל את Epson iPrint.

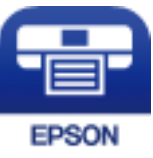

- .**Printer is not selected.** הקש ,Epson iPrint במסך .6
	- .7 בחר את המדפסת שאליה ברצונך להתחבר.

כדי לבחור מדפסת, עיין במידע המוצג בלוח הבקרה של המדפסת.

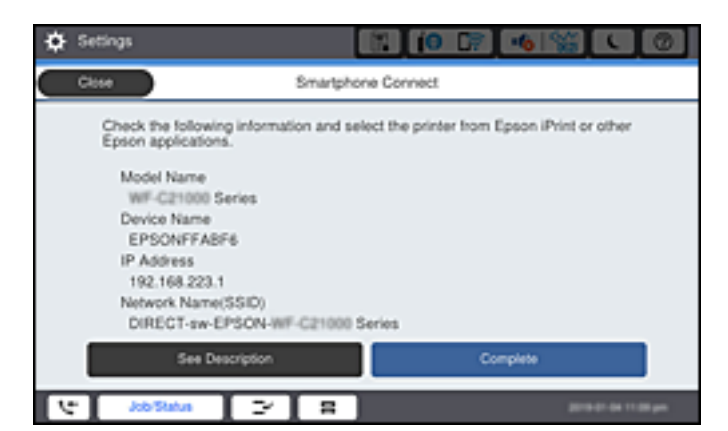

*לתשומת לבך:*

*בהתאם להתקן ה-Android, אפשר שמדפסות לא תוצגנה. אם לא מוצגות מדפסות, התחבר באמצעות בחירת Devices OS Other. להתחברות, עיין בקישור המידע הרלוונטי שלהלן.*

- .8 כאשר יוצג מסך אישור חיבור ההתקן, בחר **Approve**.
	- .9 בלוח הבקרה של המדפסת, בחר **Complete**.

עבור התקנים חכמים שכבר היו מחוברים למדפסת בעבר, בחר את שם הרשת (SSID) במסך ה-Wi-Fi של ההתקן<br>החכם טל מנת לחזור ולחברם.

**מידע קשור**

<span id="page-353-0"></span> $\gamma$  "אפליקציה עבור הדפסה בקלות מתוך התקן חכם  $^{\prime\prime}$  (Epson iPrint) " בעמוד  $\blacklozenge$ 

| "חיבור התקנים שאין להם מערכת הפעלה iOS ו- Android באמצעות Direct Fi-Wi "בעמוד 354

### **חיבור התקנים שאין להם מערכת הפעלה iOS ו- Android באמצעות Wi-Fi Direct**

שיטה זאת מאפשרת לחבר את המדפסת ישירות עם התקנים חכמים, ללא שימוש בנתב אלחוטי.

*לתשומת לבך:*

*עליךלבצע רק פעם אחת את ההגדרות עבור המדפסת וההתקן החכם שברצונךלחבר. אם לא תשבית את Direct Fi-Wi או תשחזר את הגדרות הרשת למצב ברירת המחדל שלהם, לא תצטרך לבצע הגדרות אלה שוב.*

- . $\Box$  הקש $\Box$   $\Box$  במסך הבית.
	- .**Wi-Fi Direct** הקש .2
		- .**Start Setup** הקש .3
	- .**Other OS Devices** הקש .4

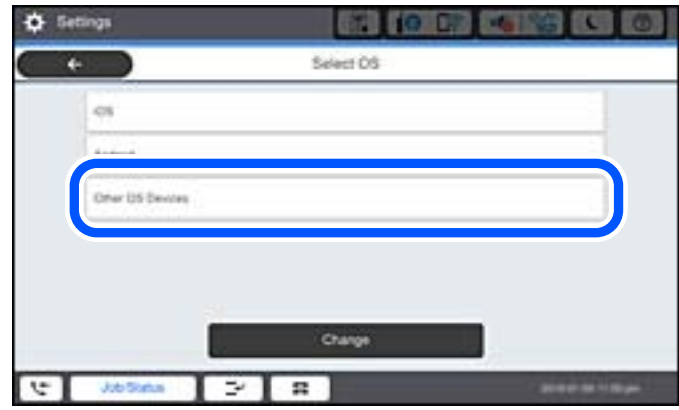

.המדפסת עבור Wi-Fi Direct עבור Password -ו Network Name(SSID) יוצגו

הסיסמה. .5 במסך ה -Fi-Wi של ההתקן החכם, בחר את ה -SSID המוצג בלוח הבקרה של המדפסת ואז הזן את

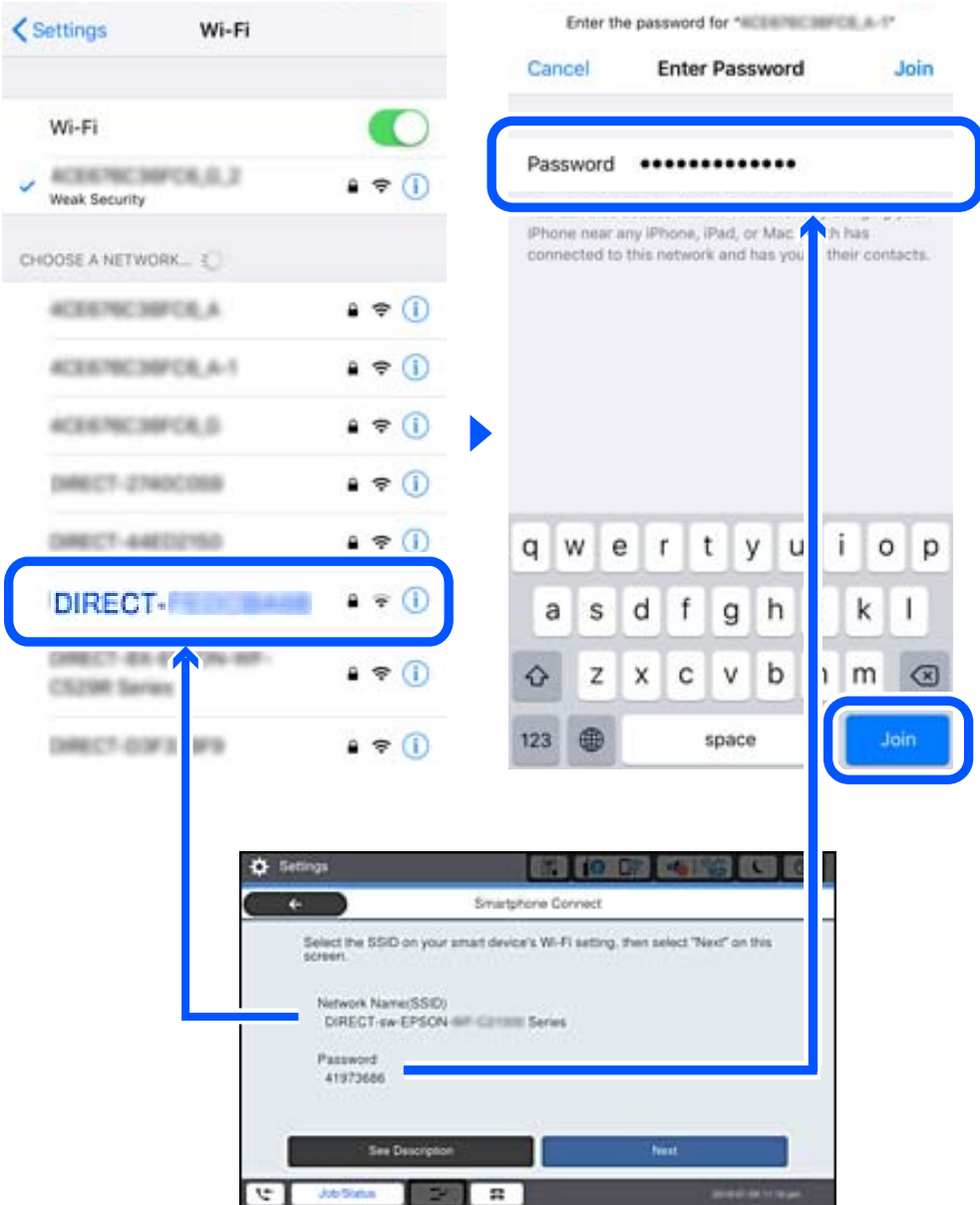

- .6 בלוח הבקרה של המדפסת, בחר **Next**.
- .7 בהתקן החכם, הפעל את אפליקציית ההדפסה של Epson. דוגמאות של אפליקציות הדפסה של Epson

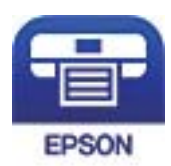

Epson iPrint

.8 במסך אפליקציית הדפסה של Epson הקש **.selected not is Printer**

.9 בחר את המדפסת שאליה ברצונך להתחבר.

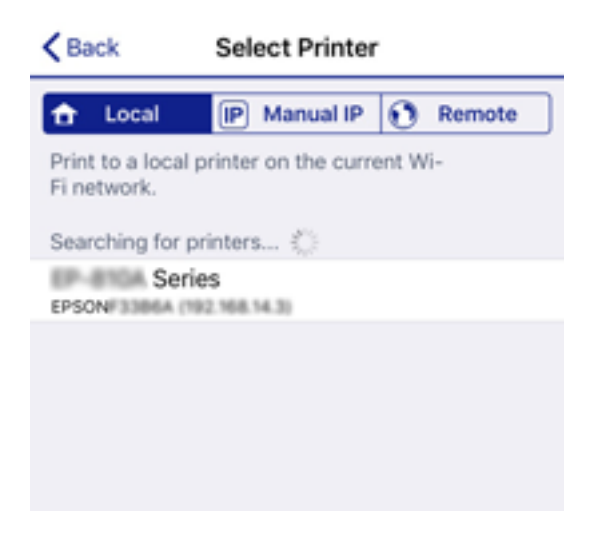

כדי לבחור מדפסת, עיין במידע המוצג בלוח הבקרה של המדפסת.

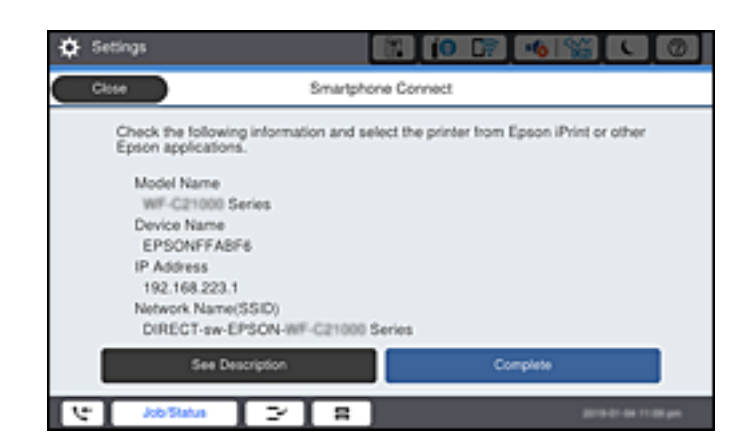

.10בלוח הבקרה של המדפסת, בחר **Complete**.

עבור התקנים חכמים שכבר היו מחוברים למדפסת בעבר, בחר את שם הרשת (SSID) במסך ה-Wi-Fi של ההתקן<br>החכם על מנת לחזור ולחברם.

**מידע קשור**

 $\gamma$  "אפליקציה עבור הדפסה בקלות מתוך התקן חכם  $^{\prime\prime}$  Epson iPrint) " בעמוד  $\blacklozenge$ 

### **התחברות למחשב באמצעות Direct Fi-Wi**

כאשר המדפסת והמחשב מחוברים באמצעות Wi-Fi Direct, לא תוכל לגשת לאינטרנט מהמחשב. אם תרצה<br>ליצור חיבור קבוע למדפסת, מומלץ להשתמש בחיבור Wi-Fi.

.1 בקר באתר Epson והורד למחשב את מנהל ההתקן עבור המדפסת שברשותך כדי להתחבר אל המדפסת. <http://www.epson.com>

.2 הקש , ואז בחר **Direct Fi-Wi**.

- .3 הקש על **Setup Start**.
- .**Other OS Devices** בחר .4 .המדפסת Wi-Fi Direct עבור **Password** וכן **Network Name(SSID)** יוצגו כעת
- .5 במסך החיבור לרשת של המחשב, בחר ב-SSID המוצג בלוח הבקרה של המדפסת ואז הזן את הסיסמה.

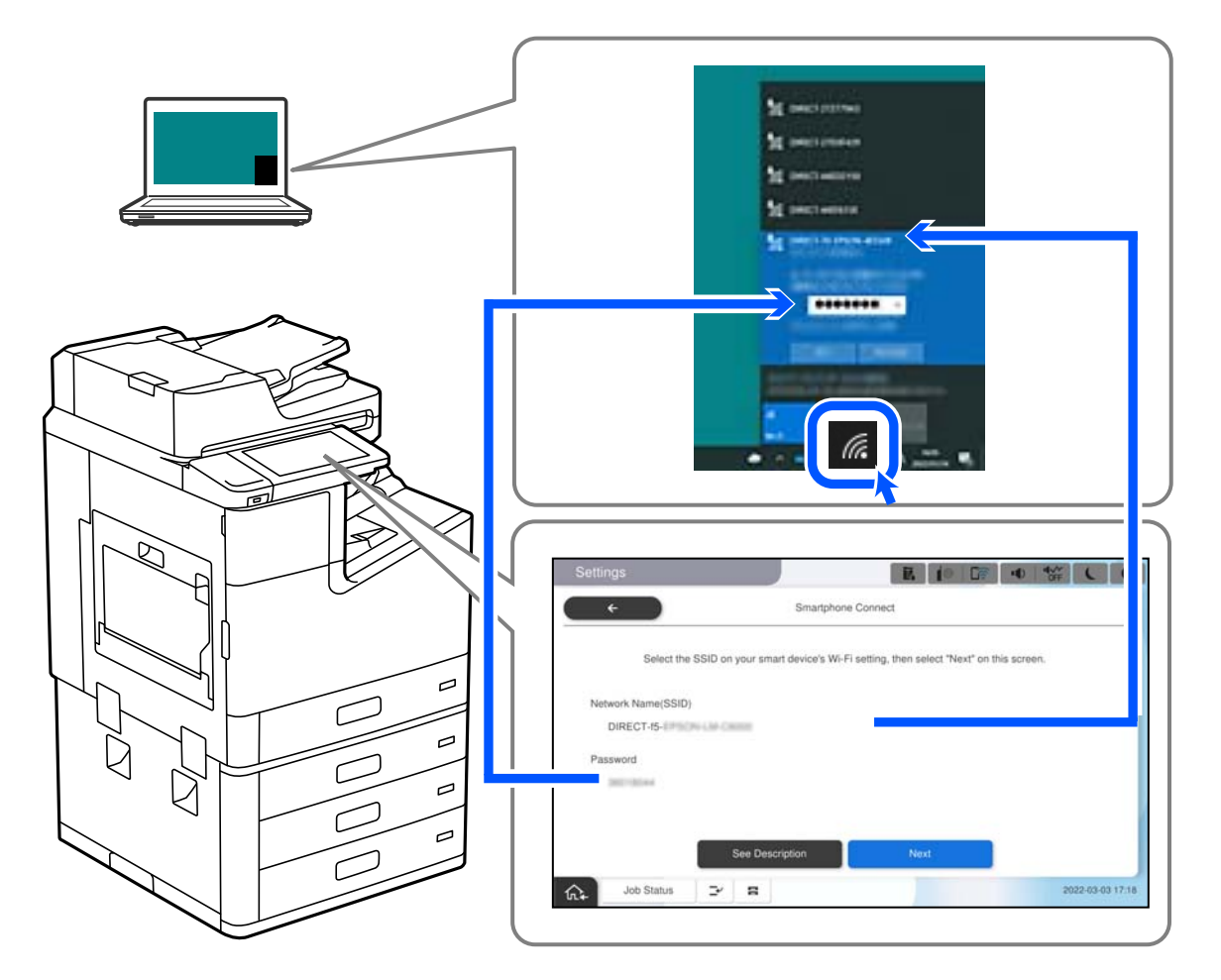

- .6 לחץ לחיצה כפולה על מנהל ההתקן של המדפסת אותו הורדת למחשב, כדי להתקין אותו. פעל בהתאם להוראות המוצגות על המסך.
	- .7 בלוח הבקרה של המדפסת, בחר באפשרות **Next**, ולאחר מכן בחר **Complete**.

### **ניתוק חיבור Direct Fi-Wi) חיבור AP פשוט)**

יש שתי שיטות זמינות להשבתת חיבור Wi-Fi Direct (חיבור AP פשוט); תוכל להשבית את כל החיבורים באמצעות לוח הבקרה של המדפסת, או להשבית כל חיבור מהמחשב או מההתקן החכם. כאשר אתה רוצה להשבית<br>את כל הקישורים, עיין להלן בקישור המידע הקשור.

*חשוב:* c

*כאשר חיבור Direct Fi-Wi) חיבור APפשוט) מושבת, כל המחשבים וההתקנים החכמים המחוברים למדפסת בחיבור Direct Fi-Wi) חיבור AP פשוט) מנותקים.*

*לתשומת לבך:*

*אם ברצונךלנתק התקן מסוים, נתק באמצעות ממשק הבקרה של המכשיר עצמו ולא מלוח הבקרה של המדפסת. השתמש באחת השיטות הבאות כדי לנתק את חיבור Direct Fi-Wi) חיבור AP פשוט) מתוך ההתקן.*

O *נתק את חיבור ה-Fi-Wi אל שם הרשת של המדפסת (SSID(.*

O *התחבר לשם רשת אחרת (SSID(.*

**מידע קשור**

| "שינוי הגדרות Direct Fi-Wi) חיבור AP פשוט) כגון ה -SSID "בעמוד 358

### **שינוי הגדרות Direct Fi-Wi) חיבור AP פשוט) כגון ה -SSID**

**Direct Fi-Wi** <sup>&</sup>lt; **Setup Start** <sup>&</sup>lt; **Change**, ואז יוצגו פריטי התפריט הבאים. כאשר אופשר חיבור Direct Fi-Wi) חיבור AP פשוט), תוכל לשנות את ההגדרות מתוך <sup>&</sup>gt;

#### **Change Network Name**

שנה את שם הרשת של Wi-Fi Direct (חיבור AP פשוט) (SSID) עבור חיבור המדפסת לשם שרירותי כלשהו. תוכל להגדיר את שם הרשת (SSID (בתווי ASCII המוצגים במקלדת התוכנה בלוח הבקרה. תוכל להזין עד 22 תווים.

בעת שינוי שם הרשת (SSID), מנותקים כל ההתקנים המחוברים. השתמש בשם הרשת החדש (SSID) אם ברצונך<br>לחבר מחדש את ההתקו.

#### **Change Password**

שנה את סיסמת Wi-Fi Direct (חיבור AP פשוט) עבור חיבור המדפסת לערך שרירותי כלשהו. תוכל להגדיר את<br>הסיסמה בתווי ASCII המוצגים במקלדת התוכנה בלוח הבקרה. תוכל להזין 8 עד 22 תווים.

בעת שינוי סיסמה, מנותקים כל ההתקנים המחוברים. השתמש בסיסמה החדשה אם ברצונך לחבר מחדש את ההתקן.

#### **Change Frequency Range**

שנה את תחום התדרים של Wi-Fi Direct המשמשים לשם חיבור המדפסת. תוכל לבחור 2.4 GHz או 5 .GHz

בעת שינוי טווח התדרים מנותקים כל ההתקנים המחוברים. חבר מחדש את ההתקן.

שים לב שלא תוכל להתחבר מחדש מהתקנים שאינם תומכים בטווח התדרים של 5 GHz כאשר תעבור ל5- -.GHz

יתכן שההגדרה לא תוצג, תלוי באזור.

#### **Disable Wi-Fi Direct**

השבת את הגדרות Wi-Fi Direct (חיבור AP פשוט) עבור המדפסת. בעת ההשבתה, כל ההתקנים המחוברים<br>למדפסת באמצעות חיבור Wi-Fi Direct (חיבור AP פשוט) ינותקו.

### **Restore Default Settings**

שחזור כל הגדרות Wi-Fi Direct (חיבור AP פשוט) לערכי ברירת המחדל שלהם.

יימחק המידע על חיבור Wi-Fi Direct (חיבור AP פשוט) של ההתקן החכם שנשמר במדפסת.

<span id="page-358-0"></span>*לתשומת לבך: תוכל גם להגדיר מתוך לשונית Network < Direct Fi-Wi בתוך Config Web עבור ההגדרות הבאות.* O *איפשור או השבתה של Direct Fi-Wi) חיבור AP פשוט)* O *שינוי שם הרשת (SSID(* O *שינוי סיסמה* O *שינוי טווח התדרים*

*יתכן שההגדרה לא תוצג, תלוי באזור.*

*(פשוט AP חיבור (Wi-Fi Direct הגדרות שחזור* O

### **בדיקת מצב חיבור הרשת**

תוכל לבדוק את מצב חיבור הרשת בדרך הבאה.

```
מידע קשור
| "בדיקת מצב חיבור הרשת מלוח הבקרה" בעמוד 359
            | "הדפסת דוח חיבור רשת" בעמוד 360
```
### **בדיקת מצב חיבור הרשת מלוח הבקרה**

תוכל לבדוק את מצב החיבור של הרשת באמצעות סמל הרשת או מידע הרשת בלוח הבקרה של המדפסת.

### **בדיקת מצב חיבור הרשת באמצעות סמל הרשת**

תוכל לבדוק את מצב החיבור של הרשת ואת עוצמת גל הרדיו באמצעות סמל הרשת במסך הבית של המדפסת.

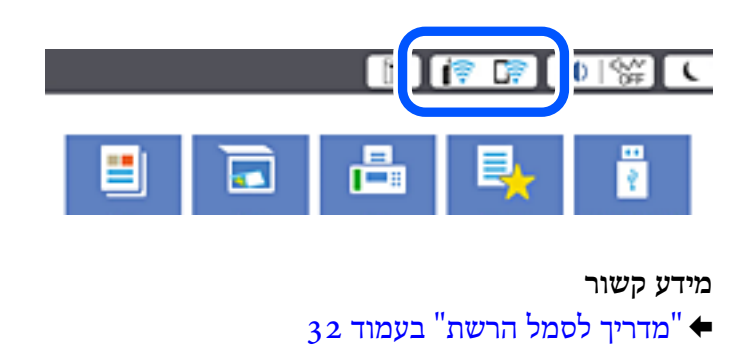

### **הצגת מידע מפורט על הרשת מתוך לוח הבקרה**

כשהמדפסת שלך מחוברת לרשת, אתה יכול לצפות במידע נוסף הקשור לרשת באמצעות בחירת תפריטי הרשת<br>שברצונר לבדוק.

- .1 בחר ב-**Settings** במסך הבית.
- .**Network Status** < **Network Settings** < **General Settings** בחר .2
- .3 כדי לבדוק את המידע, לחץ על התפריטים שאתה רוצה לבדוק.
- <span id="page-359-0"></span>Wired LAN/Wi-Fi Status $\Box$ Fi-Wi. מציג את המידע על הרשת (שם ההתקן, החיבור, עוצמת האות, וכן האלה) עבור חיבורי Ethernet או
	- Wi-Fi Direct Status $\Box$ Direct. מציג אם Direct Fi-Wi מאופשר או מושבת ואת סיסמת SSID, וכן הלאה, עבור חיבורי Fi-Wi
		- Email Server Status $\Box$ מציג את מידע הרשת עבור שרת הדוא"ל .
- Print Status Sheet  $\Box$ מדפיס גיליון מצב רשת. המידע עבור Ethernet, Wi-Fi Direct, וכן האלה, מודפס על שני<br>טמודים או יותר.

### **הדפסת דוח חיבור רשת**

תוכל להדפיס דו"ח חיבור רשת כדי לבדוק את המצב בין המדפסת לבין הנתב האלחוטי.

- .1 בחר ב-**Settings** במסך הבית.
- .**Connection Check** < **Network Settings** < **General Settings** בחר .2 בדיקת החיבור מתחילה.
	- .**Print Check Report** בחר .3
		- . הדפס את דו"ח חיבור הרשת.  $\boldsymbol{\varLambda}$

אם מתרחשת שגיאה, בדוק את דוח חיבור הרשת, ולאחר מכן בצע את הפתרונות המודפסים.

**מידע קשור**

 $_3$ הודעות ופתרונות בדוח חיבור [הרשת" בעמוד](#page-360-0)  $^{\prime\prime}$
#### **הודעות ופתרונות בדוח חיבור הרשת**

בדוק את ההודעות ואת קודי השגיאות בדוח חיבור הרשת, ולאחר מכן בצע את הפתרונות.

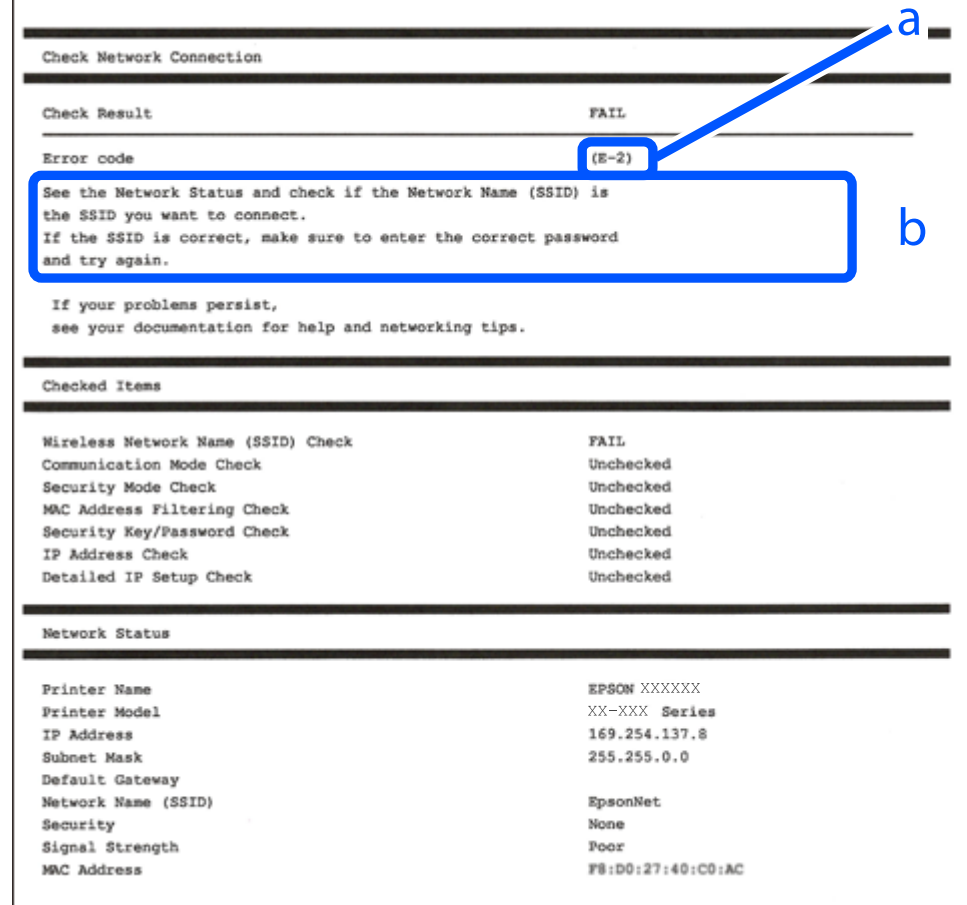

- א . קוד שגיאה
- ב. הודעות בסביבת הרשת
	- **מידע קשור**
- $362$ בעמוד "E-1" 362 בעמוד E-7, E-3 ,E-2" 363 "E-5" בעמוד 363
	- 363 "E-6" בעמוד 363
	- $363$ " ⊑עמוד  $"E-8"$
	- 9" ("E-9" בעמוד 364
		-
	- $364$ "E-10" <br/> $\blacklozenge$
	- $364$ "E-11"  $\blacktriangleleft$
	- 365 "E-12" בעמוד 365
	- 365 "E-13" בעמוד 365
- | "הודעה בסביבת [הרשת" בעמוד](#page-365-0) 366

**פתרונות:**

- Oודא שכבל Ethernet מחובר היטב למדפסת שלך ואל הרכזת שלך או התקני רשת אחרים.
	- רדא שהרכזת או התקני רשת אחרים מופעלים. $\Box$
- <span id="page-361-0"></span>מם ברצונך לחבר את המדפסת באמצעות Wi-Fi, בצע שוב את הגדרות ה-Wi-Fi עבור המדפסת משום שהיא G<br>מושבתת.

# **E-7 ,E-3 ,E-2**

#### **פתרונות:**

- $\Box$ ודא שהראוטר האלחוטי דולק.
- רדא שהמחשב או המכשיר מחוברים נכון לראוטר האלחוטי.  $\Box$
- $\Box$ כבה את הראוטר האלחוטי. המתן כ10- שניות והדלק אותו מחדש.
- הרב את המדפסת לראוטר האלחוטי ואם יש ביניהם חפצים שעלולים לחסום את התקשורת הזז אותם.  $\Box$
- חיבור הרשת. <sup>O</sup>אם הזנת את שם הרשת (SSID (ידנית בדוק שהוא נכון. בדוק את ה -SSID בחלק **Status Network** בדוח
	- המוצג. אם ה-SSID משתמש בתדר לא תקין, SSID האם לראוטר האלחוטי יש כמה SSID, בחר את הגיג. את הקין, בתוכלת ה -SSID<br>המדפסת לא תציג אותו.
- ב אם אתה משתמש בלחצן כדי ליצור חיבור לרשת, ודא שהראוטר האלחוטי תומך ב-WPS. אי אפשר להשתמש בלחצן כדי ליצור חיבור ל<br>בלחצן הזה אם הראוטר לא תומך ב-WPS.
- תווים שאינם תווי ASCII. <sup>O</sup>ודא שה-SSID מכיל רק תווי ASCII) אותיות וסמלים). המדפסת לא יכולה להציג את ה -SSID אם הוא מכיל
- הדא שאתה יודע את ה-SSID והסיסמה לפני החיבור לראוטר האלחוטי. אם אתה משתמש בהגדרות ברירת  $\Box$ המחדל של הראוטר האלחוטי, השתמש ב-SSID ובסיסמה שרשומים במדבקה שעל הראוטר. אם אינך יודע את<br>ה-SSID והסיסמה. פנה למי שהתקיו את הראוטר האלחוטי או עייו במסמכים שצורפו אליו.
	- והסיסמה במסמכים שצורפו למכשיר. <sup>O</sup>אם תרצה להתחבר לרשת שנוצרה באמצעות פונקציית שיתוף החיבור במכשיר חכם, בדוק את ה -SSID
- אם החיבור לרשת Wi-Fi מתנתק בפתאומיות בדוק את הדברים הבאים. אם אחד מהמצבים האלה קרה, אפס Twi מתנתק בפתאומיות ב<br>את הגדרות הרשת על ידי הורדת התוכנה מהאתר הבא והפעלתה. **התקנה** > [http://epson.sn](http://epson.sn/?q=2)
	- מכשיר חכם נוסף חובר לרשת באמצעות הלחצו.  $\Box$
	- . רשת ה-Wi-Fi הוגדרה באמצעות שיטה אחרת שאינה לחצן התחברות  $\Box$

#### **מידע קשור**

- | "ביצוע הגדרות עבור התחברות [למחשב" בעמוד](#page-343-0) 344
- | "ביצוע [הגדרות](#page-344-0) [Fi-Wi](#page-344-0) מתוך לוח [הבקרה" בעמוד](#page-344-0) 345

**פתרונות:**

<span id="page-362-0"></span>ודא שסוג האבטחה של הנתב האלחוטי מוגדר כאחד הסוגים להלן. אם הוא אינו מוגדר כך, שנה את סוג האבטחה<br>בנתב האלחוטי, ולאחר מכן אפס את הגדרות הרשת של המדפסת.

(ביט WEP-64 (40 $\Box$  $(104 \Box WEP-128)$  ביט  $^*$ (WPA PSK (TKIP/AES $\Box$  $*$ (WPA2 PSK (TKIP/AES $\Box$ 

 $(WPA (TKIP/AES \Box$ 

 $(WPA2 (TKIP/AES))$ 

 $WPA3-SAE (AES)$ 

```
WPA2/WPA3-Enterprise
```
\* תקן PSK WPA ידוע גם כ -Personal WPA. תקן PSK 2WPA ידוע גם כ -Personal 2WPA.

# **E-6**

**פתרונות:**

- בדוק אם הסינון של כתובות  $\rm MAC$ מושבת. אם הוא מופעל, שמור את כתובת ה-MAC של המדפסת כדי שהיא  $\Box$ לא תסונן. למידע נוסף, עיין במסמכים הנלווים של הראוטר האלחוטי. תוכל למצוא את כתובת ה-MAC של<br>המדפסת בקטע Network Status בדוח החיבור לרשת.
	- ם אם הראוטר האלחוטי משתמש במנגנון אימות משותף עם אבטחת WEP, ודא שמפתח האימות והאינדקס Dאם אם אם הכוגנון אימות<br>נכונים.
- אם מספר המכשירים שניתן לחבר לראוטר האלחוטי קטן ממספר המכשירים שאתה רוצה לחבר לרשת, שנה את  $\Box$ ההגדרות של הראוטר האלחוטי כדי להגדיל את מספר המכשירים שניתן לחבר. למידע נוסף על ההגדרות, עיין<br>רמסמרים הולווים של הראוטר האלחוטי

**מידע קשור**

| "ביצוע הגדרות עבור התחברות [למחשב" בעמוד](#page-343-0) 344

# **E-8**

**פתרונות:**

Oאפשר את DHCP בנתב האלחוטי אם האפשרות 'השג כתובת IP 'של המדפסת הוגדרה כאוטומטית.

מם הגדרת 'השג כתובת IP' של המדפסת הוגדרה כידנית, תהיה כתובת ה- IP שתגדיר ידנית בלתי חוקים כתוצאה IP<br>מיציאה מהטווח (למשל: 0.0.0.0). הגדר כתובת IP מתוך לוח הבקרה של המדפסת.

**מידע קשור**

484 [בעמוד" Network Settings"](#page-483-0) |

**פתרונות:**

בדוק את הדברים הבאים.

Oההתקנים דולקים.

<span id="page-363-0"></span>ניתן לגשת לאינטרנט ולמחשבים או התקני רשת אחרים באותה הרשת מההתקנים שברצונך לחבר למדפסת.  $\Box$ 

אם בדקת את הדברים האלה והמדפסת עדיין לא מתחברת לרשת כבה את הראוטר האלחוטי. המתן כ10- שניות<br>והדלק אותו מחדש. אפס את הגדרות הרשת על ידי הורדת תוכנת ההתקנה מהאתר הבא והפעלתה.

**התקנה** > [http://epson.sn](http://epson.sn/?q=2)

**מידע קשור** | "ביצוע הגדרות עבור התחברות [למחשב" בעמוד](#page-343-0) 344

## **E-10**

**פתרונות:**

בדוק את הדברים להלן.

התקנים אחרים ברשת פועלים. $\Box$ 

כתובות רשת (כתובת IP, מסיכת רשת משנה, שער ברירת מחדל) הן נכונות אם הגדרת את אפשרות השגת C<br>כתובת ה-IP של המדפסת כידנית.

<mark>אפס את כתובת הרשת אם היא אינה נכונה. תוכל לבדוק את כתובת ה-IP, מסיכת רשת המשנה, ושער ברירת מחדל</mark><br>בחלק ה-Network Status שבדו"ח חיבור הרשת.

**מידע קשור**

484 [בעמוד" Network Settings"](#page-483-0) |

# **E-11**

**פתרונות:**

בדוק את הדברים הבאים.

Oכתובת שער ברירת המחדל נכונה, אם הגדרת את "הגדרת IP/TCP "במדפסת לאפשרות "ידנית".

ההתקן שמוגדר כשער ברירת המחדל דולק.  $\Box$ 

בדוח החיבור לרשת. הגדר כתובת נכונה לשער ברירת המחדל. תוכללמצוא את כתובת שער ברירת המחדל בקטע **Status Network**

#### **מידע קשור**

484 [בעמוד" Network Settings"](#page-483-0) |

#### **פתרונות:**

בדוק את הדברים הבאים.

התקנים אחרים ברשת דולקים. $\Box$ 

<span id="page-364-0"></span> $\Box$ כתובות הרשת (כתובת  $\mathrm{IP}$  , מסכת רשת משנה ושער ברירת המחדל) נכונים, במידה והזנת אותם ידנית.

סכתובות הרשת של שאר ההתקנים (מסכת רשת משנה ושער ברירת המחדל) זהות.  $\Box$ 

Oכתובת ה -IP לא מתנגשת עם התקנים אחרים.

אם בדקת את הדברים האלה והמדפסת עדיין לא מתחברת לרשת נסה את הפתרון הבא.

 $\Box$ כבה את הראוטר האלחוטי. המתן כ10- שניות והדלק אותו מחדש.

הגדר מחדש את הגדרות הרשת באמצעות תוכנת ההתקנה. אפשר להוריד ולהפעיל אותה מהאתר הבא.  $\Box$ **התקנה** > [http://epson.sn](http://epson.sn/?q=2)

ה ניתן לשמור מספר סיסמאות בראוטר אלחוטי שמשתמש באבטחת WEP. אם שמרת מספר סיסמאות, בדוק אם G<br>הסיסמה הראשונה ששמורה מוגדרת במדפסת.

#### **מידע קשור**

484 [בעמוד" Network Settings"](#page-483-0) |

| "ביצוע הגדרות עבור התחברות [למחשב" בעמוד](#page-343-0) 344

## **E-13**

**פתרונות:**

בדוק את הדברים הבאים.

התקני הרשת, כגון הראוטר האלחוטי, הרכזת והראוטר, דולקים.  $\Box$ 

הפונקציה "הגדרת TCP/IP" בהתקני הרשת לא הוגדרה ידנית. (אם הפונקציה "הגדרת TCP/IP" במדפסת  $\Box$ הוגדרה אוטומטית בעוד שהפונקציה "הגדרת IP/TCP "של התקני רשת אחרים הוגדרה ידנית, ייתכן שהרשת של המדפסת שונה מזו של ההתקנים האחרים.)

אם בדקת את כל הדברים הנ"ל והבעיה נמשכת, נסה את הדברים הבאים.

 $\Box$ כבה את הראוטר האלחוטי. המתן כ10- שניות והדלק אותו מחדש.

הגדר את הגדרות הרשת במחשב שמחובר לאותה רשת כמו המדפסת באמצעות תוכנת ההתקנה. אפשר להוריד G<br>ולהפעיל אותה מהאתר הבא.

**התקנה** > [http://epson.sn](http://epson.sn/?q=2)

היתן לשמור מספר סיסמאות בראוטר אלחוטי שמשתמש באבטחת WEP. אם שמרת מספר סיסמאות, בדוק אם G.<br>הסיסמה הראשווה ששמורה מוגדרת במדפסת.

#### **מידע קשור**

- 484 [בעמוד" Network Settings"](#page-483-0) |
- | "ביצוע הגדרות עבור התחברות [למחשב" בעמוד](#page-343-0) 344

#### **הודעה בסביבת הרשת**

<span id="page-365-0"></span>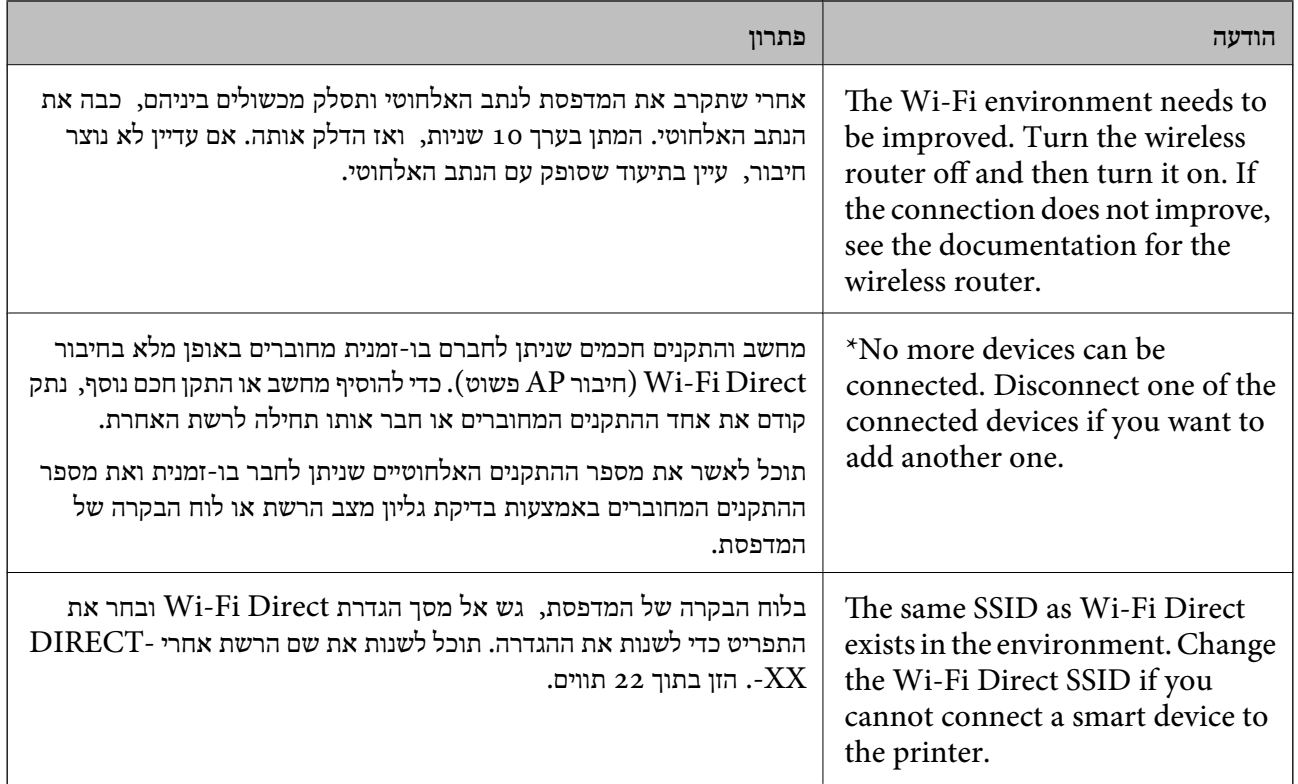

# **הדפסת גליון מצב רשת**

תוכל לבדוק את מידע הרשת המפורט באמצעות הדפסתו.

- .1 בחר ב-**Settings** במסך הבית.
- .**Network Status** < **Network Settings** < **General Settings** בחר .2
	- .**Print Status Sheet** בחר .3
	- .4 בדוק את המסר, ואז הדפס את גליון מצב הרשת.

# **בדיקת רשת המחשב (Windows בלבד)**

באמצעות השימוש בשורת הפקודה, בדוק את סטטוס החיבור של המחשב ואת נתיב החיבור אל המדפסת. הדבר<br>יוביל אותך לפתרון הבעיות.

#### $i$ פקודת  $\Box$

הצג את סטטוס החיבור של ממשק הרשת הנמצא כרגע בשימושו של המחשב.

באמצעות השוואת מידע ההגדרות עם התקשורת בפועל, תוכל לבדוק אם החיבור תקין. במקרה שקיימים שרתי אליו הפניה, וכו'. DHCP רבים באותה רשת, תוכל לגלות את הכתובת שהוקצתה למחשב בפועל, את שרת ה -DNS שבוצעה

 $i$ ipconfig /all :תבנית

Oדוגמאות:

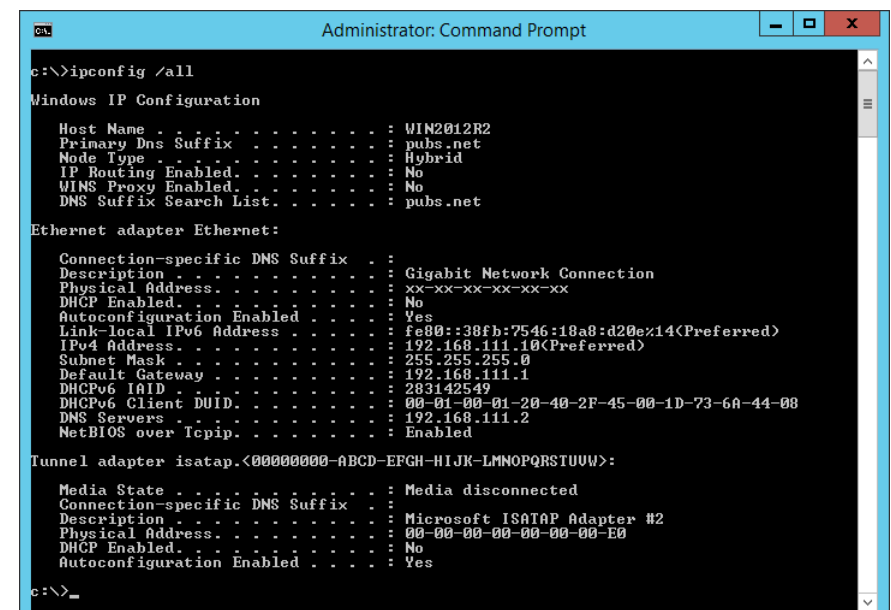

#### $\Box$  פקודת pathping

תוכל לוודא את רשימת הנתבים העוברים דרך מארח היעד ואת הניתוב של התקשורת.

pathping xxx.xxx.xxx.xxx.xxx

pathping 192.0.2.222 :דוגמאות

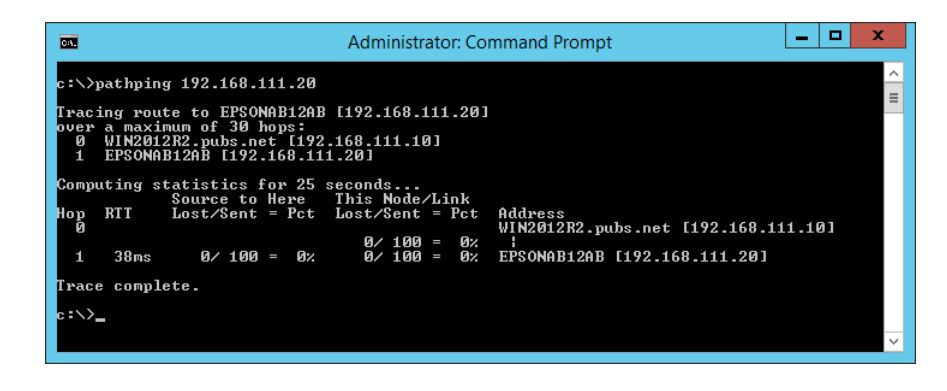

# <span id="page-367-0"></span>**השימוש בפריטים אופציונליים**

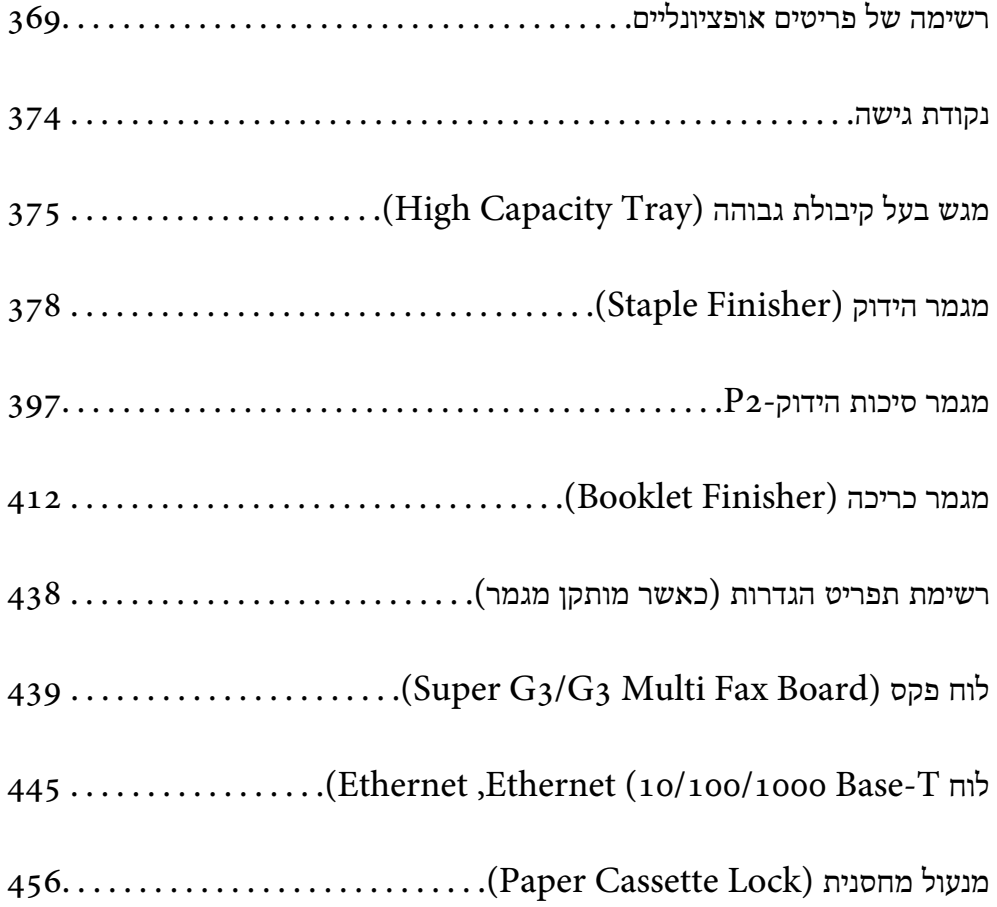

# **רשימה של פריטים אופציונליים**

*לתשומת לבך:*

<span id="page-368-0"></span>*אפשר שכמה פריטים אופציונליים לא נמכרים באזור שלך. הצג את אתר האינטרנט של התמיכה של Epson עבור האזור שלך לפרטים נוספים.*

**מגמר סיכות הידוק**

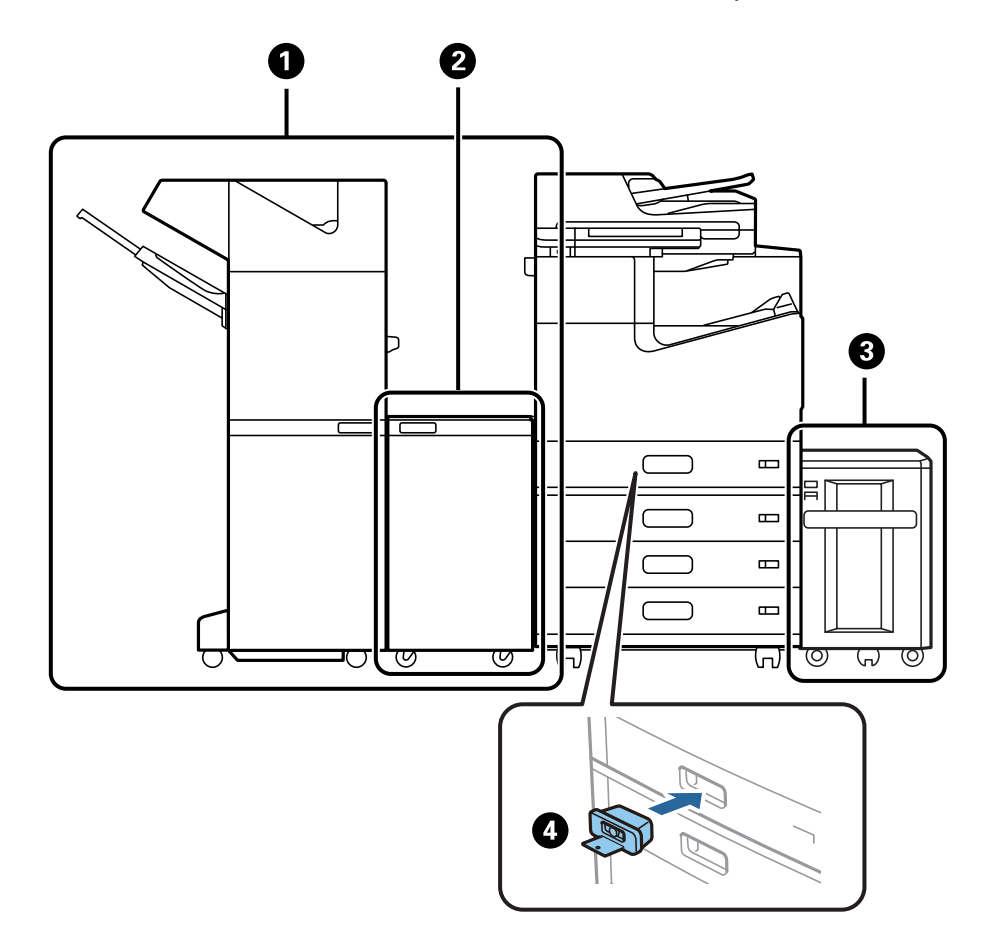

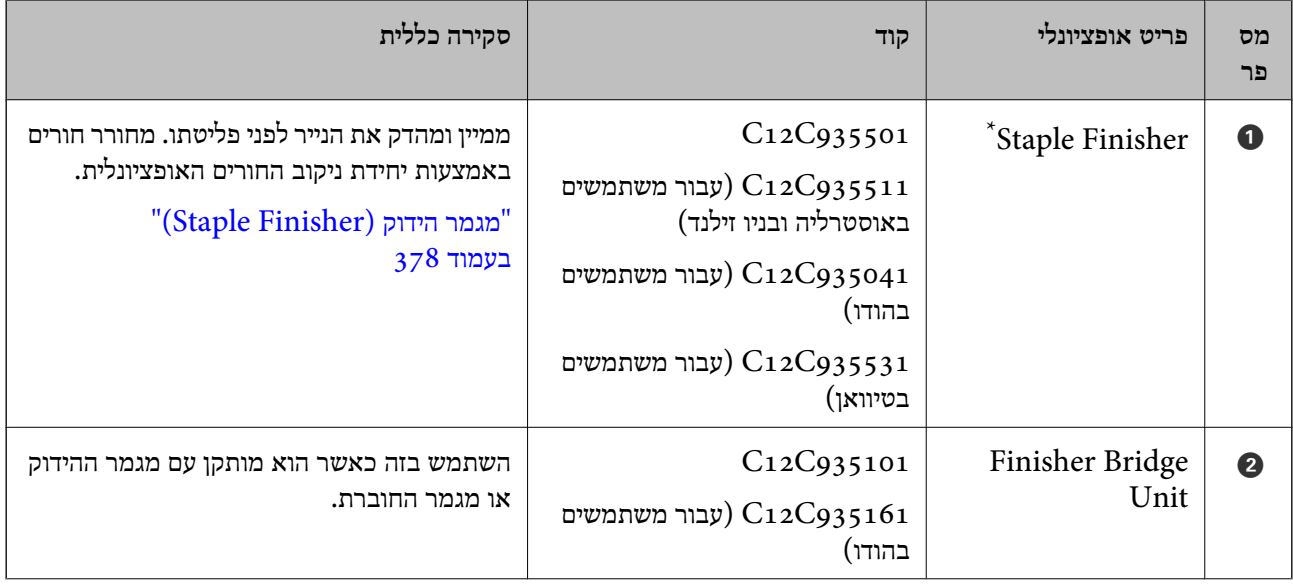

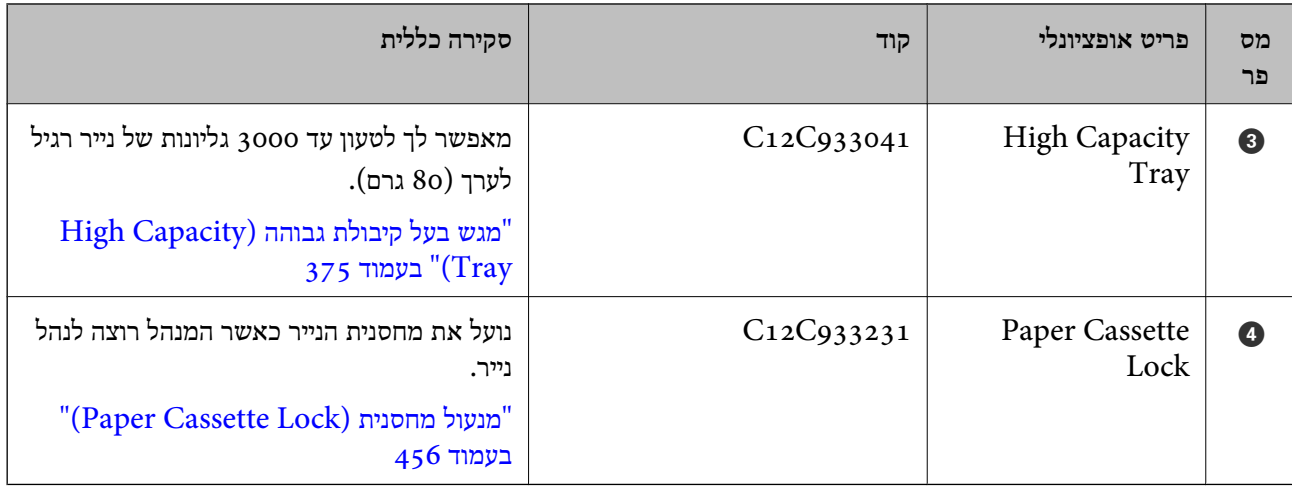

\*: כדי להפעיל את מגמר ההידוק עליך להתקין את יחידת הגשר של המגמר.

## **פריטים אופציונליים פנימיים עבור מגמר ההידוק**

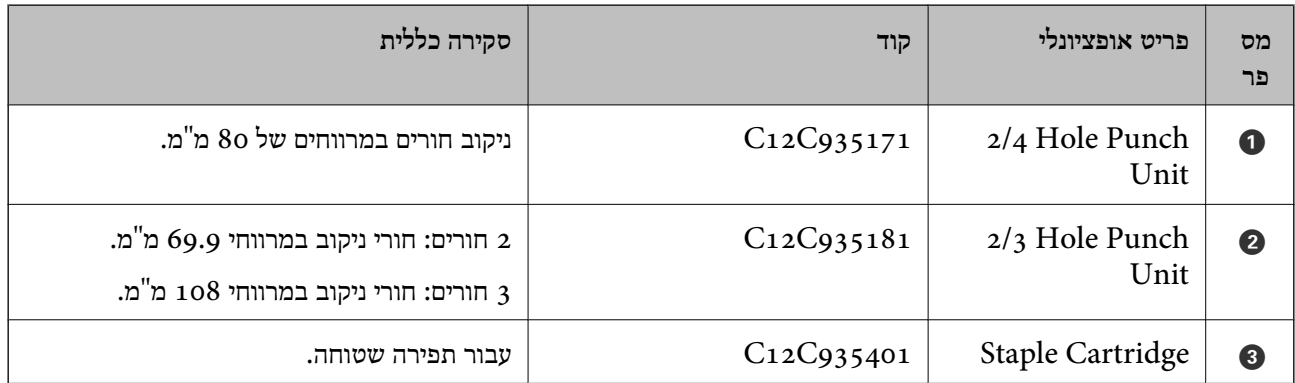

#### **מגמר סיכות הידוק2-P**

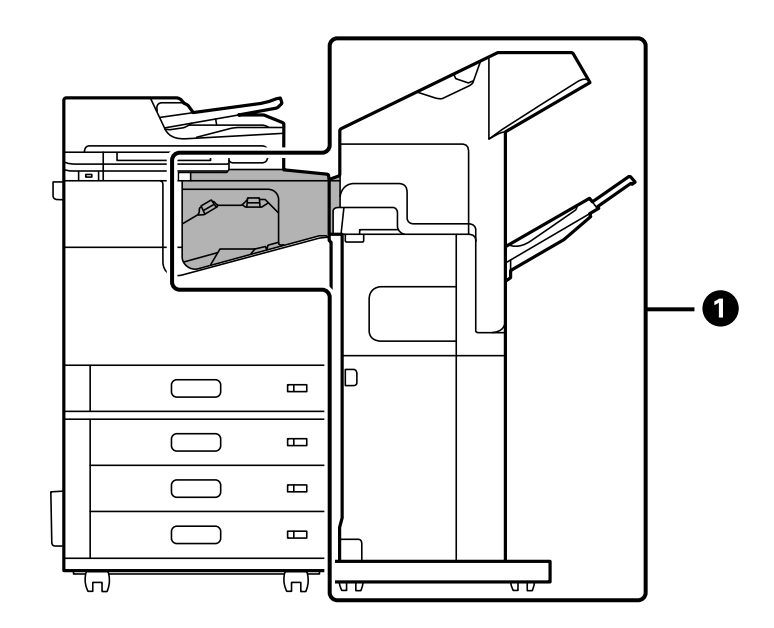

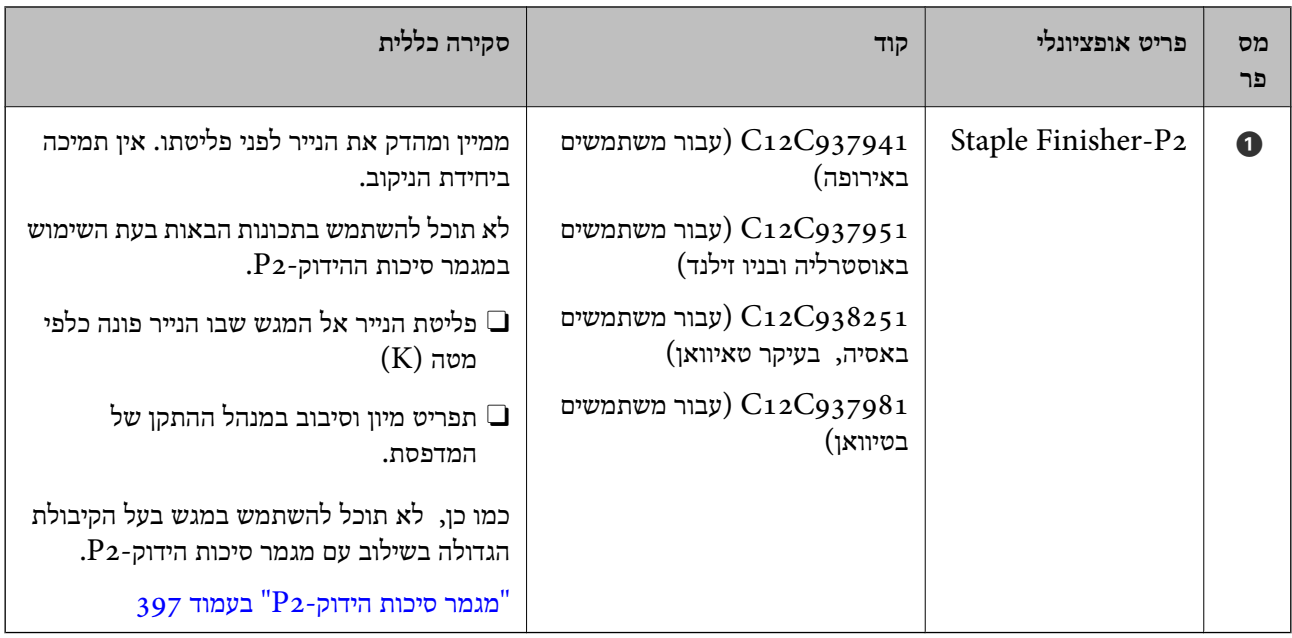

### **פריטים אופציונליים פנימיים עבור מגמר ההידוק2-P**

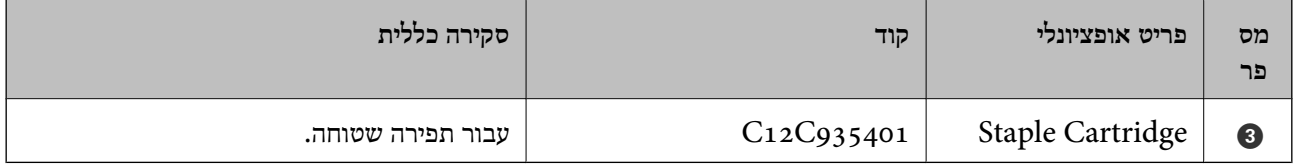

#### **מגמר חוברות**

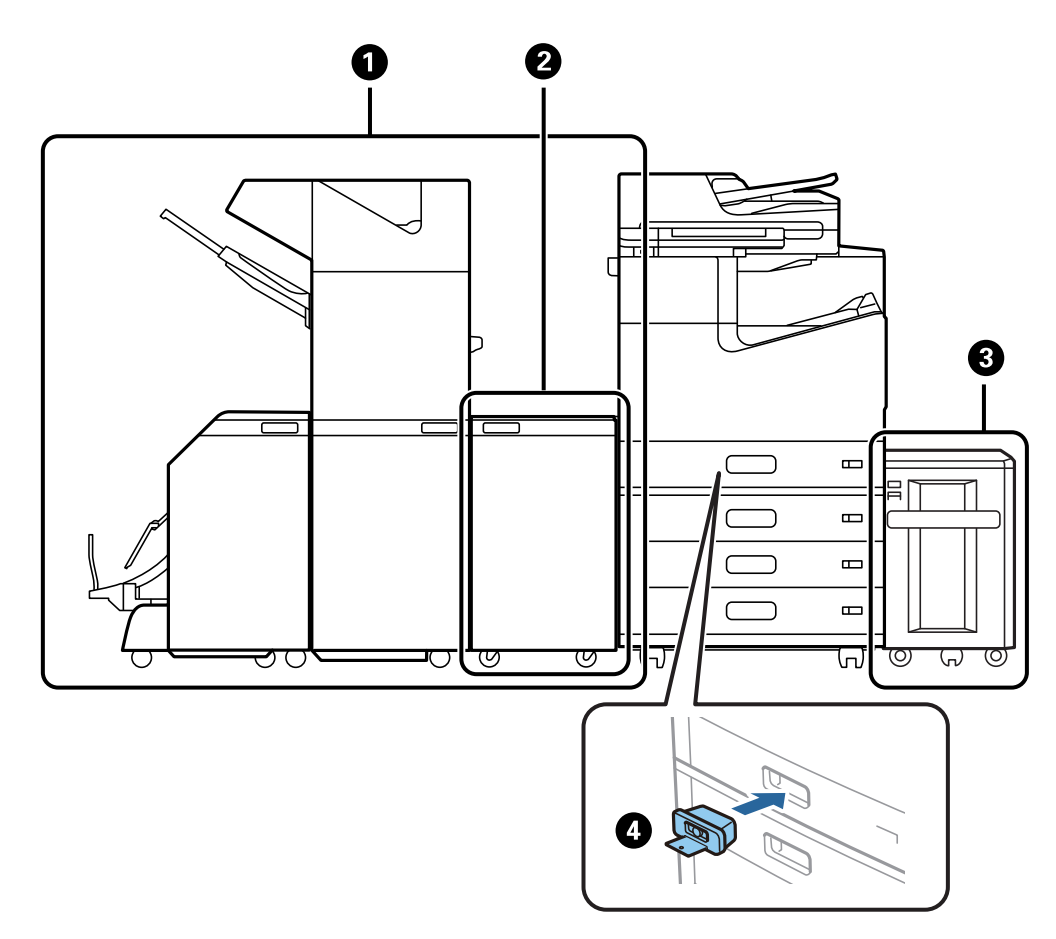

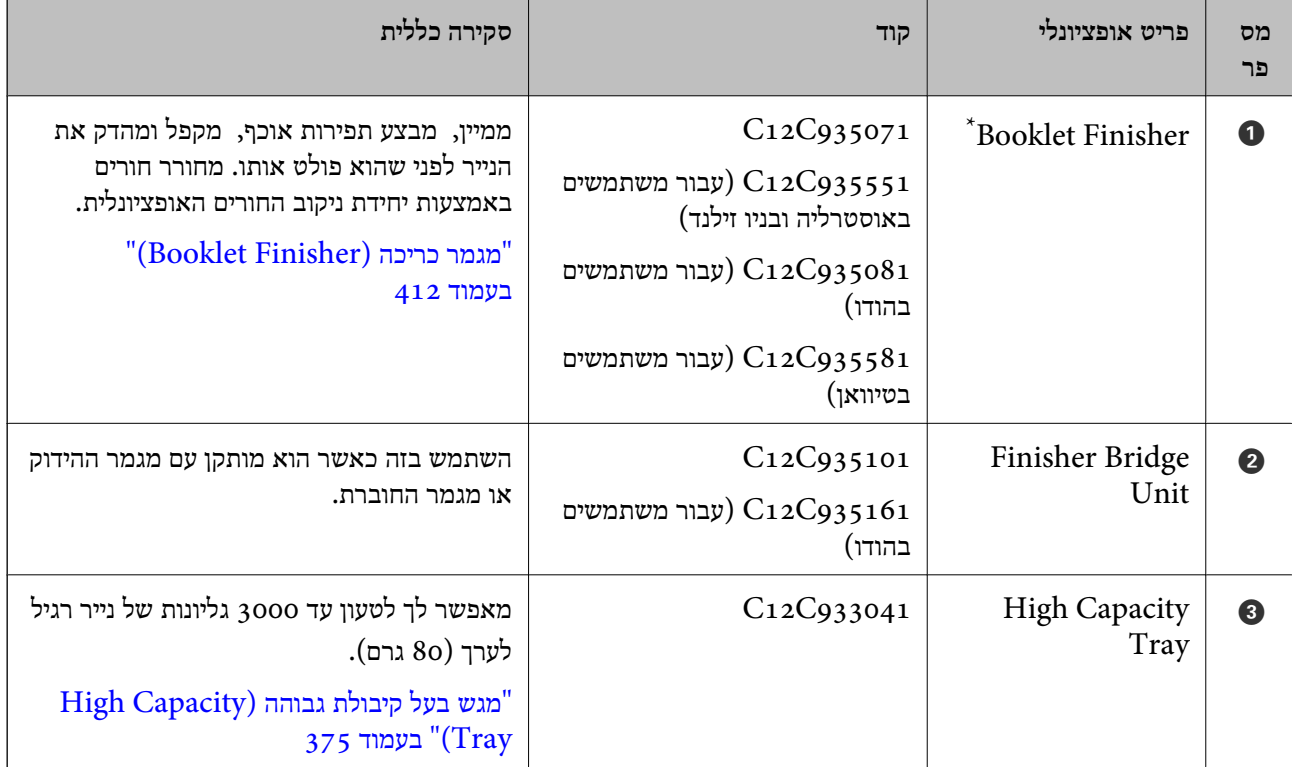

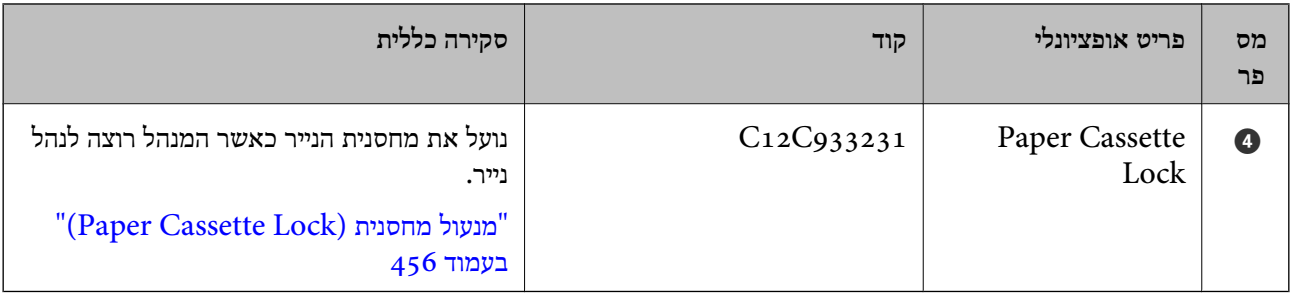

\*: כדי להפעיל את מגמר החוברות עליך להתקין את יחידת הגשר של המגמר.

#### **פריטים אופציונליים פנימיים עבור מגמר החוברות**

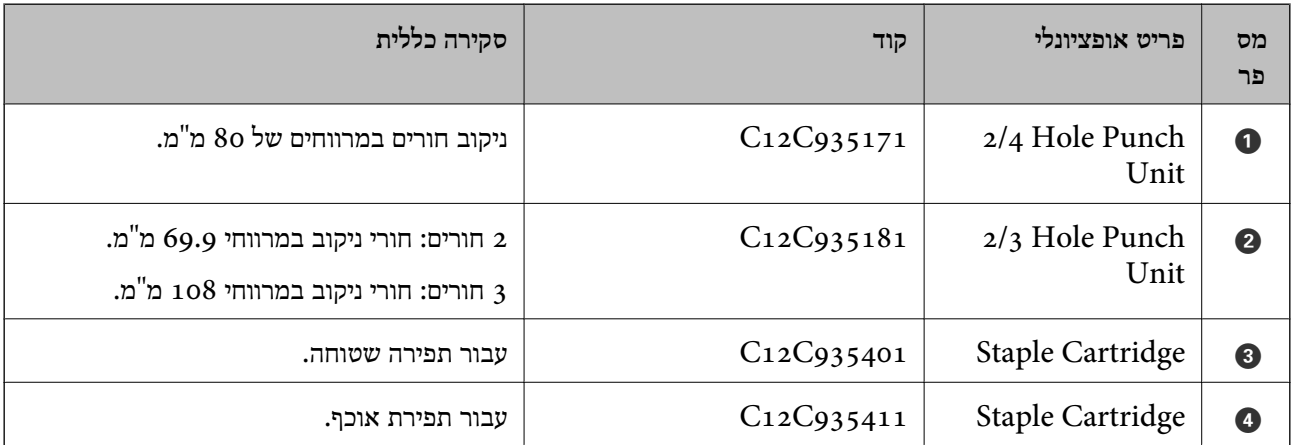

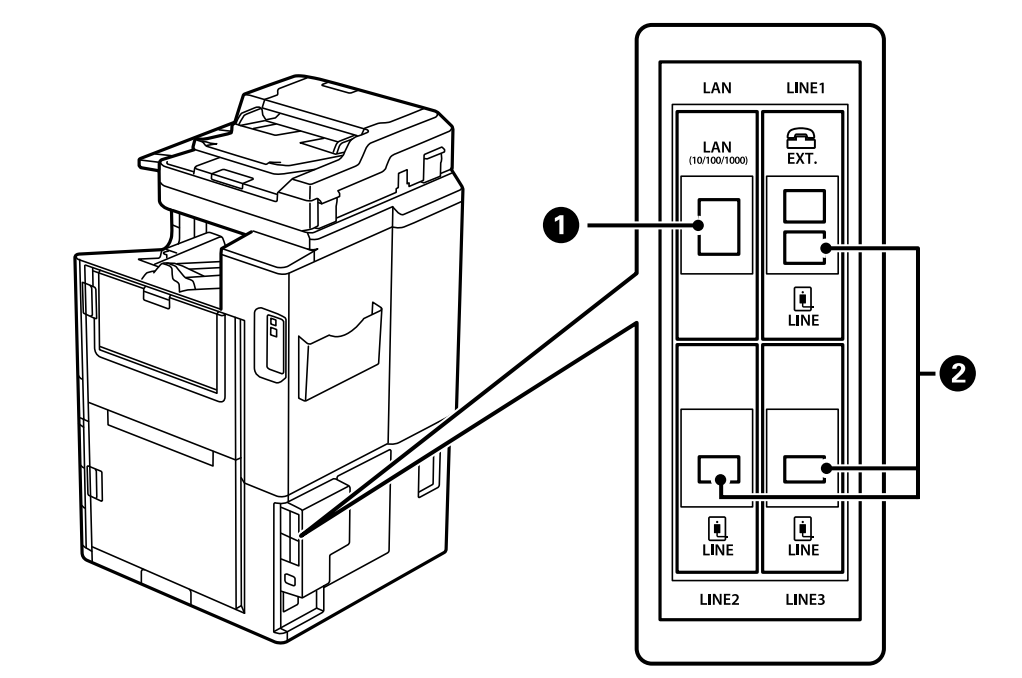

<span id="page-373-0"></span>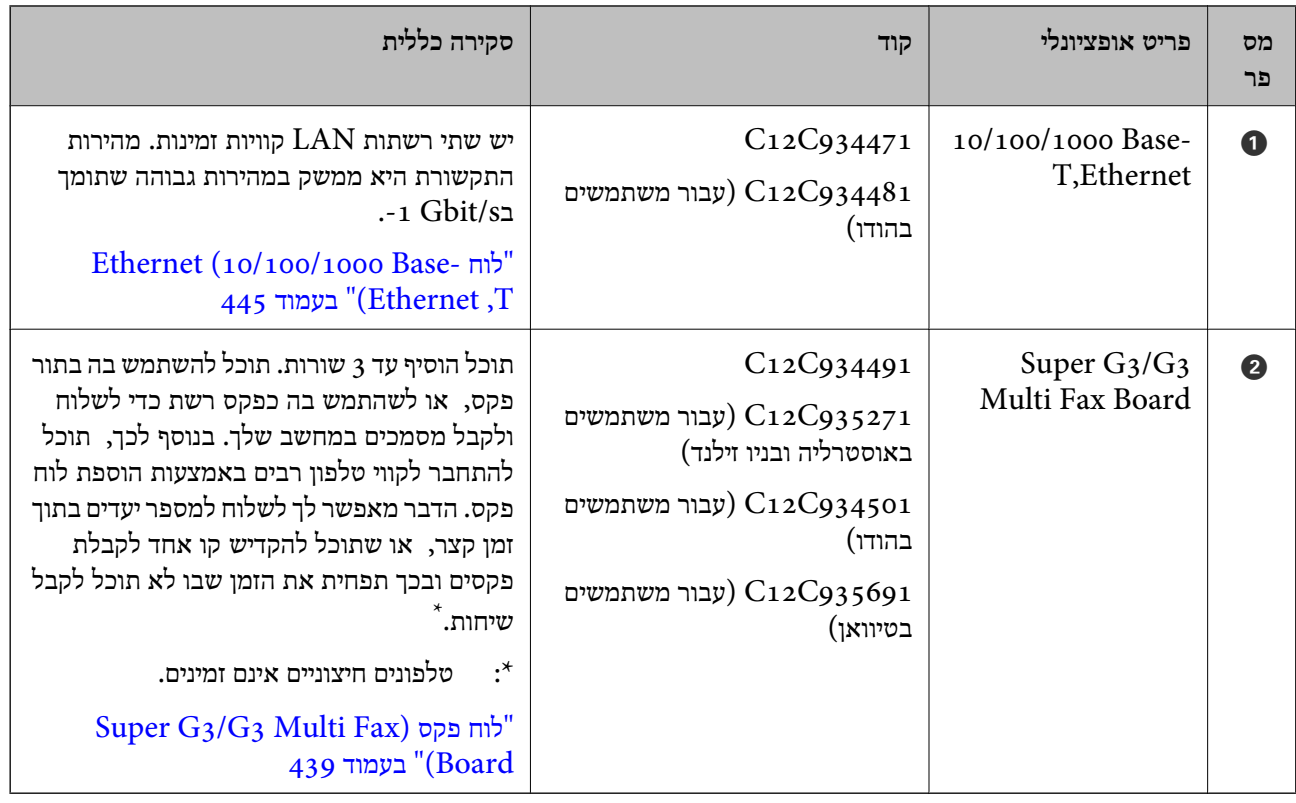

# **נקודת גישה**

נקודות הגישה הבאות מוצגות במדריך על גבי מסך הגביש הנוזלי כאשר מתרחשת חסימת נייר.

<span id="page-374-0"></span>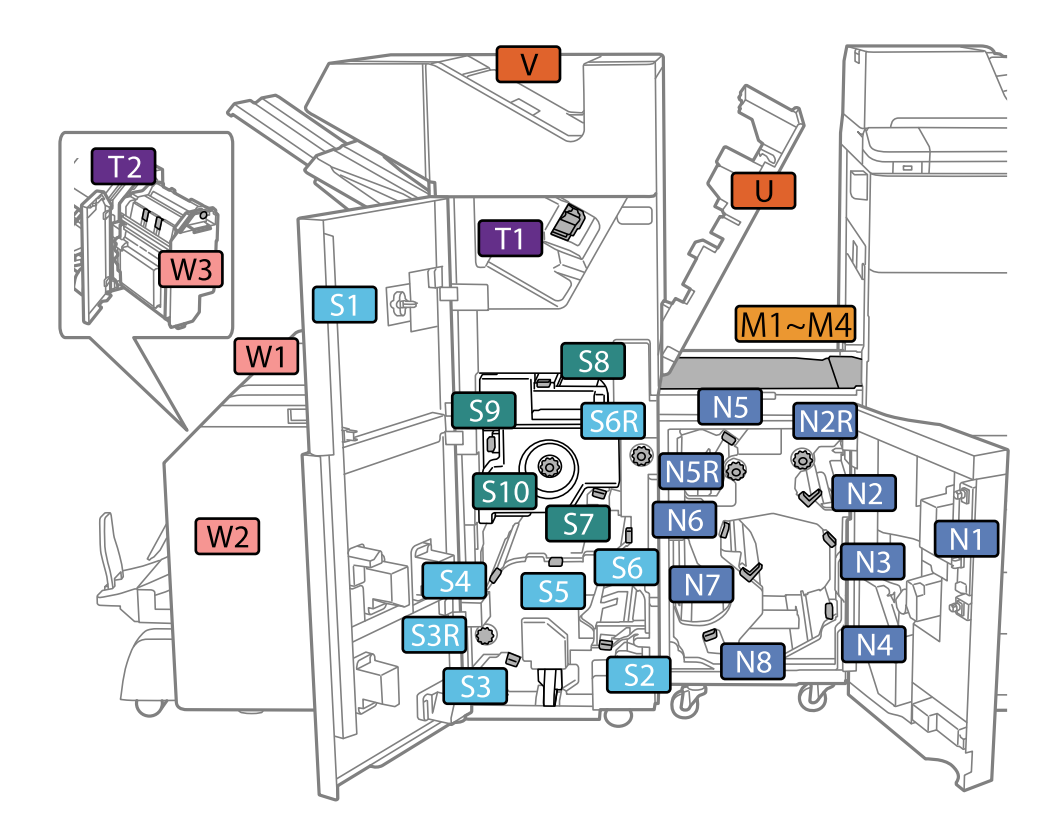

בעת השימוש במגמר ההידוק או מגמר החוברת.

. מספרים  $5$ 7 עד  $10$  מיועדים רק עבור מגמר החוברות.  $^*$ .<br>בעת השימוש במגמר ההידוק-P2.

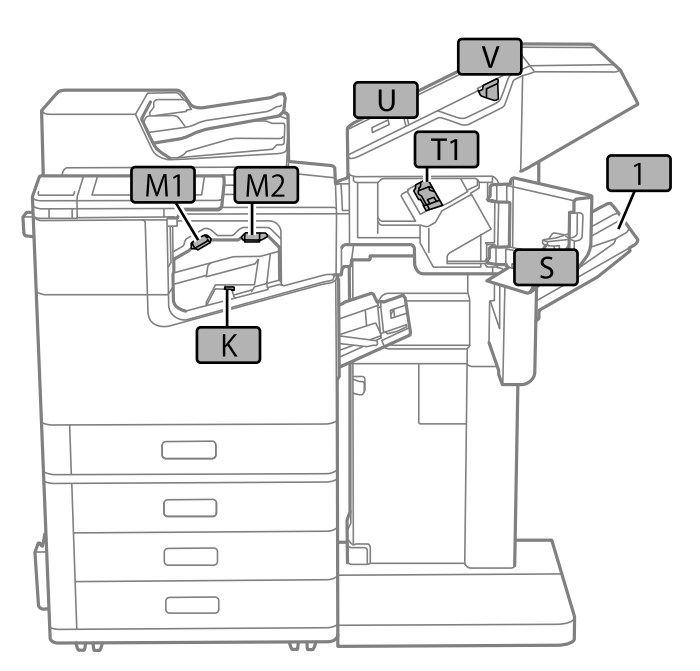

# **מגש בעל קיבולת גבוהה (Tray Capacity High(**

מאפשר לך לטעון עד 3000 גליונות של נייר רגיל לערך (80 גרם).

# **הגדרת המגש בעל הקיבולת הגבוהה במנהל ההתקן של המדפסת**

<span id="page-375-0"></span>כדי להשתמש במגש המותקן בעל הקיבולת הגבוהה, מנהל ההתקן של המדפסת צריך לרכוש את המידע הדרוש.

# **הגדרת המגש בעל הקיבולת הגבוהה במנהל ההתקן של המדפסת — Windows**

*היכנס למחשב כמנהל. לתשומת לבך:*

- .1 פתח את הלשונית **הגדרות אופציונליות** מתוך תכונות המדפסת.
- Windows 10/Windows Server 2019/Windows Server 2016 $\Box$

לחץ על לחצן 'התחל' ואז בחר **מערכת** > **Windowsלוח הבקרה** > **הצג התקנים ומדפסות** תחת **חומרה** וקול. לחץ לחיצה ימנית על המדפסת שלך, או לחץ והחזק אותה, בחר **תכונות מדפסת, ואז לחץ על לשונית**<br>הגדרות אופציונליות.

Windows 8.1/Windows 8/Windows Server 2012 R2/Windows Server 2012 $\Box$ 

בחר שולחן עבודה > הגדרות > לוח הבקרה > הצג התקנים ומדפסות תחת חומרה וקול. לחץ לחיצה ימנית על<br>המדפסת שלך, או לחץ והחזק אותה, בחר תכונות מדפסת, ואז לחץ על לשונית הגדרות אופציונליות.

Windows 7/Windows Server 2008  $R_2$ 

לחץ על לחצן התחל, בחר את <mark>לוח הבקרה > חומרה וקול > סורק ומצלמות</mark> ובדוק אם המדפסת מוצגת. לחץ<br>לחיצה ימנית על המדפסת שלר, בחר תכונות מדפסת, ואז לחץ על הגדרות אופציונליות.

Windows Vista/Windows Server 2008 $\Box$ 

שלך, בחר **תכונה**, ואז לחץ על **הגדרות אופציונליות**. לחץ על לחצן 'התחל' ואז בחר **לוח הבקרה** <sup>&</sup>gt; **מדפסות** תחת **חומרה וקול**. לחץ לחיצה ימנית על המדפסת

Windows  $XPD$ 

לחץ עללחצן התחלובחר את **לוח הבקרה** > **מדפסות וחומרה אחרת** > **סורקים ומצלמות** ובדוק אם המדפסת מוצגת.

- .2 בחר באפשרות **קבל מהמדפסת** ולחץ על **הורד**.
	- .3 לחץ על **אישור**.

## **הגדרת המגש בעל הקיבולת הגבוהה במנהל ההתקן של המדפסת — OS Mac**

- 1. בחר באפשרות העדפות המערכת מתוך תפריט Apple > מדפסות וסורקים (או הדפסה וסריקה, הדפסה<br>ופקס), ולאחר מכן בחר את המדפסת. לחץ על אפשרויות וציוד > אפשרויות (או מנהל התקן).
	- .2 בצע הגדרות בהתאם לסוג היחידה האופציונלית.
		- .3 לחץ על **אישור**.

# **הטענת נייר לתוך ה -Tray Capacity High**

תוכל לטעון נייר באמצעות עיון בהנפשות המוצגות במסך הגביש הנוזלי של המדפסת.

ההנפשות. בחר **Finish** כדי לסגור את מסך ההנפשות. בחר , ואז בחר **To How** <sup>&</sup>lt; **paper Load**. בחר את סוגומקור הנייר שבהם אתה רוצה להשתמשכדילהציג את

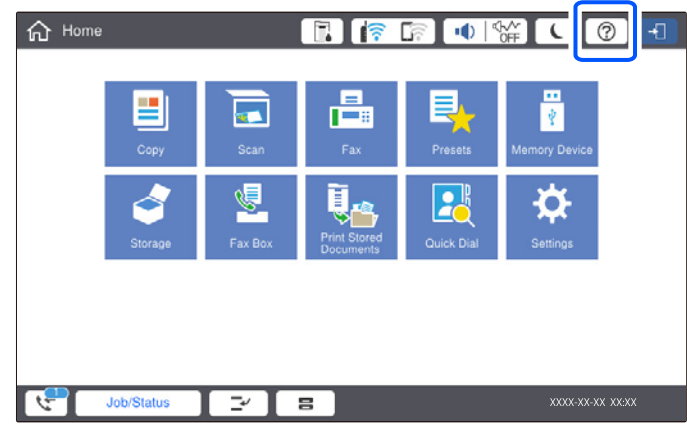

# **High Capacity Tray עם בעיות**

# **הנייר אינו מוזן לתוך ה -Tray Capacity High**

עליך לבצע הגדרות במנהל התקן המדפסת.

**מידע קשור**

 $_3$ 76 "הגדרת המגש בעל הקיבולת הגבוהה במנהל ההתקן של [המדפסת" בעמוד](#page-375-0)  $\bullet$ 

# **הנייר נתקע ב -Tray Capacity High**

בדוק מהי השגיאה המופיעה על גבי לוח הבקרה ומלא את ההוראות כדי לסלק את הנייר התקוע, כולל פיסות נייר קרועות. מסך הגביש הנוזלי מציג אנימציה המראה לך כיצד להסיר נייר חסום. בשלב הבא, בחר **OK** כדילנקות את השגיאה.

# !*זהירות:*

*לעולם אל תיגע בלחצנים שעלגבילוח הבקרה כאשר ידך בתוך המדפסת. אם המדפסת מתחילה לפעול היא יכולה לגרום לפציעה. היזהר לא לגעת בחלקים הבולטים, כדי להימנע מפציעה.*

# *חשוב:* c

*סלק בזהירות את הנייר התקוע. הסרת הנייר בחוזק רב מדי יכולה לגרום לנזק למדפסת.*

# **מפרט מגש בעל קיבולת גבוהה**

<span id="page-377-0"></span>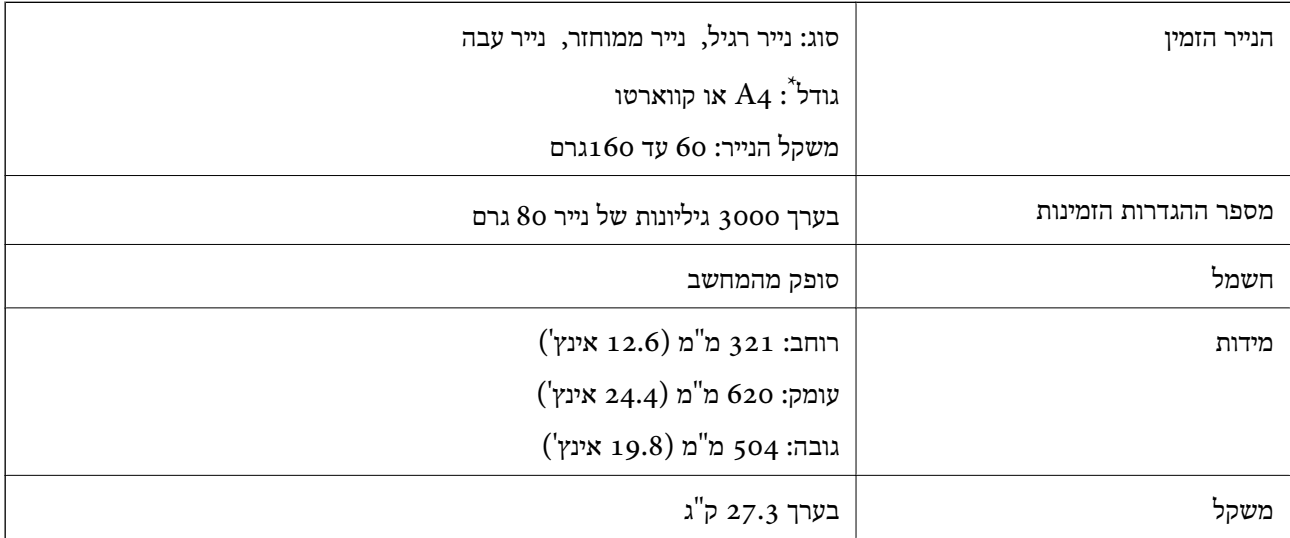

\*: גדלי הנייר הזמינים מוגדרים ונקבעים בעת התקנת המדפסת.

# **מגמר הידוק (Staple Finisher**)

ממיין ומהדק את הנייר לפני פליטתו. מחורר חורים באמצעות יחידת ניקוב החורים האופציונלית.

# **מספרי חלקים של מגמר ההידוק**

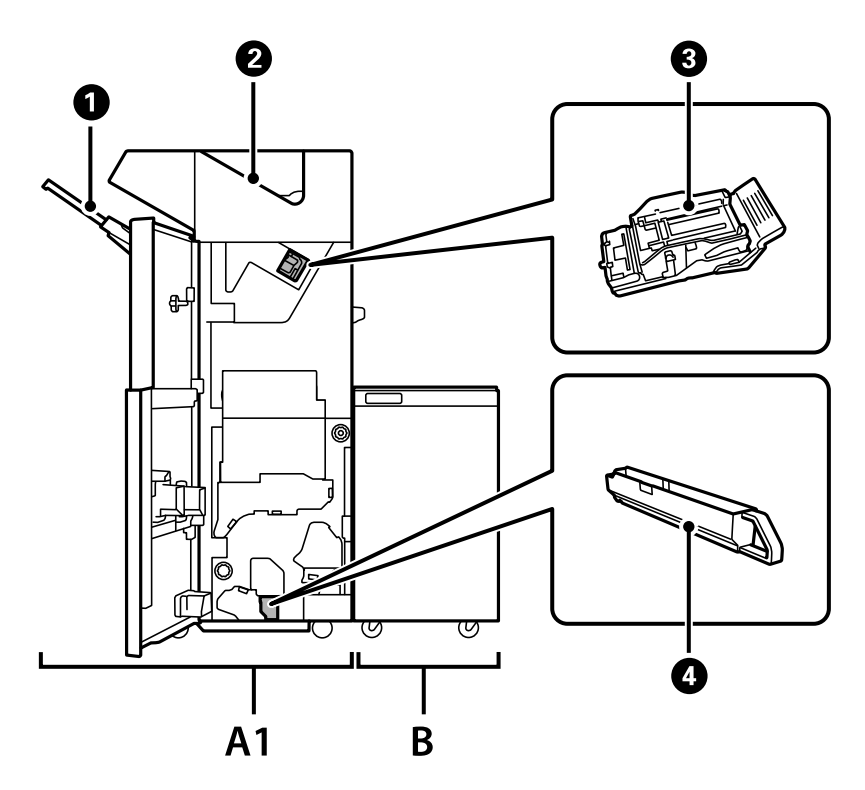

<span id="page-378-0"></span>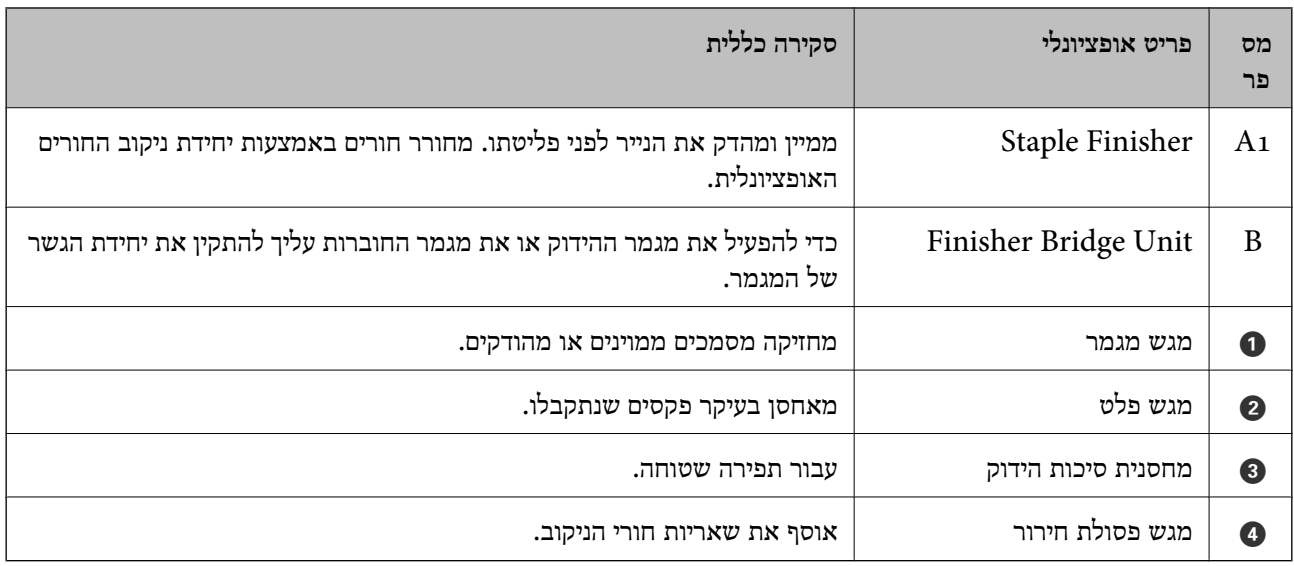

# **הגדרת מגמר ההידוק במנהל ההתקן של המדפסת**

התהליך זהה למגש בעל הקיבולת הגבוהה.

#### **מידע קשור**

 $_3$ 76 "הגדרת המגש בעל הקיבולת הגבוהה במנהל ההתקן של [המדפסת" בעמוד](#page-375-0)  $\bullet$ 

### **הגדרות המדפסת בעת השימוש במגמר ההידוק**

עליך לבצע הגדרות במדפסת כדי להשתמש במגמר ההידוק.

Oבעת ביצוע העתקה

**מגש** בחר ואז ,**Output: Copy** < **Printer Settings** < **General Settings** < **Settings** הקש **גימור**.

Oבעת שליחת פקס

**מגש גימור**. הקש **Settings** <sup>&</sup>lt; **Settings General** <sup>&</sup>lt; **Settings Printer** <sup>&</sup>lt; **Fax :Output**, ואז בחר **מגש פלט** או

בעת הדפסה ממחשב,  $\,$ התקן זכרון וכן הלאה.  $\Box$ 

**מגש** בחר ואז ,**Output: Other** < **Printer Settings** < **General Settings** < **Settings** הקש **גימור**.

המדפסת. בעת הדפסה ממחשב, תוכל תמיד לציין אם להשתמש ביחידת הגימור מתוך תפריט **מגש פלט** במנהל ההתקן של

# *חשוב:* c

*כאשר אתה משתמש במגש המגמר, אל תסיר את התדפיסים שלך בזמן שעבודת ההדפסה עדיין מתבצעת. אפשר שמיקום ההדפסה הוסט מהקו הישר ומיקום ההידוק עשוי לזוז ממקומו המקורי.*

### **השימוש במגמר ההידוק**

### **הערמת כל ערכה של עותקים באמצעות מיונם ממחשב**

<span id="page-379-0"></span>תוכל למיין את התדפיסים באמצעות הערמת כל ערכה של עותקים על ידי סיבובם 90 מעלות לסירוגין. אם תתקין את<br>מגמר הידוק הסיכות האופציונלי, תוכל לגם למיין באמצעות הסטת כל סט של עותקים.

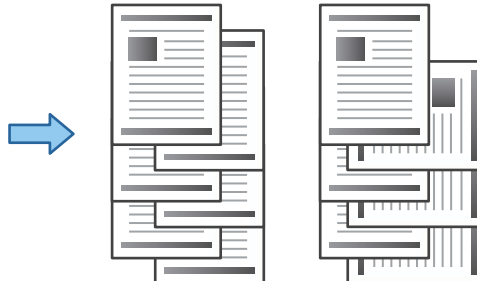

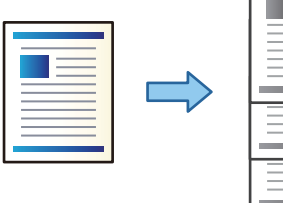

#### מיון וסיבוב:

מערים את התדפיסים לסירוגין לאורך ולרוחב בעת הדפסת עותקים מרובים. תכונה זו משתמשת בשני מקורות נייר. טען נייר לאורך במקור הנייר ולרוחב במקור הנייר השני, ואז בחר בחירה אוטומטית בתור<br>מקור נייר בתוך. בחר באפשרות בחירה אוטומטית או Face Down Tray עבור ההגדרה מגש פלט.<br>התדפיסים הוערמו במגש שבו הם יוצאים כשפניהם כל

#### מיון והזזה:

**גימור** בתור הגדרת **מגש פלט**. מסיטה כל ערכה של עותקים בעת הדפסת עותקים מרובים. יש לבחור **בחירה אוטומטית** או **מגש אביזר**

#### *הגדרות הדפסה (Windows(*

- .1 בלשונית **סיום** במנהל ההתקן של המדפסת, בחר את השיטה להערמת עותקים מרובים מתוך ההגדרה **מיון**.
	- .2 הגדר את הפריטים האחרים, ואז לחץ על **אישור**.
		- .3 לחץ על **הדפס**.

#### **מידע קשור**

- | "הדפסה ממחשב [Windows "בעמוד](#page-52-0) 53
	- | "לשונית [סיום" בעמוד](#page-55-0) 56

#### *הגדרות הדפסה (PostScript Windows(*

- .1 ב**אפשרויות המתקדמות** במנהל ההתקן של המדפסת, לחץ **תכונות מדפסת** ב**אפשרויות מסמך**.
	- .2 בחר את השיטה להערמת עותקים רבים מתוך הגדרת **מיון**.
		- .3 הגדר את הפריטים האחרים, ואז לחץ על **אישור**.
			- .4 לחץ על **הדפס**.

#### **מידע קשור**

- | ["הדפסת](#page-94-0) מסמך תוך שימוש במנהל התקן מדפסת [\) PostScript "בעמוד](#page-94-0) 95Windows(
	- $|98\rangle$ "אפשרויות [מתקדמות" בעמוד](#page-97-0)  $\blacklozenge$

### *הגדרות הדפסה (OS Mac(*

- .1 בחר **סיום** מתוך התפריט הקופץ, ואז בחר אפשרות מתוך הגדרת **מיון**.
	- . הגדר את הפריטים האחרים לפי הצורך.  $\cdot$ 
		- .3 לחץ על **הדפס**.

#### **מידע קשור**

- ן ["הדפסה](#page-98-0) ממחשב  $\rm Mac~OS$ " בעמוד 99"
- $_{103}$ בעמוד בעמוד [גימור" בעמוד](#page-102-0) ל

### *(Mac OS PostScript) הדפסה הגדרות*

- .1 בחר **תכונות מדפסת** מהתפריט הנפתח, ואז בחר **Output** מתוך **ערכות תכונות**.
	- .2 בחר אפשרות מתוך הגדרת **מיון**.
	- .3 הגדר את הפריטים האחרים לפי הצורך.
		- .4 לחץ על **הדפס**.

### **מידע קשור** | ["הדפסה](#page-106-0) מתוך מנהל התקן מדפסת [PostScript](#page-106-0) [בתוך](#page-106-0) [OS Mac "בעמוד](#page-106-0) 107

 $_{\rm 110}$ בעמוד מפריט עבור תכונות מדפסת" אפשרויות מפריט

### **הידוק כל סט של עותקים ממחשב**

ניתן להשתמש במגמר סיכות ההידוק, במגמר סיכות ההידוק-P2 או במגמר החוברות, האופציונליים, כדי להדק<br>בסיכות את הנייר המודפס.

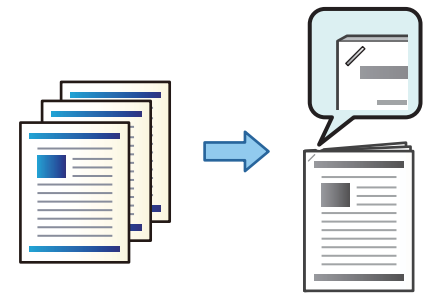

#### *הגדרות הדפסה (Windows(*

- .1 בלשונית מנהל ההתקן של המדפסת **סיום**, בחר את מיקום ההידוק מתוך **מהדק**.
	- .2 הגדר את הפריטים האחרים, ואז לחץ על **אישור**.
		- .3 לחץ על **הדפס**.

**מידע קשור**

- | "הדפסה ממחשב [Windows "בעמוד](#page-52-0) 53
	- | "לשונית [סיום" בעמוד](#page-55-0) 56

#### *הגדרות הדפסה (PostScript Windows(*

- .1 ב**אפשרויות המתקדמות** במנהל ההתקן של המדפסת, לחץ **תכונות מדפסת** ב**אפשרויות מסמך**.
	- . בחר את מיקום ההידוק מתוך מהדק.  $2$
	- .3 הגדר את הפריטים האחרים, ואז לחץ על **אישור**.
		- .4 לחץ על **הדפס**.

#### **מידע קשור**

| ["הדפסת](#page-94-0) מסמך תוך שימוש במנהל התקן מדפסת [\) PostScript "בעמוד](#page-94-0) 95Windows(

 $|98\rangle$ "אפשרויות [מתקדמות" בעמוד](#page-97-0)  $\blacklozenge$ 

#### *הגדרות הדפסה (OS Mac(*

- .1 בחר **סיום** מתוך התפריט הנפתח, ואז בחר את מיקום ההידוק מתוך **מהדק**.
	- .2 הגדר את הפריטים האחרים לפי הצורך.
		- .3 לחץ על **הדפס**.

#### **מידע קשור**

- ן ["הדפסה](#page-98-0) ממחשב  $\rm Mac~OS$ " בעמוד 99"
- $_{103}$ בעמוד בעמוד [גימור" בעמוד](#page-102-0) ל

### *(Mac OS PostScript) הדפסה הגדרות*

- .1 בחר **תכונות מדפסת** מהתפריט הנפתח, ואז בחר **Output** מתוך ערכות תכונות.
	- . בחר את מיקום ההידוק מתוך מהדק.  $2$
	- .3 הגדר את הפריטים האחרים לפי הצורך.
		- .4 לחץ על **הדפס**.

#### **מידע קשור**

- | ["הדפסה](#page-106-0) מתוך מנהל התקן מדפסת [PostScript](#page-106-0) [בתוך](#page-106-0) [OS Mac "בעמוד](#page-106-0) 107
	- $_{110}$ אפשרויות תפריט עבור תכונות [מדפסת" בעמוד](#page-109-0)

### **ניקוב כל ערכה של עותקים ממחשב**

<span id="page-382-0"></span>תוכל להשתמש במגמר ההידוק או במגמר החוברות האופציונליים, ואז ביחידת החירור כדי לנקב חורים בנייר<br>המודפס. תוכל גם להזיז. להקטיו או למחוק את התמונה כדי ליצור שוליים לכריכה.

אם אתה רוצה להשתמש בתכונת ניקוב החורים, בחר את יחידת החירור מתכונות מדפסת > הגדרות אופציונליות ><br>מידע מדפסת > הגדרות ידניות > הגדרות > ניקוב חורים במנהל ההתקו של המדפסת.

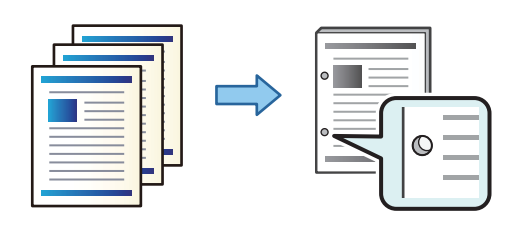

#### *חשוב:***C**

*התאם את הנתונים כךשהם לא יודפסו במיקום החירור. אם תנקב באזור מודפס, הדבר עלוללגרום לתקלה בחירור או לחסימת נייר.*

### *הגדרות הדפסה (Windows(*

- .1 בלשונית **ראשי** של מנהל ההתקן של המדפסת, בחר **Settings**.
- .2 בחר כיצד להתאים את רוחב השוליים מתוך **תמונות בשוליים לכריכה**. **הזזת תמונות**, **הקטנת תמונות**, **מחיקת תמונות**

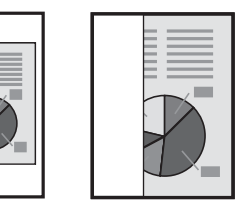

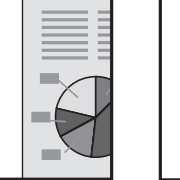

- .3 בלשונית **סיום**, בחר את מיקום חור הניקוב מתוך **מחורר**.
	- .4 הגדר את הפריטים האחרים, ואז לחץ על **אישור**.
		- .5 לחץ על **הדפס**.

#### **מידע קשור**

- | "הדפסה ממחשב [Windows "בעמוד](#page-52-0) 53
	- | "לשונית [סיום" בעמוד](#page-55-0) 56

### *הגדרות הדפסה (PostScript Windows(*

- .1 ב**אפשרויות המתקדמות** במנהל ההתקן של המדפסת, לחץ **תכונות מדפסת** ב**אפשרויות מסמך**.
	- .2 בחר את מיקום ניקוב החור מתוך **ניקוב**.
	- .3 הגדר את הפריטים האחרים, ואז לחץ על **אישור**.
		- .4 לחץ על **הדפס**.

#### **מידע קשור**

- | ["הדפסת](#page-94-0) מסמך תוך שימוש במנהל התקן מדפסת [\) PostScript "בעמוד](#page-94-0) 95Windows(
	- $|98\rangle$ "אפשרויות [מתקדמות" בעמוד](#page-97-0)  $\blacklozenge$

#### *הגדרות הדפסה (OS Mac(*

- .1 בחר **סיום** מתוך התפריט הנפתח, ואז בחר את מיקום חור הניקוב מתוך **ניקוב**.
	- .2 הגדר את הפריטים האחרים לפי הצורך.
		- .3 לחץ על **הדפס**.

#### **מידע קשור**

- ן ["הדפסה](#page-98-0) ממחשב  $\rm Mac~OS$ " בעמוד 99"
- $_{103}$ בעמוד בעמוד [גימור" בעמוד](#page-102-0) ל

#### *(Mac OS PostScript) הדפסה הגדרות*

- .1 בחר **תכונות מדפסת** מהתפריט הנפתח, ואז בחר **Output** מתוך **ערכות תכונות**.
	- .2 בחר את מיקום ניקוב החור מתוך **ניקוב**.
	- . הגדר את הפריטים האחרים לפי הצורך.  $\cdot 3$ 
		- .4 לחץ על **הדפס**.

#### **מידע קשור**

- | ["הדפסה](#page-106-0) מתוך מנהל התקן מדפסת [PostScript](#page-106-0) [בתוך](#page-106-0) [OS Mac "בעמוד](#page-106-0) 107
	- $_{\rm 110}$ בעמוד מפריט עבור תכונות מדפסת" אפשרויות מפריט

### **הערמת כל ערכה של עותקים באמצעות מיונם מהתקן זיכרון**

תוכל להדפיס קבצי JPEG, ו- TIFF מתוך התקן זיכרון ולמיין באמצעות ביצוע היסט של כל ערכה של<br>עותקים.

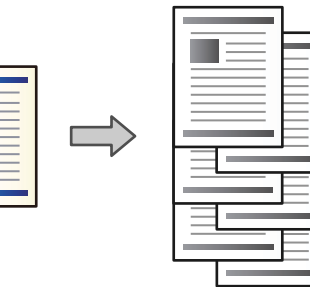

- .1 חבר את התקן הזיכרון ליציאת ה-USB של המדפסת המיועדת לממשק חיצוני. ["הכנסת](#page-50-0) התקן [USB](#page-50-0) [חיצוני" בעמוד](#page-50-0) 51
	- .2 בחר ב-**Device Memory** במסך הבית.
	- .3 בחר את סוג הקובץ ואת הקובץ שברצונך להדפיס.
	- .4 בחר את הלשונית **Advanced** ואז בחר **Finishing**.
		- .**Eject Paper** בתוך **Shift Sort** בחר .5
			- .6 הקש x.

### **הדפסה מתוך התקן זיכרון עם הידוק או ניקוב חורים**

תוכל להדפיס קבצי JPEG, PDF, ו- TIFF מתוך התקן זיכרון ולהדק אותם או להוסיף חורי ניקוב.

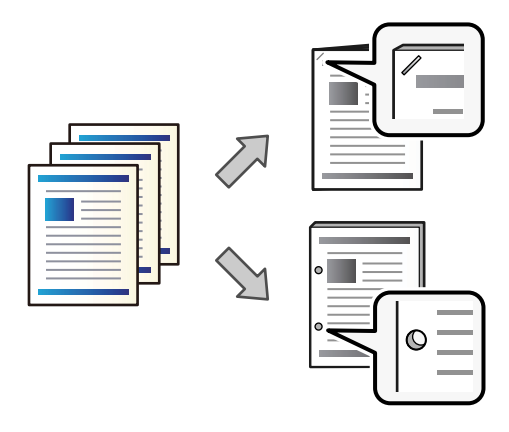

#### *חשוב:* $\mathbf{Q}$

*התאם את הנתונים כךשהם לא יודפסו במיקום החירור. אם תנקב באזור מודפס, הדבר עלוללגרום לתקלה בחירור או לחסימת נייר.*

- .1 חבר את התקן הזיכרון ליציאת ה-USB של המדפסת המיועדת לממשק חיצוני. ["הכנסת](#page-50-0) התקן [USB](#page-50-0) [חיצוני" בעמוד](#page-50-0) 51
	- .2 בחר ב-**Device Memory** במסך הבית.
	- .3 בחר את סוג הקובץ ואת הקובץ שברצונך להדפיס.
	- .4 בחר את הלשונית **Advanced** ואז בחר **Finishing**.
		- .5 בחר את המיקום ב-**Staple** או **Punch**.
			- .6 הקש $\Phi$ .

## **הערמת כל ערכה של עותקים באמצעות מיונם מתוך אחסון**

תוכל להדפיס קבצים מאחסון ולמיין אותם באמצעות יצירת היסט של כל ערכה של עותקים.

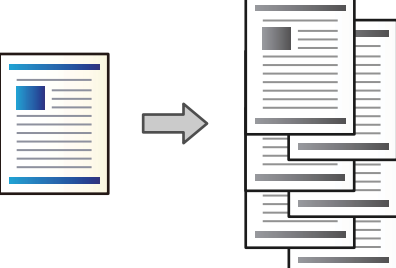

- .1 בחר ב-**Storage** במסך הבית.
- .2 בחר את התיקייה שבה נשמר הקובץ שאתה מבקש להדפיס, ואז בחר את הקובץ.
	- .**Print Settings** בחר .3
	- .4 בחר את הלשונית **Settings Basic** ואז בחר **Finishing**.
		- .**Eject Paper** בתוך **Shift Sort** בחר .5
			- .6 הקש $\Phi$ .

### **הדפסה מאחסון עם הידוק או ניקוב חורים**

תוכל להדפיס מסמכים מאחסון ולהדק אותם או להוסיף חורי ניקוב.

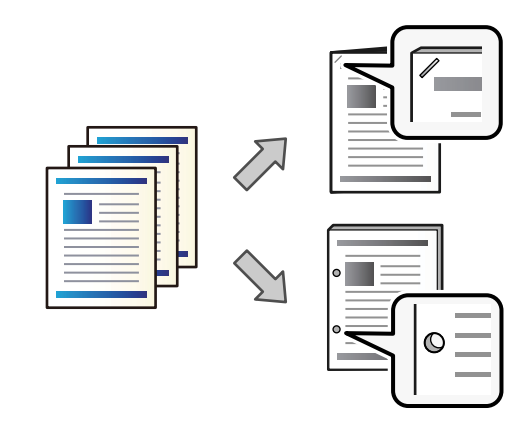

# *חשוב:* c

*התאם את הנתונים כךשהם לא יודפסו במיקום החירור. אם תנקב באזור מודפס, הדבר עלוללגרום לתקלה בחירור או לחסימת נייר.*

- .1 בחר ב-**Storage** במסך הבית.
- .2 בחר את התיקייה שבה נשמר הקובץ שאתה מבקש להדפיס, ואז בחר את הקובץ.
	- .**Print Settings** בחר .3
	- .4 בחר את הלשונית **Settings Basic** ואז בחר **Finishing**.
		- .5 בחר את המיקום ב-**Staple** או **Punch**.
			- .6 הקש $\Phi$ .

### **הערמת כל ערכה של עותקים באמצעות יצירת היסט ביניהם**

תוכל למיין באמצעות יצירת היסט בין כל אחת מערכות העותקים.

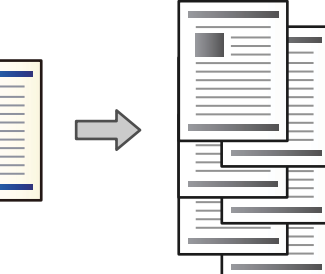

- .1 הנח את עותקי המקור. "הנחת המסמכים [המקוריים" בעמוד](#page-45-0) 46
	- .2 בחר ב-**Copy** במסך הבית.
- <span id="page-387-0"></span>.3 בחר את הלשונית **Settings Basic** ואז בחר **Finishing**.
	- .**OK** בחר ואז ,**Eject Paper** בתוך **Shift Sort** בחר .4
		- .5 הקש x.

### **העתקה והידוק או חירור של חורים**

תוכל להעתיק מסמכי מקור ולהדק אותם או להוסיף חורי ניקוב.

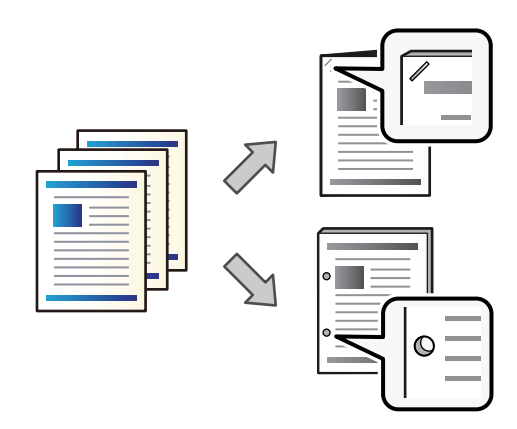

*חשוב:* c

*התאם את הנתונים כךשהם לא יודפסו במיקום החירור. אם תנקב באזור מודפס, הדבר עלוללגרום לתקלה בחירור או לחסימת נייר.*

.1 הנח את עותקי המקור.

"הנחת המסמכים [המקוריים" בעמוד](#page-45-0) 46

.2 בחר ב-**Copy** במסך הבית.

*לתשומת לבך: אם יש תמונה במיקום החירור, דאגלרוחב כריכה של 18 מ "מ או יותר לפני העתקה. תוכללהגדיר את שולי הכריכה .Advanced בלשונית Binding Margin מתוך*

*לפרטים כיצד ליצור כריכה, עיין ב "מידע קשור" להלן.*

- .3 בחר את הלשונית **Settings Basic** ואז בחר **Finishing**.
- .4 בחר את מיקום ההידוק באפשרות **Staple** או את מיקום חורי הניקוב באפשרות **Punch** ואז בחר **OK**.
	- .5 הקש x.

**מידע קשור**

 $136$  בעמוד ":Binding Margin" ←

### **החלפת מחסנית סיכות ההידוק של מגמר ההידוק**

<span id="page-388-0"></span>כאשר מגיע הזמן להחליף את מחסנית הסיכות, מוצגת הודעה על מסך הגביש הנוזלי. פעל בהתאם להוראות המוצגות<br>על המסך כדי להחליף את המחסנית.

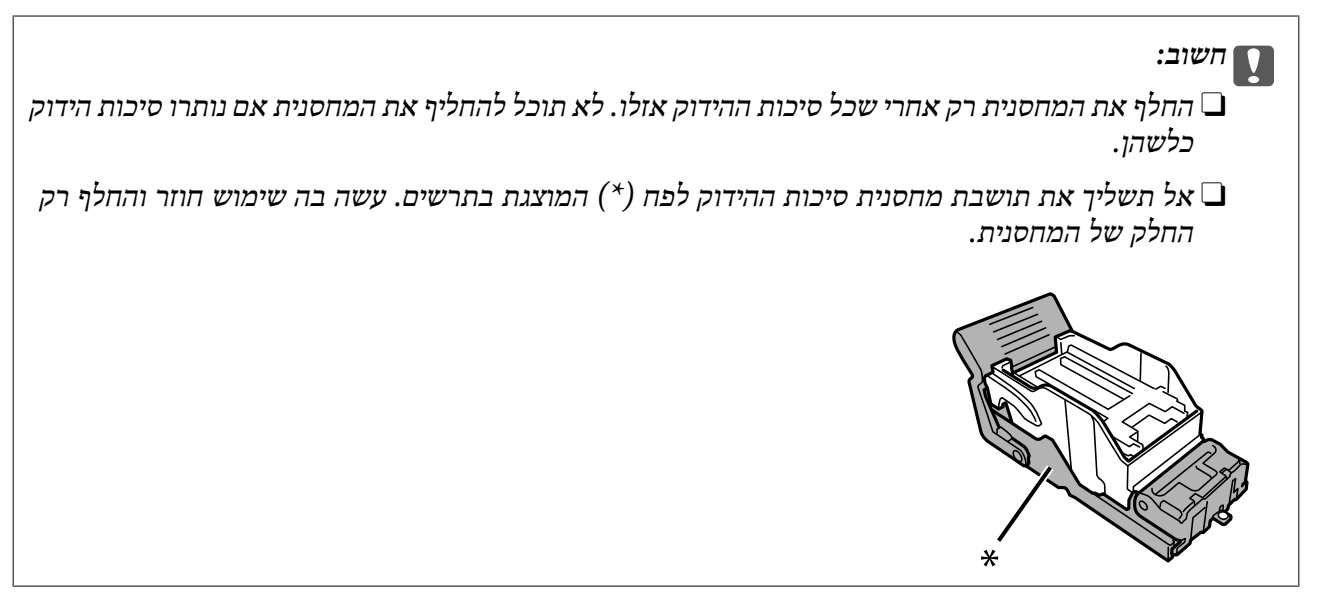

#### **הסרת שאריות ניקוב ממגמר ההידוק**

כאשר מגיע הזמן להסיר את שאריות הניקוב, מוצגת הודעה על מסך הגביש הנוזלי. כדי להסיר את שאריות הניקוב,<br>פטל בהתאם להוראות המוצגות טל המסר.

### **בעיות עם מגמר ההידוק**

#### **מגמר ההידוק אינו מזוהה**

הגדר את היחידה האופציונלית במנהל ההתקן של המדפסת.

#### **מידע קשור**

| "הגדרת מגמר ההידוק במנהל ההתקן של [המדפסת" בעמוד](#page-378-0) 379

### **הנייר אינו נפלט אל מגמר ההידוק**

הסר פיסות נייר כלשהן שנותרו בתוך מגמר ההידוק.  $\Box$ 

הסר אובייקטים כלשהם מסביבות מגמר ההידוק.  $\Box$ 

#### **נייר או מהדקים נתקעים במגמר ההידוק**

בדוק מהי השגיאה המופיעה על גבי לוח הבקרה ומלא את ההוראות כדי לסלק את הנייר התקוע, כולל פיסות נייר חסומים. בשלב הבא, בחר **OK** כדי לנקות את השגיאה. קרועות או סיכות הידוק חסומות. מסך הגביש הנוזלי מציג אנימציה המראה לך כיצד להסיר נייר או סיכות הידוק

### !*זהירות:*

*לעולם אל תיגע בלחצנים שעלגבילוח הבקרה כאשר ידך בתוך המדפסת. אם המדפסת מתחילה לפעול היא יכולה לגרום לפציעה. היזהר לא לגעת בחלקים הבולטים, כדי להימנע מפציעה.*

> *חשוב:*L

*סלק בזהירות את הנייר התקוע. הסרת הנייר בחוזק רב מדי יכולה לגרום לנזק למדפסת.*

**Finishing Optimize**. שים לב שההדפסה עשויה לארוך זמן רב יותר. אם חסימות הנייר מתרחשות פעם אחר פעם, אפשר שיהיה ביכולתךלסלק אותן באמצעות בחירת **On** בתור הגדרת

### **Optimize Finishing** < **Printer Settings** < **General Settings** < **Settings**

Oהנייר נחסם בעת הידוק: הגדר את **Staple when Align** למצב **On**.

Oהנייר נחסם לא בעת הידוק: הגדר את **staple-Non when Align** למצב **On**.

הורד את הגדרת הצפיפות. אם הצפיפות גבוהה מדי, אפשר שהנייר יהיה גלי או מעוקל והדבר עלול לגרום לבעיה זו.

#### **נייר שהודק באמצעות סיכות יצא מהיישור האנכי**

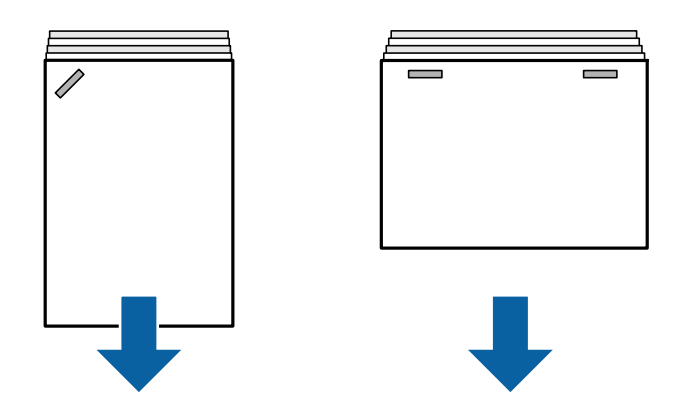

החיצים באיור מצביעים על כיוון פליטת הנייר.

עשויה לאפשר שתוכל לצמצם את הסטייה של הנייר מהקו הישר באמצעות בחירת התפריט הבא. שים לב שההדפסה Gאמצם את הסטייה<br>עשויה לארור זמו רב יותר.

#### < **Optimize Finishing** < **Printer Settings** < **General Settings** < **Settings On** < **Align when Staple**

הורד את הגדרת הצפיפות. אם הצפיפות גבוהה מדי, אפשר שהנייר יהיה גלי או מעוקל והדבר עלול לגרום לבעיה  $\Box$ זו.

#### **נייר שהודק באמצעות סיכות יצא מהיישור האופקי**

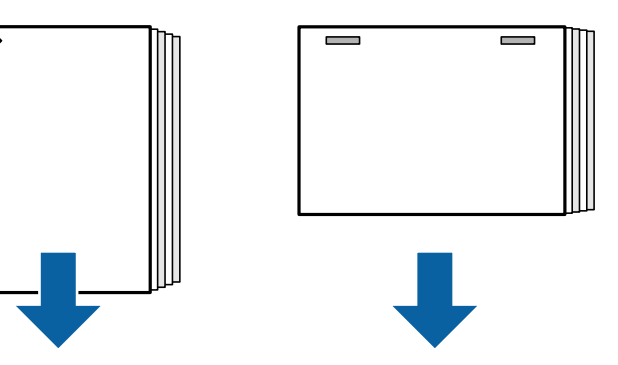

החיצים באיור מצביעים על כיוון פליטת הנייר.

הורד את הגדרת הצפיפות. אם הצפיפות גבוהה מדי, אפשר שהנייר יהיה גלי או מעוקל והדבר עלול לגרום לבעיה  $\Box$ זו.

Oצור קשר עם מחלקת התמיכה של Epson או עם ספק שירות מורשה של Epson.

#### **לא ניתן להזיז**

**קצוות הנייר אינם מיושרים בקו אחד.**

#### **פתרונות**

תוכל לצמצם את הסטיה של הנייר מהקו הישר באמצעות בחירת התפריט הבא. שים לב שההדפסה Gתוכל הנייר התכר.<br>עשויה לארוך זמן רב יותר.

#### < **Optimize Finishing** < **Printer Settings** < **General Settings** < **Settings On** < **Align when Non-staple**

הורד את הגדרת הצפיפות. אם הצפיפות גבוהה מדי, אפשר שהנייר יהיה גלי או מעוקל והדבר עלול  $\Box$ <br>לנרום לרשיה זו.

#### **לא ניתן לנקב באופן נכון**

**הנתונים מודפסים במיקום החור.**

#### **פתרונות**

התאם את הנתונים כך שהם לא יודפסו במיקום החירור. לחלופין, הגדר את שולי הכריכה באופן כזה שהם<br>לא יודפסו במיקום החור. אם תנקב באזור מודפס, הדבר עלול לגרום לתקלה בחירור או לחסימת נייר.

- $_3$ 83 "ניקוב כל ערכה של עותקים [ממחשב" בעמוד](#page-382-0)  $\bullet$ 
	- $_3$ 88 "העתקה והידוק או חירור של [חורים" בעמוד](#page-387-0)" $\blacklozenge$

#### **הנייר מרוח או שרוט**

עיין במידע הקשור שלהלן.

**מידע קשור**  $_38$  "אמצעי זהירות לטיפול [בנייר" בעמוד](#page-37-0) $\blacktriangleright$  $_3$ 24 "הנייר מרוח או [שרוט" בעמוד](#page-323-0)  $\blacktriangleright$ 

# **אפשרויות תפריט עבור הדפסה ממחשב (כאשר מותקן מגמר הידוק)**

## **לשונית סיום Windows) כאשר מגמר ההידוק מותקן)**

מיון:

מיון והזזה:

**גימור** בתור הגדרת **מגש פלט**. מסיטה כל ערכת עותקים. תוכללבחור אפשרות זו רק כאשר אתה בוחר **בחירה אוטומטית** או **מגש אביזר**

מהדק:

בחר את מיקום ההידוק.

חירור:

בחר את מיקום חור הניקוב. מוצגת כאשר מותקנת יחידת החירור.

**מידע קשור**

| "לשונית [סיום" בעמוד](#page-55-0) 56

### **אפשרויות מתקדמות PostScript Windows) כאשר מותקן מגמר הידוק)**

אפשרויות מסמך:

תכונות מדפסת:

Oמיון:

**אוטומטית** או **מגש אביזר גימור** בתור הגדרת **מגש פלט**. מיון והזזה: מסיטה כל ערכה של עותקים. תוכל לבחור אפשרות זו רק כאשר אתה בוחר **בחירה**

 $\Box$ מהדק:

בחר את מיקום ההידוק.

 $\Box$ חירור:

בחר את מיקום חור הניקוב. מוצגת כאשר מותקנת יחידת החירור.

**מידע קשור**

 $|98\rangle$ "אפשרויות [מתקדמות" בעמוד](#page-97-0)  $^{\prime\prime}$ 

## **אפשרויות תפריט עבור סיוםOS Mac) כאשר מותקן מגמר הידוק)**

מיון:

מיון והזזה:

**גימור** בתור הגדרת **מגש פלט**. מסיטה כל ערכת עותקים. תוכללבחור אפשרות זו רק כאשר אתה בוחר **בחירה אוטומטית** או **מגש אביזר**

מהדק:

בחר את מיקום ההידוק.

חירור:

בחר את מיקום חור הניקוב. מוצגת כאשר מותקנת יחידת החירור.

**מידע קשור**

 $_{103}$ בעמוד [גימור" בעמוד](#page-102-0) ל

### **אפשרויות תפריט עבור תכונות מדפסת PostScript OS Mac) כאשר מותקן מגמר הידוק)**

ערכות תכונות:

 $\square$ מיוו:

**אוטומטית** או **מגש אביזר גימור** בתור הגדרת **מגש פלט**. מיון והזזה: מסיטה כל ערכה של עותקים. תוכל לבחור אפשרות זו רק כאשר אתה בוחר **בחירה**

Oמהדק:

בחר את מיקום ההידוק.

 $\Box$ חירור:

בחר את מיקום חור הניקוב. מוצגת כאשר מותקנת יחידת החירור.

**מידע קשור**

 $_{110}$ אפשרויות תפריט עבור תכונות [מדפסת" בעמוד](#page-109-0)

# **אפשרויות תפריט עבור הדפסה מהתקני זיכרון או אחסון (כאשר מותקן מגמר הידוק)**

בחר את הפריטים הבאים בלוח הבקרה של המדפסת.

Oבחר **Device Memory**, בחר את סוג הקובץ, ואז בחר את הלשונית **Advanced**.

Oבחר **Storage**, ואז בחר את התיקיה והקובץ. בחר את הלשונית **Settings Print** < **Settings Basic**.

# <span id="page-393-0"></span>**Finishing) כאשר מגמר ההידוק מותקן)**

### :Eject Paper

#### :Shift Sort

בצע היסט עבור כל ערכה של עותקים.

### :Staple

בחר את מיקום ההידוק.

### :Punch

בחר את המיקום עבור חורי הניקוב.

# **אפשרויות תפריט עבור העתקה (כאשר מותקן מגמר ההידוק)**

תוכל למצוא את התפריט בלוח הבקרה של המדפסת להלן.

#### .**Basic Settings** < **Copy**

# **Finishing) כאשר מגמר ההידוק מותקן)**

:Eject Paper

:Shift Sort $\Box$ 

בצע היסט עבור כל ערכה של עותקים.

#### :Staple

בחר את מיקום ההידוק.

#### :Punch

בחר את המיקום עבור חורי הניקוב. מוצגת כאשר מותקנת יחידת החירור.

### **מפרט מגמר ההידוק**

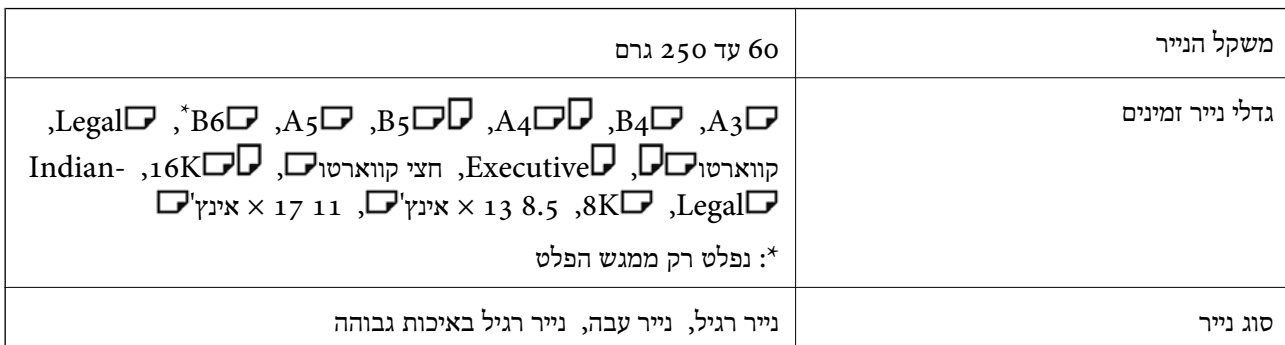

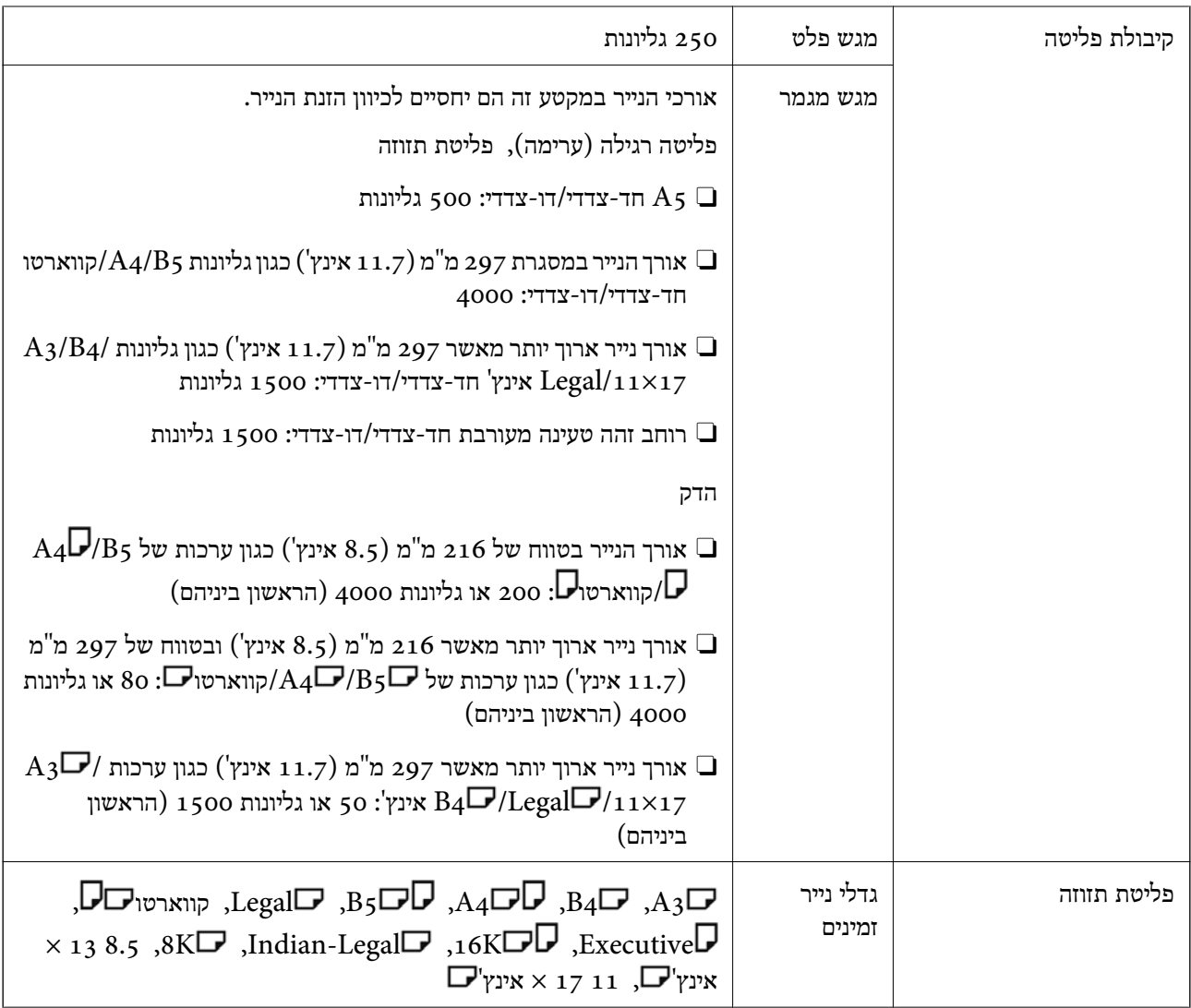

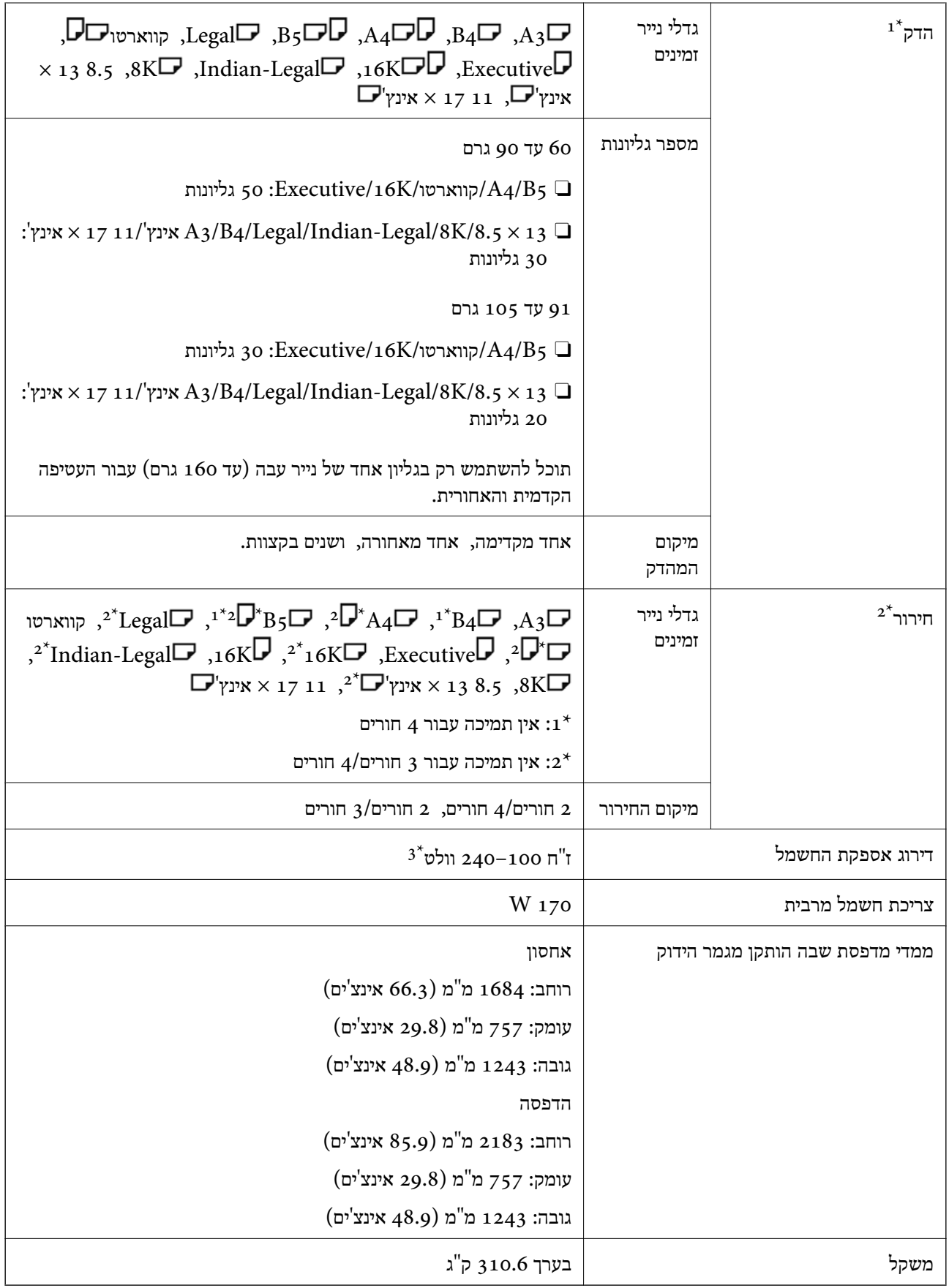

.. כולל 5, 000 סיכות הידוק.  $1^*$
- $\,$ אתה זקוק ליחיד האופציונלית לחירור חורים.  $2^*$ 
	- $:3^*$ :3 סופקה מהמדפסת.

# **מגמר סיכות הידוק2-P**

ממיין ומהדק את הנייר לפני פליטתו.

# **שמות חלקי מגמר הידוק הסיכות2-P**

<span id="page-396-0"></span>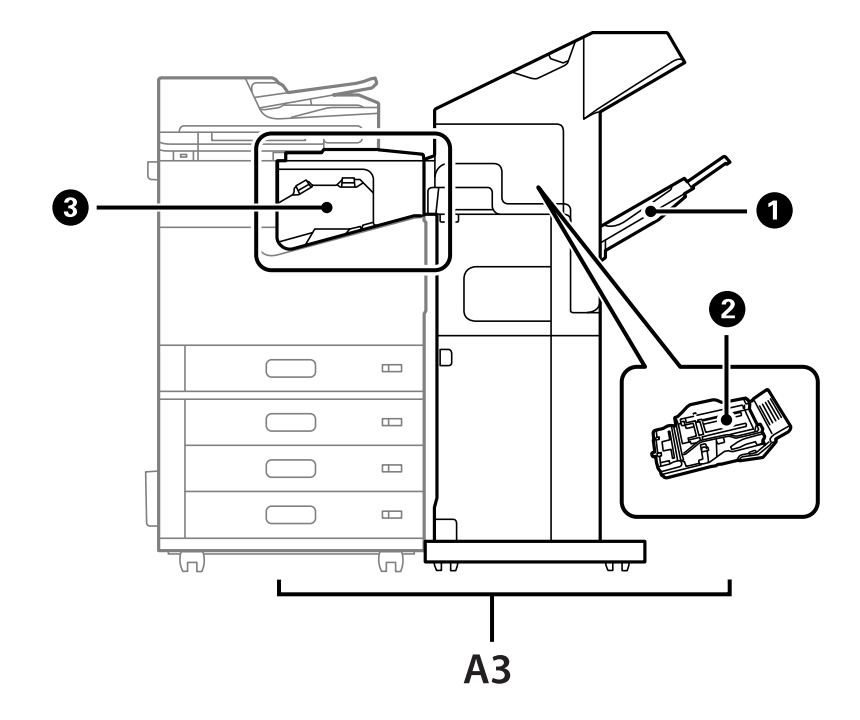

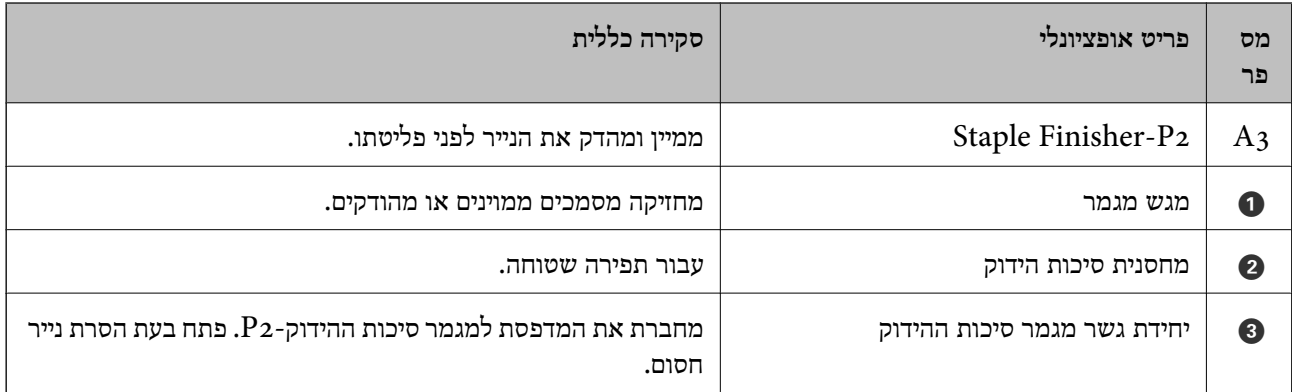

# **הגדרת מגמר הידוק הסיכות2-P במנהל ההתקן של המדפסת**

התהליך זהה למגש בעל הקיבולת הגבוהה.

#### **מידע קשור**

 $_3$ 76 "הגדרת המגש בעל הקיבולת הגבוהה במנהל ההתקן של [המדפסת" בעמוד](#page-375-0)  $\,$ 

# **הגדרות המדפסת בעת השימוש במגמר סיכות ההידוק2-P**

<span id="page-397-0"></span>עליך לבצע הגדרות במדפסת כדי להשתמש במגמר סיכות ההידוק-P2 בעת שליחה וקבלה של פקסים.

# בחר ואז ,**Output: Fax** <sup>&</sup>lt; **Printer Settings** <sup>&</sup>lt; **General Settings** <sup>&</sup>lt; **Settings** הקש .**Finisher Tray**

*לתשומת לבך:*

O *בעת העתקה, הדפסה מהתקן זכרון וכן הלאה, מהמדפסת:*

*יש רק מגש פלט אחד כאשר מותקן מגמר סיכות הידוק2-P. תוכל לבחור רק Tray Finisher.*

O *בעת הדפסה ממחשב:*

*יש רק מגשפלט אחד כאשר מותקן מגמר סיכות הידוק2-P. אם תבחר בחירה אוטומטית או מגשעם הפנים למטה מתוך תפריט מגש פלט במנהל ההתקן של המדפסת, הנייר ייפלט אל מגש המגמר. בהתאם לסוג מנהל התקן המדפסת שבו אתה משתמש, אפשר שלא יהיה ביכולתך לבחור מגש עם הפנים למטה.*

*חשוב:* c

*כאשר אתה משתמש במגש המגמר, אל תסיר את התדפיסים שלך בזמן שעבודת ההדפסה עדיין מתבצעת. אפשר שמיקום ההדפסה הוסט מהקו הישר ומיקום ההידוק עשוי לזוז ממקומו המקורי.*

# **השימוש במגמר סיכות ההידוק2-P**

# **ביצוע הדפסת היסט מתוך מחשב עבור כל סט של עותקים**

תוכל להשתמש במגמר סיכות ההידוק האופציונלי, מגבר הידוק הסיכות-P2, או במגמר החוברות, כדי למיין כל סט<br>של עותקים באמצעות הסטתם.

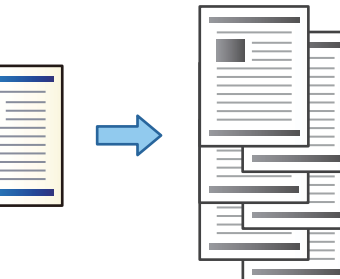

#### *הגדרות הדפסה (Windows(*

- .1 בלשונית **סיום** של מנהל התקן המדפסת, בחר **מיון והזזה** כהגדרת המיון.
	- .2 הגדר את הפריטים האחרים, ואז לחץ על **אישור**.
		- .3 לחץ על **הדפס**.

#### **מידע קשור**

- | "הדפסה ממחשב [Windows "בעמוד](#page-52-0) 53
	- | "לשונית [סיום" בעמוד](#page-55-0) 56

## *הגדרות הדפסה (PostScript Windows(*

- .1 ב**אפשרויות המתקדמות** במנהל ההתקן של המדפסת, לחץ **תכונות מדפסת** ב**אפשרויות מסמך**.
	- .2 בחר **מיון והזזה** בתור הגדרת המיון.
	- .3 הגדר את הפריטים האחרים, ואז לחץ על **אישור**.

.4 לחץ על **הדפס**.

#### **מידע קשור**

- | ["הדפסת](#page-94-0) מסמך תוך שימוש במנהל התקן מדפסת [\) PostScript "בעמוד](#page-94-0) 95Windows(
	- $|98\rangle$ "אפשרויות [מתקדמות" בעמוד](#page-97-0)  $\blacklozenge$

#### *הגדרות הדפסה (OS Mac(*

- .1 בחר **סיום** מתוך התפריט הנפתח ואז בחר **מיון והזזה** כהגדרת המיון.
	- .2 הגדר את הפריטים האחרים לפי הצורך.
		- .3 לחץ על **הדפס**.

#### **מידע קשור**

- ן ["הדפסה](#page-98-0) ממחשב  $\rm Mac~OS$ " בעמוד 99"
- $_{103}$ בעמוד בעמוד [גימור" בעמוד](#page-102-0) ל

#### *(Mac OS PostScript) הדפסה הגדרות*

- .1 בחר **תכונות מדפסת** מהתפריט הנפתח, ואז בחר **Output** מתוך **ערכות תכונות**.
	- .2 בחר **מיון והזזה** בתור הגדרת המיון.
	- .3 הגדר את הפריטים האחרים לפי הצורך.
		- .4 לחץ על **הדפס**.

#### **מידע קשור**

- | ["הדפסה](#page-106-0) מתוך מנהל התקן מדפסת [PostScript](#page-106-0) [בתוך](#page-106-0) [OS Mac "בעמוד](#page-106-0) 107
	- $_{\rm 110}$ בעמוד מפריט עבור תכונות מדפסת" אפשרויות מפריט

# **הידוק כל סט של עותקים ממחשב**

ניתן להשתמש במגמר סיכות ההידוק, במגמר סיכות ההידוק-P2 או במגמר החוברות, האופציונליים, כדי להדק<br>בסיכות את הנייר המודפס.

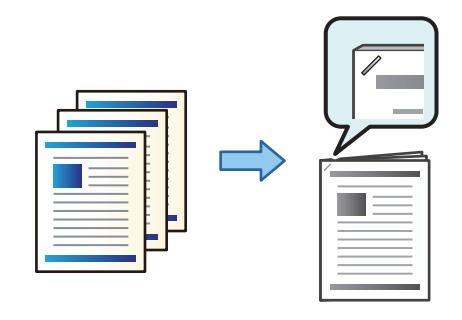

## *הגדרות הדפסה (Windows(*

- .1 בלשונית מנהל ההתקן של המדפסת **סיום**, בחר את מיקום ההידוק מתוך **מהדק**.
	- .2 הגדר את הפריטים האחרים, ואז לחץ על **אישור**.
		- .3 לחץ על **הדפס**.

#### **מידע קשור**

| "הדפסה ממחשב — [Windows "בעמוד](#page-52-0) 53 | "לשונית [סיום" בעמוד](#page-55-0) 56

#### *הגדרות הדפסה (PostScript Windows(*

- .1 ב**אפשרויות המתקדמות** במנהל ההתקן של המדפסת, לחץ **תכונות מדפסת** ב**אפשרויות מסמך**.
	- . בחר את מיקום ההידוק מתוך מהדק.  $2$
	- .3 הגדר את הפריטים האחרים, ואז לחץ על **אישור**.
		- .4 לחץ על **הדפס**.

#### **מידע קשור**

- | ["הדפסת](#page-94-0) מסמך תוך שימוש במנהל התקן מדפסת [\) PostScript "בעמוד](#page-94-0) 95Windows(
	- $|98\rangle$ "אפשרויות [מתקדמות" בעמוד](#page-97-0)  $\blacklozenge$

#### *הגדרות הדפסה (OS Mac(*

- .1 בחר **סיום** מתוך התפריט הנפתח, ואז בחר את מיקום ההידוק מתוך **מהדק**.
	- .2 הגדר את הפריטים האחרים לפי הצורך.
		- .3 לחץ על **הדפס**.

**מידע קשור**

ן ["הדפסה](#page-98-0) ממחשב  $\rm Mac~OS$ " בעמוד 99"

 $_{103}$ בעמוד בעמוד [גימור" בעמוד](#page-102-0) ל

## *(Mac OS PostScript) הדפסה הגדרות*

- .1 בחר **תכונות מדפסת** מהתפריט הנפתח, ואז בחר **Output** מתוך ערכות תכונות.
	- . בחר את מיקום ההידוק מתוך מהדק.  $2$
	- .3 הגדר את הפריטים האחרים לפי הצורך.
		- .4 לחץ על **הדפס**.

#### **מידע קשור**

- | ["הדפסה](#page-106-0) מתוך מנהל התקן מדפסת [PostScript](#page-106-0) [בתוך](#page-106-0) [OS Mac "בעמוד](#page-106-0) 107
	- $_{110}$ אפשרויות תפריט עבור תכונות [מדפסת" בעמוד](#page-109-0)

# **הערמת כל ערכה של עותקים באמצעות מיונם מהתקן זיכרון**

תוכל להדפיס קבצי JPEG, ו- TIFF מתוך התקן זיכרון ולמיין באמצעות ביצוע היסט של כל ערכה של<br>עותקים.

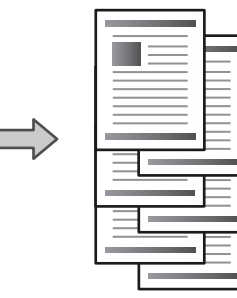

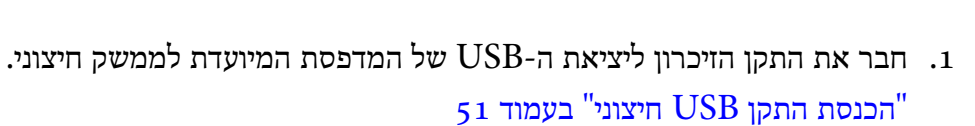

- .2 בחר ב-**Device Memory** במסך הבית.
- .3 בחר את סוג הקובץ ואת הקובץ שברצונך להדפיס.
- .4 בחר את הלשונית **Advanced** ואז בחר **Finishing**.
	- .**Eject Paper** בתוך **Shift Sort** בחר .5
		- .6 הקש x.

## **הדפסה עם הידוק מתוך התקן זכרון**

תוכל להדפיס קבצי JPEG, PDF, ו-TIFF מתוך התקן זכרון ולהדק אותם.

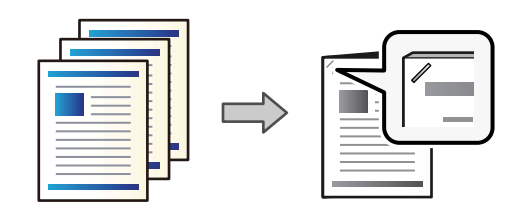

- .1 חבר את התקן הזיכרון ליציאת ה -USB של המדפסת המיועדת לממשק חיצוני. ["הכנסת](#page-50-0) התקן [USB](#page-50-0) [חיצוני" בעמוד](#page-50-0) 51
	- .2 בחר ב-**Device Memory** במסך הבית.
	- .3 בחר את סוג הקובץ ואת הקובץ שברצונך להדפיס.
	- .4 בחר את הלשונית **Advanced** ואז בחר **Finishing**.
		- .5 בחר את המיקום ב-**Staple**.
			- .6 הקש $\Phi$ .

# **הערמת כל ערכה של עותקים באמצעות מיונם מתוך אחסון**

תוכל להדפיס קבצים מאחסון ולמיין אותם באמצעות יצירת היסט של כל ערכה של עותקים.

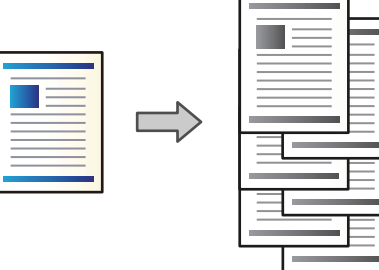

- .1 בחר ב-**Storage** במסך הבית.
- .2 בחר את התיקייה שבה נשמר הקובץ שאתה מבקש להדפיס, ואז בחר את הקובץ.
	- .**Print Settings** בחר .3
	- .4 בחר את הלשונית **Settings Basic** ואז בחר **Finishing**.
		- .**Eject Paper** בתוך **Shift Sort** בחר .5
			- .6 הקש x.

## **הדפסה עם הידוק מתוך אחסון**

תוכל להדפיס מסמכים מאחסון ולהדק אותם.

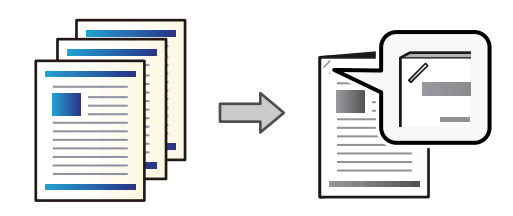

- .1 בחר ב-**Storage** במסך הבית.
- .2 בחר את התיקייה שבה נשמר הקובץ שאתה מבקש להדפיס, ואז בחר את הקובץ.
	- .**Print Settings** בחר .3
	- .4 בחר את הלשונית **Settings Basic** ואז בחר **Finishing**.
		- .5 בחר את המיקום ב-**Staple**.
			- .6 הקש x.

# **הערמת כל ערכה של עותקים באמצעות יצירת היסט ביניהם**

תוכל למיין באמצעות יצירת היסט בין כל אחת מערכות העותקים.

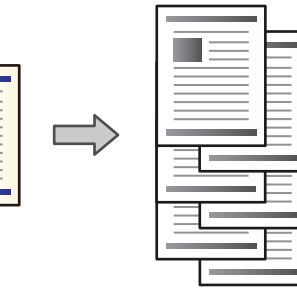

- .1 הנח את עותקי המקור. "הנחת המסמכים [המקוריים" בעמוד](#page-45-0) 46
	- .2 בחר ב-**Copy** במסך הבית.
- .3 בחר את הלשונית **Settings Basic** ואז בחר **Finishing**.
	- .**OK** בחר ואז ,**Eject Paper** בתוך **Shift Sort** בחר .4
		- .5 הקש x.

## **העתקה והידוק סיכות**

תוכל להעתיק מסמכי מקור ולהדק אותם.

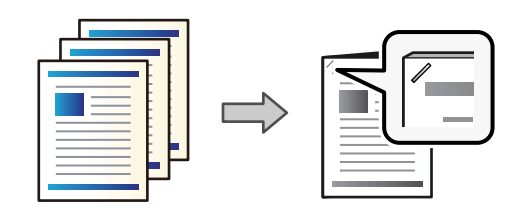

- .1 הנח את עותקי המקור. "הנחת המסמכים [המקוריים" בעמוד](#page-45-0) 46
	- .2 בחר ב-**Copy** במסך הבית.
- .3 בחר את הלשונית **Settings Basic** ואז בחר **Finishing**.
- .4 בחר את מיקום ההידוק באפשרות **Staple**, ואז בחר **OK**.
	- .5 הקש x.

# **החלפת מחסנית סיכות ההידוק של מגמר ההידוק**

כאשר מגיע הזמן להחליף את מחסנית הסיכות, מוצגת הודעה על מסך הגביש הנוזלי. פעל בהתאם להוראות המוצגות<br>על המסך כדי להחליף את המחסנית.

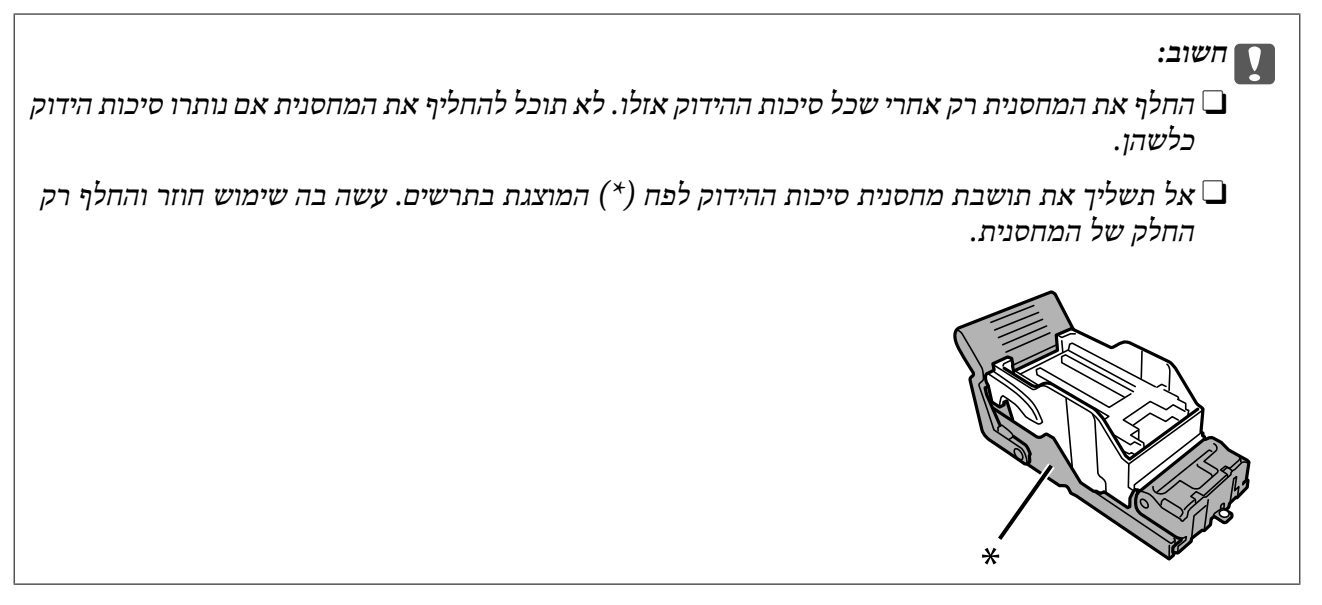

#### **הסרת שאריות ניקוב ממגמר ההידוק**

כאשר מגיע הזמן להסיר את שאריות הניקוב, מוצגת הודעה על מסך הגביש הנוזלי. כדי להסיר את שאריות הניקוב,<br>פעל בהתאם להוראות המוצגות על המסך.

# **בעיות עם מגמר סיכות ההידוק2-P**

# **מגמר הידוק הסיכות2-P אינו מזוהה**

הגדר את היחידה האופציונלית במנהל ההתקן של המדפסת.

# **הנייר אינו נפלט אל מגמר הידוק-הסיכות 2P**

 $\rm _1P$ הסר פיסות נייר כלשהן שנותרו בתוך מגמר סיכות ההידוק- $\Box$ 

 $\rm _1P$ הסר עצמים כלשהם מסביבות מגמר סיכות ההידוק- $\Box$ 

# **נייר או מהדקים נתקעים במגמר ההידוק2-P**

<span id="page-404-0"></span>בדוק מהי השגיאה המופיעה על גבי לוח הבקרה ומלא את ההוראות כדי לסלק את הנייר התקוע, כולל פיסות נייר חסומים. בשלב הבא, בחר **OK** כדי לנקות את השגיאה. קרועות או סיכות הידוק חסומות. מסך הגביש הנוזלי מציג אנימציה המראה לך כיצד להסיר נייר או סיכות הידוק

## !*זהירות:*

*לעולם אל תיגע בלחצנים שעלגבילוח הבקרה כאשר ידך בתוך המדפסת. אם המדפסת מתחילה לפעול היא יכולה לגרום לפציעה. היזהר לא לגעת בחלקים הבולטים, כדי להימנע מפציעה.*

#### *חשוב:* $\mathbf{R}$

*סלק בזהירות את הנייר התקוע. הסרת הנייר בחוזק רב מדי יכולה לגרום לנזק למדפסת.*

**Finishing Optimize**. שים לב שההדפסה עשויה לארוך זמן רב יותר. אם חסימות הנייר מתרחשות פעם אחר פעם, אפשר שיהיה ביכולתךלסלק אותן באמצעות בחירת **On** בתור הגדרת

## **Optimize Finishing** < **Printer Settings** < **General Settings** < **Settings**

Oהנייר נחסם בעת הידוק: הגדר את **Staple when Align** למצב **On**.

Oהנייר נחסם לא בעת הידוק: הגדר את **staple-Non when Align** למצב **On**.

הורד את הגדרת הצפיפות. אם הצפיפות גבוהה מדי, אפשר שהנייר יהיה גלי או מעוקלוהדבר עלוללגרום לבעיה זו.

## **נייר שהודק באמצעות סיכות יצא מהיישור האנכי**

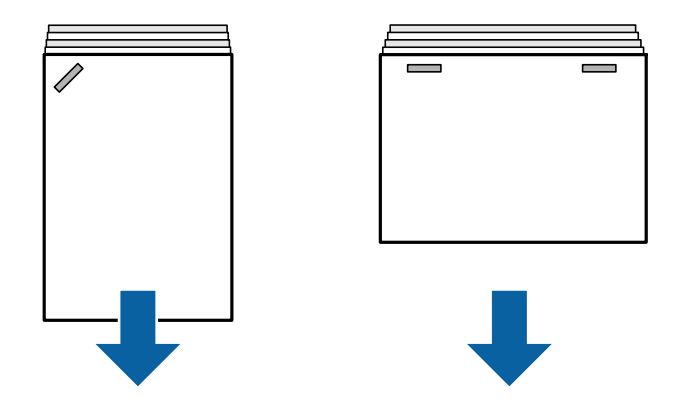

החיצים באיור מצביעים על כיוון פליטת הנייר.

עשויה לאפשר שתוכל לצמצם את הסטייה של הנייר מהקו הישר באמצעות בחירת התפריט הבא. שים לב שההדפסה Gאמ<br>עשויה לארוך זמן רב יותר.

#### < **Optimize Finishing** < **Printer Settings** < **General Settings** < **Settings On** < **Align when Staple**

**Off**, הגדר אותה למצב **On**. כאשר היא **On**, הגדר אותה למצב **Off**. <sup>O</sup>שינוי ההגדרות בתפריט הבא עשוי לצמצם את הסטייה של הנייר מהקו הישר. כאשר הגדרה זו נמצאת במצב

#### < **Finisher Tray Setting** < **Printer Settings** < **General Settings** < **Settings Paper Delivering Adjustment**

הורד את הגדרת הצפיפות. אם הצפיפות גבוהה מדי, אפשר שהנייר יהיה גלי או מעוקל והדבר עלול לגרום לבעיה  $\Box$ זו.

#### **נייר שהודק באמצעות סיכות יצא מהיישור האופקי**

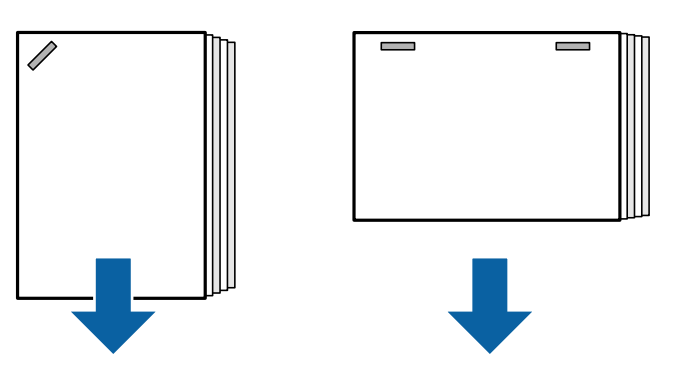

החיצים באיור מצביעים על כיוון פליטת הנייר.

הורד את הגדרת הצפיפות. אם הצפיפות גבוהה מדי, אפשר שהנייר יהיה גלי או מעוקל והדבר עלול לגרום לבעיה  $\Box$ זו.

Oצור קשר עם מחלקת התמיכה של Epson או עם ספק שירות מורשה של Epson.

#### **לא ניתן להזיז**

**קצוות הנייר אינם מיושרים בקו אחד.**

#### **פתרונות**

תוכל לצמצם את הסטיה של הנייר מהקו הישר באמצעות בחירת התפריט הבא. שים לב שההדפסה Gתוכל הנייר התכר.<br>עשויה לארוך זמן רב יותר.

#### < **Optimize Finishing** < **Printer Settings** < **General Settings** < **Settings On** < **Align when Non-staple**

הורד את הגדרת הצפיפות. אם הצפיפות גבוהה מדי, אפשר שהנייר יהיה גלי או מעוקל והדבר עלול  $\Box$ <br>לגרום לבטיה זו.

#### **הנייר מרוח או שרוט**

עיין במידע הקשור שלהלן.

**מידע קשור**

- $_38$  "אמצעי זהירות לטיפול [בנייר" בעמוד](#page-37-0) $\blacktriangleright$
- $_3$ 24 "הנייר מרוח או [שרוט" בעמוד](#page-323-0)  $\blacktriangleright$

# **רעשי הפעולה חזקים**

אם צלילי פעולת הפליטה רועשים מדי במהלך פליטת נייר, בחר את התפריטים בלוח הבקרה של המדפסת כמתואר להלן. עם זאת, הדבר עשוי להאט את ההדפסה. כמו כן, אם צפיפות ההדפסה גבוהה, אם מבוצע מיון בהסטה או הידוק, המדפסת תיישר את הנייר באופן אוטומטי וייתכן שלא ניתן יהיה להחליש את עוצמת הרעש במהלך פליטת הנייר.

#### **Quiet Mode** < **Finisher Tray Setting** < **Printer Settings** < **General Settings** < **Settings**

**מידע קשור**  $\left( 438$  רשימת תפריט [הגדרות \(כאשר](#page-437-0) מותקן מגמר)" בעמוד  $^{\prime\prime}$ 

#### **טעינת נייר ארוך כאשר מותקן מגמר סיכות ההידוק 2-P**

כאשר מותקן במדפסת מגמר סיכות ההידוק - $P$ , טען נייר ארוך לתוך מגש הנייר כפי שמוצג באיור. נייר ארוד נפלט אל המגש שבו הנייר פונה כלפי מעלה בצד שמאל של המדפסת. לפני ההדפסה, פתח את המגש שבו פונה הנייר כלפי<br>מטלה.

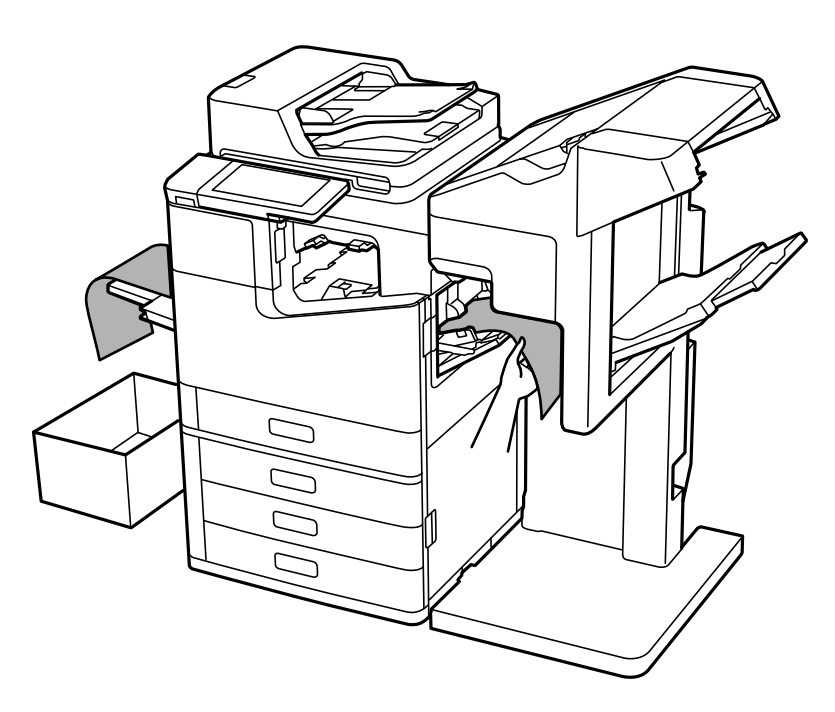

# **אפשרויות תפריט עבור הדפסה ממחשב (כאשר מותקן מגמר סיכות ההידוק2-P(**

# **לשונית סיום Windows) כאשר מותקן מגמר סיכות ההידוק2-P(**

מיון:

מיון והזזה:

מסיט כל ערכת עותקים.

מהדק:

בחר את מיקום ההידוק.

**מידע קשור**

| "לשונית [סיום" בעמוד](#page-55-0) 56

# **אפשרויות מתקדמות PostScript Windows) כאשר מותקן מגמר סיכות ההידוק- (P2**

אפשרויות מסמך: תכונות מדפסת:

 $\Box$ מיוו:

**אוטומטית** כהגדרת **מגש פלט**. מיון והזזה: מסיטה כל ערכה של עותקים. תוכל לבחור אפשרות זו רק כאשר אתה בוחר את **בחירה**

Oמהדק:

בחר את מיקום ההידוק.

**מידע קשור**  $|98\rangle$ "אפשרויות [מתקדמות" בעמוד](#page-97-0)  $\blacklozenge$ 

## **אפשרויות תפריט עבור סיום OS Mac) כאשר מותקן מגמר הידוק הסיכות2-P(**

מיון:

מיון והזזה:

מסיט כל ערכת עותקים.

מהדק:

בחר את מיקום ההידוק.

**מידע קשור**

 $_{103}$ בעמוד בעמוד [גימור" בעמוד](#page-102-0) ל

# **אפשרויות תפריט עבור תכונות מדפסת PostScript OS Mac) כאשר מותקן מגמר סיכות ההידוק2-P(**

ערכות תכונות:

Oמיון:

**אוטומטית** כהגדרת **מגש פלט**. מיון והזזה: מסיטה כל ערכה של עותקים. תוכל לבחור אפשרות זו רק כאשר אתה בוחר את **בחירה**

 $\Box$ מהדק:

בחר את מיקום ההידוק.

**מידע קשור**

 $_{110}$ אפשרויות תפריט עבור תכונות [מדפסת" בעמוד](#page-109-0)

# **אפשרויות תפריט עבור הדפסה מהתקני זיכרון או אחסון (כאשר מותקן מגמר סיכות ההידוק2-P(**

בחר את הפריטים הבאים בלוח הבקרה של המדפסת.

Oבחר **Device Memory**, בחר את סוג הקובץ, ואז בחר את הלשונית **Advanced**.

Oבחר **Storage**, ואז בחר את התיקיה והקובץ. בחר את הלשונית **Settings Print** < **Settings Basic**.

# <span id="page-409-0"></span>**Finishing) כאשר מותקן מגמר סיכות ההידוק2-P(**

:Eject Paper

:Shift Sort

בצע היסט עבור כל ערכה של עותקים.

:Staple

בחר את מיקום ההידוק.

# **אפשרויות תפריט עבור העתקה (כאשר מותקן מגמר סיכות ההידוק2-P(**

תוכל למצוא את התפריט בלוח הבקרה של המדפסת להלן.

.**Basic Settings** < **Copy**

# **Finishing) כאשר מותקן מגמר סיכות ההידוק2-P(**

:Eject Paper

:Shift Sort $\Box$ 

בצע היסט עבור כל ערכה של עותקים.

:Staple

בחר את מיקום ההידוק.

# **מפרט מגמר ההידוק2-P**

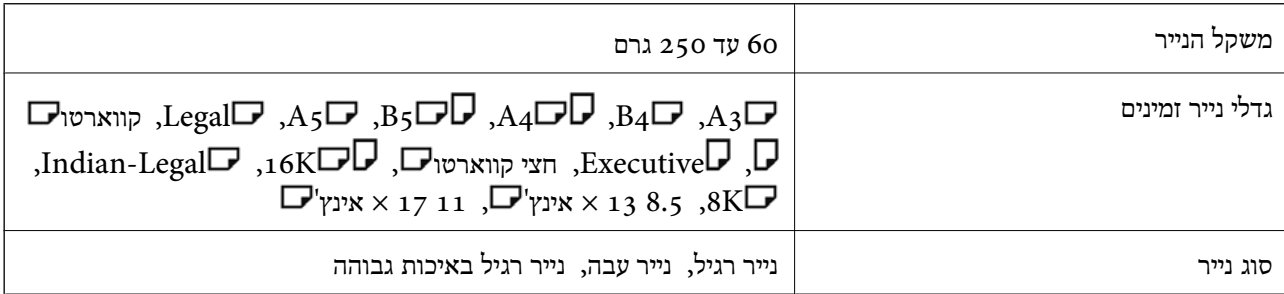

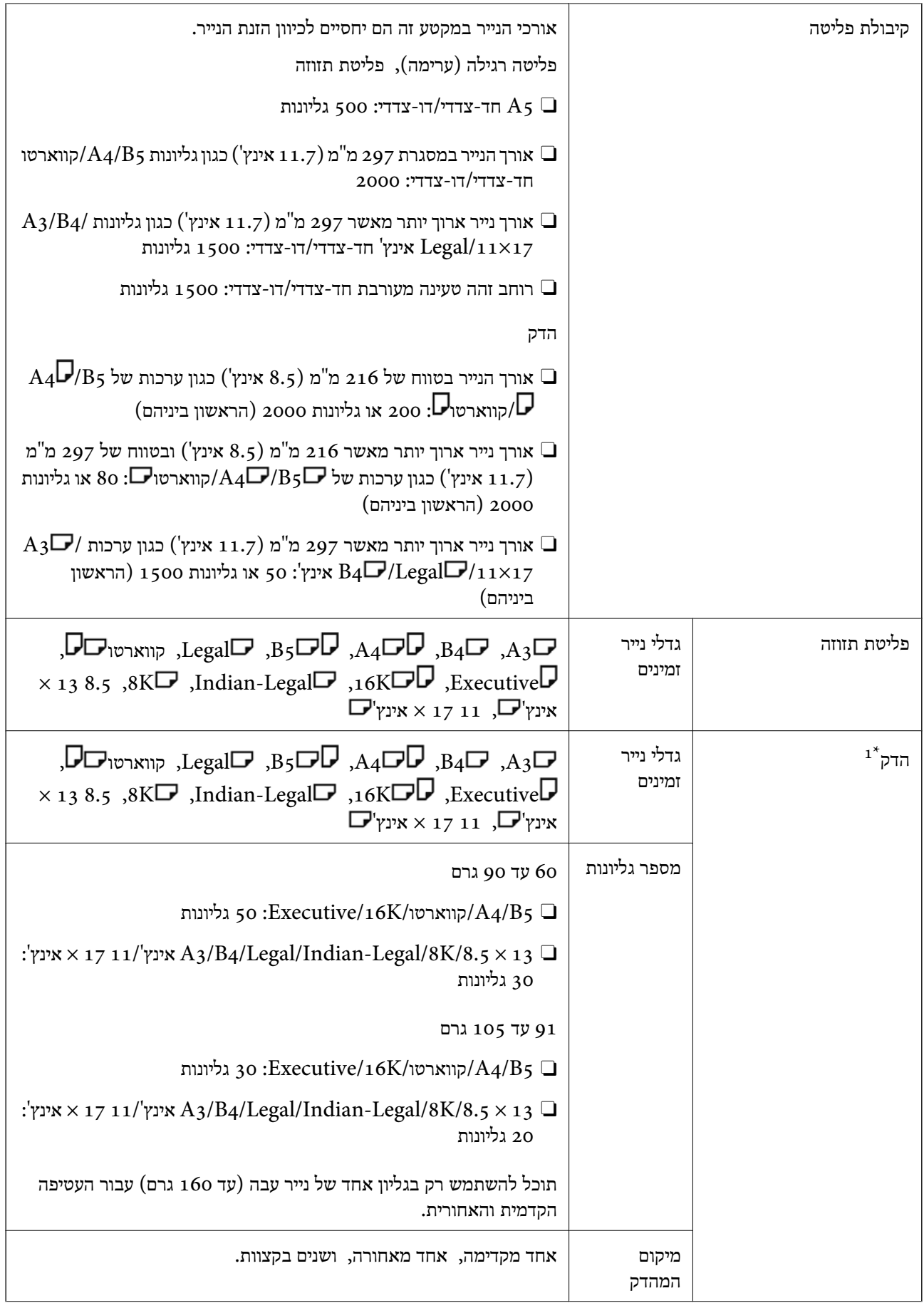

<span id="page-411-0"></span>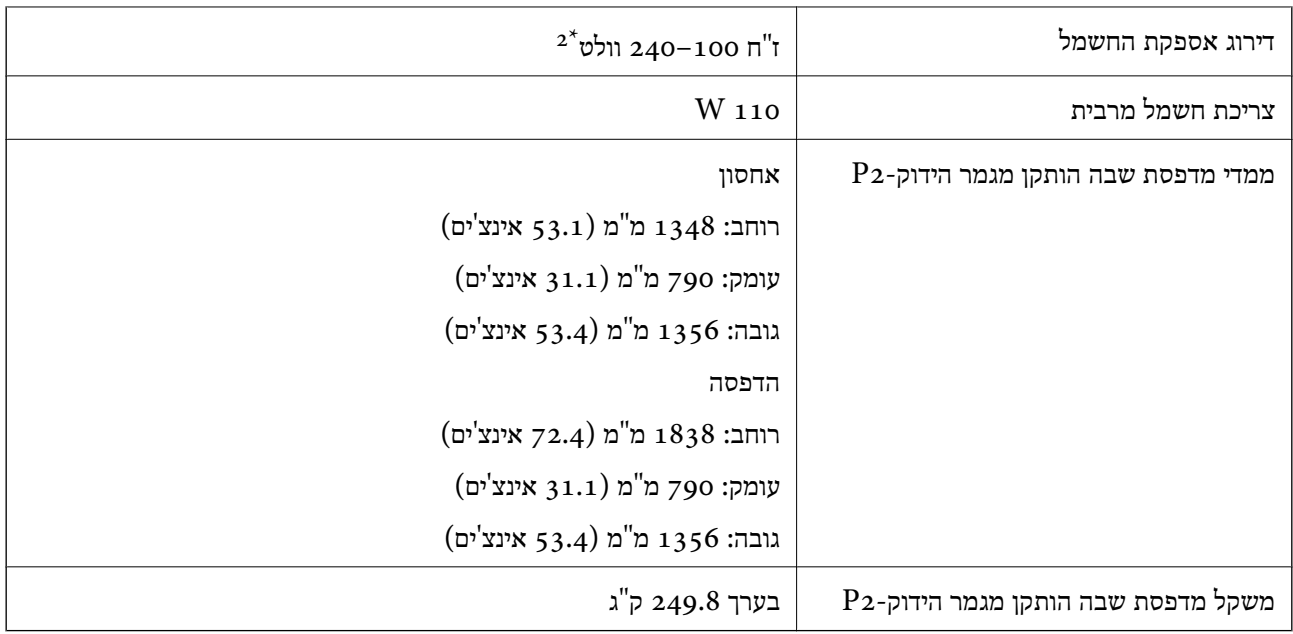

- $\cdot1^*$ : כולל 5, 000 סיכות הידוק.
	- \*:2 סופקה מהמדפסת.

# **מגמר כריכה (Finisher Booklet(**

ממיין, מבצע תפירות אוכף, מקפל ומהדק את הנייר לפני שהוא פולט אותו. מחורר חורים באמצעות יחידת ניקוב<br>החורים האופציונלית.

# **מספרי חלקים של מגמר החוברות**

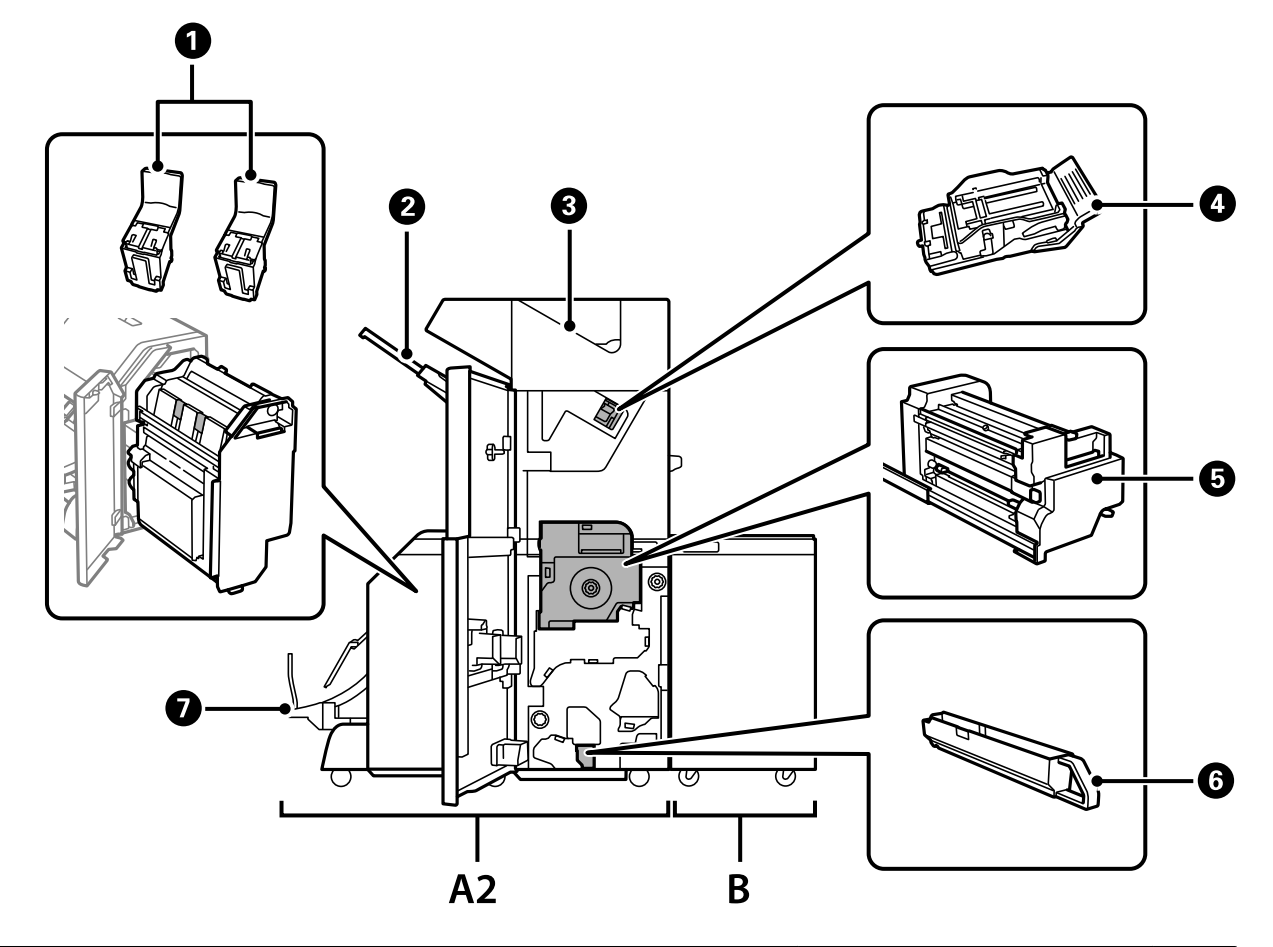

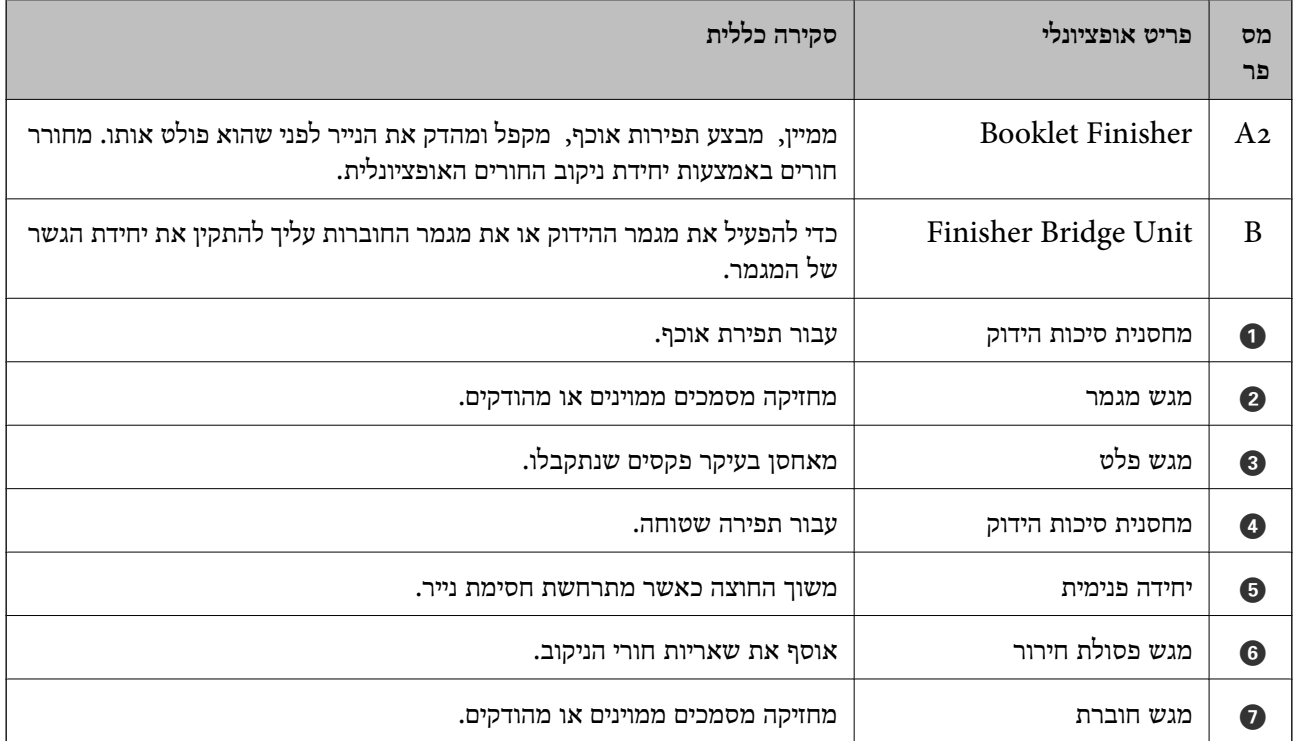

# <span id="page-413-0"></span>**הגדרת מגמר החוברות במנהל ההתקן של המדפסת**

התהליך זהה למגש בעל הקיבולת הגבוהה.

**מידע קשור**

| "הגדרת המגש בעל הקיבולת הגבוהה במנהל ההתקן של [המדפסת" בעמוד](#page-375-0) 376

# **הגדרות המדפסת בעת השימוש במגמר החוברות**

עליך לבצע הגדרות במדפסת כדי להשתמש במגמר החוברות.

Oבעת ביצוע העתקה

**מגש** בחר ואז ,**Output: Copy** < **Printer Settings** < **General Settings** < **Settings** הקש **גימור**.

Oבעת שליחת פקס

**מגש גימור**. הקש **Settings** <sup>&</sup>lt; **Settings General** <sup>&</sup>lt; **Settings Printer** <sup>&</sup>lt; **Fax :Output**, ואז בחר **מגש פלט** או

בעת הדפסה ממחשב, התקן זכרון וכן הלאה. $\Box$ 

**מגש** בחר ואז ,**Output: Other** < **Printer Settings** < **General Settings** < **Settings** הקש **גימור**.

המדפסת. בעת הדפסה ממחשב, תוכל תמיד לציין אם להשתמש ביחידת הגימור מתוך תפריט **מגש פלט** במנהל ההתקן של

*חשוב:* c

*כאשר אתה משתמש במגש המגמר, אל תסיר את התדפיסים שלך בזמן שעבודת ההדפסה עדיין מתבצעת. אפשר שמיקום ההדפסה הוסט מהקו הישר ומיקום ההידוק עשוי לזוז ממקומו המקורי.*

# **השימוש במגמר החוברות**

# **הערמת כל ערכה של עותקים באמצעות מיונם ממחשב**

תוכל למיין את התדפיסים באמצעות הערמת כל ערכה של עותקים על ידי סיבובם 90 מעלות לסירוגין. אם תתקין את<br>מגמר הידוק הסיכות האופציונלי, תוכל לגם למיין באמצעות הסטת כל סט של עותקים.

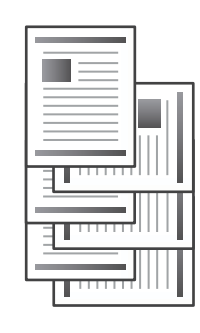

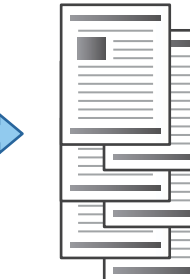

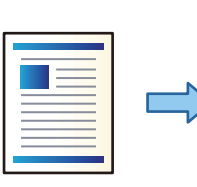

#### מיון וסיבוב:

מערים את התדפיסים לסירוגין לאורך ולרוחב בעת הדפסת עותקים מרובים. תכונה זו משתמשת בשני<br>מקורות נייר. טען נייר לאורך במקור הנייר ולרוחב במקור הנייר השני, ואז בחר בחירה אוטומטית בתור מקור נייר בתוך. בחר באפשרות בחירה אוטומטית או Face Down Tray עבור ההגדרה מגש פלט.<br>התדפיסים הוטרמו במגש שבו הם יוצאים כשפניהם כלפי מטה.

#### מיון והזזה:

**גימור** בתור הגדרת **מגש פלט**. מסיטה כל ערכה של עותקים בעת הדפסת עותקים מרובים. יש לבחור **בחירה אוטומטית** או **מגש אביזר**

#### *הגדרות הדפסה (Windows(*

- .1 בלשונית **סיום** במנהל ההתקן של המדפסת, בחר את השיטה להערמת עותקים מרובים מתוך ההגדרה **מיון**.
	- .2 הגדר את הפריטים האחרים, ואז לחץ על **אישור**.
		- .3 לחץ על **הדפס**.

```
מידע קשור
| "הדפסה ממחשב — Windows "בעמוד 53
```
| "לשונית [סיום" בעמוד](#page-55-0) 56

#### *הגדרות הדפסה (PostScript Windows(*

- .1 ב**אפשרויות המתקדמות** במנהל ההתקן של המדפסת, לחץ **תכונות מדפסת** ב**אפשרויות מסמך**.
	- .2 בחר את השיטה להערמת עותקים רבים מתוך הגדרת **מיון**.
		- .3 הגדר את הפריטים האחרים, ואז לחץ על **אישור**.
			- .4 לחץ על **הדפס**.

#### **מידע קשור**

- | ["הדפסת](#page-94-0) מסמך תוך שימוש במנהל התקן מדפסת [\) PostScript "בעמוד](#page-94-0) 95Windows(
	- $|98\rangle$ "אפשרויות [מתקדמות" בעמוד](#page-97-0)  $^{\prime\prime}$

#### *הגדרות הדפסה (OS Mac(*

- .1 בחר **סיום** מתוך התפריט הקופץ, ואז בחר אפשרות מתוך הגדרת **מיון**.
	- .2 הגדר את הפריטים האחרים לפי הצורך.
		- .3 לחץ על **הדפס**.

#### **מידע קשור**

ן ["הדפסה](#page-98-0) ממחשב  $\rm Mac~OS$ " בעמוד 99"

#### $_{103}$ בעמוד בעמוד [גימור" בעמוד](#page-102-0) ל

#### *(Mac OS PostScript) הדפסה הגדרות*

- .1 בחר **תכונות מדפסת** מהתפריט הנפתח, ואז בחר **Output** מתוך **ערכות תכונות**.
	- .2 בחר אפשרות מתוך הגדרת **מיון**.
	- .3 הגדר את הפריטים האחרים לפי הצורך.
		- .4 לחץ על **הדפס**.

#### **מידע קשור**

- | ["הדפסה](#page-106-0) מתוך מנהל התקן מדפסת [PostScript](#page-106-0) [בתוך](#page-106-0) [OS Mac "בעמוד](#page-106-0) 107
	- $_{110}$ אפשרויות תפריט עבור תכונות [מדפסת" בעמוד](#page-109-0)

## **הידוק כל סט של עותקים ממחשב**

ניתן להשתמש במגמר סיכות ההידוק, במגמר סיכות ההידוק-P2 או במגמר החוברות, האופציונליים, כדי להדק<br>בסיכות את הנייר המודפס.

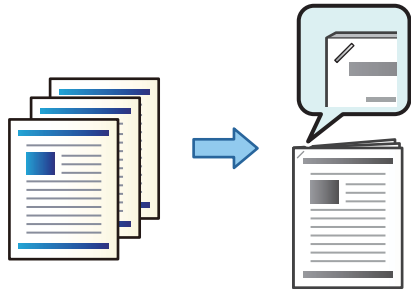

#### *הגדרות הדפסה (Windows(*

- .1 בלשונית מנהל ההתקן של המדפסת **סיום**, בחר את מיקום ההידוק מתוך **מהדק**.
	- .2 הגדר את הפריטים האחרים, ואז לחץ על **אישור**.
		- .3 לחץ על **הדפס**.

```
מידע קשור
| "הדפסה ממחשב — Windows "בעמוד 53
                | "לשונית סיום" בעמוד 56
```
#### *הגדרות הדפסה (PostScript Windows(*

- .1 ב**אפשרויות המתקדמות** במנהל ההתקן של המדפסת, לחץ **תכונות מדפסת** ב**אפשרויות מסמך**.
	- . בחר את מיקום ההידוק מתוך מהדק.  $2$

- .3 הגדר את הפריטים האחרים, ואז לחץ על **אישור**.
	- .4 לחץ על **הדפס**.

#### **מידע קשור**

- | ["הדפסת](#page-94-0) מסמך תוך שימוש במנהל התקן מדפסת [\) PostScript "בעמוד](#page-94-0) 95Windows(
	- $|98\rangle$ "אפשרויות [מתקדמות" בעמוד](#page-97-0)  $^{\prime\prime}$

#### *הגדרות הדפסה (OS Mac(*

- .1 בחר **סיום** מתוך התפריט הנפתח, ואז בחר את מיקום ההידוק מתוך **מהדק**.
	- .2 הגדר את הפריטים האחרים לפי הצורך.
		- .3 לחץ על **הדפס**.

#### **מידע קשור**

- ן ["הדפסה](#page-98-0) ממחשב  $\rm Mac~OS$ " בעמוד 99"
- $_{103}$ בעמוד בעמוד [גימור" בעמוד](#page-102-0) ל

#### *(Mac OS PostScript) הדפסה הגדרות*

- .1 בחר **תכונות מדפסת** מהתפריט הנפתח, ואז בחר **Output** מתוך ערכות תכונות.
	- . בחר את מיקום ההידוק מתוך מהדק.  $2$
	- .3 הגדר את הפריטים האחרים לפי הצורך.
		- .4 לחץ על **הדפס**.

#### **מידע קשור**

- | ["הדפסה](#page-106-0) מתוך מנהל התקן מדפסת [PostScript](#page-106-0) [בתוך](#page-106-0) [OS Mac "בעמוד](#page-106-0) 107
	- $_{110}$ אפשרויות תפריט עבור תכונות [מדפסת" בעמוד](#page-109-0)

## **ניקוב כל ערכה של עותקים ממחשב**

תוכל להשתמש במגמר ההידוק או במגמר החוברות האופציונליים, ואז ביחידת החירור כדי לנקב חורים בנייר<br>המודפס. תוכל גם להזיז, להקטין או למחוק את התמונה כדי ליצור שוליים לכריכה.

אם אתה רוצה להשתמש בתכונת ניקוב החורים, בחר את יחידת החירור מתכונות מדפסת > הגדרות אופציונליות ><br>מידע מדפסת > הגדרות ידניות > הגדרות > ניקוב חורים במנהל ההתקו של המדפסת.

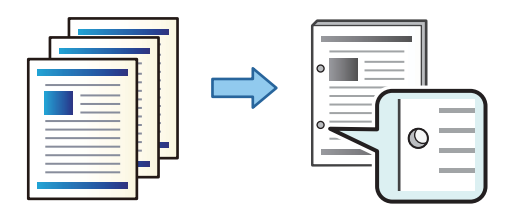

# *חשוב:* c

*התאם את הנתונים כךשהם לא יודפסו במיקום החירור. אם תנקב באזור מודפס, הדבר עלוללגרום לתקלה בחירור או לחסימת נייר.*

#### *הגדרות הדפסה (Windows(*

- .1 בלשונית **ראשי** של מנהל ההתקן של המדפסת, בחר **Settings**.
- .2 בחר כיצד להתאים את רוחב השוליים מתוך **תמונות בשוליים לכריכה**. **הזזת תמונות**, **הקטנת תמונות**, **מחיקת תמונות**

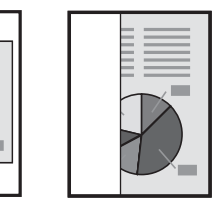

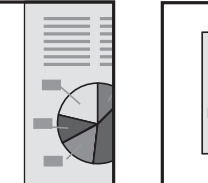

- .3 בלשונית **סיום**, בחר את מיקום חור הניקוב מתוך **מחורר**.
	- .4 הגדר את הפריטים האחרים, ואז לחץ על **אישור**.
		- .5 לחץ על **הדפס**.

#### **מידע קשור**

- | "הדפסה ממחשב [Windows "בעמוד](#page-52-0) 53
	- | "לשונית [סיום" בעמוד](#page-55-0) 56

## *הגדרות הדפסה (PostScript Windows(*

- .1 ב**אפשרויות המתקדמות** במנהל ההתקן של המדפסת, לחץ **תכונות מדפסת** ב**אפשרויות מסמך**.
	- .2 בחר את מיקום ניקוב החור מתוך **ניקוב**.
	- .3 הגדר את הפריטים האחרים, ואז לחץ על **אישור**.
		- .4 לחץ על **הדפס**.

#### **מידע קשור**

| ["הדפסת](#page-94-0) מסמך תוך שימוש במנהל התקן מדפסת [\) PostScript "בעמוד](#page-94-0) 95Windows(

 $|98\rangle$ "אפשרויות [מתקדמות" בעמוד](#page-97-0)  $\blacklozenge$ 

#### *הגדרות הדפסה (OS Mac(*

- .1 בחר **סיום** מתוך התפריט הנפתח, ואז בחר את מיקום חור הניקוב מתוך **ניקוב**.
	- .2 הגדר את הפריטים האחרים לפי הצורך.

.3 לחץ על **הדפס**.

**מידע קשור**

```
"הדפסה ממחשב \rm Mac~OS" בעמוד 99"
_{103}גימור" בעמוד ל
```
## *(Mac OS PostScript) הדפסה הגדרות*

- .1 בחר **תכונות מדפסת** מהתפריט הנפתח, ואז בחר **Output** מתוך **ערכות תכונות**.
	- .2 בחר את מיקום ניקוב החור מתוך **ניקוב**.
	- .3 הגדר את הפריטים האחרים לפי הצורך.
		- .4 לחץ על **הדפס**.

**מידע קשור**

- | ["הדפסה](#page-106-0) מתוך מנהל התקן מדפסת [PostScript](#page-106-0) [בתוך](#page-106-0) [OS Mac "בעמוד](#page-106-0) 107
	- $_{110}$ אפשרויות תפריט עבור תכונות [מדפסת" בעמוד](#page-109-0)

# **קיפול או יצירה של חוברת מכל ערכה של עותקים מתוך מחשב**

תוכל להשתמש במגמר החוברות האופציונלי כדי לקפל את הנייר שהודפס או לתפור אותו תפירת אוכף.

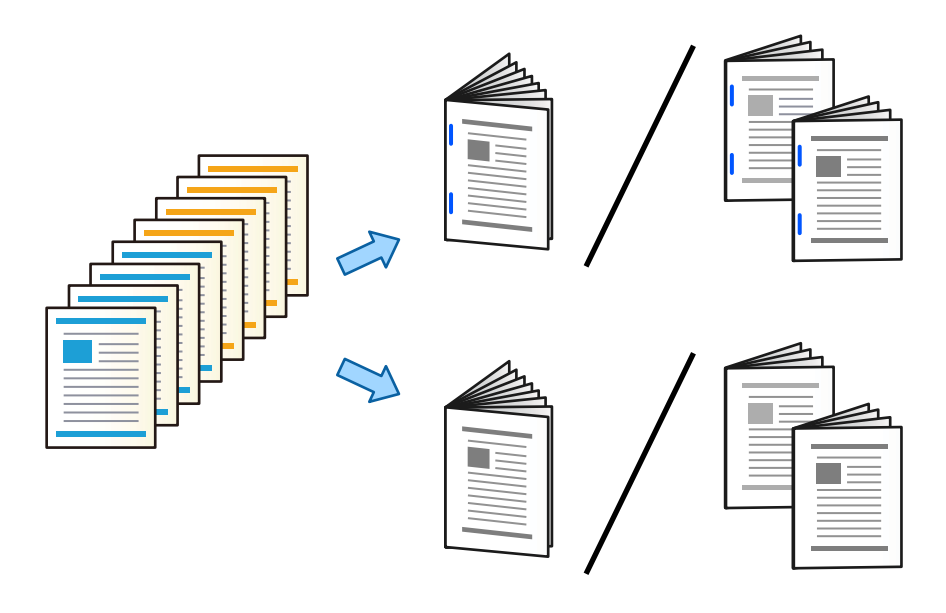

#### *הגדרות הדפסה (Windows(*

- מתוך **קפל/תפר אוכף**. .1 בלשונית **סיום** של מנהל התקן המדפסת, בחר **קפל (הדפסה בחוץ)**, **קפל (הדפסה בפנים)** או **קפלותפר אוכף**
	- .2 לחץ **הגדרות**, הגדר את **קצה הכריכה** וכן הלאה, ואז לחץ **אישור**.

.3 הגדר את הפריטים האחרים, ואז לחץ על **אישור**.

*לתשומת לבך:*

O *אם חוברות או נייר נשארות במגש החוברת, לא יהיה ביכולתךלהתחיל בהדפסת כריכת ספר. יש לוודא שאין כלום על מגש החוברת.*

O *אם ברצונךלהדפיס מצד אחד, הגדר הדפסה דו-צדדית בלשונית ראשילמצב כבוי. כאשר מדפיסים מצד אחד, לא ניתן להגדיר את עמוד ראשון או את חוברת בתוך הגדרות כריכה.*

.4 לחץ על **הדפס**.

**מידע קשור**

```
| "הדפסה ממחשב — Windows "בעמוד 53
                | "לשונית סיום" בעמוד 56
```
#### *הגדרות הדפסה (PostScript Windows(*

- .1 ב**אפשרויות המתקדמות** במנהל ההתקן של המדפסת, לחץ **תכונות מדפסת** ב**אפשרויות מסמך**.
	- .2 בחר **קיפול** או **קפל ותפר אוכף** מתוך**קפל/תפר אוכף**.
		- .3 הגדר את הפריטים האחרים, ואז לחץ על **אישור**.

```
לתשומת לבך:
אם חוברות או נייר נשארות במגש החוברת, לא יהיה ביכולתךלהתחיל בהדפסת כריכת ספר. יש לוודא שאין כלום על
                                                                                     מגש החוברת.
```
.4 לחץ על **הדפס**.

#### **מידע קשור**

- | ["הדפסת](#page-94-0) מסמך תוך שימוש במנהל התקן מדפסת [\) PostScript "בעמוד](#page-94-0) 95Windows(
	- $|98\rangle$ "אפשרויות [מתקדמות" בעמוד](#page-97-0)  $\blacklozenge$

#### *הגדרות הדפסה (OS Mac(*

- **ותפר אוכף** מתוך **קפל/תפר אוכף**. .1 בחר **סיום** מתוך התפריט הנפתח, ואז בחר **(Outside Print (Fold**,**) Inside Print (Fold**, או **קפל**
	- .2 הגדר את הפריטים האחרים לפי הצורך.

*לתשומת לבך: אם חוברות או נייר נשארות במגש החוברת, לא יהיה ביכולתךלהתחיל בהדפסת כריכת ספר. יש לוודא שאין כלום על מגש החוברת.*

.3 לחץ על **הדפס**.

#### **מידע קשור**

- ן ["הדפסה](#page-98-0) ממחשב  $\rm Mac~OS$ " בעמוד 99"
- $_{103}$ בעמוד בעמוד [גימור" בעמוד](#page-102-0) ל

## *(Mac OS PostScript) הדפסה הגדרות*

- .1 בחר **תכונות מדפסת** מהתפריט הנפתח, ואז בחר **Output** מתוך **ערכות תכונות**.
	- .2 בחר **קיפול** או **קפל ותפר אוכף** מתוך**קפל/תפר אוכף**.
		- .3 הגדר את הפריטים האחרים לפי הצורך.

```
לתשומת לבך:
אם חוברות או נייר נשארות במגש החוברת, לא יהיה ביכולתךלהתחיל בהדפסת כריכת ספר. יש לוודא שאין כלום על
                                                                                     מגש החוברת.
```
.4 לחץ על **הדפס**.

#### **מידע קשור**

- | ["הדפסה](#page-106-0) מתוך מנהל התקן מדפסת [PostScript](#page-106-0) [בתוך](#page-106-0) [OS Mac "בעמוד](#page-106-0) 107
	- $_{110}$ אפשרויות תפריט עבור תכונות [מדפסת" בעמוד](#page-109-0)

## **הערמת כל ערכה של עותקים באמצעות מיונם מהתקן זיכרון**

תוכל להדפיס קבצי JPEG, ו- TIFF מתוך התקן זיכרון ולמיין באמצעות ביצוע היסט של כל ערכה של<br>עותקים.

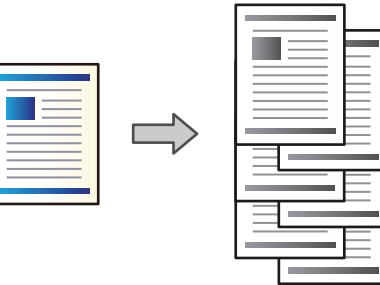

- .1 חבר את התקן הזיכרון ליציאת ה -USB של המדפסת המיועדת לממשק חיצוני. ["הכנסת](#page-50-0) התקן [USB](#page-50-0) [חיצוני" בעמוד](#page-50-0) 51
	- .2 בחר ב-**Device Memory** במסך הבית.
	- .3 בחר את סוג הקובץ ואת הקובץ שברצונך להדפיס.
	- .4 בחר את הלשונית **Advanced** ואז בחר **Finishing**.
		- .**Eject Paper** בתוך **Shift Sort** בחר .5
			- .6 הקש $\Phi$ .

## **הדפסה מתוך התקן זיכרון עם הידוק או ניקוב חורים**

תוכל להדפיס קבצי JPEG, PDF, ו- TIFF מתוך התקן זיכרון ולהדק אותם או להוסיף חורי ניקוב.

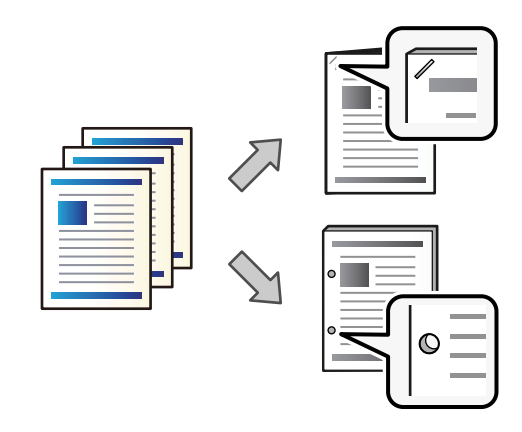

#### *חשוב:*i v

*התאם את הנתונים כךשהם לא יודפסו במיקום החירור. אם תנקב באזור מודפס, הדבר עלוללגרום לתקלה בחירור או לחסימת נייר.*

- .1 חבר את התקן הזיכרון ליציאת ה-USB של המדפסת המיועדת לממשק חיצוני. ["הכנסת](#page-50-0) התקן [USB](#page-50-0) [חיצוני" בעמוד](#page-50-0) 51
	- .2 בחר ב-**Device Memory** במסך הבית.
	- .3 בחר את סוג הקובץ ואת הקובץ שברצונך להדפיס.
	- .4 בחר את הלשונית **Advanced** ואז בחר **Finishing**.
		- .5 בחר את המיקום ב-**Staple** או **Punch**.
			- .6 הקש $\Phi$ .

## **הערמת כל ערכה של עותקים באמצעות מיונם מתוך אחסון**

תוכל להדפיס קבצים מאחסון ולמיין אותם באמצעות יצירת היסט של כל ערכה של עותקים.

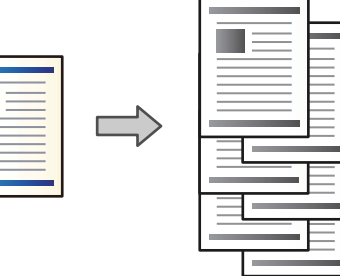

- .1 בחר ב-**Storage** במסך הבית.
- .2 בחר את התיקייה שבה נשמר הקובץ שאתה מבקש להדפיס, ואז בחר את הקובץ.
- .**Print Settings** בחר .3
- .4 בחר את הלשונית **Settings Basic** ואז בחר **Finishing**.
	- .**Eject Paper** בתוך **Shift Sort** בחר .5
		- .6 הקש x.

## **הדפסה מאחסון עם הידוק או ניקוב חורים**

תוכל להדפיס מסמכים מאחסון ולהדק אותם או להוסיף חורי ניקוב.

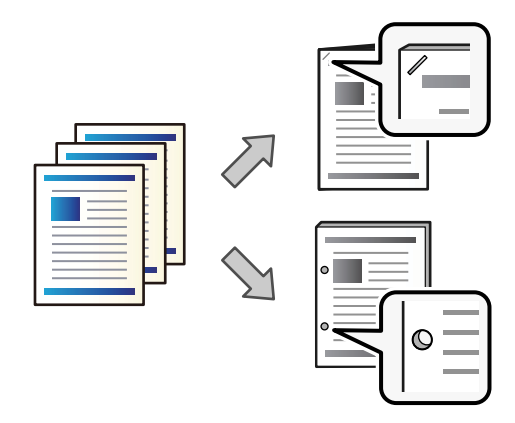

# *חשוב:* c

*התאם את הנתונים כךשהם לא יודפסו במיקום החירור. אם תנקב באזור מודפס, הדבר עלוללגרום לתקלה בחירור או לחסימת נייר.*

- .1 בחר ב-**Storage** במסך הבית.
- .2 בחר את התיקייה שבה נשמר הקובץ שאתה מבקש להדפיס, ואז בחר את הקובץ.
	- .**Print Settings** בחר .3
	- .4 בחר את הלשונית **Settings Basic** ואז בחר **Finishing**.
		- .5 בחר את המיקום ב-**Staple** או **Punch**.
			- .6 הקש x.

# **פליטת כל ערכה של תדפיסים עם תפירת אוכף או קיפולם מתוך אחסון**

תוכל להדפיס קבצים מאחסון, ואז פלוט כל ערכה של תדפיסים עם תפירת אוכף או קיפול. ניתן גם לפצל את מספר<br>העמודים עם תפירת אוכף או קיפול.

#### מקטע זה מסביר את השלבים הבסיסיים.

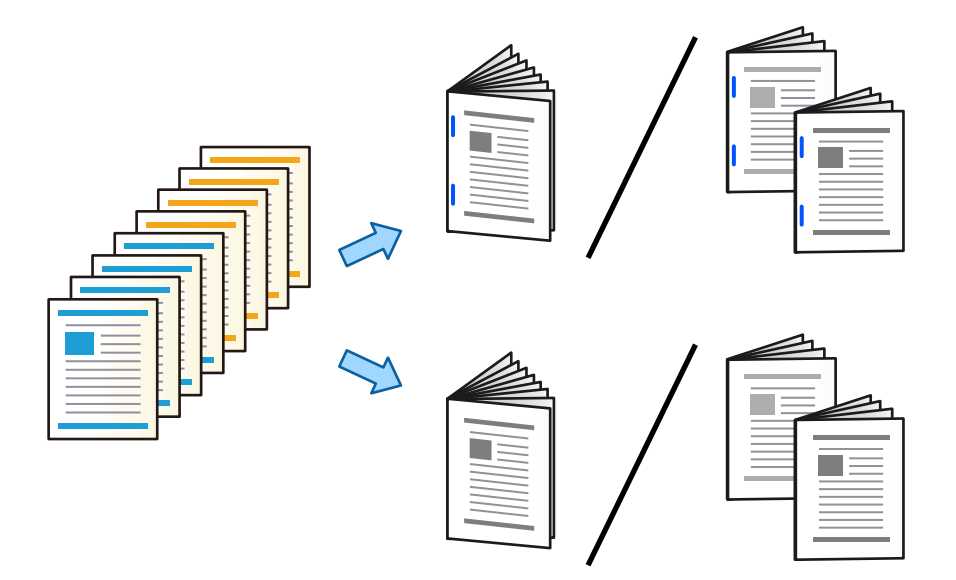

- .1 בחר ב-**Storage** במסך הבית.
- .2 בחר את התיקייה שבה נשמר הקובץ שאתה מבקש להדפיס, ואז בחר **Open**.
	- .3 בחר את הקובץ.
	- .**Print Settings** בחר .4
	- .5 בחר בלשונית **Settings Basic**.
- .6 בחר **Setting Paper**, בחר את מקור הנייר שבו הטענת את הנייר, ואז בחר **OK**.
	- .7 בחר **Sided**,**2-** אפשר **Sided**,**2-** ואז בחר **OK**.
	- .**Collate (Page Order)** למצב **Finishing** הגדר ואז ,**Finishing** בחר .8
		- .9 בחר **Booklet** < **Booklet**, אפשר **Booklet**, ואז בחר **OK**.
- .10בחר **Stitch Saddle** או **Fold Half**, ואז אפשר את **Stitch Saddle** או **Fold Half** במסך שהוצג.
- כמה גליונות יש לפצל ב-**Staple per Sheets** או **Fold per Sheets**. .11כאשר אתה מפצל את מספר העמודים עם תפירת אוכף או קיפול, אפשר את **Split** בכל מסך הגדרות, ואז הגדר

כך למשל, כדי לפצל 16 עמודים של נתונים ל -8 עמודים עבור חוברת, הגדר את **Staple per Sheets** או גליון אחד). **Fold per Sheets** ל -"2". המילה "גליונות" מתייחסת למספר גליונות הנייר שמהווים חוברת (4 עמודים =

*לתשומת לבך: אם חוברות או נייר נשארות במגש החוברת, לא יהיה ביכולתךלהתחיל בהדפסת כריכת ספר. יש לוודא שאין כלום על מגש החוברת.*

. $\downarrow$ הקש  $\downarrow$ .

# **הערמת כל ערכה של עותקים באמצעות יצירת היסט ביניהם**

תוכל למיין באמצעות יצירת היסט בין כל אחת מערכות העותקים.

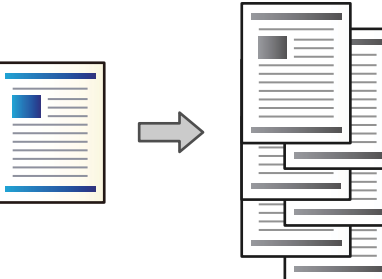

- .1 הנח את עותקי המקור. "הנחת המסמכים [המקוריים" בעמוד](#page-45-0) 46
	- .2 בחר ב-**Copy** במסך הבית.
- .3 בחר את הלשונית **Settings Basic** ואז בחר **Finishing**.
	- .**OK** בחר ואז ,**Eject Paper** בתוך **Shift Sort** בחר .4
		- .5 הקש x.

# **העתקה והידוק או חירור של חורים**

תוכל להעתיק מסמכי מקור ולהדק אותם או להוסיף חורי ניקוב.

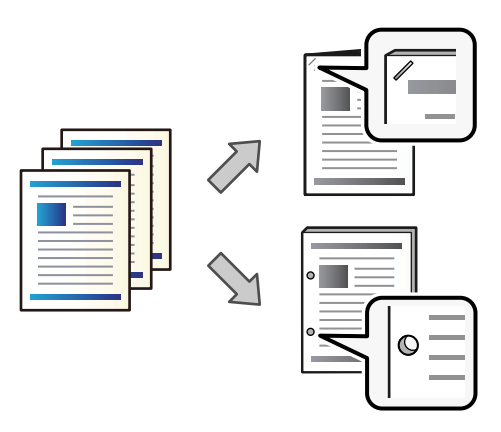

# *חשוב:* c

*התאם את הנתונים כךשהם לא יודפסו במיקום החירור. אם תנקב באזור מודפס, הדבר עלוללגרום לתקלה בחירור או לחסימת נייר.*

.1 הנח את עותקי המקור.

"הנחת המסמכים [המקוריים" בעמוד](#page-45-0) 46

.2 בחר ב-**Copy** במסך הבית.

*לתשומת לבך: אם יש תמונה במיקום החירור, דאגלרוחב כריכה של 18 מ "מ או יותר לפני העתקה. תוכללהגדיר את שולי הכריכה .Advanced בלשונית Binding Margin מתוך*

*לפרטים כיצד ליצור כריכה, עיין ב "מידע קשור" להלן.*

- .3 בחר את הלשונית **Settings Basic** ואז בחר **Finishing**.
- .4 בחר את מיקום ההידוק באפשרות **Staple** או את מיקום חורי הניקוב באפשרות **Punch** ואז בחר **OK**.
	- .5 הקש x.

**מידע קשור**

136 בעמוד ":Binding Margin" ←

# **העתקת קבצים ויצירת חוברות תוך שימוש בתפירת אוכף או קיפול**

תוכל לפלוט כל ערכה של עותקים עם תפירת איכוף או קיפול.

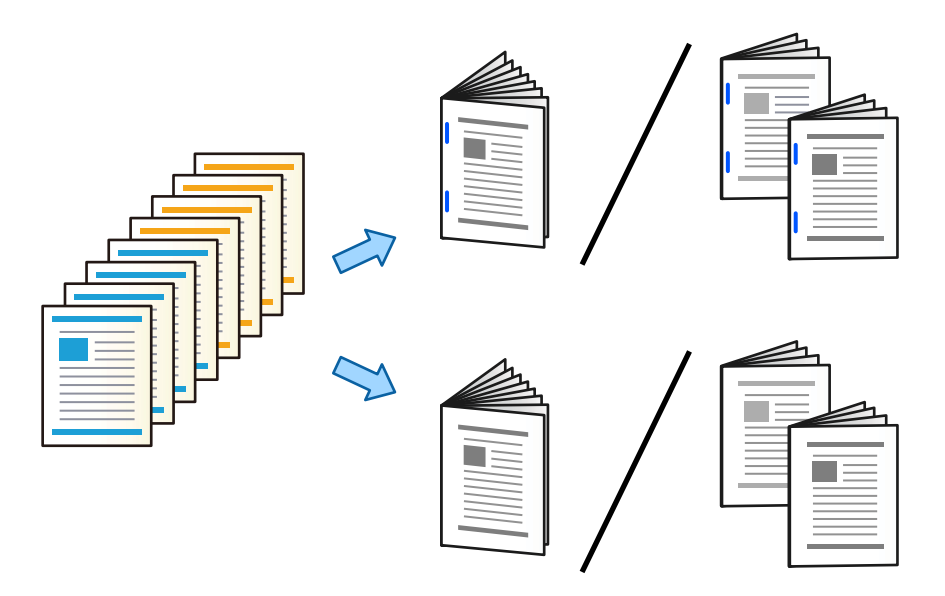

- .1 הנח את עותקי המקור. "הנחת המסמכים [המקוריים" בעמוד](#page-45-0) 46
	- .2 בחר ב-**Copy** במסך הבית.
	- .3 בחר בלשונית **Settings Basic**.
- .4 בחר **Setting Paper**, בחר את מקור הנייר שבו הטענת את הנייר, ואז בחר **OK**.
	- .5 בחר באפשרות **Sided2-** ולאחר מכן באפשרות **2→-2Sided** או **1→-2Sided**.
- .6 ציין הגדרות אחרות כמו הכיוון המקורי ומיקום הכריכה בהתאם לצורך, ואז בחר **OK**.
	- .7 בחר **Enlarge/Reduce**, ציין את מידת ההגדלה או ההקטנה, ואז בחר **OK**.
- .8 בחר את הלשונית **Advanced**, בחר **Booklet** < **Booklet**, ואז אפשר את **Booklet**.
	- .9 ציין את מיקום הכריכה ואת שולי הכריכה ואז בחר **OK**.
	- .10בחר **Stitch Saddle** או **Fold Half**, ואז אפשר את ההגדרה.
	- .11ציין את הפרטים כמספר הגיליונות עבור תפר אוכף או חצי קיפול והגדרת נייר.

*לתשומת לבך: אם חוברות או נייר נשארות במגש החוברת, לא יהיה ביכולתךלהתחיל בהדפסת כריכת ספר. יש לוודא שאין כלום על מגש החוברת.*

. $\mathcal D$  הקש $\mathcal 12$ 

# **החלפת מחסנית המהדק של מגמר החוברות**

כאשר מגיע הזמן להחליף את מחסנית הסיכות, מוצגת הודעה על מסך הגביש הנוזלי. פעל בהתאם להוראות המוצגות<br>על המסך כדי להחליף את המחסנית.

# *חשוב:* c

*החלף את המחסנית רק אחרי שכל סיכות ההידוק אזלו. לא תוכל להחליף את המחסנית אם נותרו סיכות הידוק כלשהן.*

## **הסרת שאריות ניקוב ממגמר החוברות**

כאשר מגיע הזמן להסיר את שאריות הניקוב, מוצגת הודעה על מסך הגביש הנוזלי. כדי להסיר את שאריות הניקוב,<br>פטל בהתאם להוראות המוצגות טל המסר.

# **פליטת מסמכים ברציפות**

כאשר נפלט מספר נתון של מסמכים, העבודה נעצרת כדילמנוע חסימות נייר. אם תמשוך החוצה את המעצור ותוריד אותו, תוכל לפלוט מסמכים ברציפות תוך מניעת יכולתה של המדפסת לגלות מתי המגש מלא. במקרה זה המסמכים<br>נופלים לריצפה אחד אחד מעבר לקצה מגש מגמר החוברות.

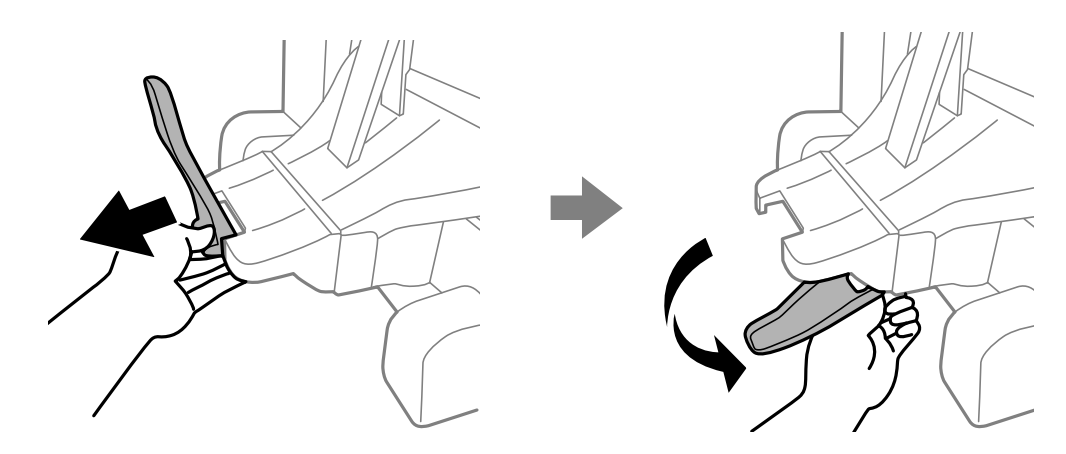

# **בעיות עם מגמר החוברות**

#### **מגמר החוברת אינו מזוהה**

הגדר את היחידה האופציונלית במנהל ההתקן של המדפסת.

**מידע קשור**

<span id="page-427-0"></span>| "הגדרת מגמר החוברות במנהל ההתקן של [המדפסת" בעמוד](#page-413-0) 414

# **הנייר אינו נפלט אל מגמר החוברות**

הסר פיסות נייר כלשהן שנותרו בתוך מגמר החוברות.  $\Box$ 

הסר אובייקטים כלשהם מסביבות מגמר החוברות.  $\Box$ 

## **נייר או מהדקים עדיין חסומים במגמר החוברות**

בדוק מהי השגיאה המופיעה על גבי לוח הבקרה ומלא את ההוראות כדי לסלק את הנייר התקוע, כולל פיסות נייר חסומים. בשלב הבא, בחר **OK** כדי לנקות את השגיאה. קרועות או סיכות הידוק חסומות. מסך הגביש הנוזלי מציג אנימציה המראה לך כיצד להסיר נייר או סיכות הידוק

#### !*זהירות:*

O *לעולם אל תיגע בלחצנים שעל גבי לוח הבקרה כאשר ידך בתוך המדפסת. אם המדפסת מתחילה לפעול היא יכולה לגרום לפציעה. היזהר לא לגעת בחלקים הבולטים, כדי להימנע מפציעה.*

O *לעולם אל תיגע באזורים המסומנים בתווית אזהרה בתוך מגמר החוברות. אפשר שאזורים אלה יהיו חמים מאוד וטמפרטורה גבוהה עלולה לגרום לכוויות.*

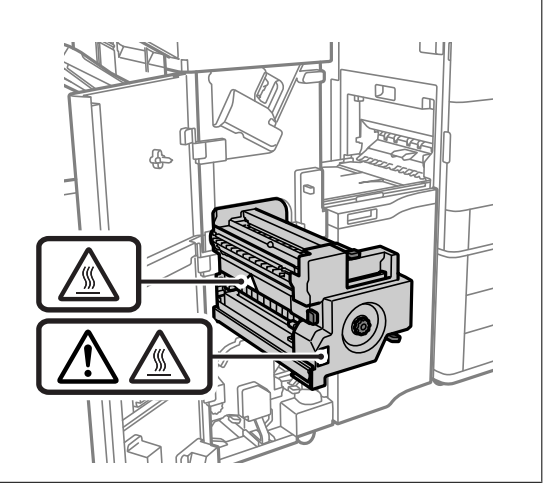

# *חשוב:* c

*סלק בזהירות את הנייר התקוע. הסרת הנייר בחוזק רב מדי יכולה לגרום לנזק למדפסת.*

**Finishing Optimize**. שים לב שההדפסה עשויה לארוך זמן רב יותר. אם חסימות הנייר מתרחשות פעם אחר פעם, אפשר שיהיה ביכולתךלסלק אותן באמצעות בחירת **On** בתור הגדרת

# **Optimize Finishing** < **Printer Settings** < **General Settings** < **Settings**

Oהנייר נחסם בעת הידוק: הגדר את **Staple when Align** למצב **On**.

Oהנייר נחסם לא בעת הידוק: הגדר את **staple-Non when Align** למצב **On**.

Oחסימות נייר בעת קיפול ותפירת אוכף: הגדר **Stitch Saddle and Fold when Align** למצב **On**.

הורד את הגדרת הצפיפות. אם הצפיפות גבוהה מדי, אפשר שהנייר יהיה גלי או מעוקל והדבר עלול לגרום לבעיה זו.

## **נייר שהודק באמצעות סיכות יצא מהיישור האנכי**

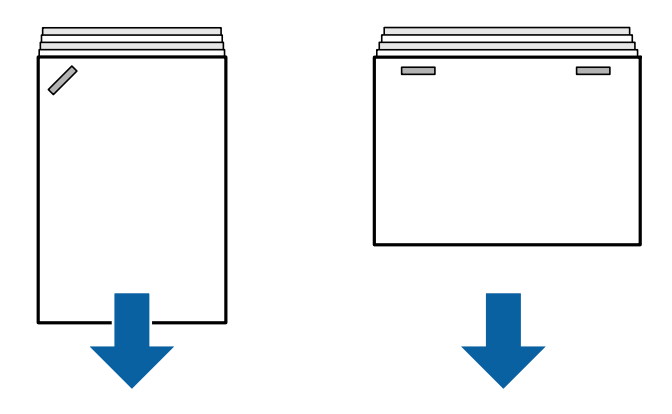

החיצים באיור מצביעים על כיוון פליטת הנייר.

עשויה לאפשר שתוכל לצמצם את הסטייה של הנייר מהקו הישר באמצעות בחירת התפריט הבא. שים לב שההדפסה Gאמ<br>עשויה לארוך זמן רב יותר.

#### < **Optimize Finishing** < **Printer Settings** < **General Settings** < **Settings On** < **Align when Staple**

הורד את הגדרת הצפיפות. אם הצפיפות גבוהה מדי, אפשר שהנייר יהיה גלי או מעוקל והדבר עלול לגרום לבעיה  $\Box$ זו.

# **נייר שהודק באמצעות סיכות יצא מהיישור האופקי**

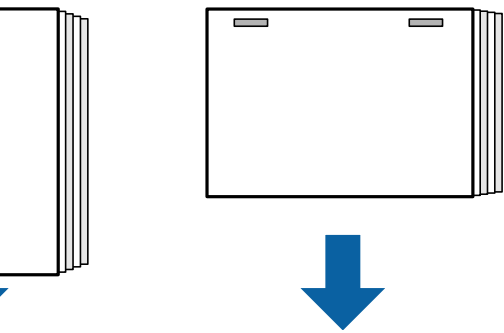

החיצים באיור מצביעים על כיוון פליטת הנייר.

הורד את הגדרת הצפיפות. אם הצפיפות גבוהה מדי, אפשר שהנייר יהיה גלי או מעוקל והדבר עלול לגרום לבעיה  $\Box$ זו.

Oצור קשר עם מחלקת התמיכה של Epson או עם ספק שירות מורשה של Epson.

**לא ניתן להזיז**

**קצוות הנייר אינם מיושרים בקו אחד.**

**פתרונות**

תוכל לצמצם את הסטיה של הנייר מהקו הישר באמצעות בחירת התפריט הבא. שים לב שההדפסה Gתוכל הנייר התכר.<br>עשויה לארוך זמן רב יותר.

< **Optimize Finishing** < **Printer Settings** < **General Settings** < **Settings On** < **Align when Non-staple**

הורד את הגדרת הצפיפות. אם הצפיפות גבוהה מדי, אפשר שהנייר יהיה גלי או מעוקל והדבר עלול  $\Box$ <br>לגרום לבעיה זו.

**לא ניתן לקפל ולבצע תפירת אוכף**

**קצוות הנייר אינם מיושרים בקו אחד.**

**פתרונות**

תוכל לצמצם את הסטיה של הנייר מהקו הישר באמצעות בחירת התפריט הבא. שים לב שההדפסה Gתולם<br>עשויה לארוך זמן רב יותר.

< **Optimize Finishing** < **Printer Settings** < **General Settings** < **Settings On** < **Align when Fold and Saddle Stitch**

הורד את הגדרת הצפיפות. אם הצפיפות גבוהה מדי, אפשר שהנייר יהיה גלי או מעוקל והדבר עלול  $\Box$ <br>לנרום לרטיה זו.

**לא ניתן לנקב באופן נכון**

**הנתונים מודפסים במיקום החור.**

**פתרונות**

התאם את הנתונים כך שהם לא יודפסו במיקום החירור. לחלופין, הגדר את שולי הכריכה באופן כזה שהם<br>לא יודפסו במיקום החור. אם תנקב באזור מודפס, הדבר עלול לגרום לתקלה בחירור או לחסימת נייר.

- $_3$ 83 "ניקוב כל ערכה של עותקים [ממחשב" בעמוד](#page-382-0)  $\bullet$
- $_3$ 88 "העתקה והידוק או חירור של [חורים" בעמוד](#page-387-0)" $\blacklozenge$

**הנייר מרוח או שרוט**

עיין במידע הקשור שלהלן.

**מידע קשור**

 $_3$ 8 "אמצעי זהירות לטיפול [בנייר" בעמוד](#page-37-0) $\blacktriangleright$ 

#### $_3$ 24 "הנייר מרוח או [שרוט" בעמוד](#page-323-0)  $\blacktriangleright$

# **אפשרויות תפריט עבור הדפסה ממחשב (כאשר מותקן מגמר חוברות)**

# **לשונית סיום Windows) כאשר מגמר החוברת מותקן)**

מיון:

מיון והזזה:

**גימור** בתור הגדרת **מגש פלט**. מסיטה כל ערכת עותקים. תוכללבחור אפשרות זו רק כאשר אתה בוחר **בחירה אוטומטית** או **מגש אביזר**

מהדק:

בחר את מיקום ההידוק.

חירור:

בחר את מיקום חור הניקוב. מוצגת כאשר מותקנת יחידת החירור.

קפל/תפר אוכף:

בחר אם לקפל או לקפל ולתפור את התדפיסים בתפר אוכף. תוכל להגדיר את קצה הכריכה ואת שולי<br>הכריכה, וליצור חוברות מקופלות במסך הגדרת הכריכה.

**מידע קשור**

| "לשונית [סיום" בעמוד](#page-55-0) 56

# **אפשרויות מתקדמות PostScript Windows) כאשר מותקן מגמר חוברות)**

אפשרויות מסמך:

תכונות מדפסת:

Oמיון:

**אוטומטית** או **מגש אביזר גימור** בתור הגדרת **מגש פלט**. מיון והזזה: מסיטה כל ערכה של עותקים. תוכל לבחור אפשרות זו רק כאשר אתה בוחר **בחירה**

Oמהדק:

בחר את מיקום ההידוק.

Oחירור:

בחר את מיקום חור הניקוב. מוצגת כאשר מותקנת יחידת החירור.

Oקפל/תפר אוכף:

בחר אם לקפל או לקפל ולתפור את התדפיסים בתפר אוכף.

**מידע קשור**

 $|98\rangle$ "אפשרויות [מתקדמות" בעמוד](#page-97-0)  $\blacklozenge$ 

# **אפשרויות תפריט עבור סיוםOS Mac) כאשר מותקן מגמר חוברות)**

מיון:

מיון והזזה:

**גימור** בתור הגדרת **מגש פלט**. מסיטה כל ערכת עותקים. תוכללבחור אפשרות זו רק כאשר אתה בוחר **בחירה אוטומטית** או **מגש אביזר**

קפל/תפר אוכף:

בחר אם לקפל או לקפל ולתפור את התדפיסים בתפר אוכף.

מהדק:

בחר את מיקום ההידוק.

חירור:

בחר את מיקום חור הניקוב. מוצגת כאשר מותקנת יחידת החירור.

**מידע קשור**

 $_{103}$ בעמוד בעמוד [גימור" בעמוד](#page-102-0) ל

## **אפשרויות תפריט עבור תכונות מדפסת PostScript OS Mac) כאשר מותקן מגמר חוברות)**

ערכות תכונות:

 $\square$ מיוו:

**אוטומטית** או **מגש אביזר גימור** בתור הגדרת **מגש פלט**. מיון והזזה: מסיטה כל ערכה של עותקים. תוכל לבחור אפשרות זו רק כאשר אתה בוחר **בחירה**

Oמהדק:

בחר את מיקום ההידוק.

 $\Box$ חירורי

בחר את מיקום חור הניקוב. מוצגת כאשר מותקנת יחידת החירור.

Oקפל/תפר אוכף:

בחר אם לקפל או לקפל ולתפור את התדפיסים בתפר אוכף.

**מידע קשור**

 $_{110}$ אפשרויות תפריט עבור תכונות [מדפסת" בעמוד](#page-109-0)

# **אפשרויות תפריט עבור הדפסה מהתקני זיכרון או אחסון (כאשר מותקן מגמר הידוק)**

בחר את הפריטים הבאים בלוח הבקרה של המדפסת.

Oבחר **Device Memory**, בחר את סוג הקובץ, ואז בחר את הלשונית **Advanced**.
Oבחר **Storage**, ואז בחר את התיקיה והקובץ. בחר את הלשונית **Settings Print** < **Settings Basic**.

### **Finishing) כאשר מגמר ההידוק מותקן)**

:Eject Paper

 $\cdot$ Shift Sort $\Box$ 

בצע היסט עבור כל ערכה של עותקים.

#### :Staple

בחר את מיקום ההידוק.

#### :Punch

בחר את המיקום עבור חורי הניקוב.

### **אפשרויות תפריט עבור הדפסה מאחסון (כאשר מותקן מגמר חוברות)**

**Settings Basic**. בחר **Storage** בלוח הבקרה של המדפסת, ואז בחר את התיקיה והקובץ. בחר בלשונית **Settings Print**<sup>&</sup>lt;

### **Booklet**

#### **:Saddle Stitch**

ציין הגדרות אלה כאשר אתה רוצה לתפור את התדפיסים בתפירת אוכף.

תפריט זה מוצג רק כאשר מאפשרים את פונקציית תפירת האוכף.

#### Saddle Stitch $\Box$

מאפשרת לך לבצע תפירת אוכף של תדפיסים.

#### Sheets per Staple $\square$

ציין את מספר העמודים עבור תפרי אוכף.

#### $Split$

מאפשר לך לפצל תדפיסים כאשר הם נפלטים.

#### $Cover$

מאפשר לך להוסיף את העטיפות לתדפיסים.

#### Paper Setting**□**

בחר את מקור הנייר שלתוכו הטענת את הנייר עבור העטיפות.

#### **:Half Fold**

ציין הגדרות אלה כאשר אתה רוצה לקפל את התדפיסים חצי קיפול. תפריט זה מוצג רק כאשר מאפשרים את פונקציית החצי קיפול.

Half Fold $\Box$ מאפשרת לך לבצע חצי קיפול של תדפיסים. Sheets per Fold $\Box$ ציין את מספר העמודים עבור חצי קיפול.  $Split$ מאפשר לך לפצל תדפיסים כאשר הם נפלטים.  $Cover\square$ מאפשר לך להוסיף עטיפות לתדפיסים. Paper Setting**□** 

בחר את מקור הנייר שלתוכו הטענת את הנייר עבור העטיפות.

#### Print Mode<sup> $\Box$ </sup>

בחר אם להדפיס מחוץ לנייר החצי מקופל או בתוכו.

### **אפשרויות תפריט עבור העתקה (כאשר מותקן מגמר חוברות)**

תוכל למצוא את התפריט בלוח הבקרה של המדפסת להלן. .**Advanced** או **Basic Settings** < **Copy**

### **Finishing) כאשר מגמר החוברת מותקן)**

#### :Eject Paper

:Shift Sort $\Box$ 

בצע היסט עבור כל ערכה של עותקים.

#### :Staple

בחר את מיקום ההידוק.

#### :Punch

בחר את המיקום עבור חורי הניקוב. מוצגת כאשר מותקנת יחידת החירור.

### **Booklet) כאשר מגמר החוברת מותקן)**

#### :Saddle Stitch

בצע את ההגדרות הבאות כאשר ברצונך לבצע את העותקים עם תפירת אוכף.

תפריט זה מוצג רק כאשר מאפשרים את פונקציית תפירת האוכף.

Saddle Stitch $\Box$ 

מאפשרת לך לבצע תפירת אוכף של עותקים.

#### Sheets per Staple $\Box$

ציין את מספר העמודים עבור תפרי אוכף.

#### Split $\Box$

מאפשרת לך להדפיס בנפרד.

#### $Cover \Box$

מאפשרת לך להוסיף את העטיפות לעותקים.

#### Paper Setting**□**

<span id="page-434-0"></span>בחר את מקור הנייר שלתוכו הטענת את הנייר עבור העטיפות.

#### :Half Fold

ציין הגדרות אלה כאשר אתה רוצה לקפל את העותקים חצי קיפול.

תפריט זה מוצג רק כאשר מאפשרים את פונקציית החצי קיפול.

#### Half Fold $\Box$

מאפשרת לך לבצע את העותקים כשהם חצי מקופלים.

#### Sheets per Fold $\square$

ציין את מספר העמודים עבור חצי קיפול.

#### Split $\Box$

מאפשרת לך להדפיס בנפרד.

 $Cover$ 

מאפשרת לך להוסיף עטיפות לעותקים.

#### Paper Setting<sup>1</sup>

בחר את מקור הנייר שלתוכו הטענת את הנייר עבור העטיפות.

#### Print Mode<sup> $\Box$ </sup>

בחר אם להדפיס מחוץ לנייר החצי מקופל או בתוכו.

### **מפרט מגמר חוברות**

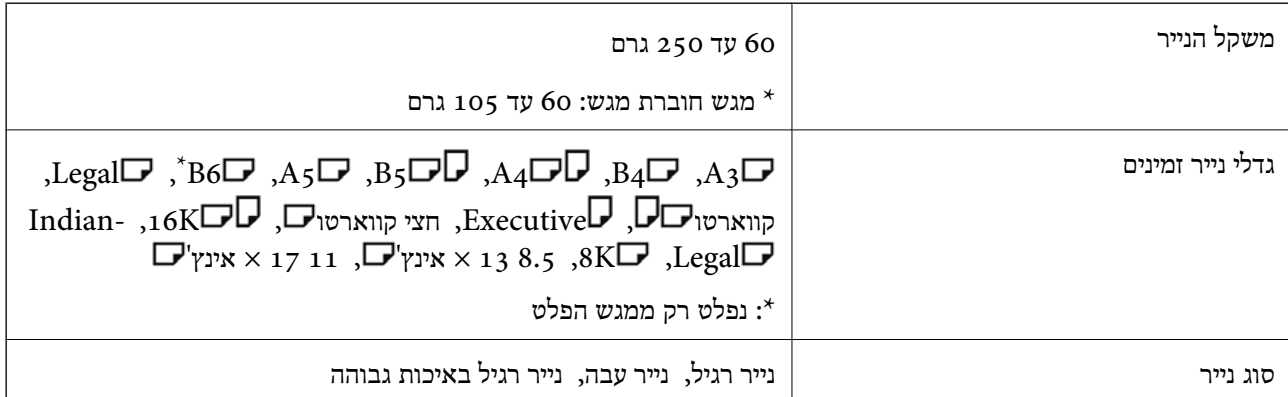

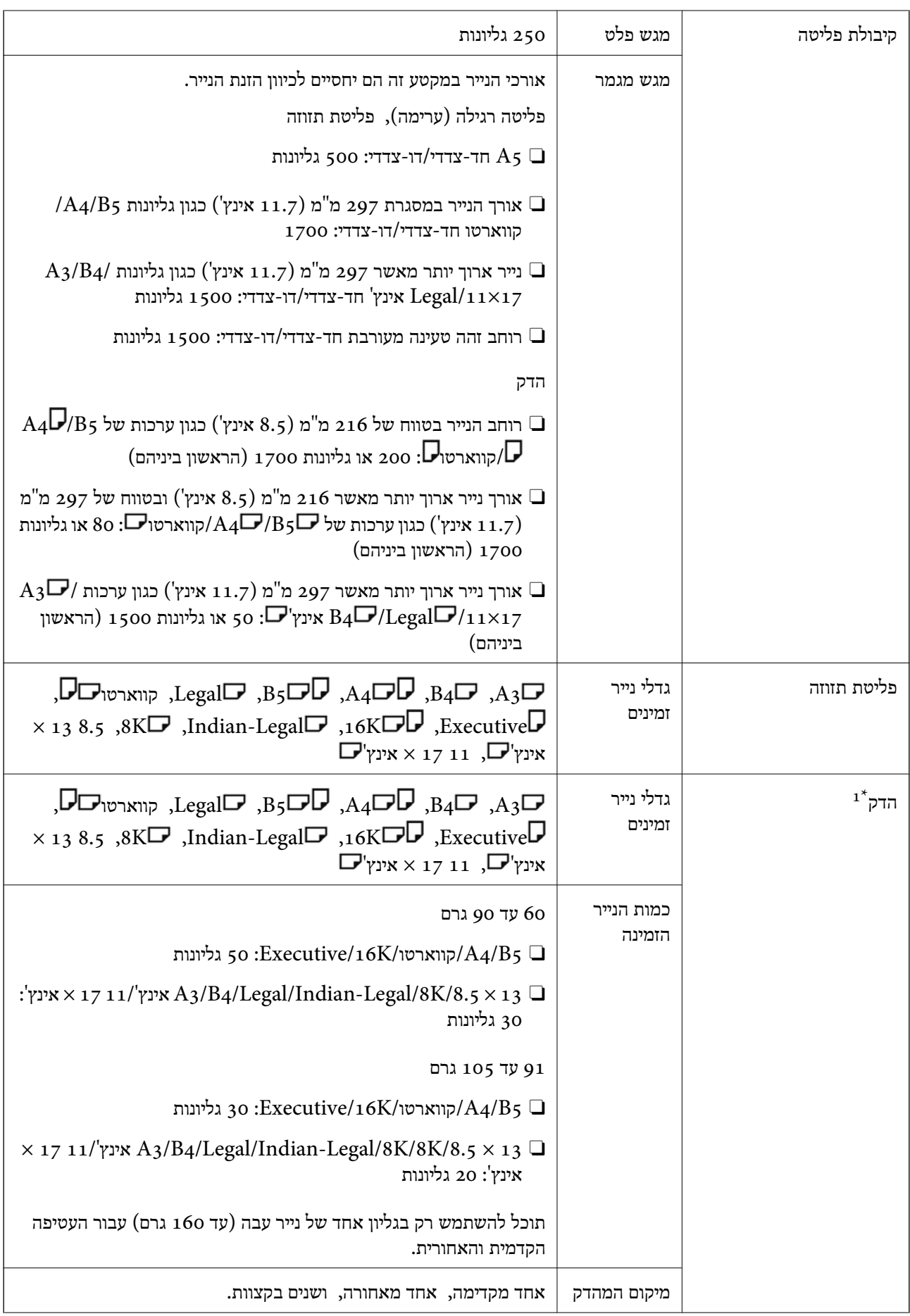

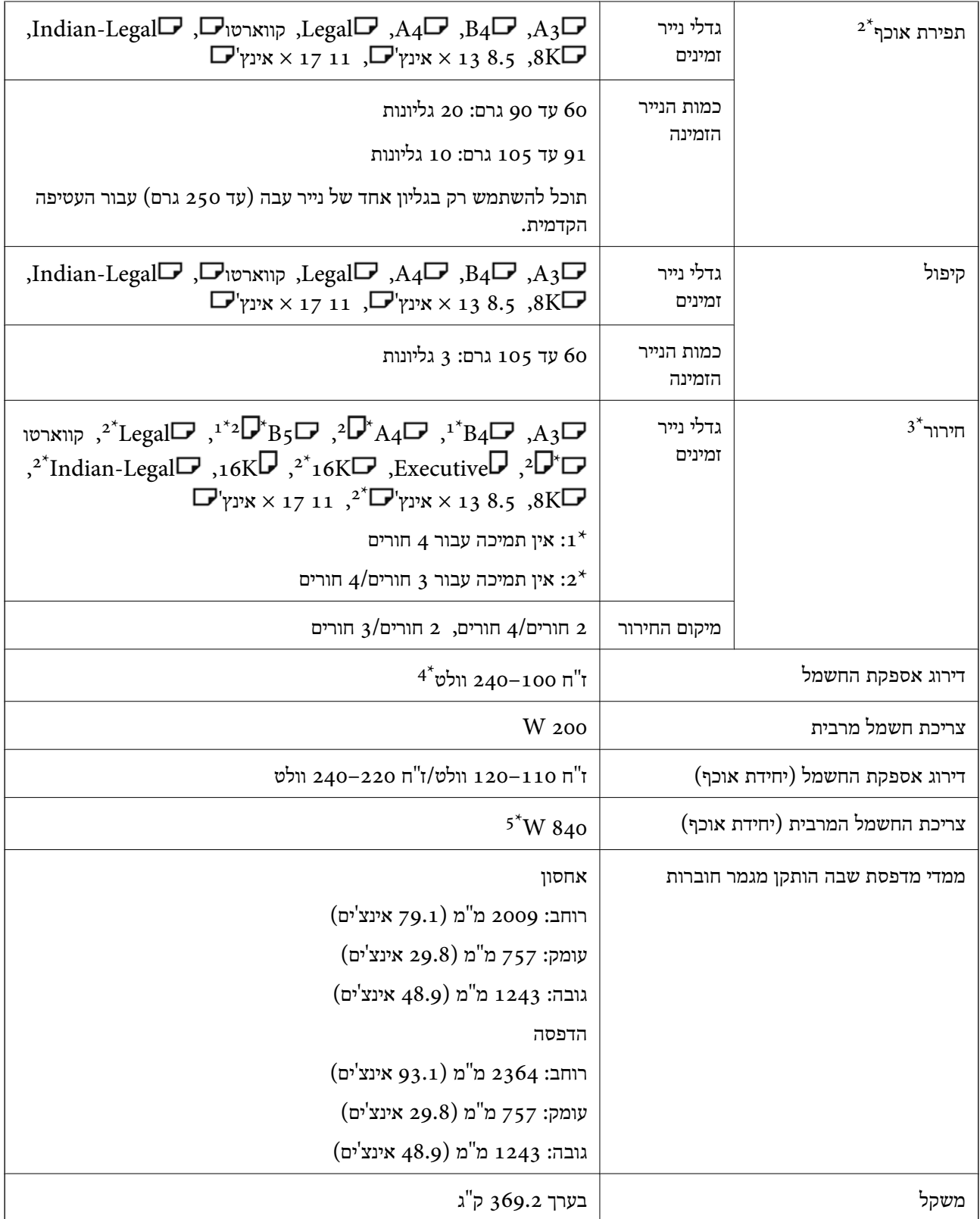

.. כולל 5, 000 סיכות הידוק.  $1^*$ 

.<br>ב: כולל כ, 000 סיכות הידוק. $2^{\ast}$ 

אתה זקוק ליחיד האופציונלית לחירור חורים.  $3^\star$ 

\*:4 סופקה מהמדפסת.

\*:5 משמשת במהלך הדפסה בצפיפות גבוהה עם תפירת אוכף או קיפול.

## **רשימת תפריט הגדרות (כאשר מותקן מגמר)**

כאשר המגמר מותקן, מוצג התפריט שלהלן בלוח הבקרה של המדפסת.

#### **Printer Settings** < **General Settings** < **Settings**

שמות התכונות והפריטים בתפריט ההגדרות עשויים להשתנות כתלות בגרסת הקושחה.

#### :Universal Print Settings

Job Separation $\Box$ 

בחר **On** כדי לבצע פלט שלח עותקים המופרדים על ידי עבודות.

#### :Optimize Finishing

#### Align when Staple  $\square$

צמצם את חוסר היישור של הנייר כדי לשפר את ביצועי ההידוק. עם זאת, הדבר עשוי לגרום לירידה<br>במהירות ההדפסה.

#### Align when Non-staple $\square$

צמצם את חוסר היישור של הנייר. עם זאת, הדבר עשוי לגרום לירידה במהירות ההדפסה.

#### Align when Fold and Saddle Stitch  $\Box$

צמצם את חוסר היישור של הנייר כדי לקפל או לתפור בתפירת אוכף כל ערכה של עותקים במיקום<br>הנכון. עם זאת, הדבר עשוי לגרום לירידה במהירות ההדפסה.

אפשרות זו מוצגת רק כאשר מותקן מגמר החוברות.

#### :Finisher Tray Setting

תפריטים אלה מוצגים רק כאשר מותקן מגמר הסיכות או מגמר החוברות.

#### Avoid Contact of Stacked Paper with the Moving Part $\Box$

הורד את מגש המגמר כדי לפלוט מסמכים כך שהוא לא יבוא במגע עם המסמכים שנפלטו. עם זאת,<br>הדרר טשוי לגרום לירידה במהירות ההדפסה.

#### Change Maximum Stack Detection Point  $\Box$

שנה את מספר הדפים המלאים המתגלים במגש המגמר מ4000- ל .1500-

### :Finisher Tray Setting

תפריטים אלה מוצגים רק כאשר מותקן מגמר הסיכות -P2. כאשר מאופשרת נעילת פנל, רק המנהל יכול<br>לבצע הגדרות אלה.

#### Ouiet Mode<sup>□</sup>

ההדפסה. אם פעולת הפליטה שלנייר נשמעת חזקה מדי, קבע מצב זה כ-**On**. עם זאת, הדבר עשוילהאט את

כמו כן, אם צפיפות ההדפסה גבוהה, אם מבוצע מיון בהסטה או הידוק, המדפסת תיישר את הנייר<br>באופן אוטומטי וייתכן שלא ניתן יהיה להחליש את עוצמת הרעש במהלך פליטת הנייר.

אם הגדרה זו פעילה, היישור של הנייר הנפלט יהיה פחות מדויק.

#### Avoid Contact of Stacked Paper with the Moving Part $\Box$

<span id="page-438-0"></span>הורד את מגש המגמר כדי לפלוט מסמכים כך שהוא לא יבוא במגע עם המסמכים שנפלטו. עם זאת,<br>הדבר עשוי לגרום לירידה במהירות ההדפסה.

#### Change Maximum Stack Detection Point  $\Box$

שנה את מספר הדפים המלאים המתגלים במגש המגמר מ4000- ל .1500-

#### Paper Delivering Adjustment  $\Box$

הפחת את חוסר היישור של הנייר בעת הדפסה בצפיפות הדפסה גבוהה תוך שימוש במגמר.

#### Paper Eiection Fan

צמצם את חוסר היישור של הנייר או את הסיבות של חסימות נייר. אם לא ניתן לפלוט את הנייר וחסימות נייר ממשיכות לקרות, אפשר שתוכל לפתור את הבעיה באמצעות איפשור הגדרה זו. אנא צור קשר עם התמיכה של Epson או עם ספק שירות מורשה של Epson כאשר אתה משנה הגדרה זו.

## **(Super G3/G3 Multi Fax Board) פקס לוח**

במדפסות המשתמשות במספר קווי פקס באמצעות הוספת לוחות ריבוי-פקסים מדגמי Super G3/G3, תוכל<br>לשלוח פקס בעת קבלת פקס. לקבל פקסים רבים בעת ובעונה אחת. או לשלוח פקסים בעת ובעונה אחת.

### **יציאות הרחבה לפקס**

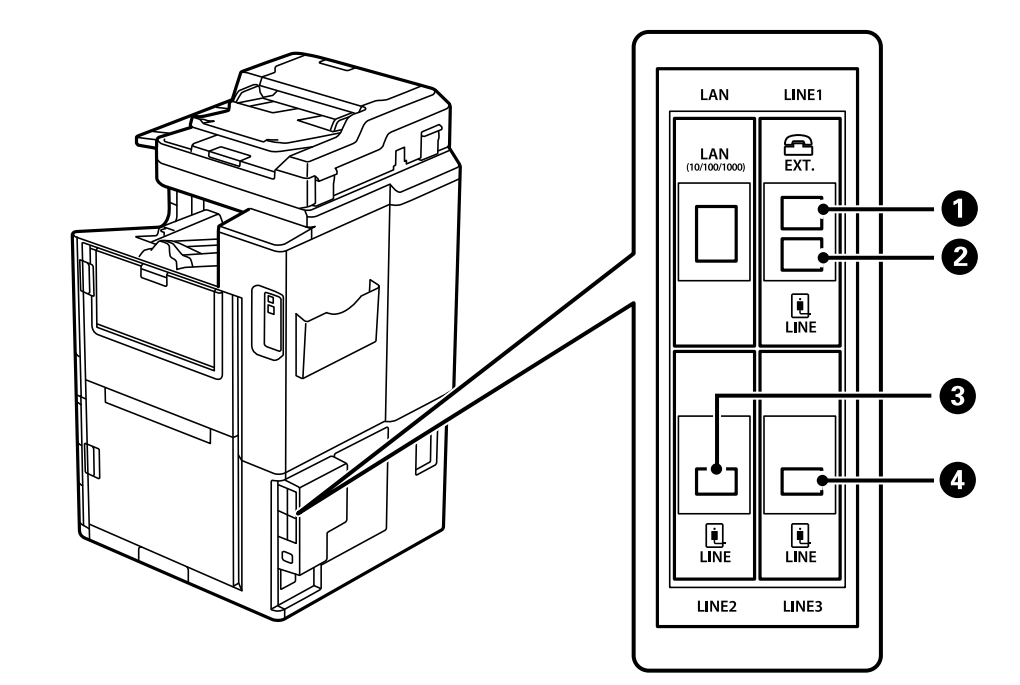

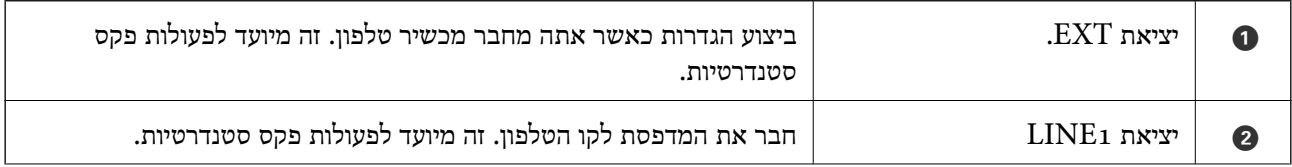

<span id="page-439-0"></span>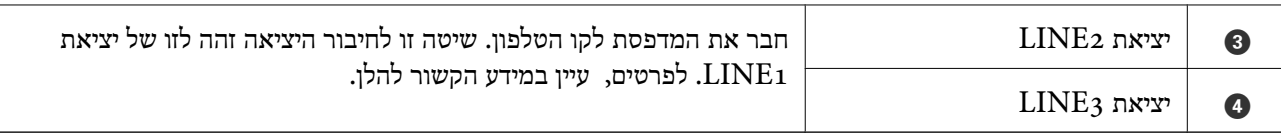

**מידע קשור**

| "קווי טלפון [תואמים" בעמוד](#page-594-0) 595

| "חיבור המדפסת לקו [הטלפון" בעמוד](#page-594-0) 595

### **תפריט Settings Fax) כאשר מותקנים לוחות פקס אופציונליים)**

כאשר אתה מתקין את לוחות הפקס האופציונליים, נוספים התפריטים הבאים. אחרי הוספת קו פקס, בצע את<br>ההגדרות עבור התפריטים הנוספים בהתאם לאופו שו ינוצלו הקווים.

שים לא שלא תוכל לחבר טלפון חיצוני לקו שנוסף.

### **Settings Basic) כאשר מותקנים לוחות פקס אופציונליים)**

תוכל למצוא את התפריט בלוח הבקרה של המדפסת להלן.

**Basic Settings** < **Fax Settings** < **General Settings** < **Settings**

*במסך Config Web תוכל למצוא את התפריט להלן. לתשומת לבך:*

*Basic Settings < לשונית Fax*

:Expansion Line Settings

**:G3-2**

Fax Speed  $\Box$ ECM<sup>O</sup> Dial Tone Detection $\Box$ Dial Mode<sup>1</sup> Line Type $\Box$ Your Phone Number<sup>1</sup> Rings to Answer $\Box$ 

#### **:G3-3**

Fax Speed  $\Box$ ECM<sup>O</sup> Dial Tone Detection $\Box$ Dial Mode**□** Line Type  $\Box$ Your Phone Number $\Box$ 

#### Rings to Answer $\Box$

הפונקציות עבור כל פריט זהות לאלו של שליחת פקסים סטנדרטית. ראה "מידע קשור" להלן עבור<br>פרטים טל כל פריט.

#### :Transmission Setting By Line

#### :G3-1

בחר אפשרות עבור קו סטנדרטי  $\rm G_3$ -1 בהתאם לשימוש המיועד בו (שליחה בלבד, קבלה בלבד, או שליחה וקבלה). כאשר לא מותקן לוח פקס אופציונלי (פקס סטנדרטי בלבד), הדבר<br>מתאים ל- Sending and Receiving.

#### $:G_{3-2}$

בחר אפשרות עבור קו שלוחה 2-3<sub>3</sub> בהתאם לשימוש המיועד בו (שליחה בלבד, קבלה בלבד,<br>או שליחה וקבלה).

#### $:G3-3$

בחר אפשרות עבור קו שלוחה 3-3 בהתאם לשימוש המיועד בו (שליחה בלבד, קבלה בלבד,<br>או שליחה וקבלה).

#### **מידע קשור**

488 [בעמוד" Basic Settings"](#page-487-0) |

### **Receive Settings**

#### Save/Forward Settings

#### :Conditional Save/Forward

תוכללמצוא את התפריט בלוח הבקרה של המדפסת להלן:**Settings** < **Settings General** <sup>&</sup>lt; **Save/Forward Settings** <sup>&</sup>lt; **Receive Settings** <sup>&</sup>lt; **Fax Settings** <sup>&</sup>lt; .**Conditional Save/Forward**

*במסך Config Web תוכל למצוא את התפריט להלן. לתשומת לבך:*

*Conditional Save/Forward < Save/Forward Settings < לשונית Fax*

תוכל לשמור יעדי שמירה והעברה אל Inbox, אל תיבות סודיות, אל התקן זכרון חיצוני, אל<br>כתובות דוא"ל, אל תיקיות משותפות ואל מכשיר פקס אחר.

על מנת למתג בין האיפשור לבין ההשבתה של התנאים, הקש בכל מקום בפריט המוגדר מחוץ ל - .

#### Condition(s)

בחר את התנאים ואז בצע את ההגדרות.

#### :Received Line Match

כאשר נמצאת התאמה עם יציאת LINE, הפקס המתקבל נשמר ומועבר הלאה. <span id="page-441-0"></span>תוכל גם לבחור את התנאים הבאים (הזהים לאלה של פקס סטנדרטי). לפרטים נוספים,<br>טייו ב"מידע קשור" להלו.

Sender Fax Number match  $\Box$ 

Subaddress(SUB) perfect match $\Box$ 

Password(SID) perfect match $\Box$ 

Receiving Time $\square$ 

**מידע קשור**

495 [בעמוד" :Conditional Save/Forward"](#page-494-0) |

**מידע קשור** 495 [בעמוד" :Conditional Save/Forward"](#page-494-0) |

### **רישום נמען ברשימת אנשי הקשר (כאשר מתקינים לוחות פקס אופציונליים)**

כאשר תרשום נמען לרשימת אנשי הקשר, תוכל גם להוסיף את הגדרת הקו.

- .1 גש אל Config Web, לחץ על הלשונית **Copy/Scan** או לשונית **Fax** ואז לחץ **Contacts**.
	- .2 בחר את המספר שברצונך לרשום, ואז לחץ על **Edit**.
		- .3 הזן את **Name** ואת **Word Index**.
		- .4 בחר באפשרות **Fax** בתור האופציה **Type**.

*לתשומת לבך: לא תוכללשנות את האפשרות Type אחרי שהרישום יושלם. אם ברצונךלשנות את הסוג, מחק את היעד ואז רשום אותו שוב.*

> .5 בחר קו ב-**Line Select**, ואז לחץ על **Apply**. שים לב ש -**Line Select** הוגדר כ-**Auto3-G** כברירת מחדל.

> > ניתן גם להוסיף את הנמען לרשימת אנשי הקשר.

**מידע קשור** | "הפיכת אנשי קשר [לזמינים" בעמוד](#page-579-0) 580

### **שליחת פקסים באמצעות המדפסת עם לוחות פקס אופציונליים**

תוכל לשלוח פקסים באמצעות ציון קו והזנת מספרי פקס מלוח הבקרה של המדפסת. *השיטה הבסיסית למשלוח פקסים זהה לזו של שליחת פקסים סטנדרטית. לתשומת לבך: "שליחת פקסים באמצעות [המדפסת" בעמוד](#page-166-0) 167*

- .1 הנח את עותקי המקור. "הנחת המסמכים [המקוריים" בעמוד](#page-45-0) 46
- .2 בחר **Fax** במסך הבית בלוח הבקרה של המדפסת.
- .3 בחר נמענים למשלוח הפקס בלשונית **Recipient**.

"בחירת [מקבלים" בעמוד](#page-167-0) 168

כדי להזין מספרי פקס באופן ידני, בחר Directly Enter, ואז בחר **Line Select**. בחר לשלוח פקסים כאשר אתה בוחר קו שהוגדר לקבלת פקסים בלבד. שים לב ש -**Line Select** הוגדר כ- **Receiving and Sending** או **Only Sending** ב-**Line By Setting Transmission**. לא תוכל הנוזלי, ואז הקש **OK** כדי להשלים. **Auto3-G** כברירת מחדל. לאחר מכן, הזן את המספרים תוך שימוש בלוח המקשים המספרי במסך הגביש

*לתשומת לבך:*

*כשההגדרה Restrictions Dialing Direct במסךSettings Security מופעלת, ניתןלבחור נמענים לפקס רק מרשימת אנשי הקשר או היסטוריית שליחת הפקסים. אי אפשר להזין ידנית את מספר הפקס.*

- .4 בחר את לשונית **Settings Fax**, ולאחר מכן קבע הגדרות כגון הרזולוציה ושיטת השליחה לפי הצורך.
	- .5 הקש על  $\Diamond$  כדי להתחיל לשלוח את הפקס.

#### **מידע קשור**

- $|197\rangle$  בדיקת הסטטוס או היומנים עבור עבודות [פקס" בעמוד](#page-196-0)  $\blacklozenge$
- | "רישום נמען ברשימת אנשי הקשר (כאשר מתקינים לוחות פקס [אופציונליים\)" בעמוד](#page-441-0) 442

### **שליחת פקסים ממחשב באמצעות לוח פקס אופציונלי**

### **שליחת מסמכים שנוצרו באפליקציה תוך שימוש בלוח פקס אופציונלי (Windows(**

באמצעות בחירת פקס מדפסת מתוך תפריט <mark>הדפס של א</mark>פליקציה כמו Microsoft Word או Excel, תוכל<br>להעביר ישירות נתונים כגון מסמכים, תרשימים וטבלאות שיצרת, בלוויית דף שער.

#### *לתשומת לבך:*

O *ההסבר שלהלן מביא את Word Microsoft כדוגמה.*

O *עיין במידע שלהלן כדי ללמוד כיצד לשלוח פקס.*

*"שליחת מסמכים שנוצרו באמצעות אפליקציה [\(Windows "\(בעמוד](#page-199-0) 200*

O *אפשר שהפעולה בפועל תהיה שונה בהתאם לאפליקציה שבה אתה משתמש. לפרטים, עיין בעזרה של האפליקציה.*

- .1 באמצעות אפליקציה, צור מסמך לשם שידור באמצעות הפקס.
	- .2 לחץ **הדפס** מתוך התפריט **קובץ**.

יופיע חלון ה **הדפס** של האפליקציה.

שליחת פקס. .3 בחר **(FAX (XXXXX**) כאשר XXXXX הוא שם המדפסת שלך) במדפסת, ואז בדוק את ההגדרות עבור

- .4 לחץ **תכונות מדפסת** או **תכונות** אם אתה רוצה לציין הגדרות כמו גודל נייר ואיכות תמונה. לפרטים נוספים, עיין בעזרה של מנהל התקן FAX-PC.
	- .5 לחץ על **הדפס**.

**הגדרות הנמען** מוצג מסך Utility FAX.

.6 ציין מקבל.

לפרטים נוספים, עיין ב"מידע קשור" להלן.

"שליחת מסמכים שנוצרו באמצעות אפליקציה [\(Windows "\(בעמוד](#page-199-0) 200

הנמען יתווסף ל **רשימת הנמענים** המוצגת בחלקו העליון של החלון.

.7 לחץ על הלשונית **אפשרויות שליחה** ובחר אפשרות ב-**קו שליחה**.

< **Basic Settings** < **Fax Settings** < **General Settings** < **Settings** בחר **Only Sending**. לא תוכל לשלוח פקסים כאשר אתה בוחר קו שהוגדר לקבלת פקסים בלבד. **Line By Setting Transmission**, ואז בחר קו שהוגדר עבור **Receiving and Sending** או

- .8 לחץ **הבא** ובצע את ההגדרות הדרושות.
	- .9 בדוק את תוכן השידור ולחץ **שלח**.

ודא שהשם ומספר הפקס של הנמען נכונים לפני ביצוע השידור.

### **שליחת מסמכים שנוצרו באפליקציה תוך שימוש בלוח פקס אופציונלי (OS Mac(**

באמצעות בחירת מדפסת בעלת כושר-פקס מתוך תפריט <mark>הדפס</mark> של אפליקציה זמינה מסחרית, תוכל לשלוח נתונים<br>כמו מסמכים, תרשימים, וטבלאות שיצרת. קו זמין נבחר ונשלח אוטומטית.

עקרונות היסוד למשלוח פקסים זהים לאלו של שליחת פקסים סטנדרטית.

#### **מידע קשור**

| "שליחת פקס [ממחשב" בעמוד](#page-198-0) 199

### **בדיקת הסטטוס של הקווים (כאשר מותקנים לוחות פקס אופציונליים)**

תוכל לבדוק את הסטטוס של כל קו פקס כגון אם הוא מוכן או נמצא בשימוש.

**Options**. כדילהציג תפריט זה, הקש על**Status/Job** במסך הבית בלוח הבקרהשל המדפסת, ואז בחר **Status Printer**<sup>&</sup>lt;

#### **מידע קשור**

 $_3$ בעמוד "Job/Status מסך "הגדרת "

### **פתרון בעיות**

לפרטים נוספים, עיין ב"מידע קשור" להלן.

**מידע קשור**

- $|287\rangle$  אי אפשר לשלוח פקסים או [לקבלם" בעמוד](#page-286-0)  $\blacklozenge$
- | "לא ניתן להפעיל את המדפסת [כצפוי" בעמוד](#page-310-0) 311
	- | "איכות הפקס שנשלח [גרועה" בעמוד](#page-335-0) 336
	- $_3$  איכות הפקס המתקבל היא [גרועה" בעמוד](#page-337-0)  $\blacklozenge$

## <span id="page-444-0"></span>**Super G3/G3 Multi Fax האופציונלי הלוח עבר מפרטים**

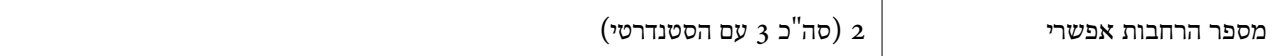

אחרים זהים לשירותי הפקס הסטנדרטיים. עיין במידע הקשור שלהלן.

**מידע קשור**

| "מפרטי פקס (מדפסות בעלות כושר-פקס [בלבד\)" בעמוד](#page-511-0) 512

## **(Ethernet ,Ethernet (10/100/1000 Base-T לוח**

### **רשימת פונקציות כאשר משתמשים ברשת נוספת**

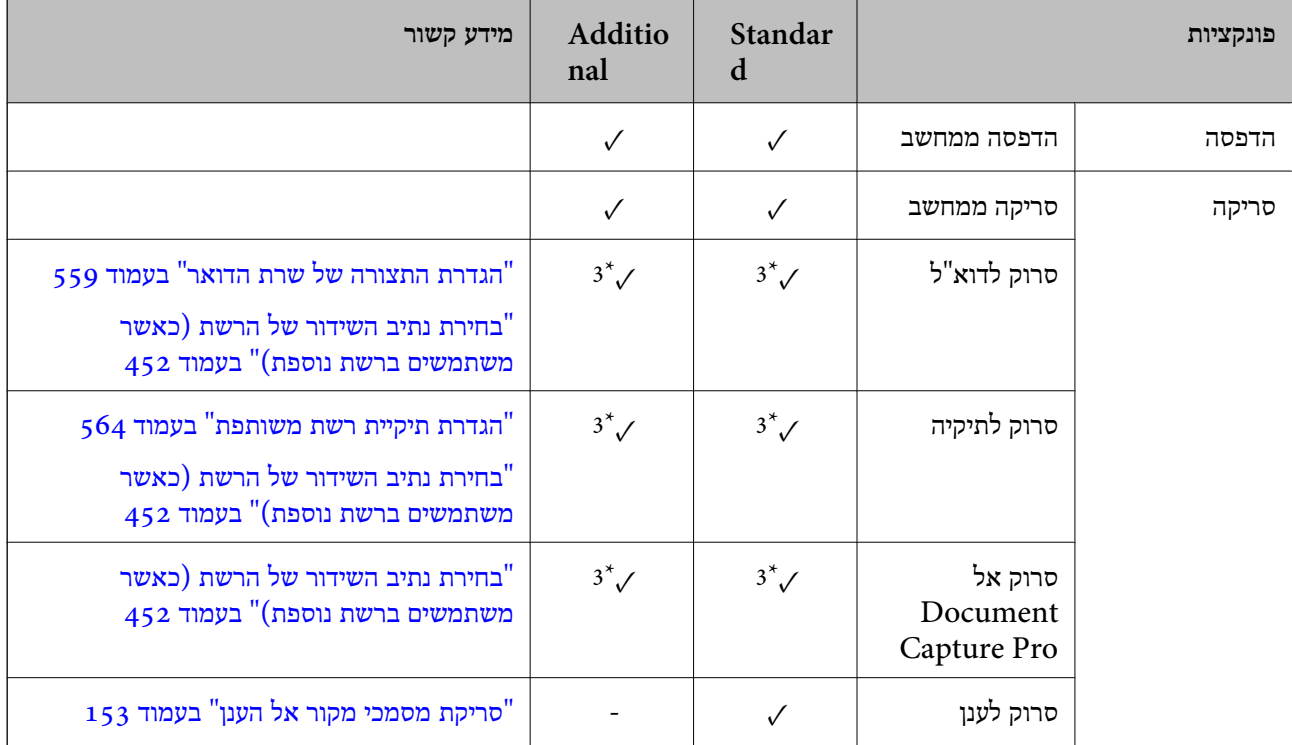

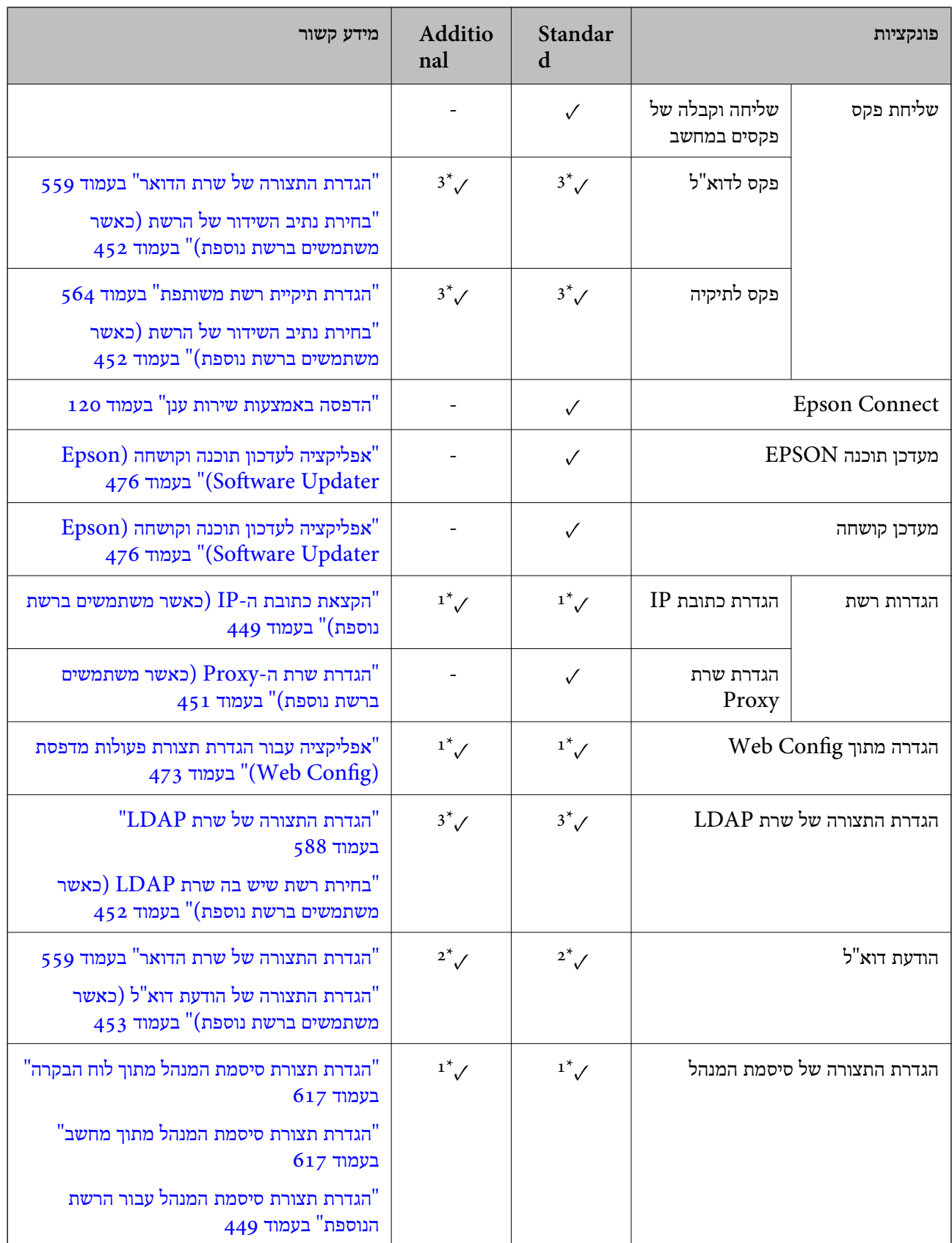

<span id="page-446-0"></span>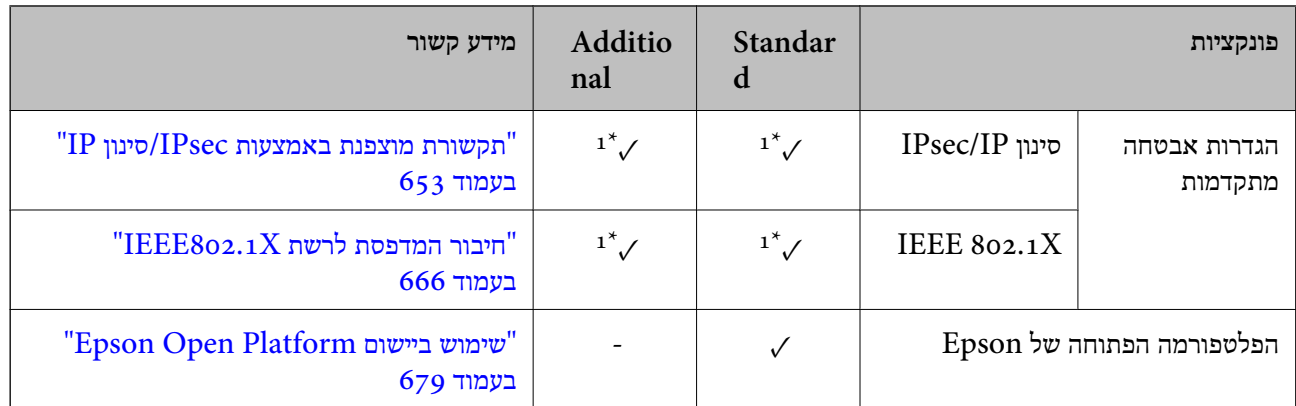

כמין. $\sqrt{ }$ 

- לא זמין.

 $: 1^*$  : עליך לבצע את ההגדרות עבור כל רשת.

- . תוכל להשתמש ברשת הסטנדרטית או ברשת הנוספת כדי לשלוח לנמענים עבור כל יעד.  $2^*$ 
	- נוספת. <br>3\*3 : זמין רק ברשת הסטנדרטית או הנוספת.

## **מתקין לוח Ethernet**

#### !*זהירות:*

*דאג לכבות את החשמל, נתק את כבל החשמל, ובדוק שכל החיווט נותק. אפשר שחוט החשמל פגום, והדבר יגרום להתחשמלות או דליקה.*

### *חשוב:* c

*אם מותקן מגמר סיכות ההידוק 2-P, הלקוח לא יכול לצרף או לנתק את לוח ה-Ethernet. במידת הצורך, צור קשר עם מחלקת התמיכה של Epson או עם ספק שירות מורשה של Epson.*

- . $\bigcirc$  כבה את המדפסת באמצעות לחיצה על הלחצן .1
- .2 נתק את כל הכבלים מהמדפסת, כגון כבל החשמל וכבל USB.

.3 שחרר את שני הברגים ואז הסר את המכסה.

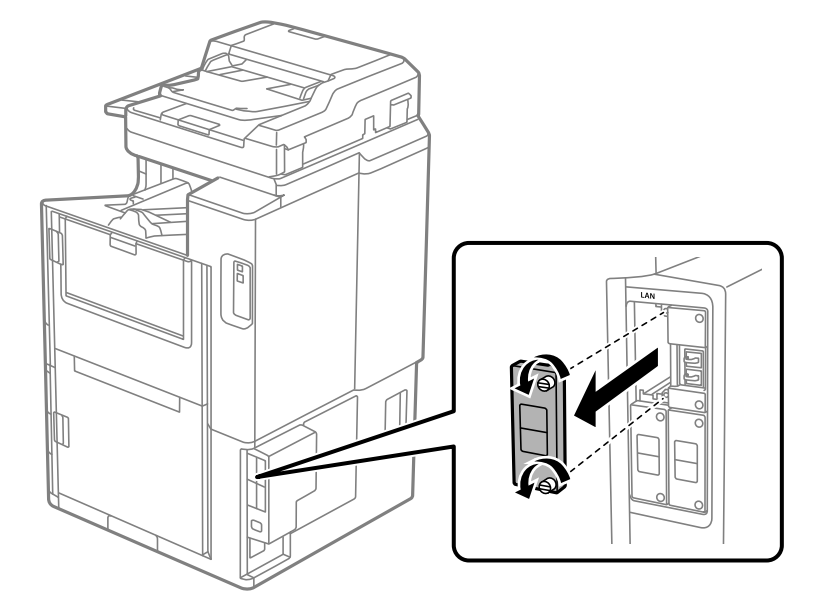

.4 התקן את לוח ה -ethernet ישרות לתוך חריץ הממשק הנוסף עבור לוח ה -ethernet. הכנס את לוח ה -ethernet בצורה איתנה לתוך החריץ.

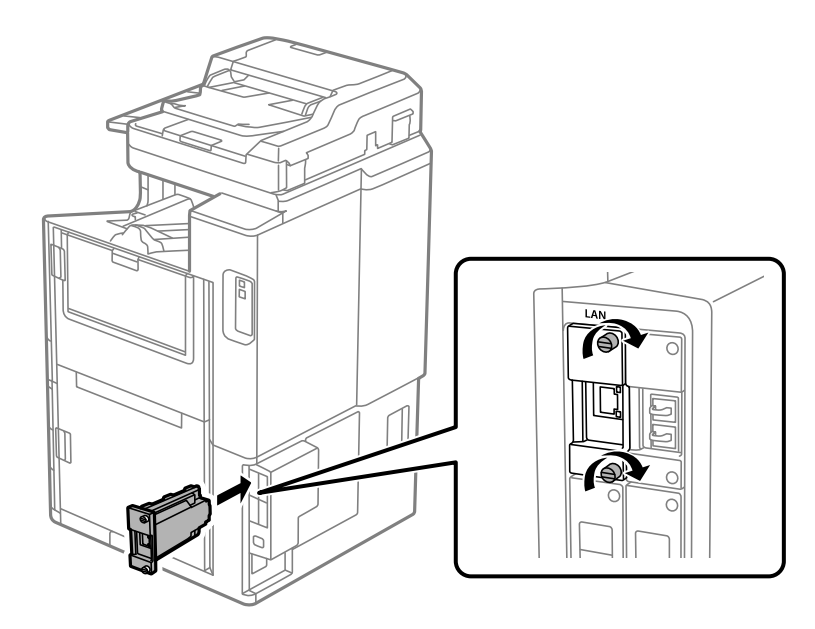

### *חשוב:* c

*אל תסיר את המכסה של לוח ה-ethernet. אל תיגע בהדקים של לוח ה-ethernet.*

- .5 חזק את לוח ה -ethernet עם שני הברגים.
- .6 חבר את כבל החשמל שהוסר ואת כבל ה -USB.
- .. לחץ על לחצן  $\widehat{\boxplus}$ , בחר Job/Status < Job/Status, ואז אשר אם לוח ה-ethernet הותקן בצורה נכונה.

<span id="page-448-0"></span><sup>&</sup>lt; **Firmware Update** <sup>&</sup>lt; **System Administration** <sup>&</sup>lt; **General Settings** <sup>&</sup>lt; **Settings** בחר .8 .הקושחה את לעדכן כדי **Update**

#### **הגדרות בעת השימוש ברשת נוספת**

### **הגדרת סיסמת מנהל עבור רשת נוספת**

כאשר אתה מגדיר את סיסמת המנהל עבור הרשת הנוספת ביכולתך למנוע ממשתמשים לשנות את ההגדרות של<br>הרשת הנוספת. תוכל להגדיר ולשנות את סיסמת הרשת הנוספת באמצעות Web Config ממחשב ברשת הנוספת.<br>סיסמאות המנהל עבור הרשת הנוספת ועבור המד

הסיסמה המקורית עבור הרשת הנוספת היא שמונה הספרות האחרונות של כתובת ה-MAC. כדי לבדוק זאת, בחר לאמת את כתובת ה - MAC בתווית המודבקת ללוח ה -Ethernet. את **Status LAN Wired** עבור הרשת הנוספת בלוח הבקרה של המדפסת כדי להציג את הפרטים. תוכל גם

אנו ממליצים לך לשנות את הסיסמה הראשונית בהקדם האפשרי כדי למנוע גישה בלתי מורשית. אם תאפס את<br>הרשת הנוספת להגדרות ברירת המחדל. הסיסמה הראשונית תשוחזר.

#### **מידע קשור**

 $\,$  אפשרויות תפריט עבור  $\,$ Network Settings (כאשר משתמשים ברשת נוספת) $\,$  בעמוד  $\,$ 

#### *הגדרת תצורת סיסמת המנהל עבור הרשת הנוספת*

תוכל להגדיר את סיסמת המנהל באמצעות Config Web ממחשב ברשת נוספת.

- .1 הזן את כתובת ה -IP של המדפסת עבור הרשת הנוספת לתוך דפדפן כדי לגשת אל Config Web.
	- .**Change Administrator Password** < **Product Security** בלשונית בחר .2
- הצורך. .3 הזן סיסמה עבור **Password New** ו-**Password New Confirm**. הזן את שם המשתמש, במידת

אם אתה רוצה לשנות את הסיסמה לסיסמה חדשה, הזן סיסמה נוכחית.

#### .4 בחר **OK**.

*כדי להגדיר או לשנות את פריטי התפריט הנעולל, לחץ Login Administrator, ואז הזן את סיסמת המנהל. לתשומת לבך:*

#### **מידע קשור**

 $\gamma$  "אפליקציה עבור הגדרת תצורת פעולות מדפסת (Web Config) "אפליקציה עבור הגדרת תצורת  $^\bullet$ 

### **התחברות לרשת מלולח הבקרה (בעת השימוש ברשת נוספת)**

חבר את המדפסת אל הרשת באמצעות לוח הבקרה של המדפסת.

#### *הקצאת כתובת ה-IP) כאשר משתמשים ברשת נוספת)*

הגדרת הפריטים הבסיסיים כמו כתובת המארח Mask Subnet, Gateway Default.

בצע הגדרות עבור הרשת הסטנדרטית והנוספת.

- סעיף זה מסביר את הנוהל להגדרת כתובת IP סטטית.
	- .1 הפעל את המדפסת.
- .2 בחר **Settings** במסך הבית בלוח הבקרה של המדפסת.
	- .**Network Settings** < **General Settings** בחר .3
- .4 בחר **Standard** או **Additional** עבור הרשת שאתה רוצה להגדיר.
	- .**TCP/IP** < **Advanced** בחר .5

*כאשר אתה בוחר Advanced, עליך להזין את סיסמת המנהל עבור הרשת הנוספת. לתשומת לבך:*

.**Obtain IP Address** עבור **Manual** בחר .6

כאשר אתה מגדיר את כתובת ה -IP באופן אוטומטי באמצעות פונקציית ה -DHCP של הנתב, בחר **Auto**. באופן אוטומטי, לכן עבור ישירות לשלב .9 במקרה זה, גם ה -**Address IP**, ה -**Mask Subnet**, וה-**Gateway Default** בשלבים <sup>7</sup> עד <sup>8</sup> יוגדרו

 $\rm IP$ . הזן את כתובת ה- $\rm I$ 

בעת הזנת כתובת IP, הזן אפסים (0) כדי ליצור שלוש ספרות כפי שמוצג בדוגמה הבאה.

דוגמה:

 $\Box$ אם כתובת ה-IP היא 192.0.2.111, הזן 111.000.002.111

 $\Box$  אם כתובת ה-IP היא 192.0.12.10, הזן 192.000.012.010

אשר את הערך המשתקף במסך הקודם. אחרי שמזינים את כתובת ה-IP, מושמטים האפסים שהזנת כדי ליצור<br>שלוש ספרות.

.**Default Gateway** ואת **Subnet Mask** את הגדר .8

אשר את הערך המשתקף במסך הקודם.

### *חשוב:* c

*אם השילוב של Address IP של, Mask Subnet ושל Gateway Default אינו נכון, יהיה Setup Start בלתי פעיל ולא תוכל להמשיך בביצו ההגדרות. ודא שאין שגיאה בהזנת הנתונים.*

.9 הזן את כתובת ה -IP של שרת ה -DNS הראשי.

אשר את הערך המשתקף במסך הקודם.

*לתשומת לבך:*

*כאשר אתה בוחר Auto עבור הגדרות הקצאת כתובת ה-IP, ביכולתך לבחור את הגדרות שרת ה-DNS מתוך Manual או Auto. אם אין ביכולתךלהשיג את כתובת שרת ה-DNS באופן אוטומטי, בחר Manual והזן באופן ישיר את כתובת שרת ה-DNS. לאחר מכן, הזן ישירות את כתובתשרת ה-DNS המשני. אם בחרת Auto, עבור אל שלב .11*

.הזו את כתובת ה-IP של שרת ה-DNS המשני.

אשר את הערך המשתקף במסך הקודם.

#### .**Start Setup** הקש.11

**הגדרת שרת ה -Proxy) כאשר משתמשים ברשת נוספת)**

הגדר את שרת ה -proxy אם שני הפרטים הבאים נכונים.

סשרת ה- $\rm prox_V$ ם מיועד לחיבור אינטרנט.  $\Box$ 

<span id="page-450-0"></span>או שירותים Epson Connect בעת שימוש בפונקציה שבה מדפסת מתחברת ישירות Epson Connect בעת שירותים C

שרת ה -proxy זמין רק ברשת הסטנדרטית.

- .1 בחר ב-**Settings** במסך הבית. בעת ביצוע הגדרות אחרי הגדרת כתובת ה -IP, מוצג מסך **Advanced**. עבור לשלב .3
	- .**Advanced** < **Standard** < **Network Settings** < **General Settings** בחר .2
		- .**Proxy Server** בחר .3
		- .**Proxy Server Settings** עבור **Use** בחר .4
		- .5 הזן את הכתובת עבור שרת ה -proxy על פי תבנית 4IPv או FQDN. אשר את הערך המשתקף במסך הקודם.
			- .6 הזן את מספר היציאה של שרת ה -proxy. אשר את הערך המשתקף במסך הקודם.
				- .**Start Setup** הקש .7

#### *התחברות אל Ethernet) כאשר משתמשים ברשת נוספת)*

#### **התחברות אל Ethernet ברשת סטנדרטית**

חבר את המדפסת לרשת הסטנדרטית באמצעות שימוש בכבל Ethernet, ואז בדוק את החיבור.

- .1 חבר את המדפסת והרכזת (מתג LAN (באמצעות כבל Ethernet.
	- .2 בחר ב-**Settings** במסך הבית.
- .**Connection Check** < **Standard** < **Network Settings** < **General Settings** בחר .3 מוצגת תוצאת אבחון החיבור. אשר שהחיבור נכון.
	- .4 הקש **OK** כדי לסיים.

כאשר אתה מקיש Print Check Report, תוכל להדפיס את תוצאת האבחון. כדי להדפיסו, פעל בהתאם<br>להוראות המוצגות על המסך.

#### **התחברות אל Ethernet ברשת נוספת**

חבר את המדפסת לרשת הנוספת באמצעות שימוש בכבל Ethernet, ואז בדוק את החיבור.

- <span id="page-451-0"></span>.1 חבר את המדפסת והרכזת (מתג LAN (באמצעות כבל Ethernet.
	- .2 בחר ב-**Status/Job** במסך הבית.
- .3 בחר את הלשונית **Status Printer**, ואז בחר את הלשונית **Options**. מוצג הססטוס של חיבור ה -Ethernet. אשר שהחיבור נכון.

#### **בחירת נתיב השידור של הרשת (כאשר משתמשים ברשת נוספת)**

הפונקציות הבאות של סריקה ופקס זמינות מלוח הבקרה של המדפסת ברשת סטנדרטית או נוספת.

- Oסרוק לדוא"ל
- Oסרוק לתיקיה
- Document Capture Pro $\lambda$ סרוק $\Box$ 
	- Oפקס לדוא"ל
	- Oפקס לתיקיה

פעל בהתאם לצעדים הבאים כדי לבחור את הרשת שבה יש להשתמש בפונקציות סריקה ופקס אלה.

- .1 בחר ב-**Settings** במסך הבית.
- .**Network Transmission Route** < **Network Settings** < **General Settings** בחר .2
	- .3 בחר **Standard** או **Additional** עבור הרשת כדי להשתמש בפונצקיות הסריקה והפקס.

### **בחירת רשת שיש בה שרת LDAP) כאשר משתמשים ברשת נוספת)**

תוכל להשתמש בשרת LDAP ברשת הסטנדרטית או הנוספת. פעל בהתאם לשלבים שלהלך כדי לבחור את הרשת הכוללת של שרת LDAP שבו אתה מעונין להשתמש.

- .1 בחר ב-**Settings** במסך הבית.
- .**LDAP Server** < **Network Settings** < **General Settings** בחר .2
- .3 בחר **Standard** או **Additional** עבור הרשת הכוללת את שרת LDAP.

### **קבלת הודעות דוא"ל בעת התרחשות אירועים (כאשר משתמשים ברשת נוספת)**

#### *על אודות הודעות דוא"ל (כאשר משתמשים ברשת נוספת)*

זוהי פונקציית ההודעה, כאשר מתרחשים אירועים כמו עצירת הדפסה ושגיאת הדפסה, שלח דוא"ל אל כתובת<br>ספציפית.

תוכל לרשום עד חמישה יעדים ולהגדיר את הגדרות ההודעה עבור כל יעד.

כדי להשתמש בפונקציה זו, עליך לנסות להגדיר את שרת הדואר לפני הגדרת ההודעות. הגדר את שרת הדוא"ל<br>ברשת (סטנדרטית או נוספת) שאליה אתה רוצה לשלוח את הדוא"ל.

#### **מידע קשור**

| "הגדרת התצורה של שרת [הדואר" בעמוד](#page-558-0) 559

#### *הגדרת התצורה של הודעת דוא"ל (כאשר משתמשים ברשת נוספת)*

<span id="page-452-0"></span>הגדר את התצורה של הודעת דוא"ל באמצעות השימוש ב-Config Web ממחשב ברשת הסטנדרטית.

- .1 הזן את כתובת ה -IP של המדפסת עבור הרשת הסטנדרטית לתוך דפדפן כדי לגשת אל Config Web.
	- .**Email Notification** < **Device Management** בלשונית בחר .2
		- .3 הגדר את הנושא של הודעת דוא"ל .

בחר את הנושאים המוצגים על הנושא משני התפריטים הנפתחים.

Oהתכנים הנבחרים מוצגים לצד **Subject**.

 $\Box$ לא ניתן להגדיר את אותם תכנים משמאל ומימין.

מושמטים. <sup>O</sup>כאשר מספר התווים ב-**Location** חורג מ-32 ביתים, התווים החורגים אל מעבר ל -32 ביתים

- .4 הזן את כתובת הדוא"ל למשלוח דוא"ל הודעה. השתמש ב9-–0 z–a Z–A ! # \$ % \* ' & + - . /@ ~ { | } \_ ^ ? = , והזן בין 1 לבין 255 תווים.
	- .5 בחר **Standard** או **Additional** עבור הרשת המשמשת לשליחה לנמענים.
		- .6 בחר את השפה עבור הודעות הדוא"ל.
		- .7 בחר את תיבת הסימון לצד האירוע שעבורו ברצונך לקבל הודעה.

מספר **Settings Notification** קשור אל מספר היעד של **Settings Address Email**. דוגמה:

אם אתה רוצה שתישלח הודעה אל כתובת הדוא"ל שהוגדרה עבור מספר 1 בתוך **out Paper**. **Settings Address Email** כאשר נגמר הנייר במדפסת, בחר את עמודת תיבת הסימון **<sup>1</sup>** בשורה

.8 לחץ על **OK**.

אשר שהודעת דוא"ל תישלח בכך שתגרום אירוע. למשל: הדפס באמצעות ציון מקור נייר כאשר לא הוגדר נייר.

#### **מידע קשור**

- $\gamma$  "אפליקציה עבור הגדרת תצורת פעולות מדפסת (Web Config) "אפליקציה עבור הגדרת תצורת  $^\bullet$ 
	- | "הגדרת התצורה של שרת [הדואר" בעמוד](#page-558-0) 559
		- $6$ פריטים עבור הודעת דוא"ל" בעמוד  $\blacklozenge$

### **פתרון בעיות בעת השימוש ברשת נוספת**

### **לא ניתן להדפיס או לסרוק ממחשב**

<span id="page-453-0"></span>**הגדרות הרשת הסטנדרטית או הנוספת אינן נכונות.** עליך להגדיר את הרשת הסטנדרטית ואת הרשת הנוספת. בדוק את ההגדרות של שתי הרשתות.

> **מידע קשור** | "התחברות לרשת מלולח הבקרה (בעת השימוש ברשת [נוספת\)" בעמוד](#page-448-0) 449

### **פונקציות סריקה או פקס מלוח הבקרה אינן פועלות כשורה (פרט לסריקה לענן)**

**הרשת להפעלת פונקציות הסריקה או הפקס מלוח הבקרה לא נבחרה בצורה נכונה.**

פונקציות הסריקה או הפקס מלוח הבקרה זמינות ברשת הסטנדרטית או הנוספת. ודא שהרשת המיועדת לשימוש<br>בפונקציות הסריקה והפקס נבחרה בצורה נכונה.

**מידע קשור**

| "בחירת נתיב השידור של הרשת (כאשר משתמשים ברשת [נוספת\)" בעמוד](#page-451-0) 452

### **לא ניתן להשתמש בשרת LDAP**

**הרשת הכוללת את שרת LDAP אינה נבחרת בצורה נכונה.**

נבחרה בצורה נכונה. שרת LDAP זמין ברשת הסטנדרטית או הנוספת. ודא שהרשת הכוללת את שרת LDAP בו תרצה להשתמש

**מידע קשור**

 $\pm$ 152 ["בחירת](#page-451-0)רשת שיש בה שרת  ${\rm LDAP}$  ${\rm LDAP}$  ${\rm LDAP}$  (כאשר משתמשים ברשת [נוספת\)" בעמוד](#page-451-0)  $\blacktriangleright$ 

### **אפשרויות תפריט עבור Settings Network) כאשר משתמשים ברשת נוספת)**

סעיף זה מסביר את תפריט Settings Network כאשר משתמשים ברשת נוספת.

בחר את התפריטים בלוח הבקרה כמתואר להלן.

**Network Settings** < **General Settings** < **Settings**

### **:Standard**

הגדרת הרשת הסטנדרטית. עיין במידע הקשור שלהלן.

**מידע קשור** 484 [בעמוד" Network Settings"](#page-483-0) |

### **:Additional**

הגדרת הרשת הנוספת.

:Network Status הצגה או הדפסה של ההגדרות הנוכחיות של הרשת. Wired LAN Status $\Box$ Print Status Sheet  $\Box$ 

#### :Advanced

בצע את ההגדרות המפורטות הבאות.

 $TCP/IP$ 

IPv6 Address $\Box$ 

Link Speed & Duplex $\Box$ 

Redirect HTTP to HTTPS $\Box$ 

Disable IPsec/IP Filtering □

Disable IEEE802.1X $\Box$ 

עליך להזין את סיסמת המנהל עבור הרשת הנוספת.

#### :Restore Default Settings

אפס את ההגדרות עבור הרשת הנוספת חזרה לערכי ברירת המחדל שלהם. עליך להזין את סיסמת המנהל עבור הרשת הנוספת.

### **:Network Transmission Route**

בחר את הרשת שבה ברצונך להשתמש בפונקציות סריקה ופקס מלוח הבקרה (סריקה לדוא"ל, סריקה לתיקיה,<br>סריקה אל Document Capture Pro, סריקה לדוא"ל סריקה לתיקיה).

### **:LDAP Server**

בחר את הרשת הכוללת את שרת LDAP שבו אתה מעונין להשתמש.

# **(Paper Cassette Lock) מחסנית מנעול**

### **Paper Cassette Lock-ב השימוש**

<span id="page-455-0"></span>תוכל לצרף את Paper Cassette Lock אל מחסנית נייר 1 עד 4. זוהי אפשרות שימושית כאשר מנהל מערכת<br>רוצה לנהל נייר. שמור את המפתח במקום בטוח.

.1 צרף את מנעול מחסנית הנייר.

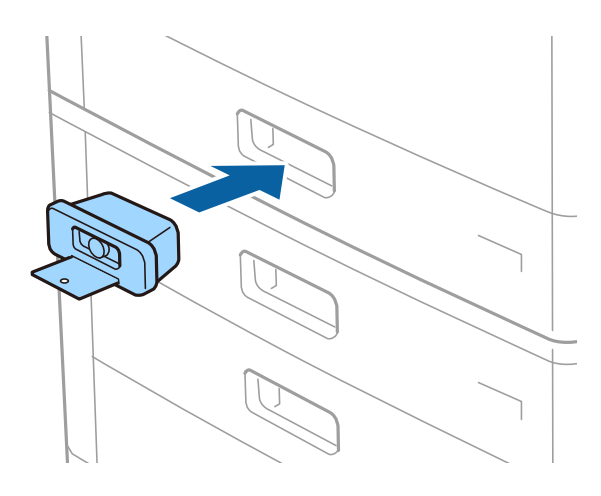

.2 לחץ על הלחצן האמצעי, ואז הסר את המפתח. שמור את המפתח במקום בטוח.

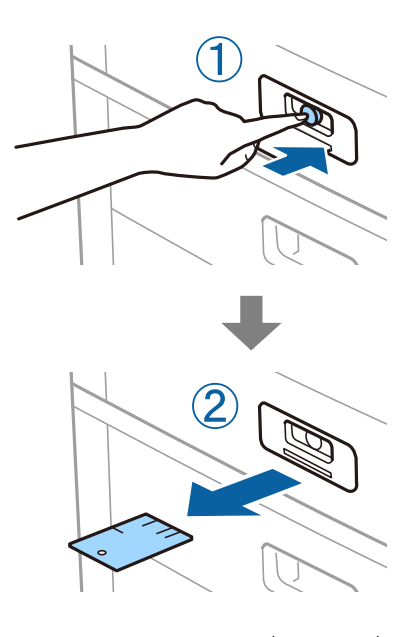

*לתשומת לבך: כאשר תסיר את Lock Cassette Paper מתוך מחסנית נייר, הכנס את המפתח כל הדרךלתוך המנעול. דאגלהסיר את המפתח אחרי שהלחצן מופיע באמצע החריץ.*

## **Paper Cassette Lock עם בעיות**

### **אבד Paper Cassette Lock מפתח**

צור קשר עם מחלקת התמיכה של Epson או עם ספק שירות מורשה של Epson.

# מידע על המוצר

<span id="page-457-0"></span>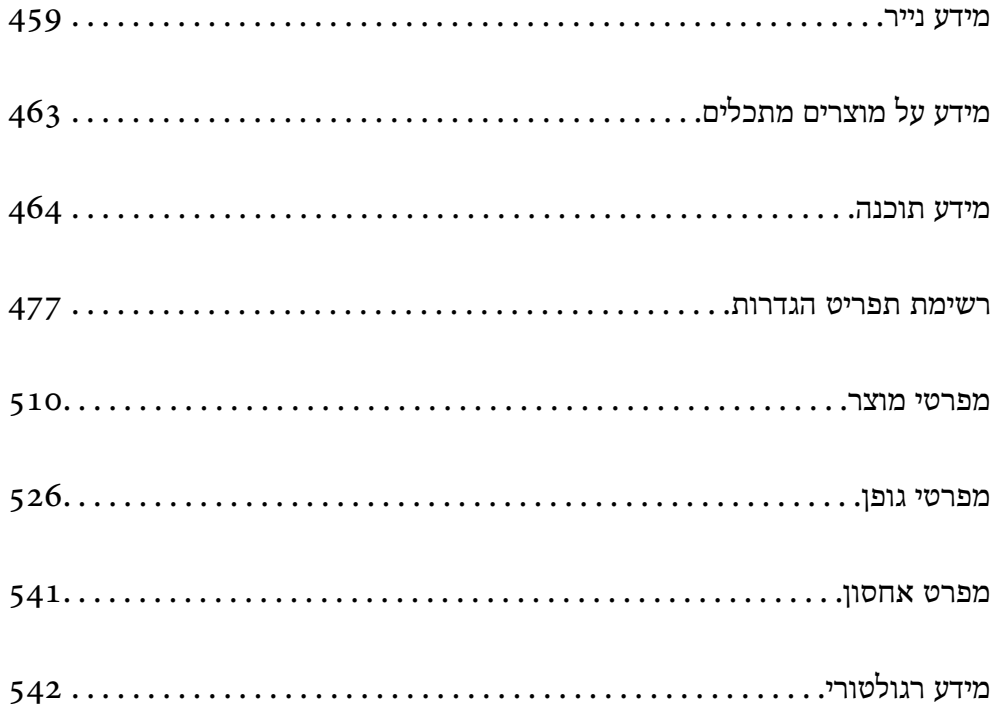

### **מידע נייר**

### **גודל הנייר וכמויות הדפים**

<span id="page-458-0"></span>להלן מובאים סוגי הנייר הזמינים עבור מדפסת זו. השימוש בניירות אחרים גורם לחסימות נייר ונזק למדפסת.

<mark>איכות הנייר עשויה להשתנות בהתאם לסביבה. אנו ממליצים לרכוש נייר אחרים שבודקים תחילה את הסביבה. דאג</mark><br>לבצע הדפסת בדיקה לפני שתשתמש בנייר כמו נייר ממוחזר ומעטפות שיש בהם וריאציות רבות באיכות.

### **נייר מקורי של Epson**

Epson ממליצה להשתמש בנייר מקורי של Epson כדי ליהנות מתוצאות הדפסה איכותיות.

*לתשומת לבך:*

O *נייר מקורי של Epson אינו זמין כאשר מדפיסים באמצעות מנהל התקן המדפסת האוניברסלי של Epson.*

O *זמינות הנייר משתנה ממיקום למיקום. למידע עדכני על זמינות הנייר באזורך, פנה לתמיכה של Epson.*

O *עיין במידע שלהלן ביחס לסוגי הנייר הזמינים עבור הדפסה דו-צדדית.*

*"נייר עבור הדפסה [דו-צדדית" בעמוד](#page-461-0) 462*

- O *כשמדפיסים על נייר מקורי של Epson בגודל מותאם אישית, אפשר לבחור רק באיכות ההדפסה רגיל או Normal. למרות שחלק ממנהלי ההתקנים למדפסת מאפשרים לבחור איכות הדפסה טובה יותר, ההדפסה תהיה באיכות רגיל או .Normal*
- O *בעת הדפסה על נייר שאורכו יותר מאשר 483 מ "מ בתור הגודל מוגדר-המשתמש, ההדפסה תתבצע עליו באיכות ההדפסה הסטנדרטית בלא קשר להגדרות של סוג הנייר ושם הנייר. כמו כן, המדפסת מאיטה את קצב ההדפסה עבור סוגי נייר מסוימים כמו נייר רגיל.*

**נייר מתאים להדפסת מסמכים**

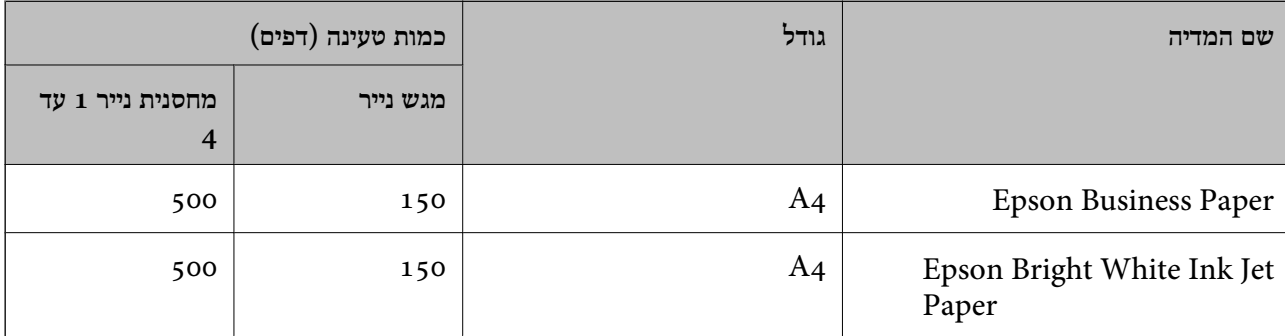

### **נייר מתאים להדפסת מסמכים וצילומים**

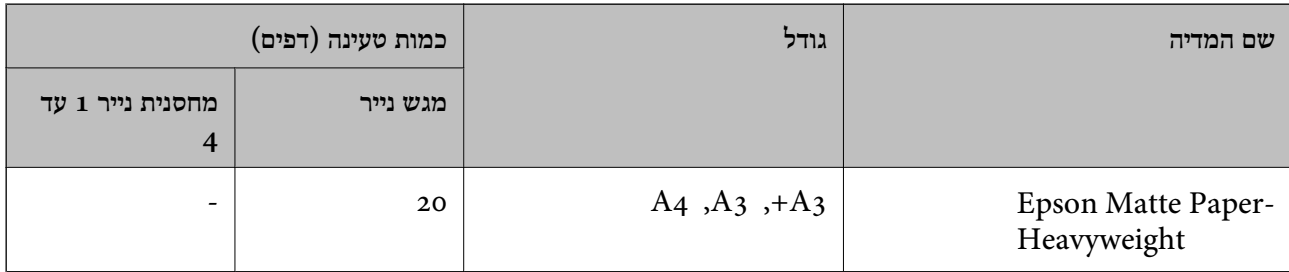

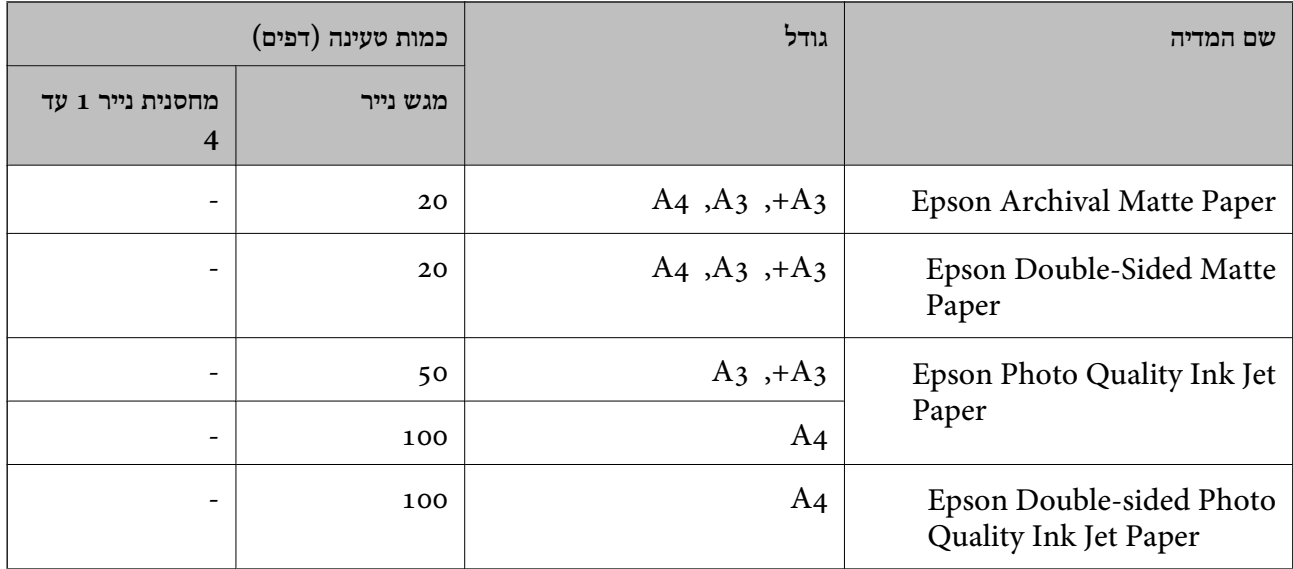

#### **נייר זמין מסחרית**

*לתשומת לבך:*

O *גדלי 13×8.5 אינץ', K8) גודל 270 390 × מ "מ ), K16) גודל 195 270 × מ "מ ) וחצי-קווארטו, אינם זמינים כאשר מדפיסים באמצעות מנהל התקן מדפסת PostScript.*

O *עיין במידע שלהלן ביחס לסוגי הנייר הזמינים עבור הדפסה דו-צדדית.*

*"נייר עבור הדפסה [דו-צדדית" בעמוד](#page-461-0) 462*

#### **ניירות רגילים**

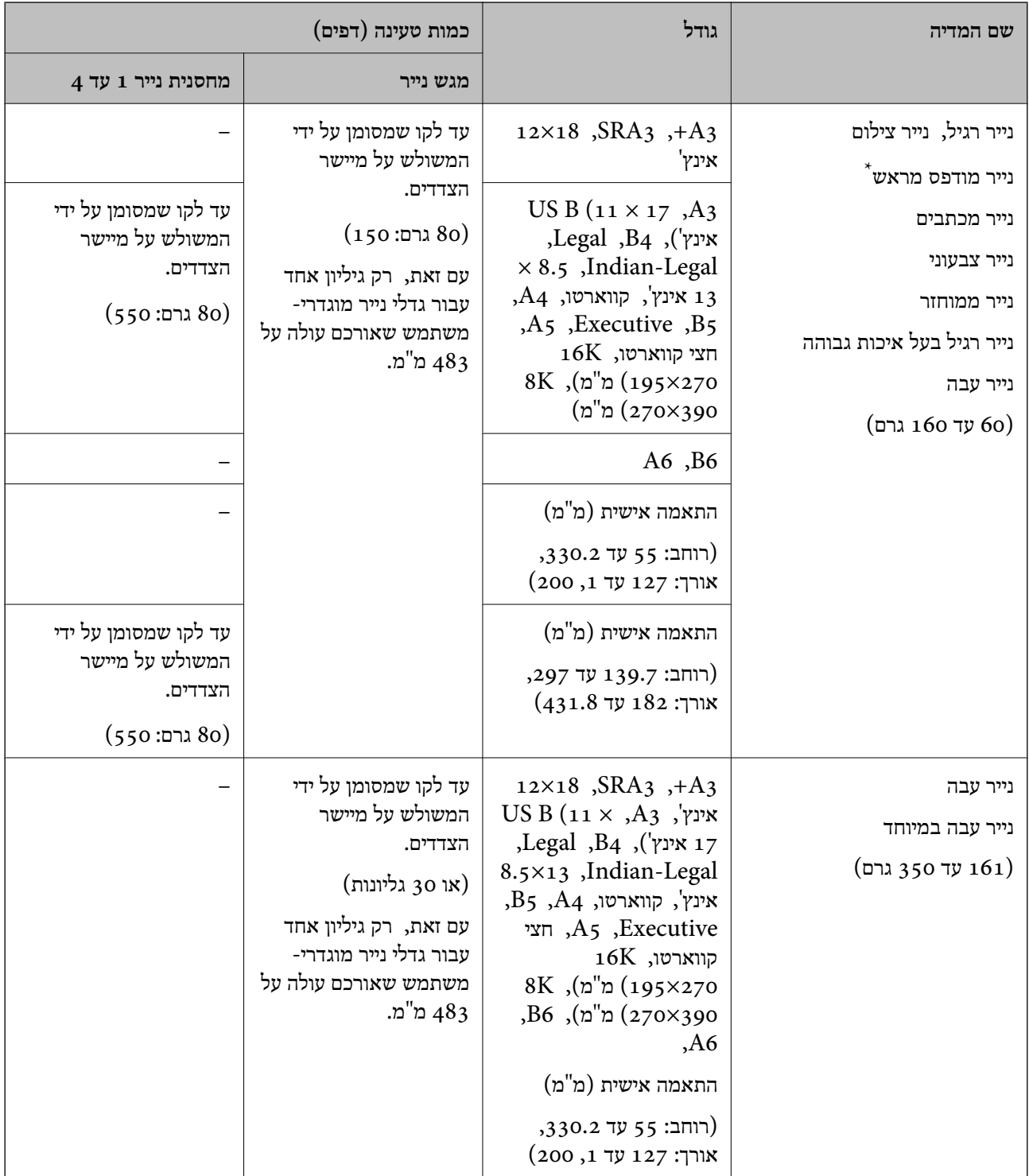

\* נייר שעליו מודפסים מראש טפסים שונים כמו תלושים או ניירות ערך.

#### **מעטפה**

<span id="page-461-0"></span>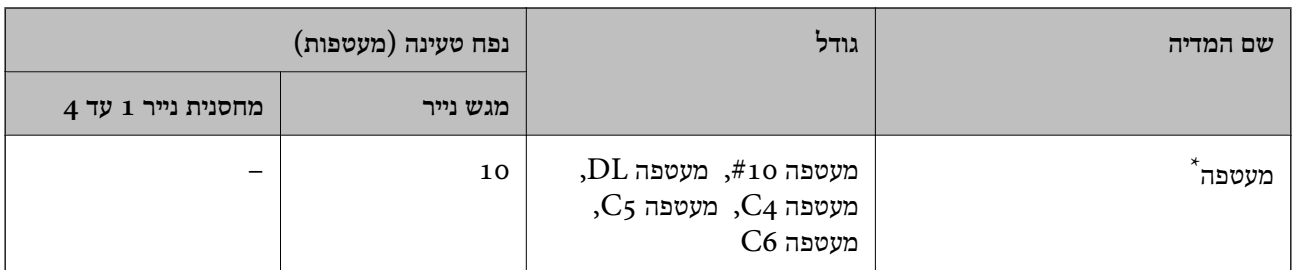

\* אם הדש נמצא בצד הקצר, דאג לכלול את הדש כאשר אתה מגדיר את הגודל בהגדרת-משתמש.

#### *עובי נייר זמין*

להלן מובא עובי הנייר זמין (משקל הנייר<sup>2</sup>הוא גרם למ<sup>"</sup>ר המבוטא בגרמים). למרות שהנייר עומד בקריטריונים של עובי הנייר, ירידה באיכות ההדפסה או חסימות נייר עלולים להתרחש בהתאם לאיכות הנייר (כגון כיוון הגרעין של<br>הנייר, קשיחות וכו').

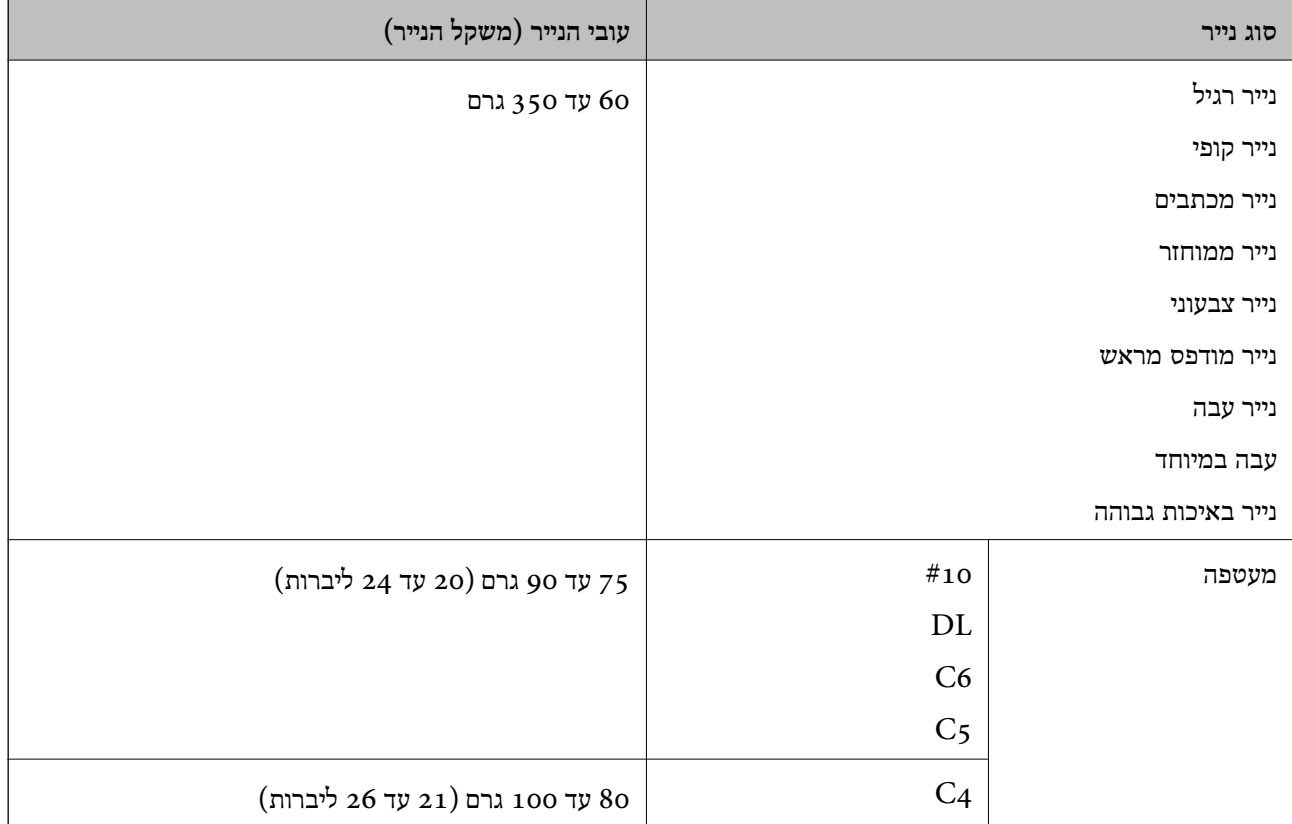

#### **נייר עבור הדפסה דו-צדדית**

*נייר מקורי של Epson* Epson Business Paper $\Box$ Epson Bright White Ink Jet Paper $\Box$ 

**מידע קשור**

| "גודל הנייר וכמויות [הדפים" בעמוד](#page-458-0) 459

*נייר זמין מסחרית*

<span id="page-462-0"></span>נייר רגיל, נייר העתקה, נייר מודפס מראש, נייר מכתבים, נייר צבעוני, נייר ממוחזר, נייר רגיל באיכות גבוהה, נייר  $\Box$ עבה (עד 160 גרם)

 $^*$ נייר עבה (161 עד 250 גרם) $\Box$ 

יש תמיכה רק בדף עטיפה עם תפר אוכף אחד. $^\star$ 

*לתשומת לבך:*

O *אין תמיכה בגדלי נייר 3A,+ 3SRA, 12 18 × אינץ', 6B, 6A עבור תמיכה דו-צדדית אוטומטית.*

O *להדפסה אוטומטית דו-צדדית עם גדלי נייר שהוגדרו בידי המשתמש, תוכללהשתמש בגדלי נייר 139.7 עד 182×297 עד 431.8 מ "מ .*

**מידע קשור**

| "גודל הנייר וכמויות [הדפים" בעמוד](#page-458-0) 459

#### **סוגי נייר אינם זמינים**

אל תשתמש בניירות הבאים. השימוש בכל הניירות האלה עלול לגרום חסימות נייר, מריחות על התדפיס, או נזק<br>למדפסת.

 $\Box$ ניירות הם גליים ולחים

ם ניירות שלא התייבשו אחרי הדפסה מצד אחד.  $\Box$ 

ביירות מעוכים ומקומטים  $\Box$ 

Oניירות קרועים, חתוכים, מקופלים

כיירות עבים מדי, דקים מדי $\Box$ 

ניירות מודפסים מראש במדפסות הזרקת דיו אחרות, מדפסות העבר תרמית, מדפסות עמוד או מכונות צילום  $\Box$ 

כיירות מחוריים  $\Box$ 

Oניירות שיש להם מדבקות

Oניירות המוחזקים יחד בסרט הדבקה, סיכות, מהדקים, מחוררים וכן הלאה.

 $\Box$ אל תשתמש במעטפות בעלי משטחים דביקים על פני הדשים או במעטפות בעלות חלונות.

## **מידע על מוצרים מתכלים**

### **קודים של מחסניות דיו**

להלן הקודים של מחסניות דיו מקוריות של Epson.

#### **(שחור (Black :BK2 ,BK1**

T04Q1

<span id="page-463-0"></span>חברת Epsonממליצה להשתמשבמחסניות דיו מקוריותשל Epson .Epsonאינה יכולה להבטיח את איכותהשל דיו שאינה מקורית או את אמינותה. השימוש בדיו שאינה מקורית יכוללגרום לנזק שאינו כלול באחריות של Epson ובנסיבות מסוימות עלול לגרום למדפסת להתנהג בחוסר יציבות. בשימוש בדיו שאינה מקורית יתכן שלא יוצג מידע<br>על מפלסי הדיו.

*לתשומת לבך:*

- O *קודי מחסנית הדיו עשויים להשתנות בהתאם למיקום. צור קשר עם התמיכה של Epson כדילקבל את הקודים הנכונים באזור שלך.*
	- O *אם אתה משתמש במוצר באירופה, בקר באתר האינטרנט הבא למידע על תפוקות מחסניות הדיו של Epson. <http://www.epson.eu/pageyield>*

#### **קוד תיבת התחזוקה**

חברת Epson ממליצה להשתמש בתיבת תחזוקה מקורית של Epson.

 $\hbox{T6713}$  קוד תיבת התחזוקה:

*חשוב:* c

*מרגע שהותקנה תיבת התחזוקה במדפסת, לא ניתן להשתמש בה עם מדפסות אחרות.*

### **קוד גלגלות תחזוקה**

חברת Epson ממליצה להשתמש ב-גלגלות תחזוקה מקוריות של Epson. הקודים מובאים להלן.

> **עבור כל המדינות פרט להודו, בנגלדש, סרי לנקה ונפאל**  $C$ גלגלות תחזוקה של מחסנית נייר:  $C$ 935961  $C$ גלגלות תחזוקה של מגש נייר: 012C935941

**עבור הודו, בנגלדש, סרי לנקה ונפאל**  $C12C935971$  גלגלות תחזוקה של מחסנית נייר:  $C12C935951$  גלגלות תחזוקה של מגש נייר: *צרו קשר עם התמיכה של Epson עבור גליל התחזוקה החדש שלכם. לתשומת לבך:*

### **מידע תוכנה**

סעיף זה מציג את שירותי הרשת ומוצרי התוכנה שזמינים עבור המדפסת שלך באתר של Epson או בדיסק התוכנה<br>המצורף.

### **תוכנה להדפסה**

### **אפליקציה להדפסה ממחשב (Windows מנהל התקן מדפסת)**

<span id="page-464-0"></span>מנהל ההתקן של המדפסת שולט במדפסת בעזרת פקודות שניתנות מיישום מחשב. כאשר מגדירים הגדרות במנהל ההתקן של המדפסת מקבלים את תוצאות ההדפסה הטובות ביותר. באפשרותך גם לבדוק את מצב המדפסת או<br>לשמור שתהיה במצב תפעול תקין תוך שימוש בשירות מנהל ההתקן שלה.

#### *לתשומת לבך:*

*באפשרותך לשנות את שפת מנהל ההתקן של המדפסת. בחר את השפה שברצונך להשתמש בה מההגדרה שפה על הלשונית תחזוקה.*

#### **גישה אל מנהל ההתקן של המדפסת מיישומים**

כדי להגדיר הגדרות החלות רק על היישום שבשימושך, יש להיכנס אל מנהל ההתקן מהיישום הזה.

בחר **הדפס** או **הגדרות הדפסה** מתוך התפריט **קובץ**. בחר במדפסת שלך ואז הקלק על **העדפות** או על **מאפיינים**.

## *הפעולות עשויות להשתנות בהתאם ליישום. לקבלת מידע נוסף, עיין בעזרה של האפליקציה. לתשומת לבך:*

#### **גישה אל מנהל ההתקן של המדפסת מלוח הבקרה**

כדי להגדיר את כל ההגדרות החלות על כל היישומים יש לגשת אל מנהל ההתקן מלוח הבקרה.

#### Windows 10/Windows Server 2019/Windows Server 2016 $\square$

לחץ על לחצן 'התחל' ואז בחר מערכת > Windows> לוח הבקרה > הצג התקנים ומדפסות תחת חומרה וקול.<br>לחץ לחיצה ימנית. או לחיצה שמאלית ממושכת. על המדפסת. ובחר באפשרות העדפות הדפסה.

#### Windows 8.1/Windows 8/Windows Server 2012 R2/Windows Server 2012 $\Box$

בחר שולחן עבודה > הגדרות > לוח הבקרה > הצג התקנים ומדפסות תחת חומרה וקול. לחץ לחיצה ימנית, או<br>לחיצה שמאלית ממושכת. טל המדפסת. ובחר באפשרות העדפות הדפסה.

#### Windows 7/Windows Server 2008 R2 $\square$

הימני על המדפסת שלך ובחר **העדפות הדפסה**. לחץ עללחצן 'התחל' ובחר **לוח הבקרה** <sup>&</sup>gt; **הצג התקנים ומדפסות** תחת **חומרה וקול**. לחץ באמצעות לחצן העכבר

#### Windows Vista/Windows Server 2008 $\Box$

המדפסת שלך ובחר **העדפות הדפסה**. לחץ על לחצן 'התחל' ובחר **לוח הבקרה** <sup>&</sup>gt; **מדפסות** תחת **חומרה וקול**. לחץ באמצעות לחצן העכבר הימני על

#### Windows XP/Windows Server 2003 R2/Windows Server 2003  $\Box$

העכבר הימני על המדפסת שלך ובחר **העדפות הדפסה**. לחץ עללחצן 'התחל' ובחר **לוח הבקרה** <sup>&</sup>gt;**מדפסות ורכיבי חומרה אחרים** <sup>&</sup>gt;**מדפסות ופקסים**. לחץ באמצעות לחצן

#### **גישה למנהל ההתקן של המדפסת מסמל המדפסת בשורת המשימות**

סמל המדפסת בשורת המשימות של שולחן העבודה הוא סמל קיצור דרך המאפשר לגשת במהירות למנהל ההתקן<br>של המדפסת

הבקרה. לחיצה כפולה על סמל זה מאפשרת לבדוק את מצב המדפסת. אם מקליקים על סמל המדפסת ובוחרים ב-**הגדרות מדפסת** אפשר לגשת לאותו חלון הגדרות מדפסת המוצג מלוח

*לתשומת לבך:*

*אם סמל המדפסת אינו מוצג בשורת המשימות, היכנס אל חלון מנהל ההתקן של המדפסת, לחץ על העדפות מעקב על הלשונית תחזוקה ולאחר מכן בחר ב -הוסף את סמל קיצור הדרך לשורת המשימות.*

#### **הפעלת תוכנית השירות**

עבור לחלון של מנהל ההתקן של המדפסת. לחץ על הכרטיסייה **תחזוקה**.

**מידע קשור**

| "אפשרויות תפריט עבור מנהל התקן [המדפסת" בעמוד](#page-53-0) 54

#### *מדריך למנהל התקן של Windows*

#### **EPSON Status Monitor 3**

תוכל להשתמש בתוכנת עזר זו כדי לנטר את הסטטוס של המדפסת שלך ולהציג הודעות שגיאה ועוד. תוכל גם לבדוק<br>את הסטטוס של מוצרים מתכלים ואת התקדמותה של ההדפסה. עליך להתקין תוכנה זו כדי להשתמש בה.

#### **מידע קשור**

| "התקנת האפליקציות [בנפרד" בעמוד](#page-238-0) 239

### **אפליקציה להדפסה ממחשב (OS Mac מנהל התקן מדפסת)**

מנהל ההתקן של המדפסת שולט במדפסת בעזרת פקודות שניתנות מיישום מחשב. כאשר מגדירים הגדרות במנהל ההתקן של המדפסת מקבלים את תוצאות ההדפסה הטובות ביותר. באפשרותך גם לבדוק את מצב המדפסת או<br>לשמור שתהיה במצב תפעול תקין תוך שימוש בשירות מנהל ההתקן שלה.

#### **גישה אל מנהל ההתקן של המדפסת מיישומים**

לחץ על **הגדרת עמוד** או על **הדפס** בתפריט **קובץ** של היישום. במידת הצורך, לחץ על **הצג פרטים** או על d כדי להרחיב את חלון ההדפסה.

#### *לתשומת לבך:*

*בהתאם לאפליקציה שבה אתה משתמש, ייתכן שהאפשרות הגדרת עמוד לא תופיע בתפריט קובץ והפעולות להצגת מסך ההדפסה יהיו שונות. לפרטים עיין בעזרה של האפליקציה.*

#### **הפעלת תוכנית השירות**

בחר באפשרות העדפות המערכת מתוך תפריט Apple > מדפסות וסורקים (או הדפסה וסריקה, הדפסה ופקס),<br>ולאחר מכן בחר את המדפסת. לחץ על אפשרויות וציוד > שירות > פתח שירות מדפסת.

#### **מידע קשור**

| "אפשרויות תפריט עבור מנהל התקן [המדפסת" בעמוד](#page-100-0) 101

#### *מדריך למנהל התקן של OS Mac*

### **Epson Printer Utility**

תוכל לבדוק את מצב המדפסת ושגיאות באמצעות הפעלת **Monitor Status EPSON**.

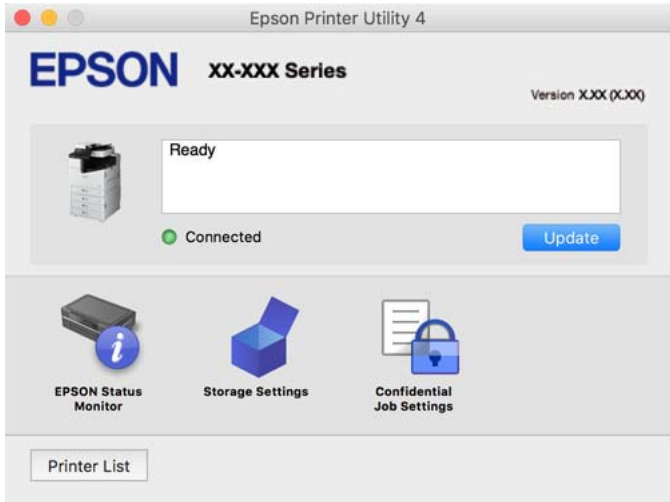

### **אפליקציהשיכולה להדפיס גופניPostScript) מנהל התקן מדפסת PostScriptשל (Windows**

מנהל התקן מדפסת PostScript מאפשר למדפסת לקבל ולפרש הוראות הדפסה בשפת תיאור העמוד שנשלחה<br>מהמחשב ולהדפיס כראוי. הדבר מתאים להדפסה מאפליקציות תואמות PostScript המשמשות עבור DTP.

#### **גישה אל מנהל ההתקן של המדפסת מיישומים**

כדי להגדיר הגדרות החלות רק על היישום שבשימושך, יש להיכנס אל מנהל ההתקן מהיישום הזה.

בחר **הדפס** או **הגדרות הדפסה** מתוך התפריט **קובץ**. בחר במדפסת שלך ואז הקלק על **העדפות** או על **מאפיינים**.

*הפעולות עשויות להשתנות בהתאם ליישום. לקבלת מידע נוסף, עיין בעזרה של האפליקציה. לתשומת לבך:*

#### **גישה אל מנהל ההתקן של המדפסת מלוח הבקרה**

כדי להגדיר את כל ההגדרות החלות על כל היישומים יש לגשת אל מנהל ההתקן מלוח הבקרה.

#### Windows 10/Windows Server 2019/Windows Server 2016

לחץ על לחצן 'התחל' ואז בחר **מערכת** > **Windowsלוח הבקרה** > **הצג התקנים ומדפסות** תחת **חומרה וקול**. לחץ לחיצה ימנית, או לחיצה שמאלית ממושכת, על המדפסת, ובחר באפשרות **העדפות הדפסה**

#### Windows 8.1/Windows 8/Windows Server 2012 R2/Windows Server 2012 $\Box$

בחר **שולחן עבודה** > **הגדרות** > **לוח הבקרה** > **הצג התקנים ומדפסות** תחת **חומרה וקול**. לחץ לחיצה ימנית, או לחיצה שמאלית ממושכת, על המדפסת, ובחר באפשרות **העדפות הדפסה**

#### Windows 7/Windows Server 2008  $R_2$

הימני על המדפסת שלך ובחר **העדפות הדפסה**. לחץ עללחצן 'התחל' ובחר **לוח הבקרה** <sup>&</sup>gt; **הצג התקנים ומדפסות** תחת **חומרה וקול**. לחץ באמצעות לחצן העכבר

#### Windows Vista/Windows Server 2008 $\Box$

המדפסת שלך ובחר **העדפות הדפסה**. לחץ על לחצן 'התחל' ובחר **לוח הבקרה** <sup>&</sup>gt; **מדפסות** תחת **חומרה וקול**. לחץ באמצעות לחצן העכבר הימני על

#### Windows XP/Windows Server 2003 R2/Windows Server 2003  $\Box$

העכבר הימני על המדפסת שלך ובחר **העדפות הדפסה**. לחץ עללחצן 'התחל' ובחר **לוח הבקרה** <sup>&</sup>gt;**מדפסות ורכיבי חומרה אחרים** <sup>&</sup>gt;**מדפסות ופקסים**. לחץ באמצעות לחצן

#### **גישה למנהל ההתקן של המדפסת מסמל המדפסת בשורת המשימות**

סמל המדפסת בשורת המשימות של שולחן העבודה הוא סמל קיצור דרך המאפשר לגשת במהירות למנהל ההתקן<br>של המדפסת

הבקרה. לחיצה כפולה על סמל זה מאפשרת לבדוק את מצב המדפסת. אם מקליקים על סמל המדפסת ובוחרים ב-**הגדרות מדפסת** אפשר לגשת לאותו חלון הגדרות מדפסת המוצג מלוח

**מידע קשור**

| ["אפשרויות](#page-95-0) תפריט עבור מנהל התקן מדפסת [PostScript "בעמוד](#page-95-0) 96

### **אפליקציהשיכולה להדפיס גופניPostScript) מנהל התקן מדפסת PostScriptשל (Mac OS**

מנהל התקן מדפסת PostScript מאפשר למדפסת לקבל ולפרש הוראות הדפסה בשפת תיאור העמוד שנשלחה<br>מהמחשב ולהדפיס כראוי. הדבר מתאים להדפסה מאפליקציות תואמות PostScript המשמשות עבור DTP.

#### **גישה אל מנהל ההתקן של המדפסת מיישומים**

לחץ על **הגדרת עמוד** או על **הדפס** בתפריט **קובץ** של היישום. במידת הצורך, לחץ על **הצג פרטים** או על d כדי להרחיב את חלון ההדפסה.

*לתשומת לבך:*

*בהתאם לאפליקציה שבה אתה משתמש, ייתכן שהאפשרות הגדרת עמוד לא תופיע בתפריט קובץ והפעולות להצגת מסך ההדפסה יהיו שונות. לפרטים עיין בעזרה של האפליקציה.*

#### **הפעלת תוכנית השירות**

בחר באפשרות העדפות המערכת מתוך תפריט Apple > מדפסות וסורקים (או הדפסה וסריקה, הדפסה ופקס),<br>ולאחר מכן בחר את המדפסת. לחץ על אפשרויות וציוד > שירות > פתח שירות מדפסת.

**מידע קשור** | ["אפשרויות](#page-107-0) תפריט עבור מנהל התקן מדפסת [PostScript "בעמוד](#page-107-0) 108

### **אפליקציה שיכולה להדפיס שפת PCL) מנהל התקן מדפסת PCL(**

מנהל התקן מדפסת PCL מאפשר למדפסת לקבל ולפרש הוראות הדפסה בשפת תיאור העמוד שנשלחה מהמחשב<br>ולהדפיס כראוי. הדבר מתאים להדפסה מאפליקציות כלליות כמו Microsoft Office.

*אין תמיכה ב -OS Mac. לתשומת לבך:*
<span id="page-468-0"></span>חבר את המדפסת לאותה רשת שאליה מחובר המחשב, ואז פעל בהתאם לנוהל שלהלן כדי להתקין את מנהל ההתקן<br>של המדפסת.

- .1 הורד את הקובץ ההפעלה של מנהל ההתקן מאתר התמיכה של Epson. (בלבד אירופה([http://www.epson.eu/Support](HTTP://WWW.EPSON.EU/SUPPORT) [http://support.epson.net/](HTTP://SUPPORT.EPSON.NET/)
	- .2 לחץ לחיצה כפולה על הקובץ בר-ההרצה.
	- .3 פעל בהתאם להוראות המוצגות על גבי המסך עבור שאר ההתקנה.

```
אם אתה משתמשבמחשב בעל מערכת הפעלה Windowsואין ביכולתךלהוריד את מנהל ההתקן מאתר האינטרנט, לתשומת לבך:
                  התקן אותו מדיסק התוכנה שהגיע יחד עם המדפסת. גש אל "Universal PCL\Driver".
```
# **אפליקציה שמדפיסה באמצעות שיטה שאינה סטנדרטית ב -Windows ((EpsonNet Print**

EpsonNet Print היא תוכנה להדפסה ברשת TCP/IP. היא מותקנת מתוכנת ההתקנה יחד עם מנהל ההתקן של<br>המדפסת. כדי לבצע הדפסת רשת, צור יציאת EpsonNet Print. יש מאפיינים והגבלות הרשומים להלן.

. הסטטוס של המדפסת מוצג במסך מנגון ההדפסה ברקע $\Box$ 

ם אם כתובת ה-IP של המדפסת שונתה על ידי DHCP, המדפסת עדיין מתגלה. $\Box$ 

ם תוכל להשתמש במדפסת הממוקמת במקטע רשת שונה.  $\Box$ 

ם תוכל להדפיס באמצעות אחד מבין הפרוטוקולים השונים.  $\Box$ 

 $\Pi$ אין תמיכה בכתובת  $\square$ 

# **אפליקציה עבור הדפסה בקלות מתוך התקן חכם (iPrint Epson(**

הוא יישום שמאפשר להדפיס תמונות, מסמכים ודפי אינטרנט ממכשירים חכמים כמו סמארטפון או Epson iPrint טאבלט. ניתן להשתמש בו להדפסה מקומית, כדי להדפיס ממכשיר חכם שמחובר לאותה רשת אלחוטית כמו המדפסת, או להדפסה מרחוק, כדי להדפיס דרך האינטרנט ממקום אחר. כדי להשתמש בהדפסה מרחוק עליך לרשום<br>את המדפסת לשירות Epson Connect.

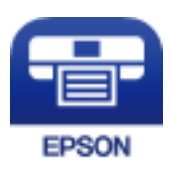

# *Epson iPrint התקנת*  $\rm{CR}$ ניתן להתקין את Epson i $\rm{Print}$  במכשיר החכם באמצעות הזנת כתובת האינטרנט או סריקת קוד  $\rm{QR}$

# <http://ipr.to/c>

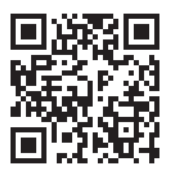

# <span id="page-469-0"></span>**אפליקציה להדפסה בקלות מתוך אפליקציית Android) מאפשר ההדפסה של (Epson**

מאפשר ההדפסה של Epson הוא אפליקציה המאפשרת לך להדפיס באופן אלחוטי את המסמכים, הדוא"ל הצילומים ועמודי האינטרנט שלך ישירות מתוך טלפון או טבלט Andorid) גרסת 4.4 Android או מאוחרת אלחוטית. ממנה). באמצעות כמה הקשות, יגלה התקן ה -Android שברשותך מדפסת Epson שמחוברת לאותה רשת

חפש והתקן את מאפשר ההדפסה של Epson מ- Play Google.

# **תוכנה לסריקה**

# **אפליקציה עבור סריקת מסמכים (Pro Capture Document(**

היא אפליקציה המאפשרת לך לסרוק באופן יעיל קבצי מקור כגון מסמכים.  $^*$ Document Capture Pro

שיטת שמירת התמונות רשומה כ*עבודה* באפליקציה זו. באמצעות רישום מראש של סדרת פעולות כעבודה, תוכל לבצע את כל הפעולות פשוט באמצעות בחירת עבודה זו. התוכנה כוללת עבודות המוגדרות מראש, שמאפשרות<br>לשמור בקלות תמונות סרוקות במחשב.

עיין בעזרה של Pro Capture Document כדי לקרוא פרטים על השימוש בתכונות.

*לתשומת לבך:*

O *תוכל לבצע עבודות לא רק מהמחשב אלא גם מלוח הבקרה של המדפסת המחוברת באמצעות רשת.*

*.Windows Vista/Windows XP- ב תומך אינו Document Capture Pro* O

Windows עבור .Document Capture הוא השם ,Mac OS עבור .Windows עבור מיועדים השמות \* .Document Capture Pro Server הוא השם ,Server

#### **הפעלה ב -Windows**

Windows 10/Windows Server 2019/Windows Server 2016

לחץ על הלחצן 'התחל', ואז בחר **Software Epson** < **Pro Capture Document**.

- Windows 8.1/Windows 8/Windows Server 2012 R2/Windows Server 2012 הזן את שם היישום בצ'ארם החיפוש ולאחר מכן בחר בסמל המוצג.
	- Windows 7/Windows Server 2008 R2 $\square$

לחץ על לחצן התחל, ולאחר מכן בחר **כל התוכניות** > **Software Epson** < **Capture Document** .**Pro**

**הפעלה ב -OS Mac**

בחר באפשרות **עבור אל** > **יישומים** > **Software Epson** < **Capture Document**.

# **אפליקציה לשליטה בסורק (2 Scan Epson(**

2 Scan Epson הוא מנהל התקן סורק שמאפשר לך לשלוט בסורק. באפשרותך להתאים הגדרות אלה: גודל, רזולוציה, בהירות, ניגודיות ואיכות של התמונה הסרוקה. תוכל גם להפעיל אפליקציה זו מתוך אפליקציית סריקה<br>תואמת-TWAIN. טייו בטזרת התוכנה לפרטים טל השימוש בתכונות.

#### **הפעלה ב -Windows**

*עבור מערכות הפעלה Server Windows ודא שתכונת חוויית שולחן העבודה הותקנה. לתשומת לבך:*

Windows 10/Windows Server 2016 $\Box$ 

לחץ על הלחצן 'התחל', ואז בחר **EPSON** < **2 Scan Epson**.

- Windows 8.1/Windows 8/Windows Server 2012 R2/Windows Server 2012 הזן את שם היישום בצ'ארם החיפוש ולאחר מכן בחר בסמל המוצג.
- Windows 7/Windows Vista/Windows XP/Windows Server 2008 R2/Windows Server 2008/Windows Server 2003 R2/Windows Server 2003 לחץ על לחצן 'התחל', ולאחר מכן בחר **כל התוכניות** או **תוכניות** > **EPSON** < **2 Scan Epson**.

#### **הפעלה ב -OS Mac**

בחר באפשרות **עבור אל** > **יישומים** > **Software Epson** < **2 Scan Epson**.

#### *הוספת סורק הרשת*

כדי להשתמש בסורק הרשת, הסוף את הסורק באמצעות מנהל התקן הסורק "2 Scan Epson".

- .1 התחל את Epson Scan 2.
- Windows 10/Windows Server 2016 $\Box$

לחץ על הלחצן 'התחל', ואז בחר **EPSON** < **2 Scan Epson**.

- Windows 8.1/Windows 8/Windows Server 2012 R2/Windows Server 2012 הזן את שם היישום בצ'ארם החיפוש ולאחר מכן בחר בסמל המוצג.
- Windows 7/Windows Vista/Windows XP/Windows Server 2008 R2/Windows $\Box$ Server 2008/Windows Server 2003 R2/Windows Server 2003 לחץ על לחצן התחל ובחר **כל התכניות** או **תוכניות** > **EPSON** < **2 Scan Epson**.

Mac  $OS<sub>D</sub>$ 

בחר באפשרות **עבור אל** > **יישומים** > **Software Epson** < **2 Scan Epson**.

.2 במסך **הגדרות סורק** לחץ על **הוסף**.

*לתשומת לבך:* O *אם הוסף מסומן באפור, לחץ אפשר ביצוע עריכה.*

O *אם מוצג המסך הראשי של 2 Scan Epson הרי שהוא כבר חובר לסורק. אם ברצונךלהתחבר לרשת אחרת, בחר סורק > הגדרות כדי לפתוח את מסך הגדרות סורק.*

.3 הוסף את סורק הרשת. הזן את הפריטים הבאים, ואז לחץ על **הוסף**.

O**דגם**: בחר את הסורק שברצונך להוסיף.

O**שם**הזן את שם הסורק. תוכל להזין עד 32 תווים.

O**חפשרשת**: כאשר המחשב והסורק נמצאים באותה רשת, מוצגת כתובת ה -IP. אם היא אינה מוצגת, לחץ על הלחצן . אם כתובת ה -IP עדיין אינה מוצגת, לחץ **הזן כתובת**, ואז הזן ישירות את כתובת ה -IP.

.4 בחר את הסורק במסך **הגדרות סורק** ואז לחץ **אישור**.

# **תוכנת פקס**

# **אפליקציה עבור הגדרת פעולות פקס ושליחת פקסים (Utility FAX(**

FAX Utility הוא יישום המאפשר לקבוע תצורה של הגדרות שונות לשם שליחת פקסים ממחשב. באפשרותך<br>ליצור את רשימת אנשי הקשר לשימוש בעת שליחת פקס או לערוך אותה, לקבוע את התצורה כך שפקסים שמתקבלים יישמרו במחשב בתבנית PDF וכן הלאה. לקבלת מידע נוסף, עיין בעזרה של האפליקציה. ליצור את רשימת אנשי הקשר לשימוש בעת שליחת פקס או לערוך אותה, לקבוע את התצורה כך שפקסים

*לתשומת לבך:*

O *מערכות הפעלה Server Windows אינן נתמכות.*

- O *לפני התקנת Utility FAX יש לוודא שהתקנת את מנהל ההתקן של המדפסת הזאת, לא כולל מנהל התקן מדפסת PostScript ולא כולל מנהל התקן המדפסות האוניברסלי של Epson.*
- O *ודא ש -Utility FAX הותקנה. ראה "כיצד להתחיל עם Windows "או "כיצד להתחיל עם OS Mac "להלן, כדי לבדוק אם האפליקציה הותקנה.*

**הפעלה ב -Windows**

Windows  $10$ <sup> $\Box$ </sup>

לחץ על הלחצן "התחל", ובחר **Software Epson** < **Utility FAX**.

Windows  $8.1$ /Windows  $8\Box$ 

הזן את שם היישום בצ'ארם החיפוש ולאחר מכן בחר בסמל המוצג.

Windows  $7$ /Windows Vista/Windows  $XP\Box$ 

לחץ על לחצן התחל ובחר **כל התכניות** (או **תוכניות**) > **Software Epson** < **Utility FAX**.

#### **הפעלה ב -OS Mac**

בחר העדפות מערכת מתפריט Apple > מדפסות וסורקים (או הדפסה וסריקה, הדפסה ופקס), ולאחר מכן בחר<br>את המדפסת (FAX). לחץ על אפשרויות וציוד > שירות > פתח שירות מדפסת.

**מידע קשור**

 $\,$  שליחת פקס [ממחשב" בעמוד](#page-198-0) 199 $\,$ 

# | "קבלת פקסים [במחשב" בעמוד](#page-203-0) 204

# **אפליקציה לשליחת פקסים (מנהל ההתקן FAX-PC(**

<span id="page-472-0"></span>FAX מותקן הכשמת המאפשר לשלוח כפקס ישירות מהמחשב מסמך שנוצר ביישום נפרד. מנהל ההתקן -PC<br>FAX מותקן אוטומטית כשמתקינים את FAX Utility. לקבלת מידע נוסף, עיין בעזרה של האפליקציה.

*לתשומת לבך:* O *מערכות הפעלה Server Windows אינן נתמכות.*

O *בדוק אם מנהל ההתקן FAX-PC הותקן. ראה גישה מאת Windows "או "גישה מ -OS Mac "להלן.*

O *הפעולה משתנה, תלוי ביישום שמשתמשים בו כדי ליצור את המסמך. לקבלת מידע נוסף, עיין בעזרה של האפליקציה.*

#### **גישה מתוך Windows**

או על **מאפיינים**. בתוך היישום, בחר **הדפס** או **הגדרות הדפסה** מתוך התפריט **קובץ**. בחר במדפסת (FAX (שלךואז הקלק על **העדפות**

#### **גישה מתוך OS Mac**

בחר ב-**הגדרות פקס** או ב-**הגדרות הנמענים** מהתפריט המוקפץ. בתוך היישום, בחר **הדפס** מתוך התפריט **קובץ**. בחר את המדפסת (FAX (שלך בתור הגדרת ה -**מדפסת**, ולאחר מכן

**מידע קשור** | "שליחת פקס [ממחשב" בעמוד](#page-198-0) 199

# **תוכנה עבור יצירת חבילה**

# **אפליקציה ליצירת חבילות מנהלי התקנים (SetupManager EpsonNet(**

SetupManager EpsonNet היא תוכנה ליצירת חבילה עבור התקנת מדפסת פשוטה, כגון התקנת מנהל התקן המדפסת, התקנת EPSON Status Monitor ויצירת יציאת מדפסת. תוכנה זו מאפשרת למנהל ליצור חבילות<br>תוכנה ייחודיות ולהפיץ אותן בין קבוצות.

למידע נוסף, בקר באתר האינטרנט של Epson באזורך.

[http://www.epson.com](http://www.epson.com/)

# **התוכנה ליצירת הגדרות או ניהול התקנים**

# **אפליקציה עבור הגדרת תצורת פעולות מדפסת (Config Web(**

Config Web הוא יישום הפועל בדפדפן אינטרנט כגון Edge Microsoft ו-Safari, במחשב או בהתקן חכם. באפשרותך לאשר את מצב המדפסת או לשנות את הגדרות שירותי הרשת ואת הגדרות המדפסת. כדי להשתמש ב<br>Web Config, חבר את המדפסת ואת המחשב או את ההתקן לאותה הרשת.

הדפדפנים להלן נתמכים. השתמש בגרסה העדכנית ביותר.

# Safari ,Chrome ,Firefox ,Internet Explorer ,Microsoft Edge

*לתשומת לבך: ייתכן שתתבקש להזין את סיסמת המנהל בעת שימוש ב -Config Web. פרטים נוספים זמינים במידע הקשור שמפורט להלן.*

#### **מידע קשור**

| "ערך ברירת המחדל של סיסמת [המנהל" בעמוד](#page-18-0) 19

### *הפעלת Config Web בדפדפן אינטרנט*

. $_1$ בדוק את כתובת ה-IP של המדפסת.  $_1$ 

בחר את סמל הרשת במסך הבית של המדפסת, ואז בחר את שיטות החיבור הפעיל כדי לאשר את כתובת ה-IP<br>של המדפסת. *תוכל לבדוק גם את כתובת ה-IP באמצעות הדפסת דו"ח חיבור רשת. לתשומת לבך:*

.2 הפעל דפדפן אינטרנט ממחשב או מהתקן חכם ולאחר מכן הזן את כתובת ה -IP של המדפסת.

תבנית:

```
4IPv: http//:כתובת ה -IP של המדפסת/
                                            6IPv: http//:]כתובת ה -IP של המדפסת]/
                                                                           דוגמאות:
                                                  /192.168.100.201//:http :IPv4
                                               /[1000:1::db8:2001]//:http :IPv6
באמצעות המכשיר החכם באפשרותך להפעיל את Config Web ממסך התחזוקה של iPrint Epson. לתשומת לבך:
```
מאחר והמדפסת משתמשת בתעודה עם חתימה עצמית בעת גישה ל-HTTPS, מוצגת אזהרה בדפדפן כאשר<br>אתה מפעיל את Web Config; אין בכך כדי להצביע על בעיה וניתן להתעלם מכך בבטחה.

#### **מידע קשור**

- $\gamma$  "אפליקציה עבור הדפסה בקלות מתוך התקן חכם  $^{\prime\prime}$  Epson iPrint) " בעמוד  $\blacklozenge$ 
	- | "הדפסת דוח חיבור [רשת" בעמוד](#page-359-0) 360

#### *Windows- ב Web Config הפעלת*

בעת חיבור של מחשב למדפסת באמצעות WSD, בצע את הפעולות שלהלן להפעלת Config Web.

.1 פתח את רשימת המדפסות במחשב.

#### Windows  $10$ <sup> $\Box$ </sup>

לחץ על לחצן 'התחל' ואז בחר **מערכת** > **Windowsלוח הבקרה** > **הצג התקנים ומדפסות** תחת **חומרה וקול**.

#### Windows 8.1/Windows  $8\Box$

בחר **שולחן עבודה** > **הגדרות** > **לוח בקרה** > **הצג התקנים ומדפסות** ב **חומרה וקול** (או **חומרה**).

Windows  $7\Box$ 

לחץ על לחצן 'התחל' ובחר **לוח הבקרה** > **הצג התקנים ומדפסות** תחת **חומרה וקול**.

Windows Vista $\Box$ 

לחץ על לחצן 'התחל' ובחר **לוח הבקרה** > **מדפסות** תחת **חומרה וקול**.

- .2 לחץ באמצעות לחצן העכבר הימני על המדפסת שלך ובחר **מאפיינים**.
	- .3 בחר בלשונית **שירותי אינטרנט** ולחץ על ה -URL.

מאחר והמדפסת משתמשת בתעודה עם חתימה עצמית בעת גישה ל-HTTPS, מוצגת אזהרה בדפדפן כאשר<br>אתה מפעיל את Web Config: אין בכך כדי להצביע על בעיה וניתו להתעלם מכך בבטחה.

# *Mac OS- ב Web Config הפעלת*

- **ופקס**), ולאחר מכן בחר את המדפסת. .1 בחר באפשרות **העדפות המערכת** מתוך תפריט Apple <sup>&</sup>lt; **מדפסות וסורקים** (או **הדפסה וסריקה**, **הדפסה**
	- .2 לחץ על **אפשרויות וציוד** > **הראה דף אינטרנט של מדפסת**.

מאחר והמדפסת משתמשת בתעודה עם חתימה עצמית בעת גישה ל-HTTPS, מוצגת אזהרה בדפדפן כאשר<br>אתה מפעיל את Web Config: אין בכך כדי להצביע על בעיה וניתן להתעלם מכך בבטחה.

# **אפליקציה להגדרת התקן ברשת (Config EpsonNet(**

EpsonNet Config הוא יישום המאפשר להגדיר את כתובות ממשק הרשת ואת הפרוטוקולים שלה. לפרטים<br>נוספים, עיין במדריך התפעול עבור EpsonNet Config או בעזרה של האפליקציה.

#### **הפעלה ב -Windows**

Windows 10/Windows Server 2019/Windows Server 2016 $\Box$ לחץ על הלחצן 'התחל', ואז בחר **EpsonNet** < **Config EpsonNet**.

- Windows 8.1/Windows 8/Windows Server 2012 R2/Windows Server 2012 הזן את שם היישום בצ'ארם החיפוש ולאחר מכן בחר בסמל המוצג.
- Windows 7/Windows Vista/Windows XP/Windows Server 2008 R2/Windows $\Box$ Server 2008/Windows Server 2003 R2/Windows Server 2003 **Config**. לחץ עללחצן התחלובחר **כל התכניות** או **תוכניות** <sup>&</sup>gt; **EpsonNet** <sup>&</sup>lt; **SE Config EpsonNet** <sup>&</sup>lt; **EpsonNet**

# **הפעלה ב -OS Mac**

**EpsonNet** <sup>&</sup>lt; **EpsonNet Config SE** <sup>&</sup>lt; **EpsonNet** <sup>&</sup>lt; **Epson Software** <sup>&</sup>lt; **אפליקציות** <sup>&</sup>gt; **אל עבור** .**Config**

**מידע קשור**

| "התקנת האפליקציות [בנפרד" בעמוד](#page-238-0) 239

# **תוכנה לניהול התקנים ברשת (Admin Device Epson(**

Admin Device Epson היא אפליקציית תוכנה רב-תכליתית שמנהלת את ההתקן ברשת.

זמינות הפונקציות הבאות.

טטר או נהל עד ל2000- מדפסות או סורקים על פני המקטע $\Box$ 

בצע דוח מפורט כגון עבור סטטוס המוצר המתכלה או המוצר  $\Box$ 

Oעדכן את הקושחה של המוצר

Oהכנס את ההתקן לרשת

החל את ההגדרות המאוחדות על התקנים מרובים. $\Box$ 

Admin Device Epson. תוכללהוריד את Admin Device Epson מאתר התמיכה של Epson. למידע נוסף, עיין בתיעוד או בעזרה של

# **תוכנה לעדכון**

# **אפליקציה לעדכון תוכנה וקושחה (Updater Software Epson(**

היא אפליקציה המתקינה תוכנה חדשה, ומעדכנת קושחה באמצעות האינטרנט. אם Epson Software Updater ברצונך לבדוק באופן סדיר אם יש מידע על עדכונים, תוכל להגדיר מרווח זמן לבדיקת עדכונים בהגדרות העדכון<br>האוטומטיות של Epson Software Updater.

# *מערכות הפעלה Server Windows אינן נתמכות. לתשומת לבך:*

### **הפעלה ב -Windows**

Windows  $10\Box$ 

לחץ על לחצן התחל, ואז בחר **Software EPSON** < **Updater Software Epson**.

#### Windows 8.1/Windows  $8\Box$

הזן את שם היישום בצ'ארם החיפוש ולאחר מכן בחר בסמל המוצג.

#### Windows  $7/W$ indows Vista/Windows  $XP$

**Updater**. לחץ על לחצן התחל ובחר **כל התכניות** או **תוכניות** <sup>&</sup>gt; **Software EPSON** <sup>&</sup>lt; **Software Epson**

#### *לתשומת לבך:*

*באפשרותך להפעיל את Updater Software Epson בלחיצה על סמל המדפסת בשורת המשימות שבשולחן העבודה ולאחריה בחירה באפשרות עדכון תוכנה.*

#### **הפעלה ב -OS Mac**

בחר באפשרות **עבור אל** > **יישומים** > **Software Epson** < **Updater Software Epson**.

#### **מידע קשור**

| "התקנת האפליקציות [בנפרד" בעמוד](#page-238-0) 239

# **רשימת תפריט הגדרות**

<span id="page-476-0"></span>בחר **Settings** במסך הבית של המדפסת כדי לבצע הגדרות שונות. שמות התכונות והפריטים בתפריט ההגדרות עשויים להשתנות כתלות בגרסת הקושחה.

# **General Settings**

בחר את התפריטים בלוח הבקרה כמתואר להלן. **General Settings** < **Settings**

# **Basic Settings**

בחר את התפריטים בלוח הבקרה כמתואר להלן.

**Basic Settings** < **General Settings** < **Settings**

לא תוכל לשנות הגדרות שהמנהל שלך נעל אותן.

:LCD Brightness

כיוון הבהירות של מסך הגביש הנוזלי.

# :Sounds

שנה את עוצמת הקול.

 $M$ ute $\square$ 

בחר **On** כדי להשתיק קולות כמו אלו המופקים מתוך **Press Button**.

Normal Mode $\square$ 

בחר את עוצמת הקול כגון **Press Button**.

Quiet ModeO

בחר את עוצמת הקול כגון **Press Button** ב-**Mode Quiet**.

:Detect Double Feed

בחר **On** כדי לגלות שגיאת נייר של הזנה כפולה בעת סריקה עם מזין המסמכים האוטומטי.

# :Sleep Timer

כוון את משך הזמן הדרוש כדי להיכנס למצב שינה (מצב חסכון באנרגיה) כאשר המדפסת לא בצעה<br>שום פעולה. מסך הגביש הנוזלי יוחשך כאשר חולף משך הזמן שהוגדר.

# :Wake from Sleep

# :Wake with LCD Screen Touch

בחר באפשרות **On** כדי שיהיה אפשר להקיש על לוח המגע כדי לצאת ממצב שינה (חיסכון בחשמל). כשההגדרה מושבתת, צריך ללחוץ על לחצן ההפעלה בלוח הבקרה כדי להוציא את המדפסת ממצב שינה. השבתת ההגדרה הזו יכולה למנוע הפעלה בטעות כתוצאה מנגיעה של<br>חפצים ועצמים זרים במסך. אפשר גם לכוון פרק זמן שבמהלכו ההגדרה הזו תופעל.

# :Power Off Timer

הרכישה. ייתכן שתכונה זו, או התכונה **Settings Off Power**, כלולה במוצר שברשותך, בהתאם למיקום

בחר הגדרה זו כדי לכבות את המדפסת באופן אוטומטי כאשר אין היא נמצאת בשימוש במשך פרק זמן מוגדר. ניתן לכוונן את משך הזמן לפני שהגדרת ניהול צריכת החשמל תופעל. כל הגדלה תשפיע על<br>יטילות האנרגיה של המוצר. יש להתחשב בסביבה לפני שמבצטים שינויים.

# :Power Off Settings

הרכישה. ייתכן שתכונה זו, או התכונה **Timer Off Power**, כלולה במוצר שברשותך, בהתאם למיקום

#### Power Off If Inactive  $\square$

בחר הגדרה זו כדילכבות את המדפסת באופן אוטומטי כאשר אין היא נמצאת בשימוש במשך פרק זמן מוגדר. כל הגדלה תשפיע על יעילות האנרגיה של המוצר. יש להתחשב בסביבה לפני שמבצעים<br>שיוויים

#### Power Off If Disconnected  $\Box$

בחר הגדרה זו כדי לכבות את המדפסת אחרי פרק זמן מוגדר כאשר כל היציאות, כולל היציאה<br>LINE. מנותקות. אפשר שתכונה זו לא תהיה זמינה. בהתאם לאזורר.

הגדרה זו מושבתת כאשר מותקן לוח ethernet אופציונלי או לוח פקס.

#### :Date/Time Settings

#### Date/Time**□**

הזן את התאריך ואת השעה כפי שהם כעת.

#### Daylight Saving Time $\Box$

בחר את הגדרת שעון הקיץ החלה באזור שלך.

#### Time Difference  $\Box$

הזן את הפרש השעות בין השעון המקומי שלך לבין UTC (Coordinated Universal Time<br>זמו אוניברסלי מתואם).

#### :Country/Region

בחר את המדינה או האזור בהם אתה נמצא בעת השימוש במדפסת שלך. אם תחליף מדינה או אזור,<br>יחזרו הגדרות הפקס שלך לערכי ברירת המחדל שלהם ויהיה עליך לבחור אותם שוב.

#### :Language

בחר את השפה המוצגת במסך הגביש הנוזלי.

# :Start-up Screen

**Out Time Operation** אופשר. ציין את התפריט הראשוני המוצג על גבי מסך הגביש הנוזלי כאשר המדפסת נדלקת ו-

# :Edit Home

שנה את המתאר של הסמלים במסך הגביש הנוזלי. תוכל גם להוסיף, להסיר ולהזיז סמלים.

# :Wall Paper

שנה את צבע הרקע של מסך הגביש הנוזלי.

תוכל גם לבחור תמונת רקע מהתקן זכרון. יש תמיכה רק בתבנית JPEG.

#### :Operation Time Out

בחור On כדי לחזור למסך הראשוני אחרי שחלף פרק זמן מוגדר שבו לא בוצעו פעולות. כאשר יושמו<br>הגבלות משתמש ולא בוצעו פעולות במשך זמן מוגדר, תוצא מן המערכת ותוחזר אל המסך הראשוני.<br>כאשר ההדפסה מושהית ממנטר הסטטוס או באמצעות שימוש <mark>לא מבוצעות פעולות במשך זמן נתון, ההדפסה מתחדשת אוטומטית. אם תבחר Off עבור תכונה זו,</mark><br>היא לא תתחדש אוטומטית אחרי הפסקת ההדפסה.

#### Keyboard

שנה את המתאר של המקלדת במסך הגביש הנוזלי.

#### :Default Screen(Job/Status)

בחר את מידע ברירת המחדל שברצונך להציג כאשר אתה מקיש **Status/Job**.

#### :Screen Effect

בחר **On** כדילאפשר אפקטים של הנפשה בעת החלפת מסכים. אם תבחר **Off**, החלפת המסך מהירה יותר.

# :Original Size Auto Detection Option

מזין המסמכים האוטומטי ומשטח הסריקה מצוידים בחיישנים שמגלים באופן אוטומטי את גודל הנייר. עם זאת, כתוצאה מהמאפיינים של החיישנים, לא ניתן לזהות גדלים דומים, ונייר בגודל K, הנמצא בשימוש בעיקר בסין, לא ניתן לזיהוי נכון במצב הראשוני של המדפסת. בחר **Priority Size K** אם ה השתמש לעיתים קרובות בנייר בגודל K. גודל מסמך המקור יזוהה כגודל K בקמום הגודל K אתה משתמש המקורב. בהתאם לגודלולכיוון של הנייר, אפשר שהוא יתגלה כבעלגודל מקורב אחר. כמו כן, אפשר שגודל K לא יזוהה אוטומטית בהתאם לפונקציה שבה אתה משתמש. כך למשל, בעת סריקה ושמירה  $\rm{K}$ למחשב באמצעות אפליקציה, השאלה אם ניתן לזהות את גודל K באופן אוטומטי או לא תלויה<br>בהתנהגות של תוכנת האפליקציה.

#### **מידע קשור**

| "חיסכון [בחשמל" בעמוד](#page-238-0) 239

 $_3$ 5 "הזנת [תווים" בעמוד](#page-34-0)  $\blacklozenge$ 

# **Printer Settings**

בחר את התפריטים בלוח הבקרה כמתואר להלן.

# **Printer Settings** < **General Settings** < **Settings**

לא תוכל לשנות הגדרות שהמנהל שלך נעל אותן.

#### :Paper Source Settings

#### :Paper Setting

**Detect Auto Size Paper** מאופשרת, המדפסת מזהה את גודל הנייר שטענת. בחר את מקור הנייר כדי לציין את גודל הנייר ואת סוג הנייר שהטענת. כאשר האפשרות

# :Paper Tray Priority

בחר ב-**On** כדי לתת קדימות להדפסת נייר שהוטען במגש הנייר.

#### :A4/Letter Auto Switching

בחר **On** על מנת להזין את הנייר ממקור הנייר שהוגדר כגודל 4A כשאין מקור נייר שמוגדר לגודל קווארטו או כדי להזין את הנייר ממקור הנייר שהוגדר כגודל קווארטו כשאין מקור נייר<br>שמוגדר כ-A4.

#### :Auto Select Settings

אם תאפשר את **Setting Paper** < **Auto**, הנייר מוזן באופן אוטומטי ממקור נייר שיש לו הגדרות זהות לאלו של הגדרות הנייר עבור עבודת ההדפסה הנוכחית כאשר הנייר נגמר. בתפריט זה, תוכל להגדיר בחירה אוטומטית עבור כל מקור נייר עבור כל פונקציה של העתקה, פקס או<br>אחרת. אי אפשר להעביר את כל ההגדרות למצב מושבת.

ההגדרה הזו מושבתת כשבוחרים מקור נייר ספציפי בהגדרות הנייר של עבודות ההדפסה. ייתכן שהנייר לא יוזמן אוטומטית. הדבר תלוי בהגדרת סוג הנייר שנבחרה בכרטיסייה **ראשי** במדפסת.

# :Automatic Selection at Paper Out : For Copy/Storage Printing

אפשר זאת כדילהזין את הנייר באופן אוטומטי ממקור נייר אחר שיש בו נייר כאשר הנייר נגמר. אפשרות זו חלה כאשר מעתיקים או מדפיסים מתוך התקן אחסון. הנייר אינו מוזן אוטומטית מתוך מקור נייר שלא נבחר ב-**Settings Select Auto** או שיש הגדרות נייר שונות ממקור הנייר שצוין.

פונקציה זו לא תחול במקרים הבאים.

Oבעת העתקה מתוך מקור נייר שלא נבחר ב-**Settings Select Auto**.

**Settings Print**. <sup>O</sup>כאשר נתוני הדפסה נשמרו בהתקן האחסון ממחשב בלא לשנות את ההגדרות בתפריט

#### :Error Tone

בחר On כדי להציג הודעת שגיאה עם צליל שגיאה כאשר גודל הנייר או סוג הנייר שנבחרו אינם<br>תואמים את הנייר שהוטעו.

# :Paper Setup Auto Display

תכונה זו, לא תוכל להדפיס מתוך iPhone, iPad או touch iPod באמצעות AirPrint. בחר **On** כדי להציג את מסך **Setting Paper** בעת טעינת נייר לתוך מקור הנייר. אם תשבית

#### :User-Defined Paper Size List

תוכל לשנות את הגדרות הגודל שמגדיר המשתמש. אפשרות זו שימושית כאשר מדפיסים<br>לטיתים קרובות טל נייר בטל גודל בלתי שגרתי.

# :Output: Copy

בחר לאן להפנות את הפלט בעת ביצוע העתקה.

#### :Output: Fax

בחר לאן להפנות את הפלט בעת קבלת פקס.

# :Output: Other

בחר את מיקום הפלט בעת הדפסת כל דבר פרט להעתקים ופקסים.

# :Printing Language

בחר את שפת ההדפסה עבור מימשק ה -USB או מימשק הרשת.

# :Universal Print Settings

הגדרות הדפסה אלה חלות כשמדפיסים באמצעות התקן חיצוני ללא שימוש במנהל ההתקן של<br>המדפסת. פריטים המסומנים ב-\* נשלטים במנהל התקן המדפסת וקובעים באלו הגדרות משתמשים,<br>אלו המבוצעות בלוח הבקרה של המדפסת או אלו המבוצעות במנהל ההתקן לבדוק את ההגדרות במנהל ההתקן של המדפסת, בחר את הלשונית תחזוקה, לחץ הגדרות מורחבות,<br>ואז בדוק את הגדרות <mark>לוח. כא</mark>שר מגדירים זאת על מנת להעניק קדימות למנהל ההתקן של המדפסת,<br>הפריטים המסומנים ב-\* מיושמים כאשר אתה מדפיס באמצעות

# :\* Top Offset

כוון את השוליים העליונים של הנייר.

# :<sup>\*</sup>Left Offset

כוון את השוליים השמאליים של הנייר.

# : Top Offset in Back

כוון את השוליים העליונים של גב העמוד כשמבצעים הדפסה דו-צדדית.

# :<sup>\*</sup>Left Offset in Back

כוון את השוליים השמאליים עבור שולי גב העמוד כשמדפיסים בהדפסה דו-צדדית.

# : \*Skip Blank Page

דלג אוטומטית על עמודים ריקים בנתוני ההדפסה.

# Rotate Sort

בחר **On** כדי לסובב כל עותק ב-90 מעלות בעת הדפסת עותקים רבים.

# Insert Sheets per User

בחר On כדי להכניס עמוד מפריד בין עבודות לכל שולח בעת הדפסה ממחשב. גליונות מפרידים<br>מוכנסים מתוך מקור הנייר שצוין.

# :PDL Print Configuration

PostScript. בחר את אפשרויות Configuration Print PDL בהן ברצונך להשתמש עבור הדפסת PCL או

# :Common Settings

Paper Size

בחר את ברירת המחדל של גודל הנייר עבור הדפסת PCL או PostScript.

# Paper Type  $\Box$

בחר את ברירת המחדל של סוג הנייר עבור הדפסת PCL או PostScript.

# Orientation $\square$

בחר את ברירת המחדל של כיוון הנייר עבור הדפסת PCL או PostScript.

#### Ouality $\Box$

בחר את איכות ההדפסה עבור הדפסת PCL או PostScript.

#### Ink Save Mode  $\Box$

בחר **On** כדי לשמור דיו באמצעות צמצום צפיפות ההדפסה.

# Print Order $\Box$

Last Page on Top

מתחיל להדפיס מהעמוד הראשון של קובץ.

# First Page on Top

מתחיל להדפיס מהעמוד האחרון של הקובץ.

# Number of Copies $\Box$

מגדיר את מספר העותקים שיש להדפיס.

# Binding Margin $\Box$

בחר את מיקום הכריכה.

# Auto Paper Ejection  $\Box$

הדפסה. בחר **On** כדי לפלוט את הנייר באופן אוטומטי כאשר ההדפסה נעצרת במהלך עבודת

#### 2-Sided Printing

בחר **On** כדי לבצע הדפסה דו-צדדית.

# :PCL Menu

Font Source  $\Box$ 

#### Resident

בחר כדי להשתמש בגופן שהותקן מראש במדפסת.

# Download

בחר כדי להשתמש בגופן שהורדת.

# Font Number $\Box$

בחר את מספר גופן ברירת המחדל עבור מקור הגופן לברירת מחדל. המספר הזמין משתנה<br>בהתאם להגדרות שבצעת.

# Pitch $\Box$

הגדר את ברירת המחדל עבור פסיעת הגופן אם הגופן הוא בעל פסיעה קבועה וניתןלשנות את גודלו. תוכל לבחור גדלים בין 0.44 לבין 99.99 תווים לאינץ' (cpi(, בהפרשים של .0.01

אפשר שפריט זה לא יופיע בהתאם למקור הגופן או הגדרות מספר הגופן.

# Height $\Box$

הגדר את ברירת המחדל עבור גובה הגופן אם הגופן הוא פרופורציונלי וניתן לשנות את גודלו.<br>תוכל לבחור גדלים בין 4.00 לבין 999.75 נקודות, בהפרשים של 0.25.

אפשר שפריט זה לא יופיע בהתאם למקור הגופן או הגדרות מספר הגופן.

# Symbol Set  $\Box$

בחר את ברירת המחדל עבור ערכת הסמלים. אם הגופן שבחרת במקור הגופן והגדרת מספר הגופן אינם זמינים בהגדרת ערכת הגופן החדשה, יוחלפו הגדרות מקור הגופן ומספר הגופן<br>באופן אוטומטי בערך ברירת המחדל, IBM-US.

Form O

הגדר את מספר השורות עבור הגודלוהכיוון של הנייר הנבחר. בחירה זו גם משנה את מרווח השורות  $\rm VMI$ וערך ה- $\rm VMI$  החדש יאוחסן במדפסת. משמעות הדבר היא ששינויים מאוחרים יותר בגודל העמוד או הגדרות הכיוון גורמים לשינויים בערך הצורה המבוסס על<br>ה-VMI המאוחסו.

#### $CR$  Function $\square$

בחר את פקודת הזנת שורה כאשר אתה מדפיס עם מנהל התקן מתוך מערכת הפעלה<br>ספציפית.

#### LF Function $\Box$

בחר את פקודת הזנת שורה כאשר אתה מדפיס עם מנהל התקן מתוך מערכת הפעלה<br>ספציפית.

#### Paper Source Assign  $\Box$

הגדרת את ההקצאה עבור פקודת 'בחר מקור נייר'. כאשר בוחרים **4** הפקודות יוגדרו כתואמות את 4 LaserJet HP. כאשר בוחרים **K4** הפקודות יוגדרו כתואמות את LaserJet HP ,4000 ,5000 ו- .8000 כאשר בוחרים **S5** הפקודות יוגדרו כתואמות את LaserJet HP .5S

#### :PS Menu

# Error Sheet  $\Box$

PostScript או PDF. בחר **On** כדי להדפיס דף המראה את הסטטוס כאשר מופיעה שגיאה במהלך הדפסת

#### $Binary$

בחר **On** כאשר אתה מדפיס נתונים המכילים תמונות בינריות. אפשר שהיישום ישלח נתונים בינריים גם אם הגדרת מנהל התקן ההדפסה הוגדרה עבור ASCII, אולם תוכל להדפיס את<br>הנתונים כאשר תכונה זו מאופשרת.

# PDF Page Size

על פי גודל הדף הראשון. בחר את גודל הנייר בעת הדפסת קובץ PDF. אם נבחרה האפשרות **Auto** גודל הנייר ייקבע

# :Auto Error Solver

בחר פעולה לביצוע בעת שגיאה בהדפסה דו-צדדית או שגיאת 'הזיכרון מלא'.

#### OnO

מציג אזהרה ומדפיס במצב חד-צדדי בעת התרחשות שגיאה במהלך הדפסה דו-צדדית, או מדפיס<br>רק את מה שהמדפסת הצליחה לעבד בעת התרחשות שגיאת "זיכרון מלא".

# $OffD$

המדפסת מציגה הודעת שגיאה ומבטלת את ההדפסה.

# :Memory Device

בחר **Enable** כדי לאפשר למדפסת לגשת אל התקן זיכרון שהוכנס. אם נבחר **Disable**, לא תוכל לקרוא, להדפיס נתונים בהתקן זיכרון, או לשמור נתונים להתקן הזיכרון מהמדפסת. כך ניתן למנוע<br>הסרה לא חוקית של מסמכים סודיים.

# :Thick Paper

ההדפסה. בחר**On**כדילמנוע מריחת דיו על התדפיסיםשלך, אולם, הפעלת אפשרות זו עלולה להאט את מהירות

# :Quiet Mode

בחר **On** על מנת לצמצם את הרעש במהלך ההדפסה, אך פעולה זו עשויה להוריד את מהירות ההדפסה. יתכן שלא יהיה הבדל במידת הרעש של המדפסת, תלוי בסוג הנייר ובהגדרות איכות ההדפסה שבחרת.

# :Print Speed Priority

יאפשר לך למנוע חסימות נייר וירידה באיכות ההדפסה. בחר **Off** כדילאפשר למדפסת להתאים את מהירות ההדפסה לסוג הנייר ולתנאי נתוני ההדפסה. הדבר

# :PC Connection via USB

בוחרים **Disable** מוגבלות ההדפסה והסריקה שאינן נשלחות באמצעות חיבור רשת. בחר **Enable** על מנת לאפשר למחשב לגשת למדפסת כאשר היא מחוברת באמצעות USB. כאשר

# :USB I/F Timeout Setting

ציין את משך הזמן בשניות שחייב לחלוף לפני סיום תקשורת USB עם מחשב אחרי שהמדפסת מקבלת עבודת הדפסה ממנהל התקן מדפסת PostScript או מנהל התקן מדפסת PCL. אם סיום העבודה לא הוגדר בצורה ברורה מתוך מנהל התקן מדפסת PostScriptאו מנהל התקן מדפסת PCL, עלול הדבר לגרום לתקשורת USB ללא סוף. כאשר בעיה כזאת מתרחשת, המדפסת מסיימת את התקשורת אחרי<br>שיחלוף משך הזמן שנקבע. הזן 0 (אפס) אם אינך רוצה לסיים את התשורת.

#### **מידע קשור**

- $\,$  טעינת נייר $\,$  בעמוד  $\,$
- | "הדפסה באמצעות הגדרות [קלות" בעמוד](#page-52-0) 53
- | "הדפסת קבצי JPEG מתוך התקן [זכרון" בעמוד](#page-114-0) 115
- $_{117}$  הדפסת קבצי TIFF מתוך התקן [זכרון" בעמוד](#page-116-0)  $\blacktriangleright$

# **Network Settings**

בחר את התפריטים בלוח הבקרה כמתואר להלן.

# **Network Settings** < **General Settings** < **Settings**

# :Wi-Fi Setup

הגדר או שנה את הגדרות הרשת האלחוטית. בחר את שיטת הקישור מתוך האפשרויות הבאות ולאחר<br>מכו פעל בהתאם להוראות המוצגות בלוח הבקרה.

:Router Wi-Fi Setup Wizard $\square$ Push Button Setup(WPS) $\Box$ Advanced $\Box$ Others $\square$ PIN Code Setup(WPS) $\Box$ Wi-Fi Auto Connect Disable Wi-Fi□ באפשרותך לפתור בעיות רשת באמצעות הפיכת הגדרות Fi-Wi ללא זמינות או קביעתן **Others** <sup>&</sup>lt; **Wi-Fi Setup** <sup>&</sup>lt; **Start Setup** <sup>&</sup>lt; **Router** <sup>&</sup>lt; הקש .שנית .**Start Setup** <sup>&</sup>lt; **Disable Wi-Fi** <sup>&</sup>lt; :Wi-Fi Direct  $iOS$ 

Android $\Box$ 

Other OS Devices $\Box$ 

Change  $\Box$ 

Change Network Name  $\square$ 

Change Password $\Box$ 

Change Frequency Range $\Box$ 

אפשר שהגדרת מספר זה לא תוצג, בהתאם לאזור.

Disable Wi-Fi Direct $\Box$ 

Restore Default Settings $\square$ 

:Wired LAN Setup

מושבתים. הגדר או שנה חיבור רשת המשתמש בכבל LAN ונתב. כאשר משתמשים בחיבור זה, קישורי Fi-Wi

#### :Network Status

הצגה או הדפסה של ההגדרות הנוכחיות של הרשת.

Wired LAN/Wi-Fi Status $\Box$ 

Wi-Fi Direct Status $\Box$ 

Email Server Status $\Box$ 

Print Status Sheet  $\Box$ 

:Connection Check

בודקת את חיבור הרשת הנוכחית ומדפיסה דו"ח. אם יש בעיות כלשהן בחיבור ניתן לעיין בדו"ח כדי<br>לנסות לפתור את הבעיה.

:Advanced בצע את ההגדרות המפורטות הבאות. Device Name<sup> $\Box$ </sup> TCP/IPO Proxy Server $\Box$ Email Server $\Box$ IPv6 Address $\Box$ MS Network Sharing  $\square$ Link Speed & Duplex $\Box$ Redirect HTTP to HTTPS<sup>O</sup> Disable IPsec/IP Filtering □ Disable IEEE802.1 $X\Box$ 

**מידע קשור**

- $_3$ 46 "ביצוע [הגדרות](#page-345-0) Wi-Fi-ביצוע הגדרות בעמוד  $^{\prime\prime}$  [באמצעות](#page-345-0) הזנת ה-
	- | "ביצוע [הגדרות](#page-346-0) [Fi-Wi](#page-346-0) [באמצעות](#page-346-0) התקנת לחצן [\(WPS "\(בעמוד](#page-346-0) 347
- | "ביצוע [הגדרות](#page-347-0) [Fi-Wi](#page-347-0) [באמצעות](#page-347-0) הגדרת קוד [\(WPS \(PIN "בעמוד](#page-347-0) 348
	- | "הדפסת גליון מצב [רשת" בעמוד](#page-365-0) 366
	- | "בדיקת מצב חיבור הרשת מלוח [הבקרה" בעמוד](#page-358-0) 359

# **Web Service Settings**

בחר את התפריטים בלוח הבקרה כמתואר להלן.

# **Web Service Settings** < **General Settings** < **Settings**

לא תוכל לשנות הגדרות שהמנהל שלך נעל אותן.

:Epson Connect Services הצגה אם המדפסת רשומה ומחוברת אל Connect Epson. תוכל להירשם לשירות באמצעות בחירת **Register** ופעולה בהתאם להוראות. אחרי שנרשמת, תוכל לשנות את ההגדרות הבאות. Suspend/Resume $\Box$ Unregister  $\Box$ לפרטים נוספים, עיין באתר האינטרנט הבא. <https://www.epsonconnect.com/> (בלבד אירופה ([http://www.epsonconnect.eu](http://www.epsonconnect.eu/)

# **Settings Fax) מדפסות בעלות כושר-פקס בלבד)**

זה.בחירת **Settings**<sup>&</sup>lt; **Settings General**<**Settings Fax** מלוח הבקרהשל המדפסת, מציגה תפריט

*לתשומת לבך:*

O *תוכל גם לגשת אל Settings Fax מתוך Config Web. לחץ על לשונית Fax במסך Config Web.*

O *כאשר אתה משתמש ב - Config Web כדי להציג את תפריט Settings Fax אפשר שיהיו הבדלים קלים בממשק המשתמש ובמיקום בהשוואה ללוח הבקרה של המדפסת.*

**מידע קשור**

- 487 "בעמוד "User Settings"  $\blacklozenge$
- 487 בעמוד" Report Settings" |
	- 488 [בעמוד" Basic Settings"](#page-487-0) |
- 491 [בעמוד" Security Settings"](#page-490-0) |
	- 492 [בעמוד" Send Settings"](#page-491-0) |
- 493 [בעמוד" Check Fax Connection"](#page-492-0) |
	- 493 [בעמוד" Receive Settings"](#page-492-0) |
	- 501 [בעמוד" Fax Setting Wizard"](#page-500-0) |

# *User Settings*

בחר את התפריטים בלוח הבקרה כמתואר להלן.

# **User Settings** < **Fax Settings** < **General Settings** < **Settings**

Initial tab

בחר את הלשונית שברצונך להציג תחילה בכל פעם שאת מקיש על פקס מתוך מסך הפקס העליון.

#### :Quick Operation Button

עבור הגדרות המשמשות אותך לעיתים קרובות. תוכללרשום עד ארבעה פריטים המוצגים בתוך **Fax** <sup>&</sup>lt; **Frequent** ו-**Settings Fax**. הדבר שימושי

# *Report Settings*

תוכל למצוא את התפריט בלוח הבקרה של המדפסת להלן. **Report Settings** < **Fax Settings** < **General Settings** < **Settings**

> *לתשומת לבך:* O *במסך Config Web תוכל למצוא את התפריט להלן: Report Settings < לשונית Fax*

> > O *אם מוצג מסך הזנת הסיסמה, הזן את הסיסמה.*

# :Forwarding Report

<span id="page-487-0"></span>הדפסת דוח אחרי העברה של מסמך פקס שהתקבל. בחר **Print** כדי להדפיס בכל פעם שמועבר מסמך.

# :Backup Error Report

מדפיס דו"ח כאשר מתרחשת שגיאת גיבוי בעת העברת הפקס אל **Destination Backup**. תוכל להגדיר את היעד בתוך **Fax** < **Settings Fax** < **Backup**. שים לב שתכונת הגיבוי זמינה כאשר:

Oשליחת פקס בשחור לבן

Oשליחת פקס תוך שימוש בתכונה **Later Fax Send**

Oשליחת פקס תוך שימוש בתכונה **Send Batch**

Oשליחת פקס תוך שימוש בתכונה **Data Fax Store**

#### :Fax Log Auto Print

מדפיס את יומן הפקס אוטומטית. בחר באפשרות On(Every 100) כדי להדפיס יומן בכל פעם<br>שמושלמות 100 עבודות פקס. בחר באפשרות On(Time) כדי להדפיס את היומן בשעה שנבחרה.<br>אולם אם מספר עבודות הפקס עולה על 100, היומן מודפס לפני השעה שצ

# :Reception Report

מדפיס דוח קבלה אחרי קבלת פקס.

**Error on Print** מדפיס דו"ח רק כאשר מתרחשת שגיאה.

#### :Attach Fax image to report

מדפיס **Report Transmission** עם תמונה של הדף הראשון של המסמך שנשלח. בחר באפשרות **(Image Small(On** כדי להקטין את הדוח ולהדפיס אותו בעמוד אחד. **(Image Large(On** כדי להדפיס את החלק העליון של העמוד בלי להקטין. בחר באפשרות

# :Fax Log Layout

**Log Fax**. בחירת **Receive and Send Combine** מדפיסה תערובת של תוצאות שליחה וקבלה ב-

**Log Fax**. בחירת **Receive and Send Separate** מדפיסה תוצאות קבלה ושליחה נפרדות בתוך

# :Report Format

בחר **Detail** כדי להדפיס עם קודי שגיאות. בוחר תבנית עבור דוחות פקס בלשונית **Fax** <sup>&</sup>lt; **Menu** <sup>&</sup>lt; **Report Fax** חוץ מ-**Trace Protocol**.

# :Fax Log Output Method

בחר **Destination** מאנשי הקשר. בחר שיטת פלט עבור דווחי פקס, כגון **Device Memory to Save**. כאשר תבחר **Forward**,

# *Basic Settings*

תוכל למצוא את התפריט בלוח הבקרה של המדפסת להלן.

# **Basic Settings** < **Fax Settings** < **General Settings** < **Settings**

#### *לתשומת לבך:*

O *במסך Config Web תוכל למצוא את התפריט להלן. Basic Settings < לשונית Fax*

O *אם מוצג מסך הזנת הסיסמה, הזן את הסיסמה.*

### :Fax Speed

בחר את מהירות שידור הפקס. מומלץ לבחור ב-**(bps 600 , 9(Slow** כאשר מתרחשות שגיאות תקשורת לעתים קרובות, כאשר שולחים פקס לחוץ לארץ או מקבלים פקס מחוץ לארץ, או כאשר משתמשים בשירות טלפון VoIP (IP(.

#### :ECM

מתקן אוטומטית שגיאות בשידור הפקס (מצב תיקון שגיאות) הנגרמות ברובן בגלל רעש בקו הטלפון.<br>אם אפשרות זאת מושבתת. לא תוכל לשלוח מסמכים בצבע.

#### :Dial Tone Detection

מזהה צליל חיוג לפני שמתחיל לחייג. אם המדפסת מחוברת ל -Branch Private (PBX Exchange (או לקו טלפון דיגיטלי, יתכן שהמדפסת לא תתחיל לחייג. במצב זה, שנה את הגדרת זאת ללא זמינה יכולה למחוק את הספרה הראשונה של מספר פקס ולשלוח את הפקס למספר שגוי. **Type Line** ל -**PBX**. אם זה לא מועיל, הפוך את התכונה הזאת ללא זמינה. עם זאת, הפיכת תכונה

# :Dial Mode

בחר את סוג מערכת הטלפונים שאליה חיברת את המדפסת. כאשר ההגדרה היא **Pulse** באפשרותך לעבור זמנית מחיוג מתקפים לחיוג צלילים באמצעות לחיצה על $(\mathrm{T})$  (מזינים T) בעת הזנת מספרים במסך<br>העליון של הפקס. אפשר שהגדרה זו לא תוצג בהתאם לאזור או למדינה שבה אתה נמצא.

#### :Line Type

בחר את סוג הקו שאליו חיברת את המדפסת.

אם משתמשים במדפסת המחוברת למרכזייה שבה צריך לחייג קוד גישה לקו חיצוני כגון 0 או ,9 כדי למודם DSL או למסוף חיצוני. לקבל קו חיצוני בחבר באפשרות **PBX**. מומלץ להשתמש בהגדרה **PBX** גם אם המכשיר מחובר

#### Access Code

בחר **Use**, ואז רשום קוד גישה חיצוני כמו 0 או .9 אז, כאשר שולחים פקס למספר פקס חיצוני הזן # (סולמית) במקום קוד הגישה האמיתי. יש להשתמש ב#- (סולמית) גם ב-**Contacts** כקוד גישה חיצוני. אם מוגדר קוד גישה חיצוני כמו 0 או 9 בפרטי איש קשר, לא תוכל לשלוח **Use Not Do**, אחרת עליך לשנות את הקוד בתוך **Contacts** ל .#- פקסים לאיש קשר זה. במקרה כזה, הגדר את האפשרות **Code Access** במצב

#### :Header

הזן את שם השולח ואת מספר הפקס שלך. הם מופיעים ככותרת עליונה על פקסים יוצאים.

ר Your Phone Number עבור 20 תווים תוך שימוש ב- 0–9 + או במקש הרווח. עבור Phone Number .<br>Web Config , תוכל להזין עד 30 תווים.

תווים עבור Fax Header התוכל לרשום עד 21 שמות שולחים בהתאם לצורך. תוכל להזין עד 40 תווים עבור Grax Header ה שמו של כל שולח. עבור Config Web, הזן את הכותרת ב- -8UTF (Unicode(.

# :Receive Mode

בחר במצב קבלה. לפרטים, עיין במידע הקשור להלן.

#### :DRD

אם נרשמת לשירות של צלולייחודי מחברת הטלפון בחר את תבנית הצלצול שתשמש לפקסים נכנסים. שירותשל צלצולייחודי, שחברות טלפון רבות מציעות (שם השירות משתנה מחברה לחברה), מאפשר להקצות יותר ממספר טלפון אחד לאותו קו טלפון. כל מספר מקבל תבנית צלצולים שונה. באפשרותך הזו תהיה **On** או **Off**. להשתמש במספר אחד לשיחות קוליות ובמספר אחר לשיחות פקס. בהתאם לאזור, ייתכן שהאפשרות

#### :Rings to Answer

בחר במספר הצלצולים החייבים להישמע לפני שהמדפסת תקבל פקס באופן אוטומטי.

# :Remote Receive

# Remote Receive

כשעונים לשיחת פקס נכנסת בטלפון המחובר למדפסת אפשר להתחיל לקבל את הפקס<br>באמצעות הזנת הקוד המשמש את הטלפון.

# Start Code

הגדר את קוד ההתחלה עבור **Receive Remote**. הזן שני תווים תוך שימוש בתווים 0–,9 \*, .#

# :Rejection Fax

# Rejection Fax

בחר אפשרויות כדי לדחות את קבלתם של פקסי זבל.

- הדחייה, הגדר אם לדחות את הפקסים הנכנסים. ListO Number Blocked: אם מספר הטלפון של הצד האחר נמצא ברשימת מספרי
- הפקסים. BlankO Header Fax: אם מספר הטלפוןשל הצד האחר חסום, הגדר אם לדחות את קבלת
- הגדר אם לדחות את קבלת הפקסים. ContactsO in not Caller: אם מספר הטלפון של הצד האחר אינו ברשימת אנשי הקשר,

# Edit Blocked Number list

תוכל לרשום עד 30 מספרי פקס לדחיית הפקסים והשיחות. הזן עד 20 תווים תוך שימוש בתווים<br>0–9, \*, #, או רווח.

# :Receiving Paper Size

בחר את גודל הנייר המרבי עבור פקסים שהמדפסת יכולה לקבל.

#### :Save/Forward File Format

#### :File Format

**TIFF**. בחר את התבנית שבה ברצונך להשתמש כדי לשמור או להעביר פקסים מתוך **PDF** או

### :PDF Settings

# <span id="page-490-0"></span>בחירת **PDF** בתוך **Format File Forward/Save** מאפשרת את ההגדרות.

# :Document Open Password

# :Password Setting

מאפשרת להגדיר סיסמה לפתיחת מסמך.

### :Password

הגדר סיסמה לפתיחת מסמך.

# :Permissions Password

# Password Setting

מאפשרת להגדיר סיסמה עבור הפדסה או עריכה בקובץ PDF.

# Password

הגדר סיסמת הרשאה ב-**Password**.

**Printing**: מאפשרת להדפיס את קובץ ה -PDF.

**Editing**: מאפשרת לערוך את קובץ ה -PDF.

#### **מידע קשור**

- $\epsilon$ איפשור שליחת פקסים [ממחשב" בעמוד](#page-609-0) 610"
- | "הכנת המדפסת לשליחה וקבלה של [פקסים" בעמוד](#page-597-0) 598
- | "קביעת הגדרות [למערכת](#page-599-0) טלפונים מסוג [PBX "בעמוד](#page-599-0) 600
	- $_{176}$  קבלת פקסים [נכנסים" בעמוד](#page-175-0)  $\blacklozenge$
	- | "יצירת הגדרות לחסימת פקסי [זבל" בעמוד](#page-608-0) 609

# *Security Settings*

תוכל למצוא את התפריט בלוח הבקרה של המדפסת להלן.

# **Security Settings** < **Fax Settings** < **General Settings** < **Settings**

#### *לתשומת לבך:*

O *במסך Config Web תוכל למצוא את התפריט להלן: Security Settings < לשונית Fax*

O *אם מוצג מסך הזנת הסיסמה, הזן את הסיסמה.*

# :Direct Dialing Restrictions

נמענים רק מרשימת אנשי הקשר או מהיסטוריית השליחה. בחירת **On** משביתה את ההזנה הידנית של מספרי הפקסים של הנמענים ומאפשר למפעיל לבחור

בחירת **Twice Enter** מחייבת את המפעיל להזין שוב את מספר הפקס אם הוא מזין אותו ידנית.

בחירת **Off** מאפשרת הזנה ידנית של מספרי הפקס של הנמענים.

### :Broadcasting Restrictions

בחירת **On** מאפשרת לך להזין רק מספר פקס אחד כמקבל.

#### :Confirm Address List

בחירת **On** מציגה מסך אישור נמען לפני התחלת השידור.

תוכל לבחור את המקבלים מתוך **All** או **Broadcasting for Only**.

### :Backup Data Auto Clear

<span id="page-491-0"></span>עותקי גיבוי של מסמכים שנשלחו והתקבלו מאוחסנים בדרך כלל באופן זמני בזכרון המדספת כדי<br>להתכונן לניתוק בלתי צפוי של החשמל כתוצאה מתקלה חשמלית או פעולות שגויות.

אין צורך ביצירת גיבויים. בחירת **On** מוחקת באופן אוטומטי את הגיבוי כשהשליחה או הקבלה של המסמך הסתיימו בהצלחה

# :Clear Backup Data

מחיקת כל עותקי הגיבוי שנשמרים זמנית בזיכרון של המדפסת. הפעל זאת לפני שאתה נותן את<br>המדפסת למישהו אחר או לפני שאתה מסלק אותה לאשפה.

תפריט זה אינו מוצג במסך Config Web.

# *Send Settings*

תוכל למצוא את התפריט בלוח הבקרה של המדפסת להלן.

# **Send Settings** < **Fax Settings** < **General Settings** < **Settings**

*לתשומת לבך:*

O *במסך Config Web תוכל למצוא את התפריט להלן: Send Settings < לשונית Fax*

O *אם מוצג מסך הזנת הסיסמה, הזן את הסיסמה.*

# :Auto Rotation

דף 44 שמונח במזין המסמכים האוטומטי או על משטח הסריקה כשהצד הארוך שלו פונה שמאלה יישלח כפקס בגודל 3 $\rm A$ . הפעל את האפשרות הזו כדי לסובב את התמונה הסרוקה ולשלוח אותה בגודל .A4

כשתניח מסמכי מקור בגודל  $A$ 4 כאשר החלק הארוך פונה שמאלה, ומסמכי מקור בגודל 3 $\rm A$  במזין ידי בחירה במצב **Off** מ-**Send Direct**. המסמכים האוטומטי, תוכללסוב את מסמכי המקור הסרוקים בגודל 4A ולשלוח אותם בגודל 4A על

# :Quick memory send

תכונת שליחת הזיכרון המהירה מתחילה לשלוח פקס כאשר המדפסת מסיימת לסרוק את העמוד הראשון. אם לא תאפשר תכונה זו, המדפסת תתחיל לשלוח אחרי שהיא תשמור את כל התמונות הסרוקות בזיכרון. באמצעות השימוש בתכונה זו, תוכל לצמצם את משך התפעול הכללי משום<br>שהסריקה והשליחה מתבצעות במקביל.

### :Batch Send

<span id="page-492-0"></span>כשיש מספר פקסים שממתינים להישלח לאותו נמען, האפשרות הזו מקבצת אותם יחד כדי לשלוח אותם בבת אחת. ניתן לשלוח עד חמישה מסמכים (עד 200 עמודים בסה"כ) בבת אחת. אפשרות זו<br>עוזרת לחסור בטלויות שידור באמצעות צמצום מספר זמני החיבור.

#### :Save Failure Data

**Status/Job**. שמירת מסמכים שלא נשלחו בזיכרון של המדפסת. ניתן לשלוח מחדש את המסמכים באמצעות

# :Set Storage Period

#### Storage Period

הגדר תקופה של ימים שבמסגרתה המדפסת תאחסן את המסמך ששליחתו נכשלה.

# :Wait Time for Next Original

הגדר את הזמן שיש להמתין עד למסך המקור הבא. המדפסת מתחילה לשלוח את הפקס אחרי חלוף<br>הזמן שנקבע.

#### :Fax Preview Display Time

תוכל לצפות במסמך הסרוק בתצוגה מקדימה למשך זמן קבוע לפני שתשלח אותו. המדפסת מתחילה<br>לשלוח את הפקס אחרי חלוף הזמן שנקבע.

#### :Allow Backup

בחירת **Allowed** מאפשרת לך לגבות פקסים שנשלחו עם **Fax** < **Settings Fax** < **Backup**.

#### :PC to FAX Function

פריט זה מוצג במסך Config Web בלבד. מאפשר לשלוח פקסים באמצעות מחשב לקוח.

# *Check Fax Connection*

תוכל למצוא את התפריט בלוח הבקרה של המדפסת להלן.

# **Check Fax Connection** < **Fax Settings** < **General Settings** < **Settings**

*לא תוכל להציג תפריט זה על מסך Config Web. לתשומת לבך:*

את תוצאת הבדיקה על נייר רגיל בגודל 4A. בחירת **Connection Fax Check** בדוקת שהמדפסת מחוברת לקו הטלפון ומוכנה לשידור פקס. תוכללהדפיס

# *Receive Settings*

#### **מידע קשור**

- 494 [בעמוד" Save/Forward Settings"](#page-493-0) |
	- 499 בעמוד "Print Settings"

# **Save/Forward Settings**

# **:Unconditional Save/Forward**

תוכל למצוא את התפריט בלוח הבקרה של המדפסת להלן.

### <span id="page-493-0"></span>**Save/Forward Settings** < **Receive Settings** < **Fax Settings** < **General Settings** < **Settings Unconditional Save/Forward** <

*במסך Config Web תוכל למצוא את התפריט להלן. לתשומת לבך:*

#### *Unconditional Save/Forward < Save/Forward Settings < לשונית Fax*

תוכל לשמור יעדי שמירה והעברה אל Inbox, אל מחשב, אל התקן זכרון חיצוני, אל כתובות דוא"ל, אל תיקיות משותפות ואל מכשירי פקס אחרים. תוכל להשתמש בתכונות אלה בעת ובעונה אחת. אם תשבית את כל הפריטים<br>במצב Unconditional Save/Forward המדפסת תוגדר להדפסה של פקסים שהתקבלו.

#### :Save to Inbox

שומר את הפקסים שהתקבלו ב- Inbox של המדפסת. ניתן לשמור עד 200 מסמכים. שים לב שבהתאם לתנאי השימוש כגון גדול הקובץ של מסמכים שמורים, והשימוש בתכונות רבות של שמירת<br>פקס בעת ובעונה אחת, אפשר שלא ניתן יהיה לשמור 200 מסמכים.

למרות שהפסים אינם מודפסים אוטומטית, תוכל לצפות בהם במסך המדפסת ולהדפיס רק את אלה **Forward/Save Unconditional**, יודפסו הפקסים המתקבלים באופן אוטומטי. שאתה צריך. אולם, אם תבחר **Print and Yes** בפריט אחר, כגון **Computer to Save** בתוך

#### :Save to Computer

שומרת את הפקסים המתקבלים כקבצי PDF או TIFF במחשב המחובר למדפסת. תוכללהגדיר זאת למצב **Yes** רק באמצעות שימוש ב- Utility FAX) אפליקציה). לא תוכללאפשר זאת מלוח הבקרה לשנות זאת למצב **Print and Yes** מתוך לוח הבקרה של המדפסת. של המדפסת. התקן את ה -Utility FAX במחשב מראש. אחרי שתגדיר זאת למצב **Yes**, תוכל

#### :Save to Memory Device

**Print and Yes** מדפיסה את הפקסים שהתקבלו תוך שמירתם להתקן זכרון. שומר את הפקסים המתקבלים כקבצי PDF או TIFF בהתקן זכרון חיצוני המחובר למדפסת. בחירת

המסמכים שמתקבלים יישמרו זמנית בזיכרון של המדפסת לפני שהם יישמרו בזיכרון הנייד החיצוני שמחובר אליה. שמור על הזיכרון הנייד מחובר למדפסת, מכיוון שאם הזיכרון של המדפסת יהיה מלא<br>לא תוכל לשלוח או לקבל פקסים.

#### :Forward

מעבירה פקסים שהתקבלו אל מכשיר פקס אחר, או מעבירה אותם כקבצי PDF או TIFF אל תיקיה משותפת ברשת או אל כתובת דוא"ל . הפקסים המועברים יימחקו מהמדפסת. בחירת Yes <mark>and Print מדפיסה את הפקסים שהתקבלו תוך העברתם. תחילה הוסף את היעדים להעברה</mark><br>ברשימת אנשי הקשר. כדי להעביר לכתובת דוא"ל, הגדר את תצורת שרת הדוא"ל.

DestinationO: תוכל לבחור יעדי העברה מרשימת אנשי הקשר שהוספת מראש.

אם בחרת תיקייה משותפת ברשת או כתובת דוא"ל כיעד להעברה, מומלץ לבדוק אם ניתן לשלוח **FTP/Folder Network** ממסך הבית, בחר את היעד ואז התחל לסרוק. ליעד תמונות סרוקות באמצעות מצב סריקה. בחר **Scan** <sup>&</sup>lt; **Email**, או **Scan**<sup>&</sup>lt; לשמור אותו בתוך Inbox. FailedO Forwarding When Options: תוכל לבחור אם להדפיס את הפקס שנכשל או

כאשר ה -Inbox מלאה, קבלת פקסים מושבתת. מומלץ למחוק מסמכים מתיבת הדואר הנכנס אחרי שבדקת אותם. מספר המסמכים שההעברה שלהם נכשלה מוצג ב- $\left[\mathbf{t}\right]$ במסך הבית, יחד עם<br>טבודות אחרות שלא טופלו.

### :Email Notifications

שולח הודעת דוא"ל כאשר התהליך שבחרת להלן הושלם. תוכללהשתמש בתכונות שלהלן בעת ובעונה אחת.

#### Recipient

הגדר את היעד של הודעת השלמת התהליך.

#### Notify on Receive

שולח הודעה כאשר קבלת הפקס הושלמה.

#### Notify on Print

שולח הודעה כאשר הדפסת הפקס הושלמה.

#### Notify on Save

שולח הודעה כאשר שמירת הפקס בהתקן זכרון הושלמה.

#### Notify on Forward

שולח הודעה כאשר העברת הפקס הושלמה.

#### **מידע קשור**

| "ביצוע הגדרות שמירה כדי לקבל [פקסים" בעמוד](#page-601-0) 602

| "ביצוע הגדרות העברה כדי לקבל [פקסים" בעמוד](#page-602-0) 603

# **:Conditional Save/Forward**

תוכל למצוא את התפריט בלוח הבקרה של המדפסת להלן.

**Save/Forward Settings** < **Receive Settings** < **Fax Settings** < **General Settings** < **Settings Conditional Save/Forward** <

*במסך Config Web תוכל למצוא את התפריט להלן. לתשומת לבך:*

*Conditional Save/Forward < Save/Forward Settings < לשונית Fax*

תוכל לשמור יעדי שמירה והעברה אל Inbox, אל תיבות סודיות, אל התקן זכרון חיצוני, אל כתובות דוא"ל, אל<br>תיקיות משותפות ואל מכשיר פקס אחר.

 $\cdot$ ל מנת למתג בין האיפשור לבין ההשבתה של התנאים, הקש בכל מקום בפריט המוגדר מחוץ ל-

#### :Name

הזן את שם התנאי.

# :Condition(s)

בחר את התנאים ובצע את ההגדרות.

#### Sender Fax Number match

כאשר נמצאת התאמה עם מספרו של שולח הפקס, הפקס המתקבל נשמר ומועבר הלאה.

# Subaddress(SUB) perfect match

כאשר נמצאת התאמה מושלמת עם תת-הכתובת (SUB(, הפקס המתקבל נשמר ומועבר הלאה.

# Password(SID) perfect match

כאשר נמצאת התאמה מושלמת של הסיסמה (SID(, הפקס המתקבל נשמר ומועבר הלאה.

# Receiving Time

שומר ומעביר פקס שהתקבל במהלך תקופת הזמן שצוינה.

# :Save/Forward Destination

בחר את היעד לשמירה ולהעברה של מסמכים שנתקבלו בהתאם לתנאים. תוכל להשתמש בתכונות<br>שלהלו רטח ובטונה אחת.

#### :Save to Fax Box

שומר את הפקסים המתקבלים בתוך ה-  $\rm Inbox$  או התיבה הסודית של המדפסת.

תוכל לשמור עד סה"כ 200 מסמכים. שים לב שבהתאם לתנאי השימוש כגון גדול הקובץ של מסמכים שמורים, והשימוש בתכונות רבות של שמירת פקס בעת ובעונה אחת, אפשר שלא ניתן<br>יהיה לשמור 200 מסמכים.

# :Save to Memory Device

למדפסת. שומר את הפקסים המתקבלים כקבצי PDF או TIFF בהתקן זכרון חיצוני המחובר

המסמכים שמתקבלים יישמרו זמנית בזיכרון של המדפסת לפני שהם יישמרו בזיכרון הנייד החיצוני שמחובר אליה. שמור על הזיכרון הנייד מחובר למדפסת, מכיוון שאם הזיכרון של<br>המדפסת יהיה מלא לא תוכל לשלוח או לקבל פקסים.

#### :Forward

מעבירה פקסים שהתקבלו אל מכשיר פקס אחר, או מעבירה אותם כקבצי PDF או TIFF אל תיקיה משותפת ברשת או אל כתובת דוא"ל . הפקסים המועברים יימחקו מהמדפסת. תחילה הוסף את היעד להעברה ברשימת אנשי הקשר. כדי להעביר לכתובת דוא<sup>"</sup>ל עליך גם להגדיר את<br>שרת הדוא"ל

DestinationO: תוכל לבחור יעד העברה מרשימת אנשי הקשר שהוספת מראש.

אם בחרת תיקייה משותפת ברשת או כתובת דוא"ל כיעד להעברה, מומלץ לבדוק אם ניתן **FTP/Folder Network** ממסך הבית, בחר את היעד ואז התחל לסרוק. לשלוח ליעד תמונות סרוקות באמצעות מצב סריקה. בחר **Scan** <sup>&</sup>lt; **Email**, או **Scan**<sup>&</sup>lt;

לשמור אותו בתוך Inbox. FailedO Forwarding When Options: תוכללבחור אם להדפיס את הפקסשנכשל או

:Print

מדפיסה פקסים שהתקבלו.

#### :Save/Forward File Format

תוכל להגדיר את תבנית הקובץ בעת שמירה או העברה של פקסים שהתקבלו.

#### :PDF Settings

בחירת **PDF** בתוך **Format File Forward/Save** מאפשרת את ההגדרות.

#### :Document Open Password

#### :Password Setting

מאפשרת להגדיר סיסמה לפתיחת מסמך.

#### :Password

הגדר סיסמה לפתיחת מסמך.

# :Permissions Password

# Password Setting

מאפשרת להגדיר סיסמה עבור הפדסה או עריכה בקובץ PDF.

#### Password

הגדר סיסמת הרשאה ב-**Password**. **Printing**: מאפשרת להדפיס את קובץ ה -PDF. **Editing**: מאפשרת לערוך את קובץ ה -PDF.

#### :Email Notifications

שולח הודעת דוא"ל כאשר התהליך שבחרת להלן הושלם. תוכל להשתמש בתכונות שלהלן בעת ובעונה אחת.

#### Recipient

הגדר את היעד של הודעת השלמת התהליך.

#### Notify on Receive

שולח הודעה כאשר קבלת הפקס הושלמה.

# Notify on Print

שולח הודעה כאשר הדפסת הפקס הושלמה.

# Notify on Save

שולח הודעה כאשר שמירת הפקס בהתקן זכרון הושלמה.

# Notify on Forward

שולח הודעה כאשר העברת הפקס הושלמה.

#### :Transmission Report

מדפיס דוח שידור אוטומטית לאחר שמירה או העברה של פקס שהתקבל.

בחירת **Error on Print** מדפיסה דו"ח רק כאשר אתה שומר או מעביר פקס שהתקבל ומתרחשת שגיאה.

#### **מידע קשור**

| "ביצוע הגדרות שמירה כדי לקבל פקסים עם תנאים [ספציפיים" בעמוד](#page-604-0) 605

| "ביצוע הגדרות העברה כדי לקבל פקסים עם תנאים שהוגדרו באופן [ספציפי" בעמוד](#page-606-0) 607

#### **:Common Settings**

תוכל למצוא את התפריט בלוח הבקרה של המדפסת להלן.

#### **Save/Forward Settings** < **Receive Settings** < **Fax Settings** < **General Settings** < **Settings Common Settings** <

*במסך Config Web תוכל למצוא את התפריט להלן. לתשומת לבך:*

 $I$ nbox < *Fax Box < Fax*  $\Box$ 

#### *Common Settings < Save/Forward Settings < Fax לשונית* O

#### :Inbox settings

#### :Options when memory is full

תוכל לבחור את הפעולה להדפיס את הפקס שהתקבל או לסרב לקבל אותו כאשר זכרון ה-<br>Inbox מלא.

#### :Inbox Password Settings

אם רוצים לשנות או לאפס את הסיסמה צריך את הסיסמה הנוכחית. **Change** כדילשנות את הסיסמה ובאפשרות **Reset** כדילבטל את ההגנה באמצעות סיסמה. סיסמה מגינה על ה - Inbox כדילמנוע ממשתמשים לצפות בפקסים שהתקבלו. בחר באפשרות

למצב הוגדר **Options when memory is full** כאשר סיסמה להגדיר תוכל לא .**Receive and print faxes**

# :Email Subject to Forward

תוכל לציין נושא עבור הדוא"ל בעת העברה לכתובת דוא"ל .

# :Box Document Delete Settings

# :Box Document Delete Settings

בחירת **On** מוחקת באופן אוטומטי מסמכי פקס שהתקבלו בתיבת הדואר אחרי תקופת זמן מסוימת.

# :Period Until Deletion

הגדר תקופה של ימים שאחריה המדפסת תמחק את המסמך השמור בתיבה.

# :Faxes To Be Deleted

<span id="page-498-0"></span>בחר את המסמכים שברצונך למחוק מ-**Read**, **Unread** ו-**All**.

**:Menu**

בחירת בלוח הבקרה של המדפסת להלן, מציגה את **Menu**.

#### < **Receive Settings** < **Fax Settings** < **General Settings** < **Settings Save/Forward Settings**

*לא תוכל להדפיס את הרשימה מתוך מסך Config Web. לתשומת לבך:*

# :Print Conditional Save/Forward list .Conditional Save/Forward list את מדפיס

**Print Settings**

תוכל למצוא את התפריט בלוח הבקרה של המדפסת להלן.

# **Print Settings** < **Receive Settings** < **Fax Settings** < **General Settings** < **Settings**

*לתשומת לבך:*

O *במסך Config Web תוכל למצוא את התפריט להלן. Print Settings < לשונית Fax*

O *אם מוצג מסך הזנת הסיסמה, הזן את הסיסמה.*

# :Auto Reduction

מדפיס פקסים שהתקבלו עם מסמכים גדולים כשהם מוקטנים באופן שיתאים לגודל הנייר במקור הנייר. יתכן שההקטנה לא תמיד תהיה אפשרית, תלוי בנתונים שהתקבלו. אם מכבים זאת, מסמכים גדולים<br>יודפסו במידות המקוריות שלהם על גבי גיליונות מרובים או שיתכן שייפלט דף שני ריק.

# :Split Page Settings

מדפיס פקסים שהתקבלו תוך פיצול העמוד כאשר גודל המסמים המתקבלים גדול יותר מגודל הנייר<br>שהוטען לתוך המדפסת.

#### :Acting Print

בצע הגדרות הדפסה כאשר גודל המסמך של הפקס המתקבל גדול יותר מגודל הנייר שהוטען לתוך<br>המדפסת.

**(Fit to Reduce (On** מקטינה לגודל מזערי של %50 כדי להדפיס. בחירת **(pages to Split(On** מפצלת את המסמךלאורך כדילהדפיס את המסמך שהתקבל. בחירת

# :Auto Rotation

מסובב פקסים שהתקבלו כמסמכים בגודל  $A$ 4 בפריסה לרוחב (גודל קווארטו,  $\, {\bf B}$  או  $\, {\bf A}$ ) כך שהם יודפסו על גבי נייר בגודל  $A$ 4 (קווארטו,  $\,$  Bs או  $\,$ A). הגדרה זו מיושמת כאשר הגדרת גודל הנייר עבור מקור נייר אחד לפחות המשמש להדפסת פקסים הוגדרה לגודל A4 (גודל 55, גודל A5, או גודל<br>קווארטו).

באמצעות בחירת **Off**, פקסים המתקבלים כגדול 4A בפריסה לרוחב (ואףגודל קווארטו, גודל 5B, או גודל A5), שהם באותו רוחב כמו מסמכים בפריסה לאורך בגודל A3 (גודל Tabloid, גודל יודפסו, או גודל 44), או גודל 4 $(A_4)$ , יחשבו כפקסים בגודל  $A_3$  (גודל Tabloid, גודל  $B_4$ , או גודל  $A_4$ ) ויודפסו $\tau$ 

**Settings General** <sup>&</sup>lt; **Settings Printer** <sup>&</sup>lt; **Settings Source Paper**. בדוק את הגדרת מקור הנייר עבור הדפסת פקסים וגודל הנייר עבור מקורות נייר בתפריטים **Settings**<sup>&</sup>lt;

**Auto Select Settings**O

**Paper Size** < **Paper Setting□** 

# :Add Reception Information

הדפסת פרטי קבלה על הפקס הנכנס, גם אם השולח לא הגדיר את פרטי הכותרת. מידע הקבלה כולל את התאריך והשעה של הקבלה, את זהות השולח, זהות קבלה (כגון, "#001"), ואת מספר העמודים (כגון,  $\rm{P1}''$ ). באמצעות איסוף מזהה הקבלה שמודפס על הפקס שהתקבל, תוכל לבדוק את **Settings Page Split** כולל המידע גם את מספר העמוד המפוצל. יומן השידור בדוח הפקס ואת ההסטוריה של עבודת הפקס. כאשר מאופשרת ההגדרה

# :2-Sided

מדפיסה עמודים מרובים של פקסים שנתקבלו משני צדי הנייר.

#### :Print Start Timing

בחר אפשרויות כדי להתחיל להדפיס את הפקסים שהתקבלו.

- ReceivedO Pages All: ההדפסה מתחילה אחרי קבלת כל העמודים. היכולת להתחיל להדפיס **Stack Collation**. מהעמוד הראשון עד העמוד האחרון, תלויה בתכונת **Stack Collation**. עיין בהסבר עבור
- $\Gamma$ irst Page Received  $\Box$ : מתחיל להדפיס כאשר העמוד הראשון מתקבל, ואז מדפיס על פי הסדר ככל שהעמודים מתקבלים. אם אין ביכולתה של המדפסת להתחיל להדפיס, למשל בעת שהיא מדפיסה עבודות אחרות, המדפסת מתחילה להדפיס את העמודים שנתקבלו כאצווה מרגע שהיא זמינה.

# :Collation Stack

מאחר והעמוד הראשון מודפס אחרון (נפלט עליון), המסמכים המודפסים מוערמים בסדר העמודים<br>הנכון. כאשר למדפסת אוזל הזיכרון יתכן שתכונה זאת לא תהיה זמינה.

# :Print Suspend Time

# Print Suspend Time

במהלך הזמן שצוין, המדפסת שומרת מסמכים שהתקבלו בזכרון המדפסת בלא להדפיס אותם. אפשר להשתמש בתכונה זאת כדי למנוע רעש בלילה או כדי למנוע את חשיפתם של מסמכים חסויים כאשר אינך נמצא. לפני שמשתמשים בתכונה הזו צריך לוודא שיש מספיק זיכרון פנוי. גם לפני שמגיע מועד החידוש ניתן לבדוק ולהדפיס את כל מסמך שהתקבל בנפרד באמצעות<br>Job/Status במסך הבית.

# Time to Stop

עוצר את הדפסת המסמכים.

# Time to Restart

מפעיל מחדש באופן אוטומטי את הדפסת המסמכים.

### :Quiet Mode

<span id="page-500-0"></span>אפשרות זו מצמצמת את הרעש שמשמיעה המדפסת בעת הדפסה של פקסים, אך אפשר שמהירות<br>המדפסת תפחת.

# *Fax Setting Wizard*

תוכל למצוא את התפריט בלוח הבקרה של המדפסת להלן.

# **Fax Setting Wizard** < **Fax Settings** < **General Settings** < **Settings**

*לא תוכל להציג תפריט זה על מסך Config Web. לתשומת לבך:*

בחירת **Wizard Setting Fax** מבצעת את הגדרות הפקס הבסיסיות. פעל בהתאם להוראות המוצגות על המסך.

#### **מידע קשור**

- 488 [בעמוד" Basic Settings"](#page-487-0) |
- | "הכנת המדפסת לשליחה וקבלה של [פקסים" בעמוד](#page-597-0) 598

# **Scan Settings**

# Initial tab

בחר את הלשונית שברצונך להציג תחילה בכל פעם שסורקים.

# Quick Operation Button(Mail)/Quick Operation Button(Folder)

הגדר ארבע הגדרות שברצונך להציג במסך **Frequent** בעת סריקה.

# Confirm Recipient

בדוק את היעד לפני הסריקה.

# Document Capture Pro

כך שיתאים למחשב שבו מותקנת Pro Capture Document. לפני ביצוע סריקה באמצעות תפריט **Computer**בלוח הבקרה, הגדר את מצב הפעולה בלוח הבקרה

#### Client Mode $\Box$

בחר מצב זה אם Pro Capture Document מותקנת ב-Windows או ב-OS Mac.

# Server Mode**□**

בחר מצב זה אם Document Capture Pro מותקנת ב-Windows Server. לאחר מכן, הזן<br>את כתובת השרת.

# Email Server

הגדר את הגדרות שרת הדוא"ל עבור סריקת **Email**.

Server Settings<sup>1</sup>

הגדר את שיטת האימות כדי שהמדפסת תוכל לגשת אל שרת הדוא"ל . "פריטי הגדרות שרת [דואר" בעמוד](#page-559-0) 560

> Connection Check $\Box$ בדוק את החיבור אל שרת הדואר.

> > Auto Reset

אפס את היעד ואת הגדרות הסריקה אחרי כל סריקה.

# **Storage Settings**

# בחר את התפריטים בלוח הבקרה כמתואר להלן.

# **Storage Settings** < **General Settings** < **Settings**

# :Shared Folder Access Control

# $Access\Box$

בחר אם להתיר את השימוש בתיקיה משותפת (קבועה) או לא.

# Operation Authority<sup> $\Box$ </sup>

בחר להגביל את היצירה, העריכה והמחיקה של תיקיות למנהלים או משתמשים.

# Automatic Delete Setting Authority $\Box$

בחר להגביל את הגדרת המחיקה האוטומטית של הקבצים המאוחסנים למנהלים או משתמשים.

# :Shared Folder File Management

# Automatic File Deletion  $\Box$

בחר אם למחוק את הקבצים המאוחסנים באופן אוטומטי או לא.

# Period Until Deletion  $\Box$

הגדר את פרק הזמן עד למחיקה האוטומטית. הספירה מתחילה מהרגע שבו הקובץ נשמר לאחרונה או היה בשימוש לאחרונה. כאשר נוצרת תיקיה משותפת חדשה, ההגדרה כאן מיושמת על התיקיה<br>החדשה. תוכל גם לשנות את ההגדרה עבור כל תיקיה בשלב מאוחר יותר.

# Apply to All Shared Folders  $\Box$

מיישמת הגדרות Automatic File Deletion ו-Period Until Deletion לכל התיקיות<br>המשותפות

# :Personal Folder File Management

ההגדרות שלהלן מוחלות על כל תיקיה אישית. לא תוכל לבצע הגדרות עבור כל תיקיה.

# Automatic File Deletion  $\Box$

בחר אם למחוק את הקבצים המאוחסנים באופן אוטומטי או לא.

# Period Until Deletion  $\square$

הגדר את פרק הזמן עד למחיקה האוטומטית. הספירה מתחילה מהרגע שבו הקובץ נשמר לאחרונה או<br>היה רשימוש לאחרווה.

:Additional Action

Delete File after Output  $\Box$ 

בחר אם למחוק קבצים אחרי הדפסה או שמירה או לא.

Access Control<sup>Q</sup>

כאשר נבחרת Allowed, תיבת סימון מוצגת במסך רשימת הקבצים ותוכל לבחור אם למחוק את<br>הקובץ אחרי הדפסה או שמירה או לא.

:View Options

בחר את תבנית התצוגה עבור רשימת התיקיות ואת מסכי רשימת הקבצים.

:Search Options

Begins with  $\Box$ 

מציגה תיקיות וקבצים שמתחילים במילת מפתח ששימשה בחיפוש.

Ends with  $\Box$ 

מציגה תיקיות וקבצים שמסתיימים במילת המפתח ששימשה בחיפוש.

Includes $\Box$ 

מציגה תיקיות וקבצים שכוללים את מילת המפתח ששימשה בחיפוש.

# **System Administration**

באמצעות תפריט זה, תוכל לשמור על המוצר כמנהל המערכת. הוא מאפשר לך להגביל את תכונות המוצר<br>למשתמשים אינדיבידואליים כדי להתאים לסגנון העבודה או המשרד שלך.

בחר את התפריטים בלוח הבקרה כמתואר להלן.

# **System Administration** < **General Settings** < **Settings**

Contacts Manager

:Add/Edit/Delete

ותפריטי ,Scan to Computer (Email) ,Fax עבור הקשר אנשי את מחק או/ו רשום .Scan to Network Folder/FTP

:Frequent

רשום אנשי קשר הנמצאים בשימוש תדיר כדי להגשת אליהם במהירות. תוכל גם לשנות את סדר<br>הרשימה

:Print Contacts

הדפס את רשימת אנשי הקשר שלך.

:View Options

שנה את הדרך בה מוצגת רשימת אנשי הקשר.

:Search Options

שנה את שיטת חיפוש אנשי קשר.

# :Print Head Cleaning Settings

ניתן לבצע את ההגדרות הבאות עבור ניקוי ראש ההדפסה.

### :Auto Cleaning

בדוק אם נחירי ראש ההדפסה סתומים לפני הדפסה או אחרי הדפסה.

ניקוי ראש ההדפסה מתבצע באופן אוטומטי אם יש בכך צורך כתוצאה מבדיקה.

### :Periodic Cleaning

בחר **On** כדי לבצע ניקוי של ראש ההדפסה אחרי הדפסתם של מספר מסוים של עמודים.

#### :Scanner Cleaning Suggestion

האוטומטי. בחר **כבוי** אם אינך רוצה להציג הודעה המודיעה לך מתי לנקות את רכיבי הסריקה של מזין המסמכים

#### :Reset Page count

מאפסת את המספר הכולל של עמודים המאוחסנים בממשק: רשת סטנדרטית, רשת נוספת ואחרת.

עם זאת, לא יאופס המספר הכולל של תדפיסים ומספר העמודים הכולל המודפס על פי גודל נייר.

מספר העמודים המודפסים מתוך ממשק הרשת האופיוצנלי המותקן נספר ב"רשת הנוספת" ומספר<br>העמודים המודפסים מתוך ממשק ה-USB, פקס, העתקה וכו', נספר ב"אחרת".

(**Settings** <sup>&</sup>lt; **Print/Status Printer** <sup>&</sup>lt; **Sheet History Usage**(. תוכל לבדוק את מספר העמודים הנוכחי המאוחסן על פי הממשק בגליון ההסטוריה של השימוש

# :Clear Internal Memory Data

#### :HDD Erase Settings

בצע הגדרות עבור עיבוד נתונים המאוחסנים בדיסק הקשיח הפנימי.

עבודות הדפסה, העתקה וסריקה נשמרות באופן זמני בדיסק הקשיח על מנת לטפל בנתונים עבור הדפסה מאומתת וכמות גדולה של העתקה, סריקה, הדפסה וכו'. בצע הגדרות כדילמחוק נתונים אלה בבטחה.

# :Auto Erase Memory Setting

כאשר מאפשרים זאת, נתוני המטרה נמחקים באופן רציף כאשר יש צורך בכך, כגון, לאחר השלמת הדפסה או סריקה. המטרה המיועדת למחיקה הם נתונים שנכתבו כאשר פונקציה זו מאופשרת.

מפאת העובדה שדרושה גישה לדיסק הקשיח, יידחה מועד הכניסה למצב חסכון חשמל.

#### :Erase All Memory

מוחקת את כל הנתונים בדיסק הקשיח. לא תוכל לבצע פעולות אחרות או כבה את ההתקן בעת האתחול.

#### :High Speed $\Box$

מוחקת את כל הנתונים בפקודת מחיקה ייעודית.

#### :Overwrite $\Box$

מוחקת את כל הנתונים עם פקודת מחיקה ייעודית, ומחליפה נתונים אחרים בכל האזורים כדי<br>למחוק את כל הנתונים.
#### :Triple Overwrite $\Box$

מוחקת את כל הנתונים עם פקודת מחיקה ייעודית, ומחליפה נתונים אחרים בכל האזורים<br>שלוש פעמים כדי למחוק את כל הנתונים.

#### :Security Settings

תוכל לבצע את הגדרות האבטחה הבאות.

#### :Restrictions

התר את שינוי ההגדרות של הפריטים הבאים כאשר מנעול הלוח מאופשר.

Job Log Access $\Box$ 

Access to Register/Delete Contacts $\Box$ 

Fax Recent Access<sup>1</sup>

Fax Transmission Log Access $\Box$ 

Access to Fax Report  $\Box$ 

Access to Print Save History of Scan to Network Folder/FTP $\square$ 

Access to Recent of Scan to Email $\Box$ 

Access to Show Sent History of Scan to Email<sup>1</sup>

Access to Print Sent History of Scan to Email

Access to Language  $\Box$ 

Access to Thick Paper  $\Box$ 

Access to Quiet Mode<sup>1</sup>

Access to Print Speed Priority

Access to Detect Double Feed $\Box$ 

Protection of Personal Data  $\Box$ 

Access to Copy Output Tray

Accept Power Off<sup> $\Box$ </sup>

#### :Access Control

בחר On כדי להגביל את תכונות המוצר. תכונה זו מחייבת משתמשים להיכנס ללוח הבקרה של<br>המוצר באמצעות שם המשתמש והסיסמה שלהם לפני שיוכלו להשתמש בתכונות לוח הבקרה. מידע האימות הדרוש או לא. בתוך **Jobs User Unknown Accept**, תוכל לבחור אם לאפשר עבודות שאין להן את

#### :Admin Settings

Admin Password $\Box$ 

הגדר, שנה או אפס סיסמת מנהל.

#### Lock Setting  $\square$

בחר אם לנעול את לוח הבקרה באמצעות הסיסמה הרשומה בתוך **Password Admin** או לא.

:Password Policy

בחר **On** כדי להגדיר מדיניות סיסמה.

#### :Password Encryption

בחר **On** כדי להצפין את הסיסמה שלך. תוכל גם לחבר התקן USB כדי לגבות את מפתח ההצפנה. אם תכבה את החשמל בעת ביצוע אתחול, אפשר שנתונים יושחתו והגדרות המדפסת<br>ישוחזרו לברירות המחדל שלהו. אם מצב זה מתרחש. הגדר שוב את מידע הסיסמה.

### :Audit Log

בחר **On** כדי לתעד יומן ביקורת.

### :Program Verification on Start Up

בחר **On** כדי לאמת את תוכנת המדפסת בעת תחילת הפעלתה.

#### :Customer Research

Corporation. בחר **Approve** כדי לספק מדיע על השימוש במוצר כגון מספר התדפיסים ל -Epson Seiko

#### :Reset

אפס את ההגדרות בתפריטים הבאים חזרה לערכי ברירת המחדל שלהם.

Network Settings $\Box$ 

Copy Settings $\Box$ 

Scan Settings $\Box$ 

Fax Settings $\Box$ 

#### Erase All Memory

מוחקת את כל הנתונים בדיסק הקשיח. לא תוכל לבצע פעולות אחרות או כבה את ההתקן בעת האתחול.

#### High Speed $\Box$

מוחקת את כל הנתונים בפקודת מחיקה ייעודית.

#### $Overwrite$

מוחקת את כל הנתונים עם פקודת מחיקה ייעודית, ומחליפה נתונים אחרים בכל האזורים כדי<br>למחוק את כל הנתונים.

#### Triple Overwrite $\Box$

מוחקת את כל הנתונים עם פקודת מחיקה ייעודית, ומחליפה נתונים אחרים בכל האזורים שלוש<br>פעמים כדי למחוק את כל הנתונים.

#### Erase All Data and Settings  $\Box$

מוחק את כל הנתונים בדיסק הקשיח ואף את כל ההגדרות במדפסת. לא תוכל לבצע פעולות אחרות<br>או לכבות את ההתקן במהלך ביצוע פירמוט.

High Speed  $\Box$ 

מוחקת את כל הנתונים בפקודת מחיקה ייעודית.

Overwrite $\Box$ 

מוחקת את כל הנתונים עם פקודת מחיקה ייעודית, ומחליפה נתונים אחרים בכל האזורים כדי<br>למחוק את כל הנתונים.

#### Triple Overwrite $\Box$

מוחקת את כל הנתונים עם פקודת מחיקה ייעודית, ומחליפה נתונים אחרים בכל האזורים שלוש<br>פעמים כדי למחוק את כל הנתונים.

#### :Firmware Update

תוכל לקבל מידע על קושחה כגון הגרסה הנוכחית והמידע על עדכונים זמינים.

#### :Automatic Firmware Update

ההתחלה כדי לעדכן. בחר **On** כדילעדכן את הקושחה באופן אוטומטי. בחר **On** כדילהגדיר את היום בשבוע/שעת

#### :Maintenance/Service Mode

בחר **Off** כדי להשבית את מצב התחזוקה/השירות.

#### **מידע קשור**

 $\,$  עדכון אוטומטי של קושחת [המדפסת" בעמוד](#page-245-0) 246 $^{\prime\prime}$ 

# **Print Counter**

בחר את התפריטים בלוח הבקרה כמתואר להלן.

### **Print Counter** < **Settings**

מציג את מספרם הכולל של התדפיסים, כולל פריטים כגון דף הסטטוס, שהודפסו מאז שרכשת את המדפסת. תוכל<br>גם לבדוק את מספר העמודים שהודפסו מהתקו זכרוו ופונקציות אחרות בדף ההיסטוריה של השימוש.

# **Supply Status**

בחר את התפריט בלוח הבקרה כמתואר להלן.

### **Supply Status** < **Settings**

מציגה את הרמה המשוערת של הדיו וחיי השירות של תיבת התחזוקה.

כאשר <sup>1</sup>0 מוצג, מפלס הדיו נמוך או שקופסת התחזוקה כמעט מלאה. כאשר מוצג ��, יש להחליף את הפריט משום<br>שהדיו נגמר או שקופסת התחזוקה מלאה.

#### **מידע קשור**

| "הגיע הזמן להחליף את מחסניות [הדיו" בעמוד](#page-319-0) 320

## **Maintenance**

בחר את התפריטים בלוח הבקרה כמתואר להלן.

#### **Maintenance** < **Settings**

#### :Print Head Nozzle Check

בחר תכונה זו כדי לבדוק אם יש סתימה בנחירי ראש ההדפסה. המדפסת מדפיסה דפוס בדיקת נחירים.

#### :Print Head Cleaning

בחר תכונה זו כדי לנקות נחירים סתומים בראש ההדפסה.

#### :Saddle Stitch Folding Position Adjustment

בחר תכונה זאת כדי להתאים את מיקום הקיפול של תפירת האוכף.

### :Saddle Stitch Binding Position Adjustment

בחר תכונה זאת כדי להתאים את מיקום הכריכה של תפירת האוכף.

#### :Half Folding Position Adjustment

בחר תכונה זאת כדי להתאים את מיקום מחצית הקיפול.

### :Staple Position Adjustment

בחר תכונה זו כדי להרים את המחט בעת החלפת סיכות ההידוק.

#### :Maintenance Roller Information

בחר תכונה זו כדי לבדוק את חיי השירות של גליל התחזוקה של מחסנית הנייר. תוכל גם לאפס את מונה<br>גליל התחזוקה.

**מידע קשור** | "בדיקת הנחירים [החסומים" בעמוד](#page-232-0) 233

# **Language**

בחר את התפריטים בלוח הבקרה כמתואר להלן. **Language** < **Settings**

בחר את השפה המוצגת במסך הגביש הנוזלי.

## **Printer Status/Print**

### בחר את התפריטים בלוח הבקרה כמתואר להלן. **Printer Status/Print** < **Settings**

#### :Print Status Sheet

#### :Configuration Status Sheet

הדפס דפי מידע עם ההגדרות וסטטוס המדפסת כפי שהם כעת.

#### :Supply Status Sheet

הדפס גליונות מידע עם סטטוס החומרים המתכלים.

#### :Usage History Sheet

הדפס דפי מידע המציגים את ההסטוריה של השימוש במדפסת.

#### :PS Font List

מדפיס רשימה של הגופנים הזמינים עבור מדפסת PostScript.

#### :PCL Font List

מדפיס רשימה של הגופנים הזמינים עבור הדפסת PCL.

#### :Network

הצגה של ההגדרות הנוכחיות של הרשת. תוכל גם להדפיס את דף הסטטוס.

## **Contacts Manager**

בחר את התפריטים בלוח הבקרה כמתואר להלן.

#### **Contacts Manager** < **Settings**

#### :Add/Edit/Delete

ותפריטי ,Scan to Computer (Email) ,Fax עבור הקשר אנשי את מחק או/ו רשום .Scan to Network Folder/FTP

#### :Frequent

רשום אנשי קשר הנמצאים בשימוש תדיר כדי להגשת אליהם במהירות. תוכל גם לשנות את סדר<br>הרשימה.

#### :Print Contacts

הדפס את רשימת אנשי הקשר שלך.

#### :View Options

שנה את הדרך בה מוצגת רשימת אנשי הקשר.

:Search Options שנה את שיטת חיפוש אנשי קשר.

# **User Settings**

בחר את התפריטים בלוח הבקרה כמתואר להלן. **User Settings** < **Settings**

<span id="page-509-0"></span>לא תוכל לשנות הגדרות שהמנהל שלך נעל אותן. תוכל לשנות את הגדרות ברירת המחדל של התפריטים הבאים. Scan to Network Folder/FTP $\square$ Scan to Computer (Email)  $\Box$ Scan to Memory Device  $\square$ Scan to Cloud $\Box$ Copy Settings $\square$  $\text{Fax}$ 

## **Authentication System**

בחר את התפריטים בלוח הבקרה כמתואר להלן. **Authentication System** < **Settings**

תוכל לבדוק את הסטטוס של מערכת האימות ואת הפלטפורמה הפתוחה של Epson.

Authentication Device Status

מציג את מצב התקן האימות.

#### Epson Open Platform Information

מציג את הסטטוס של הפלטפורמה הפתוחה של Epson.

## **מפרטי מוצר**

#### **מפרט המדפסת**

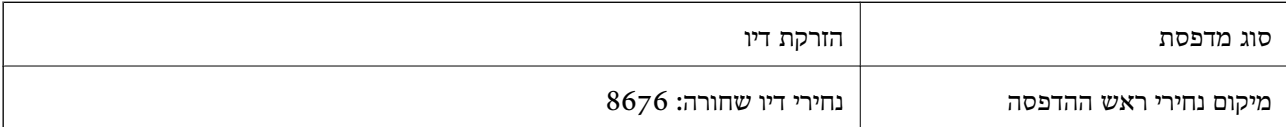

#### **שטח בר הדפסה**

### *האזור המיועד להדפסה עבור גליונות בודדים*

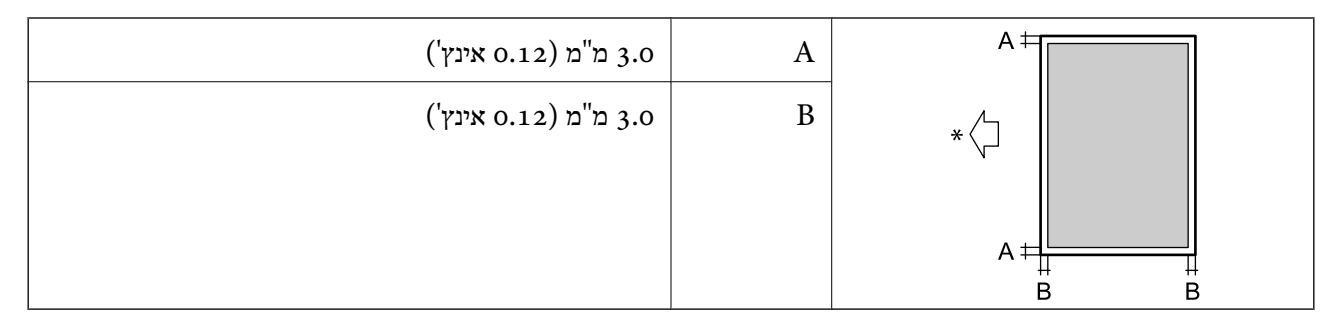

\* כיוון הנייר המוזן.

### *האזור הניתן להדפסה במעטפות*

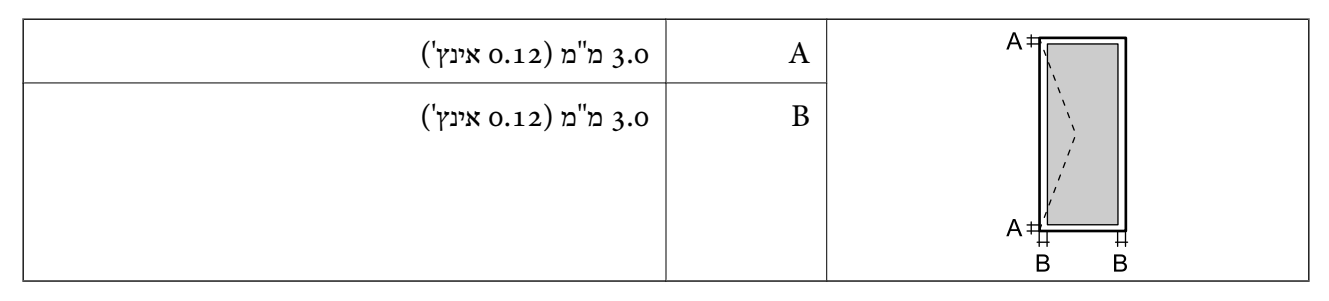

### **מפרט הסורק**

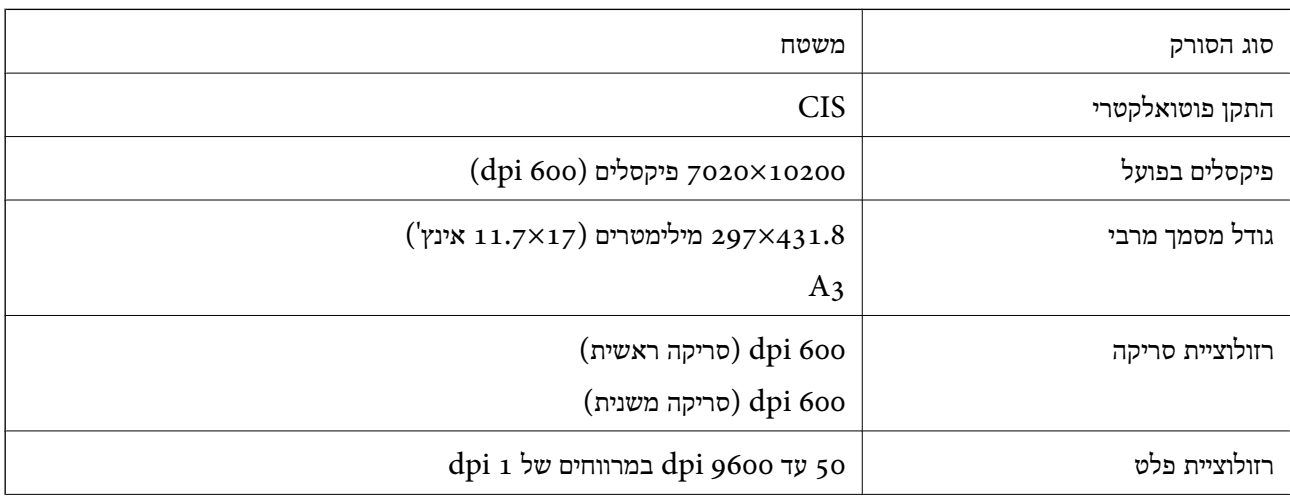

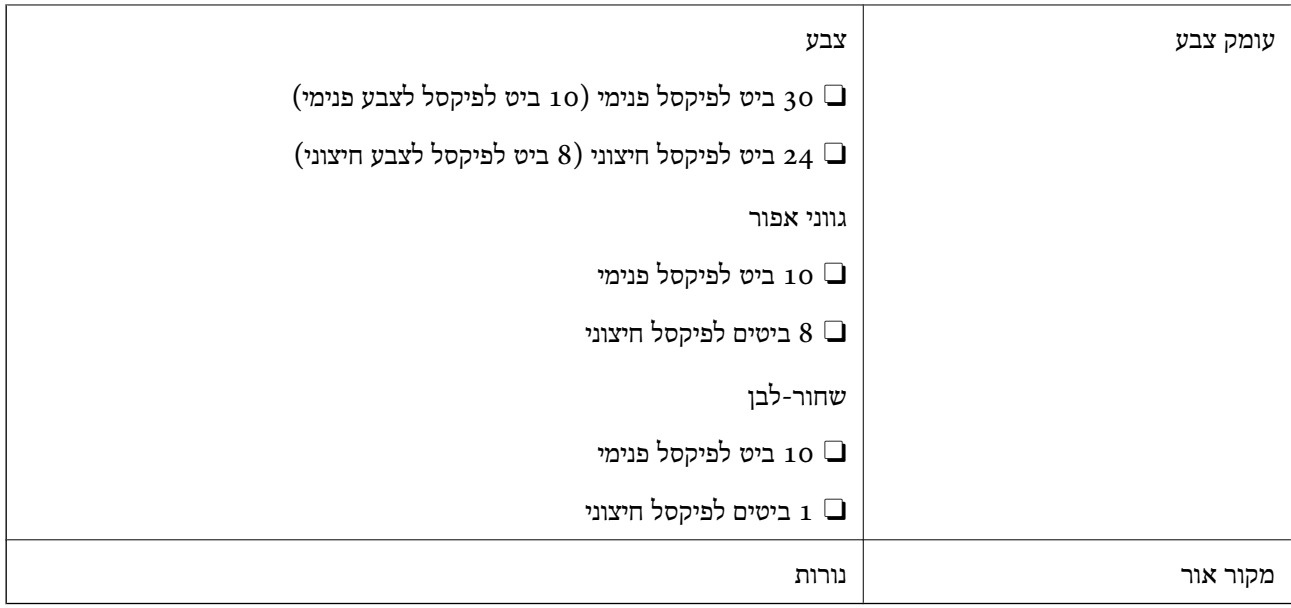

### **מפרטי מזין המסמכים האוטומטי**

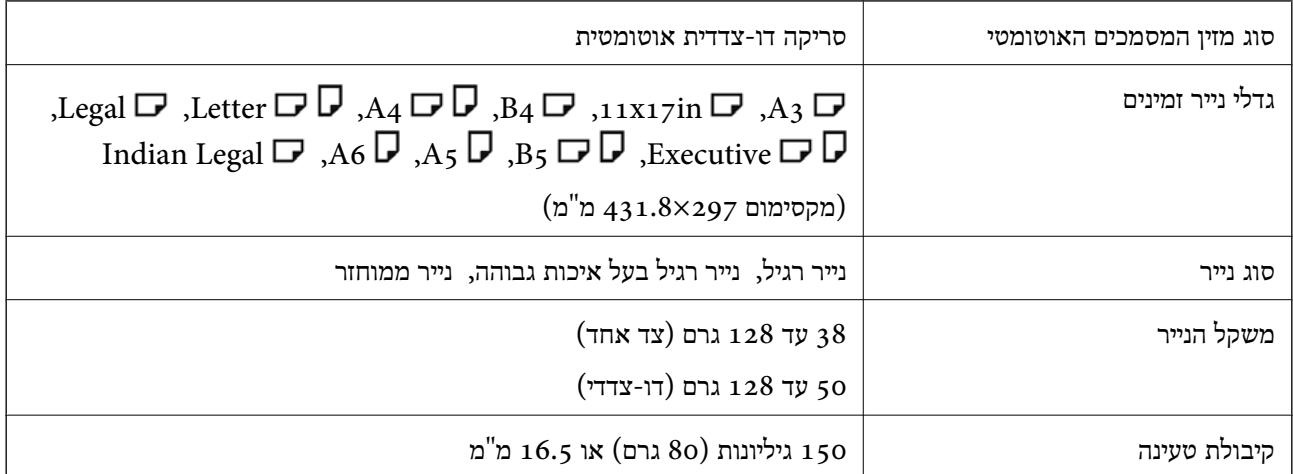

גם כאשר מסמך המקור עומד בדרישות של מדיה שניתן להניח בתוך מזין המסמכים האוטומטי, אפשר שלא ניתן יהיה<br>להזין אותו מתוך מזין המסמכים האוטומטי או שאיכות הסריקה תרד, בהתאם לתכונות הנייר או איכותו.

# **מפרטי פקס (מדפסות בעלות כושר-פקס בלבד)**

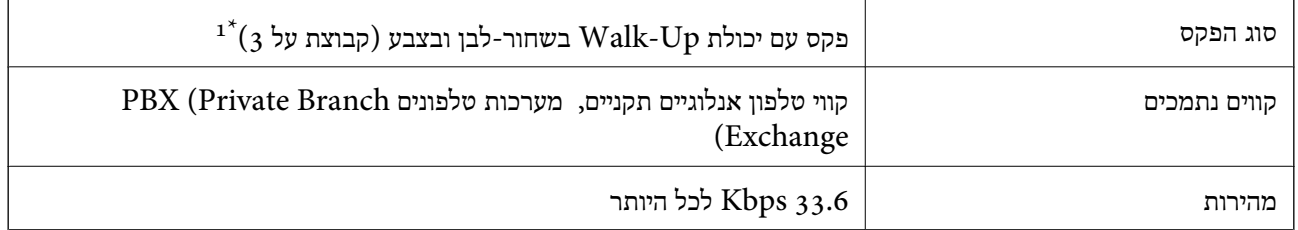

<span id="page-512-0"></span>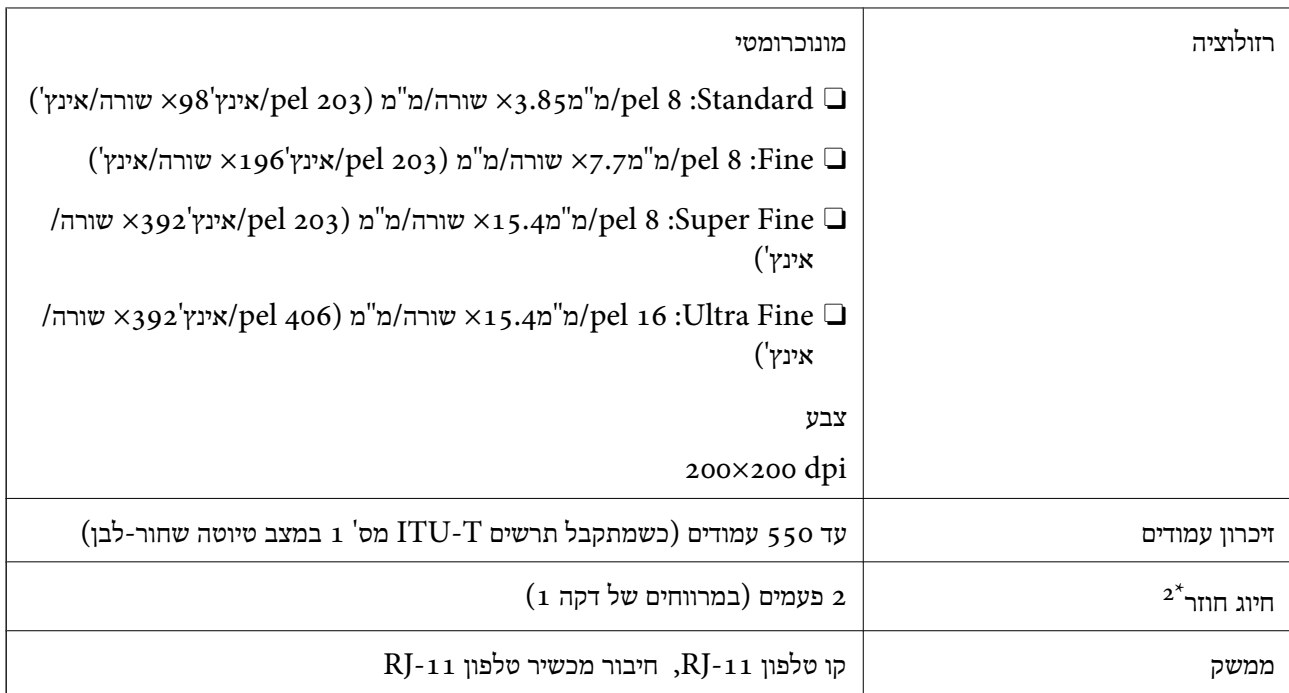

- $+1^*$ שחור-לבן לקבלת פקסים בלבד.
- המפרט יכול להשתנות ממדינה למדינה ומאזור לאזור.  $2^\star$

#### *לתשומת לבך:*

*כדי לבדוק את גרסת קושחת הפקס, בחר את הפרטים הבאים בלוח הבקרה של המדפסת, הדפס את List Settings Fax, ואז בדוק את הגרסה בגליון.*

*Fax Settings List < Fax Report < (Menu) < Fax*

## **השימוש ביציאה עבור המדפסת**

המדפסת משתמשת ביציאה הבאה. מנהל הרשת אמור להתיר את זמינותן של יציאות אלה בהתאם לצורך.

#### **כאשר השולח (הלקוח) הוא המדפסת**

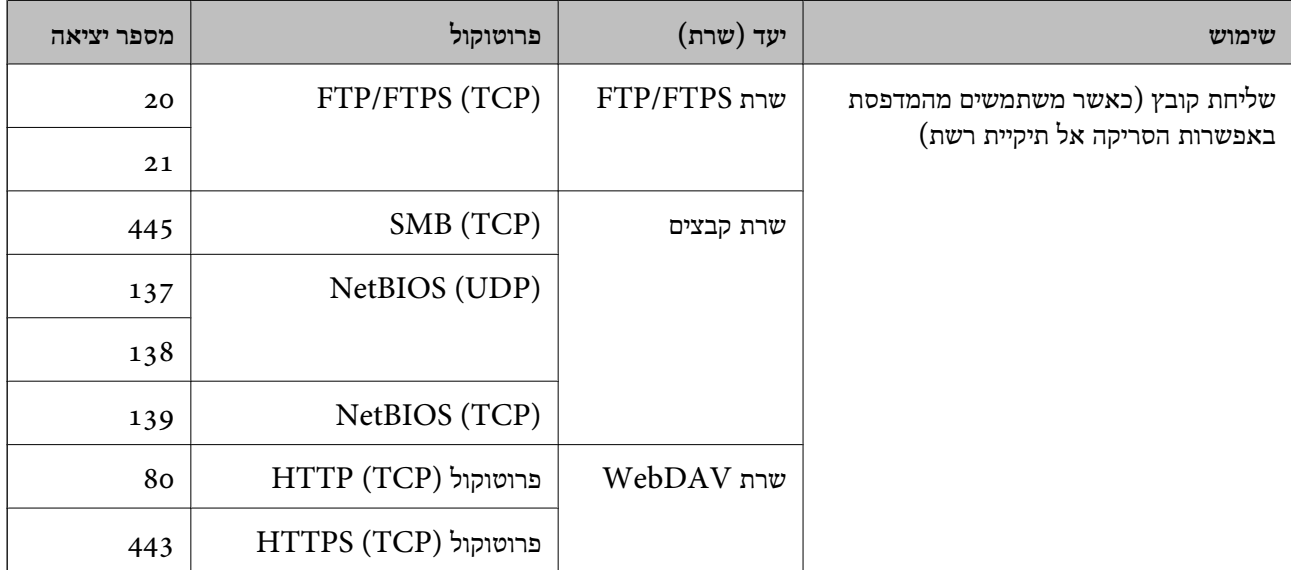

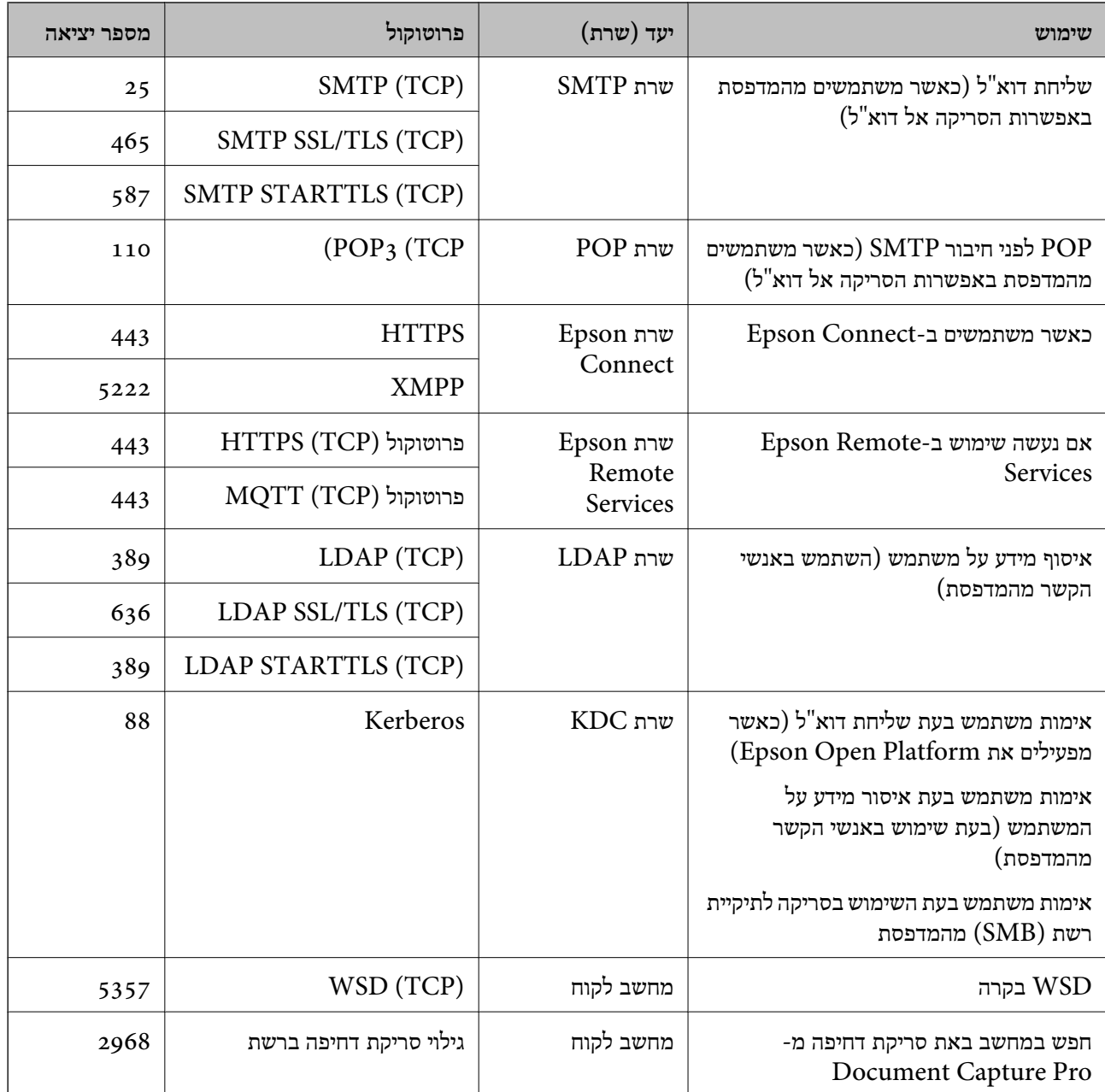

## **כאשר השולח (הלקוח) הוא המחשב הלקוח**

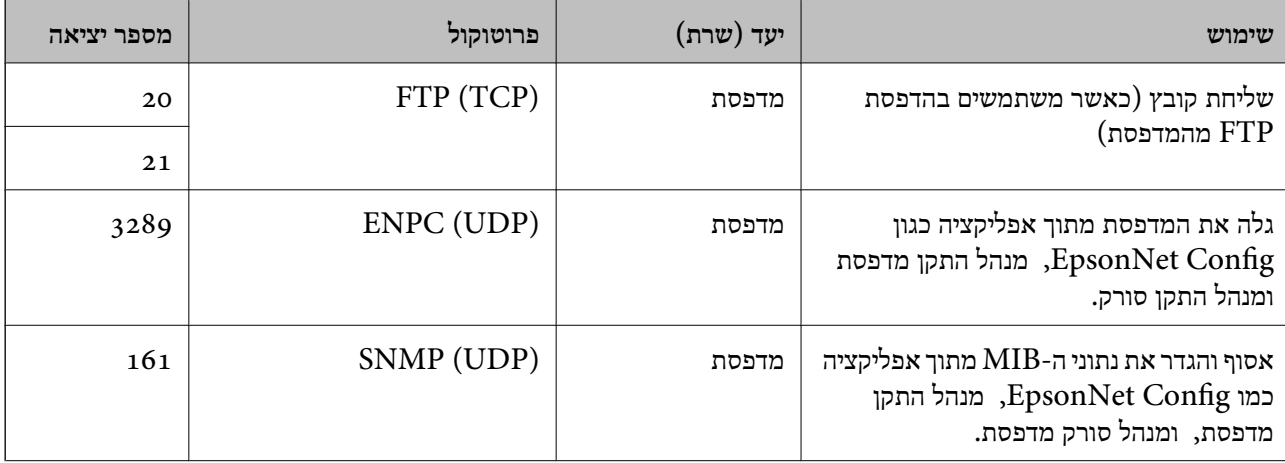

<span id="page-514-0"></span>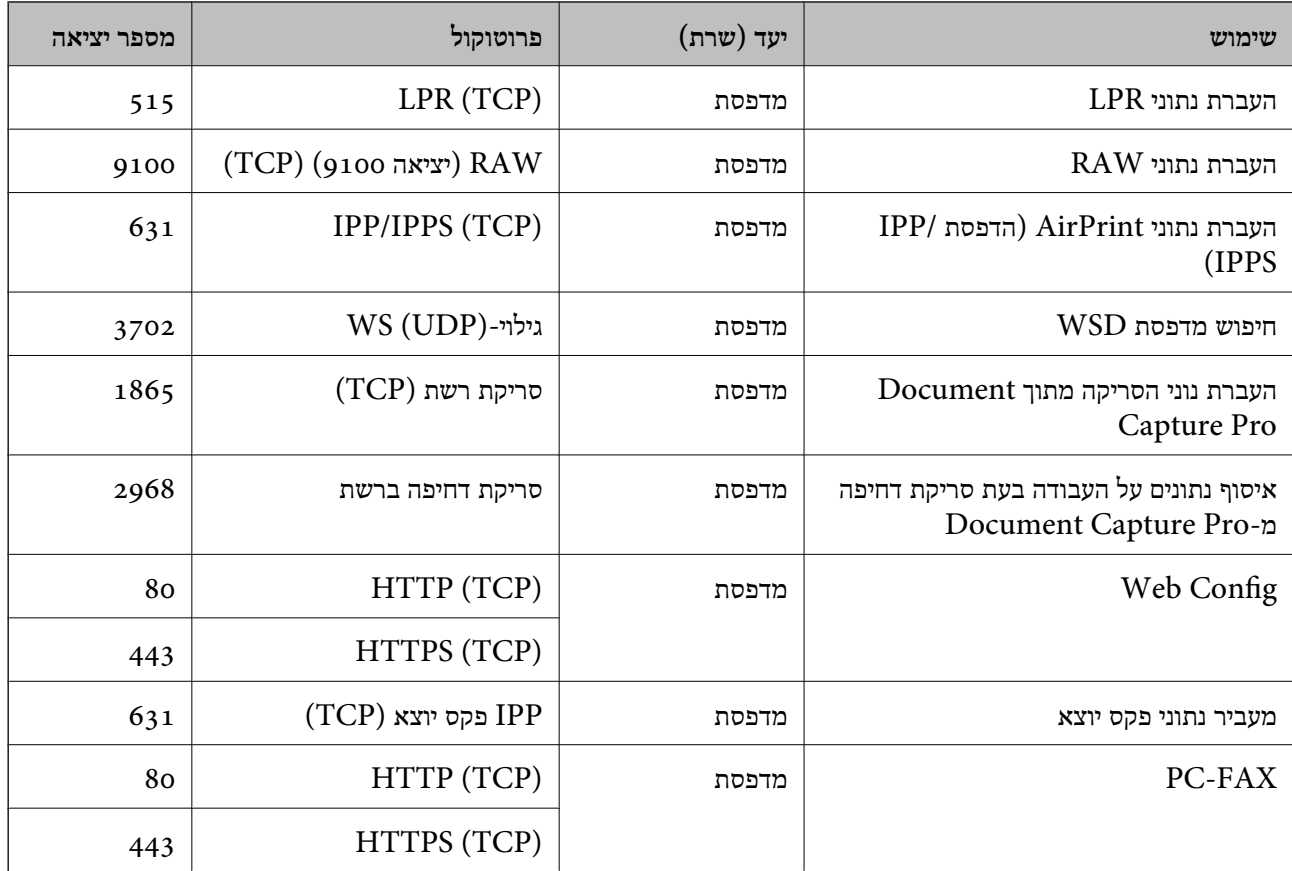

## **מפרט ממשקים**

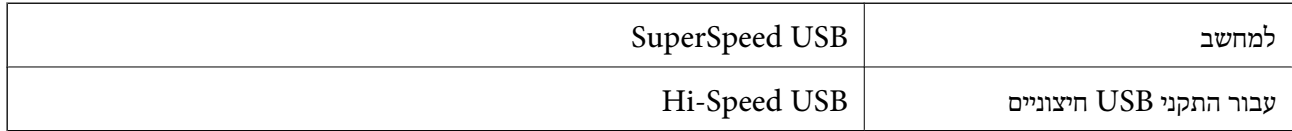

### **מפרטי רשת**

## **Wi-Fi מפרט**

עיין בטבלה הבאה עבור מפרטי ה -Fi-Wi.

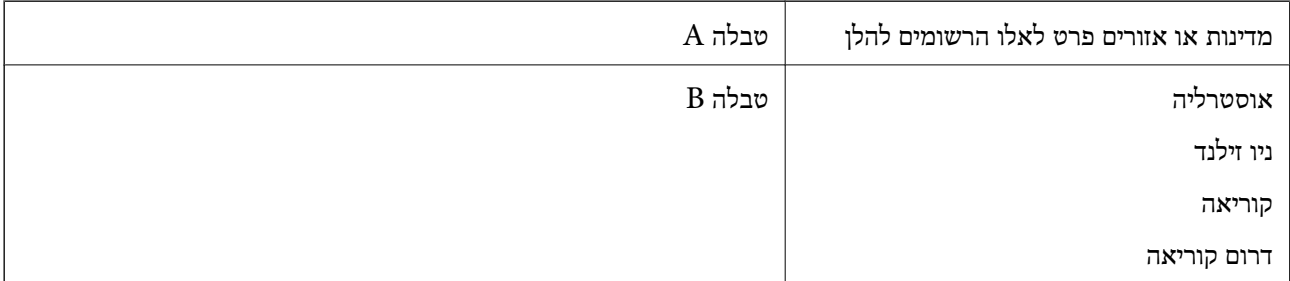

טבלה A

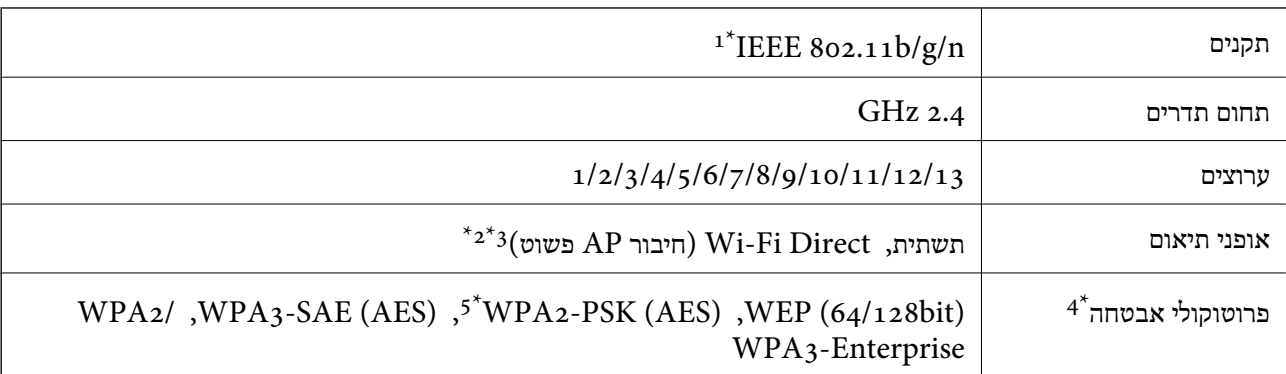

 $\rm{HT}$ נמין רק בור בזין נ $\rm{1^{*}}$ 

 $\times$ 4 לא נתמך עבור תקן 1EEE 802.11b  $2^*$ 

ניתן להשתמש בתשתית ובמצבי Wi-Fi Direct או בחיבור Ethernet בעת ובעונה אחת.  $3^{\,\ast}$ 

בלבד. WPA2-PSK (AES)-תומך ב-WPA2-PSK (AES) התומך ב-

\*5 תואם לתקן ההצפנה 2WPA עם תמיכה בהצפנת 2WPA/WPA אישית.

#### טבלה B

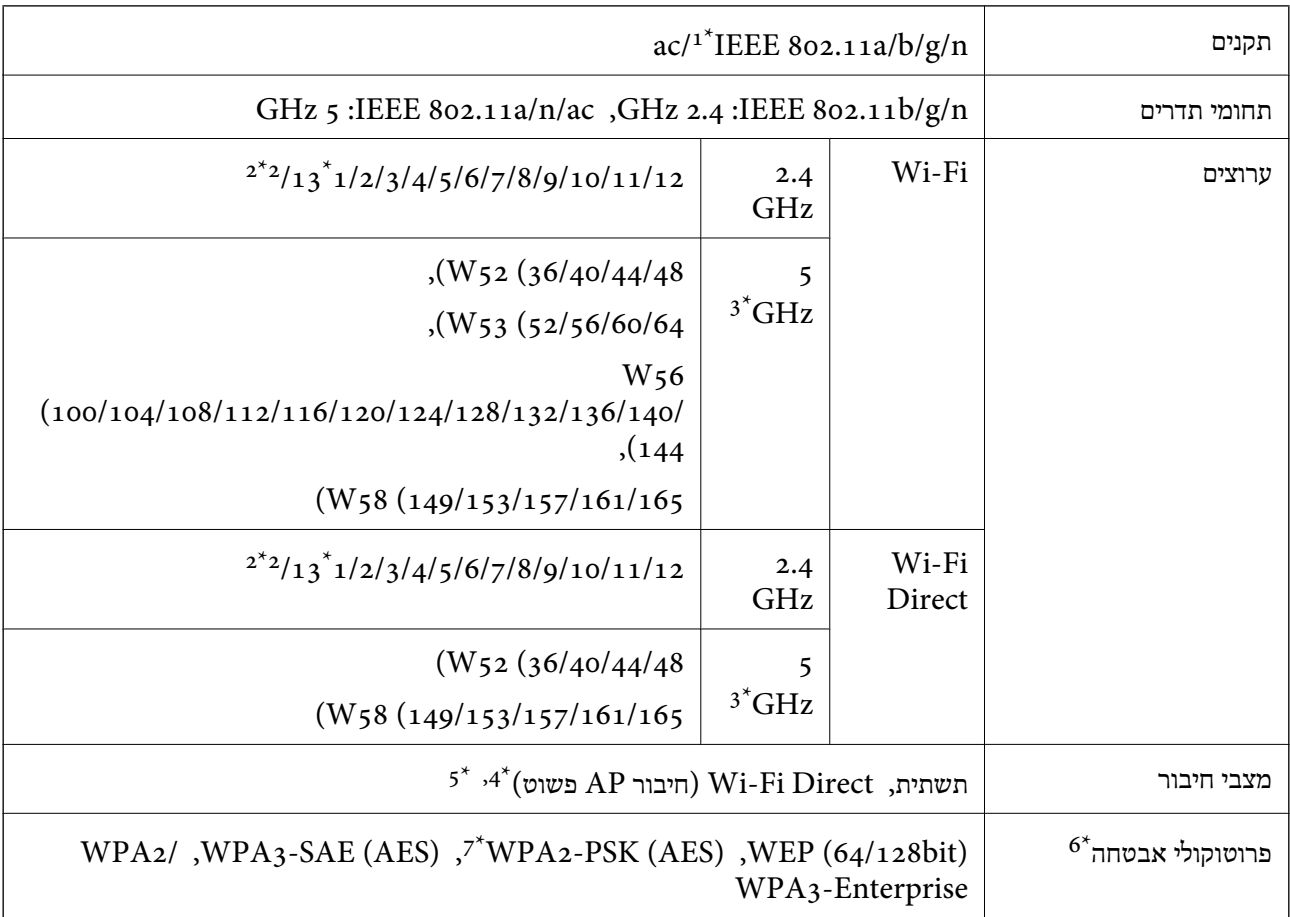

- $\rm{HT}$ ים זמין רק בור בתין נד $\rm{t^*}$ 
	- לא זמין בטאיוואן. $2^*$
- הזמינות של ערוצים אלה והשימוש במוצר מחוץ לבית על גבי ערוצים אלה, משתנים על פי מיקום. למידע נוסף, ראה  $3^\star$ <http://support.epson.net/wifi5ghz/>
- $802.11$  לא נתמך עבור תקן  $4^*$
- ניתן להשתמש בתשתית ובמצבי Wi-Fi Direct או בחיבור Ethernet בעת ובעונה אחת.  $5^{\ast}$ 
	- .WPA2-PSK (AES)- ב רק תומך Wi-Fi Direct 6\*
	- \*7 תואם לתקן ההצפנה 2WPA עם תמיכה בהצפנת 2WPA/WPA אישית.

## **מפרט Ethernet**

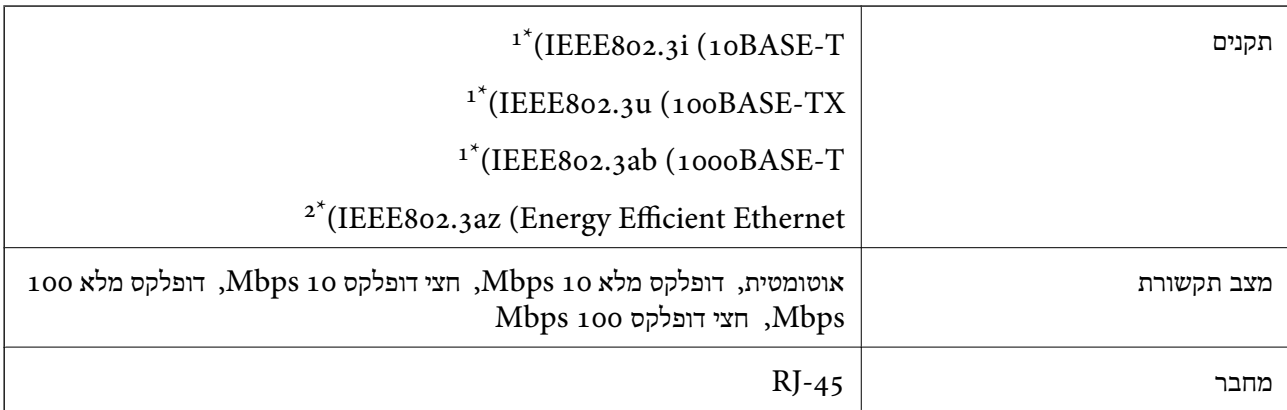

יש להשתמש בכבל STP (זוג שזור מסוכך) מקטגוריה 5e ומעלה כדי למנוע סיכון של הפרעת רדיו.  $1^*$ 

. המכשיר המחובר צריך להתאים לתקני IEEE802.3az.

## **פונקציות רשת ו- 6IPv4/IPv**

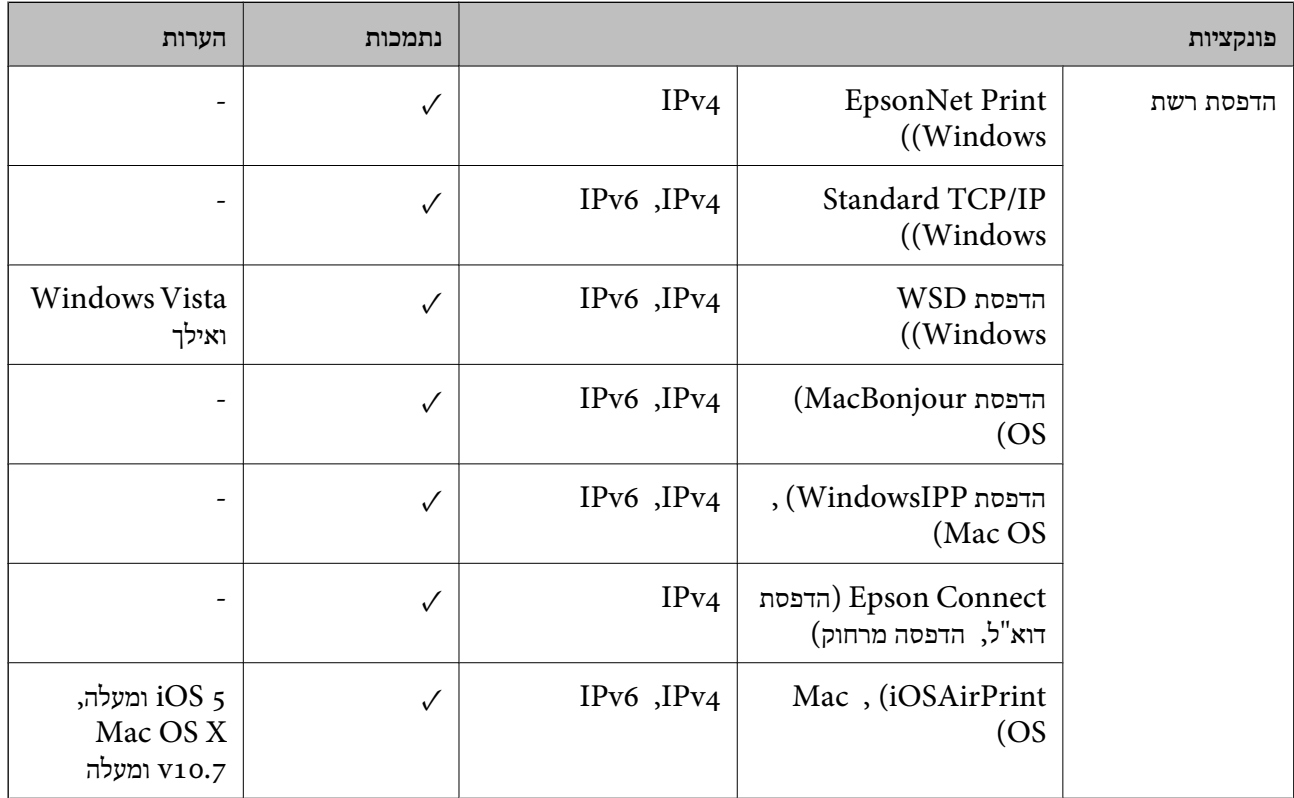

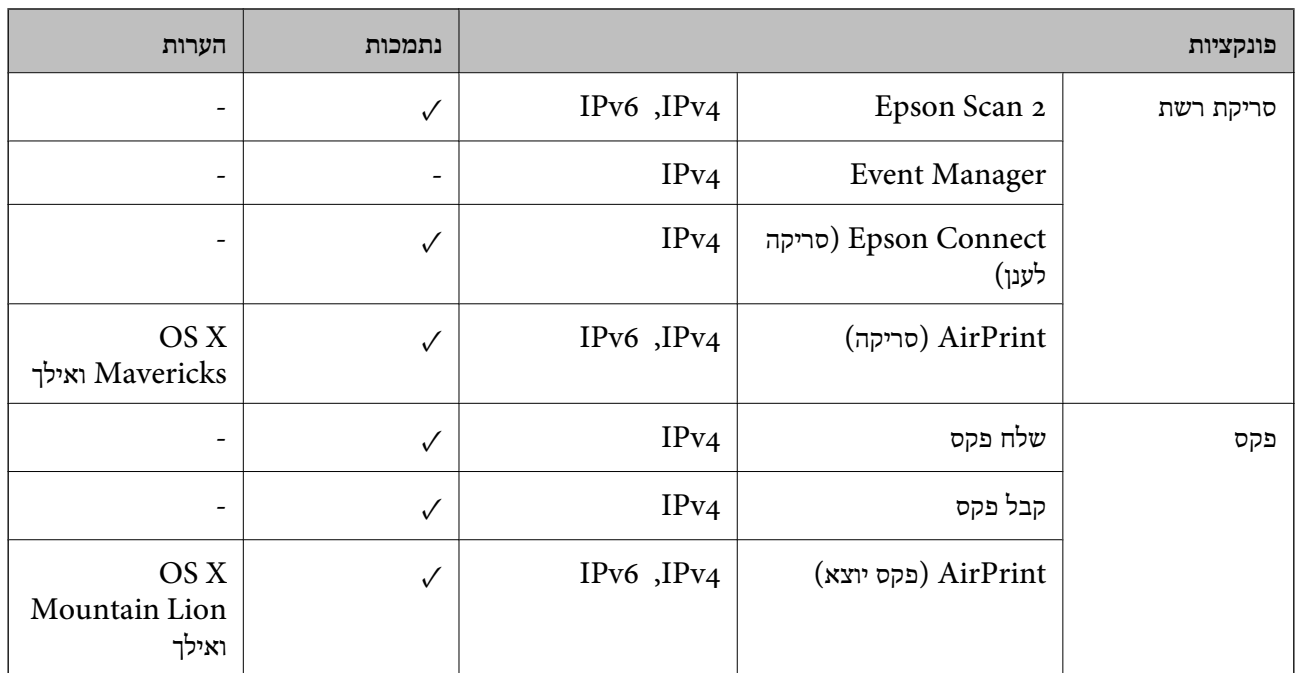

## **פרוטוקול אבטחה**

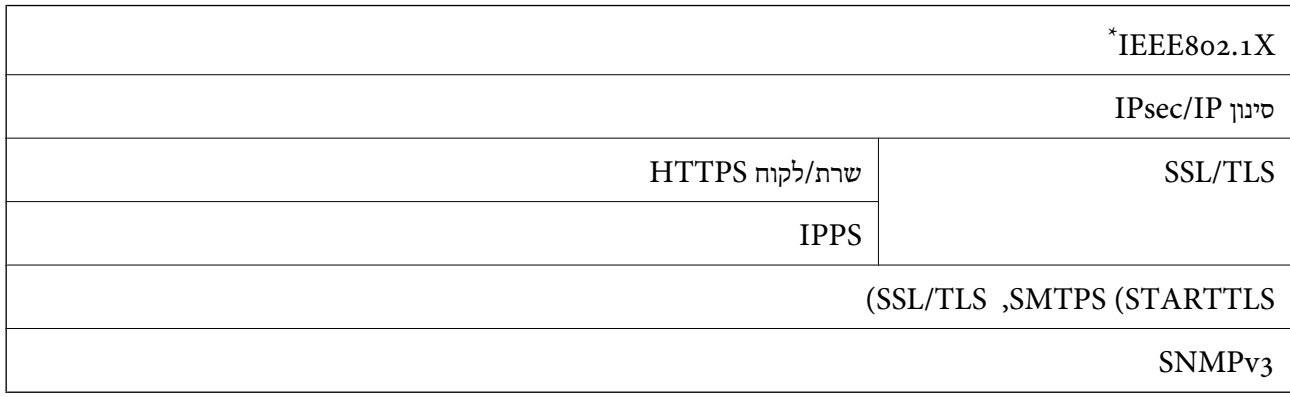

 $\times$  Xete verso נדהתקן חיבור שתואם XIEEE802.1X.

# **תאימות PostScript רמה 3**

ה -PostScript המותקן במדפסת זו תואם אל PostScript רמה .3

## **שירותי צד שלישי נתמכים**

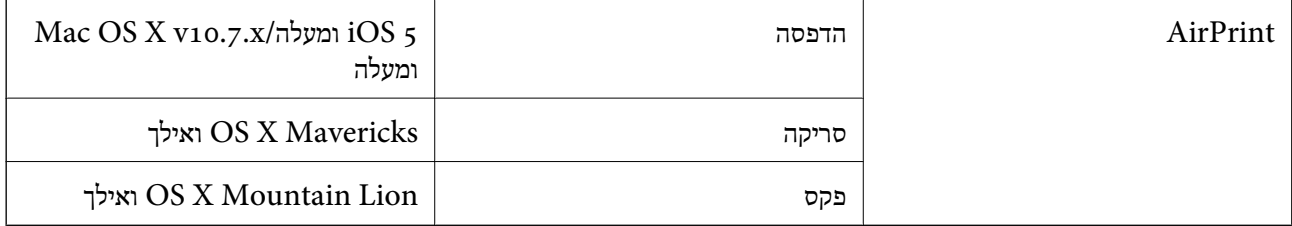

## **מפרט התקן זיכרון**

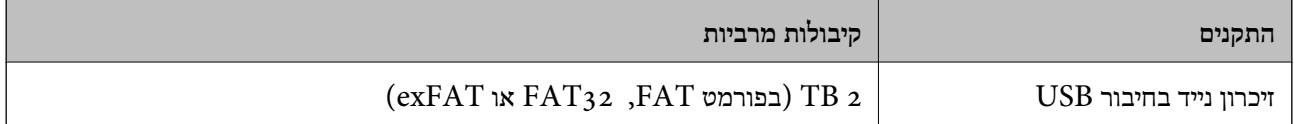

אי אפשר להשתמש בהתקנים הבאים:

התקן שדורש מנהל התקן ייעודי $\Box$ 

Oהתקן עם הגדרות אבטחה (סיסמה, הצפנה וכו')

Epson לא יכולה להתחייב שכל ההתקנים החיצוניים שיחוברו יפעלו.

### **מפרט נתונים נתמכים**

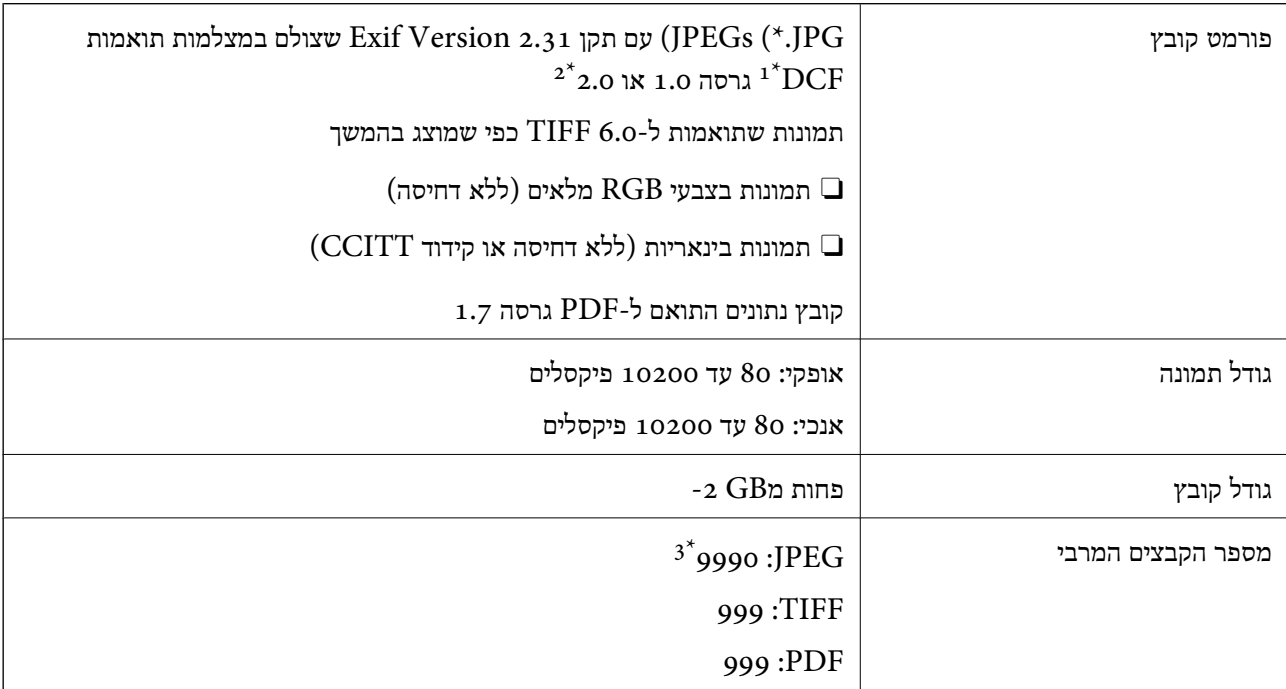

כלל עיצוב עבור מערכת הקבצים של המצלמה.  $1^{\star}$ 

תמונות שנשמרות במצלמות דיגיטליות עם זיכרון מובנה אינן נתמכות.  $2^*$ 

 $^*$  ניתן להציג עד 999 קבצים בכל פעם. (אם מספר הקבצים עולה על 999, הקבצים מוצגים בקבוצות).

#### *לתשומת לבך:*

*"×" מוצג עלגבי מסך הגביש הנוזלי כאשר אין ביכולתה של המדפסת לזהות קובץ תמונה. במצב זה, אם בחרת מתאר בעל תמונות רבות, יודפסו קטעים ריקים.*

### **מידות**

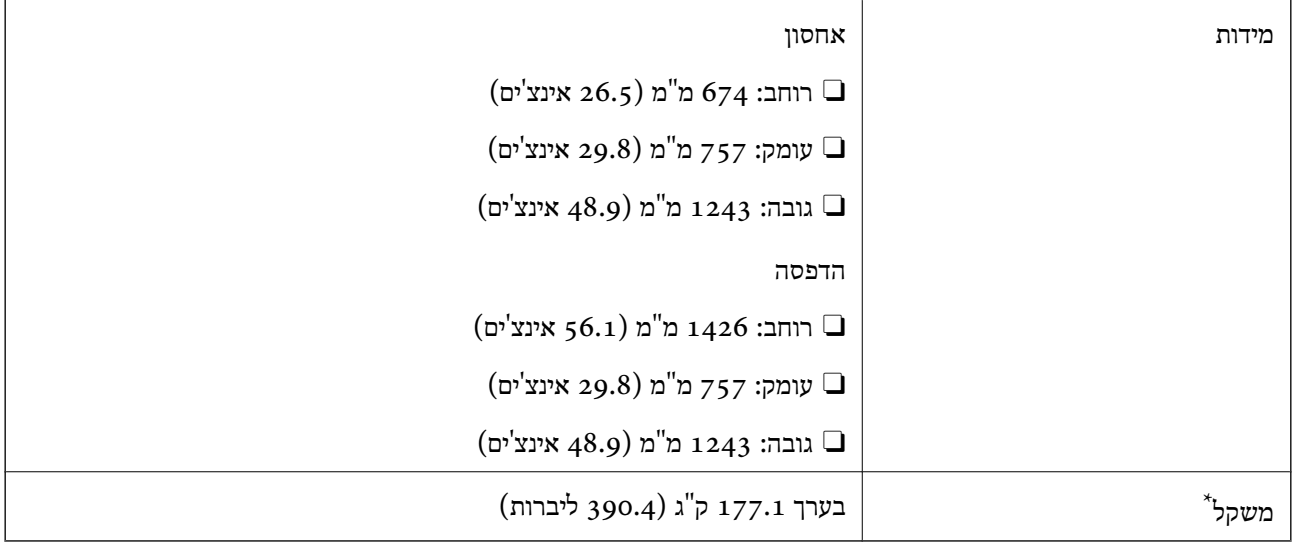

\* ללא מחסניות הדיו וכבל החשמל.

## **מפרטים חשמליים**

#### **עבור אירופה**

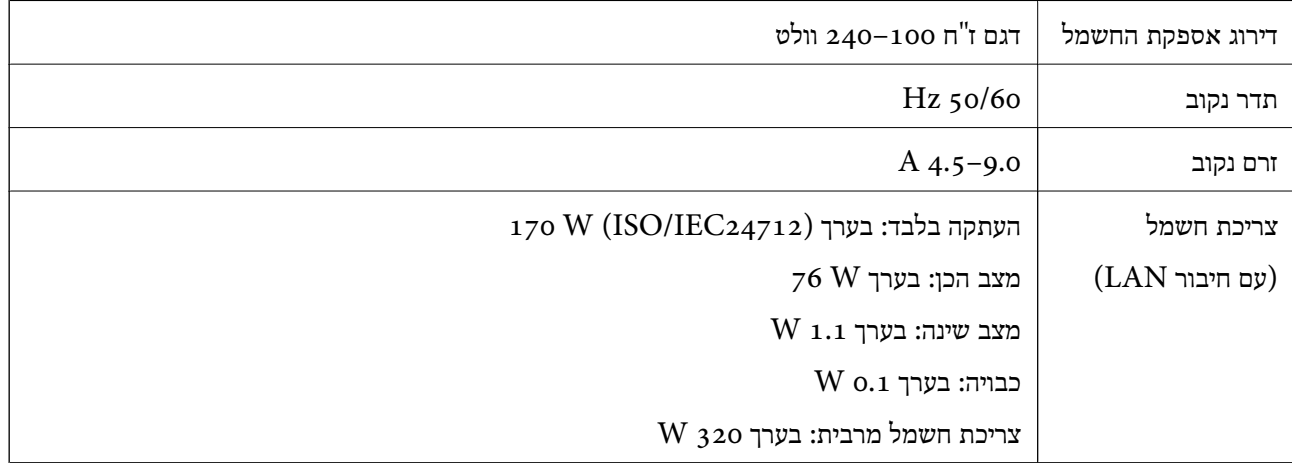

#### **עבור טייוואן**

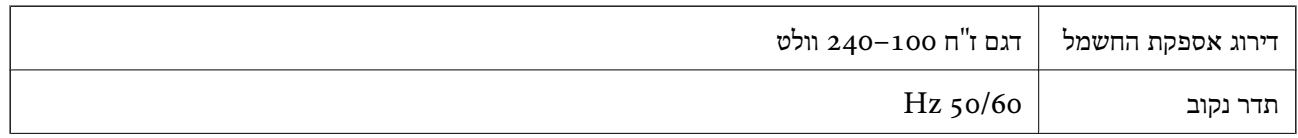

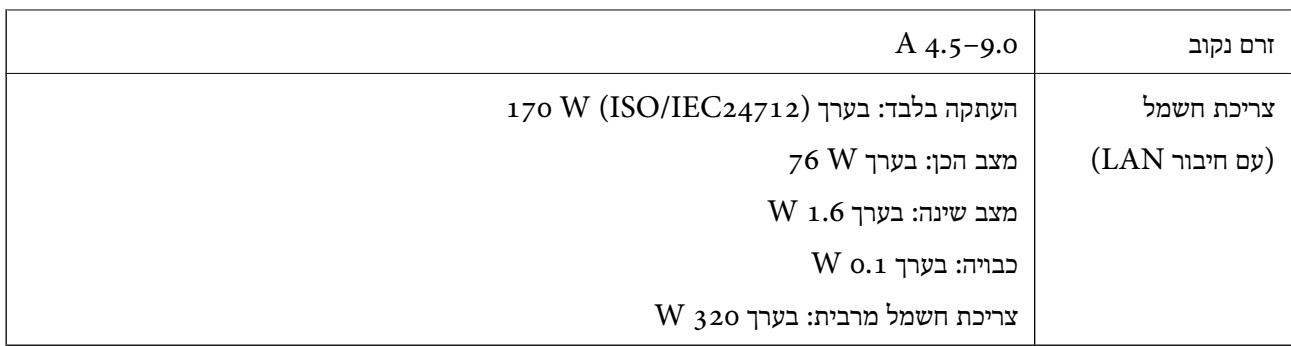

#### **עבור כל המדיניות פרט לאירופה וטייוואן**

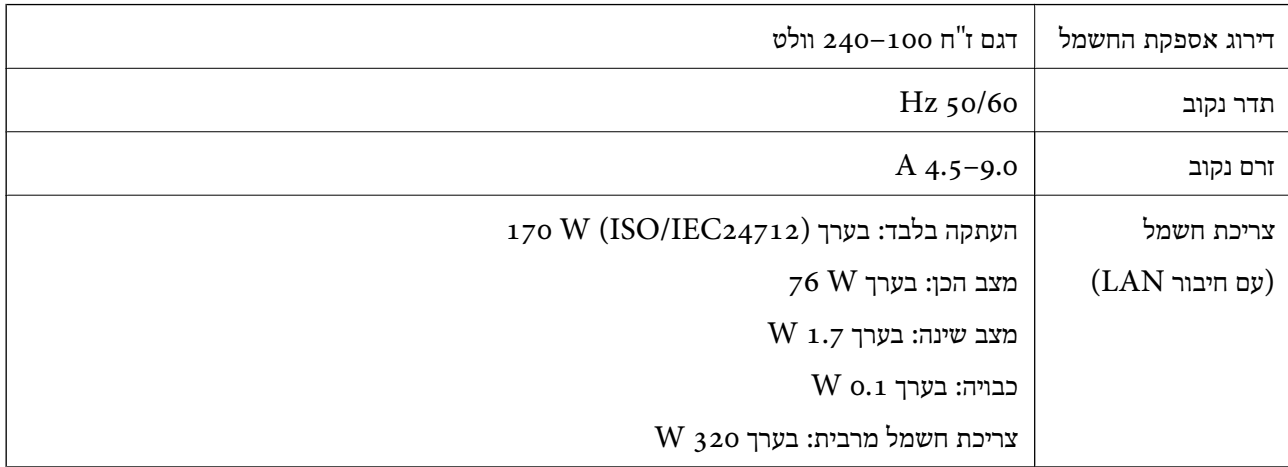

*לתשומת לבך:*

O *לפרטים על המתח החשמלי של המדפסת ראה התווית שעליה.*

O *פרטים על צריכת חשמל עבור משתמשים אירופיים, ראה האתר להלן.*

*<http://www.epson.eu/energy-consumption>*

### **מפרט סביבתי**

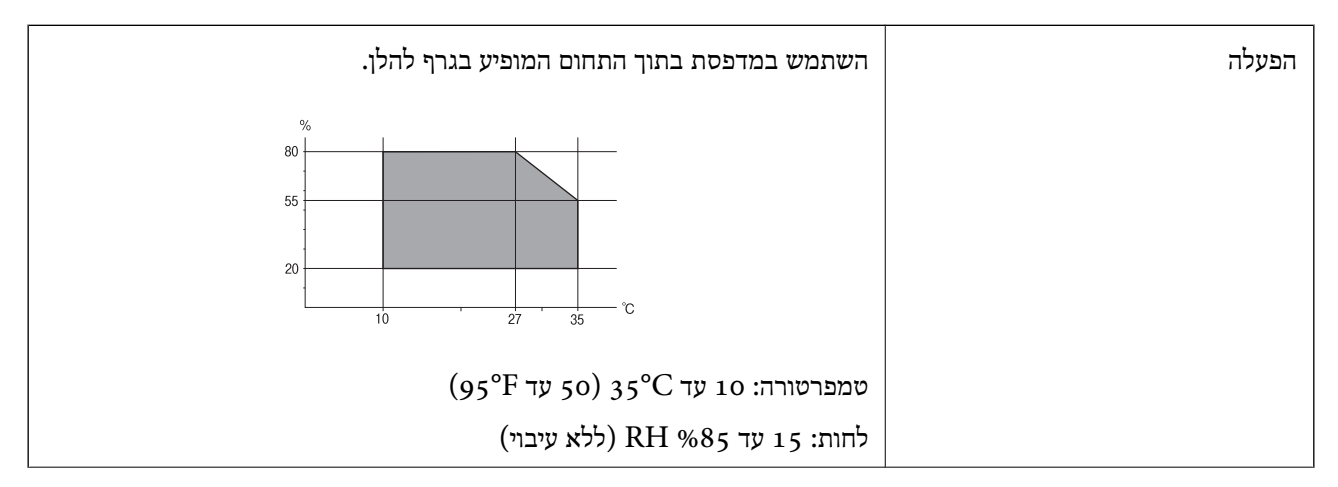

<span id="page-521-0"></span>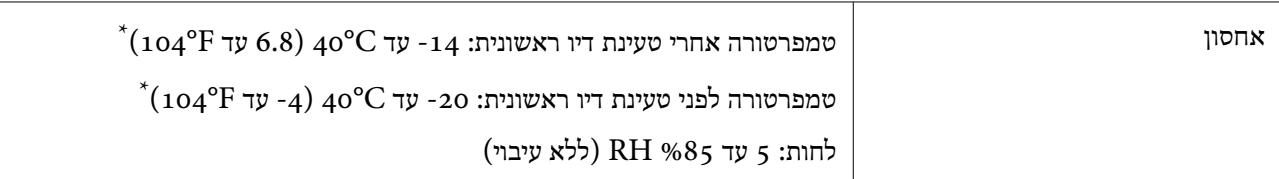

. באפשרותך לאחסן עד חודש אחד ב- C104°F) ב

### **מפרט סביבתי למחסניות דיו**

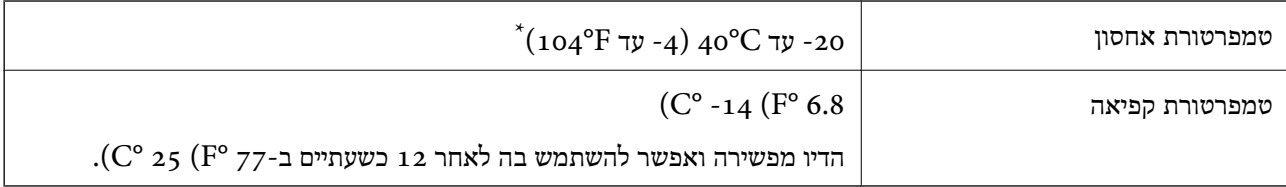

. באפשרותך לאחסן עד חודש אחד ב-104 $( {\rm C}^{\rm o}$  40  ${\rm C}^{\rm o}$ .

### **מיקום ומרחב ההתקנה**

על מנת להבטיח שימוש בטוח, הנח את המדפסת במיקום שעומד בתנאים הבאים.

ם משטח יציב ושטוח שמסוגל לתמוך במשקל המדפסת $\Box$ 

מיקומים שאינם חוסמים את פתחי האוורור והפתחים האחרים במדפסת  $\Box$ 

אתרים שבהם ניצתן לטעון נייר ולהסיר נייר בקלות $\Box$ 

תתרים שעומדים בתנאים הכלולים ב"מפרט הסביבתי" במדריך זה $\Box$ 

## *חשוב:* c

*אל תניח את המדפסת במקומות הבאים; אחר עלולה להתרחש תקלה.*

- O *נתונים לשמש ישירה*
- O *נתונים לשינויים מהירים בטמפרטורה ולחות*
	- O *נתונים לשריפה*
	- O *נתונים לחומרים נדיפים*
	- O *נתונים לזעזועים או ויברציות*
		- O *סמוכים לטלוויזיה או רדיו*
	- O *סמוכים ללכלוך או אבק מופרזים*
		- O *סמוך למים*
	- O *סמוך למיזוג אוויר או ציוד חימום*
		- O *סמוך למכשיר אדים*

השתמש בשטיחון אנטי-סטטי מסחרי זמין כדי למנוע יצירה של חשמל סטטי במקומות שנוטים לחולל חשמל סטטי.

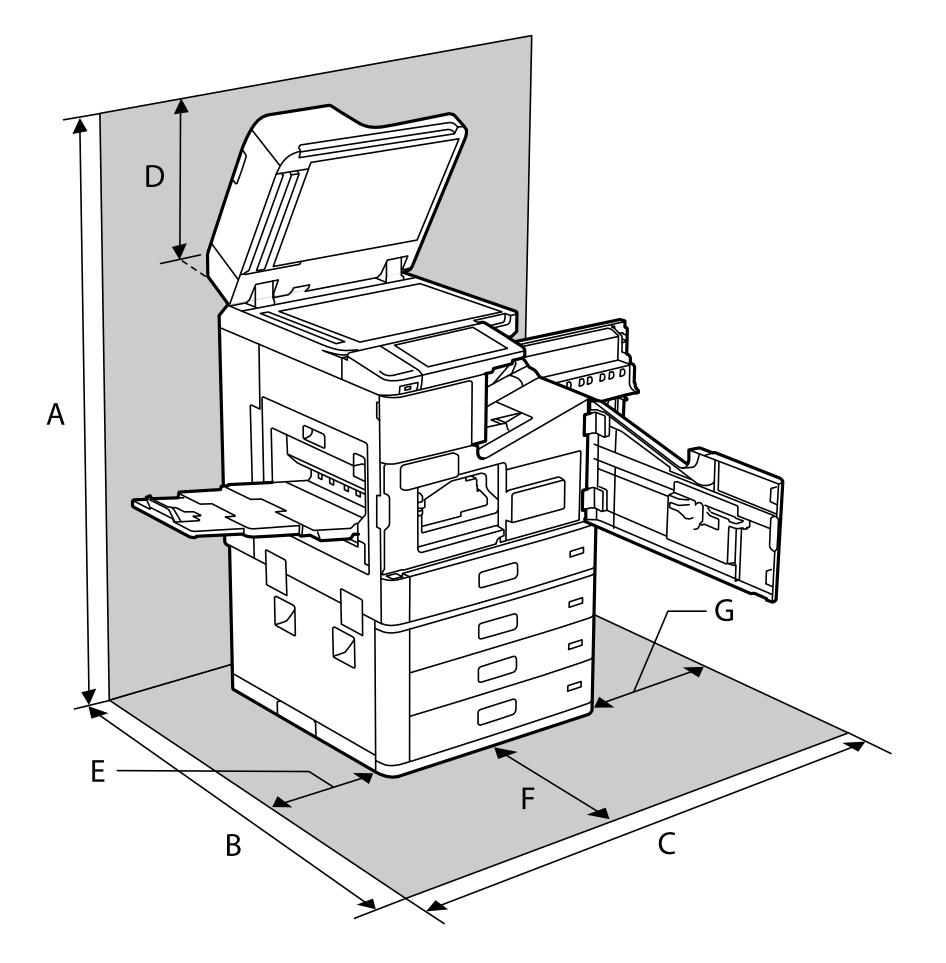

בטוח מספיק כדי להתקין ולהפעיל את המדפסת בצורה נכונה.

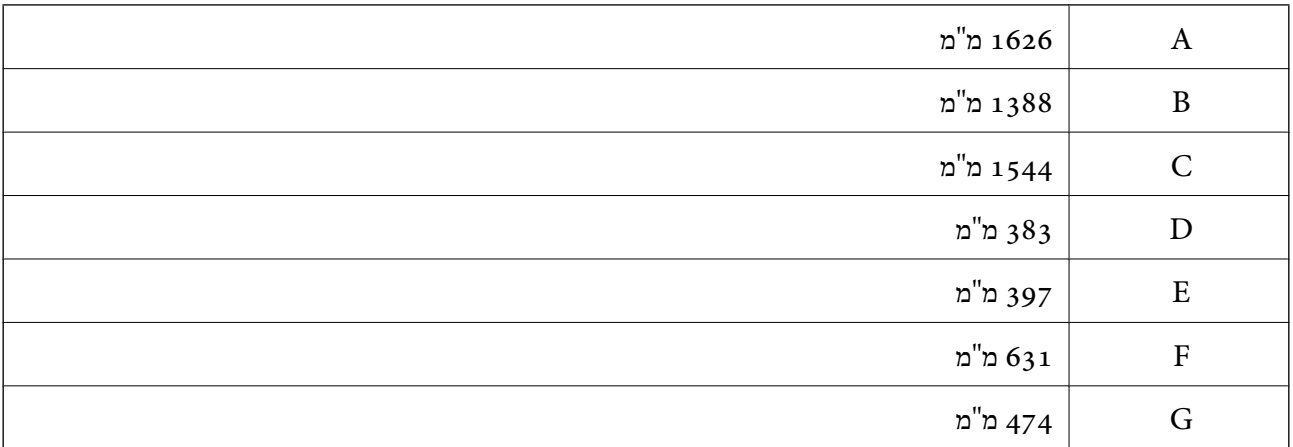

## **מיקום התקנה ומרווח כאשר המגמרים מותקנים**

**עם מגמר הידוק**

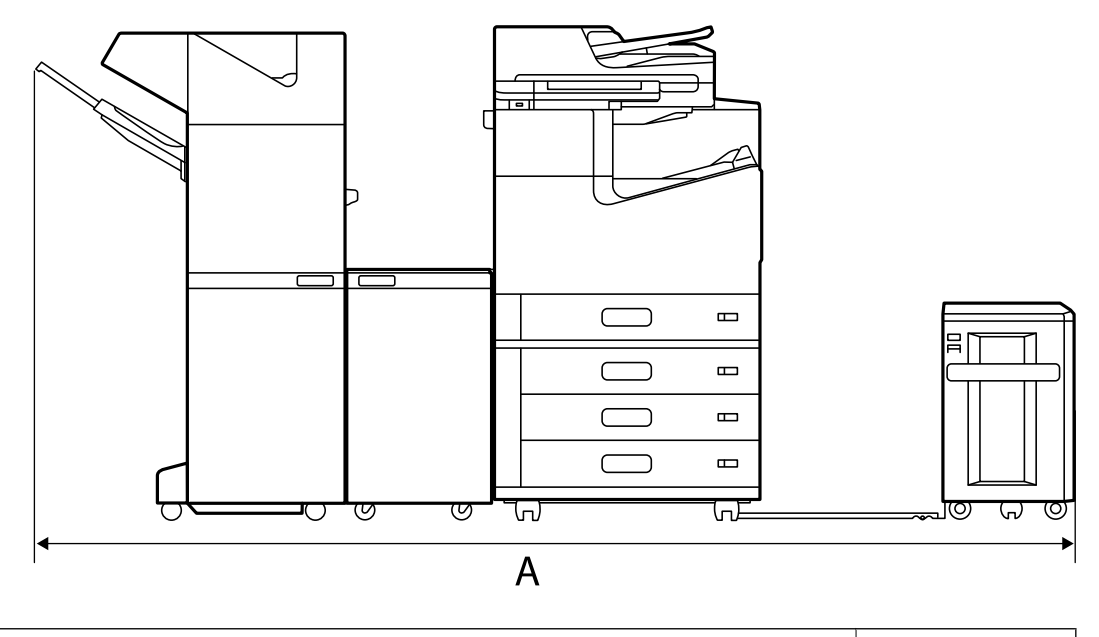

\* 2666 מ"מ  $A^*$ 

**עם מגמר סיכות ההידוק2-P**

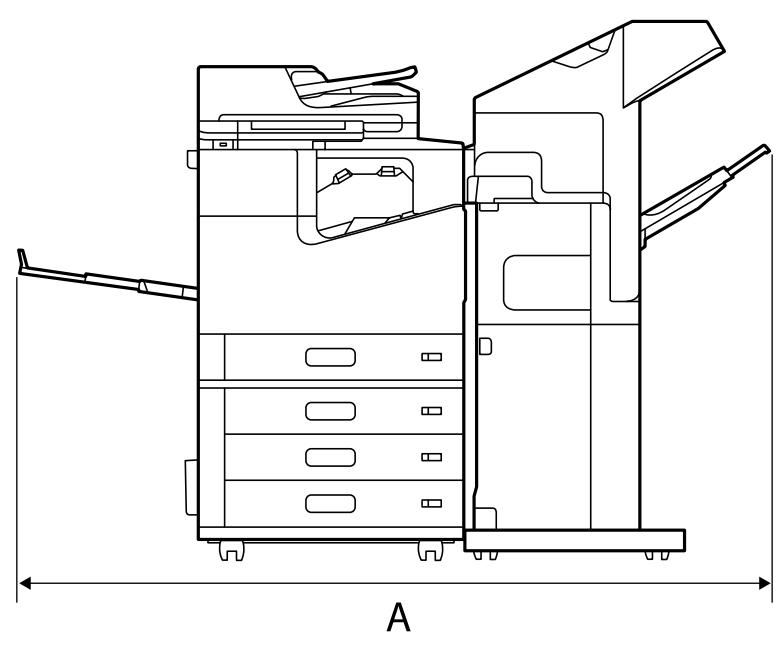

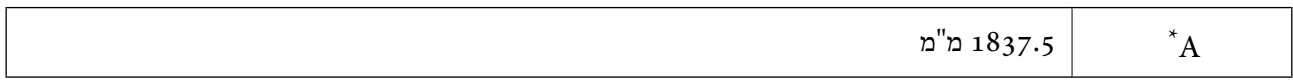

## *חשוב:* c

*מאחר והיציאות עבור חיבור כבל USB וכבל LAN נמצאות בגב המדפסת, עליך להשאיר מספיק מקום בגב המדפסת על מנת לחבר ולנתק את הכבלים.*

*עם זאת, אל תזיז את המוצר בעצמך כדיליצור מקום. צור קשר עם מחלקת התמיכהשל Epson או עם ספק שירות מורשה של Epson כדי לבקש מהם להזיז אותה.*

*ראה "מידע קשור" עבור פרטים על היציאות.*

**עם מגמר חוברות**

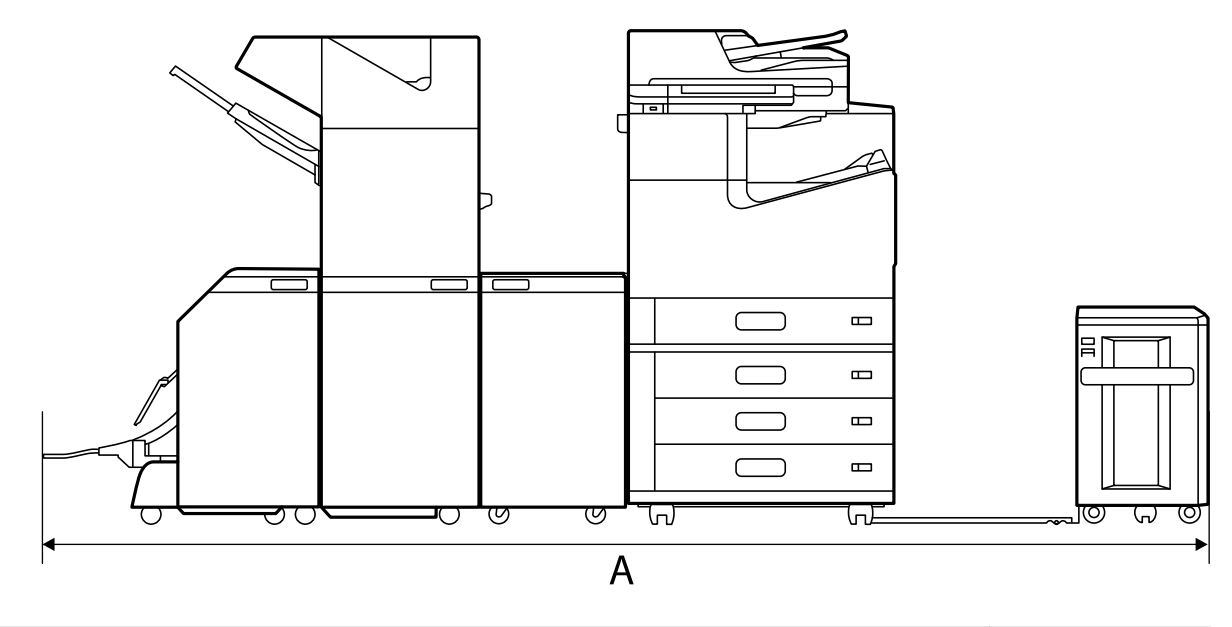

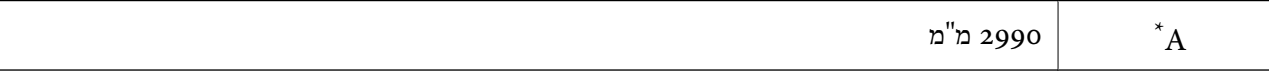

\*: עיין במידע קשור עבור העומק והגובה.

#### **מידע קשור**

- | "מיקום ומרחב [ההתקנה" בעמוד](#page-521-0) 522
	- 25 "גב<sup>"</sup> בעמוד 25

#### **דרישות המערכת**

- -64 ,bit)/Windows 8 (32-bit-64 ,bit)/Windows 8.1 (32-bit-64 , (32-bitWindows 10 $\Box$ או bit)/Windows XP SP3-64 ,bit)/Windows Vista (32-bit-64 ,bit)/Windows 7 (32-bit /יותר מתקדמת או bit)/Windows XP Professional x64 Edition SP2-32) יותר מתקדמת /Windows Server 2016/Windows Server 2012 R2/WindowsWindows Server 2019 Server 2012/Windows Server 2008 R2/Windows Server 2008/Windows Server 2003 יותר מתקדמת או R2/Windows Server 2003 SP2
- /macOS Mojave/macOS High Sierra/macOS Sierra/OS X El Capitan/macOS CatalinaO OS X Yosemite/OS X Mavericks/OS X Mountain Lion/Mac OS X v10.7.x/Mac OS X v10.6.8

<span id="page-525-0"></span>*לתשומת לבך:* O *ייתכן שמערכת ההפעלה OS Mac אינה תומכת בתכונות וביישומים מסוימים.* O *מערכת הקבצים של (UFS (UNIX עבור OS Mac אינה נתמכת.*

## **מפרטי גופן**

מפרטי הגופן הבאים זמינים באינטרנט. Oגופן ברקוד Epson

# **הגופנים הזמינים עבור PostScript**

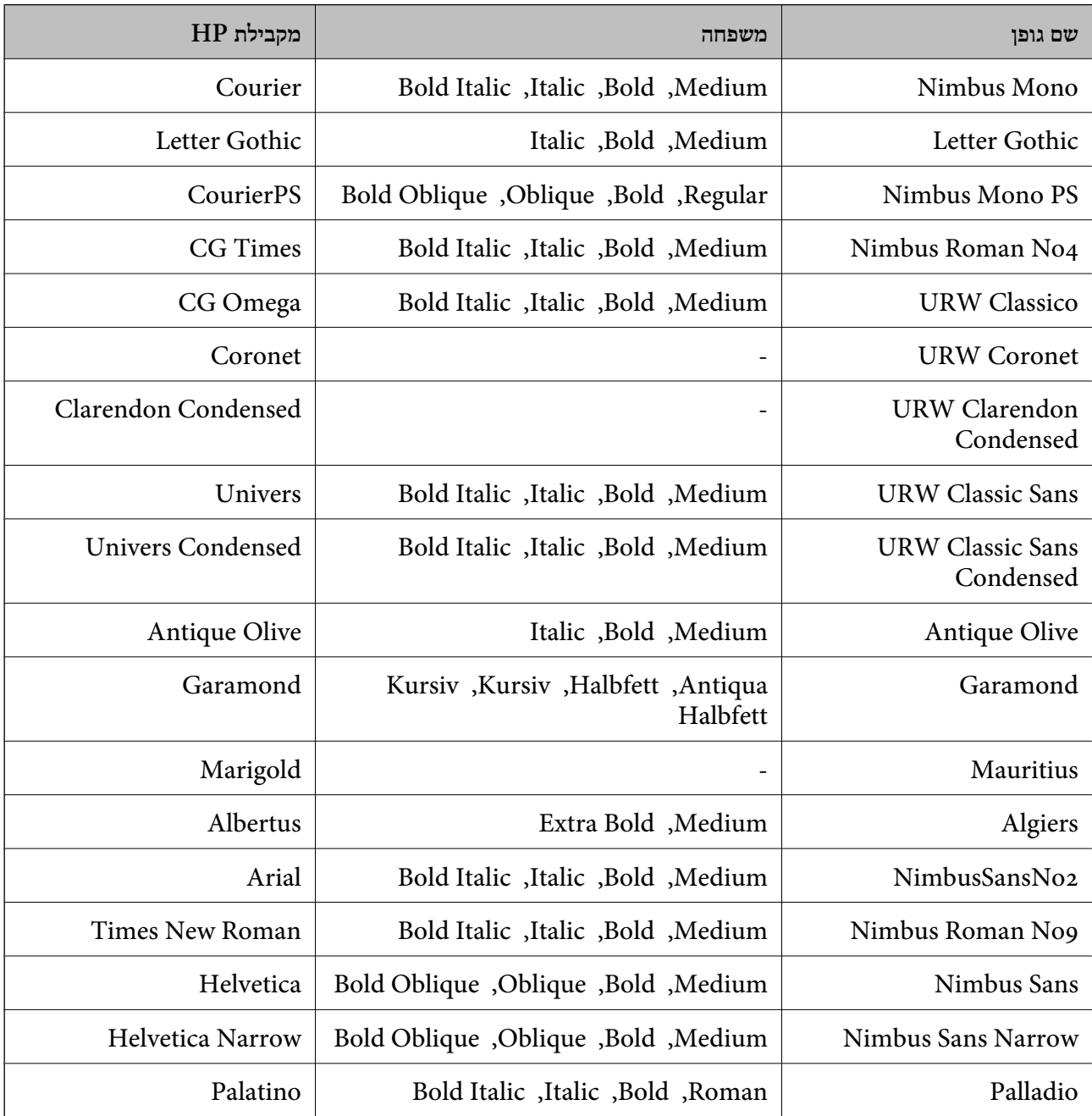

<span id="page-526-0"></span>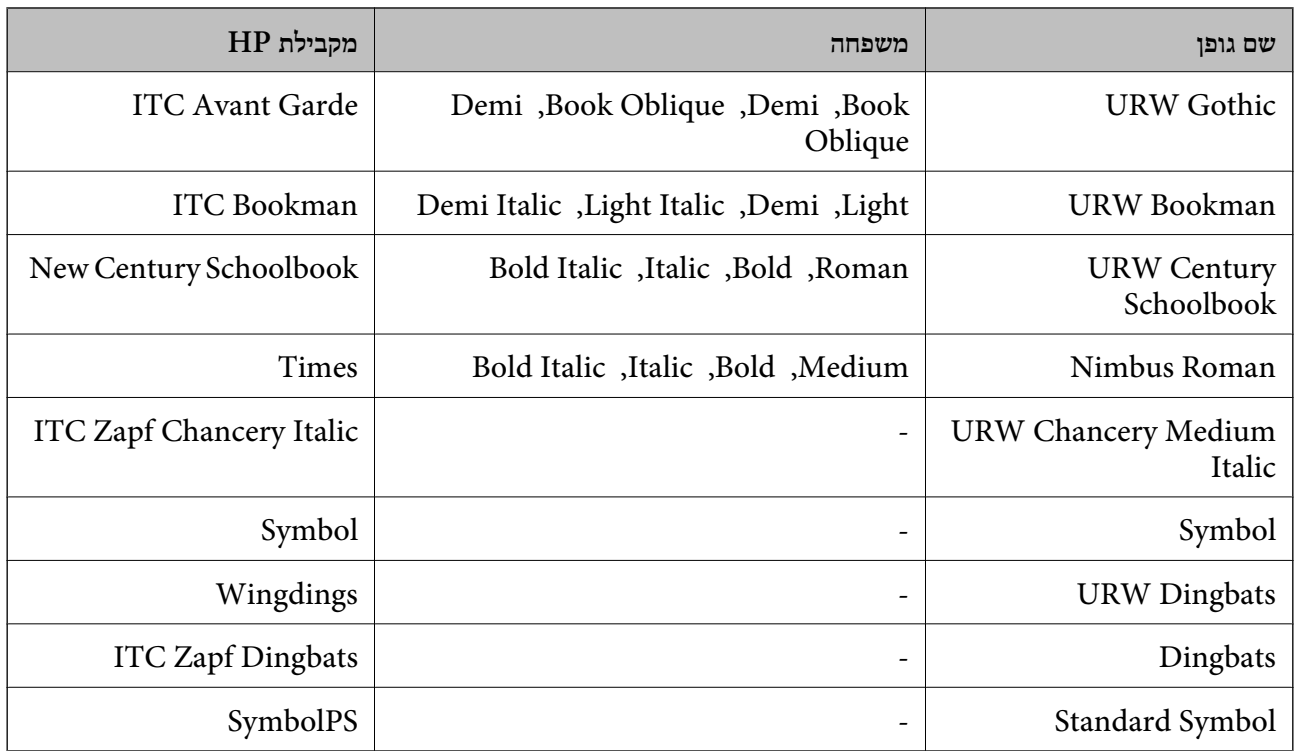

# **גופנים זמינים עבור URW (PCL(**

### **גופן מסתלם**

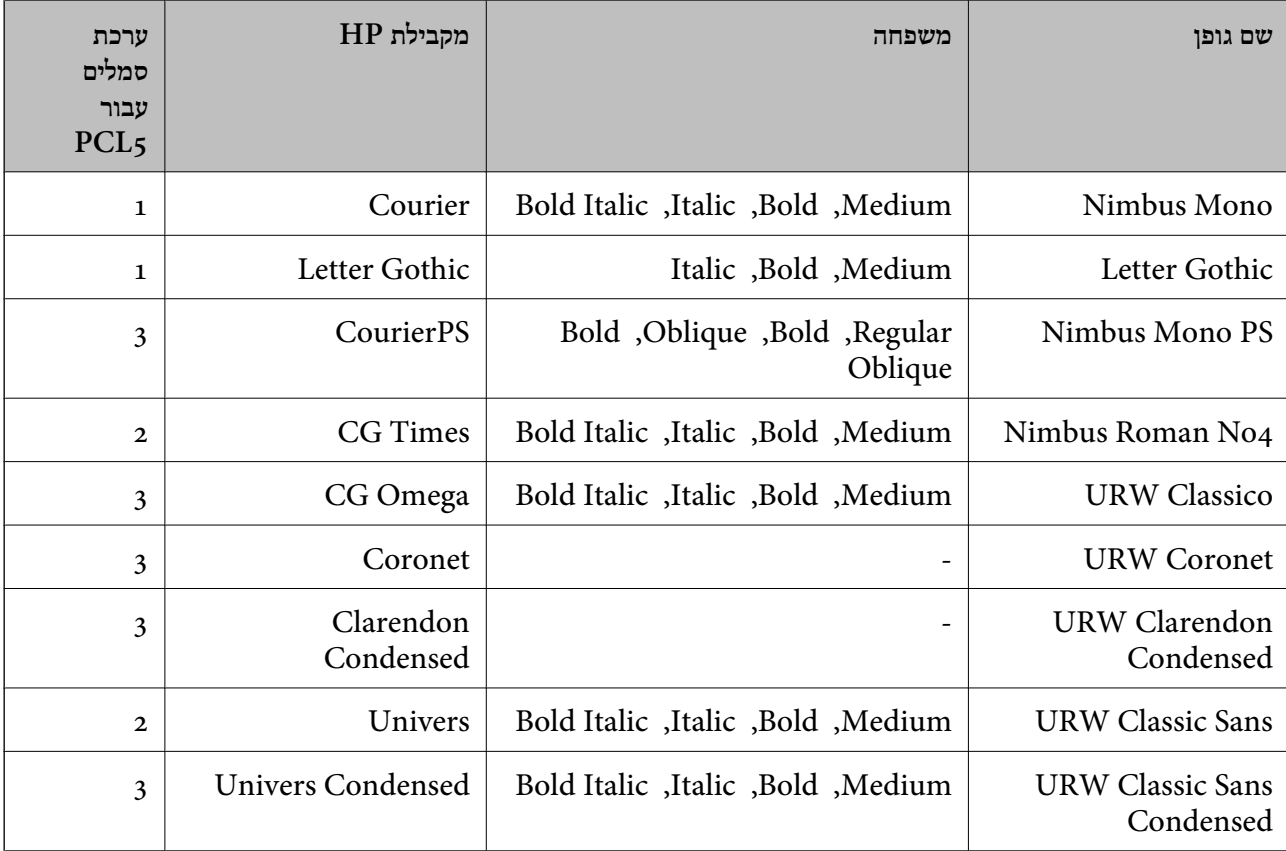

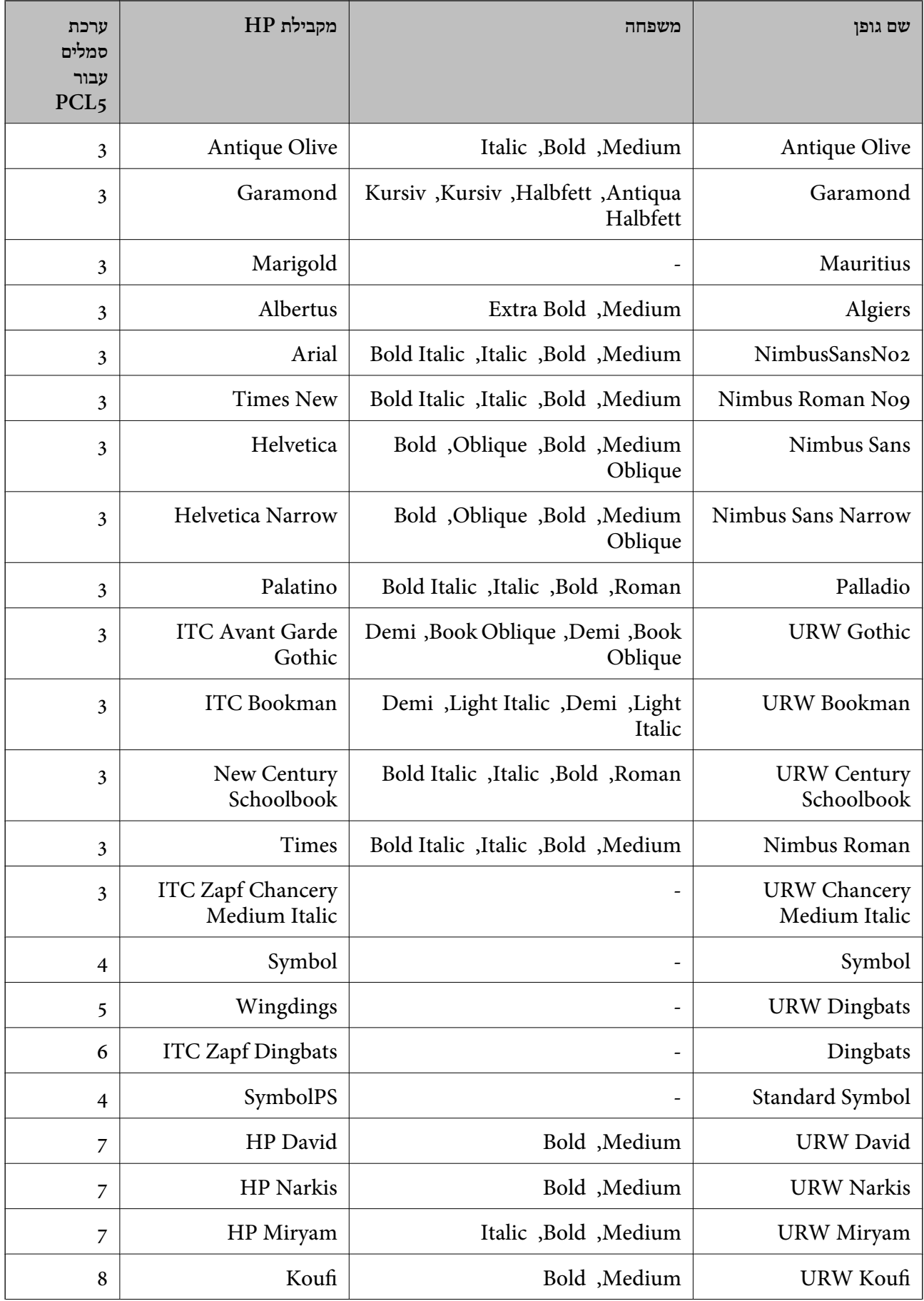

<span id="page-528-0"></span>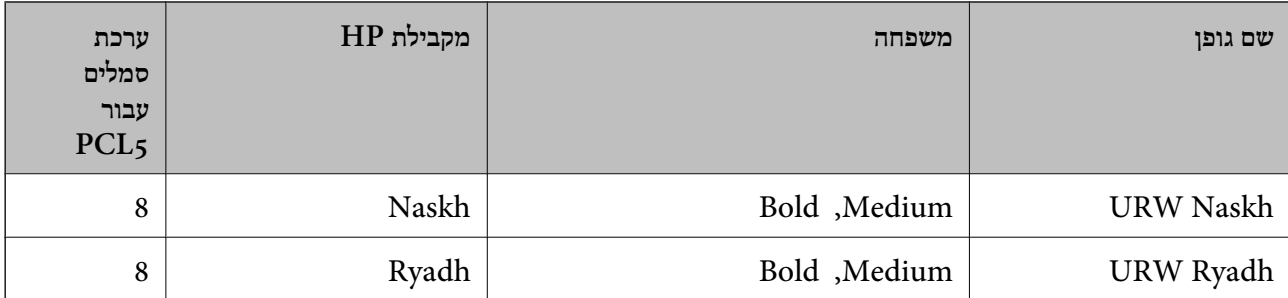

#### **גופן מפת סיביות**

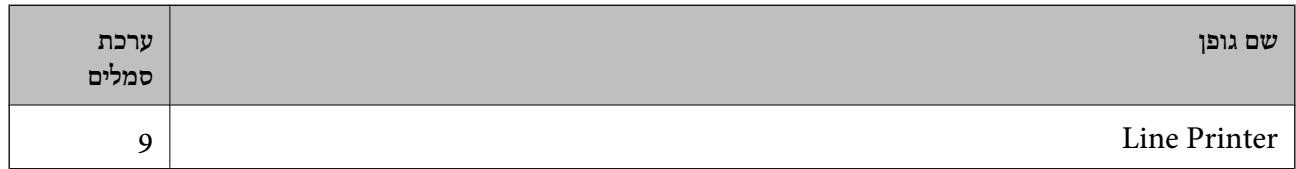

#### **גופן מפת סיביות OCR/ברקוד (עבור 5PCL בלבד)**

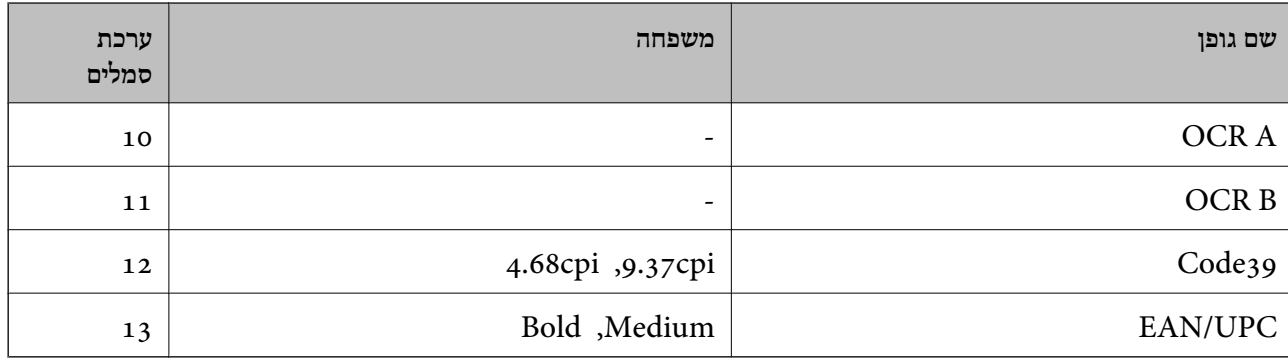

#### *לתשומת לבך:*

*בהתאם לצפיפות ההדפסה, אולאיכות או צבע הנייר, אפשר שגופני, A OCR, B OCR, 39Code, ו-UPC/EAN לא יהיו קריאים. הדפס דוגמה וודא שניתן לקרוא את הגופנים לפני שתדפיס כמויות גדולות.*

## **רשימת ערכות סמלים**

המדפסת שברשותך יכולה לגשת למגוון של ערכות סמלים. רבות מערכות סמלים אלה שונות זו מזו רק בתווים<br>הבינלאומיים הספציפיים של כל שפה.

כאשר אתה שוקל באיזה גופן להשתמש, עליך לשקול גם איזה ערכת סמלים לשלב עם הגופן.

#### *לתשומת לבך:*

*מאחר ומרבית התוכנות מטפלות בגופנים וסמלים באופן אוטומטי, קרוב לוודאי שלעולם לא תצטרך לשנות את הגדרות המדפסת. אולם, אם אתה כותב תוכניות משלךלשליטה במדפסת, או במידה ואתה משתמש בתוכנות ישנות יותר שאינן יכולות לשלוט בגופנים, תוכל לעיין בסעיפים הבאים כדי למצוא פרטים על ערכות סמלים.*

## **רשימת ערכות סמלים עבור 5 PCL**

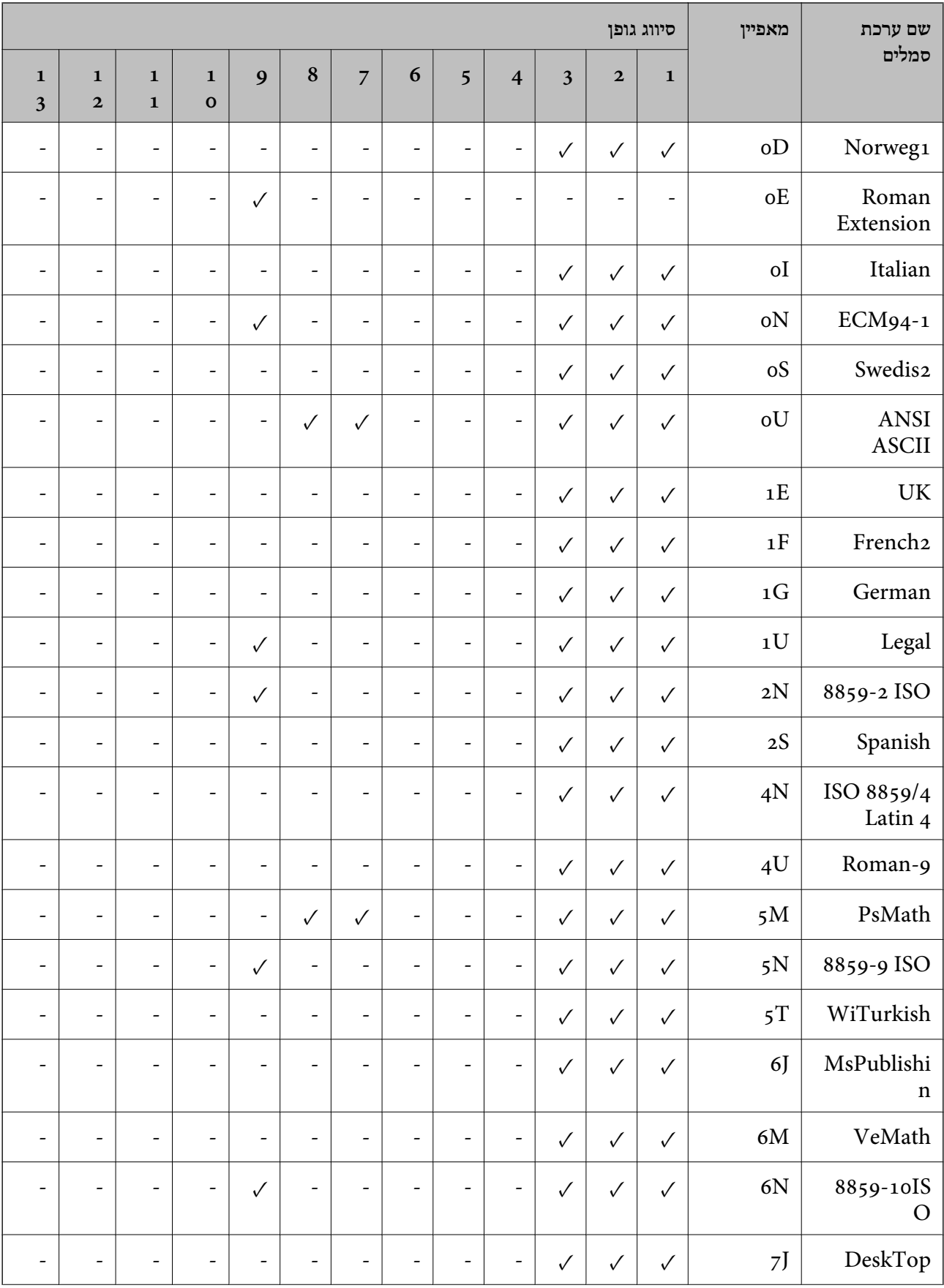

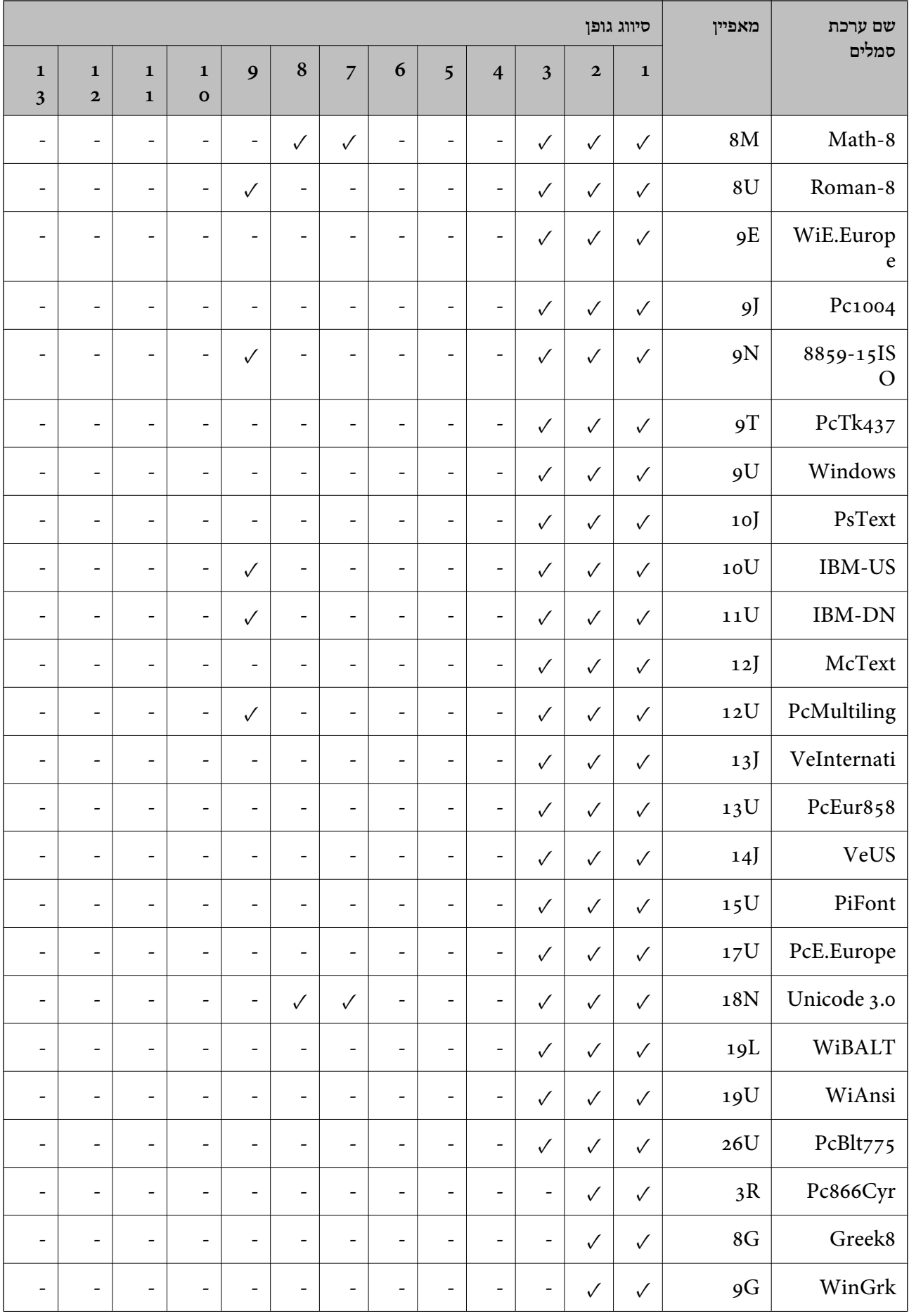

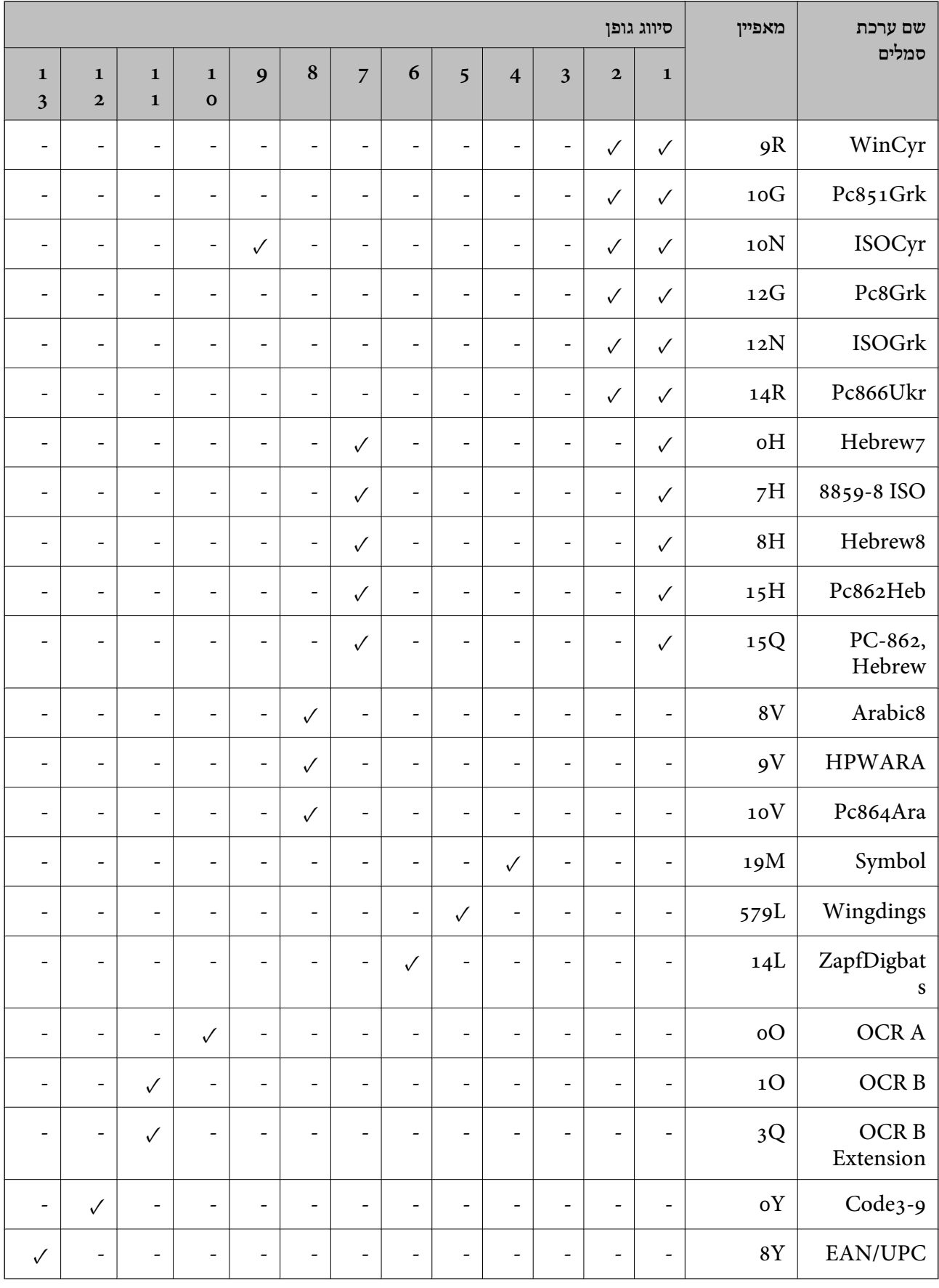

## **פונטי ברקוד של Epson) רק במערכת הפעלה Windows(**

פונטי ברקוד של Epson מאפשרים לך ליצור ולהדפיס בקלות סוגים רבים של ברקודים.

<span id="page-532-0"></span>בדרך כלל יצירת ברקוד היא תהליך מייעג המחייב לםפרט קודי פקודה שונים, כגון קו התחלה, קו עצירה ו- -OCR<br>B, בנוסף לתווי הברקוד עצמם. עם זאת, פונטי הברוקד של Epson תוכננו להוסיף קודים כאלה באופן אוטומטי,<br>ומפארים לך להדפיס ב

## **Epson BarCode Fonts עם הדפסה**

פעל בהתאם לשלבים שלהלן כדי ליצור ולהדפיס ברקודים באמצעות Fonts BarCode Epson. האפליקציה המוצגת בהוראות אלה היא Microsoft WordPad בתוך Windows 10. הנוהל בפועל עשוי להיות שונה מעט<br>כאשר מדפיסים מאפליקציות אחרות.

.1 פתח מסמך באפליקציה שלך והזן את התווים שאתה רוצה להמיר לברקוד.

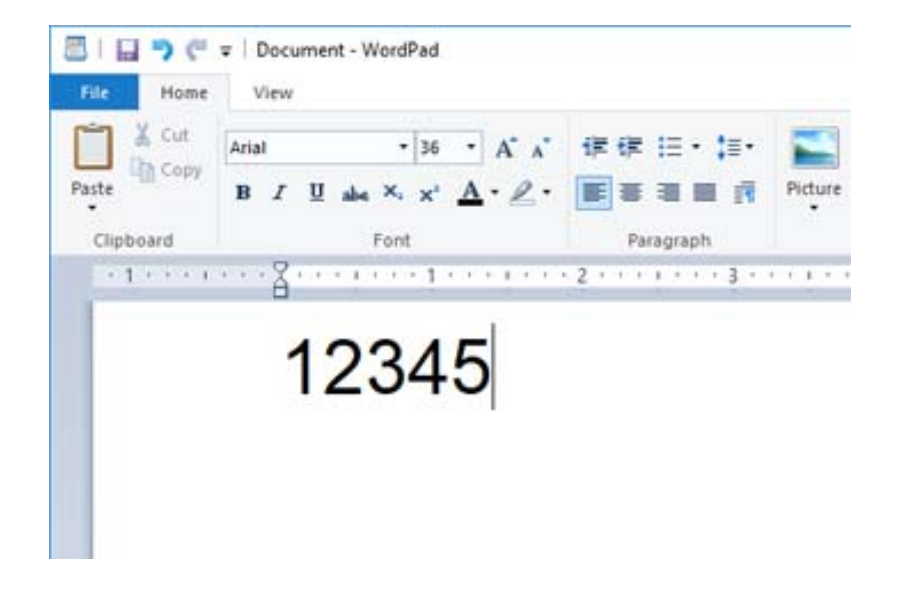

.2 בחר את התווים, ואז בחר את font BarCode Epson שבו אתה רוצה להשתמש, ואת גודל הגופן.

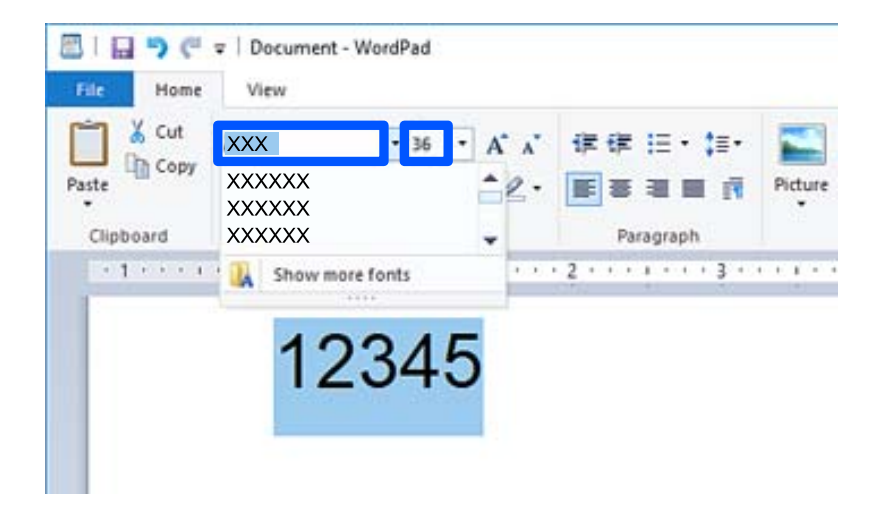

*לא תוכל להשתמש בגדלי גופנים גדולים יותר מ -96 נקודות כאשר אתה מדפיס ברקודים. לתשומת לבך:*

.3 התווים שבחרת מופיעים כתווי ברקוד דומים לאלה שמוצגים להלן.

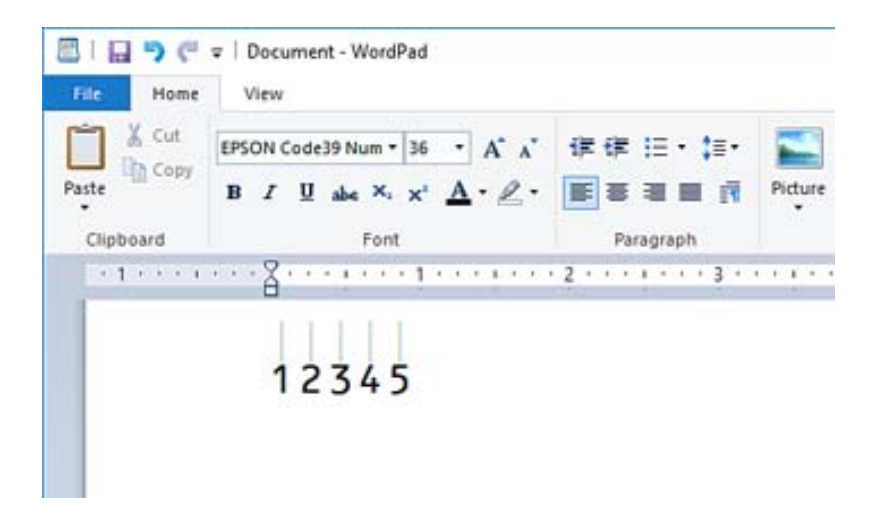

- התקן המדפסת. .4 בחר **הדפס** מתפריט הקבצים, בחר את מדפסת Epson שברשותך, בחר **העדפות**, ואז בצע את הגדרות מנהל
	- .5 לחץ **הדפס** כדי להדפיס את הברקוד.

*לתשומת לבך:*

*אם יש שגיאה במחרוזת תווי הברקוד, כגון נתונים שאינם מתאימים, הברקוד יודפס כפי שהוא מוצג עלגבי המסך, אך קורא ברקודים לא יוכל לקרוא אותו.*

## **הערות ביחס להזנה ועיצוב של ברקודים**

אנא ציין את הפרטים הבאים בעת הזנה ועיצוב של תווי ברקוד:

אל תיישם הצללה או עיצוב תווים מיוחד, כגון הדגשה, אות מוטה או קו תחתי. או א

הדפס ברקודים בשחור לבן בלבד. $\Box$ 

 $\degree$ בעת סיבוב תווים, ציין רק זוויות סיבוב של 90 $\degree$ , 180 $\degree$ , ו-270 $\degree$ 

כבה את כל ההגדרות האוטומטיות עבור מרווחי תווים ומילים באפליקציה שלך. $\Box$ 

אל תשתמש באפליקציה שלך בתכונות שמגדילות או מקטינות את גודל התווים בכיוון אנכי או אופקי בלבד.  $\Box$ 

 $\Box$ כבה את תכונות התיקון האוטומטי של האפליקציה שלך עבור איות,  $\Box$ כבה את תכונות התיקון האוטומטי של האפליקציה שלך

- ס כדי להבחין ביתר קלות בין ברקודים לבין טקסט אחר במסמך שלך, הגדר את האפליקציה שלך כך שהיא תראה Gכדים האת האת<br>סימני טקסט, כגון סימני פיסקה, טאבים וכו'.
	- Font BarCode אפשר שבברקוד המתקבל יהיו יותר תווים מכפי שהוזננו באופן מקורי. <sup>O</sup>כתוצאה מהעובדה שתווים מיוחדים כמו סרגל ההתחלה וסרגל העצירה מתווספים כאשר בוחרים Epson
- Oכדי לקבל את התוצאות הטובות ביותר, יש להשתמש רק בגדלי הגופן המומלצים ב"מפרטBarCode Epson Font" עבור ה-Epson BarCode Font בו אתה משתמש. אפשר שברקודים בגדלים אחרים לא יהיו קריאים<br>בכל קוראי הברקודים.

Oבחר **גווני אפור** בתוך **הגדרות הדפסה** ו-**רגיל** או **גבוה** ב-**איכות**.

*לתשומת לבך:*

*בהתאם לצפיפות ההדפסה, אולאיכות או הצבעשל הנייר, אפשר שברקודים לא יהיו קריאים בכל קוראי הברקודים. הדפס דוגמה וודא שניתן לקרוא את הברקוד לפני שתדפיס כמויות גדולות.*

## **Epson BarCode Fonts מפרטי**

סעיף זה מכיל פרטים על מפרטי הזנת תווים עבור כל Font BarCode Epson.

### *EPSON EAN-8*

סטנדרטי. EAN-8 $\Box$ היא גרסה מקוצרת בת שמונה ספרות של ברקוד EAN-8

בגלל שספרת הבדיקה מתווספת אוטומטית, ניתן להזין רק 7 תווים.  $\Box$ 

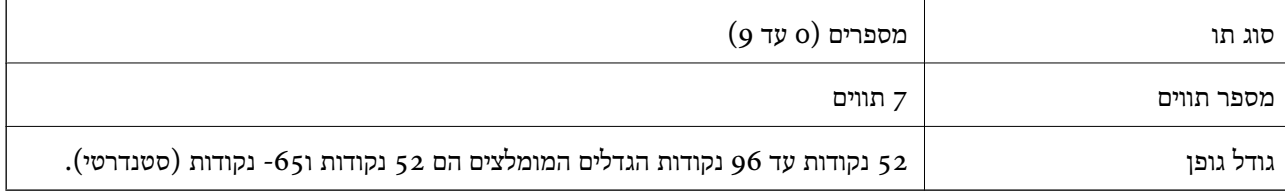

הקודים הבאים מוכנסים אוטומטית ואין צורך להזין אותם ידנית:

Oשוליים שמאליים/ימניים

Oסרגל מגן שמאל/ימין

סרגל אמצעי $\Box$ 

- ספרת ביקורת  $\Box$ 
	- $OCR-BD$

הדפס דוגמה

EPSON EAN-8

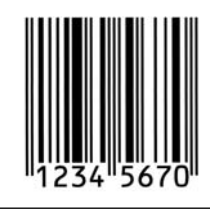

## *EPSON EAN-13*

 $\text{EAN-13} \, \text{L}$ הוא הברקוד הסטנדרטי בן 13 הספרות של EAN- $13 \, \text{L}$ 

בגלל שספרת הבדיקה מתווספת אוטומטית, ניתן להזין רק 12 תווים.  $\Box$ 

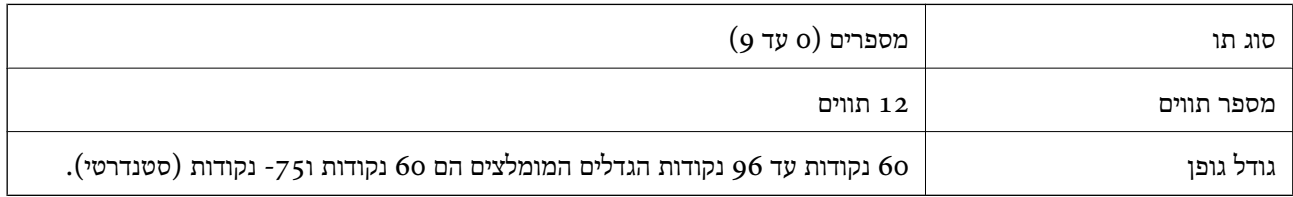

הקודים הבאים מוכנסים אוטומטית ואין צורך להזין אותם ידנית:

Oשוליים שמאליים/ימניים

Oסרגל מגן שמאל/ימין

סרגל אמצעי $\Box$ 

ספרת ביקורת  $\Box$ 

 $OCR-BD$ 

הדפס דוגמה

EPSON EAN-13

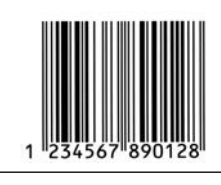

## *EPSON UPC-A*

סמלים). הוא הברקוד הסטנדרטי על פי מפרט קוד המוצר האוניברסלי האמריקני (UPC-A מדריך פירוט המלים).

ם יש תמיכה רק בקודי  ${\rm UPC}$  רגילים. אין תמיכה בקודים נוספים.  $\Box$ 

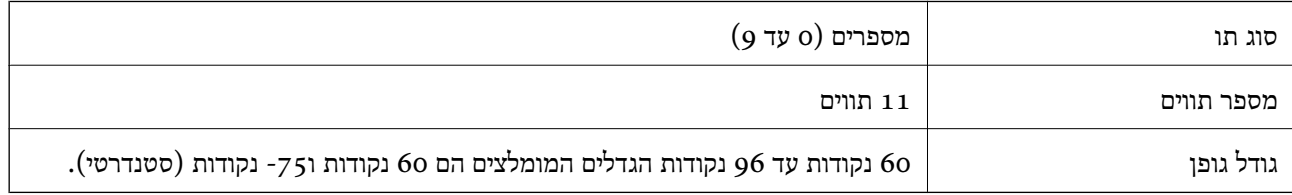

הקודים הבאים מוכנסים אוטומטית ואין צורך להזין אותם ידנית:

ס שוליים שמאליים/ימניים $\Box$ 

סרגל מגן שמאל/ימין $\Box$ 

סרגל אמצעי $\Box$ 

ספרת ביקורת  $\Box$ 

 $OCR-BD$ 

הדפס דוגמה

EPSON UPC-A

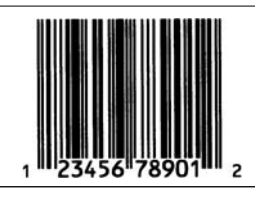

## *EPSON UPC-E*

האמריקני (UPC מדריך פירוט סמלים). <sup>E</sup>O-UPC הוא הברקוד של דיכוי אפסים A-UPC) מוחק אפסים נוספים) על פי מפרט קוד המוצר האוניברסלי

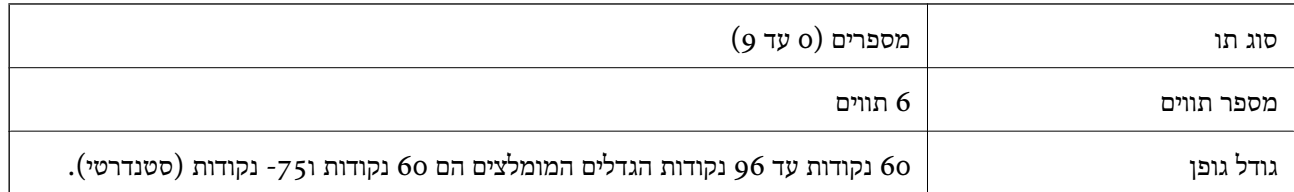

הקודים הבאים מוכנסים אוטומטית ואין צורך להזין אותם ידנית:

Oשוליים שמאליים/ימניים

Oסרגל מגן שמאל/ימין

ספרת ביקורת  $\Box$ 

 $OCR-BD$ 

 $\Box$ הספרה " $\Box$ 

הדפס דוגמה

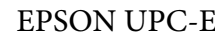

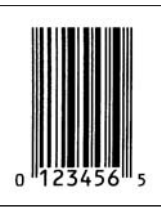

## *EPSON Code39*

ביש ארבעה גופני 29code3 זמינים, המאפשרים לך לאפשר או להשבית את ההכנסה האוטומטית של ספרות Gode3 המינים, ה<br>ביקורת ו-OCR-B.

לשמור לפחות על רווח אחד בין הברקוד לבין הטקסט הסובב כדי למנוע חפיפה. <sup>O</sup>גובה הברקוד משתנה באופן אוטומטיל %-15 או יותר מאורכו הכולל בהתאם לתקן 39Code. מסיבה זו, חשוב

 $\mathrel{\mathbb{L}}$ בברקודים מסוג 39 $\mathrel{\mathbb{C}}$ יש להזין רווחים כקווים תחתיים  $\Box$ 

גופן אחר מאשר הדי הזן את הרווח מוזן הזן הזן הזן הזן הדי הסרד המגופן ברקוד את הרווח. סברקוד לא יתוקן אחר בשורה<br>גופן הברקוד והזן את הרווח. אם הרווח מוזן בעת שנבחר הגופן Code39, הברקוד לא יתוקן.

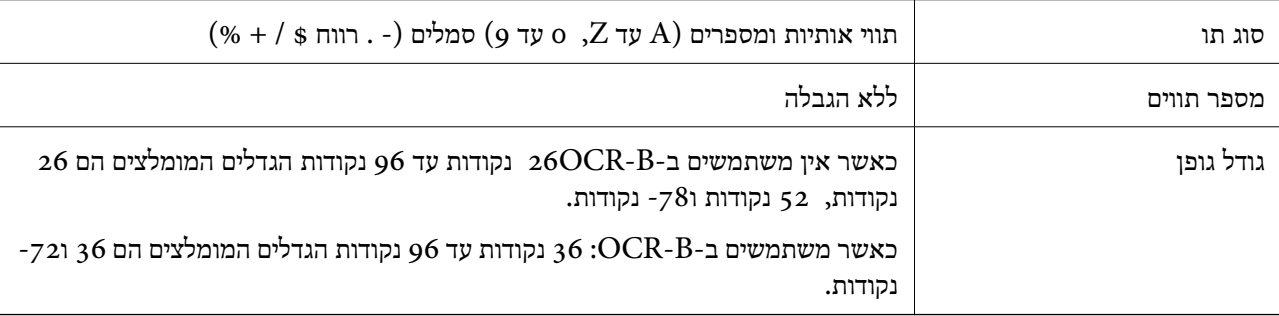

הקודים הבאים מוכנסים אוטומטית ואין צורך להזין אותם ידנית:

ה אזור שקט שמאל/ימיו $\Box$ 

ספרת ביקורת  $\Box$ 

Oתו התחל/עצור

הדפס דוגמה

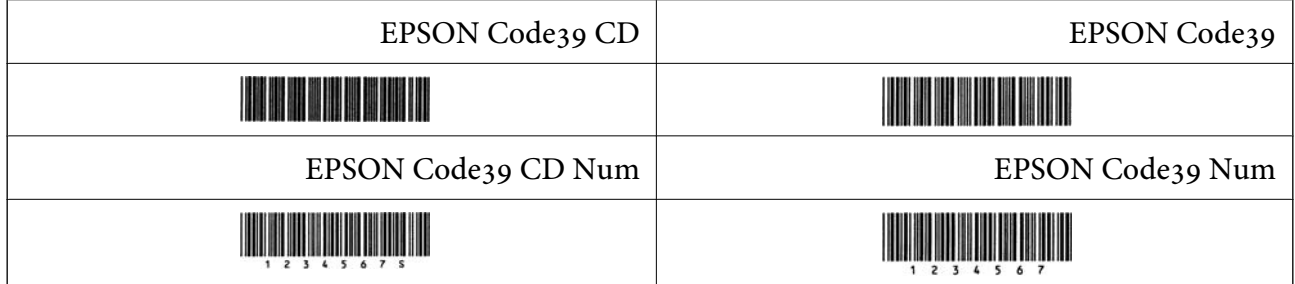

### *EPSON Code128*

תומכים בערכות קוד  $A$ ,  $A$  ו- $C$ . כאשר ערכת הקוד של שורת תווים מוחלפת באמצעי השורה, Gagan גוסומטי.<br>מוכנס קוד המרה באופן אוטומטי.

س גובה הברקוד משתנה באופן אוטומטי ל15-% או יותר מאורכו הכולל בהתאם לתקן Code128. מסיבה זו, Gגופן אוטומטי ל 128<br>חשוב לשמור לפחות על רווח אחד בין הברקוד לבין הטקסט הסובב כדי למנוע חפיפה.

כמה אפליקציות מוחקות באופן אוטומטי את הרווחים בקצה השורות או הופכות רווחים מרובים לסימני טאב.  $\Box$ <mark>אפשר שברקודים המכילים רווחים לא יודפסו בצורה נכונה מאפליקציות שמוחקות באופן אוטומטי רווחים מקצות</mark><br>שורות או הופכות רווחים מרובים לטאבים.

בעת הדפסה של ברקוד אחד או יותר בשורה אחת, הפרד את הברקודים באמצעות טאב, או בחר גופן אחר מאשר  $\Box$ <br>גופן הברקוד והזן את הרווח. אם הרווח מוזן בעת שנבחר הגופן Code128, הברקוד לא יתוקן.

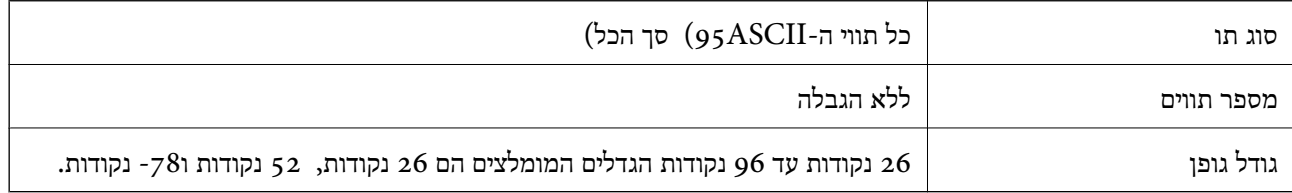

הקודים הבאים מוכנסים אוטומטית ואין צורך להזין אותם ידנית:

ה אזור שקט שמאל/ימיו $\Box$ 

 $\Box$ תו התחל/עצור

ספרת ביקורת  $\Box$ 

Oשנה תו ערכת קוד

הדפס דוגמה

EPSON Code128

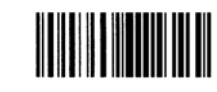

### *EPSON ITF*

.(אמריקני). Interleaved 2-of-5 USS תואמים לתקן EPSON ITF fonts

- ספרות ביקורת EPSON ITF fonts זמינים, המאפשרים לך לאפשר או להשבית את ההכנסה האוטומטית של EPSON ITF ו-<br>ספרות ביקורת ו-OCR-B.
- ⊡ גובה הברקוד משתנה באופן אוטומטי ל15-% או יותר מאורכו הכולל בהתאם לתקן Interleaved 2-of-5.<br>מסיבה זו, חשוב לשמור לפחות על רווח אחד בין הברקוד לבין הטקסט הסובב כדי למנוע חפיפה.
- fonts ITF מוסיפה באופן אוטומטי אפס בתחילת מחרוזת התווים. <sup>O</sup>-5of2- Interleaved מתייחס לכל שני תווים כערכה אחת. כאשר יש מספר בלתי-זוגי של תווים, EPSON

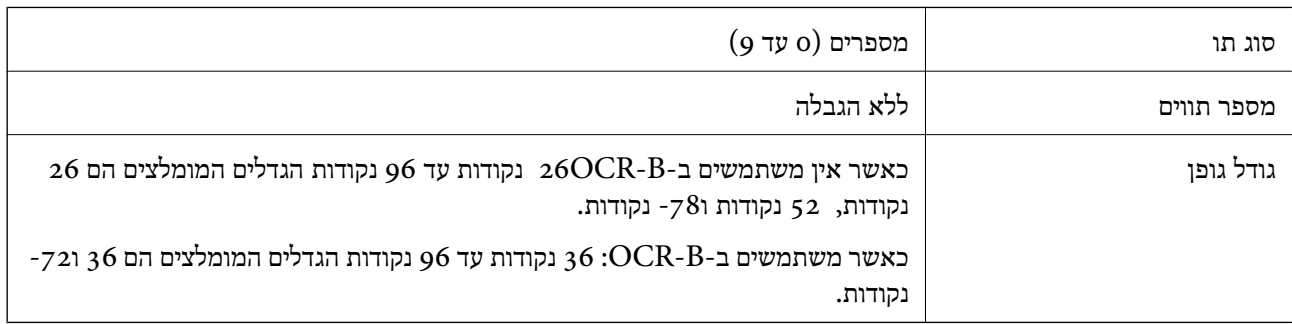

הקודים הבאים מוכנסים אוטומטית ואין צורך להזין אותם ידנית:

אזור שקט שמאל/ימין $\Box$ 

 $\Box$ הו החחל/עצור

ספרת ביקורת  $\Box$ 

Oהספרה "0" (הוספה בתחילת מחרוזות תווים בהתאם לצורך)

הדפס דוגמה

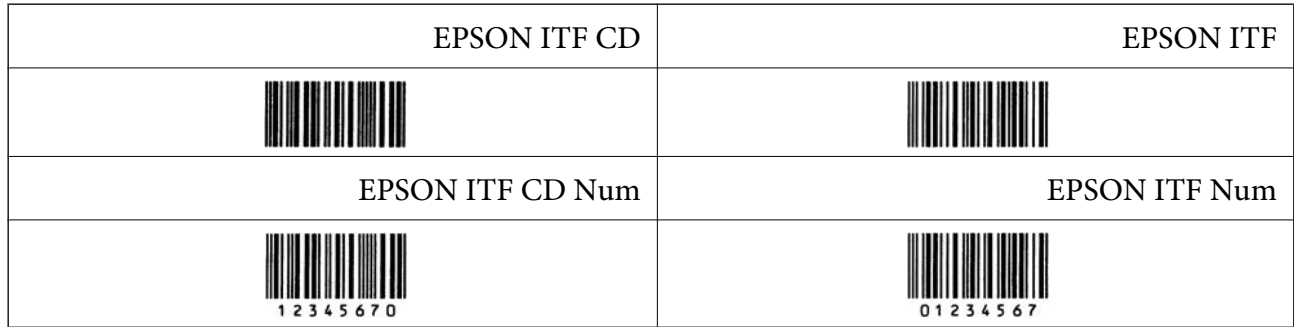

### *EPSON Codabar*

- ספרות ביקורת ו-B-OCR. <sup>O</sup>יש ארבעה Codabar EPSON זמינים, המאפשרים לך לאפשר או להשבית את ההכנסה האוטומטית של
- לשמור לפחות על רווח אחד בין הברקוד לבין הטקסט הסובב כדי למנוע חפיפה. <sup>O</sup>גובה הברקוד משתנה באופן אוטומטיל %-15 או יותר מאורכו הכולל בהתאם לתקןCodabar. מסיבה זו, חשוב

ם כאשר מזינים תו התחל או עצור, גופני $\rm Codab$  מכניסים באופן אוטומטי את התו המשלים.  $\Box$ 

. "A" אם לא מזינים תו התחל או עצור, תווים אלה מוזנים באופו אוטומטי בתור האות $\Box$ 

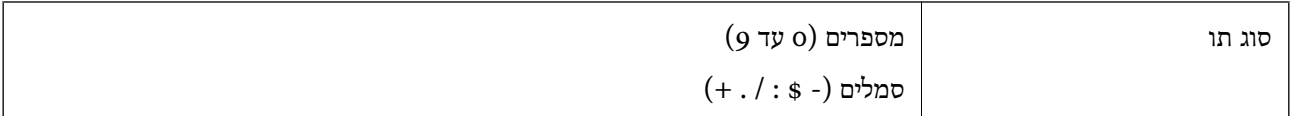

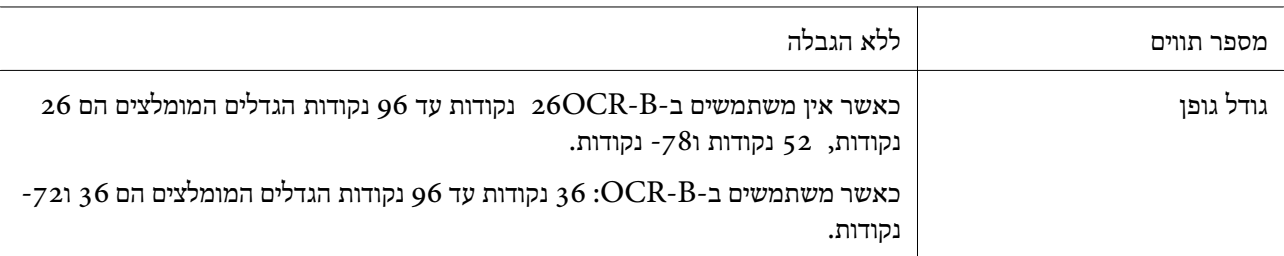

הקודים הבאים מוכנסים אוטומטית ואין צורך להזין אותם ידנית:

אזור שקט שמאל/ימין $\Box$ 

Oתו התחל/עצור (כאשר אין מזינים אותו)

ספרת ביקורת  $\Box$ 

הדפס דוגמה

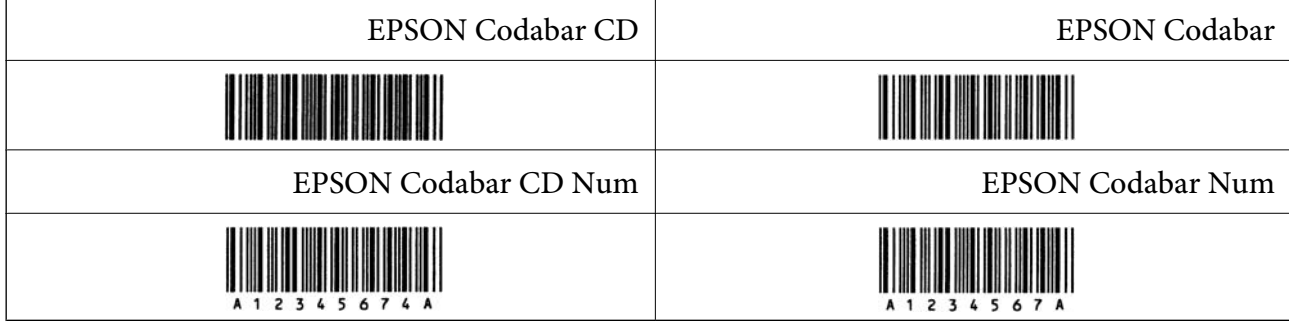

### *EPSON EAN128*

באופני GS1-128(EAN128) הומכים בערכות קוד A, B ו-C. כאשר ערכת הקוד של שורת תווים מוחלפת GS1-128(EAN גם הקוד שו

. GH) קיימת תמיכה ב4- סוגי המאפיינים הבאים כמזהה אפליקציה  $\Box$ 

:01 מספר פריט שנסחר גלובלית

:10 מספר אצווה / מנה

:17 תאריך תפוגה

:30 כמות

- ת גובה הברקוד משתנה באופן אוטומטי ל15-% או יותר מאורכו הכולל בהתאם לתקן Code128. מסיבה זו, Gגובה הסובה הסובה ע<br>חשוב לשמור לפחות על רווח אחד בין הברקוד לבין הטקסט הסובב כדי למנוע חפיפה.
- כמה אפליקציות מוחקות באופן אוטומטי את הרווחים בקצה השורות או הופכות רווחים מרובים לסימני טאב.  $\Box$ אפשר שברקודים המכילים רווחים לא יודפסו בצורה נכונה מאפליקציות שמוחקות באופן אוטומטי רווחים מקצות<br>שורות או הופכות רווחים מרובים לטאבים.
- בעת הדפסה של ברקוד אחד או יותר בשורה אחת, הפרד את הברקודים באמצעות טאב, או בחר גופן אחר מאשר  $\Box$ <br>גופן הברקוד והזן את הרווח. אם הרווח מוזן בעת שנבחר הגופן GS1-128(EAN128), הברקוד לא יתוקן.

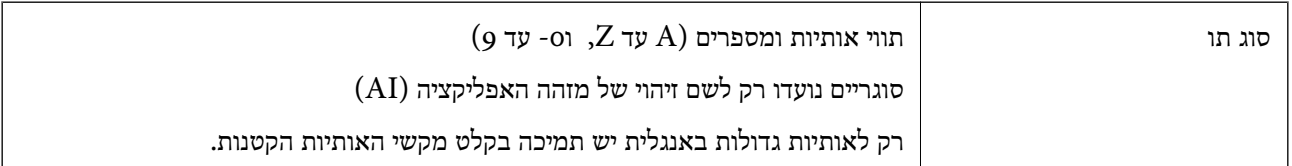
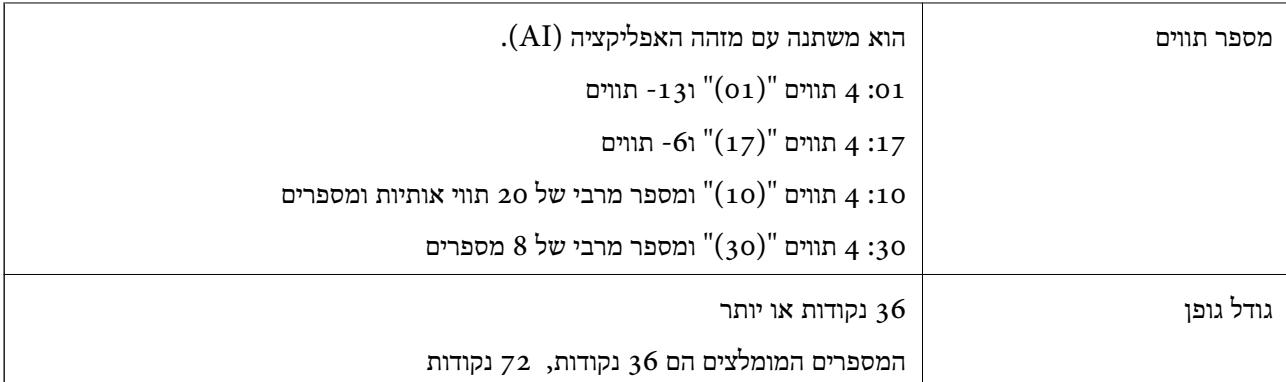

הקודים הבאים מוכנסים אוטומטית ואין צורך להזין אותם ידנית:

אזור שקט שמאל/ימין  $\Box$ 

Oתו התחל/עצור

 $FNC1$  תו

הוא מוכנס לשם אבחנה מ- 128Code והפוגה של האורך המשתנה של מזהה האפליקציה.

ספרת ביקורת  $\Box$ 

שנה תו ערכת קוד  $\Box$ 

הדפס דוגמה

EPSON EAN128

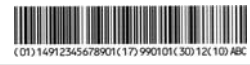

# **מפרט אחסון**

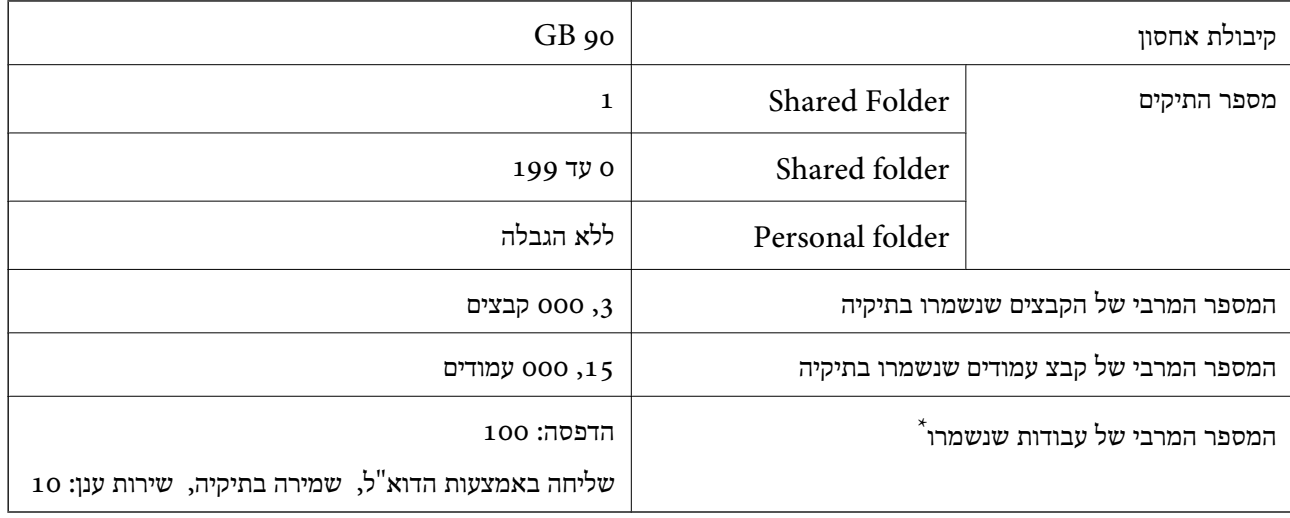

\*: מספר העבודות שניתן לבצע לפני שעבודה הראשונה מסתיימת.

## *לתשומת לבך:*

<span id="page-541-0"></span>*אפשר שלא יהיה ביכולתךלשמור קבצים חדשים אחרי ששיעור השימוש בזיכרון מגיע לכדי .%100 כאשר שיעור השימוש בזיכרון הוא פחות מאשר ,%100 אם מספר הקבצים שנשמרו או מספר העמודים שנשמרו בתיקיה הגיעו לגבול שלהם, אפשר שלא יהיה ביכולתך לשמור את העבודה בשלמותך. מחק מספר רב ככל האפשר של קבצים שאינן בהם צורך.*

# **מידע רגולטורי**

# **תקנים ואישורים**

## **תקנים ואישורים לדגם אמריקאי**

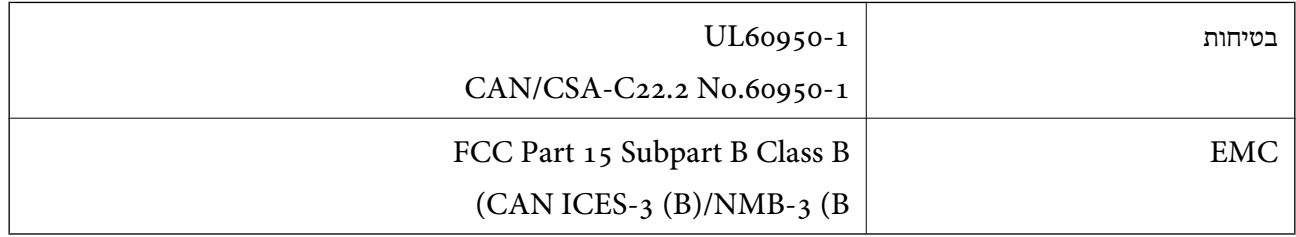

## ציוד זה מכיל את מודול האלחוט הבא.

## Seiko Epson Corporation :יצרן

## J26H005 :סוג

מוצר זה תואם לסעיף 15 בחוקי ה-FCC ו-RSS בחוקי ה-IC. Epson לא תישא באחריות בגין אי עמידה בדרישות ההגנה כתוצאה משינוי שבוצע במוצר ולא הומלץ על ידה. הפעלתו כפופה לשני התנאים הבאים: (1) מכשיר זה לא יגרום להפרעה מזיקה; וכן (2) על מכשיר זה לקבל כל הפרעה שתיקלט, לרבות הפרעה שעלולה לגרום להפעלה בלתי<br>רצויה שלו.

כדי למנוע הפרעה בקליטת רדיו בשירות המורשה, יש להשתמש במכשיר אך ורק בתוך מבנה מקורה והרחק מחלונות, כך שתישמר הגנה מרבית. יש לקבל רישיון נפרד עבור כל ציוד (או אנטנת השידור שלו) שמותקן בחוץ.

הציוד תואם להגבלות החשיפה לקרינה של ה-FCC/IC כפי שהן מוגדרות לסביבה בלתי מבוקרת ועונה על הנחיות החשיפה לתדר רדיו  $(\rm RF)$  של ה-FCC בנספח  $\times$  של OET65 ושל RSS בכללי החשיפה לתדר רדיו  $(\rm RF)$  של ה-IC. יש להתקין את הציוד ולהשתמש בו כך שהרדיאטור נמצא במרחק של 20 ס"מ לפחות מגוף האדם (לא כולל<br>הגפיים: ידיים, פרקי כפות הידיים, רגליים וקרסוליים).

# **תקנים ואישורים לדגם אירופי**

#### עבור משתמשים באירופה

הברת Seiko Epson Corporation מצהירה בזאת שדגם ציוד הרדיו שלהלן תואם להוראה 2014/53/EU.<br>הטקסט המלא של הוראת התאימות של ה-EU זמין באתר האינטרנט שלהלן.

## <http://www.epson.eu/conformity>

C741A

לשימוש במדינות אלו בלבד: אירלנד, בריטניה, אוסטריה, גרמניה, ליכטנשטיין, שווייץ, צרפת, בלגיה,<br>לוקסמבורג, הולנד, איטליה, פורטוגל, ספרד, דנמרק, פינלנד, נורבגיה, שוודיה, איסלנד, קרואטיה, קפריסין,<br>יווו, סלובניה, טורקיה, מלטה, ב

Epson אינה יכולה לקבל על עצמה אחריות לכל כשל בעמידה בדרישות ההגנה הנגרמות משינוי של המוצרים שלא<br>הומלץ טליו.

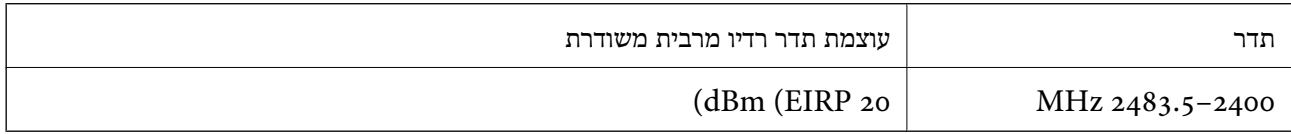

# $\epsilon$

# **תקנים ואישורים לדגם אוסטרלי**

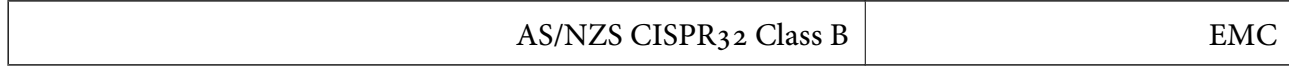

חברת Epson מכריזה בזאת שדגמי הציוד שלהלן עונים על הדרישות היסודיות של תקן 4268NZS/AS ותקנות רלוונטיות אחרות בו:

#### $C<sub>741</sub>A$

Epson אינה יכולה לקבל על עצמה אחריות לכל כשל בעמידה בדרישות ההגנה הנגרמות משינוי של המוצרים שלא<br>הומלץ טליו.

# **תקנים ואישורים לדגם ניו זילנד**

## **General Warning**

The grant of a Telepermit for any item of terminal equipment indicates only that Telecom has accepted that the item complies with minimum conditions for connection to its network. It indicates no endorsement of the product by Telecom, nor does it provide any sort of warranty. Above all, it provides no assurance that any item will work correctly in all respects with another item of Telepermitted equipment of a different make or model, nor does it imply that any product is compatible with all of Telecom's network services.

Telepermitted equipment only may be connected to the EXT telephone port. This port is not specifically designed for 3-wire-connected equipment. 3-wire-connected equipment might not respond to incoming ringing when attached to this port.

## **Important Notice**

Under power failure conditions, this telephone may not operate. Please ensure that a separate telephone, not dependent on local power, is available for emergency use.

This equipment is not capable, under all operating conditions, of correct operation at the higher speeds for which it is designed. Telecom will accept no responsibility should difficulties arise in such circumstances.

This equipment shall not be set up to make automatic calls to the Telecom '111' Emergency Service.

# **ZICTA סוג האישור עבור משתמשים בזמביה**

עיין באתר האינטרנט הבא כדי לבדוק את המידע עבור סוג אישור ZICTA. <https://support.epson.net/zicta/>

# **German Blue Angel**

עיין באתר הבא כדי לבדוק אם מדפסת זאת עומדת בתקנים עבור Angel Blue German. <http://www.epson.de/blauerengel>

# **מגבלות על העתקה**

הקפד לפעול לפי המגבלות להלן כדי להבטיח שימוש אחראי וחוקי במדפסת.

העתקת הפריטים להלן אסורה על פי חוק:

שטרות כסף, מטבעות, ניירות ערך סחירים בהנפקת הממשלה, אגרות חוב ממשלתיות ואגרות חוב עירוניות  $\Box$ 

בולים לא משומשים. גלויות מבוילות ופריטי דואר רשמי אחרים הנושאים דמי משלוח תקפים בולים לא

בולי הכנסה בהנפקת הממשלה וניירות ערך שהונפקו לפי הליך חוקי.  $\Box$ 

נקוט זהירות בעת הדפסת הפריטים האלה:

כרטיסים בהנחה וכדומה. <sup>O</sup>ניירות ערך סחירים פרטיים (תעודות מניות, שטרות, המחאות וכדומה), כרטיסים חודשיים לתחבורה ציבורית,

Oדרכונים, רישיונות נהיגה, תעודות כשירות, היתרי מעבר בדרכים, בולי מזון, כרטיסים וכדומה.

*יתכן שהעתקת פריטים אלה גם אסורה על פי חוק. לתשומת לבך:*

שימוש אחראי בחומרים שיש עליהם זכויות יוצרים:

אפשר להשתמש במדפסות לרעה בכך שמעתיקים חומרים שיש עליהם זכויות יוצרים. אלא אם פועלים לפי ייעוץ מעורך דין ובידיעתו, יש לנהוג באחראיות ובכבוד באמצעות השגת רשותו של המחזיק בזכויות היוצרים לפני העתקת<br>רל חומר שיצא לאור.

# **מידע מנהל**

<span id="page-544-0"></span>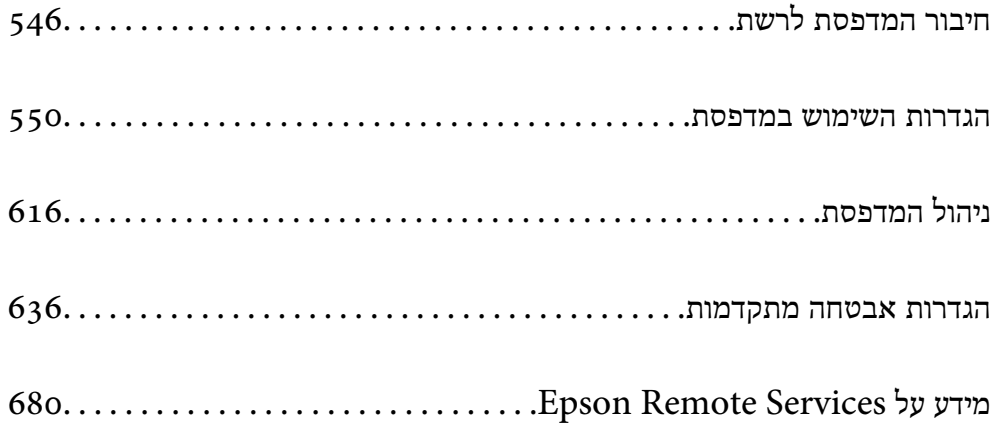

# **חיבור המדפסת לרשת**

תוכל לחבר את המפסת לרשת במספר דרכים.

חבר באמצעות שימוש בהגדרות מתקדמות בלוח הבקרה.  $\Box$ 

חבר באמצעות שימוש במתקין באתר האינטרנט או בדיסק התוכנה.  $\Box$ 

<span id="page-545-0"></span>סעיף זה מסביר את נוהל חיבור המדפסת לרשת באמצעות לוח הבקרה של המדפסת.

# **לפני ביצוע חיבור רשת**

על מנת להתחבר לרשת, בדוק מראש את שיטת החיבור ואת מידע ההגדרות עבור החיבור.

# **איסוף מידע על הגדרת החיבור**

הכן את מידע ההגדרות הדרוש כדי להתחבר. בדוק מראש את המידע הבא.

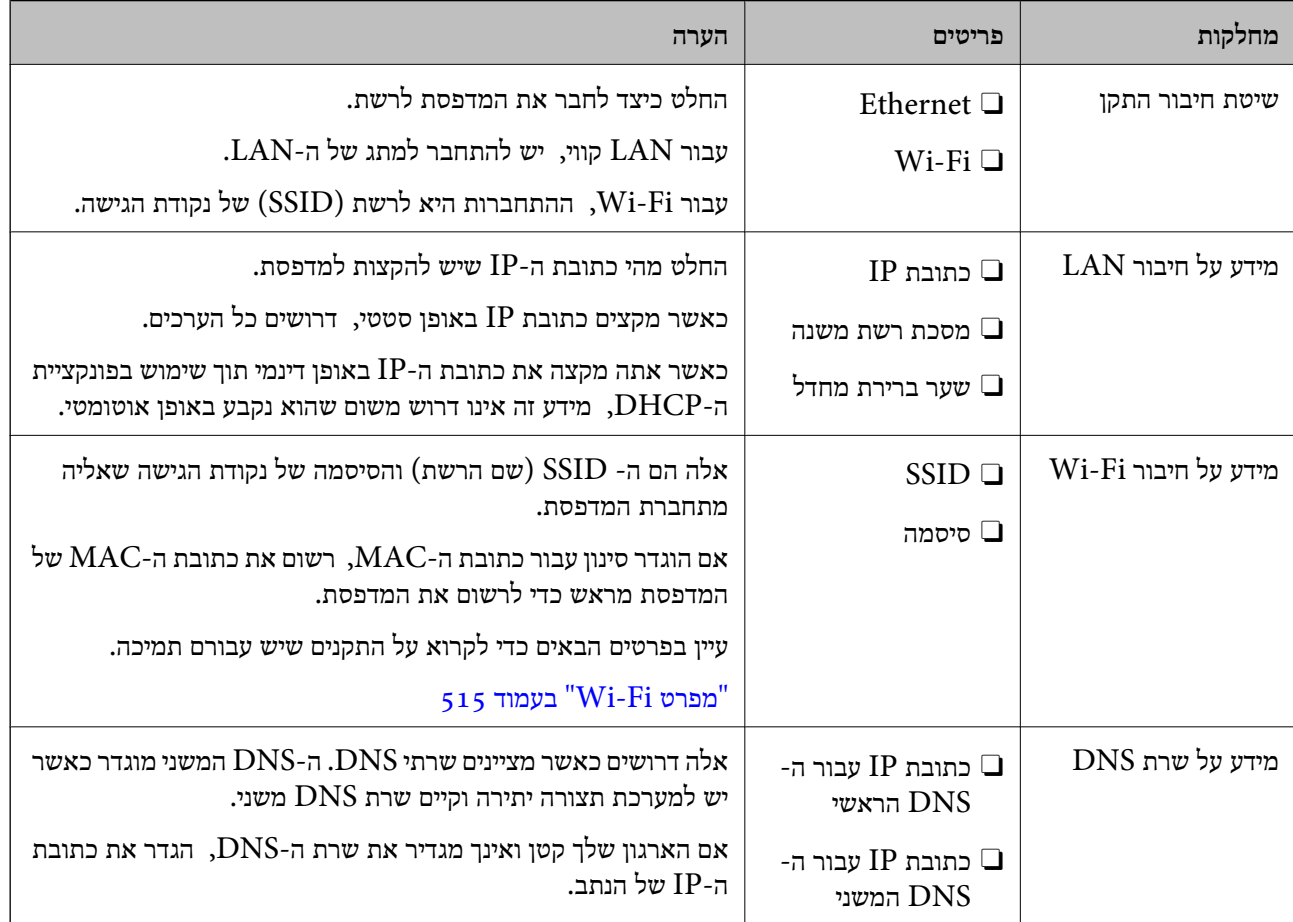

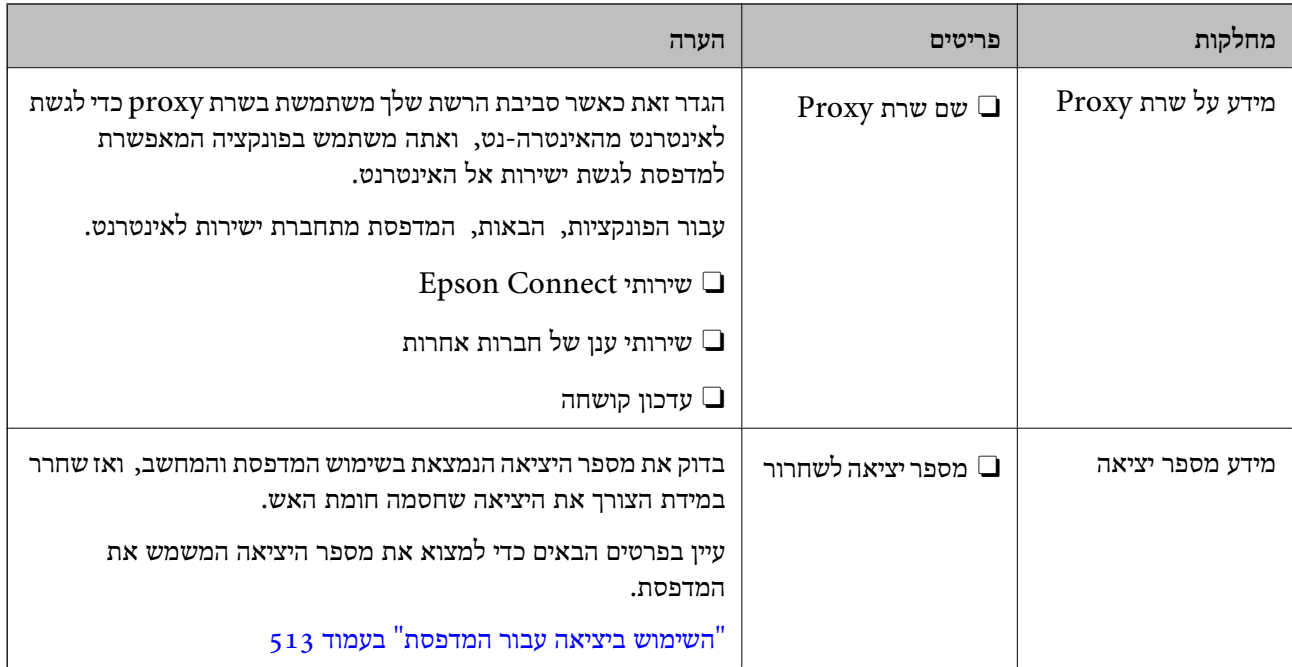

# **הקצאת כתובת IP**

ניתן להקצות את הסוגים הבאים של כתובות IP.

#### **כתובת IP סטטית:**

הקצה באופן ידני למדפסת (המארחת) את כתובת ה -IP שנקבעה מראש.

יש להגדיר באופן ידני את המידע הדרוש כדי להתחבר לרשת (מסכת תת-רשת, שער ברירת המחדל, שרת ה-<br>DNS. וכו הלאה).

כתובת ה -IP אינה משתנה אפילו כאשר מכבים את ההתקן. לכן אפשרות זו שימושית כאשר רוצים לנהל התקנים בסביבה שבה לא ניתן לשנות את כתובת ה-IP או כאשר רוצים לנהל התקנים תוך שימוש בכתובת ה-IP. אנאו ממליצים על הגדרות עבור המדפסת, השרת וכו', שאליהם ניגשים מחשבים רבים. כמו כן, בעת השימוש בתכונות<br>אבטחה כמו סינון IPsec/IP, הקצה כתובת IP קבועה כדי שכתובת ה-IP לא תשתנה.

**הקצאה אוטומטיית באמצעות פונקציית ה -DHCP) כתובת IP דינמית):**

נתב ה -DHCP. הקצה את כתוב ה -IP באופן אוטומטי למדפסת (מארחת) באמצעות השימוש בפונקציית ה -DHCP של שרת או

המידע הדרוש לשם התחברות אל הרשת (מסכת תת-רשת, שער ברירת המחדל, שרת ה-DNS, וכן הלאה) מוגדר<br>באופן אוטומטי, ולכן תוכל לחבר את ההתקן בקלות אל הרשת.

מחדש. אם ההתקן או הנתב מכובים, או בהתאם להגדרות שרת ה -DHCP, אפשר שכתובת ה -IP תשתנה בעת התחברות

אנו ממליצים לנהל התקנים מחוץ לכתובת ה-IP וליצור תקשורת עם פרוטוקולים שיכולים לעקוב אחר כתובת ה-.IP

*כאשר משתמשים בפונקציית שמירת הכתובת של ה-DHCP, ניתן להקצות את אותה כתובת IP להתקנים בכל עת. לתשומת לבך:*

# **שרת DNS ושרת פרוקסי**

לשרת ה -DNS יש שם מארח, שם תחום של כתובת הדוא"ל וכו', בהקשר של מידע על כתובת ה -IP.

<span id="page-547-0"></span>התקשורת אינה אפשרית אם הצד השני תואר בשם מארח, שם תחום, וכו', כאשר המחשב או המדפסת מבצעת תקשורת IP.

מתשאל את שרת ה-DNS כדי לקבל מידע ומשיג את כתובת ה-IP של הצד האחר. תהליך זה נקרא רזולוציה.

לכן, התקנים, כגון מחשבים ומדפסות מסוגלים לתקשר באמצעות כתובת ה -IP.

רזולוציית השם דרושה כדי שהמדפסת תוכל לתקשר באמצעות פונקציית הדוא"ל או פונקציית החיבור לאינטרנט.

כאשר אתה משתמש בפונקציות אלה, בצע את הגדרות שרת ה -DNS.

באופן אוטומטי. כאשר אתה מקצה למדפסת כתובת IP באמצעות פונקציית ה -DHCP של שרת או נתב ה -DHCP היא מוגדרת

שרת הפרוקסי ממוקם בשער שבין הרשת לבין האינטרנט, והוא מתקשר עם המחשב, המדפסת והאינטרנט (השרת הנגדי) מטעם כל אחד מהם. השרת הנגדי מתקשר רק עם שרת הפרוקסי. לכן, לא ניתן לקרוא מידע על המדפסת, כגון<br>כתובת ה-IP ומספר היציאה, ולכן ניתן לצפות לאבטחה מוגברת.

כאשר אתה מתחבר אל האינטרנט במאצעות שרת פרוקסי, הגדר את שרת הפרוקסי במדפסת.

# **התחברות אל הרשת מלוח הבקרה**

חבר את המדפסת אל הרשת באמצעות לוח הבקרה של המדפסת.

# **הקצאת כתובת ה -IP**

הגדר את הפריטים הבסיסיים כגון כתובת מארח, Mask Subnet, ו-Gateway Default. סעיף זה מסביר את הנוהל להגדרת כתובת IP סטטית.

- .1 הפעל את המדפסת.
- .2 בחר **Settings** במסך הבית בלוח הבקרה של המדפסת.
- .**TCP/IP** < **Advanced** < **Network Settings** < **General Settings** בחר .3
	- .**Obtain IP Address** עבור **Manual** בחר .4

כאשר אתה מגדיר את כתובת ה -IP באופן אוטומטי באמצעות פונקציית ה -DHCP של הנתב, בחר **Auto**. באופן אוטומטי, לכן עבור ישירות לשלב .7 במקרה זה, גם ה -**Address IP**, ה -**Mask Subnet**, וה-**Gateway Default** בשלבים <sup>5</sup> עד <sup>6</sup> יוגדרו

 $IP$ . הזן את כתובת ה-IP.

בעת הזנת כתובת IP, הזן אפסים (0) כדי ליצור שלוש ספרות כפי שמוצג בדוגמה הבאה.

דוגמה:

 $\Box$ אם כתובת ה-IP היא 192.0.2.111, הזן 111.000.002.111

 $\Box$ אם כתובת ה-IP היא 192.0.12.10, הזן 192.000.012.010 .

עשר את הערך המשתקף במסך הקודם. אחרי שמזינים את כתובת ה-IP, מושמטים האפסים שהזנת כדי ליצור<br>שלוש ספרות.

## .**Default Gateway** ואת **Subnet Mask** את הגדר .6

אשר את הערך המשתקף במסך הקודם.

# *חשוב:* c

*אם השילוב של Address IP של, Mask Subnet ושל Gateway Default אינו נכון, יהיה Setup Start בלתי פעיל ולא תוכל להמשיך בביצו ההגדרות. ודא שאין שגיאה בהזנת הנתונים.*

. הזן את כתובת ה-IP של שרת ה-DNS הראשי.

אשר את הערך המשתקף במסך הקודם.

*לתשומת לבך:*

*כאשר אתה בוחר Auto עבור הגדרות הקצאת כתובת ה-IP, ביכולתך לבחור את הגדרות שרת ה-DNS מתוך Manual או Auto. אם אין ביכולתךלהשיג את כתובת שרת ה-DNS באופן אוטומטי, בחר Manual והזן באופן ישיר את כתובת שרת ה-DNS. לאחר מכן, הזן ישירות את כתובתשרת ה-DNS המשני. אם בחרת Auto, עבור אל שלב .9*

.8 הזן את כתובת ה -IP של שרת ה -DNS המשני.

אשר את הערך המשתקף במסך הקודם.

.**Start Setup** הקש .9

#### *הגדרת שרת ה-Proxy*

הגדר את שרת ה -proxy אם שני הפרטים הבאים נכונים.

סשרת ה- $\rm prox_V$ ם מיועד לחיבור אינטרנט.  $\Box$ 

או שירותים Epson Connect בעת שימוש בפונקציה שבה מדפסת מתחברת ישירות Epson Connect בענו.<br>אחרי של החברה בענו.

.1 בחר ב-**Settings** במסך הבית.

בעת ביצוע הגדרות אחרי הגדרת כתובת ה -IP, מוצג מסך **Advanced**. עבור לשלב .3

- .**Advanced** < **Network Settings** < **General Settings** בחר .2
	- .**Proxy Server** בחר .3
	- .**Proxy Server Settings** עבור **Use** בחר .4
- .5 הזן את הכתובת עבור שרת ה -proxy על פי תבנית 4IPv או FQDN. אשר את הערך המשתקף במסך הקודם.
	- .6 הזן את מספר היציאה של שרת ה -proxy. אשר את הערך המשתקף במסך הקודם.
		- .**Start Setup** הקש .7

# **התחברות אל LAN**

חבר את המדפסת אל הרשת באמצעות Ethernet או Fi-Wi.

# *התחברות אל Ethernet*

<span id="page-549-0"></span>חבר את המדפסת לרשת באמצעות שימוש בכבל Ethernet, ובדוק את החיבור.

- .1 חבר את המדפסת והרכזת (מתג LAN (באמצעות כבל Ethernet.
	- .2 בחר ב-**Settings** במסך הבית.
- .**Connection Check** < **Network Settings** < **General Settings** בחר .3 מוצגת תוצאת אבחון החיבור. אשר שהחיבור נכון.
	- .4 הקש **OK** כדי לסיים.

<mark>ראשר אתה מקיש Print Check Report,</mark> תוכל להדפיס את תוצאת האבחון. כדי להדפיסו, פעל בהתאם<br>להוראות המוצגות על המסר.

**מידע קשור**

| "שינוי חיבור [הרשת](#page-343-0) מ-[Fi-Wi](#page-343-0) [ל -Ethernet "בעמוד](#page-343-0) 344

# *חיבור אל LAN אלחוטי (Fi-Wi(*

תוכל לחבר את המדפסת אל ה- LAN האלחוטי (Wi-Fi) במספר דרכים. בחר את שיטות החיבור המתאימה<br>לסביבה ולתנאים שלר.

אם ידוע לך המידע על הנתב האלחוטי, כגון SSID וסיסמה, תוכל לבצע את ההגדרות באופן ידני.

אם הנתב האלחוטי תומך ב-WPS, תוכל לבצע את ההגדרות באמצעות ההגדרה בלחיצת כפתור.

אחרי חיבור המדפסת אל הרשת, חבר את המדפסת מההתקן בו ברצונךלהשתמש (מחשב, התקן חכם, טבלט וכן הלאה).

**מידע קשור**

- $_3$ 46 "ביצוע [הגדרות](#page-345-0)  $\rm SiID$  [באמצעות](#page-345-0) הזנת ה- $\rm SiID$  [והסיסמה" בעמוד](#page-345-0)  $\blacklozenge$ 
	- | "ביצוע [הגדרות](#page-346-0) [Fi-Wi](#page-346-0) [באמצעות](#page-346-0) התקנת לחצן [\(WPS "\(בעמוד](#page-346-0) 347
- | "ביצוע [הגדרות](#page-347-0) [Fi-Wi](#page-347-0) [באמצעות](#page-347-0) הגדרת קוד [\(WPS \(PIN "בעמוד](#page-347-0) 348

# **הגדרות השימוש במדפסת**

# **השימוש בפונקציות הדפסה**

אפשר את השימוש בפונקציית הדפסה באמצעות הרשת.

על מנת להשתמש במדפסת ברשת, עליך להגדיר את היציאה עבור חיבור הרשת הן במחשב והן בחיבור הרשת של<br>המדפסת.

## **סוגי חיבור מדפסת**

שתי השיטות הבאות זמינות עבור חיבור הרשת של המדפסת. Oחיבור עמית לעמית (הדפסה ישירה) Oחיבור שרת/לקוח (שיתוף מדפסת באמצעות שרת Windows(

## *הגדרות חיבור עמית לעמית*

זהו החיבור המחבר ישירות בין המדפסת ברשת לבין המחשב. רק דגם בעל כושר-רשת ניתן לחיבור.

#### **שיטת החיבור:**

חבר את המדפסת ישירות לרשת באמצעות רכזת או נקודת גישה.

## **מנהל ההתקן של המדפסת:**

התקן את מנהל ההתקן של המדפסת בכל מחשב לקוח.

בעת השימוש ב-EpsonNet SetupManager, תוכל לספק את חבילת מנהל ההתקן שכוללת את הגדרות<br>המדפסת.

#### **מאפיינים:**

 $\Box$ עבודת ההדפסה מתחילה מייד משום שעבודת העבודה נשלחת אל המדפסת ישירות. הוכל להדפיס כל זמו שהמדפסת פועלת. $\Box$ 

## *הגדרות חיבור שרת/לקוח*

זהו החיבור המשותף למחשב השרת ולמדפסת. כדי לאסור חיבור שאינו עובר דרך מחשב השרת, תוכל לשפר את<br>האבטחה.

בעת השימוש ב-USB, ניתן לשתף גם מדפסת ללא פונקציית רשת.

## **שיטת החיבור:**

חבר את המדפסת לרשת באמצעות מתג LAN או נקודת גישה.

תוכל גם לחבר את המדפסת לשרת באופן ישיר באמצעות כבל USB.

## **מנהל ההתקן של המדפסת:**

התקן את מנהל ההתקן של המדפסת בשרת Windows בהתאם למערכת ההפעלה של מחשבי הלקוח.

באמצעות גיעשה לשרת Windows וקישור המדפסת, מותקן מנהל ההתקן של המדפסת במחשב הלקוח וניתן<br>להשתמש בו.

## **מאפיינים:**

הל את המדפסת ואת מנהל ההתקן של המדפסת באצווה.  $\Box$ 

- בהתאם למפרט השרת, אפשר שיידרש זמן להתחיל את עבודת ההדפסה משום שכל עבודות ההדפסה עוברות דרך Q<br>שרת ההדפסה.
	- Oלא תוכל להדפיס כאשר שרת Windows מכובה.

# **הגדרות הדפסה עבור חיבור עמית לעמית**

עבור חיבור עמית לעמית (הדפסה ישירה), יש יחס של אחד-לאחד עבור מחשב הלקוח. מנהל התקן המדפסת חייב להיות מותקן בכל מחשב לקוח.

# **הגדרות הדפסה עבור חיבור שרת/לקוח**

אפשר להדפיס מהמדפסת המחוברת כחיבור שרת/לקוח.

עבור חיבור שרת/לקוח, הגדר תחילה את שרת ההדפסה, ואז שתף את המדפסת ברשת.

כאשר אתה משתמש בכבל USB על מנת להתחבר לשרת, הגדר גם תחילה את שרת ההדפסה, ואז שתף את<br>המדפסת ברשת.

#### *הגדרת יציאת הרשת*

צור את תור המדפסת עבור הדפסה ברשת בשרת ההדפסה באמצעות TCP/IP סטנדרטי, ואז הגדר את יציאת<br>הרשת.

מערכת ההפעלה בדוגה זו היא 2R 2012 Windows.

- .1 פתח את מסך ההתקנים והמדפסות. **שולחן העבודה** > **הגדרות** > **לוח הבקרה** > **חומרה וקול** או **חומרה** > **התקנים ומדפסות**.
	- .2 הוסף מדפסת.

לחץ **הוסף מדפסת**, ואז בחר **המדפסת שאני צריך אינה ברשימה**.

.3 הוסף מדפסת מקומית.

בחר **הוסף מדפסת מקומית או מדפסת רשת עם הגדרות ידניות**, ואז לחץ **הבא**.

.4 בחר **צור יציאה חדשה**, בחר **יציאת IP/TCP תקנית** כסוג היציאה, ואז לחץ על **הבא**.

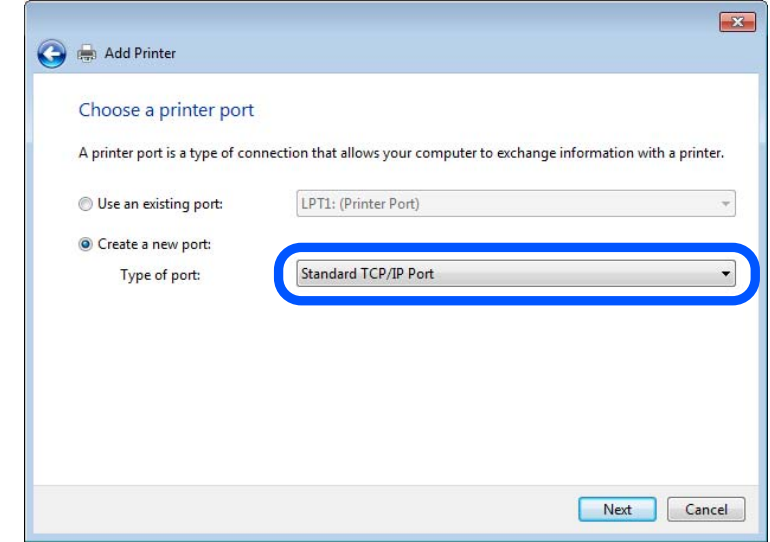

**IP**, ואז לחץ **הבא**. .5 הזן את כתובת ה -IP של המדפסת או את שם המדפסת <sup>ב</sup>**שם מארח או כתובת IP** או **שם מדפסת או כתובת**

לדוגמה:

 $EPSONA1A2B3C$  :המדפסת שם

 $192.0.2.111$  :IP כתובת

אל תשנה את **שם היציאה**.

לחץ **המשך** כאשר יוצג מסך **בקרת חשבון משתמש**.

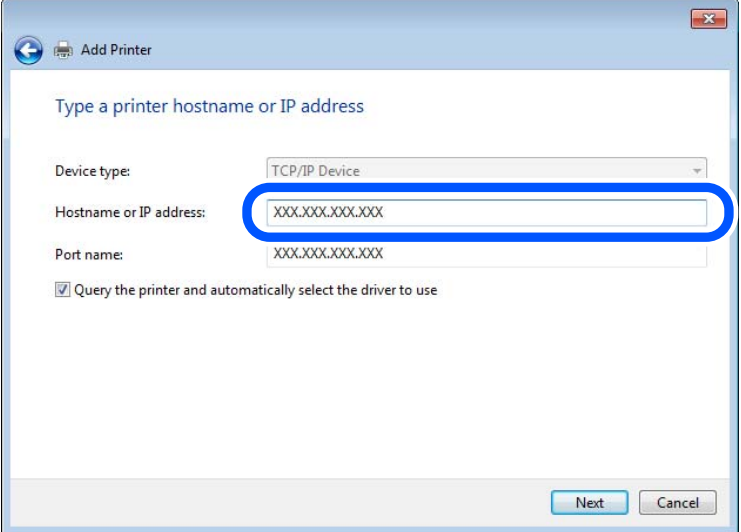

*לתשומת לבך:*

*אם תציין את שם המדפסת ברשת שבה הרזולוציה של השם זמינה, כתובת ה-IP תימצא גם אם ה-DHCP שינה את כתובת ה-IP של מדפסת. תוכל לאשר את שם המדפסת מתוך מסך מצב הרשת בלוח הבקרה של המדפסת או באמצעות הדפסת גיליון מצב רשת.*

.6 הגדרת מנהל ההתקן של המדפסת.

ם מנהל ההתקן של המדפסת כבר הותקן:  $\Box$ 

בחר **יצרן** ו**מדפסות**. לחץ על **הבא**.

.7 פעל בהתאם להוראות המוצגות על המסך.

כאשר משתמשים במדפסת במסגרת חיבור שרת/לקוח (שיתוף מדפסת באמצעות שרת Windows), יש לבצע את<br>הגדרות השיתוף שלהלו.

#### **בדיקת תצורת היציאה — Windows**

בדוק אם הוגדרה היציאה הנכונה עבור תור ההדפסה.

.1 פתח את מסך ההתקנים והמדפסות.

**שולחן העבודה** > **הגדרות** > **לוח הבקרה** > **חומרה וקול** או **חומרה** > **התקנים ומדפסות**.

.2 פתח את מסך תכונות המדפסת.

לחץ לחיצה ימנית על סמל המדפסת, ואז לחץ על **תכונות מדפסת**.

- .3 לחץ על לשונית **יציאות**, בחר **יציאת IP/TCP תקנית**, ואז לחץ על **הגדרת תצורת יציאה**.
	- .4 בדוק את תצורת היציאה.
		- $\mathsf{RAW}$  עבור $\Box$

ודא שבחרת **Raw** ב**פרוטוקול**, ואז לחץ **אישור**.

 $LPR$  עבור

**ביתים LPR**, ואז לחץ **אישור**. ודא שבחרת **LPR** <sup>ב</sup>**פרוטוקול**. הזן "PASSTHRU "ב**שם התור** <sup>ב</sup>**הגדרות LPR**. בחר **אופשרה ספירת**

# *שיתוף המדפסת (Windows בלבד)*

כאשר משתמשים במדפסת במסגרת חיבור שרת/לקוח (שיתוף מדפסת באמצעות שרת Windows), הגדר את<br>שיתוף המדפסת מתוך שרת ההדפסה.

- .1 בחר **לוח בקרה** > **צפה בהתקנים ומדפסות** בשרת ההדפסה.
- לשונית **שיתוף**. .2 לחץ לחיצה ימנית על סמל המדפסת (תור ההדפסה) עמה ברצונך ליצור שיתוף, ואז בחר **הגדרות מדפסת** <sup>&</sup>gt;
	- .3 בחר **שתף מדפסת זו**, ואז היכנס אל **שתף שם**. עבור 2012 Server Windows, לחץ על **שינוי הגדרות שיתוף** ולאחר מכן שנה את תצורת ההגדרות.

# *התקנת מנהלי התקן נוספים (Windows בלבד)*

אם גרסאות Windows עבור השרת והלקוחות שונות, מומלץ להתקין מנהלי התקן נוספים בשרת ההדפסה.

- .1 בחר **לוח בקרה** > **צפה בהתקנים ומדפסות** בשרת ההדפסה.
- **שיתוף**. .2 לחץ לחיצה ימנית על סמל המדפסת אותה תרצה לשתף עם הלקוחות, ואז לחץ **הגדרות מדפסת** <sup>&</sup>gt; לשונית
- .3 לחץ על **מנהלי התקן נוספים**. עבור 2012 Server Windows, לחץ Options Sharing Change ואז הגדר את תצורת ההגדרות.
	- .4 בחר גרסאות של Windows עבור לקוחות, ואז לחץ על אישור.
	- .5 בחר את קובץ המידע עבור מנהל ההתקן של המדפסת  $\mathrm{inf.}^*)$  ואז התקן את מנהל ההתקן.

## *שימוש במדפסת המשותפת — Windows*

על מנהל המערכת ליידע את הלקוחות בנוגע לשם המחשב שהוקצה לשרת ההדפסה וכיצד להוסיף אותו למחשבים את המדפסת המשותפת. שלהם. אם מנהל/י התקן נוספ/ים עדייןלא הוגדרו, יידע את הלקוחות כיצד להשתמש <sup>ב</sup>**התקנים ומדפסות** כדילהוסיף

אם הוגדרו מנהל/י התקן נוספ/ים בשרת ההדפסה, פעל בהתאם להוראות הבאות:

- .1 בחר בשם שהוקצה לשרת ההדפסה ב**סייר Windows**.
	- .2 לחץ לחיצה כפולה על המדפסת בה תרצה להשתמש.

# **הגדרות בסיסיות להדפסה**

הגדר את הגדרות ההדפסה, כגון גודל נייר או שגיאת הדפסה.

#### *הגדרת מקור הנייר*

הגדר את גודל וסוג הנייר שיש לטעון בכל מקור נייר.

- .**Paper Source Settings** < **Print** הלשונית את ובחר ,Web Config אל גש .1
	- .2 הגדר כל פריט.

הפריטים המוצגים עשויים להשתנות על פי המצב.

Oשם מקור הנייר

הצג את שם מקור הנייר, כגון **Tray Paper**, **1 Cassette**.

## **Paper Size** $\Box$

בחר את גודל הנייר שאתה רוצה להגדיר מהתפריט הנפתח.

## **Unit**O

נבחרה ב-**Size Paper**. בחר את היחידה מתוך הגודל המוגדר על ידי המשתמש. תוכל לבחור אפשרות זו כאשר **defined User**

# **Width□**

בחר את האורך האופקי מתוך הגודל המוגדר על ידי המשתמש. הטווח שתוכל להזין כאן תלוי במקור הנייר כפי שזה מצוין לצד **Width**. אם תבחר **mm** ב-**Unit**, תוכל להזין עד למקום עשרוני אחד. אם תבחר **inch** ב-**Unit**, תוכל להזין עד שני מקומות עשרוניים.

# **Height**O

בחר את האורך האנכי מתוך הגודל המוגדר על ידי המשתמש. הטווח שתוכל להזין כאן תלוי במקור הנייר כפי שזה מצוין לצד **Height**. אם תבחר **mm** ב-**Unit**, תוכל להזין עד למקום עשרוני אחד. אם תבחר **inch** ב-**Unit**, תוכל להזין עד שני מקומות עשרוניים.

## Paper Type<sup> $\Box$ </sup>

בחר את סוג הנייר שאתה רוצה להגדיר מהתפריט הנפתח.

.3 בדוק את ההגדרות ולאחר מכן לחץ על **OK**.

## *הגדרת הממשק*

הגדר את פסק הזמן של עבודות ההדפסה שלך או את שפת ההדפסה שהוקצתה לכל ממשק. פריט זה מוצג במדפסת תואמת PCL או PostScript.

.1 הזן את כתובת ה -IP של המדפסת לתוך דפדפן כדי לגשת אל Config Web. הזן את כתובת ה -IP של המדפסת ממחשב המחובר אל אותה רשת כמו המדפסת. תוכל לבדוק את כתובת ה -IP של המדפסת מהתפריט הבא.

- .2 הזן את סיסמת המנהל כדי להיכנס כמנהל.
	- .3 בחר בסדר הבא.

## **Interface Settings** < לשונית **Print**

.4 הגדר כל פריט.

## **Timeout Settings**O

הגדר את פסק הזמן של עבודות ההדפסה שנשלחות ישירות באמצעות USB. תוכל להגדיר בין 5 שניות לבין 300 שניות בשניות. אם אינך רוצה פסק זמן, הזן .0

## **Printing Language** $\Box$

בחר את שפת ההדפסה עבור כל ממשק USB וממשק רשת. כאשר אתה בוחר **Auto**, גילוי שפת ההדפסה מתבצע אוטומטית על פי עבודות ההדפסה שנשלחו.

.5 בדוק את ההגדרות ולאחר מכן לחץ על **OK**.

#### *שגיאות הגדרה*

הגדר את שגיאת התצוגה עבור ההתקן.

- .1 גש אל Config Web ובחר את הלשונית **Print** < **Settings Error**.
	- .2 הגדר כל פריט.
	- Paper Size Notice**□**

הגדר אם להציג שגיאה בלוח הבקרה כאשר גודל הנייר של מקור נייר ספציפי שונה מזה של גודל הנייר של נתוני הדפוס.

Paper Type Notice  $\Box$ 

הגדר אם להציג שגיאה בלוח הבקרה כאשר סוג הנייר של מקור נייר ספציפי שונה מזה של סוג הנייר שלנתוני הדפוס.

Auto Error Solver $\Box$ 

הגדר אם לבטל באופן אוטומטי את השגיאה במידה ואין פעולה בלוח הבקרה למשך 5 דקות אחרי הצגת<br>השגיאה.

.3 בדוק את ההגדרות ולאחר מכן לחץ על **OK**.

## *הגדרת הדפסה אוניברסלית*

הגדר מתי אתה מדפיס מהקתנים חיצוניים בלא להשתמש במנהל ההתקן של המדפסת. כמה פריטים אינם מוצגים בהתאם לשפת ההדפסה של המדפסת.

- .**Universal Print Settings** < **Print** הלשונית את ובחר Web Config אל גש .1
	- .2 הגדר כל פריט.
	- .3 בדוק את ההגדרות ולאחר מכן לחץ על **OK**.

## **Basic**

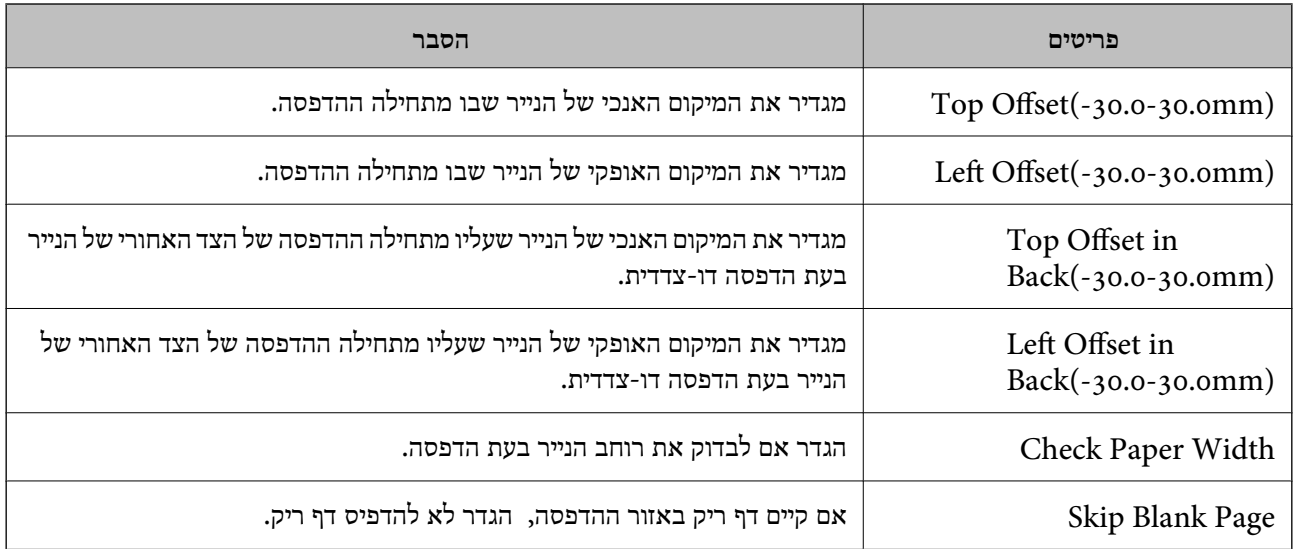

# **PDL Print Configuration**

תוכל לציין הגדרות עבור הדפסת PCL או PostScript. פריט זה מוצג במדפסת תואמת PCL או PostScript.

#### **הגדרות נפוצות**

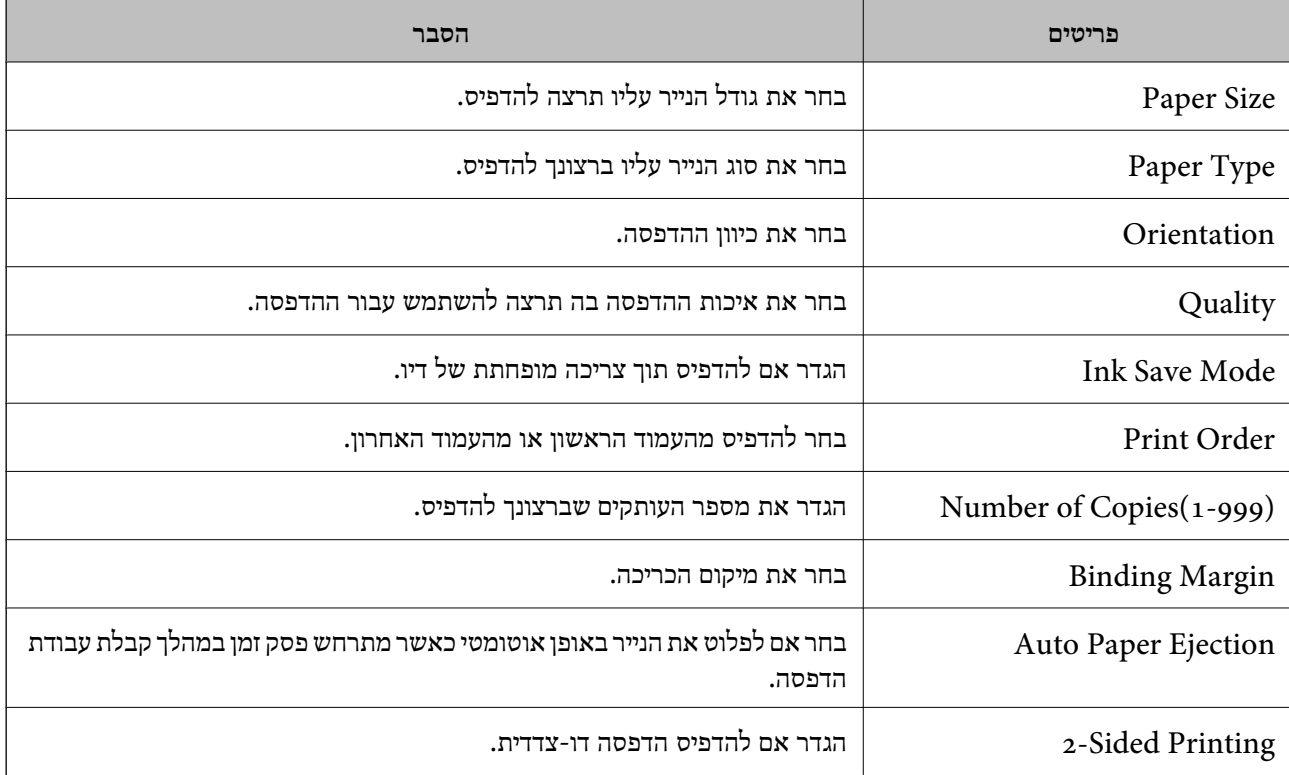

## **PCL Menu**

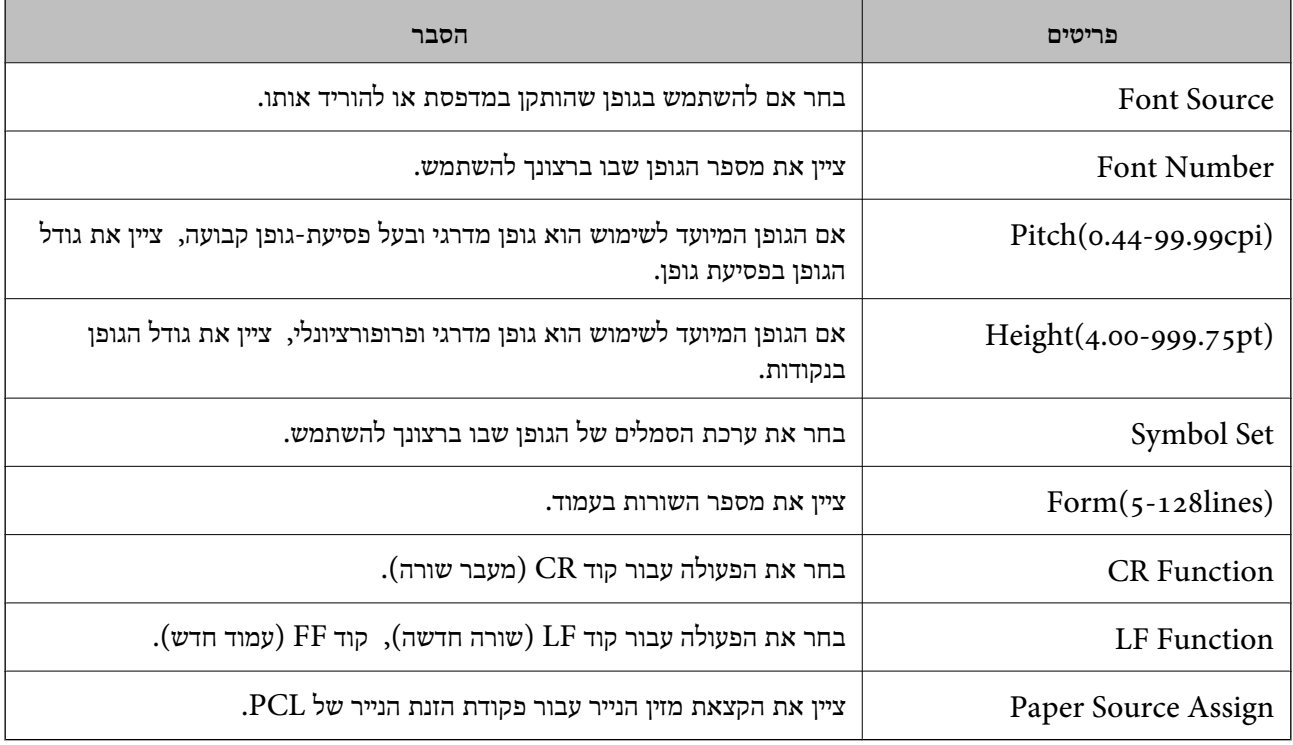

# **PS Menu**

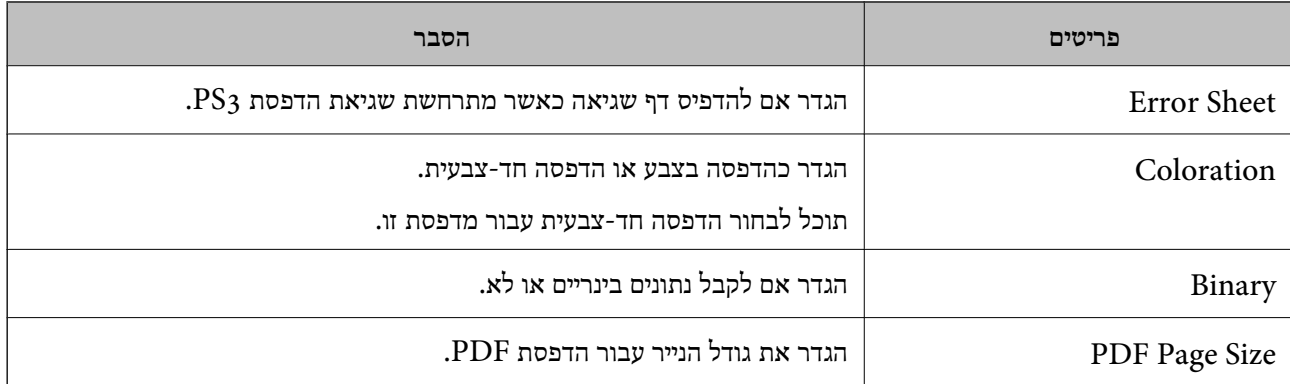

# **הגדרת AirPrint**

הגדר בעת השימוש בהדפסה וסריקה של AirPrint. גש אל Config Web, ובחר את הלשונית **Network** < **Setup AirPrint**.

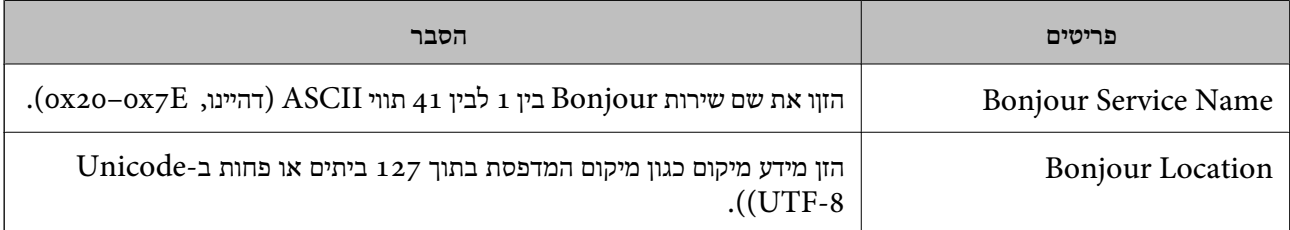

<span id="page-558-0"></span>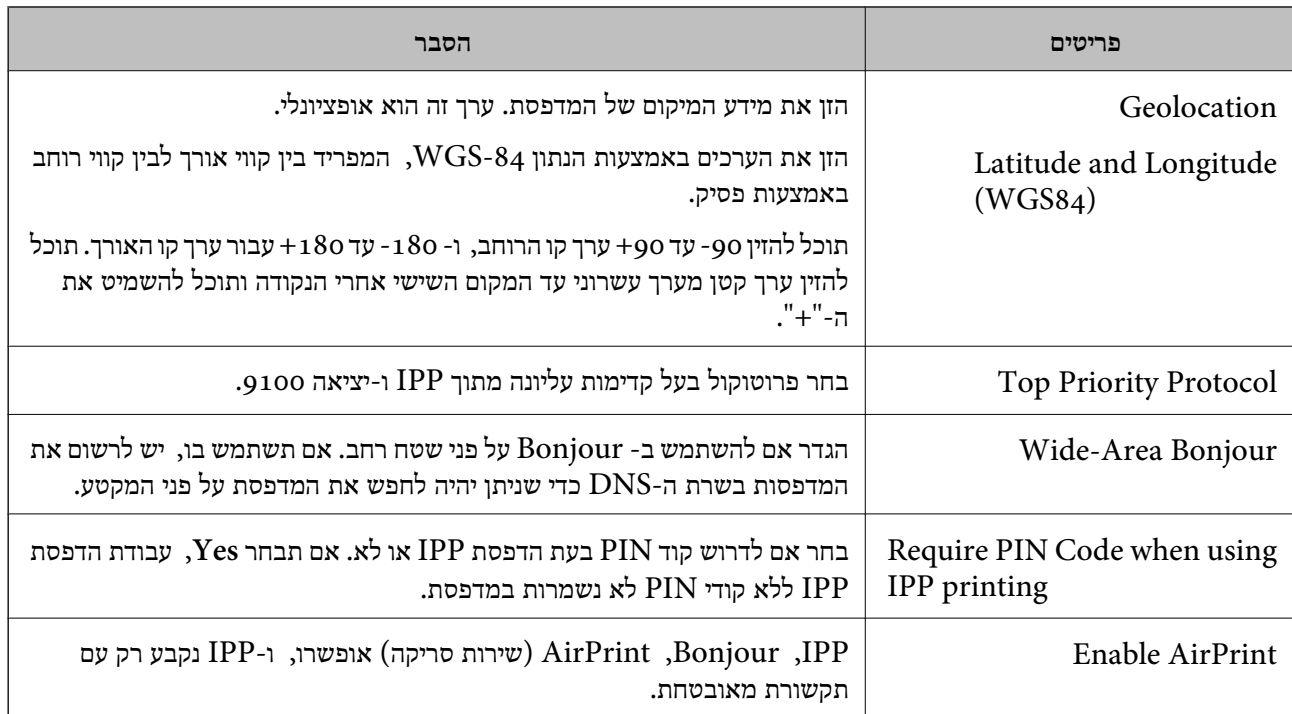

# **הגדרת התצורה של שרת הדואר**

הגדר את שרת הדואר מתוך Config Web.

בדוק למטה לפני שתגדיר.

המדפסת מחוברת אל הרשת שיכולה לגשת לשרת הדואר. $\Box$ 

ם מידע הגדרת הדוא"ל של המחשב המשתמש באותו שרת דואר כמו המדפסת.  $\Box$ 

*לתשומת לבך:*

O *כאשר אתה משתמש בשרת הדואר באינטרנט, אשר את מידע ההגדרה מהספק או אתר האינטרנט.*

O *תוכל גם להגדיר את שרת הדואר מלוח הבקרה של המדפסת. גש כמתואר להלן.*

*< Email Server < Advanced < Network Settings < General Settings < Settings Server Settings*

- .**Basic** < **Email Server** < **Network** הלשונית את ובחר Web Configאל גש .1
	- .2 הזן ערך עבור כל פריט.
		- .3 בחר **OK**.

ההגדרות שבחרת תוצגנה. לאחר השלמת ההגדרה, בצע את בדיקת החיבור.

#### **מידע קשור**

 $\gamma$ 474 הפעלת Web Config הפעלת  $^{\prime\prime}$   $\blacklozenge$ 

# **פריטי הגדרות שרת דואר**

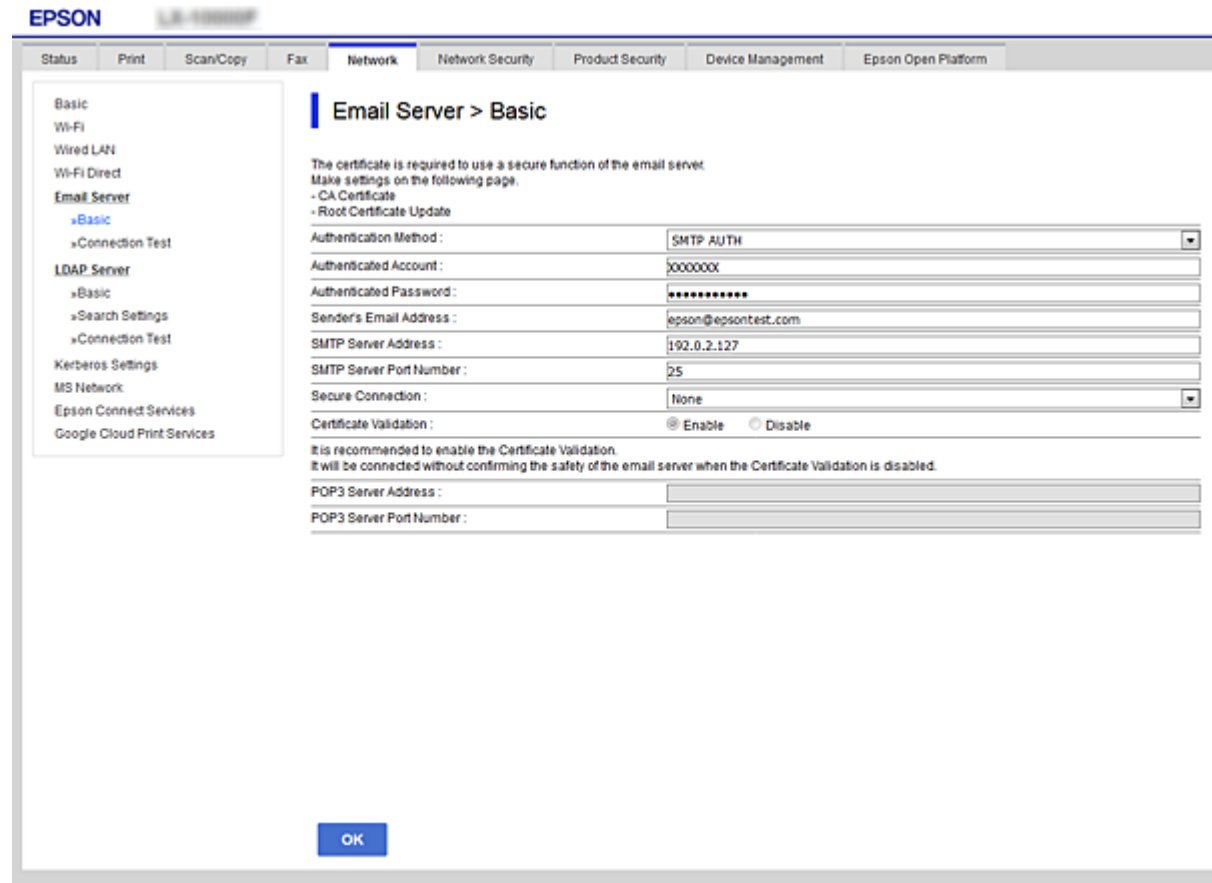

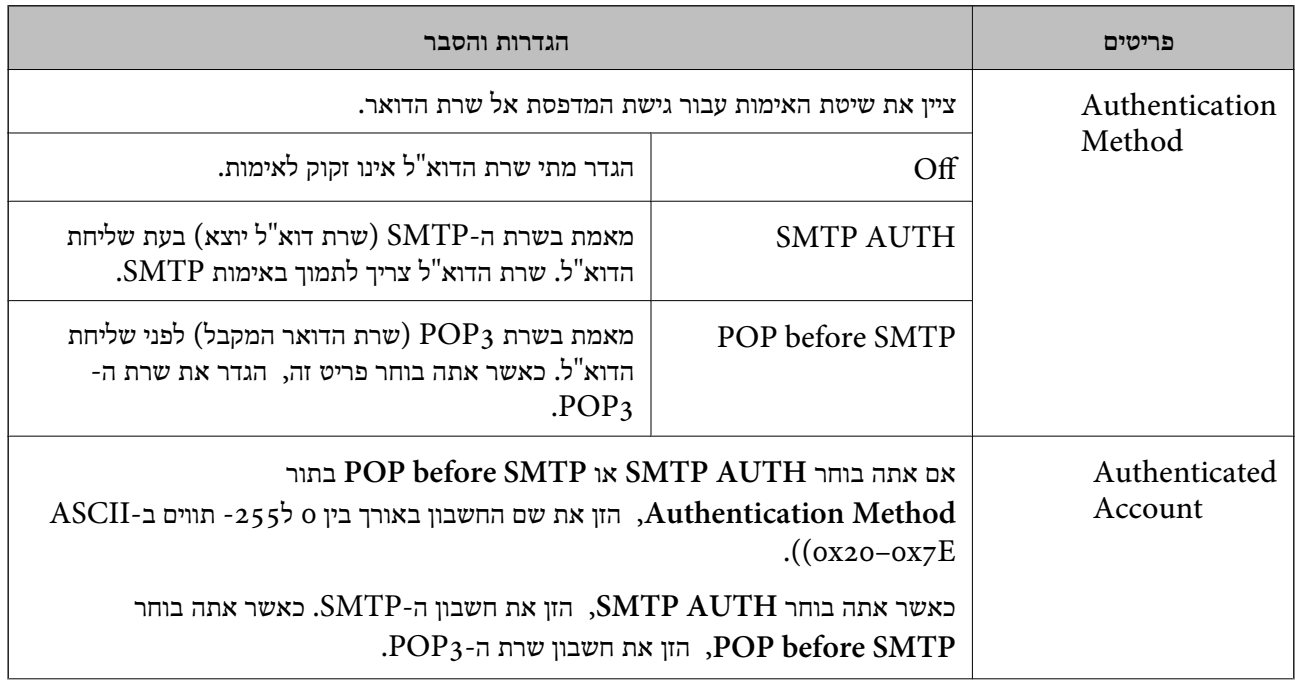

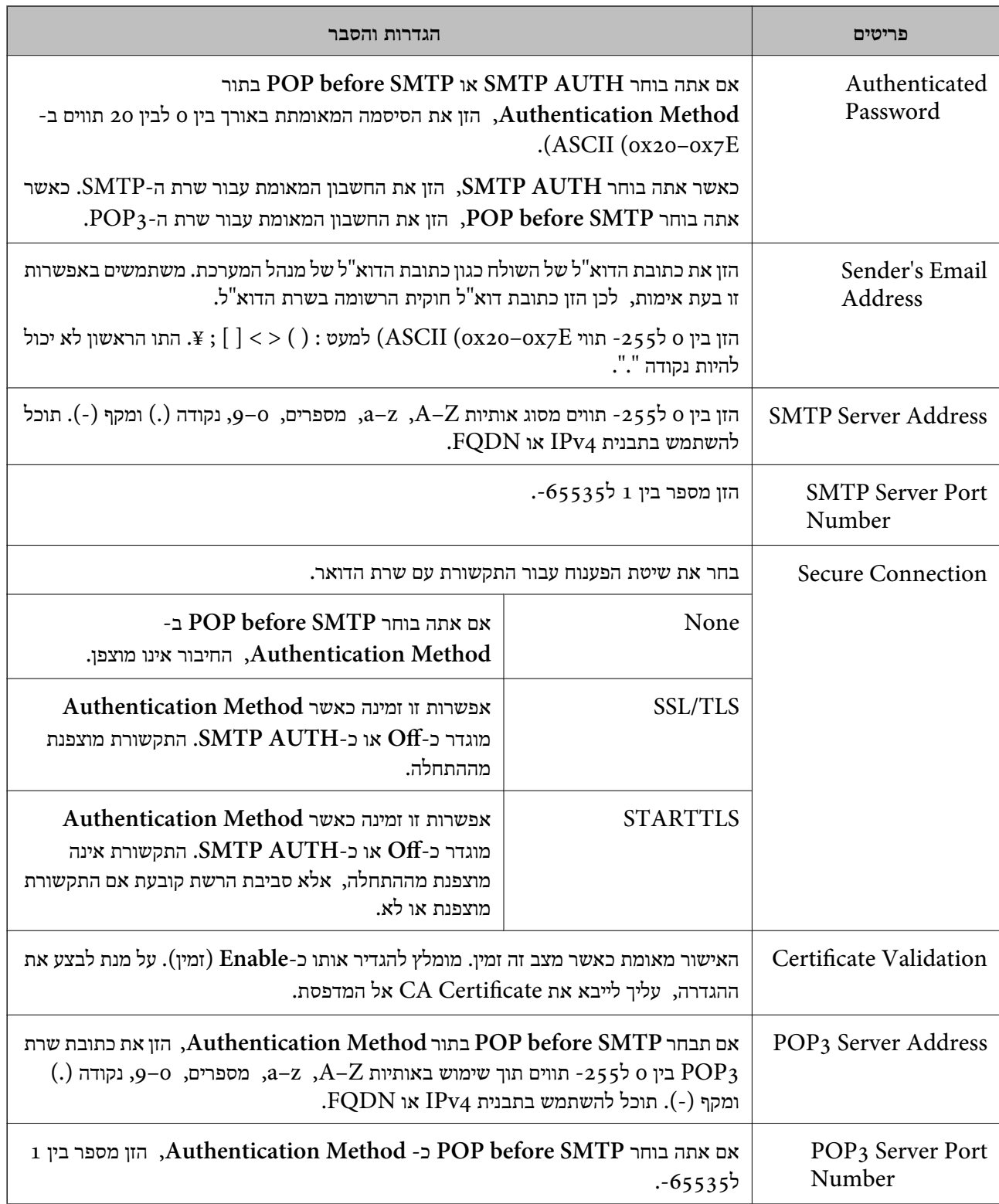

# **בדיקת חיבור לשרת דואר**

תוכל לבדוק את החיבור אל שרת הדואר באמצעות ביצוע בדיקת החיבור.

.**Connection Test** < **Email Server** < **Network** לשונית את ובחר Web Config אל גש .1

.2 בחר **Start**.

חיבור הבדיקה עם שרת הדואר יתחיל. אחרי הבדיקה, יוצג דו"ח בדיקה. *תוכל גם לבדוק את החיבור אל שרת הדוא"ל מתוך לוח הבקרה של המדפסת. הגישה מתבצעת כדלהלן. לתשומת לבך:*

*< Email Server < Advanced < Network Settings < General Settings < Settings Connection Check*

*מקורות בדיקה לחיבור שרת דואר*

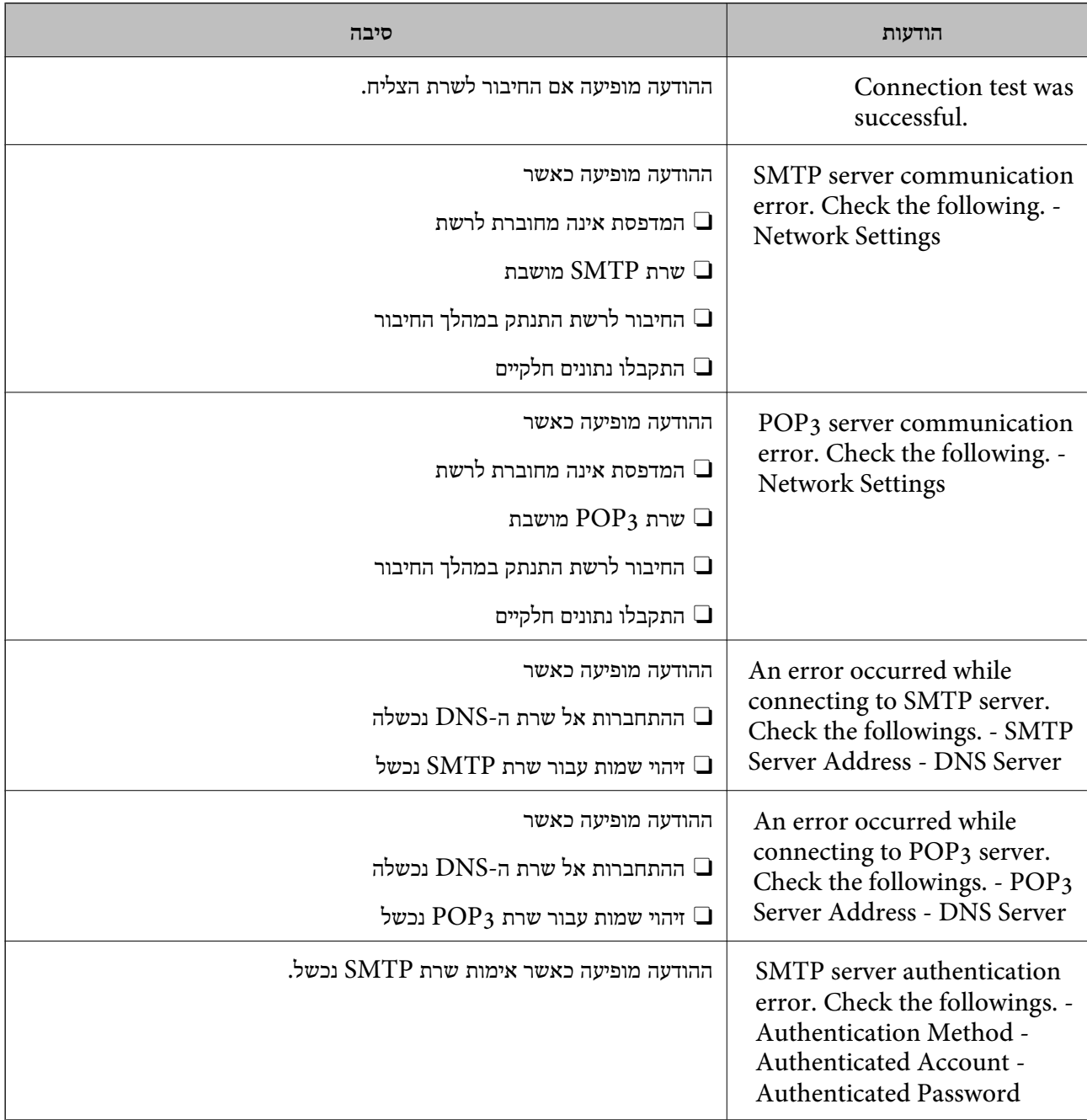

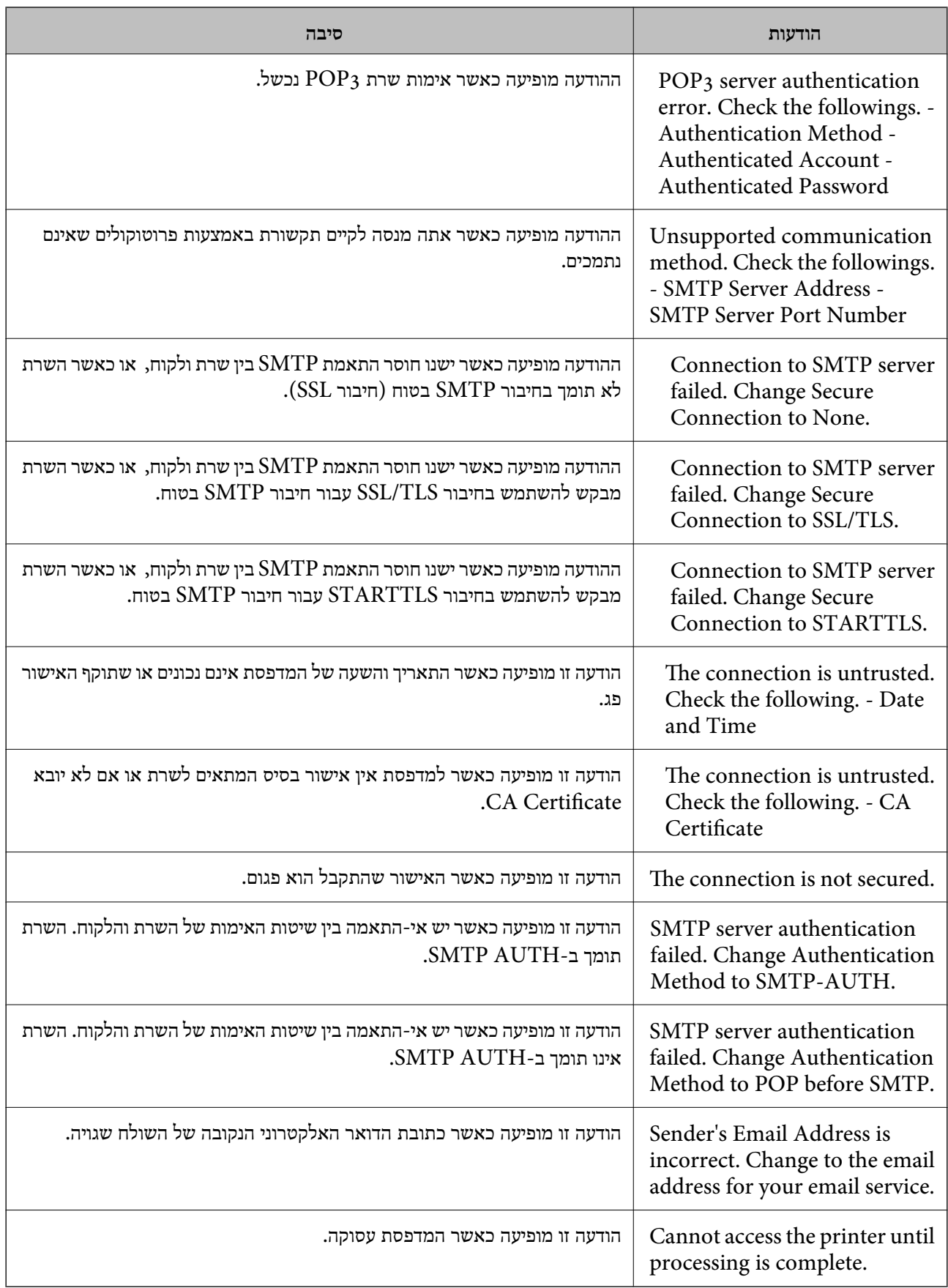

# **הגדרת תיקיית רשת משותפת**

<span id="page-563-0"></span>הגדר תיקיית רשת משותפת כדי לשמור את התמונה הסרוקה ואת התוצאות של הפקס. בעת שמירת קובץ לתיקייה, המדפסת נכנסת למערכת כמשתמש של המחשב שבו נוצרה התיקייה. כמו כן, דאג להגדיר אצת רשת MS בעת יצירת תיקיית הרשת המשותפת.

## **יצירת התיקיה המשותפת**

#### *לפני יצירת התיקיה המשותפת*

לפני יצירת התיקיה המשותפת, בדוק את הדברים הבאים.

המדפסת מחוברת לרשת שממנה היא יכולה לגשת למחשב שבו תיווצר התיקיה המשותפת.  $\Box$ 

שם המחשב שבו תיווצר התיקיה המשותפת אינו כולל תו רב-בייטים. $\Box$ 

# *חשוב:* c

*אם שם המחשב כולל תו רב-בייטים, יש אפשרות ששמירת הקובץ לתיקיה המשותפת תיכשל.*

*במקרה זה, עבור למחשב שאינו כולל תו רב-ביטיים בשמו או שנה את שם המחשב.*

*בעת שינוי שם המחשב, ודא לאשר זאת מראש עם המנהל משום ששינוי זה עלוללהשפיע על כמה הגדרות, כגון ניהול המחשב, גישה למשאבים וכו'.*

## *בדיקת פרופיל הרשת*

במחשב שבו תיווצר התיקיה המשותפת, בדוק אם שיתוף התיקיה זמין.

- .1 כנס למחשב שבו תיווצר התיקיה המשותפת על ידי חשבון משתמש שיש לו סמכות מנהל.
	- .2 בחר **לוח בקרה** > **רשת ואינטרנט** > **רשת ומרכז שיתוף**.
- .3 לחץ **הגדרות שיתוף מתקדמות**, ואז לחץ עבור הפרופיל **(פרופיל נוכחי)** בפרופילים המוצגים של הרשת.
	- .4 בדוק אם האפשרות **הפעל שיתוף קבצים ומדפסת** נבחרה ב**שיתוף קבצים ומדפסת**. אם היא כבר נבחרה, לחץ **ביטול** וסגור את החלון. כאשר אתה משנה את ההגדרות, לחץ **שמור שינויים** וסגור את החלון.

#### **מידע קשור**

| "המיקום שבו יוצרים את התיקיה המשותפת ודוגמה של אבטחה" בעמוד 564

## *המיקום שבו יוצרים את התיקיה המשותפת ודוגמה של אבטחה*

האבטחה והנוחות תלויים במיקום שבו יוצרים את התיקיה המשותפת.

כדי להפעיל את התיקיה המשותפת ממדפסות או מחשבים אחרים, יש צורך בהרשאות הקריאה והשינוי הבאות עבור<br>התיקיה.

Oלשונית**שיתוף** > **שיתוף מתקדם** > **הרשאות**

שולט בהרשאות הגישה לרשת של התיקיה המשותפת.

Oהרשאת גישה של לשונית **אבטחה**

שולט בהרשאות הגישה לרשת והגישה המקומית של התיקיה המשותפת.

<mark>כאשר אתה מגדיר כל אחד</mark> עובר התיקיה המשותפת שנוצרה בשולחן העבודה, כדוגמה ליצירת תיקיה משותפת,<br>חותר הנישה לרל המשתמשים שירולים לנשת למחשר.

עם זאת, משתמש שאין לו רשות לכך לא יכול לגשת אליהם משום ש(התיקיה) בשולחן העבודה נמצאת תחת שליטת<br>תיקית המשתמש, ולכן הגדרות האבטחה של תיקית המשתמש מועברות לה בירושה. משתמש שיש לו הרשאת גישה בלשונית **אבטחה** (במקרה זה מדובר במשתמש שנכנס למערכת והוא המנהל) יוכל לבצע פעולות בתיקיה. תיקית המשתמש, ולכן הגדרות האבטחהשל תיקית המשתמשמועברות לה בירושה. משתמששישלו הרשאת גישה

ראה להלן, כיצד ליצור את המיקום המתאים.

דוגמה זו מתייחסת ליצירה של תיקיית "תיקית\_סריקה".

**מידע קשור**

| "דוגמה של הגדרת תצורה עבור שרתי קבצים" בעמוד 565

| "דוגמה של הגדרת תצורה עבור מחשב [אישי" בעמוד](#page-570-0) 571

**דוגמה של הגדרת תצורה עבור שרתי קבצים**

הסבר זה הוא דוגמה ליצירת התיקיה המשותפת בשורש הכונן במחשב משותף, כגון שרת הקבצים בהתאם לתנאי הבא.

צור גישה למשתמשים שניתן לשלוט בהם, כגון אדם שיש לו אותו תחום כמו מחשב כדי ליצור תיקיה משותפת, יכול<br>לגשת לתיקיה המשותפת.

הגדרת תצורה זו כאשר תתיר למשתמש כלשהו לקרוא ולכתוב אל התיקיה המשותפת במחשב, כגון שרת הקבצים<br>והמחשב המשותף.

מקום ליצירת תיקיה משותפת: שורש הכונן  $\Box$ 

Oנתיב התיקיה: C:\תיקית\_סריקה

Oהרשאת גישה באמצעות הרשת (שתף הרשאות): כולם

הרשאת גישה במערכת קבצים (אבטחה): משתמשים מאומתים  $\Box$ 

- .1 כנס למחשב שבו תיווצר התיקיה המשותפת על ידי חשבון משתמש שיש לו סמכות מנהל.
	- .2 הפעל את סייר הקבצים.
	- .3 צור את התיקיה בשורש הכונן, ואז קרא לה "תיקית\_סריקה".

עבור שם התיקיה, הזן בין 1 ל12- תווים אלפנומריים. אם תחרוג מגבול התווים עבור שם התיקיה, אפשר שלא<br>תוכל לגשת אליה באופו רגיל בסביבה מגוונת.

# .4 לחץ לחיצה ימנית על התיקיה, ואז בחר **תכונות**.

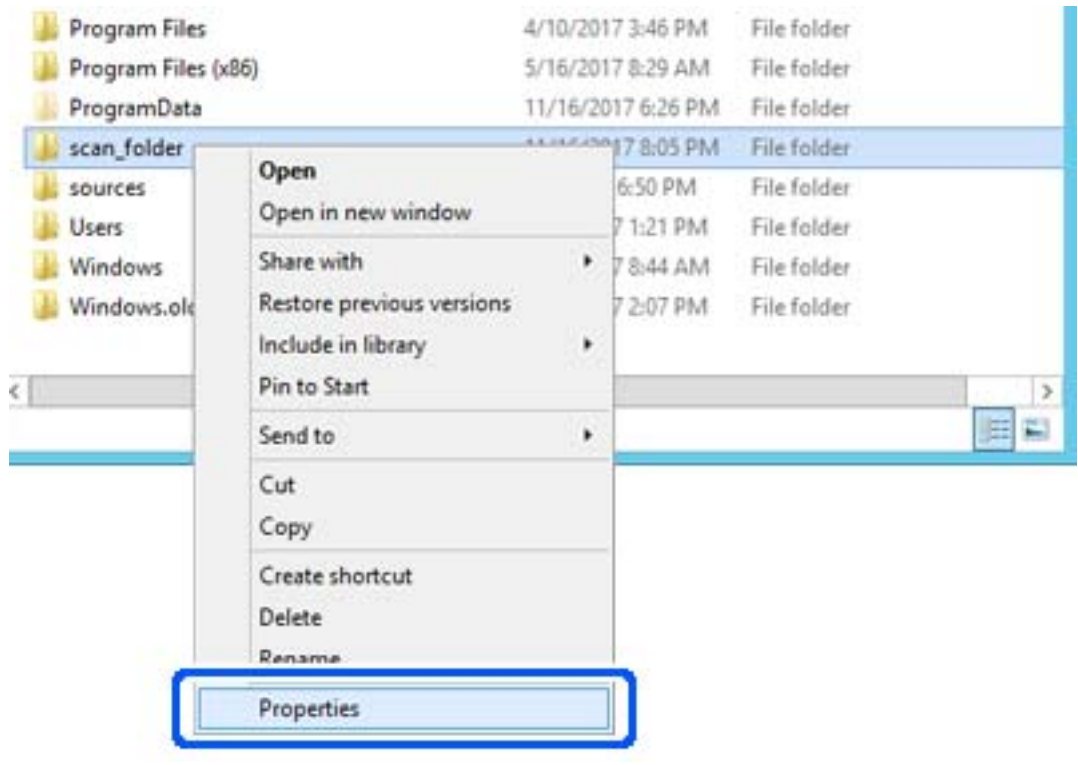

.5 לחץ **שיתוף מתקדם** בלשונית **שיתוף**.

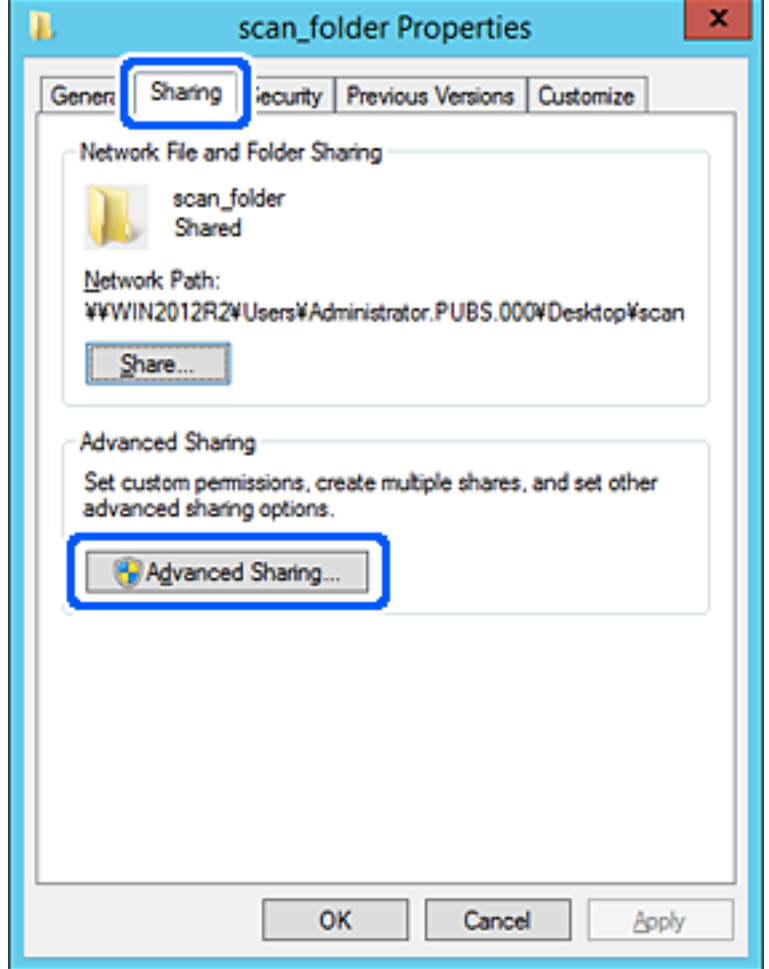

.6 בחר **שתף תיקיה זו**, ואז לחץ **הרשאות**.

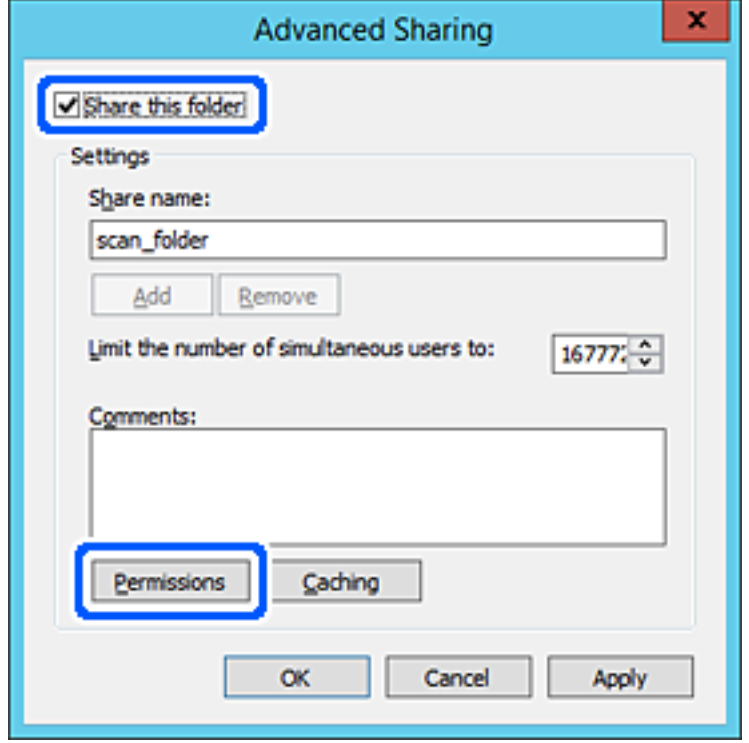

.7 בחר בקבוצת **כולם** מתוך **קבוצה או שמות משתמשים**, בחר **אפשר** בתוך **שנה**, ואז לחץ על **אישור**.

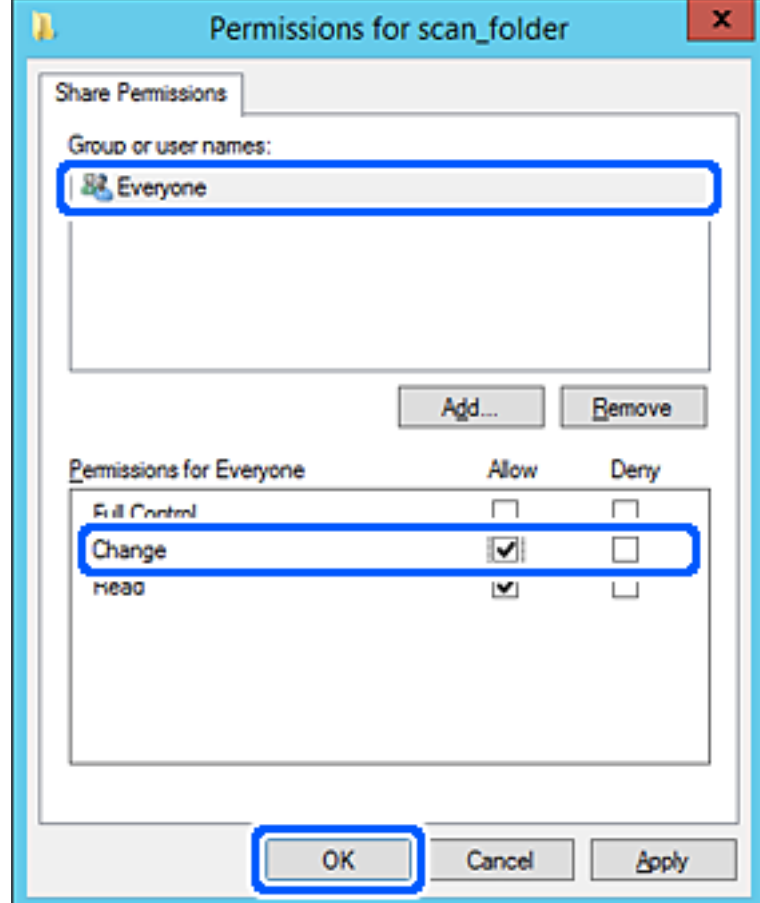

- .8 לחץ **אישור**.
- .9 בחר בלשונית **אבטחה** ואז בחר **משתמשים מאומתים** בתוך **קבוצה או שמות משתמשים**.

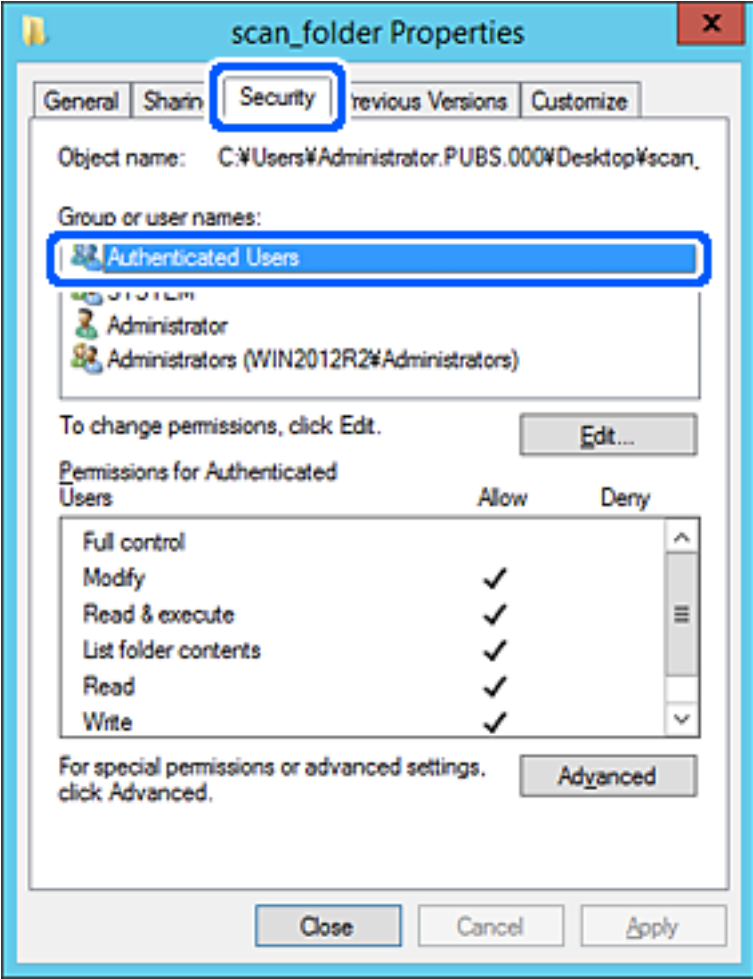

"משתמשים מאומתים" היא הקבוצה המיוחדת שכוללת את כל המשתמשים שיכולים להיכנס לתוך התחום או<br>המחשב. קבוצה זו מוצגת רק כאשר התיקיה נוצרה ישירות מתחת לתיקית השורש.

אם אין היא מוצגת, תוכל להוסיף אותה באמצעות לחיצה על **ערוך**. לפרטים נוספים, עיין במידע קשור.

.10ודא ש **התר** או **שנה** נבחרו בתוך **הרשאות למשתמשים מאומתים**.

**מאומתים**, ואז לחץ **אישור**. אם הוא לא נבחר, בחר **משתמשים מאומתים**, לחץ **ערוך**, בחר **התר** או **שנה** בתוך **הרשאות למשתמשים**

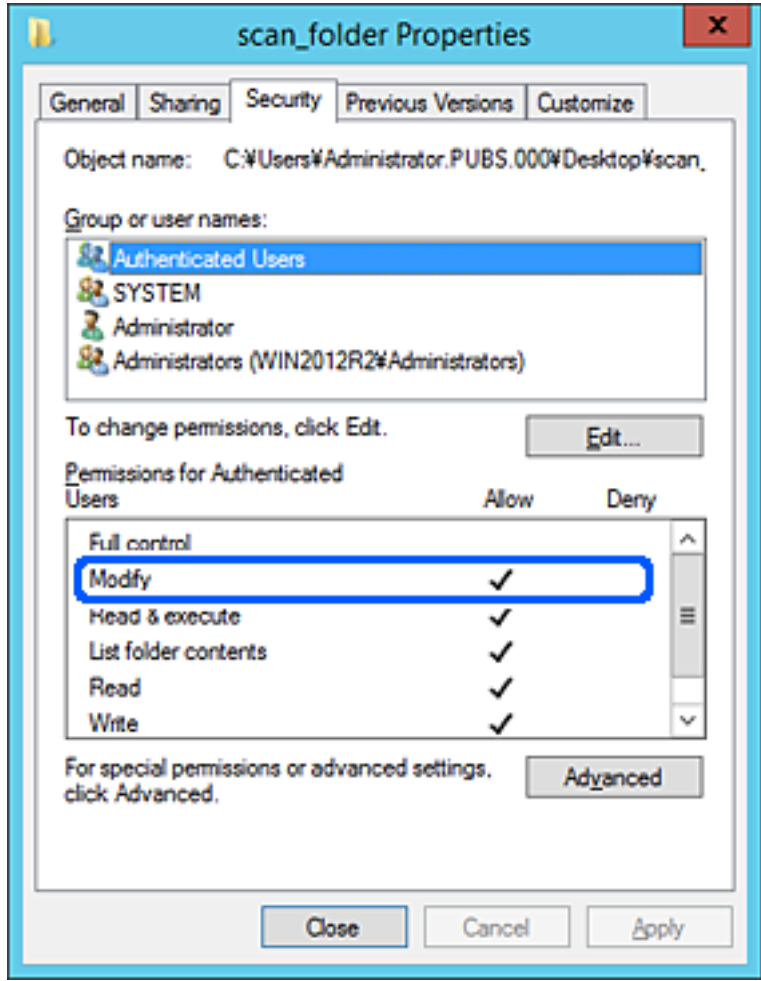

.11בחר בלשונית **שיתוף**.

<span id="page-570-0"></span>מוצג נתיב הרשת של התיקיה המשותפת. משתמשים בזה כאשר רושמים אל אנשי הקשר של המדפסת. אנא<br>רשום זאת.

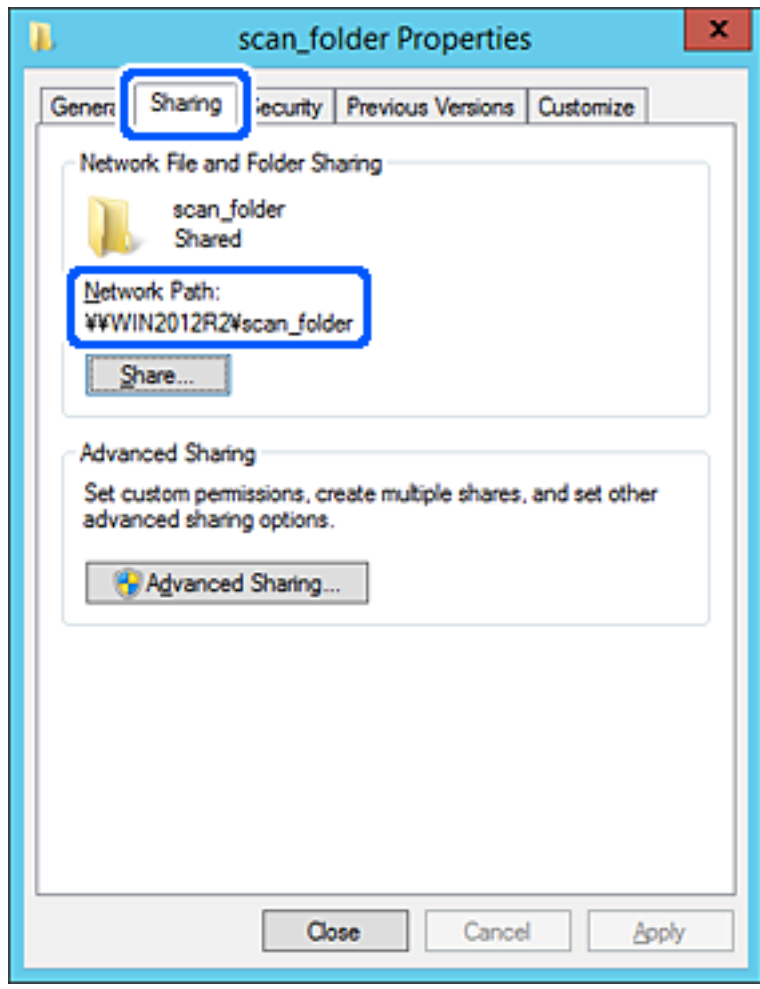

.12לחץ **אישור** או **סגור** כדי לסגור את המסך.

בדוק אם ניתן לכתוב או לקרוא את הקובץ בתיקיה המשותפת ממחשבים השייכים לאותו תחום.

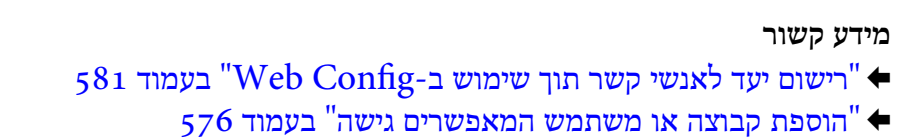

**דוגמה של הגדרת תצורה עבור מחשב אישי**

הסבר זה הוא דוגמה ליצירת תיקיה משותפת על שולחן העבודה של המשתמש המחובר כרגע למחשב.

המשתמש שנכנס למחשב ויש לו סמכות מנהל יכול לגשת לתיקיה בשולחן העבודה ולתיקיית הקבצים הנמצאים תחת<br>תיקיית המשתמש.

הגדר תצורה זו כאשר אינך מתיר למשתמש אחר לקרוא ולכתוב לתיקיה המשותפת במחשב אישי.

מקום ליצירת תיקיה משותפת: שולחן עבודה  $\Box$ 

התיקיה: Users\xxxx\Desktop\:C בתיב התיקיה: O

ם הרשאת גישה באמצעות הרשת (שתף הרשאות): כולם  $\Box$ 

הרשאות גישה במערכת הקבצים (אבטחה): 'אל תוסיף' או 'הוסף' שמות משתמשים/קבצים כדי להתיר גישה  $\Box$ 

- .1 כנס למחשב שבו תיווצר התיקיה המשותפת על ידי חשבון משתמש שיש לו סמכות מנהל.
	- .2 הפעל את סייר הקבצים.
	- .3 צור את התיקיה בשולחן העבודה, ואז קרא לה "תיקית\_סריקה".

עבור שם התיקיה, הזן בין 1 ל12- תווים אלפנומריים. אם תחרוג מגבול התווים עבור שם התיקיה, אפשר שלא<br>תוכל לגשת אליה באופן רגיל בסביבה מגוונת.

.4 לחץ לחיצה ימנית על התיקיה, ואז בחר **תכונות**.

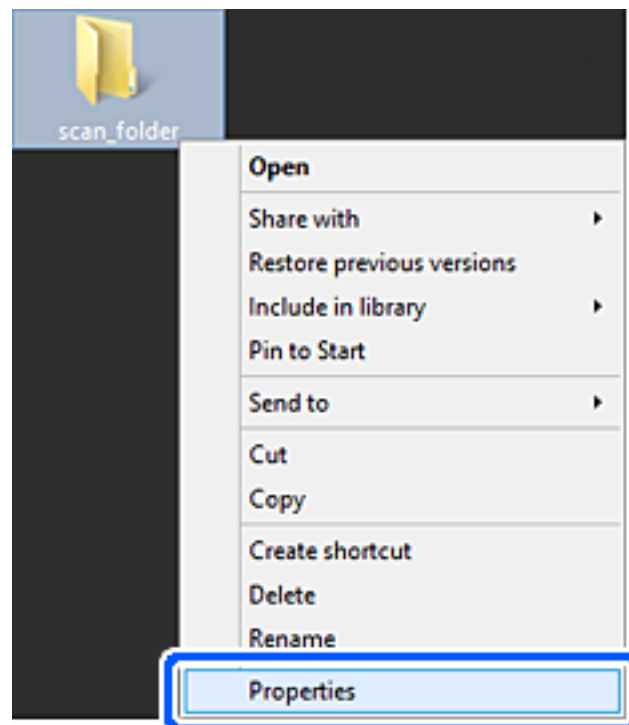

.5 לחץ **שיתוף מתקדם** בלשונית **שיתוף**.

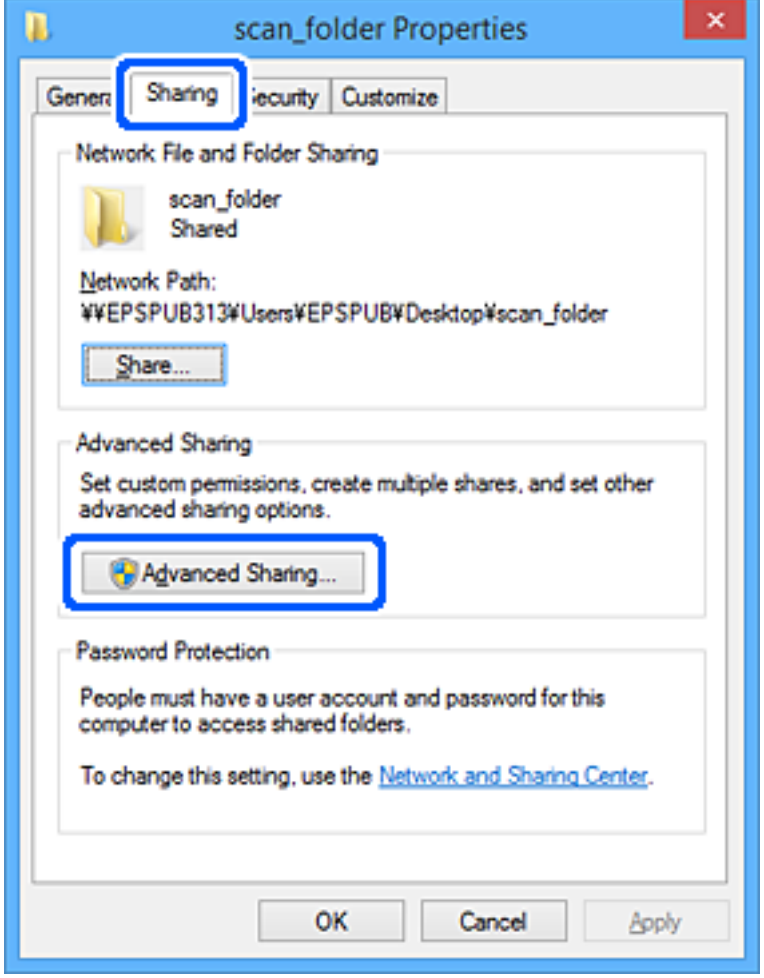

.6 בחר **שתף תיקיה זו**, ואז לחץ **הרשאות**.

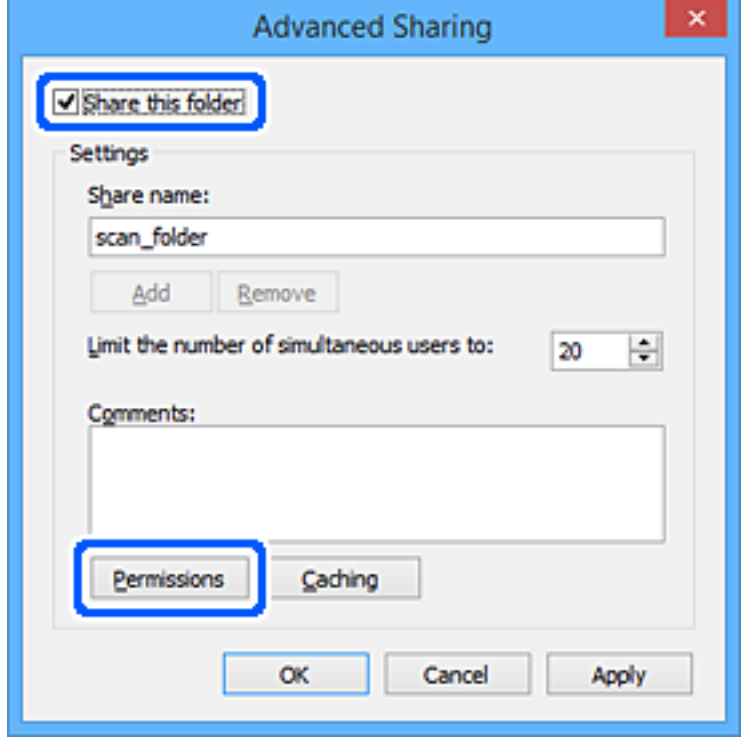

.7 בחר בקבוצת **כולם** מתוך **קבוצה או שמות משתמשים**, בחר **אפשר** בתוך **שנה**, ואז לחץ על **אישור**.

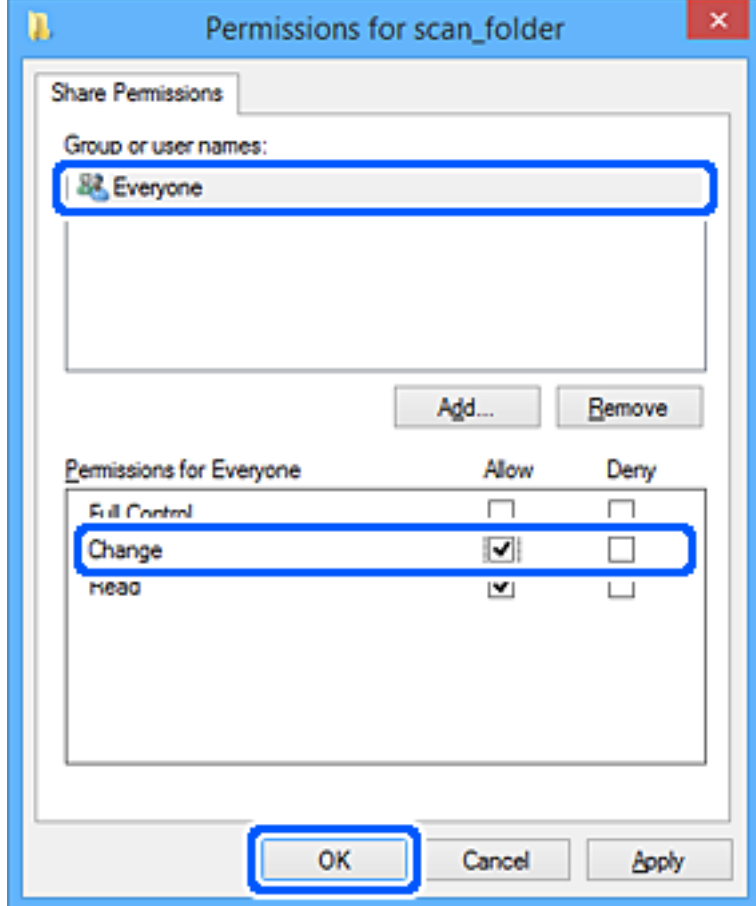

- .8 לחץ **אישור**.
- .9 בחר בלשונית **אבטחה**.
- .10בדוק את הקבוצה או המשתמש בתוך **קבוצה או שמות משתמשים**.

הקבוצה או המשתמש המוצגים כאן יכולים לגשת לתיקיה המשותפת.

במקרה זה, המשתמש המתחבר למחשב שלו והמנהל יכולים לגשת לתיקיה המשותפת.

במידת הצורך, הוסף השראת גישה. תוכללהוסיף אותה באמצעות לחיצה על **ערוך**. לפרטים נוספים, עיין במידע קשור.

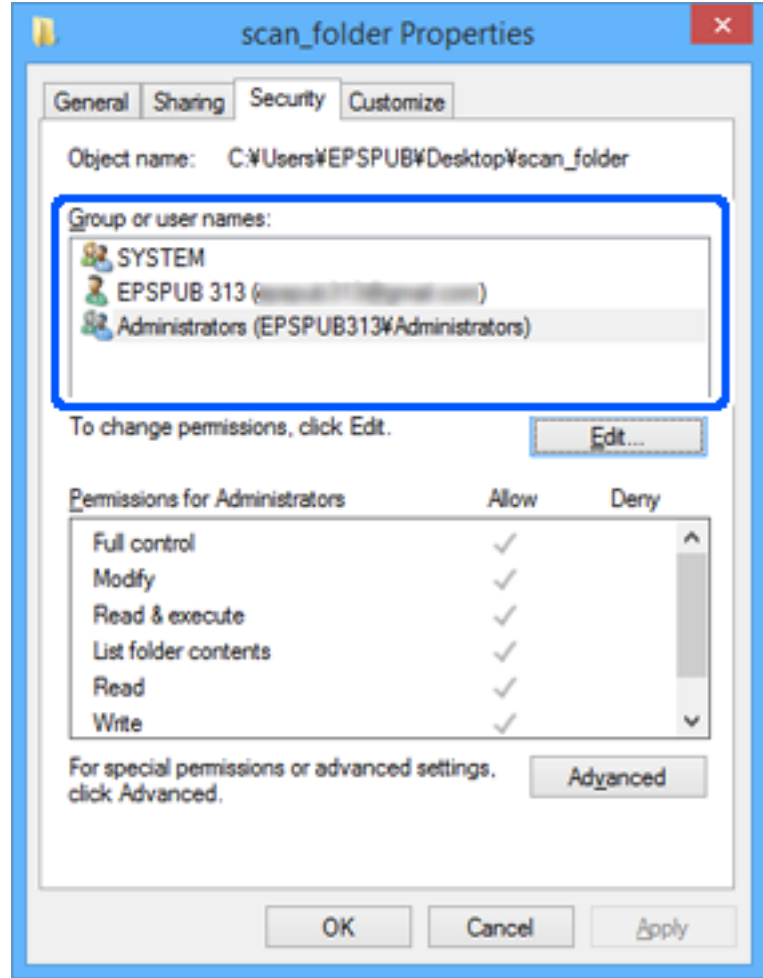

.11בחר בלשונית **שיתוף**.

<span id="page-575-0"></span>מוצג נתיב הרשת של התיקיה המשותפת. משתמשים בזה כאשר רושמים אל אנשי הקשר של המדפסת. אנא<br>רשום זאת.

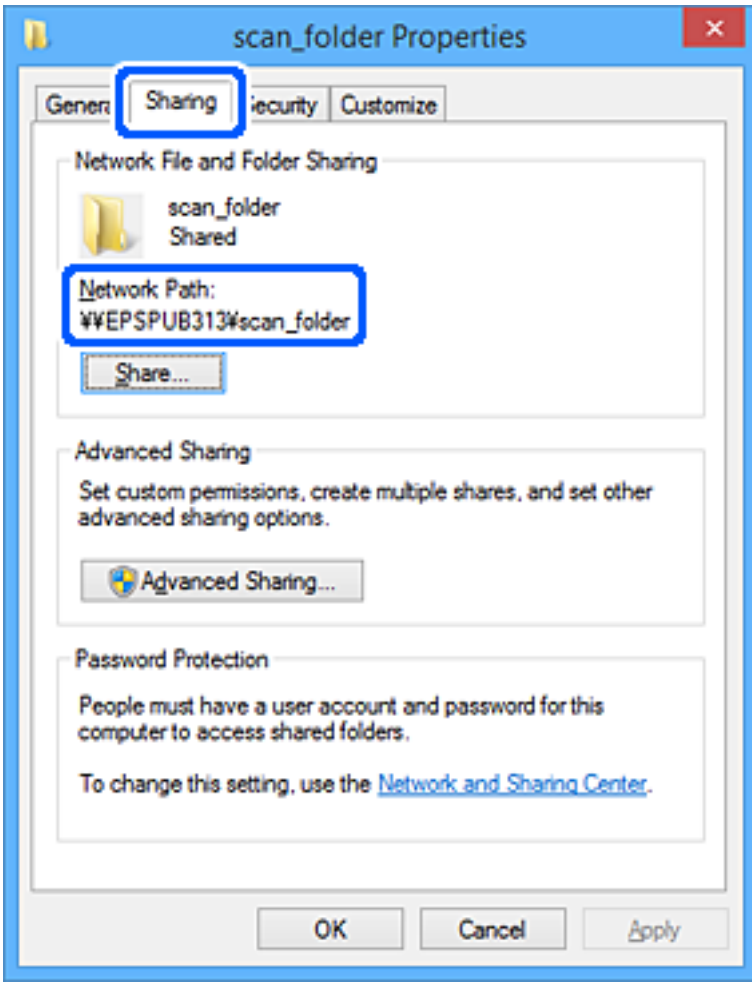

.12לחץ **אישור** או **סגור** כדי לסגור את המסך.

בדוק אם ניתן לכתוב או לקרוא את הקובץ בתיקיה המשותפת מהמחשבים של משתמשים או קבוצות עם<br>הרשאות גישה.

**מידע קשור**

- | "רישום יעד לאנשי קשר תוך שימוש [ב-Config Web "בעמוד](#page-580-0) 581
	- | "הוספת קבוצה או משתמש המאפשרים גישה" בעמוד 576

#### *הוספת קבוצה או משתמש המאפשרים גישה*

תוכל להוסיף קבוצה או משתמש המאפשרים גישה.

- .1 לחץ לחיצה ימנית על התיקיה, ובחר **תכונות**.
	- .2 בחר בלשונית **אבטחה**.
.3 לחץ **ערוך**.

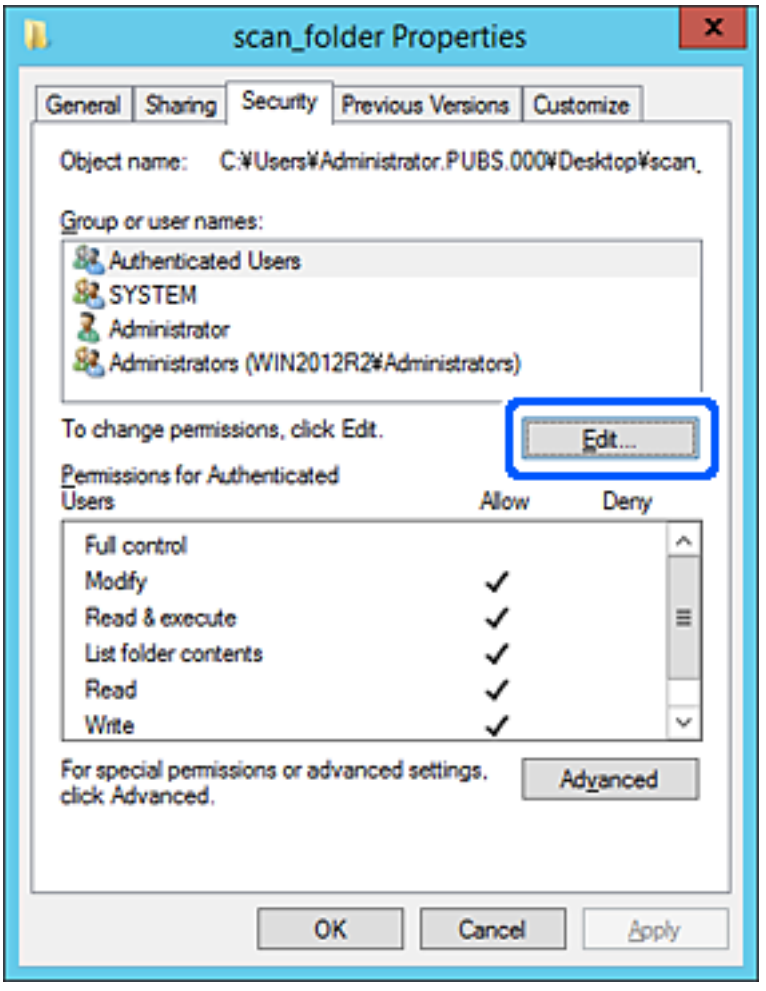

.4 לחץ **הוסף** תחת **לשם קבוצה או שמות משתמשים**.

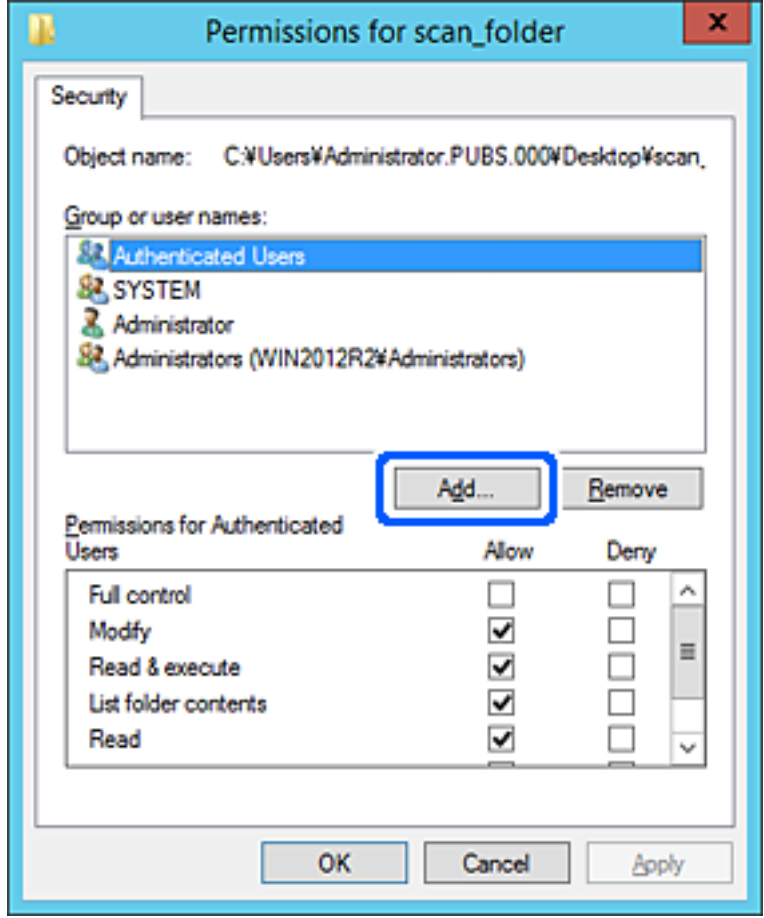

.5 הזן את שם הקבוצה או המשתמש שאתה רוצה להתיר להם גישה, ואז לחץ על **בדוק שמות**. יתווסף קו תחתון אל השם.

#### *לתשומת לבך:*

*אם אינךיודע את השם המלא של הקבוצה או המשתמש, הזן חלק מהשם, ואזלחץ על בדוק שמות. שמות הקבוצה או המשתמש התואמים לחלק השם יוצוג ברשימה, ואז תוכל לבחור את השם המלא מהרשימה.*

*אם רק שם אחד תואם, השם המלאה המודגש בקו תחתון יוצג בתוך הזן את שם העצם המיועד לבחירה.*

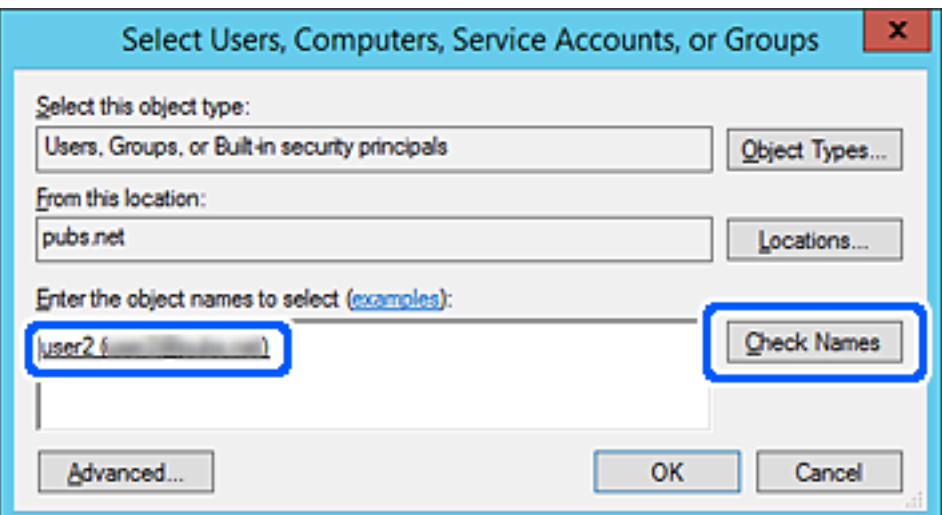

- .6 לחץ **אישור**.
- בתוך **שנה**, ואז לחץ **אישור**. .7 במסך ההרשאות, בחר את שם המשתמש שהוזן בתוך **קבוצה או שמות משתמשים**, בחר את הרשאת הגישה

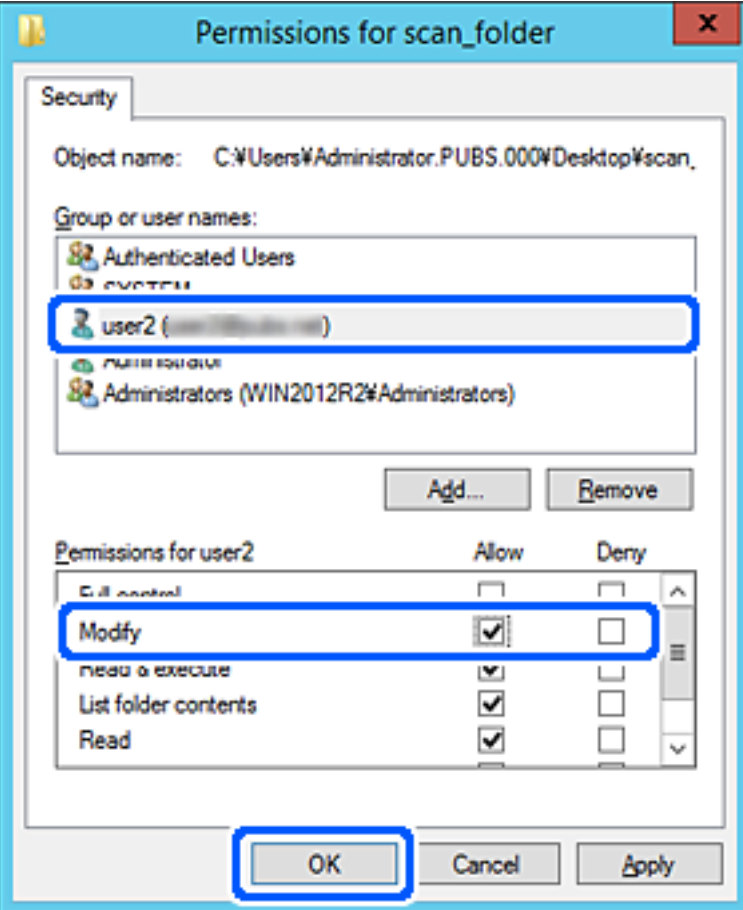

.8 לחץ **אישור** או **סגור** כדי לסגור את המסך.

בדוק אם ניתן לכתוב או לקרוא את הקובץ בתיקיה המשותפת מהמחשבים של משתמשים או קבוצות עם<br>הרשאות גישה.

# **השימוש בשיתוף רשת של Microsoft**

אפשר אפשרות זו כדי לשמור קובץ בתיקיית רשת משותפת מהמדפסת.

- .1 גש אל Config Web, ובחר את הלשונית **Network** < **Network MS**.
	- .**Use Microsoft network sharing** את אפשר .2
		- .3 במידת הצורך, הגדר כל פריט.
			- .4 לחץ על **Next**.
		- .5 אשר את ההגדרות ולאחר מכן לחץ על **OK**.

#### **מידע קשור**

 $\gamma$ 474 הפעלת Web Config הפעלת  $^{\prime\prime}$   $\blacklozenge$ 

# **הפיכת אנשי קשר לזמינים**

<span id="page-579-0"></span>רישום יעדים ברשימת אנשי הקשר של המדפסת מאפשר לך להזין בקלות את היעד בעת סריקה או שליחה של פקסים.

תוכל גם להשתמש בשרת LDAP) חיפוש LDAP (כדי להזין את היעד.

*לתשומת לבך:*

O *תוכל לעבור בין רשימת אנשי הקשר של המדפסת שלך לבין ה-LDAP תוך שימוש בלוח הבקרה של המדפסת.*

O *תוכל לרשום את סוגי היעדים הבאים ברשימת אנשי הקשר. תוכל לרשום עד ,2 000 ערכים בסך הכל.*

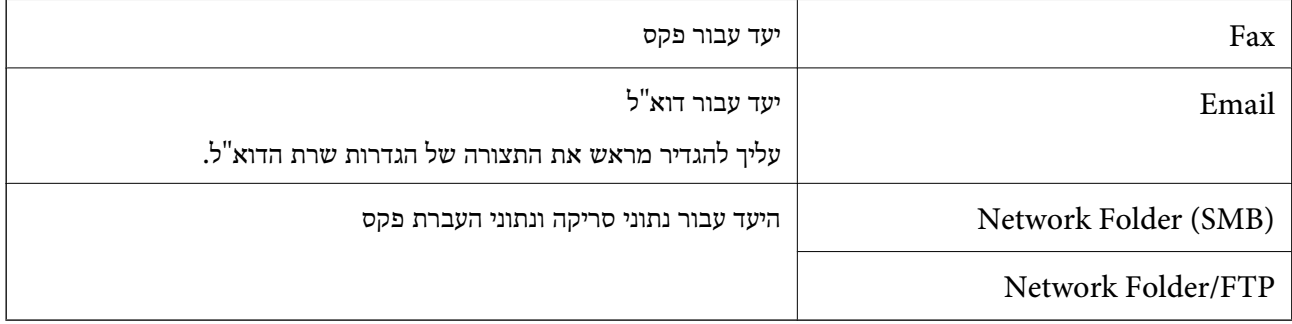

## **השוואת הגדרות אנשי קשר**

קיימים 3 כלים להגדרת אנשי הקשר של המדפסת: Epson Device Admin ,Web Config ולוח הבקרה של<br>המדפסת. ההבדלים בין 3 הכלים מוצגים בטבלה הבאה.

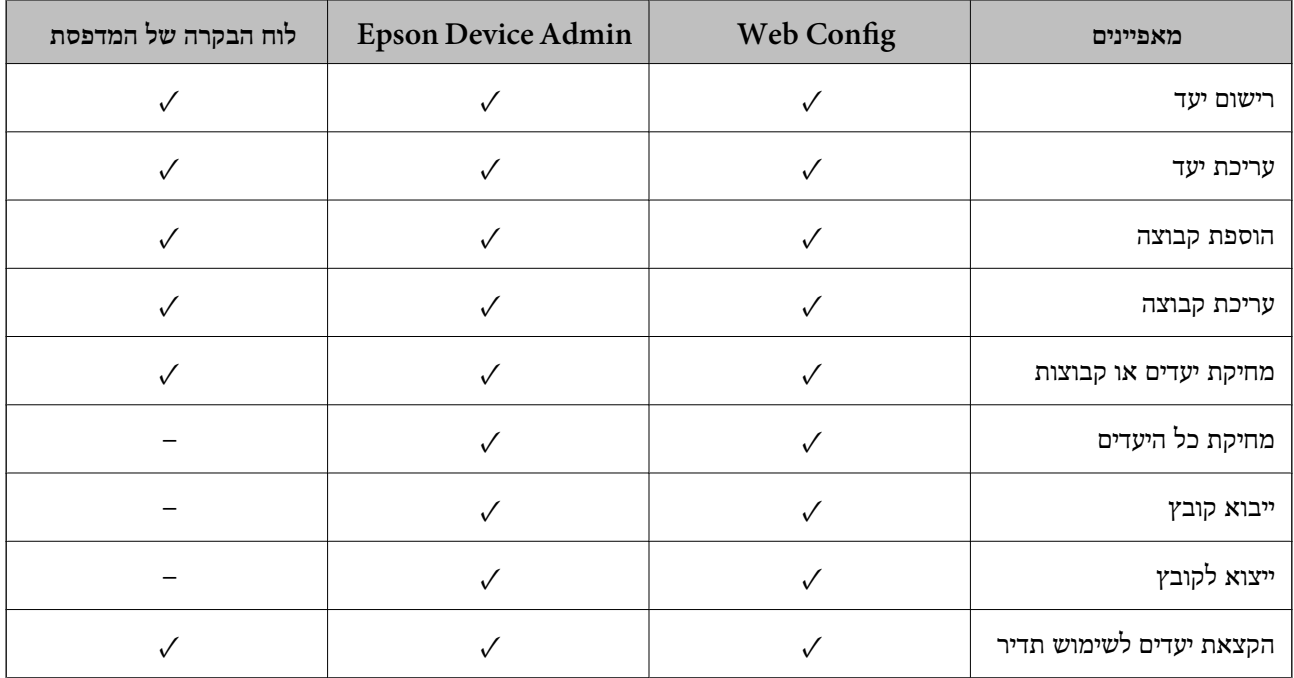

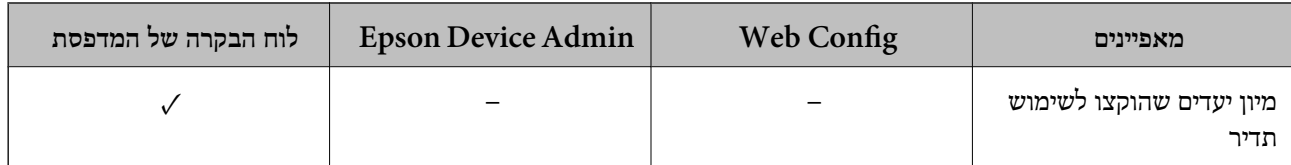

*תוכל להגדיר את יעד הפקס באמצעות Utility FAX. לתשומת לבך:*

# **רישום יעד לאנשי קשר תוך שימוש ב -Config Web**

*תוכל גם לרשום את אנשי הקשר בלוח הבקרה של המדפסת. לתשומת לבך:*

- .1 גש אל Config Web ובחר את **Copy/Scan** או את הלשונית **Fax** < **Contacts**.
	- .2 בחר את המספר שברצונך לרשום, ואז לחץ על **Edit**.

### .**Index Word**-ו **Name** הזן .3

.4 בחר את סוג היעד כאפשרות **Type**.

*לתשומת לבך: לא תוכללשנות את האפשרות Type אחרי שהרישום יושלם. אם ברצונךלשנות את הסוג, מחק את היעד ואז רשום אותו שוב.*

.5 הזן ערך עבור כל פריט, ואז לחץ **Apply**.

#### **מידע קשור**

| "סריקת מסמכי מקור לתיקיית [רשת" בעמוד](#page-139-0) 140

#### *פריטי הגדרות יעד*

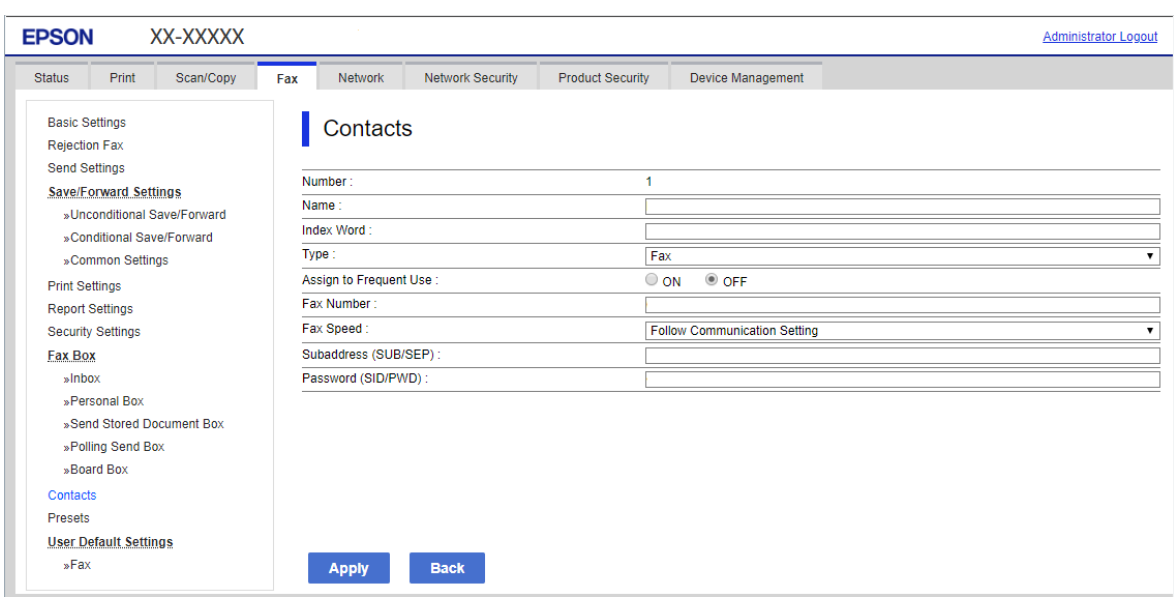

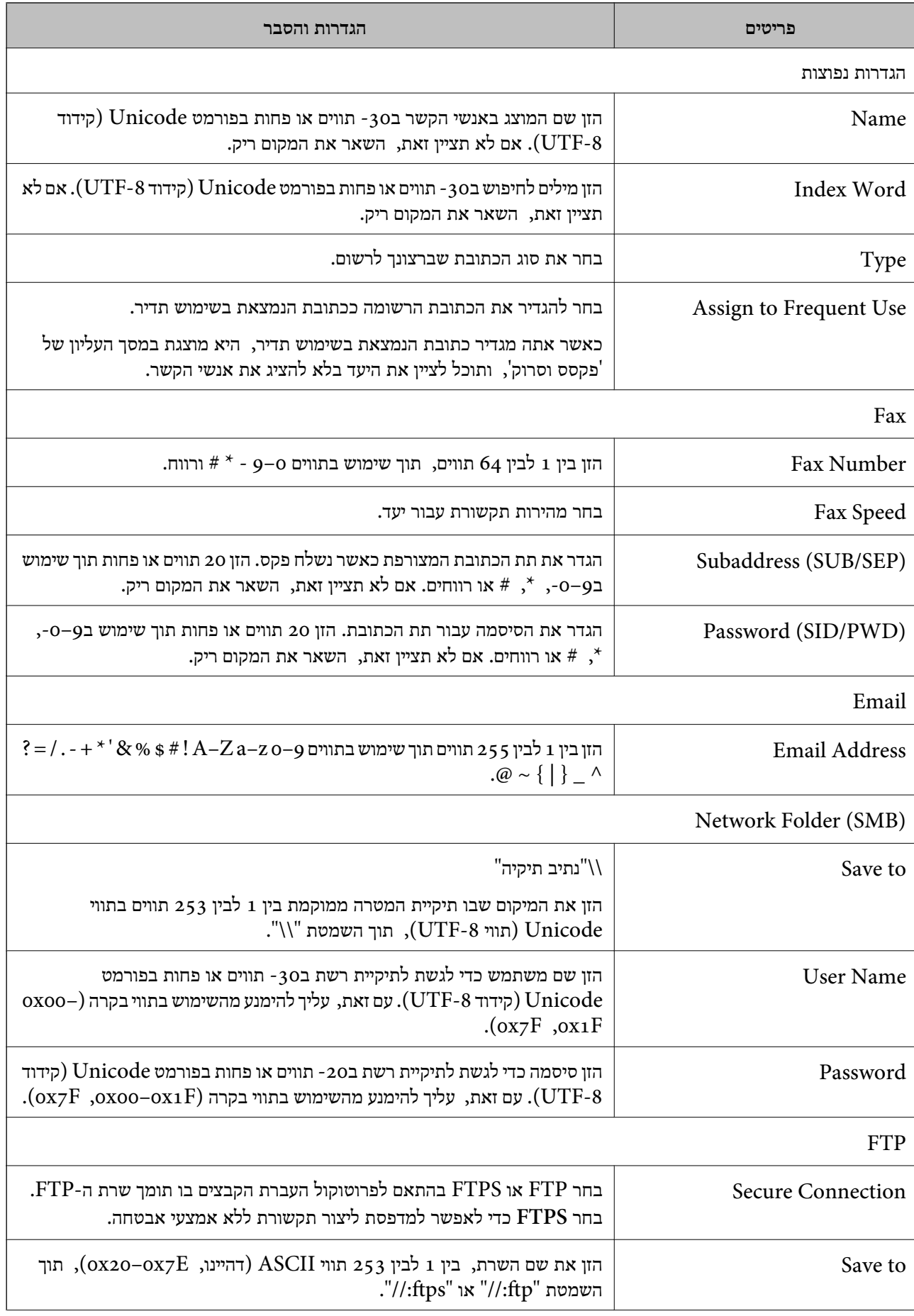

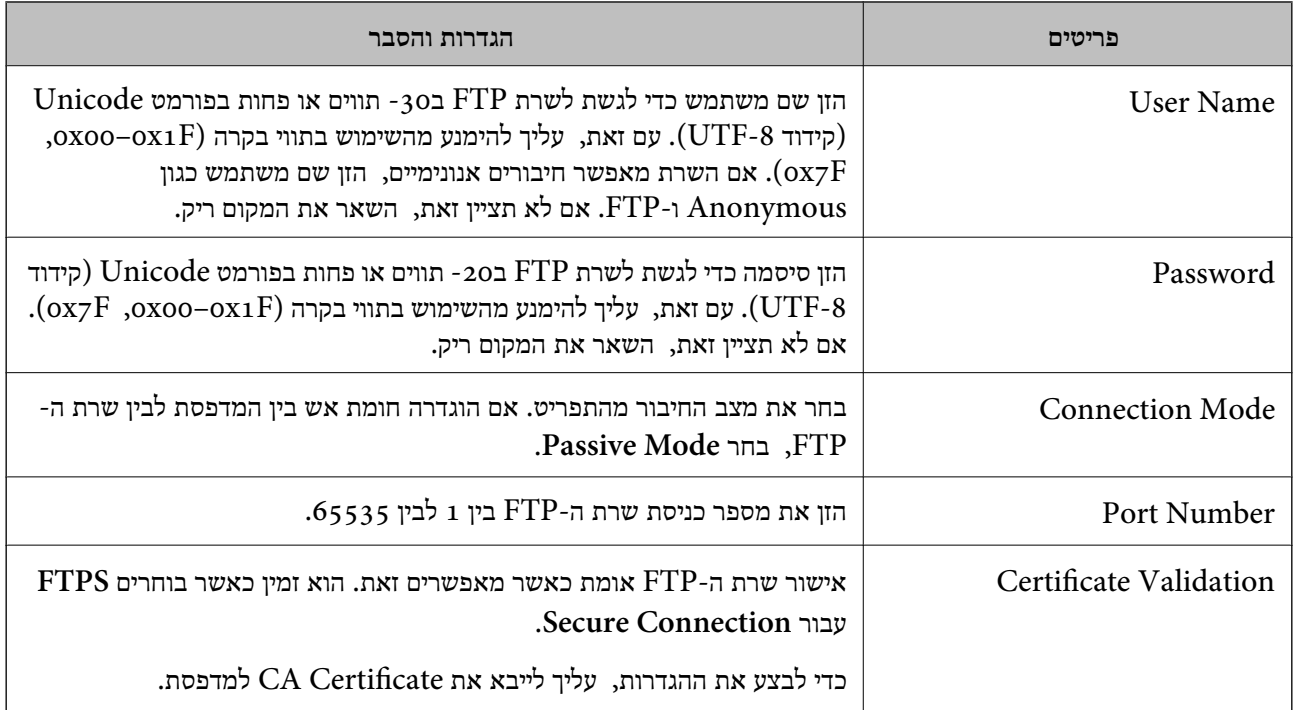

# **רישום יעדים כקבוצה באמצעות Config Web**

אם סוג היעד הוגדר כ- **Fax** או **Email**, תוכל לרשום את היעדים כקבוצה.

- .1 גש אל Config Web ובחר את **Copy/Scan** או את הלשונית **Fax** < **Contacts**.
	- .2 בחר את המספר שברצונך לרשום, ואז לחץ על **Edit**.
		- .3 בחר קבוצה מתוך **Type**.
		- .**Contact(s) for Group** עבור **Select** לחץ .4 היעדים הזמינים יוצגו.

.5 בחר את היעד שברצונך לרשום עבור הקבוצה, ואז לחץ על **Select**.

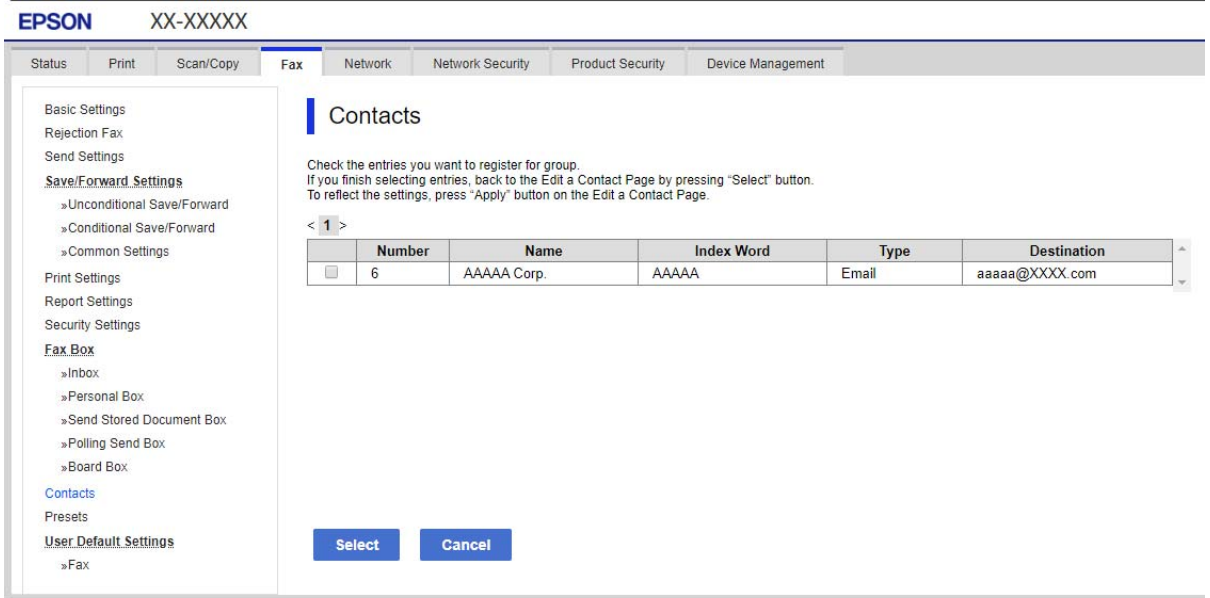

### .**Index Word**-ו **Name** הזן .6

- .7 בחר אם להקצות את הקבוצה הרשומה לקבוצה הנמצאת בשימוש תדיר. *ניתן לרשום יעדים למספר רב של קבוצות. לתשומת לבך:*
	- .8 לחץ על **Apply**.

### **רישום אנשי קשר הנמצאים בשימוש תדיר**

- .1 הקש **Settings** במסך הבית.
- .**Frequent** < **Contacts Manager** הקש .2
	- .3 בחר את סוג איש הקשר שתרצה לרשום.
		- .4 הקש **Edit**.
- הקש עליה שוב. .5 בחר אנשי קשר הנמצאים בשימוש תדיר שאותם ברצונךלרשום, ואז הקש על **OK**. על מנת לבטל את הבחירה,
	- .6 הקש **Close**.

# **גיבוי וייבוא של אנשי קשר**

באמצעות Config Web או כלים אחרים, תוכל לגבות ולייבא אנשי קשר.

עבור Web Config, תוכל לגבות אנשי קשר באמצעות ייצוא הגדרות המדפסת הכוללות אנשי קשר. לא ניתן לערוך<br>את הקובץ שיוצא משום שהוא מיוצא כקובץ בינארי.

בעת ייבוא הגדרות המדפסת למדפסת, יימחקו אנשים הקשר.

עבור Admin Device Epson, ניתןלייצא רק אנשי קשר ממסך התכונות של ההתקן. כמו כן, אם לא תייצא את הפריטים הקשורים לאבטחה, תוכל לערוך את אנשי הקשר שיוצאו ולייבא אותם משום שניתן לשמור אותם כקובץ<br>CSV או CSV.

## *יבוא אנשי קשר באמצעות Config Web*

<mark>אם יש לך מדפסת שמאפשרת לך לגבות אנשי קשר והיא תואמת למדפסת זו, תוכל לרשום בקלות את אנשי הקשר</mark><br>באמצעות ייבוא קובץ הגיבוי.

*להוראות כיצד לגבות את אנשי הקשר של המדפסת, אנא עיין במדריך שסופק עם המדפסת. לתשומת לבך:*

פעל בהתאם לשלבים הבאים כדי לייבא את אנשי הקשר למדפסת זו.

- <sup>&</sup>lt; **Export and Import Setting Value** <sup>&</sup>lt; **Device Management** בחר ,Web Config אל גש .1 .**Import**
	- .2 בחר את קובץ הגיבוי שיצרת בתוך **File**, הזן את הסיסמה, ואז לחץ על **Next**.
		- .3 בחר את תיבת הסימון **Contacts** ואז לחץ על **Next**.

# *גיבוי אנשי קשר באמצעות Config Web*

נתוני אנשי קשר יכולים לאבוד בגלל תקלה במדפסת. מומלץ לגבות את הנתונים בכל פעם שמעדכנים אותם. Epson<br>לא תהיה אחראית על אבדן נתונים ולא תגבה או תשחזר את הנתונים ו/או ההגדרות גם במהלך תקופת האחריות.

באמצעות Config Web, באפשרותך לגבות למחשב את נתוני אנשי הקשר שמאוחסנים במדפסת.

- <sup>&</sup>lt; **Device Management** לשונית את בחר ואז ,Web Config אל גש .1 .**Export** <sup>&</sup>lt; **Export and Import Setting Value**
	- .2 בחר אחת מתיבות הסימון **Contacts**.

כךלמשל, אם בחרת **Contacts** תחת הקטגוריה **Copy/Scan** תיבחר גם אותה תיבת סימון תחת הקטגוריה .Fax

.3 הזן סיסמה כדי להצפין את הקובץ שיוצא.

אתה זקוק לסיסמה כדי ליבא את הקובץ. השאר זאת ריק אם אין ברצונך להצפין את הקובץ.

.4 לחץ על **Export**.

### *התחלה בייבוא אנשי קשר ממדפסת Epson אחרת*

אם יש לך מדפסת שמאפשרת לך לגבות אנשי קשר והיא תואמת למדפסת זו, תוכל לרשום בקלות את אנשי הקשר<br>באמצעות ייבוא קובץ הגיבוי.

*להוראות כיצד לגבות את אנשי הקשר של המדפסת, אנא עיין במדריך שסופק עם המדפסת. לתשומת לבך:*

פעל בהתאם לשלבים הבאים כדי לייבא את אנשי הקשר למדפסת זו.

- <sup>&</sup>lt; **Export and Import Setting Value** <sup>&</sup>lt; **Device Management** בחר ,Web Config אל גש .1 .**Import**
	- .2 בחר את קובץ הגיבוי שיצרת בתוך **File**, הזן את הסיסמה, ואז לחץ על **Next**.
		- .3 בחר את תיבת הסימון **Contacts** ואז לחץ על **Next**.

# **ייצוא ורישום של אנשי קשר בצובר באמצעות כלי**

אם תשתמש ב- Epson Device Admin, תוכל לגבות רק את אנשי הקשר ולערוך את הקבצים שיוצאו, ואז<br>לרשום את כולם בבת אחת.

אפשרות זו שימושית אם אתה רוצה לגבות רק את אנשי הקשר או כאשר אתה מחליף את המדפסת ורוצה להעביר את<br>אנשי הקשר מהישנה אל החדשה.

#### *ייצוא אנשי קשר*

שמור את המידע של אנשי הקשר בקובץ.

תוכל לערוך קבצים שנשמרו בפורמט sylk או בפורמט csv באמצעות אפליקציית גליון נתונים או עורך טקסט. תוכל<br>לרשום את כולם בבת אחת אחרי מחיקה או הוספה של מידע.

ניתן לשמור מידע הכולל פריטי אבטחה כגון סיסמה ומידע אישי בפורמט בינרי עם סיסמה. לא תוכל לערוך את<br>הקובץ. ניתן להשתמש בקובץ זה כקובץ הגיבוי של המידע, כולל פריטי האבטחה.

- .Epson Device Admin את התחל .1
- .2 בחר **Devices** בתפריט המשימות בסרגל הצד.
- .3 בחר את ההתקן שברצונך להגדיר מתוך רשימת ההתקנים.
- .4 לחץ **Configuration Device** בלשונית **Home** שעל תפריט הסרט.

כאשר הוגדרה סיסמת מנהל, הזן את הסיסמה ולחץ על **OK**.

- .5 לחץ על **Common** < **Contacts**.
- .6 בחר את פורמט הייצוא מתוך **Export**< **items Export**.
	- All Items $\Box$

ייצא את הקובץ הבינרי המוצפן. בחר כאשר ברצונך לכלול פריטי אבטחה כגון סיסמה ומידע אישי. לא תוכל סיסמה שאורכה בין <sup>8</sup> ל - <sup>63</sup> תווים בפורמט ASCII. סיסמה זו דרושה בעת ייבוא הקובץ הבינרי. לערוך את הקובץ. אם תבחר באפשרות זו, יהיה עליך להגדיר את הסיסמה. לחץ **Configuration** והגדר

## Items except Security Information  $\Box$

יצא את הקבצים בפורמט sylk או csv. בחר באפשרות זו כשברצונך לערוך את המידע בקובץ שיוצא.

- .7 לחץ על **Export**.
- .8 ציין את המקום שבו יש לשמור את הקובץ, בחר את סוג הקובץ, ואז לחץ על **Save**. מוצגת הודעת הסיום.

.9 לחץ על **OK**.

ודא שהקובץ נשמר במקום שציינת.

#### *ייבוא אנשי קשר*

ייבא את המידע של אנשי הקשר מתוך הקובץ.

האבטחה. תוכל לייבא את הקבצים השמורים בפורמט SYLK או csv או בקובץ הגיבוי הבינארי המכיל את פריטי

- .Epson Device Admin את התחל .1
- .2 בחר **Devices** בתפריט המשימות בסרגל הצד.
- .3 בחר את ההתקן שברצונך להגדיר מתוך רשימת ההתקנים.
- .4 לחץ **Configuration Device** בלשונית **Home** שעל תפריט הסרט. כאשר הוגדרה סיסמת מנהל, הזן את הסיסמה ולחץ על **OK**.
	- .5 לחץ על **Common** < **Contacts**.
		- .6 לחץ **Browse** ב- **Import**.
- .7 בחר את הקובץ שברצונך לייבא, ולאחר מכן לחץ על **Open**. כאשר אתה בוחר את הקובץ הבינארי בתוך **Password** הזן את הסיסמה שאתה מגדיר בעת ייצוא הקובץ.
	- .8 לחץ על **Import**. יוצג מסך האישור.
		- .9 לחץ על **OK**.

מוצגת תוצאת האימות.

Edit the information read  $\Box$ 

לחץ כאשר ברצונך לערוך את המידע באופן פרטני.

Read more file  $\square$ 

לחץ כאשר ברצונך לייבא קבצים רבים.

.10לחץ **Import**, ואז לחץ **OK** במסך השלמת הייבוא. חזור למסך תכונות ההתקן.

### .11לחץ על **Transmit**.

- .12לחץ **OK** בהודעת האישור. ההגדרות נשלחות למדפסת.
- .13במסך השלמת השליחה, לחץ **OK**.

מידע המדפסת מתעדכן.

פתח את אנשי הקשר מתוך Config Web או מתוך לוח הבקרה של המדפסת, אז ודא שאיש הקשר עודכן.

# **שיתוף פעולה בין שרת LDAP לבין משתמשים**

בעת שיתוף פעולה עם שרת LDAP, תוכללהשתמש במידע הכתובת הרשומה בשרת LDAP כיעד של דוא"ל או פקס.

## *הגדרת התצורה של שרת LDAP*

על מנת להשתמש במידע שרת LDAP, רשום אותו במדפסת.

- .**Basic** < **LDAP Server** < **Network** לשונית את ובחר Web Config אל גש .1
	- .2 הזן ערך עבור כל פריט.
		- .3 בחר **OK**.

ההגדרות שבחרת תוצגנה.

#### **פריטי הגדרות בשרת LDAP**

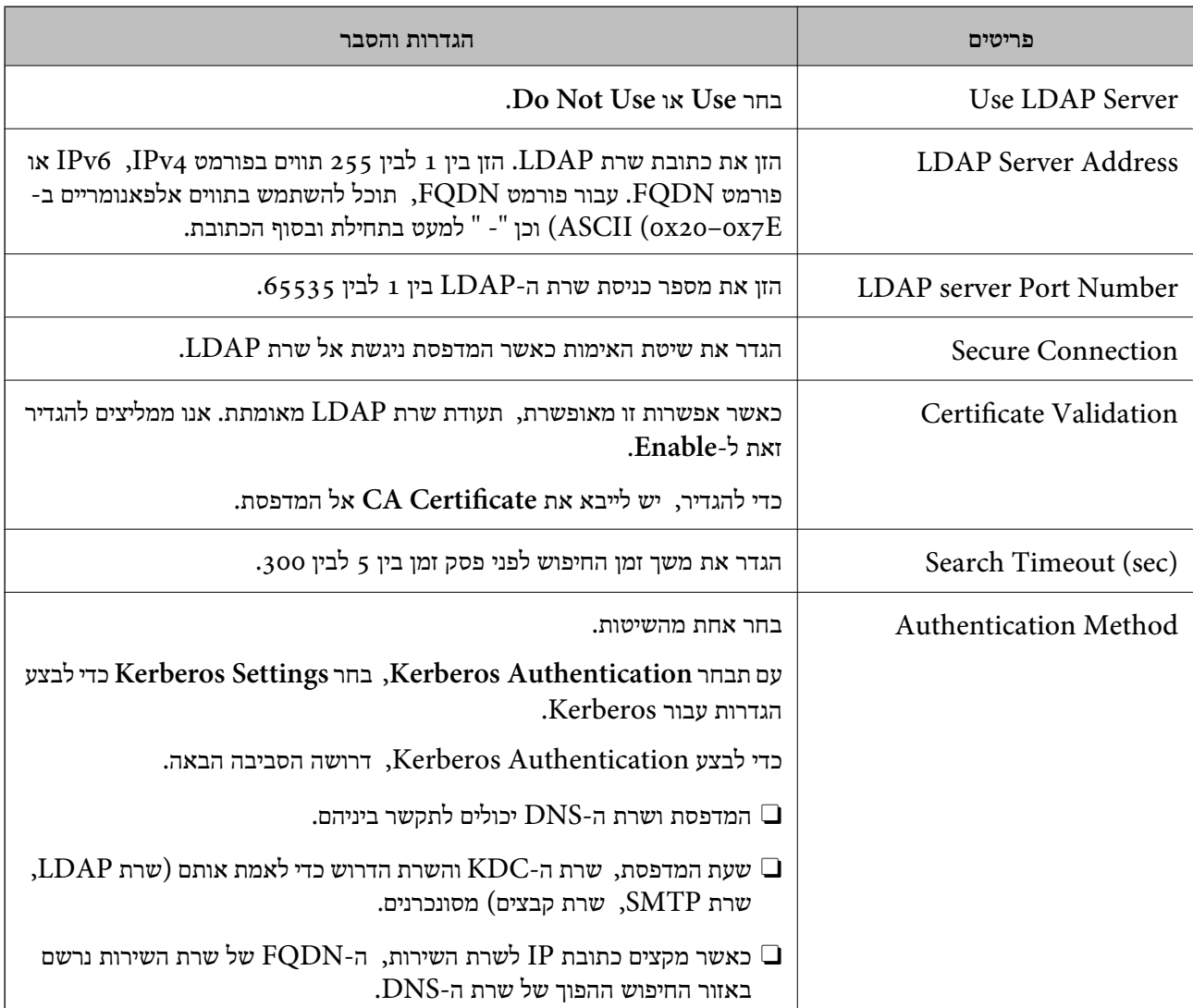

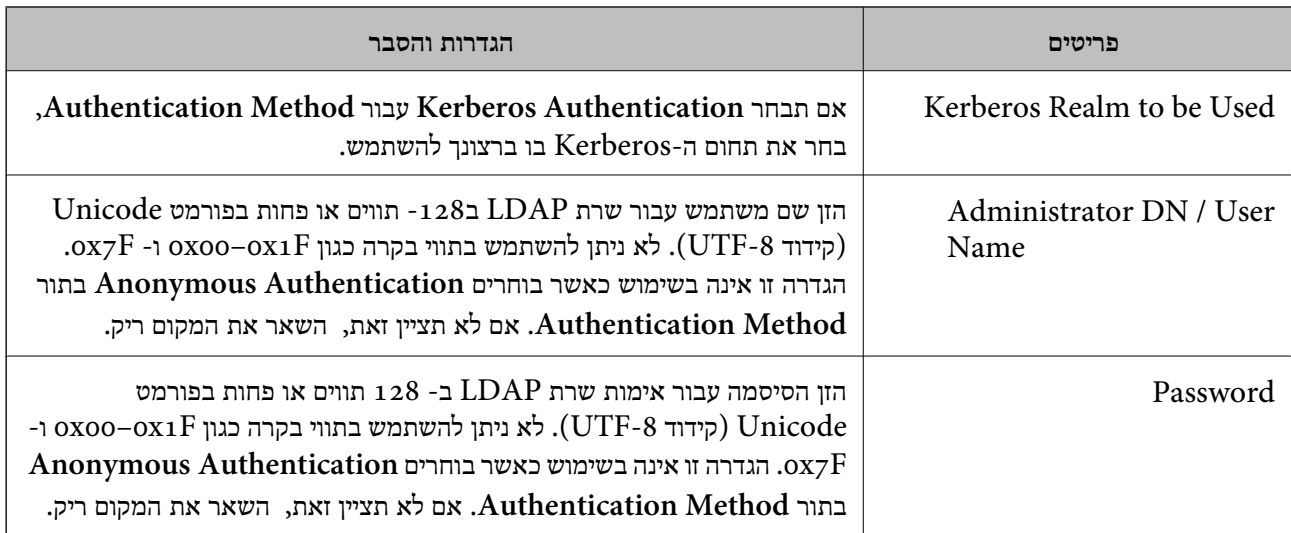

### **הגדרות Kerberos**

< **LDAP Server** של **Authentication Method** עבור **Kerberos Authentication** תבחר אם <sup>10</sup> הגדרות Kerberos. **Basic**, בצע את הגדרות Kerberosהבאות מתוךלשונית **Network**<**Settings Kerberos**. תוכללרשום עד

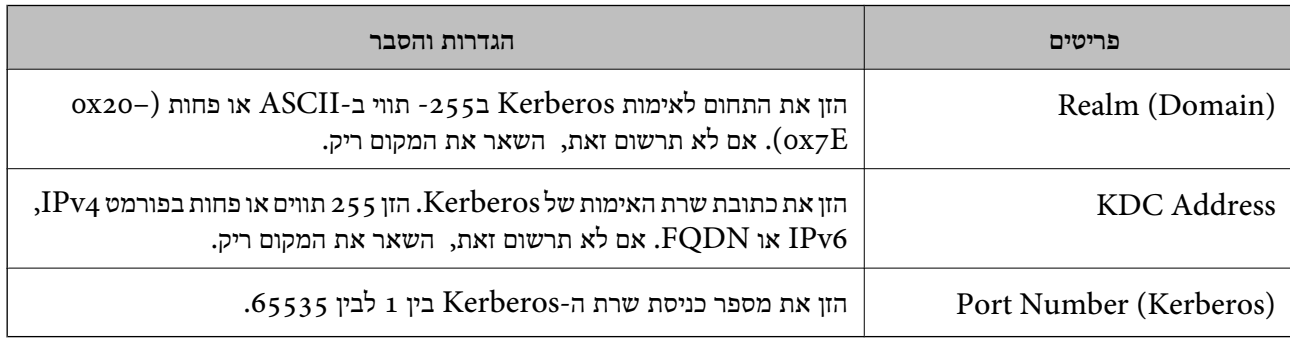

## *הגדרת התצורה של הגדרות החיפוש של שרת LDAP*

כאשר אתה מגדיר את הגדרות החיפוש, אתה יכול להשתמש בכתובת הדוא"ל ומספר הפקס הרשומים בשרת .LDAP

- .**Search Settings** < **LDAP Server** < **Network** הלשונית את ובחר Web Configאל גש .1
	- .2 הזן ערך עבור כל פריט.
	- .3 לחץ **OK** כדי להציג את תוצאת ההגדרה. ההגדרות שבחרת תוצגנה.

#### **חפש בין פריטי הגדרות בשרת LDAP**

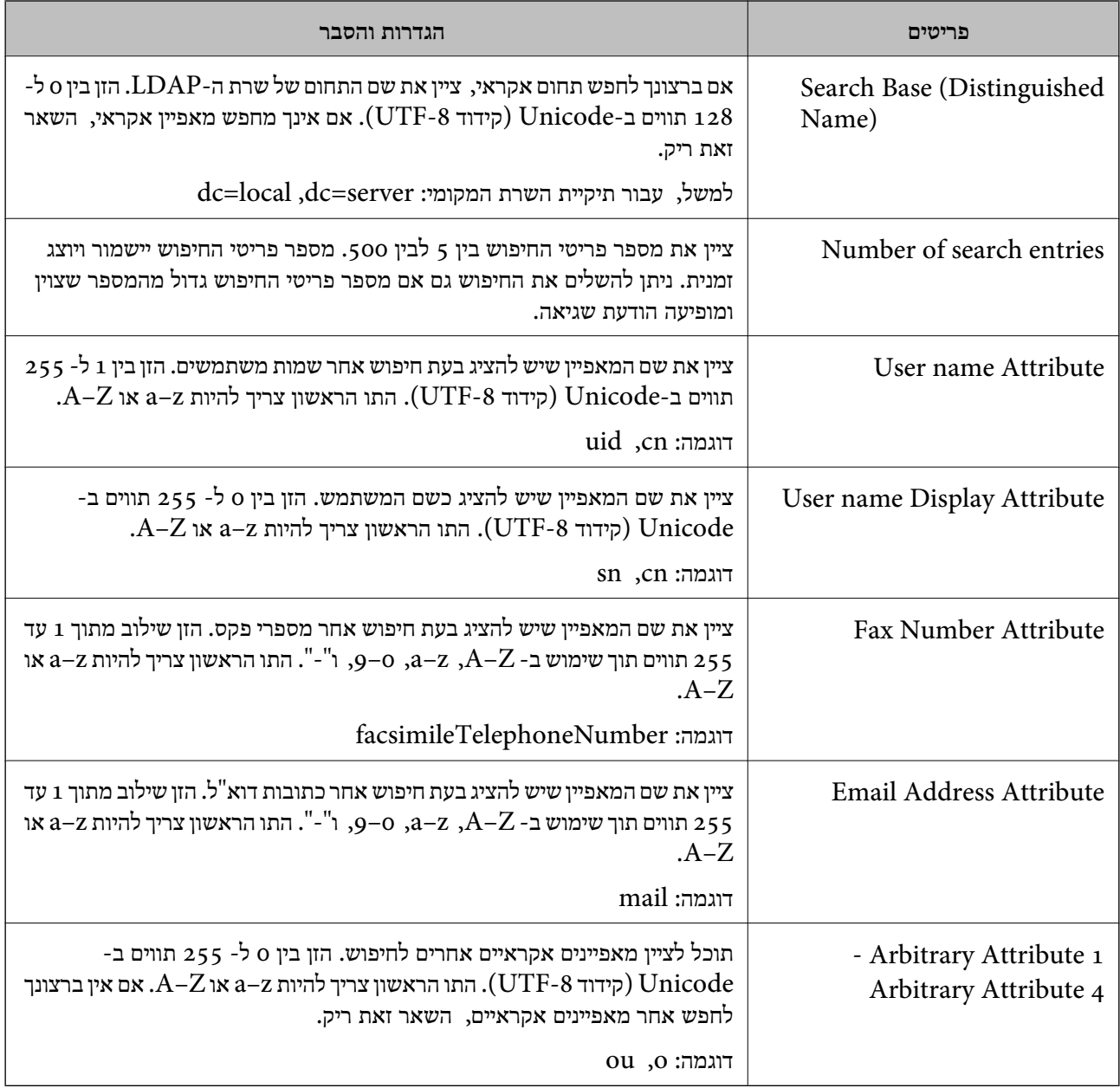

# *בדיקת החיבור עם שרת LDAP*

**Settings Search**. מבצעת את בדיקת החיבור אל שרת LDAP באמצעות הפרמטר שהוגדר בתוך **Server LDAP**<sup>&</sup>lt;

- .**Connection Test** < **LDAP Server** < **Network** לשונית את ובחר Web Config אל גש .1
	- .2 בחר **Start**.

בדיקת החיבור התחילה. אחרי הבדיקה, יוצג דו"ח בדיקה.

#### **מקורות בדיקת חיבור שרת LDAP**

<span id="page-590-0"></span>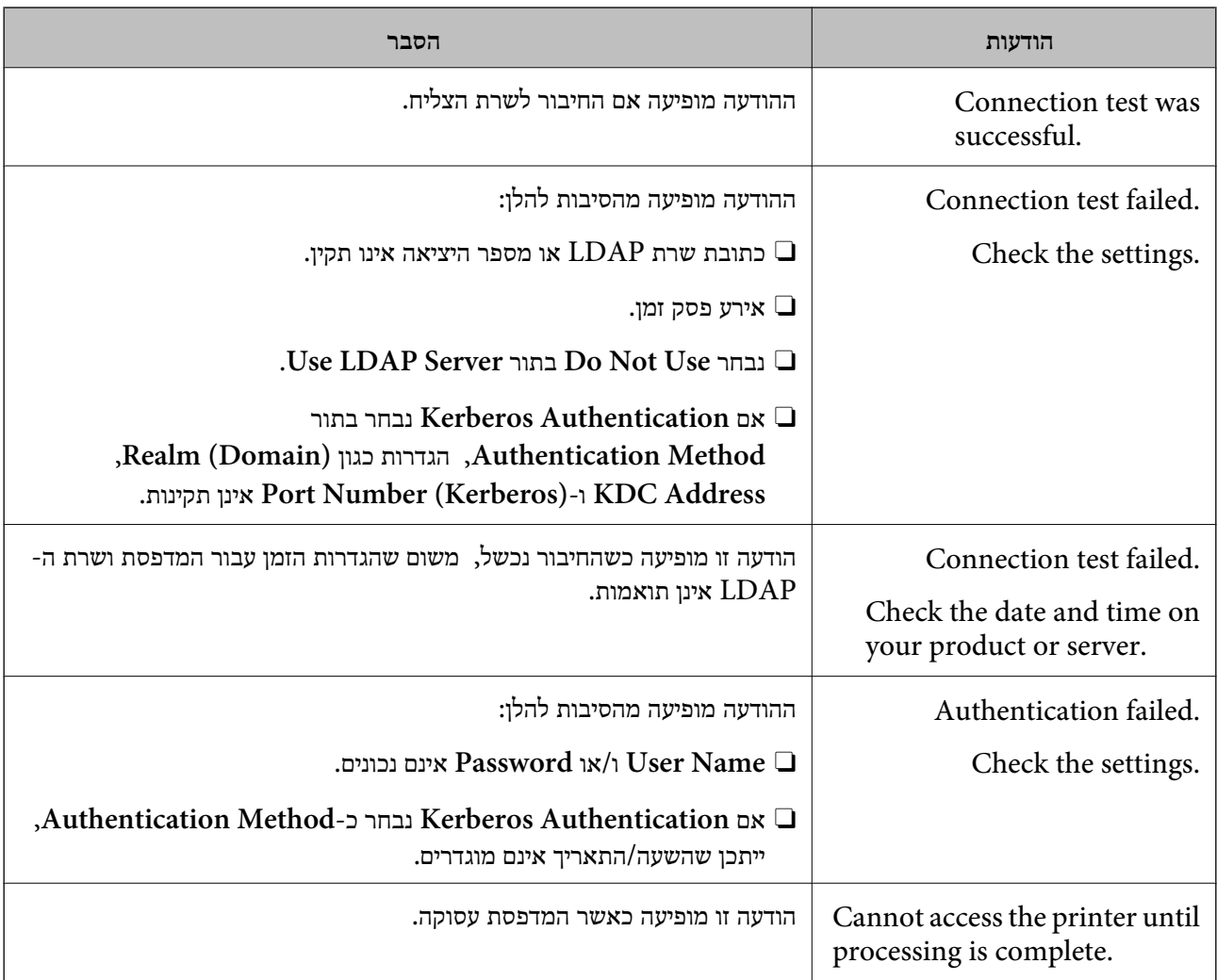

# **הכנה לסריקה**

# **סריקה באמצעות לוח הבקרה**

פונקציית 'סרוק לתיקית רשת' ופונקציית 'סרוק למייל' תוך שימוש בלוח הבקרה של המדפסת, ואף העברת תוצאות<br>סריקה למייל, לתיקיות וכו', מתבצעות באמצעות ביצוע עבודה מהמחשב.

#### *הגדרות של שרתים ותיקיות*

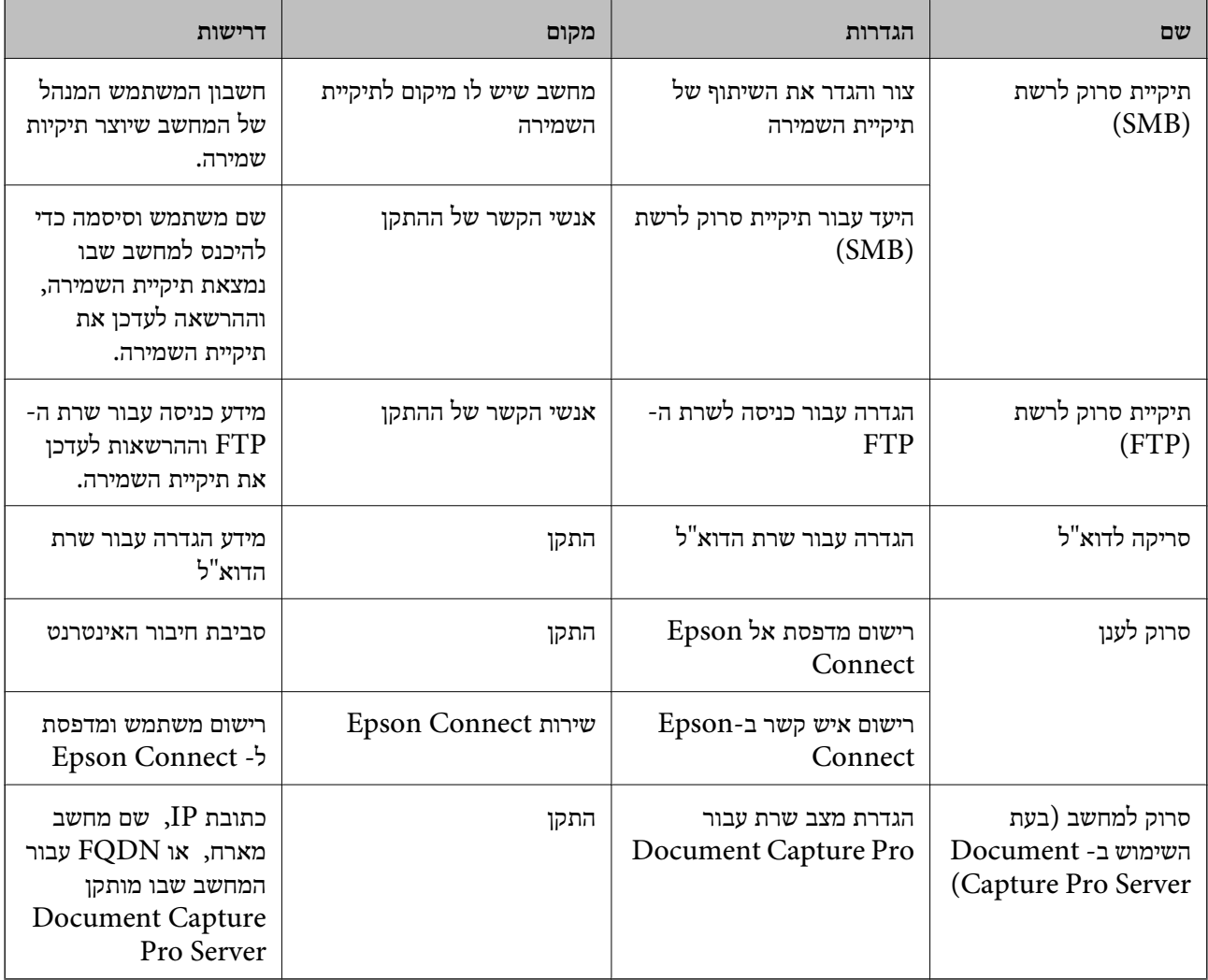

#### **מידע קשור**

| "הגדרת תיקיית רשת [משותפת" בעמוד](#page-563-0) 564

| "הגדרת התצורה של שרת [הדואר" בעמוד](#page-558-0) 559

# **Document Capture Pro Server ביישום שימוש**

באמצעות השימוש ב-Server Pro Capture Document, תוכללנהל את שיטת המיון, פורמט השמירה ויעד קודם לכן מלוח הבקרה של המדפסת.<br>ההעברה של תוצאת סריקה שבוצעה מתוך לוח הבקרה של המדפסת. תוכל לקרוא ולבצע עבודה שנרשמה בשרת<br>קודם לכן מלוח הבקרה של המדפסת.

#### התקן אותו במחשב השרת.

למידע נוסף על Server Pro Capture Document, צור קשר עם משרד Epson המקומי שלך.

#### *הגדרת מצב שרת*

כדי להשתמש ב-Server Pro Capture Document, הגדר את ההגדרות הבאות.

- .**Document Capture Pro** < **Scan/Copy** לשונית את ובחר Web Config אל גש .1
	- .**Mode** עבור **Server Mode** בחר .2
- .3 הזן את כתובת השרת שבו מותקן Server Pro Capture Document עבור **Address Server**.

הזן בין 2 לבין 255 תווים בפורמט IPv6 ,IPv4, שם מארח או פורמט FQDN. עבור פורמט FQDN, תוכל<br>להשתמש בתווים אלפאנומריים ב-ASCII (0x20–0x7E) וכן "- " למעט בתחילת ובסוף הכתובת.

.4 לחץ על **OK**.

הרשת מתחברת מחדש ואז מאופשרות ההגדרות.

## **סריקה ממחשב**

התקן את התוכנה ובדוק ששירות סריקת הרשת אופשר לסריקה מהמחשב באמצעות רשת.

## *תוכנה שיש להתקין*

### Epson Scan  $2\Box$

זהו מנהל התקן סורק.אם אתה משתמש בהתקן ממחשב, התקן את מנהל ההתקן בכל מחשב לקוח.אם הותקן<br>Document CaptureDocument Capture Pro/ תוכל לבצע את הפעולות שהוקצו ללחצני ההתקן.

אם אתה משתמש ב-SetupManager EpsonNet מנהל ההתקן של המדפסת מופץ גם כחבילה.

 $($  (Windows)/Document Capture (Mac OSDocument Capture Pro $\Box$ 

מותקן במחשב הלקוח.ניתן לקרוא ולהפעיל מלוח הבקרה של ההתקן את העבודות רשומות במחשב רשת שבו<br>הותקנו Document CaptureDocument Capture Pro/.

תוכל לסרוק ממחשב באמצעות הרשת2. Scan Epson דרושה לשם ביצוע סריקה.

## *כיצד לוודא שסריקת הרשת אופשרה*

תוכל להגדיר את שירות סריקת הרשת כאשר אתה סורק ממחשב לקוח דרך הרשת.הגדרת ברירת המחדל היא<br>מאופשרת.

.1 גש אל Config Web ואז בחר את לשונית **Copy/Scan** < **Scan Network**.

## .**EPSON Scan** של **Enable scanning** שנבחר ודא .2

אם הוא נבחר, המשימה הושלמה.סגור את Config Web. אם הוא לא נבחר, בחר אותו ועבור לשלב הבא.

- .3 לחץ על **Next**.
	- .4 לחץ על **OK**.

הרשת מתחברת מחדש ואז מאופשרות ההגדרות.

#### **מידע קשור**

 $\gamma$ 474 הפעלת Web Config הפעלת  $^{\prime\prime}$   $\blacklozenge$ 

#### *הגדרת מספר קבוצה*

השתמש במספר קבוצה כאשר אפשרת הגדרות קבוצתיות Pro Capture Document.

- <span id="page-593-0"></span>.**Document Capture Pro** < **Scan/Copy** הלשונית את ובחר ,Web Config אל גש .1
	- .2 בחר את מספר הקבוצה ב-**Settings Group**.
		- .3 לחץ על **Next**.
		- .4 לחץ על **OK**.

הרשת מחוברת מחדש ואז ההגדרות מאופשרות.

**מידע קשור**

 $\gamma$ 474 הפעלת Web Config הפעלת  $^{\prime\prime}$   $\blacklozenge$ 

# **הפיכת תכונות הפקס לזמינות (רק במדפסות בעלות כושר פקס)**

# **לפני שתשתמש בתכונות הפקס**

הגדר את הפריטים הבאים כדי להשתמש בתכונות הפקס.

חבר את המדפסת בצורה נכונה עם קו הטלפון ובמידת הצורך עם הטלפון  $\Box$ 

Oהשלם את **Wizard Setting Fax**, הדרוש כדי לבצע הגדרות בסיסיות.

הגדר את הפריטים בהתאם לצורך.

 $\Gamma$ יעדי פלט והגדרות קשורות, כגון הגדרות רשת והגדרות שרת דוא $\Box$ 

**Contacts** רישום

**Settings**O **User** המגדירות ערכי ברירת מחדל עבור פריטי תפריט **Fax**

**Settings**O **Report** כדי להדפיס דיווחים כאשר פקסים נשלחים, מתקבלים או מועברים

### **מידע קשור**

- | "חיבור המדפסת לקו [הטלפון" בעמוד](#page-594-0) 595
- | "הכנת המדפסת לשליחה וקבלה של [פקסים" בעמוד](#page-597-0) 598
- | "ביצוע הגדרות עבור מאפייני הפקס של המדפסת בהתאם [לשימוש" בעמוד](#page-599-0) 600
	- $\,$  (מדפסות בעלות כושר-פקס בלבד)" בעמוד  $\,$  Fax Settings"  $\blacktriangleleft$ 
		- | "הגדרת התצורה של שרת [הדואר" בעמוד](#page-558-0) 559
			- | "הגדרת תיקיית רשת [משותפת" בעמוד](#page-563-0) 564
				- | "הפיכת אנשי קשר [לזמינים" בעמוד](#page-579-0) 580
					- 487 [בעמוד" User Settings"](#page-486-0) |
					- 487 [בעמוד" Report Settings"](#page-486-0) |

# **חיבור המדפסת לקו הטלפון**

### *קווי טלפון תואמים*

<span id="page-594-0"></span>Network (ועם מערכות (Exchange Branch Private (PBX. באפשרותך להשתמש במדפסת עם קווי טלפון אנלוגיים תקניים (Telephone Switched Public = PSTN

יתכן שלא תוכל להשתמש במדפסת עם קווי הטלפון או עם מערכות הטלפונים שלהלן.

סקו שלפון VoIP כגון DSL או שירות דיגיטלי בסיבים אופטיים.  $\Box$ 

 $(ISDN)$ קו טלפון דיגיטלי

Oמערכות טלפונים מסוימות מסוג PBX

כאשר מתאמים כגון מתאמי מסופים, מתאמי  $\rm{VoIP}$  , מפצלים או נתב  $\rm{DSL}$  מחוברים בין שקע הטלפון בקיר  $\Box$ לבין המדפסת

## *חיבור המדפסת לקו הטלפון*

הבר את המדפסת לשקע טלפון בקיר באמצעות כבל טלפון מסוג RJ-11 (6P2C). כשאתה מחבר טלפון למדפסת,<br>השתמש בכבל טלפון נוסף מסוג RJ-11 (6P2C).

יתכן שכבל טלפון יצורף למדפסת שלך, בהתאם באזור. אם הכבל מצורף, השתמש בו.

יתכן שיהיה עליך לחבר את כבל הטלפון אל מתאם שסופק למדינה או לאזור שלך.

*לתשומת לבך:*

*הסר את המכסה מיציאת .EXT של המדפסת רק כאשר אתה מחבר את הטלפון שלךלמדפסת. אל תסיר את המכסה אם אינך מחבר את הטלפון.*

באזורים שמכות ברק מתרחשות בהם לעתים קרובות מומלץ להשתמש במגן תנודות מתח.

## **חיבור לקו טלפון תקני (PSTN (או ל -PBX**

חבר כבל טלפון משקע הטלפון בקיר או מיציאת PBX אל יציאת LINE בעורף המדפסת.

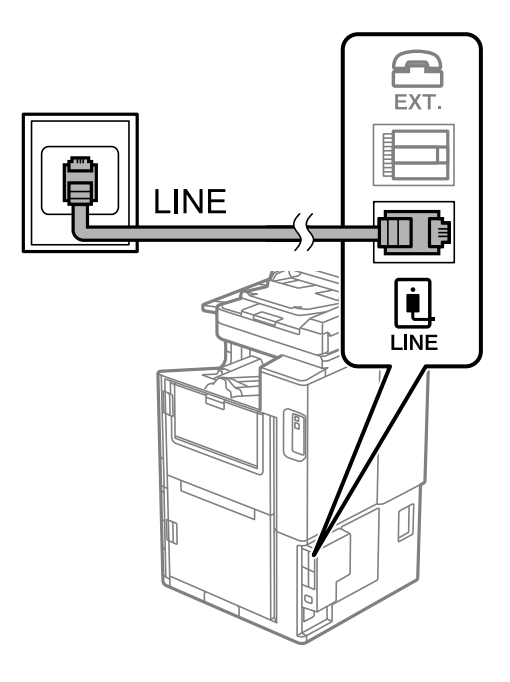

### **חיבור ל -DSL או ל -ISDN**

שסופק עם המודם או עם המתאם. חבר כבל טלפון ממודם DSL או ממסוף ISDN אל יציאת LINE בעורף המדפסת. לפרטים נוספים עיין בתיעוד

*אם מודם ה-DSL אינו מצויד במסנן DSL מובנה, חבר מסנן DSL נפרד. לתשומת לבך:*

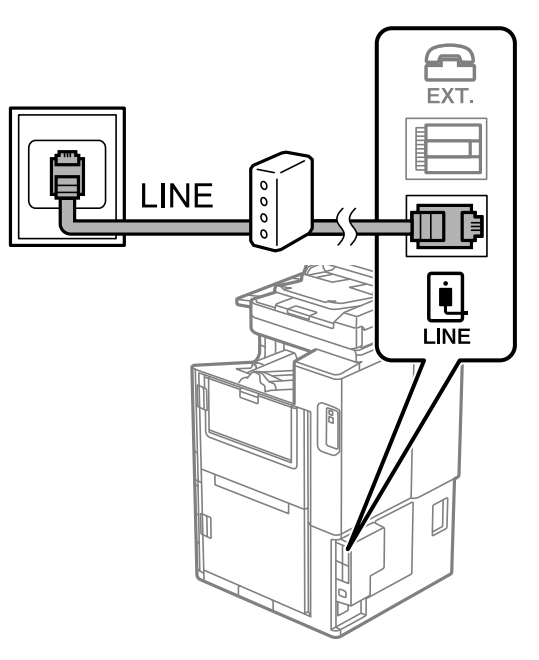

## *חיבור מכשיר הטלפון שלך למדפסת*

בשעת השימוש במדפסת ובטלפון שלך בקו טלפון יחיד, חבר את הטלפון למדפסת.

*לתשומת לבך:*

- O *אם במכשיר הטלפון שלך יש פונקצית פקס, הפוך אותה ללא זמינה לפני החיבור. למידע נוסף, עיין במדריכים שצורפו לטלפון. בהתאם לדגם של התקן הטלפון, לא ניתן להשבית את פונקציית הפקס באופן מלא, ולכן אפשר שלא יהיה ביכולתך להשתמש בו כטלפון חיצוני.*
	- O *אם אתה מתחבר באמצעות משיבון, ודא שההגדרה Answer to Rings של המדפסת מוגדרת לערך גבוה יותר ממספר הצלצולים שאחריו המשיבון עונה.*

.<br>ה הסר את המכסה של יציאת .EXT בעורף המדפסת.

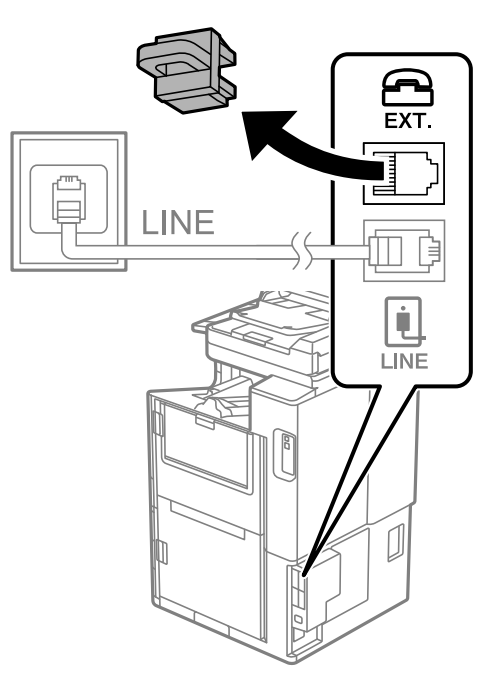

. חבר את מכשיר הטלפון ואת יציאת .EXT בכבל טלפון.  $2$ 

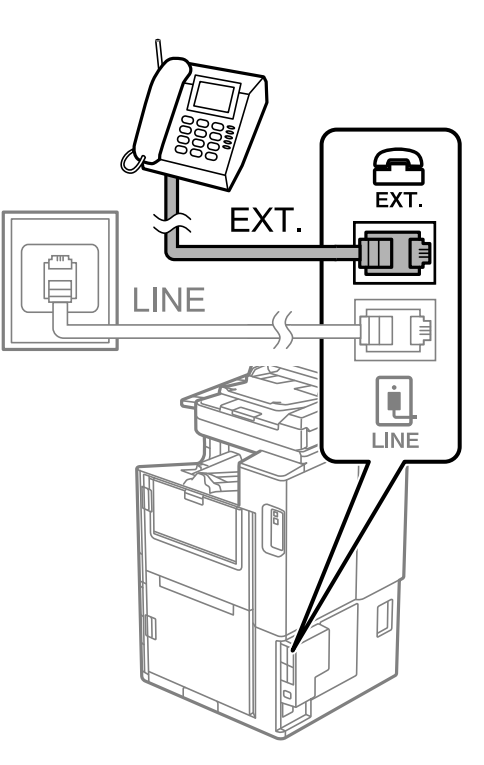

*לתשומת לבך:*

*כאשר קו הטלפון משותף, ודא שחיברת את מכשיר הטלפון ליציאת .EXT של המדפסת. אם מפצלים את הקו כדי לחבר את מכשיר הטלפון ואת המדפסת בנפרד, הטלפון והמדפסת לא יפעלו כהלכה.*

.3 בחר **Fax** במסך הבית.

.4 הרם את שפופרת הטלפון.

<span id="page-597-0"></span>אם מוצגת הודעה להתחיל לשלוח או לקבל פקסים כפי שניתן לראות במסך הבא, החיבור נוצר.

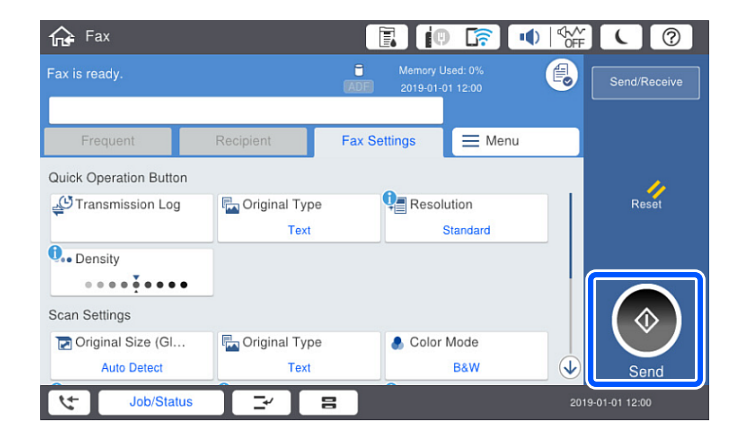

**מידע קשור**

- | "הכנת המדפסת לשליחה וקבלה של פקסים" בעמוד 598
	- | "ביצוע הגדרות כדי להשתמש [במשיבון" בעמוד](#page-600-0) 601
- | "ביצוע הגדרות כדי לקבל פקסים תוך הפעלת טלפון מחובר [בלבד" בעמוד](#page-600-0) 601
	- 490 [בעמוד" :Receive Mode"](#page-489-0) |

# **הכנת המדפסת לשליחה וקבלה של פקסים**

של פקסים. **Wizard Setting Fax**מאפשר להגדיר את התכונות הבסיסיותשל הפקס כדילהכין את המדפסת לשליחה וקבלה

האשףנפתח אוטומטית כשמדליקים את המדפסת בפעם הראשונה. אפשר גם לפתוח את האשףידנית מלוח הבקרה של המדפסת. אם דילגת על האשף כשהמדפסת הודלקה בפעם הראשונה או שינית את סביבת החיבור, יהיה צריך<br>לפתוח את האשף שוב.

. אלו הם הפריטים שאפשר להגדיר באמצעות האשף $\Box$ 

(**Fax Header** וכן **Your Phone Number**) **Header**O

(**Manual** או **Auto**) **Receive Mode**O

**Distinctive Ring Detection (DRD) Setting□** 

הפריטים הבאים מוגדרים בהתאם לסביבת החיבור. $\Box$ 

(**Pulse** או **Tone** למשל כמו (**Dial Mode**O

אסור ש -**Wizard Setting Fax** יגדיר באופן אוטומטי את התצורה **Mode Dial** כאשר **Type Line** הוגדר בתור **PBX**. הגדר באופן ידני את התצורה **.Mode Dial**

Oפריטים אחרים שנחשבים בתור **Settings Basic** נשארים כמו שהם.

**מידע קשור**

488 [בעמוד" Basic Settings"](#page-487-0) |

*הכנת המדפסת לשליחה וקבלה של פקסים באמצעות Wizard Setting Fax*

- <sup>&</sup>gt; **Wizard Setting Fax**. .1 הקש על**Settings** במסך הבית שבלוח הבקרה של המדפסת ואז על**Settings General** <sup>&</sup>lt; **Settings Fax**
	- .2 בעקבות ההוראות המוצגות על המסך, הזן את שם השולח כגון, שם החברה שלך, מספר הפקס שלך. *שם השולח שלך ומספר הפקס שלך מופיעים בתור הכותרת העליונה של פקסים יוצאים. לתשומת לבך:*

.3 בצע את הגדרת גילוי הצלצול המיוחד (DRD(.

ם אם נרשמת לשירות צלצול מיוחד מחברת הטלפונים שלך: $\Box$ 

גש אל המסך הבא ובחר את דפוס הצלצול שישמש עבור פקסים נכנסים.

למסך הבא כאשר תבדוק את ההגדרות שביצעת. כאשר אתה מקיש על כל פריט מחוץ ל -**All** האפשרות, **Mode Receive** מוגדרת למצב **Auto** והמשך

ה לא נרשמת כמנוי לשירות צלצול מיוחד מחברת הטלפון שלך, או שאינך צריך להגדיר אפשרות זו: **D** דלג על הגדרה זו וגש אל המסך שבו תוכל לבדוק את ההגדרות שבצעת.

*לתשומת לבך:*

- O *שירותי צלצול ייחודי, שחברות טלפונים רבות מציעות (שם השירות משתנה מחברה לחברה), מאפשר להקצות יותר ממספר טלפון אחד לאותו קו טלפון. כל מספר מקבל תבנית צלצולים שונה. באפשרותך להשתמש במספר אחד לשיחות קוליות ובמספר אחר לשיחות פקס. בחר את תבנית הצלצולים שהוקצתה לשיחות פקס ב -DRD.*
	- O *האפשרויות של On מוצגות כ -Off ו-DRD, תלוי באזור. בחר ב -On כדי להשתמש בתכונת הצלצול הייחודי.*
		- .4 הגדר את ההגדרות Mode Receive.

ם אם אינר צריר לחבר התקו טלפוו למדפסת:  $\Box$ בחר **No**.

.**Auto** לאפשרות מוגדר **Receive Mode**

ם אם אתה צריך לחבר התקן טלפון למדפסת:  $\Box$ בחר **Yes**, ואז בחר אם לקבל פקסים באופן אוטומטי או לא.

.5 בדוק את ההגדרות שבצעת במסך שמוצג ואז המשך למסך הבא.

כדי לתקן או לשנות את ההגדרות, הקש .

סטטוס החיבור. .6 בדוק את חיבור הפקס באמצעות בחירת **Checking Start**, ואז בחר **Print** כדי להדפיס דוח המציג את

*לתשומת לבך:*

O *אם מדווח על שגיאות כלשהן, מלא את ההוראות בדוח כדי לפתור אותן.*

O *אם המסך Type Line Select מוצג, בחר את סוג הקו.*

*- כשמחברים את המדפסת למערכת טלפונים מסוג PBX או למתאם מסוף, בחר ב .-PBX*

*- כשמחברים את המדפסת לקו טלפון סטנדרטי בחר PSTN, ואז בחר Detect Not Do במסך Confirmation המוצג. עם זאת, בחירה באפשרות Detect Not Do עלולה לגרום למדפסת לדלג על הספרה הראשונה של המספר כשמחייגים כך שהפקס עלול להישלח למספר שגוי.*

**מידע קשור**

- | "חיבור המדפסת לקו [הטלפון" בעמוד](#page-594-0) 595
- | "ביצוע הגדרות כדי להשתמש [במשיבון" בעמוד](#page-600-0) 601
	- 490 [בעמוד" :Receive Mode"](#page-489-0) |
- | "ביצוע הגדרות כדי לקבל פקסים תוך הפעלת טלפון מחובר [בלבד" בעמוד](#page-600-0) 601
	- 488 [בעמוד" Basic Settings"](#page-487-0) |

# **ביצוע הגדרות עבור מאפייני הפקס של המדפסת בהתאם לשימוש**

<span id="page-599-0"></span>תוכל להגדיר כל תוכנת הפקס של המדפסת בנפרד באמצעות לוח הבקרה של המדפסת, בהתאם לשימוש. ניתן **Settings Fax**. לשנות גם את ההגדרות שבוצעו באמצעות **Wizard Setting Fax**. לפרטים נוספים, עייןבתיאורי תפריט

*לתשומת לבך:*

O *באמצעות Config Web, תוכל להגדיר את התצורה של תכונות הפקס של המדפסת.*

O *כאשר אתה משתמש ב - Config Web כדי להציג את תפריט Settings Fax אפשר שיהיו הבדלים קלים בממשק המשתמש ובמיקום בהשוואה ללוח הבקרה של המדפסת.*

#### **מידע קשור**

- $\,$  (מדפסות בעלות כושר-פקס בלבד)" בעמוד  $\,$  Fax Settings"  $\blacktriangleleft$ 
	- $_{176}$  קבלת פקסים [נכנסים" בעמוד](#page-175-0)  $\bullet$
	- | "קביעת הגדרות למערכת טלפונים מסוג PBX "בעמוד 600
	- | "ביצוע הגדרות כאשר אתה מחבר התקן [טלפון" בעמוד](#page-600-0) 601
- | "ביצוע הגדרות כדי לשמור ולהעביר את הפקסים [שהתקבלו" בעמוד](#page-601-0) 602
- | "ביצוע הגדרות כדי לשמור את הפקסים שהתקבלו מהעברה עם תנאים [ספציפיים" בעמוד](#page-604-0) 605
	- | "יצירת הגדרות לחסימת פקסי [זבל" בעמוד](#page-608-0) 609
	- | "ביצוע הגדרות לשליחה וקבלה של פקסים [במחשב" בעמוד](#page-609-0) 610

## *קביעת הגדרות למערכת טלפונים מסוג PBX*

קבע את ההגדרות להלן כאשר אתה משתמש במדפסת במשרדים המשתמשים בשלוחות ודורשים קודי גישה חיצונית<br>כגון 0 ו- 9 כדי לקבל קו חוץ.

- .1 בחר ב-**Settings** במסך הבית.
- .**Basic Settings** < **Fax Settings** < **General Settings** בחר .2
	- .3 בחר באפשרות **Type Line** ולאחר מכן באפשרות **PBX**.
- **Code Access** ואז בחר **Use**. .4 בעת שליחת פקס למספר פקס חיצוני תוך שימוש בסולמית (#) במקום קוד גישה חיצוני בפועל, בחר את תיבת

ה-# שהוזנה במקום קוד הגישה בפועל, מוחלפת בקוד הגישה המאוחסן בעת בצוע החיוג. השימוש ב-# עוזר<br>להימנע מבעיות חיבור כאשר מתחברים לקו חיצוני.

לתשומת לבך:<br>לא תוכל לשלוח פקסים למקבלים הנמצאים בתוך Contacts שבהם הוגדרו קודי גישה חיצוניים כמו 0 או 9.

*אם רשמת מקבלים בתוךContacts המשתמשים בקוד גישה חיצוני כמו 0 או ,9 הגדרת את Code Access למצב Use Not Do. אחרת, יהיה עליך לשנות את הקוד אל # בתוך Contacts.*

- <span id="page-600-0"></span>על OK. .5 הקש על תיבת הקלט **Code Access** הזן את קוד הגישה החיצוני המתאים למערכת הטלפונית שלך, ואז הקש
	- .6 בחר **OK** כדי להחיל את ההגדרות. קוד הגישה מאוחסן במדפסת.

*ביצוע הגדרות כאשר אתה מחבר התקן טלפון*

**ביצוע הגדרות כדי להשתמש במשיבון**

כדי להשתמש במשיבון יש צורך בהגדרות.

- .1 בחר **Settings** במסך הבית בלוח הבקרה של המדפסת.
- .**Basic Settings** < **Fax Settings** < **General Settings** בחר .2
	- .3 הגדר את **Mode Receive** כ-**Auto**.
- .4 קבע את הגדרת **Answer to Rings** של המדפסת למספר גדול יותר מזה של המשיבון.

אם הגדרת **Answer to Rings** הוגדרה למספר נמוך יותר מאשר מספר הצלצולים עבור המשיבון, לא יהיה ביכולתו של המשיבון לקבל שיחות קוליות על מנת להקליט הודעות קוליות. לפרטים על ההגדרות של המשיבון<br>עיין בהוראות למשתמש שסופקו עמו.

בהתאם לאזור, יתכן שההגדרה **Answer to Rings** של המדפסת לא תוצג.

**מידע קשור**

488 [בעמוד" Basic Settings"](#page-487-0) |

**ביצוע הגדרות כדי לקבל פקסים תוך הפעלת טלפון מחובר בלבד**

תוכל להתחיל לקבל פקסים נכנסים באמצעות הרמת השפופרת בלבד והפעלת הטלפון, בלא להפעיל את המדפסת בלבד.

התכונה **Receive Remote** זמינה רק עבור טלפונים התומכים בחיוג צלילים.

- .1 בחר **Settings** במסך הבית בלוח הבקרה של המדפסת.
- .**Remote Receive** < **Basic Settings** < **Fax Settings** < **General Settings** בחר .2
	- .3 הקש **Receive Remote** כדי להגדיר זאת למצב **On**.
	- .4 בחר **Code Start**, הזן קוד דו-ספרתי (תוכל להזין 0 עד ,9 \*, ו#-), ואז הקש **OK**.
		- .5 בחר **OK** כדי להחיל את ההגדרות.

**מידע קשור**

488 [בעמוד" Basic Settings"](#page-487-0) |

### *ביצוע הגדרות כדי לשמור ולהעביר את הפקסים שהתקבלו*

<span id="page-601-0"></span>המדפסת הוגדרה כך שתדפיס פקסים שהתקבלו כברירת מחדל. מחוץ להדפסה, תוכל להגדיר למדפסת לשמור ו/או<br>להעביר את הפקסים שהתקבלו ללא תנאים.

#### *לתשומת לבך:*

O *בנוסף לשימוש בלוח הבקרה של המדפסת, תוכל גם לבצע הגדרות באמצעות Config Web.*

O *תוכל לשמור ו/או להעביר פקסים שהתקבלו עם תנאים.*

*"ביצוע הגדרות כדי לשמור את הפקסים שהתקבלו מהעברה עם תנאים [ספציפיים" בעמוד](#page-604-0) 605*

#### **מידע קשור**

- | "ביצוע הגדרות שמירה כדי לקבל פקסים" בעמוד 602
- | "ביצוע הגדרות העברה כדי לקבל [פקסים" בעמוד](#page-602-0) 603
- | "ביצוע הגדרות שמירה כדי לקבל פקסים עם תנאים [ספציפיים" בעמוד](#page-604-0) 605
- | "ביצוע הגדרות העברה כדי לקבל פקסים עם תנאים שהוגדרו באופן [ספציפי" בעמוד](#page-606-0) 607

#### **ביצוע הגדרות שמירה כדי לקבל פקסים**

תוכל לבצע הגדרות שמירה כדי לקבל פקסים לתיבת הדואר הנכנס והתקן זכרון חיצוני בלא קשר לשולח או לשעה. שמירת פקס בתיבת הדואר הנכנס מאפשרת לך לאמת את תוכן הפקס שהתקבל באמצעות צפיה בפקס על גבי מסך<br>הגביש הנוזלי של המדפסת לפני שהמדפסת מדפיסה את הפקס.

**[OS Mac](#page-163-0)** "**(**[בעמוד](#page-163-0) .164 כדי לשמור פקסים נכנסים במחשב באמצעות FAX-PC, עיין ב-" **[תכונה: שלח/קבל/Windows \(FAX-PC](#page-163-0)**

*לתשומת לבך:*

- O *בנוסף לשימוש בלוח הבקרה של המדפסת, תוכל גם להשתמש ב -Config Web כדי לבצע הגדרות שמירה לקבלת בצע ואז ,Unconditional Save/Forward < Save/Forward Settings < Fax הלשונית את בחר .פקסים את הגדרות יעד השמירה ב -Output Fax.*
	- O *תוכל גם להדפיס ו/או להעביר את הפקסים שהתקבלו באותו זמן. בצע את ההגדרות במסך Output Fax הנזכר לעיל.*
		- .1 בחר **Settings** בלוח הבקרה של המדפסת, ואז בחר **Settings General** < **Settings Fax**.
		- .**Unconditional Save/Forward** < **Save/Forward Settings** < **Receive Settings** בחר .2 בדוק את ההודעה שמוצגת והקש על **OK**.
			- .3 בצע הגדרות עבור יעדי השמירה, תיבת הדואר הנכנס ו/או התקן זכרון חיצוני.

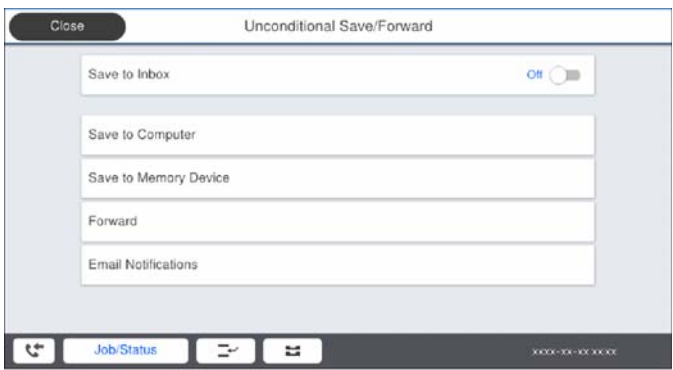

 $\Box$ כדי לשמור פקסים נכנסים בתור Inbox:

A הקש על **Inbox to Save** כדי להעביר זאת למצב **On**.

B אם מוצגת הודעה בדוק אותה והקש על **OK**.

כדי לשמור פקסים נכנסים בזיכרון נייד חיצוני:  $\Box$ 

הבר זיכרון נייד ליציאת USB הדבר היכרון הייד ה

.**Save to Memory Device** בחר B

<span id="page-602-0"></span>C בחר **Yes**. כדי להדפיס את המסמכים אוטומטית בזמן שמירתם בזיכרון הנייד, בחר באפשרות .במקום **Yes and Print**

D בדוק את ההודעה המוצגת והקש על **Create**.

תיקייה לשמירה של המסמכים שמתקבלים תיווצר בהתקן הזיכרון.

E בדוק את ההודעה, הקש על **Close** או חכה שההודעה תיעלם והקש על **Close**.

F כשההודעה הבאה תוצג, בדוק אותה והקש על **OK**.

*חשוב:* c

*המסמכים שמתקבלים יישמרו זמנית בזיכרון של המדפסת לפני שהם יישמרו בזיכרון הנייד החיצוני שמחובר אליה. שמור על הזיכרון הנייד מחובר למדפסת, מכיוון שאם הזיכרון של המדפסת יהיה מלא לא תוכללשלוח או לקבל פקסים.*

*לתשומת לבך:*

*תוכל להגדיר למדפסת לשלוח דוא"לים לאנשים שברצונך להודיע להם על תוצאות שמירת פקסים לאחר השלמת תהליך השמירה. בהתאם לצורך, בחר Notifications Email, הגדר את התהליכים, ואז הגדר את היעד שאליו ברצונך לשלוח הודעות.*

## .4 בחר **Close** כדי לסיים את ההגדרות של **Forward/Save Unconditional**.

פעולה זו משלימה את ביצוע הגדרות השמירה הבלתי-מותנות עבור קבלת פקסים. תוכל להגדיר **Settings Forward/Save**. **Settings Common** בהתאם לצורך. למידע נוסף, קרא את ההסבר על **Settings Common** בתפריט

*אם אתה רוצה לשמור פקסים שהתקבלו עם תנאים, עיין בקישור המידע הקשור להלן. לתשומת לבך:*

**מידע קשור**

494 [בעמוד" Save/Forward Settings"](#page-493-0) |

 $\,$  "הצגת פקסים שהתקבלו במסך הגביש הנוזלי של [המדפסת" בעמוד](#page-179-0) 180 $\,$ 

**ביצוע הגדרות העברה כדי לקבל פקסים**

תוכללבצע הגדרות העברה עבור עד חמישה יעדים, כתובות דוא"ל , תיקיות משותפות, ו/או מכשיר פקס אחר, בלא קשר לשולח או לשעה. כדי להגדיר את העברת הפקסים הנכנסים, צריך להוסיף את יעדי ההעברה לרשימת אנשי<br>הקשר. כדי להעביר לכתובת דוא"ל, צריך גם להגדיר את שרת הדוא"ל קודם.

"הגדרת התצורה של שרת [הדואר" בעמוד](#page-558-0) 559

"הגדרת תיקיית רשת [משותפת" בעמוד](#page-563-0) 564

"הפיכת אנשי קשר [לזמינים" בעמוד](#page-579-0) 580

*לתשומת לבך:*

- O *בנוסף לשימוש בלוח הבקרה של המדפסת, תוכל גם להשתמש ב -Config Web כדי לבצע הגדרות העברה לקבלת בצע ואז ,Unconditional Save/Forward < Save/Forward Settings < Fax הלשונית את בחר .פקסים את הגדרות יעד ההעברה ב -Output Fax.*
	- O *תוכל גם להדפיס ו/או לשמור פקסים שהתקבלו באותו זמן. בצע את ההגדרות במסך Output Fax הנזכר לעיל.*
		- .1 בחר **Settings** בלוח הבקרה של המדפסת, ובחר **Settings General** < **Settings Fax**.
		- .**Unconditional Save/Forward** < **Save/Forward Settings** < **Receive Settings** בחר .2 בדוק את ההודעה שמוצגת והקש על **OK**.
			- .3 בצע הגדרות עבור עד חמישה יעדים להעברה.

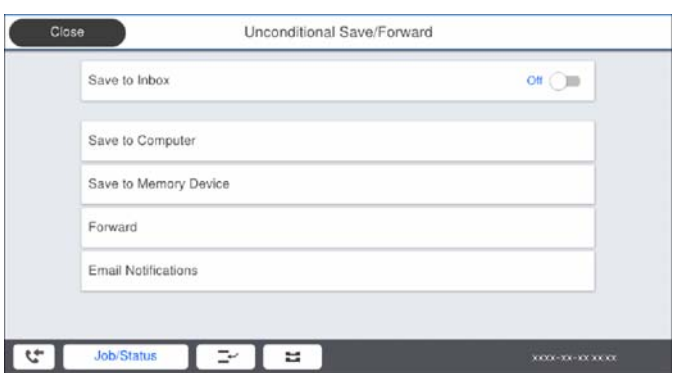

.**Forward** בחר A

B בחר **Yes**. כדי להדפיס את המסמכים אוטומטית בזמן העברתם, בחר באפשרות **Print and Yes** במקום.

C **Destination** < **Entry Add**, ואז בחר את יעדי ההעברה מתוך רשימת אנשי הקשר. ניתן לבחור עד חמישה יעדים להעברה.

D הקש על **Close** כדי לסיים לבחור יעדים להעברה ואז על **Close**.

E במסך **Failed Forwarding When Options**, בחר אם להדפיס את המסמכים הנכנסים או לשמור אותם בתוך Inbox של המדפסת במקרה שההעברה נכשלת.

 $OK$  הקש $_6$ 

*חשוב:* c

*כאשר ה-Inbox מלאה, קבלת פקסים מושבתת. מומלץ למחוק מסמכים מתיבת הדואר הנכנס אחרישבדקת אותם. מספר המסמכים שההעברה שלהם נכשלה מוצג ב - במסך הבית, יחד עם עבודות אחרות שלא טופלו.*

*לתשומת לבך:*

*תוכל להגדיר למדפסת לשלוח דוא"לים לאנשים שברצונך להודיע להם על תוצאות העברת פקסים לאחר השלמת תהליך ההעברה. בהתאם לצורך, בחר Notifications Email, הגדר את התהליכים, ואז בחר את היעד שאליו ברצונך לשלוח הודעות מרשימת אנשי הקשר.*

.4 בחר **Close** כדי לסיים את ההגדרות של **Forward/Save Unconditional**.

*לתשומת לבך:*

- <span id="page-604-0"></span>O *פעולה זו משלימה את ביצוע הגדרות ההעברה הבלתי-מותנות עבור קבלת פקסים. תוכל להגדיר Settings Common בהתאם לצורך. למידע נוסף, קרא את ההסבר על Settings Common בתפריט .Save/Forward Settings*
- O *אם בחרת תיקייה משותפת ברשת או כתובת דוא"ל כיעד להעברה, מומלץ לבדוק אם ניתןלשלוח ליעד תמונות סרוקות באמצעות מצב סריקה. בחר Scan < Email, או Scan < FTP/Folder Network ממסך הבית, בחר את היעד ואז התחל לסרוק.*

**מידע קשור**

494 [בעמוד" Save/Forward Settings"](#page-493-0) |

*ביצוע הגדרות כדי לשמור את הפקסים שהתקבלו מהעברה עם תנאים ספציפיים*

תוכל לשמור ו/או להעביר פקסים שהתקבלו תחת התנאים שהוגדרו.

*לתשומת לבך:*

O *המדפסת הוגדרה כך שתדפיס פקסים שהתקבלו כברירת מחדל.*

O *תוכל גם לקבל ולשמור פקסים ללא תנאים.*

*"ביצוע הגדרות כדי לשמור ולהעביר את הפקסים [שהתקבלו" בעמוד](#page-601-0) 602*

#### **מידע קשור**

- | "ביצוע הגדרות שמירה כדי לקבל פקסים עם תנאים ספציפיים" בעמוד 605
- | "ביצוע הגדרות העברה כדי לקבל פקסים עם תנאים שהוגדרו באופן [ספציפי" בעמוד](#page-606-0) 607

### **ביצוע הגדרות שמירה כדי לקבל פקסים עם תנאים ספציפיים**

תוכל לבצע הגדרות כדי לשמור פקסים לתיבת הדואר הנכנס והתקן זכרון חיצוני משולח ספציפי או בזמן ספציפי. שמירת פקס בתיבת הדואר החסוי או בתיבת הדואר הנכנס מאפשרת לך לאמת את תוכן הפקס שהתקבל באמצעות<br>צפיה בפקס על גבי מסך הגביש הנוזלי של המדפסת לפני שהמדפסת מדפיסה את הפקס.

לפני שמשתמשים בתכונה לשמירת פקסים בשעה ספציפית, חשוב לוודא שההגדרה **Time/Date** וההגדרה <sup>&</sup>lt; **General Settings** <sup>&</sup>lt; **Settings** דרך לתפריט היכנס .במדפסת נכונות **Time Difference** .**Date/Time Settings** <sup>&</sup>lt; **Basic Settings**

*לתשומת לבך:*

O *בנוסף לשימוש בלוח הבקרה של המדפסת, תוכל גם להשתמש ב -Config Web כדי לבצע הגדרות שמירה לקבלת את בחר ,Conditional Save/Forward < Save/Forward Settings < Fax הלשונית את בחר .פקסים מספר התיבה החסויה, ואז בחר Edit ובצע את הגדרות יעד השמירה.*

O *תוכל גם להדפיס ו/או להעביר פקסים שהתקבלו באותו זמן. בצע את ההגדרות במסך Edit הנזכר לעיל.*

- .1 בחר **Settings** בלוח הבקרה של המדפסת, ואז בחר **Settings General** < **Settings Fax**.
- הקש ואז ,**Conditional Save/Forward** < **Save/Forward Settings** < **Receive Settings** בחר .2 בתיבה בלתי רשומה תחת **Forward/Save Conditional**.
	- .3 בחרת את התיבה **Name** והזן את השם שברצונך לרשום.
- .4 בחר את תיבת **(s(Condition** כדי לבצע הגדרת תנאי.
- $\epsilon$  natch Number match אם מספר הפקס הנכנס תואם לתנאים שבחרת בפריט זה, המדפסת: Sender Fax Number match.<br>שומרת ומעבירה את הפקסים שהתקבלו.

בחירת תיבת **Number Fax**. בחר את תנאי **match Number Fax Sender** והזן את מספר הפקס (מקסימום <sup>20</sup> ספרות) באמצעות

שומרת ומעבירה את הפקסים שהתקבלו. matchO perfect) SUB(Subaddress: אם יש התאמה מלאה של תת-הכתובת (SUB(, המדפסת

**(SUB(Subaddress**. אפשר את הגדרת match perfect) SUB(Subaddress והזן את הסיסמה באמצעות בחירת תיבת

וממה מלאה של הסיסמה (SID), המדפסת שומרת Password(SID) perfect match  $\Box$ <br>ומעבירה את הפקסים שהתקבלו.

**(SID(Password**. אפשר את הגדרת match perfect) SID(Password והזן את הסיסמה באמצעות בחירת תיבת

- המדפסת שומרת ומעבירה פקסים המתקבלים במהלך פרק הזמן שצוין. Receiving Time  $\Box$ אפשר את הגדרת **Time Receiving** ואז הגדר את הזמן בתוך **Time Start** ו- **Time End**.
- חיצוני. .5 בחר **Destination Forward/Save** ואז בצע הגדרות עבור יעד המטרה, התיבה, ו/או התקן זכרון

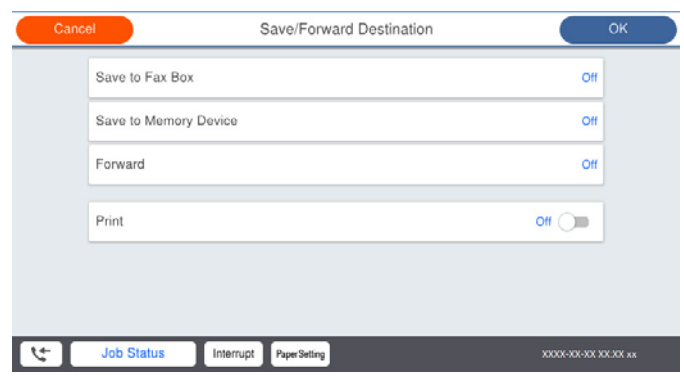

- כדי לשמור את הפקסים הנכנסים בתוך Inbox או בתיבה סודית:  $\Box$ 
	- .**Save to Fax Box** בחר A
	- .**On** למצב זאת להגדיר כדי **Save to Fax Box** הקש B
		- C בחר את התיבה שבה תרצה לשמור את המסמך.

#### כדי לשמור פקסים נכנסים בזיכרוו נייד חיצוני:  $\Box$

הבר זיכרון נייד ליציאת USB הדבר היכרון הייד ה

.**Save to Memory Device** בחר B

.**On** למצב זאת להגדיר כדי **Save to Memory Device** הקש C

D בדוק את ההודעה המוצגת והקש על **Create**.

תיקייה לשמירה של המסמכים שמתקבלים תיווצר בהתקן הזיכרון.

# *חשוב:* c

<span id="page-606-0"></span>*המסמכים שמתקבלים יישמרו זמנית בזיכרון של המדפסת לפני שהם יישמרו בזיכרון הנייד החיצוני שמחובר אליה. שמור על הזיכרון הנייד מחובר למדפסת, מכיוון שאם הזיכרון של המדפסת יהיה מלא לא תוכללשלוח או לקבל פקסים.*

*כדי להדפיס את הפקסים שהתקבלו באותה עת, הקש Print כדי להגדיר אפשרות זו כ -On. לתשומת לבך:*

#### .6 בחר **Close** כדי לסיים את ההגדרות של **Destination Forward/Save**.

*לתשומת לבך:*

*תוכל להגדיר למדפסת לשלוח דוא"לים לאנשים שברצונך להודיע להם על תוצאות שמירת פקסים לאחר השלמת תהליך השמירה. בהתאם לצורך, בחר Notifications Email, הגדר את התהליכים, ואז בחר את היעד שאליו ברצונך לשלוח הודעות מרשימת אנשי הקשר.*

- **Forward/Save Conditional**. .7 בחר **OK** עד שתחזור אל מסך **Settings Forward/Save** כדי להשלים את
	- .8 בחר את התיבה הרשומה שעבורה יצרת הגדרת תנאי, ואז בחר **Enable**.

פעולה זו משלימה את ביצוע הגדרות השמירה המותנות עבור קבלת פקסים. תוכללהגדיר **Settings Common Settings Forward/Save**. בהתאם לצורך. למידע נוסף, קרא את ההסבר על **Settings Common** בתפריט

**מידע קשור**

- 494 [בעמוד" Save/Forward Settings"](#page-493-0) |
- $\,$  "הצגת פקסים שהתקבלו במסך הגביש הנוזלי של [המדפסת" בעמוד](#page-179-0) 180 $\,$

**ביצוע הגדרות העברה כדי לקבל פקסים עם תנאים שהוגדרו באופן ספציפי**

תוכל לצבע הגדרות העברה ליעד, לכתובת דוא"ל, לתיקיות משותפות או למכשיר פקס אחר משולח ספציפי או במועד ספציפי. כדי להגדיר את העברת הפקסים הנכנסים, צריך להוסיף את יעד ההעברה לרשימת אנשי הקשר. כדי<br>להעביר לכתובת דוא"ל, צריך גם להגדיר את שרת הדוא"ל קודם.

"הגדרת התצורה של שרת [הדואר" בעמוד](#page-558-0) 559

"הגדרת תיקיית רשת [משותפת" בעמוד](#page-563-0) 564

"הפיכת אנשי קשר [לזמינים" בעמוד](#page-579-0) 580

לפני שמשתמשים בתכונה להעברת פקסים בשעה ספציפית, חשוב לוודא שההגדרה **Time/Date** וההגדרה <sup>&</sup>lt; **General Settings** <sup>&</sup>lt; **Settings** דרך לתפריט היכנס .במדפסת נכונות **Time Difference** .**Date/Time Settings** <sup>&</sup>lt; **Basic Settings**

*לתשומת לבך:*

- O *בנוסף לשימוש בלוח הבקרה של המדפסת, תוכל גם להשתמש ב -Config Web כדי לבצע הגדרות העברה לקבלת את בחר ,Conditional Save/Forward < Save/Forward Settings < Fax הלשונית את בחר .פקסים מספר התיבה החסויה, ואז בחר Edit ובצע את הגדרות יעד ההעברה.*
	- O *תוכל גם להדפיס ו/או לשמור פקסים שהתקבלו באותו זמן. בצע את ההגדרות במסך Edit הנזכר לעיל.*
	- .1 בחר **Settings** בלוח הבקרה של המדפסת, ואז בחר **Settings General** < **Settings Fax**.
- הקש ואז ,**Conditional Save/Forward** < **Save/Forward Settings** < **Receive Settings** בחר .2 בתיבה בלתי רשומה תחת **Forward/Save Conditional**.
	- .3 בחרת את התיבה **Name** והזן את השם שברצונך לרשום.
		- .4 בחר את תיבת **(s(Condition** כדי לבצע הגדרת תנאי.
- $\epsilon$  natch Number match אם מספר הפקס הנכנס תואם לתנאים שבחרת בפריט זה, המדפסת: Sender Fax Number match.<br>שומרת ומעבירה את הפקסים שהתקבלו.

בחירת תיבת **Number Fax**. בחר את תנאי **match Number Fax Sender** והזן את מספר הפקס (מקסימום <sup>20</sup> ספרות) באמצעות

שומרת ומעבירה את הפקסים שהתקבלו. matchO perfect) SUB(Subaddress: אם יש התאמה מלאה של תת-הכתובת (SUB(, המדפסת

**(SUB(Subaddress**. אפשר את הגדרת match perfect) SUB(Subaddress והזן את הסיסמה באמצעות בחירת תיבת

וממה מלאה של הסיסמה (SID), המדפסת שומרת Password(SID) perfect match  $\Box$ <br>ומעבירה את הפקסים שהתקבלו.

**(SID(Password**. אפשר את הגדרת match perfect) SID(Password והזן את הסיסמה באמצעות בחירת תיבת

- המדפסת שומרת ומעבירה פקסים המתקבלים במהלך פרק הזמן שצוין. Receiving Time  $\square$ אפשר את הגדרת **Time Receiving** ואז הגדר את הזמן בתוך **Time Start** ו- **Time End**.
	- .5 בחר **Destination Forward/Save**, ואז בצע הגדרות עבור יעד העברה.

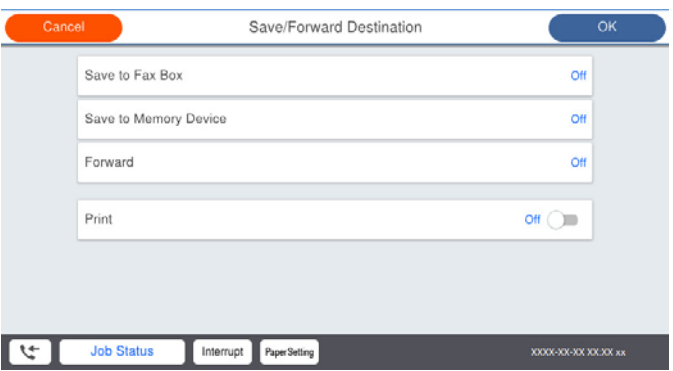

.**Forward** בחר A

B בחר **Yes**. כדי להדפיס את המסמכים אוטומטית בזמן העברתם, בחר באפשרות **Print and Yes** במקום.

Cבחר **Destination** <**Entry Add**, ואז בחר את יעדי ההעברה מתוך רשימת אנשי הקשר. אפשר גם לציין יעד להעברה. D כשתסיים לבחור יעדים להעברה, הקש על **Close**.

E בדוק שהיעדים להעברה נכונים ולחץ על **Close**.

<span id="page-608-0"></span>F במסך **Failed Forwarding When Options**, בחר אם להדפיס את המסמכים הנכנסים או לשמור אותם בתוך Inbox של המדפסת במקרה שההעברה נכשלת.

# *חשוב:* c

*אם Inbox או התיבה הסודית מלאות, קבלת הפקסים מושבתת. מומלץ למחוק מסמכים מתיבת הדואר הנכנס אחרי שבדקת אותם. מספר המסמכים שההעברה שלהם נכשלה מוצג ב - במסך הבית, יחד עם עבודות אחרות שלא טופלו.*

.6 בחר **Close** כדי לסיים את ההגדרות של **Destination Forward/Save**.

*לתשומת לבך:*

*תוכל להגדיר למדפסת לשלוח דוא"לים לאנשים שברצונך להודיע להם על תוצאות העברת פקסים לאחר השלמת תהליך ההעברה. בהתאם לצורך, בחר Notifications Email, הגדר את התהליכים, ואז בחר את היעד שאליו ברצונך לשלוח הודעות מרשימת אנשי הקשר.*

- **Forward/Save Conditional**. .7 בחר **OK** עד שתחזור אל מסך **Settings Forward/Save** כדי להשלים את
	- .8 בחר את התיבה הרשומה שעבורה יצרת הגדרת תנאי, ואז בחר **Enable**.

פעולה זו משלימה את ביצוע הגדרות השמירה המותנות עבור קבלת פקסים. תוכללהגדיר **Settings Common Settings Forward/Save**. בהתאם לצורך. למידע נוסף, קרא את ההסבר על **Settings Common** בתפריט

*לתשומת לבך:*

- O *פעולה זו משלימה את ביצוע הגדרות ההעברה המותנות עבור קבלת פקסים. תוכל להגדיר Settings Common בהתאם לצורך. למידע נוסף, קרא את ההסבר על Settings Common בתפריט Settings Forward/Save.*
- O *אם בחרת תיקייה משותפת ברשת או כתובת דוא"ל כיעד להעברה, מומלץ לבדוק אם ניתןלשלוח ליעד תמונות סרוקות באמצעות מצב סריקה. בחר Scan < Email, או Scan < FTP/Folder Network ממסך הבית, בחר את היעד ואז התחל לסרוק.*

**מידע קשור**

494 [בעמוד" Save/Forward Settings"](#page-493-0) |

*יצירת הגדרות לחסימת פקסי זבל*

ביכולתך לחסום פקסי זבל.

- .1 בחר **Settings** בלוח הבקרה של המדפסת.
- .**Rejection Fax** < **Basic Settings** < **Fax Settings** < **General Settings** בחר .2
	- .3 הגדר את התנאי לחסימת פקסי זבל.

בחר **Fax Rejection** ואז אפשר את האפשרויות הבאות.

ListO Number Blocked: דוחה את הפקסים הנמצאים ברשימת המספרים לדחייה.

דוחה פקסים שמידע הכותרת שלהם ריק. Fax Header Blank  $\Box$ 

ContactsO in not Caller: דוחה פקסים שלא הוספו לרשימת אנשי הקשר.

- .4 הקש כדי לחזור למסך **Fax Rejection**.
- <span id="page-609-0"></span>הרשימה. .5 אם אתה משתמש ב- **List Number Blocked**, בחר **list Number Blocked Edit**, ואז ערוך את

#### *ביצוע הגדרות לשליחה וקבלה של פקסים במחשב*

כדי לשלוח ולקבל פקסים במחשב לקוח, חייבים להתקין את FAX Utility במחשב המחובר באמצעות רשת או<br>ררל USB.

איפשור שליחת פקסים ממחשב

הגדר את הבאים באמצעות Config Web.

- .1 גש אל Config Web, לחץ על הלשונית **Fax**, ואז לחץ **Settings Send** < **Basic**.
	- .**PC to FAX Function** עבור **Use** בחר .2

מכל מחשב, בחר **Use Not Do**. ערך הגדרת ברירת המחדלשל **Function FAX to PC**הוא **Use**. כדילהשבית שליחת פקסים

.3 לחץ על **OK**.

ביצוע הגדרת Computer to Save כך שיתקבלו פקסים

תוכל לקבל פקסים במחשב באמצעות FAX Utility. התקן את FAX Utility במחשב הלקוח ובצע<br>את ההגדרה. לפרטים, ראה פעולות בסיסיות בעזרה של FAX Utility (מוצגת בחלון הראשי).

שהתקבלו במחשב. פריט ההגדרה שלהלן בלוח הבקרה של המדפסת הוגדר למצב **Yes**, וניתן לשמור את הפקסים

< **Receive Settings** < **Fax Settings** < **General Settings** < **Settings** < **Unconditional Save/Forward** < **Save/Forward Settings Save to Computer**

כיצד לגרום להגדרת Computer to Save גם להדפיס למדפסת כדי לקבל פקסים

תוכל לבצע את ההגדרה להדפיס פקסים שהתקבלו במדפסת בנוסף לשמירתם במחשב.

- .1 בחר **Settings** במסך הבית בלוח הבקרה של המדפסת.
- .**Receive Settings** < **Fax Settings** < **General Settings** בחר .2
- <sup>&</sup>lt; **Unconditional Save/Forward** <sup>&</sup>lt; **Save/Forward Settings** בחר .3 .**Yes and Print** <sup>&</sup>lt; **Save to Computer**

ביצוע הגדרת Computer to Save כך שלא יתקבלו פקסים

כדי להגדיר למדפסת לא לשמור במחשב פקסים שהתקבלו, שנה את ההגדרות במדפסת.

*לתשומת לבך: תוכל גם לשנות את ההגדרות באמצעות Utility FAX. עם זאת, אם יש פקסים כלשהם שלא נשמרו במחשב, התכונה אינה פועלת.*

.1 בחר **Settings** במסך הבית בלוח הבקרה של המדפסת.

- .**Receive Settings** < **Fax Settings** < **General Settings** בחר .2
- <span id="page-610-0"></span><sup>&</sup>lt; **Unconditional Save/Forward** <sup>&</sup>lt; **Save/Forward Settings** בחר .3 .**No** <sup>&</sup>lt; **Save to Computer**

# **ביצוע הגדרות תפעול בסיסיות עבור המדפסת**

# **הגדרת לוח הבקרה**

הגדרה עבור לוח הבקרה של המדפסת. תוכל להגדיר באופן הבא.

- .**Control Panel** < **Device Management** הלשונית את ובחר ,Web Config אל גש .1
	- .2 הגדר את הפריטים הבאים בהתאם לצורך.
		- Language $\Box$

בחר את השפה המוצגת בלוח הבקרה.

Panel Lock $\Box$ 

למדפסת כמנהל. אם לא מגדירים סיסמת מנהל, נעילת הלוח מושבתת. אם תבחר **ON**, לא תוכל לבחור פריטים שמחייבים את סמכותו של המנהל. כדי לבחור אותם, היכנס

Operation Timeout  $\Box$ 

אם תבחר ON, כאשר אתה נכנס כמשתמש בקרת הגישה או כמנהל, תוצא אוטומטית מהמערכת ותועבר<br>אל המסר הראשוני אם לא תהיה פעילות במשר פרק זמו נתוו.

תוכל להגדיר בין 10 שניות לבין 240 דקות בשניות.

*תוכל גם לבצע את ההגדרה מלוח הבקרה של המדפסת. לתשומת לבך:*

- *Language < Basic Settings < General Settings < Settings :Language* O
- *< Security Settings < System Administration < General Settings < Settings:Panel Lock* O *Lock Setting < Admin Settings*
	- *< Basic Settings < General Settings < Settings :Operation Timeout* O *Out Time Operation) תוכל לציין דלוק או מכובה.)*
		- .3 לחץ על **OK**.

# **חסכון בחשמל במהלך תקופות של חוסר פעילות**

תוכל להגדיר את הזמן עד שהמערכת עוברת למצב של חסכון בחשמל או מכבה את עצמה כאשר לא מפעילים את לוח<br>הבקרה של המדפסת במשך זמן מה. הגדר את הזמן בהתאם לסביבת השימוש שלך.

- .**Power Saving** < **Device Management** הלשונית את ובחר ,Web Config אל גש .1
	- .2 הגדר את הפריטים הבאים בהתאם לצורך.
	- Sleep Timer $\Box$ הזן את הזמן עד למעבר למצב חסכון בחשמל בעת חוסר פעילות.

*תוכל גם לבצע את ההגדרה מלוח הבקרה של המדפסת. לתשומת לבך:*

*Sleep Timer < Basic Settings < General Settings < Settings*

Power Off If Inactive או Power Off TimerO

הפקס, בחר **None** או **Off**. בחר זמן עד לכיבוי אוטומטי של המדפסת אחרי זמן נתון של חוסר פעילות. כאשר אתה משתמש בתכונות

*תוכל גם לבצע את ההגדרה מלוח הבקרה של המדפסת. לתשומת לבך:*

*Power Off Settings או Power Off Timer < Basic Settings < General Settings < Settings*

## Power Off If Disconnected<sup>1</sup>

בחר הגדרה זו כדי לכבות את המדפסת אחרי פרק זמן מוגדר כאשר כל היציאות, כולל היציאה LINE,<br>מנותקות. אפשר שתכונה זו לא תהיה זמינה, בהתאם לאזורך.

לעיון בפרק הזמן המוגדר, בקר באתר האינטרנט הבא.

<https://www.epson.eu/energy-consumption>

*תוכל גם לבצע את ההגדרה מלוח הבקרה של המדפסת. לתשומת לבך:*

### < **Power Off Settings** < **Basic Settings** < **General Settings** < **Settings Power Off If Disconnected**

.3 לחץ על **OK**.

# **הגדרת הקול**

בצע את הגדרות הקול בעת הפעלת לוח הבקרה, ההדפסה, הפקס וכן הלאה.

*תוכל גם לבצע את ההגדרה מלוח הבקרה של המדפסת. לתשומת לבך:*

*Sounds < Basic Settings < General Settings < Settings*

- .1 גש אל Config Web, ובחר את הלשונית **Management Device** < **Sound**.
	- .2 הגדר את הפריטים הבאים בהתאם לצורך.

Normal Mode $\square$ הגדר את הקול כאשר המדפסת הוגדרה למצב **Mode Normal**.
### Quiet Mode<sup>1</sup>

הגדר את הקול כאשר המדפסת הוגדרה למצב **Mode Quiet**. מצב זה מאופשר כאשר אחד מהפריטים הבאים אופשר.

Oלוח הבקרה של המדפסת:

**Quiet Mode** < **Printer Settings** < **General Settings** < **Settings** < **Print Settings** <**Receive Settings** < **Fax Settings** < **General Settings** < **Settings Quiet Mode**

:Web Config $\Box$ 

**Quiet Mode** < **Print Settings** < **Fax** לשונית

.3 לחץ על **OK**.

### **סנכרון התאריך והשעה עם שרת השעון**

בעת סינכרון עם שרת השעון (שרת NTP) תוכל לסנכרן את שעת המדפסת ואת המחשב ברשת. ניתן להפעיל שרת<br>שעה בתוך הארגון או לפרסם אותו באינטרנט.

כאשר משתמשים באישור CA או באימות Kerberos, ניתן למנוע בעיות הקשורות לזמן באמצעות סנכרון עם שרת השעון.

- <sup>&</sup>lt; **Date and Time** <sup>&</sup>lt; **Device Management** הלשונית את ובחר Web Config אל גש .1 .**Time Server**
	- .**Use Time Server** עבור **Use** בחר .2
	- .3 הזן את כתובת שרת השעון עבור **Address Server Time**.

המקום ריק. תוכל להשתמש בתבנית 4IPv, 6IPv או FQDN. הזן <sup>252</sup> תווים או פחות. אם לא תציין זאת, השאר את

### .**Update Interval (min)** הזן .4

תוכל להגדיר עד ,10 080 דקות על פי דקה.

.5 לחץ על **OK**.

*לתשומת לבך: תוכל לאשר את סטטוס החיבור עם שרת השעון ב -Status Server Time.*

## **הגדרת ערך ברירת המחדל עבור סריקה, העתקה ושליחה של פקסים. (הגדרות ברירת המחדל של המשתמש)**

תוכל להגדיר את ערך ברירת המחדל עבור הפונקציות.

תוכל להגדיר אצת הפונקציות הבאות.

Scan to Network Folder/FTP $\Box$ 

Scan to Email $\Box$ 

Scan to Memory Device  $\square$ 

#### Scan to Cloud $\Box$

### $Copy \Box$

 $Fax$ 

<span id="page-613-0"></span>**Copy/Scan** <sup>&</sup>lt; **Settings Default User**. .1 גש אל Config Web ובחר את הפונקציות שעבורן ברצונך להגדיר את ערך ברירת המחדל עבור הלשונית

בחר את הלשונית **Fax** < **Settings Default User** כדי להגדיר את ערך ברירת המחדל עבור הפקס.

- .2 הגדר כל פריט.
- .3 לחץ על **OK**.

אם השילוב של הערך אינו חוקי, הוא ישונה אוטומטית ואז יוגדר ערך חוקי.

### **בעיות בעת ביצוע הגדרות**

### **רמזים לפתרון בעיות**

בדיקת הודעת השגיאה  $\Box$ 

כאשר מופיעה תקלה, בדוק תחילה אם קיימות הודעות כלשהן בלוח הבקרה של המדפסת או במסך של מנהל ההתקן. אם הגדרת את האפשרות של קבלת הודעות דוא"ל כאשר מתרחשים אירועים, תוכל ללמוד באופן מיידי<br>טל המצב.

Oדו"ח חיבור רשת

אבחן את הרשת ואת מצב המדפסת, ואז הדפס את התוצאה.

תוכל למצוא את השגיאה שאובחנה מצד המדפסת.

Oבדיקת מצב התקשורת

בדוק את מצב התקשורת של מחשב השרת או מחשב הלקוח באמצעות פקודה כמו ping או ipconfig.

Oבדיקת חיבור

כדי לבדוק את החיבור בין המדפסת לבין שרת הדוא"ל, בצע את בדיקת החיבור מהמדפסת. כמו כן, בדוק את<br>החיבור ממחשב הלקוח אל השרת על מנת לבדוק את מצב התקשורת.

Oאתחול ההגדרות

<mark>אם לא נראה שקיימת בעיה במצב ההגדרות והתקשורת, אפשר שניתן יהיה לפתור את הבעיות באמצעות השבתה</mark><br>או אתחול של הגדרות הרשת של המדפסת, ולאחר מכו ביצוע חוזר של ההגדרות.

# **לא ניתן לגשת אל Config Web**

#### כתובת ה -IP לא הוקצתה למדפסת.

לא ניתו להקצות כתובת IP למדפסת. הגדר את התצורה של כתובת ה-IP תור שימוש בלוח הבקרה של המדפסת. תוכל לאשר את הגדרת המידע הנוכחית באמצעות גליון סטטוס רשת או מלוח הבקרה של המדפסת.

#### $\mathrm{SSL/TLS}$  דפדפן האינטרנט אינו תומך בעוצמת ההצפנה עבור

ל -TLS/SSL יש Strength Encryption. תוכל לפתוח את Config Web באמצעות דפדפן אינטרנט שתומך בהצפנות בצובר כפי שמצוין להלן. ודא שאתה משתמש בדפדפן שיש עבורו תמיכה.

AES256/AES128/3DES :סיביות

 $\text{AES}_2$ 56/AES128/3DES :סיביות  $112$ 

 $\text{AES}$ 256/AES128 :סיביות  $128$ 

 $\overline{AES}$ 92 סיביות: 192

 $\text{AES}$ 956 סיביות: 256

פג התוקף של CA-signed Certificate.

אם קיימת בעיה עם תאריך התפוגה של האישור, תוצג ההודעה "תוקף האישור פג" בעת התחברות עם<br>Web Config עם תקשורת SSL/TLS (https). אם ההודעה מופיעה לפני תאריך תפוגת התוקף,<br>ודא שתצורת תאריך המדפסת הוגדרה בצורה נכונה.

השם המשותף של האישור והמדפסת לא תואמים.

אם השם המשותף האישור והמדפסת אינם תואמים, ההודעה "שם אישור האבטחה אינו תואם···" מוצגת בעת גישה אל Web Config תוך שימוש בתקשורת SSL/TLS (תקשורת https). דבר זה<br>קורה משום שכתובות ה-IP הבאות אינו תואמות.

Oכתובת ה -IP של המדפסת שהוזנה לתוך שם משותף עבור יצירת Certificate signed-Self או CSR

Oכתובת ה -IP הוזנה לתוך דפדפן אינטרנט בעת הפעלת Config Web

עבור Certificate signed-Self, עדכן את האישור.

עבור Certificate signed-CA, קח את האישור שוב עבור המדפסת.

הגדרת שרת ה - proxy של הכתובת המקומית לא הוגדרה בדפדפן האינטרנט.

כאשר המדפסת מוגדרת לשימוש עם שרת proxy, יש להגדיר את תצורת דפדפן האינטרנט כך שהוא<br>לא יתחבר אל הכתובת המקומית באמצעות שרת ה-proxy.

 $\cdot$ Windows $\Box$ 

בחר **לוח בקרה** > **רשת ואינטרנט** > **אפשרויות אינטרנט** > **חיבורים** > **הגדרות** > **LANשרת Proxy**, ואז הגדר את התצורה לא להשתמש בשרת ה -proxy עבור LAN) כתובות מקומיות).

:Mac  $OS<sub>D</sub>$ 

**עקוף הגדרות proxy עבור מארחים ותחומים אלה**. בחר **העדפות מערכת** <sup>&</sup>gt; **רשת** <sup>&</sup>gt; **מתקדם** <sup>&</sup>gt; **שרתי Proxy**, ואז רשום את הכתובת המקומית עבור

דוגמה:

.192.168.1\*: כתובת מקומית .192.168.1XXX, מסכת תת-רשת 255.255.255.0

.192.168\*.\*: כתובת מקומית .192.168XXX.XXX, מסכת תת-רשת 255.255.0.0

# **ניהול המדפסת**

## **הנהגת תכונות אבטחת מוצר**

סעיף זה מנהיג את פונקציית האבטחה של התקני Epson.

<span id="page-615-0"></span>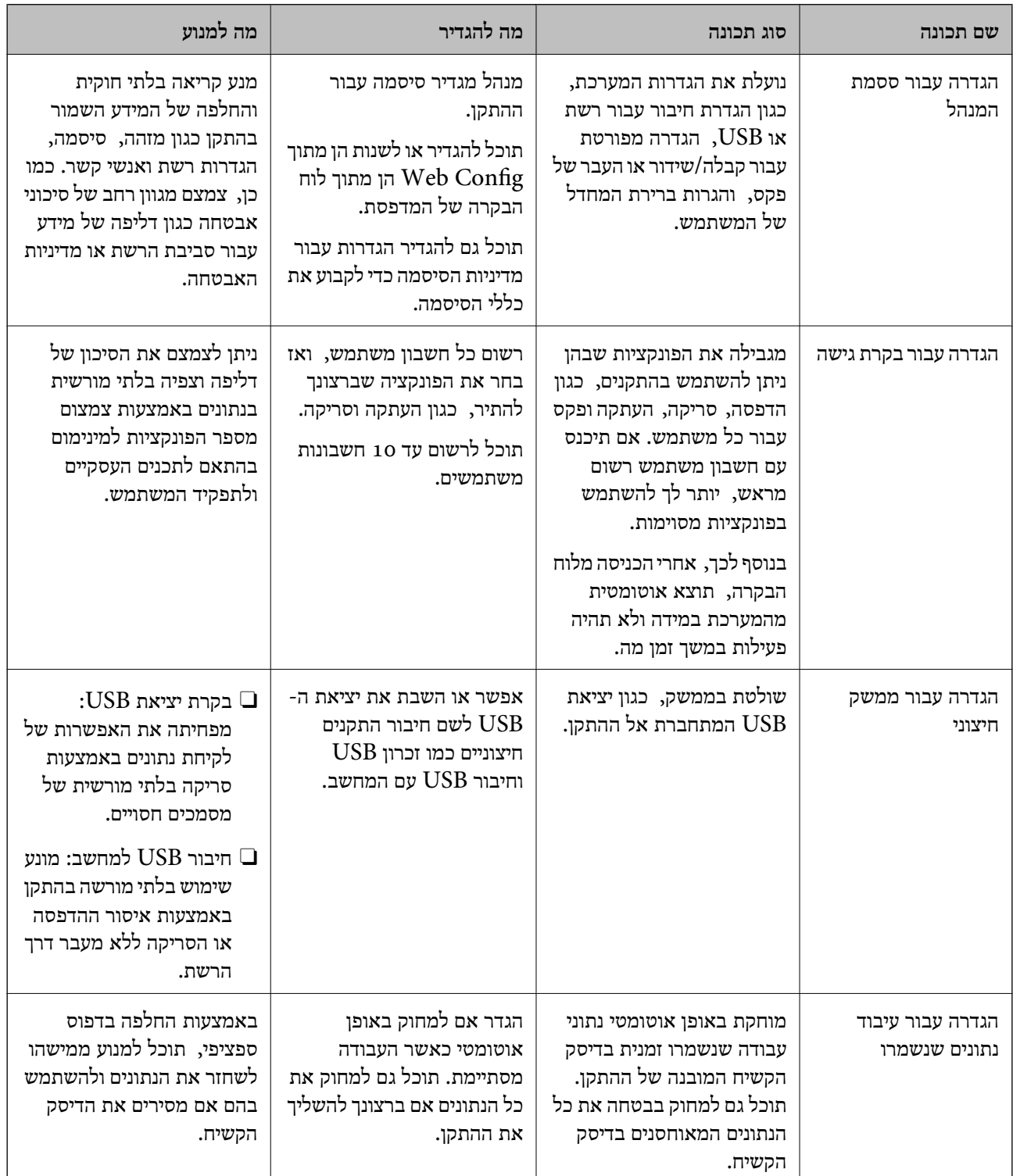

**מידע קשור**

- <span id="page-616-0"></span> $\gamma$  "אפליקציה עבור הגדרת תצורת פעולות מדפסת (Web Config) "אפליקציה עבור הגדרת מצורת  $^\bullet$ 
	- $6$ ו הגדרת התצורה של סיסמת המנהל" בעמוד  $\blacktriangleright$ 
		- | "הגבלת התכונות [הזמינות" בעמוד](#page-627-0) 628
		- | "השבתת הממשק [החיצוני" בעמוד](#page-629-0) 630
	- | "ביצוע הגדרות לעיבוד נתונים [שנשמרו" בעמוד](#page-630-0) 631

## **הגדרות מנהל מערכת**

### **הגדרת התצורה של סיסמת המנהל**

כאשר אתה מגדיר את סיסמת המנהל ביכולתך למנוע ממשתמשים לשנות את הגדרות ניהול המערכת. תוכל להגדיר ב-Admin Device Epson, עיין במדריך Admin Device Epson או בעזרה. את סיסמת המנהל מתוך Config Web, לוח הבקרהשל המדפסת, או Admin Device Epson. בעת השימוש

**מידע קשור**

- $\gamma$  "אפליקציה עבור הגדרת תצורת פעולות מדפסת (Web Config) "אפליקציה עבור הגדרת מצורת  $^\bullet$ 
	- | "תוכנה לניהול התקנים ברשת [\(Admin Device Epson "\(בעמוד](#page-475-0) 476

*הגדרת תצורת סיסמת המנהל מתוך לוח הבקרה*

תוכל להגדיר את סיסמת המנהל מלוח הבקרה של המדפסת.

*כאשר מדיניות הסיסמה זמינה, הזן סיסמה שעונה על הדרישה. לתשומת לבך:*

*תוכל לבצע הגדרות עבור מדיניות הסיסמה באמצעות בחירת Settings < Settings General< .Password Policy < Security Settings < System Administration*

- .1 בחר **Settings** בלוח הבקרה של המדפסת.
- <sup>&</sup>lt; **Security Settings** <sup>&</sup>lt; **System Administration** <sup>&</sup>lt; **General Settings** בחר .2 .**Admin Settings**
	- .**Register** < **Admin Password** בחר .3
		- .4 הזן את הסיסמה החדשה.
			- .5 הזן את הסיסמה שוב.

*לתשומת לבך:*

*תוכל לשנות או למחוק את סיסמת המנהל כאשר תבחר Change או Settings Default Restore במסך Password Admin ותזין את סיסמת המנהל.*

#### *הגדרת תצורת סיסמת המנהל מתוך מחשב*

תוכל להגדיר סיסמת מנהל באמצעות Config Web.

*כאשר מדיניות הסיסמה זמינה, הזן סיסמה שעונה על הדרישה. לתשומת לבך:*

*תוכל לבצע הגדרות עבור מדיניות הסיסמה באמצעות בחירת הלשונית Security Product < Policy Password.*

- <sup>&</sup>lt; **Product Security** הלשונית את ובחר ,Web Config אל גש .1 .**Change Administrator Password**
- .**Confirm New Password**-ו **New Password** עבור סיסמה הזן .2

אם אתה רוצה לשנות את הסיסמה לסיסמה חדשה, הזן סיסמה נוכחית.

.3 בחר **OK**.

*לתשומת לבך:* O *כדי להגדיר או לשנות את פריטי התפריט הנעולל, לחץ in Log, ואז הזן את סיסמת המנהל.*

> O *כדי למחוק את סיסמת המנהל, לחץ על הלשונית Security Product< Password Administrator Delete, ואז הזן את סיסמת המנהל.*

**מידע קשור**  $\gamma$  "אפליקציה עבור הגדרת תצורת פעולות מדפסת (Web Config) "אפליקציה עבור הגדרת מצורת  $^\bullet$ 

## **שליטה בפעולת הלוח**

אם תגדיר את סיסמת המנהל ותאפשר את Lock Setting, תוכל לנעול את הפריטים הקשורים להגדרות מערכת<br>המדפסת כך שמשתמשים לא יוכלו לשנותם.

### *Lock Setting איפשור*

אפשר את Lock Setting עבור המדפסת כאשר הוגדרה סיסמה. הגדר תחילה סיסמת מנהל.

**איפשור Setting Lock מלוח הבקרה**

- .1 בחר **Settings** בלוח הבקרה של המדפסת.
- <sup>&</sup>lt; **Security Settings** <sup>&</sup>lt; **System Administration** <sup>&</sup>lt; **General Settings** בחר .2 .**Admin Settings**
	- .3 בחר את **On** ב-**Setting Lock**.

ודא ש - מוצג במסך הבית.

#### **השימוש ב -Setting Lock מתוך מחשב**

- .1 גש אל Config Web ולחץ על **in Log**.
	- .2 בדוק את הסיסמה, ואז לחץ **OK**.
- <span id="page-618-0"></span>.**Control Panel** < **Device Management** בלשונית בחר .3
	- .**ON** בחר ,**Panel Lock**-ב .4
		- .5 לחץ על **OK**.
	- .6 ודא ש מוצג במסך הבית בלוח הבקרה של המדפסת.

**מידע קשור**

 $\gamma$  "אפליקציה עבור הגדרת תצורת פעולות מדפסת (Web Config) "אפליקציה עבור הגדרת מצורת  $^\bullet$ 

## *General Settings תפריט עבור Lock Setting פריטי*

זוהי רשימה של פריטי Setting Lock בתוך **Settings** < **Settings General** בלוח הבקרה.

יש כמה פונקציות שניתן לאפשר או להשבית בנפרד.

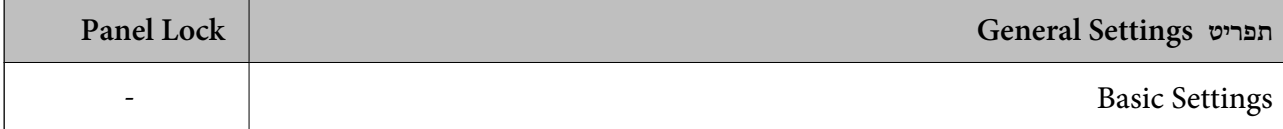

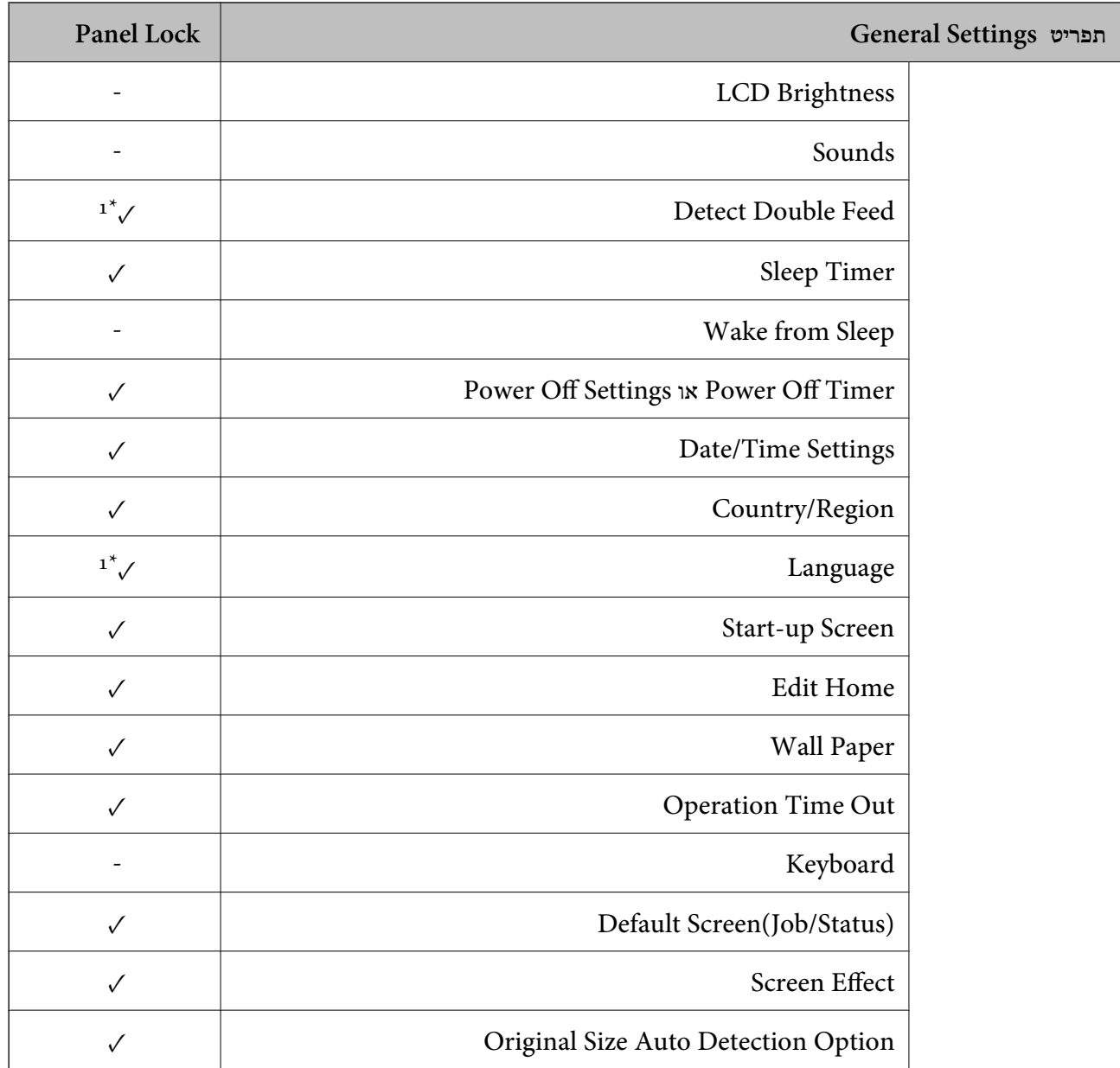

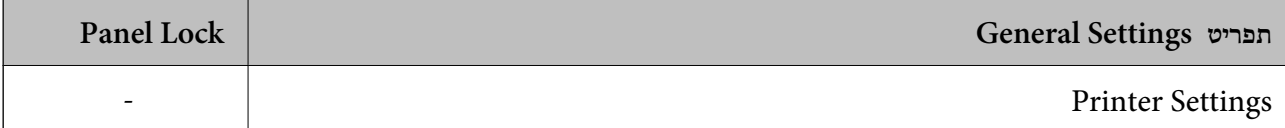

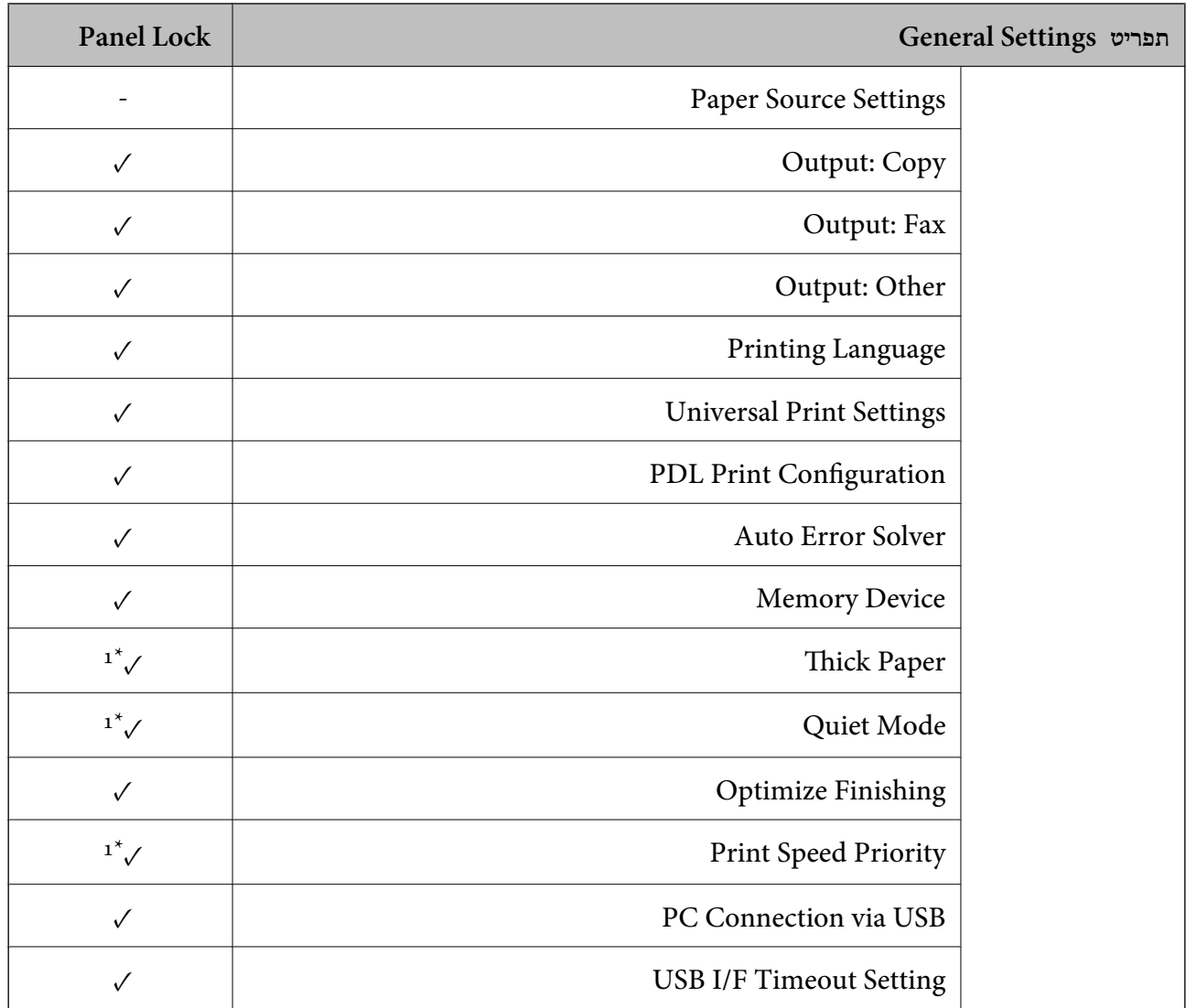

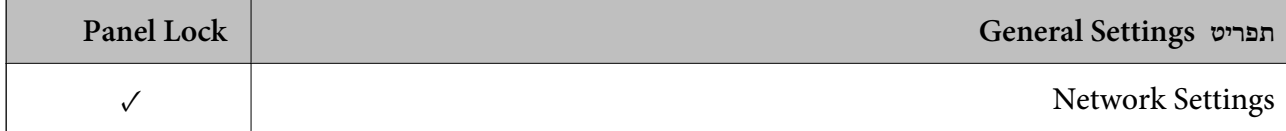

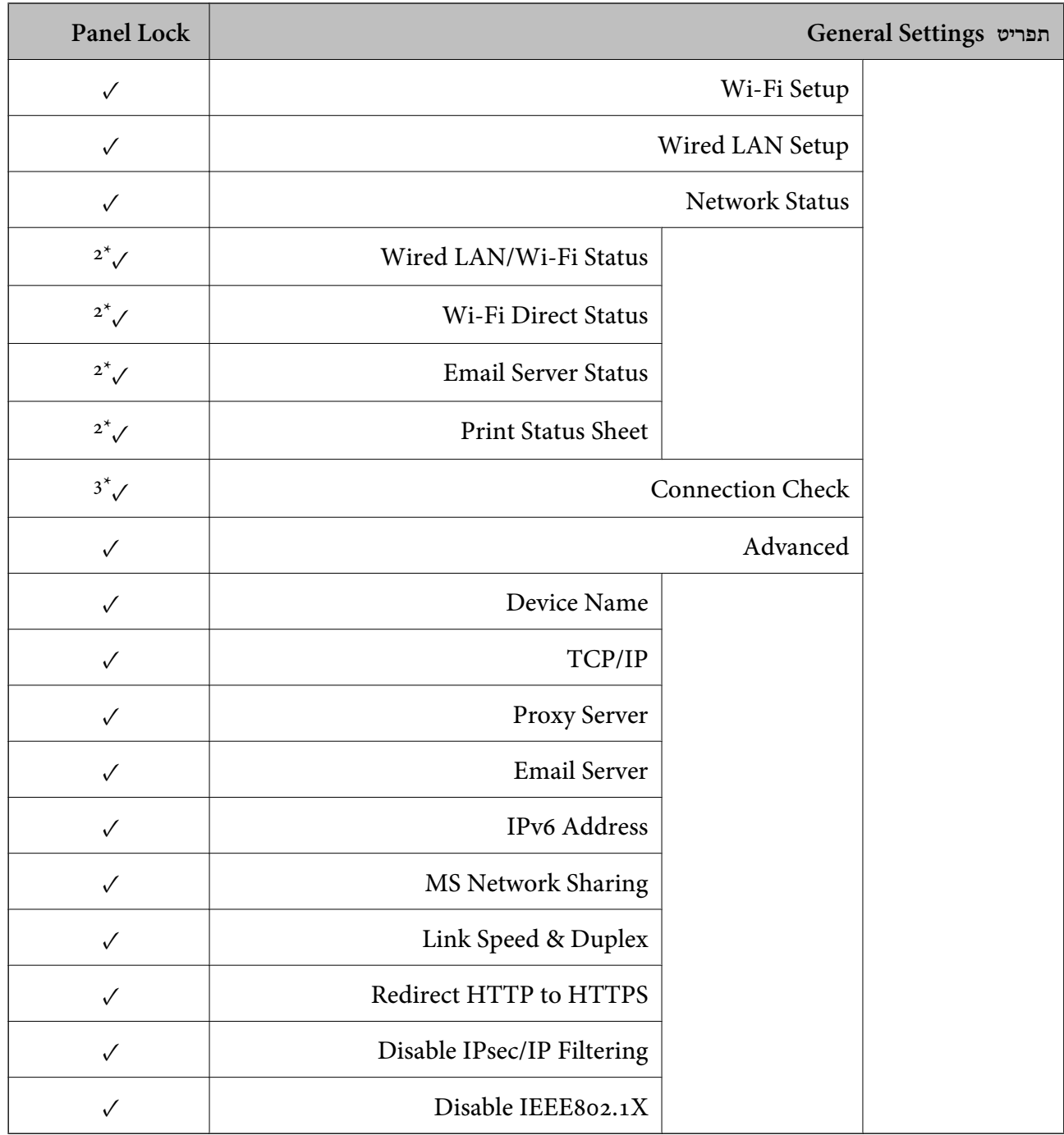

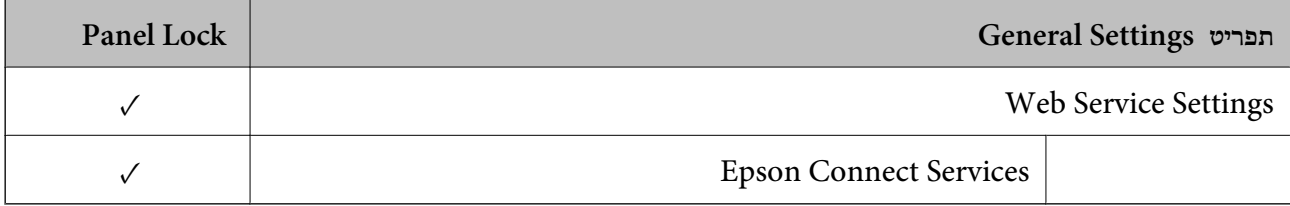

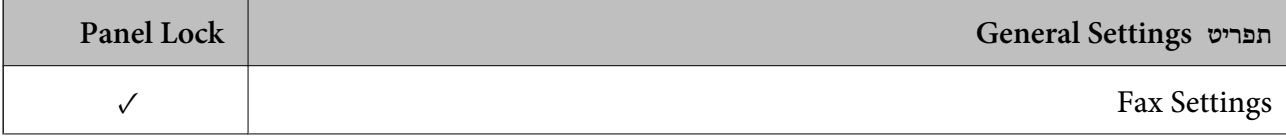

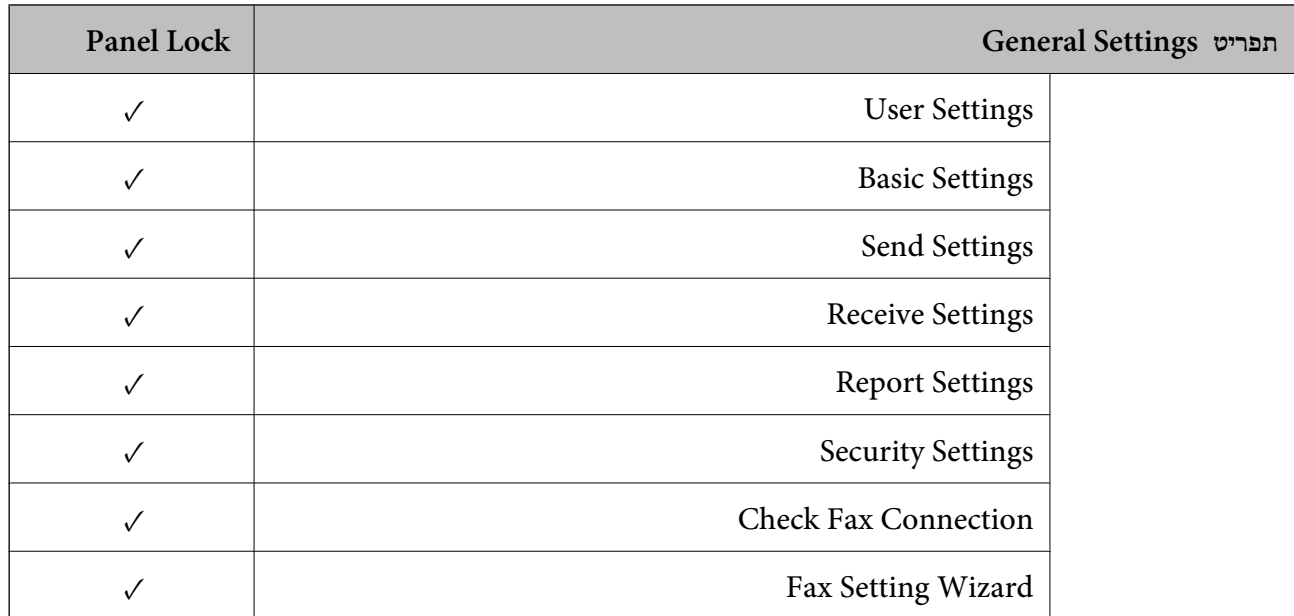

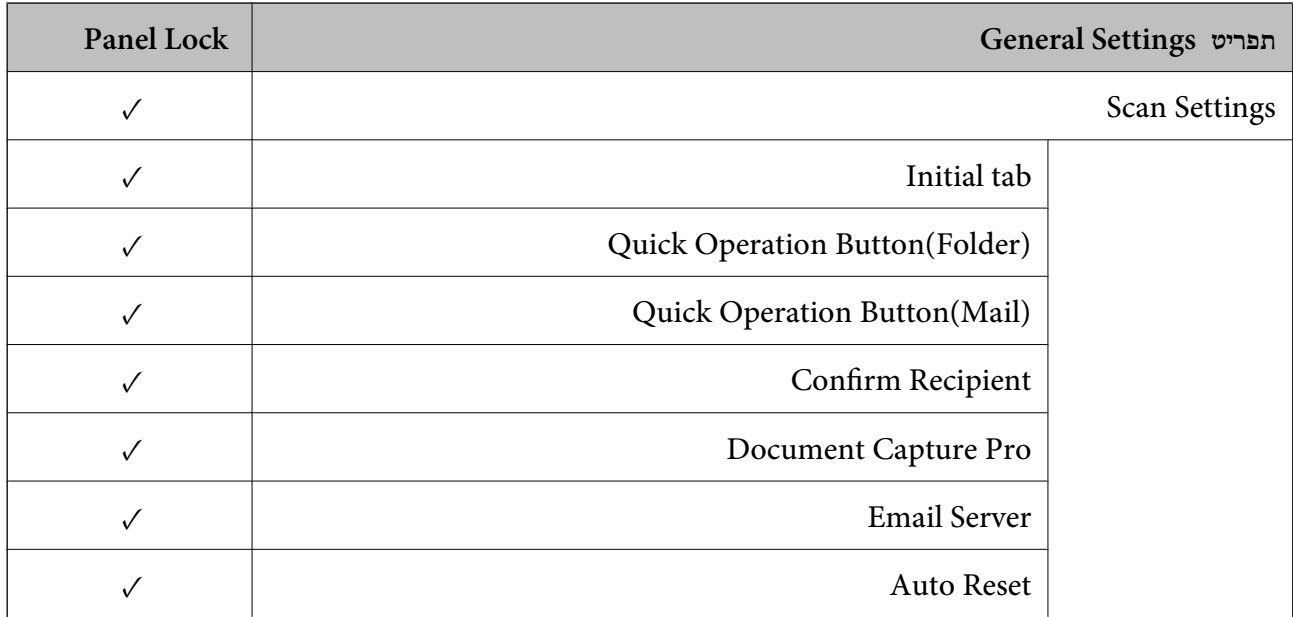

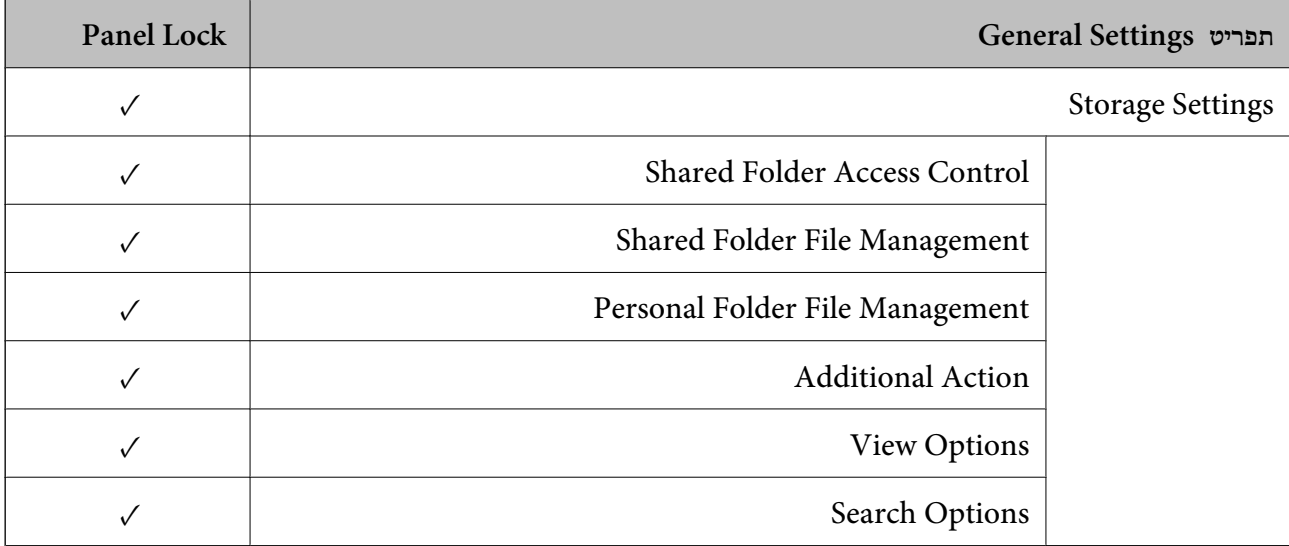

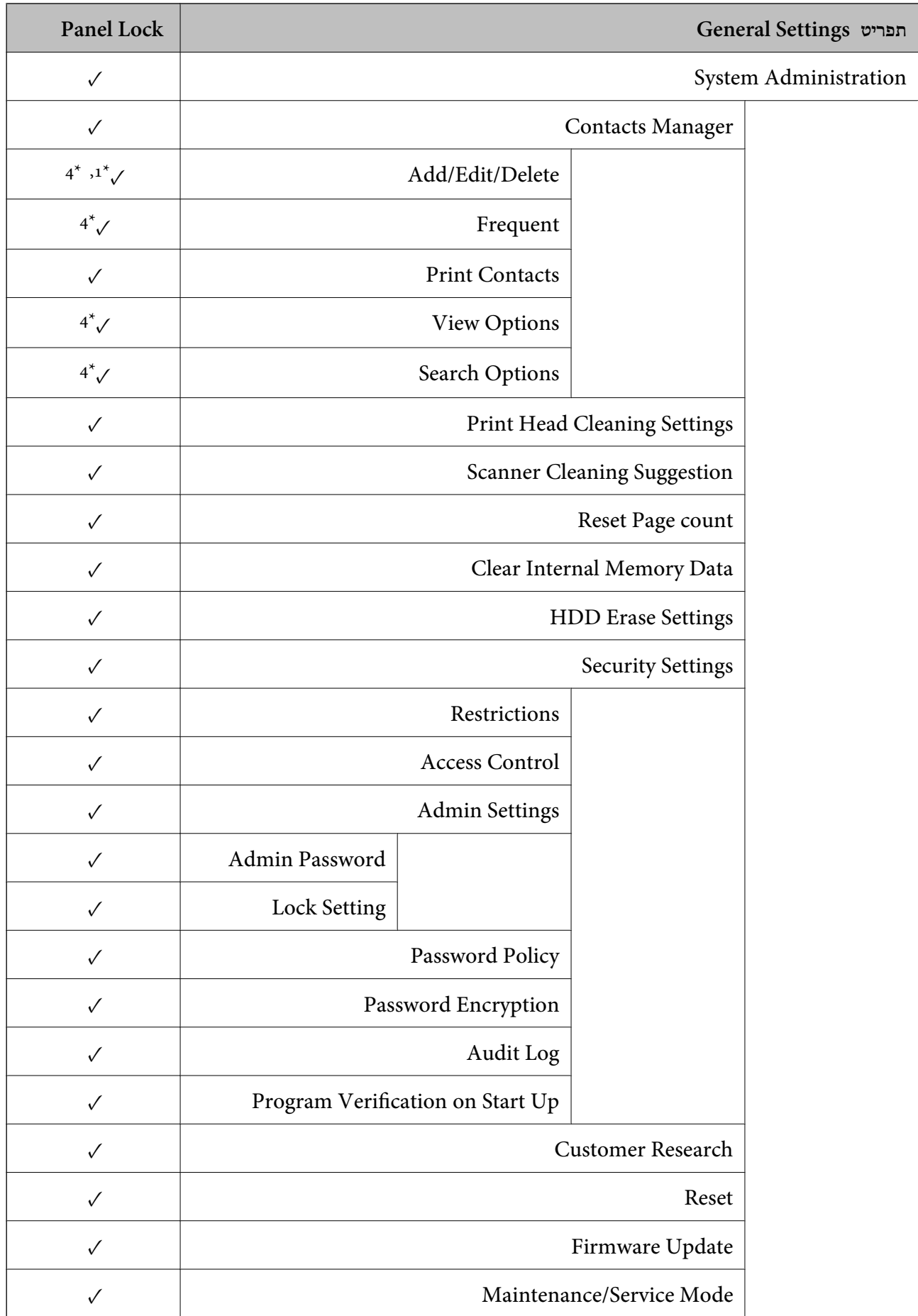

כמיועד לנעילה.  $\checkmark$ 

一行

- = אין לנעול.

- <span id="page-624-0"></span>**Security Settings** < **System Administration** < **General Settings**מתוך הנעילה את אולהשבית תוכללאפשר : 1\* .**Restrictions** <
	- \*2 : למרות שניתן לנעול את הפריטים ברמה העליונה באמצעות נעילת מנהל, עדיין תוכל לגשת אליהם מאותו תפריט שם של .**Printer Status/Print** < **Settings**
- $\,<\,$ ג $\,$  : למרות שניתן לנעול את הפריטים ברמה העליונה באמצעות נעילת מנהל, עדיין תוכל לגשת אליהם מאותו תפריט שם מהבית  $\,$

.**When you cannot connect to the network** < **Description** <

למרות שניתן לנעול את הפריטים ברמה העליונה באמצעות נעילת מנהל, עדיין תוכל לגשת אליהם מאותו תפריט שם של  $: \;\; 4^*$ .**Contacts Manager** < **Settings**

#### **מידע קשור**

- | "פריטי Setting Lock אחרים" בעמוד 625
- | "פרטים שניתן להגדיר באופן [אינדיבידואלי" בעמוד](#page-625-0) 626

#### *פריטי Setting Lock אחרים*

מחוץ לתפריט Settings General הגדרת Setting Lock תאופשר עבור הפריטים שלהלן.

Presets $\square$ 

- Add New**□** 
	- $\Box$ מחק
	- Oשנה שם
- הוסף למסר הבית או הסר ממנו $\Box$ 
	- Oשינוי הגדרות משתמש

#### $\cdot$ **User Settings** < **Settings**  $\Box$

#### **מידע קשור**

- | "פריטי Setting Lock עבור תפריט [Settings General "בעמוד](#page-618-0) 619
	- | "פרטים שניתן להגדיר באופן [אינדיבידואלי" בעמוד](#page-625-0) 626

#### *הפעלת התצוגה והגדרות הפונקציות בנפרד*

עבור כמה פריטי מטרה של Setting Lock, תוכל באופן אינדיבידואלי להגדיר אם הם מאופשרים או מושבתים. תוכל להגדיר את הזמינות של כל משתמש בהתאם לצורך, כגון רישום או שינוי אנשי הקשר, הצגת ההסטוריה של<br>העבודה, וכו'.

.1 בחר **Settings** בלוח הבקרה של המדפסת.

#### .**Restrictions** < **Security Settings** < **System Administration** < **General Settings** בחר .2

.3 בחר את הפריט עבור הפונקציה שברצונך לשנות את הגדרת ואז הגדר אותו כ-**On** או **Off**.

#### **פרטים שניתן להגדיר באופן אינדיבידואלי**

המנהל יכול להראשות להציג את הפריטים שלהלן ולשנות את ההגדרות שלהם באופן אינדיבידואלי.

- <span id="page-625-0"></span>Log < **Job/Status** :**Job** Log Access**□** שלוט בתצוגה של היסטוריית העבודה של מנטר הסטטוס. בחר **On** כדי להתיר את התצוגה של היסטוריית העבודה.
	- < **Contacts Manager** < **Settings** :Access to Register/Delete ContactsO **Add/Edit/Delete**

שלוט ברישום ובשינוי אנשי הקשר. בחר **On** כדי לרשום או לשנות את אנשי הקשר.

- $\text{Recent} < \text{Recient} < \text{Fax}$  :Fax Recent Access  $\Box$ שלוט בתצוגה של היעד בעת שליחה וקבלה של פקס. בחר **On** כדי להציג את היעד.
- **Transmission Log** < **Menu** < **Fax** : Fax Transmission Log Access  $\Box$ שלוט בתצוגה של היסטוריית התקשורת של פקס. בחר **On** כדי להציג את ההסטורייה של התקשורת.
	- **Fax Report** < **Menu** < **Fax** : Access to Fax Report  $\Box$ שלוט בהדפסה של דו"ח הפקס. בחר **On** כדי להתיר הדפסה.
- < **Scan** :Access to Print Save History of Scan to Network Folder/FTPO **Print Recently Saved** < **Menu** < **Network Folder/FTP** ההדפסה. שלוט בהדפסה של היסטוריית השמירה עבור פונקציית תיקיית הסריקה לרשת. בחר **On** כדי להתיר את
	- **Recent** < **Recipient** < **Email** < **Scan** :Access to Recent of Scan to Email**□** שלוט בתצוגה של ההיסטוריה של פונקציית הסריקה לדוא"ל . בחר **On** כדי להציג את ההסטוריה.
		- < **Menu** < **Email** < **Scan** :Access to Show Sent History of Scan to EmailO **Show Recently Sent**

ההיסטוריה של שליחת דוא"ל . שלוט בתצוגה של ההיסטוריה של שליחת דוא"ל עבור פונקציית הסריקה לדוא"ל . בחר **On** כדי להציג את

< Menu < Email < Scan :Access to Print Sent History of Scan to Email □ **Print Recently Sent**

ההדפסה. שלוט בהדפסה של ההיסטוריה של שליחת דוא"ל עבור פונקציית הסריקה לדוא"ל . בחר **On** כדי להתיר את

**Language**  $\le$  **Settings** : Access to Language  $\Box$ 

שלוט בשינוי השפה המוצגת בלוח הבקרה. בחר **On** כדי לשנות את השפות.

 $\leq$  Printer Settings  $\leq$  General Settings  $\leq$  Settings : Access to Thick Paper  $\Box$ **Thick Paper**

שלוט בשינוי ההגדרות של הפונקציה Paper Thick. בחר **On** כדי לשנות את ההגדרות.

< **Printer Settings** < **General Settings** < **Settings** :Access to Quiet ModeO **Quiet Mode**

שלוט בשינוי ההגדרות של הפונקציה Mode Quiet. בחר **On** כדי לשנות את ההגדרות.

< **Printer Settings** < **General Settings** < **Settings** :Access to Print Speed PriorityO **Print Speed Priority**

שלוט בשינוי ההגדרות של הפונקציה Priority Speed Print. בחר **On** כדי לשנות את ההגדרות.

#### < **Basic Settings** < **General Settings** < **Settings** :Access to Detect Double FeedO **Detect Double Feed**

שלוט בשינוי ההגדרות של הפונקציה Feed Double Detect. בחר **On** כדי לשנות את ההגדרות.

### :Protection of Personal Data $\Box$

שלוט בתצוגה של מידע היעד ברישום חיוג מהיר. בחר **On** כדי להציג את היעד בתור (\*\*\*).

< **Printer Settings** < **General Settings** < **Settings** :Access to Copy Output TrayO **Output: Copy**

שלוט בשינוי של מיקום הפלט בעת העתקה. בחר **On** כדי לשנות את ההגדרות.

#### : Accept Power Off<sup> $\Box$ </sup>

שלוט בהרשאה לכבות את המדפסת. בחר **On** כדי להתיר לה לכבות.

**מידע קשור**

- | "פריטי Setting Lock עבור תפריט [Settings General "בעמוד](#page-618-0) 619
	- | "פריטי [Setting Lock](#page-624-0) אחרים" בעמוד 625

### **כניסה אל המדפסת כמנהל**

אם הוגדרה סיסמת מנהל עבור המדפסת, יהיה עליך להיכנס כמנהל כדי להפעיל את פריטי התפריט הנעולים.

#### *כניסה למדפסת תוך שימוש בלוח הבקרה*

- $\|\hspace{1ex}\|$ ו הקיש  $\hspace{1ex}$
- .2 הקש **Administrator**.
- .3 הזן את סיסמת המנהל ואז הקש **OK**.

מוצגת בעת ביצוע אימות, לאחר מכן תוכל להפעיל את פרטי התפריט הנעולים.

הקש <sup>כך</sup> כדי לצאת מהמערכת.

*לתשומת לבך:*

 *,Operation Time Out < Basic Settings < General Settings < Settings עבור On בוחר אתה כאשר המערכת מוציאה אותך באופן אוטומטי כעבור פרק זמן ספציפי שבו אין פעילות בלוח הבקרה.*

#### *כניסה אל המדפסת מתוך מחשב*

כאשר אתה נכנס אל Config Web בתור מנהל, ביכולתך להפעיל פריטים שהוגדרו ב-Setting Lock.

- .1 הזן את כתובת ה -IP של המדפסת לתוך דפדפן כדי להפעיל את Config Web.
	- .2 לחץ על **in Log**.
	- .3 הזן את סיסמת מנהל המערכת ב-**password Current**.

.4 לחץ על **OK**.

הפריטים הנעולים ו-**out Log** מוצגים בעת אימותם.

לחץ **out Log** כדי לצאת.

*לתשומת לבך:*

<span id="page-627-0"></span> *,Operation Timeout < Control Panel < Device Management הלשונית עבור ON בוחר אתה כאשר המערכת מוציאה אותך באופן אוטומטי כעבור פרק זמן ספציפי שבו אין פעילות בלוח הבקרה.*

**מידע קשור**

 $\gamma$  "אפליקציה עבור הגדרת תצורת פעולות מדפסת (Web Config) "אפליקציה עבור הגדרת מצורת  $^\bullet$ 

## **הגבלת התכונות הזמינות**

תוכל לרשום חשבונות משתמשים במדפסת, ולקשר אותם עם פונקציות ולשלוט בפונקציות שבהן יכולים משתמשים<br>להשתמש.

בעת איפשור בקרת גישה, יכול המשתמש להשתמש בפונקציות כגון העתקה, פקס וכו', באמצעות הזנת סיסמה<br>ללוח הבקרה של המדפסת וכניסה למערכת המדפסת.

הפונקציות שאינן זמינות יהיו מסומנות באפור ולא ניתן יהיה לבחור אותן.

מהמחשב, כאשר אתה רושם את מידע האימות למנהל ההתקן של המדפסת או למנהל ההתקן של הסורק, יהיה<br>ביכולתך להדפיס או לסרוק. לפרטים על הגדרות מנהל ההתקן, עיין בעזרה או במדריך של מנהל ההתקן.

#### **יצירת חשבון משתמש**

צור את חשבון המשתמש עבור בקרת גישה.

- <sup>&</sup>lt; **Access Control Settings** <sup>&</sup>lt; **Product Security** לשונית את ובחר Web Config אל גש .1 .**User Settings**
	- .2 לחץ על **Add** עבור המספר שברצונך לרשום.

![](_page_627_Picture_17.jpeg)

*כאשר אתה משתמשבמדפסת עם מערכת אימותשל Epsonאושל חברות אחרות, רשום אתשם המשתמש של הגדרת ההגבלה במספר 2 עד מספר .10*

*תוכנות אפליקציות כמו מערכות אימות משתמשים מספר אחד, כך ששם המשתמש אינו מוצג בלוח הבקרה של המדפסת.*

- .3 הגדר כל פריט.
- :User Name $\Box$

הזן את השם המוצג ברשימת שמות המשתמש באורך 1 עד 14 תווים, תוך שימוש בתווים אלפנומריים. :Password $\Box$ 

הזן סיסמה שאורכה בין 0 ל20- תווים בפורמט ASCII (0x20–0x7E). בעת אתחול הסיסמה, השאר<br>אותה ריקה.

Select the check box to enable or disable each function.  $\Box$ 

בחר את הפונקציה שאת השימוש בה ברצונך להתיר.

#### .4 לחץ על **Apply**.

חזור אל רשימת הגדרת המשתמש אחרי פרק זמן ספציפי.

ודא ששם המשתמש שרשמת בתוך **Name User** מוצג ושינה את **Add** ל - **Edit**.

#### **מידע קשור**

 $\gamma$  "אפליקציה עבור הגדרת תצורת פעולות מדפסת (Web Config) "אפליקציה עבור הגדרת תצורת  $^\bullet$ 

#### *עריכת חשבון המשתמש*

ערוך את החשבון שנרשם לבקרת גישה.

- <sup>&</sup>lt; **Access Control Settings** <sup>&</sup>lt; **Product Security** לשונית את ובחר Web Config אל גש .1 .**User Settings**
	- .2 לחץ על **Edit** עבור המספר שברצונך לערוך.
		- .3 שנה כל פריט.
	- .4 לחץ על **Apply**. חזור אל רשימת הגדרת המשתמש אחרי פרק זמן ספציפי.

#### **מידע קשור**

 $\gamma$  "אפליקציה עבור הגדרת תצורת פעולות מדפסת (Web Config) "אפליקציה עבור הגדרת מצורת  $^\bullet$ 

### *מחיקת חשבון משתמש*

מחק את החשבון שנרשם לבקרת גישה.

- <sup>&</sup>lt; **Access Control Settings** <sup>&</sup>lt; **Product Security** לשונית את ובחר Web Config אל גש .1 .**User Settings**
	- .2 לחץ על **Edit** עבור המספר שברצונך למחוק.
		- .3 לחץ על **Delete**.

# *חשוב:* c

*בעת לחיצה על Delete, חשבון המשתמש יימחק ללא הודעת אישור. היזהר בעת מחיקת החשבון.*

חזור אל רשימת הגדרת המשתמש אחרי פרק זמן ספציפי.

### **מידע קשור**

 $\gamma$  "אפליקציה עבור הגדרת תצורת פעולות מדפסת (Web Config) "אפליקציה עבור הגדרת מצורת  $^\bullet$ 

### **איפשור בקרת גישה**

בעת איפשור בקרת גישה, רק המשתמש הרשום יוכל להשתמש במדפסת.

- <span id="page-629-0"></span><sup>&</sup>lt; **Access Control Settings** <sup>&</sup>lt; **Product Security** הלשונית את ובחר Web Config אל גש .1 .**Basic**
	- .**Enables Access Control** בחר .2

אם תבחר את

**Allow printing and scanning without authentication information from a computer** , תוכל להדפיס או לסרוק מתוך מנהלי ההתקן שלא הוגדרו עם מידע האימות. הגדר זאת כאשר אתה רוצה לשלוט<br>בפעולה רק מתור לוח הבקרה של המדפסת ולאפשר הדפסה וסריקה ממחשבים.

.3 לחץ על **OK**.

הודעת ההשלמה מוצגת אחרי פרק זמן מסוים.

אשר שסמלים כמו העתק וסרוק מושבתים באפור בלוח הבקרה של המדפסת.

**מידע קשור**

 $\gamma$  "אפליקציה עבור הגדרת תצורת פעולות מדפסת (Web Config) "אפליקציה עבור הגדרת מצורת  $^\bullet$ 

# **הגדרת התצורה של הגבלות התחום**

באמצעות החלת כללי הגבלה לשמות תחום, ניתן להפחית את הסיכון של דליפות מידע כתוצאה משידורים שגויים.

.1 הזן את כתובת ה -IP של המדפסת לתוך דפדפן כדי לגשת אל Config Web.

הזן את כתובת ה -IP של המדפסת ממחשב המחובר אל אותה רשת כמו המדפסת. תוכל לבדוק את כתובת ה -IP של המדפסת מהתפריט הבא.

- .2 הזן את סיסמת המנהל כדי להיכנס כמנהל.
- .3 בחר בסדר הבא. **Domain Restrictions** < לשונית **Product Security**
	- $\alpha$ . שנה את ההגדרות בהתאם לצורר.
		- **Restriction Rule□**

בחר כיצד להגביל שידורי דוא"ל .

**Domain Name□** 

הוסף או מחק את שם התחום שיש להגביל.

.5 לחץ על **OK**.

### **השבתת הממשק החיצוני**

תוכל להשבית את הממשק המשמש לחיבור המכשיר למדפסת. בצע את הגדרות ההגבלה כדי להגביל הדפסה<br>וסריקה שאינן מתבצעות באמצעות הרשת.

*תוכל לבצע הגדרות הגבלה גם בלוח הבקרה של המדפסת. לתשומת לבך:*

### <span id="page-630-0"></span>*Memory Device < Printer Settings < General Settings < Settings :Memory Device* O

*< Printer Settings < General Settings < Settings :PC Connection via USB* O *PC Connection via USB*

- .**External Interface** < **Product Security** הלשונית את ובחר ,Web Config אל גש .1
	- .2 בחר **Disable** בפונקציות שאתה רוצה להגדיר.

בחר **Enable** כאשר תרצה לבטל את השליטה.

Memory Device<sup>1</sup>

אסור על שמירת הנתונים לזיכרון חיצוני באמצעות יציאת USB עבור חיבור התקן חיצוני.

PC Connection via USB $\Box$ 

תוכל להגביל את השימוש בחיבור USB מהמחשב. אם ברצונך להגביל אותו, בחר **Disable**.

### .3 לחץ על **OK**.

- .4 בדוק שלא ניתן להשתמש ביציאה שהושבתה.
	- Memory Device  $\Box$

אשר שאין תגובה בעת חיבור התקן אחסון כמו זכרון USB אל יציאת ה-USB בעלת המימשק החיצוני.

PC Connection via USB

אם מנהל ההתקן הותקן במחשב

חבר את המדפסת למחשב באמצעות כבל USB ואז אשר שהמדפסת אינה מדפיסה וסורקת.

אם מנהל ההתקן לא הותקן במחשב

:Windows

פתח את מנהל ההתקן ושמור אותו, חבר את המדפסת אל המחשב באמצעות כבל USB, ולאחר מכן אשר<br>שמנהל ההתקן מציג את התוכן ללא שינוי.

:Mac OS

חבר את המדפסת למחשב באמצעות כבל USB, ולאחר מכן אשר שהמדפסת אינה רשומה אם ברצונך<br>להוסיף את המדפסת מתוך מדפסות וסורקים.

**מידע קשור**

 $\gamma$  "אפליקציה עבור הגדרת תצורת פעולות מדפסת (Web Config) "אפליקציה עבור הגדרת מצורת  $^\bullet$ 

# **ביצוע הגדרות לעיבוד נתונים שנשמרו**

תוכל לבצע הגדרות עבור עיבוד נתונים המאוחסנים בדיסק הקשיח הפנימי.

עבודות הדפסה, העתקה וסריקה נשמרות באופן זמני בדיסק הקשיח על מנת לטפל בנתונים עבור הדפסה מאומתת<br>וכמות גדולה של העתקה, סריקה, הדפסה וכו'. בצע הגדרות כדי למחוק נתונים אלה בבטחה.

### **Sequential Deletion from Hard Disk**

כאשר מאפשרים זאת, נתוני המטרה נמחקים באופן רציף כאשר יש צורך בכך, כגון, לאחר השלמת הדפסה או<br>סריקה. המטרה המיועדת למחיקה הם נתונים שנכתבו כאשר פונקציה זו מאופשרת.

מפאת העובדה שדרושה גישה לדיסק הקשיח, יידחה מועד הכניסה למצב חסכון חשמל.

#### **Erase All Memory**

<span id="page-631-0"></span>מוחקת את כל הנתונים בדיסק הקשיח. לא תוכל לבצע פעולות אחרות או כבה את ההתקן בעת האתחול.

- הנתונים בפקודת מחיקה ייעודית. High Speed  $\Box$
- למחוק את כל הנתונים. OverwriteO: מוחקת את כל הנתונים עם פקודת מחיקה ייעודית, ומחליפה נתונים אחרים בכל האזורים כדי
- ⊡Triple Overwrite: מוחקת את כל הנתונים עם פקודת מחיקה ייעודית, ומחליפה נתונים אחרים בכל האזורים<br>שלוש פעמים כדי למחוק את כל הנתונים.

#### **ביצוע הגדרות עבור מחיקה רציפה**

*תוכל גם לבצע הגדרות מתוך לוח הבקרה של ההתקן. לתשומת לבך:*

- .**Stored Data** < **Device Management** את ובחר Web Config אל גש .1
	- .**Sequential Deletion from Hard Disk** עבור **ON** בחר .2
		- .3 לחץ על **OK**.

**מידע קשור**

 $\gamma$  "אפליקציה עבור הגדרת תצורת פעולות מדפסת (Web Config) "אפליקציה עבור הגדרת מצורת  $^\bullet$ 

#### **פירמוט הדיסק הקשיח הפנימי**

- .1 בחר **Settings** במסך הבית בלוח הבקרה של המדפסת.
- .**HDD Erase Settings** < **System Administration** < **General Settings** בחר .2
	- .**Erase All Memory** בחר .3
	- .למטרה בהתאם **Triple Overwrite** או ,**Overwrite** ,**High Speed** בחר .4
		- .5 בחר ב-**Yes** במסך האישור.

#### **ניטור מדפסת מרוחקת**

#### **בדיקת מידע עבור מדפסת מרוחקת**

תוכל לבדוק את המידע הבא על המדפסת הפועלת מתוך **Status** באמצעות Config Web. Product Status $\Box$ 

. בדוק את הסטטוס, את שירות הענן, את מספר המוצר, את כתובת ה-MAC וכו

#### Network Status $\Box$

בדוק את המידע על סטטוס חיבור הרשת, כתובת IP, שרת DNS וכו'.

#### Usage Status $\Box$

<span id="page-632-0"></span>בדוק את היום הראשון של הדפסות, עמודים מודפסים, ספרית הדפסה עבור כל שפה, ספירת סריקה וכו'.

#### Hardware Status $\Box$

בדוק את הסטטוס של כל פונקציה של המדפסת.

### Job HistoryO

בדוק את יומן העבודה עבור עבודות הדפסה, עבודות שידור וכן הלאה.

#### Panel Snapshot $\Box$

הצג צילום של תמונת מסך שתוצג בלוח הבקרה של ההתקן.

#### **מידע קשור**

 $\gamma$  "אפליקציה עבור הגדרת תצורת פעולות מדפסת (Web Config) "אפליקציה עבור הגדרת מצורת  $^\bullet$ 

## **קבלת התראות בדואר אלקטרוני כאשר מתרחשים אירועים**

### *אודות התראות דואר אלקטרוני*

זוהי פונקציית ההודעות השולחת דוא"ל לכתובת שצויינה במקרה של אירועים כמו עצירת הדפסה או שגיאת<br>מדפסת.

תוכל לרשום עד חמשה יעדים ולהגדיר את הגדרות ההודעה עבור כל יעד.

על מנת להשתמש בפונקציה זו, עליך להגדיר את שרת הדוא"ל לפני שתגדיר הודעות.

#### **מידע קשור**

| "הגדרת התצורה של שרת [הדואר" בעמוד](#page-558-0) 559

### *הגדרת התצורה של הודעת דוא"ל*

הגדר את התצורה של הודעת דוא"ל באמצעות Config Web.

- .**Email Notification** < **Device Management** הלשונית את ובחר ,Web Config אל גש .1
	- .2 הגדר את הנושא של הודעת דוא"ל .

בחר את הנושאים המוצגים על הנושא משני התפריטים הנפתחים.

- Oהתכנים הנבחרים מוצגים לצד **Subject**.
- לא ניתן להגדיר את אותם תכנים משמאל ומימין.  $\Box$
- מושמטים. <sup>O</sup>כאשר מספר התווים ב-**Location** חורג מ-32 ביתים, התווים החורגים אל מעבר ל -32 ביתים
- .3 הזן את כתובת הדוא"ל למשלוח דוא"ל הודעה. השתמש ב9-–0 z–a Z–A ! # \$ % \* ' & + - . /@ ~ { | } \_ ^ ? = , והזן בין 1 לבין 255 תווים.
- 4. בחר את השפה עבור הודעות הדוא"ל.
- .5 בחר את תיבת הסימון לצד האירוע שעבורו ברצונך לקבל הודעה.

מספר **Settings Notification** קשור אל מספר היעד של **Settings Address Email**. דוגמה:

אם אתה רוצה שתישלח הודעה אל כתובת הדוא"ל שהוגדרה עבור מספר 1 בתוך **out Paper**. **Settings Address Email** כאשר נגמר הנייר במדפסת, בחר את עמודת תיבת הסימון **<sup>1</sup>** בשורה

.6 לחץ על **OK**.

אשר שהודעת דוא"ל תישלח בכך שתגרום אירוע.

למשל: הדפס באמצעות ציון מקור נייר כאשר לא הוגדר נייר.

**מידע קשור**

- $\gamma$  "אפליקציה עבור הגדרת תצורת פעולות מדפסת (Web Config) "אפליקציה עבור הגדרת מצורת  $^\bullet$ 
	- | "הגדרת התצורה של שרת [הדואר" בעמוד](#page-558-0) 559

**פריטים עבור הודעת דוא"ל** 

![](_page_633_Picture_467.jpeg)

![](_page_634_Picture_465.jpeg)

**מידע קשור**

 $6$ הגדרת התצורה של הודעת דוא"ל" בעמוד  $\blacklozenge$ 

### **גיבוי ההגדרות**

תוכל לייבא את ערך ההגדרות שהוגדר מ- Web Config אל הקובץ. תוכל להשתמש בו כדי לגבות אנשי קשר, ערכי<br>הגדרה, החלפת המדפסת וכו'.

לא ניתן לערוך את הקובץ שיוצא משום שהוא מיוצא כקובץ בינארי.

#### **יצא את ההגדרות**

יצא את ההגדרה עבור המדפסת.

- <sup>&</sup>lt; **Device Management** לשונית את בחר ואז ,Web Config אל גש .1 .**Export** <sup>&</sup>lt; **Export and Import Setting Value**
	- . בחר את ההגדרות שברצונך לייצא.  $\cdot$

בחר את ההגדרות שברצונך לייצא. אם בחרת בקטגוריית אב, גם קטגוריות משנה ייבחרו. עם זאת, אי אפשר לבחור קטגוריות משנה הגורמות לשגיאות עקב יצירת כפילות בתוך אותה הרשת (למשל כתובת IP וכן הלאה).

.3 הזן סיסמה כדי להצפין את הקובץ שיוצא.

אתה זקוק לסיסמה כדי ליבא את הקובץ. השאר זאת ריק אם אין ברצונך להצפין את הקובץ.

.4 לחץ על **Export**.

*חשוב:* c

*אם ברצונך לייצא את הגדרות הרשת של המדפסת, למשל שם ההתקן וכתובת ה6-IPv שלה, בחר בערכים ורק אך השתמש .פריטים עוד ובחר Enable to select the individual settings of device שנבחרו בשביל המדפסת המחליפה.*

**מידע קשור**

 $\gamma$  "אפליקציה עבור הגדרת תצורת פעולות מדפסת (Web Config) "אפליקציה עבור הגדרת מצורת  $^\bullet$ 

#### **יבא את ההגדרות**

יבא את קובץ Config Web שיוצא אל המדפסת.

# *חשוב:* c

<span id="page-635-0"></span>*בעת ייבוא ערכים הכוללים מידע פרטי כגון שם מדפסת או כתובת IP, יש לוודא שאותה כתובת IP אינה קיימת באותה רשת.*

- <sup>&</sup>lt; **Device Management** לשונית את בחר ואז ,Web Config אל גש .1 .**Import** <sup>&</sup>lt; **Export and Import Setting Value**
	- .2 בחר את הקובץ שיוצא, ואז הזמן את הסיסמה המוצפנת.
		- .3 לחץ על **Next**.
		- .4 בחר את ההגדרות שברצונך לייבא, ואז לחץ על **Next**.
			- .5 לחץ על **OK**.

ההגדרות מוחלות על המדפסת.

#### **מידע קשור**

 $\gamma$  "אפליקציה עבור הגדרת תצורת פעולות מדפסת (Web Config) "אפליקציה עבור הגדרת תצורת  $^\bullet$ 

## **הגדרות אבטחה מתקדמות**

סעיף זה מסביר תכונות אבטחה מתקדמות.

### **הגדרות אבטחה ומניעת סכנות**

כאשר המדפסת מחוברת לרשת, ניתן לגשת אליה ממיקום מרוחק. בנוסף לכך, אנשים רבים יכולים לשתף מדפסת, והדבר מסייע לשפר את היעילות התפעולית ואת הנוחיות. עם זאת, אפשרויות אלה מגבירות סיכונים כמו גישה בלתי חוקית, שימוש בלתי חוקי וטיפול בנתונים שלא כדין. אם אתה משתמש במדפסת בסביבה שבה ביכולתך לגשת<br>לאינטרנט, הסיכונים גדלים אפילו יותר.

עבור מדפסות שאינן מוגנות בפני גישה מבחוץ, אפשר לקרוא את רשימת אנשי הקשר המאוחסנת במדפסת<br>מהאינטרנט.

על מנת למנוע סיכון זה, מצוידות מדפסות Epson במגוון של טכנולוגיות אבטחה.

הגדר את המדפסת בהתאם לצורך על פי התנאים הסביבתיים שנבנו עם המידע הסביבתי של הלקוח.

![](_page_635_Picture_519.jpeg)

![](_page_636_Picture_808.jpeg)

#### **מידע קשור**

- | "ביצוע הגדרות עבור הצפנת [סיסמה" בעמוד](#page-637-0) 638
	- | "שליטה בשימוש [בפרוטוקולים" בעמוד](#page-638-0) 639
- $6$ 52 תקשורת SSL/TLS עם [המדפסת" בעמוד](#page-651-0)  $\blacklozenge$
- $6$ לקשורת מוצפנת [באמצעות](#page-652-0) IP<br/>סינון  $\blacksquare$ 
	- $^{\prime\prime}$  "IEEE802.1X דויבור [המדפסת](#page-665-0) לרשת "
		- $\sim$  ["הגדרות](#page-668-0) S/MIME" בעמוד 669

### **הגדרות תכונת אבטחה**

<span id="page-637-0"></span>בעת הגדרה של סינון IPsec/IP או IEEE 802.1X, מומלץ לגשת אל Web Config באמצעות SSL/TLS כדי<br>לתקשר מידע הגדרות על מנת לצמצם את סיכוני האבטחה כמו גישה שלא כדין או יירוט.

דאג להגדיר את התצורה של סיסמת המנהל לפני שתגדיר סינון IP/IPsec או X802.1 IEEE.

כמו כן, תוכללהשתמש ב-Config Web באמצעות חיבור המדפסת ישירות למחשב באמצעות כבל Ethernet ואז הזנת כתובת ה-IP לתוך דפדפן האינטרנט. ניתן לחבר את המדפסת בסביבה מאובטחת אחרי שהגדרות האבטחה<br>הושלמו.

## **ביצוע הגדרות עבור הצפנת סיסמה**

הצפנת סיסמה מאפשרת לךלהצפין מידע חסוי (כל הסיסמאות, מפתחות אישורים פרטיים, מפתחות אימות דיסק קשיח) המאוחסן במדפסת. מפתח ההצפנה עבור פענוח מידע חסוי מוצפן נשמר בשבב ה -Trusted (TPM Platform Module). מאחר ושבב ה-TPM אינו נגיש מחוץ למדפסת, תוכל להגן על מידע חסוי מוצפן בלא<br>לשתף את מפתח ההצפנה.

# *חשוב:* c

*אם שבב ה-TPM נכשל ולא ניתן להשתמתש במפתח ההצפנה, לא תוכל לשחזר את המידע החסוי במדפסת ולהשתמש במדפסת. לכן, דאג לגבות את מפתח ההצפנה שלך בזכרון USB.*

### **הצפן את הסיסמה**

כאשר אתה רוצה להצפין את הסיסמה, עלליך לגבות את מפתח ההצפנה. הכן זכרון USB עבור גיבוי מראש. אתה<br>זקוק לMB 1- או יותר של מקום פנוי בזכרוו ה-USB.

# *חשוב:* c

*בעת החלפת שבב ה-TPM, אתה זקוק לזכרון USB שמכיל את מפתח ההצפנה. אחסן זאת במקום בטוח.*

- .1 בחר ב-**Settings** במסך הבית.
- <sup>&</sup>lt; **Security Settings** <sup>&</sup>lt; **System Administration** <sup>&</sup>lt; **General Settings** בחר .2 .**Password Encryption**
	- .**Password Encryption** עבור **On** בחר .3

בדוק את ההודעה שמוצגת והקש על **OK**.

.**Proceed to Backup** בחר .4

מוצג מסך גיבוי מפתח ההצפנה.

- .5 חבר את התקן הזיכרון USB אל יציאת ה -USB המשמשת כממשק החיצוני של המדפסת.
	- .**Start Backup** הקש .6

מתחילה הכתיבה לזכרון ה -USB. אם מפתח ההצפנה כבר אוחסן בזכרון ה -USB, הוא מוחלף.

.7 כאשר מוצגת הודעה על השלמת הגיבוי, הקש על **Close**.

- לחץ על הכפתור  $\bigcup$  כדי לכבות את המדפסת.  $8$
- .9 לחץ על הלחצו  $\mathbb{C}$  כדי להפעיל שוב את המדפסת.

הסיסמה מוצפנת.

אפשר שיידרש למדפסת יותר זמן מן הרגיל כדי להתחיל לפעול.

#### **שחזור מפתח הצפנת הסיסמה**

<span id="page-638-0"></span>אם שבב ה-TPM נכשל, תוכל לשחזר את מפתח ההצפנה בשבב ה-TPM המוחלף באמצעות שימוש בגיבוי<br>שלו. פעל בהתאם לשלבים שלהלו כדי להחליף את שבב ה-TPM בעת הצפנת הסיסמה.

.1 לחץ על לחצן  $\bigcup$  כדי להפעיל את המדפסת.

לוח הבקרה של המדפסת מציג הודעה שה-TPM הוחלף.

.**Restore from Backup** בחר .2

כאשר הוגדרה סיסמת המנהל, הזן את הסיסמה והקש **OK**.

- המדפסת. .3 חבר את התקן הזיכרון USB המכיל את מפתח ההצפנה אל יציאת ה -USB המשמשת כממשק החיצוני של
	- .**Restore from Backup** הקש .4

מפתח ההצפנה ישוחזר לשבב ה -TPM.

.5 בדוק את ההודעה, ואז הקש **OK**. המדפסת תופעל מחדש.

# **שליטה בשימוש בפרוטוקולים**

תוכל להדפיס באמצעות מגוון של נתיבים ופרוטוקולים.

אם אתה משתמש במדפסת רב-תכליתית, תוכללהשתמש בסריקת רשת וב-FAX-PC ממספר מחשבי רשת שלא צוין.

תוכל להפחית סיכוני אבטחה בלתי מכוונים באמצעות הגבלת ההדפסה מנתיבים ספציפיים או באמצעות בקרת<br>הפונקציות הזמינות.

## **בקרת פרוטוקולים**

קבע את תצורת הגדרות הפרוטוקולים.

- .1 גש אל Config Web ואז בחר את לשונית **Security Network** < **Protocol**.
	- .2 הגדר כל פריט.
	- .3 לחץ על **Next**.

.4 לחץ על **OK**.

ההגדרות יחולו על המדפסת.

#### **מידע קשור**

- <span id="page-639-0"></span> $\gamma$  "אפליקציה עבור הגדרת תצורת פעולות מדפסת (Web Config) "אפליקציה עבור הגדרת תצורת  $^\bullet$ 
	- | "פרוטוקולים שתוכל לאפשר או להשבית" בעמוד 640
		- $641$  "פריטי הגדרות [פרוטוקול" בעמוד](#page-640-0)  $\blacklozenge$

## **פרוטוקולים שתוכל לאפשר או להשבית**

![](_page_639_Picture_556.jpeg)

# **מידע קשור**

| "בקרת [פרוטוקולים" בעמוד](#page-638-0) 639

### $641$  "פריטי הגדרות פרוטוקול" בעמוד  $\blacklozenge$

## **פריטי הגדרות פרוטוקול**

## Bonjour Settings

<span id="page-640-0"></span>![](_page_640_Picture_362.jpeg)

## SLP Settings

![](_page_640_Picture_363.jpeg)

## WSD Settings

![](_page_640_Picture_364.jpeg)

LLTD Settings

![](_page_641_Picture_377.jpeg)

## LLMNR Settings

![](_page_641_Picture_378.jpeg)

## LPR Settings

![](_page_641_Picture_379.jpeg)

## RAW(Port9100) Settings

![](_page_641_Picture_380.jpeg)

## RAW(Custom Port) Settings

![](_page_641_Picture_381.jpeg)

## IPP Settings

![](_page_642_Picture_496.jpeg)

## FTP Settings

![](_page_642_Picture_497.jpeg)

# SNMPv1/v2c Settings

![](_page_642_Picture_498.jpeg)

![](_page_643_Picture_335.jpeg)

## SNMPv3 Settings

![](_page_643_Picture_336.jpeg)

**מידע קשור**

| "בקרת [פרוטוקולים" בעמוד](#page-638-0) 639

| "פרוטוקולים שתוכל לאפשר או [להשבית" בעמוד](#page-639-0) 640

## **שימוש באישור דיגיטלי**

### **על אודות הסמכה דיגיטלית**

### CA-signed Certificate $\Box$

<span id="page-644-0"></span>זהו אישור בחתימת CA (רשות האישורים.) תוכל להשיג אותו בפניה אל רשות האישורים. אישור זה מאשר את<br>הקיום של המדפסת והוא משמש בתקשורת SSL/TLS כדי שתוכל לוודא את בטיחות נתוני התקשורת.

כאשר הוא משמש עבור תקשורת SSL/TLS, הוא משמש כאישור שרת.

כאשר הוא מוגדר לסינון תקשורת IPsec/IP, באשר הוא מוגדר לסינון תקשורת IPsec/IP, כאשר הוא משמש כאישור לקוח.

#### $CA$  אישור $\square$

זהו אישור הנמצא בשרשרת של CA-signed Certificate, הנקרא גם אישור הביניים של CA. הוא משמש Config. את דפדפן האינטרנט כדי לאמת נתיב האישור של המדפסת בעת הגישה לשרת של הצד השני או Web

עבור אישור CA, הגדר מתי לאמת את נתיב אישור השרת שיש אליו גישה מהמדפסת. עבור המדפסת, הגדר<br>לאשר את הנתיב של CA-signed Certificate עבור חיבור SSL/TLS.

תוכל השיג את אישור  $\rm CA$  של המדפסת מרשות האישורים שבה הונפק אישור ה- $\rm CA$ .

תוכל להשיג את אישור ה-CA המשמש כדי לאמת את השרת של הצד השני מרשות האישורים שהנפיקה את<br>CA-signed Certificate של השרת האחר.

#### Self-signed Certificate $\Box$

זהו אישור שהמדפסת חותמת ומנפיקה בעצמה. הוא גם נקרא אישור השורש. בגלל שהמנפיק מאשר את עצמו,<br>הוא לא אמין ולא יכול למנוע התחזות.

#### Oבעת השימוש בתקשורת TLS/SSL

השתמש בה בעת ביצוע הגדרות אבטחה וביצוע תקשורת SSL/TLS פשוטה ללא<br>CA-signed Certificate.

אם תשתמש באישור זה עבור תקשורת SSL/TLS אפשר שתוצג אתראת אבטחה בדפדפן אינטרנט משום<br>שהאישור לא רשום בדפדפו אינטרנט.

#### $S/MIME$ כעת הגדרה ל- $\Box$

תוכל להשתמש גם באישור בחתימה עצמית במקום אישור בחתימת CA. תוכל להשתמש בפונקציות /S MIME בלא העלות הכרוכה בהשגת אישור בחתימת CA, למשל בסביבת רשת שאין לה חיבור חיצוני (חיבור אינטרנט), כגון רשת ארגונית. עם זאת, מומלץ להשתמש באישור בתחימת CA כאשר משתמשים)<br>בחיבורים חיצוניים משום שאישור בחתימה טצמית הוא אישור בטל אבטחה נמוכה.

#### **מידע קשור**

- $\epsilon$  "הגדרת התצורה של CA-signed Certificate" בעמוד 646
	- 650 [בעמוד" Self-signed Certificate](#page-649-0) עדכון| "
	- $\epsilon$ הגדרת התצורה של CA Certificate "הגדרת התצורה של

# **הגדרת התצורה של Certificate signed-CA**

#### *השגת אישור בחתימת CA*

<span id="page-645-0"></span>CSR באמצעות Config Web ומחשב. כדי להשיג אישור עם חתימת CA, צור CSR) בקשת חתימת אישור) והגש אותה לרשות האישורים. תוכל ליצור

תוך שימוש ב-Config Web, האישור הוא בתבנית DER/PEM. פעל בהתאם לשלבים ליצירת CSR והשג אישור הנושא חתימת CA באמצעות Config Web. בעת יצירת CSR

- .1 גש אל Config Web, ואז בחר את הלשונית **Security Network**.
	- .2 בחר את אחד הבאים.
	- **Certificate** < **SSL/TLS**O
	- **Client Certificate** < **IPsec/IP Filtering**O
		- **Client Certificate** < **IEEE802.1X**O
			- **Client Certificate** < **S/MIME**O

בלא קשר לבחירתך, תוכל להשיג את אותו אישור ולהשתמש בו במשותף.

- .3 לחץ **Generate** ב-**CSR**. נפתח עמוד יצירת CSR.
	- .4 הזן ערך עבור כל פריט.

```
לתשומת לבך:
אורך המפתח הזמין והקיצורים משתנים בהתאם לרשות האישורים. צור בקשה בהתאם לכללים של כל רשות
                                                                                 אישורים.
```
- .5 לחץ על **OK**. מוצגת הודעת השלמה.
- .6 בחר בלשונית **Security Network**.
	- .7 בחר את אחד הבאים.

**Certificate** < **SSL/TLS**O **Client Certificate** < **IPsec/IP Filtering**O **Client Certificate** < **IEEE802.1X**O **Client Certificate** < **S/MIME**O

למחשב. .8 לחץ על אחד מלחצני ההורדה של **CSR** בהתאם לתבנית ייחודית של רשות האישורים להורדת CSR

# *חשוב:* c

*אל תפיק CSR שוב. אם תעשה כך, אפשר שלא תוכל לייבא Certificate signed-CA שהונפק.*

- .9 שלח את ה -CSR לרשות האישורים והשג Certificate signed-CA. פעל בהתאם לכללים של כל רשות אישורים ביחס לשיטה ולצורה של השליחה.
	- .10שמור את CA-signed Certificate שהונפק למחשב המחובר למדפסת. השגת CA-signed Certificate נשלמת כאשר אתה שומר אישור ליעד.

**מידע קשור**  $\gamma$  "אפליקציה עבור הגדרת תצורת פעולות מדפסת (Web Config) "אפליקציה עבור הגדרת מצורת  $^\bullet$ 

**פריטי הגדרות CSR**

![](_page_646_Picture_511.jpeg)

**מידע קשור**

 $646$  השגת השור [בחתימת](#page-645-0) "CA "השגת

*ייבוא אישור בחתימת CA* יבא את Certificate signed-CA שהושג אל המדפסת.

# *חשוב:* c

O *ודא שהתאריך והשעה של המדפסת הוגדרו בצורה נכונה. אפשר שהאישור יהיה בלתי חוקי.*

O *אם תשיג אישור באמצעות CSR שנוצר מתוך Config Web, תוכל לייבא אישור בכל פעם.*

O *כאשר אתה מייבא Certificate signed-CA באמצעות בחירת לשונית Security Network< בלשונית Sender's Email Address את לשנות תוכל לא ,Client Certificate < S/MIME את שנה ,Sender's Email Address את לשנות רוצה אתה אם .Basic<Email Server<Network כל הגדרות החתימה ל-signature add not Do בכך שתבחר את הלשונית Security Network< .המיובא CA-signed Certificate-ה את מחק ואז ,Basic < S/MIME*

- .1 גש אל Config Web, ואז בחר את הלשונית **Security Network**.
	- .2 בחר את אחד הבאים.

**Certificate** < **SSL/TLS**O **Client Certificate** < **IPsec/IP Filtering**O **Client Certificate** < **IEEE802.1X**O **Client Certificate** < **S/MIME**O

.3 לחץ על **Import**.

נפתח דף ייבוא אישור.

האישור בדפדפן האינטרנט שניגש למדפסת. .4 הזן ערך עבור כל פריט. הגדר את **1 Certificate CA** ואת **2 Certificate CA** בעת אימות הנתיב של

אפשר שההגדרות הדרושות ישתנו בהתאם למקום שבו יצרת CSR ותבנית הקובץ של האישור. הזן ערכים<br>לפריטים הדרושים בהתאם לבאים.

Web Config-מ שהושג PEM/DER האישור שתבנית PEM/DER

**Key**O **Private**: אל תגדיר את הצורה משום שהמדפסת מכילה מפתח פרטי.

**Password**O: אל תגדיר את התצורה.

אופציונלי :**CA Certificate 2**/**CA Certificate 1**O

Oאישור בתבנית DER/PEM שהושג ממחשב

**Key**O **Private**: עליך להגדיר.

**Password**O: אל תגדיר את התצורה.

אופציונלי :**CA Certificate 2**/**CA Certificate 1**O

שהושג ממחשב  $\text{PKCS}\#$ ז שהושג ממחשב DKCS

**Key**O **Private**: אל תגדיר את התצורה.

**Password**O: אופציונלי

.התצורה את תגדיר אל :**CA Certificate 2**/**CA Certificate 1**O

.5 לחץ על **OK**.

מוצגת הודעת השלמה.
*לתשומת לבך: לחץ על Confirm כדי לאמת את מידע האישור.*

**מידע קשור**

- <span id="page-648-0"></span> $\gamma$  "אפליקציה עבור הגדרת תצורת פעולות מדפסת (Web Config) "אפליקציה עבור הגדרת תצורת  $^\bullet$ 
	- $\epsilon$ מחיקת אישור בחתימת "CA "מחיקת"  $\blacklozenge$
	- $\sim$  "הגדרת [התצורה](#page-668-0) של הגדרות S/MIME [בסיסיות" בעמוד](#page-668-0) 669

**אישור בחתימת CA ייבוא פריטי הגדרה**

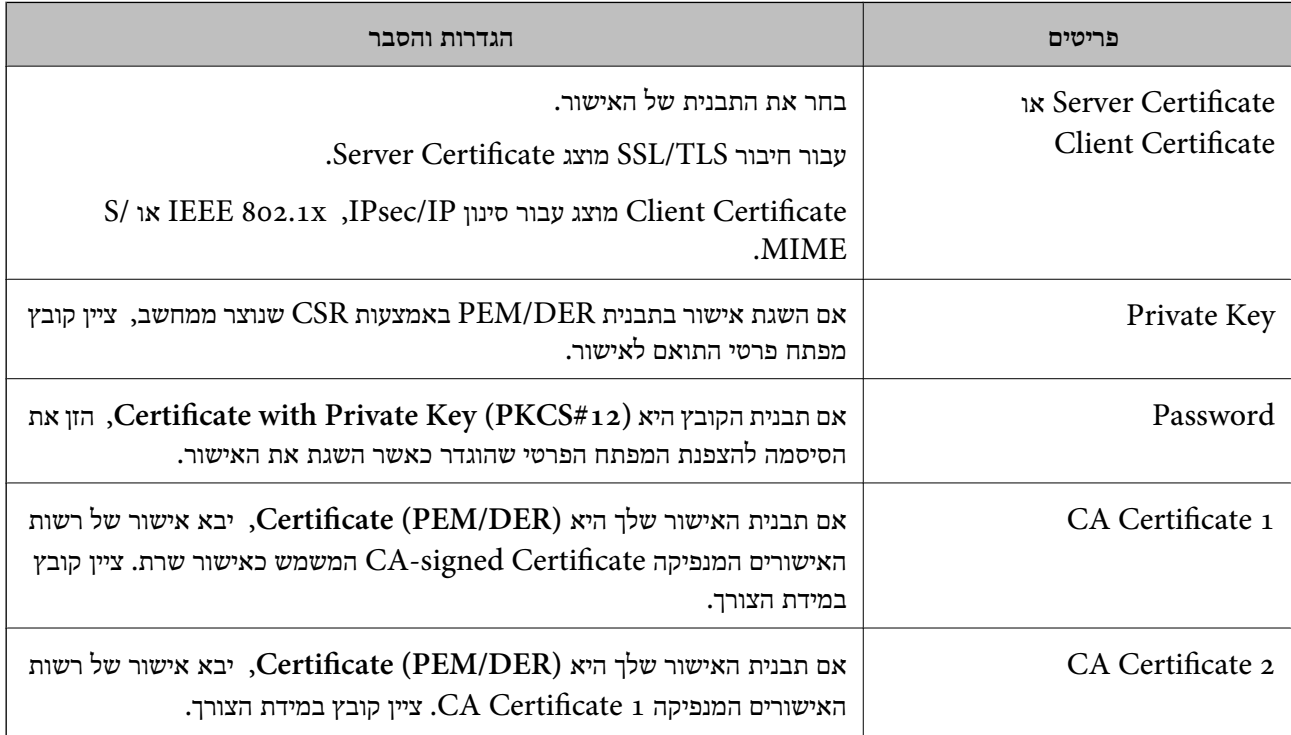

**מידע קשור**

 $647$ ייבוא אישור [בחתימת](#page-646-0) "CA "ייבוא

#### *מחיקת אישור בחתימת CA*

תוכל למחוק אישור מיובא כאשר פג תוקף האישור או כאשר אין כבר צורך בחיבור מוצפן.

# *חשוב:* c

*אם תשיג אישור באמצעות CSR שנוצר מתוך Config Web, לא תוכל לייבא שוב אישור שנמחק. במקרה זה, צור CSR והשג שוב תעודה.*

- .1 גש אל Config Web, ואז בחר את הלשונית **Security Network**.
	- .2 בחר את אחד הבאים.

**Certificate** < **SSL/TLS**O **Client Certificate** < **IPsec/IP Filtering**O

## **Client Certificate** < **IEEE802.1X**O **Client Certificate** < **S/MIME**O

## <span id="page-649-0"></span>.**Client Certificate** או **CA-signed Certificate** עבור **Delete** לחץ .3

.4 אשר שאתה רוצה למחוק את האישור בהודעה המוצגת.

**מידע קשור**

 $\gamma$  "אפליקציה עבור הגדרת תצורת פעולות מדפסת (Web Config) "אפליקציה עבור הגדרת מצורת  $^\bullet$ 

# **הגדרת התצורה של Certificate signed-Self**

## *Self-signed Certificate עדכון*

כתוצאה מכך שהמדפסת מנפיקה את Self-signed Certificate, תוכל לעדכן אותו כאשר תוקפו יפוג או כאשר<br>ישתנה התוכן המתואר בו.

אישור אחד בחתימה עצמית עבור S/MIME ואחד עבור SMIME הונפקו בנפרד. עדכן כל אישור בהתאם לצורך.

# *חשוב:* c

*כאשר אתה מעדכן אישור בחתימה עצמית באמצעות בחירת לשונית Security Network < MIME/S< < Network בלשונית Sender's Email Address את לשנות תוכל לא ,Client Certificate Server Email < Basic. אם אתה רוצה לשנות את Address Email s'Sender, שנה את כל הגדרות < S/MIME < Network Securityהלשונית את שתבחר בכך Do not add signature-ל החתימה Basic, ואז מחק את האישור בחתימה עצמית עבור MIME/S.*

- <sup>&</sup>lt; **SSL/TLS** בחר ,הבא בשלב .**Network Security** הלשונית את בחר ואז ,Web Config אל גש .1 .**Client Certificate** <sup>&</sup>lt; **S/MIME** או **Certificate**
	- .2 לחץ על **Update**.

#### .**Common Name** הזן .3

תוכל להזין עד 5 כתובות IPv4, כתובות IPv6, שמות מארח, FQDNים בין 1 לבין 128 תווים ולהפריד אותם<br>בפסיקים. הפרמטר הראשון נשמר בשם המשותף, והאחרים נשמרים בשדה הכינוי עבור הנושא של האישור.

דוגמה:

כתובת ה -IP של המדפסת: ,192.0.2.123 שם המדפסת: 3C2B1EPSONA 192.0.2.123 ,EPSONA1B2C3.local ,EPSONA1B2C3 :משותף שם

.4 ציין תקופת תוקף עבור האישור.

#### .5 לחץ על **Next**.

מוצגת הודעת אישור.

#### .6 לחץ על **OK**.

המדפסת עודכנה.

*לתשומת לבך:*

<span id="page-650-0"></span>*תוכל לבדוק את המידע של האישור באמצעות לחיצה על Confirm בלשונית Security Network < TLS/SSL< < Client Certificate < S/MIME או Self-signed Certificate < Certificate .Self-signed Certificate*

**מידע קשור**

- $\gamma$  "אפליקציה עבור הגדרת תצורת פעולות מדפסת (Web Config) "אפליקציה עבור הגדרת מצורת  $^\bullet$ 
	- 651 בעמוד" S/MIME עבור Self-signed Certificate מחיקת| "
		- $\sim$  "הגדרת [התצורה](#page-668-0) של הגדרות S/MIME [בסיסיות" בעמוד](#page-668-0) 669

## *S/MIME עבור Self-signed Certificate מחיקת*

תוכל למחוק את האישור בחתימה עצמית עבור MIME/S כאשר כבר אין בו צורך. גם אם תמחק אותו, האישור בחתימה עצמית עבור SSL/TLS לא נמחק.

- .**Client Certificate** < **S/MIME** < **Network Security** הלשונית את ובחר Web Configאל גש .1
	- .**Self-signed Certificate** עבור **Delete** לחץ .2
	- .3 אשר שאתה רוצה למחוק את האישור בהודעה המוצגת.

**מידע קשור**

 $\gamma$  "אפליקציה עבור הגדרת תצורת פעולות מדפסת (Web Config) "אפליקציה עבור הגדרת מצורת  $^\bullet$ 

# **הגדרת התצורה של Certificate CA**

כאשר אתה מגדיר את CA Certificate, תוכל לתקף את הנתיב אל תעודת ה-CA של השרת שאליו ניגשת<br>המדפסת. באופן זה ניתן למנוע התחזות.

תוכל להשיג Certificate CA מרשות האישורים שבה מונפק Certificate signed-CA.

## *CA Certificate יבוא*

יבא את Certificate CA אל המדפסת.

- .1 גש אל Config Web, ואז בחר את לשונית **Security Network** < **.Certificate CA**
	- .2 לחץ על **Import**.
	- .3 ציין את ה -Certificate CA שברצונך לייבא.
		- .4 לחץ על **OK**.

עם השלמת הייבוא, אתה מוחזר אל מסך **Certificate CA**, ומוצג אישור Certificate CA המיובא.

#### **מידע קשור**

 $\gamma$  "אפליקציה עבור הגדרת תצורת פעולות מדפסת (Web Config) "אפליקציה עבור הגדרת מצורת  $^\bullet$ 

## *CA Certificate מחיקת*

תוכל למחוק את ה-CA Certificate המיובא.

- .1 גש אל Config Web, ואז בחר את לשונית **Security Network** < **Certificate CA**.
	- .2 לחץ על **Delete** לצד Certificate CA שברצונך למחוק.
		- .3 אשר שאתה רוצה למחוק את האישור בהודעה המוצגת.
	- .4 לחץ **Network Reboot**, ואז בדוק שאישור ה -CA שנמחק אינו רשום במסמך שעודכן.

#### **מידע קשור**

 $\gamma$  "אפליקציה עבור הגדרת תצורת פעולות מדפסת (Web Config) "אפליקציה עבור הגדרת מצורת  $^\bullet$ 

# **תקשורת TLS/SSL עם המדפסת**

כאשר אישור השרת מוגדר באמצעות תקשורת SSL/TLS (שכבת שקעים מאובטחים/בטחון שכבת העברה) אל<br>המדפסת, תוכל להצפין את נתיב התקשורת בין מחשבים. עשה זאת אם ברצונך למנוע גישה בלתי מורשית.

## **הגדרת התצורה של ההגדרות הבסיסיות של TLS/SSL**

תם המדפסת תומכת בתכונת שרת HTTPS, תוכל להשתמש בתקשורת SSL/TLS כדי להצפין את התקשורות.<br>תוכל להגדיר את התצורה ולנהל את המדפסת באמצעות Web Config תוך אבטחת האבטחה.

הגדר את התצורה של חוזק ההצפנה ותכונת הניתוב מחדש.

- .1 הזן את כתובת ה -IP של המדפסת לתוך דפדפן כדי לגשת אל Config Web.
	- .2 הזן את סיסמת המנהל כדי להיכנס כמנהל.
		- .3 בחר בסדר הבא.

**Basic** < **SSL/TLS** < **Network Security** לשונית

- .4 ברך ערך עבור כל פריט.
- Encryption Strength $\Box$

בחר את רמת חוזק ההצפנה.

## Redirect HTTP to HTTPS $\Box$

בחר אפשר או השבת. ערך ברירת המחדל הוא "Enable".

TLS  $1.0$ 

בחר אפשר או השבת. ערך ברירת המחדל הוא "Enable".

 $TLS.1.1\Box$ 

בחר אפשר או השבת. ערך ברירת המחדל הוא "Enable".

 $TLS.1.2$ 

בחר אפשר או השבת. ערך ברירת המחדל הוא "Enable".

- .5 לחץ על **Next**. מוצגת הודעת אישור.
	- .6 לחץ על **OK**. המדפסת עודכנה.

<span id="page-652-0"></span>**מידע קשור**  $\gamma$  "אפליקציה עבור הגדרת תצורת פעולות מדפסת (Web Config) "אפליקציה עבור הגדרת מצורת  $^\bullet$ 

## **הגדרת התצורה של אישור שרת עבור המדפסת**

- .**Certificate** < **SSL/TLS** < **Network Security** הלשונית את ובחר Web Configאל גש .1
	- .2 ציין אישור לשימוש ב-**Certificate Server**.

Self-signed Certificate $\Box$ אישור בחתימה עצמית הופק על ידי המדפסת. אם לא תשיג תעודה בחתימת CA, בחר זאת. CA-signed Certificate $\Box$ אם תשיג ותייבא מראש תעודה בחתימת CA, תוכל לציין זאת.

- .3 לחץ על **Next**. מוצגת הודעת אישור.
	- .4 לחץ על **OK**. המדפסת עודכנה.

#### **מידע קשור**

- $\gamma$  "אפליקציה עבור הגדרת תצורת פעולות מדפסת (Web Config) "אפליקציה עבור הגדרת תצורת  $^\bullet$ 
	- $\epsilon$  "הגדרת התצורה של CA-signed Certificate" בעמוד 646
		- 650 [בעמוד" Self-signed Certificate](#page-649-0) עדכון| "

## **תקשורת מוצפנת באמצעות IPsec/סינון IP**

## **IPsec/IP Filtering אודות**

תוכלן לסנן תנועה על פי כתובות IP, שירותים וייאה באמצעות השימוש בפונקצית הסינון IPsec/IP. תוכל לשלב את הסינונים ולהגדיר את המדפסת לאפשר או לחסום לקוחות ספציפיים או מידע ספציפי. תוכל גם לשפר את רמת<br>האבטחה באמצעות שימוש ב-IPsec.

#### *לתשומת לבך:*

*מחשבים עם מערכת ההפעלה Vista Windows או מערכת הפעלה מתקדמת יותר, או 2008 Server Windows או מערכת הפעלה מתקדמת יותר, תומכים ב -IPsec.*

## **הגדרת תצורת מדיניות ברירת המחדל**

<span id="page-653-0"></span>כדילסנן תעבורה, שנה את הגדרות מדיניות ברירת המחדל. מדיניות ברירת המחדל חלה על כל משתמש או קבוצה המתחברים אל המדפסת. לבקרה פרטנית יותר על משתמשים או קבוצות של משתמשים, שנה את הגדרות מדיניות הקבוצות.

- .**Basic** < **IPsec/IP Filtering** < **Network Security** לשונית את בחר ואז ,Web Config אל גש .1
	- .2 הזן ערך עבור כל פריט.
		- .3 לחץ על **Next**.

כעת תוצג הודעת אישור.

.4 לחץ על **OK**.

המדפסת מעודכנת.

**מידע קשור**  $\gamma$  "אפליקציה עבור הגדרת תצורת פעולות מדפסת (Web Config) "אפליקציה עבור הגדרת מצורת  $^\bullet$ 

## *Policy Default פרטי הגדרות* **Default Policy**

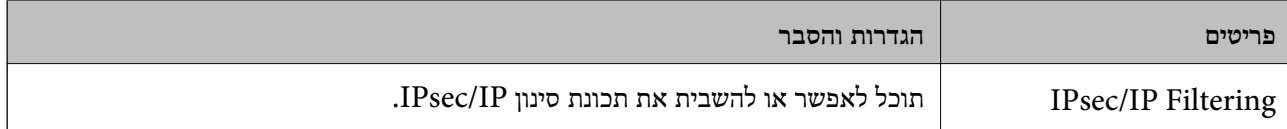

## **Access Control**<sup>O</sup>

הגדר תצורה של שיטת בקרה עבור תנועה של מנות IP.

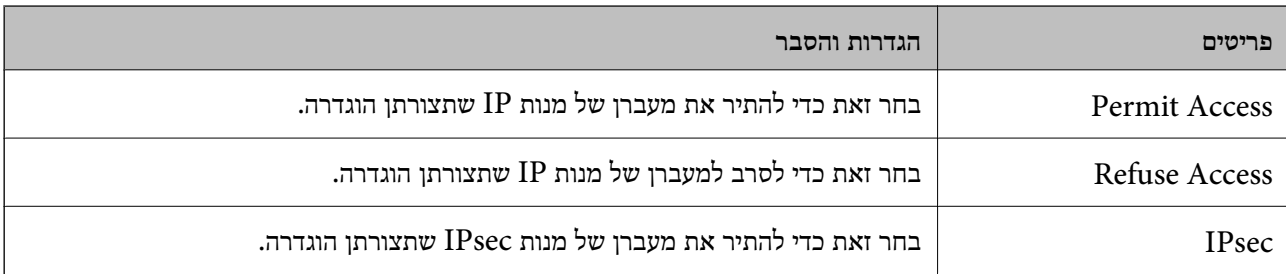

## **IKE Version** בחר **1IKEv** או **2IKEv** עבור **Version IKE**. בחר אחד מהם בהתאם להתקן שאליו מחוברת המדפסת. IKEv $1\Box$

הפריטים הבאים מוצגים כאשר אתה בוחר **1IKEv** עבור **Version IKE**.

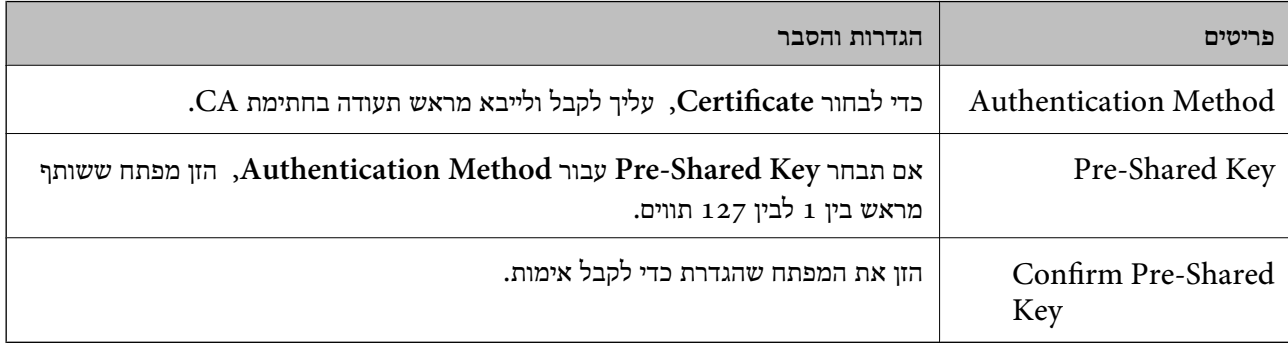

## IKEv2 $\square$

הפריטים הבאים מוצגים כאשר אתה בוחר **2IKEv** עבור **Version IKE**.

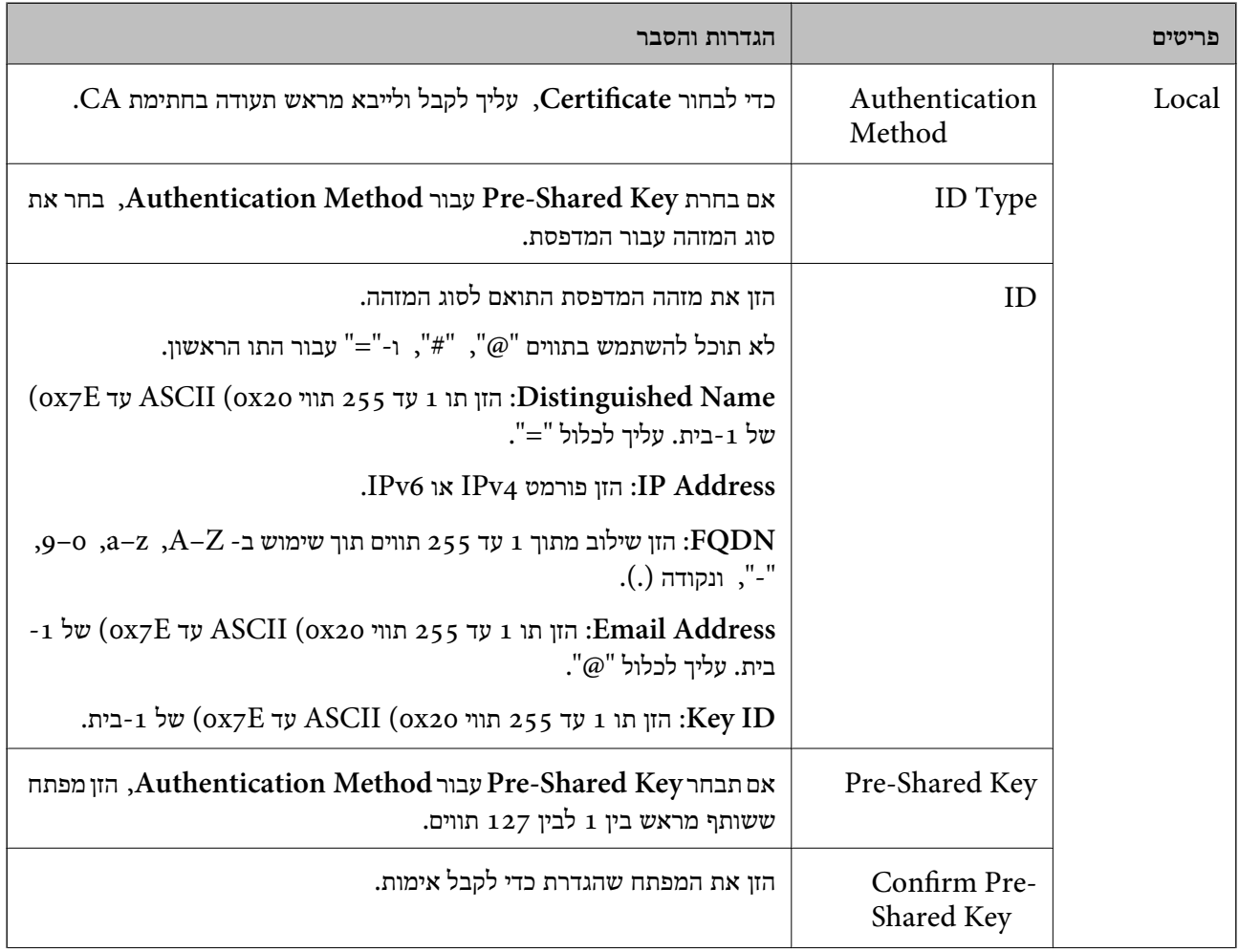

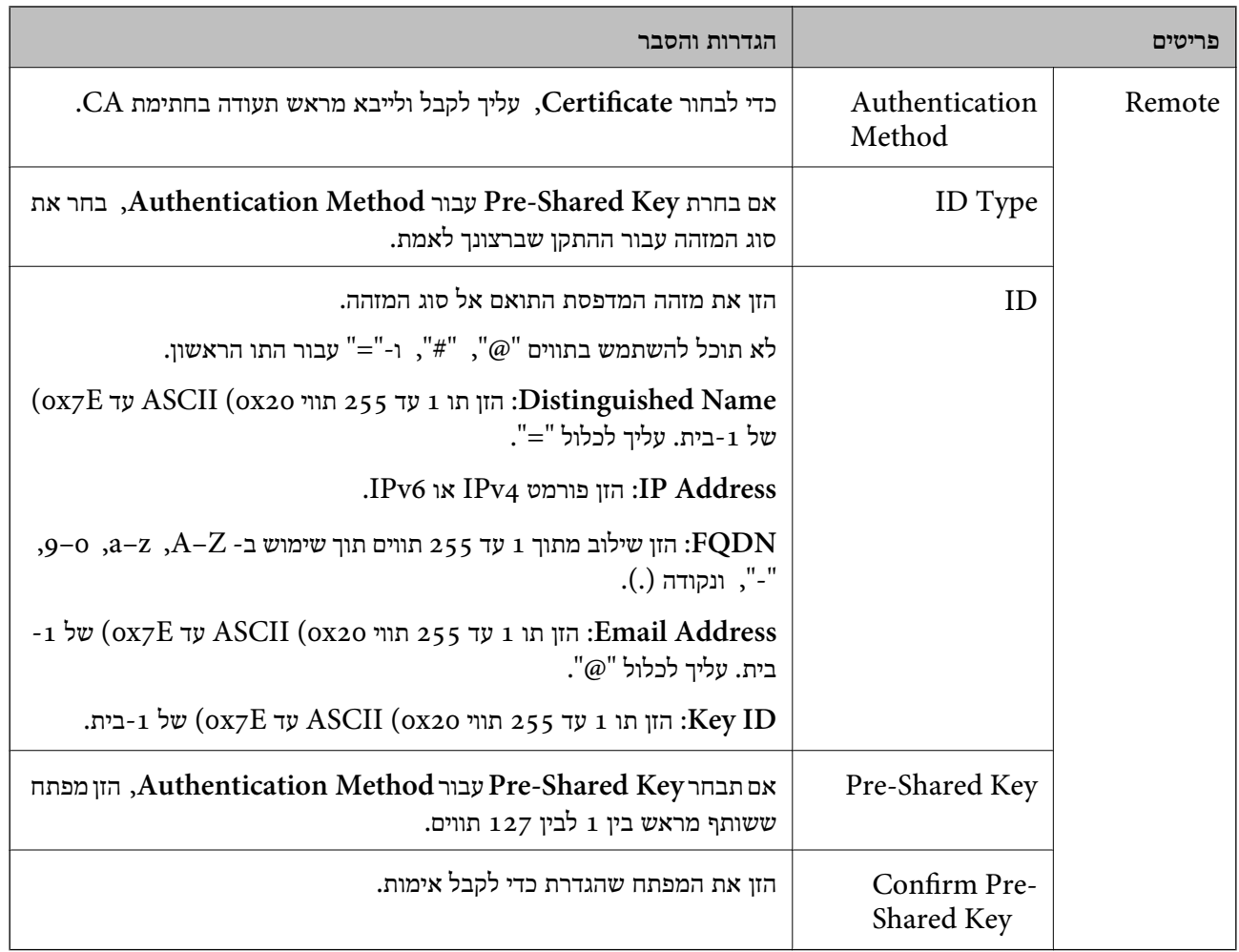

## **Encapsulation**O

אם תבחר **IPsec** עבור **Control Access**, עליך להגדיר מצב עטיפת נתונים.

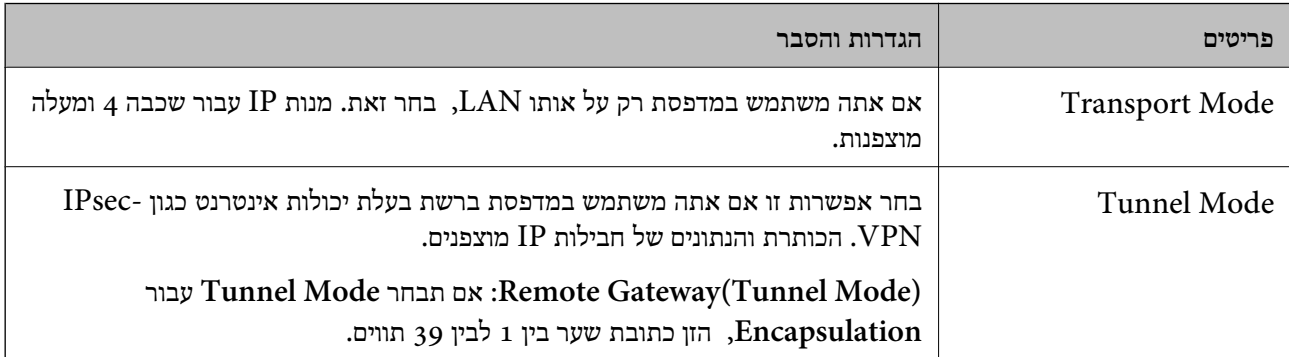

## **Security Protocol**O

אם תבחר את **IPsec** עבור **Control Access**, בחר אפשרות.

<span id="page-656-0"></span>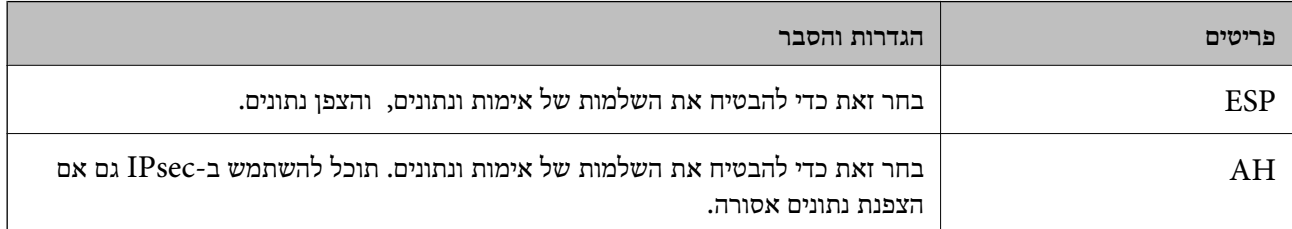

## **Algorithm Settings**O

מומלץ לבחור Any עבור כל ההגדרות או לבחור פריט אחר מאשר Any עבור כל הגדרה. אם תבחר Any עבור<br>כמה מההגדרות תבחר פריט אחר מאשר Any עבור ההגדרות האחרות, אפשר שההתקן לא יכול ליצור תקשורת,<br>בהתאם להתקן האחר שברצונך לאמת.

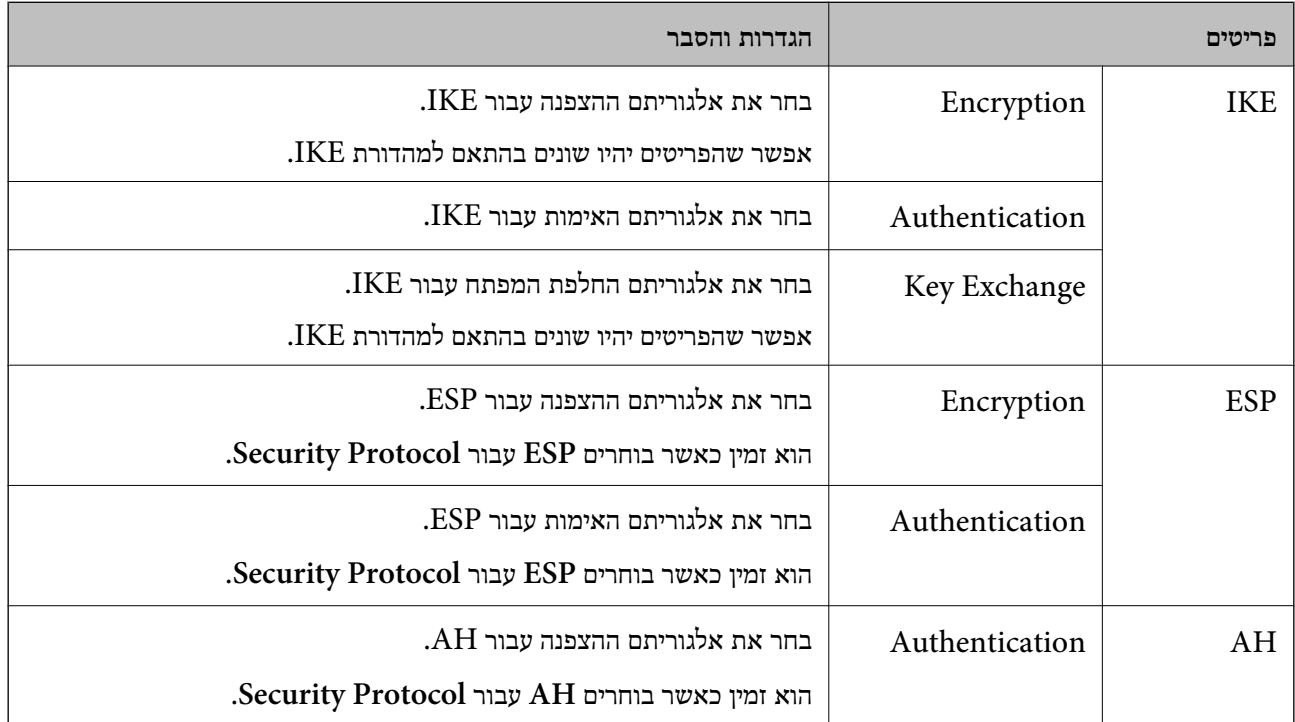

**מידע קשור**

| "הגדרת תצורת מדיניות ברירת [המחדל" בעמוד](#page-653-0) 654

## **הגדרת תצורת מדיניות קבוצתית**

מדיניות קבוצות היא כלל אחד או יותר החל על משתמש או קבוצת משתמשים. המדפסת שולטת במנות IP התואמות<br>למדיניות מוגדרות. מנות IP מאומתות בסדר מדיניות קבוצה 1 עד 10 ואז על פי מדיניות ברירת מחדל.

- .**Basic** < **IPsec/IP Filtering** < **Network Security** לשונית את בחר ואז ,Web Config אל גש .1
	- .2 לחץ על כרטיסייה ממוספרת שאותה תרצה להגדיר.
		- .3 הזן ערך עבור כל פריט.

- .4 לחץ על **Next**. כעת תוצג הודעת אישור.
	- .5 לחץ על **OK**.

המדפסת מעודכנת.

**מידע קשור**  $\gamma$  "אפליקציה עבור הגדרת תצורת פעולות מדפסת (Web Config) "אפליקציה עבור הגדרת מצורת  $^\bullet$ 

## *Policy Group פרטי הגדרות*

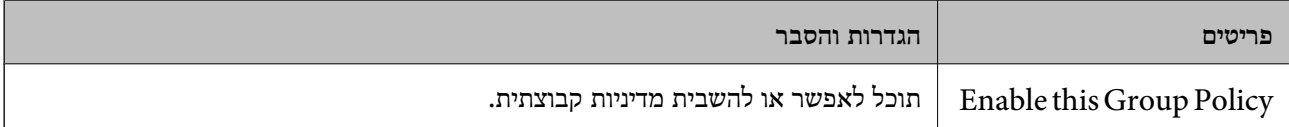

## **Access Control**

הגדר תצורה של שיטת בקרה עבור תנועה של מנות IP.

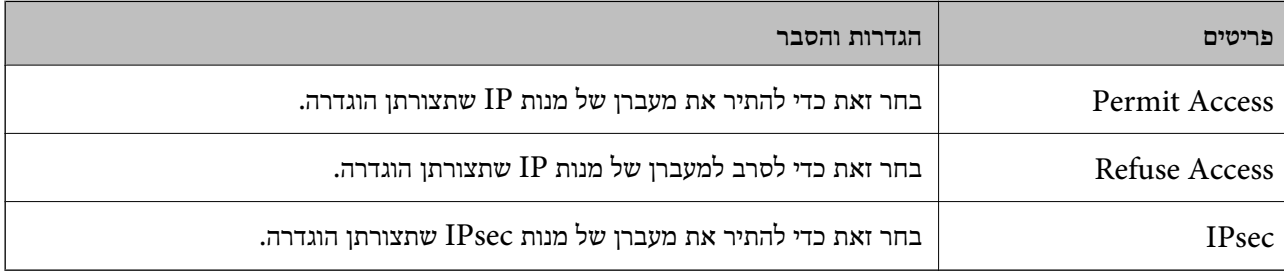

## **Local Address(Printer)**

תוכל לבחור **address 4IPv obtained-auto Use**. בחר כתובת 4IPv או כתובת 6IPv שתואמת את סביבת הרשת שלך. אם כתובת ה -IP הוקצתה באופן אוטומטי,

*אם כתובת 6IPv הוקצתה באופן אוטומטי, אפשר שהחיבור אינו זמין. הגדרת כתובת 6IPv סטטית. לתשומת לבך:*

## **Remote Address(Host)**

הזן את כתובת ה-IP של התקן כדי לשלוט בגישה. כתובת ה-IP חייבת להיות 43 תווים או פחות. אם לא תזין כתובת<br>IP. כל הכתובות נמצאות תחת בקרה.

*לתשומת לבך: אם כתובת IP הוקצתה באופן אוטומטי (למשל הוקצתה באמצעות DHCP(, אפשר שהחיבור אינו זמין. הגדרת כתובת IP סטטית.*

## **Method of Choosing Port**

בחר שיטה לציין יציאות.

## Service Name<sup> $\Box$ </sup>

אם תבחר את **Name Service** עבור **Port Choosing of Method**, בחר אפשרות.

## Transport Protocol<sup>1</sup>

## אם תבחר **Number Port** עבור **Port Choosing of Method**, עליך להגדיר מצב עטיפת נתונים.

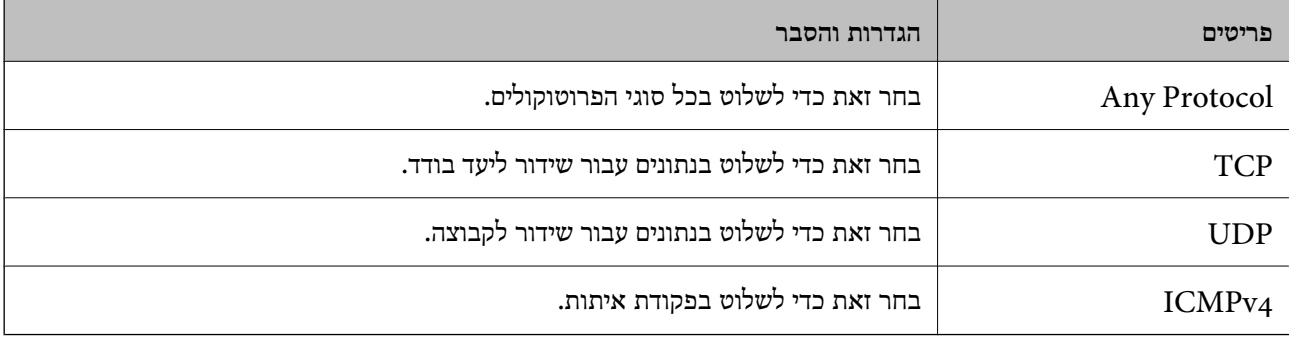

## Local Port $\Box$

עבור **UDP** או **TCP** תבחר ואם **Method of Choosing Port** עבור **Port Number** תבחר אם **Protocol Transport**, הזן מספרי יציאה כדילשלוט במנות מקבלות, תוך הפרדתם בפסיקים. לא תוכללהזין יותר מ10 - מספרי יציאות.

לדוגמה: ,20 ,80 ,119 5220

אם לא תזין מספר יציאה, כל היציאות נמצאות תחת בקרה.

#### Remote Port $\Box$

עבור **UDP** או **TCP** תבחר ואם **Method of Choosing Port** עבור **Port Number** תבחר אם **Protocol Transport**, הזן מספרי יציאה כדילשלוט במנות שולחות, תוך הפרדתם בפסיקים. לא תוכללהזין יותר מ10 - מספרי יציאות.

לדוגמה: ,25 ,80 ,143 5220

אם לא תזין מספר יציאה, כל היציאות נמצאות תחת בקרה.

## **IKE Version**

בחר **1IKEv** או **2IKEv** עבור **Version IKE**. בחר אחד מהם בהתאם להתקן שאליו מחוברת המדפסת.

#### $IKEv1$ <sup> $\Box$ </sup>

הפריטים הבאים מוצגים כאשר אתה בוחר **1IKEv** עבור **Version IKE**.

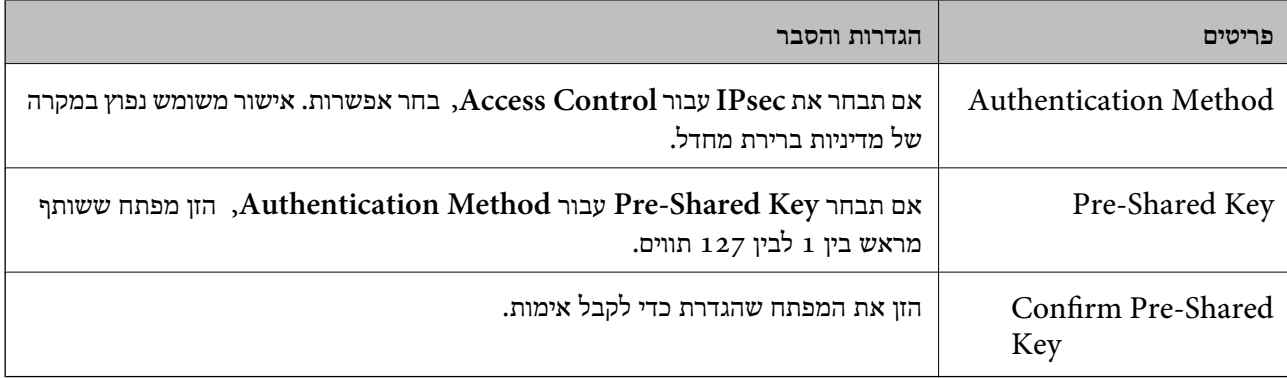

## IKEv2 $\square$

הפריטים הבאים מוצגים כאשר אתה בוחר **2IKEv** עבור **Version IKE**.

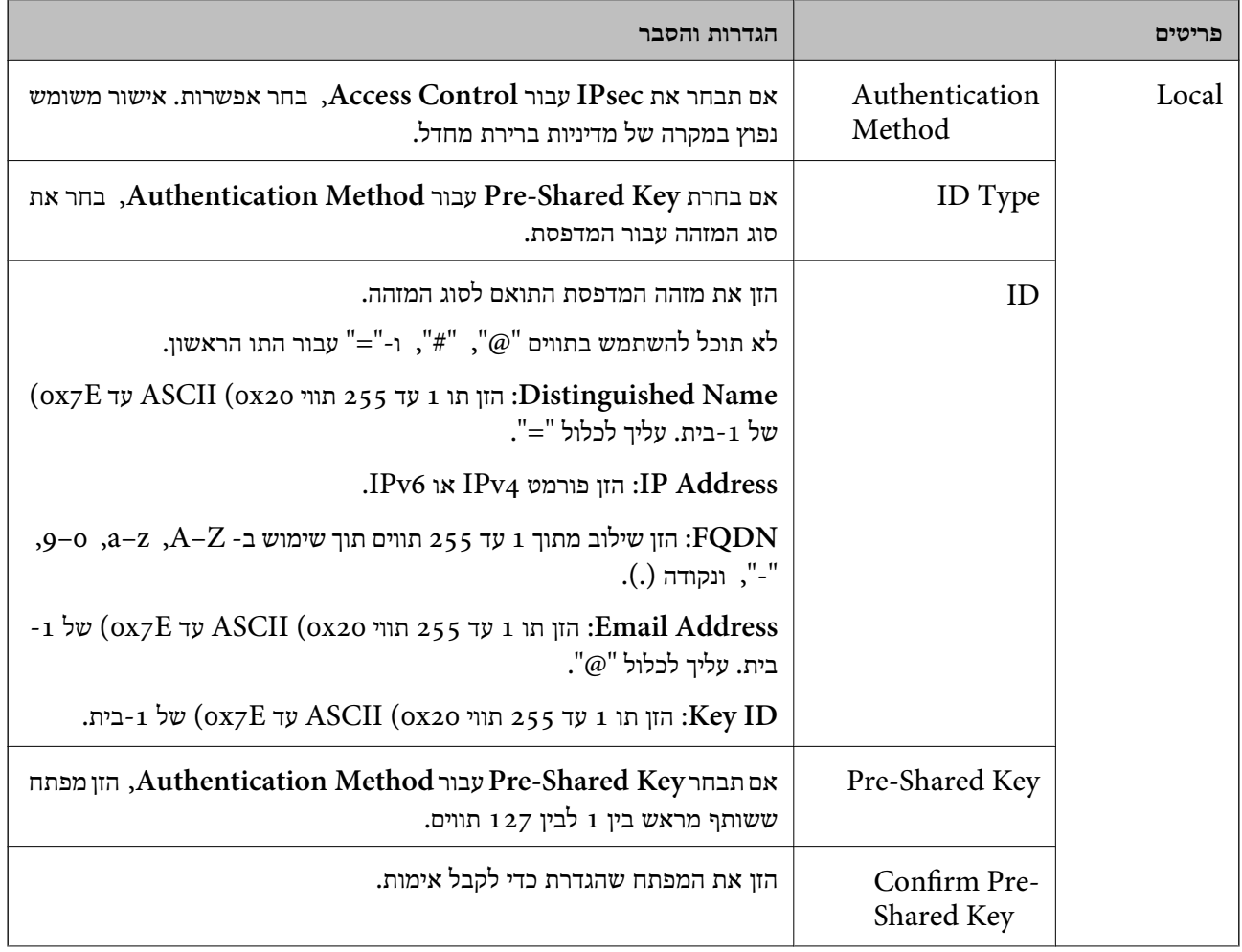

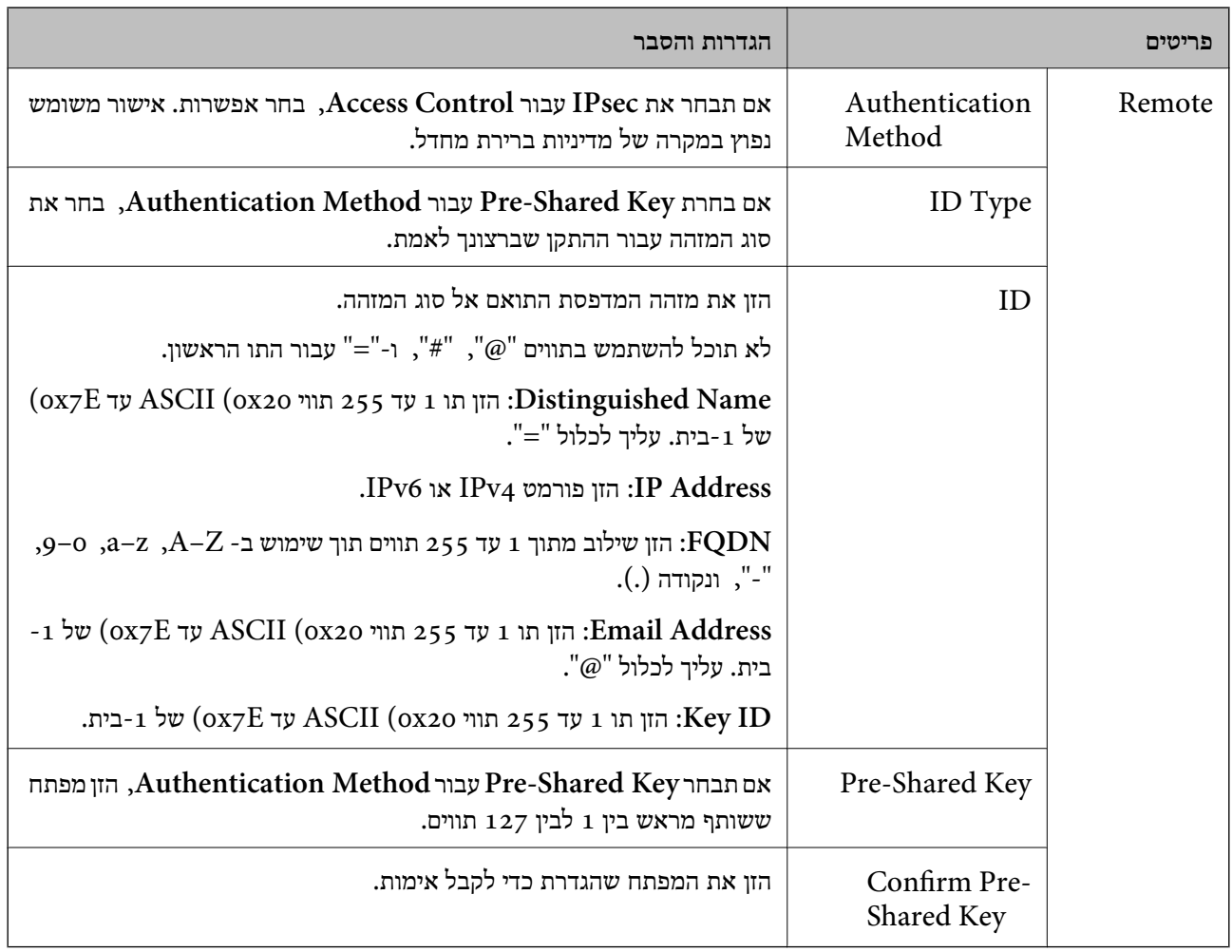

## **Encapsulation**

אם תבחר **IPsec** עבור **Control Access**, עליך להגדיר מצב עטיפת נתונים.

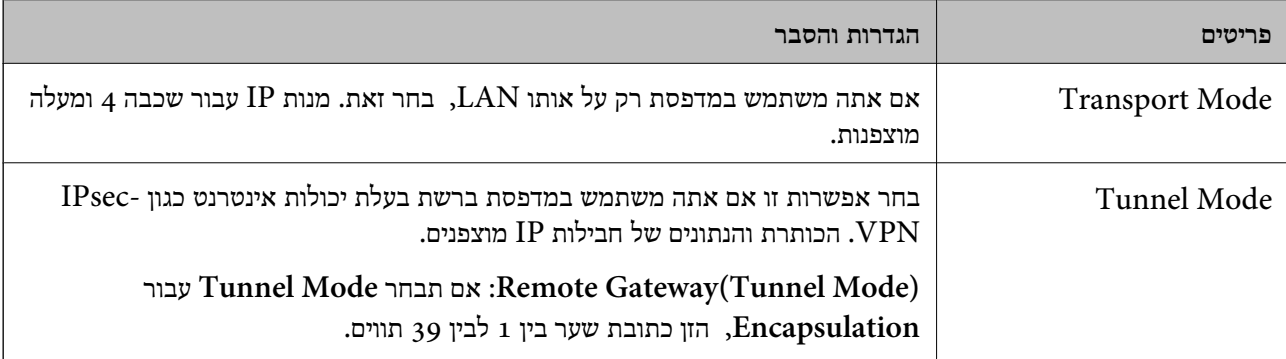

## **Security Protocol**

## אם תבחר את **IPsec** עבור **Control Access**, בחר אפשרות.

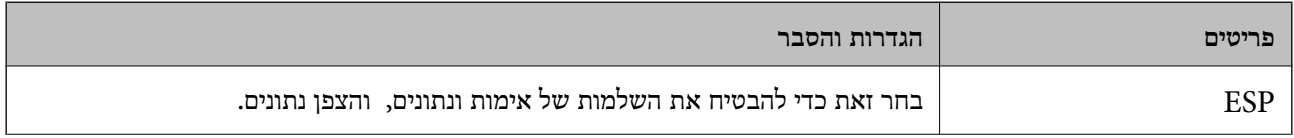

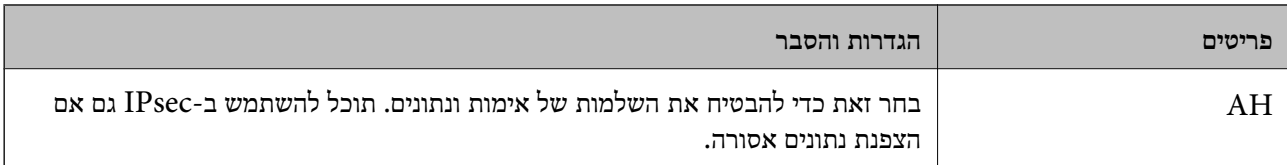

## **Algorithm Settings**

מומלץ לבחור Any עבור כל ההגדרות או לבחור פריט אחר מאשר Any עבור כל הגדרה. אם תבחר Any עבור כמה<br>מההגדרות תבחר פריט אחר מאשר Any עבור ההגדרות האחרות, אפשר שההתקן לא יכול ליצור תקשורת,<br>בהתאם להתקן האחר שברצונך לאמת.

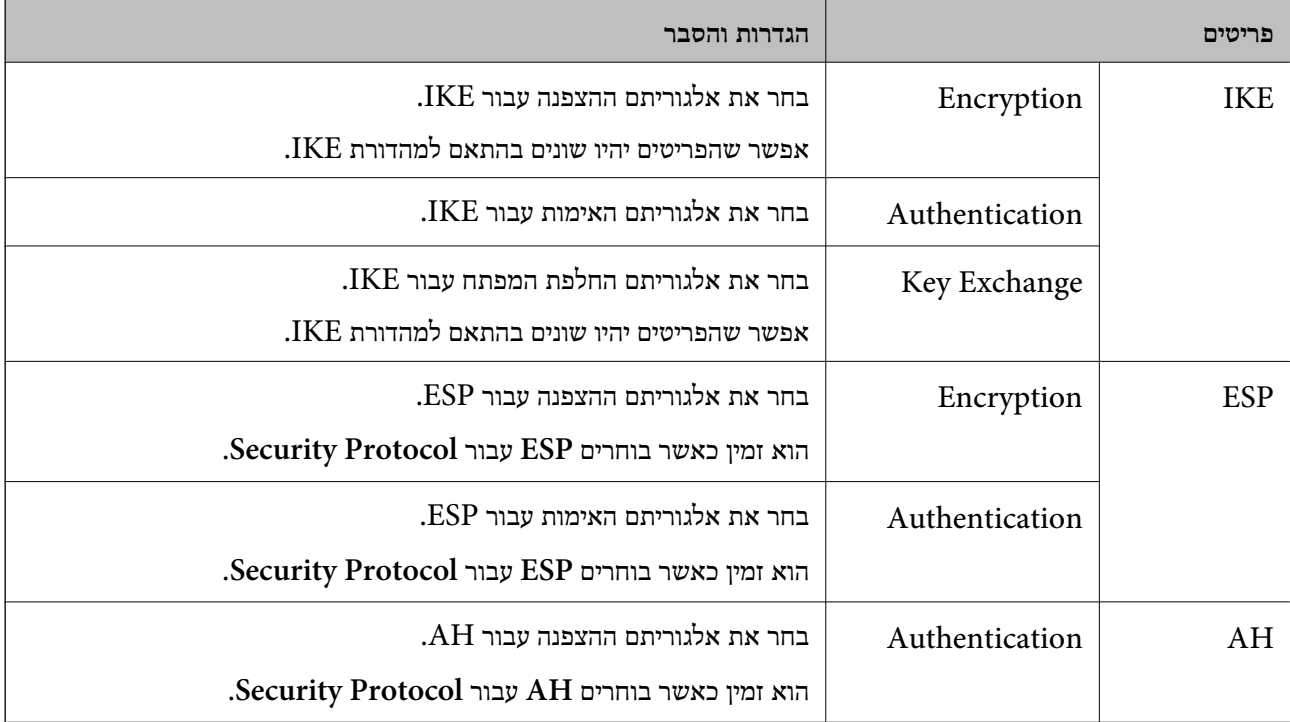

**מידע קשור**

```
\epsilonקבוצתית" בעמוד \blacktriangleright
```

```
"Group Policy-ב Remote Address(Host)-ו Local Address(Printer) של שילוב| "
```
בעמוד 662

```
66קבוצתית" בעמוד \blacktriangleright
```
## *Group Policy- ב Remote Address(Host)- ו Local Address(Printer) של שילוב*

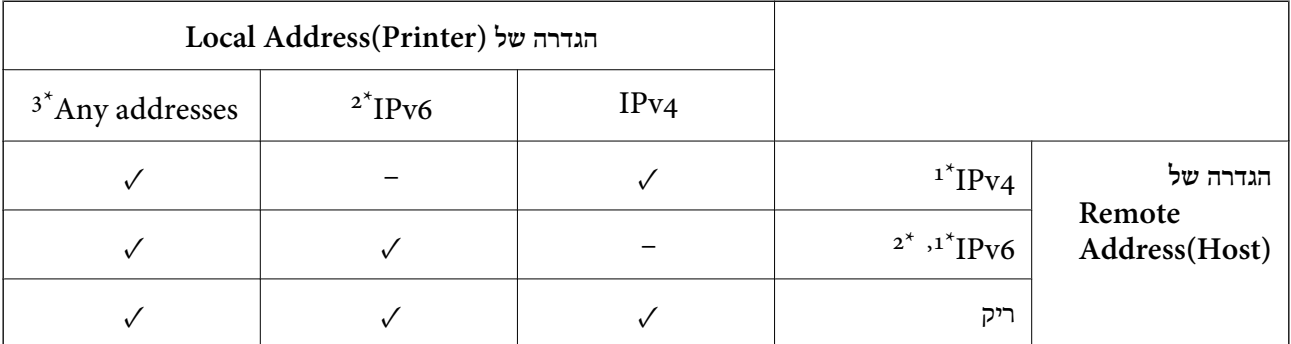

- \*1 : אם **IPsec** נבחר עבור **Control Access**, לא תוכל לציין אורך קידומת.
- <span id="page-662-0"></span>\*2 : אם **IPsec** נבחר עבור **Control Access**, תוכל לבחור כתובת קישור-מקומית (80fe:: (אך המדיניות הקבוצתית תושבת.
	- .<br><br/> פרט לקישור כתובות מקומיות 1Pv6.<br>

#### *הפניות לשם שירות במדיניות קבוצתית*

*שירותים שאינם זמינים מוצגים אך לא ניתן לבחור אותם. לתשומת לבך:*

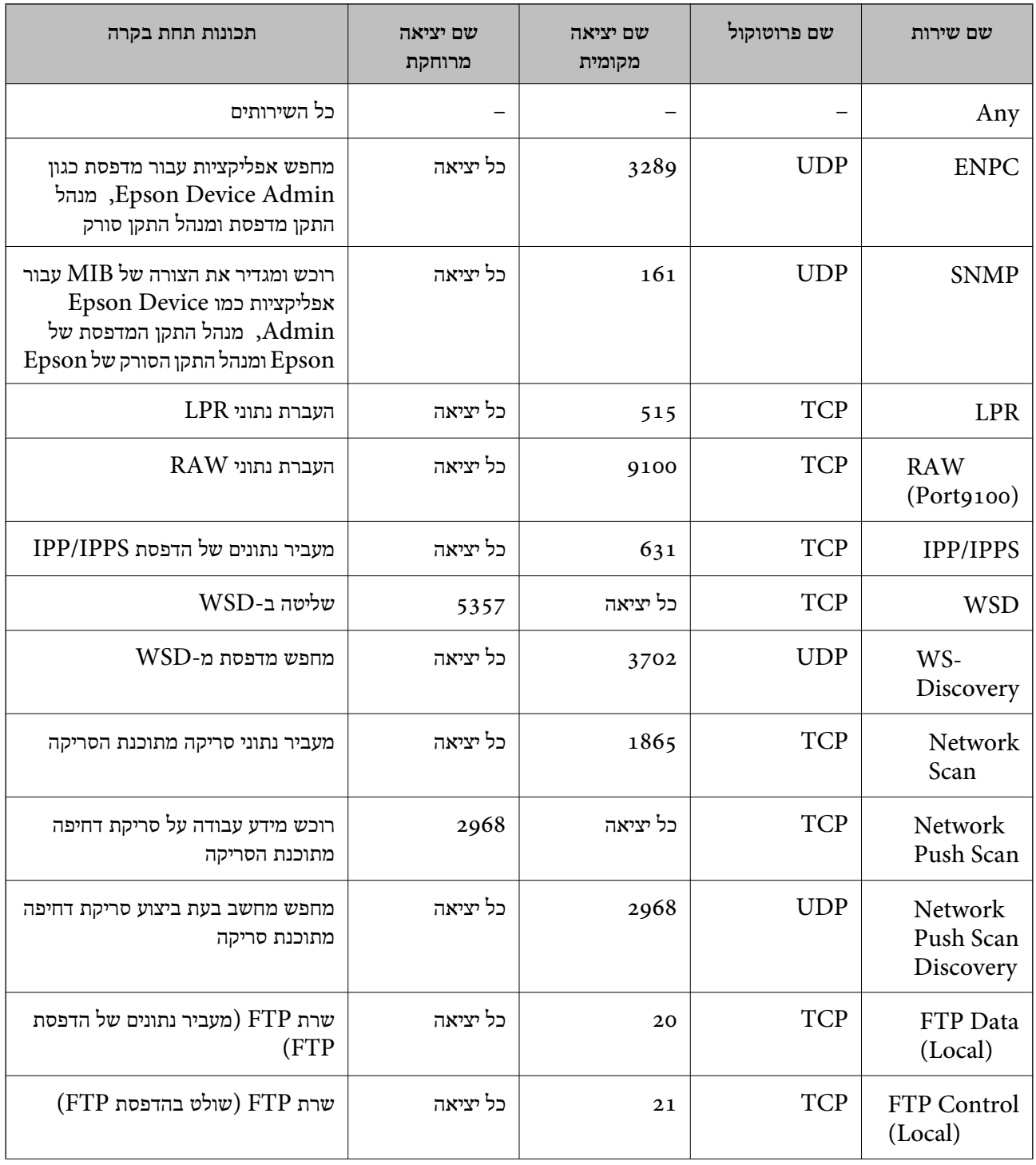

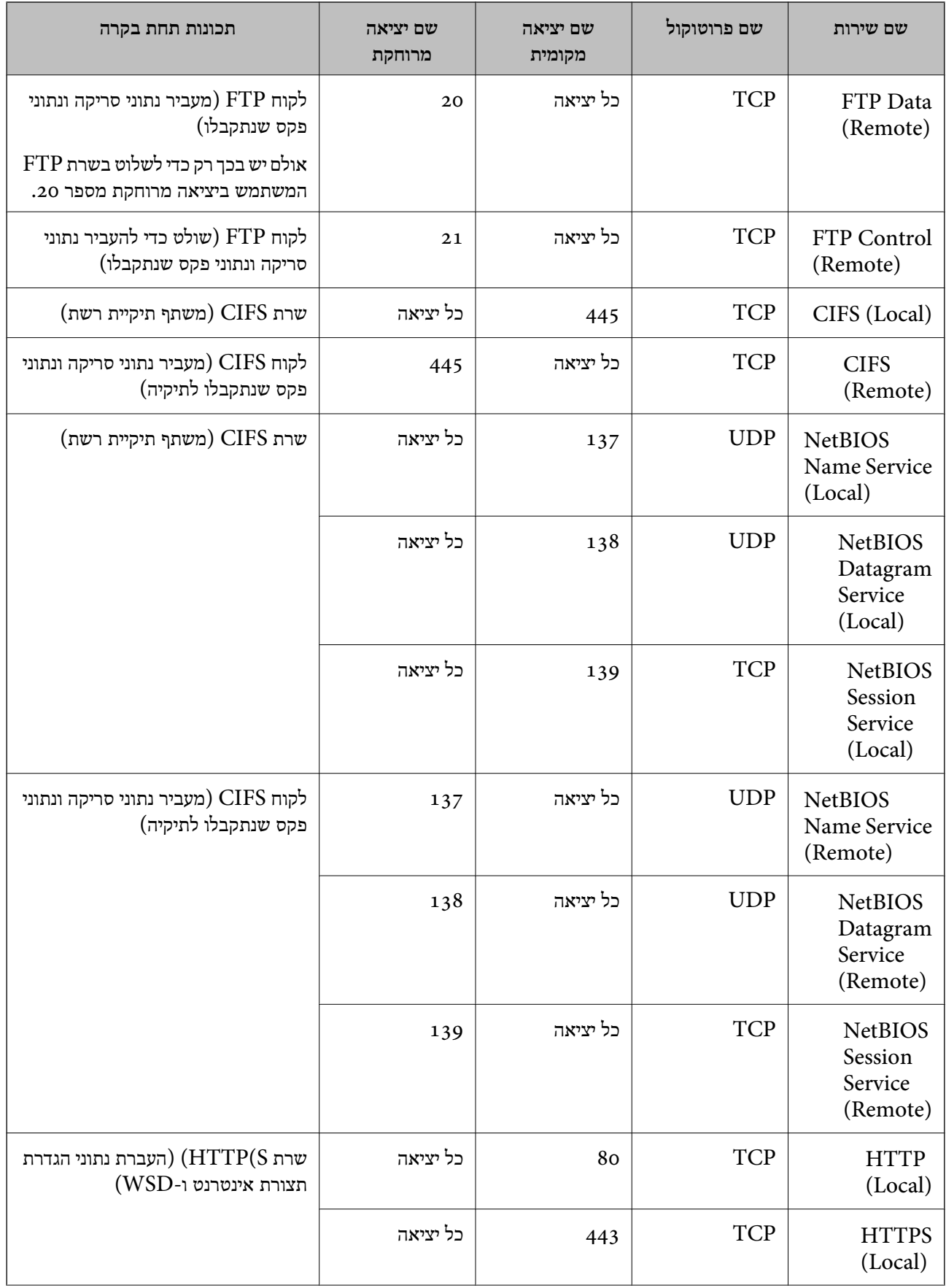

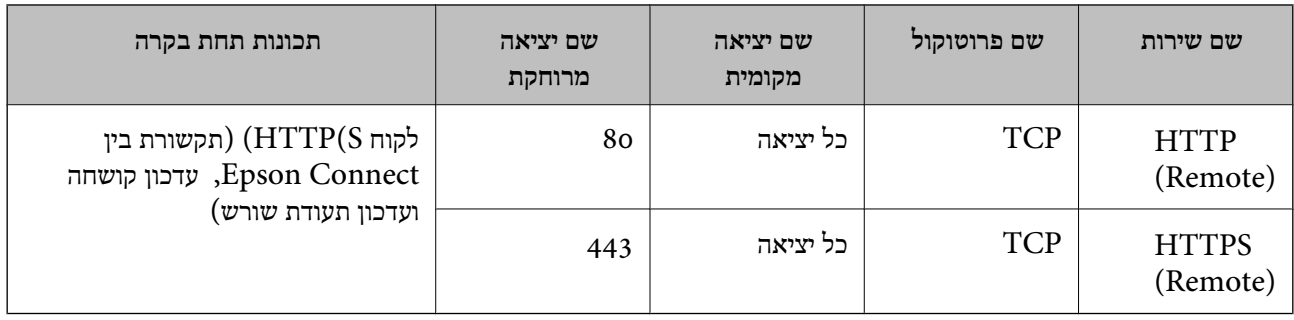

# **דוגמאות תצורה של Filtering IP/IPsec**

**קבלת מנות IPsec בלבד** דוגמה זו נועדה להגדיר את התצורה של מדיניות ברירת מחדל בלבד. :**Default Policy Enable** :**IPsec/IP Filtering**O **IPsec** :**Access Control**□ **Pre-Shared Key: Authentication Method** $\Box$ **Key**O **Shared-Pre**: הזן עד 127 תווים. **Policy Group**: אל תגדיר את התצורה. **קבלת נתוני הדפסה והגדרות מדפסת** דוגמה זו מאפשרת תקשורת של נתוני הדפסה והגדרת התצורה של המדפסת מתוך השירותים שצוינו. :**Default Policy Enable** :**IPsec/IP Filtering**O **Refuse Access :Access Control**□ :**Group Policy** .התיבה את סמן :**Enable this Group Policy**O **Permit Access :Access Control**○ לקוח של IP- ה כתובת :**Remote Address(Host)**O **Service Name** :**Method of Choosing Port** $\Box$ -ו **HTTPS (Local)** ,**HTTP (Local)** ,**SNMP** ,**ENPC** של התיבה את סמן :**Service Name**<sup>O</sup> .**RAW (Port9100)** *לתשומת לבך:*

*כדי להימנע מקבלת(Local (HTTP ו-(Local (HTTPS, נקה את תיבות הסימון שלהן Policy Group. כאשר תעשה זאת, השבת באופן זמני את סינון IP/IPsec מלוח הבקרה של המדפסת כדי לשנות את הגדרות המדפסת.*

> **קבלת גישה אך ורק מכתובת IP שצוינה** דוגמה זו מאפשרת לכתובת IP שצוינה לגשת אל המדפסת. :**Default Policy**

**Enable** :**IPsec/IP Filtering**O

**Refuse Access:Access Control**□

:**Group Policy**

.התיבה את סמן :**Enable this Group Policy**O

**Permit Access :Access Control**□

O**)Host(Address Remote**: כתובת ה -IP של לקוח מנהל

<span id="page-665-0"></span>*בלא קשר לתצורת המדיניות, יהיה ביכולתו של הלקוח לגשת ואל המדפסת ולהגדיר את תצורתה. לתשומת לבך:*

## **הגדרת תצורה של אישור עובר סינון IP/IPsec**

עבור סינון IP/IPsec. אם תרצה להגדיר את רשות האישורים, גש אל **Certificate CA**. הגדר את התצורה של אישור עבור סינון IP/IPsec. כאשר תגדיר אותו, תוכל להשתמש באישור כשיטת אימות

- <sup>&</sup>lt; **IPsec/IP Filtering** <sup>&</sup>lt; **Network Security** לשונית את בחר ואז ,Web Config אל גש .1 .**Client Certificate**
	- .2 יבא את האישור ב-**Certificate Client**.

IP. כדי להעתיק, בחר את האישור מתוך **From Copy**, ואז לחץ **Copy**. אם כבר ייבאת אישור שפורסם בידי רשות אישורים, תוכל להעתיק את האישור ולהשתמש בו בסינון /IPsec

#### **מידע קשור**

- $\gamma$  "אפליקציה עבור הגדרת תצורת פעולות מדפסת (Web Config) "אפליקציה עבור הגדרת תצורת  $^\bullet$ 
	- $\epsilon$  "הגדרת התצורה של CA-signed Certificate" בעמוד 646
		- הגדרת התצורה של CA Certificate" בעמוד 151 $^{\prime\prime}$

# **חיבור המדפסת לרשת X802.1IEEE**

## **הגדרת תצורה לרשת X802.1 IEEE**

כאשר מגדירים IEEE 802.1X עבור המדפסת, תוכל להשתמש בו ברשת המוחברת לשרת RADIUS, למתג<br>LAN עם פונקצית אימות, או נקודת גישה.

- .**Basic** < **IEEE802.1X** < **Network Security** לשונית את בחר ואז ,Web Config אל גש .1
	- .2 הזן ערך עבור כל פריט.

אם תרצה להשתמש במדפסת ברשת Fi-Wi, לחץ על **Setup Fi-Wi** ובחר או הזן SSID. *תוכל לשתף את ההגדרות הללו בין Ethernet ל-Fi-Wi. לתשומת לבך:*

.3 לחץ על **Next**.

כעת תוצג הודעת אישור.

## .4 לחץ על **OK**.

המדפסת מעודכנת.

#### **מידע קשור**

 $\gamma$  "אפליקציה עבור הגדרת תצורת פעולות מדפסת (Web Config) "אפליקציה עבור הגדרת תצורת  $^\bullet$ 

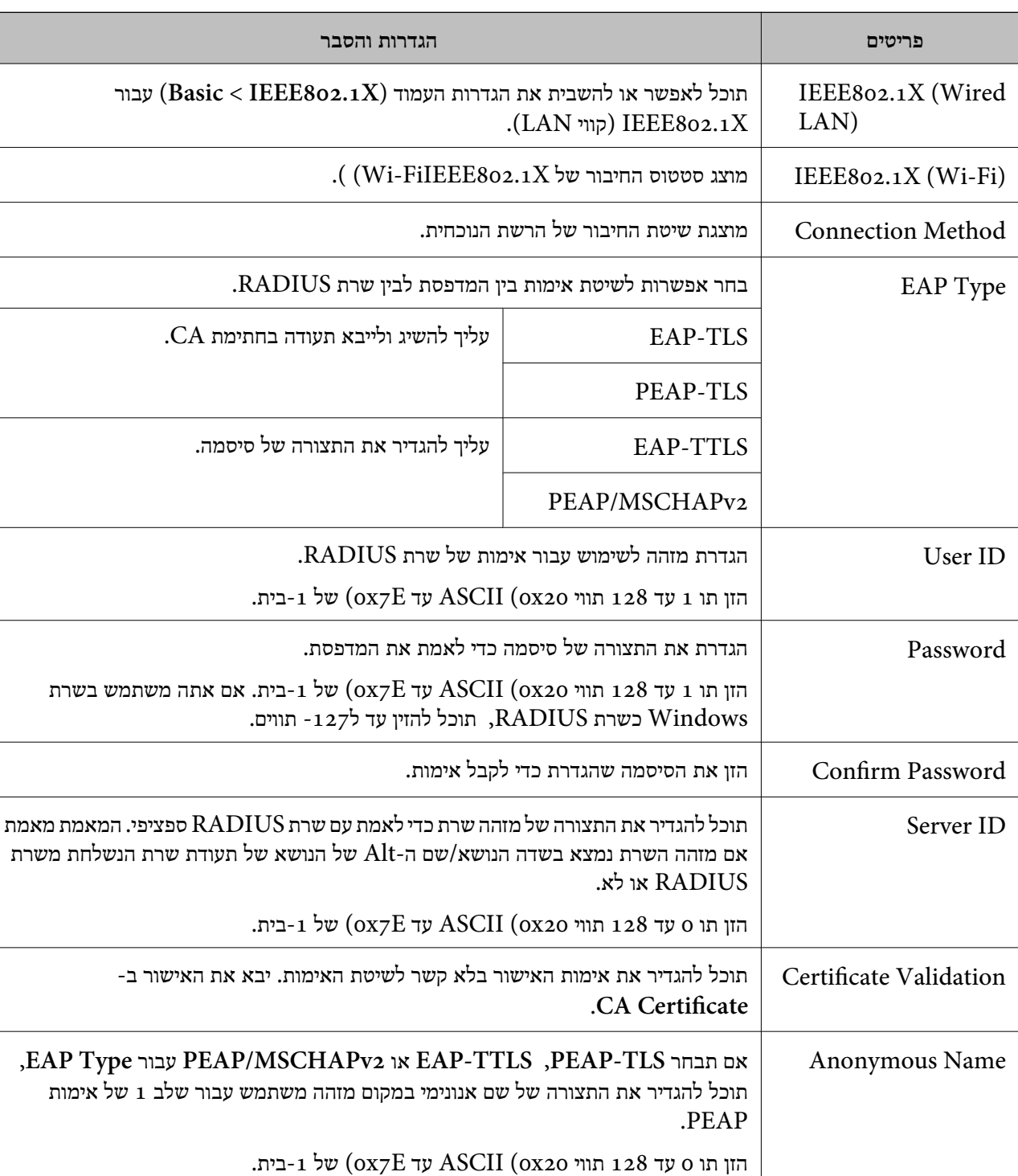

## *פרטי הגדרת רשת X802.1 IEEE*

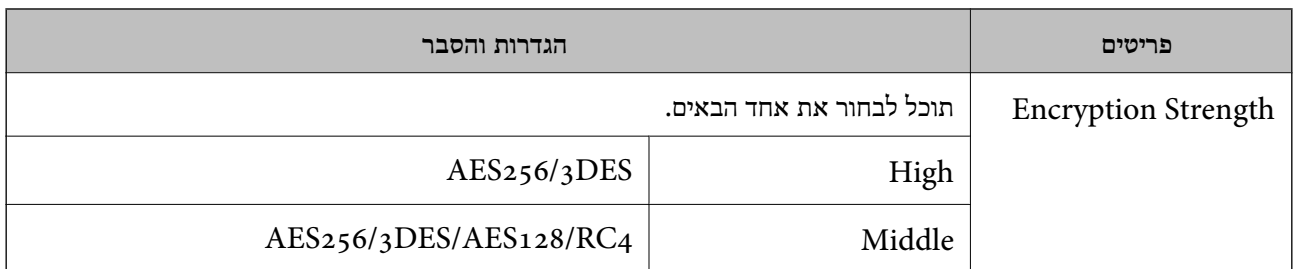

**מידע קשור**

 $\,$ הגדרת תצורה לרשת  $\,$  "IEEE 302.1X" בעמוד  $\,$ 

## **הגדרת התצורה של אישור עבור X802.1 IEEE**

הגדר את תצורתו של לקוח עבור X802.1IEEE. כאשר תגדיר אותו, תוכל להשתמש ב-**TLS-EAP** וב- **Certificate CA**. **TLS-PEAP** כשיטת אימות עבור X802.1 IEEE. אם תרצה להגדיר את אישור רשות האישורים, גש אל

- <sup>&</sup>lt; **IEEE802.1X** <sup>&</sup>lt; **Network Security** לשונית את בחר ואז ,Web Config אל גש .1 .**Client Certificate**
	- .2 הזן את האישור ב-**Certificate Client**.

X802.1IEEE. כדי להעתיק, בחר את האישור מתוך **From Copy**, ואז לחץ **Copy**. אם כבר ייבאת אישור שפורסם בידי רשות אישורים, תוכל להעתיק את האישור ולהשתמש בו ב-

**מידע קשור**

- $\gamma$  "אפליקציה עבור הגדרת תצורת פעולות מדפסת (Web Config) "אפליקציה עבור הגדרת מצורת  $^\bullet$ 
	- $\epsilon$  "הגדרת התצורה של CA-signed Certificate" בעמוד 646
		- $\epsilon$ הגדרת התצורה של CA Certificate "הגדרת התצורה של

## **בודק את סטטוס הרשת של X802.1 IEEE**

באפשרותך לבדוק את הסטטוס של IEEE 802.1X באמצעות הדפסת גיליון סטטוס רשת.

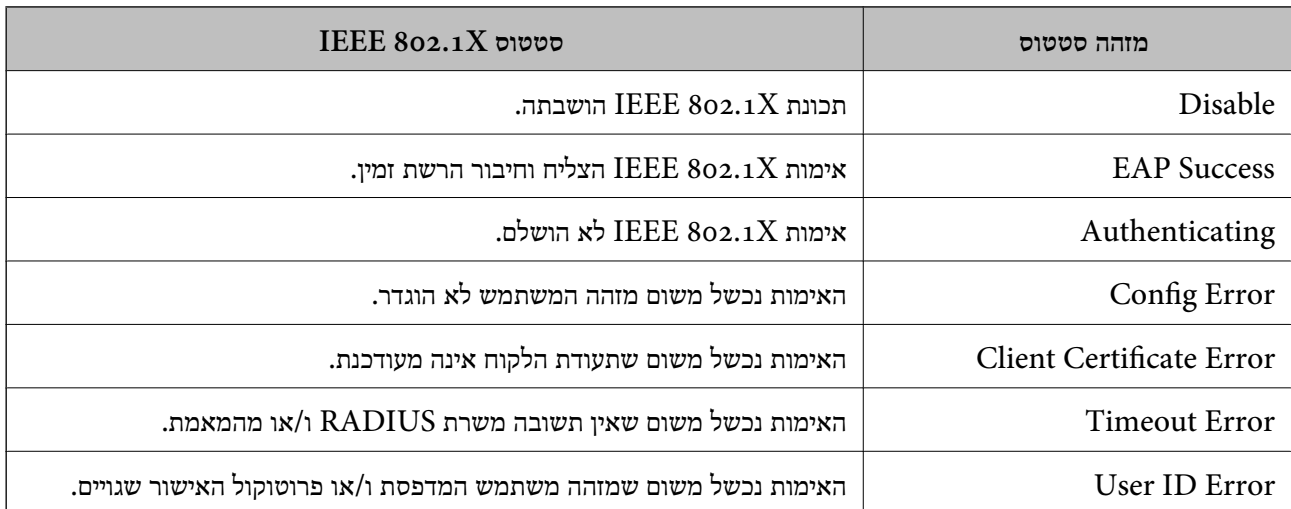

<span id="page-668-0"></span>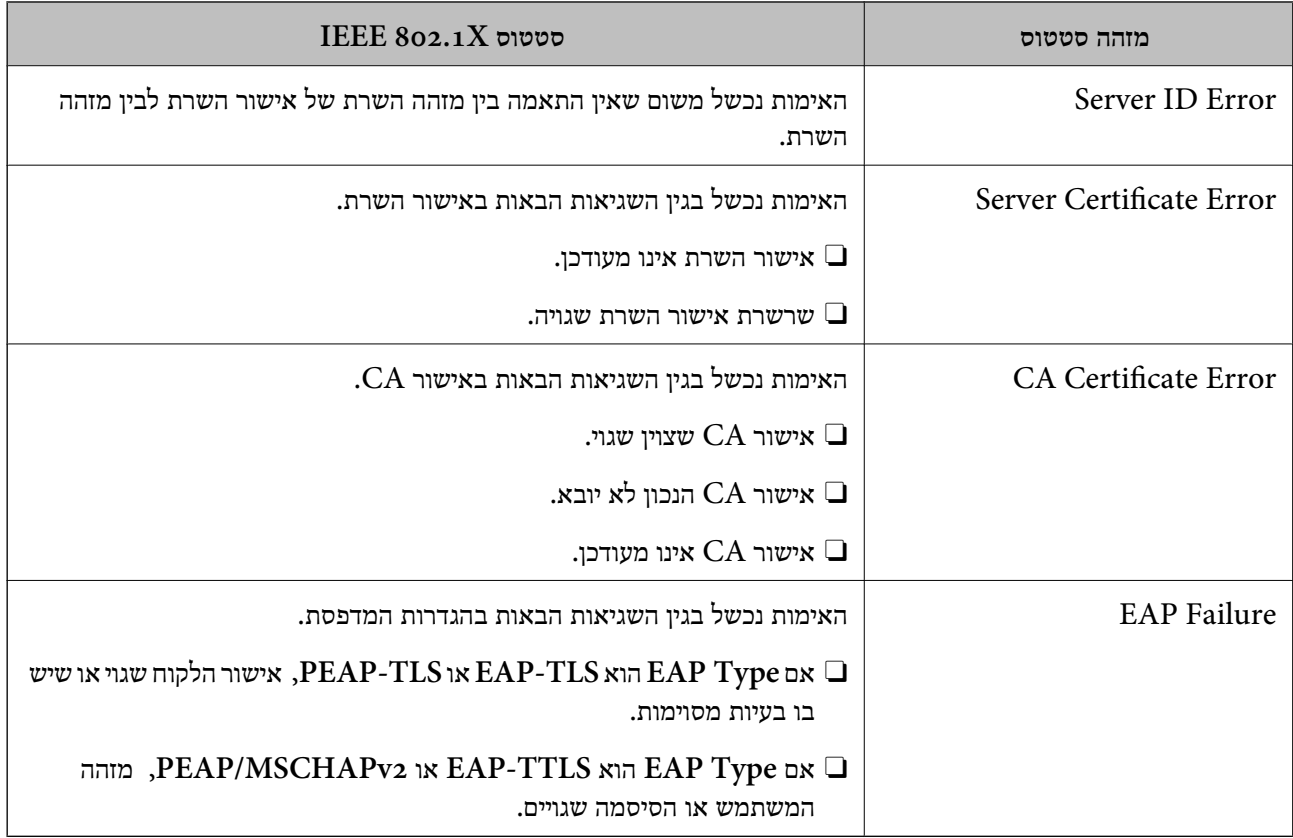

**מידע קשור**

| "הדפסת גליון מצב [רשת" בעמוד](#page-365-0) 366

# **S/MIME הגדרות**

## **הגדרת התצורה של הגדרות MIME/S בסיסיות**

הגדר את הצפנת הדוא"ל ואת צרופת החתימה הדיגיטלית אל הדוא"לים עבור כל פונקציה שבה אתה משתמש.

- .**Basic** < **S/MIME** < **Network Security** הלשונית את ובחר Web Configאל גש .1
	- .2 הגדר כל פריט.
	- .3 לחץ על **Next**. מוצגת הודעת אישור.
		- .4 לחץ על **OK**. המדפסת עודכנה.

#### **מידע קשור**

 $\gamma$  "אפליקציה עבור הגדרת תצורת פעולות מדפסת (Web Config) "אפליקציה עבור הגדרת תצורת  $^\bullet$ 

## *פרטי הגדרת MIME*

## **Mail Encryption**

כדי להשתמש בהצפנת דוא"ל, עליך לייבא אישור הצפנה עבור כל יעד שרשום ברשימת אנשי הקשר.  $\Box$ "מייבא את תעודת ההצפנה אל יעד [הדוא"ל " בעמוד](#page-670-0) 671

הודעות דוא"ל שלא הוצפנו תישלחנה אל היעדים שאין להם אישורי הצפנה מיובאים.  $\Box$ 

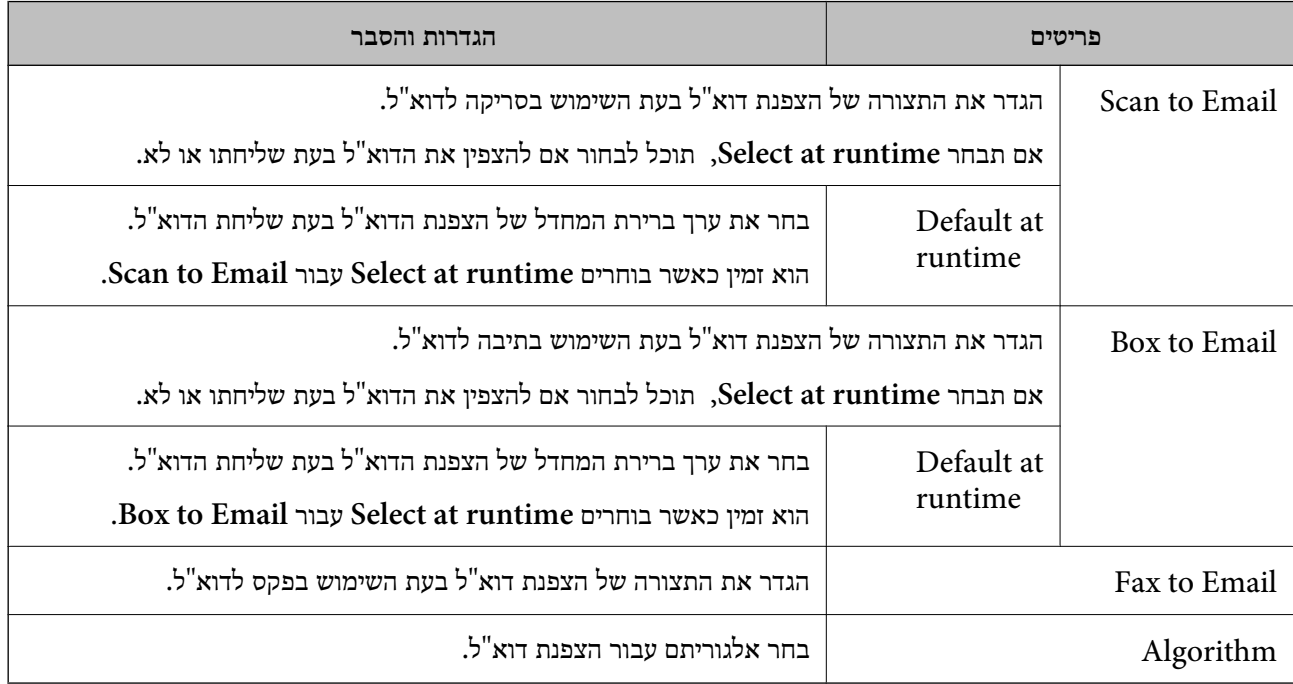

## **Digital Signature**

לשונית **Security Network** <sup>&</sup>lt; **MIME/S** <sup>&</sup>lt; **Certificate Client**. כדי להשתמש בפונקציית החתימה MIME/S יהיה עליך להגדיר את התצורה של **Certificate Client** עבור

## $671$  הגדרת [התצורה](#page-670-0) של הגדרת התצורה "S/MIME"

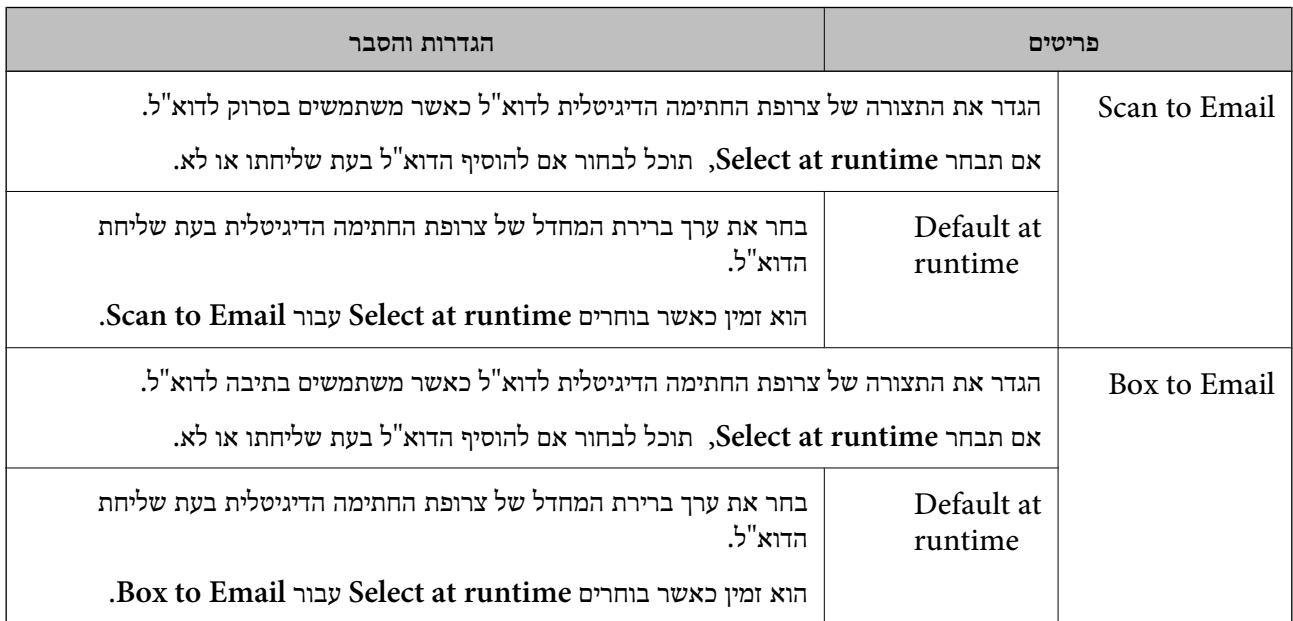

<span id="page-670-0"></span>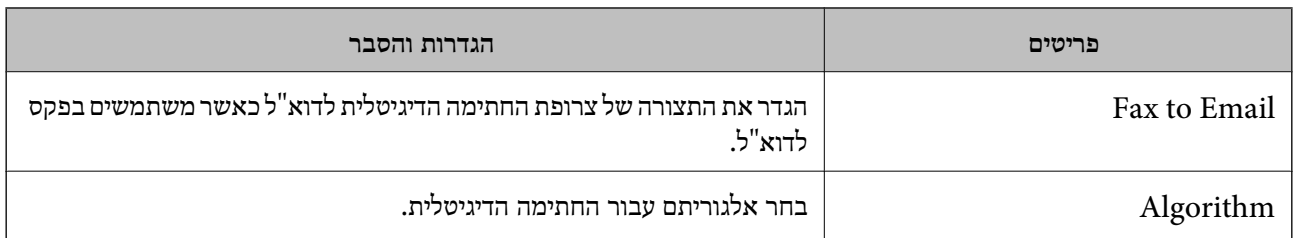

**מידע קשור**

 $\sim$  "הגדרת [התצורה](#page-668-0) של הגדרות S/MIME [בסיסיות" בעמוד](#page-668-0) 669

## **הגדרת התצורה של אישור עבור MIME/S**

הגדר את התצורה של אישור הלקוח כך שהיא תשתמש בפונקציית חתימת MIME/S.

- .**Client Certificate** < **S/MIME** < **Network Security** הלשונית את ובחר Web Configאל גש .1
	- .2 ציין אישור לשימוש ב-**Certificate Client**.
	- Self-signed Certificate $\Box$ אם המדפסת הפיקה אישור בחתימה עצמית, תוכל לבחור אישור זה.
		- CA-signed Certificate  $\Box$ אם תשיג ותייבא מראש תעודה בחתימת CA, תוכל לציין זאת.
			- .3 לחץ על **Next**. מוצגת הודעת אישור.
				- .4 לחץ על **OK**.

המדפסת עודכנה.

#### **מידע קשור**

- $\gamma$  "אפליקציה עבור הגדרת תצורת פעולות מדפסת (Web Config) "אפליקציה עבור הגדרת מצורת  $^\bullet$ 
	- $\epsilon$  "הגדרת התצורה של CA-signed Certificate" בעמוד 646
		- 650 [בעמוד" Self-signed Certificate](#page-649-0) עדכון| "

## **מייבא את תעודת ההצפנה אל יעד הדוא"ל**

כדי להשתמש בהצפנת דוא"ל, עליך לייבא אישור הצפנה עבור כל יעד שרשום ברשימת אנשי הקשר. סעיף זה מסביר את הנוהל לייבוא אישור הצפנה אל היעד שרשום ברשימת אנשי הקשר.

- .1 גש אל Config Web ובחר את **Copy/Scan** או את הלשונית **Fax** < **Contacts**.
	- .2 בחר את מספר היעד שעבורו אתה רוצה לייבא את אישור ההצפנה, ואז לחץ **Edit**.
		- **certificate encryption Change**. .3 יבא את אישור ההצפנה אל היעד עבור **Certificate Encryption** או

#### .4 לחץ על **Apply**.

לאחר יבאו אישור ההצפנה, מוצג סמל מפתח ברשימת אנשי הקשר.

*לתשומת לבך:*

<span id="page-671-0"></span>*תוכל לבדוק אתץ מידע האישור עבור status certificate Encryption באמצעות בחירת מספר היעד שאליו ייבאת את אישור ההצפנה ולחיצה על Edit.*

**מידע קשור**

 $\gamma$  "אפליקציה עבור הגדרת תצורת פעולות מדפסת (Web Config) "אפליקציה עבור הגדרת מצורת  $^\bullet$ 

## **פתירת בעיות עבור אבטחה מתקדמת**

#### **שחזור הגדרות האבטחה**

כאשר אתה יוצר סביבה בעלת רמת אבטחה גבוהה כגון סינון IPsec/IP או IEEE802.1X. אפשר שלא יהיה ביכולתך ליצור תקשורת עם התקנים כתוצאה מהגדרות שגויות או בעיות עם ההתקן או השרת. במקרה כזה, שחזר<br>את הגדרות האבטחה כדי לבצע שוב את ההגדרות עבור ההתקן או כדי לאפשר לעצמר שימוש זמני.

#### *השבתת פונקציית האבטחה באמצעות לוח הבקרה*

תוכל להשבית את הסינון של IPsec/IP או של IEEE 802.1X באמצעות לוח הבקרה של המדפסת.

- .**Network Settings** < **General Settings** < **Settings** בחר .1
	- .2 בחר **Advanced**.
	- .3 בחר את הפריטים הבאים שברצונך להשבית.

**Disable IPsec/IP Filtering□ Disable IEEE802.1X**O

.4 בחר ב-**Setup Start** במסך האישור.

#### **בעיות בשימוש בתכונות אבטחת רשת**

#### *שכחתי מפתח ששותף מראש*

**הגדר מחדש את תצורת מפתח ששותף מראש.**

<sup>&</sup>lt; **Network Security** לשונית את ובחר Web Config אל גש ,המפתח את לשנות כדי .**Group Policy** או **Default Policy** <sup>&</sup>lt; **Basic** <sup>&</sup>lt; **IPsec/IP Filtering**

כאשר אתה משנה את המפתח ששותף-מראש, עליך להגדיר את תצורת המפתח המשותף-מראש עבור<br>מחשבים.

**מידע קשור**

 $\gamma$  "אפליקציה עבור הגדרת תצורת פעולות מדפסת (Web Config) "אפליקציה עבור הגדרת מצורת  $^\bullet$ 

## $6$ לקשורת מוצפנת [באמצעות](#page-652-0) IP<br/>סינון  $\blacksquare$

#### *לא ניתן לקיים תקשורת באמצעות IPsec*

#### **ציין את האלגוריתם שהמדפסת או המחשב אינם תומכים בו.**

המדפסת תומכת באלגוריתמים שלהלן. בדוק את הגדרות המחשב.

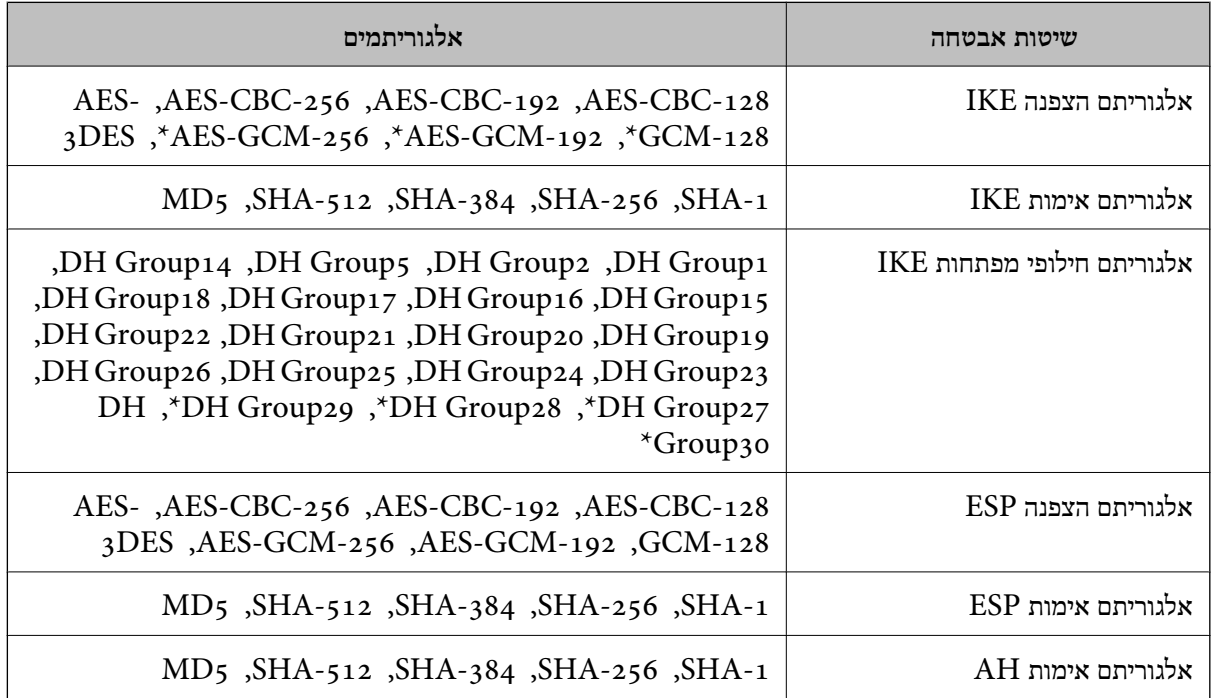

\* זמין עבור 2IKEv בלבד

#### **מידע קשור**

 $6$ קקשורת מוצפנת [באמצעות](#page-652-0)  $\text{IP}$ סינון  $^\text{II}$  "תקשורת  $^\text{II}$ 

#### *התקשורת נקטעת בפתאומיות*

**כתובת ה -IP של המדפסת שונתה או שלא ניתן להשתמש בה.**

כאשר כתובת ה-IP הרשומה ככתובת המקומית ב- Group Policy שונתה או שלא ניתן להשתמש בה, לא ניתן<br>לבצע תקשורת IPsec. השבת את IPsec באמצעות לוח הבקרה של המדפסת.

אם DHCP אינו מעודכן או מופעל מחדש או שכתובת ה-IPv6 אינה בתוקף או לא התקבלה, ייתכן שלא ניתן יהיה <sup>&</sup>lt; לשונית ,המדפסת של **Network Security**) Web Config - ה עבור הרשומה IP- ה כתובת את למצוא .)**Local Address(Printer)** <sup>&</sup>lt; **Group Policy** <sup>&</sup>lt; **Basic** <sup>&</sup>lt; **IPsec/IP Filtering**

השתמש בכתובת IP סטטית.

**כתובת ה -IP של המחשב שונתה או שלא ניתן להשתמש בה.**

כאשר כתובת ה-IP הרשומה ככתובת המרוחקת ב- Group Policy שונתה או שלא ניתן להשתמש בה, לא ניתן<br>לבצע תקשורת IPsec.

השבת את IPsec באמצעות לוח הבקרה של המדפסת.

אם DHCP אינו מעודכן או מופעל מחדש או שכתובת ה-IPv6 אינה בתוקף או לא התקבלה, ייתכן שלא ניתן יהיה <sup>&</sup>lt; לשונית ,המדפסת של **Network Security**) Web Config - ה עבור הרשומה IP- ה כתובת את למצוא .)**Remote Address(Host)** <sup>&</sup>lt; **Group Policy** <sup>&</sup>lt; **Basic** <sup>&</sup>lt; **IPsec/IP Filtering**

השתמש בכתובת IP סטטית.

**מידע קשור**

- $\gamma$  "אפליקציה עבור הגדרת תצורת פעולות מדפסת (Web Config) "אפליקציה עבור הגדרת מצורת  $^\bullet$ 
	- $6$ קקשורת מוצפנת [באמצעות](#page-652-0)  $\text{IP}$ סינון  $^\text{II}$  "תקשורת  $^\text{II}$

*לא ניתן ליצור יציאת הדפסת IPP מאובטחת*

**האישור הנכון לא צוין כאישור השרת עבור תקשורת TLS/SSL.**

אם האישור המצוין אינו הנכון, ייתכן שיצירת היציאה תיכשל. וודא שהנך משתמש באישור הנכון.

**אישור ה -CA לא יובא למחשב עם הגישה למדפסת.** אם אישור ה-CA לא יובא אל המחשב, ייתכן שיצירת היציאה תיכשל. וודא כי אישור הר"מ יובא למחשב.

> **מידע קשור**  $\epsilon$  הגדרת התצורה של אישור שרת עבור [המדפסת" בעמוד](#page-652-0)  $\blacktriangleright$

> > *לא ניתן להתחבר אחרי הגדרת סינון IP/IPsec*

**הגדרות הסינון של IP/IPsec שגויות.** IP/IPsec. השבת את סינון IP/IPsec בלוח הבקרה של המדפסת. חבר את המדפסת והמחשב ובצע שנית את הגדרות סינון

> **מידע קשור** | "תקשורת מוצפנת [באמצעות](#page-652-0) [IPsec/סינון](#page-652-0) [IP "בעמוד](#page-652-0) 653

*אין גישה למדפסת או לסורק לאחר הגדרות תצורה X802.1 IEEE*

**ההגדרות של X802.1 IEEE שגויות.**

השבת את IEEE 802.1X ואת רשת ה-Wi-Fi מלוח הבקרה של המדפסת. חבר את המדפסת והמחשב, ואז הגדר<br>שנית את תצורת IEEE 802.1X.

**מידע קשור**

 $\,$ הגדרת תצורה לרשת  $\,$  "IEEE 302.1X" הגדרת הצורה לרשת "

## **בעיות במהלך השימוש באישור דיגיטלי**

## *לא ניתן לייבא Certificate signed-CA*

**אין התאמה בין Certificate signed-CA לבין המידע ב -CSR.**

אם המידע ב-CA-signed Certificate וב- CSR אינו זהה, לא ניתן לייבא את ה-CSR. בדוק את הדברים להלן:

 $\Gamma$ האם אתה מנסה לייבא אישור להתקו שאיו לו אותם הנתונים $\square$ 

בדוק את המידע של ה -CSR ולאחר מכן ייבא את האישור להתקן שיש לו אותם הנתונים.

 $\Gamma$ האם דרסת את הנתונים השמורים ב-CSR השמור למדפסת לאחר שליחת ה-CSR לרשות מאשרת $\Box$ השג שנית את האישור החתום בידי רשות אישורים עם ה -CSR.

> **.KB 5 -מ גדול CA-signed Certificate** לא תוכל לייבא CA-signed Certificate שגודלו עולה על 5KB.

> > **הסיסמה לייבוא האישור שגויה.**

הזן את הסיסמה הנכונה. אם שכחת את הסיסמה, לא תוכל לייבא את האישור. השג מחדש את<br>CA-signed Certificate.

**מידע קשור**  $_{\rm 647}$ ייבוא אישור [בחתימת](#page-646-0) "CA "

*לא ניתן לעדכן אישור בחתימה עצמית*

**לא הוזן ה -Name Common.** יש להזין **Name Common**.

**הוזנו תוויטם שאין עבורם תמיכה לתוך ה - Name Common.**

 $\Lambda$ SCII (28 הזן בין 1 עד 128 תווים תואמי 4IPv6), שם המחשב המארח או בפורמט FQDN ב- $\sim$ 128 תווים תואמי  $.0xzE$ 

**נכללו פסיק או רווח בשם המשותף.**

לשגיאה. אם הוזן פסיק, ה -**Name Common** יהיה מחולק בנקודה זו. אם הוזן רק רווח לפני או אחרי פסיק, הדבר יגרום

**מידע קשור**

650 [בעמוד" Self-signed Certificate](#page-649-0) עדכון| "

## *לא ניתן ליצור CSR*

## **לא הוזן ה -Name Common.** יש להזין **Name Common**.

# **,Organizational Unit ,Organization ,Common Name לתוך תמיכה עבורם שאין תווים הוזנו .State/Province - ו ,Locality**

הזן תווים תואמי 4IPv, 6IPv, שם המחשב המארח או בפורמט FQDN ב-E7x0–20x0 (ASCII(.

**נכללו פסיק או רווח בתוך Name Common.**

לשגיאה. אם הוזן פסיק, ה -**Name Common** יהיה מחולק בנקודה זו. אם הוזן רק רווח לפני או אחרי פסיק, הדבר יגרום

**מידע קשור**

 $\epsilon$ השגת אישור [בחתימת](#page-645-0) CA "השגת אישור השוד "

## *הודעות אזהרה הקשורות לאישור דיגיטלי*

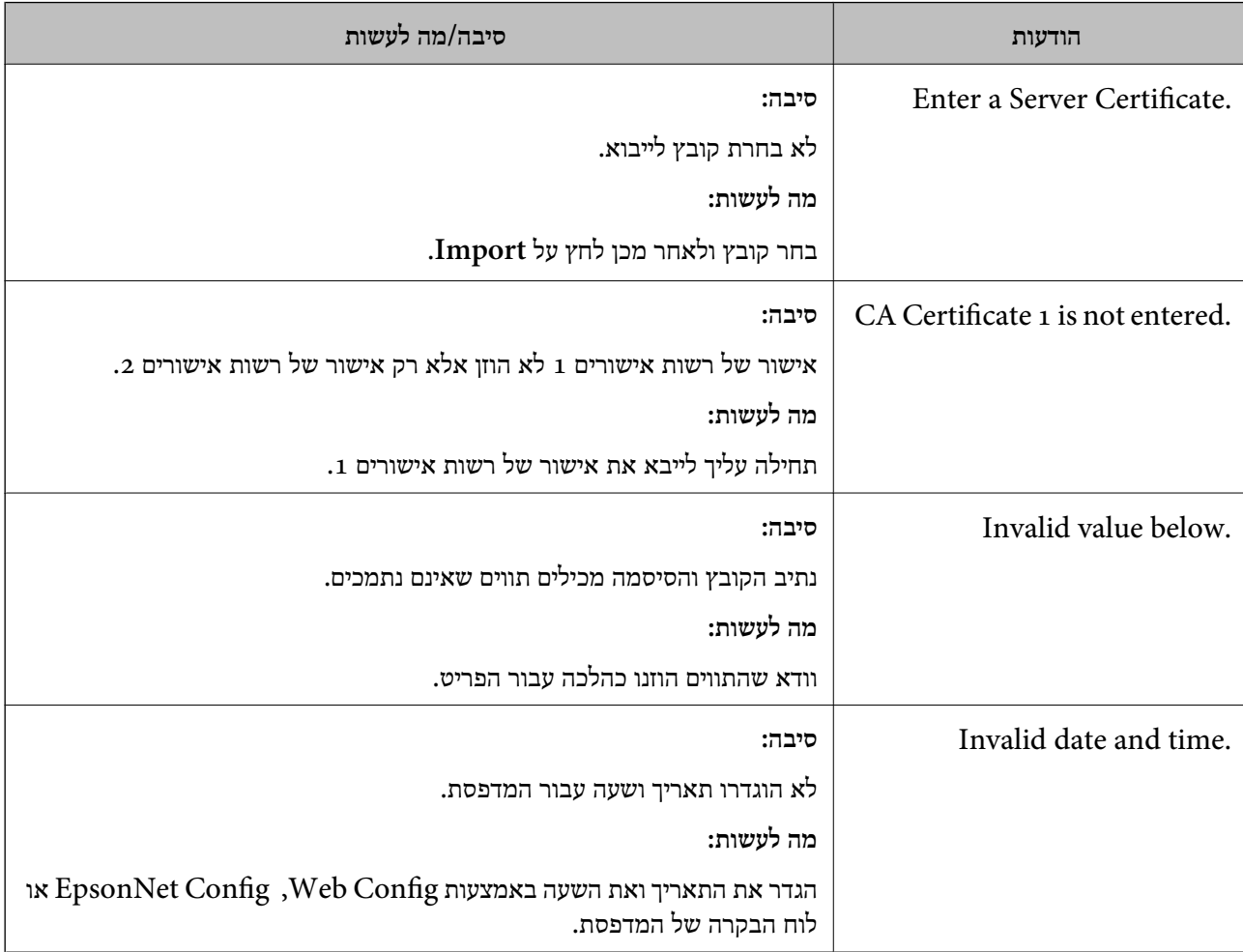

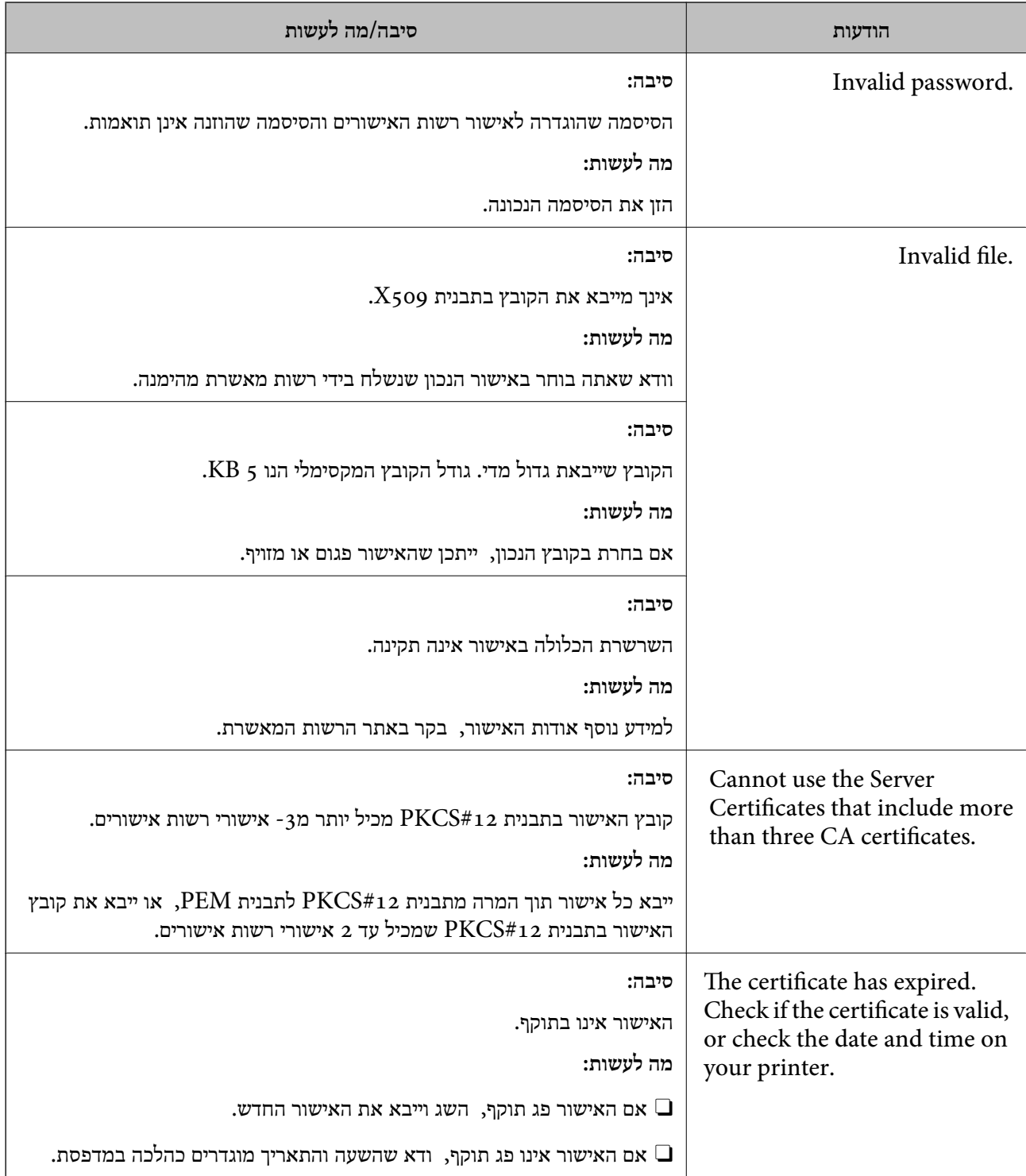

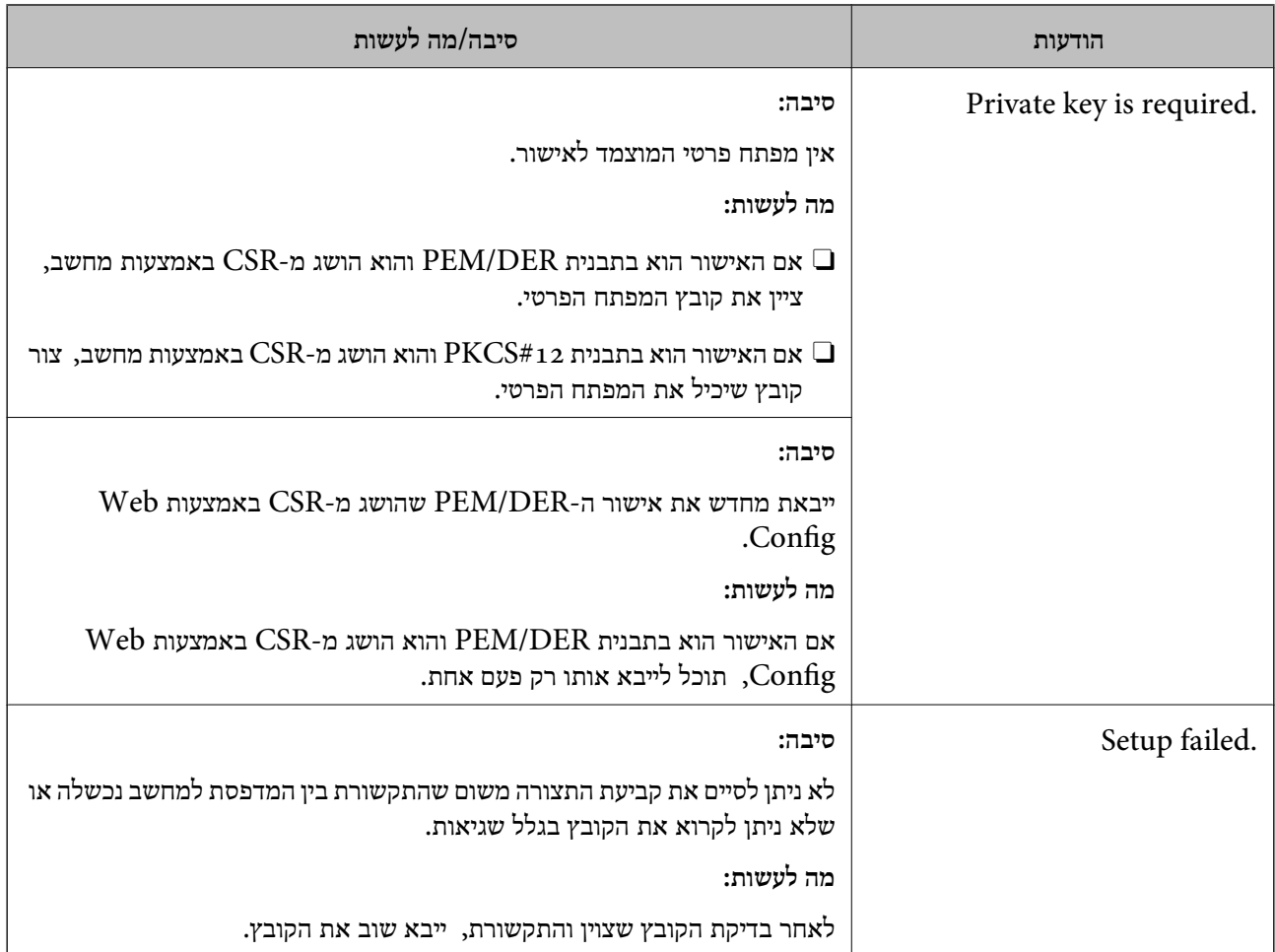

## **מידע קשור** | "על אודות הסמכה [דיגיטלית" בעמוד](#page-644-0) 645

*מחק אישור החתום על-ידי ר"מ בטעות*

**אין קובץ גיבוי עבור האישור החתום בידי CA.**

אם יש לך קובץ גיבוי, ייבא את האישור שוב.

וקבל אישור חדש. אם אתה מקבל אישור באמצעות CSR הנוצר מ-Config Web, אינך צריך לייבא את האישור שוב. צור CSR

#### **מידע קשור**

- $_{\rm 647}$ ייבוא אישור [בחתימת](#page-646-0) "CA "
- $\epsilon$ מחיקת אישור [בחתימת](#page-648-0) "CA "מחיקת"  $\blacklozenge$

# **Epson Open Platform ביישום שימוש**

# **סקירה כללית של Platform Open Epson**

Epson Open Platform היא פלטפורמה בה ניתן להשתמש ב-Epson עם הפונקציה שמספק השרת של<br>מערכת האימות.

תוכל לרכוש את יומני הרישום של כל התקן ומשתמש בשיתוף פעולה עם השרת, ולהגדיר הגבלות על ההתקן Admin) מערכת האימות של Epson (או מערכת אימות מצד שלישי. והפונקציות בהן ניתן להשתמש עבור כל משתמש וקבוצה. ניתן להשתמש בפונקציה זו עם Print Epson

אם תחבר התקן אימות, תוכל לבצע אימות משתמש גם באמצעות כרטיס הזיהוי.

# **Epson Open Platform תצורת הגדרת**

אפשר Platform Open Epson כך שתוכל להשתמש בהתקן מתוך מערכת האימות.

- .1 גש אל Config Web, ואז בחר את לשונית **Platform Open Epson**< **Product Key or License Key.**
	- .2 הזן ערך עבור כל פריט.
	- Serial Number $\Box$

יוצג המספר הסידורי של ההתקן.

Epson Open Platform Version $\Box$ 

בחר את הגרסה של Platform Open Epson. הגרסה התואמת משתנה בהתאם למערכת האימות.

Product Key or License Key**□** 

הזן את מפתח המוצר שהושג מאתר האינטרנט הייעודי. עיין במדריך Epson Open Platform לפרטים<br>כגוו כיצד להשיג את מפתח המוצר.

.3 לחץ על **Next**.

מוצגת הודעת אישור.

.4 לחץ על **OK**.

המדפסת עודכנה.

**מידע קשור**  $\gamma$  "אפליקציה עבור הגדרת תצורת פעולות מדפסת (Web Config) "אפליקציה עבור הגדרת מצורת  $^\bullet$ 

#### **הגדרת התקן האימות**

**Reader Card**. תוכל להגדיר את התקן האימות המשמש במערכת האימות מתוך לשונית **Management Device**<sup>&</sup>lt;

למידע נוסף, עיין במדריך של מערכת האימות.

**מידע קשור**  $\gamma$  "אפליקציה עבור הגדרת תצורת פעולות מדפסת (Web Config) "אפליקציה עבור הגדרת מצורת  $^\bullet$ 

# **Epson Remote Services על מידע**

Services Remote Epson הוא שירות שאוסף באופן תקופתי באמצעות האינטרנט מידע על המדפסת. ניתן להשתמש באמצעי זה כדי לחזות מראש מתי יהיה צורך לחדש חומרים מתכלים או להחליף חלקי חילוף, וכדי לפתור<br>במהירות שגיאות או בעיות כלשהן.

צור קשר עם נציג המכירות שלך למידע נוסף על Services Remote Epson.

# **היכן מקבלים עזרה**

<span id="page-680-0"></span>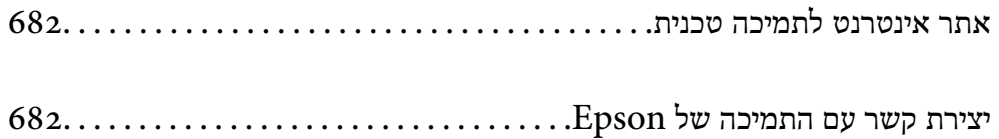

# **אתר אינטרנט לתמיכה טכנית**

<span id="page-681-0"></span>אם אתה זקוק לעוד עזרה, בקר באתר התמיכה של Epson בכתובת להלן. בחר את המדינה או את האזורשלךועבור אל הדף באתר של Epson העוסק בתמיכה. מנהלי ההתקנים העדכניים, הוראות למשתמש או חומר אחר<br>להורדה — כולם זמינים אף הם באתר זה.

<http://support.epson.net/>

(אירופה (<http://www.epson.eu/support>

Epson לקבלת סיוע. אם מוצר Epson שברשותך אינו פועל כהלכה ואינך יכול לפתור את הבעיה צור קשר עם שירותי התמיכה של

# **יצירת קשר עם התמיכה של Epson**

# **לפני יצירת קשר עם Epson**

<mark>אם מוצר Epson שברשותך אינו פועל כהלכה ואינך יכול לפתור את הבעיה באמצעות שימוש במידע פתרון הבעיות</mark><br>בהוראות למשתמש של המוצרים שלך, צור קשר עם שירותי התמיכה של Epson לקבלת סיוע.

רשימת התמיכה הבאה של Epson מבוססת על מדינת המכירה. אפשר שיש כמה מוצרים שאינם נמכרים במיקום<br>הנוכחי שלך, לכן דאג ליצור קשר עם התמיכה של Epson באזור שבו רכשת את המוצר שלך.

אם התמיכה של Epson לאזור שלך אינה מופיעה ברשימה להלן, צור קשר עם הספק במקום שבו קנית את המוצר שלך.

אנשי התמיכה של Epson יוכלו לעזור לך במהירות רבה הרבה יותר אם תתן להם את המידע להלן:

Oהמספר הסידורי של המוצר

(מיקום חיבור התווית תלוי במוצר; אפשר שהוא יהיה בגב, בצד הפתוח של המכסה, או בתחתית.)

Oדגם המוצר

Oגרסת התוכנה של המוצר

(לחץ על **About**, **Info Version**, או לחצן דומה הנמצא בתכנת המוצר.)

Oמותג המחשב שלך והדגם שלו

שם מערכת ההפעלה של המחשב שלר והגרסה שלה  $\Box$ 

שמות וגרסאות של יישומי התכנה המשמשים אותך בדרך כלל עם המוצר $\Box$ 

*לתשומת לבך:*

*יתכן שנתוני רשימת החיוג של הגדרות הפקס ו/או הגדרות הרשת שלך שמורים בזיכרון של המוצר, תלוי באיזה מוצר* מדובר. הנתונים ו/או ההגדרות יכולים לאבוד בגלל תקלה במוצר או תיקון בו. Epson לא תהיה אחראית על אבדן נתונים *ולא תגבה או תשחזר את הנתונים ו/או ההגדרות גם במהלך תקופת האחריות. מומלץ לגבות את הנתונים בעצמך אולנהל רשימות שלהם.*

# **עזרה למשתמשים באירופה**

למידע על דרכי יצירת קשר עם התמיכה של Epson עיין ב-Document Warranty European-Pan.

# **עזרה למשתמשים בטאיוואן**

אלה אנשי הקשר עבור מידע, תמיכה ושירותים:

#### **אינטרנט**

#### [http://www.epson.com.tw](http://www.epson.com.tw/)

מידע על מפרטי מוצרים, מנהל התקנים להורדה ושאילתות לגבי מוצרים עומדים לרשות המשתמשים.

#### **מוקד התמיכה של Epson**

טלפון: +886-2-2165-3138 צוות התמיכה שלנו יכול לעזור לך בנושאים הבאים דרך הטלפון:

שאילתות בנושא מכירות ומידע על מוצרים. $\Box$ 

שאלות או בעיות בקשר לשימוש במוצרים. $\Box$ 

שאילתות בנושא שירות תיקונים ואחריות. $\Box$ 

#### **מרכז שירותי תיקונים:** <http://www.tekcare.com.tw/branchMap.page>

תאגיד TekCare הוא מרכז שירות מורשה של .Epson Taiwan Technology & Trading Ltd.

# **עזרה למשתמשים באוסטרליה**

אנשי Australia Epson מעוניינים לספק לך שירות לקוחות ברמה הגבוהה ביותר. נוסף על ההוראות למשתמש שברשותך אנו מספקים את המקורות להלן לקבלת מידע:

#### **אתר אינטרנט**

#### [http://www.epson.com.au](http://www.epson.com.au/)

גישה לדפי האינטרנט של Australia Epson. האתר אמנם לא יפה כמו חופיה שלניו זילנד, אבל שווה לגלוש בו מפעם לפעם! באתר ניתן להוריד מנהלי התקנים, למצוא את נקודות השירות של Epson ולקבל מידע ותמיכה טכנית<br>למוצרים (בדוא"ל).

#### **מוקד התמיכה של Epson**

## טלפון: 1300-361-054

מוקד התמיכה של Epson הוא קו ההגנה האחרון, ששומר שהלקוחות שלנו יזכו לסיוע מקצועי. הטלפנים במוקד<br>התמיכה יוכלו לסייע לך להתקין, להגדיר ולהפעיל את מוצרי Epson. נציגי השירות במוקד הטלפוני יוכלו לסייע לך למצוא מידע על מוצרי Epson חדשים ואת הכתובות של מרכזי השירות או המשווקים המורשים הקרובים אליך.<br>במוקד ניתן לקבל עזרה במגוון רחב של בעיות ושאלות.

מומלץ להכין את כל המידע הרלוונטי מראש לפני שמתקשרים. ככל שתכין מראש יותר מידע, כך נוכל לסייע לך<br>לפתור את הבעיה מהר יותר. מידע זה כולל את ההוראות למשתמש במוצר Epson שברשותך, את סוג המחשב,<br>מערכת ההפעלה, תוכנות יישומים וכ

#### **שינוע של המוצר**

Epson ממליצה לשמור את אריזת המוצר למקרה שיהיה צורך לשנע אותו בעתיד.

# **עזרה למשתמשים בניו זילנד**

Epson ניו זילנד שואפת להעניק ללקוחותיה את השירות הטוב ביותר. נוסף על המסמכים הנלווים למוצר, תוכל להיעזר במקורות המידע הבאים:

**אתר אינטרנט**

#### [http://www.epson.co.nz](http://www.epson.co.nz/)

ניתן להיכנס לאתר האינטרנט של Epson ניו זילנד. הוא אמנם לא יפה כמו חופיה של ניו זילנד, אבל שווה לגלוש בו מפעם לפעם! באתר ניתן להוריד מנהלי התקנים, למצוא את נקודות השירות של Epson ולקבל מידע ותמיכה טכנית<br>למוצרים (בדוא"ל).

#### **מוקד התמיכה של Epson**

טלפון: 766 237 0800

מוקד התמיכה של Epson הוא קו ההגנה האחרון, ששומר שהלקוחות שלנו יזכו לסיוע מקצועי. הטלפנים במוקד<br>התמיכה יוכלו לסייע לך להתקין, להגדיר ולהפעיל את מוצרי Epson. נציגי השירות במוקד הטלפוני יוכלו לסייע לך למצוא מידע על מוצרי Epson חדשים ואת הכתובות של מרכזי השירות או המשווקים המורשים הקרובים אליך.<br>במוקד ניתו לקבל עזרה במגוון רחב של בעיות ושאלות.

מומלץ להכין את כל המידע הרלוונטי מראש לפני שמתקשרים. ככל שתכין מראש יותר מידע, כך נוכל לסייע לך<br>לפתור את הבעיה מהר יותר. מידע זה יכול להיות מסמכי המוצר של Epson, סוג המחשב שלך, מערכת ההפעלה,<br>התוכנות שבהו אתה משתמש וכל

**שינוע של המוצר**

Epson ממליצה לשמור את אריזת המוצר למקרה שיהיה צורך לשנע אותו בעתיד.

## **עזרה למשתמשים בסינגפור**

אלה מקורות המידע, התמיכה והשירותים הזמינים מ-Singapore Epson:

#### **אינטרנט**

#### [http://www.epson.com.sg](http://www.epson.com.sg/)

מידע על מפרטי מוצרים, על מנהלי התקנים להורדה, על שאלות נפוצות, שאילתות בנשא מכירות ותמיכה טכנית<br>דרר הדואר האלקטרוני עומדים לרשות המשתמשים.

#### **מוקד התמיכה של Epson**

מספר חינם: 800-120-5564

צוות התמיכה שלנו יכול לעזור לך בנושאים הבאים דרך הטלפון:

שאילתות בנושא מכירות ומידע על מוצרים. $\Box$ 

שאלות בקשר לשימוש במוצרים או פתרון בעיות $\Box$ 

שאילתות בנושא שירות תיקונים ואחריות $\Box$
## **עזרה למשתמשים בתאילנד**

אלה אנשי הקשר עבור מידע, תמיכה ושירותים:

#### **אינטרנט**

#### [http://www.epson.co.th](http://www.epson.co.th/)

מידע על מפרטי מוצרים, על מנהלי התקנים להורדה, על שאלות נפוצות ושאילתות בדואר האלקטרוני עומדים<br>לרשות המשתמשים.

**המוקד הטלפוני של Epson** טלפון: 66-2460-9699 support@eth.epson.co.th : ל"דוא צוות מוקד השירות שלנו יכול לעזור לכם בנושאים הבאים באמצעות הטלפון: שאילתות בנושא מכירות ומידע על מוצרים $\Box$ שאלות או בעיות בקשר לשימוש במוצרים $\Box$ שאילתות בנושא שירות תיקונים ואחריות $\Box$ 

### **עזרה למשתמשים בווייטנאם**

אלה אנשי הקשר עבור מידע, תמיכה ושירותים:

**מרכז השירות של Epson**

27 Yen Lang, Trung Liet Ward, Dong Da District, Ha Noi City. Tel: +84 24 7300 0911 38 Le Dinh Ly, Thac Gian Ward, Thanh Khe District, Da Nang. Tel: +84 23 6356 2666 194/3 Nguyen Trong Tuyen, Ward 8, Phu Nhuan Dist., HCMC. Tel: +84 28 7300 0911

31 Phan Boi Chau, Ward 14, Binh Thanh District, HCMC. Tel: +84 28 35100818

## **עזרה למשתמשים באינדונזיה**

אלה אנשי הקשר עבור מידע, תמיכה ושירותים:

#### **אינטרנט** [http://www.epson.co.id](http://www.epson.co.id/) מידע על מפרטי מוצרים, מנהלי התקנים להורדה  $\Box$

שאלות נפוצות, שאילתות מכירות ושאלות דרך דואר אלקטרוני $\Box$ 

**התמיכה הטלפונית של Epson** 1500-766 (Indonesia Only) :טלפון customer.care@ein.epson.co.id : ל"דוא צוות התמיכה הטלפונית שלנו יכול לעזור לכם בנושאים הבאים דרך הטלפון או האימייל: שאילתות בנושא מכירות ומידע על מוצרים $\Box$ Oתמיכה טכנית

**עזרה למשתמשים בהונג קונג**

לקבלת תמיכה טכנית כמו גם שירותים אחרים לאחר המכירות המשתמשים מוזמנים ליצור קשר עם Epson Hong<br>Kong Limited.

**דף הבית באינטרנט** [http://www.epson.com.hk](http://www.epson.com.hk/) Kong Hong Epson הקימה דף בית מקומי באינטרנט בסינית ובאנגלית כדי לספק למשתמשים את המידע להלן: Oמידע על המוצר Oתשובות לשאלות נפוצות Oגרסאות עדכניות של מנהלי התקנים למוצרי Epson

> **תמיכה טכנית בטלפון** באפשרותך גם ליצור קשר עם הצוות הטכני שלנו במספרי הטלפון והפקס להלן: טלפון: 852-2827-8911 פקס: 852-2827-4383

## **עזרה למשתמשים במלזיה**

אלה אנשי הקשר עבור מידע, תמיכה ושירותים:

**אינטרנט** [http://www.epson.com.my](http://www.epson.com.my/) מידע על מפרטי מוצרים, מנהלי התקנים להורדה  $\Box$ שאלות נפוצות, שאילתות מכירות ושאלות דרך דואר אלקטרוני $\Box$ 

> **המוקד הטלפוני של Epson** טלפון: 1800-81-7349 (חיוג חינם) websupport@emsb.epson.com.my : ל"דוא שאילתות בנושא מכירות ומידע על מוצרים $\Box$ שאלות או בעיות בקשר לשימוש במוצרים $\Box$ שאילתות בנושא שירותי תיקונים ואחריות $\Box$

**(ראשי משרד ( Epson Malaysia Sdn Bhd** טלפון: 603-56288288 פקס: 2088 8388/603-5621 603-5628

# **עזרה למשתמשים בהודו**

אלה אנשי הקשר עבור מידע, תמיכה ושירותים:

<span id="page-686-0"></span>**אינטרנט** [http://www.epson.co.in](http://www.epson.co.in/) מידע על מפרטי מוצרים, מנהל התקנים להורדה ושאילתות לגבי מוצרים עומדים לרשות המשתמשים. **קו עזרה מספר חינם** להזמנת שירות, מידע על המוצר או כדי להזמין חומרים מתכלים - 1800123001600 / 186030001600 / 918004250011) בבוקר – 6 בערב)

> **אימייל** calllog@epson–india.in

> > **וואטסאפ** +91 96400 00333

### **עזרה למשתמשים בפיליפינים**

כדי לקבל תמיכה טכנית, כמו גם שירותים לאחר המכירות, המשתמשים מוזמנים ליצור קשר עם Epson Corporation Philippines במספרי הטלפון והפקס ובכתובת הדואר האלקטרוני הבאים:

**אינטרנט**

#### [http://www.epson.com.ph](http://www.epson.com.ph/)

מידע על מפרטי מוצרים, על מנהלי התקנים להורדה, על שאלות נפוצות ושאילתות בדואר האלקטרוני עומדים<br>לרשות המשתמשים.

**שירות לקוחות Philippines Epson** מספר חינם (PLDT(: 1-800-1069-37766 מספר חינם (טלפון דיגיטלי): 1-800-3-0037766 מטרו מנילה: +632-8441-9030 <https://www.epson.com.ph/contact> :אינטרנט אתר customercare@epc.epson.com.ph : ל"דוא זמין בין ,09:00-18:00 בימי שני עד שבת (למעט חגים ציבוריים) צוות שירות הלקוחות שלנו יכול לעזור לך בנושאים הבאים דרך הטלפון:

שאילתות בנושא מכירות ומידע על מוצרים  $\Box$ שאלות או בעיות בקשר לשימוש במוצרים $\Box$ שאילתות בנושא שירות תיקונים ואחריות  $\Box$ 

#### **Epson Philippines Corporation**

מספר ראשי: +632-8706-2609 פקס: +632-8706-2665 / +632-8706-2663